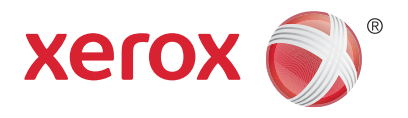

# Xerox® WorkCentre® 5945/5945i/5955/5955i Многофункциональный принтер Технология Xerox® ConnectKey® 2016 Руководство пользователя

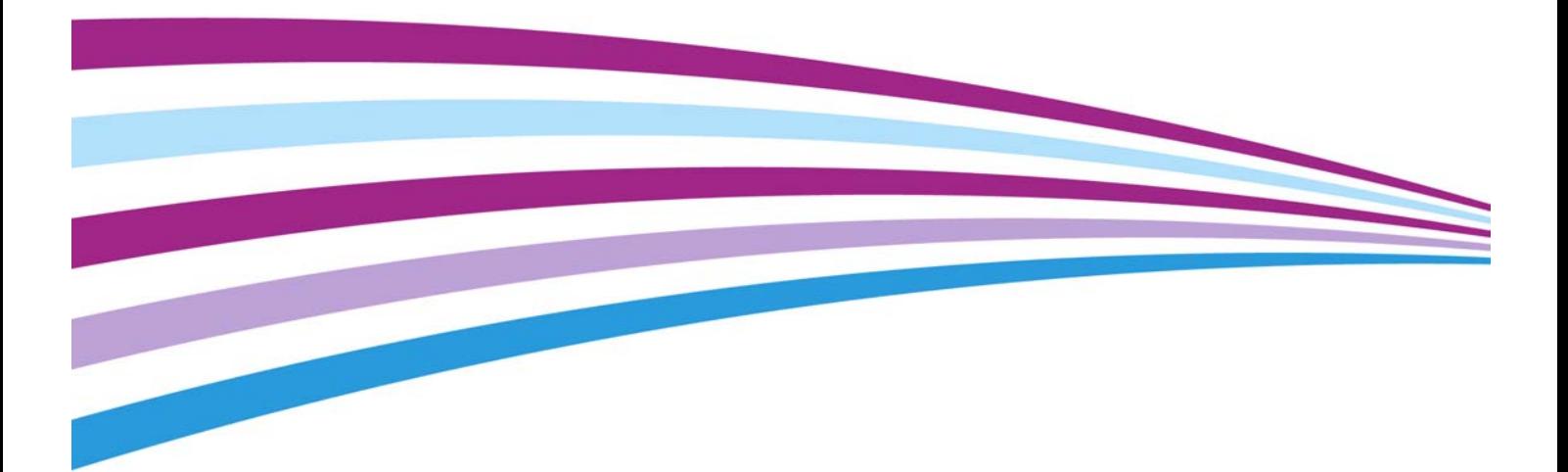

© 2016 Xerox Corporation. Все права защищены. Xerox®, Xerox и фигуративный знак $^\circledR$  являются товарными знаками корпорации Xerox в США и других странах. BR14363

Упомянутые здесь товарные знаки других компаний являются собственностью их владельцев. Версия 4.0: февраль 2016

# Содержание

# [1 Техника безопасности и соответствие нормам](#page-10-0)

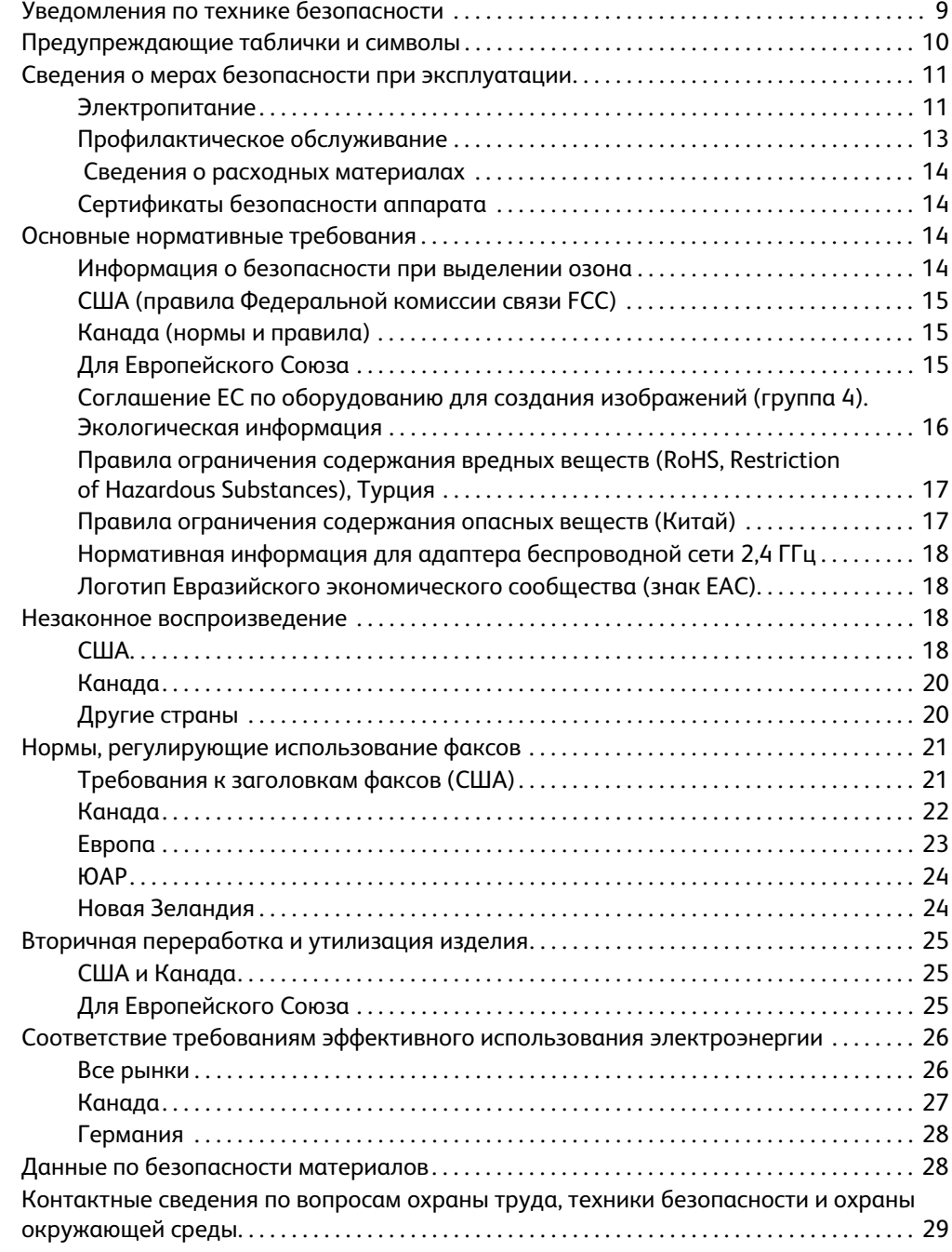

# [2 Начало работы](#page-32-0)

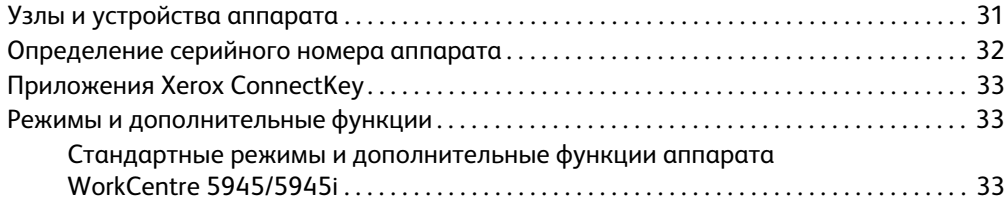

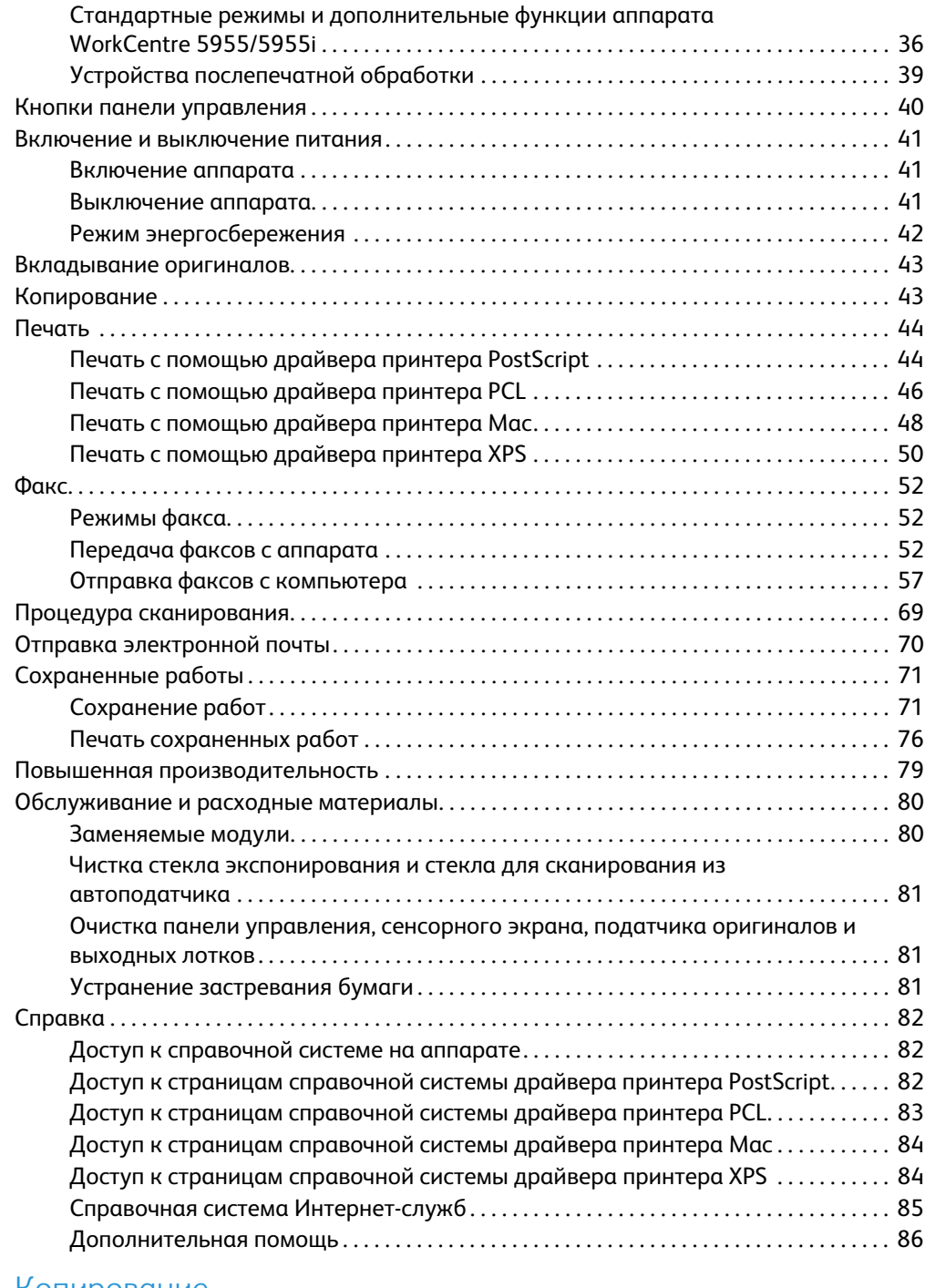

# [3 Копирование](#page-88-0)

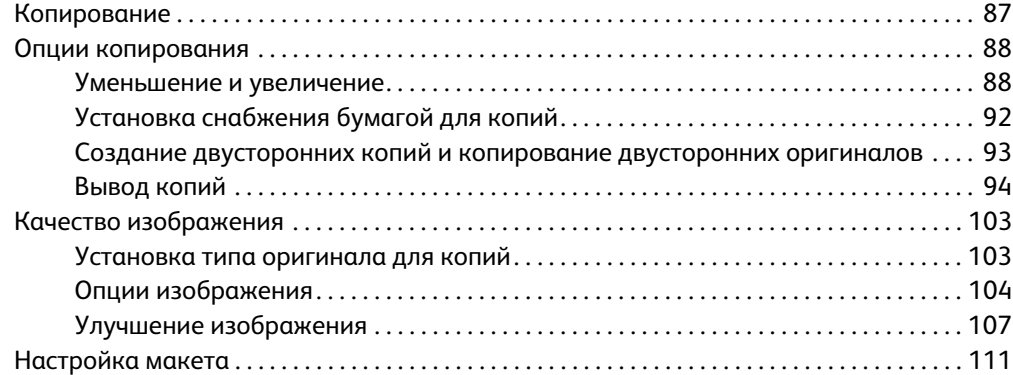

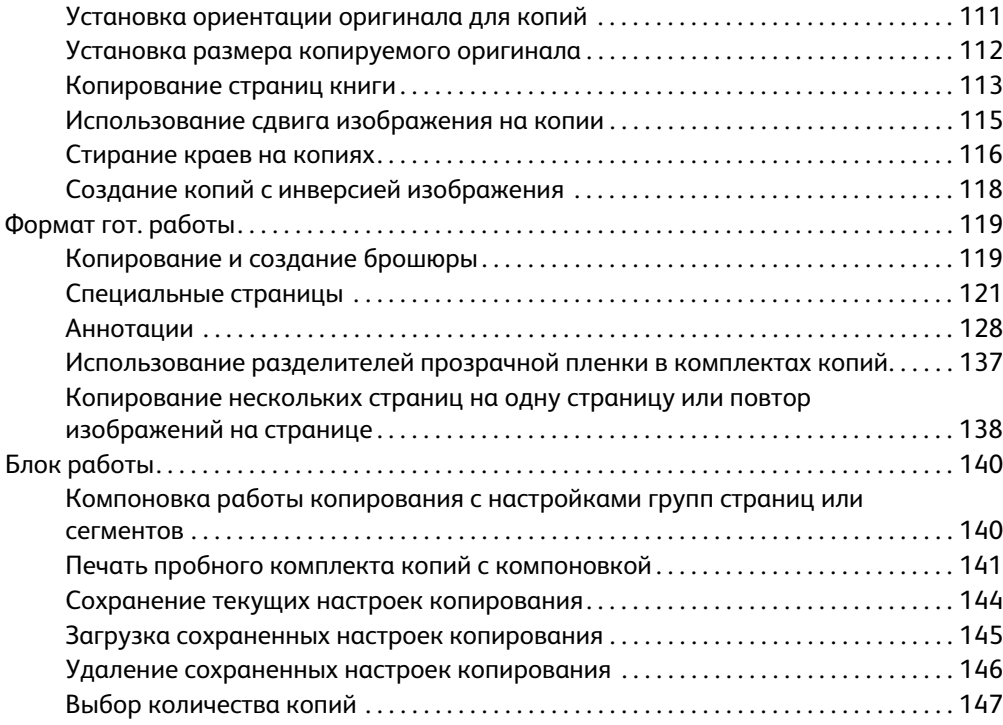

## [4 Факс](#page-150-0)

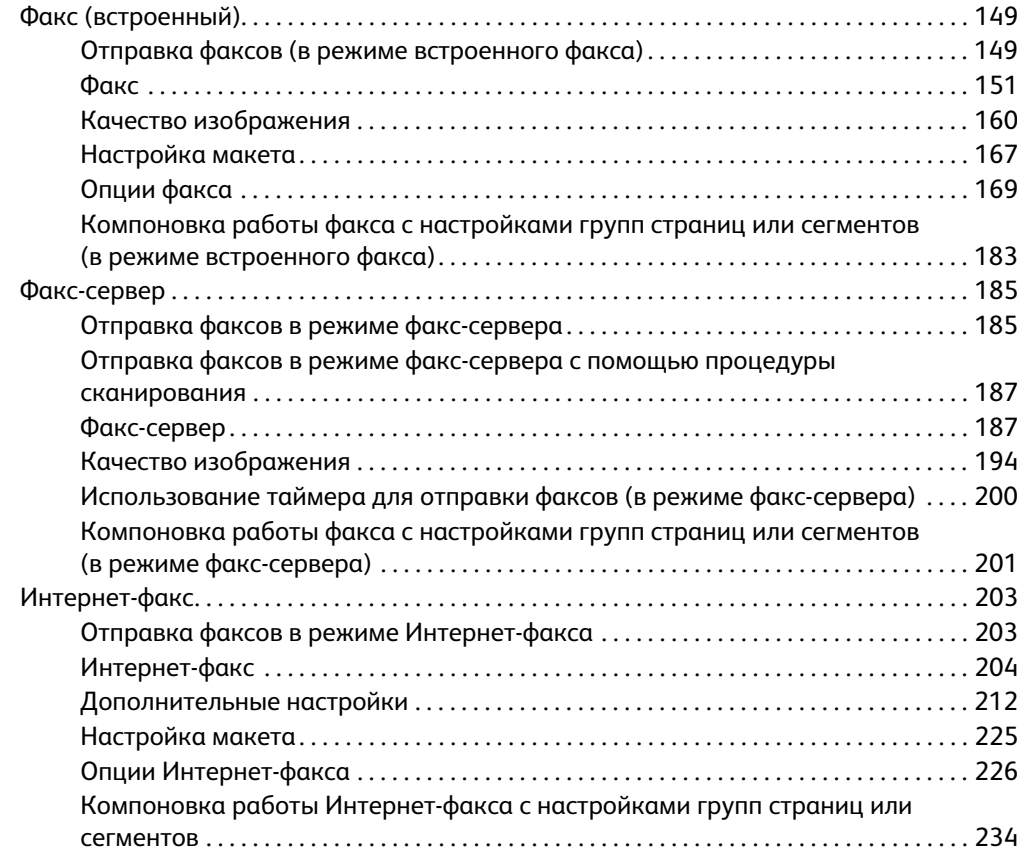

# [5 Сканирование](#page-238-0)

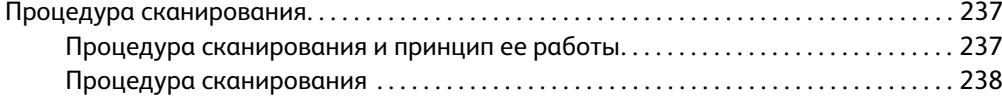

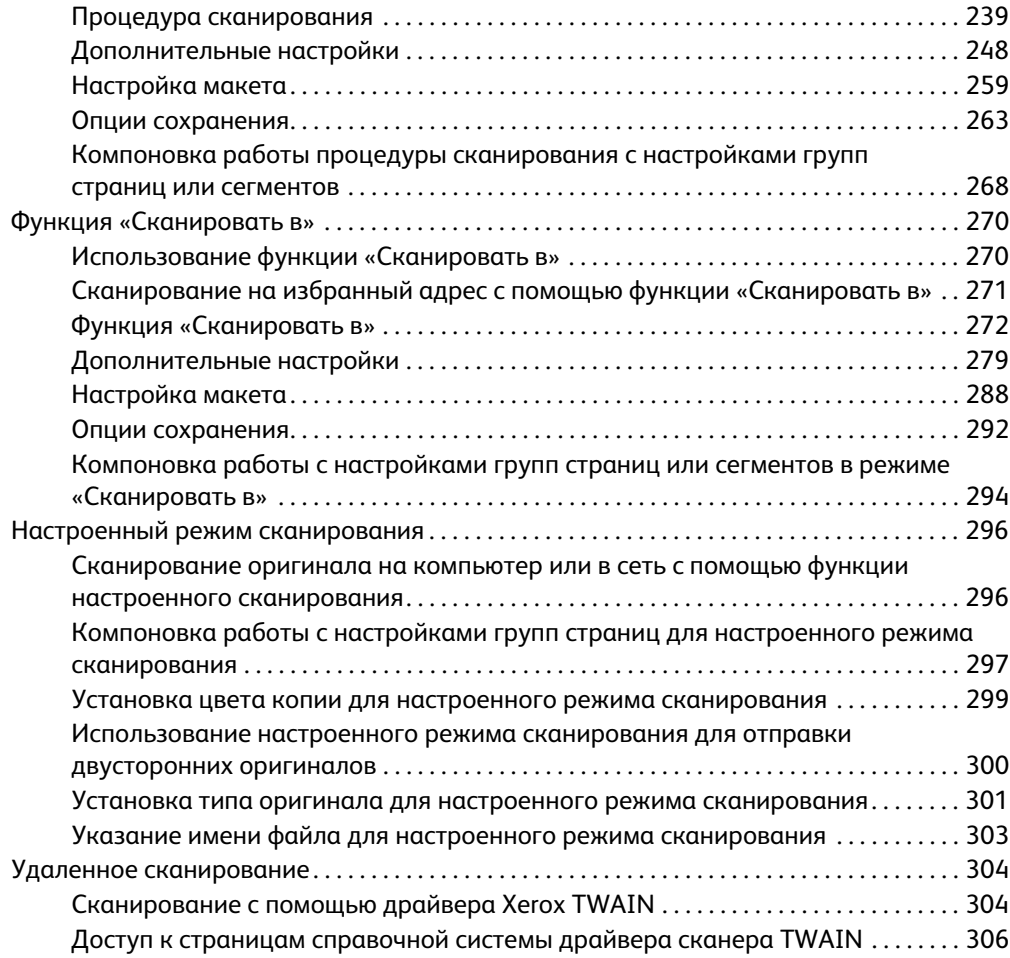

# [6 Печать](#page-308-0)

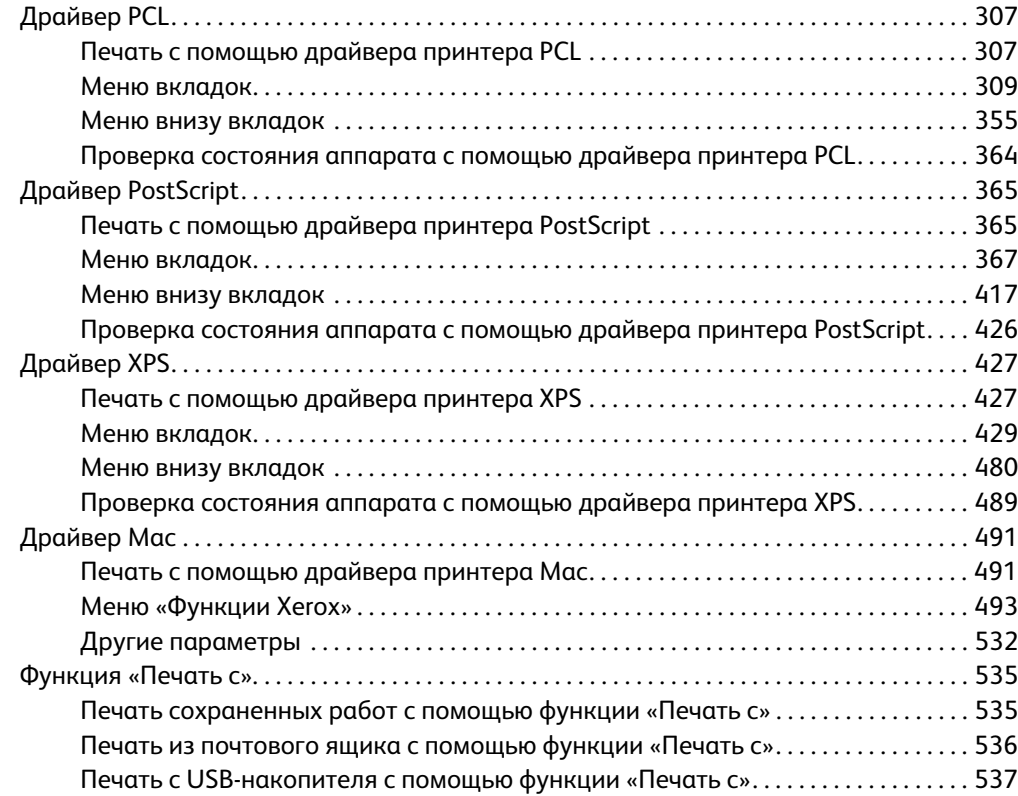

# [7 Электронная почта](#page-540-0)

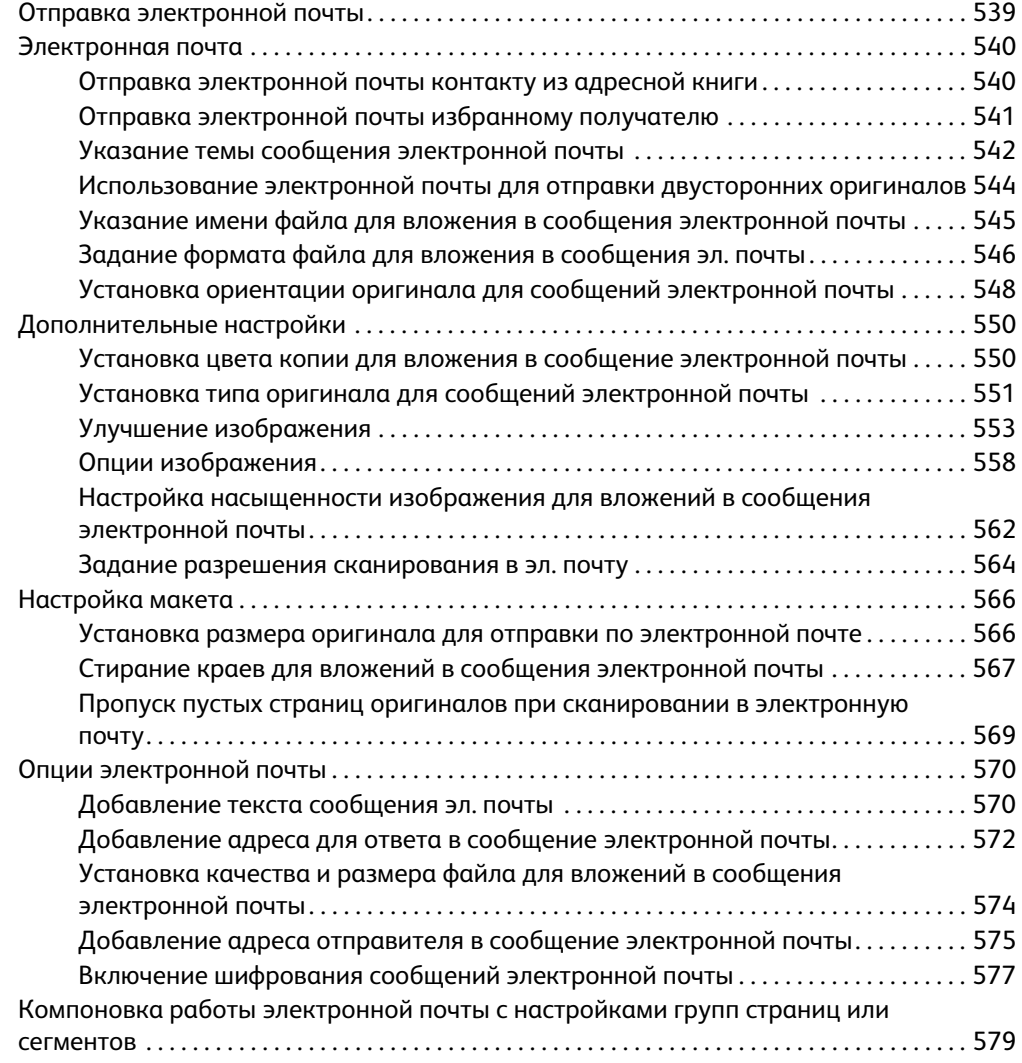

# [8 Копирование удостоверения](#page-582-0)

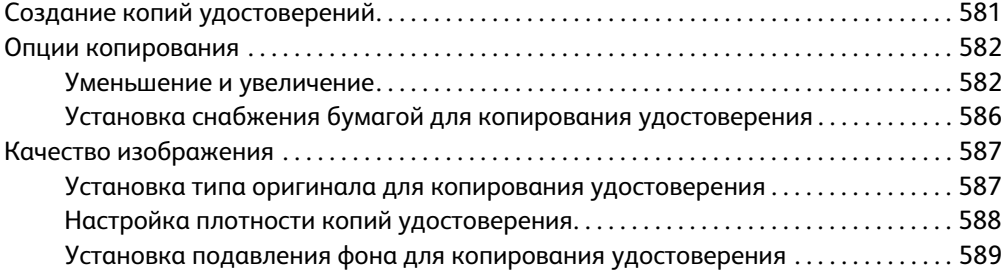

# [9 Интернет-службы](#page-592-0)

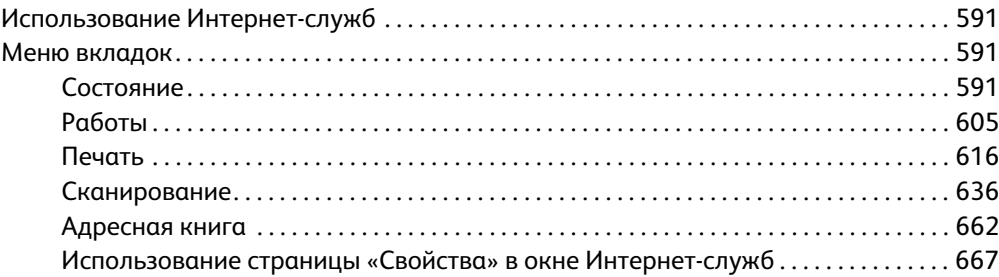

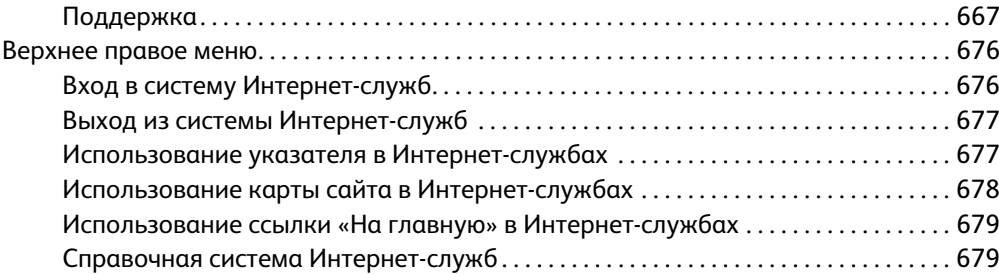

# [10 Бумага и другие материалы](#page-682-0)

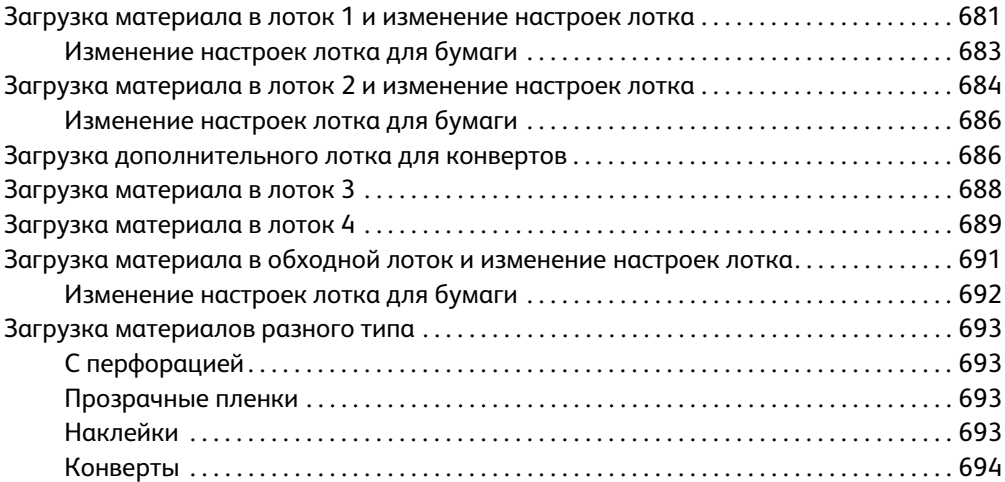

# [11 Статус машины и работы](#page-696-0)

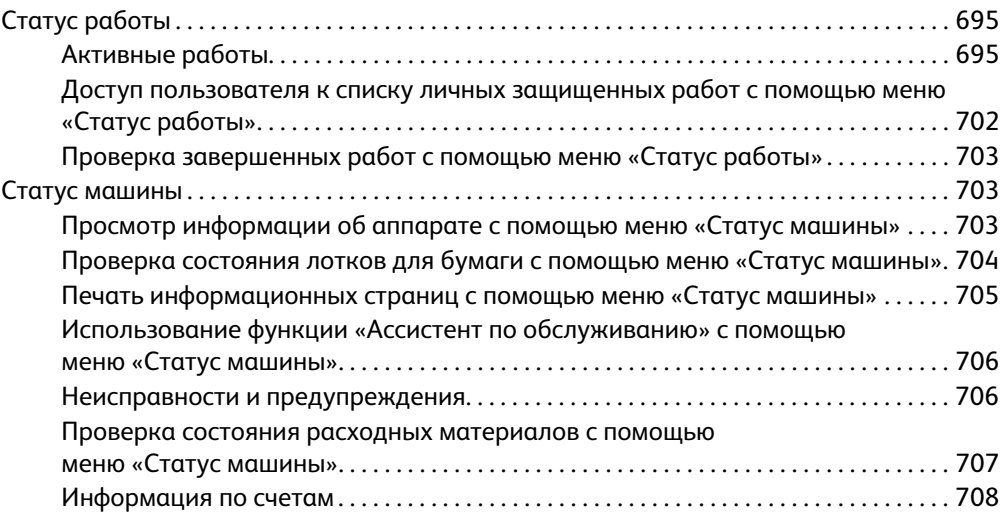

# [12 Администрирование и учет](#page-712-0)

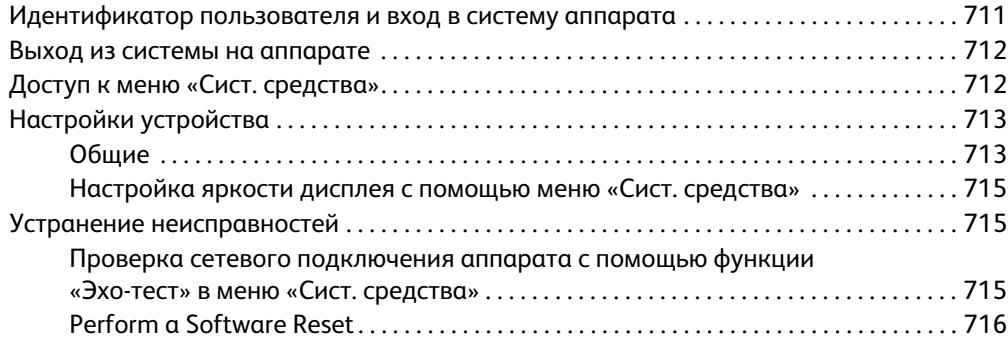

# [13 Установка функции](#page-718-0)

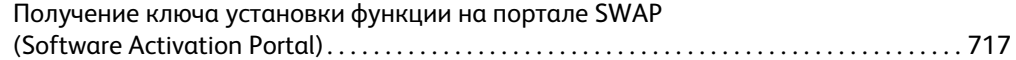

# [14 Общие сведения по обслуживанию и устранению](#page-720-0)  неисправностей

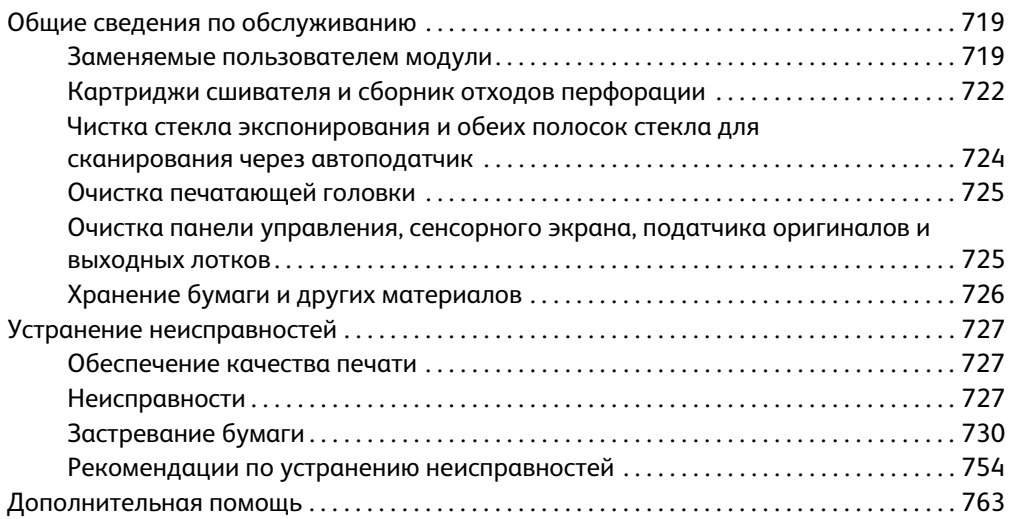

Xerox® WorkCentre® 5945/5945i/5955/5955i

# <span id="page-10-0"></span>Техника безопасности и соответствие нормам

# <span id="page-10-1"></span>Уведомления по технике безопасности

Внимательно прочитайте следующие инструкции, прежде чем приступать к работе с устройством. Периодическое обращение к этим инструкциям позволит обеспечить безопасную эксплуатацию устройства.

Приобретенное вами устройство и расходные материалы Xerox разработаны с учетом строгих требований безопасности и проверены на соответствие им. Эти проверки включают проводимые агентствами по безопасности испытания, утверждение и подтверждение соответствия установленным стандартам по электромагнитной совместимости и охране окружающей среды.

Проверка безопасности и рабочих характеристик данного устройства выполнялась только с использованием материалов Xerox.

# **! ПРЕДУПРЕЖДЕНИЕ**

Несанкционированное изменение, включая добавление новых функций или подключение к внешним устройствам, может отменить или аннулировать сертификацию. За дополнительной информацией обращайтесь в местное представительство компании Xerox.

1

# <span id="page-11-0"></span>Предупреждающие таблички и символы

Следует учитывать все предупреждения и выполнять все инструкции, указанные на корпусе аппарата или в поставляемой с ним документации.

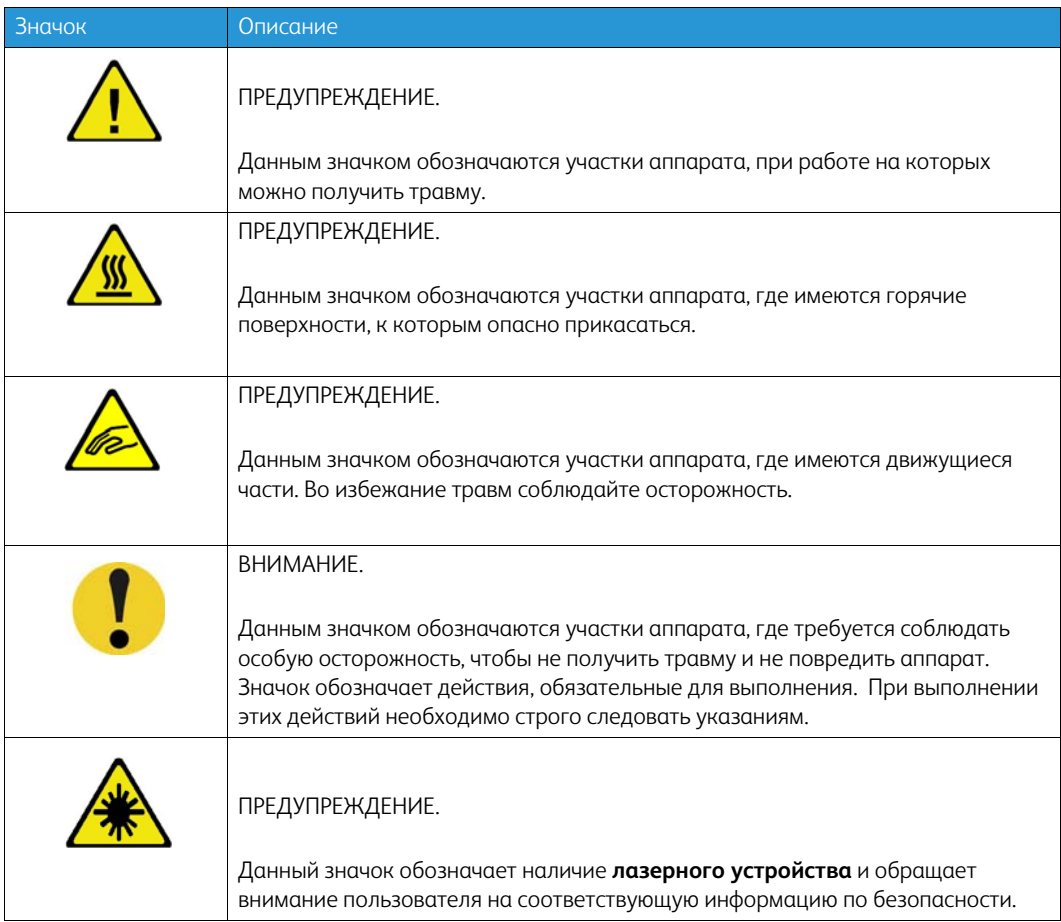

В этом руководстве используются следующие условные обозначения.

# **! ПРЕДУПРЕЖДЕНИЕ**

Это ПРЕДУПРЕЖДЕНИЕ оповещает пользователей об участках аппарата, где существует опасность получения травмы.

## **М ПРЕДУПРЕЖДЕНИЕ**

Это ПРЕДУПРЕЖДЕНИЕ оповещает пользователей об участках аппарата, где имеются нагретые поверхности, к которым нельзя прикасаться.

# $\blacksquare$  **ВНИМАНИЕ**

Данным значком обозначаются участки аппарата, где требуется соблюдать особую осторожность, чтобы не получить травму и не повредить аппарат. Значок обозначает действия, обязательные для выполнения. При выполнении этих действий необходимо строго следовать указаниям.

# <span id="page-12-0"></span>Сведения о мерах безопасности при эксплуатации

Приобретенное вами устройство и расходные материалы Xerox разработаны с учетом строгих требований безопасности и проверены на соответствие им. Эти проверки включают проводимые агентствами по безопасности испытания, утверждение и подтверждение соответствия установленным стандартам по охране окружающей среды. Для обеспечения безопасной эксплуатации аппарата Xerox всегда соблюдайте правила техники безопасности, приведенные на этом веб-сайте.

### <span id="page-12-1"></span>Электропитание

В данном документе содержатся важные сведения по электробезопасности, с которыми следует ознакомиться перед установкой и эксплуатацией аппарата.

Эти сведения приведены в следующих разделах:

- Электробезопасность точки подключения
- Электробезопасность шнура питания
- Безопасность аппарата
- Аварийное отключение электропитания
- Устройство отключения

### **Электробезопасность точки подключения**

Питание данного устройства должно осуществляться только от источника электрического питания, параметры которого указаны на табличке технических данных, закрепленной на задней крышке. Если вы не уверены, что источник электропитания соответствует этим требованиям, обращайтесь за консультацией в службу энергонадзора или к квалифицированному специалисту.

Сетевая розетка должна быть установлена в непосредственной близости от устройства, и доступ к ней не должен быть затруднен.

### **ПРЕДУПРЕЖДЕНИЕ**

Это устройство нужно подключать только к цепи, имеющей защитное заземление. Это устройство поставляется с вилкой питания, имеющей вывод защитного заземления. Вилку можно включать только в заземленную розетку электропитания. Это мера безопасности. Если вам не удается вставить вилку в розетку, обратитесь к специалисту для замены розетки. Всегда подключайте устройство к правильно заземленной розетке электропитания. При возникновении сомнений попросите специалиста проверить розетку. Неправильное подключение к проводнику заземления может привести к поражению электрическим током.

### **Электробезопасность шнура питания**

- Используйте только поставляемый с данным устройством шнур электропитания.
- Вставляйте вилку шнура питания напрямую в заземленную электрическую розетку. Не используйте переходников и удлинителей. Если вы не знаете, заземлена ли розетка электропитания, проконсультируйтесь со специалистом.
- Не размещайте устройство так, что люди смогут наступить на шнур электропитания или споткнуться об него.
- Не ставьте ничего на шнур питания.
- Чтобы уменьшить риск возгорания, используйте для телекоммуникационной линии провод калибра 26 по системе AWG (American Wire Gauge).

### **Безопасность устройства**

Данный аппарат спроектирован так, чтобы оператор имел доступ только к безопасным участкам. Доступ оператора к опасным участкам ограничивается с помощью крышек и защитных ограждений, для снятия которых необходимы инструменты. Не снимайте крышки и защитные ограждения, ограничивающие доступ к опасным участкам.

#### **Безопасность аппарата — рекомендации**

- Всегда выполняйте требования всех указаний, имеющихся на аппарате или прилагаемых к нему.
- Перед очисткой аппарата выключите его и выньте вилку шнура питания из розетки. Обязательно используйте материалы, специально предназначенные для данного аппарата. Применение других материалов может привести к неисправностям аппарата и возникновению опасных ситуаций.
- Обязательно соблюдайте осторожность при перемещении аппарата. При необходимости перемещения аппарата за пределы здания обращайтесь к местному дилеру Xerox, который поможет его организовать.
- Устанавливайте аппарат на твердой и прочной поверхности (не на ковре), способной выдержать вес аппарата.
- Размещайте аппарат в помещении с хорошей вентиляцией и обеспечьте достаточно свободного места для проведения обслуживания.

Примечание: Данный аппарат Xerox оснащен функцией экономии энергии, обеспечивающей энергосбережение при простое аппарата. Питание аппарата можно не отключать.

#### **Безопасность аппарата — запреты**

### **! ПРЕДУПРЕЖДЕНИЕ**

Не применяйте аэрозольные очистители. Аэрозольные очистители при контакте с электромеханическим оборудованием могут быть взрыво- и пожароопасны.

- Не пользуйтесь переходником с заземлением для подключения аппарата к розетке, не оснащенной заземляющим контактом.
- Не выполняйте операции по обслуживанию, не указанные в этой документации.
- Не перекрывайте вентиляционные отверстия. Они предназначены для защиты от перегрева.
- Не снимайте закрепленные винтами крышки и ограждения. За этими крышками нет никаких объектов, обслуживаемых оператором.
- Не размещайте аппарат вблизи радиаторов и других источников тепла.
- Не вставляйте никакие предметы в вентиляционные отверстия.
- Запрещается блокировать и отключать устройства электрической и механической блокировки.
- Не размещайте аппарат в местах, где можно наступить на шнур питания или споткнуться об него.
- Аппарат следует устанавливать только в хорошо проветриваемых помещениях.

Для получения дополнительной информации обращайтесь к уполномоченному местному дилеру.

### **Аварийное отключение электропитания**

При возникновении какой-либо из приведенных ниже ситуаций немедленно выключите аппарат и выньте вилку шнура питания из розетки. Для устранения проблемы свяжитесь с уполномоченным представителем сервисной службы Xerox.

- Появление необычного запаха или шума рядом с аппаратом.
- Повреждение или износ шнура питания.
- Срабатывание автомата настенного щитка, предохранителя или другого защитного устройства.
- Попадание жидкости внутрь аппарата.
- Попадание воды на аппарат.
- Повреждение какой-либо части аппарата.

### **Устройство отключения**

Шнур электропитания является устройством отсоединения этого оборудования. Он подключается к задней панели аппарата как отсоединяемое устройство. Для отключения электрического питания от устройства выдерните шнур электропитания из электрической розетки.

### <span id="page-14-0"></span>Профилактическое обслуживание

### **! ПРЕДУПРЕЖДЕНИЕ**

Не применяйте аэрозольные очистители. Аэрозольные очистители при контакте с электромеханическим оборудованием могут быть взрыво- и пожароопасны.

- Все процедуры технического обслуживания изделия описаны в документации для пользователя, поставляемой вместе с устройством.
- Не выполняйте никаких процедур обслуживания устройства, которые не описаны в документации для пользователя.
- Пользуйтесь только расходными материалами и чистящими средствами, рекомендуемыми в документации для пользователя.
- Никогда не снимайте крышки и защитные устройства, которые закреплены винтами. За этими крышками нет никаких деталей, подлежащих техническому обслуживанию силами пользователя.

### <span id="page-15-0"></span>Сведения о расходных материалах

- Храните расходные материалы в соответствии с указаниями, приведенными на их упаковке.
- Храните расходные материалы в недоступном для детей месте.
- Ни в коем случае не бросайте тонер, тонер-картриджи и сборники отходов в открытое пламя.
- При обращении с картриджами соблюдайте осторожность (тонер-картриджем, фьюзером и т. д.) — берегите глаза и незащищенные участки тела. При попадании содержимого картриджа в глаза может возникать раздражение и воспаление. Не пытайтесь разбирать картриджи. Содержимое картриджа при этом может попасть в глаза или на незащищенные участки тела.
- Для сбора рассыпавшегося тонера используйте щетку или влажную ткань. Чтобы не поднималась пыль, собирайте тонер медленными движениями. Использование пылесоса не рекомендуется. Если необходимо использовать пылесос, он должен быть пригоден для всасывания горючей пыли (например, должен быть оборудован взрывозащищенным электродвигателем и токонепроводящим шлангом).

# <span id="page-15-1"></span>Сертификаты безопасности аппарата

Данный аппарат сертифицирован следующими организациями в соответствии с приведенными стандартами безопасности.

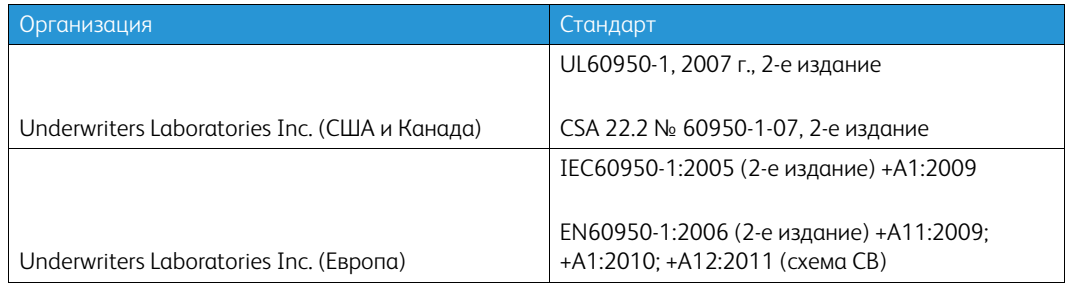

Данный аппарат изготовлен в производстве с системой управления качеством, аттестованной по стандарту ISO9001.

# <span id="page-15-2"></span>Основные нормативные требования

Компания Xerox проводила испытания устройства на предмет соответствия стандартам электромагнитного излучения и помехоустойчивости. Эти стандарты разработаны с целью снижения помех, создаваемых или получаемых данным устройством в среде среднестатистического офиса.

# <span id="page-15-3"></span>Информация о безопасности при выделении озона

В процессе нормальной работы аппарата выделяется озон. Выделяемый озон тяжелее воздуха, а его количество зависит от объема копирования. Аппарат следует устанавливать в хорошо проветриваемом помещении. Для получения дополнительной информации о

выделении озона закажите публикацию «Facts About Ozone», номер 610P64653 (для США и Канады). В других странах следует обращаться в региональное представительство компании Xerox.

# <span id="page-16-0"></span>США (правила Федеральной комиссии связи FCC)

Испытания данного аппарата подтвердили, что оно соответствует требованиям части 15 правил Федеральной комиссией по связи США (ФКС) для цифровых аппаратов класса А. Эти требования призваны обеспечить необходимую защиту от радиопомех при использовании данного аппарата в производственных условиях. Данный аппарат вырабатывает, использует и может быть источником электромагнитного излучения в полосе радиочастот. При несоблюдении данных указаний по установке и эксплуатации он может стать источником радиопомех. При эксплуатации данного аппарата в жилых помещениях возможно появление радиопомех, ответственность за устранение которых возлагается на пользователя.

Если данный аппарат является источником помех, недопустимых для приема радио- и телевизионных сигналов, что определяется путем его выключения и включения, можно попытаться устранить помехи, предприняв следующие меры:

- переориентировать или переместить принимающее устройство;
- увеличить расстояние между данным аппаратом и принимающим устройством;
- подключить аппарат к розетке в другой ветви сети электропитания, от которой не питается принимающее устройство;
- обратиться за помощью к квалифицированному специалисту по телерадиоаппаратуре.

Внесение любых изменений или модификаций, не утвержденных компанией Xerox в явной форме, может привести к потере пользователем права на эксплуатацию аппарата.

### **! ПРЕДУПРЕЖДЕНИЕ**

Для обеспечения соответствия правилам ФКС с аппаратом необходимо использовать экрани рованные кабели.

### <span id="page-16-1"></span>Канада (нормы и правила)

Цифровой аппарат класса A соответствует стандарту Канады ICES-003.

Cet appareil numérique de la classe A est conforme à la norme NMB-003 du Canada.

# <span id="page-16-2"></span>Для Европейского Союза

### **! ПРЕДУПРЕЖДЕНИЕ**

 Данный аппарат относится к изделиям класса А. При эксплуатации данного аппарата в жилых помещениях возможно появление радиопомех, ответственность за устранение которых возлагается на пользователя.

- Наличие маркировки CE на данном аппарате означает, что компания Xerox заявляет о CE его соответствии следующим директивам Европейского Союза, принятым в указанные даты:
- Директива ЕС по низковольтному оборудованию 2014/35/EU. Это директива о согласовании законов стран-участниц Европейского Союза, касающихся низковольтного оборудования.
- Директива ЕС по электромагнитной совместимости 2014/30/EU. Это директива о согласовании законов стран-участниц Европейского Союза, касающихся электромагнитной совместимости.
- Директива ЕС о средствах радиосвязи 2014/53/EU.
- Директива ЕС 2011/65/EU об ограничении применения некоторых опасных веществ в электротехническом и электронном оборудовании.

Данный аппарат при надлежащей эксплуатации в соответствии с руководством пользователя не представляет опасности для потребителей и окружающей среды.

В целях обеспечения соответствия стандартам ЕС используйте экранированные интерфейсные кабели.

Копию подписанного заявления о соответствии данного аппарата стандартам можно получить в компании Xerox.

# <span id="page-17-0"></span>Соглашение ЕС по оборудованию для создания изображений (группа 4). Экологическая информация

### **Экологическая информация для улучшения экологических показателей и сокращения затрат**

### **Введение**

Следующая информация приводится в соответствии с Директивой ЕС по энергопотребляющей продукции, в частности с исследованием группы 4 по оборудованию для создания изображений. Данная директива требует от производителей улучшения экологических показателей выпускаемой продукции и соблюдения плана ЕС по энергоэффективности.

Это относится к бытовой технике и офисному оборудованию, удовлетворяющим следующим критериям.

- стандартная техника монохромного формата с максимальной скоростью воспроизведения до 64 изображений формата А4 в минуту;
- стандартная техника цветного формата с максимальной скоростью воспроизведения до 51 изображения формата А4 в минуту.

### **Экологические преимущества дуплексной печати**

Большинство аппаратов Xerox снабжено функцией дуплексной (двусторонней) печати. Это позволяет автоматически печатать на обеих сторонах листа бумаги, сокращая расходование ресурсов за счет уменьшения потребления бумаги. В соответствии с соглашением ЕС по оборудованию для создания изображений (группа 4) на моделях со скоростью печати от 40 стр/мин в цвете (или 45 стр/мин в черно-белом режиме) во время настройки и установки драйверов функция двусторонней печати должна включаться автоматически. На некоторых

моделях Xerox с более низкими скоростями печати при установке также могут автоматически включаться настройки двусторонней печати. Использование двусторонней печати снижает ущерб для окружающей среды от применения такого оборудования. В том случае, когда требуется односторонняя печать, соответствующие настройки можно изменить в драйвере принтера.

### **Типы бумаги**

Данный аппарат предназначен для печати как на бумаге из вторсырья, так и на впервые выпущенной бумаге, соответствующей экологическим требованиям и стандарту качества EN12281 или аналогичному. В определенных целях может использоваться более тонкая бумага (60 г/м2), для изготовления которой требуется меньше сырья, поэтому ее применение экономит ресурсы. Рекомендуется проверить, подходит ли она вам для печати.

# <span id="page-18-0"></span>Правила ограничения содержания вредных веществ (RoHS, Restriction of Hazardous Substances), Турция

В соответствии со статьей 7 (d) настоящим подтверждается, что

«аппарат соответствует правилам EEE».

"EEE yönetmeliðine uygundur"

<span id="page-18-1"></span>Правила ограничения содержания опасных веществ (Китай)

**Наименование и содержание опасных веществ в оборудовании**

## 产品中有害物质的名称及含量

### **Name and Content of Harmful Substances in Products**

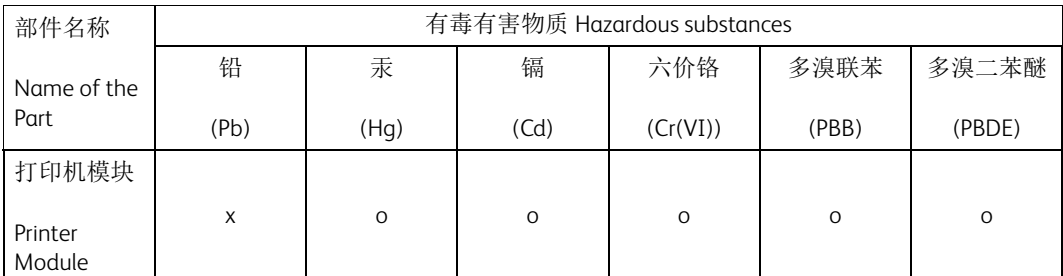

本表格依据 SJ/T 11364 的规定编制 .

This form is prepared under the provisions of SJ/T 11364.

o:表示该有毒有害物质在该部件所有均质材料中的含量均在 GB/T 26572 标准规定的限量要求以下 . Indicates that said hazardous substances contained in all of the homogeneous materials for this part is below the limit requirement of GB/T 26572.

x:表示该有毒有害物质至少在该部件的某一均质材料中的含量超出 GB/T 26572 标准规定的限量要 求 . Indicates that said hazardous substance contained in at least one of the homogeneous materials used for this is above the limit requirement of GB/T 26572.

# <span id="page-19-0"></span>Нормативная информация для адаптера беспроводной сети 2,4 ГГц

Данный аппарат содержит модуль радиопередающего устройства для беспроводной локальной сети 2,4 ГГц, соответствующего требованиям части 15 правил Федеральной комиссии США по связи (ФКС), отраслевого стандарта Канады RSS-210 и директивы Совета ЕС 99/5/EC.

При эксплуатации данного аппарата следует учитывать два следующих условия: (1) данный аппарат не является источником помех; (2) аппарат должен оставаться исправным при наличии любых помех, включая помехи, которые могут привести к нарушению работы.

Внесение изменений и модернизация данного аппарата без особого разрешения корпорации Xerox может привести к потере права на эксплуатацию данного аппарата.

### <span id="page-19-1"></span>Логотип Евразийского экономического сообщества (знак EAC)

### Россия, Беларусь и Казахстан создали Таможенный союз в рамках Евразийского экономического сообщества (ЕврАзЭС). В странах Таможенного союза действуют единые меры регулирования и Единый знак обращения продукции ЕврАзЭС (знак EAC).

# <span id="page-19-2"></span>Незаконное воспроизведение

# <span id="page-19-3"></span>США

В соответствии с решением Конгресса США копирование указанных ниже документов при определенных обстоятельствах запрещается. Лица, виновные в изготовлении таких документов, подвергаются штрафу или тюремному заключению.

- 1. Облигации и ценные бумаги Правительства США, в том числе следующие:
	- долговые сертификаты;
	- банкноты Национального банка;
	- купоны облигаций;
	- банкноты ФРС;
	- серебряные сертификаты;
	- золотые сертификаты;
	- облигации США;
	- казначейские векселя;
	- федеральные резервные билеты;
	- мелкие банкноты;
	- депозитные сертификаты;
	- бумажные денежные знаки;
- облигации и другие обязательства некоторых правительственных агентств, например FHA;
- облигации (сберегательные облигации США можно фотографировать с рекламными целями в связи с кампанией по их продаже);
- гербовые марки внутреннего назначения (при необходимости копирования юридического документа с погашенной гербовой маркой это возможно осуществить при условии воспроизведения данного документа с законными целями);
- почтовые марки, погашенные или непогашенные (в филателистических целях возможно фотографирование почтовых марок при условии черно-белого воспроизведения, размером менее 75 % или более 150 % от линейных размеров оригинала);
- почтовые платежные поручения;
- счета, чеки или платежные поручения, выданные уполномоченными должностными лицами США или от их имени;
- марки и другие носители стоимости, любого номинала, которые выпускаются или могут выпускаться согласно принятому Конгрессом США закону.
- 2. Сертификаты компенсации ветеранам мировых войн (с поправками).
- 3. Облигации или ценные бумаги любых иностранных правительств, банков или корпораций.
- 4. Охраняемые авторским правом материалы, кроме случаев, когда получено согласие владельца авторских прав, когда воспроизведение правомерно без согласия владельца авторских прав, а также, когда воспроизведение в библиотеке предусмотрено законом об авторских правах.

Подробную информацию об этих условиях можно получить в Бюро регистрации авторских прав в США (Библиотека Конгресса США, г. Вашингтон, федеральный округ Колумбия, 20559, спросить циркуляр R21.5).

- 5. Свидетельства о гражданстве и натурализации (иностранные свидетельства о натурализации можно фотографировать).
- 6. Паспорта (иностранные паспорта можно фотографировать).
- 7. Иммиграционные документы.
- 8. Регистрационные карточки постановки на воинский учет.
- 9. Некоторые документы о воинской обязанности, содержащие следующую информацию о военнообязанном:
	- заработок или доходы;
	- материалы судебных заседаний;
	- сведения о физическом или психическом состоянии;
	- данные о членах семьи;
	- сведения о прохождении воинской службы.
	- Исключение: разрешается фотографирование сертификатов США об увольнении в запас.
- 10. Нагрудные знаки, жетоны, удостоверения личности, пропуска или знаки отличия, принадлежащие военнослужащему или сотрудникам различных федеральных ведомств, таких как ФБР, Казначейство и т. д. (за исключением случаев, когда копирование санкционировано главой учреждения или ведомства).

Кроме того, в некоторых штатах запрещается воспроизведение следующего:

- номерных знаков автотранспортных средств;
- водительских прав;
- сертификатов прав собственности на автомобили.

Приведенный список не является исчерпывающим. Авторы не берут на себя ответственность за его полноту или точность. В случае сомнений посоветуйтесь с юрисконсультом.

### <span id="page-21-0"></span>Канада

Законодательным актом Парламента запрещается копирование следующих документов. Лица, виновные в изготовлении таких документов, подвергаются штрафу или тюремному заключению.

- 1. Находящиеся в обращении кредитные билеты и бумажные деньги.
- 2. Правительственные или банковские облигации и ценные бумаги.
- 3. Казначейские билеты и доходные документы.
- 4. Печати государственных учреждений Канады или провинций, а также печати правительственных и административных учреждений в Канаде или судов общей юрисдикции.
- 5. Прокламации, приказы, нормативно-правовые акты, предписание и извещения (с целью выдать их за оригиналы, напечатанные в Королевской типографии Канады или в аналогичной типографии провинции).
- 6. Знаки, коммерческие обозначения, печати, упаковки или чертежи, используемые правительством Канады или отдельными провинциями, либо от их имени, правительствами других государств либо департаментами, организациями, Комиссией или агентством правительства Канады, провинций или правительств других государств.
- 7. Печатаемые или наклеиваемые марки, используемые в качестве источника дохода правительства Канады, провинций или правительств других стран.
- 8. Документы, реестры или записи, хранимые государственными должностными лицами, уполномоченными на их легальное копирование (если такое копирование имеет целью имитацию легальных копий).
- 9. Документы или торговые знаки любого вида, защищенные законом об авторском праве (без получения предварительного согласия владельцев авторских прав или торговых знаков).

Данный список не является исчерпывающим и предоставлен в качестве вспомогательного материала для удобства пользователя. Авторы не берут на себя ответственность за его полноту или точность. В случае сомнений посоветуйтесь с юрисконсультом.

## <span id="page-21-1"></span>Другие страны

В некоторых странах копирование определенных документов может противоречить действующему законодательству. Лица, уличенные в незаконном копировании следующих документов, могут быть подвергнуты наказанию в виде штрафа или тюремного заключения:

- денежные знаки;
- банковские билеты и чеки;
- банковские или правительственные долговые облигации и ценные бумаги;
- паспорта, идентификационные карты и удостоверения личности;
- материалы и товарные знаки, защищенные законом об авторском праве (без получения предварительного согласия владельца);
- почтовые марки и другие оборотные кредитно-денежные документы.

Приведенный список не является исчерпывающим. Авторы не берут на себя ответственность за его полноту или точность. В случае сомнений посоветуйтесь с юрисконсультом.

# <span id="page-22-0"></span>Нормы, регулирующие использование факсов

# <span id="page-22-1"></span>Требования к заголовкам факсов (США)

### **Требования к заголовкам отправляемых факсов**

Закон о защите потребителей услуг телефонной связи от 1991 года разрешает отправлять сообщения с помощью электронных устройств, в том числе с помощью факса, только при условии, что на каждой или хотя бы на первой странице передаваемого сообщения есть верхнее или нижнее поле, в котором указаны дата и время отправки, название предприятия или организации, или фамилия лица, отправляющего сообщение, а также телефонный номер отправляющего устройства, предприятия, организации или лица. Следует указывать телефонный номер, оплата звонка на который не превышает тарифов на местные, междугородние или международные телефонные переговоры; например, не допускается отправка на телефонный номер, начинающийся с 900. Инструкции по настройке этих параметров см. в документации для пользователя.

### **Сведения о средстве связи**

Данный аппарат соответствует требованиям части 68 правил Федеральной комиссии США по связи (ФКС) и требованиям, утвержденным Административным советом по подсоединению терминалов (Administrative Council for Terminal Attachments, ACTA). На задней стороне аппарата находится наклейка, на которой, помимо прочей информации, указывается идентификатор товара в формате US:AAAEQ##TXXXXX. При необходимости этот номер следует сообщить в телефонную компанию. Гнездовые и штепсельные разъемы, с помощью которых данный аппарат подсоединяется к проводам в помещении и к телефонной сети, должны соответствовать части 68 правил ФКС и требованиям, утвержденным организацией ACTA. Телефонный кабель и модульная вилка, соответствующие требованиям, входят в комплект поставки аппарата. Конструкция аппарата предусматривает его подключение к модульному разъему, соответствующему требованиям. Подробная информация приведена в инструкции по установке.

Аппарат разрешается подключать к стандартному модульному разъему USOC RJ-11C с помощью соответствующего телефонного кабеля с модульной вилкой, который входит в установочный комплект. Подробная информация приведена в инструкции по установке.

Для определения количества устройств, которых можно подключить к телефонной линии, используется коэффициент эквивалентной нагрузки (Ringer Equivalence Number, REN). Если сумма коэффициентов REN для одной телефонной линии превышает допустимый максимум, устройства могут не звонить в ответ на входящий вызов. В большинстве регионов сумма коэффициентов REN не должна превышать пяти (5,0). Чтобы точно узнать, сколько устройств можно подключить к линии (в зависимости от суммы коэффициентов REN), обратитесь в местную телефонную компанию. Для устройств, выпущенных после 23 июля 2001 г., значение коэффициента REN входит в состав идентификатора устройства в формате US:AAAEQ##TXXXX. Цифры, обозначенные знаками ##, указывают значение коэффициента REN без десятичного разделителя (например, 03 означает, что значение REN равно 0,3). Для устройств, выпущенных ранее, значение коэффициента REN указывается на ярлыке отдельно.

При заказе соответствующей услуги в местной телефонной компании может потребоваться информация о кодах, перечисленных ниже:

- код интерфейса устройства (FIC) = 02LS2;
- код заказа на предоставление услуг (SOC) = 9.0Y.

### **! ПРЕДУПРЕЖДЕНИЕ**

 Узнайте в местной телефонной компании тип модульного разъема, установленного на вашей линии. Подключение этого аппарата к несертифицированному разъему может привести к повреждению оборудования телефонной компании. В этом случае пользователь, а не компания Xerox, принимает на себя всю ответственность за ущерб, вызванный подключением аппарата к несертифицированному разъему.

Если данный аппарат Xerox будет мешать работе телефонной сети, телефонная компания заблаговременно уведомит абонента о временном отключении ее услуг. Если предварительное уведомление невозможно, телефонная компания известит пользователя в максимально короткий срок. Кроме того, абоненту сообщается о праве жаловаться в ФКС.

Телефонная компания может изменять свои средства связи, оборудование или режим его работы, что может повлиять на работу аппарата. В этом случае телефонная компания должна прислать предварительное уведомление, чтобы вы могли внести изменения, необходимые для бесперебойной работы аппарата.

Если в аппарате Xerox возникнут неполадки, за сведениями о ремонте и гарантийном обслуживании обратитесь в соответствующий сервисный центр, информация о котором указана на аппарате или в данном Руководстве пользователя. Если аппарат будет мешать работе телефонной сети, телефонная компания может потребовать его отключения до устранения неполадок.

Ремонт аппарата должен выполняться только специалистами компании Xerox или сертифицированного компанией Xerox предприятия по техническому обслуживанию. Данное требование сохраняет свою силу как в течение срока гарантийного обслуживания, так и после его окончания. В случае выполнения ремонта неуполномоченными лицами гарантийные обязательства аннулируются и гарантийный срок прекращается.

Данный аппарат нельзя подключать к линиям связи коллективного пользования (со спаренными телефонами). Подключение к линии связи коллективного пользования оплачивается по другим тарифам. За дополнительными сведениями обращайтесь в соответствующие государственные или муниципальные органы.

Если к телефонной линии подключена сигнализация, убедитесь, что подключение аппарата Xerox не мешает ее работе.

При возникновении вопросов по поводу того, что может вызвать отключение сигнализации, обращайтесь в телефонную компанию или к квалифицированным специалистам.

### <span id="page-23-0"></span>Канада

Примечание: Наклейкой Industry Canada маркируется сертифицированное оборудование. Сертификация означает, что данный аппарат соответствует определенным требованиям к защите, характеристикам и безопасности телекоммуникационных сетей, изложенным в технических требованиях к оконечному оборудованию. Департамент не гарантирует полной удовлетворенности потребителей работой данного оборудования.

Перед установкой аппарата убедитесь в том, что подобное оборудование разрешено подключать к сети местной телефонной компании. Кроме того, аппарат следует подключать рекомендуемым для данной сети способом. Учтите, что соответствие приведенным выше условиям не гарантирует бесперебойной работы в некоторых ситуациях.

Ремонт сертифицированного оборудования должен проводиться представителем службы технической поддержки, назначенным производителем. Любой ремонт или изменения оборудования, выполненный пользователем, или неисправность оборудования дает телефонной компании право потребовать отключения оборудования.

В целях собственной безопасности необходимо убедиться в том, что заземляющие контакты электросети, телефонных линий и металлического водопровода подключены к единому заземляющему контуру. Такая мера предосторожности особенно важна для сельской местности.

# **! ВНИМАНИЕ**

Пользователи не должны пытаться выполнять эти соединения собственными силами, им следует обратиться в соответствующие инспекционные уполномоченные органы по электроподключению или к квалифицированному специалисту, в зависимости от конкретных условий.

Назначаемый каждому оконечному устройству коэффициент эквивалентной нагрузки REN (Ringer Equivalence Number) позволяет вычислить максимальное допустимое количество терминалов, подключаемых к одному телефонному интерфейсу (одной телефонной линии). Может подключаться любое количество терминальных устройств, но сумма их коэффициентов REN не должна превышать пяти. Значение коэффициента REN для Канады указано на табличке аппарата.

### **Канадский стандарт CS-03 (выпуск 9):**

Данный аппарат испытан по стандарту CS-03 (выпуск 9) и соответствует его требованиям.

### <span id="page-24-0"></span>Европа

### **Директива по средствам радиосвязи и телекоммуникационному оконечному оборудованию**

Этот аппарат Xerox сертифицирован компанией Xerox согласно требованиям Директивы 1999/5/EC на подключение одного терминала к коммутируемой телефонной сети общего пользования (ТфОП).

Аппарат предназначен для работы в телефонных сетях общего пользования и совместим с АТС в следующих странах: **Австрия, Бельгия, Болгария, Кипр, Чехия, Дания, Эстония, Финляндия, Франция, Германия, Греция, Венгрия, Ирландия, Италия, Латвия, Литва, Люксембург, Мальта, Нидерланды, Польша, Португалия. Румыния, Словакия, Словения, Испания, Швеция, Великобритания, Исландия, Лихтенштейн, Норвегия.**

В случае возникновения проблем в первую очередь обращайтесь в региональное представительство Xerox. Данный аппарат протестирован и соответствует стандарту TBR21 OR ES 103 021-1/2/3 или ES 203 021-1/2/3 — техническим условиям на оконечное оборудование для аналоговых коммутируемых телефонных сетей в странах Европейской экономической зоны. Конфигурация аппарата может обеспечивать совместимость с сетями в других странах. В том случае, если необходимо подключить аппарат к сети в другой стране, следует обращаться в региональное представительство Xerox.

Примечание: Аппарат поддерживает как импульсный, так и тональный набор (DTMF), однако для обеспечения более надежной и быстрой связи рекомендуется применять тональный набор. Тональный набор номера обеспечивает быструю и надежную связь. Модернизация данного аппарата, подсоединение его к внешней управляющей программе или оборудованию не санкционировано компанией и влечет за собой аннулирование сертификата.

# <span id="page-25-0"></span>ЮАР

Данный модем следует использовать вместе с предусмотренным устройством защиты от скачков напряжения.

# <span id="page-25-1"></span>Новая Зеландия

Разрешение на подключение (Telepermit) какого-либо терминального оборудования к сети связи означает только то, что корпорация Telecom подтверждает соответствие данного оборудования минимальным требованиям для подключения к ее сети. Оно не является свидетельством Telecom в пользу данного продукта, не предоставляет каких-либо гарантий и не подразумевает совместимость продукта, имеющего разрешение Telepermit, со всеми сетевыми услугами Telecom. Кроме всего прочего, оно не гарантирует правильного и полного взаимодействия компонента с другими компонентами оборудования с разрешением Telepermit другой модели или из другой партии.

Аппарат может не обеспечивать правильную работу при высоких скоростях передачи данных. Соединения со скоростью 33,8 кбит/с и 56 кбит/с могут обеспечивать меньшую фактическую скорость передачи данных при подключении к некоторым телефонным сетям общего пользования (УАТС). Telecom не несет ответственности за возникающие в связи с этим неудобства.

- При физическом повреждении данного аппарата его следует немедленно отключить и организовать утилизацию или ремонт.
- Данный аппарат не должен использоваться с целью причинения неприятностей другим клиентам корпорации Telecom.
- Данный аппарат оснащен системой импульсного набора, а стандартом корпорации Telecom является тоновый тональный набор DTMF. Поэтому нет никакой гарантии, что линии корпорации Telecom всегда будут поддерживать импульсный набор.
- Использование импульсного набора при подключении данного аппарат к линии, используемой другим оборудованием, может вызвать помехи или шум, а также ложное условие ответа. При возникновении таких неполадок не обращайтесь в службу поддержки Telecom Faults Service.
- Тональный набор является предпочтительным, так как обеспечивает более высокую скорость подключения по сравнению с импульсным (дисковым) набором и поддерживается подавляющим большинством телефонных коммутаторов в Новой Зеландии.

# **! ПРЕДУПРЕЖДЕНИЕ**

При сбое электропитания данный аппарат не позволяет выполнять звонки, в том числе осу-

#### ществлять набор номеров экстренных служб (например 111).

- Этот аппарат может не обеспечить эффективной передачи вызова другому устройству, подсоединенному к той же линии.
- Некоторые параметры, необходимые для признания соответствия требованиям Telepermit компании Telecom, зависят от оборудования (компьютера), сопряженного с данным аппаратом. Для обеспечения соответствия техническим характеристикам Telecom сопутствующее оборудование должно поддерживать эксплуатацию с учетом следующих ограничений.
- Для повторяющихся вызовов на один и тот же номер:
	- В результате однократного ручного набора номера должно быть не более 10 попыток вызова по одному и тому же номеру в течение 30 минут.
	- В этом случае ожидание соединения с опущенной трубкой после завершения одной попытки до начала следующей попытки должно составлять не менее 30 секунд.
- Для автоматических вызовов по разным номерам:
	- Аппарат должен обеспечивать промежуток между автоматическими звонками на разные номера не менее пяти секунд с момента завершения одной попытки вызова до начала следующей попытки.
	- Для обеспечения надлежащей работоспособности общий коэффициент REN всех устройств, одновременно подключенных к одной сети, не должен превышать пяти.

# <span id="page-26-0"></span>Вторичная переработка и утилизация изделия

## <span id="page-26-1"></span>США и Канада

[Компания Xerox реализуется программу по возврату, повторному использованию и вторичной](www.xerox.com/environment.html)  переработке оборудования. Чтобы узнать, распространяется ли эта программа на данный аппарат, обратитесь в торговое представительство Xerox. Для получения дополнительной [информации об экологических программах Xerox посетите сайт](www.xerox.com/environment.html) www.xerox.com/ environment.html.

Если вы отвечаете за утилизацию аппарата Xerox, обратите внимание, что в нем может содержаться свинец, ртуть, перхлораты и другие материалы, утилизация которых может [регулироваться действующими правилами охраны окружающей среды. Содержание свинца и](http://www.eiae.org/)  ртути полностью соответствует общепринятым нормам, действовавшим на момент выпуска аппарата на рынок. За информацией о способах вторичной переработки и утилизации аппарата обращайтесь в местные уполномоченные органы. Для США также предусмотрен [сайт организации Electronic Industries Alliance: w](http://www.eiae.org/)ww.eiae.org/.

# <span id="page-26-2"></span>Для Европейского Союза

#### **Директива WEEE 2012/19/EC**

Некоторые виды оборудования могут использоваться как в бытовых, так и в профессиональных целях.

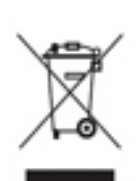

#### **Профессиональное использование**

Наличие на аппарате данного значка свидетельствует о том, что его следует утилизировать согласно установленным правилам. В соответствии с европейским законодательством по истечении срока службы электротехнического и электронного оборудования его необходимо утилизировать в соответствии с установленными процедурами.

#### **Бытовое использование**

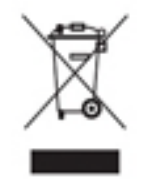

Наличие данного значка на аппарате указывает, что его нельзя утилизировать вместе с бытовыми отходами. В соответствии с европейским законодательством по истечении срока службы электротехнического и электронного оборудования его необходимо утилизировать отдельно от бытовых отходов. В некоторых странах Европейского Союза домовладельцы могут бесплатно возвращать

электротехническое и электронное оборудование по истечении его срока службы в организации, уполномоченные для сбора таких отходов. За дополнительной информацией обращайтесь в местные уполномоченные органы. В некоторых странах Европейского Союза при покупке аппарата в розницу можно договориться о бесплатном приеме старого аппарата организацией-продавцом. За информацией следует обращаться к продавцу. Перед утилизацией необходимо обратиться к местному дилеру или в представительство Xerox за информацией о возврате аппарата по окончанию его срока службы.

# <span id="page-27-0"></span>Соответствие требованиям эффективного использования электроэнергии

### <span id="page-27-1"></span>Все рынки

### **ENERGY STAR**

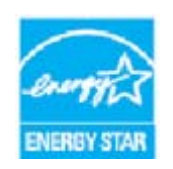

ENERGY STAR представляет собой добровольную программу разработки и приобретения энергоэффективных моделей, снижающую ущерб для окружающей среды. Сведения о программе ENERGY STAR и моделях, удовлетворяющих ее требованиям, содержатся по адресу:

#### [www.energystar.gov/products/certified-products/detail/imaging-equipment](http://www.energystar.gov/products/certified-products/detail/imaging-equipment)

#### **Энергопотребление и время нахождения в состоянии активности**

Энергопотребление аппарата зависит от режима его использования. Данный аппарат можно настроить так, чтобы расходы на оплату электроэнергии были меньше. После выполнения последнего отпечатка аппарат переходит в режим готовности. В этом режиме печать может начинаться без задержки. Если аппарат не используется в течение какого-то промежутка времени, он переходит в режим энергосбережения. В этом режиме остаются активными только основные функции, чтобы экономилась электроэнергия. При выходе из режима энергосбережения для получения первого отпечатка требуется немного больше времени, чем в режиме готовности. Такая задержка при выходе из режима энергосбережения типична для большинства аналогичного оборудования. Если увеличить время нахождения в состоянии

активности или совсем отключить режим энергосбережения, аппарат будет переключаться в режим пониженного энергопотребления после более длительного простоя или, соответственно, вообще перестанет в него переходить.

Сведения об участии компании Xerox в инициативах по экологической устойчивости содержатся по адресу:

#### [www.xerox.com/about-xerox/environment/enus.html](http://www.xerox.com/about-xerox/environment/enus.html)

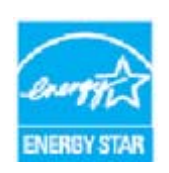

ENERGY STAR и знак ENERGY STAR являются зарегистрированными в США товарными знаками. Программа ENERGY STAR Imaging Equipment Program представляет собой совместную инициативу правительств США, Европейского Союза и Японии и производителей оргтехники по продвижению копиров, принтеров, факсимильных аппаратов, многофункциональных устройств, компьютеров и мониторов с низким энергопотреблением. Снижение

энергопотребления способствует уменьшению смога, кислотных дождей и глобальных изменений климата, так как при этом сокращаются вредные выбросы, образующиеся при генерировании электроэнергии. Оборудование Xerox с маркировкой ENERGY STAR настраивается на заводе-изготовителе. Данный принтер поставляется со встроенным таймером перехода в режим энергосбережения через одну минуту после выполнения последнего отпечатка или копии. Подробное описание данной функции содержится в инструкции по установке установке устройства, приведенной в руководстве пользователя или в руководстве системного администратора. Для получения дополнительной информации по энергопотреблению и другим сопутствующим вопросам перейдите по адресу:

[www.xerox.com/about-xerox/environment/enus.html](http://www.xerox.com/about-xerox/environment/enus.html) [или](http://www.xerox.co.uk/about-xerox/environment/engb.html) www.xerox.co.uk/about-xerox/ environment/engb.html

### <span id="page-28-0"></span>Канада

#### **Программа Environmental Choice**

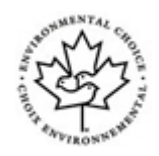

#### **Сертификация офисного оборудования по стандарту CCD-035**

Данный аппарат сертифицирован по стандарту Environmental Choice® для офисного оборудования и удовлетворяет всем требованиям по минимизации ущерба для окружающей среды. Корпорация Xerox подтверждает соответствие аппарата требованиям данного стандарта по энергоэффективности. Сертифицированные копиры, принтеры, многофункциональные устройства и факсы должны также соответствовать требованиям, связанным с выделением химических веществ и применением расходных материалов, полученных после вторичной переработки. Программа Environmental Choice, принятая в 1988 году, помогает потребителям выбирать продукты и услуги, отличающиеся минимальным ущербом для окружающей среды. Экологическая сертификация по стандарту Environmental Choice является добровольной, многоплановой, предназначенной для всего жизненного цикла продукции и означает, что аппарат прошел тщательное тестирование на научной основе или всеобъемлющий аудит (или и то и другое) при проверке соответствия строгим экологическим стандартам.

### <span id="page-29-0"></span>Германия

### **Германия: Blue Angel (Голубой ангел)**

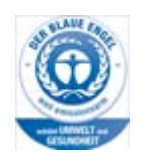

RAL, немецкий институт контроля качества и маркировки, присвоил данному аппарату экологический знак Blue Angel (Голубой ангел), свидетельствующую о том, что аппарат соответствует экологическим критериям Blue Angel в области разработки, производства и эксплуатации.

#### **Blendschultz**

Das Gerät ist nicht für Benutzung im unmittelbaren Gesichtsfeld am Bildschirmarbeitsplatz vorgesehen. Um störende Reflexionen am Bildschirmarbeitsplatz zu vermeiden, darf dieses Produkt nicht im unmittelbaren Gesichtsfeld platziert werden.

#### **Lärmemission**

Maschinenlärminformations- Verordnung 3. GPSGV: Der höchste Schalldruckpegel beträgt 70 dB9A) oder weniger gemäß EN ISO 7779.

#### **Importeur**

Xerox GmbHHellersbergstraße 2-441460 Neuss Deutschland

# <span id="page-29-1"></span>Данные по безопасности материалов

Для получения информации о безопасности материалов, используемых в аппарате, см. информацию о региональной поддержке.

Данные по безопасности материалов для Северной Америки содержатся по адресу: [www.xerox.com/msds.](www.xerox.com/msds)

Данные по безопасности материалов для Европейского Союза содержатся по адресу: [www.xerox.com/environment\\_europe.](www.xerox.com/environment_europe)

[Телефоны центра технической поддержки содержатся по адресу: w](www.xerox.com/office/worldcontacts)ww.xerox.com/office/ worldcontacts.

# <span id="page-30-0"></span>Контактные сведения по вопросам охраны труда, техники безопасности и охраны окружающей среды

Дополнительные сведения по охране труда, технике безопасности и охране окружающей среды в отношении данного устройства Xerox и расходных материалов можно получить в региональной службе поддержки.

[Сведения по технике безопасности при эксплуатации устройства также доступны на веб-сайте](www.xerox.com/about-xerox/environment)  [компании Xerox:](www.xerox.com/about-xerox/environment) www.xerox.com/about-xerox/environment.

США: по вопросам охраны труда, техники безопасности и охраны окружающей среды следует обращаться по тел. 1-800 ASK-XEROX (1-800-275-9376).

Канада: по вопросам охраны труда, техники безопасности и охраны окружающей среды следует обращаться по тел. 1-800 ASK-XEROX (1-800-275-9376).

Европа: по вопросам охраны труда, техники безопасности и охраны окружающей среды следует звонить по тел. +44 1707 353 434

30 Руководство пользователя

# <span id="page-32-0"></span>Начало работы

# <span id="page-32-1"></span>Узлы и устройства аппарата

Данный аппарат представляет собой не только удобный копир — это цифровое устройство с функциями копирования, факса, печати и сканирования, в зависимости от модели и комплектации.

Все режимы и функции, описанные в Руководстве пользователя, относятся к аппарату WorkCentre в полной комплектации и могут отсутствовать на вашем аппарате. Для получения сведений о дополнительных устройствах и других комплектациях аппарата обратитесь в региональное представительство Xerox.

Предусмотрено несколько комплектаций аппарата, обеспечивающих скорость печати 45 или 55 копий или отпечатков в минуту. Все комплектации можно модернизировать вплоть до полнокомплектного аппарата в зависимости от потребностей. Для получения дополнительной информации обращайтесь в региональное представительство Xerox.

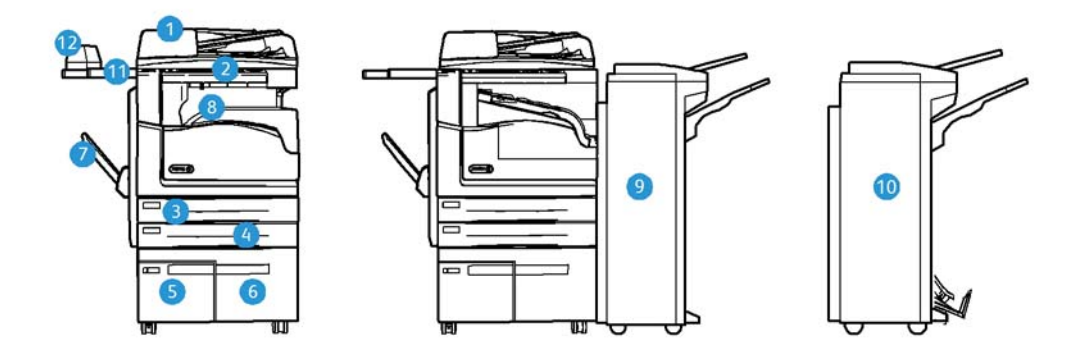

- 1. **Податчик оригиналов и стекло экспонирования:** для сканирования одностраничных и многостраничных оригиналов. Стекло экспонирования можно использовать для сканирования одинарных, переплетенных, поврежденных оригиналов или оригиналов нестандартного размера.
- 2. **Панель управления:** сенсорный экран и цифровая клавиатура.
- 3. **Лоток для бумаги 1:** стандартный лоток для всех моделей. Лоток полностью регулируемый и предназначен для материала формата от A5 LEF (5,5 x 8,5 дюйма LEF) до A3 (11 x 17 дюймов).
- 4. **Лоток для бумаги 2:** стандартный лоток для всех моделей. Лоток полностью регулируемый и предназначен для материала формата от A5 LEF (5,5 x 8,5 дюйма LEF) до A3 (11 x 17 дюймов).
- 5. **Лоток для бумаги 3:** стандартный лоток для всех моделей. Он предназначен для материала формата A4 LEF (8,5 x 11 дюймов LEF).
- 6. **Лоток для бумаги 4**: стандартный лоток для всех моделей. Он предназначен для материала формата A4 LEF (8,5 x 11 дюймов LEF).
- 7. **Обходной лоток:** для материала нестандартного размера от A6 SEF (2,8 x 4,3 дюйма SEF) до A3 (11 x 17 дюймов).
- 8. **Сдвигающий выходной лоток:** дополнительный лоток для вывода отпечатков и копий с подборкой или без нее. Каждый комплект или стопка листов смещается в нем относительно предыдущего комплекта или стопки для облегчения разделения.
- 9. **Финишер-степлер:** дополнительное устройство для подборки, укладки, укладки со сдвигом и сшивания отпечатков и копий. Для этого финишера также предусмотрены комплекты для перфорации.
- 10. **Новый финишер-степлер с брошюровщиком:** дополнительный финишер для создания брошюр, подборки, укладки, сдвига и сшивания отпечатков и копий. Для этого финишера также предусмотрены комплекты для перфорации.
- 11. **Дополнительная полка**: для размещения документов и полуавтоматического сшивателя.
- 12. **Полуавтоматический сшиватель:** дополнительный сшиватель для скрепления листов при отсутствии финишера или оригиналов после копирования.

Примечание: SEF — Short Edge Feed (подача короткой кромкой), листы бумаги подаются в аппарат короткой кромкой вперед. LEF — Long Edge Feed (подача длинной кромкой), листы бумаги подаются в аппарат длинной кромкой вперед.

# <span id="page-33-0"></span>Определение серийного номера аппарата

Если в процессе установки аппарата или после нее вам потребуется помощь, посетите сайт <www.xerox.com> для поиска решений и получения поддержки.

За дополнительной помощью следует обращаться к специалистам службы поддержки Xerox или в местное представительство компании. При обращении по телефону необходимо указывать серийный номер аппарата.

Номер телефона службы поддержки Xerox или местного представительства компании предоставляется при установке аппарата.

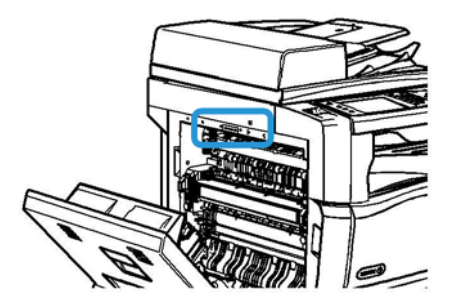

- 1. Откройте дверцу с левой стороны аппарата, подняв ручку. Аккуратно опустите дверцу до упора.
- 2. Серийный номер указан в самом верху открытого участка.

# <span id="page-34-0"></span>Приложения Xerox ConnectKey

Для устройств ConnectKey предусмотрено несколько приложений Xerox® ConnectKey®. Приложения ConnectKey® расширяют возможности устройств ConnectKey.

- **Xerox QR Code** это приложение можно использовать для привязки мобильных приложений к устройствам ConnectKey. Приложение QR Code также можно использовать для доступа к информации о соответствующих мобильных приложениях Xerox®.
- **Xerox @PrintByXerox** это приложение можно использовать для печати документов на устройствах ConnectKey с помощью отправки сообщений по электронной почте из любого места.
- **Xerox App Gallery 1.0** это приложение предназначено для доступа, регистрации, просмотра и загрузки приложений ConnectKey из Xerox App Gallery.

Дополнительные сведения о приложениях Xerox® ConnectKey см. по адресу www.xerox.com/ XeroxAppGallery.

Примечание: Доступность приложений ConnectKey зависит от модели устройства и версии установленной на нем программы.

Для использования приложений ConnectKey мобильное устройство должно быть подключено к интернету.

# <span id="page-34-1"></span>Режимы и дополнительные функции

# <span id="page-34-2"></span>Стандартные режимы и дополнительные функции аппарата WorkCentre 5945/5945i

Для данного аппарата предусмотрен целый ряд стандартных режимов и дополнительных функций. Многие режимы и функции являются стандартными — для них требуется только включение или настройка для использования с дополнительным оборудованием сторонних производителей.

Также имеются дополнительные функции и устройства, которые можно приобрести и установить дополнительно.

Их доступность зависит от модели устройства и версии установленной на нем программы.

### **Стандартные устройства и режимы**

- **Лоток для бумаги 1** полностью регулируемый лоток.
- **Лоток для бумаги 2** полностью регулируемый лоток.
- **Лоток для бумаги 3** лоток повышенной емкости.
- **Лоток для бумаги 4** лоток повышенной емкости.
- **Обходной лоток** для нестандартных материалов.
- **Цветной сканер** для сканирования в цвете.
- **Сканирование** режимы электронной почты и процедуры сканирования.

#### **Дополнительные устройства и режимы**

- **Лоток для конвертов** для печати на конвертах, устанавливается вместо лотка 2. В лоток можно вкладывать до 55 конвертов №10 (4,1 х 9,5 дюйма).
- **Комплект для запирания лотков** обеспечивает возможность запирания лотков, чтобы из них нельзя было извлечь бумагу (например, в библиотеках).
- **Сдвигающий выходной лоток** для вывода отпечатков и копий с подборкой или без нее, когда не установлен финишер.
- **Финишер-степлер** для укладки, подборки, сшивания и сдвига отпечатков и копий. Для этого финишера также предусмотрен комплект для перфорации.
- **Комплект к финишеру-степлеру для перфорации двух отверстий** обеспечивает возможность пробивания финишером-степлером двух отверстий. Для этого финишера также предусмотрены другие комплекты для перфорации. Одновременно можно установить только один комплект для перфорации.
- **Комплект к финишеру-степлеру для перфорации трех отверстий** обеспечивает возможность пробивания финишером-степлером трех отверстий. Для этого финишера также предусмотрены другие комплекты для перфорации. Одновременно можно установить только один комплект для перфорации.
- **Комплект к финишеру-степлеру для перфорации четырех отверстий** обеспечивает возможность пробивания финишером-степлером четырех отверстий. Для этого финишера также предусмотрены другие комплекты для перфорации. Одновременно можно установить только один комплект для перфорации.
- **Комплект к финишеру-степлеру для «шведской» перфорации четырех отверстий** обеспечивает возможность пробивания финишером-степлером четырех отверстий по шведскому стандарту. Для этого финишера также предусмотрены другие комплекты для перфорации. Одновременно можно установить только один комплект для перфорации.
- **Новый финишер-степлер с брошюровщиком** для создания брошюр, подборки, укладки, сдвига и сшивания отпечатков и копий. Для этого финишера также предусмотрены комплекты для перфорации.
- **Комплект к новому финишеру-степлеру с брошюровщиком для перфорации двух отверстий** — обеспечивает возможность пробивания новым финишером-степлером с брошюровщиком двух отверстий. Для этого финишера также предусмотрены другие комплекты для перфорации. Одновременно можно установить только один комплект для перфорации.
- **Комплект к новому финишеру-степлеру с брошюровщиком для перфорации трех отверстий** — обеспечивает возможность пробивания новым финишером-степлером с брошюровщиком трех отверстий. Для этого финишера также предусмотрены другие комплекты для перфорации. Одновременно можно установить только один комплект для перфорации.
- **Комплект к новому финишеру-степлеру с брошюровщиком для перфорации четырех отверстий** — обеспечивает возможность пробивания новым финишеромстеплером с брошюровщиком четырех отверстий. Для этого финишера также предусмотрены другие комплекты для перфорации. Одновременно можно установить только один комплект для перфорации.
- **Комплект к новому финишеру-степлеру с брошюровщиком для «шведской» перфорации четырех отверстий** — обеспечивает возможность пробивания новым финишером-степлером с брошюровщиком четырех отверстий по шведскому стандарту. Для этого финишера также предусмотрены другие комплекты для перфорации. Одновременно можно установить только один комплект для перфорации.
- **Полуавтоматический сшиватель** для сшивания вручную. Требуется установка дополнительной полки.
- **Дополнительная полка** устанавливается с левой стороны аппарата.
- **Комплект основного варианта факса (встроенного)** для подключения аппарата к одной линии факса.
- **Комплект расширенного варианта факса (встроенного)** для подключения аппарата к двум линиям факса.
- **Поддержка USB-клавиатуры** возможность подключения внешней клавиатуры. С клавиатуры можно вводить сложные пароли, метаданные сканирования, адреса электронной почты и записи в адресной книге аппарата.
- **Сетевой факс** обеспечивает возможность отправки факсов непосредственно с компьютера с помощью драйвера принтера.

Требуется установка и настройка комплекта основного или расширенного варианта факса.

• **Факс-сервер** — для передачи и приема факсимильных сообщений через внешний факссервер.

Требуется установка и настройка факс-сервера стороннего производителя.

- **Интернет-факс** для передачи и приема фасов по Интернету или локальной сети.
- **Комплект сканирования на ПК** для сканирования на компьютер. Предусмотрены стандартная и расширенная версии.
- **Комплект для создания документов формата XPS** для создания документов в формате XPS (XML Paper Specification).
- **Комплект для защиты данных** обеспечивает дополнительные функции безопасности, такие как перезапись изображения на диске.
- **Комплект McAfee для контроля целостности** для обнаружения и предотвращения изменения и исполнения файлов на устройстве с помощью ПО McAfee.
- **Комплект для печати в формате Unicode** для печати символов Unicode.
- **Комплект для печати по беспроводной сети** для подключения к беспроводной сети.
- **Xerox App Gallery 1.0** это приложение предназначено для доступа, регистрации, просмотра и загрузки приложений ConnectKey из Xerox App Gallery.
- **Xerox @PrintByXerox** это приложение можно использовать для печати документов на устройствах ConnectKey с помощью отправки сообщений по электронной почте из любого места.
- **Xerox QR Code** это приложение можно использовать для привязки мобильных приложений к устройствам ConnectKey. Приложение QR Code также можно использовать для доступа к информации о соответствующих мобильных приложениях Xerox®.
- **Wi-Fi Direct** для непосредственного подключения к принтеру с помощью мобильных устройств с функцией Wi-Fi.
- **AirPrint 1.4** для печати с мобильных устройств Apple на базе iOS и устройств на базе Mac OS, подключенных к проводной или беспроводной сети, без установки драйвера принтера.
- **Xerox Secure Access** обеспечивает возможность ограничения доступа к аппарату с помощью считывающего устройства для карточек.
- **Сетевой учет** для отслеживания выполнения на аппарате работ печати, копирования и сканирования с устройств в сети. Требуется сервер стороннего производителя.
- **Стандартный учет Xerox** средство учета для отслеживания количества работ копирования, печати, сканирования, факс-сервера и факса для каждого пользователя.
- **Комплект Xerox Copier Assistant** для упрощения доступа к функциям копирования. Вместо стандартного сенсорного экрана используется вспомогательная технология, облегчающая настройку и выполнение работ копирования пользователям с нарушением зрительной или слуховой функций либо ограниченной способностью к движению.
- **Интерфейс внешних устройств** для подключения устройства учета и управления доступом стороннего производителя, например, считывающего устройства карточек или монетоприемника.

### **Недоступные**

• Все режимы и устройства для данной модели аппарата доступны в качестве стандартной или дополнительной комплектации.

### Стандартные режимы и дополнительные функции аппарата WorkCentre 5955/5955i

Для данного аппарата предусмотрен целый ряд стандартных режимов и дополнительных функций. Многие режимы и функции являются стандартными — для них требуется только включение или настройка для использования с дополнительным оборудованием сторонних производителей.

Также имеются дополнительные функции и устройства, которые можно приобрести и установить дополнительно.

Их доступность зависит от модели устройства и версии установленной на нем программы.

### **Стандартные устройства и режимы**

- **Лоток для бумаги 1** полностью регулируемый лоток.
- **Лоток для бумаги 2** полностью регулируемый лоток.
- **Лоток для бумаги 3** лоток повышенной емкости.
- **Лоток для бумаги 4** лоток повышенной емкости.
- **Обходной лоток** для нестандартных материалов.
- **Цветной сканер** для сканирования в цвете.
- **Сканирование** режимы электронной почты и процедуры сканирования.

#### **Дополнительные устройства и режимы**

- **Лоток для конвертов** для печати на конвертах, устанавливается вместо лотка 2. В лоток можно вкладывать до 55 конвертов №10 (4,1 х 9,5 дюйма).
- **Комплект для запирания лотков** обеспечивает возможность запирания лотков, чтобы из них нельзя было извлечь бумагу (например, в библиотеках).
- **Сдвигающий выходной лоток** для вывода отпечатков и копий с подборкой или без нее, когда не установлен финишер.
- **Финишер-степлер** для укладки, подборки, сшивания и сдвига отпечатков и копий. Для этого финишера также предусмотрен комплект для перфорации.
- **Комплект к финишеру-степлеру для перфорации двух отверстий** обеспечивает возможность пробивания финишером-степлером двух отверстий. Для этого финишера также предусмотрены другие комплекты для перфорации. Одновременно можно установить только один комплект для перфорации.
- **Комплект к финишеру-степлеру для перфорации трех отверстий** обеспечивает возможность пробивания финишером-степлером трех отверстий. Для этого финишера также предусмотрены другие комплекты для перфорации. Одновременно можно установить только один комплект для перфорации.
- **Комплект к финишеру-степлеру для перфорации четырех отверстий** обеспечивает возможность пробивания финишером-степлером четырех отверстий. Для этого финишера также предусмотрены другие комплекты для перфорации. Одновременно можно установить только один комплект для перфорации.
- **Комплект к финишеру-степлеру для «шведской» перфорации четырех отверстий** обеспечивает возможность пробивания финишером-степлером четырех отверстий по шведскому стандарту. Для этого финишера также предусмотрены другие комплекты для перфорации. Одновременно можно установить только один комплект для перфорации.
- **Новый финишер-степлер с брошюровщиком** для создания брошюр, подборки, укладки, сдвига и сшивания отпечатков и копий. Для этого финишера также предусмотрены комплекты для перфорации.
- **Комплект к новому финишеру-степлеру с брошюровщиком для перфорации двух отверстий** — обеспечивает возможность пробивания новым финишером-степлером с брошюровщиком двух отверстий. Для этого финишера также предусмотрены другие комплекты для перфорации. Одновременно можно установить только один комплект для перфорации.
- **Комплект к новому финишеру-степлеру с брошюровщиком для перфорации трех отверстий** — обеспечивает возможность пробивания новым финишером-степлером с брошюровщиком трех отверстий. Для этого финишера также предусмотрены другие комплекты для перфорации. Одновременно можно установить только один комплект для перфорации.
- **Комплект к новому финишеру-степлеру с брошюровщиком для перфорации четырех отверстий** — обеспечивает возможность пробивания новым финишеромстеплером с брошюровщиком четырех отверстий. Для этого финишера также предусмотрены другие комплекты для перфорации. Одновременно можно установить только один комплект для перфорации.
- **Комплект к новому финишеру-степлеру с брошюровщиком для «шведской» перфорации четырех отверстий** — обеспечивает возможность пробивания новым финишером-степлером с брошюровщиком четырех отверстий по шведскому стандарту. Для этого финишера также предусмотрены другие комплекты для перфорации. Одновременно можно установить только один комплект для перфорации.
- **Полуавтоматический сшиватель** для сшивания вручную. Требуется установка дополнительной полки.
- **Дополнительная полка** устанавливается с левой стороны аппарата.
- **Комплект основного варианта факса (встроенного)** для подключения аппарата к одной линии факса.
- **Комплект расширенного варианта факса (встроенного)** для подключения аппарата к двум линиям факса.
- **Поддержка USB-клавиатуры** возможность подключения внешней клавиатуры. С клавиатуры можно вводить сложные пароли, метаданные сканирования, адреса электронной почты и записи в адресной книге аппарата.
- **Сетевой факс** обеспечивает возможность отправки факсов непосредственно с компьютера с помощью драйвера принтера.

Требуется установка и настройка комплекта основного или расширенного варианта факса.

• **Факс-сервер** — для передачи и приема факсимильных сообщений через внешний факссервер.

Требуется установка и настройка факс-сервера стороннего производителя.

- **Интернет-факс** для передачи и приема фасов по Интернету или локальной сети.
- **Комплект сканирования на ПК** для сканирования на компьютер. Предусмотрены стандартная и расширенная версии.
- **Комплект для создания документов формата XPS** для создания документов в формате XPS (XML Paper Specification).
- **Комплект для защиты данных** обеспечивает дополнительные функции безопасности, такие как перезапись изображения на диске.
- **Комплект McAfee для контроля целостности** для обнаружения и предотвращения изменения и исполнения файлов на устройстве с помощью ПО McAfee.
- **Комплект для печати в формате Unicode** для печати символов Unicode.
- **Комплект для печати по беспроводной сети** для подключения к беспроводной сети.
- **Xerox App Gallery 1.0** это приложение предназначено для доступа, регистрации, просмотра и загрузки приложений ConnectKey из Xerox App Gallery.
- **Xerox @PrintByXerox** это приложение можно использовать для печати документов на устройствах ConnectKey с помощью отправки сообщений по электронной почте из любого места.
- **Xerox QR Code** это приложение можно использовать для привязки мобильных приложений к устройствам ConnectKey. Приложение QR Code также можно использовать для доступа к информации о соответствующих мобильных приложениях Xerox®.
- **Wi-Fi Direct** для непосредственного подключения к принтеру с помощью мобильных устройств с функцией Wi-Fi.
- **AirPrint 1.4** для печати с мобильных устройств Apple на базе iOS и устройств на базе Mac OS, подключенных к проводной или беспроводной сети, без установки драйвера принтера.
- **Xerox Secure Access** обеспечивает возможность ограничения доступа к аппарату с помощью считывающего устройства для карточек.
- **Сетевой учет** для отслеживания выполнения на аппарате работ печати, копирования и сканирования с устройств в сети. Требуется сервер стороннего производителя.
- **Стандартный учет Xerox** средство учета для отслеживания количества работ копирования, печати, сканирования, факс-сервера и факса для каждого пользователя.
- **Комплект Xerox Copier Assistant** для упрощения доступа к функциям копирования. Вместо стандартного сенсорного экрана используется вспомогательная технология, облегчающая настройку и выполнение работ копирования пользователям с нарушением зрительной или слуховой функций либо ограниченной способностью к движению.
- **Интерфейс внешних устройств** для подключения устройства учета и управления доступом стороннего производителя, например, считывающего устройства карточек или монетоприемника.

### **Недоступные**

• Все режимы и устройства для данной модели аппарата доступны в качестве стандартной или дополнительной комплектации.

### Устройства послепечатной обработки

### **Финишер-степлер**

- Вмещает до 250 листов бумаги в верхнем лотке и до 2000 листов в лотке укладчика.
- Плотность бумаги от 60 до 216 г/кв. м (16-57 фунтов).
- В зависимости от выбора режимов финишер-степлер выполняет подборку, укладку, сшивание и перфорацию (если доступна) отпечатков и копий. Он обеспечивает сшивание от 2 до 50 листов бумаги плотностью 80 г/кв. м (20 фунтов) или меньше, если используется плотная бумага или листы с выступами.
- Сшиватель финишера оснащен одним картриджем на 5000 скрепок.
- Данный финишер может оснащаться дополнительным комплектом для перфорации 2, 3 или 4 отверстий.

### **Новый финишер-степлер с брошюровщиком**

- Вмещает 250 листов бумаги в верхнем лотке и 2000 листов в лотке укладчика.
- Плотность бумаги от 60 до 216 г/кв. м (16-57фунтов).
- В зависимости от выбора режимов финишер выполняет подборку, укладку, сшивание и перфорацию (если доступна) отпечатков и копий. Он обеспечивает сшивание от 2 до 50 листов бумаги плотностью 80 г/кв. м (20 фунтов) или меньше, если используется плотная бумага или листы с выступами.
- Сшиватель финишера оснащен одним картриджем на 5000 скрепок.
- Данный финишер может оснащаться дополнительным комплектом для перфорации двух, трех или четырех отверстий.
- Брошюровщик обеспечивает сшивание и фальцовку до 15 листов бумаги плотностью 80 г/ кв. м (20 фунтов).
- Картриджи сшивателя брошюровщика содержат по 2000 скрепок каждый.

## Кнопки панели управления

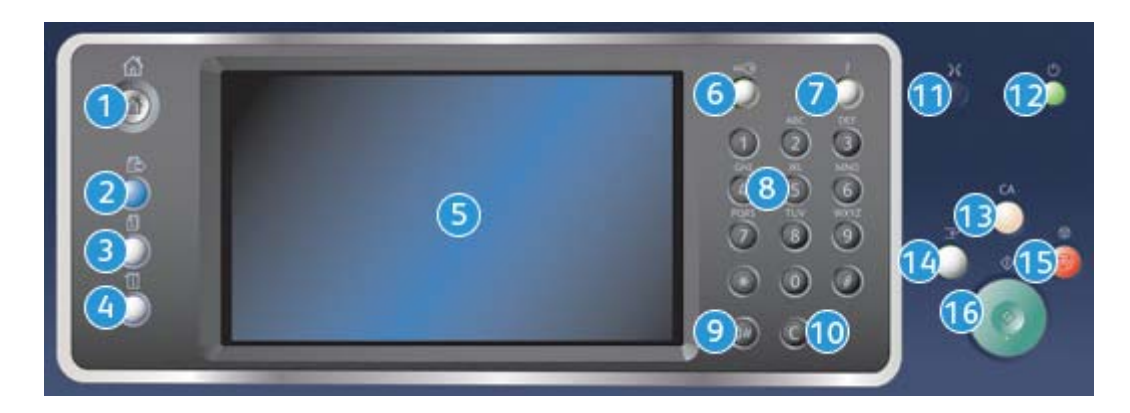

- 1. **Основные режимы** для доступа к режимам аппарата.
- 2. **Режимы** для возврата к экрану предыдущего режима копирования, факса или сканирования, когда отображается экран «Статус работы» или «Статус машины».
- 3. **Статус работы** для проверки хода выполнения работ и подробных сведений о завершенных работах.
- 4. **Статус машины** для проверки состояния аппарата, счетчиков учета, состояния расходных материалов и для печати пользовательской документации и отчетов. Также эта кнопка используется для доступа к экрану «Сист. средства».
- 5. **Сенсорный экран** для выбора функций программирования и отображения указаний по устранению неисправностей и общих сведений об аппарате.
- 6. **Вход в систему/Выход из системы** для ввода учетных данных при входе в систему и для выхода из нее.
- 7. **Справка** для вывода справки по функциям аппарата.
- 8. **Цифровая клавиатура** для ввода буквенно-цифровых символов.
- 9. **Пауза набора** для вставки паузы при наборе номера факса.
- 10. **«C» (Отмена ввода)** отмена ввода, набранного с цифровой клавиатуры.
- 11. **Язык** для выбора языка интерфейса сенсорного экрана.
- 12. **Питание** для выбора режима энергосбережения, быстрого перезапуска и включения и отключения аппарата.
- 13. **Сбросить все** однократное нажатие удаляет текущую запись. Двукратное нажатие восстанавливает настройки по умолчанию.
- 14. **Прерывание печати** для приостановки печати с целью выполнения более срочной работы копирования.
- 15. **Стоп** остановка незавершенной работы.
- 16. **Старт** для запуска работы.

## Включение и выключение питания

### Включение аппарата

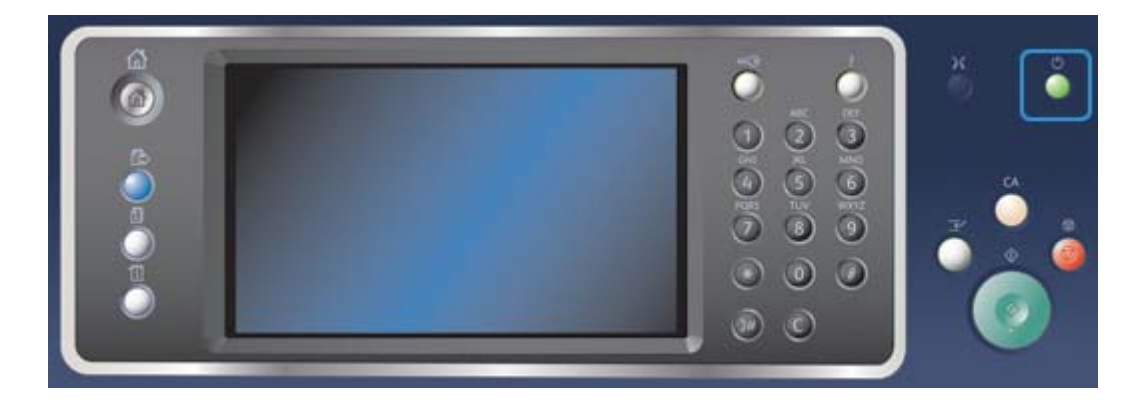

- 1. Убедитесь, что аппарат подключен к соответствующему источнику питания, а шнур питания надежно вставлен в гнездо на аппарате.
- 2. Нажмите кнопку **Питание**. Процесс перехода аппарата в рабочее состояние (включение всех установленных устройств) занимает не более 3 минут 50 секунд.

Примечание: Если при включении аппарат или его выходе из режима энергосбережения во входном лотке податчика оригиналов имеются листы, выдается указание вложить оригиналы заново.

### <span id="page-42-0"></span>Выключение аппарата

При выключении питания завершается текущий сеанс и аппарат выключается.

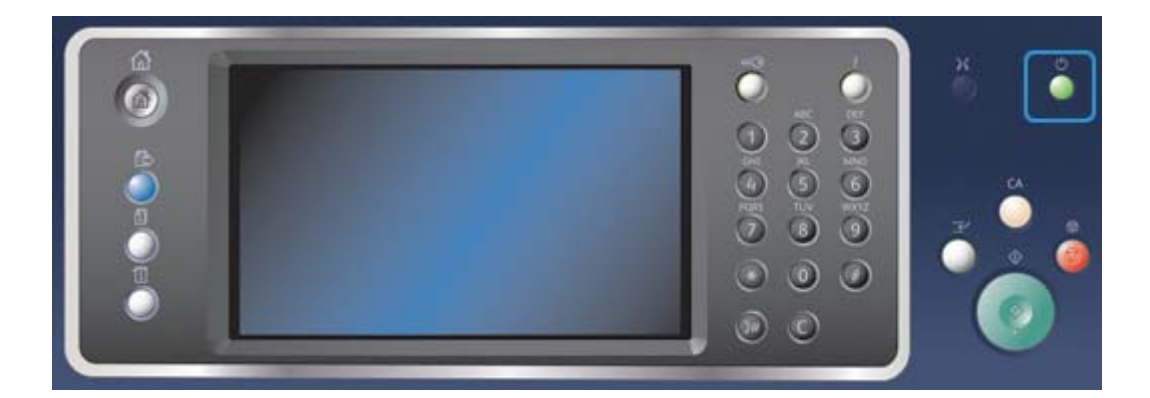

- 1. Нажмите кнопку **Питание** на панели управления.
- 2. Нажмите кнопку **Выключить аппарат** на сенсорном экране.
- 3. Нажмите кнопку **Выключить**, чтобы подтвердить отключение питания.

Примечание: При подтверждении отключения питания удаляются все работы в очереди печати. Если нажать кнопку **Отмена**, отключение питания отменяется, аппарат становится доступен для работы и все работы в очереди печати остаются.

Начнется процесс управляемого отключения питания аппарата. Полное отключение питания произойдет примерно через 36 секунд.

### Дополнительная информация

[Режим энергосбережения](#page-43-0)

### <span id="page-43-0"></span>Режим энергосбережения

При переходе в режим энергосбережения текущий сеанс завершается и аппарат начинает работать в режиме низкого энергопотребления. В режиме энергосбережения нажмите кнопку «Питание», чтобы вывести аппарат из этого режима.

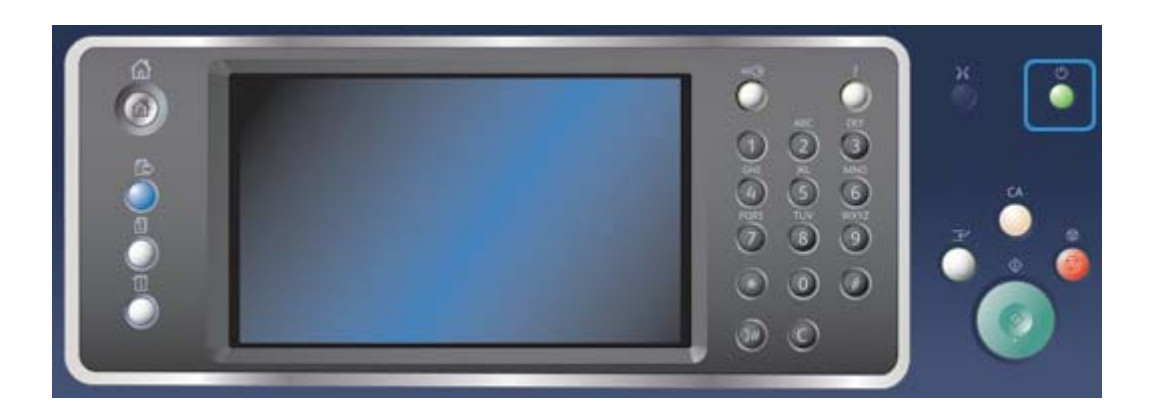

- 1. Нажмите кнопку **Питание** на панели управления.
- 2. Нажмите кнопку **Энергосбережение** на сенсорном экране.
- 3. Аппарат переходит в режим энергосбережения, когда все выполняемые работы завершаются. Если настроен режим сна, по истечении заданного периода аппарат переходит в режим сна.

Примечание: Когда аппарат находится в режиме энергосбережения, светится кнопка «Питание». Если индикатор горит постоянным светом, значит аппарат находится в режиме низкого энергопотребления. Мигание индикатора означает, что аппарат находится в режиме сна.

4. Для повторной активации аппарата в режиме низкого энергопотребления или сна следует нажать кнопку **Питание**. Выход аппарата из режима сна происходит дольше.

Примечание: Если при включении аппарат или его выходе из режима энергосбережения во входном лотке податчика оригиналов имеются листы, выдается указание вложить оригиналы заново.

Дополнительная информация [Выключение аппарата](#page-42-0)

# Вкладывание оригиналов

Оригиналы можно вкладывать в податчик или размещать на стекле экспонирования.

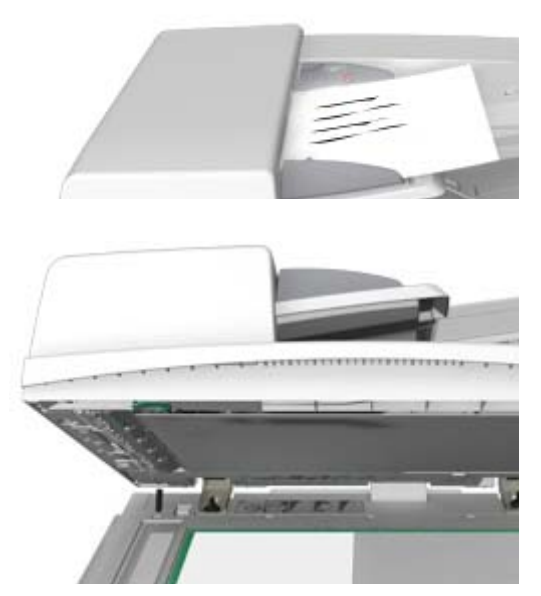

1. Вложите оригиналы лицевой стороной вверх во входной лоток податчика. Отрегулируйте положение направляющей, чтобы она слегка касалась оригиналов.

Или

Поднимите податчик оригиналов. Поместите оригинал лицевой стороной вниз на стекло экспонирования и совместите его со стрелкой в левом верхнем углу. Закройте податчик оригиналов.

### **! ВНИМАНИЕ**

Не кладите оригиналы и какие-либо предметы на крышку податчика оригиналов.

Примечание: Оригиналы сканируются только один раз, даже если выбрано несколько копий или в податчик вложены двусторонние оригиналы.

# Копирование

При нажатии кнопки «Старт» для копирования, оригиналы сканируются и изображения временно сохраняются в буфере. Затем выполняется печать изображений с использованием выбранных настроек.

Если на принтере включен режим идентификации или учета, для доступа к функциям копирования может потребоваться ввод учетных данных.

1. Вложите оригиналы лицевой стороной вверх во входной лоток податчика. Отрегулируйте положение направляющей, чтобы она слегка касалась оригиналов.

Или

Поднимите податчик оригиналов. Поместите оригинал лицевой стороной вниз на стекло экспонирования и совместите его со стрелкой в левом верхнем углу. Закройте податчик оригиналов.

- 2. Для отмены предыдущих настроек на панели управления дважды нажмите кнопку **Очистить все**, затем на сенсорном экране нажмите кнопку **Подтвердить**.
- 3. Нажмите кнопку **Основные режимы**.
- 4. Нажмите кнопку **Копирование** на сенсорном экране.
- 5. При необходимости перейдите на вкладку **Копирование**. Данная вкладка обычно открывается при выборе режима копирования.
- 6. Выберите нужные настройки.
- 7. Введите количество отпечатков с цифровой клавиатуры на панели управления.
- 8. Чтобы начать сканирование оригинала, нажмите кнопку **Старт** на панели управления.
- 9. По завершении сканирования извлеките оригинал из податчика или уберите его со стекла экспонирования. Работа появится в списке работ, готовых к обработке.
- 10. Ход выполнения текущей работы отображается в окне «Выполнение работы». Чтобы открыть список работ и проверить состояние работы, когда окно «Выполнение работы» закроется, нажмите кнопку **Статус работы** на панели управления аппарата.
- 11. Если работа в списке «Выпол-мые раб.» задерживается, значит для ее выполнения требуются дополнительные ресурсы, такие как бумага или скрепки. Чтобы определить, какие ресурсы необходимы, выберите работу и нажмите кнопку **Сведения**. Как только ресурсы будут пополнены, работа распечатается.

### Дополнительная информация

[Идентификатор пользователя и вход в систему аппарата](#page-712-0) [Проверка выполнения работы и сведений о ней с помощью меню «Статус работы»](#page-697-0)

# Печать

### Печать с помощью драйвера принтера PostScript

На аппарате можно печатать с компьютера с помощью драйвера принтера. Для данного аппарата предусмотрены различные драйверы Xerox для всех наиболее распространенных операционных систем. Драйверы принтера Xerox обеспечивают возможность использования специальных функций, доступных на данном аппарате.

Примечание: Аппарат поддерживает функцию AirPrint. AirPrint — это бездрайверная технология печати компании Apple, обеспечивающая печать с устройств Apple, включая компьютеры Macintosh, телефоны и планшеты, без установки драйверов и загрузки ПО.

Системный администратор может загружать определенные драйверы принтера на компьютеры пользователей. Но если выбор драйвера остается за пользователем, приведенная ниже информация поможет определить, какой драйвер следует устанавливать.

- **PS (PostScript)** обеспечивает большинство функций масштабирования и управления изображениями, а также высокую точность при работе с высококачественной графикой. Кроме того, язык PostScript предоставляет возможность использования разнообразных способов устранения ошибок и замены шрифтов.
- **PCL (Printer Control Language)** в целом обеспечивает меньшее количество дополнительных функций по сравнению с языком PostScript. Использование драйверов PCL ускоряет обработку большинства работ по сравнению с другими драйверами. Данный драйвер подходит для выполнения большей части задач повседневной печати.
- **XPS (XML Paper Specification)** открытый стандарт языка описания страниц и формат фиксированной разметки документа, разработанный корпорацией Microsoft. Данный драйвер ускоряет и улучшает качество печати файлов формата XPS.
- **Mac** драйвер PostScript для компьютеров Macintosh.

Примечание: Для печати файлов формата XPS на аппарате должна быть установлена дополнительная функция для обработки XPS-файлов.

В дополнение к драйверам, предназначенным для данного аппарата, также можно использовать драйверы Xerox Global Print Driver и Xerox Mobile Express Driver. Эти драйверы не обеспечивают возможность использования всех функций, доступных в драйверах, предназначенных для данного аппарата.

- **Global Print Driver** доступен для языков описания страниц PS и PCL, аналогично драйверам для аппарата, описанным выше. Этот драйвер работает как с принтерами Xerox, так и с принтерами других производителей. Использование данного драйвера упрощает добавление и обновление принтеров, поскольку для него не требуется изменений.
- **Mobile Express Driver** позволяет находить любой принтер PostScript в любом месте и печатать на нем без загрузки и установки драйверов.

Системный администратор может настраивать разрешения на управление доступом к режиму печати следующим образом.

- Указывать время и дни недели, когда пользователям разрешается печатать на аппарате.
- Запрещать определенные типы работ, такие как защищенная печать.
- Ограничивать доступ к некоторым лоткам для бумаги.
- Запрещать одностороннюю печать.
- Устанавливать для приложений определенные настройки печати, например, печать всех документов Microsoft Word в одностороннем режиме.
- Разрешать только работы защищенной печати.

Системный администратор также может настроить драйвера принтера так, чтобы при печати необходимо было вводить учетные данные.

Дополнительные сведения см. «System Administrator Guide» (Руководство системного администратора).

- 1. Откройте документ для печати. В большинстве приложений можно нажать кнопку **Office** или в меню **Файл** выбрать **Печать**.
- 2. Введите количество копий. В зависимости от приложения также можно выбрать диапазон страниц и другие настройки печати.
- 3. Выберите в списке драйверов принтера драйвер Xerox PS.
- 4. Откройте в окне драйвера принтера окно «Свойства» в зависимости от приложения. В большинстве приложений следует нажать кнопку **Свойства** или **Параметры**. Откроется соответствующее окно.
- 5. Выберите нужные настройки.
- 6. Нажмите кнопку **OK** для сохранения настроек.
- 7. Нажмите кнопку для подтверждения в зависимости от приложения. В большинстве приложений следует нажать кнопку **OK** или **Печать**.
- 8. Заберите работу на аппарате.
- 9. Чтобы открыть список работ и проверить состояние работы, нажмите кнопку **Статус работы** на панели управления аппарата.
- 10. Работы печати обычно содержатся в списке «Выпол-мые раб.», но если системный администратор включит функцию задержки всех работы, работа попадает в список задержанных или неопознанных работ печати. Для разблокирования задержанной работы выберите ее в списке и нажмите кнопку **Печать**.
- 11. Если работа в списке «Выпол-мые раб.» задерживается, значит для ее выполнения требуются дополнительные ресурсы, такие как бумага или скрепки. Чтобы определить, какие ресурсы необходимы, выберите работу и нажмите кнопку **Сведения**. Как только ресурсы будут пополнены, работа распечатается.

#### Дополнительная информация

[Использование функции «Тип работы» с драйвером принтера PostScript](#page-368-0) [Проверка выполняемых работ с помощью меню «Статус работы»](#page-696-0) [Разблокирование задержанной работы с помощью меню «Статус работы»](#page-698-0) [Разблокирование работы защищенной печати с помощью меню «Статус работы»](#page-699-0) [Доступ пользователя к списку личных защищенных работ с помощью меню «Статус работы»](#page-703-0) [Разблокирование задержанной работы в общей очереди с помощью меню «Статус работы»](#page-700-0) [Разблокирование задержанной работы в личной очереди с помощью меню «Статус работы»](#page-701-0) [Проверка очереди неопознанных задержанных работ с помощью меню «Статус работы»](#page-702-0) [System Administrator Guide \(Руководство системного администратора\)](www.xerox.com/support) www.xerox.com/ support.

[Определение контактных данных системного администратора с помощью Интернет-служб](#page-671-0) [Проверка выполнения работы и сведений о ней с помощью меню «Статус работы»](#page-697-0)

### Печать с помощью драйвера принтера PCL

На аппарате можно печатать с компьютера с помощью драйвера принтера. Для данного аппарата предусмотрены различные драйверы Xerox для всех наиболее распространенных операционных систем. Драйверы принтера Xerox обеспечивают возможность использования специальных функций, доступных на данном аппарате.

Примечание: Аппарат поддерживает функцию AirPrint. AirPrint — это бездрайверная технология печати компании Apple, обеспечивающая печать с устройств Apple, включая компьютеры Macintosh, телефоны и планшеты, без установки драйверов и загрузки ПО.

Системный администратор может загружать определенные драйверы принтера на компьютеры пользователей. Но если выбор драйвера остается за пользователем, приведенная ниже информация поможет определить, какой драйвер следует устанавливать.

- **PS (PostScript)** обеспечивает большинство функций масштабирования и управления изображениями, а также высокую точность при работе с высококачественной графикой. Кроме того, язык PostScript предоставляет возможность использования разнообразных способов устранения ошибок и замены шрифтов.
- **PCL (Printer Control Language)** в целом обеспечивает меньшее количество дополнительных функций по сравнению с языком PostScript. Использование драйверов PCL ускоряет обработку большинства работ по сравнению с другими драйверами. Данный драйвер подходит для выполнения большей части задач повседневной печати.
- **XPS (XML Paper Specification)** открытый стандарт языка описания страниц и формат фиксированной разметки документа, разработанный корпорацией Microsoft. Данный драйвер ускоряет и улучшает качество печати файлов формата XPS.
- **Mac** драйвер PostScript для компьютеров Macintosh.

Примечание: Для печати файлов формата XPS на аппарате должна быть установлена дополнительная функция для обработки XPS-файлов.

В дополнение к драйверам, предназначенным для данного аппарата, также можно использовать драйверы Xerox Global Print Driver и Xerox Mobile Express Driver. Эти драйверы не обеспечивают возможность использования всех функций, доступных в драйверах, предназначенных для данного аппарата.

- **Global Print Driver** доступен для языков описания страниц PS и PCL, аналогично драйверам для аппарата, описанным выше. Этот драйвер работает как с принтерами Xerox, так и с принтерами других производителей. Использование данного драйвера упрощает добавление и обновление принтеров, поскольку для него не требуется изменений.
- **Mobile Express Driver** позволяет находить любой принтер PostScript в любом месте и печатать на нем без загрузки и установки драйверов.

Системный администратор может настраивать разрешения на управление доступом к режиму печати следующим образом.

- Указывать время и дни недели, когда пользователям разрешается печатать на аппарате.
- Запрещать определенные типы работ, такие как защищенная печать.
- Ограничивать доступ к некоторым лоткам для бумаги.
- Запрещать одностороннюю печать.
- Устанавливать для приложений определенные настройки печати, например, печать всех документов Microsoft Word в одностороннем режиме.
- Разрешать только работы защищенной печати.

Системный администратор также может настроить драйвера принтера так, чтобы при печати необходимо было вводить учетные данные.

Дополнительные сведения см. «System Administrator Guide» (Руководство системного администратора).

- 1. Откройте документ для печати. В большинстве приложений можно нажать кнопку **Office** или в меню **Файл** выбрать **Печать**.
- 2. Введите количество копий. В зависимости от приложения также можно выбрать диапазон страниц и другие настройки печати.
- 3. Выберите в списке драйверов принтера драйвер Xerox PCL.
- 4. Откройте в окне драйвера принтера окно «Свойства» в зависимости от приложения. В большинстве приложений следует нажать кнопку **Свойства** или **Параметры**. Откроется соответствующее окно.
- 5. Выберите нужные настройки.
- 6. Нажмите кнопку **OK** для сохранения настроек.
- 7. Нажмите кнопку для подтверждения в зависимости от приложения. В большинстве приложений следует нажать кнопку **OK** или **Печать**.
- 8. Работы печати обычно содержатся в списке «Выпол-мые раб.», но если системный администратор включит функцию задержки всех работы, работа попадает в список задержанных или неопознанных работ печати. Для разблокирования задержанной работы выберите ее в списке и нажмите кнопку **Печать**.
- 9. Чтобы открыть список работ и проверить состояние работы, нажмите кнопку **Статус работы** на панели управления аппарата.
- 10. Заберите работу на аппарате.
- 11. Если работа в списке «Выпол-мые раб.» задерживается, значит для ее выполнения требуются дополнительные ресурсы, такие как бумага или скрепки. Чтобы определить, какие ресурсы необходимы, выберите работу и нажмите кнопку **Сведения**. Как только ресурсы будут пополнены, работа распечатается.

#### Дополнительная информация

[Использование функции «Тип работы» с драйвером принтера PCL](#page-310-0) [Проверка выполняемых работ с помощью меню «Статус работы»](#page-696-0) [Разблокирование задержанной работы с помощью меню «Статус работы»](#page-698-0) [Разблокирование работы защищенной печати с помощью меню «Статус работы»](#page-699-0) [Доступ пользователя к списку личных защищенных работ с помощью меню «Статус работы»](#page-703-0) [Разблокирование задержанной работы в общей очереди с помощью меню «Статус работы»](#page-700-0) [Разблокирование задержанной работы в личной очереди с помощью меню «Статус работы»](#page-701-0) [Проверка очереди неопознанных задержанных работ с помощью меню «Статус работы»](#page-702-0) [System Administrator Guide \(Руководство системного администратора\)](www.xerox.com/support) www.xerox.com/ support.

[Определение контактных данных системного администратора с помощью Интернет-служб](#page-671-0) [Проверка выполнения работы и сведений о ней с помощью меню «Статус работы»](#page-697-0)

### Печать с помощью драйвера принтера Mac

На аппарате можно печатать с компьютера с помощью драйвера принтера. Драйвер принтера Xerox для Mac обеспечивают возможность использования специальных функций, доступных на данном аппарате.

Примечание: Аппарат поддерживает функцию AirPrint. AirPrint — это бездрайверная технология печати компании Apple, обеспечивающая печать с устройств Apple, включая компьютеры Macintosh, телефоны и планшеты, без установки драйверов и загрузки ПО.

Системный администратор может настраивать разрешения на управление доступом к режиму печати следующим образом.

- Указывать время и дни недели, когда пользователям разрешается печатать на аппарате.
- Запрещать определенные типы работ, такие как защищенная печать.
- Ограничивать доступ к некоторым лоткам для бумаги.
- Запрещать одностороннюю печать.
- Устанавливать для приложений определенные настройки печати, например, печать всех документов Microsoft Word в одностороннем режиме.
- Разрешать только работы защищенной печати.

Системный администратор также может настроить драйвера принтера так, чтобы при печати необходимо было вводить учетные данные.

Дополнительные сведения см. «System Administrator Guide» (Руководство системного администратора).

- 1. Откройте документ для печати. В большинстве приложений следует в меню **File** (Файл) выбрать пункт **Print** (Печать).
- 2. Введите количество копий. В зависимости от приложения также можно выбрать диапазон страниц и другие настройки печати.
- 3. Выберите в списке драйверов принтера драйвер Xerox.
- 4. В меню свойства драйвера принтера выберите **Функции Xerox** название меню зависит от приложения. В большинстве приложений следует открыть раскрывающееся меню «Copies and Pages» (Копии и страницы) или меню с названием приложения.
- 5. Выберите нужные настройки.
- 6. Нажмите кнопку для подтверждения в зависимости от приложения. В большинстве приложений следует нажать кнопку **OK** или **Печать**.
- 7. Заберите работу на аппарате.
- 8. Чтобы открыть список работ и проверить состояние работы, нажмите кнопку **Статус работы** на панели управления аппарата.
- 9. Работы печати обычно содержатся в списке «Выпол-мые раб.», но если системный администратор включит функцию задержки всех работы, работа попадает в список задержанных или неопознанных работ печати. Для разблокирования задержанной работы выберите ее в списке и нажмите кнопку **Печать**.
- 10. Если работа в списке «Выпол-мые раб.» задерживается, значит для ее выполнения требуются дополнительные ресурсы, такие как бумага или скрепки. Чтобы определить, какие ресурсы необходимы, выберите работу и нажмите кнопку **Сведения**. Как только ресурсы будут пополнены, работа распечатается.

#### Дополнительная информация

[Использование функции «Тип работы» с драйвером принтера Mac](#page-494-0) [Проверка выполняемых работ с помощью меню «Статус работы»](#page-696-0) [Разблокирование задержанной работы с помощью меню «Статус работы»](#page-698-0) [Защищенная печать с помощью драйвера принтера Mac](#page-497-0) [Доступ пользователя к списку личных защищенных работ с помощью меню «Статус работы»](#page-703-0) [Разблокирование задержанной работы в общей очереди с помощью меню «Статус работы»](#page-700-0) [Разблокирование задержанной работы в личной очереди с помощью меню «Статус работы»](#page-701-0) [Проверка очереди неопознанных задержанных работ с помощью меню «Статус работы»](#page-702-0)

[System Administrator Guide \(Руководство системного администратора\)](www.xerox.com/support) www.xerox.com/ support.

[Определение контактных данных системного администратора с помощью Интернет-служб](#page-671-0) [Проверка выполнения работы и сведений о ней с помощью меню «Статус работы»](#page-697-0)

### Печать с помощью драйвера принтера XPS

На аппарате можно печатать с компьютера с помощью драйвера принтера. Для данного аппарата предусмотрены различные драйверы Xerox для всех наиболее распространенных операционных систем. Драйверы принтера Xerox обеспечивают возможность использования специальных функций, доступных на данном аппарате.

Системный администратор может загружать определенные драйверы принтера на компьютеры пользователей. Но если выбор драйвера остается за пользователем, приведенная ниже информация поможет определить, какой драйвер следует устанавливать.

- **PS (PostScript)** обеспечивает большинство функций масштабирования и управления изображениями, а также высокую точность при работе с высококачественной графикой. Кроме того, язык PostScript предоставляет возможность использования разнообразных способов устранения ошибок и замены шрифтов.
- **PCL (Printer Control Language)** в целом обеспечивает меньшее количество дополнительных функций по сравнению с языком PostScript. Использование драйверов PCL ускоряет обработку большинства работ по сравнению с другими драйверами. Данный драйвер подходит для выполнения большей части задач повседневной печати.
- **XPS (XML Paper Specification)** открытый стандарт языка описания страниц и формат фиксированной разметки документа, разработанный корпорацией Microsoft. Данный драйвер ускоряет и улучшает качество печати файлов формата XPS.
- **Mac** драйвер PostScript для компьютеров Macintosh.

Примечание: Для печати файлов формата XPS на аппарате должна быть установлена дополнительная функция для обработки XPS-файлов.

Дополнительные сведения см. «System Administrator Guide» (Руководство системного администратора).

В дополнение к драйверам, предназначенным для данного аппарата, также можно использовать драйверы Xerox Global Print Driver и Xerox Mobile Express Driver. Эти драйверы не обеспечивают возможность использования всех функций, доступных в драйверах, предназначенных для данного аппарата.

- **Global Print Driver** доступен для языков описания страниц PS и PCL, аналогично драйверам для аппарата, описанным выше. Этот драйвер работает как с принтерами Xerox, так и с принтерами других производителей. Использование данного драйвера упрощает добавление и обновление принтеров, поскольку для него не требуется изменений.
- **Mobile Express Driver** позволяет находить любой принтер PostScript в любом месте и печатать на нем без загрузки и установки драйверов.

Системный администратор может настраивать разрешения на управление доступом к режиму печати следующим образом.

- Указывать время и дни недели, когда пользователям разрешается печатать на аппарате.
- Запрещать определенные типы работ, такие как защищенная печать.
- Ограничивать доступ к некоторым лоткам для бумаги.
- Запрещать одностороннюю печать.
- Устанавливать для приложений определенные настройки печати, например, печать всех документов Microsoft Word в одностороннем режиме.
- Разрешать только работы защищенной печати.

Системный администратор также может настроить драйвера принтера так, чтобы при печати необходимо было вводить учетные данные.

Дополнительные сведения см. «System Administrator Guide» (Руководство системного администратора).

- 1. Откройте документ для печати. В большинстве приложений можно нажать кнопку **Office** или в меню **Файл** выбрать **Печать**.
- 2. Введите количество копий. В зависимости от приложения также можно выбрать диапазон страниц и другие настройки печати.
- 3. Выберите в списке драйверов принтера драйвер Xerox XPS.
- 4. Откройте в окне драйвера принтера окно «Свойства» в зависимости от приложения. В большинстве приложений следует нажать кнопку **Свойства** или **Параметры**. Откроется соответствующее окно.
- 5. Выберите нужные настройки.
- 6. Нажмите кнопку **OK** для сохранения настроек.
- 7. Нажмите кнопку для подтверждения в зависимости от приложения. В большинстве приложений следует нажать кнопку **OK** или **Печать**.
- 8. Заберите работу на аппарате.
- 9. Чтобы открыть список работ и проверить состояние работы, нажмите кнопку **Статус работы** на панели управления аппарата.
- 10. Работы печати обычно содержатся в списке «Выпол-мые раб.», но если системный администратор включит функцию задержки всех работы, работа попадает в список задержанных или неопознанных работ печати. Для разблокирования задержанной работы выберите ее в списке и нажмите кнопку **Печать**.
- 11. Если работа в списке «Выпол-мые раб.» задерживается, значит для ее выполнения требуются дополнительные ресурсы, такие как бумага или скрепки. Чтобы определить, какие ресурсы необходимы, выберите работу и нажмите кнопку **Сведения**. Как только ресурсы будут пополнены, работа распечатается.

### Дополнительная информация

[Использование функции «Тип работы» с драйвером принтера XPS](#page-430-0) [Проверка выполняемых работ с помощью меню «Статус работы»](#page-696-0) [Разблокирование задержанной работы с помощью меню «Статус работы»](#page-698-0) [Разблокирование работы защищенной печати с помощью меню «Статус работы»](#page-699-0) [Доступ пользователя к списку личных защищенных работ с помощью меню «Статус работы»](#page-703-0) [Разблокирование задержанной работы в общей очереди с помощью меню «Статус работы»](#page-700-0) [Разблокирование задержанной работы в личной очереди с помощью меню «Статус работы»](#page-701-0) [Проверка очереди неопознанных задержанных работ с помощью меню «Статус работы»](#page-702-0) [System Administrator Guide \(Руководство системного администратора\)](www.xerox.com/support) www.xerox.com/ support.

[Определение контактных данных системного администратора с помощью Интернет-служб](#page-671-0) [Установка дополнительных режимов с помощью меню «Сист. средства»](#page-715-0) [Проверка выполнения работы и сведений о ней с помощью меню «Статус работы»](#page-697-0)

# Факс

### <span id="page-53-0"></span>Режимы факса

На аппарате можно установить и включить три режима факса: встроенный факс, Интернетфакс и факс-сервер.

Если установлен режим встроенного факса, аппарат напрямую подключается к телефонной линии, поэтому возможно непосредственное управление передачей факсов. При таком способе передачи факс воспринимается телефонной станцией как телефонный звонок и оплачивается по тарифам телефонной связи.

В режиме факса можно сканировать и передавать документы на факсимильные аппараты основных типов, подключенные к телефонной сети.

Можно настроить автоматическую печать полученных факсов, удержание их в списке работ до ввода пароля или отправку на заданный адрес электронной почты с помощью функции «Переадресация факса».

Стандартный факс подключается к одной телефонной линии. Кроме того, существует также расширенный вариант факса на две телефонные линии. При использовании двух телефонных линий можно одновременно отправлять факсы по двум адресам назначения, одновременно получать два факса или одновременно получать и отправлять факсы.

Режим Интернет-факса обеспечивает возможность создания файлов изображений путем сканирования бумажных оригиналов. Затем изображение сканирования преобразуется в формат электронной почты и передается по Интернету или по локальной сети.

Получателей можно выбирать в адресной книге или вводить вручную с клавиатуры. Полученные сообщения Интернет-факса автоматически передаются с сервера на аппарат в виде работ печати.

В режиме факс-сервера можно сканировать оригиналы и отправлять их копии на любой факсимильный аппарат, подключенный к телефонной линии. Изображения передаются с аппарата на факс-сервер стороннего производителя. Факс-сервер пересылает их по телефонной линии на выбранный номер факса.

Это значит, что передача факса контролируется сервером, который может ограничивать доступ к параметрам факса. Например, для сервера может быть настроен прием и последующая отправка всех факсов во время минимальной загрузки сети.

Благодаря управлению с помощью сервера также можно сокращать расходы за счет передачи факсов в наиболее подходящее время по соответствующей телефонной сети.

### Передача факсов с аппарата

### **Отправка факсов (в режиме встроенного факса)**

На аппарате можно установить и включить три режима факса: встроенный факс, Интернетфакс и факс-сервер.

В режиме встроенного факса можно сканировать и передавать документы на факсимильные аппараты основных типов, подключенные к телефонной сети.

### Примечание: Данный режим должен включить системный администратор.

Если на принтере включен режим идентификации или учета, для доступа к функциям факса может потребоваться ввод учетных данных.

1. Вложите оригиналы лицевой стороной вверх во входной лоток податчика. Отрегулируйте положение направляющей, чтобы она слегка касалась оригиналов.

Или

Поднимите податчик оригиналов. Поместите оригинал лицевой стороной вниз на стекло экспонирования и совместите его со стрелкой в левом верхнем углу. Закройте податчик оригиналов.

- 2. Для отмены предыдущих настроек на панели управления дважды нажмите кнопку **Очистить все**, затем на сенсорном экране нажмите кнопку **Подтвердить**.
- 3. Нажмите кнопку **Основные режимы**.
- 4. Нажмите кнопку **Факс** на сенсорном экране.
- 5. Введите сведения о получателей, используя доступные опции.
	- **Введите получателя** для ввода номера факса вручную. Введите номер с буквенноцифровой клавиатуры и нажмите кнопку **Добавить**. При необходимости можно использовать специальные знаки набора. Цифры и знаки вводятся в соответствующие позиции номера.

Примечание: Между кодом доступа для выхода на внешнюю линию и номером факса могут потребоваться паузы в наборе. При вставке пауз они отображаются в номере факса запятыми.

- Введите номер факса получателя и дополнительные знаки набора с экранной цифровой клавиатуры.
- **Пауза набора (,)** пауза между цифрами. Пауза позволяет переключаться с внутренней телефонной линии на внешнюю при автоматическом наборе номера. Для увеличения паузы вставляется несколько знаков паузы. При вводе номера с кодом оплаты пауза вводится после номера факса, но перед кодом оплаты.
- **Импульс.-тон. (:)** переключение между импульсным и тональным набором.
- **Данные маски (/)** для защиты конфиденциальной информации: каждый символ при вводе заменяется звездочкой (\*). Применяется, когда для звонка необходимо использовать специальный код оплаты или номер кредитной карты. Кнопку **Данные маски (/)** следует нажимать перед вводом конфиденциальных номеров и после ввода, чтобы отключить функцию маскирования данных.
- **Пробел ( )** для упрощения восприятия цифр при вводе; при наборе номера аппаратом игнорируется.
- **Подождите тона набора (=)** приостановка набора номера до обнаружения тонального сигнала готовности телефонной линии. Этот знак также можно использовать для обнаружения определенного тонального сигнала при выходе на внешнюю линию или доступе к другим услугам.
- **Избранное** доступ к избранным контактам отдельных адресатов или групп в адресной книге, назначенным избранными в адресной книге аппарата. Выберите избранные контакты и нажмите кнопку **OK**.
- **Адресная книга аппарата** выбор номеров факса в адресной книге. Нажмите кнопку со стрелкой **вниз** и в раскрывающемся списке выберите **Контакты факса**, **Группы факса**, **Избранное факса** или **Все контакты**. Выберите контакт и в меню выберите пункт **Добавить к получателям**. Для удаления контакта из списка получателей выберите его и нажмите кнопку **Удалить**. Выберите и добавьте остальные контакты или нажмите кнопку **OK**.
- **Почтовые ящики** факсы могут храниться локально на устройстве или на удаленном факсимильном аппарате.
- **Опрос** сохраненные на устройстве факсы можно сделать доступными для удаленного опроса другими факсимильными устройствами. Если включен режим **Secure Storage** (Защищенное хранение), можно создать список номеров факса, которым разрешается доступ к сохраненным на устройстве факсам.
- 6. Выберите нужные настройки.
- 7. Чтобы начать сканирование оригинала, нажмите кнопку **Старт** на панели управления.
- 8. По завершении сканирования извлеките оригинал из податчика или уберите его со стекла экспонирования.
- 9. Ход выполнения текущей работы отображается в окне «Выполнение работы». Чтобы открыть список работ и проверить состояние работы, когда окно «Выполнение работы» закроется, нажмите кнопку **Статус работы** на панели управления аппарата.

#### Дополнительная информация

[Идентификатор пользователя и вход в систему аппарата](#page-712-0) [Режимы факса](#page-53-0)

[Определение контактных данных системного администратора с помощью Интернет-служб](#page-671-0) [System Administrator Guide \(Руководство системного администратора\)](www.xerox.com/support) www.xerox.com/ support.

### **Отправка факсов в режиме Интернет-факса**

Режим Интернет-факса аналогичен режиму эл. почты, в котором документы отправляются по Интернету или по локальной сети на адреса эл. почты. Между режимами Интернет-факса и электронной почты существует несколько ключевых отличий.

- Интернет-факс следует использовать в случаях, когда требуется доказательство для подтверждения доставки документа, например, в целях аудита.
- Режим Интернет-факса используется также для передачи факсов между устройствами, оснащенными такой же функцией.

Примечание: Данный режим должен включить системный администратор.

Если на принтере включен режим идентификации или учета, для доступа к функциям Интернет-факса может потребоваться ввод учетных данных.

1. Вложите оригиналы лицевой стороной вверх во входной лоток податчика. Отрегулируйте положение направляющей, чтобы она слегка касалась оригиналов.

Или

Поднимите податчик оригиналов. Поместите оригинал лицевой стороной вниз на стекло экспонирования и совместите его со стрелкой в левом верхнем углу. Закройте податчик оригиналов.

- 2. Для отмены предыдущих настроек на панели управления дважды нажмите кнопку **Очистить все**, затем на сенсорном экране нажмите кнопку **Подтвердить**.
- 3. Нажмите кнопку **Основные режимы**.
- 4. Нажмите кнопку **Интернет-факс**.
- 5. Нажмите кнопку **Введите получателя**.
- 6. Введите адрес электронной почты получателя с клавиатуры сенсорного экрана.
	- Максимальное количество вводимых буквенно-цифровых символов зависит от размера выбранных символов. Когда поле ввода полностью заполняется символами, другие символы добавить нельзя.
	- Для удаления символа нажимайте клавишу забоя **X**.
- Для ввода специальных символов, таких как \$ и %, пользуйтесь кнопками специальных символов.
- Кнопки с пиктограммой в нижнем правом углу обеспечивают ввод символов с диакритическими знаками и дополнительных символов. Чтобы открыть раскрывающееся меню с символами, нажмите и удерживайте соответствующую кнопку. Выберите символ в раскрывающемся меню.
- Для доступа к клавиатуре на русском языке имеется кнопка **RUS**.
- 7. Нажмите кнопку **Добавить**.
	- Чтобы отправить документ нескольким получателям, введите дополнительные данные поочередно для каждого получателя, каждый раз нажимая кнопку **Добавить**.
- 8. При необходимости для отправки копии сообщения в раскрывающемся меню **Кому:** выберите пункт **Копия:**. Введите данные получателя с сенсорной клавиатуры на экране и нажмите кнопку **Добавить**.

Примечание: Необходимо выбрать хотя бы один адрес в поле «Кому», поскольку документы не будут отправлены, если указан только адрес в поле «Копия».

- 9. Нажмите кнопку **Добавить**.
	- Чтобы отправить документ нескольким получателям, нажмите кнопку **Добавить получателя**, введите адрес электронной почты и снова нажмите кнопку **Добавить**. Повторяйте эти операции, чтобы добавить всех получателей.
- 10. Выберите нужные настройки.
- 11. Чтобы начать сканирование оригинала, нажмите кнопку **Старт** на панели управления.
- 12. По завершении сканирования извлеките оригинал из податчика или уберите его со стекла экспонирования.
- 13. Ход выполнения текущей работы отображается в окне «Выполнение работы». Чтобы открыть список работ и проверить состояние работы, когда окно «Выполнение работы» закроется, нажмите кнопку **Статус работы** на панели управления аппарата.

### Дополнительная информация

[Использование адресной книги Интернет-факса](#page-205-0) [Идентификатор пользователя и вход в систему аппарата](#page-712-0) [Отправка электронной почты](#page-540-0) [Режимы факса](#page-53-0) [Определение контактных данных системного администратора с помощью Интернет-служб](#page-671-0) [System Administrator Guide \(Руководство системного администратора\)](www.xerox.com/support) www.xerox.com/ support.

### **Отправка факсов в режиме факс-сервера**

На аппарате можно установить и включить три режима факса: встроенный факс, Интернетфакс и факс-сервер.

В режиме факс-сервера можно сканировать оригиналы и отправлять их копии на любой факсимильный аппарат, подключенный к телефонной линии. Изображения передаются с аппарата на факс-сервер стороннего производителя, который пересылает их по телефонной сети на выбранный вами номер факса.

Примечание: Данный режим должен включить системный администратор.

Если на принтере включен режим идентификации или учета, для доступа к функциям факссервера может потребоваться ввод учетных данных.

1. Вложите оригиналы лицевой стороной вверх во входной лоток податчика. Отрегулируйте положение направляющей, чтобы она слегка касалась оригиналов.

Или

Поднимите податчик оригиналов. Поместите оригинал лицевой стороной вниз на стекло экспонирования и совместите его со стрелкой в левом верхнем углу. Закройте податчик оригиналов.

- 2. Для отмены предыдущих настроек на панели управления дважды нажмите кнопку **Очистить все**, затем на сенсорном экране нажмите кнопку **Подтвердить**.
- 3. Нажмите кнопку **Основные режимы**.
- 4. Нажмите кнопку **Факс-сервер**.
- 5. При необходимости перейдите на вкладку **Факс-сервер**. Данная вкладка обычно открывается при выборе режима факс-сервера.
- 6. Введите сведения о получателей, используя доступные опции.
	- **Введите получателя** для ввода номера факса вручную. Введите номер с буквенноцифровой клавиатуры и нажмите кнопку **Добавить**. При необходимости можно использовать специальные знаки набора. Цифры и знаки вводятся в соответствующие позиции номера.

Примечание: Между кодом доступа для выхода на внешнюю линию и номером факса могут потребоваться паузы в наборе. При вставке пауз они отображаются в номере факса запятыми.

- Введите номер факса получателя и дополнительные знаки набора с экранной цифровой клавиатуры.
- **Пауза набора (,)** пауза между цифрами. Пауза позволяет переключаться с внутренней телефонной линии на внешнюю при автоматическом наборе номера. Для увеличения паузы вставляется несколько знаков паузы. При вводе номера с кодом оплаты пауза вводится после номера факса, но перед кодом оплаты.
- **Импульс.-тон. (:)** переключение между импульсным и тональным набором.
- **Данные маски (/)** для защиты конфиденциальной информации: каждый символ при вводе заменяется звездочкой (\*). Применяется, когда для звонка необходимо использовать специальный код оплаты или номер кредитной карты. Кнопку **Данные маски (/)** следует нажимать перед вводом конфиденциальных номеров и после ввода, чтобы отключить функцию маскирования данных.
- **Пробел ( )** для упрощения восприятия цифр при вводе; при наборе номера аппаратом игнорируется.
- **Подождите тона набора (=)** приостановка набора номера до обнаружения тонального сигнала готовности телефонной линии. Этот знак также можно использовать для обнаружения определенного тонального сигнала при выходе на внешнюю линию или доступе к другим услугам.
- **Список номеров факсов** номера факсов можно выбирать в списке номеров факсов. С помощью кнопок со стрелками **вверх** или **вниз** выберите в списке получателя, затем в раскрывающемся меню выберите **Добавить к получателям**. Для удаления контакта из списка получателей выберите его и нажмите кнопку **Удалить**. Выберите и добавьте остальные контакты или нажмите кнопку **OK**.
- 7. Выберите нужные настройки.
- 8. Чтобы начать сканирование оригинала, нажмите кнопку **Старт** на панели управления.
- 9. По завершении сканирования извлеките оригинал из податчика или уберите его со стекла экспонирования.

10. Ход выполнения текущей работы отображается в окне «Выполнение работы». Чтобы открыть список работ и проверить состояние работы, когда окно «Выполнение работы» закроется, нажмите кнопку **Статус работы** на панели управления аппарата.

Дополнительная информация

[Идентификатор пользователя и вход в систему аппарата](#page-712-0) [Режимы факса](#page-53-0)

[Определение контактных данных системного администратора с помощью Интернет-служб](#page-671-0) [System Administrator Guide \(Руководство системного администратора\)](www.xerox.com/support) www.xerox.com/ support.

### Отправка факсов с компьютера

### **Отправка факсов с помощью драйвера принтера PostScript**

На аппарате можно печатать с компьютера с помощью драйвера принтера. Для данного аппарата предусмотрены различные драйверы Xerox для всех наиболее распространенных операционных систем. Драйверы принтера Xerox обеспечивают возможность использования специальных функций, доступных на данном аппарате.

Если на аппарате включен режим идентификации, для просмотра и разблокирования работ может потребоваться вход в систему на аппарате.

Если на принтере включен режим учета, для отправки работы может потребоваться ввод учетных данных в окне драйвера принтера.

Для отправки документов по адресам факса в драйвере принтера предусмотрена функция факса. Работа отправляется с компьютера на аппарат как обычная работа печати, но не печатается, а передается по факсу в указанное место назначения по телефонной линии.

Примечание: Для использования данной функции системный администратор должен установить и включить на аппарате режим факса.

- 1. Откройте документ для печати. В большинстве приложений можно нажать кнопку **Office** или в меню **Файл** выбрать **Печать**.
- 2. Введите количество отправляемых копий.

Примечание: Даже если факс отправляется по нескольким адресам, следует выбрать одну копию. Если выбрать несколько копий, на аппарате получателя документ распечатается несколько раз, а титульный лист распечатается только один раз (если функция добавления титульного листа будет включена в драйвере принтера).

- 3. Выберите в списке драйверов принтера драйвер Xerox PS.
- 4. Откройте в окне драйвера принтера окно «Свойства» в зависимости от приложения. В большинстве приложений следует нажать кнопку **Свойства** или **Параметры**. Откроется соответствующее окно.
- 5. При необходимости перейдите на вкладку **Опции печати**. Данная вкладка обычно активна, когда открывается окно драйвера принтера.
- 6. В раскрывающемся меню **Тип работы** выберите **Факс**.

- Для добавления получателя вручную нажмите кнопку **Добавить получателя**.
	- В поле **Имя** введите имя получателя с клавиатуры.
	- Введите номер факса получателя с клавиатуры в поле **Номер факса**.
- При необходимости введите с клавиатуры название компании получателя в поле **Организация**.
- При необходимости введите с клавиатуры номер телефона получателя в поле **Номер телефона**.
- При необходимости введите с клавиатуры адрес электронной почты получателя в поле **Адрес эл. почты**.
- При необходимости введите с клавиатуры номер почтового ящика получателя в поле **Почтовый ящик**.
- При необходимости выберите получателя в списке и нажмите кнопку **Сохранить**.

Примечание: Сведения о получателе сохранятся в персональной телефонной книге на жестком диске компьютера.

- Нажмите кнопку **OK**.

- Нажмите кнопку **Добавить из телефонной книги** для добавления получателя из адресной книги.
	- Выберите нужный вариант.
		- **Персональная телефонная книга** содержит контакты, добавляемые пользователем с помощью драйвера принтера.
		- **Общая телефонная книга** содержит контакты, добавляемые всеми пользователями. Данная адресная книга обычно хранится на сетевом сервере, а доступ к ней открывает системный администратор.
		- **Телефонная книга LDAP**  содержит контакты адресной книги LDAP (Lightweight Directory Access Protocol, упрощенный протокол доступа к каталогам). Поддержкой адресных книг LDAP обычно занимаются ИТспециалисты, поскольку они зачастую используются в качестве адресных книг компании, а также для сетевой идентификации и авторизации.
	- Выберите контакт в списке.
- Если список контактов длинный, нажмите **Поиск...** и введите данные контакта с клавиатуры.
- Чтобы посмотреть результаты поиска, нажмите кнопку **OK**.
	- Нажмите кнопку **Добавить**.
	- Нажмите кнопку **OK**.
- 7. Если в списке «Получатели» требуется выбрать несколько получателей, щелкните по первому получателю, нажмите и удерживайте клавишу **Ctrl** на компьютере PC (или клавишу **Command** на компьютере Macintosh) и выберите щелчками остальных получателей. Когда все получатели будут выбраны, нажмите отпустите клавишу Ctrl (или Command).
- 8. Чтобы добавить к работе факса титульный лист, перейдите на вкладку **Титульный лист**.
- 9. В меню «Параметры титульного листа» выберите **Печатать титульный лист**.
	- Перейдите на вкладку **Сведения**. Данная вкладка обычно активна, когда открывается окно «Параметры титульного листа».
		- При необходимости введите с клавиатуры имя отправителя в поле **Имя отправителя**.
		- При необходимости введите с клавиатуры название компании отправителя в поле **Организация отправителя**.
		- При необходимости введите с клавиатуры номер телефона отправителя в поле **Номер телефона отправителя**.
		- При необходимости введите с клавиатуры адрес электронной почты отправителя в поле **Адрес эл. почты отправителя**.
- При необходимости введите с клавиатуры номер факса отправителя для ответа в поле **Номер факса отправителя**.
- При необходимости выберите вариант в разделе «Получатели».
	- **Показать информацию о получателях** печать имен всех получателей на титульном листе. Печатаются имена, вводимые при добавлении сведений о каждом получателе.
	- **Скрыть информацию о получателях** имена получателей на титульном листе не печатаются.
	- **Показать текст пользователя** добавление текста, вводимого в качестве сведений о получателе. Данная функция полезна при отправке факса нескольким получателям по одному номеру, когда номер сохраняется только для одного имени.
- В поле ввода в меню **Получатели** введите текст с клавиатуры.
- Чтобы добавить на титульный лист водяной знак, перейдите на вкладку **Изображение**.
	- Выберите вариант водяного знака.
	- Выберите нужный вариант.
		- **Текст** вводится текст в **поле ввода**. Можно выбрать шрифт, цвет, ориентацию и положение текста.
		- **Изображение** выбираются параметры изображения. Для выбора изображения нажмите значок папки. Можно выбрать масштаб, положение и яркость изображения.
	- При необходимости выберите вариант в разделе «Слои».
		- **Печать на заднем плане** печать текста на титульном листе поверх водяного знака, при этом часть водяного знака может закрываться.
		- **Вместе с работой** на титульном листе текст и водяной знак печатаются одинаково.
		- **Печать на переднем плане** печать текста на титульном листе под водяным знаком, при этом часть текста может закрываться.
- Нажмите кнопку **OK**.
- 10. Если требуется печатать отчет-подтверждение, указать скорость передачи и разрешение, задать время отправки, использовать префикс набора номера и включить данные кредитной карты, перейдите на вкладку **Опции**.
	- Чтобы печатался лист с сообщением об успешной передаче факса, в меню «Отчетподтверждение» выберите **Печатать отчет-подтверждение**. В зависимости от настроек, установленных системным администратором, при сбое работы может печататься лист с сообщением об ошибке.
	- При необходимости выберите начальную скорость передачи в меню «Скорость передачи».
	- При необходимости выберите разрешение в меню «Разрешение факса». Чем выше разрешение, тем дольше выполняется передача факса.
	- При необходимости выберите отправки работы в меню «Время передачи».
	- При необходимости введите с клавиатуры префикс, набираемый перед номером факса, в поле **Префикс набора номера**.
	- При необходимости введите с клавиатуры номер кредитной карты в поле **Кредитная карта**.
	- Нажмите кнопку **OK**.
- 11. Нажмите кнопку **OK** для сохранения настроек.
- 12. Нажмите кнопку для подтверждения в зависимости от приложения. В большинстве приложений следует нажать кнопку **OK** или **Печать**.

13. В зависимости от настройки аппарата при выборе получателей факса может отображаться окно «Подтверждение факса». В этом случае для подтверждения нажмите кнопку **OK**.

Дополнительная информация [Печать с помощью драйвера принтера PostScript](#page-366-0) [Использование функции «Тип работы» с драйвером принтера PostScript](#page-368-0) [System Administrator Guide \(Руководство системного администратора\)](www.xerox.com/support) www.xerox.com/ support. [Определение контактных данных системного администратора с помощью Интернет-служб](#page-671-0)

**Отправка факсов с помощью драйвера принтера PCL**

На аппарате можно печатать с компьютера с помощью драйвера принтера. Для данного аппарата предусмотрены различные драйверы Xerox для всех наиболее распространенных операционных систем. Драйверы принтера Xerox обеспечивают возможность использования специальных функций, доступных на данном аппарате.

Если на аппарате включен режим идентификации, для просмотра и разблокирования работ может потребоваться вход в систему на аппарате.

Если на принтере включен режим учета, для отправки работы может потребоваться ввод учетных данных в окне драйвера принтера.

Для отправки документов по адресам факса в драйвере принтера предусмотрена функция факса. Работа отправляется с компьютера на аппарат как обычная работа печати, но не печатается, а передается по факсу в указанное место назначения по телефонной линии.

Примечание: Для использования данной функции системный администратор должен установить и включить на аппарате режим факса.

- 1. Откройте документ для печати. В большинстве приложений можно нажать кнопку **Office** или в меню **Файл** выбрать **Печать**.
- 2. Введите количество отправляемых копий.

Примечание: Даже если факс отправляется по нескольким адресам, следует выбрать одну копию. Если выбрать несколько копий, на аппарате получателя документ распечатается несколько раз, а титульный лист распечатается только один раз (если функция добавления титульного листа будет включена в драйвере принтера).

- 3. Выберите в списке драйверов принтера драйвер Xerox PCL.
- 4. Откройте в окне драйвера принтера окно «Свойства» в зависимости от приложения. В большинстве приложений следует нажать кнопку **Свойства** или **Параметры**. Откроется соответствующее окно.
- 5. При необходимости перейдите на вкладку **Опции печати**. Данная вкладка обычно активна, когда открывается окно драйвера принтера.
- 6. В раскрывающемся меню **Тип работы** выберите **Факс**.

- Для добавления получателя вручную нажмите кнопку **Добавить получателя**.
	- В поле **Имя** введите имя получателя с клавиатуры.
	- Введите номер факса получателя с клавиатуры в поле **Номер факса**.
	- При необходимости введите с клавиатуры название компании получателя в поле **Организация**.
- При необходимости введите с клавиатуры номер телефона получателя в поле **Номер телефона**.
- При необходимости введите с клавиатуры адрес электронной почты получателя в поле **Адрес эл. почты**.
- При необходимости введите с клавиатуры номер почтового ящика получателя в поле **Почтовый ящик**.
- При необходимости выберите получателя в списке и нажмите кнопку **Сохранить**.

Примечание: Сведения о получателе сохранятся в персональной телефонной книге на жестком диске компьютера.

- Нажмите кнопку **OK**.

- Нажмите кнопку **Добавить из телефонной книги** для добавления получателя из адресной книги.
	- Выберите нужный вариант.
		- **Персональная телефонная книга** содержит контакты, добавляемые пользователем с помощью драйвера принтера.
		- **Общая телефонная книга** содержит контакты, добавляемые всеми пользователями. Данная адресная книга обычно хранится на сетевом сервере, а доступ к ней открывает системный администратор.
		- **Телефонная книга LDAP**  содержит контакты адресной книги LDAP (Lightweight Directory Access Protocol, упрощенный протокол доступа к каталогам). Поддержкой адресных книг LDAP обычно занимаются ИТспециалисты, поскольку они зачастую используются в качестве адресных книг компании, а также для сетевой идентификации и авторизации.
	- Выберите контакт в списке.
- Если список контактов длинный, нажмите **Поиск...** и введите данные контакта с клавиатуры.
- Чтобы посмотреть результаты поиска, нажмите кнопку **OK**.
	- Нажмите кнопку **Добавить**.
	- Нажмите кнопку **OK**.
- 7. Если в списке «Получатели» требуется выбрать несколько получателей, щелкните по первому получателю, нажмите и удерживайте клавишу **Ctrl** на компьютере PC (или клавишу **Command** на компьютере Macintosh) и выберите щелчками остальных получателей. Когда все получатели будут выбраны, нажмите отпустите клавишу Ctrl (или Command).
- 8. Чтобы добавить к работе факса титульный лист, перейдите на вкладку **Титульный лист**.
- 9. В меню «Параметры титульного листа» выберите **Печатать титульный лист**.
	- Перейдите на вкладку **Сведения**. Данная вкладка обычно активна, когда открывается окно «Параметры титульного листа».
		- При необходимости введите с клавиатуры имя отправителя в поле **Имя отправителя**.
		- При необходимости введите с клавиатуры название компании отправителя в поле **Организация отправителя**.
		- При необходимости введите с клавиатуры номер телефона отправителя в поле **Номер телефона отправителя**.
		- При необходимости введите с клавиатуры адрес электронной почты отправителя в поле **Адрес эл. почты отправителя**.
		- При необходимости введите с клавиатуры номер факса отправителя для ответа в поле **Номер факса отправителя**.
- При необходимости выберите вариант в разделе «Получатели».
	- **Показать информацию о получателях** печать имен всех получателей на титульном листе. Печатаются имена, вводимые при добавлении сведений о каждом получателе.
	- **Скрыть информацию о получателях** имена получателей на титульном листе не печатаются.
	- **Показать текст пользователя** добавление текста, вводимого в качестве сведений о получателе. Данная функция полезна при отправке факса нескольким получателям по одному номеру, когда номер сохраняется только для одного имени.
- В поле ввода в меню **Получатели** введите текст с клавиатуры.
- Чтобы добавить на титульный лист водяной знак, перейдите на вкладку **Изображение**.
	- Выберите вариант водяного знака.
	- Выберите нужный вариант.
		- **Текст** вводится текст в **поле ввода**. Можно выбрать шрифт, цвет, ориентацию и положение текста.
		- **Изображение** выбираются параметры изображения. Для выбора изображения нажмите значок папки. Можно выбрать масштаб, положение и яркость изображения.
	- При необходимости выберите вариант в разделе «Слои».
		- **Печать на заднем плане** печать текста на титульном листе поверх водяного знака, при этом часть водяного знака может закрываться.
		- **Вместе с работой** на титульном листе текст и водяной знак печатаются одинаково.
		- **Печать на переднем плане** печать текста на титульном листе под водяным знаком, при этом часть текста может закрываться.
- Нажмите кнопку **OK**.
- 10. Если требуется печатать отчет-подтверждение, указать скорость передачи и разрешение, задать время отправки, использовать префикс набора номера и включить данные кредитной карты, перейдите на вкладку **Опции**.
	- Чтобы печатался лист с сообщением об успешной передаче факса, в меню «Отчетподтверждение» выберите **Печатать отчет-подтверждение**. В зависимости от настроек, установленных системным администратором, при сбое работы может печататься лист с сообщением об ошибке.
	- При необходимости выберите начальную скорость передачи в меню «Скорость передачи».
	- При необходимости выберите разрешение в меню «Разрешение факса». Чем выше разрешение, тем дольше выполняется передача факса.
	- При необходимости выберите отправки работы в меню «Время передачи».
	- При необходимости введите с клавиатуры префикс, набираемый перед номером факса, в поле **Префикс набора номера**.
	- При необходимости введите с клавиатуры номер кредитной карты в поле **Кредитная карта**.
	- Нажмите кнопку **OK**.
- 11. Нажмите кнопку **OK** для сохранения настроек.
- 12. Нажмите кнопку для подтверждения в зависимости от приложения. В большинстве приложений следует нажать кнопку **OK** или **Печать**.
- 13. В зависимости от настройки аппарата при выборе получателей факса может отображаться окно «Подтверждение факса». В этом случае для подтверждения нажмите кнопку **OK**.

### Дополнительная информация

[Печать с помощью драйвера принтера PCL](#page-308-0) [Использование функции «Тип работы» с драйвером принтера PCL](#page-310-0) [System Administrator Guide \(Руководство системного администратора\)](www.xerox.com/support) www.xerox.com/ support. [Определение контактных данных системного администратора с помощью Интернет-служб](#page-671-0)

### **Отправка факсов с помощью драйвера принтера Mac**

На аппарате можно печатать с компьютера с помощью драйвера принтера. Для данного аппарата предусмотрены различные драйверы Xerox для всех наиболее распространенных операционных систем. Драйверы принтера Xerox обеспечивают возможность использования специальных функций, доступных на данном аппарате.

Если на аппарате включен режим идентификации, для просмотра и разблокирования работ может потребоваться вход в систему на аппарате.

Если на принтере включен режим учета, для отправки работы может потребоваться ввод учетных данных в окне драйвера принтера.

Для отправки документов по адресам факса в драйвере принтера предусмотрена функция факса. Работа отправляется с компьютера на аппарат как обычная работа печати, но не печатается, а передается по факсу в указанное место назначения по телефонной линии.

Примечание: Для использования данной функции системный администратор должен установить и включить на аппарате режим факса.

- 1. Откройте документ для печати. В большинстве приложений следует в меню **File** (Файл) выбрать пункт **Print** (Печать).
- 2. Введите количество отправляемых копий.

Примечание: Даже если факс отправляется по нескольким адресам, следует выбрать одну копию. Если выбрать несколько копий, на аппарате получателя документ распечатается несколько раз, а титульный лист распечатается только один раз (если функция добавления титульного листа будет включена в драйвере принтера).

- 3. Выберите в списке драйверов принтера драйвер Xerox.
- 4. В меню свойства драйвера принтера выберите **Функции Xerox** название меню зависит от приложения. В большинстве приложений следует открыть раскрывающееся меню «Copies and Pages» (Копии и страницы) или меню с названием приложения.
- 5. В меню «Функции Xerox» выберите раздел **Бумага / Вывод**. Данная раздел обычно активен, когда открывается окно драйвера принтера.
- 6. В раскрывающемся меню **Тип работы** выберите **Факс**.

- Для добавления получателя вручную нажмите кнопку **Добавить получателя**.
	- В поле **Имя** введите имя получателя с клавиатуры.
	- Введите номер факса получателя с клавиатуры в поле **Номер факса**.
	- При необходимости введите с клавиатуры название компании получателя в поле **Организация**.
	- При необходимости введите с клавиатуры номер телефона получателя в поле **Номер телефона**.
	- При необходимости введите с клавиатуры адрес электронной почты получателя в поле **Адрес эл. почты**.
- При необходимости введите с клавиатуры номер почтового ящика получателя в поле **Почтовый ящик**.
- При необходимости установите флажок **Сохранить в адресную книгу**.

Примечание: Сведения о получателе сохранятся в персональной телефонной книге на жестком диске компьютера.

- Нажмите кнопку **OK**.

- Нажмите кнопку **Добавить из адресной книги** для добавления получателя из адресной книги.
	- Выберите контакт в списке.
- Если список контактов длинный, нажмите **Поиск...** и введите данные контакта с клавиатуры.
- Чтобы посмотреть результаты поиска, нажмите кнопку **OK**.
	- Нажмите кнопку **Добавить**.
	- Если в списке «Получатели» требуется выбрать несколько получателей, щелкните по первому получателю, нажмите и удерживайте клавишу **Ctrl** на компьютере PC (или клавишу **Command** на компьютере Macintosh) и выберите щелчками остальных получателей. Когда все получатели будут выбраны, нажмите отпустите клавишу Ctrl (или Command).
	- Нажмите кнопку **OK**.
- 7. Чтобы добавить к работе факса титульный лист, перейдите на вкладку **Титульный лист**.
- 8. В меню «Параметры титульного листа» выберите **Печатать титульный лист**.
	- Нажмите кнопку **Комментарий на титульном листе**.
		- Введите с клавиатуры комментарий в поле **Комментарий на титульном листе**.
		- Нажмите кнопку **OK**.
	- Нажмите кнопку **Информация об отправителе**.
		- При необходимости введите с клавиатуры имя отправителя в поле **Имя отправителя**.
		- При необходимости введите с клавиатуры название компании отправителя в поле **Организация отправителя**.
		- При необходимости введите с клавиатуры адрес электронной почты отправителя в поле **Адрес эл. почты отправителя**.
		- При необходимости введите с клавиатуры номер телефона отправителя в поле **Номер телефона отправителя**.
		- При необходимости введите с клавиатуры номер факса отправителя для ответа в поле **Номер факса отправителя**.
		- Нажмите кнопку **OK**.
	- Нажмите кнопку **Информация о получателе**.
		- При необходимости выберите вариант в разделе «Получатели».
			- **Показать информацию о получателях** печать имен всех получателей на титульном листе. Печатаются имена, вводимые при добавлении сведений о каждом получателе.
			- **Показать текст пользователя** добавление текста, вводимого в качестве сведений о получателе. Данная функция полезна при отправке факса нескольким получателям по одному номеру, когда номер сохраняется только для одного имени.
	- В поле ввода в меню **Получатели** введите текст с клавиатуры.
		- Нажмите кнопку **OK**.
		- Нажмите кнопку **OK**.
- 9. При необходимости выберите вариант в разделе «Изображение для титульного листа».
	- **Создать** добавление нового изображения.
	- **Текст** добавление текста на титульный лист.
	- **Изображение** добавление изображения на титульный лист.
	- Нажмите кнопку **OK**.
- 10. Выберите размер бумаги в меню **Размер бумаги для титульного листа**.
- 11. Если требуется печатать отчет-подтверждение, указать скорость передачи и разрешение, задать время отправки, использовать префикс набора номера и включить данные кредитной карты, перейдите на вкладку **Опции**.
	- Чтобы печатался лист с сообщением об успешной передаче факса, в меню «Отчетподтверждение» выберите **Печатать отчет-подтверждение**. В зависимости от настроек, установленных системным администратором, при сбое работы может печататься лист с сообщением об ошибке.
	- При необходимости выберите начальную скорость передачи в меню «Скорость передачи».
	- При необходимости выберите разрешение в меню «Разрешение факса». Чем выше разрешение, тем дольше выполняется передача факса.
	- При необходимости выберите отправки работы в меню «Время передачи».
	- При необходимости введите с клавиатуры префикс, набираемый перед номером факса, в поле **Префикс набора**.
	- При необходимости введите с клавиатуры номер кредитной карты в поле **Кредитная карта**.
	- Нажмите кнопку **OK**.
- 12. Нажмите кнопку для подтверждения в зависимости от приложения. В большинстве приложений следует нажать кнопку **OK** или **Печать**.
- 13. В зависимости от настройки аппарата при выборе получателей факса может отображаться окно «Подтверждение факса». В этом случае для подтверждения нажмите кнопку **OK**.

#### Дополнительная информация

[Печать с помощью драйвера принтера Mac](#page-492-0) [Использование функции «Тип работы» с драйвером принтера PostScript](#page-368-0) [System Administrator Guide \(Руководство системного администратора\)](www.xerox.com/support) www.xerox.com/ support.

[Определение контактных данных системного администратора с помощью Интернет-служб](#page-671-0)

### **Отправка факсов с помощью драйвера принтера XPS**

На аппарате можно печатать с компьютера с помощью драйвера принтера. Для данного аппарата предусмотрены различные драйверы Xerox для всех наиболее распространенных операционных систем. Драйверы принтера Xerox обеспечивают возможность использования специальных функций, доступных на данном аппарате.

Если на аппарате включен режим идентификации, для просмотра и разблокирования работ может потребоваться вход в систему на аппарате.

Если на принтере включен режим учета, для отправки работы может потребоваться ввод учетных данных в окне драйвера принтера.

Примечание: Для печати файлов формата XPS на аппарате должна быть установлена дополнительная функция для обработки XPS-файлов.

Для отправки документов по адресам факса в драйвере принтера предусмотрена функция факса. Работа отправляется с компьютера на аппарат как обычная работа печати, но не печатается, а передается по факсу в указанное место назначения по телефонной линии.

Примечание: Для использования данной функции системный администратор должен установить и включить на аппарате режим факса.

- 1. Откройте документ для печати. В большинстве приложений можно нажать кнопку **Office** или в меню **Файл** выбрать **Печать**.
- 2. Введите количество отправляемых копий.

Примечание: Даже если факс отправляется по нескольким адресам, следует выбрать одну копию. Если выбрать несколько копий, на аппарате получателя документ распечатается несколько раз, а титульный лист распечатается только один раз (если функция добавления титульного листа будет включена в драйвере принтера).

- 3. Выберите в списке драйверов принтера драйвер Xerox XPS.
- 4. Откройте в окне драйвера принтера окно «Свойства» в зависимости от приложения. В большинстве приложений следует нажать кнопку **Свойства** или **Параметры**. Откроется соответствующее окно.
- 5. При необходимости перейдите на вкладку **Опции печати**. Данная вкладка обычно активна, когда открывается окно драйвера принтера.
- 6. В раскрывающемся меню **Тип работы** выберите **Факс**.

### **Другой способ**

- Для добавления получателя вручную нажмите кнопку **Добавить получателя**.
	- В поле **Имя** введите имя получателя с клавиатуры.
	- Введите номер факса получателя с клавиатуры в поле **Номер факса**.
	- При необходимости введите с клавиатуры название компании получателя в поле **Организация**.
	- При необходимости введите с клавиатуры номер телефона получателя в поле **Номер телефона**.
	- При необходимости введите с клавиатуры адрес электронной почты получателя в поле **Адрес эл. почты**.
	- При необходимости введите с клавиатуры номер почтового ящика получателя в поле **Почтовый ящик**.
	- При необходимости выберите получателя в списке и нажмите кнопку **Сохранить**.

Примечание: Сведения о получателе сохранятся в персональной телефонной книге на жестком диске компьютера.

- Нажмите кнопку **OK**.

- Нажмите кнопку **Добавить из телефонной книги** для добавления получателя из адресной книги.
	- Выберите нужный вариант.
		- **Персональная телефонная книга** содержит контакты, добавляемые пользователем с помощью драйвера принтера.
		- **Общая телефонная книга** содержит контакты, добавляемые всеми пользователями. Данная адресная книга обычно хранится на сетевом сервере, а доступ к ней открывает системный администратор.
- **Телефонная книга LDAP**  содержит контакты адресной книги LDAP (Lightweight Directory Access Protocol, упрощенный протокол доступа к каталогам). Поддержкой адресных книг LDAP обычно занимаются ИТспециалисты, поскольку они зачастую используются в качестве адресных книг компании, а также для сетевой идентификации и авторизации.
- Выберите контакт в списке.
- Если список контактов длинный, нажмите **Поиск...** и введите данные контакта с клавиатуры.
- Чтобы посмотреть результаты поиска, нажмите кнопку **OK**.
	- Нажмите кнопку **Добавить**.
	- Нажмите кнопку **OK**.
- 7. Если в списке «Получатели» требуется выбрать несколько получателей, щелкните по первому получателю, нажмите и удерживайте клавишу **Ctrl** на компьютере PC (или клавишу **Command** на компьютере Macintosh) и выберите щелчками остальных получателей. Когда все получатели будут выбраны, нажмите отпустите клавишу Ctrl (или Command).
- 8. Чтобы добавить к работе факса титульный лист, перейдите на вкладку **Титульный лист**.
- 9. В меню «Параметры титульного листа» выберите **Печатать титульный лист**.
	- Перейдите на вкладку **Сведения**. Данная вкладка обычно активна, когда открывается окно «Параметры титульного листа».
		- При необходимости введите с клавиатуры имя отправителя в поле **Имя отправителя**.
		- При необходимости введите с клавиатуры название компании отправителя в поле **Организация отправителя**.
		- При необходимости введите с клавиатуры номер телефона отправителя в поле **Номер телефона отправителя**.
		- При необходимости введите с клавиатуры адрес электронной почты отправителя в поле **Адрес эл. почты отправителя**.
		- При необходимости введите с клавиатуры номер факса отправителя для ответа в поле **Номер факса отправителя**.
		- При необходимости выберите вариант в разделе «Получатели».
			- **Показать информацию о получателях** печать имен всех получателей на титульном листе. Печатаются имена, вводимые при добавлении сведений о каждом получателе.
			- **Скрыть информацию о получателях** имена получателей на титульном листе не печатаются.
			- **Показать текст пользователя** добавление текста, вводимого в качестве сведений о получателе. Данная функция полезна при отправке факса нескольким получателям по одному номеру, когда номер сохраняется только для одного имени.
	- В поле ввода в меню **Получатели** введите текст с клавиатуры.
	- Чтобы добавить на титульный лист водяной знак, перейдите на вкладку
		- **Изображение**.
			- Выберите вариант водяного знака.
			- Выберите нужный вариант.
				- **Текст** вводится текст в **поле ввода**. Можно выбрать шрифт, цвет, ориентацию и положение текста.
				- **Изображение** выбираются параметры изображения. Для выбора изображения нажмите значок папки. Можно выбрать масштаб, положение и яркость изображения.
- При необходимости выберите вариант в разделе «Слои».
	- **Печать на заднем плане** печать текста на титульном листе поверх водяного знака, при этом часть водяного знака может закрываться.
	- **Вместе с работой** на титульном листе текст и водяной знак печатаются одинаково.
	- **Печать на переднем плане** печать текста на титульном листе под водяным знаком, при этом часть текста может закрываться.
- Нажмите кнопку **OK**.
- 10. Если требуется печатать отчет-подтверждение, указать скорость передачи и разрешение, задать время отправки, использовать префикс набора номера и включить данные кредитной карты, перейдите на вкладку **Опции**.
	- Чтобы печатался лист с сообщением об успешной передаче факса, в меню «Отчетподтверждение» выберите **Печатать отчет-подтверждение**. В зависимости от настроек, установленных системным администратором, при сбое работы может печататься лист с сообщением об ошибке.
	- При необходимости выберите начальную скорость передачи в меню «Скорость передачи».
	- При необходимости выберите разрешение в меню «Разрешение факса». Чем выше разрешение, тем дольше выполняется передача факса.
	- При необходимости выберите отправки работы в меню «Время передачи».
	- При необходимости введите с клавиатуры префикс, набираемый перед номером факса, в поле **Префикс набора номера**.
	- При необходимости введите с клавиатуры номер кредитной карты в поле **Кредитная карта**.
	- Нажмите кнопку **OK**.
- 11. Нажмите кнопку **OK** для сохранения настроек.
- 12. Нажмите кнопку для подтверждения в зависимости от приложения. В большинстве приложений следует нажать кнопку **OK** или **Печать**.
- 13. В зависимости от настройки аппарата при выборе получателей факса может отображаться окно «Подтверждение факса». В этом случае для подтверждения нажмите кнопку **OK**.

### Дополнительная информация

[Печать с помощью драйвера принтера XPS](#page-428-0) [Использование функции «Тип работы» с драйвером принтера XPS](#page-430-0) [System Administrator Guide \(Руководство системного администратора\)](www.xerox.com/support) www.xerox.com/ support.

[Определение контактных данных системного администратора с помощью Интернет-служб](#page-671-0)

# Процедура сканирования

Режим «Процедура сканирования» служит для создания файлов изображений путем сканирования бумажных оригиналов и их сохранения в указанных местах назначения (хранилищах) в сети.

Для сканирования требуется шаблон, в котором содержится адрес назначения для сохранения файлов и другие настройки сканирования, такие как качество изображения. При сканировании можно изменять все настройки, кроме мест сохранения файлов.

Примечание: . Данный режим должен включить системный администратор.

Если на принтере включен режим идентификации или учета, для доступа к функциям процедуры сканирования может потребоваться ввод учетных данных.

1. Вложите оригиналы лицевой стороной вверх во входной лоток податчика. Отрегулируйте положение направляющей, чтобы она слегка касалась оригиналов.

Или

Поднимите податчик оригиналов. Поместите оригинал лицевой стороной вниз на стекло экспонирования и совместите его со стрелкой в левом верхнем углу. Закройте податчик оригиналов.

- 2. Для отмены предыдущих настроек на панели управления дважды нажмите кнопку **Очистить все**, затем на сенсорном экране нажмите кнопку **Подтвердить**.
- 3. Нажмите кнопку **Основные режимы**.
- 4. Нажмите кнопку **Процедура сканирования** на сенсорном экране.

Примечание: . Если системный администратор включил в стандартный шаблон обязательные для заполнения поля, при нажатии кнопку «Процедура сканирования» появляется запрос на ввод необходимой информации о документе.

- 5. При необходимости перейдите на вкладку **Процедура сканирования**. Данная вкладка обычно открывается при выборе процедуры сканирования.
- 6. Выберите процедуру в окне Pick a Workflow (Выберите процедуру) (если оно отображается) или нажмите кнопку **Change** (Изменить), чтобы выбрать процедуру.
- 7. Чтобы отобразились все существующие шаблоны, нажмите кнопку **Обновить** и в окне «Подтвердить обновление шаблонов» выберите **Обновить сейчас**.
- 8. Выберите нужный шаблон.
- 9. Выберите нужные настройки.
- 10. Чтобы начать сканирование оригинала, нажмите кнопку **Старт** на панели управления.
- 11. По завершении сканирования извлеките оригинал из податчика или уберите его со стекла экспонирования.
- 12. Ход выполнения текущей работы отображается в окне «Выполнение работы». Чтобы открыть список работ и проверить состояние работы, когда окно «Выполнение работы» закроется, нажмите кнопку **Статус работы** на панели управления аппарата.

### Дополнительная информация

[Процедура сканирования и принцип ее работы](#page-238-0) [Идентификатор пользователя и вход в систему аппарата](#page-712-0) [Сканирование оригинала на компьютер или в сеть с помощью функции настроенного](#page-297-0)  [сканирования](#page-297-0) [Создание шаблона с помощью Интернет-служб](#page-637-0) [Определение контактных данных системного администратора с помощью Интернет-служб](#page-671-0) [System Administrator Guide \(Руководство системного администратора\)](www.xerox.com/support) www.xerox.com/ support.

# Отправка электронной почты

В режиме электронной почты изображения сканируются и отправляются получателю в виде вложения в сообщение электронной почты.

Примечание: Данный режим должен включить системный администратор.

Если на принтере включен режим идентификации или учета, для доступа к функциям электронной почты может потребоваться ввод учетных данных.

1. Вложите оригиналы лицевой стороной вверх во входной лоток податчика. Отрегулируйте положение направляющей, чтобы она слегка касалась оригиналов.

Или

Поднимите податчик оригиналов. Поместите оригинал лицевой стороной вниз на стекло экспонирования и совместите его со стрелкой в левом верхнем углу. Закройте податчик оригиналов.

- 2. Для отмены предыдущих настроек на панели управления дважды нажмите кнопку **Очистить все**, затем на сенсорном экране нажмите кнопку **Подтвердить**.
- 3. Нажмите кнопку **Основные режимы**.
- 4. Выберите режим **Эл. почта** на сенсорном экране.
- 5. Нажмите кнопку **Введите получателя**.
- 6. Введите адрес электронной почты получателя с сенсорной клавиатуры на экране.
	- Максимальное количество вводимых буквенно-цифровых символов зависит от размера выбранных символов. Когда поле ввода полностью заполняется символами, другие символы добавить нельзя.
	- Для удаления символа нажимайте клавишу забоя **X**.
	- Для ввода специальных символов, таких как \$ и %, пользуйтесь кнопками специальных символов.
	- Кнопки с пиктограммой в нижнем правом углу обеспечивают ввод символов с диакритическими знаками и дополнительных символов. Чтобы открыть раскрывающееся меню с символами, нажмите и удерживайте соответствующую кнопку. Выберите символ в раскрывающемся меню.
	- Чтобы создать контакт в адресной книге или добавить адрес электронной почты в существующий контакт, нажмите кнопку **Добавить в адресную книгу**.

Примечание: Если включена функция шифрования электронной почты, сообщения можно отправлять только тем получателям, которые имеют действительный сертификат шифрования. Шифрование обеспечивает возможность прочтения сообщения только указанным получателем. Кроме того, если включена функция подписи электронной почты, получатель может быть уверен, что сообщение действительно пришло от лица, указанного в качестве отправителя.

- 7. Нажмите кнопку **Добавить**.
	- Чтобы отправить документ нескольким получателям, нажмите кнопку **Добавить получателя**, введите адрес электронной почты и снова нажмите кнопку **Добавить**. Повторяйте эти операции, чтобы добавить всех получателей.
- 8. При необходимости введите или измените с сенсорной клавиатуры на экране тему сообщения электронной почты отправителя в поле **Тема...**.
	- Нажмите кнопку **OK**.
- 9. Выберите нужные настройки.
- 10. Чтобы начать сканирование оригинала, нажмите кнопку **Старт** на панели управления.
- 11. По завершении сканирования извлеките оригинал из податчика или уберите его со стекла экспонирования. Работа появится в списке работ, готовых к обработке.
- 12. Ход выполнения текущей работы отображается в окне «Выполнение работы». Чтобы открыть список работ и проверить состояние работы, когда окно «Выполнение работы» закроется, нажмите кнопку **Статус работы** на панели управления аппарата.

[Идентификатор пользователя и вход в систему аппарата](#page-712-0) [Определение контактных данных системного администратора с помощью Интернет-служб](#page-671-0) [System Administrator Guide \(Руководство системного администратора\)](www.xerox.com/support) www.xerox.com/ support.

# Сохраненные работы

## Сохранение работ

### **Сохранение работ с помощью драйвера принтера PostScript**

На аппарате можно печатать с компьютера с помощью драйвера принтера. Для данного аппарата предусмотрены различные драйверы Xerox для всех наиболее распространенных операционных систем. Драйверы принтера Xerox обеспечивают возможность использования специальных функций, доступных на данном аппарате.

Если на аппарате включен режим идентификации, для просмотра и разблокирования работ может потребоваться вход в систему на аппарате.

Если на принтере включен режим учета, для отправки работы может потребоваться ввод учетных данных в окне драйвера принтера.

Функция «Сохраненная работа» служит для сохранения работ на жестком диске аппарата для последующей печати по требованию или с помощью Интернет-служб.

Примечание: Для использования функции «Сохраненная работа» системный администратор должен включить ее в драйвере принтера. Если пользователь может изменять настройки драйвера, данную функцию можно найти в окне драйвера. Для этого нужно щелкнуть драйвер правой кнопкой мыши, выбрать пункт «Свойства принтера» и перейти на вкладку «Конфигурация». В разделе «Устанавливаемые опции» в раскрывающемся меню выберите для параметра «Модуль хранения работ» вариант «Установлено».

Дополнительные сведения см. «System Administrator Guide» (Руководство системного администратора).

- 1. Откройте документ для печати. В большинстве приложений можно нажать кнопку **Office** или в меню **Файл** выбрать **Печать**.
- 2. Введите количество копий. В зависимости от приложения также можно выбрать диапазон страниц и другие настройки печати.
- 3. Выберите в списке драйверов принтера драйвер Xerox PS.
- 4. Откройте в окне драйвера принтера окно «Свойства» в зависимости от приложения. В большинстве приложений следует нажать кнопку **Свойства** или **Параметры**. Откроется соответствующее окно.
- 5. При необходимости перейдите на вкладку **Опции печати**. Данная вкладка обычно активна, когда открывается окно драйвера принтера.
- 6. В раскрывающемся меню **Тип работы** выберите вариант **Сохраненная работа**.
- 7. В поле **Имя работы** введите с клавиатуры имя работы.
	- Чтобы сохранить работу с таким же именем, как у оригинала, в раскрывающемся меню **Имя работы** выберите вариант **Использовать имя документа**.
- 8. В меню **Сохранить как** выберите папку для сохранения работы.
	- Если требуемое имя папки для сохранения работы не отображается, его можно ввести с клавиатуры. Все пользователи могут сохранять работы в общей папке по умолчанию.
- 9. При необходимости установите флажок **Распечатать и сохранить**. Если этот флажок не устанавливается, работа сохраняется, но не печатается.
- 10. При необходимости установите переключатель **Личная** для защиты документа паролем.
	- В поле **Пароль** введите с клавиатуры пароль из 4-10 цифр.

Примечание: Этот пароль потребуется ввести с цифровой клавиатуры на панели управления аппарата для разблокирования данной работы. Пароль должен содержать только цифры и быть таким, чтобы его можно было запомнить, но достаточно надежным.

- В поле **Подтвердите пароль** снова введите с клавиатуры данный пароль из 4-10 цифр.
- 11. Нажмите кнопку **OK**.
- 12. Выберите нужные настройки.
- 13. Нажмите кнопку **OK** для сохранения настроек.
- 14. Нажмите кнопку для подтверждения в зависимости от приложения. В большинстве приложений следует нажать кнопку **OK** или **Печать**.

### Дополнительная информация

[Печать с помощью драйвера принтера PostScript](#page-366-0) [Печать сохраненных работ с помощью функции «Печать с»](#page-536-0) [Печать сохраненных работ с помощью Интернет-служб](#page-609-0) [Создание папки для сохраненных работ с помощью Интернет-служб](#page-613-0) [System Administrator Guide \(Руководство системного администратора\)](www.xerox.com/support) www.xerox.com/ support. [Определение контактных данных системного администратора с помощью Интернет-служб](#page-671-0)

### **Сохранение работ с помощью драйвера принтера PCL**

На аппарате можно печатать с компьютера с помощью драйвера принтера. Для данного аппарата предусмотрены различные драйверы Xerox для всех наиболее распространенных операционных систем. Драйверы принтера Xerox обеспечивают возможность использования специальных функций, доступных на данном аппарате.

Если на аппарате включен режим идентификации, для просмотра и разблокирования работ может потребоваться вход в систему на аппарате.

Если на принтере включен режим учета, для отправки работы может потребоваться ввод учетных данных в окне драйвера принтера.

Функция «Сохраненная работа» служит для сохранения работ на жестком диске аппарата для последующей печати по требованию или с помощью Интернет-служб.

Примечание: Для использования функции «Сохраненная работа» системный администратор должен включить ее в драйвере принтера. Если пользователь может изменять настройки драйвера, данную функцию можно найти в окне драйвера. Для этого нужно щелкнуть драйвер правой кнопкой мыши, выбрать пункт «Свойства принтера» и перейти на вкладку «Конфигурация». В разделе «Устанавливаемые опции» в раскрывающемся меню выберите для параметра «Модуль хранения работ» вариант «Установлено».

Дополнительные сведения см. «System Administrator Guide» (Руководство системного администратора).

- 1. Откройте документ для печати. В большинстве приложений можно нажать кнопку **Office** или в меню **Файл** выбрать **Печать**.
- 2. Введите количество копий. В зависимости от приложения также можно выбрать диапазон страниц и другие настройки печати.
- 3. Выберите в списке драйверов принтера драйвер Xerox PS.
- 4. Откройте в окне драйвера принтера окно «Свойства» в зависимости от приложения. В большинстве приложений следует нажать кнопку **Свойства** или **Параметры**. Откроется соответствующее окно.
- 5. При необходимости перейдите на вкладку **Опции печати**. Данная вкладка обычно активна, когда открывается окно драйвера принтера.
- 6. В раскрывающемся меню **Тип работы** выберите вариант **Сохраненная работа**.
- 7. В поле **Имя работы** введите с клавиатуры имя работы.
	- Чтобы сохранить работу с таким же именем, как у оригинала, в раскрывающемся меню **Имя работы** выберите вариант **Использовать имя документа**.
- 8. В меню **Сохранить как** выберите папку для сохранения работы.
	- Если требуемое имя папки для сохранения работы не отображается, его можно ввести с клавиатуры. Все пользователи могут сохранять работы в общей папке по умолчанию.
- 9. При необходимости установите флажок **Распечатать и сохранить**. Если этот флажок не устанавливается, работа сохраняется, но не печатается.
- 10. При необходимости установите переключатель **Личная** для защиты документа паролем.
	- В поле **Пароль** введите с клавиатуры пароль из 4-10 цифр.

Примечание: Этот пароль потребуется ввести с цифровой клавиатуры на панели управления аппарата для разблокирования данной работы. Пароль должен содержать только цифры и быть таким, чтобы его можно было запомнить, но достаточно надежным.

- В поле **Подтвердите пароль** снова введите с клавиатуры данный пароль из 4-10 цифр.
- 11. Нажмите кнопку **OK**.
- 12. Выберите нужные настройки.
- 13. Нажмите кнопку **OK** для сохранения настроек.
- 14. Нажмите кнопку для подтверждения в зависимости от приложения. В большинстве приложений следует нажать кнопку **OK** или **Печать**.

### Дополнительная информация

[Печать с помощью драйвера принтера PCL](#page-308-0) [Печать сохраненных работ с помощью функции «Печать с»](#page-536-0) [Печать сохраненных работ с помощью Интернет-служб](#page-609-0) [Создание папки для сохраненных работ с помощью Интернет-служб](#page-613-0) [System Administrator Guide \(Руководство системного администратора\)](www.xerox.com/support) www.xerox.com/ support. [Определение контактных данных системного администратора с помощью Интернет-служб](#page-671-0)

**Сохранение работ с помощью драйвера принтера Mac**

На аппарате можно печатать с компьютера с помощью драйвера принтера. Для данного аппарата предусмотрены различные драйверы Xerox для всех наиболее распространенных операционных систем. Драйверы принтера Xerox обеспечивают возможность использования специальных функций, доступных на данном аппарате.

Если на аппарате включен режим идентификации, для просмотра и разблокирования работ может потребоваться вход в систему на аппарате.

Если на принтере включен режим учета, для отправки работы может потребоваться ввод учетных данных в окне драйвера принтера.

Функция «Сохраненная работа» служит для сохранения работ на жестком диске аппарата для последующей печати по требованию или с помощью Интернет-служб.

Примечание: Для использования функции «Сохраненная работа» системный администратор должен включить ее в драйвере принтера. Если пользователь может изменять настройки драйвера, данную функцию можно найти в окне драйвера. Для этого нужно щелкнуть драйвер правой кнопкой мыши, выбрать пункт «Свойства принтера» и перейти на вкладку «Конфигурация». В разделе «Устанавливаемые опции» в раскрывающемся меню выберите для параметра «Модуль хранения работ» вариант «Установлено».

- 1. Откройте документ для печати. В большинстве приложений следует в меню **File** (Файл) выбрать пункт **Print** (Печать).
- 2. Введите количество копий. В зависимости от приложения также можно выбрать диапазон страниц и другие настройки печати.
- 3. Выберите в списке драйверов принтера драйвер Xerox.
- 4. В меню свойства драйвера принтера выберите **Функции Xerox** название меню зависит от приложения. В большинстве приложений следует открыть раскрывающееся меню «Copies and Pages» (Копии и страницы) или меню с названием приложения.
- 5. В меню «Функции Xerox» выберите раздел **Бумага / Вывод**. Данная раздел обычно активен, когда открывается окно драйвера принтера.
- 6. В раскрывающемся меню **Тип работы** выберите вариант **Сохраненная работа**.
- 7. В поле **Имя работы** введите с клавиатуры имя работы.
	- Чтобы сохранить работу с таким же именем, как у оригинала, в раскрывающемся меню **Имя работы** выберите вариант **Использовать имя документа**.
- 8. В раскрывающемся меню **Папка** выберите папку для сохранения работы.
	- Если требуемое имя папки для сохранения работы не отображается, его можно ввести с клавиатуры. Все пользователи могут сохранять работы в общей папке по умолчанию.
- 9. При необходимости нажмите кнопку **Распечатать и сохранить**. Если нажимается кнопка **Сохранить**, работа сохраняется, но не печатается.
- 10. При необходимости нажмите кнопку **Личная** для защиты документа паролем.
	- В поле **Пароль** введите с клавиатуры пароль из 4-10 цифр.

Примечание: Этот пароль потребуется ввести с цифровой клавиатуры на панели управления аппарата для разблокирования данной работы. Пароль должен содержать только цифры и быть таким, чтобы его можно было запомнить, но достаточно надежным.

- В поле **Подтвердите пароль** снова введите с клавиатуры данный пароль из 4-10 цифр.
- 11. Нажмите кнопку **OK**.
- 12. Выберите нужные настройки.
- 13. Нажмите кнопку для подтверждения в зависимости от приложения. В большинстве приложений следует нажать кнопку **OK** или **Печать**.

### Дополнительная информация

[Печать с помощью драйвера принтера Mac](#page-492-0) [Печать сохраненных работ с помощью функции «Печать с»](#page-536-0) [Печать сохраненных работ с помощью Интернет-служб](#page-609-0) [Создание папки для сохраненных работ с помощью Интернет-служб](#page-613-0) [System Administrator Guide \(Руководство системного администратора\)](www.xerox.com/support) www.xerox.com/ support. [Определение контактных данных системного администратора с помощью Интернет-служб](#page-671-0)

### **Сохранение работ с помощью драйвера принтера XPS**

На аппарате можно печатать с компьютера с помощью драйвера принтера. Для данного аппарата предусмотрены различные драйверы Xerox для всех наиболее распространенных операционных систем. Драйверы принтера Xerox обеспечивают возможность использования специальных функций, доступных на данном аппарате.

Если на аппарате включен режим идентификации, для просмотра и разблокирования работ может потребоваться вход в систему на аппарате.

Если на принтере включен режим учета, для отправки работы может потребоваться ввод учетных данных в окне драйвера принтера.

Примечание: Для печати файлов формата XPS на аппарате должна быть установлена дополнительная функция для обработки XPS-файлов.

Функция «Сохраненная работа» служит для сохранения работ на жестком диске аппарата для последующей печати по требованию или с помощью Интернет-служб.

Примечание: Для использования функции «Сохраненная работа» системный администратор должен включить ее в драйвере принтера. Если пользователь может изменять настройки драйвера, данную функцию можно найти в окне драйвера. Для этого нужно щелкнуть драйвер правой кнопкой мыши, выбрать пункт «Свойства принтера» и перейти на вкладку «Конфигурация». В разделе «Устанавливаемые опции» в раскрывающемся меню выберите для параметра «Модуль хранения работ» вариант «Установлено».

Дополнительные сведения см. «System Administrator Guide» (Руководство системного администратора).

- 1. Откройте документ для печати. В большинстве приложений можно нажать кнопку **Office** или в меню **Файл** выбрать **Печать**.
- 2. Введите количество копий. В зависимости от приложения также можно выбрать диапазон страниц и другие настройки печати.
- 3. Выберите в списке драйверов принтера драйвер Xerox XPS.
- 4. Откройте в окне драйвера принтера окно «Свойства» в зависимости от приложения. В большинстве приложений следует нажать кнопку **Свойства** или **Параметры**. Откроется соответствующее окно.
- 5. При необходимости перейдите на вкладку **Опции печати**. Данная вкладка обычно активна, когда открывается окно драйвера принтера.
- 6. В раскрывающемся меню **Тип работы** выберите вариант **Сохраненная работа**.
- 7. В поле **Имя работы** введите с клавиатуры имя работы.
	- Чтобы сохранить работу с таким же именем, как у оригинала, в раскрывающемся меню **Имя работы** выберите вариант **Использовать имя документа**.
- 8. В меню **Сохранить как** выберите папку для сохранения работы.
	- Если требуемое имя папки для сохранения работы не отображается, его можно ввести с клавиатуры. Все пользователи могут сохранять работы в общей папке по умолчанию.
- 9. При необходимости установите флажок **Распечатать и сохранить**. Если этот флажок не устанавливается, работа сохраняется, но не печатается.
- 10. При необходимости установите переключатель **Личная** для защиты документа паролем.
	- В поле **Пароль** введите с клавиатуры пароль из 4-10 цифр.

Примечание: Этот пароль потребуется ввести с цифровой клавиатуры на панели управления аппарата для разблокирования данной работы. Пароль должен содержать только цифры и быть таким, чтобы его можно было запомнить, но достаточно надежным.

- В поле **Подтвердите пароль** снова введите с клавиатуры данный пароль из 4-10 цифр.
- 11. Нажмите кнопку **OK**.
- 12. Выберите нужные настройки.
- 13. Нажмите кнопку **OK** для сохранения настроек.
- 14. Нажмите кнопку для подтверждения в зависимости от приложения. В большинстве приложений следует нажать кнопку **OK** или **Печать**.

### Дополнительная информация

[Печать с помощью драйвера принтера XPS](#page-428-0) [Печать сохраненных работ с помощью функции «Печать с»](#page-536-0) [Печать сохраненных работ с помощью Интернет-служб](#page-609-0) [Создание папки для сохраненных работ с помощью Интернет-служб](#page-613-0) [System Administrator Guide \(Руководство системного администратора\)](www.xerox.com/support) www.xerox.com/ support.

[Определение контактных данных системного администратора с помощью Интернет-служб](#page-671-0)

## Печать сохраненных работ

### **Печать сохраненных работ с помощью функции «Печать с»**

С помощью функции «Печать с» можно печатать работы, хранящиеся на аппарате или на USBнакопителе. Данная функция полезна при использовании документов, которые необходимо печатать регулярно.

Примечание: Данный режим должен включить системный администратор.

Если на принтере включен режим идентификации или учета, для доступа к функции «Печать с» может потребоваться ввод учетных данных.

Функция «Повторная печать сохраненных работ» служит для печати работ, сохраненных на аппарате с помощью функции «Сохраненные работы».

Сохраненными называются работы, отправленные на аппарат и сохраненные для последующего использования. Сохраненные работы можно выбирать и печатать на аппарате или с помощью Интернет-служб.

- 1. Для отмены предыдущих настроек на панели управления дважды нажмите кнопку **Очистить все**, затем на сенсорном экране нажмите кнопку **Подтвердить**.
- 2. Нажмите кнопку **Основные режимы**.
- 3. Нажмите кнопку **Печать с...** на сенсорном экране.
- 4. Нажмите кнопку **Сохраненные работы...**
- 5. Выберите папку.
- 6. Выберите сохраненную работу.
- 7. Выберите нужные настройки.
- 8. Нажмите кнопку **Снабжение бумагой**.
- 9. Выберите один из вариантов в разделе «Снабжение бумагой».
	- **Автовыбор** для каждого оригинала автоматически устанавливается подходящий размер бумаги в зависимости от его размера и заданной настройки масштабирования.
	- Выберите лоток с бумагой требуемого размера и типа. Размер и тип материала в каждом лотке отображаются на экране.
- 10. Нажмите кнопку **OK**.
- 11. Нажмите кнопку **2-стор. печать**.
- 12. Выберите один из вариантов в разделе «2-стороннее сканирование».
	- **Авто** автоматическое определение вида оригинала (одно- или двусторонний).
	- **1-сторонние** для односторонних оригиналов.
	- **2-сторонние** для двусторонних оригиналов. Для сканирования оригиналов в этом режиме необходимо использовать податчик оригиналов.
	- **2-ст., вращать сторону 2** для двусторонних оригиналов в формате календаря. Для сканирования оригиналов в этом режиме необходимо использовать податчик оригиналов.
- 13. Нажмите кнопку **OK**.
- 14. Для выбора варианта финишной обработки копий нажмите кнопку **Завершается**. Чтобы подходящий вариант выбирался автоматически, выберите пункт **Авто**.
- 15. Нажмите кнопку **OK**.
- 16. Чтобы начать печать работы, нажмите кнопку **Старт** на панели управления.
- 17. Если работа защищенная, введите пароль и нажмите кнопку **OK**.
- 18. Чтобы открыть список работ и проверить состояние работы, нажмите кнопку **Статус работы** на панели управления аппарата.

### Дополнительная информация

[Печать сохраненных работ с помощью Интернет-служб](#page-609-0) [Использование функции «Тип работы» с драйвером принтера PostScript](#page-368-0) [Идентификатор пользователя и вход в систему аппарата](#page-712-0)

[System Administrator Guide \(Руководство системного администратора\)](www.xerox.com/support) www.xerox.com/ support.

[Определение контактных данных системного администратора с помощью Интернет-служб](#page-671-0)

### **Печать сохраненных работ с помощью Интернет-служб**

Для работы Интернет-служб используется встроенный веб-сервер аппарата. Это обеспечивает связь с аппаратом по Интернету или локальной сети посредством веб-браузера.

Если на принтере включен режим идентификации или учета, для доступа к данной функции может потребоваться ввод учетных данных.

Сохраненными называются работы, отправленные на аппарат и сохраненные для последующего использования. Сохраненные работы можно выбирать и печатать на аппарате или с помощью Интернет-служб.

Примечание: Данный режим должен включить системный администратор.

Для сохранения часто печатаемых документов, таких как формы, предусмотрена функция «Сохраненные работы». Для сохранения работ можно использовать драйвер принтера или Интернет-службы. Сохраненные работы можно печатать с панели управления аппарата или с помощью Интернет-служб.

- 1. На компьютере откройте веб-браузер.
- 2. В поле URL-адреса введите с клавиатуры http:// и IP-адрес аппарата. Пример: если IPадрес 192.168.100.100, вводится строка http://192.168.100.100.

Примечание: Чтобы узнать IP-адрес аппарата, нажмите кнопку **Статус машины** и перейдите на вкладку **Информация об аппарате**. Также можно распечатать отчет о конфигурации или обратиться к системному администратору.

- 3. Чтобы загрузить страницу, нажмите на клавиатуре клавишу **Enter**.
- 4. Перейдите на вкладку **Работы**.
- 5. Перейдите на вкладку **Сохраненные работы**. Откроется страница «Повторная печать сохраненных работ» с работами, сохраненными в общей папке по умолчанию.
- 6. Выберите работы, установив соответствующие **флажки** слева от них. Чтобы выбрать все работы, установите **флажок** на заголовке столбца.
- 7. В раскрывающемся меню **Работа печати** выберите пункт **Работа печати**.
- 8. При необходимости введите с клавиатуры количество копий в поле **Копии**. По умолчанию используется одна копия, даже если при сохранении данной работы было выбрано несколько копий.
- 9. Нажмите кнопку **Перейти**.
- 10. Заберите работу на аппарате.
- 11. Чтобы открыть список работ и проверить состояние работы, нажмите кнопку **Статус работы** на панели управления аппарата.
- 12. Работы печати обычно содержатся в списке «Выпол-мые раб.», но если системный администратор включит функцию задержки всех работы, работа попадает в список задержанных или неопознанных работ печати. Для разблокирования задержанной работы выберите ее в списке и нажмите кнопку **Печать**.

13. Если работа в списке «Выпол-мые раб.» задерживается, значит для ее выполнения требуются дополнительные ресурсы, такие как бумага или скрепки. Чтобы определить, какие ресурсы необходимы, выберите работу и нажмите кнопку **Сведения**. Как только ресурсы будут пополнены, работа распечатается.

### Дополнительная информация

[Сохранение работ с помощью драйвера принтера PostScript](#page-375-0) [Печать сохраненных работ с помощью функции «Печать с»](#page-536-0) [Определение контактных данных системного администратора с помощью Интернет-служб](#page-671-0) [System Administrator Guide \(Руководство системного администратора\)](www.xerox.com/support) www.xerox.com/ support.

[Проверка выполняемых работ с помощью меню «Статус работы»](#page-696-0) [Вход в систему Интернет-служб](#page-677-0)

[Проверка выполнения работы и сведений о ней с помощью меню «Статус работы»](#page-697-0) [Печать информационных страниц с помощью меню «Статус машины»](#page-706-0)

## Повышенная производительность

Данный аппарат представляет собой высокопроизводительное многофункционального устройство с множеством цифровых функций, объединенных в компактной системе. Он предназначен для больших рабочих групп, работающих в условиях офиса. Вы можете добиться лучших результатов при меньших затратах и оптимизировать рабочий процесс с помощью средств для повышения производительности, в том числе следующих:

- Сетевые адресные книги
- Индивидуальные настройки для рабочих процессов
- Функции обработки документации, такие как Создание брошюры, Специальные страницы, Компоновка и Аннотации

В целях повышения производительности предусмотрена кнопка **Статус работы** для доступа к списку выполняемых работ и управления ими. Для срочных работ предусмотрена кнопка «Продвинуть» для установки приоритета работ.

Если для работы в списке отображается статус «Задержана», для ее выполнения могут требоваться дополнительные ресурсы или код защиты. Причина задержки отображается на экране «Выполнение работы». После выполнения условий или ввода правильного кода защиты работы разблокируется для печати.

Для повышения производительности системный администратор может изменять стандартные настройки режимов, устанавливая настройки, наиболее часто используемые в рабочей группе. Например, системный администратор может увеличить стандартную плотность копий, если в группе регулярно копируют светлые документы, такие как выполненные карандашом чертежи.

Дополнительные сведения см. «System Administrator Guide» (Руководство системного администратора).

### Дополнительная информация

[Проверка выполнения работы и сведений о ней с помощью меню «Статус работы»](#page-697-0) [Определение контактных данных системного администратора с помощью Интернет-служб](#page-671-0) [System Administrator Guide \(Руководство системного администратора\)](www.xerox.com/support) www.xerox.com/ support.

# Обслуживание и расходные материалы

## Заменяемые модули

Существует несколько типов расходных материалов, которые на аппарате необходимо пополнять или заменять, например: бумага, скрепки или заменяемые пользователем модули.

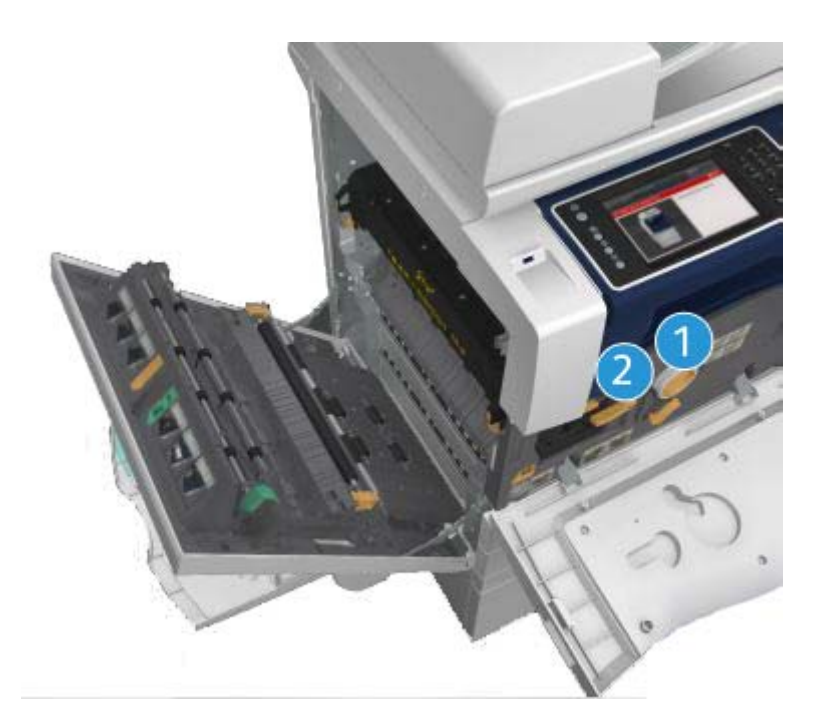

- 1. Тонер-картридж
- 2. Принт-картридж

Если требуется заказать один из этих модулей, на сенсорном экране аппарата выводится соответствующее сообщение. Данное сообщение предупреждает об окончании срока службы соответствующего модуля. Модули следует заменять только при появлении сообщений с указанием необходимости их замены.

## **! ПРЕДУПРЕЖДЕНИЕ**

При замене расходных материалов не снимайте крышки и ограждения, закрепленные винтами. За такими крышками и ограждениями нет деталей, подлежащих обслуживанию или ремонту пользователями. Выполнение каких-либо операций по обслуживанию, не указанных в документации аппарата, НЕ допускается.

Дополнительная информация [Замена тонер-картриджа](#page-721-0)

## Чистка стекла экспонирования и стекла для сканирования из автоподатчика

Для обеспечения оптимального качества печати регулярно очищайте стеклянные поверхности аппарата. Это позволит предотвратить появление на копиях полос, пятен и других дефектов из-за сканирования оригиналов с загрязненного стекла.

При использовании податчика оригиналов документы проходят через неподвижные сканеры с помощью стекла для сканирования через автоподатчик и окна для сканирования второй стороны. Любые загрязнения или пятна на стекле приводят к появлению полос на копиях, факсах или изображениях сканирования.

- 1. Для очистки стекла экспонирования и стекла сканирования из автоподатчика (тонкой полоски стекла, расположенной слева от стекла экспонирования) используйте безворсовую ткань, слегка смоченную антистатической жидкостью Xerox, обычной чистящей жидкостью или другим неабразивным чистящим средством для стекла.
- 2. Протрите стекло чистой сухой тканью или безворсовой бумажной салфеткой.
- 3. Для очистки снизу крышки стекла экспонирования сканирования, податчика оригиналов и поверхности ролика для сканирования из автоподатчика пользуйтесь безворсовой тканью, слегка смоченной водой, очистителем Xerox или растворителем пленок Xerox.

## **! ПРЕДУПРЕЖДЕНИЕ**

Не используйте для чистки принтера органические и сильные химические растворители и аэ розольные очистители. Не наливайте жидкости непосредственно на очищаемый участок. Используйте материалы и чистящие средства только так, как описано в данном руководстве. Храните чистящие материалы в недоступном для детей месте.

## **! ПРЕДУПРЕЖДЕНИЕ**

Не применяйте для очистки аппарата аэрозольные чистящие средства. Некоторые аэрозольные распылители содержат взрывоопасные смеси и не пригодны для чистки электронных уст ройств. Использование таких очистителей может привести к взрыву или воспламенению.

## Очистка панели управления, сенсорного экрана, податчика оригиналов и выходных лотков

Регулярная очистка предохраняет сенсорный экран, панель управления и другие участки аппарата от пыли и грязи.

- 1. Используйте мягкую безворсовую ткань, слегка смоченную водой.
- 2. Начисто протрите всю поверхность панели управления, включая сенсорный экран.
- 3. Начисто протрите податчик оригиналов, выходные лотки, лотки для бумаги и остальные наружные поверхности аппарата.
- 4. Затем протрите поверхности чистой сухой тканью или безворсовой бумажной салфеткой.

## Устранение застревания бумаги

При застревании бумаги отображается экран неисправности с указаниями по ее устранению. Для устранения неисправности следуйте этим указаниям.

После устранения застревания все застрявшие листы автоматически печатаются повторно.

- 1. Место застревания бумаги указывается на экране неисправности. Извлеките застрявшую бумагу с помощью зеленых рычажков и ручек, указанных на экране.
- 2. После извлечения застрявшей бумаги верните все рычажки и ручки в исходное положение. За рычажками и ручками для устранения застревания не должны быть видны красные индикаторы.

# Справка

## Доступ к справочной системе на аппарате

При работе с аппаратом вы можете быстро получить подробную справку. Справочная информация и рекомендации содержатся в различных источниках.

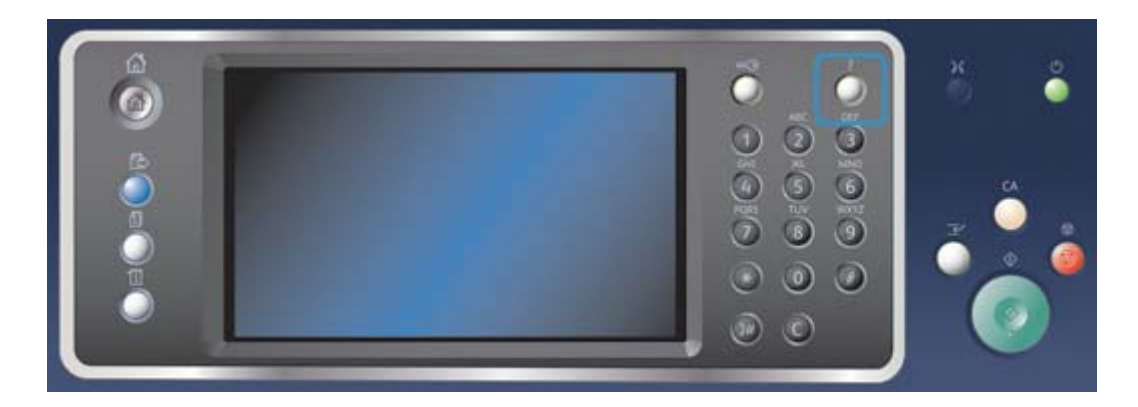

- 1. Нажмите кнопку **Справка (?)** на панели управления, чтобы в любое время получить доступ к экранам справочной системы.
- 2. Выберите тему с помощью полосы прокрутки. Дополнительную информацию обеспечивают сообщения, указания и графика на экране.
- 3. Чтобы закрыть экраны справочной системы, снова нажмите кнопку **Справка (?)**.

## Доступ к страницам справочной системы драйвера принтера **PostScript**

На аппарате можно печатать с компьютера с помощью драйвера принтера. Для данного аппарата предусмотрены различные драйверы Xerox для всех наиболее распространенных операционных систем. Драйверы принтера Xerox обеспечивают возможность использования специальных функций, доступных на данном аппарате.

Если на аппарате включен режим идентификации, для просмотра и разблокирования работ может потребоваться вход в систему на аппарате.

Если на принтере включен режим учета, для отправки работы может потребоваться ввод учетных данных в окне драйвера принтера.

Чтобы получить доступ к онлайновой справочной системе Xerox, нажмите кнопку справки. Для доступа к этой справочной системе требуется подключение к интернету.

- 1. Откройте документ для печати. В большинстве приложений можно нажать кнопку **Office** или в меню **Файл** выбрать **Печать**.
- 2. Выберите в списке драйверов принтера драйвер Xerox PS.
- 3. Откройте в окне драйвера принтера окно «Свойства» в зависимости от приложения. В большинстве приложений следует нажать кнопку **Свойства** или **Параметры**. Откроется соответствующее окно.
- 4. Нажмите кнопку **?**. В браузере по умолчанию откроется страница онлайновой справочной системы Xerox.

### Дополнительная информация

[Печать с помощью драйвера принтера PostScript](#page-366-0) [System Administrator Guide \(Руководство системного администратора\)](www.xerox.com/support) www.xerox.com/ support.

[Определение контактных данных системного администратора с помощью Интернет-служб](#page-671-0)

## Доступ к страницам справочной системы драйвера принтера P<sub>CL</sub>

На аппарате можно печатать с компьютера с помощью драйвера принтера. Для данного аппарата предусмотрены различные драйверы Xerox для всех наиболее распространенных операционных систем. Драйверы принтера Xerox обеспечивают возможность использования специальных функций, доступных на данном аппарате.

Если на аппарате включен режим идентификации, для просмотра и разблокирования работ может потребоваться вход в систему на аппарате.

Если на принтере включен режим учета, для отправки работы может потребоваться ввод учетных данных в окне драйвера принтера.

Чтобы получить доступ к онлайновой справочной системе Xerox, нажмите кнопку справки. Для доступа к этой справочной системе требуется подключение к интернету.

- 1. Откройте документ для печати. В большинстве приложений можно нажать кнопку **Office** или в меню **Файл** выбрать **Печать**.
- 2. Выберите в списке драйверов принтера драйвер Xerox PCL.
- 3. Откройте в окне драйвера принтера окно «Свойства» в зависимости от приложения. В большинстве приложений следует нажать кнопку **Свойства** или **Параметры**. Откроется соответствующее окно.
- 4. Нажмите кнопку **?**. В браузере по умолчанию откроется страница онлайновой справочной системы Xerox.

Дополнительная информация [Печать с помощью драйвера принтера PCL](#page-308-0) [System Administrator Guide \(Руководство системного администратора\)](www.xerox.com/support) www.xerox.com/ support.

[Определение контактных данных системного администратора с помощью Интернет-служб](#page-671-0)

## Доступ к страницам справочной системы драйвера принтера Mac

На аппарате можно печатать с компьютера с помощью драйвера принтера. Для данного аппарата предусмотрены различные драйверы Xerox для всех наиболее распространенных операционных систем. Драйверы принтера Xerox обеспечивают возможность использования специальных функций, доступных на данном аппарате.

Если на аппарате включен режим идентификации, для просмотра и разблокирования работ может потребоваться вход в систему на аппарате.

Если на принтере включен режим учета, для отправки работы может потребоваться ввод учетных данных в окне драйвера принтера.

Чтобы получить доступ к онлайновой справочной системе Xerox, нажмите кнопку справки. Для доступа к этой справочной системе требуется подключение к интернету.

- 1. Откройте документ для печати. В большинстве приложений следует в меню **File** (Файл) выбрать пункт **Print** (Печать).
- 2. Выберите в списке драйверов принтера драйвер Xerox.
- 3. В меню свойства драйвера принтера выберите **Функции Xerox** название меню зависит от приложения. В большинстве приложений следует открыть раскрывающееся меню «Copies and Pages» (Копии и страницы) или меню с названием приложения.
- 4. Нажмите кнопку **?**. В браузере по умолчанию откроется страница онлайновой справочной системы Xerox.

### Дополнительная информация

[Печать с помощью драйвера принтера Mac](#page-492-0) [System Administrator Guide \(Руководство системного администратора\)](www.xerox.com/support) www.xerox.com/ support.

[Определение контактных данных системного администратора с помощью Интернет-служб](#page-671-0)

## Доступ к страницам справочной системы драйвера принтера XPS

На аппарате можно печатать с компьютера с помощью драйвера принтера. Для данного аппарата предусмотрены различные драйверы Xerox для всех наиболее распространенных операционных систем. Драйверы принтера Xerox обеспечивают возможность использования специальных функций, доступных на данном аппарате.

Если на аппарате включен режим идентификации, для просмотра и разблокирования работ может потребоваться вход в систему на аппарате.

Если на принтере включен режим учета, для отправки работы может потребоваться ввод учетных данных в окне драйвера принтера.

Примечание: Для печати файлов формата XPS на аппарате должна быть установлена дополнительная функция для обработки XPS-файлов.

Чтобы получить доступ к онлайновой справочной системе Xerox, нажмите кнопку справки. Для доступа к этой справочной системе требуется подключение к интернету.

- 1. Откройте документ для печати. В большинстве приложений можно нажать кнопку **Office** или в меню **Файл** выбрать **Печать**.
- 2. Выберите в списке драйверов принтера драйвер Xerox XPS.
- 3. Откройте в окне драйвера принтера окно «Свойства» в зависимости от приложения. В большинстве приложений следует нажать кнопку **Свойства** или **Параметры**. Откроется соответствующее окно.
- 4. Нажмите кнопку **?**. В браузере по умолчанию откроется страница онлайновой справочной системы Xerox.

### Дополнительная информация

[Печать с помощью драйвера принтера XPS](#page-428-0) [System Administrator Guide \(Руководство системного администратора\)](www.xerox.com/support) www.xerox.com/ support. [Определение контактных данных системного администратора с помощью Интернет-служб](#page-671-0)

## Справочная система Интернет-служб

Для работы Интернет-служб используется встроенный веб-сервер аппарата. Это обеспечивает связь с аппаратом по Интернету или локальной сети посредством веб-браузера.

Если на принтере включен режим идентификации или учета, для доступа к данной функции может потребоваться ввод учетных данных.

Для доступа к указаниям и информации по использованию функций Интернет-служб перейдите по ссылке справки. Откроется окно справочной системы Интернет-служб.

Примечание: Интернет-службы в первую очередь предназначены для системных администраторов. Поэтом содержимое справочной системы рассчитано на системных администраторов, а не на обычных пользователей.

Дополнительные сведения см. «System Administrator Guide» (Руководство системного администратора).

- 1. На компьютере откройте веб-браузер.
- 2. В поле URL-адреса введите с клавиатуры http:// и IP-адрес аппарата. Пример: если IPадрес 192.168.100.100, вводится строка http://192.168.100.100.

Примечание: Чтобы узнать IP-адрес аппарата, нажмите кнопку **Статус машины** и перейдите на вкладку **Информация об аппарате**. Также можно распечатать отчет о конфигурации или обратиться к системному администратору.

- 3. Чтобы загрузить страницу, нажмите на клавиатуре клавишу **Enter**.
- 4. Перейдите по ссылке **Справка** в верхнем правом углу окна.
- 5. Выберите нужные настройки.

### Дополнительная информация

[Определение контактных данных системного администратора с помощью Интернет-служб](#page-671-0) [System Administrator Guide \(Руководство системного администратора\)](www.xerox.com/support) www.xerox.com/ support.

[Печать информационных страниц с помощью меню «Статус машины»](#page-706-0)

## Дополнительная помощь

За дополнительной помощью следует обращаться на веб-сайт для пользователей www.xerox.com или в службу поддержки Xerox, указав серийный номер аппарата.

При обращении в службу поддержки Xerox необходимо сообщить следующую информацию: характер неисправности, серийный номер аппарата, код неисправности (если отображается), а также название и адрес организации.

Дополнительная информация [Узлы и устройства аппарата](#page-32-0)

# Копирование

# Копирование

При нажатии кнопки «Старт» для копирования, оригиналы сканируются и изображения временно сохраняются в буфере. Затем выполняется печать изображений с использованием выбранных настроек.

Если на принтере включен режим идентификации или учета, для доступа к функциям копирования может потребоваться ввод учетных данных.

1. Вложите оригиналы лицевой стороной вверх во входной лоток податчика. Отрегулируйте положение направляющей, чтобы она слегка касалась оригиналов.

Или

Поднимите податчик оригиналов. Поместите оригинал лицевой стороной вниз на стекло экспонирования и совместите его со стрелкой в левом верхнем углу. Закройте податчик оригиналов.

- 2. Для отмены предыдущих настроек на панели управления дважды нажмите кнопку **Очистить все**, затем на сенсорном экране нажмите кнопку **Подтвердить**.
- 3. Нажмите кнопку **Основные режимы**.
- 4. Нажмите кнопку **Копирование** на сенсорном экране. Отобразятся функции копирования.
- 5. При необходимости перейдите на вкладку **Копирование**. Данная вкладка обычно открывается при выборе режима копирования.
- 6. Выберите нужные настройки.
- 7. Введите количество отпечатков с цифровой клавиатуры на панели управления.
- 8. Чтобы начать сканирование оригинала, нажмите кнопку **Старт** на панели управления.
- 9. По завершении сканирования извлеките оригинал из податчика или уберите его со стекла экспонирования. Работа появится в списке работ, готовых к обработке.
- 10. Ход выполнения текущей работы отображается в окне «Выполнение работы». Чтобы открыть список работ и проверить состояние работы, когда окно «Выполнение работы» закроется, нажмите кнопку **Статус работы** на панели управления аппарата.
- 11. Если работа в списке «Выпол-мые раб.» задерживается, значит для ее выполнения требуются дополнительные ресурсы, такие как бумага или скрепки. Чтобы определить, какие ресурсы необходимы, выберите работу и нажмите кнопку **Сведения**. Как только ресурсы будут пополнены, работа распечатается.

### Дополнительная информация

[Идентификатор пользователя и вход в систему аппарата](#page-712-0) [Проверка выполнения работы и сведений о ней с помощью меню «Статус работы»](#page-697-0)

# Опции копирования

## Уменьшение и увеличение

### **Уменьшение и увеличение копий**

При нажатии кнопки «Старт» для копирования, оригиналы сканируются и изображения временно сохраняются в буфере. Затем выполняется печать изображений с использованием выбранных настроек.

Если на принтере включен режим идентификации или учета, для доступа к функциям копирования может потребоваться ввод учетных данных.

Для уменьшения и увеличения копий в сравнении с оригиналом предусмотрены различные настройки. Можно указать коэффициент масштабирования или выбрать один из предустановленных вариантов.

1. Вложите оригиналы лицевой стороной вверх во входной лоток податчика. Отрегулируйте положение направляющей, чтобы она слегка касалась оригиналов.

Или

Поднимите податчик оригиналов. Поместите оригинал лицевой стороной вниз на стекло экспонирования и совместите его со стрелкой в левом верхнем углу. Закройте податчик оригиналов.

- 2. Для отмены предыдущих настроек на панели управления дважды нажмите кнопку **Очистить все**, затем на сенсорном экране нажмите кнопку **Подтвердить**.
- 3. Нажмите кнопку **Основные режимы**.
- 4. Нажмите кнопку **Копирование** на сенсорном экране. Отобразятся функции копирования.
- 5. При необходимости перейдите на вкладку **Копирование**. Данная вкладка обычно открывается при выборе режима копирования.
- 6. При необходимости нажмите кнопку «Уменьш./Увелич.».
	- Установите коэффициент масштабирования в процентах с помощью кнопок **+** и **-** или введите его с цифровой клавиатуры.
	- **100%** изображение копии получается такого же размера, как оригинал. Эта опция полезна при настройке сложной работы, когда требуется отменить настройки масштабирования и сохранить остальные настройки.
	- **Авто%** автоматически выбирается наиболее подходящий коэффициент масштабирования оригинала в зависимости от выбранного размера бумаги.
	- **Предустановка** часто используемый, предварительно заданный масштаб. Предустановки устанавливает системный администратор.

Примечание: Если для параметра **Снабжение бумагой** устанавливается значение **Автовыбор бумаги**, отрывается окно «Конфликт по бумаге». Выберите лоток для бумаги и нажмите кнопку **OK**.

- **Далее...** доступ к опциям, не представленным на основной странице.
- 7. Выберите нужные настройки.
- 8. Введите количество отпечатков с цифровой клавиатуры на панели управления.
- 9. Чтобы начать сканирование оригинала, нажмите кнопку **Старт** на панели управления.
- 10. По завершении сканирования извлеките оригинал из податчика или уберите его со стекла экспонирования. Работа появится в списке работ, готовых к обработке.
- 11. Ход выполнения текущей работы отображается в окне «Выполнение работы». Чтобы открыть список работ и проверить состояние работы, когда окно «Выполнение работы» закроется, нажмите кнопку **Статус работы** на панели управления аппарата.
- 12. Если работа в списке «Выпол-мые раб.» задерживается, значит для ее выполнения требуются дополнительные ресурсы, такие как бумага или скрепки. Чтобы определить, какие ресурсы необходимы, выберите работу и нажмите кнопку **Сведения**. Как только ресурсы будут пополнены, работа распечатается.

[Пропорциональное уменьшение и увеличение копий](#page-90-0) [Независимое уменьшение и увеличение копий](#page-91-0) [Идентификатор пользователя и вход в систему аппарата](#page-712-0) [Проверка выполнения работы и сведений о ней с помощью меню «Статус работы»](#page-697-0) [Установка снабжения бумагой для копий](#page-93-0)

### <span id="page-90-0"></span>**Пропорциональное уменьшение и увеличение копий**

При нажатии кнопки «Старт» для копирования, оригиналы сканируются и изображения временно сохраняются в буфере. Затем выполняется печать изображений с использованием выбранных настроек.

Если на принтере включен режим идентификации или учета, для доступа к функциям копирования может потребоваться ввод учетных данных.

Для уменьшения и увеличения копий в сравнении с оригиналом предусмотрены различные настройки. Можно указать коэффициент масштабирования или выбрать один из предустановленных вариантов.

Опции в разделе «Пропорционально в %» служат для масштабирования изображения с одним коэффициентом в обоих направлениях: изображение увеличивается или уменьшается с сохранением соотношения сторон.

1. Вложите оригиналы лицевой стороной вверх во входной лоток податчика. Отрегулируйте положение направляющей, чтобы она слегка касалась оригиналов.

Или

- 2. Для отмены предыдущих настроек на панели управления дважды нажмите кнопку **Очистить все**, затем на сенсорном экране нажмите кнопку **Подтвердить**.
- 3. Нажмите кнопку **Основные режимы**.
- 4. Нажмите кнопку **Копирование** на сенсорном экране. Отобразятся функции копирования.
- 5. При необходимости перейдите на вкладку **Копирование**. Данная вкладка обычно открывается при выборе режима копирования.
- 6. Для доступа к опциям масштабирования, не представленным на основной странице, нажмите кнопку **Далее...** внизу страницы «Уменьш./Увелич.».
- 7. Нажмите кнопку **Пропорц. в %**.
- 8. Выберите один из вариантов. Можно выбрать несколько вариантов.
- Для установки определенного масштаба введите его в поле **25-400 %**, используя цифровую клавиатуру или кнопки **+** и **-**.
- Для размещения копии по центру страницы установите флажок **Автоцентр**. При этом размер копии должен быть меньше выбранного материала.
- С помощью кнопок предустановки можно выбрать масштаб 100%, Авто% или другие часто используемые предустановленные значения. Предустановки устанавливает системный администратор. Для доступа к другим значениям предустановок нажмите кнопку **Далее...**

Примечание: Если устанавливается значение Авто%, наиболее подходящий коэффициент масштабирования оригинала выбирается автоматически в зависимости от выбранного размера бумаги.

Примечание: Если для параметра **Снабжение бумагой** устанавливается значение **Автовыбор бумаги**, отрывается окно «Конфликт по бумаге». Выберите лоток для бумаги и нажмите кнопку **OK**.

Примечание: Перед использованием данной настройки следует указать лоток для бумаги.

- 9. Нажмите кнопку **OK**.
- 10. Выберите нужные настройки.
- 11. Введите количество отпечатков с цифровой клавиатуры на панели управления.
- 12. Чтобы начать сканирование оригинала, нажмите кнопку **Старт** на панели управления.
- 13. По завершении сканирования извлеките оригинал из податчика или уберите его со стекла экспонирования. Работа появится в списке работ, готовых к обработке.
- 14. Ход выполнения текущей работы отображается в окне «Выполнение работы». Чтобы открыть список работ и проверить состояние работы, когда окно «Выполнение работы» закроется, нажмите кнопку **Статус работы** на панели управления аппарата.
- 15. Если работа в списке «Выпол-мые раб.» задерживается, значит для ее выполнения требуются дополнительные ресурсы, такие как бумага или скрепки. Чтобы определить, какие ресурсы необходимы, выберите работу и нажмите кнопку **Сведения**. Как только ресурсы будут пополнены, работа распечатается.

### Дополнительная информация

[Независимое уменьшение и увеличение копий](#page-91-0) [Идентификатор пользователя и вход в систему аппарата](#page-712-0) [Определение контактных данных системного администратора с помощью Интернет-служб](#page-671-0) [Проверка выполнения работы и сведений о ней с помощью меню «Статус работы»](#page-697-0) [Установка снабжения бумагой для копий](#page-93-0)

### <span id="page-91-0"></span>**Независимое уменьшение и увеличение копий**

При нажатии кнопки «Старт» для копирования, оригиналы сканируются и изображения временно сохраняются в буфере. Затем выполняется печать изображений с использованием выбранных настроек.

Если на принтере включен режим идентификации или учета, для доступа к функциям копирования может потребоваться ввод учетных данных.

Для уменьшения и увеличения копий в сравнении с оригиналом предусмотрены различные настройки. Можно указать коэффициент масштабирования или выбрать один из предустановленных вариантов.

При выборе опции «Независимо в %» можно задать разные коэффициенты масштабирования по осям X (ширина) и Y (длина) изображения. При этом изображение на копии уменьшается или увеличивается непропорционально.

1. Вложите оригиналы лицевой стороной вверх во входной лоток податчика. Отрегулируйте положение направляющей, чтобы она слегка касалась оригиналов.

Или

Поднимите податчик оригиналов. Поместите оригинал лицевой стороной вниз на стекло экспонирования и совместите его со стрелкой в левом верхнем углу. Закройте податчик оригиналов.

- 2. Для отмены предыдущих настроек на панели управления дважды нажмите кнопку **Очистить все**, затем на сенсорном экране нажмите кнопку **Подтвердить**.
- 3. Нажмите кнопку **Основные режимы**.
- 4. Нажмите кнопку **Копирование** на сенсорном экране. Отобразятся функции копирования.
- 5. При необходимости перейдите на вкладку **Копирование**. Данная вкладка обычно открывается при выборе режима копирования.
- 6. Для доступа к опциям масштабирования, не представленным на основной странице, нажмите кнопку **Далее...** внизу страницы «Уменьш./Увелич.».
- 7. Нажмите кнопку **Независимо в %**.
- 8. Выберите нужный вариант. Можно выбрать несколько опций.
	- Для установки определенных значений масштаба по ширине и длине введите их в поля **Ширина (X)** и **Длина (Y)**, используя цифровую клавиатуру или кнопки **+** и **-**.
	- С помощью кнопок предустановки можно выбрать масштаб 100 / 100%, Автомат. независимо X–Y% или другие часто используемые предустановленные значения. Выбранные коэффициенты масштабирования для осей X и Y в процентах отображаются рядом с кнопкой. Предустановки устанавливает системный администратор. Для доступа к другим значениям предустановок нажмите кнопку **Далее...**
	- **100% / 100%** изображение копии получается такого же размера, как оригинал. Эта опция полезна при настройке сложной работы, когда требуется отменить настройки масштабирования и сохранить остальные настройки.
	- **Автомат. независимо X–Y%** изображение автоматически масштабируется по размеру выбранной бумаги. Увеличение или уменьшение может быть непропорциональным, поэтому изображение может исказиться так, чтобы оно уместилось на бумаге.

Примечание: Если для параметра **Снабжение бумагой** устанавливается значение **Автовыбор бумаги**, отрывается окно «Конфликт по бумаге». Выберите лоток для бумаги и нажмите кнопку **OK**.

- 9. Нажмите кнопку **OK**.
- 10. Выберите нужные настройки.
- 11. Введите количество отпечатков с цифровой клавиатуры на панели управления.
- 12. Чтобы начать сканирование оригинала, нажмите кнопку **Старт** на панели управления.
- 13. По завершении сканирования извлеките оригинал из податчика или уберите его со стекла экспонирования. Работа появится в списке работ, готовых к обработке.
- 14. Ход выполнения текущей работы отображается в окне «Выполнение работы». Чтобы открыть список работ и проверить состояние работы, когда окно «Выполнение работы» закроется, нажмите кнопку **Статус работы** на панели управления аппарата.

15. Если работа в списке «Выпол-мые раб.» задерживается, значит для ее выполнения требуются дополнительные ресурсы, такие как бумага или скрепки. Чтобы определить, какие ресурсы необходимы, выберите работу и нажмите кнопку **Сведения**. Как только ресурсы будут пополнены, работа распечатается.

### Дополнительная информация

[Пропорциональное уменьшение и увеличение копий](#page-90-0) [Идентификатор пользователя и вход в систему аппарата](#page-712-0) [Определение контактных данных системного администратора с помощью Интернет-служб](#page-671-0) [Проверка выполнения работы и сведений о ней с помощью меню «Статус работы»](#page-697-0) [Установка снабжения бумагой для копий](#page-93-0)

## <span id="page-93-0"></span>Установка снабжения бумагой для копий

При нажатии кнопки «Старт» для копирования, оригиналы сканируются и изображения временно сохраняются в буфере. Затем выполняется печать изображений с использованием выбранных настроек.

Если на принтере включен режим идентификации или учета, для доступа к функциям копирования может потребоваться ввод учетных данных.

В разделе «Снабжение бумагой» можно выбрать лоток для подачи бумаги при выполнении работы или установить функцию автовыбора лотка.

При выборе опции «Автовыбор» автоматически выбирается бумага подходящего размера для каждого оригинала в зависимости от его размера и выбранных настроек масштабирования. Также можно выбрать лоток с бумагой требуемого размера и типа.

Если системный администратор включил опцию «Автовыбор» и в нескольких лотках содержится материал одного размера, цвета и типа, то после того, как в используемом лотке материал заканчивается, автоматически начинается подача материала из другого лотка. Для включения функции автовыбора необходимо войти в систему с правами администратора.

1. Вложите оригиналы лицевой стороной вверх во входной лоток податчика. Отрегулируйте положение направляющей, чтобы она слегка касалась оригиналов.

Или

- 2. Для отмены предыдущих настроек на панели управления дважды нажмите кнопку **Очистить все**, затем на сенсорном экране нажмите кнопку **Подтвердить**.
- 3. Нажмите кнопку **Основные режимы**.
- 4. Нажмите кнопку **Копирование** на сенсорном экране. Отобразятся функции копирования.
- 5. При необходимости перейдите на вкладку **Копирование**. Данная вкладка обычно открывается при выборе режима копирования.
- 6. Выберите один из вариантов в разделе «Снабжение бумагой».
	- **Автовыбор** для каждого оригинала автоматически устанавливается подходящий размер бумаги в зависимости от его размера и заданной настройки масштабирования.
	- Выберите лоток с бумагой требуемого размера и типа. Размер и тип материала в каждом лотке отображаются на экране.
- 7. Если требуемый лоток для бумаги на основном экране не отображается, нажмите кнопку **Далее...** для вывода других вариантов.
	- Выберите лоток в списке. Выбранный лоток выделяется синим цветом.
	- Нажмите кнопку **OK**.
- 8. Выберите нужные настройки.
- 9. Введите количество отпечатков с цифровой клавиатуры на панели управления.
- 10. Чтобы начать сканирование оригинала, нажмите кнопку **Старт** на панели управления.
- 11. По завершении сканирования извлеките оригинал из податчика или уберите его со стекла экспонирования. Работа появится в списке работ, готовых к обработке.
- 12. Ход выполнения текущей работы отображается в окне «Выполнение работы». Чтобы открыть список работ и проверить состояние работы, когда окно «Выполнение работы» закроется, нажмите кнопку **Статус работы** на панели управления аппарата.
- 13. Если работа в списке «Выпол-мые раб.» задерживается, значит для ее выполнения требуются дополнительные ресурсы, такие как бумага или скрепки. Чтобы определить, какие ресурсы необходимы, выберите работу и нажмите кнопку **Сведения**. Как только ресурсы будут пополнены, работа распечатается.

[Идентификатор пользователя и вход в систему аппарата](#page-712-0) [Проверка выполнения работы и сведений о ней с помощью меню «Статус работы»](#page-697-0)

## Создание двусторонних копий и копирование двусторонних оригиналов

При нажатии кнопки «Старт» для копирования, оригиналы сканируются и изображения временно сохраняются в буфере. Затем выполняется печать изображений с использованием выбранных настроек.

Если на принтере включен режим идентификации или учета, для доступа к функциям копирования может потребоваться ввод учетных данных.

На аппарате можно создавать односторонние или двусторонние копии с односторонних и двусторонних оригиналов, используя податчик оригиналов или стекло экспонирования.

Примечание: Если для сканирования двусторонних оригиналов используется стекло экспонирования, при готовности к сканированию второй стороны отображается соответствующее сообщение.

1. Вложите оригиналы лицевой стороной вверх во входной лоток податчика. Отрегулируйте положение направляющей, чтобы она слегка касалась оригиналов.

Или

- 2. Для отмены предыдущих настроек на панели управления дважды нажмите кнопку **Очистить все**, затем на сенсорном экране нажмите кнопку **Подтвердить**.
- 3. Нажмите кнопку **Основные режимы**.
- 4. Нажмите кнопку **Копирование** на сенсорном экране. Отобразятся функции копирования.
- 5. При необходимости перейдите на вкладку **Копирование**. Данная вкладка обычно открывается при выборе режима копирования.
- 6. Выберите один из вариантов в разделе «2-стороннее копирование».
	- **1 > 1-стор.** создание односторонних копий с односторонних оригиналов.
	- **1 > 2-стор.** создание двусторонних копий с односторонних оригиналов. Чтобы повернуть вторую страницу на 180°, нажмите кнопку **Вращать сторону 2**.
	- **2 > 2-стор.** создание двусторонних копий с двусторонних оригиналов. Чтобы повернуть вторую сторону на 180°, нажмите кнопку **Вращать сторону 2**.
	- **2 > 1-стор.** создание односторонних копий с двусторонних оригиналов.
- 7. Введите количество отпечатков с цифровой клавиатуры на панели управления.
- 8. Чтобы начать сканирование оригинала, нажмите кнопку **Старт** на панели управления.
- 9. По завершении сканирования извлеките оригинал из податчика или уберите его со стекла экспонирования. Работа появится в списке работ, готовых к обработке.
- 10. Ход выполнения текущей работы отображается в окне «Выполнение работы». Чтобы открыть список работ и проверить состояние работы, когда окно «Выполнение работы» закроется, нажмите кнопку **Статус работы** на панели управления аппарата.
- 11. Если работа в списке «Выпол-мые раб.» задерживается, значит для ее выполнения требуются дополнительные ресурсы, такие как бумага или скрепки. Чтобы определить, какие ресурсы необходимы, выберите работу и нажмите кнопку **Сведения**. Как только ресурсы будут пополнены, работа распечатается.

[Идентификатор пользователя и вход в систему аппарата](#page-712-0) [Проверка выполнения работы и сведений о ней с помощью меню «Статус работы»](#page-697-0)

## Вывод копий

### **Выбор варианта вывода копий**

При нажатии кнопки «Старт» для копирования, оригиналы сканируются и изображения временно сохраняются в буфере. Затем выполняется печать изображений с использованием выбранных настроек.

Если на принтере включен режим идентификации или учета, для доступа к функциям копирования может потребоваться ввод учетных данных.

В зависимости от установленного дополнительного устройства послепечатной обработки и комплектов можно выбрать разные варианты вывода копий, такие как сшивание, фальцовка и подборка.

Для сортировки копий по комплектам (1,2,3 1,2,3 1,2,3) или стопкам (1,1,1 2,2,2 3,3,3) предусмотрены опции подборки.

Для сшивания документов предусмотрено несколько вариантов сшивания. Наличие вариантов зависит от установленных на аппарате устройств послепечатной обработки. Основные варианты сшивания: Выкл., 1 скрепка, 2 скрепки.

Если послепечатная обработка копий не используется, для этой настройки выбирается значение «Нет».

Если копии требуется перфорировать или перфорировать и сшивать, выберите соответствующую опцию. Каждый лист пробивается отдельно, поэтому никаких ограничений на число страниц в комплекте не существует. Перфорацию можно выбрать только для бумаги формата A4 LEF (8,5 x 11 дюймов LEF) или A3 (11 x17 дюймов).

Примечание: Перед выбором опций перфорации и сшивания следует выбрать опции подборки.

Примечание: SEF — Short Edge Feed (подача короткой кромкой), листы бумаги подаются в аппарат короткой кромкой вперед. LEF — Long Edge Feed (подача длинной кромкой), листы бумаги подаются в аппарат длинной кромкой вперед.

Для автоматического создания брошюр с фальцовкой и сшиванием выберите опции фальцовки. Листы складывается по отдельности или комплектом. В разделе «Дополнительные настройки» можно выбрать форматирование страниц, требования к изображениям и вариант снабжения бумагой для создания брошюр.

1. Вложите оригиналы лицевой стороной вверх во входной лоток податчика. Отрегулируйте положение направляющей, чтобы она слегка касалась оригиналов.

Или

Поднимите податчик оригиналов. Поместите оригинал лицевой стороной вниз на стекло экспонирования и совместите его со стрелкой в левом верхнем углу. Закройте податчик оригиналов.

- 2. Для отмены предыдущих настроек на панели управления дважды нажмите кнопку **Очистить все**, затем на сенсорном экране нажмите кнопку **Подтвердить**.
- 3. Нажмите кнопку **Основные режимы**.
- 4. Нажмите кнопку **Копирование** на сенсорном экране. Отобразятся функции копирования.
- 5. При необходимости перейдите на вкладку **Копирование**. Данная вкладка обычно открывается при выборе режима копирования.
- 6. При необходимости нажмите кнопку **Дополнительно...** для доступа ко всем опциям послепечатной обработки. Количество отображаемых опций зависит от установленного устройства послепечатной обработки и комплектов (если их немного, кнопка «Дополнительно...» может не использоваться).
- 7. Выберите варианты подборки и послепечатной обработки.
- 8. Нажмите кнопку **OK**.
- 9. Выберите нужные настройки.
- 10. Введите количество отпечатков с цифровой клавиатуры на панели управления.
- 11. Чтобы начать сканирование оригинала, нажмите кнопку **Старт** на панели управления.
- 12. По завершении сканирования извлеките оригинал из податчика или уберите его со стекла экспонирования. Работа появится в списке работ, готовых к обработке.
- 13. Чтобы открыть список работ и проверить состояние работы, нажмите кнопку **Статус работы** на панели управления аппарата.
- 14. Если работа в списке «Выпол-мые раб.» задерживается, значит для ее выполнения требуются дополнительные ресурсы, такие как бумага или скрепки. Чтобы определить, какие ресурсы необходимы, выберите работу и нажмите кнопку **Сведения**. Как только ресурсы будут пополнены, работа распечатается.

Дополнительная информация

[Выбор опции «Нет» для параметра «Вывод копий»](#page-97-0) [Подборка копий](#page-98-0) [Сшивание копий](#page-99-0) [Перфорирование копий](#page-100-0) [Подготовка копий для создания брошюры](#page-102-0) [Идентификатор пользователя и вход в систему аппарата](#page-712-0) [Проверка выполнения работы и сведений о ней с помощью меню «Статус работы»](#page-697-0) [Устройства послепечатной обработки](#page-40-0)

### <span id="page-97-0"></span>**Выбор опции «Нет» для параметра «Вывод копий»**

При нажатии кнопки «Старт» для копирования, оригиналы сканируются и изображения временно сохраняются в буфере. Затем выполняется печать изображений с использованием выбранных настроек.

Если на принтере включен режим идентификации или учета, для доступа к функциям копирования может потребоваться ввод учетных данных.

В зависимости от установленного дополнительного устройства послепечатной обработки и комплектов можно выбрать разные варианты вывода копий, такие как сшивание, фальцовка и подборка.

Если послепечатная обработка копий не используется, выбирается вариант «Нет».

1. Вложите оригиналы лицевой стороной вверх во входной лоток податчика. Отрегулируйте положение направляющей, чтобы она слегка касалась оригиналов.

Или

Поднимите податчик оригиналов. Поместите оригинал лицевой стороной вниз на стекло экспонирования и совместите его со стрелкой в левом верхнем углу. Закройте податчик оригиналов.

- 2. Для отмены предыдущих настроек на панели управления дважды нажмите кнопку **Очистить все**, затем на сенсорном экране нажмите кнопку **Подтвердить**.
- 3. Нажмите кнопку **Основные режимы**.
- 4. Нажмите кнопку **Копирование** на сенсорном экране. Отобразятся функции копирования.
- 5. При необходимости перейдите на вкладку **Копирование**. Данная вкладка обычно открывается при выборе режима копирования.
- 6. При необходимости нажмите кнопку **Дополнительно...** для доступа ко всем опциям послепечатной обработки. Количество отображаемых опций зависит от установленного устройства послепечатной обработки и комплектов (если их немного, кнопка «Дополнительно...» может не использоваться).

Если послепечатная обработка копий не используется, для этой настройки выбирается значение «Нет».

- 7. Выберите нужные настройки.
- 8. Введите количество отпечатков с цифровой клавиатуры на панели управления.
- 9. Чтобы начать сканирование оригинала, нажмите кнопку **Старт** на панели управления.
- 10. По завершении сканирования извлеките оригинал из податчика или уберите его со стекла экспонирования. Работа появится в списке работ, готовых к обработке.
- 11. Ход выполнения текущей работы отображается в окне «Выполнение работы». Чтобы открыть список работ и проверить состояние работы, когда окно «Выполнение работы» закроется, нажмите кнопку **Статус работы** на панели управления аппарата.
- 12. Если работа в списке «Выпол-мые раб.» задерживается, значит для ее выполнения требуются дополнительные ресурсы, такие как бумага или скрепки. Чтобы определить, какие ресурсы необходимы, выберите работу и нажмите кнопку **Сведения**. Как только ресурсы будут пополнены, работа распечатается.

Дополнительная информация [Подборка копий](#page-98-0) [Сшивание копий](#page-99-0)

[Перфорирование копий](#page-100-0) [Подготовка копий для создания брошюры](#page-102-0) [Идентификатор пользователя и вход в систему аппарата](#page-712-0) [Проверка выполнения работы и сведений о ней с помощью меню «Статус работы»](#page-697-0)

### <span id="page-98-0"></span>**Подборка копий**

При нажатии кнопки «Старт» для копирования, оригиналы сканируются и изображения временно сохраняются в буфере. Затем выполняется печать изображений с использованием выбранных настроек.

Если на принтере включен режим идентификации или учета, для доступа к функциям копирования может потребоваться ввод учетных данных.

В зависимости от установленного дополнительного устройства послепечатной обработки и комплектов можно выбрать разные варианты вывода копий, такие как сшивание, фальцовка и подборка.

Для сортировки копий по комплектам (1,2,3 1,2,3 1,2,3) или стопкам (1,1,1 2,2,2 3,3,3) предусмотрены опции подборки.

1. Вложите оригиналы лицевой стороной вверх во входной лоток податчика. Отрегулируйте положение направляющей, чтобы она слегка касалась оригиналов.

Или

- 2. Для отмены предыдущих настроек на панели управления дважды нажмите кнопку **Очистить все**, затем на сенсорном экране нажмите кнопку **Подтвердить**.
- 3. Нажмите кнопку **Основные режимы**.
- 4. Нажмите кнопку **Копирование** на сенсорном экране. Отобразятся функции копирования.
- 5. При необходимости перейдите на вкладку **Копирование**. Данная вкладка обычно открывается при выборе режима копирования.
- 6. При необходимости нажмите кнопку **Дополнительно...** для доступа ко всем опциям послепечатной обработки. Количество отображаемых опций зависит от установленного устройства послепечатной обработки и комплектов (если их немного, кнопка «Дополнительно...» может не использоваться).
- 7. Выберите один из вариантов в разделе «Подборка».
	- **С подборкой** сортировка копий в комплекты 1,2,3 1,2,3 1,2,3.
	- **Без подборки** сортировка копий в стопки 1,1,1 2,2,2 3,3,3.
- 8. Нажмите кнопку **OK**.
- 9. Выберите нужные настройки.
- 10. Введите количество отпечатков с цифровой клавиатуры на панели управления.
- 11. Чтобы начать сканирование оригинала, нажмите кнопку **Старт** на панели управления.
- 12. По завершении сканирования извлеките оригинал из податчика или уберите его со стекла экспонирования. Работа появится в списке работ, готовых к обработке.
- 13. Ход выполнения текущей работы отображается в окне «Выполнение работы». Чтобы открыть список работ и проверить состояние работы, когда окно «Выполнение работы» закроется, нажмите кнопку **Статус работы** на панели управления аппарата.

14. Если работа в списке «Выпол-мые раб.» задерживается, значит для ее выполнения требуются дополнительные ресурсы, такие как бумага или скрепки. Чтобы определить, какие ресурсы необходимы, выберите работу и нажмите кнопку **Сведения**. Как только ресурсы будут пополнены, работа распечатается.

Дополнительная информация [Выбор опции «Нет» для параметра «Вывод копий»](#page-97-0) [Сшивание копий](#page-99-0) [Перфорирование копий](#page-100-0) [Подготовка копий для создания брошюры](#page-102-0) [Идентификатор пользователя и вход в систему аппарата](#page-712-0) [Проверка выполнения работы и сведений о ней с помощью меню «Статус работы»](#page-697-0)

### <span id="page-99-0"></span>**Сшивание копий**

При нажатии кнопки «Старт» для копирования, оригиналы сканируются и изображения временно сохраняются в буфере. Затем выполняется печать изображений с использованием выбранных настроек.

Если на принтере включен режим идентификации или учета, для доступа к функциям копирования может потребоваться ввод учетных данных.

В зависимости от установленного дополнительного устройства послепечатной обработки и комплектов можно выбрать разные варианты вывода копий, такие как сшивание, фальцовка и подборка.

Для сшивания документов предусмотрены опции сшивания. Наличие опций зависит от установленных на аппарате устройств послепечатной обработки. Основные опции сшивания: Выкл., 1 скрепка, 2 скрепки, Неск. скрепок.

1. Вложите оригиналы лицевой стороной вверх во входной лоток податчика. Отрегулируйте положение направляющей, чтобы она слегка касалась оригиналов.

Или

Поднимите податчик оригиналов. Поместите оригинал лицевой стороной вниз на стекло экспонирования и совместите его со стрелкой в левом верхнем углу. Закройте податчик оригиналов.

- 2. Для отмены предыдущих настроек на панели управления дважды нажмите кнопку **Очистить все**, затем на сенсорном экране нажмите кнопку **Подтвердить**.
- 3. Нажмите кнопку **Основные режимы**.
- 4. Нажмите кнопку **Копирование** на сенсорном экране. Отобразятся функции копирования.
- 5. При необходимости перейдите на вкладку **Копирование**. Данная вкладка обычно открывается при выборе режима копирования.
- 6. При необходимости нажмите кнопку **Дополнительно...** для доступа ко всем опциям послепечатной обработки. Количество отображаемых опций зависит от установленного устройства послепечатной обработки и комплектов (если их немного, кнопка «Дополнительно...» может не использоваться).

Для сшивания документов предусмотрено несколько вариантов сшивания. Наличие вариантов зависит от установленных на аппарате устройств послепечатной обработки. Основные варианты сшивания: Выкл., 1 скрепка, 2 скрепки.

Если послепечатная обработка копий не используется, для этой настройки выбирается значение «Нет».

- **1 скрепка** в верхнем левом углу документа ставится одна скрепка.
- **2 скрепки** на задней кромке документа ставятся две скрепки.

Примечание: При выборе некоторых вариантов размещения скрепок изображение поворачивается. Если сшивание оказывается невозможным, убедитесь, что в разделе «Сист. средства» для параметра «Вращение изображения» установлено значение «Автовращение». Системный администратор устанавливается опции для параметра «Вращение изображения» при установке аппарата.

Примечание: SEF — Short Edge Feed (подача короткой кромкой), листы бумаги подаются в аппарат короткой кромкой вперед. LEF — Long Edge Feed (подача длинной кромкой), листы бумаги подаются в аппарат длинной кромкой вперед.

- 7. Выберите значения для параметров **Подборка**, **Ориентация оригинала** и **Снабжение бумагой**.
- 8. Нажмите кнопку **OK**.
- 9. Выберите нужные настройки.
- 10. Введите количество отпечатков с цифровой клавиатуры на панели управления.
- 11. Чтобы начать сканирование оригинала, нажмите кнопку **Старт** на панели управления.
- 12. По завершении сканирования извлеките оригинал из податчика или уберите его со стекла экспонирования. Работа появится в списке работ, готовых к обработке.
- 13. Ход выполнения текущей работы отображается в окне «Выполнение работы». Чтобы открыть список работ и проверить состояние работы, когда окно «Выполнение работы» закроется, нажмите кнопку **Статус работы** на панели управления аппарата.
- 14. Если работа в списке «Выпол-мые раб.» задерживается, значит для ее выполнения требуются дополнительные ресурсы, такие как бумага или скрепки. Чтобы определить, какие ресурсы необходимы, выберите работу и нажмите кнопку **Сведения**. Как только ресурсы будут пополнены, работа распечатается.

### Дополнительная информация

[Выбор опции «Нет» для параметра «Вывод копий»](#page-97-0) [Подборка копий](#page-98-0) [Перфорирование копий](#page-100-0) [Подготовка копий для создания брошюры](#page-102-0) [Идентификатор пользователя и вход в систему аппарата](#page-712-0) [Определение контактных данных системного администратора с помощью Интернет-служб](#page-671-0) [Проверка выполнения работы и сведений о ней с помощью меню «Статус работы»](#page-697-0)

### <span id="page-100-0"></span>**Перфорирование копий**

При нажатии кнопки «Старт» для копирования, оригиналы сканируются и изображения временно сохраняются в буфере. Затем выполняется печать изображений с использованием выбранных настроек.

Если на принтере включен режим идентификации или учета, для доступа к функциям копирования может потребоваться ввод учетных данных.

В зависимости от установленного дополнительного устройства послепечатной обработки и комплектов можно выбрать разные варианты вывода копий, такие как сшивание, фальцовка и подборка.

Если копии требуется перфорировать или перфорировать и сшивать, выберите соответствующую опцию. Каждый лист пробивается отдельно, поэтому никаких ограничений на число страниц в комплекте не существует. Перфорацию можно выбрать только для бумаги формата A4 LEF (8,5 x 11 дюймов LEF) или A3 (11 x17 дюймов).

Примечание: Перед выбором опций перфорации и сшивания следует выбрать опции подборки.

Примечание: SEF — Short Edge Feed (подача короткой кромкой), листы бумаги подаются в аппарат короткой кромкой вперед. LEF — Long Edge Feed (подача длинной кромкой), листы бумаги подаются в аппарат длинной кромкой вперед.

1. Вложите оригиналы лицевой стороной вверх во входной лоток податчика. Отрегулируйте положение направляющей, чтобы она слегка касалась оригиналов.

Или

Поднимите податчик оригиналов. Поместите оригинал лицевой стороной вниз на стекло экспонирования и совместите его со стрелкой в левом верхнем углу. Закройте податчик оригиналов.

- 2. Для отмены предыдущих настроек на панели управления дважды нажмите кнопку **Очистить все**, затем на сенсорном экране нажмите кнопку **Подтвердить**.
- 3. Нажмите кнопку **Основные режимы**.
- 4. Нажмите кнопку **Копирование** на сенсорном экране. Отобразятся функции копирования.
- 5. При необходимости перейдите на вкладку **Копирование**. Данная вкладка обычно открывается при выборе режима копирования.
- 6. При необходимости нажмите кнопку **Дополнительно...** для доступа ко всем опциям послепечатной обработки. Количество отображаемых опций зависит от установленного устройства послепечатной обработки и комплектов (если их немного, кнопка «Дополнительно...» может не использоваться).
- 7. Выберите один из вариантов в разделе «Сшивание».

Если послепечатная обработка копий не используется, для этой настройки выбирается значение «Нет».

- **1 скрепка** в верхнем левом углу документа ставится одна скрепка.
- **2 скрепки** на задней кромке документа ставятся две скрепки.

Примечание: При выборе некоторых вариантов размещения скрепок изображение поворачивается. Если сшивание оказывается невозможным, убедитесь, что в разделе «Сист. средства» для параметра «Вращение изображения» установлено значение «Автовращение». Системный администратор устанавливается опции для параметра «Вращение изображения» при установке аппарата.

- 8. Выберите один из вариантов перфорации.
	- Для отмены заданных настроек нажмите кнопку **Выкл.**
	- Для перфорирования комплектов или стопок по левому краю выберите **Вкл.**
- 9. Выберите значения для параметров **Подборка**, **Ориентация оригинала** и **Снабжение бумагой**.
- 10. Нажмите кнопку **OK**.
- 11. Выберите нужные настройки.
- 12. Введите количество отпечатков с цифровой клавиатуры на панели управления.
- 13. Чтобы начать сканирование оригинала, нажмите кнопку **Старт** на панели управления.
- 14. По завершении сканирования извлеките оригинал из податчика или уберите его со стекла экспонирования. Работа появится в списке работ, готовых к обработке.
- 15. Ход выполнения текущей работы отображается в окне «Выполнение работы». Чтобы открыть список работ и проверить состояние работы, когда окно «Выполнение работы» закроется, нажмите кнопку **Статус работы** на панели управления аппарата.
- 16. Если работа в списке «Выпол-мые раб.» задерживается, значит для ее выполнения требуются дополнительные ресурсы, такие как бумага или скрепки. Чтобы определить, какие ресурсы необходимы, выберите работу и нажмите кнопку **Сведения**. Как только ресурсы будут пополнены, работа распечатается.

[Выбор опции «Нет» для параметра «Вывод копий»](#page-97-0) [Подборка копий](#page-98-0) [Сшивание копий](#page-99-0) [Подготовка копий для создания брошюры](#page-102-0) [Идентификатор пользователя и вход в систему аппарата](#page-712-0) [Проверка выполнения работы и сведений о ней с помощью меню «Статус работы»](#page-697-0)

### <span id="page-102-0"></span>**Подготовка копий для создания брошюры**

При нажатии кнопки «Старт» для копирования, оригиналы сканируются и изображения временно сохраняются в буфере. Затем выполняется печать изображений с использованием выбранных настроек.

Если на принтере включен режим идентификации или учета, для доступа к функциям копирования может потребоваться ввод учетных данных.

В зависимости от установленного дополнительного устройства послепечатной обработки и комплектов можно выбрать разные варианты вывода копий, такие как сшивание, фальцовка и подборка.

Для автоматического создания брошюр с фальцовкой и сшиванием выберите опции фальцовки. Листы складывается по отдельности или комплектом. В разделе «Дополнительные настройки» можно выбрать форматирование страниц, требования к изображениям и вариант снабжения бумагой для создания брошюр.

1. Вложите оригиналы лицевой стороной вверх во входной лоток податчика. Отрегулируйте положение направляющей, чтобы она слегка касалась оригиналов.

Или

- 2. Для отмены предыдущих настроек на панели управления дважды нажмите кнопку **Очистить все**, затем на сенсорном экране нажмите кнопку **Подтвердить**.
- 3. Нажмите кнопку **Основные режимы**.
- 4. Нажмите кнопку **Копирование** на сенсорном экране. Отобразятся функции копирования.
- 5. При необходимости перейдите на вкладку **Копирование**. Данная вкладка обычно открывается при выборе режима копирования.
- 6. Выберите значение в разделе **Фальцовка**.
	- **Одно сложение** фальцовка копий по центру для создания брошюр.
	- **Индивидуально** каждый лист складывается отдельно для создания одностраничных брошюр.
	- **В комплекте** все листы складываются вместе для создания многостраничных брошюр.
	- Для создания сшитых сложенных брошюр установите флажок **Скрепка брошюры**.
	- При необходимости нажмите кнопку **Дополнительные настройки...** для доступа ко всем опциям фальцовки.
- 7. Нажмите кнопку **OK**.
- 8. Выберите нужные настройки.
- 9. Введите количество отпечатков с цифровой клавиатуры на панели управления.
- 10. Чтобы начать сканирование оригинала, нажмите кнопку **Старт** на панели управления.
- 11. По завершении сканирования извлеките оригинал из податчика или уберите его со стекла экспонирования. Работа появится в списке работ, готовых к обработке.
- 12. Ход выполнения текущей работы отображается в окне «Выполнение работы». Чтобы открыть список работ и проверить состояние работы, когда окно «Выполнение работы» закроется, нажмите кнопку **Статус работы** на панели управления аппарата.
- 13. Если работа в списке «Выпол-мые раб.» задерживается, значит для ее выполнения требуются дополнительные ресурсы, такие как бумага или скрепки. Чтобы определить, какие ресурсы необходимы, выберите работу и нажмите кнопку **Сведения**. Как только ресурсы будут пополнены, работа распечатается.

Для использования брошюровщика предъявляются следующие требования.

- Бумага формата A3 (11 x 17 дюймов), A4 (8,5 x 11 дюймов), 8,5 x 13 дюймов или 8,5 x 14 дюймов.
- Плотность бумаги от 60 до 216 г/кв. м (16-57 фунтов).
- Все материалы вкладываются с подачей короткой кромкой (SEF).

Для толщины брошюры предъявляются следующие требования.

- Для брошюр с фальцовкой и сшиванием до 15 листов плотностью 80 г/кв. м (20 фунтов) или эквивалентной толщины. Например, можно сброшюровать 13 листов плотностью 80 г/кв. м (20 фунтов) и добавить обложку плотностью 160 г/кв. м (43 фунта).
- Для брошюр только с фальцовкой до 5 листов плотностью 80 г/кв. м (20 фунтов) или эквивалентной толщины. Например, можно сброшюровать 3 листа плотностью 80 г/кв. м (20 фунтов) и добавить обложку плотностью 200 г/кв. м (53 фунта).

Примечание: SEF — Short Edge Feed (подача короткой кромкой), листы бумаги подаются в аппарат короткой кромкой вперед. LEF — Long Edge Feed (подача длинной кромкой), листы бумаги подаются в аппарат длинной кромкой вперед.

Дополнительная информация [Копирование и создание брошюры](#page-120-0) [Выбор опции «Нет» для параметра «Вывод копий»](#page-97-0) [Подборка копий](#page-98-0) [Сшивание копий](#page-99-0) [Перфорирование копий](#page-100-0) [Идентификатор пользователя и вход в систему аппарата](#page-712-0) [Проверка выполнения работы и сведений о ней с помощью меню «Статус работы»](#page-697-0)

# Качество изображения

## Установка типа оригинала для копий

При нажатии кнопки «Старт» для копирования, оригиналы сканируются и изображения временно сохраняются в буфере. Затем выполняется печать изображений с использованием выбранных настроек.

Если на принтере включен режим идентификации или учета, для доступа к функциям копирования может потребоваться ввод учетных данных.

В разделе «Тип оригинала» предусмотрены опции для повышения качества копий на основе информации о типе изображений оригиналов и способе их получения. Например, если для типа оригинала выбирается «Текст», изображение на копиях создается с более четкими краями, чем при выборе настройки «Фото». В результате текстовый документ станет легче читать, но качество фотоизображений ухудшится в тех местах текста, где будут отсутствовать градации светлых и темных тонов.

1. Вложите оригиналы лицевой стороной вверх во входной лоток податчика. Отрегулируйте положение направляющей, чтобы она слегка касалась оригиналов.

Или

- 2. Для отмены предыдущих настроек на панели управления дважды нажмите кнопку **Очистить все**, затем на сенсорном экране нажмите кнопку **Подтвердить**.
- 3. Нажмите кнопку **Основные режимы**.
- 4. Нажмите кнопку **Копирование** на сенсорном экране. Отобразятся функции копирования.
- 5. Перейдите на вкладку **Качество изображения**.
- 6. Нажмите кнопку **Тип оригинала**.
- 7. Выберите один из вариантов в разделе «Тип содержимого».
	- **Фото и Текст** изображения на копиях получаются высокого качества, но резкость текста и штриховой графики снижается. Данная настройка рекомендуется для сканирования оригиналов с высококачественными фотографиями или штриховой графикой и текстом.
	- **Текст** обеспечивается четкость кромок и рекомендуется для текста и штриховой графики.
	- **Фото** фотографии на копиях получаются наилучшего качества, но качество текста и штриховой графики снижается. Это наилучшая настройка для оригиналов с фотографиями или полутоновыми изображениями без текста и штриховой графики.
	- **Карта** для копирования карт.
	- **Газета/журнал** для копирования печатных изданий с фотографиями или текстом.
- 8. Выберите один из вариантов в разделе «Как создан оригинал».
	- **Печатный** лучше всего подходит для копирования газет, журналов и других печатных изданий.
	- **Фотокопия** для большинства фотокопий и оригиналов, созданных на лазерных принтерах.
	- **Фотография** рекомендуется для копирования оригиналов с высококачественными фотографиями на фотобумаге.
- **Струйная печать** для оригиналов, созданных на струйных принтерах.
- **Твердочерн.** для оригиналов, созданных на твердочернильных принтерах.
- 9. Нажмите кнопку **OK**.
- 10. Выберите нужные настройки.
- 11. Введите количество отпечатков с цифровой клавиатуры на панели управления.
- 12. Чтобы начать сканирование оригинала, нажмите кнопку **Старт** на панели управления.
- 13. По завершении сканирования извлеките оригинал из податчика или уберите его со стекла экспонирования. Работа появится в списке работ, готовых к обработке.
- 14. Ход выполнения текущей работы отображается в окне «Выполнение работы». Чтобы открыть список работ и проверить состояние работы, когда окно «Выполнение работы» закроется, нажмите кнопку **Статус работы** на панели управления аппарата.
- 15. Если работа в списке «Выпол-мые раб.» задерживается, значит для ее выполнения требуются дополнительные ресурсы, такие как бумага или скрепки. Чтобы определить, какие ресурсы необходимы, выберите работу и нажмите кнопку **Сведения**. Как только ресурсы будут пополнены, работа распечатается.

[Идентификатор пользователя и вход в систему аппарата](#page-712-0) [Проверка выполнения работы и сведений о ней с помощью меню «Статус работы»](#page-697-0)

## Опции изображения

### **Выбор параметров изображения для копий**

При нажатии кнопки «Старт» для копирования, оригиналы сканируются и изображения временно сохраняются в буфере. Затем выполняется печать изображений с использованием выбранных настроек.

Если на принтере включен режим идентификации или учета, для доступа к функциям копирования может потребоваться ввод учетных данных.

В разделе «Опции изображения» содержатся настройки для изменения внешнего вида копий.

Настройка «Светлее/Темнее» служит для регулирования вручную плотности изображения (осветления или затемнения изображения). Качество копий светлых оригиналов (например, карандашных рисунков) можно улучшить, если сделать их темнее. Темные оригиналы, такие как полутоновые изображения или документы с цветным фоном, можно осветлять.

Настройка «Резкость» служит для регулирования вручную резкости отсканированных изображений.

1. Вложите оригиналы лицевой стороной вверх во входной лоток податчика. Отрегулируйте положение направляющей, чтобы она слегка касалась оригиналов.

Или

- 2. Для отмены предыдущих настроек на панели управления дважды нажмите кнопку **Очистить все**, затем на сенсорном экране нажмите кнопку **Подтвердить**.
- 3. Нажмите кнопку **Основные режимы**.
- 4. Нажмите кнопку **Копирование** на сенсорном экране. Отобразятся функции копирования.
- 5. Перейдите на вкладку **Качество изображения**.
- 6. Нажмите кнопку **Опции изображения**.
- 7. Выберите нужные настройки.
- 8. Нажмите кнопку **OK**.
- 9. Выберите нужные настройки.
- 10. Введите количество отпечатков с цифровой клавиатуры на панели управления.
- 11. Чтобы начать сканирование оригинала, нажмите кнопку **Старт** на панели управления.
- 12. По завершении сканирования извлеките оригинал из податчика или уберите его со стекла экспонирования. Работа появится в списке работ, готовых к обработке.
- 13. Ход выполнения текущей работы отображается в окне «Выполнение работы». Чтобы открыть список работ и проверить состояние работы, когда окно «Выполнение работы» закроется, нажмите кнопку **Статус работы** на панели управления аппарата.
- 14. Если работа в списке «Выпол-мые раб.» задерживается, значит для ее выполнения требуются дополнительные ресурсы, такие как бумага или скрепки. Чтобы определить, какие ресурсы необходимы, выберите работу и нажмите кнопку **Сведения**. Как только ресурсы будут пополнены, работа распечатается.

[Настройка резкости копий](#page-107-0) [Идентификатор пользователя и вход в систему аппарата](#page-712-0) [Проверка выполнения работы и сведений о ней с помощью меню «Статус работы»](#page-697-0) [Настройка плотности копий](#page-106-0)

### <span id="page-106-0"></span>**Настройка плотности копий**

При нажатии кнопки «Старт» для копирования, оригиналы сканируются и изображения временно сохраняются в буфере. Затем выполняется печать изображений с использованием выбранных настроек.

Если на принтере включен режим идентификации или учета, для доступа к функциям копирования может потребоваться ввод учетных данных.

Настройка «Светлее/Темнее» служит для регулирования вручную плотности изображения (осветления или затемнения изображения). Качество копий светлых оригиналов (например, карандашных рисунков) можно улучшить, если сделать их темнее. Темные оригиналы, такие как полутоновые изображения или документы с цветным фоном, можно осветлять.

1. Вложите оригиналы лицевой стороной вверх во входной лоток податчика. Отрегулируйте положение направляющей, чтобы она слегка касалась оригиналов.

Или

- 2. Для отмены предыдущих настроек на панели управления дважды нажмите кнопку **Очистить все**, затем на сенсорном экране нажмите кнопку **Подтвердить**.
- 3. Нажмите кнопку **Основные режимы**.
- 4. Нажмите кнопку **Копирование** на сенсорном экране. Отобразятся функции копирования.
- 5. Перейдите на вкладку **Качество изображения**.
- 6. Нажмите кнопку **Опции изображения**.
- 7. Выберите один из вариантов в разделе «Светлее/Темнее».
	- Для затемнения отсканированного изображения передвиньте указатель вниз. Если при этом фон копии получится слишком темным, для удаления фона воспользуйтесь функцией «Подавление фона».
	- Для осветления отсканированного изображения передвиньте указатель вверх.
- 8. Нажмите кнопку **OK**.
- 9. Выберите нужные настройки.
- 10. Введите количество отпечатков с цифровой клавиатуры на панели управления.
- 11. Чтобы начать сканирование оригинала, нажмите кнопку **Старт** на панели управления.
- 12. По завершении сканирования извлеките оригинал из податчика или уберите его со стекла экспонирования. Работа появится в списке работ, готовых к обработке.
- 13. Ход выполнения текущей работы отображается в окне «Выполнение работы». Чтобы открыть список работ и проверить состояние работы, когда окно «Выполнение работы» закроется, нажмите кнопку **Статус работы** на панели управления аппарата.
- 14. Если работа в списке «Выпол-мые раб.» задерживается, значит для ее выполнения требуются дополнительные ресурсы, такие как бумага или скрепки. Чтобы определить, какие ресурсы необходимы, выберите работу и нажмите кнопку **Сведения**. Как только ресурсы будут пополнены, работа распечатается.

[Настройка резкости копий](#page-107-0) [Идентификатор пользователя и вход в систему аппарата](#page-712-0) [Установка подавления фона на копиях](#page-110-0) [Проверка выполнения работы и сведений о ней с помощью меню «Статус работы»](#page-697-0) [Обеспечение качества печати](#page-728-0)

### <span id="page-107-0"></span>**Настройка резкости копий**

При нажатии кнопки «Старт» для копирования, оригиналы сканируются и изображения временно сохраняются в буфере. Затем выполняется печать изображений с использованием выбранных настроек.

Если на принтере включен режим идентификации или учета, для доступа к функциям копирования может потребоваться ввод учетных данных.

Настройка «Резкость» служит для регулирования вручную резкости отсканированных изображений.

1. Вложите оригиналы лицевой стороной вверх во входной лоток податчика. Отрегулируйте положение направляющей, чтобы она слегка касалась оригиналов.

Или

- 2. Для отмены предыдущих настроек на панели управления дважды нажмите кнопку **Очистить все**, затем на сенсорном экране нажмите кнопку **Подтвердить**.
- 3. Нажмите кнопку **Основные режимы**.
- 4. Нажмите кнопку **Копирование** на сенсорном экране. Отобразятся функции копирования.
- 5. Перейдите на вкладку **Качество изображения**.
- 6. Нажмите кнопку **Опции изображения**.
- 7. Выберите один из вариантов в разделе «Резкость».
	- Чтобы сделать отсканированное изображение резче, передвиньте указатель вверх. За счет увеличения резкости можно качество текстовых изображение увеличивается в большей степени, чем качество фотографий.
	- Для сглаживания отсканированного изображения передвиньте указатель вниз. Эта может быть особенно полезно при сканировании фотографий.
- 8. Нажмите кнопку **OK**.
- 9. Выберите нужные настройки.
- 10. Введите количество отпечатков с цифровой клавиатуры на панели управления.
- 11. Чтобы начать сканирование оригинала, нажмите кнопку **Старт** на панели управления.
- 12. По завершении сканирования извлеките оригинал из податчика или уберите его со стекла экспонирования. Работа появится в списке работ, готовых к обработке.
- 13. Ход выполнения текущей работы отображается в окне «Выполнение работы». Чтобы открыть список работ и проверить состояние работы, когда окно «Выполнение работы» закроется, нажмите кнопку **Статус работы** на панели управления аппарата.
- 14. Если работа в списке «Выпол-мые раб.» задерживается, значит для ее выполнения требуются дополнительные ресурсы, такие как бумага или скрепки. Чтобы определить, какие ресурсы необходимы, выберите работу и нажмите кнопку **Сведения**. Как только ресурсы будут пополнены, работа распечатается.

[Идентификатор пользователя и вход в систему аппарата](#page-712-0) [Проверка выполнения работы и сведений о ней с помощью меню «Статус работы»](#page-697-0) [Настройка плотности копий](#page-106-0)

# Улучшение изображения

# **Выбор варианта улучшения изображения для копий**

При нажатии кнопки «Старт» для копирования, оригиналы сканируются и изображения временно сохраняются в буфере. Затем выполняется печать изображений с использованием выбранных настроек.

Если на принтере включен режим идентификации или учета, для доступа к функциям копирования может потребоваться ввод учетных данных.

В разделе «Улучшение изображения» содержатся настройки для улучшения качества копий за счет подавления фона или регулировки контрастности.

Функция «Подавление фона» служит для улучшения оригиналов с цветным фоном путем уменьшения яркости или удаления фона на копиях. Данная настройка используется, если оригинал напечатан на цветной бумаге.

Настройка «Контраст» служит для регулирования контрастности изображения на копии и компенсации его недостаточной или избыточной контрастности.

1. Вложите оригиналы лицевой стороной вверх во входной лоток податчика. Отрегулируйте положение направляющей, чтобы она слегка касалась оригиналов.

Или

Поднимите податчик оригиналов. Поместите оригинал лицевой стороной вниз на стекло экспонирования и совместите его со стрелкой в левом верхнем углу. Закройте податчик оригиналов.

- 2. Для отмены предыдущих настроек на панели управления дважды нажмите кнопку **Очистить все**, затем на сенсорном экране нажмите кнопку **Подтвердить**.
- 3. Нажмите кнопку **Основные режимы**.
- 4. Нажмите кнопку **Копирование** на сенсорном экране. Отобразятся функции копирования.
- 5. Перейдите на вкладку **Качество изображения**.
- 6. Нажмите кнопку **Улучшение изображения**.
- 7. Выберите нужные настройки.
- 8. Нажмите кнопку **OK**.
- 9. Выберите нужные настройки.
- 10. Введите количество отпечатков с цифровой клавиатуры на панели управления.
- 11. Чтобы начать сканирование оригинала, нажмите кнопку **Старт** на панели управления.
- 12. По завершении сканирования извлеките оригинал из податчика или уберите его со стекла экспонирования. Работа появится в списке работ, готовых к обработке.
- 13. Ход выполнения текущей работы отображается в окне «Выполнение работы». Чтобы открыть список работ и проверить состояние работы, когда окно «Выполнение работы» закроется, нажмите кнопку **Статус работы** на панели управления аппарата.
- 14. Если работа в списке «Выпол-мые раб.» задерживается, значит для ее выполнения требуются дополнительные ресурсы, такие как бумага или скрепки. Чтобы определить, какие ресурсы необходимы, выберите работу и нажмите кнопку **Сведения**. Как только ресурсы будут пополнены, работа распечатается.

Дополнительная информация

[Установка подавления фона на копиях](#page-110-0) [Настройка контрастности копий](#page-111-0) [Идентификатор пользователя и вход в систему аппарата](#page-712-0) [Проверка выполнения работы и сведений о ней с помощью меню «Статус работы»](#page-697-0)

# <span id="page-110-0"></span>**Установка подавления фона на копиях**

При нажатии кнопки «Старт» для копирования, оригиналы сканируются и изображения временно сохраняются в буфере. Затем выполняется печать изображений с использованием выбранных настроек.

Если на принтере включен режим идентификации или учета, для доступа к функциям копирования может потребоваться ввод учетных данных.

Функция «Подавление фона» служит для улучшения оригиналов с цветным фоном путем уменьшения яркости или удаления фона на копиях. Данная настройка используется, если оригинал напечатан на цветной бумаге.

1. Вложите оригиналы лицевой стороной вверх во входной лоток податчика. Отрегулируйте положение направляющей, чтобы она слегка касалась оригиналов.

Или

Поднимите податчик оригиналов. Поместите оригинал лицевой стороной вниз на стекло экспонирования и совместите его со стрелкой в левом верхнем углу. Закройте податчик оригиналов.

- 2. Для отмены предыдущих настроек на панели управления дважды нажмите кнопку **Очистить все**, затем на сенсорном экране нажмите кнопку **Подтвердить**.
- 3. Нажмите кнопку **Основные режимы**.
- 4. Нажмите кнопку **Копирование** на сенсорном экране. Отобразятся функции копирования.
- 5. Перейдите на вкладку **Качество изображения**.
- 6. Нажмите кнопку **Улучшение изображения**.
- 7. Для автоматического подавления нежелательного фона в меню **Подавление фона** выберите **Автоподавление**.
	- Для отключения функции подавления фона выберите **Выкл**. Выбор опции «Выкл.» может оказать особенно полезным, когда настройка «Темнее» не обеспечивает хорошее качество копий светлых оригиналов, на оригинале имеется серая или цветная рамка (как у сертификата) или необходимо передать мелкие детали, скрытые под темной кромкой при копировании переплетенных оригиналов.
- 8. Нажмите кнопку **OK**.
- 9. Выберите нужные настройки.
- 10. Введите количество отпечатков с цифровой клавиатуры на панели управления.
- 11. Чтобы начать сканирование оригинала, нажмите кнопку **Старт** на панели управления.
- 12. По завершении сканирования извлеките оригинал из податчика или уберите его со стекла экспонирования. Работа появится в списке работ, готовых к обработке.
- 13. Ход выполнения текущей работы отображается в окне «Выполнение работы». Чтобы открыть список работ и проверить состояние работы, когда окно «Выполнение работы» закроется, нажмите кнопку **Статус работы** на панели управления аппарата.
- 14. Если работа в списке «Выпол-мые раб.» задерживается, значит для ее выполнения требуются дополнительные ресурсы, такие как бумага или скрепки. Чтобы определить, какие ресурсы необходимы, выберите работу и нажмите кнопку **Сведения**. Как только ресурсы будут пополнены, работа распечатается.

#### Дополнительная информация

[Настройка контрастности копий](#page-111-0) [Идентификатор пользователя и вход в систему аппарата](#page-712-0) [Проверка выполнения работы и сведений о ней с помощью меню «Статус работы»](#page-697-0)

# <span id="page-111-0"></span>**Настройка контрастности копий**

При нажатии кнопки «Старт» для копирования, оригиналы сканируются и изображения временно сохраняются в буфере. Затем выполняется печать изображений с использованием выбранных настроек.

Если на принтере включен режим идентификации или учета, для доступа к функциям копирования может потребоваться ввод учетных данных.

Настройка «Контраст» служит для регулирования контрастности изображения на копии и компенсации его недостаточной или избыточной контрастности.

1. Вложите оригиналы лицевой стороной вверх во входной лоток податчика. Отрегулируйте положение направляющей, чтобы она слегка касалась оригиналов.

Или

Поднимите податчик оригиналов. Поместите оригинал лицевой стороной вниз на стекло экспонирования и совместите его со стрелкой в левом верхнем углу. Закройте податчик оригиналов.

- 2. Для отмены предыдущих настроек на панели управления дважды нажмите кнопку **Очистить все**, затем на сенсорном экране нажмите кнопку **Подтвердить**.
- 3. Нажмите кнопку **Основные режимы**.
- 4. Нажмите кнопку **Копирование** на сенсорном экране. Отобразятся функции копирования.
- 5. Перейдите на вкладку **Качество изображения**.
- 6. Нажмите кнопку **Улучшение изображения**.
- 7. Для автоматического определения настроек контрастности в меню **Контраст** выберите вариант **Автоконтраст**. Для установки контрастности нажмите кнопку **Контраст вручную**.
	- Чтобы воспроизводились более яркие белые и черные цвета для улучшения четкости текста и снижения детализации изображений, передвиньте указатель в сторону «Контраст вручную» в сторону «Больше».
	- Чтобы улучшить детализацию изображений на светлых и темных участках оригинала, передвиньте указатель «Контраст вручную» в сторону «Меньше».
- 8. Нажмите кнопку **OK**.
- 9. Выберите нужные настройки.
- 10. Введите количество отпечатков с цифровой клавиатуры на панели управления.
- 11. Чтобы начать сканирование оригинала, нажмите кнопку **Старт** на панели управления.
- 12. По завершении сканирования извлеките оригинал из податчика или уберите его со стекла экспонирования. Работа появится в списке работ, готовых к обработке.
- 13. Ход выполнения текущей работы отображается в окне «Выполнение работы». Чтобы открыть список работ и проверить состояние работы, когда окно «Выполнение работы» закроется, нажмите кнопку **Статус работы** на панели управления аппарата.
- 14. Если работа в списке «Выпол-мые раб.» задерживается, значит для ее выполнения требуются дополнительные ресурсы, такие как бумага или скрепки. Чтобы определить, какие ресурсы необходимы, выберите работу и нажмите кнопку **Сведения**. Как только ресурсы будут пополнены, работа распечатается.

#### Дополнительная информация

[Установка подавления фона на копиях](#page-110-0) [Идентификатор пользователя и вход в систему аппарата](#page-712-0) [Проверка выполнения работы и сведений о ней с помощью меню «Статус работы»](#page-697-0)

# Настройка макета

# Установка ориентации оригинала для копий

При нажатии кнопки «Старт» для копирования, оригиналы сканируются и изображения временно сохраняются в буфере. Затем выполняется печать изображений с использованием выбранных настроек.

Если на принтере включен режим идентификации или учета, для доступа к функциям копирования может потребоваться ввод учетных данных.

В разделе «Ориентация оригинала» указывает макет размещения изображений на страницах сканируемых оригиналов: вертикально, горизонтально или с поворотом. Ориентация изображений на оригиналах должна совпадать с выбранной ориентацией. На основе данной информации определятся, требуется ли поворот изображений для создания требуемых копий.

1. Вложите оригиналы лицевой стороной вверх во входной лоток податчика. Отрегулируйте положение направляющей, чтобы она слегка касалась оригиналов.

Или

Поднимите податчик оригиналов. Поместите оригинал лицевой стороной вниз на стекло экспонирования и совместите его со стрелкой в левом верхнем углу. Закройте податчик оригиналов.

- 2. Для отмены предыдущих настроек на панели управления дважды нажмите кнопку **Очистить все**, затем на сенсорном экране нажмите кнопку **Подтвердить**.
- 3. Нажмите кнопку **Основные режимы**.
- 4. Нажмите кнопку **Копирование** на сенсорном экране. Отобразятся функции копирования.
- 5. Перейдите на вкладку **Настройка макета**.
- 6. Нажмите кнопку **Ориентация оригинала**.
- 7. Выберите один из вариантов в разделе «Ориентация оригинала».
	- **Вертикальные оригиналы** изображения на оригиналах размещаются в ориентации для подачи длинной кромкой вперед (LEF).
	- **Горизонтальные оригиналы** изображения на оригиналах размещаются в ориентации для подачи короткой кромкой вперед (SEF).
	- **Изображения вертикально** изображения на оригиналах в податчике ориентируются вертикально.
	- **Изображения горизонтально** изображения на оригиналах в податчике ориентируются горизонтально.

Примечание: При использовании стекла экспонирования ориентация остается такой же, как до разворота оригинала.

- 8. Нажмите кнопку **OK**.
- 9. Выберите нужные настройки.
- 10. Введите количество отпечатков с цифровой клавиатуры на панели управления.
- 11. Чтобы начать сканирование оригинала, нажмите кнопку **Старт** на панели управления.
- 12. По завершении сканирования извлеките оригинал из податчика или уберите его со стекла экспонирования. Работа появится в списке работ, готовых к обработке.
- 13. Ход выполнения текущей работы отображается в окне «Выполнение работы». Чтобы открыть список работ и проверить состояние работы, когда окно «Выполнение работы» закроется, нажмите кнопку **Статус работы** на панели управления аппарата.
- 14. Если работа в списке «Выпол-мые раб.» задерживается, значит для ее выполнения требуются дополнительные ресурсы, такие как бумага или скрепки. Чтобы определить, какие ресурсы необходимы, выберите работу и нажмите кнопку **Сведения**. Как только ресурсы будут пополнены, работа распечатается.

[Идентификатор пользователя и вход в систему аппарата](#page-712-0) [Проверка выполнения работы и сведений о ней с помощью меню «Статус работы»](#page-697-0)

# <span id="page-113-0"></span>Установка размера копируемого оригинала

При нажатии кнопки «Старт» для копирования, оригиналы сканируются и изображения временно сохраняются в буфере. Затем выполняется печать изображений с использованием выбранных настроек.

Если на принтере включен режим идентификации или учета, для доступа к функциям копирования может потребоваться ввод учетных данных.

В разделе «Размер оригинала» можно выбрать автоматическое определение размера оригинала, указать размеры оригиналов разного размера или размер сканируемого изображения.

1. Вложите оригиналы лицевой стороной вверх во входной лоток податчика. Отрегулируйте положение направляющей, чтобы она слегка касалась оригиналов.

Или

- 2. Для отмены предыдущих настроек на панели управления дважды нажмите кнопку **Очистить все**, затем на сенсорном экране нажмите кнопку **Подтвердить**.
- 3. Нажмите кнопку **Основные режимы**.
- 4. Нажмите кнопку **Копирование** на сенсорном экране. Отобразятся функции копирования.
- 5. Перейдите на вкладку **Настройка макета**.
- 6. Нажмите кнопку **Размер оригинала**.
- 7. Выберите один из вариантов в разделе «Размер оригинала».
	- **Автоопределение** автоматическое определение размера (настройка по умолчанию). Распознанный размер сопоставляется со стандартным форматом бумаги.
	- **Предустановка области сканиров.** возможность указать размер оригинала, выбрав его в списке предварительно заданных стандартных размеров. Список можно прокручивать с помощью полосы прокрутки.
	- **Пользовательская область сканиров.** для указания области сканирования (удобно для сканирования квитанций). Измерьте ширину (X) и длину (Y) сканируемого оригинала и введите значения для осей X и Y в соответствующие поля.

• **Оригиналы разного размера** — сканирование оригиналов на листах разного размера. Листы должны иметь кромку одной длины, например A4 (8,5 x 11 дюймов) LEF и A3 (11 x 17 дюймов) SEF, или других сочетаний форматов, как показано на сенсорном экране аппарата. Аппарат определяет размер оригиналов и выводит разные копии в зависимости от выбранного сочетания.

Примечание: Если выбрано автоматическое уменьшение/увеличение, и в разделе «Снабжение бумагой» указан источник, все изображения уменьшаются или увеличиваются для размещения на бумаге заданного формата. Если выбран режим автовыбора бумаги, копии создаются на бумаге разного размера.

Примечание: SEF — Short Edge Feed (подача короткой кромкой), листы бумаги подаются в аппарат короткой кромкой вперед. LEF — Long Edge Feed (подача длинной кромкой), листы бумаги подаются в аппарат длинной кромкой вперед.

- 8. Нажмите кнопку **OK**.
- 9. Выберите нужные настройки.
- 10. Введите количество отпечатков с цифровой клавиатуры на панели управления.
- 11. Чтобы начать сканирование оригинала, нажмите кнопку **Старт** на панели управления.
- 12. По завершении сканирования извлеките оригинал из податчика или уберите его со стекла экспонирования. Работа появится в списке работ, готовых к обработке.
- 13. Ход выполнения текущей работы отображается в окне «Выполнение работы». Чтобы открыть список работ и проверить состояние работы, когда окно «Выполнение работы» закроется, нажмите кнопку **Статус работы** на панели управления аппарата.
- 14. Если работа в списке «Выпол-мые раб.» задерживается, значит для ее выполнения требуются дополнительные ресурсы, такие как бумага или скрепки. Чтобы определить, какие ресурсы необходимы, выберите работу и нажмите кнопку **Сведения**. Как только ресурсы будут пополнены, работа распечатается.

Дополнительная информация

[Идентификатор пользователя и вход в систему аппарата](#page-712-0) [Проверка выполнения работы и сведений о ней с помощью меню «Статус работы»](#page-697-0)

# Копирование страниц книги

При нажатии кнопки «Старт» для копирования, оригиналы сканируются и изображения временно сохраняются в буфере. Затем выполняется печать изображений с использованием выбранных настроек.

Если на принтере включен режим идентификации или учета, для доступа к функциям копирования может потребоваться ввод учетных данных.

Варианты для книги позволяют задать сканирование страниц книги или другого скрепленного оригинала.

Аппарат определяет размер оригинала в процессе сканирования. При наличии черной или темной рамки на страницах их размер в результате определения может оказаться меньше реального. Чтобы этого не случилось, следует ввести размер страницы в поле «Пользовательская область сканиров.» в разделе «Размер оригинала».

Чтобы создать комплекты из нескольких страниц скрепленного оригинала, в меню выберите Блок работы > Компоновка.

Примечание: При сканировании скрепленных оригиналов нельзя закрывать податчик, поскольку это может привести к повреждению книги и податчика.

- 1. Поместите книгу в верхний левый угол стекла экспонирования.
- 2. Для отмены предыдущих настроек на панели управления дважды нажмите кнопку **Очистить все**, затем на сенсорном экране нажмите кнопку **Подтвердить**.
- 3. Нажмите кнопку **Основные режимы**.
- 4. Нажмите кнопку **Копирование** на сенсорном экране. Отобразятся функции копирования.
- 5. Перейдите на вкладку **Настройка макета**.
- 6. Если книга напечатана на бумаге нестандартного размера, введите его в поле «Размер оригинала».
	- Нажмите кнопку **Размер оригинала**.
	- Выберите один из вариантов в разделе «Размер оригинала».
		- **Пользовательская область сканиров.** для указания области сканирования (удобно для сканирования квитанций). Измерьте ширину (X) и длину (Y) сканируемого оригинала и введите значения для осей X и Y в соответствующие поля.

Примечание: SEF — Short Edge Feed (подача короткой кромкой), листы бумаги подаются в аппарат короткой кромкой вперед. LEF — Long Edge Feed (подача длинной кромкой), листы бумаги подаются в аппарат длинной кромкой вперед.

- Нажмите кнопку **OK**.
- 7. Нажмите кнопку **Копирование книги**.
- 8. Выберите один из вариантов в разделе «Копирование книги» для удаления следов поля переплета книги посередине копии.
	- **Выкл.** стирание кромки переплета на копии не выполняется.
	- **Обе страницы** сканирование обеих страниц, первой сканируется левая страница книги. Кнопками со стрелками укажите значение от 0 до 50 мм (0-2 дюйма) для удаления изображения посередине страницы.
	- **Только левая страница** сканирование только левой страницы. Кнопками со стрелками укажите значение от 0 до 25 мм (0-1 дюйм) для удаления изображения страницы с правой стороны.
	- **Только правая страница** сканирование только правой страницы. Кнопками со стрелками укажите значение от 0 до 25 мм (0-1 дюйм) для удаления изображения страницы с левой стороны.
- 9. Нажмите кнопку **OK**.
- 10. Выберите нужные настройки.
- 11. Введите количество отпечатков с цифровой клавиатуры на панели управления.
- 12. Чтобы начать сканирование оригинала, нажмите кнопку **Старт** на панели управления.
- 13. По завершении сканирования уберите книгу со стекла экспонирования. Работа появится в списке работ, готовых к обработке.
- 14. Ход выполнения текущей работы отображается в окне «Выполнение работы». Чтобы открыть список работ и проверить состояние работы, когда окно «Выполнение работы» закроется, нажмите кнопку **Статус работы** на панели управления аппарата.
- 15. Если работа в списке «Выпол-мые раб.» задерживается, значит для ее выполнения требуются дополнительные ресурсы, такие как бумага или скрепки. Чтобы определить, какие ресурсы необходимы, выберите работу и нажмите кнопку **Сведения**. Как только ресурсы будут пополнены, работа распечатается.

[Компоновка работы копирования с настройками групп страниц или сегментов](#page-141-0) [Идентификатор пользователя и вход в систему аппарата](#page-712-0) [Проверка выполнения работы и сведений о ней с помощью меню «Статус работы»](#page-697-0) [Установка размера копируемого оригинала](#page-113-0)

# <span id="page-116-0"></span>Использование сдвига изображения на копии

При нажатии кнопки «Старт» для копирования, оригиналы сканируются и изображения временно сохраняются в буфере. Затем выполняется печать изображений с использованием выбранных настроек.

Если на принтере включен режим идентификации или учета, для доступа к функциям копирования может потребоваться ввод учетных данных.

Функция «Сдвиг изображения» служит для изменения положения изображения на странице копии. Данная функция может быть полезна, когда копии скрепляются, поскольку она позволяет сдвигать изображение влево или вправо, оставляя место для переплета.

1. Вложите оригиналы лицевой стороной вверх во входной лоток податчика. Отрегулируйте положение направляющей, чтобы она слегка касалась оригиналов.

Или

- 2. Для отмены предыдущих настроек на панели управления дважды нажмите кнопку **Очистить все**, затем на сенсорном экране нажмите кнопку **Подтвердить**.
- 3. Нажмите кнопку **Основные режимы**.
- 4. Нажмите кнопку **Копирование** на сенсорном экране. Отобразятся функции копирования.
- 5. Перейдите на вкладку **Настройка макета**.
- 6. Нажмите кнопку **Сдвиг изображения**.
- 7. Выберите один из вариантов в разделе «Сдвиг изображения».
	- **Выкл.** отмена всех предыдущих настроек сдвига изображения. Эта опция полезна при настройке сложной работы, когда требуется отменить настройки сдвига изображения и сохранить остальные настройки.
	- **Сдвиг полей** изображение сдвигается на странице вверх или вниз, вправо или влево для увеличения или уменьшения полей. Введите значение сдвига с помощью кнопок со стрелками. Величина сдвига указывается с шагом в 1 мм (0,1 дюйма) до 50 мм (2 дюйма). При копировании двусторонних оригиналов возможны два варианта:
	- настроить поля на второй стороне независимо от первой стороны;
	- установить флажок **Зеркально Сторона 1**, чтобы вторая сторона сдвигалась как первая.
	- **Автоцентр** изображение автоматически размещается в центре копии. Для правильной работы этой функции формат оригинала должен быть меньше формата выбранного материала для печати, или изображение должно быть уменьшено.
	- Для выбора наиболее используемых настроек сдвига изображения предусмотрено меню «Предустановки». Предустановки устанавливает системный администратор. Выбранную предустановку можно изменить с помощью кнопок со стрелками. Величина сдвига указывается с шагом в 1 мм (0,1 дюйма) — до 50 мм (2 дюйма). При копировании двусторонних оригиналов возможны два варианта:
	- настроить поля на второй стороне независимо от первой стороны;
- установить флажок **Зеркально Сторона 1**, чтобы вторая сторона сдвигалась как первая.
- 8. Нажмите кнопку **OK**.
- 9. Выберите нужные настройки.
- 10. Введите количество отпечатков с цифровой клавиатуры на панели управления.
- 11. Чтобы начать сканирование оригинала, нажмите кнопку **Старт** на панели управления.
- 12. По завершении сканирования извлеките оригинал из податчика или уберите его со стекла экспонирования. Работа появится в списке работ, готовых к обработке.
- 13. Ход выполнения текущей работы отображается в окне «Выполнение работы». Чтобы открыть список работ и проверить состояние работы, когда окно «Выполнение работы» закроется, нажмите кнопку **Статус работы** на панели управления аппарата.
- 14. Если работа в списке «Выпол-мые раб.» задерживается, значит для ее выполнения требуются дополнительные ресурсы, такие как бумага или скрепки. Чтобы определить, какие ресурсы необходимы, выберите работу и нажмите кнопку **Сведения**. Как только ресурсы будут пополнены, работа распечатается.

[Идентификатор пользователя и вход в систему аппарата](#page-712-0) [Определение контактных данных системного администратора с помощью Интернет-служб](#page-671-0) [Проверка выполнения работы и сведений о ней с помощью меню «Статус работы»](#page-697-0)

# Стирание краев на копиях

При нажатии кнопки «Старт» для копирования, оригиналы сканируются и изображения временно сохраняются в буфере. Затем выполняется печать изображений с использованием выбранных настроек.

Если на принтере включен режим идентификации или учета, для доступа к функциям копирования может потребоваться ввод учетных данных.

Функция «Стирание краев» позволяет указать на оригинале определенную область для сканирования. Это дает возможность удалять следы от отверстий или скрепок на оригинале.

1. Вложите оригиналы лицевой стороной вверх во входной лоток податчика. Отрегулируйте положение направляющей, чтобы она слегка касалась оригиналов.

Или

- 2. Для отмены предыдущих настроек на панели управления дважды нажмите кнопку **Очистить все**, затем на сенсорном экране нажмите кнопку **Подтвердить**.
- 3. Нажмите кнопку **Основные режимы**.
- 4. Нажмите кнопку **Копирование** на сенсорном экране. Отобразятся функции копирования.
- 5. Перейдите на вкладку **Настройка макета**.
- 6. Нажмите кнопку **Стирание краев**.
- 7. Выберите один из вариантов в разделе «Стирание краев».
	- **Все края** удаление области одинаковой ширины вдоль всех краев. Кнопками со стрелками укажите величину стирания в диапазоне от 3 мм (0,1 дюйма) до 50 мм (2 дюйма) или введите ее с цифровой клавиатуры в соответствующее поле.
	- **Отдельные края** выбирается область для удаления отдельно для каждого края или для первой и второй сторон. Кнопками со стрелками укажите величину стирания в диапазоне от 3 мм (0,1 дюйма) до 50 мм (2 дюйма) или введите ее с цифровой клавиатуры в соответствующее поле.
		- Нажмите кнопку **Сторона 1**.
		- В полях **Сверху, Снизу, Справа, Слева** кнопками со стрелками укажите величину стирания в диапазоне от 3 мм (0,1 дюйма) до 50 мм (2 дюйма) или введите ее с цифровой клавиатуры.

#### **Другой способ**

- Нажмите кнопку **Сторона 2**.
- В полях **Сверху, Снизу, Справа, Слева** кнопками со стрелками укажите величину стирания в диапазоне от 3 мм (0,1 дюйма) до 50 мм (2 дюйма) или введите ее с цифровой клавиатуры.

#### **Другой способ**

- Для зеркального применения настроек стороны 1 к стороне 2 установите флажок **Зеркально стор. 1**. В зависимости от ориентации страницы будут зеркально применены настройки для левого и правого края или для верхнего и нижнего края листа.
- В списке «Предустановки» можно выбрать наиболее используемые настройки стирания краев, такие как «Стирание отверстий» и «Стирание колонтитулов». Предустановки устанавливает системный администратор. Выбранную настройку стирания краев можно изменить.
	- Нажмите кнопку **Сторона 1**.
	- В полях **Сверху, Снизу, Справа, Слева** кнопками со стрелками укажите величину стирания в диапазоне от 3 мм (0,1 дюйма) до 50 мм (2 дюйма) или введите ее с цифровой клавиатуры.

#### **Другой способ**

- Нажмите кнопку **Сторона 2**.
- В полях **Сверху, Снизу, Справа, Слева** кнопками со стрелками укажите величину стирания в диапазоне от 3 мм (0,1 дюйма) до 50 мм (2 дюйма) или введите ее с цифровой клавиатуры.

### **Другой способ**

- Для зеркального применения настроек стороны 1 к стороне 2 установите флажок **Зеркально стор. 1**. В зависимости от ориентации страницы будут зеркально применены настройки для левого и правого края или для верхнего и нижнего края листа.
- 8. Нажмите кнопку **OK**.
- 9. Выберите нужные настройки.
- 10. Введите количество отпечатков с цифровой клавиатуры на панели управления.
- 11. Чтобы начать сканирование оригинала, нажмите кнопку **Старт** на панели управления.
- 12. По завершении сканирования извлеките оригинал из податчика или уберите его со стекла экспонирования. Работа появится в списке работ, готовых к обработке.
- 13. Ход выполнения текущей работы отображается в окне «Выполнение работы». Чтобы открыть список работ и проверить состояние работы, когда окно «Выполнение работы» закроется, нажмите кнопку **Статус работы** на панели управления аппарата.
- 14. Если работа в списке «Выпол-мые раб.» задерживается, значит для ее выполнения требуются дополнительные ресурсы, такие как бумага или скрепки. Чтобы определить, какие ресурсы необходимы, выберите работу и нажмите кнопку **Сведения**. Как только ресурсы будут пополнены, работа распечатается.

[Идентификатор пользователя и вход в систему аппарата](#page-712-0) [Определение контактных данных системного администратора с помощью Интернет-служб](#page-671-0) [Проверка выполнения работы и сведений о ней с помощью меню «Статус работы»](#page-697-0)

# Создание копий с инверсией изображения

При нажатии кнопки «Старт» для копирования, оригиналы сканируются и изображения временно сохраняются в буфере. Затем выполняется печать изображений с использованием выбранных настроек.

Если на принтере включен режим идентификации или учета, для доступа к функциям копирования может потребоваться ввод учетных данных.

Функция «Инверсия изображения» служит для создания зеркального или негативного изображения. Она может быть полезна при копировании оригиналов с очень темным фоном или очень светлым текстом и графикой.

1. Вложите оригиналы лицевой стороной вверх во входной лоток податчика. Отрегулируйте положение направляющей, чтобы она слегка касалась оригиналов.

Или

- 2. Для отмены предыдущих настроек на панели управления дважды нажмите кнопку **Очистить все**, затем на сенсорном экране нажмите кнопку **Подтвердить**.
- 3. Нажмите кнопку **Основные режимы**.
- 4. Нажмите кнопку **Копирование** на сенсорном экране. Отобразятся функции копирования.
- 5. Перейдите на вкладку **Настройка макета**.
- 6. Нажмите кнопку **Инверсия изображения**.
- 7. Выберите один из вариантов в разделе «Зеркальное изображение».
	- **Нормальное изображение** копия соответствует оригиналу.
	- **Зеркальное изображение** разворот оригинала, при котором создается его зеркальное отображение.
- 8. Выберите один из вариантов в разделе «Негативное изображение».
	- **Позитивное изображение** копия соответствует оригиналу.
	- **Негативное изображение** преобразование темных участков изображения оригинала в светлые, а светлых в темные.
- 9. Нажмите кнопку **OK**.
- 10. Выберите нужные настройки.
- 11. Введите количество отпечатков с цифровой клавиатуры на панели управления.
- 12. Чтобы начать сканирование оригинала, нажмите кнопку **Старт** на панели управления.
- 13. По завершении сканирования извлеките оригинал из податчика или уберите его со стекла экспонирования. Работа появится в списке работ, готовых к обработке.
- 14. Ход выполнения текущей работы отображается в окне «Выполнение работы». Чтобы открыть список работ и проверить состояние работы, когда окно «Выполнение работы» закроется, нажмите кнопку **Статус работы** на панели управления аппарата.
- 15. Если работа в списке «Выпол-мые раб.» задерживается, значит для ее выполнения требуются дополнительные ресурсы, такие как бумага или скрепки. Чтобы определить, какие ресурсы необходимы, выберите работу и нажмите кнопку **Сведения**. Как только ресурсы будут пополнены, работа распечатается.

[Идентификатор пользователя и вход в систему аппарата](#page-712-0) [Проверка выполнения работы и сведений о ней с помощью меню «Статус работы»](#page-697-0)

# Формат гот. работы

# Копирование и создание брошюры

При нажатии кнопки «Старт» для копирования, оригиналы сканируются и изображения временно сохраняются в буфере. Затем выполняется печать изображений с использованием выбранных настроек.

Если на принтере включен режим идентификации или учета, для доступа к функциям копирования может потребоваться ввод учетных данных.

Функция «Создание брошюры» служит для создания брошюр из односторонних или двусторонних оригиналов. Оригиналы сканируются, затем изображения автоматически уменьшаются и размещаются в правильной последовательности на выбранном материале так, чтобы при складывании пополам комплекта копий получалась брошюра. Возможно автоматическое добавление обложек в брошюры.

Если аппарат оснащен брошюровщиком, функцию «Создание брошюры» можно использовать для автоматического создания сложенных и сшитых брошюр.

1. Вложите оригиналы лицевой стороной вверх во входной лоток податчика. Отрегулируйте положение направляющей, чтобы она слегка касалась оригиналов.

Или

- 2. Для отмены предыдущих настроек на панели управления дважды нажмите кнопку **Очистить все**, затем на сенсорном экране нажмите кнопку **Подтвердить**.
- 3. Нажмите кнопку **Основные режимы**.
- 4. Нажмите кнопку **Копирование** на сенсорном экране. Отобразятся функции копирования.
- 5. Перейдите на вкладку **Формат гот. работы**.
- 6. Нажмите кнопку **Создание брошюры**.
- 7. Нажмите кнопку **Вкл**.

Примечание: Если для параметра **Снабжение бумагой** устанавливается значение **Автовыбор бумаги**, отрывается окно «Конфликт по бумаге». Выберите лоток для бумаги и нажмите кнопку **OK**.

- 8. Выберите один из вариантов в разделе «Ввод оригинала».
	- 1-сторонние оригиналы
	- 2-сторонние оригиналы
	- 2-ст., вращать сторону 2
- 9. Выберите для работы вариант снабжения бумагой. Если необходимо сшивание или фальцовка, выберите подачу бумаги короткой кромкой.

Примечание: SEF — Short Edge Feed (подача короткой кромкой), листы бумаги подаются в аппарат короткой кромкой вперед. LEF — Long Edge Feed (подача длинной кромкой), листы бумаги подаются в аппарат длинной кромкой вперед.

10. Выберите вариант в разделе «Порядок чтения» для готовой работы: **Слева направо** или **Справа налево**.

Примечание: Данный режим должен включить системный администратор.

- 11. Если установлен брошюровщик, выберите вариант послепечатной обработки.
	- **Фальцовка и сшивание** сшивание копий и фальцовка по центру для создания брошюр.
	- **Только фальцовка** фальцовка копий по центру для создания брошюр.
- 12. Нажмите кнопку **OK**.
- 13. Выберите нужные настройки.
- 14. Введите количество отпечатков с цифровой клавиатуры на панели управления.
- 15. Чтобы начать сканирование оригинала, нажмите кнопку **Старт** на панели управления.
- 16. По завершении сканирования извлеките оригинал из податчика или уберите его со стекла экспонирования. Работа появится в списке работ, готовых к обработке.
- 17. Ход выполнения текущей работы отображается в окне «Выполнение работы». Чтобы открыть список работ и проверить состояние работы, когда окно «Выполнение работы» закроется, нажмите кнопку **Статус работы** на панели управления аппарата.
- 18. Если работа в списке «Выпол-мые раб.» задерживается, значит для ее выполнения требуются дополнительные ресурсы, такие как бумага или скрепки. Чтобы определить, какие ресурсы необходимы, выберите работу и нажмите кнопку **Сведения**. Как только ресурсы будут пополнены, работа распечатается.

## Дополнительная информация

[Установка снабжения бумагой для копий](#page-93-0) [Идентификатор пользователя и вход в систему аппарата](#page-712-0) [Проверка выполнения работы и сведений о ней с помощью меню «Статус работы»](#page-697-0) [Добавление обложек к копиям](#page-123-0)

# Специальные страницы

# **Выбор варианта специальных страниц для копий**

При нажатии кнопки «Старт» для копирования, оригиналы сканируются и изображения временно сохраняются в буфере. Затем выполняется печать изображений с использованием выбранных настроек.

Если на принтере включен режим идентификации или учета, для доступа к функциям копирования может потребоваться ввод учетных данных.

Специальные страницы предназначены для улучшения внешнего вида документа, например, за счет добавления обложек или печати страниц на разной бумаги.

Функция «Обложки» позволяет добавлять страницы с печатью или без нее в начало или в конец комплекта, либо в его начало и конец. Данную функцию можно использовать для добавления обложек к брошюрам. Для обложек можно использовать не такой материал, как для остальной части работы.

Функция «Начало главы» позволяет указать, что глава начинается с левой или правой стороны страницы, а при необходимости автоматически вставляется пустая страница.

Функция «Вставки» служит для добавления в документ пустых листов из другого материала или указания страниц, печатаемых на другом материале. Для вставок могут использоваться один или два источника материала. Пустые листы необходимо вставлять в соответствующее место оригинала.

Функция «Исключения» позволяет использовать разные источники бумаги для разных диапазонов страниц. Например, в учебном руководстве страницы для самопроверки могут печататься на бумаге другого цвета.

1. Вложите оригиналы лицевой стороной вверх во входной лоток податчика. Отрегулируйте положение направляющей, чтобы она слегка касалась оригиналов.

Или

- 2. Для отмены предыдущих настроек на панели управления дважды нажмите кнопку **Очистить все**, затем на сенсорном экране нажмите кнопку **Подтвердить**.
- 3. Нажмите кнопку **Основные режимы**.
- 4. Нажмите кнопку **Копирование** на сенсорном экране. Отобразятся функции копирования.
- 5. При необходимости перейдите на вкладку **Копирование**. Данная вкладка обычно открывается при выборе режима копирования.
- 6. Выберите вариант снабжения бумагой для основной части работы.
- 7. Перейдите на вкладку **Формат гот. работы**.
- 8. Нажмите кнопку **Специальные страницы**.
- 9. Выберите один из вариантов в разделе «Специальные страницы».
	- **Обложки** добавление к документу пустых листов или страниц с печатью.
	- **Начало главы** глава начинается с левой или правой стороны страницы.
	- **Вставки** добавление к документу пустых листов из другого материала.

• **Исключения** — использование разных источников бумаги для разных диапазонов страниц.

Примечание: Если для параметра **Снабжение бумагой** устанавливается значение **Автовыбор бумаги**, отрывается окно «Конфликт по бумаге». Выберите лоток для бумаги и нажмите кнопку **OK**.

- 10. Нажмите кнопку **OK**.
- 11. Выберите нужные настройки.
- 12. Введите количество отпечатков с цифровой клавиатуры на панели управления.
- 13. Чтобы начать сканирование оригинала, нажмите кнопку **Старт** на панели управления.
- 14. По завершении сканирования извлеките оригинал из податчика или уберите его со стекла экспонирования. Работа появится в списке работ, готовых к обработке.
- 15. Ход выполнения текущей работы отображается в окне «Выполнение работы». Чтобы открыть список работ и проверить состояние работы, когда окно «Выполнение работы» закроется, нажмите кнопку **Статус работы** на панели управления аппарата.
- 16. Если работа в списке «Выпол-мые раб.» задерживается, значит для ее выполнения требуются дополнительные ресурсы, такие как бумага или скрепки. Чтобы определить, какие ресурсы необходимы, выберите работу и нажмите кнопку **Сведения**. Как только ресурсы будут пополнены, работа распечатается.

#### Дополнительная информация

[Добавление обложек к копиям](#page-123-0) [Установка начала главы для копий](#page-125-0) [Добавление вставок в комплекты копий](#page-126-0) [Выбор исключений для комплектов копий](#page-128-0) [Идентификатор пользователя и вход в систему аппарата](#page-712-0) [Проверка выполнения работы и сведений о ней с помощью меню «Статус работы»](#page-697-0)

# <span id="page-123-0"></span>**Добавление обложек к копиям**

При нажатии кнопки «Старт» для копирования, оригиналы сканируются и изображения временно сохраняются в буфере. Затем выполняется печать изображений с использованием выбранных настроек.

Если на принтере включен режим идентификации или учета, для доступа к функциям копирования может потребоваться ввод учетных данных.

Функция «Обложки» позволяет добавлять страницы с печатью или без нее в начало или в конец комплекта, либо в его начало и конец. Данную функцию можно использовать для добавления обложек к брошюрам. Для обложек можно использовать не такой материал, как для остальной части работы.

1. Вложите оригиналы лицевой стороной вверх во входной лоток податчика. Отрегулируйте положение направляющей, чтобы она слегка касалась оригиналов.

Или

- 2. Для отмены предыдущих настроек на панели управления дважды нажмите кнопку **Очистить все**, затем на сенсорном экране нажмите кнопку **Подтвердить**.
- 3. Нажмите кнопку **Основные режимы**.
- 4. Нажмите кнопку **Копирование** на сенсорном экране. Отобразятся функции копирования.
- 5. При необходимости перейдите на вкладку **Копирование**. Данная вкладка обычно открывается при выборе режима копирования.
- 6. Выберите вариант снабжения бумагой для основной части работы.
- 7. Вложите в отдельный лоток материал для обложек, размер и ориентация которого совпадают с параметрами бумаги, используемой для основной части работы.
- 8. При необходимости обновите окно «Параметры бумаги» и подтвердите настройки кнопкой **Подтвердить**.
- 9. Перейдите на вкладку **Формат гот. работы**.
- 10. Нажмите кнопку **Специальные страницы**.
- 11. Нажмите кнопку **Обложки...**

Примечание: Если для параметра **Снабжение бумагой** устанавливается значение **Автовыбор бумаги**, отрывается окно «Конфликт по бумаге». Выберите лоток для бумаги и нажмите кнопку **OK**.

- 12. Выберите один из вариантов в разделе «Обложки». Обложки могут быть как пустыми, так и с изображениями.
	- **Выкл.** отмена всех установленных настроек.
	- **Пер. и зад. одинак.** добавление пустой обложки или обложки с печатью в начало и в конец документа. Настройки печати и снабжения бумагой для обеих обложек одинаковы.
	- **Пер. и зад. разные** добавление пустой обложки или обложки с печатью в начало и в конец документа. Настройки печати и снабжения бумагой можно устанавливать отдельно для каждой обложки.
	- **Только передняя** добавление пустой обложки или обложки с печатью в начало документа.
	- **Только задняя** добавление пустой обложки или обложки с печатью в конец документа.
- 13. Выберите для обложек один из вариантов в разделе «Опции печати».
	- **Без изображения** в качестве обложки используется пустой лист.
	- **Печать на стороне 1** печать на первой стороне обложки.
	- **Печать на стороне 2** печать на второй стороне обложки. Для поворота изображения на второй стороне выберите **Вращать сторону 2**.
	- **Печать на обеих сторонах** печать на обеих сторонах обложки. Для поворота изображения на второй стороне выберите **Вращать сторону 2**.
- 14. Выберите вариант снабжения бумагой для обложек. Для доступа к опциям, не представленным на основной странице, нажмите кнопку **Далее...**
- 15. Нажмите кнопку **OK**.
- 16. Для изменения или удаления записи для специальной страницы выберите ее в списке, затем выберите в меню требуемое действие.
- 17. Нажмите кнопку **OK**.
- 18. Выберите нужные настройки.
- 19. Введите количество отпечатков с цифровой клавиатуры на панели управления.
- 20. Чтобы начать сканирование оригинала, нажмите кнопку **Старт** на панели управления.
- 21. По завершении сканирования извлеките оригинал из податчика или уберите его со стекла экспонирования. Работа появится в списке работ, готовых к обработке.
- 22. Ход выполнения текущей работы отображается в окне «Выполнение работы». Чтобы открыть список работ и проверить состояние работы, когда окно «Выполнение работы» закроется, нажмите кнопку **Статус работы** на панели управления аппарата.
- 23. Если работа в списке «Выпол-мые раб.» задерживается, значит для ее выполнения требуются дополнительные ресурсы, такие как бумага или скрепки. Чтобы определить, какие ресурсы необходимы, выберите работу и нажмите кнопку **Сведения**. Как только ресурсы будут пополнены, работа распечатается.

[Идентификатор пользователя и вход в систему аппарата](#page-712-0) [Компоновка работы копирования с настройками групп страниц или сегментов](#page-141-0) [Проверка выполнения работы и сведений о ней с помощью меню «Статус работы»](#page-697-0) [Загрузка материалов разного типа](#page-694-0) [Загрузка материала в лоток 1 и изменение настроек лотка](#page-682-0) [Загрузка материала в лоток 2 и изменение настроек лотка](#page-685-0) [Загрузка материала в лоток 3](#page-689-0) [Загрузка материала в лоток 4](#page-690-0) [Загрузка материала в обходной лоток и изменение настроек лотка](#page-692-0)

## <span id="page-125-0"></span>**Установка начала главы для копий**

При нажатии кнопки «Старт» для копирования, оригиналы сканируются и изображения временно сохраняются в буфере. Затем выполняется печать изображений с использованием выбранных настроек.

Если на принтере включен режим идентификации или учета, для доступа к функциям копирования может потребоваться ввод учетных данных.

Функция «Начало главы» позволяет указать, что глава начинается с левой или правой стороны страницы, а при необходимости автоматически вставляется пустая страница.

1. Вложите оригиналы лицевой стороной вверх во входной лоток податчика. Отрегулируйте положение направляющей, чтобы она слегка касалась оригиналов.

Или

Поднимите податчик оригиналов. Поместите оригинал лицевой стороной вниз на стекло экспонирования и совместите его со стрелкой в левом верхнем углу. Закройте податчик оригиналов.

- 2. Для отмены предыдущих настроек на панели управления дважды нажмите кнопку **Очистить все**, затем на сенсорном экране нажмите кнопку **Подтвердить**.
- 3. Нажмите кнопку **Основные режимы**.
- 4. Нажмите кнопку **Копирование** на сенсорном экране. Отобразятся функции копирования.
- 5. При необходимости перейдите на вкладку **Копирование**. Данная вкладка обычно открывается при выборе режима копирования.
- 6. Выберите вариант снабжения бумагой для основной части работы.
- 7. Перейдите на вкладку **Формат гот. работы**.
- 8. Нажмите кнопку **Специальные страницы**.
- 9. Нажмите кнопку **Начало главы...**

Примечание: Если для параметра **Снабжение бумагой** устанавливается значение **Автовыбор бумаги**, отрывается окно «Конфликт по бумаге». Выберите лоток для бумаги и нажмите кнопку **OK**.

- 10. В поле **Номер страницы** введите с цифровой клавиатуры номер страницы начала главы в оригинале.
- 11. Выберите один из вариантов в разделе «Начало главы».
	- **На правой странице** глава начинается на правой странице.
	- **На левой странице** глава начинается на левой странице.
- 12. Нажмите кнопку **Добавить**.
- 13. Повторяя предыдущие три действия, укажите все главы.
- 14. Для сохранения введенных данных нажмите кнопку **Закрыть**.
- 15. Для изменения или удаления записи для специальной страницы выберите ее в списке, затем выберите в меню требуемое действие.
- 16. Нажмите кнопку **OK**.
- 17. Выберите нужные настройки.
- 18. Введите количество отпечатков с цифровой клавиатуры на панели управления.
- 19. Чтобы начать сканирование оригинала, нажмите кнопку **Старт** на панели управления.
- 20. По завершении сканирования извлеките оригинал из податчика или уберите его со стекла экспонирования. Работа появится в списке работ, готовых к обработке.
- 21. Ход выполнения текущей работы отображается в окне «Выполнение работы». Чтобы открыть список работ и проверить состояние работы, когда окно «Выполнение работы» закроется, нажмите кнопку **Статус работы** на панели управления аппарата.
- 22. Если работа в списке «Выпол-мые раб.» задерживается, значит для ее выполнения требуются дополнительные ресурсы, такие как бумага или скрепки. Чтобы определить, какие ресурсы необходимы, выберите работу и нажмите кнопку **Сведения**. Как только ресурсы будут пополнены, работа распечатается.

[Идентификатор пользователя и вход в систему аппарата](#page-712-0) [Проверка выполнения работы и сведений о ней с помощью меню «Статус работы»](#page-697-0)

# <span id="page-126-0"></span>**Добавление вставок в комплекты копий**

При нажатии кнопки «Старт» для копирования, оригиналы сканируются и изображения временно сохраняются в буфере. Затем выполняется печать изображений с использованием выбранных настроек.

Если на принтере включен режим идентификации или учета, для доступа к функциям копирования может потребоваться ввод учетных данных.

Функция «Вставки» служит для добавления в документ пустых листов из другого материала или указания страниц, печатаемых на другом материале. Для вставок могут использоваться один или два источника материала. Пустые листы необходимо вставлять в соответствующее место оригинала.

1. Вложите оригиналы лицевой стороной вверх во входной лоток податчика. Отрегулируйте положение направляющей, чтобы она слегка касалась оригиналов.

Или

Поднимите податчик оригиналов. Поместите оригинал лицевой стороной вниз на стекло экспонирования и совместите его со стрелкой в левом верхнем углу. Закройте податчик оригиналов.

- 2. Для отмены предыдущих настроек на панели управления дважды нажмите кнопку **Очистить все**, затем на сенсорном экране нажмите кнопку **Подтвердить**.
- 3. Нажмите кнопку **Основные режимы**.
- 4. Нажмите кнопку **Копирование** на сенсорном экране. Отобразятся функции копирования.
- 5. При необходимости перейдите на вкладку **Копирование**. Данная вкладка обычно открывается при выборе режима копирования.
- 6. Выберите вариант снабжения бумагой для основной части работы.
- 7. Вложите в отдельный лоток материал для вставок, размер и ориентация которого совпадают с параметрами бумаги, используемой для основной части работы.
- 8. При необходимости обновите окно «Параметры бумаги» и подтвердите настройки кнопкой **Подтвердить**.
- 9. Перейдите на вкладку **Формат гот. работы**.
- 10. Нажмите кнопку **Специальные страницы**.
- 11. Нажмите кнопку **Вставки...**

Примечание: Если для параметра **Снабжение бумагой** устанавливается значение **Автовыбор бумаги**, отрывается окно «Конфликт по бумаге». Выберите лоток для бумаги и нажмите кнопку **OK**.

- 12. Укажите количество страниц вставок с помощью кнопок со стрелками или введите его с цифровой клавиатуры в поле **Количество вставок**.
- 13. В поле **После номера страницы** введите с цифровой клавиатуры номер страницы для вставки.

Примечание: Номерами страниц считаются номера физических страниц, а не числа, проставленные на страницах документа. При копировании двусторонних оригиналов каждому листу соответствуют два номера страницы, поэтому каждую сторону оригинала следует считать за одну страницу.

- 14. Выберите для вставок вариант снабжения бумагой.
	- Если для вставок используются листы с выступами, убедитесь, что необходимое число листов с выступами вложено в правильной последовательности. При печати на листах с выступами используйте функцию сдвига: введите величину сдвига, при которой обеспечивается правильная печать изображения на выступе.
- 15. Нажмите кнопку **Добавить**.
- 16. Повторяя предыдущие четыре действия, укажите все вставки.
- 17. Для сохранения введенных данных нажмите кнопку **Закрыть**.
- 18. Для изменения или удаления записи для специальной страницы выберите ее в списке, затем выберите в меню требуемое действие.
- 19. Нажмите кнопку **OK**.
- 20. Выберите нужные настройки.
- 21. Введите количество отпечатков с цифровой клавиатуры на панели управления.
- 22. Чтобы начать сканирование оригинала, нажмите кнопку **Старт** на панели управления.
- 23. По завершении сканирования извлеките оригинал из податчика или уберите его со стекла экспонирования. Работа появится в списке работ, готовых к обработке.
- 24. Ход выполнения текущей работы отображается в окне «Выполнение работы». Чтобы открыть список работ и проверить состояние работы, когда окно «Выполнение работы» закроется, нажмите кнопку **Статус работы** на панели управления аппарата.
- 25. Если работа в списке «Выпол-мые раб.» задерживается, значит для ее выполнения требуются дополнительные ресурсы, такие как бумага или скрепки. Чтобы определить, какие ресурсы необходимы, выберите работу и нажмите кнопку **Сведения**. Как только ресурсы будут пополнены, работа распечатается.

[Идентификатор пользователя и вход в систему аппарата](#page-712-0) [Использование сдвига изображения на копии](#page-116-0) [Компоновка работы копирования с настройками групп страниц или сегментов](#page-141-0) [Проверка выполнения работы и сведений о ней с помощью меню «Статус работы»](#page-697-0) [Загрузка материала в лоток 1 и изменение настроек лотка](#page-682-0) [Загрузка материала в лоток 2 и изменение настроек лотка](#page-685-0) [Загрузка материала в лоток 3](#page-689-0) [Загрузка материала в лоток 4](#page-690-0) [Загрузка материала в обходной лоток и изменение настроек лотка](#page-692-0) [Загрузка материалов разного типа](#page-694-0)

# <span id="page-128-0"></span>**Выбор исключений для комплектов копий**

При нажатии кнопки «Старт» для копирования, оригиналы сканируются и изображения временно сохраняются в буфере. Затем выполняется печать изображений с использованием выбранных настроек.

Если на принтере включен режим идентификации или учета, для доступа к функциям копирования может потребоваться ввод учетных данных.

Функция «Исключения» позволяет использовать разные источники бумаги для разных диапазонов страниц. Например, в учебном руководстве страницы для самопроверки могут печататься на бумаге другого цвета.

1. Вложите оригиналы лицевой стороной вверх во входной лоток податчика. Отрегулируйте положение направляющей, чтобы она слегка касалась оригиналов.

Или

- 2. Для отмены предыдущих настроек на панели управления дважды нажмите кнопку **Очистить все**, затем на сенсорном экране нажмите кнопку **Подтвердить**.
- 3. Нажмите кнопку **Основные режимы**.
- 4. Нажмите кнопку **Копирование** на сенсорном экране. Отобразятся функции копирования.
- 5. При необходимости перейдите на вкладку **Копирование**. Данная вкладка обычно открывается при выборе режима копирования.
- 6. Выберите вариант снабжения бумагой для основной части работы.
- 7. Перейдите на вкладку **Формат гот. работы**.
- 8. Нажмите кнопку **Исключения...**

Примечание: Если для параметра **Снабжение бумагой** устанавливается значение **Автовыбор бумаги**, отрывается окно «Конфликт по бумаге». Выберите лоток для бумаги и нажмите кнопку **OK**.

- 9. В поля «Номер страницы» введите с цифровой клавиатуры поочередно номера первой и последней страниц диапазона исключения.
- 10. При необходимости выберите для исключений лоток в разделе «Снабжение бумагой». Для каждого диапазона исключений можно выбрать отдельный лоток.
- 11. Нажмите кнопку **Добавить**.
- 12. Повторяя предыдущие три действия, укажите все исключения.
- 13. Для сохранения введенных данных нажмите кнопку **Закрыть**.
- 14. Для изменения или удаления записи для специальной страницы выберите ее в списке, затем выберите в меню требуемое действие.
- 15. Нажмите кнопку **OK**.
- 16. Выберите нужные настройки.
- 17. Введите количество отпечатков с цифровой клавиатуры на панели управления.
- 18. Чтобы начать сканирование оригинала, нажмите кнопку **Старт** на панели управления.
- 19. Ход выполнения текущей работы отображается в окне «Выполнение работы». Чтобы открыть список работ и проверить состояние работы, когда окно «Выполнение работы» закроется, нажмите кнопку **Статус работы** на панели управления аппарата.
- 20. Если работа в списке «Выпол-мые раб.» задерживается, значит для ее выполнения требуются дополнительные ресурсы, такие как бумага или скрепки. Чтобы определить, какие ресурсы необходимы, выберите работу и нажмите кнопку **Сведения**. Как только ресурсы будут пополнены, работа распечатается.
- 21. По завершении сканирования извлеките оригинал из податчика или уберите его со стекла экспонирования. Работа появится в списке работ, готовых к обработке.

Дополнительная информация

[Идентификатор пользователя и вход в систему аппарата](#page-712-0) [Проверка выполнения работы и сведений о ней с помощью меню «Статус работы»](#page-697-0)

# Аннотации

## **Выбор вариантов аннотаций для копий**

При нажатии кнопки «Старт» для копирования, оригиналы сканируются и изображения временно сохраняются в буфере. Затем выполняется печать изображений с использованием выбранных настроек.

Если на принтере включен режим идентификации или учета, для доступа к функциям копирования может потребоваться ввод учетных данных.

Функция «Аннотации» служит для автоматического добавления к копиям комментариев, номеров страниц, текущей даты и метки Bates. Можно выбрать любой из вариантов аннотаций и указать место на копии для печати. Также можно выбрать параметры отображения аннотаций, например, размер шрифта.

Аннотации не применяются к обложкам (передним и задним), листам с выступами и пустым страницам начала глав.

Для автоматической печати номера страницы в заданном месте на странице предусмотрена функция «Нумерация страниц». Номера страниц автоматически увеличиваются на единицу. При двустороннем копировании номера страниц печатаются на обеих сторонах листа и учитываются как две страницы.

Функция «Комментарий» служит для добавления до 50 буквенно-цифровых символов в указанном месте страницы. Можно изменять существующие комментарии и создавать новые.

Для добавления текущей даты в указанном месте на странице предусмотрена аннотация «Дата». Печатаемая дата соответствует дате, заданной на аппарате. Системный администратор настраивает календарь при установке аппарата.

Для печати выбранной метки Bates в заданном месте на странице предусмотрена функция «Метка Bates». Метки Bates используются в основном в правовой и деловой сферах и состоят из фиксированного префикса, такого как номер дела или справки о клиенте, и нумерации страниц, заданной при обработке документа. Префикс может содержать до 8 буквенноцифровых символов. Можно добавить новый префикс или выбрать в списке существующий.

Чтобы указать ориентацию, стиль и требования к печати для выбранных аннотаций, выберите один из вариантов в разделе «Формат и стиль».

Примечание: Для выбора варианта в разделе «Формат и стиль» должна быть задана хотя бы одна аннотация.

1. Вложите оригиналы лицевой стороной вверх во входной лоток податчика. Отрегулируйте положение направляющей, чтобы она слегка касалась оригиналов.

Или

- 2. Для отмены предыдущих настроек на панели управления дважды нажмите кнопку **Очистить все**, затем на сенсорном экране нажмите кнопку **Подтвердить**.
- 3. Нажмите кнопку **Основные режимы**.
- 4. Нажмите кнопку **Копирование** на сенсорном экране. Отобразятся функции копирования.
- 5. Перейдите на вкладку **Формат гот. работы**.
- 6. Нажмите кнопку **Аннотации**.
- 7. Выберите варианты в разделе «Аннотации». Можно выбрать несколько вариантов, но для каждого следует указать отдельное место на странице.
	- **Нумерация страниц** автоматическая печать номера страницы.
	- **Комментарий** добавление на страницу комментария до 50 буквенно-цифровых символов.
	- **Дата** добавление на страницу текущей даты.
	- **Метка Bates** добавление на страницу выбранной метки Bates.
- 8. Нажмите кнопку **OK**.
- 9. Выберите нужные настройки.
- 10. Введите количество отпечатков с цифровой клавиатуры на панели управления.
- 11. Чтобы начать сканирование оригинала, нажмите кнопку **Старт** на панели управления.
- 12. По завершении сканирования извлеките оригинал из податчика или уберите его со стекла экспонирования. Работа появится в списке работ, готовых к обработке.
- 13. Ход выполнения текущей работы отображается в окне «Выполнение работы». Чтобы открыть список работ и проверить состояние работы, когда окно «Выполнение работы» закроется, нажмите кнопку **Статус работы** на панели управления аппарата.
- 14. Если работа в списке «Выпол-мые раб.» задерживается, значит для ее выполнения требуются дополнительные ресурсы, такие как бумага или скрепки. Чтобы определить, какие ресурсы необходимы, выберите работу и нажмите кнопку **Сведения**. Как только ресурсы будут пополнены, работа распечатается.

[Добавление номеров страниц на копиях](#page-131-0) [Добавление комментариев на копии](#page-133-0) [Печать даты на копиях](#page-134-0) [Печать меток Bates на копиях](#page-136-0) [Идентификатор пользователя и вход в систему аппарата](#page-712-0) [Проверка выполнения работы и сведений о ней с помощью меню «Статус работы»](#page-697-0)

# <span id="page-131-0"></span>**Добавление номеров страниц на копиях**

При нажатии кнопки «Старт» для копирования, оригиналы сканируются и изображения временно сохраняются в буфере. Затем выполняется печать изображений с использованием выбранных настроек.

Если на принтере включен режим идентификации или учета, для доступа к функциям копирования может потребоваться ввод учетных данных.

Для автоматической печати номера страницы в заданном месте на странице предусмотрена функция «Нумерация страниц». Номера страниц автоматически увеличиваются на единицу. При двустороннем копировании номера страниц печатаются на обеих сторонах листа и учитываются как две страницы.

1. Вложите оригиналы лицевой стороной вверх во входной лоток податчика. Отрегулируйте положение направляющей, чтобы она слегка касалась оригиналов.

Или

- 2. Для отмены предыдущих настроек на панели управления дважды нажмите кнопку **Очистить все**, затем на сенсорном экране нажмите кнопку **Подтвердить**.
- 3. Нажмите кнопку **Основные режимы**.
- 4. Нажмите кнопку **Копирование** на сенсорном экране. Отобразятся функции копирования.
- 5. Перейдите на вкладку **Формат гот. работы**.
- 6. Нажмите кнопку **Аннотации**.
- 7. Нажмите кнопку **Нумерация страниц**.
- 8. Для добавления номеров страниц на копии нажмите кнопку **Вкл.**
- Чтобы номера страниц на копии не добавлялись, нажмите кнопку **Выкл.**
- 9. В поле **Стартовый номер страницы** введите с цифровой клавиатуры номер первой страницы для печати на первом листе копии.
- 10. Укажите положение номера на странице копии с помощью кнопки со стрелкой.
- 11. Выберите один из вариантов в разделе «Применить к».
	- **Все страницы** добавление аннотации на все страницы.
	- **Все страницы кроме первой** добавление аннотации на все страницы, кроме первой.
- 12. Нажмите кнопку **OK**.

После указания аннотации становится доступна кнопка «Формат и стиль».

- 13. Нажмите кнопку **Формат и стиль**.
- 14. Выберите один из вариантов в разделе «Фон текста».
	- **Непрозрачный** непрозрачная аннотация печатается поверх копии, поэтому изображения под текстом аннотации не видно.
	- **Прозрачный** печатается полупрозрачная аннотация, поэтому изображение копии под текстом аннотации видно.
- 15. Введите размер точки шрифта с цифровой клавиатуры в поле **Размер точки шрифта** или выберите его с помощью кнопок **+** и **-**.
- 16. Выберите один из вариантов в разделе «Опции стороны 2».
	- **Как сторона 1** одинаковые настройки для первой и второй сторон копии.
	- **Зеркально стор. 1 Сложение по гориз.** готовая работа открывается справа налево, как книга, а кромка переплета находится слева. Положение аннотации на второй стороне является зеркальным отображением первой стороны относительно кромки переплета. Например, если на первой стороне номер страницы расположен в нижнем левом углу, то на второй стороне он будет в нижнем правом углу.
	- **Зеркально сторона 1 Сложение по вертикали** готовая работа открывается сверху вниз, как календарь, а кромка переплета находится сверху. Положение аннотации на второй стороне является зеркальным отображением первой стороны относительно кромки переплета. Например, если на первой стороне номер страницы расположен в нижнем левом углу, то на второй стороне он будет в верхнем левом углу.
- 17. Нажмите кнопку **OK**.
- 18. Нажмите кнопку **OK**.
- 19. Выберите нужные настройки.
- 20. Введите количество отпечатков с цифровой клавиатуры на панели управления.
- 21. Чтобы начать сканирование оригинала, нажмите кнопку **Старт** на панели управления.
- 22. По завершении сканирования извлеките оригинал из податчика или уберите его со стекла экспонирования. Работа появится в списке работ, готовых к обработке.
- 23. Ход выполнения текущей работы отображается в окне «Выполнение работы». Чтобы открыть список работ и проверить состояние работы, когда окно «Выполнение работы» закроется, нажмите кнопку **Статус работы** на панели управления аппарата.
- 24. Если работа в списке «Выпол-мые раб.» задерживается, значит для ее выполнения требуются дополнительные ресурсы, такие как бумага или скрепки. Чтобы определить, какие ресурсы необходимы, выберите работу и нажмите кнопку **Сведения**. Как только ресурсы будут пополнены, работа распечатается.

#### Дополнительная информация

[Идентификатор пользователя и вход в систему аппарата](#page-712-0) [Проверка выполнения работы и сведений о ней с помощью меню «Статус работы»](#page-697-0)

# <span id="page-133-0"></span>**Добавление комментариев на копии**

При нажатии кнопки «Старт» для копирования, оригиналы сканируются и изображения временно сохраняются в буфере. Затем выполняется печать изображений с использованием выбранных настроек.

Если на принтере включен режим идентификации или учета, для доступа к функциям копирования может потребоваться ввод учетных данных.

Функция «Комментарий» служит для добавления до 50 буквенно-цифровых символов в указанном месте страницы. Можно изменять существующие комментарии и создавать новые.

1. Вложите оригиналы лицевой стороной вверх во входной лоток податчика. Отрегулируйте положение направляющей, чтобы она слегка касалась оригиналов.

Или

Поднимите податчик оригиналов. Поместите оригинал лицевой стороной вниз на стекло экспонирования и совместите его со стрелкой в левом верхнем углу. Закройте податчик оригиналов.

- 2. Для отмены предыдущих настроек на панели управления дважды нажмите кнопку **Очистить все**, затем на сенсорном экране нажмите кнопку **Подтвердить**.
- 3. Нажмите кнопку **Основные режимы**.
- 4. Нажмите кнопку **Копирование** на сенсорном экране. Отобразятся функции копирования.
- 5. Перейдите на вкладку **Формат гот. работы**.
- 6. Нажмите кнопку **Аннотации**.
- 7. Нажмите кнопку **Комментарий**.
- 8. Для добавления комментариев на копии нажмите кнопку **Вкл.**
	- Чтобы комментарии на копии не добавлялись, нажмите кнопку **Выкл.**
- 9. Выберите комментарий в списке «Сохраненные комментарии». Для ввода комментария выберите в списке значение **<Доступно>**, введите текст с клавиатуры и нажмите кнопку **OK**. Для изменения комментария выберите его в списке и нажмите кнопку **Изменить**. Измените запись с помощью клавиатуры и нажмите кнопку **OK**.
- 10. Укажите положение комментария на странице копии с помощью кнопки со стрелкой.
- 11. Выберите один из вариантов в раскрывающемся списке «Применить к».
	- **Все страницы** добавление аннотации на все страницы.
	- **Все страницы кроме первой** добавление аннотации на все страницы, кроме первой.
	- **Только первая страница** добавление аннотации только на первую страницу.
- 12. Нажмите кнопку **OK**.

После указания аннотации становится доступна кнопка «Формат и стиль».

- 13. Нажмите кнопку **Формат и стиль**.
- 14. Выберите один из вариантов в разделе «Фон текста».
	- **Непрозрачный** непрозрачная аннотация печатается поверх копии, поэтому изображения под текстом аннотации не видно.
	- **Прозрачный** печатается полупрозрачная аннотация, поэтому изображение копии под текстом аннотации видно.
- 15. Введите размер точки шрифта с цифровой клавиатуры в поле **Размер точки шрифта** или выберите его с помощью кнопок **+** и **-**.
- 16. Выберите один из вариантов в разделе «Опции стороны 2».
	- **Как сторона 1** одинаковые настройки для первой и второй сторон копии.
	- **Зеркально стор. 1 Сложение по гориз.** готовая работа открывается справа налево, как книга, а кромка переплета находится слева. Положение аннотации на второй стороне является зеркальным отображением первой стороны относительно кромки переплета. Например, если на первой стороне номер страницы расположен в нижнем левом углу, то на второй стороне он будет в нижнем правом углу.
	- **Зеркально сторона 1 Сложение по вертикали** готовая работа открывается сверху вниз, как календарь, а кромка переплета находится сверху. Положение аннотации на второй стороне является зеркальным отображением первой стороны относительно кромки переплета. Например, если на первой стороне номер страницы расположен в нижнем левом углу, то на второй стороне он будет в верхнем левом углу.
- 17. Нажмите кнопку **OK**.
- 18. Нажмите кнопку **OK**.
- 19. Выберите нужные настройки.
- 20. Введите количество отпечатков с цифровой клавиатуры на панели управления.
- 21. Чтобы начать сканирование оригинала, нажмите кнопку **Старт** на панели управления.
- 22. По завершении сканирования извлеките оригинал из податчика или уберите его со стекла экспонирования. Работа появится в списке работ, готовых к обработке.
- 23. Ход выполнения текущей работы отображается в окне «Выполнение работы». Чтобы открыть список работ и проверить состояние работы, когда окно «Выполнение работы» закроется, нажмите кнопку **Статус работы** на панели управления аппарата.
- 24. Если работа в списке «Выпол-мые раб.» задерживается, значит для ее выполнения требуются дополнительные ресурсы, такие как бумага или скрепки. Чтобы определить, какие ресурсы необходимы, выберите работу и нажмите кнопку **Сведения**. Как только ресурсы будут пополнены, работа распечатается.

[Идентификатор пользователя и вход в систему аппарата](#page-712-0) [Проверка выполнения работы и сведений о ней с помощью меню «Статус работы»](#page-697-0)

## <span id="page-134-0"></span>**Печать даты на копиях**

При нажатии кнопки «Старт» для копирования, оригиналы сканируются и изображения временно сохраняются в буфере. Затем выполняется печать изображений с использованием выбранных настроек.

Если на принтере включен режим идентификации или учета, для доступа к функциям копирования может потребоваться ввод учетных данных.

Для добавления текущей даты в указанном месте на странице предусмотрена аннотация «Дата». Печатаемая дата соответствует дате, заданной на аппарате. Системный администратор настраивает календарь при установке аппарата.

Дополнительные сведения см. «System Administrator Guide» (Руководство системного администратора).

1. Вложите оригиналы лицевой стороной вверх во входной лоток податчика. Отрегулируйте положение направляющей, чтобы она слегка касалась оригиналов.

Или

Поднимите податчик оригиналов. Поместите оригинал лицевой стороной вниз на стекло экспонирования и совместите его со стрелкой в левом верхнем углу. Закройте податчик оригиналов.

- 2. Для отмены предыдущих настроек на панели управления дважды нажмите кнопку **Очистить все**, затем на сенсорном экране нажмите кнопку **Подтвердить**.
- 3. Нажмите кнопку **Основные режимы**.
- 4. Нажмите кнопку **Копирование** на сенсорном экране. Отобразятся функции копирования.
- 5. Перейдите на вкладку **Формат гот. работы**.
- 6. Нажмите кнопку **Аннотации**.
- 7. Нажмите кнопку **Дата**.
- 8. Для добавления даты на копии нажмите кнопку **Вкл.**
	- Чтобы дата на копии не добавлялись, нажмите кнопку **Выкл.**
- 9. Выберите формат.
	- чч/мм/гггг
	- мм/чч/гггг
	- гггг/мм/чч
- 10. Укажите положение даты на странице копии с помощью кнопки со стрелкой.
- 11. Выберите один из вариантов в раскрывающемся списке «Применить к».
	- **Все страницы** добавление аннотации на все страницы.
	- **Все страницы кроме первой** добавление аннотации на все страницы, кроме первой.
	- **Только первая страница** добавление аннотации только на первую страницу.
- 12. Нажмите кнопку **OK**.

После указания аннотации становится доступна кнопка «Формат и стиль».

- 13. Нажмите кнопку **Формат и стиль**.
- 14. Выберите один из вариантов в разделе «Фон текста».
	- **Непрозрачный** непрозрачная аннотация печатается поверх копии, поэтому изображения под текстом аннотации не видно.
	- **Прозрачный** печатается полупрозрачная аннотация, поэтому изображение копии под текстом аннотации видно.
- 15. Введите размер точки шрифта с цифровой клавиатуры в поле **Размер точки шрифта** или выберите его с помощью кнопок **+** и **-**.
- 16. Выберите один из вариантов в разделе «Опции стороны 2».
	- **Как сторона 1** одинаковые настройки для первой и второй сторон копии.
	- **Зеркально стор. 1 Сложение по гориз.** готовая работа открывается справа налево, как книга, а кромка переплета находится слева. Положение аннотации на второй стороне является зеркальным отображением первой стороны относительно кромки переплета. Например, если на первой стороне номер страницы расположен в нижнем левом углу, то на второй стороне он будет в нижнем правом углу.
- **Зеркально сторона 1 Сложение по вертикали** готовая работа открывается сверху вниз, как календарь, а кромка переплета находится сверху. Положение аннотации на второй стороне является зеркальным отображением первой стороны относительно кромки переплета. Например, если на первой стороне номер страницы расположен в нижнем левом углу, то на второй стороне он будет в верхнем левом углу.
- 17. Нажмите кнопку **OK**.
- 18. Нажмите кнопку **OK**.
- 19. Выберите нужные настройки.
- 20. Введите количество отпечатков с цифровой клавиатуры на панели управления.
- 21. Чтобы начать сканирование оригинала, нажмите кнопку **Старт** на панели управления.
- 22. По завершении сканирования извлеките оригинал из податчика или уберите его со стекла экспонирования. Работа появится в списке работ, готовых к обработке.
- 23. Ход выполнения текущей работы отображается в окне «Выполнение работы». Чтобы открыть список работ и проверить состояние работы, когда окно «Выполнение работы» закроется, нажмите кнопку **Статус работы** на панели управления аппарата.
- 24. Если работа в списке «Выпол-мые раб.» задерживается, значит для ее выполнения требуются дополнительные ресурсы, такие как бумага или скрепки. Чтобы определить, какие ресурсы необходимы, выберите работу и нажмите кнопку **Сведения**. Как только ресурсы будут пополнены, работа распечатается.

[Идентификатор пользователя и вход в систему аппарата](#page-712-0)

[Определение контактных данных системного администратора с помощью Интернет-служб](#page-671-0) [System Administrator Guide \(Руководство системного администратора\)](www.xerox.com/support) www.xerox.com/ support.

[Проверка выполнения работы и сведений о ней с помощью меню «Статус работы»](#page-697-0)

# <span id="page-136-0"></span>**Печать меток Bates на копиях**

При нажатии кнопки «Старт» для копирования, оригиналы сканируются и изображения временно сохраняются в буфере. Затем выполняется печать изображений с использованием выбранных настроек.

Если на принтере включен режим идентификации или учета, для доступа к функциям копирования может потребоваться ввод учетных данных.

Для печати выбранной метки Bates в заданном месте на странице предусмотрена функция «Метка Bates». Метки Bates используются в основном в правовой и деловой сферах и состоят из фиксированного префикса, такого как номер дела или справки о клиенте, и нумерации страниц, заданной при обработке документа. Префикс может содержать до 8 буквенноцифровых символов. Можно добавить новый префикс или выбрать в списке существующий.

1. Вложите оригиналы лицевой стороной вверх во входной лоток податчика. Отрегулируйте положение направляющей, чтобы она слегка касалась оригиналов.

Или

Поднимите податчик оригиналов. Поместите оригинал лицевой стороной вниз на стекло экспонирования и совместите его со стрелкой в левом верхнем углу. Закройте податчик оригиналов.

2. Для отмены предыдущих настроек на панели управления дважды нажмите кнопку **Очистить все**, затем на сенсорном экране нажмите кнопку **Подтвердить**.

- 3. Нажмите кнопку **Основные режимы**.
- 4. Нажмите кнопку **Копирование** на сенсорном экране. Отобразятся функции копирования.
- 5. Перейдите на вкладку **Формат гот. работы**.
- 6. Нажмите кнопку **Аннотации**.
- 7. Нажмите кнопку **Метка Bates**.
- 8. Для добавления меток Bates на копии нажмите кнопку **Вкл.**
	- Чтобы метки Bates на копии не добавлялись, нажмите кнопку **Выкл.**
- 9. Выберите метку Bates в списке «Сохраненные префиксы». Если префикс еще не указывался, в списке содержится запись «Доступно». Для изменения префикса выберите его в списке и нажмите кнопку **Изменить**. Измените запись с помощью клавиатуры, затем нажмите кнопку **OK**, чтобы закрыть клавиатуру.
- 10. Укажите положение метки Bates на странице копии с помощью кнопки со стрелкой.
- 11. В поле **Номер страницы** введите с цифровой клавиатуры номер начальной страницы. Для указания длины номера начальной страницы в начале номера можно добавить нули, например 000000001.
- 12. Выберите один из вариантов в разделе «Применить к».
	- **Все страницы** добавление аннотации на все страницы.
	- **Все страницы кроме первой** добавление аннотации на все страницы, кроме первой.
- 13. Нажмите кнопку **OK**.

После указания аннотации становится доступна кнопка «Формат и стиль».

- 14. Нажмите кнопку **Формат и стиль**.
- 15. Выберите один из вариантов в разделе «Фон текста».
	- **Непрозрачный** непрозрачная аннотация печатается поверх копии, поэтому изображения под текстом аннотации не видно.
	- **Прозрачный** печатается полупрозрачная аннотация, поэтому изображение копии под текстом аннотации видно.
- 16. Введите размер точки шрифта с цифровой клавиатуры в поле **Размер точки шрифта** или выберите его с помощью кнопок **+** и **-**.
- 17. Выберите один из вариантов в разделе «Опции стороны 2».
	- **Как сторона 1** одинаковые настройки для первой и второй сторон копии.
	- **Зеркально стор. 1 Сложение по гориз.** готовая работа открывается справа налево, как книга, а кромка переплета находится слева. Положение аннотации на второй стороне является зеркальным отображением первой стороны относительно кромки переплета. Например, если на первой стороне номер страницы расположен в нижнем левом углу, то на второй стороне он будет в нижнем правом углу.
	- **Зеркально сторона 1 Сложение по вертикали** готовая работа открывается сверху вниз, как календарь, а кромка переплета находится сверху. Положение аннотации на второй стороне является зеркальным отображением первой стороны относительно кромки переплета. Например, если на первой стороне номер страницы расположен в нижнем левом углу, то на второй стороне он будет в верхнем левом углу.
- 18. Нажмите кнопку **OK**.
- 19. Нажмите кнопку **OK**.
- 20. Выберите нужные настройки.
- 21. Введите количество отпечатков с цифровой клавиатуры на панели управления.
- 22. Чтобы начать сканирование оригинала, нажмите кнопку **Старт** на панели управления.
- 23. По завершении сканирования извлеките оригинал из податчика или уберите его со стекла экспонирования. Работа появится в списке работ, готовых к обработке.
- 24. Ход выполнения текущей работы отображается в окне «Выполнение работы». Чтобы открыть список работ и проверить состояние работы, когда окно «Выполнение работы» закроется, нажмите кнопку **Статус работы** на панели управления аппарата.
- 25. Если работа в списке «Выпол-мые раб.» задерживается, значит для ее выполнения требуются дополнительные ресурсы, такие как бумага или скрепки. Чтобы определить, какие ресурсы необходимы, выберите работу и нажмите кнопку **Сведения**. Как только ресурсы будут пополнены, работа распечатается.

[Идентификатор пользователя и вход в систему аппарата](#page-712-0) [Проверка выполнения работы и сведений о ней с помощью меню «Статус работы»](#page-697-0)

# Использование разделителей прозрачной пленки в комплектах копий

При нажатии кнопки «Старт» для копирования, оригиналы сканируются и изображения временно сохраняются в буфере. Затем выполняется печать изображений с использованием выбранных настроек.

Если на принтере включен режим идентификации или учета, для доступа к функциям копирования может потребоваться ввод учетных данных.

Функция «Разделители прозр. пленки» служит для прокладывания каждой печатаемой пленки пустой страницей или страницей с печатью из определенного лотка для бумаги.

Примечание: Размер и ориентация разделителей должны быть такими же, как у листов прозрачной пленки.

1. Вложите оригиналы лицевой стороной вверх во входной лоток податчика. Отрегулируйте положение направляющей, чтобы она слегка касалась оригиналов.

Или

- 2. Для отмены предыдущих настроек на панели управления дважды нажмите кнопку **Очистить все**, затем на сенсорном экране нажмите кнопку **Подтвердить**.
- 3. Нажмите кнопку **Основные режимы**.
- 4. Нажмите кнопку **Копирование** на сенсорном экране. Отобразятся функции копирования.
- 5. При необходимости перейдите на вкладку **Копирование**. Данная вкладка обычно открывается при выборе режима копирования.
- 6. Выберите вариант снабжения бумагой для основной части работы.
- 7. Перейдите на вкладку **Формат гот. работы**.
- 8. Нажмите кнопку **Разделители прозр. пленки**.
- 9. Для добавления к работе разделителей прозрачной пленки нажмите кнопку **Вкл.**
	- Для удаления из работы разделителей прозрачной пленки нажмите кнопку **Выкл.**

Примечание: Если для параметра **Снабжение бумагой** устанавливается значение **Автовыбор бумаги**, отрывается окно «Конфликт по бумаге». Выберите лоток для бумаги и нажмите кнопку **OK**.

- 10. Выберите лоток с бумагой для разделителей в списке «Подача разделителей». Чтобы получить доступ ко всем вариантам лотков для бумаги, нажмите кнопку **Далее...**
- 11. При необходимости выберите лоток с прозрачной пленкой в списке «Подача прозрачной пленки». Чтобы получить доступ ко всем вариантам лотков для бумаги, нажмите кнопку **Далее...**
- 12. Нажмите кнопку **OK**.
- 13. Выберите нужные настройки.
- 14. Введите количество отпечатков с цифровой клавиатуры на панели управления.
- 15. Чтобы начать сканирование оригинала, нажмите кнопку **Старт** на панели управления.
- 16. По завершении сканирования извлеките оригинал из податчика или уберите его со стекла экспонирования. Работа появится в списке работ, готовых к обработке.
- 17. Ход выполнения текущей работы отображается в окне «Выполнение работы». Чтобы открыть список работ и проверить состояние работы, когда окно «Выполнение работы» закроется, нажмите кнопку **Статус работы** на панели управления аппарата.
- 18. Если работа в списке «Выпол-мые раб.» задерживается, значит для ее выполнения требуются дополнительные ресурсы, такие как бумага или скрепки. Чтобы определить, какие ресурсы необходимы, выберите работу и нажмите кнопку **Сведения**. Как только ресурсы будут пополнены, работа распечатается.

### Дополнительная информация

[Идентификатор пользователя и вход в систему аппарата](#page-712-0) [Проверка выполнения работы и сведений о ней с помощью меню «Статус работы»](#page-697-0) [Загрузка материалов разного типа](#page-694-0) [Загрузка материала в обходной лоток и изменение настроек лотка](#page-692-0)

# Копирование нескольких страниц на одну страницу или повтор изображений на странице

Функция «Макет страницы» применяется для создания материалов для раздачи и раскадровки, а также архивов. Для оптимального отображения на бумаге изображения автоматически увеличиваются или уменьшаются и размещаются на одной странице в зависимости от указанной ориентации — горизонтальной или вертикальной.

На одном листе бумаги можно разместить до 36 изображений. Для функции «Макет страницы» предусмотрено несколько вариантов размещения изображений.

- 4 оригинала в 2 ряда и 2 столбца.
- 6 оригиналов в 3 ряда и 2 столбца.
- 2 оригинала в 2 ряда и 1 столбец.

Примечание: Некоторые функции в режиме «Макет страницы» недоступны и выделяются на сенсорном экране серым цветом.

1. Вложите оригиналы лицевой стороной вверх во входной лоток податчика. Отрегулируйте положение направляющей, чтобы она слегка касалась оригиналов.

Или

Поднимите податчик оригиналов. Поместите оригинал лицевой стороной вниз на стекло экспонирования и совместите его со стрелкой в левом верхнем углу. Закройте податчик оригиналов.

- 2. Для отмены предыдущих настроек на панели управления дважды нажмите кнопку **Очистить все**, затем на сенсорном экране нажмите кнопку **Подтвердить**.
- 3. Нажмите кнопку **Основные режимы**.
- 4. Нажмите кнопку **Копирование** на сенсорном экране. Отобразятся функции копирования.
- 5. Перейдите на вкладку **Формат гот. работы**.
- 6. Нажмите кнопку **Макет страницы**.
- 7. Выберите вариант макета страницы.
	- **Выкл.** одно изображение на странице.
	- **Страниц на стороне** размещение заданного количества страниц на одной или обеих сторонах листа.
	- **Повтор изображения** размещение заданного количества одного изображения на одной или обеих сторонах листа.

Примечание: Если для параметра **Снабжение бумагой** устанавливается значение **Автовыбор бумаги**, отрывается окно «Конфликт по бумаге». Выберите лоток для бумаги и нажмите кнопку **OK**.

- 8. Выберите количество страниц или число повторов в списке или укажите число строк и колонок кнопками со стрелками в поле **Укажите строки и столбцы**. Чтобы максимальное количество изображений для выбранного размера бумаги определялось автоматически, выберите опцию **Автоповтор**.
- 9. Выберите один из вариантов в разделе «Ориентация оригинала».
- **Вертикальные оригиналы** изображения на оригинале размещаются вертикально.
- **Горизонтальные оригиналы** изображения на оригинале размещаются горизонтально.
- 10. Нажмите кнопку **OK**.
- 11. Выберите нужные настройки.
- 12. Введите количество отпечатков с цифровой клавиатуры на панели управления.
- 13. Чтобы начать сканирование оригинала, нажмите кнопку **Старт** на панели управления.
- 14. По завершении сканирования извлеките оригинал из податчика или уберите его со стекла экспонирования. Работа появится в списке работ, готовых к обработке.
- 15. Ход выполнения текущей работы отображается в окне «Выполнение работы». Чтобы открыть список работ и проверить состояние работы, когда окно «Выполнение работы» закроется, нажмите кнопку **Статус работы** на панели управления аппарата.
- 16. Если работа в списке «Выпол-мые раб.» задерживается, значит для ее выполнения требуются дополнительные ресурсы, такие как бумага или скрепки. Чтобы определить, какие ресурсы необходимы, выберите работу и нажмите кнопку **Сведения**. Как только ресурсы будут пополнены, работа распечатается.

Дополнительная информация

[Идентификатор пользователя и вход в систему аппарата](#page-712-0) [Проверка выполнения работы и сведений о ней с помощью меню «Статус работы»](#page-697-0)

# Блок работы

# <span id="page-141-0"></span>Компоновка работы копирования с настройками групп страниц или сегментов

При нажатии кнопки «Старт» для копирования, оригиналы сканируются и изображения временно сохраняются в буфере. Затем выполняется печать изображений с использованием выбранных настроек.

Если на принтере включен режим идентификации или учета, для доступа к функциям копирования может потребоваться ввод учетных данных.

Функция «Компоновка» служит для создания работ с разными настройками для каждой страницы или группы страниц (сегментов).

Компоновку также можно использовать для сборки в одну работу отдельных страниц, отсканированных со стекла экспонирования.

- 1. Разделите оригинал на отдельные части для индивидуальной настройки.
- 2. Вложите оригиналы лицевой стороной вверх во входной лоток податчика. Отрегулируйте положение направляющей, чтобы она слегка касалась оригиналов.

Или

- 3. Для отмены предыдущих настроек на панели управления дважды нажмите кнопку **Очистить все**, затем на сенсорном экране нажмите кнопку **Подтвердить**.
- 4. Нажмите кнопку **Основные режимы**.
- 5. Нажмите кнопку **Копирование** на сенсорном экране. Отобразятся функции копирования.
- 6. Перейдите на вкладку **Блок работы**.
- 7. Нажмите кнопку **Компоновка**.
- 8. Для включения функции компоновки и доступа к ее настройкам нажмите кнопку **Вкл.**
	- Для отмены заданных настроек нажмите кнопку **Выкл.**
- 9. Нажмите кнопку **Варианты...** и выберите настройки.
	- **Показывать окно сводки между сегментами** отображение состояния работы после сканирования каждой части.
	- **Отключить компоновку после отправки работы** автоматическое отключение данной функции после сканирования последней части.
- 10. Нажмите кнопку **OK**.
- 11. Нажмите кнопку **OK**.
- 12. Выберите нужные настройки.
- 13. Выберите функции для первой части работы.
	- При использовании компоновки для работы печати на листах с выступами убедитесь, что листы с выступами вложены правильно, и выберите лоток с этими листами.

Примечание: Если выбираются листы с выступами, то при размещении оригинала на листе формата A4 или 8,5 x 11 дюймов изображение автоматически сдвигается вправо на 13 мм (0,5 дюйма).

14. Вложите оригиналы первой части лицевой стороной вверх во входной лоток податчика. Отрегулируйте положение направляющей, чтобы она слегка касалась оригиналов.

Другой способ

Поднимите податчик оригиналов. Поместите первую часть лицевой стороной вниз на стекло экспонирования и совместите ее со стрелкой в левом верхнем углу. Закройте податчик оригиналов.

- 15. Чтобы начать сканирование оригинала, нажмите кнопку **Старт** на панели управления.
- 16. После сканирования первой части оригиналов уберите их. На экране «Компоновка» отобразится первый сегмент в списке.
- 17. При необходимости выберите настройки для данного сегмента.
	- **Посл.сегмент проб.компл.** пробная печать последнего отсканированного сегмента. Если результат пробной печати печати приемлемый, можно продолжить настройку работы с компоновкой.
	- **Удалить посл. сегмент** удаление последнего отсканированного сегмента. Можно продолжить настройку работы с компоновкой.
	- **Удалить все сегменты** удаление текущей компоновки и возврат в основное окно «Компоновка».
- 18. Выберите настройки для второго сегмента.
- 19. Вложите оригиналы второй части.
- 20. Чтобы начать сканирование оригинала, нажмите кнопку **Старт** на панели управления.
- 21. Повторяйте эти действия, чтобы задать настройки для всех сегментов работы и выполнить их сканирование.
- 22. Введите количество отпечатков с цифровой клавиатуры на панели управления.
- 23. По завершении сканирования последнего сегмента нажмите кнопку **Отправить работу**.
- 24. Ход выполнения текущей работы отображается в окне «Выполнение работы». Чтобы открыть список работ и проверить состояние работы, когда окно «Выполнение работы» закроется, нажмите кнопку **Статус работы** на панели управления аппарата.
- 25. Если работа в списке «Выпол-мые раб.» задерживается, значит для ее выполнения требуются дополнительные ресурсы, такие как бумага или скрепки. Чтобы определить, какие ресурсы необходимы, выберите работу и нажмите кнопку **Сведения**. Как только ресурсы будут пополнены, работа распечатается.

## Дополнительная информация

[Печать пробного комплекта копий с компоновкой](#page-142-0) [Идентификатор пользователя и вход в систему аппарата](#page-712-0) [Проверка выполнения работы и сведений о ней с помощью меню «Статус работы»](#page-697-0)

# <span id="page-142-0"></span>Печать пробного комплекта копий с компоновкой

При нажатии кнопки «Старт» для копирования, оригиналы сканируются и изображения временно сохраняются в буфере. Затем выполняется печать изображений с использованием выбранных настроек.

Если на принтере включен режим идентификации или учета, для доступа к функциям копирования может потребоваться ввод учетных данных.

При копировании большого количества комплектов используйте режим «Пробная работа» для создания пробной копии, чтобы убедиться в правильности настроек перед печатью остальных комплектов.

1. Вложите оригиналы лицевой стороной вверх во входной лоток податчика. Отрегулируйте положение направляющей, чтобы она слегка касалась оригиналов.

Или

Поднимите податчик оригиналов. Поместите оригинал лицевой стороной вниз на стекло экспонирования и совместите его со стрелкой в левом верхнем углу. Закройте податчик оригиналов.

- 2. Для отмены предыдущих настроек на панели управления дважды нажмите кнопку **Очистить все**, затем на сенсорном экране нажмите кнопку **Подтвердить**.
- 3. Нажмите кнопку **Основные режимы**.
- 4. Нажмите кнопку **Копирование** на сенсорном экране. Отобразятся функции копирования.
- 5. Перейдите на вкладку **Блок работы**.
- 6. Нажмите кнопку **Пробная работы**.
- 7. Для включения функции компоновки и доступа к ее настройкам нажмите кнопку **Вкл.**
	- Для отмены заданных настроек нажмите кнопку **Выкл.**
- 8. Нажмите кнопку **OK**.
- 9. Введите количество отпечатков с цифровой клавиатуры на панели управления.
- 10. Чтобы начать сканирование оригинала, нажмите кнопку **Старт** на панели управления.

Распечатается один комплект копий работы — пробный комплект. Остальная часть работы будет задержана в списке работ.

- 11. Разблокируйте или удалите пробную работу.
	- Если качество пробной работы приемлемое, нажмите кнопку **Разблокировать**. Распечатается заданное число комплектов.
	- Если качество пробной работы неприемлемое, нажмите кнопку **Удалить** и выберите **Удалить** для подтверждения удаления. Работа будет удалена из списка. Повторяйте операции с пробной работой, пока не добьетесь нужного результата.
- 12. Нажмите кнопку **Статус работы** для доступа к работе. Для работы будет указан статус «Задержано: Пробный комплект».
- 13. Выберите работу в списке.
- 14. Если качество пробной работы приемлемое, нажмите кнопку **Разблокировать**. Распечатается заданное число комплектов.
- 15. Если качество пробной работы неприемлемое, нажмите кнопку **Удалить** и выберите **Удалить** для подтверждения удаления. Работа будет удалена из списка.
- 16. Повторяйте операции с пробной работой, пока не добьетесь нужного результата.
- 17. Чтобы открыть список работ и проверить состояние работы, нажмите кнопку **Статус работы** на панели управления аппарата.
- 18. Если работа в списке «Выпол-мые раб.» задерживается, значит для ее выполнения требуются дополнительные ресурсы, такие как бумага или скрепки. Чтобы определить, какие ресурсы необходимы, выберите работу и нажмите кнопку **Сведения**. Как только ресурсы будут пополнены, работа распечатается.
- 19. По завершении сканирования извлеките оригинал из податчика или уберите его со стекла экспонирования. Работа появится в списке работ, готовых к обработке.
[Загрузка сохраненных настроек копирования](#page-146-0) [Идентификатор пользователя и вход в систему аппарата](#page-712-0) [Проверка выполнения работы и сведений о ней с помощью меню «Статус работы»](#page-697-0) [Сохранение текущих настроек копирования](#page-145-0)

#### **Печать пробного комплекта**

При нажатии кнопки «Старт» для копирования, оригиналы сканируются и изображения временно сохраняются в буфере. Затем выполняется печать изображений с использованием выбранных настроек.

Если на принтере включен режим идентификации или учета, для доступа к функциям копирования может потребоваться ввод учетных данных.

При копировании большого количества комплектов используйте режим «Пробная работа» для создания пробной копии, чтобы убедиться в правильности настроек перед печатью остальных комплектов.

1. Вложите оригиналы лицевой стороной вверх во входной лоток податчика. Отрегулируйте положение направляющей, чтобы она слегка касалась оригиналов.

Или

Поднимите податчик оригиналов. Поместите оригинал лицевой стороной вниз на стекло экспонирования и совместите его со стрелкой в левом верхнем углу. Закройте податчик оригиналов.

- 2. Для отмены предыдущих настроек на панели управления дважды нажмите кнопку **Очистить все**, затем на сенсорном экране нажмите кнопку **Подтвердить**.
- 3. Нажмите кнопку **Основные режимы**.
- 4. Нажмите кнопку **Копирование** на сенсорном экране. Отобразятся функции копирования.
- 5. Перейдите на вкладку **Блок работы**.
- 6. Нажмите кнопку **Пробная работы**.
- 7. Нажмите кнопку **OK**.
- 8. Выберите нужные настройки.
- 9. Введите количество отпечатков с цифровой клавиатуры на панели управления.
- 10. Чтобы начать сканирование оригинала, нажмите кнопку **Старт** на панели управления.

Распечатается один комплект копий работы — пробный комплект. Остальная часть работы будет задержана в списке работ.

- 11. Если качество пробной работы приемлемое, нажмите кнопку **Печать**. Распечатается заданное число комплектов.
- 12. Если качество пробной работы неприемлемое, нажмите кнопку **Удалить** и выберите **Удалить** для подтверждения удаления. Работа будет удалена из списка.
- 13. Повторяйте операции с пробной работой, пока не добьетесь нужного результата.
- 14. Чтобы открыть список работ и проверить состояние работы, нажмите кнопку **Статус работы** на панели управления аппарата.
- 15. Если работа в списке «Выпол-мые раб.» задерживается, значит для ее выполнения требуются дополнительные ресурсы, такие как бумага или скрепки. Чтобы определить, какие ресурсы необходимы, выберите работу и нажмите кнопку **Сведения**. Как только ресурсы будут пополнены, работа распечатается.
- 16. По завершении сканирования извлеките оригинал из податчика или уберите его со стекла экспонирования. Работа появится в списке работ, готовых к обработке.

[Загрузка сохраненных настроек копирования](#page-146-0) [Идентификатор пользователя и вход в систему аппарата](#page-712-0) [Проверка выполнения работы и сведений о ней с помощью меню «Статус работы»](#page-697-0) [Сохранение текущих настроек копирования](#page-145-0)

## <span id="page-145-0"></span>Сохранение текущих настроек копирования

При нажатии кнопки «Старт» для копирования, оригиналы сканируются и изображения временно сохраняются в буфере. Затем выполняется печать изображений с использованием выбранных настроек.

Если на принтере включен режим идентификации или учета, для доступа к функциям копирования может потребоваться ввод учетных данных.

Функция «Сохр. текущие настройки» позволяет сохранить в памяти аппарата до 50 комбинаций наиболее используемых настроек. Cохраняются только настройки работы, а не изображение. Каждый раз при использовании сохраненных настроек необходимо выполнять сканирование.

Данная функция применяется, когда часто используются одни и те же настройки.

1. Вложите оригиналы лицевой стороной вверх во входной лоток податчика. Отрегулируйте положение направляющей, чтобы она слегка касалась оригиналов.

Или

Поднимите податчик оригиналов. Поместите оригинал лицевой стороной вниз на стекло экспонирования и совместите его со стрелкой в левом верхнем углу. Закройте податчик оригиналов.

- 2. Для отмены предыдущих настроек на панели управления дважды нажмите кнопку **Очистить все**, затем на сенсорном экране нажмите кнопку **Подтвердить**.
- 3. Нажмите кнопку **Основные режимы**.
- 4. Нажмите кнопку **Копирование** на сенсорном экране. Отобразятся функции копирования.
- 5. Задайте настройки для работы.
- 6. Введите количество отпечатков с цифровой клавиатуры на панели управления.
- 7. Перейдите на вкладку **Блок работы**.
- 8. Нажмите кнопку **Сохр. текущие настройки**.
- 9. Выберите доступную настройку в раскрывающемся меню настроек.
- 10. Введите с клавиатуры имя для настроек.
- 11. Нажмите кнопку **OK**.

Настройки сохранятся и будут доступны для загрузки с помощью кнопки «Загрузить сохр. настройки».

При необходимости можно выполнить печать данной работы.

- 12. Чтобы начать сканирование оригинала, нажмите кнопку **Старт** на панели управления.
- 13. По завершении сканирования извлеките оригинал из податчика или уберите его со стекла экспонирования. Работа появится в списке работ, готовых к обработке.
- 14. Ход выполнения текущей работы отображается в окне «Выполнение работы». Чтобы открыть список работ и проверить состояние работы, когда окно «Выполнение работы» закроется, нажмите кнопку **Статус работы** на панели управления аппарата.
- 15. Если работа в списке «Выпол-мые раб.» задерживается, значит для ее выполнения требуются дополнительные ресурсы, такие как бумага или скрепки. Чтобы определить, какие ресурсы необходимы, выберите работу и нажмите кнопку **Сведения**. Как только ресурсы будут пополнены, работа распечатается.

#### Дополнительная информация

[Загрузка сохраненных настроек копирования](#page-146-0) [Идентификатор пользователя и вход в систему аппарата](#page-712-0) [Проверка выполнения работы и сведений о ней с помощью меню «Статус работы»](#page-697-0)

## <span id="page-146-0"></span>Загрузка сохраненных настроек копирования

При нажатии кнопки «Старт» для копирования, оригиналы сканируются и изображения временно сохраняются в буфере. Затем выполняется печать изображений с использованием выбранных настроек.

Если на принтере включен режим идентификации или учета, для доступа к функциям копирования может потребоваться ввод учетных данных.

Функция ««Загрузить сохр. настройки»» служит для повторного использования настроек одной из предыдущих работ. Функция «Сохр. текущие настройки» позволяет сохранить настройки в памяти аппарата, которые затем можно применять для любых работ.

Загруженные настройки можно изменять, но эти изменения не распространяются на сохраненные настройки.

1. Вложите оригиналы лицевой стороной вверх во входной лоток податчика. Отрегулируйте положение направляющей, чтобы она слегка касалась оригиналов.

Или

- 2. Для отмены предыдущих настроек на панели управления дважды нажмите кнопку **Очистить все**, затем на сенсорном экране нажмите кнопку **Подтвердить**.
- 3. Нажмите кнопку **Основные режимы**.
- 4. Нажмите кнопку **Копирование** на сенсорном экране. Отобразятся функции копирования.
- 5. Перейдите на вкладку **Блок работы**.
- 6. Нажмите кнопку **Загрузить сохр. настройки**.
- 7. Выберите настройку в списке «Имя настройки».
- 8. Нажмите кнопку **Применить настройки**. Загруженные настройки станут действующими.
- 9. При необходимости настройки можно изменить. Эти изменения не отражаются на сохраненных настройках.
- 10. Чтобы начать сканирование оригинала, нажмите кнопку **Старт** на панели управления.
- 11. По завершении сканирования извлеките оригинал из податчика или уберите его со стекла экспонирования. Работа появится в списке работ, готовых к обработке.
- 12. Ход выполнения текущей работы отображается в окне «Выполнение работы». Чтобы открыть список работ и проверить состояние работы, когда окно «Выполнение работы» закроется, нажмите кнопку **Статус работы** на панели управления аппарата.
- 13. Если работа в списке «Выпол-мые раб.» задерживается, значит для ее выполнения требуются дополнительные ресурсы, такие как бумага или скрепки. Чтобы определить, какие ресурсы необходимы, выберите работу и нажмите кнопку **Сведения**. Как только ресурсы будут пополнены, работа распечатается.

[Сохранение текущих настроек копирования](#page-145-0) [Идентификатор пользователя и вход в систему аппарата](#page-712-0) [Проверка выполнения работы и сведений о ней с помощью меню «Статус работы»](#page-697-0)

## Удаление сохраненных настроек копирования

При нажатии кнопки «Старт» для копирования, оригиналы сканируются и изображения временно сохраняются в буфере. Затем выполняется печать изображений с использованием выбранных настроек.

Если на принтере включен режим идентификации или учета, для доступа к функциям копирования может потребоваться ввод учетных данных.

Для удаления сохраненных настроек из памяти аппарата предусмотрена функция «Удалить настройки». Поскольку сохранять можно до 10 наборов настроек, периодически требуется удалять прежние настройки.

- 1. Нажмите кнопку **Основные режимы**.
- 2. Нажмите кнопку **Копирование** на сенсорном экране. Отобразятся функции копирования.
- 3. Перейдите на вкладку **Блок работы**.
- 4. Нажмите кнопку **Загрузить сохр. настройки**.
- 5. Выберите настройку в списке «Имя настройки».
- 6. Нажмите кнопку **Удалить настройки**.
- 7. Для подтверждения удаления нажмите кнопку **Удалить**.

Дополнительная информация [Сохранение текущих настроек копирования](#page-145-0) [Идентификатор пользователя и вход в систему аппарата](#page-712-0)

## Выбор количества копий

При нажатии кнопки «Старт» для копирования, оригиналы сканируются и изображения временно сохраняются в буфере. Затем выполняется печать изображений с использованием выбранных настроек.

Если на принтере включен режим идентификации или учета, для доступа к функциям копирования может потребоваться ввод учетных данных.

Количество копий (до 9999) устанавливается на сенсорном экране с помощью параметра «Количество».

1. Вложите оригиналы лицевой стороной вверх во входной лоток податчика. Отрегулируйте положение направляющей, чтобы она слегка касалась оригиналов.

Или

Поднимите податчик оригиналов. Поместите оригинал лицевой стороной вниз на стекло экспонирования и совместите его со стрелкой в левом верхнем углу. Закройте податчик оригиналов.

- 2. Для отмены предыдущих настроек на панели управления дважды нажмите кнопку **Очистить все**, затем на сенсорном экране нажмите кнопку **Подтвердить**.
- 3. Нажмите кнопку **Основные режимы**.
- 4. Нажмите кнопку **Копирование** на сенсорном экране. Отобразятся функции копирования.
- 5. Перейдите на вкладку **Блок работы**.
- 6. Нажмите кнопку **Количество**.
- 7. Введите количество отпечатков с цифровой клавиатуры на сенсорном экране. Чтобы удалить неправильно введенную цифру, используйте клавишу забоя **Х** в поле ввода.
- 8. Нажмите кнопку **OK**.
- 9. Выберите нужные настройки.
- 10. Чтобы начать сканирование оригинала, нажмите кнопку **Старт** на панели управления.
- 11. Ход выполнения текущей работы отображается в окне «Выполнение работы». Чтобы открыть список работ и проверить состояние работы, когда окно «Выполнение работы» закроется, нажмите кнопку **Статус работы** на панели управления аппарата.
- 12. Если работа в списке «Выпол-мые раб.» задерживается, значит для ее выполнения требуются дополнительные ресурсы, такие как бумага или скрепки. Чтобы определить, какие ресурсы необходимы, выберите работу и нажмите кнопку **Сведения**. Как только ресурсы будут пополнены, работа распечатается.
- 13. По завершении сканирования извлеките оригинал из податчика или уберите его со стекла экспонирования. Работа появится в списке работ, готовых к обработке.

#### Дополнительная информация

[Идентификатор пользователя и вход в систему аппарата](#page-712-0) [Проверка выполнения работы и сведений о ней с помощью меню «Статус работы»](#page-697-0)

# Факс

## Факс (встроенный)

## Отправка факсов (в режиме встроенного факса)

На аппарате можно установить и включить три режима факса: встроенный факс, Интернетфакс и факс-сервер.

В режиме встроенного факса можно сканировать и передавать документы на факсимильные аппараты основных типов, подключенные к телефонной сети.

Примечание: Данный режим должен включить системный администратор.

Если на принтере включен режим идентификации или учета, для доступа к функциям факса может потребоваться ввод учетных данных.

1. Вложите оригиналы лицевой стороной вверх во входной лоток податчика. Отрегулируйте положение направляющей, чтобы она слегка касалась оригиналов.

Или

Поднимите податчик оригиналов. Поместите оригинал лицевой стороной вниз на стекло экспонирования и совместите его со стрелкой в левом верхнем углу. Закройте податчик оригиналов.

- 2. Для отмены предыдущих настроек на панели управления дважды нажмите кнопку **Очистить все**, затем на сенсорном экране нажмите кнопку **Подтвердить**.
- 3. Нажмите кнопку **Основные режимы**.
- 4. Нажмите кнопку **Факс** на сенсорном экране.
- 5. Введите сведения о получателей, используя доступные опции.
	- **Введите получателя** для ввода номера факса вручную. Введите номер с буквенноцифровой клавиатуры и нажмите кнопку **Добавить**. При необходимости можно использовать специальные знаки набора. Цифры и знаки вводятся в соответствующие позиции номера.

Примечание: Между кодом доступа для выхода на внешнюю линию и номером факса могут потребоваться паузы в наборе. При вставке пауз они отображаются в номере факса запятыми.

- Введите номер факса получателя и дополнительные знаки набора с экранной цифровой клавиатуры.
- **Пауза набора (,)** пауза между цифрами. Пауза позволяет переключаться с внутренней телефонной линии на внешнюю при автоматическом наборе номера. Для увеличения паузы вставляется несколько знаков паузы. При вводе номера с кодом оплаты пауза вводится после номера факса, но перед кодом оплаты.
- **Импульс.-тон. (:)** переключение между импульсным и тональным набором.
- **Данные маски (/)** для защиты конфиденциальной информации: каждый символ при вводе заменяется звездочкой (\*). Применяется, когда для звонка необходимо использовать специальный код оплаты или номер кредитной карты. Кнопку **Данные маски (/)** следует нажимать перед вводом конфиденциальных номеров и после ввода, чтобы отключить функцию маскирования данных.
- **Пробел ( )** для упрощения восприятия цифр при вводе; при наборе номера аппаратом игнорируется.
- **Подождите тона набора (=)** приостановка набора номера до обнаружения тонального сигнала готовности телефонной линии. Этот знак также можно использовать для обнаружения определенного тонального сигнала при выходе на внешнюю линию или доступе к другим услугам.
- **Избранное** доступ к избранным контактам отдельных адресатов или групп в адресной книге, назначенным избранными в адресной книге аппарата. Выберите избранные контакты и нажмите кнопку **OK**.
- **Адресная книга аппарата** выбор номеров факса в адресной книге. Нажмите кнопку со стрелкой **вниз** и в раскрывающемся списке выберите **Контакты факса**, **Группы факса**, **Избранное факса** или **Все контакты**. Выберите контакт и в меню выберите пункт **Добавить к получателям**. Для удаления контакта из списка получателей выберите его и нажмите кнопку **Удалить**. Выберите и добавьте остальные контакты или нажмите кнопку **OK**.
- **Почтовые ящики** факсы могут храниться локально на устройстве или на удаленном факсимильном аппарате.
- **Опрос** сохраненные на устройстве факсы можно сделать доступными для удаленного опроса другими факсимильными устройствами. Если включен режим **Secure Storage** (Защищенное хранение), можно создать список номеров факса, которым разрешается доступ к сохраненным на устройстве факсам.
- 6. Выберите нужные настройки.
- 7. Чтобы начать сканирование оригинала, нажмите кнопку **Старт** на панели управления.
- 8. По завершении сканирования извлеките оригинал из податчика или уберите его со стекла экспонирования.
- 9. Ход выполнения текущей работы отображается в окне «Выполнение работы». Чтобы открыть список работ и проверить состояние работы, когда окно «Выполнение работы» закроется, нажмите кнопку **Статус работы** на панели управления аппарата.

[Идентификатор пользователя и вход в систему аппарата](#page-712-0) [Отправка факса с помощью адресной книги \(в режиме встроенного факса\)](#page-154-0) [Отправка факсов на номер, сохраненный как «избранный», в режиме встроенного факса](#page-152-0)

[Режимы факса](#page-53-0)

[Определение контактных данных системного администратора с помощью Интернет-служб](#page-671-0) [System Administrator Guide \(Руководство системного администратора\)](www.xerox.com/support) www.xerox.com/ support.

[Сохранение факса в удаленном почтовом ящике \(в режиме встроенного факса\)](#page-176-0) [Сохранение факса для опроса \(в режиме встроенного факса\)](#page-181-0)

[Сохранение факса в локальном почтовом ящике \(в режиме встроенного факса\)](#page-175-0) [Печать сохраненных для опроса факсов \(в режиме встроенного факса\)](#page-182-0)

## Факс

## <span id="page-152-0"></span>**Отправка факсов на номер, сохраненный как «избранный», в режиме встроенного факса**

В режиме встроенного факса можно сканировать и передавать документы на факсимильные аппараты основных типов, подключенные к телефонной сети.

Примечание: Данный режим должен включить системный администратор.

Если на принтере включен режим идентификации или учета, для доступа к функциям факса может потребоваться ввод учетных данных.

Функция «Избранное» обеспечивает быстрый доступ к регулярно используемым номерам факса. Избранные номера хранятся в адресной книге.

1. Вложите оригиналы лицевой стороной вверх во входной лоток податчика. Отрегулируйте положение направляющей, чтобы она слегка касалась оригиналов.

Или

Поднимите податчик оригиналов. Поместите оригинал лицевой стороной вниз на стекло экспонирования и совместите его со стрелкой в левом верхнем углу. Закройте податчик оригиналов.

- 2. Для отмены предыдущих настроек на панели управления дважды нажмите кнопку **Очистить все**, затем на сенсорном экране нажмите кнопку **Подтвердить**.
- 3. Нажмите кнопку **Основные режимы**.
- 4. Нажмите кнопку **Факс** на сенсорном экране.
- 5. Нажмите кнопку **Избранное...**
- 6. При необходимости перейдите на вкладку **Факс**. Данная вкладка обычно открывается при выборе режима факса.
- 7. Выберите получателей.
- 8. Нажмите кнопку **OK**.
- 9. Выберите нужные настройки.
- 10. Чтобы начать сканирование оригинала, нажмите кнопку **Старт** на панели управления.
- 11. По завершении сканирования извлеките оригинал из податчика или уберите его со стекла экспонирования.
- 12. Ход выполнения текущей работы отображается в окне «Выполнение работы». Чтобы открыть список работ и проверить состояние работы, когда окно «Выполнение работы» закроется, нажмите кнопку **Статус работы** на панели управления аппарата.

#### Дополнительная информация

[Отправка факса с помощью адресной книги \(в режиме встроенного факса\)](#page-154-0) [Идентификатор пользователя и вход в систему аппарата](#page-712-0) [Сохранение номера в адресной книге в качестве «избранного» \(в режиме встроенного факса\)](#page-153-0) [Режимы факса](#page-53-0) [Определение контактных данных системного администратора с помощью Интернет-служб](#page-671-0)

[System Administrator Guide \(Руководство системного администратора\)](www.xerox.com/support) www.xerox.com/ support.

## <span id="page-153-0"></span>**Сохранение номера в адресной книге в качестве «избранного» (в режиме встроенного факса)**

В режиме встроенного факса можно сканировать и передавать документы на факсимильные аппараты основных типов, подключенные к телефонной сети.

Примечание: Данный режим должен включить системный администратор.

Если на принтере включен режим идентификации или учета, для доступа к функциям факса может потребоваться ввод учетных данных.

Функция «Избранное» обеспечивает быстрый доступ к регулярно используемым номерам факса. Избранные номера хранятся в адресной книге.

- 1. Для отмены предыдущих настроек на панели управления дважды нажмите кнопку **Очистить все**, затем на сенсорном экране нажмите кнопку **Подтвердить**.
- 2. Нажмите кнопку **Основные режимы**.
- 3. Нажмите кнопку **Факс** на сенсорном экране.
- 4. Нажмите кнопку **Адресная книга**. Название кнопки зависит от типа адресной книги, установленной системным администратором или заданной по умолчанию. Она может называться, например, **Адресная книга аппарата** или **Сетевая адресная книга**.
- 5. Выберите один из вариантов в разделе «Контакты факса».
	- **Контакты факса** контакты отдельных получателей факса.
	- **Группы факса** группы номеров факса.
	- **Избранное факса** контакты отдельных получателей факса или группы факса, помеченные как избранные.
	- **Все контакты** все контакты факса; наилучший вариант, когда трудно определить группу для контакта.
- 6. При необходимости нажмите кнопку **Поиск...** и введите с клавиатуры имя получателя или группы. Если полное имя неизвестно, можно ввести его часть и нажать кнопку **Поиск**.
- 7. Выберите получателя.
- 8. Нажмите кнопку **Сведения**.
- 9. Для добавления данных контакта в избранное нажмите значок звездочки справа от поля.
- 10. Нажмите кнопку **OK**.
- 11. Нажмите кнопку **OK**.

#### Дополнительная информация

[Отправка факса с помощью адресной книги \(в режиме встроенного факса\)](#page-154-0) [Идентификатор пользователя и вход в систему аппарата](#page-712-0) [Отправка факсов на номер, сохраненный как «избранный», в режиме встроенного факса](#page-152-0)

[Режимы факса](#page-53-0)

[Создание контакта в адресной книге факса \(в режиме встроенного факса\)](#page-155-0)

[Определение контактных данных системного администратора с помощью Интернет-служб](#page-671-0) [System Administrator Guide \(Руководство системного администратора\)](www.xerox.com/support) www.xerox.com/ support.

#### **адресной книги**

#### <span id="page-154-0"></span>**Отправка факса с помощью адресной книги (в режиме встроенного факса)**

В режиме встроенного факса можно сканировать и передавать документы на факсимильные аппараты основных типов, подключенные к телефонной сети.

Примечание: Данный режим должен включить системный администратор.

Если на принтере включен режим идентификации или учета, для доступа к функциям факса может потребоваться ввод учетных данных.

Функция «Адресная книга» служит для доступа к часто используемым номерам или группам номеров факса, сохраненным в адресной книге.

В списке получателей может содержаться 200 записей отдельных адресатов и 40 групповых записей.

1. Вложите оригиналы лицевой стороной вверх во входной лоток податчика. Отрегулируйте положение направляющей, чтобы она слегка касалась оригиналов.

Или

Поднимите податчик оригиналов. Поместите оригинал лицевой стороной вниз на стекло экспонирования и совместите его со стрелкой в левом верхнем углу. Закройте податчик оригиналов.

- 2. Для отмены предыдущих настроек на панели управления дважды нажмите кнопку **Очистить все**, затем на сенсорном экране нажмите кнопку **Подтвердить**.
- 3. Нажмите кнопку **Основные режимы**.
- 4. Нажмите кнопку **Факс** на сенсорном экране.
- 5. Нажмите кнопку **Адресная книга аппарата**. Название кнопки зависит от типа адресной книги, установленной системным администратором или заданной по умолчанию. Она может называться, например, **Адресная книга аппарата** или **Сетевая адресная книга**.
- 6. Выберите один из вариантов в разделе «Контакты факса».
	- **Контакты факса** контакты отдельных получателей факса.
	- **Группы факса** группы номеров факса.
	- **Избранное факса** контакты отдельных получателей факса или группы факса, помеченные как избранные.
	- **Все контакты** все контакты факса; наилучший вариант, когда трудно определить группу для контакта.
- 7. При необходимости нажмите кнопку **Поиск...** и введите с клавиатуры имя получателя или группы. Если полное имя неизвестно, можно ввести его часть и нажать кнопку **Поиск**.
- 8. Выберите получателя и в меню выберите пункт **Добавить к получателям**.

При необходимости добавьте других получателей.

- 9. Для удаления записи из списка выделите ее и в меню выберите **Удалить**. В окне подтверждения нажмите кнопку **Удалить** для подтверждения удаления.
- 10. Нажмите кнопку **OK**.
- 11. Выберите нужные настройки.
- 12. Чтобы начать сканирование оригинала, нажмите кнопку **Старт** на панели управления.
- 13. По завершении сканирования извлеките оригинал из податчика или уберите его со стекла экспонирования.

14. Ход выполнения текущей работы отображается в окне «Выполнение работы». Чтобы открыть список работ и проверить состояние работы, когда окно «Выполнение работы» закроется, нажмите кнопку **Статус работы** на панели управления аппарата.

#### Дополнительная информация

[Создание контакта в адресной книге факса \(в режиме встроенного факса\)](#page-155-0) [Отправка факсов на номер, сохраненный как «избранный», в режиме встроенного факса](#page-152-0) [Идентификатор пользователя и вход в систему аппарата](#page-712-0) [Режимы факса](#page-53-0) [Создание адреса факса с помощью Интернет-служб](#page-664-0) [Определение контактных данных системного администратора с помощью Интернет-служб](#page-671-0) [System Administrator Guide \(Руководство системного администратора\)](www.xerox.com/support) www.xerox.com/ support.

#### **Адресная книга**

#### <span id="page-155-0"></span>**Создание контакта в адресной книге факса (в режиме встроенного факса)**

В режиме встроенного факса можно сканировать и передавать документы на факсимильные аппараты основных типов, подключенные к телефонной сети.

Примечание: Данный режим должен включить системный администратор.

Если на принтере включен режим идентификации или учета, для доступа к функциям факса может потребоваться ввод учетных данных.

Функция «Создать контакт» служит для добавления контакта в адресную книгу, где он хранится и доступен для выбора.

Примечание: Данный режим должен включить системный администратор.

- 1. Для отмены предыдущих настроек на панели управления дважды нажмите кнопку **Очистить все**, затем на сенсорном экране нажмите кнопку **Подтвердить**.
- 2. Нажмите кнопку **Основные режимы**.
- 3. Нажмите кнопку **Факс** на сенсорном экране.
- 4. Нажмите кнопку **Адресная книга аппарата**.
- 5. Нажмите кнопку **Создать контакт**.
- 6. Нажмите кнопку **Информация**.
- 7. Выберите пустое поле для заполнения.
- 8. Введите сведения с клавиатуры сенсорного экрана.
- 9. Нажмите кнопку **OK**.
- 10. Выберите поля для заполнения и введите сведения с клавиатуры сенсорного экрана.
	- В поле рядом со значком электронной почты вводится адрес эл. почты.
	- В поле рядом со значком телефона на зеленом фоне вводится номер факса.
	- В поле рядом со значком телефона на фоне земного шара вводится адрес Интернетфакса.
- 11. Нажмите кнопку **OK**.
- 12. Для добавления данных контакта в избранное нажмите значок звездочки справа от поля.
- 13. Нажмите кнопку **OK**.

[Изменение записи получателя в адресной книге \(в режиме встроенного факса\)](#page-156-0) [Отправка факса с помощью адресной книги \(в режиме встроенного факса\)](#page-154-0) [Отправка факсов на номер, сохраненный как «избранный», в режиме встроенного факса](#page-152-0) [Идентификатор пользователя и вход в систему аппарата](#page-712-0) [Режимы факса](#page-53-0)

[Создание адреса факса с помощью Интернет-служб](#page-664-0)

[Определение контактных данных системного администратора с помощью Интернет-служб](#page-671-0) [System Administrator Guide \(Руководство системного администратора\)](www.xerox.com/support) www.xerox.com/ support.

#### <span id="page-156-0"></span>**Изменение записи получателя в адресной книге (в режиме встроенного факса)**

В режиме встроенного факса можно сканировать и передавать документы на факсимильные аппараты основных типов, подключенные к телефонной сети.

Примечание: Данный режим должен включить системный администратор.

Если на принтере включен режим идентификации или учета, для доступа к функциям факса может потребоваться ввод учетных данных.

Функция «Добавить в существующий контакт» служит для добавления контактных данных в существующий контакт в адресной книге, где они хранятся и доступны для выбора.

Примечание: Данный режим должен включить системный администратор.

- 1. Для отмены предыдущих настроек на панели управления дважды нажмите кнопку **Очистить все**, затем на сенсорном экране нажмите кнопку **Подтвердить**.
- 2. Нажмите кнопку **Основные режимы**.
- 3. Нажмите кнопку **Факс** на сенсорном экране.
- 4. Нажмите кнопку **Адресная книга аппарата**.
- 5. Выберите контакт.
- 6. Нажмите кнопку **Подробно**.
- 7. Выберите поле для изменения.
- 8. Введите сведения с клавиатуры сенсорного экрана.
- 9. Нажмите кнопку **OK**.
- 10. Для изменения отображаемого имени контакта нажмите кнопку **Информация**.
- 11. Выберите поле для изменения.
- 12. Введите сведения с клавиатуры сенсорного экрана.
- 13. Нажмите кнопку **OK**.
- 14. Для добавления данных контакта в избранное нажмите значок звездочки справа от поля.
- 15. Нажмите кнопку **OK**.

#### Дополнительная информация

[Создание контакта в адресной книге факса \(в режиме встроенного факса\)](#page-155-0) [Отправка факса с помощью адресной книги \(в режиме встроенного факса\)](#page-154-0) [Отправка факсов на номер, сохраненный как «избранный», в режиме встроенного факса](#page-152-0) [Идентификатор пользователя и вход в систему аппарата](#page-712-0) [Режимы факса](#page-53-0) [Создание адреса факса с помощью Интернет-служб](#page-664-0)

[Определение контактных данных системного администратора с помощью Интернет-служб](#page-671-0) [System Administrator Guide \(Руководство системного администратора\)](www.xerox.com/support) www.xerox.com/ support.

## <span id="page-157-0"></span>**Отправка факсом двусторонних оригиналов (в режиме встроенного факса)**

В режиме встроенного факса можно сканировать и передавать документы на факсимильные аппараты основных типов, подключенные к телефонной сети.

Примечание: Данный режим должен включить системный администратор.

Если на принтере включен режим идентификации или учета, для доступа к функциям факса может потребоваться ввод учетных данных.

Функция «2-стороннее сканирование» служит для сканирования обеих сторон оригинала. Вторую сторону можно повернуть.

1. Вложите оригиналы лицевой стороной вверх во входной лоток податчика. Отрегулируйте положение направляющей, чтобы она слегка касалась оригиналов.

Или

Поднимите податчик оригиналов. Поместите оригинал лицевой стороной вниз на стекло экспонирования и совместите его со стрелкой в левом верхнем углу. Закройте податчик оригиналов.

- 2. Для отмены предыдущих настроек на панели управления дважды нажмите кнопку **Очистить все**, затем на сенсорном экране нажмите кнопку **Подтвердить**.
- 3. Нажмите кнопку **Основные режимы**.
- 4. Нажмите кнопку **Факс** на сенсорном экране.
- 5. Выберите опцию для ввода сведений о получателей или нажмите кнопку **Пропустить**.
- 6. При необходимости перейдите на вкладку **Факс**. Данная вкладка обычно открывается при выборе режима факса.
- 7. Выберите один из вариантов в разделе «2-стороннее сканирование».
	- **1-сторонние** для односторонних оригиналов.
	- **2-сторонние** для двусторонних оригиналов. Для сканирования оригиналов в этом режиме необходимо использовать податчик оригиналов.
	- **2-ст., вращать сторону 2** для двусторонних оригиналов в формате календаря. Для сканирования оригиналов в этом режиме необходимо использовать податчик оригиналов.
- 8. Нажмите кнопку **OK**.
- 9. Выберите нужные настройки.
- 10. Чтобы начать сканирование оригинала, нажмите кнопку **Старт** на панели управления.
- 11. По завершении сканирования извлеките оригинал из податчика или уберите его со стекла экспонирования.
- 12. Ход выполнения текущей работы отображается в окне «Выполнение работы». Чтобы открыть список работ и проверить состояние работы, когда окно «Выполнение работы» закроется, нажмите кнопку **Статус работы** на панели управления аппарата.

Дополнительная информация

[Идентификатор пользователя и вход в систему аппарата](#page-712-0)

#### [Режимы факса](#page-53-0)

[Определение контактных данных системного администратора с помощью Интернет-служб](#page-671-0) [System Administrator Guide \(Руководство системного администратора\)](www.xerox.com/support) www.xerox.com/ support.

### <span id="page-158-0"></span>**Установка типа оригинала для факса (в режиме встроенного факса)**

В режиме встроенного факса можно сканировать и передавать документы на факсимильные аппараты основных типов, подключенные к телефонной сети.

Примечание: Данный режим должен включить системный администратор.

Если на принтере включен режим идентификации или учета, для доступа к функциям факса может потребоваться ввод учетных данных.

Функция «Тип оригинала» служит для указания типа сканируемого оригинала. При правильном выборе типа оригинала повышается качество копий.

1. Вложите оригиналы лицевой стороной вверх во входной лоток податчика. Отрегулируйте положение направляющей, чтобы она слегка касалась оригиналов.

Или

Поднимите податчик оригиналов. Поместите оригинал лицевой стороной вниз на стекло экспонирования и совместите его со стрелкой в левом верхнем углу. Закройте податчик оригиналов.

- 2. Для отмены предыдущих настроек на панели управления дважды нажмите кнопку **Очистить все**, затем на сенсорном экране нажмите кнопку **Подтвердить**.
- 3. Нажмите кнопку **Основные режимы**.
- 4. Нажмите кнопку **Факс** на сенсорном экране.
- 5. Выберите опцию для ввода сведений о получателей или нажмите кнопку **Пропустить**.
- 6. При необходимости перейдите на вкладку **Факс**. Данная вкладка обычно открывается при выборе режима факса.
- 7. Выберите один из вариантов в разделе «Тип оригинала».
	- **Фото и Текст** изображения на копиях получаются высокого качества, но резкость текста и штриховой графики снижается. Данная настройка рекомендуется для сканирования оригиналов с высококачественными фотографиями или штриховой графикой и текстом.
	- **Фото** фотографии на копиях получаются наилучшего качества, но качество текста и штриховой графики снижается. Это наилучшая настройка для оригиналов с фотографиями или полутоновыми изображениями без текста и штриховой графики.
	- **Текст** обеспечивается четкость кромок и рекомендуется для текста и штриховой графики.

Примечание: При выборе варианта «Текст» время передачи уменьшается.

- 8. Нажмите кнопку **OK**.
- 9. Выберите нужные настройки.
- 10. Чтобы начать сканирование оригинала, нажмите кнопку **Старт** на панели управления.
- 11. По завершении сканирования извлеките оригинал из податчика или уберите его со стекла экспонирования.

12. Ход выполнения текущей работы отображается в окне «Выполнение работы». Чтобы открыть список работ и проверить состояние работы, когда окно «Выполнение работы» закроется, нажмите кнопку **Статус работы** на панели управления аппарата.

#### Дополнительная информация

[Отправка факсом двусторонних оригиналов \(в режиме встроенного факса\)](#page-157-0) [Идентификатор пользователя и вход в систему аппарата](#page-712-0) [Режимы факса](#page-53-0) [Определение контактных данных системного администратора с помощью Интернет-служб](#page-671-0)

[System Administrator Guide \(Руководство системного администратора\)](www.xerox.com/support) www.xerox.com/ support.

#### <span id="page-159-0"></span>**Установка разрешения для факса (в режиме встроенного факса)**

В режиме встроенного факса можно сканировать и передавать документы на факсимильные аппараты основных типов, подключенные к телефонной сети.

Примечание: Данный режим должен включить системный администратор.

Если на принтере включен режим идентификации или учета, для доступа к функциям факса может потребоваться ввод учетных данных.

Функция «Разрешение» применяется для достижения оптимального сочетания качества изображения и времени его передачи по сети. Чем выше разрешение, тем лучше качество изображения, но медленнее его передача. Чем ниже разрешение, тем хуже качество изображения, но быстрее его передача.

1. Вложите оригиналы лицевой стороной вверх во входной лоток податчика. Отрегулируйте положение направляющей, чтобы она слегка касалась оригиналов.

Или

- 2. Для отмены предыдущих настроек на панели управления дважды нажмите кнопку **Очистить все**, затем на сенсорном экране нажмите кнопку **Подтвердить**.
- 3. Нажмите кнопку **Основные режимы**.
- 4. Нажмите кнопку **Факс** на сенсорном экране.
- 5. Выберите опцию для ввода сведений о получателей или нажмите кнопку **Пропустить**.
- 6. При необходимости перейдите на вкладку **Факс**. Данная вкладка обычно открывается при выборе режима факса.
- 7. Выберите один из вариантов в разделе «Разрешение».
	- **Стандартное (200 x 100 т/дюйм)** минимальное время передачи, но не обеспечивается высокое качество изображения для графики и фотографий. Такое разрешение рекомендуется для текстовых документов.
	- **Высокое (200 т/дюйм)** обеспечивает средний уровень качества для текста и низкий уровень для фотографий и графики. Такое разрешение рекомендуется для текстовых документов среднего качества и штриховой графики.
	- **Сверхвысокое (600 т/дюйм)** обеспечивается наилучшее качество изображения и рекомендуется для фотографий и полутоновых изображений, а также для изображений в оттенках серого.
- 8. Нажмите кнопку **OK**.
- 9. Выберите нужные настройки.
- 10. Чтобы начать сканирование оригинала, нажмите кнопку **Старт** на панели управления.
- 11. По завершении сканирования извлеките оригинал из податчика или уберите его со стекла экспонирования.
- 12. Ход выполнения текущей работы отображается в окне «Выполнение работы». Чтобы открыть список работ и проверить состояние работы, когда окно «Выполнение работы» закроется, нажмите кнопку **Статус работы** на панели управления аппарата.

[Установка типа оригинала для факса \(в режиме встроенного факса\)](#page-158-0) [Идентификатор пользователя и вход в систему аппарата](#page-712-0) [Режимы факса](#page-53-0)

[Определение контактных данных системного администратора с помощью Интернет-служб](#page-671-0) [System Administrator Guide \(Руководство системного администратора\)](www.xerox.com/support) www.xerox.com/ support.

## <span id="page-160-0"></span>**Задание формата оригинала для отправки факсом (в режиме встроенного факса)**

В режиме встроенного факса можно сканировать и передавать документы на факсимильные аппараты основных типов, подключенные к телефонной сети.

Примечание: Данный режим должен включить системный администратор.

Если на принтере включен режим идентификации или учета, для доступа к функциям факса может потребоваться ввод учетных данных.

В разделе «Размер оригинала» можно выбрать автоматическое определение размера оригинала, указать размеры оригиналов разного размера или размер сканируемого изображения.

1. Вложите оригиналы лицевой стороной вверх во входной лоток податчика. Отрегулируйте положение направляющей, чтобы она слегка касалась оригиналов.

Или

- 2. Для отмены предыдущих настроек на панели управления дважды нажмите кнопку **Очистить все**, затем на сенсорном экране нажмите кнопку **Подтвердить**.
- 3. Нажмите кнопку **Основные режимы**.
- 4. Нажмите кнопку **Факс** на сенсорном экране.
- 5. Выберите опцию для ввода сведений о получателей или нажмите кнопку **Пропустить**.
- 6. При необходимости перейдите на вкладку **Факс**. Данная вкладка обычно открывается при выборе режима факса.
- 7. Нажмите кнопку **Размер оригинала**.
- 
- 8. Выберите один из вариантов в разделе «Размер оригинала».
	- **Автоопределение** автоматическое определение размера (настройка по умолчанию). Распознанный размер сопоставляется со стандартным форматом бумаги.
	- **Предустановка области сканиров.** возможность указать размер оригинала, выбрав его в списке предварительно заданных стандартных размеров. Список можно прокручивать с помощью полосы прокрутки.
	- **Пользовательская область сканиров.** для указания области сканирования (удобно для сканирования квитанций). Измерьте ширину (X) и длину (Y) сканируемого оригинала и введите значения для осей X и Y в соответствующие поля.
	- **Оригиналы разного размера** сканирование оригиналов на листах разного размера. Листы должны иметь кромку одной длины, например A4 (8,5 x 11 дюймов) LEF и A3 (11 x 17 дюймов) SEF, или других сочетаний форматов, как показано на сенсорном экране аппарата. Аппарат определяет размер оригиналов и выводит разные копии в зависимости от выбранного сочетания.

Примечание: Если размеры бумаги в принимающем устройстве неизвестны, следует выбрать один из стандартных размеров. Для большинства устройств в США и Канаде стандартной является печать на бумаге формата 8,5 х 11 дюймов, а в других странах — на бумаге формата А4.

- 9. Нажмите кнопку **OK**.
- 10. Выберите нужные настройки.
- 11. Чтобы начать сканирование оригинала, нажмите кнопку **Старт** на панели управления.
- 12. По завершении сканирования извлеките оригинал из податчика или уберите его со стекла экспонирования.
- 13. Ход выполнения текущей работы отображается в окне «Выполнение работы». Чтобы открыть список работ и проверить состояние работы, когда окно «Выполнение работы» закроется, нажмите кнопку **Статус работы** на панели управления аппарата.

#### Дополнительная информация

[Отправка факсом страниц книги \(в режиме встроенного факса\)](#page-169-0) [Задание уменьшения размера или разделения факса при приеме \(в режиме встроенного](#page-168-0)  [факса\)](#page-168-0) [Идентификатор пользователя и вход в систему аппарата](#page-712-0) [Режимы факса](#page-53-0) [Определение контактных данных системного администратора с помощью Интернет-служб](#page-671-0)

[System Administrator Guide \(Руководство системного администратора\)](www.xerox.com/support) www.xerox.com/ support.

## Качество изображения

#### **Опции изображения**

#### <span id="page-161-0"></span>**Выбор параметров изображения для факса (в режиме встроенного факса)**

В режиме встроенного факса можно сканировать и передавать документы на факсимильные аппараты основных типов, подключенные к телефонной сети.

Примечание: Данный режим должен включить системный администратор.

Если на принтере включен режим идентификации или учета, для доступа к функциям факса может потребоваться ввод учетных данных.

В разделе «Опции изображения» содержатся настройки для изменения внешнего вида копий.

Настройка «Светлее/Темнее» служит для регулирования вручную плотности изображения (осветления или затемнения изображения). Качество копий светлых оригиналов (например, карандашных рисунков) можно улучшить, если сделать их темнее. Темные оригиналы, такие как полутоновые изображения или документы с цветным фоном, можно осветлять.

Настройка «Резкость» служит для регулирования вручную резкости отсканированных изображений.

1. Вложите оригиналы лицевой стороной вверх во входной лоток податчика. Отрегулируйте положение направляющей, чтобы она слегка касалась оригиналов.

Или

Поднимите податчик оригиналов. Поместите оригинал лицевой стороной вниз на стекло экспонирования и совместите его со стрелкой в левом верхнем углу. Закройте податчик оригиналов.

- 2. Для отмены предыдущих настроек на панели управления дважды нажмите кнопку **Очистить все**, затем на сенсорном экране нажмите кнопку **Подтвердить**.
- 3. Нажмите кнопку **Основные режимы**.
- 4. Нажмите кнопку **Факс** на сенсорном экране.
- 5. Выберите опцию для ввода сведений о получателей или нажмите кнопку **Пропустить**.
- 6. Для сохранения введенных данных нажмите кнопку **Закрыть**.
- 7. Перейдите на вкладку **Качество изображения**.
- 8. Нажмите кнопку **Опции изображения**.
- 9. Выберите нужные настройки.
- 10. Нажмите кнопку **OK**.
- 11. Чтобы начать сканирование оригинала, нажмите кнопку **Старт** на панели управления.
- 12. По завершении сканирования извлеките оригинал из податчика или уберите его со стекла экспонирования.
- 13. Ход выполнения текущей работы отображается в окне «Выполнение работы». Чтобы открыть список работ и проверить состояние работы, когда окно «Выполнение работы» закроется, нажмите кнопку **Статус работы** на панели управления аппарата.

#### Дополнительная информация

[Настройка плотности изображения факса \(в режиме встроенного факса\)](#page-162-0) [Настройка резкости факса \(в режиме встроенного факса\)](#page-163-0) [Идентификатор пользователя и вход в систему аппарата](#page-712-0) [Режимы факса](#page-53-0) [Установка разрешения для факса \(в режиме встроенного факса\)](#page-159-0) [Определение контактных данных системного администратора с помощью Интернет-служб](#page-671-0) [System Administrator Guide \(Руководство системного администратора\)](www.xerox.com/support) www.xerox.com/ support.

#### <span id="page-162-0"></span>**Настройка плотности изображения факса (в режиме встроенного факса)**

В режиме встроенного факса можно сканировать и передавать документы на факсимильные аппараты основных типов, подключенные к телефонной сети.

Примечание: Данный режим должен включить системный администратор.

Если на принтере включен режим идентификации или учета, для доступа к функциям факса может потребоваться ввод учетных данных.

Настройка «Светлее/Темнее» служит для регулирования вручную плотности изображения (осветления или затемнения изображения). Качество копий светлых оригиналов (например, карандашных рисунков) можно улучшить, если сделать их темнее. Темные оригиналы, такие как полутоновые изображения или документы с цветным фоном, можно осветлять.

1. Вложите оригиналы лицевой стороной вверх во входной лоток податчика. Отрегулируйте положение направляющей, чтобы она слегка касалась оригиналов.

Или

Поднимите податчик оригиналов. Поместите оригинал лицевой стороной вниз на стекло экспонирования и совместите его со стрелкой в левом верхнем углу. Закройте податчик оригиналов.

- 2. Для отмены предыдущих настроек на панели управления дважды нажмите кнопку **Очистить все**, затем на сенсорном экране нажмите кнопку **Подтвердить**.
- 3. Нажмите кнопку **Основные режимы**.
- 4. Нажмите кнопку **Факс** на сенсорном экране.
- 5. Выберите опцию для ввода сведений о получателей или нажмите кнопку **Пропустить**.
- 6. Перейдите на вкладку **Качество изображения**.
- 7. Нажмите кнопку **Опции изображения**.
- 8. Выберите один из вариантов в разделе «Светлее/Темнее».
	- Для затемнения отсканированного изображения передвиньте указатель вниз. Если при этом фон копии получится слишком темным, для удаления фона воспользуйтесь функцией «Подавление фона».
	- Для осветления отсканированного изображения передвиньте указатель вверх.
- 9. Нажмите кнопку **OK**.
- 10. Выберите нужные настройки.
- 11. Чтобы начать сканирование оригинала, нажмите кнопку **Старт** на панели управления.
- 12. По завершении сканирования извлеките оригинал из податчика или уберите его со стекла экспонирования.
- 13. Ход выполнения текущей работы отображается в окне «Выполнение работы». Чтобы открыть список работ и проверить состояние работы, когда окно «Выполнение работы» закроется, нажмите кнопку **Статус работы** на панели управления аппарата.

#### Дополнительная информация

[Настройка резкости факса \(в режиме встроенного факса\)](#page-163-0) [Выбор параметров изображения для факса \(в режиме встроенного факса\)](#page-161-0) [Идентификатор пользователя и вход в систему аппарата](#page-712-0) [Режимы факса](#page-53-0) [Определение контактных данных системного администратора с помощью Интернет-служб](#page-671-0) [System Administrator Guide \(Руководство системного администратора\)](www.xerox.com/support) www.xerox.com/ support.

#### <span id="page-163-0"></span>**Настройка резкости факса (в режиме встроенного факса)**

В режиме встроенного факса можно сканировать и передавать документы на факсимильные аппараты основных типов, подключенные к телефонной сети.

Примечание: Данный режим должен включить системный администратор.

Если на принтере включен режим идентификации или учета, для доступа к функциям факса может потребоваться ввод учетных данных.

Настройка «Резкость» служит для регулирования вручную резкости отсканированных изображений.

1. Вложите оригиналы лицевой стороной вверх во входной лоток податчика. Отрегулируйте положение направляющей, чтобы она слегка касалась оригиналов.

Или

Поднимите податчик оригиналов. Поместите оригинал лицевой стороной вниз на стекло экспонирования и совместите его со стрелкой в левом верхнем углу. Закройте податчик оригиналов.

- 2. Для отмены предыдущих настроек на панели управления дважды нажмите кнопку **Очистить все**, затем на сенсорном экране нажмите кнопку **Подтвердить**.
- 3. Нажмите кнопку **Основные режимы**.
- 4. Нажмите кнопку **Факс** на сенсорном экране.
- 5. Выберите опцию для ввода сведений о получателей или нажмите кнопку **Пропустить**.
- 6. Перейдите на вкладку **Качество изображения**.
- 7. Нажмите кнопку **Опции изображения**.
- 8. Выберите один из вариантов в разделе «Резкость».
	- Чтобы сделать отсканированное изображение резче, передвиньте указатель вверх. За счет увеличения резкости можно качество текстовых изображение увеличивается в большей степени, чем качество фотографий.
	- Для сглаживания отсканированного изображения передвиньте указатель вниз. Эта может быть особенно полезно при сканировании фотографий.
- 9. Нажмите кнопку **OK**.
- 10. Выберите нужные настройки.
- 11. Чтобы начать сканирование оригинала, нажмите кнопку **Старт** на панели управления.
- 12. По завершении сканирования извлеките оригинал из податчика или уберите его со стекла экспонирования.
- 13. Ход выполнения текущей работы отображается в окне «Выполнение работы». Чтобы открыть список работ и проверить состояние работы, когда окно «Выполнение работы» закроется, нажмите кнопку **Статус работы** на панели управления аппарата.

#### Дополнительная информация

[Настройка плотности изображения факса \(в режиме встроенного факса\)](#page-162-0) [Выбор параметров изображения для факса \(в режиме встроенного факса\)](#page-161-0) [Идентификатор пользователя и вход в систему аппарата](#page-712-0) [Режимы факса](#page-53-0)

[Определение контактных данных системного администратора с помощью Интернет-служб](#page-671-0) [System Administrator Guide \(Руководство системного администратора\)](www.xerox.com/support) www.xerox.com/ support.

#### **Улучшение изображения**

#### <span id="page-164-0"></span>**Выбор варианта улучшения изображения для факса (в режиме встроенного факса)**

В режиме встроенного факса можно сканировать и передавать документы на факсимильные аппараты основных типов, подключенные к телефонной сети.

Примечание: Данный режим должен включить системный администратор.

Если на принтере включен режим идентификации или учета, для доступа к функциям факса может потребоваться ввод учетных данных.

В разделе «Улучшение изображения» содержатся настройки для улучшения качества копий за счет подавления фона или регулировки контрастности.

Функция «Подавление фона» служит для улучшения оригиналов с цветным фоном путем уменьшения яркости или удаления фона на копиях. Данная настройка используется, если оригинал напечатан на цветной бумаге.

Настройка «Контраст» служит для регулирования контрастности изображения на копии и компенсации его недостаточной или избыточной контрастности.

1. Вложите оригиналы лицевой стороной вверх во входной лоток податчика. Отрегулируйте положение направляющей, чтобы она слегка касалась оригиналов.

Или

Поднимите податчик оригиналов. Поместите оригинал лицевой стороной вниз на стекло экспонирования и совместите его со стрелкой в левом верхнем углу. Закройте податчик оригиналов.

- 2. Для отмены предыдущих настроек на панели управления дважды нажмите кнопку **Очистить все**, затем на сенсорном экране нажмите кнопку **Подтвердить**.
- 3. Нажмите кнопку **Основные режимы**.
- 4. Нажмите кнопку **Факс** на сенсорном экране.
- 5. Выберите опцию для ввода сведений о получателей или нажмите кнопку **Пропустить**.
- 6. Перейдите на вкладку **Качество изображения**.
- 7. Нажмите кнопку **Улучшение изображения**.
- 8. Выберите нужные настройки.
- 9. Нажмите кнопку **OK**.
- 10. Выберите нужные настройки.
- 11. Чтобы начать сканирование оригинала, нажмите кнопку **Старт** на панели управления.
- 12. По завершении сканирования извлеките оригинал из податчика или уберите его со стекла экспонирования.
- 13. Ход выполнения текущей работы отображается в окне «Выполнение работы». Чтобы открыть список работ и проверить состояние работы, когда окно «Выполнение работы» закроется, нажмите кнопку **Статус работы** на панели управления аппарата.

Дополнительная информация

```
Использование подавления фона для факса (в режиме встроенного факса)
Установка контраста для факса (в режиме встроенного факса)
Идентификатор пользователя и вход в систему аппарата
Режимы факса
Определение контактных данных системного администратора с помощью Интернет-служб
```
[System Administrator Guide \(Руководство системного администратора\)](www.xerox.com/support) www.xerox.com/ support.

#### <span id="page-166-0"></span>**Использование подавления фона для факса (в режиме встроенного факса)**

В режиме встроенного факса можно сканировать и передавать документы на факсимильные аппараты основных типов, подключенные к телефонной сети.

Примечание: Данный режим должен включить системный администратор.

Если на принтере включен режим идентификации или учета, для доступа к функциям факса может потребоваться ввод учетных данных.

Функция «Подавление фона» служит для улучшения оригиналов с цветным фоном путем уменьшения яркости или удаления фона на копиях. Данная настройка используется, если оригинал напечатан на цветной бумаге.

1. Вложите оригиналы лицевой стороной вверх во входной лоток податчика. Отрегулируйте положение направляющей, чтобы она слегка касалась оригиналов.

Или

Поднимите податчик оригиналов. Поместите оригинал лицевой стороной вниз на стекло экспонирования и совместите его со стрелкой в левом верхнем углу. Закройте податчик оригиналов.

- 2. Для отмены предыдущих настроек на панели управления дважды нажмите кнопку **Очистить все**, затем на сенсорном экране нажмите кнопку **Подтвердить**.
- 3. Нажмите кнопку **Основные режимы**.
- 4. Нажмите кнопку **Факс** на сенсорном экране.
- 5. Выберите опцию для ввода сведений о получателей или нажмите кнопку **Пропустить**.
- 6. Перейдите на вкладку **Качество изображения**.
- 7. Нажмите кнопку **Улучшение изображения**.
- 8. Для автоматического подавления нежелательного фона в меню **Подавление фона** выберите **Автоподавление**.
	- Для отключения функции подавления фона выберите **Выкл**. Выбор опции «Выкл.» может оказать особенно полезным, когда настройка «Темнее» не обеспечивает хорошее качество копий светлых оригиналов, на оригинале имеется серая или цветная рамка (как у сертификата) или необходимо передать мелкие детали, скрытые под темной кромкой при копировании переплетенных оригиналов.
- 9. Нажмите кнопку **OK**.
- 10. Выберите нужные настройки.
- 11. Чтобы начать сканирование оригинала, нажмите кнопку **Старт** на панели управления.
- 12. По завершении сканирования извлеките оригинал из податчика или уберите его со стекла экспонирования.
- 13. Ход выполнения текущей работы отображается в окне «Выполнение работы». Чтобы открыть список работ и проверить состояние работы, когда окно «Выполнение работы» закроется, нажмите кнопку **Статус работы** на панели управления аппарата.

#### Дополнительная информация

[Выбор варианта улучшения изображения для факса \(в режиме встроенного факса\)](#page-164-0) [Установка контраста для факса \(в режиме встроенного факса\)](#page-167-0) [Идентификатор пользователя и вход в систему аппарата](#page-712-0) [Настройка плотности изображения факса \(в режиме встроенного факса\)](#page-162-0) [Режимы факса](#page-53-0) [Определение контактных данных системного администратора с помощью Интернет-служб](#page-671-0)

[System Administrator Guide \(Руководство системного администратора\)](www.xerox.com/support) www.xerox.com/ support.

#### <span id="page-167-0"></span>**Установка контраста для факса (в режиме встроенного факса)**

В режиме встроенного факса можно сканировать и передавать документы на факсимильные аппараты основных типов, подключенные к телефонной сети.

Примечание: Данный режим должен включить системный администратор.

Если на принтере включен режим идентификации или учета, для доступа к функциям факса может потребоваться ввод учетных данных.

Настройка «Контраст» служит для регулирования контрастности изображения на копии и компенсации его недостаточной или избыточной контрастности.

1. Вложите оригиналы лицевой стороной вверх во входной лоток податчика. Отрегулируйте положение направляющей, чтобы она слегка касалась оригиналов.

Или

Поднимите податчик оригиналов. Поместите оригинал лицевой стороной вниз на стекло экспонирования и совместите его со стрелкой в левом верхнем углу. Закройте податчик оригиналов.

- 2. Для отмены предыдущих настроек на панели управления дважды нажмите кнопку **Очистить все**, затем на сенсорном экране нажмите кнопку **Подтвердить**.
- 3. Нажмите кнопку **Основные режимы**.
- 4. Нажмите кнопку **Факс** на сенсорном экране.
- 5. Выберите опцию для ввода сведений о получателей или нажмите кнопку **Пропустить**.
- 6. Перейдите на вкладку **Качество изображения**.
- 7. Нажмите кнопку **Улучшение изображения**.
- 8. Для автоматического определения настроек контрастности в меню **Контраст** выберите вариант **Автоконтраст**. Для установки контрастности нажмите кнопку **Контраст вручную**.
	- Чтобы воспроизводились более яркие белые и черные цвета для улучшения четкости текста и снижения детализации изображений, передвиньте указатель в сторону «Контраст вручную» в сторону «Больше».
	- Чтобы улучшить детализацию изображений на светлых и темных участках оригинала, передвиньте указатель «Контраст вручную» в сторону «Меньше».
- 9. Нажмите кнопку **OK**.
- 10. Выберите нужные настройки.
- 11. Чтобы начать сканирование оригинала, нажмите кнопку **Старт** на панели управления.
- 12. По завершении сканирования извлеките оригинал из податчика или уберите его со стекла экспонирования.
- 13. Ход выполнения текущей работы отображается в окне «Выполнение работы». Чтобы открыть список работ и проверить состояние работы, когда окно «Выполнение работы» закроется, нажмите кнопку **Статус работы** на панели управления аппарата.

#### Дополнительная информация

[Выбор варианта улучшения изображения для факса \(в режиме встроенного факса\)](#page-164-0) [Использование подавления фона для факса \(в режиме встроенного факса\)](#page-166-0) [Идентификатор пользователя и вход в систему аппарата](#page-712-0) [Режимы факса](#page-53-0)

[Определение контактных данных системного администратора с помощью Интернет-служб](#page-671-0) [System Administrator Guide \(Руководство системного администратора\)](www.xerox.com/support) www.xerox.com/ support.

## Настройка макета

## <span id="page-168-0"></span>**Задание уменьшения размера или разделения факса при приеме (в режиме встроенного факса)**

В режиме встроенного факса можно сканировать и передавать документы на факсимильные аппараты основных типов, подключенные к телефонной сети.

Примечание: Данный режим должен включить системный администратор.

Если на принтере включен режим идентификации или учета, для доступа к функциям факса может потребоваться ввод учетных данных.

Функция «Уменьшить/Разделить» позволяет указать способ печати факса на принимающем факсимильном аппарате.

1. Вложите оригиналы лицевой стороной вверх во входной лоток податчика. Отрегулируйте положение направляющей, чтобы она слегка касалась оригиналов.

Или

Поднимите податчик оригиналов. Поместите оригинал лицевой стороной вниз на стекло экспонирования и совместите его со стрелкой в левом верхнем углу. Закройте податчик оригиналов.

- 2. Для отмены предыдущих настроек на панели управления дважды нажмите кнопку **Очистить все**, затем на сенсорном экране нажмите кнопку **Подтвердить**.
- 3. Нажмите кнопку **Основные режимы**.
- 4. Нажмите кнопку **Факс** на сенсорном экране.
- 5. Выберите опцию для ввода сведений о получателей или нажмите кнопку **Пропустить**.
- 6. Перейдите на вкладку **Настройка макета**.
- 7. Нажмите кнопку **Уменьшить/Разделить**.
- 8. Выберите нужный вариант.
	- **Уменьшить в формат** уменьшение изображения по размеру бумаги принимающего факсимильного аппарата.
	- **Разделить на страницы** разделение больших страниц оригинала на несколько страниц копий.
- 9. Нажмите кнопку **OK**.
- 10. Выберите нужные настройки.
- 11. Чтобы начать сканирование оригинала, нажмите кнопку **Старт** на панели управления.
- 12. По завершении сканирования извлеките оригинал из податчика или уберите его со стекла экспонирования.
- 13. Ход выполнения текущей работы отображается в окне «Выполнение работы». Чтобы открыть список работ и проверить состояние работы, когда окно «Выполнение работы» закроется, нажмите кнопку **Статус работы** на панели управления аппарата.

#### Дополнительная информация

[Задание формата оригинала для отправки факсом \(в режиме встроенного факса\)](#page-160-0) [Отправка факсом страниц книги \(в режиме встроенного факса\)](#page-169-0) [Идентификатор пользователя и вход в систему аппарата](#page-712-0) [Режимы факса](#page-53-0) [Определение контактных данных системного администратора с помощью Интернет-служб](#page-671-0)

[System Administrator Guide \(Руководство системного администратора\)](www.xerox.com/support) www.xerox.com/ support.

#### <span id="page-169-0"></span>**Отправка факсом страниц книги (в режиме встроенного факса)**

В режиме встроенного факса можно сканировать и передавать документы на факсимильные аппараты основных типов, подключенные к телефонной сети.

Примечание: Данный режим должен включить системный администратор.

Если на принтере включен режим идентификации или учета, для доступа к функциям факса может потребоваться ввод учетных данных.

Варианты для книги позволяют задать сканирование страниц книги или другого скрепленного оригинала.

Аппарат определяет размер оригинала в процессе сканирования. При наличии черной или темной рамки на страницах их размер в результате определения может оказаться меньше реального. Чтобы этого не случилось, следует ввести размер страницы в поле «Пользовательская область сканиров.» в разделе «Размер оригинала».

Чтобы создать комплекты из нескольких страниц скрепленного оригинала, в меню выберите Блок работы > Компоновка.

- 1. Поместите книгу в верхний левый угол стекла экспонирования.
- 2. Для отмены предыдущих настроек на панели управления дважды нажмите кнопку **Очистить все**, затем на сенсорном экране нажмите кнопку **Подтвердить**.
- 3. Нажмите кнопку **Основные режимы**.
- 4. Нажмите кнопку **Факс** на сенсорном экране.
- 5. Выберите опцию для ввода сведений о получателей или нажмите кнопку **Пропустить**.
- 6. Перейдите на вкладку **Настройка макета**.
- 7. Нажмите кнопку **Факс книги**.
- 8. Выберите один из вариантов в разделе «Копирование книги» для удаления следов поля переплета книги посередине копии.
	- **Выкл.** стирание кромки переплета на копии не выполняется.
	- **Обе страницы** сканирование обеих страниц, первой сканируется левая страница книги. Кнопками со стрелками укажите значение от 0 до 50 мм (0-2 дюйма) для удаления изображения посередине страницы.
	- **Только левая страница** сканирование только левой страницы. Кнопками со стрелками укажите значение от 0 до 25 мм (0-1 дюйм) для удаления изображения страницы с правой стороны.
	- **Только правая страница** сканирование только правой страницы. Кнопками со стрелками укажите значение от 0 до 25 мм (0-1 дюйм) для удаления изображения страницы с левой стороны.
- 9. Нажмите кнопку **OK**.
- 10. Выберите нужные настройки.
- 11. Чтобы начать сканирование оригинала, нажмите кнопку **Старт** на панели управления.
- 12. По завершении сканирования извлеките оригинал из податчика или уберите его со стекла экспонирования.
- 13. Ход выполнения текущей работы отображается в окне «Выполнение работы». Чтобы открыть список работ и проверить состояние работы, когда окно «Выполнение работы» закроется, нажмите кнопку **Статус работы** на панели управления аппарата.

[Задание формата оригинала для отправки факсом \(в режиме встроенного факса\)](#page-160-0) [Задание уменьшения размера или разделения факса при приеме \(в режиме встроенного](#page-168-0)  [факса\)](#page-168-0) [Идентификатор пользователя и вход в систему аппарата](#page-712-0) [Режимы факса](#page-53-0) [Установка типа оригинала для факса \(в режиме встроенного факса\)](#page-158-0) [Определение контактных данных системного администратора с помощью Интернет-служб](#page-671-0)

[System Administrator Guide \(Руководство системного администратора\)](www.xerox.com/support) www.xerox.com/ support.

[Компоновка работы факса с настройками групп страниц или сегментов \(в режиме](#page-184-0)  [встроенного факса\)](#page-184-0)

## Опции факса

#### **Печать отчета-подтверждения для факса (в режиме встроенного факса)**

В режиме встроенного факса можно сканировать и передавать документы на факсимильные аппараты основных типов, подключенные к телефонной сети.

Примечание: Данный режим должен включить системный администратор.

Если на принтере включен режим идентификации или учета, для доступа к функциям факса может потребоваться ввод учетных данных.

Функция «Отчет-подтверждение» служит для печати отчета о состоянии передачи факса.

1. Вложите оригиналы лицевой стороной вверх во входной лоток податчика. Отрегулируйте положение направляющей, чтобы она слегка касалась оригиналов.

Или

- 2. Для отмены предыдущих настроек на панели управления дважды нажмите кнопку **Очистить все**, затем на сенсорном экране нажмите кнопку **Подтвердить**.
- 3. Нажмите кнопку **Основные режимы**.
- 4. Нажмите кнопку **Факс** на сенсорном экране.
- 5. Выберите опцию для ввода сведений о получателей или нажмите кнопку **Пропустить**.
- 6. Перейдите на вкладку **Опции факса**.
- 7. Нажмите кнопку **Отчет-подтверждение**.
- 8. Выберите нужный вариант.
	- **Подтверждение печати** печать отчета о передаче со сведениями о факсе, а также уменьшенной копии первой страницы факса. Отчет-подтверждение печатается после каждой передачи. При отправке факса нескольким получателям все сведения печатаются в одном отчете.
	- **Печатать только при ошибках** печать отчета только в случае возникновения ошибки.
- 9. Нажмите кнопку **OK**.
- 10. Выберите нужные настройки.
- 11. Чтобы начать сканирование оригинала, нажмите кнопку **Старт** на панели управления.
- 12. По завершении сканирования извлеките оригинал из податчика или уберите его со стекла экспонирования.
- 13. Ход выполнения текущей работы отображается в окне «Выполнение работы». Чтобы открыть список работ и проверить состояние работы, когда окно «Выполнение работы» закроется, нажмите кнопку **Статус работы** на панели управления аппарата.

[Идентификатор пользователя и вход в систему аппарата](#page-712-0) [Режимы факса](#page-53-0)

[Определение контактных данных системного администратора с помощью Интернет-служб](#page-671-0) [System Administrator Guide \(Руководство системного администратора\)](www.xerox.com/support) www.xerox.com/ support.

## **Установка начальной скорости передачи факса (в режиме встроенного факса)**

В режиме встроенного факса можно сканировать и передавать документы на факсимильные аппараты основных типов, подключенные к телефонной сети.

Примечание: Данный режим должен включить системный администратор.

Если на принтере включен режим идентификации или учета, для доступа к функциям факса может потребоваться ввод учетных данных.

Функция «Начальная скорость» служит для выбора максимальной скорости передачи факса. Реальная скорость передачи зависит от принимающего аппарата.

1. Вложите оригиналы лицевой стороной вверх во входной лоток податчика. Отрегулируйте положение направляющей, чтобы она слегка касалась оригиналов.

Или

- 2. Для отмены предыдущих настроек на панели управления дважды нажмите кнопку **Очистить все**, затем на сенсорном экране нажмите кнопку **Подтвердить**.
- 3. Нажмите кнопку **Основные режимы**.
- 4. Нажмите кнопку **Факс** на сенсорном экране.
- 5. Выберите опцию для ввода сведений о получателей или нажмите кнопку **Пропустить**.
- 6. Перейдите на вкладку **Опции факса**.
- 7. Нажмите кнопку **Начальная скорость**.
- 8. Выберите нужный вариант.
	- **Super G3 (33,6 кбит/с)** начальная скорость передачи составляет 33 600 бит/с, а для минимизации ошибок при передаче применяется режим коррекции ошибок. Это самая высокая скорость передачи факса, она используется по умолчанию.
	- **G3 (14,4 кбит/с)** начальная скорость передачи составляет 14 400 бит/с и равна стандартной скоростью передачи цифровых факс-машин группы 3. Эта скорость используется в условиях помех или большой нагрузки на сеть, когда при более высоких скоростях передачи факса возможны сбои. Для минимизации ошибок при передаче применяется режим коррекции ошибок.
- **Вынужденная (4800 бит/с)** передача со скоростью, подходящей для районов с плохим качеством связи. В таких районах наблюдаются шумы в телефонной линии или ошибки факсимильных соединений.
- 9. Нажмите кнопку **OK**.
- 10. Выберите нужные настройки.
- 11. Чтобы начать сканирование оригинала, нажмите кнопку **Старт** на панели управления.
- 12. По завершении сканирования извлеките оригинал из податчика или уберите его со стекла экспонирования.
- 13. Ход выполнения текущей работы отображается в окне «Выполнение работы». Чтобы открыть список работ и проверить состояние работы, когда окно «Выполнение работы» закроется, нажмите кнопку **Статус работы** на панели управления аппарата.

[Идентификатор пользователя и вход в систему аппарата](#page-712-0) [Режимы факса](#page-53-0)

[Определение контактных данных системного администратора с помощью Интернет-служб](#page-671-0) [System Administrator Guide \(Руководство системного администратора\)](www.xerox.com/support) www.xerox.com/ support.

#### **Добавление титульного листа факса (в режиме встроенного факса)**

В режиме встроенного факса можно сканировать и передавать документы на факсимильные аппараты основных типов, подключенные к телефонной сети.

Примечание: Данный режим должен включить системный администратор.

Если на принтере включен режим идентификации или учета, для доступа к функциям факса может потребоваться ввод учетных данных.

Функция «Титульный лист» служит для добавления вводной страницы в начало факса. На титульном листе может содержаться краткий комментарий, а также сведения о получателе и отправителе.

1. Вложите оригиналы лицевой стороной вверх во входной лоток податчика. Отрегулируйте положение направляющей, чтобы она слегка касалась оригиналов.

Или

- 2. Для отмены предыдущих настроек на панели управления дважды нажмите кнопку **Очистить все**, затем на сенсорном экране нажмите кнопку **Подтвердить**.
- 3. Нажмите кнопку **Основные режимы**.
- 4. Нажмите кнопку **Факс** на сенсорном экране.
- 5. Выберите опцию для ввода сведений о получателей или нажмите кнопку **Пропустить**.
- 6. Нажмите кнопку **Титульный лист** на сенсорном экране.
- 7. Чтобы добавить к факсу титульный лист, нажмите кнопку **Вкл.**
	- Для отмены заданных настроек и отправки факса без титульного листа нажмите кнопку **Выкл.**
- 8. В поле **Кому** введите имя получателя с клавиатуры.
- 9. В поле **От** введите имя отправителя с клавиатуры.
- 10. Выберите комментарий в списке **Комментарий**.
	- При необходимости нажмите кнопку **Изменить** и измените комментарий с помощью клавиатуры.
	- Для отмены заданных настроек нажмите кнопку **Выкл.**
- 11. Нажмите кнопку **OK**.
- 12. Выберите нужные настройки.
- 13. Чтобы начать сканирование оригинала, нажмите кнопку **Старт** на панели управления.
- 14. По завершении сканирования извлеките оригинал из податчика или уберите его со стекла экспонирования.
- 15. Ход выполнения текущей работы отображается в окне «Выполнение работы». Чтобы открыть список работ и проверить состояние работы, когда окно «Выполнение работы» закроется, нажмите кнопку **Статус работы** на панели управления аппарата.

[Идентификатор пользователя и вход в систему аппарата](#page-712-0) [Режимы факса](#page-53-0)

[Определение контактных данных системного администратора с помощью Интернет-служб](#page-671-0) [System Administrator Guide \(Руководство системного администратора\)](www.xerox.com/support) www.xerox.com/ support.

## **Использование таймера для отправки факсов (в режиме встроенного факса)**

В режиме встроенного факса можно сканировать и передавать документы на факсимильные аппараты основных типов, подключенные к телефонной сети.

Примечание: Данный режим должен включить системный администратор.

Если на принтере включен режим идентификации или учета, для доступа к функциям факса может потребоваться ввод учетных данных.

Функция «Отложенная передача» служит для сохранения факсов в памяти аппарата и их отправки в заданное пользователем время. Передача работ может выполняться с задержкой от 15 минут до 24 часов после их настройки. Данная функция применяется, чтобы использовать преимущества более низких тарифов во внепиковый период или отправлять факсы получателям из других часовых поясов.

1. Вложите оригиналы лицевой стороной вверх во входной лоток податчика. Отрегулируйте положение направляющей, чтобы она слегка касалась оригиналов.

Или

- 2. Для отмены предыдущих настроек на панели управления дважды нажмите кнопку **Очистить все**, затем на сенсорном экране нажмите кнопку **Подтвердить**.
- 3. Нажмите кнопку **Основные режимы**.
- 4. Нажмите кнопку **Факс** на сенсорном экране.
- 5. Выберите опцию для ввода сведений о получателей или нажмите кнопку **Пропустить**.
- 6. Перейдите на вкладку **Опции факса**.
- 7. Нажмите кнопку **Отложенная передача**.
- 8. Нажмите кнопку **Отложенная передача**.
	- Для отмены заданных настроек нажмите кнопку **Выкл.**
- 9. Укажите время отправки факса с помощью кнопок со стрелками.
	- Если на аппарате используется 12-часовой формат времени, нажмите кнопку **AM** или **PM**.
- 10. Нажмите кнопку **OK**.
- 11. Выберите нужные настройки.
- 12. Чтобы начать сканирование оригинала, нажмите кнопку **Старт** на панели управления.
- 13. По завершении сканирования извлеките оригинал из податчика или уберите его со стекла экспонирования.
- 14. Ход выполнения текущей работы отображается в окне «Выполнение работы». Чтобы открыть список работ и проверить состояние работы, когда окно «Выполнение работы» закроется, нажмите кнопку **Статус работы** на панели управления аппарата.

[Идентификатор пользователя и вход в систему аппарата](#page-712-0) [Режимы факса](#page-53-0) [Определение контактных данных системного администратора с помощью Интернет-служб](#page-671-0) [System Administrator Guide \(Руководство системного администратора\)](www.xerox.com/support) www.xerox.com/ support.

#### **Отправлять текст заголовка**

В режиме встроенного факса можно сканировать и передавать документы на факсимильные аппараты основных типов, подключенные к телефонной сети.

Примечание: Данный режим должен включить системный администратор.

Если на принтере включен режим идентификации или учета, для доступа к функциям факса может потребоваться ввод учетных данных.

Функция «Отправлять текст заголовка» используется для добавления к отправляемому факсу текста заголовка. Она применяется в дополнение к стандартному тексту заголовка. Этот текст печатается в заголовке в начале каждой страницы передаваемого факса. Он отображается на экране и настраивается с помощью меню «Сист. средства». Дополнительные сведения см. «System Administrator Guide» (Руководство системного администратора).

1. Вложите оригиналы лицевой стороной вверх во входной лоток податчика. Отрегулируйте положение направляющей, чтобы она слегка касалась оригиналов.

Или

- 2. Для отмены предыдущих настроек на панели управления дважды нажмите кнопку **Очистить все**, затем на сенсорном экране нажмите кнопку **Подтвердить**.
- 3. Нажмите кнопку **Основные режимы**.
- 4. Нажмите кнопку **Факс** на сенсорном экране.
- 5. Выберите опцию для ввода сведений о получателей или нажмите кнопку **Пропустить**.
- 6. Перейдите на вкладку **Опции факса**.
- 7. Нажмите кнопку **Отправлять текст заголовка**.
- 8. Чтобы добавить к факсу текст заголовка, нажмите кнопку **Вкл.**
	- Для отмены заданных настроек текста заголовка нажмите кнопку **Выкл.**
- 9. Нажмите кнопку **OK**.
- 10. Выберите нужные настройки.
- 11. Чтобы начать сканирование оригинала, нажмите кнопку **Старт** на панели управления.
- 12. По завершении сканирования извлеките оригинал из податчика или уберите его со стекла экспонирования.
- 13. Ход выполнения текущей работы отображается в окне «Выполнение работы». Чтобы открыть список работ и проверить состояние работы, когда окно «Выполнение работы» закроется, нажмите кнопку **Статус работы** на панели управления аппарата.

[Идентификатор пользователя и вход в систему аппарата](#page-712-0) [Режимы факса](#page-53-0) [Определение контактных данных системного администратора с помощью Интернет-служб](#page-671-0) [System Administrator Guide \(Руководство системного администратора\)](www.xerox.com/support) www.xerox.com/ support.

#### **Почтовые ящики**

#### <span id="page-175-0"></span>**Сохранение факса в локальном почтовом ящике (в режиме встроенного факса)**

В режиме встроенного факса можно сканировать и передавать документы на факсимильные аппараты основных типов, подключенные к телефонной сети.

Примечание: Данный режим должен включить системный администратор.

Если на принтере включен режим идентификации или учета, для доступа к функциям факса может потребоваться ввод учетных данных.

Почтовые ящики — это области памяти аппарата, в которых хранятся входящие факсы и откуда извлекаются исходящие факсы. Почтовые ящики позволяют хранить все принятые факсы до тех пор, пока не возникнет необходимость в их извлечении, а также сохранять факсы для опроса.

Почтовые ящики создает системный администратор. Для использования данной функции предварительно должен быть создан хотя бы один почтовый ящик. Можно создать до 200 почтовых ящиков. Для приема факсов в почтовый ящик необходимо сообщить отправителю его номер. Для извлечения факса из почтового ящика необходимо знать его номер. Для почтового ящика также можно установить пароль.

Пароль обеспечивает доступ к факсимильным документам в почтовом ящике только авторизованным пользователям. Этот пароль представляет собой четырехзначное число.

Примечание: Если для почтового ящика установлен пароль 0000, для доступа к нему можно ввести любую комбинацию цифр, включая пробелы.

Примечание: При использовании функции опроса факс не отправляется получателю, а сохраняется на исходном устройстве. Когда получатель становится готов к приему факса, он выдает соответствующий запрос на это устройство (опрашивает его).

Функция «Сохранить в почтовом ящике» служит для сохранения документов на аппарате, готовом к опросу. Документ сохраняется в почтовом ящике и автоматически передается удаленному факсимильному аппарату по запросу.

1. Вложите оригиналы лицевой стороной вверх во входной лоток податчика. Отрегулируйте положение направляющей, чтобы она слегка касалась оригиналов.

Или

Поднимите податчик оригиналов. Поместите оригинал лицевой стороной вниз на стекло экспонирования и совместите его со стрелкой в левом верхнем углу. Закройте податчик оригиналов.

- 2. Для отмены предыдущих настроек на панели управления дважды нажмите кнопку **Очистить все**, затем на сенсорном экране нажмите кнопку **Подтвердить**.
- 3. Нажмите кнопку **Основные режимы**.
- 4. Нажмите кнопку **Факс** на сенсорном экране.
- 5. Нажмите кнопку **Почтовые ящики**.
- 6. Нажмите кнопку **Store to Mailbox** (Сохранить в почтовом ящике).
- 7. Нажмите кнопку **Local Mailbox** (Локальный почтовый ящик).
- 8. Выберите почтовый ящик в списке.
- 9. При необходимости введите в поле **Пароль почт. ящика** четырехзначный пароль почтового ящика.
- 10. Нажмите кнопку **OK**.
- 11. Выберите нужные настройки.
- 12. Чтобы начать сканирование оригинала, нажмите кнопку **Старт** на панели управления.
- 13. По завершении сканирования извлеките оригинал из податчика или уберите его со стекла экспонирования.
- 14. Ход выполнения текущей работы отображается в окне «Выполнение работы». Чтобы открыть список работ и проверить состояние работы, когда окно «Выполнение работы» закроется, нажмите кнопку **Статус работы** на панели управления аппарата.

#### Дополнительная информация

[Сохранение факса в удаленном почтовом ящике \(в режиме встроенного факса\)](#page-176-0) [Печать факсов из локального почтового ящика \(в режиме встроенного факса\)](#page-178-0) [Удаление факсов из локального почтового ящика \(в режиме встроенного факса\)](#page-180-0) [Идентификатор пользователя и вход в систему аппарата](#page-712-0) [Режимы факса](#page-53-0)

[Определение контактных данных системного администратора с помощью Интернет-служб](#page-671-0) [System Administrator Guide \(Руководство системного администратора\)](www.xerox.com/support) www.xerox.com/ support.

#### <span id="page-176-0"></span>**Сохранение факса в удаленном почтовом ящике (в режиме встроенного факса)**

В режиме встроенного факса можно сканировать и передавать документы на факсимильные аппараты основных типов, подключенные к телефонной сети.

Примечание: Данный режим должен включить системный администратор.

Если на принтере включен режим идентификации или учета, для доступа к функциям факса может потребоваться ввод учетных данных.

Почтовые ящики — это области памяти аппарата, в которых хранятся входящие факсы и откуда извлекаются исходящие факсы. Почтовые ящики позволяют хранить все принятые факсы до тех пор, пока не возникнет необходимость в их извлечении, а также сохранять факсы для опроса.

Почтовые ящики создает системный администратор. Для использования данной функции предварительно должен быть создан хотя бы один почтовый ящик. Можно создать до 200 почтовых ящиков. Для приема факсов в почтовый ящик необходимо сообщить отправителю его номер. Для извлечения факса из почтового ящика необходимо знать его номер. Для почтового ящика также можно установить пароль.

Пароль обеспечивает доступ к факсимильным документам в почтовом ящике только авторизованным пользователям. Этот пароль представляет собой четырехзначное число.

Примечание: Если для почтового ящика установлен пароль 0000, для доступа к нему можно ввести любую комбинацию цифр, включая пробелы.

Примечание: При использовании функции опроса факс не отправляется получателю, а сохраняется на исходном устройстве. Когда получатель становится готов к приему факса, он выдает соответствующий запрос на это устройство (опрашивает его).

Функция «Передать в удаленный почтовый ящик» позволяет отправлять факсы непосредственно в личный почтовый ящик на удаленном аппарате. На удаленном аппарате должен быть создан почтовый ящик.

1. Вложите оригиналы лицевой стороной вверх во входной лоток податчика. Отрегулируйте положение направляющей, чтобы она слегка касалась оригиналов.

Или

- 2. Для отмены предыдущих настроек на панели управления дважды нажмите кнопку **Очистить все**, затем на сенсорном экране нажмите кнопку **Подтвердить**.
- 3. Нажмите кнопку **Основные режимы**.
- 4. Нажмите кнопку **Факс** на сенсорном экране.
- 5. Нажмите кнопку **Почтовые ящики**.
- 6. Нажмите кнопку **Store to Mailbox** (Сохранить в почтовом ящике).
- 7. Выберите **Удаленный п/я**.
- 8. Выберите поле **Введите номер факса**.
- 9. Введите номер факса получателя и дополнительные знаки набора с экранной цифровой клавиатуры.
- 10. Нажмите кнопку **OK**.
- 11. В поле **Номер почт. ящика** введите номер почтового ящика от 001 до 200.
- 12. При необходимости введите в поле **Пароль почт. ящика** четырехзначный пароль почтового ящика.
- 13. Нажмите кнопку **OK**.
- 14. Выберите нужные настройки.
- 15. Чтобы начать сканирование оригинала, нажмите кнопку **Старт** на панели управления.
- 16. По завершении сканирования извлеките оригинал из податчика или уберите его со стекла экспонирования.

17. Ход выполнения текущей работы отображается в окне «Выполнение работы». Чтобы открыть список работ и проверить состояние работы, когда окно «Выполнение работы» закроется, нажмите кнопку **Статус работы** на панели управления аппарата.

#### Дополнительная информация

[Сохранение факса в локальном почтовом ящике \(в режиме встроенного факса\)](#page-175-0) [Печать факсов из локального почтового ящика \(в режиме встроенного факса\)](#page-178-0) [Удаление факсов из локального почтового ящика \(в режиме встроенного факса\)](#page-180-0) [Идентификатор пользователя и вход в систему аппарата](#page-712-0) [Режимы факса](#page-53-0) [Определение контактных данных системного администратора с помощью Интернет-служб](#page-671-0)

[System Administrator Guide \(Руководство системного администратора\)](www.xerox.com/support) www.xerox.com/ support.

#### <span id="page-178-0"></span>**Печать факсов из локального почтового ящика (в режиме встроенного факса)**

В режиме встроенного факса можно сканировать и передавать документы на факсимильные аппараты основных типов, подключенные к телефонной сети.

Примечание: Данный режим должен включить системный администратор.

Если на принтере включен режим идентификации или учета, для доступа к функциям факса может потребоваться ввод учетных данных.

Почтовые ящики — это области памяти аппарата, в которых хранятся входящие факсы и откуда извлекаются исходящие факсы. Почтовые ящики позволяют хранить все принятые факсы до тех пор, пока не возникнет необходимость в их извлечении, а также сохранять факсы для опроса.

Почтовые ящики создает системный администратор. Для использования данной функции предварительно должен быть создан хотя бы один почтовый ящик. Можно создать до 200 почтовых ящиков. Для приема факсов в почтовый ящик необходимо сообщить отправителю его номер. Для извлечения факса из почтового ящика необходимо знать его номер. Для почтового ящика также можно установить пароль.

Пароль обеспечивает доступ к факсимильным документам в почтовом ящике только авторизованным пользователям. Этот пароль представляет собой четырехзначное число.

Примечание: Если для почтового ящика установлен пароль 0000, для доступа к нему можно ввести любую комбинацию цифр, включая пробелы.

Примечание: При использовании функции опроса факс не отправляется получателю, а сохраняется на исходном устройстве. Когда получатель становится готов к приему факса, он выдает соответствующий запрос на это устройство (опрашивает его).

Функция «Печать из почтового ящика» служит для печати факсов из локального почтового ящика пользователя.

- 1. Для отмены предыдущих настроек на панели управления дважды нажмите кнопку **Очистить все**, затем на сенсорном экране нажмите кнопку **Подтвердить**.
- 2. Нажмите кнопку **Основные режимы**.
- 3. Нажмите кнопку **Факс** на сенсорном экране.
- 4. Нажмите кнопку **Почтовые ящики**.
- 5. Нажмите кнопку **Печать из почтового ящика**.
- 6. Нажмите кнопку **Local Mailbox** (Локальный почтовый ящик).
- 7. Выберите почтовый ящик в списке.
- 8. При необходимости введите в поле **Пароль почт. ящика** четырехзначный пароль почтового ящика.
- 9. Для печати всех документов в почтовом ящике выберите **Печать**. Документы из почтового ящика распечатаются. Чтобы удалить содержимое почтового ящика после завершения печати, выберите **Empty Mailbox** (Очистить почтовый ящик). Для подтверждения нажмите **Empty Mailbox** (Очистить почтовый ящик).
- 10. Нажмите кнопку **OK**.
- 11. Для сохранения введенных данных нажмите кнопку **Закрыть**.

[Сохранение факса в удаленном почтовом ящике \(в режиме встроенного факса\)](#page-176-0) [Сохранение факса в локальном почтовом ящике \(в режиме встроенного факса\)](#page-175-0) [Удаление факсов из локального почтового ящика \(в режиме встроенного факса\)](#page-180-0) [Идентификатор пользователя и вход в систему аппарата](#page-712-0) [Режимы факса](#page-53-0)

[Определение контактных данных системного администратора с помощью Интернет-служб](#page-671-0) [System Administrator Guide \(Руководство системного администратора\)](www.xerox.com/support) www.xerox.com/ support.

#### **Печать факсов из удаленного почтового ящика (в режиме встроенного факса)**

В режиме встроенного факса можно сканировать и передавать документы на факсимильные аппараты основных типов, подключенные к телефонной сети.

Примечание: Данный режим должен включить системный администратор.

Если на принтере включен режим идентификации или учета, для доступа к функциям факса может потребоваться ввод учетных данных.

Почтовые ящики — это области памяти аппарата, в которых хранятся входящие факсы и откуда извлекаются исходящие факсы. Почтовые ящики позволяют хранить все принятые факсы до тех пор, пока не возникнет необходимость в их извлечении, а также сохранять факсы для опроса.

Почтовые ящики создает системный администратор. Для использования данной функции предварительно должен быть создан хотя бы один почтовый ящик. Можно создать до 200 почтовых ящиков. Для приема факсов в почтовый ящик необходимо сообщить отправителю его номер. Для извлечения факса из почтового ящика необходимо знать его номер. Для почтового ящика также можно установить пароль.

Пароль обеспечивает доступ к факсимильным документам в почтовом ящике только авторизованным пользователям. Этот пароль представляет собой четырехзначное число.

Примечание: Если для почтового ящика установлен пароль 0000, для доступа к нему можно ввести любую комбинацию цифр, включая пробелы.

Примечание: При использовании функции опроса факс не отправляется получателю, а сохраняется на исходном устройстве. Когда получатель становится готов к приему факса, он выдает соответствующий запрос на это устройство (опрашивает его).
Функция «Печать из почтового ящика» служит для печати факсов из удаленного почтового ящика.

- 1. Для отмены предыдущих настроек на панели управления дважды нажмите кнопку **Очистить все**, затем на сенсорном экране нажмите кнопку **Подтвердить**.
- 2. Нажмите кнопку **Основные режимы**.
- 3. Нажмите кнопку **Факс** на сенсорном экране.
- 4. Нажмите кнопку **Почтовые ящики**.
- 5. Нажмите кнопку **Печать из почтового ящика**.
- 6. Выберите **Удаленный п/я**.
- 7. Выберите поле **Введите номер факса**.
- 8. В поле **Номер почт. ящика** введите номер почтового ящика от 001 до 200.
- 9. При необходимости введите в поле **Пароль почт. ящика** четырехзначный пароль почтового ящика.
- 10. Для печати всех документов в почтовом ящике выберите **Печать**. Документы из почтового ящика распечатаются. Чтобы удалить содержимое почтового ящика после завершения печати, выберите **Empty Mailbox** (Очистить почтовый ящик). Для подтверждения нажмите **Empty Mailbox** (Очистить почтовый ящик).
- 11. Для сохранения введенных данных нажмите кнопку **Закрыть**.

#### Дополнительная информация

[Сохранение факса в удаленном почтовом ящике \(в режиме встроенного факса\)](#page-176-0) [Сохранение факса в локальном почтовом ящике \(в режиме встроенного факса\)](#page-175-0) [Удаление факсов из локального почтового ящика \(в режиме встроенного факса\)](#page-180-0) [Идентификатор пользователя и вход в систему аппарата](#page-712-0) [Режимы факса](#page-53-0)

[Определение контактных данных системного администратора с помощью Интернет-служб](#page-671-0) [System Administrator Guide \(Руководство системного администратора\)](www.xerox.com/support) www.xerox.com/ support.

#### <span id="page-180-0"></span>**Удаление факсов из локального почтового ящика (в режиме встроенного факса)**

В режиме встроенного факса можно сканировать и передавать документы на факсимильные аппараты основных типов, подключенные к телефонной сети.

Примечание: Данный режим должен включить системный администратор.

Если на принтере включен режим идентификации или учета, для доступа к функциям факса может потребоваться ввод учетных данных.

Почтовые ящики — это области памяти аппарата, в которых хранятся входящие факсы и откуда извлекаются исходящие факсы. Почтовые ящики позволяют хранить все принятые факсы до тех пор, пока не возникнет необходимость в их извлечении, а также сохранять факсы для опроса.

Почтовые ящики создает системный администратор. Для использования данной функции предварительно должен быть создан хотя бы один почтовый ящик. Можно создать до 200 почтовых ящиков. Для приема факсов в почтовый ящик необходимо сообщить отправителю его номер. Для извлечения факса из почтового ящика необходимо знать его номер. Для почтового ящика также можно установить пароль.

Пароль обеспечивает доступ к факсимильным документам в почтовом ящике только авторизованным пользователям. Этот пароль представляет собой четырехзначное число.

Примечание: Если для почтового ящика установлен пароль 0000, для доступа к нему можно ввести любую комбинацию цифр, включая пробелы.

Примечание: При использовании функции опроса факс не отправляется получателю, а сохраняется на исходном устройстве. Когда получатель становится готов к приему факса, он выдает соответствующий запрос на это устройство (опрашивает его).

Функция «Удалить док-ты из локального почт. ящика» служит для удаления факсов из почтового ящика пользователя.

- 1. Для отмены предыдущих настроек на панели управления дважды нажмите кнопку **Очистить все**, затем на сенсорном экране нажмите кнопку **Подтвердить**.
- 2. Нажмите кнопку **Основные режимы**.
- 3. Нажмите кнопку **Факс** на сенсорном экране.
- 4. Нажмите кнопку **Почтовые ящики**.
- 5. Нажмите кнопку **Store to Mailbox** (Сохранить в почтовом ящике).
- 6. Нажмите кнопку **Local Mailbox** (Локальный почтовый ящик).
- 7. Выберите почтовый ящик в списке.
- 8. При необходимости введите в поле **Пароль почт. ящика** четырехзначный пароль почтового ящика.
- 9. Нажмите кнопку **OK**.
- 10. Для удаления всех документов в почтовом ящике выберите **Empty Mailbox** (Очистить почтовый ящик). Для подтверждения нажмите **Empty Mailbox** (Очистить почтовый ящик).

#### Дополнительная информация

[Сохранение факса в удаленном почтовом ящике \(в режиме встроенного факса\)](#page-176-0) [Сохранение факса в локальном почтовом ящике \(в режиме встроенного факса\)](#page-175-0) [Печать факсов из локального почтового ящика \(в режиме встроенного факса\)](#page-178-0) [Идентификатор пользователя и вход в систему аппарата](#page-712-0) [Режимы факса](#page-53-0) [Определение контактных данных системного администратора с помощью Интернет-служб](#page-671-0)

[System Administrator Guide \(Руководство системного администратора\)](www.xerox.com/support) www.xerox.com/ support.

#### **Опрос**

#### **Сохранение факса для опроса (в режиме встроенного факса)**

В режиме встроенного факса можно сканировать и передавать документы на факсимильные аппараты основных типов, подключенные к телефонной сети.

Примечание: Данный режим должен включить системный администратор.

Если на принтере включен режим идентификации или учета, для доступа к функциям факса может потребоваться ввод учетных данных.

Функция «Незащищенный опрос» служит для сохранения на аппарате несекретных документов. Эти документы могут получать все пользователи по вашему номеру факса с помощью функции «Опрос удаленного факса».

Примечание: При использовании функции опроса факс не отправляется получателю, а сохраняется на исходном устройстве. Когда получатель становится готов к приему факса, он выдает соответствующий запрос на это устройство (опрашивает его).

1. Вложите оригиналы лицевой стороной вверх во входной лоток податчика. Отрегулируйте положение направляющей, чтобы она слегка касалась оригиналов.

Или

Поднимите податчик оригиналов. Поместите оригинал лицевой стороной вниз на стекло экспонирования и совместите его со стрелкой в левом верхнем углу. Закройте податчик оригиналов.

- 2. Для отмены предыдущих настроек на панели управления дважды нажмите кнопку **Очистить все**, затем на сенсорном экране нажмите кнопку **Подтвердить**.
- 3. Нажмите кнопку **Основные режимы**.
- 4. Нажмите кнопку **Факс** на сенсорном экране.
- 5. Нажмите кнопку **Опрос**.
- 6. Нажмите кнопку **Store Polling Files** (Сохранить файлы для опроса).
- 7. Для сохранения незащищенного факса для опроса:
	- Выберите **Non-Secure Storage** (Незащищенное хранение).
	- Нажмите кнопку **OK**.
	- Для подтверждения выберите **Update Setting** (Обновить настройку).
- 8. Для сохранения защищенного факса для опроса:
	- Выберите **Secure Storage** (Защищенное хранение).
	- В поле **Введите номер факса** введите с клавиатуры номер факса удаленного аппарата. Нажмите кнопку **OK**.
	- Нажмите кнопку **+**. Номер факса добавится в список доступа.
	- Введите номера факса всех удаленных устройств, для которых требуется доступ.
	- Нажмите кнопку **OK**.
	- Для подтверждения выберите **Update Setting** (Обновить настройку).
- 9. Выберите нужные настройки.
- 10. Чтобы начать сканирование оригинала, нажмите кнопку **Старт** на панели управления.
- 11. По завершении сканирования извлеките оригинал из податчика или уберите его со стекла экспонирования.
- 12. Ход выполнения текущей работы отображается в окне «Выполнение работы». Чтобы открыть список работ и проверить состояние работы, когда окно «Выполнение работы» закроется, нажмите кнопку **Статус работы** на панели управления аппарата.

Дополнительная информация

[Идентификатор пользователя и вход в систему аппарата](#page-712-0)

[Режимы факса](#page-53-0)

[Определение контактных данных системного администратора с помощью Интернет-служб](#page-671-0) [System Administrator Guide \(Руководство системного администратора\)](www.xerox.com/support) www.xerox.com/ support.

#### **Печать сохраненных для опроса факсов (в режиме встроенного факса)**

В режиме встроенного факса можно сканировать и передавать документы на факсимильные аппараты основных типов, подключенные к телефонной сети.

Примечание: Данный режим должен включить системный администратор.

Если на принтере включен режим идентификации или учета, для доступа к функциям факса может потребоваться ввод учетных данных.

Функция «Опрос удаленного факса» служит для обращения к удаленному факсимильному аппарату и получения факсов. Опрос удаленного аппарата выполняется сразу или по истечении заданного периода времени. Можно выполнять опрос нескольких удаленных аппаратов одновременно.

Функция «Отложенный опрос» позволяет указать время опроса удаленного аппарата.

Примечание: При использовании функции опроса факс не отправляется получателю, а сохраняется на исходном устройстве. Когда получатель становится готов к приему факса, он выдает соответствующий запрос на это устройство (опрашивает его).

- 1. Для отмены предыдущих настроек на панели управления дважды нажмите кнопку **Очистить все**, затем на сенсорном экране нажмите кнопку **Подтвердить**.
- 2. Нажмите кнопку **Основные режимы**.
- 3. Нажмите кнопку **Факс** на сенсорном экране.
- 4. Нажмите кнопку **Опрос**.
- 5. Нажмите кнопку **Print From Polling Device** (Печать с опрашиваемого устройства).
- 6. Печать факсов, сохраненных на локальном устройстве для опроса:
	- Выберите **Local Fax Polling** (Локальный опрос факса).
	- Нажмите **Печать**. Факсы распечатаются.
	- Для удаления сохраненных факсов после их печати выберите **Empty Fax Polling** (Очистить от файлов для опроса). Для подтверждения нажмите **Empty Fax Mailbox** (Очистить почтовый ящик).
- 7. Печать факсов, сохраненных на удаленном устройстве для опроса:
	- Нажмите кнопку **Remote Fax Polling** (Удаленный опрос факса).
	- В поле **Введите номер факса** введите с клавиатуры номер факса удаленного аппарата. Нажмите кнопку **OK**.
	- Нажмите кнопку **+** для добавления номера в список. При необходимости введите дополнительные номера факса.
	- Для удаления изменения списка номеров факса выберите номер в списке и нажмите кнопку **Удалить** или **Изменить**.
	- Чтобы получить факсы в определенное время, например, из другого часового пояса, выберите **Отложенный опрос**.
		- Нажмите кнопку **Отложенный опрос**.
		- Укажите время отправки факса с помощью кнопок со стрелками.
		- Если на аппарате используется 12-часовой формат времени, нажмите кнопку **AM** или **PM**.
	- Нажмите кнопку **OK**.
- 8. Нажмите **Печать**. Сохраненные на удаленном устройстве для опроса документы распечатаются.
- 9. Для сохранения введенных данных нажмите кнопку **Закрыть**.

Дополнительная информация

[Идентификатор пользователя и вход в систему аппарата](#page-712-0) [Режимы факса](#page-53-0)

[Определение контактных данных системного администратора с помощью Интернет-служб](#page-671-0) [System Administrator Guide \(Руководство системного администратора\)](www.xerox.com/support) www.xerox.com/ support.

#### **Удаление сохраненных для опроса факсов (в режиме встроенного факса)**

В режиме встроенного факса можно сканировать и передавать документы на факсимильные аппараты основных типов, подключенные к телефонной сети.

Примечание: Данный режим должен включить системный администратор.

Если на принтере включен режим идентификации или учета, для доступа к функциям факса может потребоваться ввод учетных данных.

Функция «Удалить все сохр. док-ты» служит для удаления всех документов, хранящихся на аппарате для опроса.

Примечание: При использовании функции опроса факс не отправляется получателю, а сохраняется на исходном устройстве. Когда получатель становится готов к приему факса, он выдает соответствующий запрос на это устройство (опрашивает его).

- 1. Для отмены предыдущих настроек на панели управления дважды нажмите кнопку **Очистить все**, затем на сенсорном экране нажмите кнопку **Подтвердить**.
- 2. Нажмите кнопку **Основные режимы**.
- 3. Нажмите кнопку **Факс** на сенсорном экране.
- 4. Нажмите кнопку **Опрос**.
- 5. Нажмите кнопку **Store Polling Files** (Сохранить файлы для опроса).
- 6. Для сохранения незащищенного факса для опроса:
	- Выберите **Non-Secure Storage** (Незащищенное хранение).
	- Нажмите кнопку **OK**.
	- Для подтверждения выберите **Update Setting** (Обновить настройку).
- 7. Нажмите кнопку **Empty Fax Polling** (Очистить от файлов для опроса) и для подтверждения выберите **Empty Fax Polling**.
- 8. Нажмите кнопку **OK**.

Дополнительная информация

[Идентификатор пользователя и вход в систему аппарата](#page-712-0) [Режимы факса](#page-53-0) [Определение контактных данных системного администратора с помощью Интернет-служб](#page-671-0) [System Administrator Guide \(Руководство системного администратора\)](www.xerox.com/support) www.xerox.com/ support.

## Компоновка работы факса с настройками групп страниц или сегментов (в режиме встроенного факса)

В режиме встроенного факса можно сканировать и передавать документы на факсимильные аппараты основных типов, подключенные к телефонной сети.

Примечание: Данный режим должен включить системный администратор.

Если на принтере включен режим идентификации или учета, для доступа к функциям факса может потребоваться ввод учетных данных.

Функция «Компоновка» служит для создания работ с разными настройками для каждой страницы или группы страниц (сегментов).

Компоновку также можно использовать для сборки в одну работу отдельных страниц, отсканированных со стекла экспонирования.

- 1. Разделите оригинал на отдельные части для индивидуальной настройки.
- 2. Для отмены предыдущих настроек на панели управления дважды нажмите кнопку **Очистить все**, затем на сенсорном экране нажмите кнопку **Подтвердить**.
- 3. Нажмите кнопку **Основные режимы**.
- 4. Нажмите кнопку **Факс** на сенсорном экране.
- 5. Выберите опцию для ввода сведений о получателей или нажмите кнопку **Пропустить**.
- 6. Перейдите на вкладку **Блок работы**.
- 7. Нажмите кнопку **Компоновка**.
- 8. Для включения функции компоновки и доступа к ее настройкам нажмите кнопку **Вкл.**
	- Для отмены заданных настроек нажмите кнопку **Выкл.**
- 9. Нажмите кнопку **Варианты...** и выберите настройки.
	- **Показывать окно сводки между сегментами** отображение состояния работы после сканирования каждой части.
	- **Отключить компоновку после отправки работы** автоматическое отключение данной функции после сканирования последней части.
- 10. Нажмите кнопку **OK**.
- 11. Нажмите кнопку **OK**.
- 12. Выберите функции для первой части работы.
	- При использовании компоновки для работы печати на листах с выступами убедитесь, что листы с выступами вложены правильно, и выберите лоток с этими листами.

Примечание: Если выбираются листы с выступами, то при размещении оригинала на листе формата A4 или 8,5 x 11 дюймов изображение автоматически сдвигается вправо на 13 мм (0,5 дюйма).

13. Вложите оригиналы первой части лицевой стороной вверх во входной лоток податчика. Отрегулируйте положение направляющей, чтобы она слегка касалась оригиналов.

Другой способ

- 14. Чтобы начать сканирование оригинала, нажмите кнопку **Старт** на панели управления.
- 15. После сканирования первой части оригиналов уберите их. На экране «Компоновка» отобразится первый сегмент в списке.
- 16. При необходимости выберите настройки для данного сегмента.
	- **Удалить посл. сегмент** удаление последнего отсканированного сегмента. Можно продолжить настройку работы с компоновкой.
	- **Удалить все сегменты** удаление текущей компоновки и возврат в основное окно «Компоновка».
- 17. Нажмите кнопку **Программировать следующий сегмент**.
- 18. Выберите настройки для второго сегмента.
- 19. Вложите оригиналы второй части.
- 20. Чтобы начать сканирование оригинала, нажмите кнопку **Старт** на панели управления.
- 21. Повторяйте эти действия, чтобы задать настройки для всех сегментов работы и выполнить их сканирование.
- 22. По завершении сканирования последнего сегмента нажмите кнопку **Отправить работу**.
- 23. Ход выполнения текущей работы отображается в окне «Выполнение работы». Чтобы открыть список работ и проверить состояние работы, когда окно «Выполнение работы» закроется, нажмите кнопку **Статус работы** на панели управления аппарата.

[Идентификатор пользователя и вход в систему аппарата](#page-712-0) [Режимы факса](#page-53-0)

[Определение контактных данных системного администратора с помощью Интернет-служб](#page-671-0) [System Administrator Guide \(Руководство системного администратора\)](www.xerox.com/support) www.xerox.com/ support.

# Факс-сервер

## Отправка факсов в режиме факс-сервера

На аппарате можно установить и включить три режима факса: встроенный факс, Интернетфакс и факс-сервер.

В режиме факс-сервера можно сканировать оригиналы и отправлять их копии на любой факсимильный аппарат, подключенный к телефонной линии. Изображения передаются с аппарата на факс-сервер стороннего производителя, который пересылает их по телефонной сети на выбранный вами номер факса.

Примечание: Данный режим должен включить системный администратор.

Если на принтере включен режим идентификации или учета, для доступа к функциям факссервера может потребоваться ввод учетных данных.

1. Вложите оригиналы лицевой стороной вверх во входной лоток податчика. Отрегулируйте положение направляющей, чтобы она слегка касалась оригиналов.

Или

- 2. Для отмены предыдущих настроек на панели управления дважды нажмите кнопку **Очистить все**, затем на сенсорном экране нажмите кнопку **Подтвердить**.
- 3. Нажмите кнопку **Основные режимы**.
- 4. Нажмите кнопку **Факс-сервер**.
- 5. Введите сведения о получателей, используя доступные опции.
	- **Введите получателя** для ввода номера факса вручную. Введите номер с буквенноцифровой клавиатуры и нажмите кнопку **Добавить**. При необходимости можно использовать специальные знаки набора. Цифры и знаки вводятся в соответствующие позиции номера.

Примечание: Между кодом доступа для выхода на внешнюю линию и номером факса могут потребоваться паузы в наборе. При вставке пауз они отображаются в номере факса запятыми.

- Введите номер факса получателя и дополнительные знаки набора с экранной цифровой клавиатуры.
- **Пауза набора (,)** пауза между цифрами. Пауза позволяет переключаться с внутренней телефонной линии на внешнюю при автоматическом наборе номера. Для увеличения паузы вставляется несколько знаков паузы. При вводе номера с кодом оплаты пауза вводится после номера факса, но перед кодом оплаты.
- **Импульс.-тон. (:)** переключение между импульсным и тональным набором.
- **Данные маски (/)** для защиты конфиденциальной информации: каждый символ при вводе заменяется звездочкой (\*). Применяется, когда для звонка необходимо использовать специальный код оплаты или номер кредитной карты. Кнопку **Данные маски (/)** следует нажимать перед вводом конфиденциальных номеров и после ввода, чтобы отключить функцию маскирования данных.
- **Пробел ( )** для упрощения восприятия цифр при вводе; при наборе номера аппаратом игнорируется.
- **Подождите тона набора (=)** приостановка набора номера до обнаружения тонального сигнала готовности телефонной линии. Этот знак также можно использовать для обнаружения определенного тонального сигнала при выходе на внешнюю линию или доступе к другим услугам.
- **Список номеров факсов** номера факсов можно выбирать в списке номеров факсов. С помощью кнопок со стрелками **вверх** или **вниз** выберите в списке получателя, затем в раскрывающемся меню выберите **Добавить к получателям**. Для удаления контакта из списка получателей выберите его и нажмите кнопку **Удалить**. Выберите и добавьте остальные контакты или нажмите кнопку **OK**.
- 6. Выберите нужные настройки.
- 7. Чтобы начать сканирование оригинала, нажмите кнопку **Старт** на панели управления.
- 8. По завершении сканирования извлеките оригинал из податчика или уберите его со стекла экспонирования.
- 9. Ход выполнения текущей работы отображается в окне «Выполнение работы». Чтобы открыть список работ и проверить состояние работы, когда окно «Выполнение работы» закроется, нажмите кнопку **Статус работы** на панели управления аппарата.

Дополнительная информация

[Идентификатор пользователя и вход в систему аппарата](#page-712-0) [Режимы факса](#page-53-0)

[Определение контактных данных системного администратора с помощью Интернет-служб](#page-671-0) [System Administrator Guide \(Руководство системного администратора\)](www.xerox.com/support) www.xerox.com/ support.

## Отправка факсов в режиме факс-сервера с помощью процедуры сканирования

На аппарате можно установить и включить три режима факса: встроенный факс, Интернетфакс и факс-сервер.

В режиме факс-сервера можно сканировать оригиналы и отправлять их копии на любой факсимильный аппарат, подключенный к телефонной линии. Изображения передаются с аппарата на факс-сервер стороннего производителя, который пересылает их по телефонной сети на выбранный вами номер факса.

Если требуется регулярно отправлять факсы на один и тот же номер, используя одни и те же настройки, вместо режима факс-сервера для этого можно использовать процедуру сканирования.

Для использования процедуры сканирования необходимо настроить шаблон с инструкциями по отправке факса и выбрать процедуру сканирования вместо режима факс-сервера. После этого для отправки факсов в режиме «Процедура сканирования» будет использоваться режим факс-сервера.

Примечание: Данный режим должен включить системный администратор.

Дополнительная информация [Процедура сканирования](#page-239-0) [Создание шаблона с помощью Интернет-служб](#page-637-0) [Определение контактных данных системного администратора с помощью Интернет-служб](#page-671-0) [Идентификатор пользователя и вход в систему аппарата](#page-712-0) [Режимы факса](#page-53-0)

## Факс-сервер

#### **Список номеров факсов**

#### <span id="page-188-0"></span>**Отправка факсов с помощью списка номеров факсов (в режиме факс-сервера)**

В режиме факс-сервера можно сканировать оригиналы и отправлять их копии на любой факсимильный аппарат, подключенный к телефонной линии. Изображения передаются с аппарата на факс-сервер стороннего производителя, который пересылает их по телефонной сети на выбранный вами номер факса.

Примечание: Данный режим должен включить системный администратор.

Если на принтере включен режим идентификации или учета, для доступа к функциям факссервера может потребоваться ввод учетных данных.

Список номеров факсов служит для хранения часто используемых номеров факсов. Список может содержать до 30 записей.

1. Вложите оригиналы лицевой стороной вверх во входной лоток податчика. Отрегулируйте положение направляющей, чтобы она слегка касалась оригиналов.

Или

Поднимите податчик оригиналов. Поместите оригинал лицевой стороной вниз на стекло экспонирования и совместите его со стрелкой в левом верхнем углу. Закройте податчик оригиналов.

- 2. Для отмены предыдущих настроек на панели управления дважды нажмите кнопку **Очистить все**, затем на сенсорном экране нажмите кнопку **Подтвердить**.
- 3. Нажмите кнопку **Основные режимы**.
- 4. Нажмите кнопку **Факс-сервер**.
- 5. Нажмите кнопку **Список номеров факсов**.
- 6. Выберите получателя и в меню выберите пункт **Добавить к получателям**.

При необходимости добавьте других получателей.

• Для изменения записи выделите ее в списке и в меню выберите **Изменить...**

Измените запись и нажмите кнопку **OK**.

- Для удаления записи из списка выделите ее и в меню выберите **Удалить получателя**. В окне подтверждения нажмите кнопку **Удалить** для подтверждения удаления.
- 7. Нажмите кнопку **OK**.
- 8. Выберите нужные настройки.
- 9. Чтобы начать сканирование оригинала, нажмите кнопку **Старт** на панели управления.
- 10. По завершении сканирования извлеките оригинал из податчика или уберите его со стекла экспонирования.
- 11. Ход выполнения текущей работы отображается в окне «Выполнение работы». Чтобы открыть список работ и проверить состояние работы, когда окно «Выполнение работы» закроется, нажмите кнопку **Статус работы** на панели управления аппарата.

#### Дополнительная информация

[Добавление номера в список номеров факсов \(в режиме факс-сервера\)](#page-189-0) [Идентификатор пользователя и вход в систему аппарата](#page-712-0) [Режимы факса](#page-53-0) [Определение контактных данных системного администратора с помощью Интернет-служб](#page-671-0)

[System Administrator Guide \(Руководство системного администратора\)](www.xerox.com/support) www.xerox.com/ support.

#### <span id="page-189-0"></span>**Добавление номера в список номеров факсов (в режиме факс-сервера)**

В режиме факс-сервера можно сканировать оригиналы и отправлять их копии на любой факсимильный аппарат, подключенный к телефонной линии. Изображения передаются с аппарата на факс-сервер стороннего производителя, который пересылает их по телефонной сети на выбранный вами номер факса.

Примечание: Данный режим должен включить системный администратор.

Если на принтере включен режим идентификации или учета, для доступа к функциям факссервера может потребоваться ввод учетных данных.

Список номеров факсов служит для хранения часто используемых номеров факсов. Список может содержать до 30 записей.

- 1. Для отмены предыдущих настроек на панели управления дважды нажмите кнопку **Очистить все**, затем на сенсорном экране нажмите кнопку **Подтвердить**.
- 2. Нажмите кнопку **Основные режимы**.
- 3. Нажмите кнопку **Факс-сервер**.
- 4. Нажмите кнопку **Список номеров факсов**.
- 5. Выберите пустую строку в списке номеров факсов. При необходимости используйте полосу прокрутки.
- 6. Введите номер факса получателя и дополнительные знаки набора с экранной цифровой клавиатуры.
	- **Пауза набора (,)** пауза между цифрами. Пауза позволяет переключаться с внутренней телефонной линии на внешнюю при автоматическом наборе номера. Для увеличения паузы вставляется несколько знаков паузы. При вводе номера с кодом оплаты пауза вводится после номера факса, но перед кодом оплаты.
	- **Длинная пауза (|)** длинная пауза между цифрами.
	- **Данные маски (/)** для защиты конфиденциальной информации: каждый символ при вводе заменяется звездочкой (\*). Применяется, когда для звонка необходимо использовать специальный код оплаты или номер кредитной карты. Кнопку **Данные маски (/)** следует нажимать перед вводом конфиденциальных номеров и после ввода, чтобы отключить функцию маскирования данных.
	- **Групповой набор (\)** добавление в запись другого номера факса, когда факс передается нескольким получателям.
	- **Импульс.-тон. (:)** переключение между импульсным и тональным набором.
	- **Проверка пароля (S)** для идентификации удаленного терминала. Этот знак служит для проверки правильности набора номера.
	- **Ожидание тонального сигнала (W)** приостановка набора номера до обнаружения тонального сигнала готовности телефонной линии. Этот знак также можно использовать для обнаружения определенного тонального сигнала при выходе на внешнюю линию или доступе к другим услугам.
	- **Пробел** для упрощения восприятия цифр при вводе; при наборе номера аппаратом игнорируется.
	- **Символ для удобочитаемости (+)** для удобства чтения, не влияет на вводимый номер.
- 7. Нажмите кнопку **OK**.
	- Для изменения записи выделите ее в списке и в меню выберите **Изменить...** Измените запись и нажмите кнопку **OK**.
	- Для удаления записи из списка выделите ее и в меню выберите **Удалить получателя**. В окне подтверждения нажмите кнопку **Удалить** для подтверждения удаления.

#### Дополнительная информация

[Отправка факсов с помощью списка номеров факсов \(в режиме факс-сервера\)](#page-188-0) [Идентификатор пользователя и вход в систему аппарата](#page-712-0) [Режимы факса](#page-53-0)

[Определение контактных данных системного администратора с помощью Интернет-служб](#page-671-0) [System Administrator Guide \(Руководство системного администратора\)](www.xerox.com/support) www.xerox.com/ support.

#### **Отправка факсом двусторонних оригиналов (в режиме факс-сервера)**

В режиме факс-сервера можно сканировать оригиналы и отправлять их копии на любой факсимильный аппарат, подключенный к телефонной линии. Изображения передаются с аппарата на факс-сервер стороннего производителя, который пересылает их по телефонной сети на выбранный вами номер факса.

Примечание: Данный режим должен включить системный администратор.

Если на принтере включен режим идентификации или учета, для доступа к функциям факссервера может потребоваться ввод учетных данных.

Функция «2-стороннее сканирование» служит для сканирования обеих сторон оригинала. Вторую сторону можно повернуть.

1. Вложите оригиналы лицевой стороной вверх во входной лоток податчика. Отрегулируйте положение направляющей, чтобы она слегка касалась оригиналов.

Или

Поднимите податчик оригиналов. Поместите оригинал лицевой стороной вниз на стекло экспонирования и совместите его со стрелкой в левом верхнем углу. Закройте податчик оригиналов.

- 2. Для отмены предыдущих настроек на панели управления дважды нажмите кнопку **Очистить все**, затем на сенсорном экране нажмите кнопку **Подтвердить**.
- 3. Нажмите кнопку **Основные режимы**.
- 4. Нажмите кнопку **Факс-сервер**.
- 5. Выберите опцию для ввода сведений о получателей или нажмите кнопку **Пропустить**.
- 6. Выберите один из вариантов в разделе «2-стороннее сканирование».
	- **1-сторонние** для односторонних оригиналов.
	- **2-сторонние** для двусторонних оригиналов. Для сканирования оригиналов в этом режиме необходимо использовать податчик оригиналов.
	- **2-ст., вращать сторону 2** для двусторонних оригиналов в формате календаря. Для сканирования оригиналов в этом режиме необходимо использовать податчик оригиналов.
- 7. Нажмите кнопку **OK**.
- 8. Чтобы начать сканирование оригинала, нажмите кнопку **Старт** на панели управления.
- 9. По завершении сканирования извлеките оригинал из податчика или уберите его со стекла экспонирования.
- 10. Ход выполнения текущей работы отображается в окне «Выполнение работы». Чтобы открыть список работ и проверить состояние работы, когда окно «Выполнение работы» закроется, нажмите кнопку **Статус работы** на панели управления аппарата.

#### Дополнительная информация

[Идентификатор пользователя и вход в систему аппарата](#page-712-0) [Режимы факса](#page-53-0)

[Определение контактных данных системного администратора с помощью Интернет-служб](#page-671-0) [System Administrator Guide \(Руководство системного администратора\)](www.xerox.com/support) www.xerox.com/ support.

#### <span id="page-192-0"></span>**Задание ориентации оригинала для факса (в режиме факс-сервера)**

В режиме факс-сервера можно сканировать оригиналы и отправлять их копии на любой факсимильный аппарат, подключенный к телефонной линии. Изображения передаются с аппарата на факс-сервер стороннего производителя, который пересылает их по телефонной сети на выбранный вами номер факса.

Примечание: Данный режим должен включить системный администратор.

Если на принтере включен режим идентификации или учета, для доступа к функциям факссервера может потребоваться ввод учетных данных.

В разделе «Ориентация оригинала» указывает макет размещения изображений на страницах сканируемых оригиналов: вертикально, горизонтально или с поворотом. Ориентация изображений на оригиналах должна совпадать с выбранной ориентацией. На основе данной информации определятся, требуется ли поворот изображений для создания требуемых копий.

1. Вложите оригиналы лицевой стороной вверх во входной лоток податчика. Отрегулируйте положение направляющей, чтобы она слегка касалась оригиналов.

Или

Поднимите податчик оригиналов. Поместите оригинал лицевой стороной вниз на стекло экспонирования и совместите его со стрелкой в левом верхнем углу. Закройте податчик оригиналов.

- 2. Для отмены предыдущих настроек на панели управления дважды нажмите кнопку **Очистить все**, затем на сенсорном экране нажмите кнопку **Подтвердить**.
- 3. Нажмите кнопку **Основные режимы**.
- 4. Нажмите кнопку **Факс-сервер**.
- 5. Выберите опцию для ввода сведений о получателей или нажмите кнопку **Пропустить**.
- 6. Выберите один из вариантов в разделе «Ориентация оригинала».
	- **Вертикальные оригиналы** изображения на оригиналах размещаются в ориентации для подачи длинной кромкой вперед (LEF).
	- **Горизонтальные оригиналы** изображения на оригиналах размещаются в ориентации для подачи короткой кромкой вперед (SEF).
	- **Изображения вертикально** изображения на оригиналах в податчике ориентируются вертикально.
	- **Изображения горизонтально** изображения на оригиналах в податчике ориентируются горизонтально.

Примечание: При использовании стекла экспонирования ориентация остается такой же, как до разворота оригинала.

- 7. Нажмите кнопку **OK**.
- 8. Чтобы начать сканирование оригинала, нажмите кнопку **Старт** на панели управления.
- 9. По завершении сканирования извлеките оригинал из податчика или уберите его со стекла экспонирования.
- 10. Ход выполнения текущей работы отображается в окне «Выполнение работы». Чтобы открыть список работ и проверить состояние работы, когда окно «Выполнение работы» закроется, нажмите кнопку **Статус работы** на панели управления аппарата.

Дополнительная информация

[Задание формата оригинала для отправки факсом \(в режиме факс-сервера\)](#page-194-0) [Идентификатор пользователя и вход в систему аппарата](#page-712-0)

#### [Режимы факса](#page-53-0)

[Определение контактных данных системного администратора с помощью Интернет-служб](#page-671-0) [System Administrator Guide \(Руководство системного администратора\)](www.xerox.com/support) www.xerox.com/ support.

#### **Установка разрешения для факса (в режиме факс-сервера)**

В режиме факс-сервера можно сканировать оригиналы и отправлять их копии на любой факсимильный аппарат, подключенный к телефонной линии. Изображения передаются с аппарата на факс-сервер стороннего производителя, который пересылает их по телефонной сети на выбранный вами номер факса.

Примечание: Данный режим должен включить системный администратор.

Если на принтере включен режим идентификации или учета, для доступа к функциям факссервера может потребоваться ввод учетных данных.

Функция «Разрешение» применяется для достижения оптимального сочетания качества изображения и времени его передачи по сети. Чем выше разрешение, тем лучше качество изображения, но медленнее его передача. Чем ниже разрешение, тем хуже качество изображения, но быстрее его передача.

1. Вложите оригиналы лицевой стороной вверх во входной лоток податчика. Отрегулируйте положение направляющей, чтобы она слегка касалась оригиналов.

Или

- 2. Для отмены предыдущих настроек на панели управления дважды нажмите кнопку **Очистить все**, затем на сенсорном экране нажмите кнопку **Подтвердить**.
- 3. Нажмите кнопку **Основные режимы**.
- 4. Нажмите кнопку **Факс-сервер**.
- 5. Выберите опцию для ввода сведений о получателей или нажмите кнопку **Пропустить**.
- 6. Нажмите кнопку **Разрешение**.
- 7. Выберите один из вариантов в разделе «Разрешение».
	- **Стандартное (200 x 100 т/дюйм)** минимальное время передачи, но не обеспечивается высокое качество изображения для графики и фотографий. Такое разрешение рекомендуется для текстовых документов.
	- **Высокое (200 т/дюйм)** обеспечивает средний уровень качества для текста и низкий уровень для фотографий и графики. Такое разрешение рекомендуется для текстовых документов среднего качества и штриховой графики.
- 8. Нажмите кнопку **OK**.
- 9. Чтобы начать сканирование оригинала, нажмите кнопку **Старт** на панели управления.
- 10. По завершении сканирования извлеките оригинал из податчика или уберите его со стекла экспонирования.
- 11. Ход выполнения текущей работы отображается в окне «Выполнение работы». Чтобы открыть список работ и проверить состояние работы, когда окно «Выполнение работы» закроется, нажмите кнопку **Статус работы** на панели управления аппарата.

[Идентификатор пользователя и вход в систему аппарата](#page-712-0) [Режимы факса](#page-53-0) [Определение контактных данных системного администратора с помощью Интернет-служб](#page-671-0) [System Administrator Guide \(Руководство системного администратора\)](www.xerox.com/support) www.xerox.com/ support.

### <span id="page-194-0"></span>**Задание формата оригинала для отправки факсом (в режиме факссервера)**

В режиме факс-сервера можно сканировать оригиналы и отправлять их копии на любой факсимильный аппарат, подключенный к телефонной линии. Изображения передаются с аппарата на факс-сервер стороннего производителя, который пересылает их по телефонной сети на выбранный вами номер факса.

Примечание: Данный режим должен включить системный администратор.

Если на принтере включен режим идентификации или учета, для доступа к функциям факссервера может потребоваться ввод учетных данных.

В разделе «Размер оригинала» можно выбрать автоматическое определение размера оригинала, указать размеры оригиналов разного размера или размер сканируемого изображения.

1. Вложите оригиналы лицевой стороной вверх во входной лоток податчика. Отрегулируйте положение направляющей, чтобы она слегка касалась оригиналов.

Или

- 2. Для отмены предыдущих настроек на панели управления дважды нажмите кнопку **Очистить все**, затем на сенсорном экране нажмите кнопку **Подтвердить**.
- 3. Нажмите кнопку **Основные режимы**.
- 4. Нажмите кнопку **Факс-сервер**.
- 5. Выберите опцию для ввода сведений о получателей или нажмите кнопку **Пропустить**.
- 6. Нажмите кнопку **Размер оригинала**.
- 7. Выберите один из вариантов в разделе «Размер оригинала».
	- **Автоопределение** автоматическое определение размера (настройка по умолчанию). Распознанный размер сопоставляется со стандартным форматом бумаги.
	- **Предустановка области сканиров.** возможность указать размер оригинала, выбрав его в списке предварительно заданных стандартных размеров. Список можно прокручивать с помощью полосы прокрутки.
	- **Пользовательская область сканиров.** для указания области сканирования (удобно для сканирования квитанций). Измерьте ширину (X) и длину (Y) сканируемого оригинала и введите значения для осей X и Y в соответствующие поля.
	- **Оригиналы разного размера** сканирование оригиналов на листах разного размера. Листы должны иметь кромку одной длины, например A4 (8,5 x 11 дюймов) LEF и A3 (11 x 17 дюймов) SEF, или других сочетаний форматов, как показано на сенсорном экране аппарата. Аппарат определяет размер оригиналов и выводит разные копии в зависимости от выбранного сочетания.
- 8. Нажмите кнопку **OK**.
- 9. Чтобы начать сканирование оригинала, нажмите кнопку **Старт** на панели управления.
- 10. По завершении сканирования извлеките оригинал из податчика или уберите его со стекла экспонирования.
- 11. Ход выполнения текущей работы отображается в окне «Выполнение работы». Чтобы открыть список работ и проверить состояние работы, когда окно «Выполнение работы» закроется, нажмите кнопку **Статус работы** на панели управления аппарата.

[Задание ориентации оригинала для факса \(в режиме факс-сервера\)](#page-192-0) [Идентификатор пользователя и вход в систему аппарата](#page-712-0) [Режимы факса](#page-53-0) [Определение контактных данных системного администратора с помощью Интернет-служб](#page-671-0) [System Administrator Guide \(Руководство системного администратора\)](www.xerox.com/support) www.xerox.com/

support.

## Качество изображения

#### <span id="page-195-0"></span>**Выбор параметров изображения для факса (в режиме факс-сервера)**

В режиме факс-сервера можно сканировать оригиналы и отправлять их копии на любой факсимильный аппарат, подключенный к телефонной линии. Изображения передаются с аппарата на факс-сервер стороннего производителя, который пересылает их по телефонной сети на выбранный вами номер факса.

Примечание: Данный режим должен включить системный администратор.

Если на принтере включен режим идентификации или учета, для доступа к функциям факссервера может потребоваться ввод учетных данных.

Настройка «Светлее/Темнее» служит для регулирования вручную плотности изображения (осветления или затемнения изображения). Качество копий светлых оригиналов (например, карандашных рисунков) можно улучшить, если сделать их темнее. Темные оригиналы, такие как полутоновые изображения или документы с цветным фоном, можно осветлять.

1. Вложите оригиналы лицевой стороной вверх во входной лоток податчика. Отрегулируйте положение направляющей, чтобы она слегка касалась оригиналов.

Или

- 2. Для отмены предыдущих настроек на панели управления дважды нажмите кнопку **Очистить все**, затем на сенсорном экране нажмите кнопку **Подтвердить**.
- 3. Нажмите кнопку **Основные режимы**.
- 4. Нажмите кнопку **Факс-сервер**.
- 5. Выберите опцию для ввода сведений о получателей или нажмите кнопку **Пропустить**.
- 6. Перейдите на вкладку **Качество изображения**.
- 7. Нажмите кнопку **Опции изображения**.
- 8. Выберите один из вариантов в разделе «Светлее/Темнее».
	- Для затемнения отсканированного изображения передвиньте указатель вниз. Если при этом фон копии получится слишком темным, для удаления фона воспользуйтесь функцией «Подавление фона».
	- Для осветления отсканированного изображения передвиньте указатель вверх.
- 9. Нажмите кнопку **OK**.
- 10. Чтобы начать сканирование оригинала, нажмите кнопку **Старт** на панели управления.
- 11. По завершении сканирования извлеките оригинал из податчика или уберите его со стекла экспонирования.
- 12. Ход выполнения текущей работы отображается в окне «Выполнение работы». Чтобы открыть список работ и проверить состояние работы, когда окно «Выполнение работы» закроется, нажмите кнопку **Статус работы** на панели управления аппарата.

[Выбор параметров улучшения изображения для факса \(в режиме факс-сервера\)](#page-196-0) [Идентификатор пользователя и вход в систему аппарата](#page-712-0) [Использование подавления фона для факса \(в режиме факс-сервера\)](#page-197-0) [Режимы факса](#page-53-0) [Определение контактных данных системного администратора с помощью Интернет-служб](#page-671-0) [System Administrator Guide \(Руководство системного администратора\)](www.xerox.com/support) www.xerox.com/ support.

#### **Улучшение изображения**

#### <span id="page-196-0"></span>**Выбор параметров улучшения изображения для факса (в режиме факс-сервера)**

В режиме факс-сервера можно сканировать оригиналы и отправлять их копии на любой факсимильный аппарат, подключенный к телефонной линии. Изображения передаются с аппарата на факс-сервер стороннего производителя, который пересылает их по телефонной сети на выбранный вами номер факса.

Примечание: Данный режим должен включить системный администратор.

Если на принтере включен режим идентификации или учета, для доступа к функциям факссервера может потребоваться ввод учетных данных.

В разделе «Улучшение изображения» содержатся настройки для улучшения качества копий за счет подавления фона или регулировки контрастности.

Функция «Подавление фона» служит для улучшения оригиналов с цветным фоном путем уменьшения яркости или удаления фона на копиях. Данная настройка используется, если оригинал напечатан на цветной бумаге.

Настройка «Контраст» служит для регулирования контрастности изображения на копии и компенсации его недостаточной или избыточной контрастности.

1. Вложите оригиналы лицевой стороной вверх во входной лоток податчика. Отрегулируйте положение направляющей, чтобы она слегка касалась оригиналов.

Или

Поднимите податчик оригиналов. Поместите оригинал лицевой стороной вниз на стекло экспонирования и совместите его со стрелкой в левом верхнем углу. Закройте податчик оригиналов.

- 2. Для отмены предыдущих настроек на панели управления дважды нажмите кнопку **Очистить все**, затем на сенсорном экране нажмите кнопку **Подтвердить**.
- 3. Нажмите кнопку **Основные режимы**.
- 4. Нажмите кнопку **Факс-сервер**.
- 5. Выберите опцию для ввода сведений о получателей или нажмите кнопку **Пропустить**.
- 6. Перейдите на вкладку **Качество изображения**.
- 7. Нажмите кнопку **Улучшение изображения**.
- 8. Выберите нужные настройки.
- 9. Нажмите кнопку **OK**.
- 10. Чтобы начать сканирование оригинала, нажмите кнопку **Старт** на панели управления.
- 11. По завершении сканирования извлеките оригинал из податчика или уберите его со стекла экспонирования.
- 12. Ход выполнения текущей работы отображается в окне «Выполнение работы». Чтобы открыть список работ и проверить состояние работы, когда окно «Выполнение работы» закроется, нажмите кнопку **Статус работы** на панели управления аппарата.

#### Дополнительная информация

[Использование подавления фона для факса \(в режиме факс-сервера\)](#page-197-0) [Задание контраста для факса \(в режиме факс-сервера\)](#page-198-0) [Выбор параметров изображения для факса \(в режиме факс-сервера\)](#page-195-0) [Идентификатор пользователя и вход в систему аппарата](#page-712-0) [Режимы факса](#page-53-0) [Определение контактных данных системного администратора с помощью Интернет-служб](#page-671-0) [System Administrator Guide \(Руководство системного администратора\)](www.xerox.com/support) www.xerox.com/ support.

#### <span id="page-197-0"></span>**Использование подавления фона для факса (в режиме факс-сервера)**

В режиме факс-сервера можно сканировать оригиналы и отправлять их копии на любой факсимильный аппарат, подключенный к телефонной линии. Изображения передаются с аппарата на факс-сервер стороннего производителя, который пересылает их по телефонной сети на выбранный вами номер факса.

Примечание: Данный режим должен включить системный администратор.

Если на принтере включен режим идентификации или учета, для доступа к функциям факссервера может потребоваться ввод учетных данных.

В разделе «Улучшение изображения» содержатся настройки для улучшения качества копий за счет подавления фона или регулировки контрастности.

Функция «Подавление фона» служит для улучшения оригиналов с цветным фоном путем уменьшения яркости или удаления фона на копиях. Данная настройка используется, если оригинал напечатан на цветной бумаге.

1. Вложите оригиналы лицевой стороной вверх во входной лоток податчика. Отрегулируйте положение направляющей, чтобы она слегка касалась оригиналов.

Или

Поднимите податчик оригиналов. Поместите оригинал лицевой стороной вниз на стекло экспонирования и совместите его со стрелкой в левом верхнем углу. Закройте податчик оригиналов.

- 2. Для отмены предыдущих настроек на панели управления дважды нажмите кнопку **Очистить все**, затем на сенсорном экране нажмите кнопку **Подтвердить**.
- 3. Нажмите кнопку **Основные режимы**.
- 4. Нажмите кнопку **Факс-сервер**.
- 5. Выберите опцию для ввода сведений о получателей или нажмите кнопку **Пропустить**.
- 6. Перейдите на вкладку **Качество изображения**.
- 7. Нажмите кнопку **Улучшение изображения**.
- 8. Для автоматического подавления нежелательного фона в меню **Подавление фона** выберите **Автоподавление**.
	- Для отключения функции подавления фона выберите **Выкл**. Выбор опции «Выкл.» может оказать особенно полезным, когда настройка «Темнее» не обеспечивает хорошее качество копий светлых оригиналов, на оригинале имеется серая или цветная рамка (как у сертификата) или необходимо передать мелкие детали, скрытые под темной кромкой при копировании переплетенных оригиналов.
- 9. Нажмите кнопку **OK**.
- 10. Чтобы начать сканирование оригинала, нажмите кнопку **Старт** на панели управления.
- 11. По завершении сканирования извлеките оригинал из податчика или уберите его со стекла экспонирования.
- 12. Ход выполнения текущей работы отображается в окне «Выполнение работы». Чтобы открыть список работ и проверить состояние работы, когда окно «Выполнение работы» закроется, нажмите кнопку **Статус работы** на панели управления аппарата.

#### Дополнительная информация

[Задание контраста для факса \(в режиме факс-сервера\)](#page-198-0) [Выбор параметров улучшения изображения для факса \(в режиме факс-сервера\)](#page-196-0) [Выбор параметров изображения для факса \(в режиме факс-сервера\)](#page-195-0) [Идентификатор пользователя и вход в систему аппарата](#page-712-0) [Режимы факса](#page-53-0) [Определение контактных данных системного администратора с помощью Интернет-служб](#page-671-0) [System Administrator Guide \(Руководство системного администратора\)](www.xerox.com/support) www.xerox.com/ support.

#### <span id="page-198-0"></span>**Задание контраста для факса (в режиме факс-сервера)**

В режиме факс-сервера можно сканировать оригиналы и отправлять их копии на любой факсимильный аппарат, подключенный к телефонной линии. Изображения передаются с аппарата на факс-сервер стороннего производителя, который пересылает их по телефонной сети на выбранный вами номер факса.

Примечание: Данный режим должен включить системный администратор.

Если на принтере включен режим идентификации или учета, для доступа к функциям факссервера может потребоваться ввод учетных данных.

В разделе «Улучшение изображения» содержатся настройки для улучшения качества копий за счет подавления фона или регулировки контрастности.

Настройка «Контраст» служит для регулирования контрастности изображения на копии и компенсации его недостаточной или избыточной контрастности.

1. Вложите оригиналы лицевой стороной вверх во входной лоток податчика. Отрегулируйте положение направляющей, чтобы она слегка касалась оригиналов.

Или

Поднимите податчик оригиналов. Поместите оригинал лицевой стороной вниз на стекло экспонирования и совместите его со стрелкой в левом верхнем углу. Закройте податчик оригиналов.

- 2. Для отмены предыдущих настроек на панели управления дважды нажмите кнопку **Очистить все**, затем на сенсорном экране нажмите кнопку **Подтвердить**.
- 3. Нажмите кнопку **Основные режимы**.
- 4. Нажмите кнопку **Факс-сервер**.
- 5. Выберите опцию для ввода сведений о получателей или нажмите кнопку **Пропустить**.
- 6. Перейдите на вкладку **Качество изображения**.
- 7. Нажмите кнопку **Улучшение изображения**.
- 8. Для автоматического определения настроек контрастности в меню **Контраст** выберите вариант **Автоконтраст**. Для установки контрастности нажмите кнопку **Контраст вручную**.
	- Чтобы воспроизводились более яркие белые и черные цвета для улучшения четкости текста и снижения детализации изображений, передвиньте указатель в сторону «Контраст вручную» в сторону «Больше».
	- Чтобы улучшить детализацию изображений на светлых и темных участках оригинала, передвиньте указатель «Контраст вручную» в сторону «Меньше».
- 9. Нажмите кнопку **OK**.
- 10. Чтобы начать сканирование оригинала, нажмите кнопку **Старт** на панели управления.
- 11. По завершении сканирования извлеките оригинал из податчика или уберите его со стекла экспонирования.
- 12. Ход выполнения текущей работы отображается в окне «Выполнение работы». Чтобы открыть список работ и проверить состояние работы, когда окно «Выполнение работы» закроется, нажмите кнопку **Статус работы** на панели управления аппарата.

#### Дополнительная информация

[Использование подавления фона для факса \(в режиме факс-сервера\)](#page-197-0) [Выбор параметров улучшения изображения для факса \(в режиме факс-сервера\)](#page-196-0) [Выбор параметров изображения для факса \(в режиме факс-сервера\)](#page-195-0) [Идентификатор пользователя и вход в систему аппарата](#page-712-0) [Режимы факса](#page-53-0) [Определение контактных данных системного администратора с помощью Интернет-служб](#page-671-0)

[System Administrator Guide \(Руководство системного администратора\)](www.xerox.com/support) www.xerox.com/ support.

#### **Установка типа оригинала для факса (в режиме факс-сервера)**

В режиме факс-сервера можно сканировать оригиналы и отправлять их копии на любой факсимильный аппарат, подключенный к телефонной линии. Изображения передаются с аппарата на факс-сервер стороннего производителя, который пересылает их по телефонной сети на выбранный вами номер факса.

Примечание: Данный режим должен включить системный администратор.

Если на принтере включен режим идентификации или учета, для доступа к функциям факссервера может потребоваться ввод учетных данных.

Функция «Тип оригинала» служит для указания типа сканируемого оригинала. При правильном выборе типа оригинала повышается качество копий.

1. Вложите оригиналы лицевой стороной вверх во входной лоток податчика. Отрегулируйте положение направляющей, чтобы она слегка касалась оригиналов.

Или

Поднимите податчик оригиналов. Поместите оригинал лицевой стороной вниз на стекло экспонирования и совместите его со стрелкой в левом верхнем углу. Закройте податчик оригиналов.

- 2. Для отмены предыдущих настроек на панели управления дважды нажмите кнопку **Очистить все**, затем на сенсорном экране нажмите кнопку **Подтвердить**.
- 3. Нажмите кнопку **Основные режимы**.
- 4. Нажмите кнопку **Факс-сервер**.
- 5. Выберите опцию для ввода сведений о получателей или нажмите кнопку **Пропустить**.
- 6. Перейдите на вкладку **Качество изображения**.
- 7. Выберите один из вариантов в разделе «Тип оригинала».
	- **Фото и Текст** изображения на копиях получаются высокого качества, но резкость текста и штриховой графики снижается. Данная настройка рекомендуется для сканирования оригиналов с высококачественными фотографиями или штриховой графикой и текстом.
	- **Фото** фотографии на копиях получаются наилучшего качества, но качество текста и штриховой графики снижается. Это наилучшая настройка для оригиналов с фотографиями или полутоновыми изображениями без текста и штриховой графики.
	- **Текст** обеспечивается четкость кромок и рекомендуется для текста и штриховой графики.

Примечание: При выборе варианта «Текст» время передачи уменьшается.

- 8. Нажмите кнопку **OK**.
- 9. Чтобы начать сканирование оригинала, нажмите кнопку **Старт** на панели управления.
- 10. По завершении сканирования извлеките оригинал из податчика или уберите его со стекла экспонирования.
- 11. Ход выполнения текущей работы отображается в окне «Выполнение работы». Чтобы открыть список работ и проверить состояние работы, когда окно «Выполнение работы» закроется, нажмите кнопку **Статус работы** на панели управления аппарата.

#### Дополнительная информация

[Идентификатор пользователя и вход в систему аппарата](#page-712-0) [Режимы факса](#page-53-0)

[Определение контактных данных системного администратора с помощью Интернет-служб](#page-671-0) [System Administrator Guide \(Руководство системного администратора\)](www.xerox.com/support) www.xerox.com/ support.

## Использование таймера для отправки факсов (в режиме факссервера)

В режиме факс-сервера можно сканировать оригиналы и отправлять их копии на любой факсимильный аппарат, подключенный к телефонной линии. Изображения передаются с аппарата на факс-сервер стороннего производителя, который пересылает их по телефонной сети на выбранный вами номер факса.

Примечание: Данный режим должен включить системный администратор.

Если на принтере включен режим идентификации или учета, для доступа к функциям факссервера может потребоваться ввод учетных данных.

Функция «Отложенная передача» служит для сохранения факсов в памяти аппарата и их отправки в заданное пользователем время. Передача работ может выполняться с задержкой от 15 минут до 24 часов после их настройки. Данная функция применяется, чтобы использовать преимущества более низких тарифов во внепиковый период или отправлять факсы получателям из других часовых поясов.

Примечание: Для факс-сервера можно настроить отправку факсов только в указанный период времени. Если для функции «Отложенная передача» выбирается время передачи за пределами указанного для сервера времени, факс отправляется в следующий разрешенный период после того, как пройдет время отложенной передачи.

1. Вложите оригиналы лицевой стороной вверх во входной лоток податчика. Отрегулируйте положение направляющей, чтобы она слегка касалась оригиналов.

Или

- 2. Для отмены предыдущих настроек на панели управления дважды нажмите кнопку **Очистить все**, затем на сенсорном экране нажмите кнопку **Подтвердить**.
- 3. Нажмите кнопку **Основные режимы**.
- 4. Нажмите кнопку **Факс-сервер**.
- 5. Выберите опцию для ввода сведений о получателей или нажмите кнопку **Пропустить**.
- 6. Перейдите на вкладку **Опции факса**.
- 7. Нажмите кнопку **Отложенная передача**.
- 8. Нажмите кнопку **Отложенная передача**.
	- Для отмены заданных настроек нажмите кнопку **Выкл.**
- 9. Укажите время отправки факса с помощью кнопок со стрелками.
	- Если на аппарате используется 12-часовой формат времени, нажмите кнопку **AM** или **PM**.
- 10. Нажмите кнопку **OK**.
- 11. Выберите нужные настройки.
- 12. Чтобы начать сканирование оригинала, нажмите кнопку **Старт** на панели управления.
- 13. По завершении сканирования извлеките оригинал из податчика или уберите его со стекла экспонирования.

14. Ход выполнения текущей работы отображается в окне «Выполнение работы». Чтобы открыть список работ и проверить состояние работы, когда окно «Выполнение работы» закроется, нажмите кнопку **Статус работы** на панели управления аппарата.

#### Дополнительная информация

[Идентификатор пользователя и вход в систему аппарата](#page-712-0) [Режимы факса](#page-53-0)

[Определение контактных данных системного администратора с помощью Интернет-служб](#page-671-0) [System Administrator Guide \(Руководство системного администратора\)](www.xerox.com/support) www.xerox.com/ support.

## Компоновка работы факса с настройками групп страниц или сегментов (в режиме факс-сервера)

В режиме факс-сервера можно сканировать оригиналы и отправлять их копии на любой факсимильный аппарат, подключенный к телефонной линии. Изображения передаются с аппарата на факс-сервер стороннего производителя, который пересылает их по телефонной сети на выбранный вами номер факса.

Примечание: Данный режим должен включить системный администратор.

Если на принтере включен режим идентификации или учета, для доступа к функциям факссервера может потребоваться ввод учетных данных.

Функция «Компоновка» служит для создания работ с разными настройками для каждой страницы или группы страниц (сегментов).

Компоновку также можно использовать для сборки в одну работу отдельных страниц, отсканированных со стекла экспонирования.

- 1. Разделите оригинал на отдельные части для индивидуальной настройки.
- 2. Для отмены предыдущих настроек на панели управления дважды нажмите кнопку **Очистить все**, затем на сенсорном экране нажмите кнопку **Подтвердить**.
- 3. Нажмите кнопку **Основные режимы**.
- 4. Нажмите кнопку **Факс-сервер**.
- 5. Выберите опцию для ввода сведений о получателей или нажмите кнопку **Пропустить**.
- 6. Перейдите на вкладку **Блок работы**.
- 7. Нажмите кнопку **Компоновка**.
- 8. Для включения функции компоновки и доступа к ее настройкам нажмите кнопку **Вкл.**
	- Для отмены заданных настроек нажмите кнопку **Выкл.**
- 9. Нажмите кнопку **Варианты...** и выберите настройки.
	- **Показывать окно сводки между сегментами** отображение состояния работы после сканирования каждой части.
	- **Отключить компоновку после отправки работы** автоматическое отключение данной функции после сканирования последней части.
- 10. Нажмите кнопку **OK**.
- 11. Нажмите кнопку **OK**.
- 12. Выберите функции для первой части работы.

• При использовании компоновки для работы печати на листах с выступами убедитесь, что листы с выступами вложены правильно, и выберите лоток с этими листами.

Примечание: Если выбираются листы с выступами, то при размещении оригинала на листе формата A4 или 8,5 x 11 дюймов изображение автоматически сдвигается вправо на 13 мм (0,5 дюйма).

13. Вложите оригиналы первой части лицевой стороной вверх во входной лоток податчика. Отрегулируйте положение направляющей, чтобы она слегка касалась оригиналов.

Другой способ

Поднимите податчик оригиналов. Поместите первую часть лицевой стороной вниз на стекло экспонирования и совместите ее со стрелкой в левом верхнем углу. Закройте податчик оригиналов.

- 14. Чтобы начать сканирование оригинала, нажмите кнопку **Старт** на панели управления.
- 15. После сканирования первой части оригиналов уберите их. На экране «Компоновка» отобразится первый сегмент в списке.
- 16. При необходимости выберите настройки для данного сегмента.
- 17. **Удалить все сегменты** удаление текущей компоновки и возврат в основное окно «Компоновка».
- 18. Нажмите кнопку **Программировать следующий сегмент**.
- 19. Выберите настройки для второго сегмента.
- 20. Вложите оригиналы второй части.
- 21. Чтобы начать сканирование оригинала, нажмите кнопку **Старт** на панели управления.
- 22. Повторяйте эти действия, чтобы задать настройки для всех сегментов работы и выполнить их сканирование.
- 23. По завершении сканирования последнего сегмента нажмите кнопку **Отправить работу**.
- 24. По завершении сканирования извлеките оригинал из податчика или уберите его со стекла экспонирования.
- 25. Ход выполнения текущей работы отображается в окне «Выполнение работы». Чтобы открыть список работ и проверить состояние работы, когда окно «Выполнение работы» закроется, нажмите кнопку **Статус работы** на панели управления аппарата.

Дополнительная информация

[Идентификатор пользователя и вход в систему аппарата](#page-712-0) [Режимы факса](#page-53-0)

[Определение контактных данных системного администратора с помощью Интернет-служб](#page-671-0) [System Administrator Guide \(Руководство системного администратора\)](www.xerox.com/support) www.xerox.com/ support.

## Интернет-факс

## <span id="page-204-0"></span>Отправка факсов в режиме Интернет-факса

Режим Интернет-факса аналогичен режиму эл. почты, в котором документы отправляются по Интернету или по локальной сети на адреса эл. почты. Между режимами Интернет-факса и электронной почты существует несколько ключевых отличий.

- Интернет-факс следует использовать в случаях, когда требуется доказательство для подтверждения доставки документа, например, в целях аудита.
- Режим Интернет-факса используется также для передачи факсов между устройствами, оснащенными такой же функцией.

Примечание: Данный режим должен включить системный администратор.

Если на принтере включен режим идентификации или учета, для доступа к функциям Интернет-факса может потребоваться ввод учетных данных.

1. Вложите оригиналы лицевой стороной вверх во входной лоток податчика. Отрегулируйте положение направляющей, чтобы она слегка касалась оригиналов.

Или

Поднимите податчик оригиналов. Поместите оригинал лицевой стороной вниз на стекло экспонирования и совместите его со стрелкой в левом верхнем углу. Закройте податчик оригиналов.

- 2. Для отмены предыдущих настроек на панели управления дважды нажмите кнопку **Очистить все**, затем на сенсорном экране нажмите кнопку **Подтвердить**.
- 3. Нажмите кнопку **Основные режимы**.
- 4. Нажмите кнопку **Интернет-факс**.
- 5. Нажмите кнопку **Введите получателя**.
- 6. Введите адрес электронной почты получателя с клавиатуры сенсорного экрана.
	- Максимальное количество вводимых буквенно-цифровых символов зависит от размера выбранных символов. Когда поле ввода полностью заполняется символами, другие символы добавить нельзя.
	- Для удаления символа нажимайте клавишу забоя **X**.
	- Для ввода специальных символов, таких как \$ и %, пользуйтесь кнопками специальных символов.
	- Кнопки с пиктограммой в нижнем правом углу обеспечивают ввод символов с диакритическими знаками и дополнительных символов. Чтобы открыть раскрывающееся меню с символами, нажмите и удерживайте соответствующую кнопку. Выберите символ в раскрывающемся меню.
	- Для доступа к клавиатуре на русском языке имеется кнопка **RUS**.
- 7. Нажмите кнопку **Добавить**.
	- Чтобы отправить документ нескольким получателям, введите дополнительные данные поочередно для каждого получателя, каждый раз нажимая кнопку **Добавить**.
- 8. При необходимости для отправки копии сообщения в раскрывающемся меню **Кому:** выберите пункт **Копия:**. Введите данные получателя с сенсорной клавиатуры на экране и нажмите кнопку **Добавить**.

Примечание: Необходимо выбрать хотя бы один адрес в поле «Кому», поскольку документы не будут отправлены, если указан только адрес в поле «Копия».

#### 9. Нажмите кнопку **Добавить**.

- Чтобы отправить документ нескольким получателям, нажмите кнопку **Добавить получателя**, введите адрес электронной почты и снова нажмите кнопку **Добавить**. Повторяйте эти операции, чтобы добавить всех получателей.
- 10. Выберите нужные настройки.
- 11. Чтобы начать сканирование оригинала, нажмите кнопку **Старт** на панели управления.
- 12. По завершении сканирования извлеките оригинал из податчика или уберите его со стекла экспонирования.
- 13. Ход выполнения текущей работы отображается в окне «Выполнение работы». Чтобы открыть список работ и проверить состояние работы, когда окно «Выполнение работы» закроется, нажмите кнопку **Статус работы** на панели управления аппарата.

#### Дополнительная информация

[Использование адресной книги Интернет-факса](#page-205-0) [Идентификатор пользователя и вход в систему аппарата](#page-712-0) [Отправка электронной почты](#page-540-0) [Режимы факса](#page-53-0) [Определение контактных данных системного администратора с помощью Интернет-служб](#page-671-0) [System Administrator Guide \(Руководство системного администратора\)](www.xerox.com/support) www.xerox.com/

## Интернет-факс

support.

#### <span id="page-205-0"></span>**Использование адресной книги Интернет-факса**

Режим Интернет-факса аналогичен режиму эл. почты, в котором документы отправляются по Интернету или по локальной сети на адреса эл. почты. Между режимами Интернет-факса и электронной почты существует несколько ключевых отличий.

- Интернет-факс следует использовать в случаях, когда требуется доказательство для подтверждения доставки документа, например, в целях аудита.
- Режим Интернет-факса используется также для передачи факсов между устройствами, оснащенными такой же функцией.

Примечание: Данный режим должен включить системный администратор.

Если на принтере включен режим идентификации или учета, для доступа к функциям Интернет-факса может потребоваться ввод учетных данных.

Адресная книга служит для доступа к ранее заданным адресам.

1. Вложите оригиналы лицевой стороной вверх во входной лоток податчика. Отрегулируйте положение направляющей, чтобы она слегка касалась оригиналов.

Или

- 2. Для отмены предыдущих настроек на панели управления дважды нажмите кнопку **Очистить все**, затем на сенсорном экране нажмите кнопку **Подтвердить**.
- 3. Нажмите кнопку **Основные режимы**.
- 4. Нажмите кнопку **Интернет-факс**.
- 5. Нажмите кнопку **Адресная книга**. Название кнопки зависит от типа адресной книги, установленной системным администратором или заданной по умолчанию. Она может называться, например, **Адресная книга аппарата** или **Сетевая адресная книга**.
- 6. Выберите тип адресной книги в раскрывающемся списке слева от поля «Введите имя».
	- При необходимости нажмите кнопку **Поиск** для поиска в адресной книге аппарата. Введите сведения о получателей с клавиатуры сенсорного экрана. Если полный адрес неизвестен, можно ввести его часть и нажать кнопку **Поиск**.
- 7. Выберите получателя и в меню выберите пункт **Кому** или **Копия**.

При необходимости добавьте других получателей.

Примечание: Необходимо выбрать хотя бы один адрес в поле «Кому», поскольку документы не будут отправлены, если указан только адрес в поле «Копия».

- Для удаления записи из списка выделите ее и в меню выберите **Удалить получателя**. В окне подтверждения нажмите кнопку **Удалить** для подтверждения удаления.
- 8. Для сохранения введенных данных нажмите кнопку **OK**.
- 9. Выберите нужные настройки.
- 10. Чтобы начать сканирование оригинала, нажмите кнопку **Старт** на панели управления.
- 11. По завершении сканирования извлеките оригинал из податчика или уберите его со стекла экспонирования.
- 12. Ход выполнения текущей работы отображается в окне «Выполнение работы». Чтобы открыть список работ и проверить состояние работы, когда окно «Выполнение работы» закроется, нажмите кнопку **Статус работы** на панели управления аппарата.

Дополнительная информация [Отправка факсов в режиме Интернет-факса](#page-204-0) [Идентификатор пользователя и вход в систему аппарата](#page-712-0) [Отправка электронной почты](#page-540-0) [Режимы факса](#page-53-0) [Создание адреса Интернет-факса с помощью Интернет-служб](#page-667-0) [Определение контактных данных системного администратора с помощью Интернет-служб](#page-671-0) [System Administrator Guide \(Руководство системного администратора\)](www.xerox.com/support) www.xerox.com/ support.

#### **Добавление темы Интернет-факса**

Режим Интернет-факса аналогичен режиму эл. почты, в котором документы отправляются по Интернету или по локальной сети на адреса эл. почты. Между режимами Интернет-факса и электронной почты существует несколько ключевых отличий.

- Интернет-факс следует использовать в случаях, когда требуется доказательство для подтверждения доставки документа, например, в целях аудита.
- Режим Интернет-факса используется также для передачи факсов между устройствами, оснащенными такой же функцией.

Примечание: Данный режим должен включить системный администратор.

Если на принтере включен режим идентификации или учета, для доступа к функциям Интернет-факса может потребоваться ввод учетных данных.

Функция «Тема» служит для добавления темы сообщения электронной почты.

1. Вложите оригиналы лицевой стороной вверх во входной лоток податчика. Отрегулируйте положение направляющей, чтобы она слегка касалась оригиналов.

Или

- 2. Для отмены предыдущих настроек на панели управления дважды нажмите кнопку **Очистить все**, затем на сенсорном экране нажмите кнопку **Подтвердить**.
- 3. Нажмите кнопку **Основные режимы**.
- 4. Нажмите кнопку **Интернет-факс**.
- 5. Нажмите кнопку **Введите получателя**.
- 6. Введите адрес электронной почты получателя с клавиатуры сенсорного экрана.
	- Максимальное количество вводимых буквенно-цифровых символов зависит от размера выбранных символов. Когда поле ввода полностью заполняется символами, другие символы добавить нельзя.
	- Для удаления символа нажимайте клавишу забоя **X**.
	- Для ввода специальных символов, таких как \$ и %, пользуйтесь кнопками специальных символов.
	- Кнопки с пиктограммой в нижнем правом углу обеспечивают ввод символов с диакритическими знаками и дополнительных символов. Чтобы открыть раскрывающееся меню с символами, нажмите и удерживайте соответствующую кнопку. Выберите символ в раскрывающемся меню.
	- Для доступа к клавиатуре на русском языке имеется кнопка **RUS**.
- 7. Нажмите кнопку **Добавить**.
	- Чтобы отправить документ нескольким получателям, нажмите кнопку **Добавить получателя**, введите адрес электронной почты и снова нажмите кнопку **Добавить**. Повторяйте эти операции, чтобы добавить всех получателей.
- 8. Нажмите кнопку **Тема...**
- 9. Введите текст темы с клавиатуры сенсорного экрана.
	- Можно ввести до 128 буквенно-цифровых символов.
	- Для удаления символа нажимайте клавишу забоя **X**.
	- Для ввода специальных символов, таких как \$ и %, пользуйтесь кнопками специальных символов.
	- Кнопки с пиктограммой в нижнем правом углу обеспечивают ввод символов с диакритическими знаками и дополнительных символов. Чтобы открыть раскрывающееся меню с символами, нажмите и удерживайте соответствующую кнопку. Выберите символ в раскрывающемся меню.
	- Для доступа к клавиатуре на русском языке имеется кнопка **RUS**.
- 10. Нажмите кнопку **OK**.
- 11. Выберите нужные настройки.
- 12. Чтобы начать сканирование оригинала, нажмите кнопку **Старт** на панели управления.
- 13. По завершении сканирования извлеките оригинал из податчика или уберите его со стекла экспонирования.
- 14. Ход выполнения текущей работы отображается в окне «Выполнение работы». Чтобы открыть список работ и проверить состояние работы, когда окно «Выполнение работы» закроется, нажмите кнопку **Статус работы** на панели управления аппарата.

[Идентификатор пользователя и вход в систему аппарата](#page-712-0) [Отправка электронной почты](#page-540-0) [Режимы факса](#page-53-0) [Определение контактных данных системного администратора с помощью Интернет-служб](#page-671-0) [System Administrator Guide \(Руководство системного администратора\)](www.xerox.com/support) www.xerox.com/ support.

#### **Использование Интернет-факса для отправки двусторонних оригиналов**

Режим Интернет-факса аналогичен режиму эл. почты, в котором документы отправляются по Интернету или по локальной сети на адреса эл. почты. Между режимами Интернет-факса и электронной почты существует несколько ключевых отличий.

- Интернет-факс следует использовать в случаях, когда требуется доказательство для подтверждения доставки документа, например, в целях аудита.
- Режим Интернет-факса используется также для передачи факсов между устройствами, оснащенными такой же функцией.

Примечание: Данный режим должен включить системный администратор.

Если на принтере включен режим идентификации или учета, для доступа к функциям Интернет-факса может потребоваться ввод учетных данных.

Функция «2-стороннее сканирование» служит для сканирования обеих сторон оригинала. Вторую сторону можно повернуть.

1. Вложите оригиналы лицевой стороной вверх во входной лоток податчика. Отрегулируйте положение направляющей, чтобы она слегка касалась оригиналов.

Или

- 2. Для отмены предыдущих настроек на панели управления дважды нажмите кнопку **Очистить все**, затем на сенсорном экране нажмите кнопку **Подтвердить**.
- 3. Нажмите кнопку **Основные режимы**.
- 4. Нажмите кнопку **Интернет-факс**.
- 5. Нажмите кнопку **Введите получателя**.
- 6. Введите адрес электронной почты получателя с клавиатуры сенсорного экрана.
	- Максимальное количество вводимых буквенно-цифровых символов зависит от размера выбранных символов. Когда поле ввода полностью заполняется символами, другие символы добавить нельзя.
	- Для удаления символа нажимайте клавишу забоя **X**.
	- Для ввода специальных символов, таких как \$ и %, пользуйтесь кнопками специальных символов.
	- Кнопки с пиктограммой в нижнем правом углу обеспечивают ввод символов с диакритическими знаками и дополнительных символов. Чтобы открыть раскрывающееся меню с символами, нажмите и удерживайте соответствующую кнопку. Выберите символ в раскрывающемся меню.
	- Для доступа к клавиатуре на русском языке имеется кнопка **RUS**.
- 7. Нажмите кнопку **Добавить**.
- Чтобы отправить документ нескольким получателям, нажмите кнопку **Добавить получателя**, введите адрес электронной почты и снова нажмите кнопку **Добавить**. Повторяйте эти операции, чтобы добавить всех получателей.
- 8. Выберите один из вариантов в разделе «2-стороннее сканирование».
	- **1-сторонние** для односторонних оригиналов.
	- **2-сторонние** для двусторонних оригиналов. Для сканирования оригиналов в этом режиме необходимо использовать податчик оригиналов.
	- **2-ст., вращать сторону 2** для двусторонних оригиналов в формате календаря. Для сканирования оригиналов в этом режиме необходимо использовать податчик оригиналов.
- 9. Нажмите кнопку **OK**.
- 10. Выберите нужные настройки.
- 11. Чтобы начать сканирование оригинала, нажмите кнопку **Старт** на панели управления.
- 12. По завершении сканирования извлеките оригинал из податчика или уберите его со стекла экспонирования.
- 13. Ход выполнения текущей работы отображается в окне «Выполнение работы». Чтобы открыть список работ и проверить состояние работы, когда окно «Выполнение работы» закроется, нажмите кнопку **Статус работы** на панели управления аппарата.

[Идентификатор пользователя и вход в систему аппарата](#page-712-0) [Отправка электронной почты](#page-540-0) [Режимы факса](#page-53-0) [Определение контактных данных системного администратора с помощью Интернет-служб](#page-671-0) [System Administrator Guide \(Руководство системного администратора\)](www.xerox.com/support) www.xerox.com/ support.

#### **Установка ориентации оригинала для Интернет-факсов**

Режим Интернет-факса аналогичен режиму эл. почты, в котором документы отправляются по Интернету или по локальной сети на адреса эл. почты. Между режимами Интернет-факса и электронной почты существует несколько ключевых отличий.

- Интернет-факс следует использовать в случаях, когда требуется доказательство для подтверждения доставки документа, например, в целях аудита.
- Режим Интернет-факса используется также для передачи факсов между устройствами, оснащенными такой же функцией.

Примечание: Данный режим должен включить системный администратор.

Если на принтере включен режим идентификации или учета, для доступа к функциям Интернет-факса может потребоваться ввод учетных данных.

В разделе «Ориентация оригинала» указывает макет размещения изображений на страницах сканируемых оригиналов: вертикально, горизонтально или с поворотом. Ориентация изображений на оригиналах должна совпадать с выбранной ориентацией. На основе данной информации определятся, требуется ли поворот изображений для создания требуемых копий.

1. Вложите оригиналы лицевой стороной вверх во входной лоток податчика. Отрегулируйте положение направляющей, чтобы она слегка касалась оригиналов.

Или

Поднимите податчик оригиналов. Поместите оригинал лицевой стороной вниз на стекло экспонирования и совместите его со стрелкой в левом верхнем углу. Закройте податчик оригиналов.

- 2. Для отмены предыдущих настроек на панели управления дважды нажмите кнопку **Очистить все**, затем на сенсорном экране нажмите кнопку **Подтвердить**.
- 3. Нажмите кнопку **Основные режимы**.
- 4. Нажмите кнопку **Интернет-факс**.
- 5. Нажмите кнопку **Введите получателя**.
- 6. Введите адрес электронной почты получателя с клавиатуры сенсорного экрана.
	- Максимальное количество вводимых буквенно-цифровых символов зависит от размера выбранных символов. Когда поле ввода полностью заполняется символами, другие символы добавить нельзя.
	- Для удаления символа нажимайте клавишу забоя **X**.
	- Для ввода специальных символов, таких как \$ и %, пользуйтесь кнопками специальных символов.
	- Кнопки с пиктограммой в нижнем правом углу обеспечивают ввод символов с диакритическими знаками и дополнительных символов. Чтобы открыть раскрывающееся меню с символами, нажмите и удерживайте соответствующую кнопку. Выберите символ в раскрывающемся меню.
	- Для доступа к клавиатуре на русском языке имеется кнопка **RUS**.
- 7. Нажмите кнопку **Добавить**.
	- Чтобы отправить документ нескольким получателям, нажмите кнопку **Добавить получателя**, введите адрес электронной почты и снова нажмите кнопку **Добавить**. Повторяйте эти операции, чтобы добавить всех получателей.
- 8. Нажмите кнопку **Ориентация оригинала**.
- 9. Выберите один из вариантов в разделе «Ориентация оригинала».
	- **Вертикальные оригиналы** изображения на оригиналах размещаются в ориентации для подачи длинной кромкой вперед (LEF).
	- **Горизонтальные оригиналы** изображения на оригиналах размещаются в ориентации для подачи короткой кромкой вперед (SEF).
	- **Изображения вертикально** изображения на оригиналах в податчике ориентируются вертикально.
	- **Изображения горизонтально** изображения на оригиналах в податчике ориентируются горизонтально.

Примечание: SEF — Short Edge Feed (подача короткой кромкой), листы бумаги подаются в аппарат короткой кромкой вперед. LEF — Long Edge Feed (подача длинной кромкой), листы бумаги подаются в аппарат длинной кромкой вперед.

Примечание: При использовании стекла экспонирования ориентация остается такой же, как до разворота оригинала.

10. Нажмите кнопку **OK**.

- 11. Выберите нужные настройки.
- 12. Чтобы начать сканирование оригинала, нажмите кнопку **Старт** на панели управления.
- 13. По завершении сканирования извлеките оригинал из податчика или уберите его со стекла экспонирования.
- 14. Ход выполнения текущей работы отображается в окне «Выполнение работы». Чтобы открыть список работ и проверить состояние работы, когда окно «Выполнение работы» закроется, нажмите кнопку **Статус работы** на панели управления аппарата.

[Установка размера оригинала для отправки Интернет-факсом](#page-226-0) [Идентификатор пользователя и вход в систему аппарата](#page-712-0) [Отправка электронной почты](#page-540-0) [Режимы факса](#page-53-0) [Определение контактных данных системного администратора с помощью Интернет-служб](#page-671-0) [System Administrator Guide \(Руководство системного администратора\)](www.xerox.com/support) www.xerox.com/ support.

#### **Установка формата файла для вложений в интернет-факсы**

Режим Интернет-факса аналогичен режиму эл. почты, в котором документы отправляются по Интернету или по локальной сети на адреса эл. почты. Между режимами Интернет-факса и электронной почты существует несколько ключевых отличий.

- Интернет-факс следует использовать в случаях, когда требуется доказательство для подтверждения доставки документа, например, в целях аудита.
- Режим Интернет-факса используется также для передачи факсов между устройствами, оснащенными такой же функцией.

Примечание: Данный режим должен включить системный администратор.

Если на принтере включен режим идентификации или учета, для доступа к функциям Интернет-факса может потребоваться ввод учетных данных.

В разделе «Опции сохранения» содержатся настройки для сохранения изображений сканирования, такие как формат файла, одностраничные или многостраничные файлы, возможность поиска текста в файлах.

1. Вложите оригиналы лицевой стороной вверх во входной лоток податчика. Отрегулируйте положение направляющей, чтобы она слегка касалась оригиналов.

Или

- 2. Для отмены предыдущих настроек на панели управления дважды нажмите кнопку **Очистить все**, затем на сенсорном экране нажмите кнопку **Подтвердить**.
- 3. Нажмите кнопку **Основные режимы**.
- 4. Нажмите кнопку **Интернет-факс**.
- 5. Нажмите кнопку **Введите получателя**.
- 6. Введите адрес электронной почты получателя с клавиатуры сенсорного экрана.
	- Максимальное количество вводимых буквенно-цифровых символов зависит от размера выбранных символов. Когда поле ввода полностью заполняется символами, другие символы добавить нельзя.
	- Для удаления символа нажимайте клавишу забоя **X**.
	- Для ввода специальных символов, таких как \$ и %, пользуйтесь кнопками специальных символов.
	- Кнопки с пиктограммой в нижнем правом углу обеспечивают ввод символов с диакритическими знаками и дополнительных символов. Чтобы открыть раскрывающееся меню с символами, нажмите и удерживайте соответствующую кнопку. Выберите символ в раскрывающемся меню.
	- Для доступа к клавиатуре на русском языке имеется кнопка **RUS**.
- 7. Нажмите кнопку **Добавить**.
	- Чтобы отправить документ нескольким получателям, нажмите кнопку **Добавить получателя**, введите адрес электронной почты и снова нажмите кнопку **Добавить**. Повторяйте эти операции, чтобы добавить всех получателей.
- 8. Нажмите кнопку **Attachment** (Вложение).
- 9. Выберите формат файла в выпадающем списке.
	- **PDF** (Portable Document Format) создается один файл или файлы для каждой страницы. Возможность поиска текста в файлах отсутствует. В зависимости от принимающего устройства формат PDF может не поддерживаться, если установлено разрешение 200 точек на дюйм. Данная настройка оптимальна для передачи и печати документов.
	- **PDF/A** создается один файл или файлы для каждой страницы. Возможность поиска текста в файлах отсутствует. Данная настройка оптимальна для долгосрочного хранения электронных документов в архиве.
	- **TIFF** (Tagged Image File Format) создается один файл или файлы для каждой страницы. Возможность поиска текста в файлах отсутствует. Данная настройка оптимальна для архивирования.
- 10. Нажмите кнопку **OK**.
- 11. Выберите нужные настройки.
- 12. Чтобы начать сканирование оригинала, нажмите кнопку **Старт** на панели управления.
- 13. По завершении сканирования извлеките оригинал из податчика или уберите его со стекла экспонирования.
- 14. Ход выполнения текущей работы отображается в окне «Выполнение работы». Чтобы открыть список работ и проверить состояние работы, когда окно «Выполнение работы» закроется, нажмите кнопку **Статус работы** на панели управления аппарата.

[Идентификатор пользователя и вход в систему аппарата](#page-712-0) [Указание имени файла для вложения в сообщения электронной почты](#page-546-0) [Определение контактных данных системного администратора с помощью Интернет-служб](#page-671-0) [System Administrator Guide \(Руководство системного администратора\)](www.xerox.com/support) www.xerox.com/ support.

## Дополнительные настройки

### **Установка цвета копии для Интернет-факса**

Режим Интернет-факса аналогичен режиму эл. почты, в котором документы отправляются по Интернету или по локальной сети на адреса эл. почты. Между режимами Интернет-факса и электронной почты существует несколько ключевых отличий.

- Интернет-факс следует использовать в случаях, когда требуется доказательство для подтверждения доставки документа, например, в целях аудита.
- Режим Интернет-факса используется также для передачи факсов между устройствами, оснащенными такой же функцией.

Примечание: Данный режим должен включить системный администратор.

Если на принтере включен режим идентификации или учета, для доступа к функциям Интернет-факса может потребоваться ввод учетных данных.

Функция «Цвет копии» позволяет выбрать, сохранять ли цвета оригинала на копии или изменять их, например, сканировать цветные оригиналы и преобразовывать их в черно-белые копии.

1. Вложите оригиналы лицевой стороной вверх во входной лоток податчика. Отрегулируйте положение направляющей, чтобы она слегка касалась оригиналов.

Или

- 2. Для отмены предыдущих настроек на панели управления дважды нажмите кнопку **Очистить все**, затем на сенсорном экране нажмите кнопку **Подтвердить**.
- 3. Нажмите кнопку **Основные режимы**.
- 4. Нажмите кнопку **Интернет-факс**.
- 5. Нажмите кнопку **Введите получателя**.
- 6. Введите адрес электронной почты получателя с клавиатуры сенсорного экрана.
	- Максимальное количество вводимых буквенно-цифровых символов зависит от размера выбранных символов. Когда поле ввода полностью заполняется символами, другие символы добавить нельзя.
	- Для удаления символа нажимайте клавишу забоя **X**.
	- Для ввода специальных символов, таких как \$ и %, пользуйтесь кнопками специальных символов.
	- Кнопки с пиктограммой в нижнем правом углу обеспечивают ввод символов с диакритическими знаками и дополнительных символов. Чтобы открыть раскрывающееся меню с символами, нажмите и удерживайте соответствующую кнопку. Выберите символ в раскрывающемся меню.
	- Для доступа к клавиатуре на русском языке имеется кнопка **RUS**.
- 7. Нажмите кнопку **Добавить**.
	- Чтобы отправить документ нескольким получателям, нажмите кнопку **Добавить получателя**, введите адрес электронной почты и снова нажмите кнопку **Добавить**. Повторяйте эти операции, чтобы добавить всех получателей.
- 8. Перейдите на вкладку **Дополнительные настройки**.

#### 9. Нажмите кнопку **Цвет копии**.

- 10. Выберите один из вариантов в разделе «Цвет копии».
	- **Автоопределение** автоматический выбор наиболее подходящей настройки цвета.
	- **Черно-белый** создание черно-белых копий независимо от цвета оригинала.
	- **Шкала серого** создание копий в оттенках серого.
	- **Цветной** создание полноцветных копий.
- 11. Нажмите кнопку **OK**.
- 12. Выберите нужные настройки.
- 13. Чтобы начать сканирование оригинала, нажмите кнопку **Старт** на панели управления.
- 14. По завершении сканирования извлеките оригинал из податчика или уберите его со стекла экспонирования.
- 15. Ход выполнения текущей работы отображается в окне «Выполнение работы». Чтобы открыть список работ и проверить состояние работы, когда окно «Выполнение работы» закроется, нажмите кнопку **Статус работы** на панели управления аппарата.

Дополнительная информация

[Идентификатор пользователя и вход в систему аппарата](#page-712-0) [Отправка электронной почты](#page-540-0) [Режимы факса](#page-53-0)

[Определение контактных данных системного администратора с помощью Интернет-служб](#page-671-0) [System Administrator Guide \(Руководство системного администратора\)](www.xerox.com/support) www.xerox.com/ support.

#### **Установка типа оригинала для Интернет-факсов**

Режим Интернет-факса аналогичен режиму эл. почты, в котором документы отправляются по Интернету или по локальной сети на адреса эл. почты. Между режимами Интернет-факса и электронной почты существует несколько ключевых отличий.

- Интернет-факс следует использовать в случаях, когда требуется доказательство для подтверждения доставки документа, например, в целях аудита.
- Режим Интернет-факса используется также для передачи факсов между устройствами, оснащенными такой же функцией.

Примечание: Данный режим должен включить системный администратор.

Если на принтере включен режим идентификации или учета, для доступа к функциям Интернет-факса может потребоваться ввод учетных данных.

Функция «Тип оригинала» служит для указания типа сканируемого оригинала. При правильном выборе типа оригинала повышается качество копий.

1. Вложите оригиналы лицевой стороной вверх во входной лоток податчика. Отрегулируйте положение направляющей, чтобы она слегка касалась оригиналов.

Или

Поднимите податчик оригиналов. Поместите оригинал лицевой стороной вниз на стекло экспонирования и совместите его со стрелкой в левом верхнем углу. Закройте податчик оригиналов.

2. Для отмены предыдущих настроек на панели управления дважды нажмите кнопку **Очистить все**, затем на сенсорном экране нажмите кнопку **Подтвердить**.

- 3. Нажмите кнопку **Основные режимы**.
- 4. Нажмите кнопку **Интернет-факс**.
- 5. Нажмите кнопку **Введите получателя**.
- 6. Введите адрес электронной почты получателя с клавиатуры сенсорного экрана.
	- Максимальное количество вводимых буквенно-цифровых символов зависит от размера выбранных символов. Когда поле ввода полностью заполняется символами, другие символы добавить нельзя.
	- Для удаления символа нажимайте клавишу забоя **X**.
	- Для ввода специальных символов, таких как \$ и %, пользуйтесь кнопками специальных символов.
	- Кнопки с пиктограммой в нижнем правом углу обеспечивают ввод символов с диакритическими знаками и дополнительных символов. Чтобы открыть раскрывающееся меню с символами, нажмите и удерживайте соответствующую кнопку. Выберите символ в раскрывающемся меню.
	- Для доступа к клавиатуре на русском языке имеется кнопка **RUS**.
- 7. Нажмите кнопку **Добавить**.
	- Чтобы отправить документ нескольким получателям, нажмите кнопку **Добавить получателя**, введите адрес электронной почты и снова нажмите кнопку **Добавить**. Повторяйте эти операции, чтобы добавить всех получателей.
- 8. Выберите один из вариантов в разделе «Тип оригинала».
- 9. Нажмите кнопку **Тип оригинала**.
	- **Фото и Текст** изображения на копиях получаются высокого качества, но резкость текста и штриховой графики снижается. Данная настройка рекомендуется для сканирования оригиналов с высококачественными фотографиями или штриховой графикой и текстом.
	- **Фото** фотографии на копиях получаются наилучшего качества, но качество текста и штриховой графики снижается. Это наилучшая настройка для оригиналов с фотографиями или полутоновыми изображениями без текста и штриховой графики.
	- **Текст** обеспечивается четкость кромок и рекомендуется для текста и штриховой графики.
	- **Карта** для копирования карт.
	- **Газета/журнал** для копирования печатных изданий с фотографиями или текстом.

Примечание: При выборе варианта «Текст» время передачи уменьшается.

- 10. Выберите один из вариантов типа оригинала в разделе «Как создан оригинал».
	- **Печатный** лучше всего подходит для копирования газет, журналов и других печатных изданий.
	- **Фотокопия** для большинства фотокопий и оригиналов, созданных на лазерных принтерах.
	- **Фотография** рекомендуется для копирования оригиналов с высококачественными фотографиями на фотобумаге.
	- **Струйная печать** для оригиналов, созданных на струйных принтерах.
	- **Твердочерн.** для оригиналов, созданных на твердочернильных принтерах.
- 11. Нажмите кнопку **OK**.
- 12. Выберите нужные настройки.
- 13. Чтобы начать сканирование оригинала, нажмите кнопку **Старт** на панели управления.
- 14. По завершении сканирования извлеките оригинал из податчика или уберите его со стекла экспонирования.
15. Ход выполнения текущей работы отображается в окне «Выполнение работы». Чтобы открыть список работ и проверить состояние работы, когда окно «Выполнение работы» закроется, нажмите кнопку **Статус работы** на панели управления аппарата.

#### Дополнительная информация

[Идентификатор пользователя и вход в систему аппарата](#page-712-0) [Отправка электронной почты](#page-540-0) [Режимы факса](#page-53-0) [Определение контактных данных системного администратора с помощью Интернет-служб](#page-671-0) [System Administrator Guide \(Руководство системного администратора\)](www.xerox.com/support) www.xerox.com/ support.

#### **Улучшение изображения**

#### <span id="page-216-0"></span>**Использование подавления фона для Интернет-факсов**

Режим Интернет-факса аналогичен режиму эл. почты, в котором документы отправляются по Интернету или по локальной сети на адреса эл. почты. Между режимами Интернет-факса и электронной почты существует несколько ключевых отличий.

- Интернет-факс следует использовать в случаях, когда требуется доказательство для подтверждения доставки документа, например, в целях аудита.
- Режим Интернет-факса используется также для передачи факсов между устройствами, оснащенными такой же функцией.

Примечание: Данный режим должен включить системный администратор.

Если на принтере включен режим идентификации или учета, для доступа к функциям Интернет-факса может потребоваться ввод учетных данных.

В разделе «Улучшение изображения» содержатся настройки для улучшения качества копий за счет подавления фона или регулировки контрастности.

Функция «Подавление фона» служит для улучшения оригиналов с цветным фоном путем уменьшения яркости или удаления фона на копиях. Данная настройка используется, если оригинал напечатан на цветной бумаге.

1. Вложите оригиналы лицевой стороной вверх во входной лоток податчика. Отрегулируйте положение направляющей, чтобы она слегка касалась оригиналов.

Или

- 2. Для отмены предыдущих настроек на панели управления дважды нажмите кнопку **Очистить все**, затем на сенсорном экране нажмите кнопку **Подтвердить**.
- 3. Нажмите кнопку **Основные режимы**.
- 4. Нажмите кнопку **Интернет-факс**.
- 5. Нажмите кнопку **Введите получателя**.
- 6. Введите адрес электронной почты получателя с клавиатуры сенсорного экрана.
	- Максимальное количество вводимых буквенно-цифровых символов зависит от размера выбранных символов. Когда поле ввода полностью заполняется символами, другие символы добавить нельзя.
	- Для удаления символа нажимайте клавишу забоя **X**.
	- Для ввода специальных символов, таких как \$ и %, пользуйтесь кнопками специальных символов.
	- Кнопки с пиктограммой в нижнем правом углу обеспечивают ввод символов с диакритическими знаками и дополнительных символов. Чтобы открыть раскрывающееся меню с символами, нажмите и удерживайте соответствующую кнопку. Выберите символ в раскрывающемся меню.
	- Для доступа к клавиатуре на русском языке имеется кнопка **RUS**.
- 7. Нажмите кнопку **Добавить**.
	- Чтобы отправить документ нескольким получателям, нажмите кнопку **Добавить получателя**, введите адрес электронной почты и снова нажмите кнопку **Добавить**. Повторяйте эти операции, чтобы добавить всех получателей.
- 8. Перейдите на вкладку **Дополнительные настройки**.
- 9. Нажмите кнопку **Улучшение изображения**.
- 10. Для автоматического подавления нежелательного фона в меню **Подавление фона** выберите **Автоподавление**.
	- Для отключения функции подавления фона выберите **Выкл**. Выбор опции «Выкл.» может оказать особенно полезным, когда настройка «Темнее» не обеспечивает хорошее качество копий светлых оригиналов, на оригинале имеется серая или цветная рамка (как у сертификата) или необходимо передать мелкие детали, скрытые под темной кромкой при копировании переплетенных оригиналов.
- 11. Нажмите кнопку **OK**.
- 12. Выберите нужные настройки.
- 13. Чтобы начать сканирование оригинала, нажмите кнопку **Старт** на панели управления.
- 14. По завершении сканирования извлеките оригинал из податчика или уберите его со стекла экспонирования.
- 15. Ход выполнения текущей работы отображается в окне «Выполнение работы». Чтобы открыть список работ и проверить состояние работы, когда окно «Выполнение работы» закроется, нажмите кнопку **Статус работы** на панели управления аппарата.

[Установка контраста для Интернет-факсов](#page-218-0) [Идентификатор пользователя и вход в систему аппарата](#page-712-0) [Отправка электронной почты](#page-540-0) [Настройка плотности Интернет-факсов](#page-219-0) [Режимы факса](#page-53-0) [Определение контактных данных системного администратора с помощью Интернет-служб](#page-671-0) [System Administrator Guide \(Руководство системного администратора\)](www.xerox.com/support) www.xerox.com/

support.

#### <span id="page-218-0"></span>**Установка контраста для Интернет-факсов**

Режим Интернет-факса аналогичен режиму эл. почты, в котором документы отправляются по Интернету или по локальной сети на адреса эл. почты. Между режимами Интернет-факса и электронной почты существует несколько ключевых отличий.

- Интернет-факс следует использовать в случаях, когда требуется доказательство для подтверждения доставки документа, например, в целях аудита.
- Режим Интернет-факса используется также для передачи факсов между устройствами, оснащенными такой же функцией.

Примечание: Данный режим должен включить системный администратор.

Если на принтере включен режим идентификации или учета, для доступа к функциям Интернет-факса может потребоваться ввод учетных данных.

В разделе «Улучшение изображения» содержатся настройки для улучшения качества копий за счет подавления фона или регулировки контрастности.

Настройка «Контраст» служит для регулирования контрастности изображения на копии и компенсации его недостаточной или избыточной контрастности.

1. Вложите оригиналы лицевой стороной вверх во входной лоток податчика. Отрегулируйте положение направляющей, чтобы она слегка касалась оригиналов.

Или

- 2. Для отмены предыдущих настроек на панели управления дважды нажмите кнопку **Очистить все**, затем на сенсорном экране нажмите кнопку **Подтвердить**.
- 3. Нажмите кнопку **Основные режимы**.
- 4. Нажмите кнопку **Интернет-факс**.
- 5. Нажмите кнопку **Введите получателя**.
- 6. Введите адрес электронной почты получателя с клавиатуры сенсорного экрана.
	- Максимальное количество вводимых буквенно-цифровых символов зависит от размера выбранных символов. Когда поле ввода полностью заполняется символами, другие символы добавить нельзя.
	- Для удаления символа нажимайте клавишу забоя **X**.
	- Для ввода специальных символов, таких как \$ и %, пользуйтесь кнопками специальных символов.
	- Кнопки с пиктограммой в нижнем правом углу обеспечивают ввод символов с диакритическими знаками и дополнительных символов. Чтобы открыть раскрывающееся меню с символами, нажмите и удерживайте соответствующую кнопку. Выберите символ в раскрывающемся меню.
	- Для доступа к клавиатуре на русском языке имеется кнопка **RUS**.
- 7. Нажмите кнопку **Добавить**.
	- Чтобы отправить документ нескольким получателям, нажмите кнопку **Добавить получателя**, введите адрес электронной почты и снова нажмите кнопку **Добавить**. Повторяйте эти операции, чтобы добавить всех получателей.
- 8. Перейдите на вкладку **Дополнительные настройки**.
- 9. Нажмите кнопку **Улучшение изображения**.
- 10. Для автоматического определения настроек контрастности в меню **Контраст** выберите вариант **Автоконтраст**. Для установки контрастности нажмите кнопку **Контраст вручную**.
	- Чтобы воспроизводились более яркие белые и черные цвета для улучшения четкости текста и снижения детализации изображений, передвиньте указатель в сторону «Контраст вручную» в сторону «Больше».
	- Чтобы улучшить детализацию изображений на светлых и темных участках оригинала, передвиньте указатель «Контраст вручную» в сторону «Меньше».
- 11. Нажмите кнопку **OK**.
- 12. Выберите нужные настройки.
- 13. Чтобы начать сканирование оригинала, нажмите кнопку **Старт** на панели управления.
- 14. По завершении сканирования извлеките оригинал из податчика или уберите его со стекла экспонирования.
- 15. Ход выполнения текущей работы отображается в окне «Выполнение работы». Чтобы открыть список работ и проверить состояние работы, когда окно «Выполнение работы» закроется, нажмите кнопку **Статус работы** на панели управления аппарата.

[Использование подавления фона для Интернет-факсов](#page-216-0) [Идентификатор пользователя и вход в систему аппарата](#page-712-0) [Отправка электронной почты](#page-540-0) [Режимы факса](#page-53-0) [Определение контактных данных системного администратора с помощью Интернет-служб](#page-671-0) [System Administrator Guide \(Руководство системного администратора\)](www.xerox.com/support) www.xerox.com/ support.

#### **Опции изображения**

#### <span id="page-219-0"></span>**Настройка плотности Интернет-факсов**

Режим Интернет-факса аналогичен режиму эл. почты, в котором документы отправляются по Интернету или по локальной сети на адреса эл. почты. Между режимами Интернет-факса и электронной почты существует несколько ключевых отличий.

- Интернет-факс следует использовать в случаях, когда требуется доказательство для подтверждения доставки документа, например, в целях аудита.
- Режим Интернет-факса используется также для передачи факсов между устройствами, оснащенными такой же функцией.

Примечание: Данный режим должен включить системный администратор.

Если на принтере включен режим идентификации или учета, для доступа к функциям Интернет-факса может потребоваться ввод учетных данных.

В разделе «Опции изображения» содержатся настройки для изменения внешнего вида копий.

Настройка «Светлее/Темнее» служит для регулирования вручную плотности изображения (осветления или затемнения изображения). Качество копий светлых оригиналов (например, карандашных рисунков) можно улучшить, если сделать их темнее. Темные оригиналы, такие как полутоновые изображения или документы с цветным фоном, можно осветлять.

1. Вложите оригиналы лицевой стороной вверх во входной лоток податчика. Отрегулируйте положение направляющей, чтобы она слегка касалась оригиналов.

Или

- 2. Для отмены предыдущих настроек на панели управления дважды нажмите кнопку **Очистить все**, затем на сенсорном экране нажмите кнопку **Подтвердить**.
- 3. Нажмите кнопку **Основные режимы**.
- 4. Нажмите кнопку **Интернет-факс**.
- 5. Нажмите кнопку **Введите получателя**.
- 6. Введите адрес электронной почты получателя с клавиатуры сенсорного экрана.
	- Максимальное количество вводимых буквенно-цифровых символов зависит от размера выбранных символов. Когда поле ввода полностью заполняется символами, другие символы добавить нельзя.
	- Для удаления символа нажимайте клавишу забоя **X**.
	- Для ввода специальных символов, таких как \$ и %, пользуйтесь кнопками специальных символов.
	- Кнопки с пиктограммой в нижнем правом углу обеспечивают ввод символов с диакритическими знаками и дополнительных символов. Чтобы открыть раскрывающееся меню с символами, нажмите и удерживайте соответствующую кнопку. Выберите символ в раскрывающемся меню.
	- Для доступа к клавиатуре на русском языке имеется кнопка **RUS**.
- 7. Нажмите кнопку **Добавить**.
	- Чтобы отправить документ нескольким получателям, нажмите кнопку **Добавить получателя**, введите адрес электронной почты и снова нажмите кнопку **Добавить**. Повторяйте эти операции, чтобы добавить всех получателей.
- 8. Перейдите на вкладку **Дополнительные настройки**.
- 9. Нажмите кнопку **Опции изображения**.
- 10. Выберите один из вариантов в разделе «Светлее/Темнее».
	- Для затемнения отсканированного изображения передвиньте указатель вниз. Если при этом фон копии получится слишком темным, для удаления фона воспользуйтесь функцией «Подавление фона».
	- Для осветления отсканированного изображения передвиньте указатель вверх.
- 11. Нажмите кнопку **OK**.
- 12. Выберите нужные настройки.
- 13. Чтобы начать сканирование оригинала, нажмите кнопку **Старт** на панели управления.
- 14. По завершении сканирования извлеките оригинал из податчика или уберите его со стекла экспонирования.
- 15. Ход выполнения текущей работы отображается в окне «Выполнение работы». Чтобы открыть список работ и проверить состояние работы, когда окно «Выполнение работы» закроется, нажмите кнопку **Статус работы** на панели управления аппарата.

[Настройка резкости Интернет-факсов](#page-221-0) [Настройка насыщенности Интернет-факсов](#page-222-0) [Идентификатор пользователя и вход в систему аппарата](#page-712-0) [Отправка электронной почты](#page-540-0) [Использование подавления фона для Интернет-факсов](#page-216-0) [Режимы факса](#page-53-0) [Определение контактных данных системного администратора с помощью Интернет-служб](#page-671-0) [System Administrator Guide \(Руководство системного администратора\)](www.xerox.com/support) www.xerox.com/ support.

#### <span id="page-221-0"></span>**Настройка резкости Интернет-факсов**

Режим Интернет-факса аналогичен режиму эл. почты, в котором документы отправляются по Интернету или по локальной сети на адреса эл. почты. Между режимами Интернет-факса и электронной почты существует несколько ключевых отличий.

- Интернет-факс следует использовать в случаях, когда требуется доказательство для подтверждения доставки документа, например, в целях аудита.
- Режим Интернет-факса используется также для передачи факсов между устройствами, оснащенными такой же функцией.

Примечание: Данный режим должен включить системный администратор.

Если на принтере включен режим идентификации или учета, для доступа к функциям Интернет-факса может потребоваться ввод учетных данных.

В разделе «Опции изображения» содержатся настройки для изменения внешнего вида копий.

Настройка «Резкость» служит для регулирования вручную резкости отсканированных изображений.

1. Вложите оригиналы лицевой стороной вверх во входной лоток податчика. Отрегулируйте положение направляющей, чтобы она слегка касалась оригиналов.

Или

- 2. Для отмены предыдущих настроек на панели управления дважды нажмите кнопку **Очистить все**, затем на сенсорном экране нажмите кнопку **Подтвердить**.
- 3. Нажмите кнопку **Основные режимы**.
- 4. Нажмите кнопку **Интернет-факс**.
- 5. Нажмите кнопку **Введите получателя**.
- 6. Введите адрес электронной почты получателя с клавиатуры сенсорного экрана.
	- Максимальное количество вводимых буквенно-цифровых символов зависит от размера выбранных символов. Когда поле ввода полностью заполняется символами, другие символы добавить нельзя.
	- Для удаления символа нажимайте клавишу забоя **X**.
	- Для ввода специальных символов, таких как \$ и %, пользуйтесь кнопками специальных символов.
- Кнопки с пиктограммой в нижнем правом углу обеспечивают ввод символов с диакритическими знаками и дополнительных символов. Чтобы открыть раскрывающееся меню с символами, нажмите и удерживайте соответствующую кнопку. Выберите символ в раскрывающемся меню.
- Для доступа к клавиатуре на русском языке имеется кнопка **RUS**.
- 7. Нажмите кнопку **Добавить**.
	- Чтобы отправить документ нескольким получателям, нажмите кнопку **Добавить получателя**, введите адрес электронной почты и снова нажмите кнопку **Добавить**. Повторяйте эти операции, чтобы добавить всех получателей.
- 8. Перейдите на вкладку **Дополнительные настройки**.
- 9. Нажмите кнопку **Опции изображения**.
- 10. Выберите один из вариантов в разделе «Резкость».
	- Чтобы сделать отсканированное изображение резче, передвиньте указатель вверх. За счет увеличения резкости можно качество текстовых изображение увеличивается в большей степени, чем качество фотографий.
	- Для сглаживания отсканированного изображения передвиньте указатель вниз. Эта может быть особенно полезно при сканировании фотографий.
- 11. Нажмите кнопку **OK**.
- 12. Выберите нужные настройки.
- 13. Чтобы начать сканирование оригинала, нажмите кнопку **Старт** на панели управления.
- 14. По завершении сканирования извлеките оригинал из податчика или уберите его со стекла экспонирования.
- 15. Ход выполнения текущей работы отображается в окне «Выполнение работы». Чтобы открыть список работ и проверить состояние работы, когда окно «Выполнение работы» закроется, нажмите кнопку **Статус работы** на панели управления аппарата.

[Настройка плотности Интернет-факсов](#page-219-0) [Настройка насыщенности Интернет-факсов](#page-222-0) [Идентификатор пользователя и вход в систему аппарата](#page-712-0) [Отправка электронной почты](#page-540-0) [Режимы факса](#page-53-0) [Определение контактных данных системного администратора с помощью Интернет-служб](#page-671-0) [System Administrator Guide \(Руководство системного администратора\)](www.xerox.com/support) www.xerox.com/ support.

#### <span id="page-222-0"></span>**Настройка насыщенности Интернет-факсов**

Режим Интернет-факса аналогичен режиму эл. почты, в котором документы отправляются по Интернету или по локальной сети на адреса эл. почты. Между режимами Интернет-факса и электронной почты существует несколько ключевых отличий.

- Интернет-факс следует использовать в случаях, когда требуется доказательство для подтверждения доставки документа, например, в целях аудита.
- Режим Интернет-факса используется также для передачи факсов между устройствами, оснащенными такой же функцией.

Если на принтере включен режим идентификации или учета, для доступа к функциям Интернет-факса может потребоваться ввод учетных данных.

В разделе «Опции изображения» содержатся настройки для изменения внешнего вида копий.

Настройка «Насыщение» служит для регулирования вручную яркости цвета отсканированных изображений.

Примечание: Если вместо цветного режима выбирается черно-белый, настройка насыщенности недоступна.

1. Вложите оригиналы лицевой стороной вверх во входной лоток податчика. Отрегулируйте положение направляющей, чтобы она слегка касалась оригиналов.

Или

- 2. Для отмены предыдущих настроек на панели управления дважды нажмите кнопку **Очистить все**, затем на сенсорном экране нажмите кнопку **Подтвердить**.
- 3. Нажмите кнопку **Основные режимы**.
- 4. Нажмите кнопку **Интернет-факс**.
- 5. Нажмите кнопку **Введите получателя**.
- 6. Введите адрес электронной почты получателя с клавиатуры сенсорного экрана.
	- Максимальное количество вводимых буквенно-цифровых символов зависит от размера выбранных символов. Когда поле ввода полностью заполняется символами, другие символы добавить нельзя.
	- Для удаления символа нажимайте клавишу забоя **X**.
	- Для ввода специальных символов, таких как \$ и %, пользуйтесь кнопками специальных символов.
	- Кнопки с пиктограммой в нижнем правом углу обеспечивают ввод символов с диакритическими знаками и дополнительных символов. Чтобы открыть раскрывающееся меню с символами, нажмите и удерживайте соответствующую кнопку. Выберите символ в раскрывающемся меню.
	- Для доступа к клавиатуре на русском языке имеется кнопка **RUS**.
- 7. Нажмите кнопку **Добавить**.
	- Чтобы отправить документ нескольким получателям, нажмите кнопку **Добавить получателя**, введите адрес электронной почты и снова нажмите кнопку **Добавить**. Повторяйте эти операции, чтобы добавить всех получателей.
- 8. Перейдите на вкладку **Дополнительные настройки**.
- 9. Нажмите кнопку **Насыщение**.
- 10. Выберите один из вариантов в разделе «Насыщение».
	- Чтобы усилить насыщенность отсканированного изображения, передвиньте указатель вверх.
	- Чтобы ослабить насыщенность отсканированного изображения, передвиньте указатель вниз.
- 11. Нажмите кнопку **OK**.
- 12. Выберите нужные настройки.
- 13. Чтобы начать сканирование оригинала, нажмите кнопку **Старт** на панели управления.
- 14. По завершении сканирования извлеките оригинал из податчика или уберите его со стекла экспонирования.
- 15. Ход выполнения текущей работы отображается в окне «Выполнение работы». Чтобы открыть список работ и проверить состояние работы, когда окно «Выполнение работы» закроется, нажмите кнопку **Статус работы** на панели управления аппарата.

[Настройка плотности Интернет-факсов](#page-219-0) [Настройка резкости Интернет-факсов](#page-221-0) [Установка цвета копии для Интернет-факса](#page-213-0) [Идентификатор пользователя и вход в систему аппарата](#page-712-0) [Отправка электронной почты](#page-540-0) [Режимы факса](#page-53-0) [Определение контактных данных системного администратора с помощью Интернет-служб](#page-671-0) [System Administrator Guide \(Руководство системного администратора\)](www.xerox.com/support) www.xerox.com/

#### <span id="page-224-0"></span>**Установка разрешения для Интернет-факсов**

Режим Интернет-факса аналогичен режиму эл. почты, в котором документы отправляются по Интернету или по локальной сети на адреса эл. почты. Между режимами Интернет-факса и электронной почты существует несколько ключевых отличий.

- Интернет-факс следует использовать в случаях, когда требуется доказательство для подтверждения доставки документа, например, в целях аудита.
- Режим Интернет-факса используется также для передачи факсов между устройствами, оснащенными такой же функцией.

Примечание: Данный режим должен включить системный администратор.

Если на принтере включен режим идентификации или учета, для доступа к функциям Интернет-факса может потребоваться ввод учетных данных.

Функция «Разрешение» применяется для достижения оптимального сочетания качества изображения и времени его передачи по сети. Чем выше разрешение, тем лучше качество изображения, но медленнее его передача. Чем ниже разрешение, тем хуже качество изображения, но быстрее его передача.

1. Вложите оригиналы лицевой стороной вверх во входной лоток податчика. Отрегулируйте положение направляющей, чтобы она слегка касалась оригиналов.

Или

Поднимите податчик оригиналов. Поместите оригинал лицевой стороной вниз на стекло экспонирования и совместите его со стрелкой в левом верхнем углу. Закройте податчик оригиналов.

- 2. Для отмены предыдущих настроек на панели управления дважды нажмите кнопку **Очистить все**, затем на сенсорном экране нажмите кнопку **Подтвердить**.
- 3. Нажмите кнопку **Основные режимы**.
- 4. Нажмите кнопку **Интернет-факс**.
- 5. Нажмите кнопку **Введите получателя**.
- 6. Введите адрес электронной почты получателя с клавиатуры сенсорного экрана.
	- Максимальное количество вводимых буквенно-цифровых символов зависит от размера выбранных символов. Когда поле ввода полностью заполняется символами, другие символы добавить нельзя.
	- Для удаления символа нажимайте клавишу забоя **X**.
	- Для ввода специальных символов, таких как \$ и %, пользуйтесь кнопками специальных символов.

support.

- Кнопки с пиктограммой в нижнем правом углу обеспечивают ввод символов с диакритическими знаками и дополнительных символов. Чтобы открыть раскрывающееся меню с символами, нажмите и удерживайте соответствующую кнопку. Выберите символ в раскрывающемся меню.
- Для доступа к клавиатуре на русском языке имеется кнопка **RUS**.
- 7. Нажмите кнопку **Добавить**.
	- Чтобы отправить документ нескольким получателям, нажмите кнопку **Добавить получателя**, введите адрес электронной почты и снова нажмите кнопку **Добавить**. Повторяйте эти операции, чтобы добавить всех получателей.
- 8. Перейдите на вкладку **Дополнительные настройки**.
- 9. Нажмите кнопку **Разрешение**.

10. Выберите один из вариантов в разделе «Разрешение».

- **72 т/дюйм** создается файл наименьшего размера, рекомендуется для просмотра копий на экране.
- **100 т/дюйм** изображения получаются низкого качества, рекомендуется для текстовых документов низкого качества. Данная настройка оптимальна для просмотра изображений на компьютере.
- **150 т/дюйм** получается текст среднего качества, фотографии и графика низкого качества, рекомендуется для текстовых документов среднего качества и и штриховой графики.
- **200 т/дюйм** обеспечивает средний уровень качества для текста и низкий уровень для фотографий и графики. Такое разрешение рекомендуется для текстовых документов среднего качества и штриховой графики.
- **200 x 100 т/дюйм** обеспечивает средний уровень качества, рекомендуется для стандартных офисных документов и фотографий.
- **300 т/дюйм** обеспечивает высокое качество копий. Данная настройка рекомендуется для текстовых документов высокого качества, которые будут обрабатываться программами распознавания символов (OCR). Также она рекомендуется для высококачественной штриховой графики или фотографий и графики среднего качества. Данное разрешение является оптимальным в большинстве случаев.
- **400 т/дюйм** обеспечивает средний уровень качества изображения для фотографий и графики, рекомендуется для фотографий и графики.
- **600 т/дюйм** файлы получаются наибольшего размера, но обеспечивается наилучшее качество изображения. Данная настройка рекомендуется для фотографий и графики высокого качества.
- 11. Нажмите кнопку **OK**.
- 12. Выберите нужные настройки.
- 13. Чтобы начать сканирование оригинала, нажмите кнопку **Старт** на панели управления.
- 14. По завершении сканирования извлеките оригинал из податчика или уберите его со стекла экспонирования.
- 15. Ход выполнения текущей работы отображается в окне «Выполнение работы». Чтобы открыть список работ и проверить состояние работы, когда окно «Выполнение работы» закроется, нажмите кнопку **Статус работы** на панели управления аппарата.

#### Дополнительная информация

[Идентификатор пользователя и вход в систему аппарата](#page-712-0) [Отправка электронной почты](#page-540-0) [Режимы факса](#page-53-0) [Настройка качества и размера файла для Интернет-факсов](#page-234-0) [Определение контактных данных системного администратора с помощью Интернет-служб](#page-671-0) [System Administrator Guide \(Руководство системного администратора\)](www.xerox.com/support) www.xerox.com/ support.

## Настройка макета

#### **Установка размера оригинала для отправки Интернет-факсом**

Режим Интернет-факса аналогичен режиму эл. почты, в котором документы отправляются по Интернету или по локальной сети на адреса эл. почты. Между режимами Интернет-факса и электронной почты существует несколько ключевых отличий.

- Интернет-факс следует использовать в случаях, когда требуется доказательство для подтверждения доставки документа, например, в целях аудита.
- Режим Интернет-факса используется также для передачи факсов между устройствами, оснащенными такой же функцией.

Примечание: Данный режим должен включить системный администратор.

Если на принтере включен режим идентификации или учета, для доступа к функциям Интернет-факса может потребоваться ввод учетных данных.

В разделе «Размер оригинала» можно выбрать автоматическое определение размера оригинала, указать размеры оригиналов разного размера или размер сканируемого изображения.

1. Вложите оригиналы лицевой стороной вверх во входной лоток податчика. Отрегулируйте положение направляющей, чтобы она слегка касалась оригиналов.

Или

- 2. Для отмены предыдущих настроек на панели управления дважды нажмите кнопку **Очистить все**, затем на сенсорном экране нажмите кнопку **Подтвердить**.
- 3. Нажмите кнопку **Основные режимы**.
- 4. Нажмите кнопку **Интернет-факс**.
- 5. Нажмите кнопку **Введите получателя**.
- 6. Введите адрес электронной почты получателя с клавиатуры сенсорного экрана.
	- Максимальное количество вводимых буквенно-цифровых символов зависит от размера выбранных символов. Когда поле ввода полностью заполняется символами, другие символы добавить нельзя.
	- Для удаления символа нажимайте клавишу забоя **X**.
	- Для ввода специальных символов, таких как \$ и %, пользуйтесь кнопками специальных символов.
	- Кнопки с пиктограммой в нижнем правом углу обеспечивают ввод символов с диакритическими знаками и дополнительных символов. Чтобы открыть раскрывающееся меню с символами, нажмите и удерживайте соответствующую кнопку. Выберите символ в раскрывающемся меню.
	- Для доступа к клавиатуре на русском языке имеется кнопка **RUS**.
- 7. Нажмите кнопку **Добавить**.
	- Чтобы отправить документ нескольким получателям, нажмите кнопку **Добавить получателя**, введите адрес электронной почты и снова нажмите кнопку **Добавить**. Повторяйте эти операции, чтобы добавить всех получателей.
- 8. Перейдите на вкладку **Настройка макета**.

#### 9. Нажмите кнопку **Размер оригинала**.

- 10. Выберите один из вариантов в разделе «Размер оригинала».
	- **Автоопределение** автоматическое определение размера (настройка по умолчанию). Распознанный размер сопоставляется со стандартным форматом бумаги.
	- **Предустановка области сканиров.** возможность указать размер оригинала, выбрав его в списке предварительно заданных стандартных размеров. Список можно прокручивать с помощью полосы прокрутки.
	- **Пользовательская область сканиров.** для указания области сканирования (удобно для сканирования квитанций). Измерьте ширину (X) и длину (Y) сканируемого оригинала и введите значения для осей X и Y в соответствующие поля.
	- **Оригиналы разного размера** сканирование оригиналов на листах разного размера. Листы должны иметь кромку одной длины, например A4 (8,5 x 11 дюймов) LEF и A3 (11 x 17 дюймов) SEF, или других сочетаний форматов, как показано на сенсорном экране аппарата. Аппарат определяет размер оригиналов и выводит разные копии в зависимости от выбранного сочетания.
- 11. Нажмите кнопку **OK**.
- 12. Выберите нужные настройки.
- 13. Чтобы начать сканирование оригинала, нажмите кнопку **Старт** на панели управления.
- 14. По завершении сканирования извлеките оригинал из податчика или уберите его со стекла экспонирования.
- 15. Ход выполнения текущей работы отображается в окне «Выполнение работы». Чтобы открыть список работ и проверить состояние работы, когда окно «Выполнение работы» закроется, нажмите кнопку **Статус работы** на панели управления аппарата.

#### Дополнительная информация

[Установка ориентации оригинала для Интернет-факсов](#page-209-0) [Идентификатор пользователя и вход в систему аппарата](#page-712-0) [Отправка электронной почты](#page-540-0) [Режимы факса](#page-53-0) [Определение контактных данных системного администратора с помощью Интернет-служб](#page-671-0) [System Administrator Guide \(Руководство системного администратора\)](www.xerox.com/support) www.xerox.com/ support.

## Опции Интернет-факса

#### **Добавление сообщения в Интернет-факс**

Режим Интернет-факса аналогичен режиму эл. почты, в котором документы отправляются по Интернету или по локальной сети на адреса эл. почты. Между режимами Интернет-факса и электронной почты существует несколько ключевых отличий.

- Интернет-факс следует использовать в случаях, когда требуется доказательство для подтверждения доставки документа, например, в целях аудита.
- Режим Интернет-факса используется также для передачи факсов между устройствами, оснащенными такой же функцией.

Примечание: Данный режим должен включить системный администратор.

Если на принтере включен режим идентификации или учета, для доступа к функциям Интернет-факса может потребоваться ввод учетных данных.

Функция «Сообщение» служит для добавления краткого сообщения к отправляемому файлу.

1. Вложите оригиналы лицевой стороной вверх во входной лоток податчика. Отрегулируйте положение направляющей, чтобы она слегка касалась оригиналов.

Или

- 2. Для отмены предыдущих настроек на панели управления дважды нажмите кнопку **Очистить все**, затем на сенсорном экране нажмите кнопку **Подтвердить**.
- 3. Нажмите кнопку **Основные режимы**.
- 4. Нажмите кнопку **Интернет-факс**.
- 5. Нажмите кнопку **Введите получателя**.
- 6. Введите адрес электронной почты получателя с клавиатуры сенсорного экрана.
	- Максимальное количество вводимых буквенно-цифровых символов зависит от размера выбранных символов. Когда поле ввода полностью заполняется символами, другие символы добавить нельзя.
	- Для удаления символа нажимайте клавишу забоя **X**.
	- Для ввода специальных символов, таких как \$ и %, пользуйтесь кнопками специальных символов.
	- Кнопки с пиктограммой в нижнем правом углу обеспечивают ввод символов с диакритическими знаками и дополнительных символов. Чтобы открыть раскрывающееся меню с символами, нажмите и удерживайте соответствующую кнопку. Выберите символ в раскрывающемся меню.
	- Для доступа к клавиатуре на русском языке имеется кнопка **RUS**.
- 7. Нажмите кнопку **Добавить**.
	- Чтобы отправить документ нескольким получателям, нажмите кнопку **Добавить получателя**, введите адрес электронной почты и снова нажмите кнопку **Добавить**. Повторяйте эти операции, чтобы добавить всех получателей.
- 8. Перейдите на вкладку **Опции Интернет-факса**.
- 9. Нажмите кнопку **Сообщение**.
- 10. Введите текст с клавиатуры сенсорного экрана.
	- Максимальное количество вводимых буквенно-цифровых символов зависит от размера выбранных символов. Когда поле ввода полностью заполняется символами, другие символы добавить нельзя.
	- Для удаления символа нажимайте клавишу забоя **X**.
	- Для ввода специальных символов, таких как \$ и %, пользуйтесь кнопками специальных символов.
	- Кнопки с пиктограммой в нижнем правом углу обеспечивают ввод символов с диакритическими знаками и дополнительных символов. Чтобы открыть раскрывающееся меню с символами, нажмите и удерживайте соответствующую кнопку. Выберите символ в раскрывающемся меню.
	- Для доступа к клавиатуре на русском языке имеется кнопка **RUS**.
- 11. Нажмите кнопку **OK**.
- 12. Выберите нужные настройки.
- 13. Чтобы начать сканирование оригинала, нажмите кнопку **Старт** на панели управления.
- 14. По завершении сканирования извлеките оригинал из податчика или уберите его со стекла экспонирования.

15. Ход выполнения текущей работы отображается в окне «Выполнение работы». Чтобы открыть список работ и проверить состояние работы, когда окно «Выполнение работы» закроется, нажмите кнопку **Статус работы** на панели управления аппарата.

#### Дополнительная информация

[Идентификатор пользователя и вход в систему аппарата](#page-712-0) [Отправка электронной почты](#page-540-0) [Режимы факса](#page-53-0) [Определение контактных данных системного администратора с помощью Интернет-служб](#page-671-0) [System Administrator Guide \(Руководство системного администратора\)](www.xerox.com/support) www.xerox.com/ support.

#### **Добавление адреса отправителя в интернет-факс**

Режим Интернет-факса аналогичен режиму эл. почты, в котором документы отправляются по Интернету или по локальной сети на адреса эл. почты. Между режимами Интернет-факса и электронной почты существует несколько ключевых отличий.

- Интернет-факс следует использовать в случаях, когда требуется доказательство для подтверждения доставки документа, например, в целях аудита.
- Режим Интернет-факса используется также для передачи факсов между устройствами, оснащенными такой же функцией.

Примечание: Данный режим должен включить системный администратор.

Если на принтере включен режим идентификации или учета, для доступа к функциям электронной почты может потребоваться ввод учетных данных.

Если на принтере включен режим идентификации или учета, для доступа к функциям Интернет-факса может потребоваться ввод учетных данных.

Для включения адреса электронной почты отправителя предусмотрена кнопка «От».

Примечание: Системный администратор может заблокировать кнопку «От», чтобы нельзя было изменить предварительно установленный адрес отправителя.

1. Вложите оригиналы лицевой стороной вверх во входной лоток податчика. Отрегулируйте положение направляющей, чтобы она слегка касалась оригиналов.

Или

- 2. Для отмены предыдущих настроек на панели управления дважды нажмите кнопку **Очистить все**, затем на сенсорном экране нажмите кнопку **Подтвердить**.
- 3. Нажмите кнопку **Основные режимы**.
- 4. Нажмите кнопку **Интернет-факс**.
- 5. Нажмите кнопку **Введите получателя**.
- 6. Введите адрес электронной почты получателя с клавиатуры сенсорного экрана.
	- Максимальное количество вводимых буквенно-цифровых символов зависит от размера выбранных символов. Когда поле ввода полностью заполняется символами, другие символы добавить нельзя.
	- Для удаления символа нажимайте клавишу забоя **X**.
- Для ввода специальных символов, таких как \$ и %, пользуйтесь кнопками специальных символов.
- Кнопки с пиктограммой в нижнем правом углу обеспечивают ввод символов с диакритическими знаками и дополнительных символов. Чтобы открыть раскрывающееся меню с символами, нажмите и удерживайте соответствующую кнопку. Выберите символ в раскрывающемся меню.
- Для доступа к клавиатуре на русском языке имеется кнопка **RUS**.
- 7. Нажмите кнопку **Добавить**.
	- Чтобы отправить документ нескольким получателям, нажмите кнопку **Добавить получателя**, введите адрес электронной почты и снова нажмите кнопку **Добавить**. Повторяйте эти операции, чтобы добавить всех получателей.
- 8. Перейдите на вкладку **Опции Интернет-факса**.
- 9. Нажмите кнопку **От**.
- 10. Нажмите кнопку **Enter From Address** (Ввести адрес отправителя).
- 11. Введите текст с клавиатуры сенсорного экрана.
	- Максимальное количество вводимых буквенно-цифровых символов зависит от размера выбранных символов. Когда поле ввода полностью заполняется символами, другие символы добавить нельзя.
	- Для удаления символа нажимайте клавишу забоя **X**.
	- Для ввода специальных символов, таких как \$ и %, пользуйтесь кнопками специальных символов.
	- Кнопки с пиктограммой в нижнем правом углу обеспечивают ввод символов с диакритическими знаками и дополнительных символов. Чтобы открыть раскрывающееся меню с символами, нажмите и удерживайте соответствующую кнопку. Выберите символ в раскрывающемся меню.
	- Для доступа к клавиатуре на русском языке имеется кнопка **RUS**.
- 12. Нажмите кнопку **OK**.
- 13. Выберите нужные настройки.
- 14. Чтобы начать сканирование оригинала, нажмите кнопку **Старт** на панели управления.
- 15. По завершении сканирования извлеките оригинал из податчика или уберите его со стекла экспонирования.
- 16. Ход выполнения текущей работы отображается в окне «Выполнение работы». Чтобы открыть список работ и проверить состояние работы, когда окно «Выполнение работы» закроется, нажмите кнопку **Статус работы** на панели управления аппарата.

[Идентификатор пользователя и вход в систему аппарата](#page-712-0)

[Определение контактных данных системного администратора с помощью Интернет-служб](#page-671-0) [System Administrator Guide \(Руководство системного администратора\)](www.xerox.com/support) www.xerox.com/ support.

#### **Добавление адреса для ответа в Интернет-факс**

Режим Интернет-факса аналогичен режиму эл. почты, в котором документы отправляются по Интернету или по локальной сети на адреса эл. почты. Между режимами Интернет-факса и электронной почты существует несколько ключевых отличий.

- Интернет-факс следует использовать в случаях, когда требуется доказательство для подтверждения доставки документа, например, в целях аудита.
- Режим Интернет-факса используется также для передачи факсов между устройствами, оснащенными такой же функцией.

Примечание: Данный режим должен включить системный администратор.

Если на принтере включен режим идентификации или учета, для доступа к функциям Интернет-факса может потребоваться ввод учетных данных.

Функция «Ответить кому» позволяет включить в сообщение адрес эл. почты, на который получателю следует посылать ответное сообщение. Данная функция применяется, когда требуется, чтобы ответ от получателя сообщения эл. почты пришел к пользователю, а не на аппарат.

Примечание: Данный режим должен включить системный администратор.

1. Вложите оригиналы лицевой стороной вверх во входной лоток податчика. Отрегулируйте положение направляющей, чтобы она слегка касалась оригиналов.

Или

- 2. Для отмены предыдущих настроек на панели управления дважды нажмите кнопку **Очистить все**, затем на сенсорном экране нажмите кнопку **Подтвердить**.
- 3. Нажмите кнопку **Основные режимы**.
- 4. Нажмите кнопку **Интернет-факс**.
- 5. Нажмите кнопку **Введите получателя**.
- 6. Введите адрес электронной почты получателя с клавиатуры сенсорного экрана.
	- Максимальное количество вводимых буквенно-цифровых символов зависит от размера выбранных символов. Когда поле ввода полностью заполняется символами, другие символы добавить нельзя.
	- Для удаления символа нажимайте клавишу забоя **X**.
	- Для ввода специальных символов, таких как \$ и %, пользуйтесь кнопками специальных символов.
	- Кнопки с пиктограммой в нижнем правом углу обеспечивают ввод символов с диакритическими знаками и дополнительных символов. Чтобы открыть раскрывающееся меню с символами, нажмите и удерживайте соответствующую кнопку. Выберите символ в раскрывающемся меню.
	- Для доступа к клавиатуре на русском языке имеется кнопка **RUS**.
- 7. Нажмите кнопку **Добавить**.
	- Чтобы отправить документ нескольким получателям, нажмите кнопку **Добавить получателя**, введите адрес электронной почты и снова нажмите кнопку **Добавить**. Повторяйте эти операции, чтобы добавить всех получателей.
- 8. Перейдите на вкладку **Опции Интернет-факса**.

#### 9. Нажмите кнопку **Ответить кому**.

- 10. Введите адрес с клавиатуры сенсорного экрана.
	- Максимальное количество вводимых буквенно-цифровых символов зависит от размера выбранных символов. Когда поле ввода полностью заполняется символами, другие символы добавить нельзя.
	- Для удаления символа нажимайте клавишу забоя **X**.
	- Для ввода специальных символов, таких как \$ и %, пользуйтесь кнопками специальных символов.
	- Кнопки с пиктограммой в нижнем правом углу обеспечивают ввод символов с диакритическими знаками и дополнительных символов. Чтобы открыть раскрывающееся меню с символами, нажмите и удерживайте соответствующую кнопку. Выберите символ в раскрывающемся меню.
	- Для доступа к клавиатуре на русском языке имеется кнопка **RUS**.
- 11. Нажмите кнопку **OK**.
- 12. Выберите нужные настройки.
- 13. Чтобы начать сканирование оригинала, нажмите кнопку **Старт** на панели управления.
- 14. По завершении сканирования извлеките оригинал из податчика или уберите его со стекла экспонирования.
- 15. Ход выполнения текущей работы отображается в окне «Выполнение работы». Чтобы открыть список работ и проверить состояние работы, когда окно «Выполнение работы» закроется, нажмите кнопку **Статус работы** на панели управления аппарата.

#### Дополнительная информация

[Идентификатор пользователя и вход в систему аппарата](#page-712-0) [Отправка электронной почты](#page-540-0) [Режимы факса](#page-53-0)

[Определение контактных данных системного администратора с помощью Интернет-служб](#page-671-0) [System Administrator Guide \(Руководство системного администратора\)](www.xerox.com/support) www.xerox.com/ support.

#### **Печать отчета-подтверждения Интернет-факса**

Режим Интернет-факса аналогичен режиму эл. почты, в котором документы отправляются по Интернету или по локальной сети на адреса эл. почты. Между режимами Интернет-факса и электронной почты существует несколько ключевых отличий.

- Интернет-факс следует использовать в случаях, когда требуется доказательство для подтверждения доставки документа, например, в целях аудита.
- Режим Интернет-факса используется также для передачи факсов между устройствами, оснащенными такой же функцией.

Примечание: Данный режим должен включить системный администратор.

Если на принтере включен режим идентификации или учета, для доступа к функциям Интернет-факса может потребоваться ввод учетных данных.

Функция «Отчет-подтверждение» служит для печати отчета-подтверждения с информацией о состоянии доставки Интернет-факса. Она может быть полезна в целях аудита, поскольку, в отличие от электронной почты, обеспечивает доказательство доставки документа.

1. Вложите оригиналы лицевой стороной вверх во входной лоток податчика. Отрегулируйте положение направляющей, чтобы она слегка касалась оригиналов.

Или

Поднимите податчик оригиналов. Поместите оригинал лицевой стороной вниз на стекло экспонирования и совместите его со стрелкой в левом верхнем углу. Закройте податчик оригиналов.

- 2. Для отмены предыдущих настроек на панели управления дважды нажмите кнопку **Очистить все**, затем на сенсорном экране нажмите кнопку **Подтвердить**.
- 3. Нажмите кнопку **Основные режимы**.
- 4. Нажмите кнопку **Интернет-факс**.
- 5. Нажмите кнопку **Введите получателя**.
- 6. Введите адрес электронной почты получателя с клавиатуры сенсорного экрана.
	- Максимальное количество вводимых буквенно-цифровых символов зависит от размера выбранных символов. Когда поле ввода полностью заполняется символами, другие символы добавить нельзя.
	- Для удаления символа нажимайте клавишу забоя **X**.
	- Для ввода специальных символов, таких как \$ и %, пользуйтесь кнопками специальных символов.
	- Кнопки с пиктограммой в нижнем правом углу обеспечивают ввод символов с диакритическими знаками и дополнительных символов. Чтобы открыть раскрывающееся меню с символами, нажмите и удерживайте соответствующую кнопку. Выберите символ в раскрывающемся меню.
	- Для доступа к клавиатуре на русском языке имеется кнопка **RUS**.
- 7. Нажмите кнопку **Добавить**.
	- Чтобы отправить документ нескольким получателям, нажмите кнопку **Добавить получателя**, введите адрес электронной почты и снова нажмите кнопку **Добавить**. Повторяйте эти операции, чтобы добавить всех получателей.
- 8. Перейдите на вкладку **Опции Интернет-факса**.
- 9. Нажмите кнопку **Отчет-подтверждение**.
- 10. Для печати отчета-подтверждения нажмите кнопку **Печать отчета**.
	- Чтобы отчет-подтверждения не печатался, нажмите кнопку **Выкл.**
- 11. Нажмите кнопку **OK**.
- 12. Выберите нужные настройки.
- 13. Чтобы начать сканирование оригинала, нажмите кнопку **Старт** на панели управления.
- 14. По завершении сканирования извлеките оригинал из податчика или уберите его со стекла экспонирования.
- 15. Ход выполнения текущей работы отображается в окне «Выполнение работы». Чтобы открыть список работ и проверить состояние работы, когда окно «Выполнение работы» закроется, нажмите кнопку **Статус работы** на панели управления аппарата.

#### Дополнительная информация

[Идентификатор пользователя и вход в систему аппарата](#page-712-0) [Отправка электронной почты](#page-540-0) [Режимы факса](#page-53-0)

[Определение контактных данных системного администратора с помощью Интернет-служб](#page-671-0) [System Administrator Guide \(Руководство системного администратора\)](www.xerox.com/support) www.xerox.com/ support.

#### <span id="page-234-0"></span>**Настройка качества и размера файла для Интернет-факсов**

Режим Интернет-факса аналогичен режиму эл. почты, в котором документы отправляются по Интернету или по локальной сети на адреса эл. почты. Между режимами Интернет-факса и электронной почты существует несколько ключевых отличий.

- Интернет-факс следует использовать в случаях, когда требуется доказательство для подтверждения доставки документа, например, в целях аудита.
- Режим Интернет-факса используется также для передачи факсов между устройствами, оснащенными такой же функцией.

Примечание: Данный режим должен включить системный администратор.

Если на принтере включен режим идентификации или учета, для доступа к функциям Интернет-факса может потребоваться ввод учетных данных.

Настройки в разделе «Качество / Размер файла» позволяют подобрать оптимальное сочетание качества изображения и размера файла. Можно выбрать наилучшее качество, наименьший размер файлов или другое сочетание этих параметров.

- При небольшом размере файла несколько ухудшается качество изображения, но ускоряется передача файла по сети.
- При большом размере файла улучшается качество изображения, но для передачи такого файла по сети требуется больше времени.
- 1. Вложите оригиналы лицевой стороной вверх во входной лоток податчика. Отрегулируйте положение направляющей, чтобы она слегка касалась оригиналов.

Или

- 2. Для отмены предыдущих настроек на панели управления дважды нажмите кнопку **Очистить все**, затем на сенсорном экране нажмите кнопку **Подтвердить**.
- 3. Нажмите кнопку **Основные режимы**.
- 4. Нажмите кнопку **Интернет-факс**.
- 5. Нажмите кнопку **Введите получателя**.
- 6. Введите адрес электронной почты получателя с клавиатуры сенсорного экрана.
	- Максимальное количество вводимых буквенно-цифровых символов зависит от размера выбранных символов. Когда поле ввода полностью заполняется символами, другие символы добавить нельзя.
	- Для удаления символа нажимайте клавишу забоя **X**.
	- Для ввода специальных символов, таких как \$ и %, пользуйтесь кнопками специальных символов.
	- Кнопки с пиктограммой в нижнем правом углу обеспечивают ввод символов с диакритическими знаками и дополнительных символов. Чтобы открыть раскрывающееся меню с символами, нажмите и удерживайте соответствующую кнопку. Выберите символ в раскрывающемся меню.
- Для доступа к клавиатуре на русском языке имеется кнопка **RUS**.
- 7. Нажмите кнопку **Добавить**.
	- Чтобы отправить документ нескольким получателям, нажмите кнопку **Добавить получателя**, введите адрес электронной почты и снова нажмите кнопку **Добавить**. Повторяйте эти операции, чтобы добавить всех получателей.
- 8. Перейдите на вкладку **Опции Интернет-факса**.
- 9. Нажмите кнопку **Качество / Размер файла**.
- 10. Выберите настройку в разделе «Качество / Размер файла».
	- Чтобы получить небольшие файлы при низком качестве изображения, передвиньте указатель в сторону отметки Нормальное качество / Малый размер файла. Небольшие файлы создаются благодаря передовым методам сжатия данных. Качество изображения при этом обычно получается приемлемое, однако при сканировании некоторых оригиналов может наблюдаться незначительное ухудшение качества и замена символов.
	- Чтобы получить изображения лучшего (но не самого лучшего) качества и файлы большего (но не самого большого) размера, передвиньте указатель к середине шкалы.
	- Чтобы получить самые большие файлы с самым высоким качеством изображения, передвиньте указатель в сторону отметки Максимальное качество / Самый большой размер файла. Большие файлы дольше передаются по сети.
- 11. Нажмите кнопку **OK**.
- 12. Выберите нужные настройки.
- 13. Чтобы начать сканирование оригинала, нажмите кнопку **Старт** на панели управления.
- 14. По завершении сканирования извлеките оригинал из податчика или уберите его со стекла экспонирования.
- 15. Ход выполнения текущей работы отображается в окне «Выполнение работы». Чтобы открыть список работ и проверить состояние работы, когда окно «Выполнение работы» закроется, нажмите кнопку **Статус работы** на панели управления аппарата.

[Идентификатор пользователя и вход в систему аппарата](#page-712-0) [Отправка электронной почты](#page-540-0) [Режимы факса](#page-53-0) [Установка разрешения для Интернет-факсов](#page-224-0)

## Компоновка работы Интернет-факса с настройками групп страниц или сегментов

Режим Интернет-факса аналогичен режиму эл. почты, в котором документы отправляются по Интернету или по локальной сети на адреса эл. почты. Между режимами Интернет-факса и электронной почты существует несколько ключевых отличий.

- Интернет-факс следует использовать в случаях, когда требуется доказательство для подтверждения доставки документа, например, в целях аудита.
- Режим Интернет-факса используется также для передачи факсов между устройствами, оснащенными такой же функцией.

Примечание: Данный режим должен включить системный администратор.

Если на принтере включен режим идентификации или учета, для доступа к функциям Интернет-факса может потребоваться ввод учетных данных.

Функция «Компоновка» служит для создания работ с разными настройками для каждой страницы или группы страниц (сегментов).

Компоновку также можно использовать для сборки в одну работу отдельных страниц, отсканированных со стекла экспонирования.

- 1. Разделите оригинал на отдельные части для индивидуальной настройки.
- 2. Для отмены предыдущих настроек на панели управления дважды нажмите кнопку **Очистить все**, затем на сенсорном экране нажмите кнопку **Подтвердить**.
- 3. Нажмите кнопку **Основные режимы**.
- 4. Нажмите кнопку **Интернет-факс**.
- 5. Нажмите кнопку **Введите получателя**.
- 6. Введите адрес электронной почты получателя с клавиатуры сенсорного экрана.
	- Максимальное количество вводимых буквенно-цифровых символов зависит от размера выбранных символов. Когда поле ввода полностью заполняется символами, другие символы добавить нельзя.
	- Для удаления символа нажимайте клавишу забоя **X**.
	- Для ввода специальных символов, таких как \$ и %, пользуйтесь кнопками специальных символов.
	- Кнопки с пиктограммой в нижнем правом углу обеспечивают ввод символов с диакритическими знаками и дополнительных символов. Чтобы открыть раскрывающееся меню с символами, нажмите и удерживайте соответствующую кнопку. Выберите символ в раскрывающемся меню.
	- Для доступа к клавиатуре на русском языке имеется кнопка **RUS**.
- 7. Нажмите кнопку **Добавить**.
	- Чтобы отправить документ нескольким получателям, нажмите кнопку **Добавить получателя**, введите адрес электронной почты и снова нажмите кнопку **Добавить**. Повторяйте эти операции, чтобы добавить всех получателей.
- 8. Перейдите на вкладку **Блок работы**.
- 9. Нажмите кнопку **Компоновка**.
- 10. Для включения функции компоновки и доступа к ее настройкам нажмите кнопку **Вкл.**
	- Для отмены заданных настроек нажмите кнопку **Выкл.**
- 11. Нажмите кнопку **Варианты...** и выберите настройки.
	- **Показывать окно сводки между сегментами** отображение состояния работы после сканирования каждой части.
	- **Отключить компоновку после отправки работы** автоматическое отключение данной функции после сканирования последней части.
- 12. Нажмите кнопку **OK**.
- 13. Нажмите кнопку **OK**.
- 14. Выберите функции для первой части работы.
	- При использовании компоновки для работы печати на листах с выступами убедитесь, что листы с выступами вложены правильно, и выберите лоток с этими листами.

Примечание: Если выбираются листы с выступами, то при размещении оригинала на листе формата A4 или 8,5 x 11 дюймов изображение автоматически сдвигается вправо на 13 мм (0,5 дюйма).

15. Вложите оригиналы первой части лицевой стороной вверх во входной лоток податчика. Отрегулируйте положение направляющей, чтобы она слегка касалась оригиналов.

#### Другой способ

Поднимите податчик оригиналов. Поместите первую часть лицевой стороной вниз на стекло экспонирования и совместите ее со стрелкой в левом верхнем углу. Закройте податчик оригиналов.

- 16. Чтобы начать сканирование оригинала, нажмите кнопку **Старт** на панели управления.
- 17. После сканирования первой части оригиналов уберите их. На экране «Компоновка» отобразится первый сегмент в списке.
- 18. При необходимости выберите настройки для данного сегмента.
	- **Удалить посл. сегмент** удаление последнего отсканированного сегмента. Можно продолжить настройку работы с компоновкой.
	- **Удалить все сегменты** удаление текущей компоновки и возврат в основное окно «Компоновка».
- 19. Нажмите кнопку **Программировать следующий сегмент**.
- 20. Выберите настройки для второго сегмента.
- 21. Вложите оригиналы второй части.
- 22. Чтобы начать сканирование оригинала, нажмите кнопку **Старт** на панели управления.
- 23. Повторяйте эти действия, чтобы задать настройки для всех сегментов работы и выполнить их сканирование.
- 24. По завершении сканирования последнего сегмента нажмите кнопку **Отправить работу**.
- 25. Ход выполнения текущей работы отображается в окне «Выполнение работы». Чтобы открыть список работ и проверить состояние работы, когда окно «Выполнение работы» закроется, нажмите кнопку **Статус работы** на панели управления аппарата.

#### Дополнительная информация

[Идентификатор пользователя и вход в систему аппарата](#page-712-0) [Отправка электронной почты](#page-540-0) [Режимы факса](#page-53-0) [Определение контактных данных системного администратора с помощью Интернет-служб](#page-671-0) [System Administrator Guide \(Руководство системного администратора\)](www.xerox.com/support) www.xerox.com/ support.

# Сканирование

## Процедура сканирования

## <span id="page-238-0"></span>Процедура сканирования и принцип ее работы

Стандартная режим «Процедура сканирования» позволяет сохранять изображения в файлах и получать их с сервера или рабочей станции в сети. Предусмотрены следующие два варианта:

- Сканирование в почтовый ящик файл с изображением сохраняется на жестком диске аппарата, после чего пользователь может получить данный файл с помощью Интернетслужб.
- Сканирование в главный каталог файлы передаются в сетевой каталог, указанный в качестве домашнего.

Настройку режима «Процедура сканирования» выполняет системный администратор с помощью Интернет-служб. Пользователи могут создавать шаблоны и папки с помощью Интернет-служб после того, как соответствующая функция сканирования будет настроена и включена.

Функция «Сканировать в почтовый ящик» служит для сканирования бумажных оригиналов и сохранения файлов в папке на аппарате. Сохраненные файлы можно получать на аппарате с помощью функции «Печать с» или на компьютере с помощью Интернет-служб. Сканирование в почтовый ящик обеспечивает очень простой в настройке и использовании способ сканирования.

Документы можно сохранять в общей папке по умолчанию или в созданной личной папке. Если создается личная папка, для доступа к ней требуется вводить имя и пароль. Личные папки могут создавать все пользователи. Системный администратор может установить для режима сканирования в почтовый ящик настройку, при которой для доступа к папкам требуется пароль.

Общая папка по умолчанию, а также все созданные личные папки, отображаются на аппарате в списке шаблонов процедуры сканирования и в разделе «Печать с».

Чтобы сохранить изображения в папку, выберите соответствующий шаблон и выполните сканирование изображений.

#### **Хранилища**

Хранилища представляют собой созданные на сервере каталоги, в которых сохраняются файлы с отсканированными изображениями.

Хранилища создаются с помощью Интернет-служб. Для использования режима «Процедура сканирования» системный администратор должен создать хранилища, доступные для аппарата.

При выборе шаблона определяется хранилище для сохранения файлов сканирования.

Хранилища проверяются Интернет-службами, когда системный администратор указывает их для сохранения файлов сканирования. Можно указать до пяти хранилищ (одно по умолчанию и четыре дополнительных). После настройки хранилища становятся доступными для выбора при изменении шаблонов.

#### **Шаблоны**

При сканировании или отправке факсов с помощью процедуры сканирования на аппарате используются шаблоны. В шаблонах содержится информация о сохранении файлов сканирования. Кроме того, в них указываются настройки, такие как качество изображения и формат файлов. Применение шаблонов ускоряет процесс сканирования изображений, поскольку в них содержатся все предварительно заданные настройки. При необходимости эти настройки можно изменить на аппарате.

Все имеющиеся на аппарате шаблоны содержатся в списке шаблонов процедуры сканирования.

Дополнительная информация [Процедура сканирования](#page-239-0)

## <span id="page-239-0"></span>Процедура сканирования

Режим «Процедура сканирования» служит для создания файлов изображений путем сканирования бумажных оригиналов и их сохранения в указанных местах назначения (хранилищах) в сети.

Для сканирования требуется шаблон, в котором содержится адрес назначения для сохранения файлов и другие настройки сканирования, такие как качество изображения. При сканировании можно изменять все настройки, кроме мест сохранения файлов.

Примечание: Данный режим должен включить системный администратор.

Если на принтере включен режим идентификации или учета, для доступа к функциям процедуры сканирования может потребоваться ввод учетных данных.

1. Вложите оригиналы лицевой стороной вверх во входной лоток податчика. Отрегулируйте положение направляющей, чтобы она слегка касалась оригиналов.

Или

Поднимите податчик оригиналов. Поместите оригинал лицевой стороной вниз на стекло экспонирования и совместите его со стрелкой в левом верхнем углу. Закройте податчик оригиналов.

- 2. Для отмены предыдущих настроек на панели управления дважды нажмите кнопку **Очистить все**, затем на сенсорном экране нажмите кнопку **Подтвердить**.
- 3. Нажмите кнопку **Основные режимы**.
- 4. Нажмите кнопку **Процедура сканирования** на сенсорном экране.

Примечание: Если системный администратор включил в стандартный шаблон обязательные для заполнения поля, при нажатии кнопку «Процедура сканирования» появляется запрос на ввод необходимой информации о документе.

5. Выберите процедуру в окне Pick a Workflow (Выберите процедуру) (если оно отображается) или нажмите кнопку **Change** (Изменить), чтобы выбрать процедуру.

Примечание: Чтобы отобразились все существующие шаблоны, нажмите кнопку **Обновить** и в окне «Подтвердить обновление шаблонов» выберите **Обновить сейчас**.

- 6. При необходимости перейдите на вкладку **Процедура сканирования**. Данная вкладка обычно открывается при выборе процедуры сканирования.
- 7. Выберите нужные настройки.
- 8. Чтобы начать сканирование оригинала, нажмите кнопку **Старт** на панели управления.
- 9. По завершении сканирования извлеките оригинал из податчика или уберите его со стекла экспонирования.
- 10. Чтобы открыть список работ и проверить состояние работы, нажмите кнопку **Статус работы** на панели управления аппарата.

[Процедура сканирования и принцип ее работы](#page-238-0) [Идентификатор пользователя и вход в систему аппарата](#page-712-0) [Сканирование оригинала на компьютер или в сеть с помощью функции настроенного](#page-297-0)  [сканирования](#page-297-0) [Создание шаблона с помощью Интернет-служб](#page-637-0) [Определение контактных данных системного администратора с помощью Интернет-служб](#page-671-0) [System Administrator Guide \(Руководство системного администратора\)](www.xerox.com/support) www.xerox.com/

## Процедура сканирования

#### **Все шаблоны**

support.

#### **Использование шаблонов для процедуры сканирования**

Режим «Процедура сканирования» служит для создания файлов изображений путем сканирования бумажных оригиналов и их сохранения в указанных местах назначения (хранилищах) в сети.

Для сканирования требуется шаблон, в котором содержится адрес назначения для сохранения файлов и другие настройки сканирования, такие как качество изображения. При сканировании можно изменять все настройки, кроме мест сохранения файлов.

Примечание: Данный режим должен включить системный администратор.

Если на принтере включен режим идентификации или учета, для доступа к функциям процедуры сканирования может потребоваться ввод учетных данных.

Шаблон для процедуры сканирования можно выбрать с помощью опции Pick a Workflow (Выберите процедуру)

Примечание: Выбор процедуры может быть недоступен, если системный администратор установит для устройства обязательное использование предварительно заданного шаблона. Дополнительные сведения см. «System Administrator Guide» (Руководство системного администратора).

1. Вложите оригиналы лицевой стороной вверх во входной лоток податчика. Отрегулируйте положение направляющей, чтобы она слегка касалась оригиналов.

Или

Поднимите податчик оригиналов. Поместите оригинал лицевой стороной вниз на стекло экспонирования и совместите его со стрелкой в левом верхнем углу. Закройте податчик оригиналов.

- 2. Для отмены предыдущих настроек на панели управления дважды нажмите кнопку **Очистить все**, затем на сенсорном экране нажмите кнопку **Подтвердить**.
- 3. Нажмите кнопку **Основные режимы**.
- 4. Нажмите кнопку **Процедура сканирования** на сенсорном экране.

Примечание: Если системный администратор включил в стандартный шаблон обязательные для заполнения поля, при нажатии кнопку «Процедура сканирования» появляется запрос на ввод необходимой информации о документе.

5. Выберите процедуру в окне Pick a Workflow (Выберите процедуру) (если оно отображается) или нажмите кнопку **Change** (Изменить), чтобы выбрать процедуру.

Примечание: Чтобы отобразились все существующие шаблоны, нажмите кнопку **Обновить** и в окне «Подтвердить обновление шаблонов» выберите **Обновить сейчас**.

- 6. При необходимости перейдите на вкладку **Процедура сканирования**. Данная вкладка обычно открывается при выборе процедуры сканирования.
- 7. Выберите нужные настройки.
- 8. Чтобы начать сканирование оригинала, нажмите кнопку **Старт** на панели управления.
- 9. По завершении сканирования извлеките оригинал из податчика или уберите его со стекла экспонирования.
- 10. Чтобы открыть список работ и проверить состояние работы, нажмите кнопку **Статус работы** на панели управления аппарата.

#### Дополнительная информация

[Процедура сканирования и принцип ее работы](#page-238-0) [Идентификатор пользователя и вход в систему аппарата](#page-712-0) [Определение контактных данных системного администратора с помощью Интернет-служб](#page-671-0) [System Administrator Guide \(Руководство системного администратора\)](www.xerox.com/support) www.xerox.com/ support. [Создание шаблона с помощью Интернет-служб](#page-637-0)

#### **Использование шаблонов сканирования в главный каталог для процедуры сканирования**

Режим «Процедура сканирования» служит для создания файлов изображений путем сканирования бумажных оригиналов и их сохранения в указанных местах назначения (хранилищах) в сети.

Для сканирования требуется шаблон, в котором содержится адрес назначения для сохранения файлов и другие настройки сканирования, такие как качество изображения. При сканировании можно изменять все настройки, кроме мест сохранения файлов.

Примечание: Данный режим должен включить системный администратор.

Если на принтере включен режим идентификации или учета, для доступа к функциям процедуры сканирования может потребоваться ввод учетных данных.

Функция «Сканирование в главный каталог» служит для сканирования бумажных оригиналов на аппарате и передачи их в определенное место в сети, указанное в качестве главного каталога.

Сканирование в главный каталог работает только в режиме идентификации. Когда на аппарате включен режим идентификации, для доступа к режимам пользователи должны вводить пароль. Учетные данные пользователя связаны с адресом главного каталога.

Перед использованием данной функции системный администратор должен включить и настроить режимы сканирования в главный каталог и идентификации.

Для сканирования в главный каталог пользователь должен ввести свои учетные данные и выбрать в режиме процедуры сканирования шаблона сканирования в главный каталог.

Дополнительные сведения см. «System Administrator Guide» (Руководство системного администратора).

1. Нажмите кнопку **Вход в систему/Выход из системы** на панели управления.

Примечание: На аппарате может быть установлен другой способ входа в систему. Обратитесь к системному администратору.

- 2. В поле **Введите имя пользователя** введите имя пользователя с клавиатуры сенсорного экрана.
- 3. Нажмите кнопку **Далее**.
- 4. В поле **Введите пароль** введите пароль с клавиатуры сенсорного экрана.
- 5. Нажмите кнопку **Готово**.
- 6. Вложите оригиналы лицевой стороной вверх во входной лоток податчика. Отрегулируйте положение направляющей, чтобы она слегка касалась оригиналов.

Или

Поднимите податчик оригиналов. Поместите оригинал лицевой стороной вниз на стекло экспонирования и совместите его со стрелкой в левом верхнем углу. Закройте податчик оригиналов.

- 7. Нажмите кнопку **Основные режимы**.
- 8. Нажмите кнопку **Процедура сканирования** на сенсорном экране.

Примечание: Если системный администратор включил в стандартный шаблон обязательные для заполнения поля, при нажатии кнопку «Процедура сканирования» появляется запрос на ввод необходимой информации о документе.

9. Выберите процедуру в окне Pick a Workflow (Выберите процедуру) (если оно отображается) или нажмите кнопку **Change** (Изменить), чтобы выбрать процедуру.

Примечание: Чтобы отобразились все существующие шаблоны, нажмите кнопку **Обновить** и в окне «Подтвердить обновление шаблонов» выберите **Обновить сейчас**.

- 10. При необходимости перейдите на вкладку **Процедура сканирования**. Данная вкладка обычно открывается при выборе процедуры сканирования.
- 11. Выберите нужные настройки.
- 12. Чтобы начать сканирование оригинала, нажмите кнопку **Старт** на панели управления.
- 13. По завершении сканирования извлеките оригинал из податчика или уберите его со стекла экспонирования.
- 14. Нажмите кнопку **Вход в систему/Выход из системы** на панели управления.
- 15. В открывшемся окне подтверждения нажмите кнопку **Выход из системы**.

[Идентификатор пользователя и вход в систему аппарата](#page-712-0) [Определение контактных данных системного администратора с помощью Интернет-служб](#page-671-0) [System Administrator Guide \(Руководство системного администратора\)](www.xerox.com/support) www.xerox.com/ support.

[Создание шаблона с помощью Интернет-служб](#page-637-0)

#### **Использование шаблонов сканирования на USB для процедуры сканирования**

Режим «Процедура сканирования» служит для создания файлов изображений путем сканирования бумажных оригиналов и их сохранения в указанных местах назначения (хранилищах) в сети.

Для сканирования требуется шаблон, в котором содержится адрес назначения для сохранения файлов и другие настройки сканирования, такие как качество изображения. При сканировании можно изменять все настройки, кроме мест сохранения файлов.

Примечание: Данный режим должен включить системный администратор.

Если на принтере включен режим идентификации или учета, для доступа к функциям процедуры сканирования может потребоваться ввод учетных данных.

Шаблон USB служит для сканирования оригиналов напрямую на USB-накопитель.

Дополнительные сведения см. «System Administrator Guide» (Руководство системного администратора).

1. Вложите оригиналы лицевой стороной вверх во входной лоток податчика. Отрегулируйте положение направляющей, чтобы она слегка касалась оригиналов.

Или

Поднимите податчик оригиналов. Поместите оригинал лицевой стороной вниз на стекло экспонирования и совместите его со стрелкой в левом верхнем углу. Закройте податчик оригиналов.

- 2. Нажмите кнопку **Основные режимы**.
- 3. Нажмите кнопку **Процедура сканирования** на сенсорном экране.

Примечание: Если системный администратор включил в стандартный шаблон обязательные для заполнения поля, при нажатии кнопку «Процедура сканирования» появляется запрос на ввод необходимой информации о документе.

4. Выберите **USB** в окне Pick a Workflow (Выберите процедуру) (если оно отображается) или нажмите кнопку **Change** (Изменить), чтобы выбрать процедуру USB.

Примечание: Чтобы отобразились все существующие шаблоны, нажмите кнопку **Обновить** и в окне «Подтвердить обновление шаблонов» выберите **Обновить сейчас**.

5. Вставьте USB-накопитель в порт USB.

Через несколько секунд откроется окно «Обнаружен накопитель USB».

- 6. Выберите нужные настройки.
- 7. Чтобы начать сканирование оригинала, нажмите кнопку **Старт** на панели управления.
- 8. По завершении сканирования извлеките оригинал из податчика или уберите его со стекла экспонирования.
- 9. По завершении извлеките USB-накопитель из порта USB.

Дополнительная информация [Идентификатор пользователя и вход в систему аппарата](#page-712-0) [Определение контактных данных системного администратора с помощью Интернет-служб](#page-671-0) [System Administrator Guide \(Руководство системного администратора\)](www.xerox.com/support) www.xerox.com/ support.

[Создание шаблона с помощью Интернет-служб](#page-637-0)

## **Использование процедуры сканирования для отправки двусторонних оригиналов**

Режим «Процедура сканирования» служит для создания файлов изображений путем сканирования бумажных оригиналов и их сохранения в указанных местах назначения (хранилищах) в сети.

Для сканирования требуется шаблон, в котором содержится адрес назначения для сохранения файлов и другие настройки сканирования, такие как качество изображения. При сканировании можно изменять все настройки, кроме мест сохранения файлов.

Примечание: Данный режим должен включить системный администратор.

Если на принтере включен режим идентификации или учета, для доступа к функциям процедуры сканирования может потребоваться ввод учетных данных.

Функция «2-стороннее сканирование» служит для сканирования обеих сторон оригинала. Вторую сторону можно повернуть.

1. Вложите оригиналы лицевой стороной вверх во входной лоток податчика. Отрегулируйте положение направляющей, чтобы она слегка касалась оригиналов.

Или

Поднимите податчик оригиналов. Поместите оригинал лицевой стороной вниз на стекло экспонирования и совместите его со стрелкой в левом верхнем углу. Закройте податчик оригиналов.

- 2. Для отмены предыдущих настроек на панели управления дважды нажмите кнопку **Очистить все**, затем на сенсорном экране нажмите кнопку **Подтвердить**.
- 3. Нажмите кнопку **Основные режимы**.
- 4. Нажмите кнопку **Процедура сканирования** на сенсорном экране.

Примечание: Если системный администратор включил в стандартный шаблон обязательные для заполнения поля, при нажатии кнопку «Процедура сканирования» появляется запрос на ввод необходимой информации о документе.

5. Выберите процедуру в окне Pick a Workflow (Выберите процедуру) (если оно отображается) или нажмите кнопку **Change** (Изменить), чтобы выбрать процедуру.

Примечание: Чтобы отобразились все существующие шаблоны, нажмите кнопку **Обновить** и в окне «Подтвердить обновление шаблонов» выберите **Обновить сейчас**.

- 6. При необходимости перейдите на вкладку **Процедура сканирования**. Данная вкладка обычно открывается при выборе процедуры сканирования.
- 7. Выберите нужный шаблон.
- 8. Нажмите кнопку **2-стороннее сканирование**.
- 9. Выберите один из вариантов в разделе «2-стороннее сканирование».
	- **1-сторонние** для односторонних оригиналов.
	- **2-сторонние** для двусторонних оригиналов. Для сканирования оригиналов в этом режиме необходимо использовать податчик оригиналов.
	- **2-ст., вращать сторону 2** для двусторонних оригиналов в формате календаря. Для сканирования оригиналов в этом режиме необходимо использовать податчик оригиналов.
- 10. Чтобы начать сканирование оригинала, нажмите кнопку **Старт** на панели управления.
- 11. По завершении сканирования извлеките оригинал из податчика или уберите его со стекла экспонирования.
- 12. Чтобы открыть список работ и проверить состояние работы, нажмите кнопку **Статус работы** на панели управления аппарата.

[Процедура сканирования и принцип ее работы](#page-238-0) [Идентификатор пользователя и вход в систему аппарата](#page-712-0) [Определение контактных данных системного администратора с помощью Интернет-служб](#page-671-0) [System Administrator Guide \(Руководство системного администратора\)](www.xerox.com/support) www.xerox.com/ support. [Создание шаблона с помощью Интернет-служб](#page-637-0)

#### **Указание имени файла для процедуры сканирования**

Режим «Процедура сканирования» служит для создания файлов изображений путем сканирования бумажных оригиналов и их сохранения в указанных местах назначения (хранилищах) в сети.

Для сканирования требуется шаблон, в котором содержится адрес назначения для сохранения файлов и другие настройки сканирования, такие как качество изображения. При сканировании можно изменять все настройки, кроме мест сохранения файлов.

Примечание: Данный режим должен включить системный администратор.

Если на принтере включен режим идентификации или учета, для доступа к функциям процедуры сканирования может потребоваться ввод учетных данных.

Функция «Имя файла» служит для указания имени файла с изображениями сканирования.

1. Вложите оригиналы лицевой стороной вверх во входной лоток податчика. Отрегулируйте положение направляющей, чтобы она слегка касалась оригиналов.

Или

- 2. Для отмены предыдущих настроек на панели управления дважды нажмите кнопку **Очистить все**, затем на сенсорном экране нажмите кнопку **Подтвердить**.
- 3. Нажмите кнопку **Основные режимы**.
- 4. Нажмите кнопку **Процедура сканирования** на сенсорном экране.

Примечание: Если системный администратор включил в стандартный шаблон обязательные для заполнения поля, при нажатии кнопку «Процедура сканирования» появляется запрос на ввод необходимой информации о документе.

5. Выберите процедуру в окне Pick a Workflow (Выберите процедуру) (если оно отображается) или нажмите кнопку **Change** (Изменить), чтобы выбрать процедуру.

Примечание: Чтобы отобразились все существующие шаблоны, нажмите кнопку **Обновить** и в окне «Подтвердить обновление шаблонов» выберите **Обновить сейчас**.

- 6. При необходимости перейдите на вкладку **Процедура сканирования**. Данная вкладка обычно открывается при выборе процедуры сканирования.
- 7. Нажмите кнопку **Файл**.
- 8. Введите имя файла с клавиатуры сенсорного экрана.
	- Можно ввести до 40 буквенно-цифровых символов.
	- Для удаления символа нажимайте клавишу забоя **X**.
	- Для ввода специальных символов, таких как \$ и %, пользуйтесь кнопками специальных символов.
	- Кнопки с пиктограммой в нижнем правом углу обеспечивают ввод символов с диакритическими знаками и дополнительных символов. Чтобы открыть раскрывающееся меню с символами, нажмите и удерживайте соответствующую кнопку. Выберите символ в раскрывающемся меню.
- 9. Нажмите кнопку **OK**.
- 10. Чтобы начать сканирование оригинала, нажмите кнопку **Старт** на панели управления.
- 11. По завершении сканирования извлеките оригинал из податчика или уберите его со стекла экспонирования.
- 12. Чтобы открыть список работ и проверить состояние работы, нажмите кнопку **Статус работы** на панели управления аппарата.

#### Дополнительная информация

[Процедура сканирования и дублирование имен файлов](#page-266-0) [Процедура сканирования и принцип ее работы](#page-238-0) [Идентификатор пользователя и вход в систему аппарата](#page-712-0) [Определение контактных данных системного администратора с помощью Интернет-служб](#page-671-0) [System Administrator Guide \(Руководство системного администратора\)](www.xerox.com/support) www.xerox.com/ support.

[Создание шаблона с помощью Интернет-служб](#page-637-0)

## **Установка формата файла для процедуры сканирования**

Режим «Процедура сканирования» служит для создания файлов изображений путем сканирования бумажных оригиналов и их сохранения в указанных местах назначения (хранилищах) в сети.

Для сканирования требуется шаблон, в котором содержится адрес назначения для сохранения файлов и другие настройки сканирования, такие как качество изображения. При сканировании можно изменять все настройки, кроме мест сохранения файлов.

Примечание: Данный режим должен включить системный администратор.

Если на принтере включен режим идентификации или учета, для доступа к функциям процедуры сканирования может потребоваться ввод учетных данных.

1. Вложите оригиналы лицевой стороной вверх во входной лоток податчика. Отрегулируйте положение направляющей, чтобы она слегка касалась оригиналов.

Или

Поднимите податчик оригиналов. Поместите оригинал лицевой стороной вниз на стекло экспонирования и совместите его со стрелкой в левом верхнем углу. Закройте податчик оригиналов.

- 2. Для отмены предыдущих настроек на панели управления дважды нажмите кнопку **Очистить все**, затем на сенсорном экране нажмите кнопку **Подтвердить**.
- 3. Нажмите кнопку **Основные режимы**.
- 4. Нажмите кнопку **Процедура сканирования** на сенсорном экране.

Примечание: Если системный администратор включил в стандартный шаблон обязательные для заполнения поля, при нажатии кнопку «Процедура сканирования» появляется запрос на ввод необходимой информации о документе.

5. Выберите процедуру в окне Pick a Workflow (Выберите процедуру) (если оно отображается) или нажмите кнопку **Change** (Изменить), чтобы выбрать процедуру.

Примечание: Чтобы отобразились все существующие шаблоны, нажмите кнопку **Обновить** и в окне «Подтвердить обновление шаблонов» выберите **Обновить сейчас**.

- 6. При необходимости перейдите на вкладку **Процедура сканирования**. Данная вкладка обычно открывается при выборе процедуры сканирования.
- 7. Нажмите кнопку **Файл**.
- 8. Выберите формат файла в выпадающем списке.
	- **PDF** (Portable Document Format) создается один файл или файлы для каждой страницы. Возможность поиска текста в файлах отсутствует. В зависимости от принимающего устройства формат PDF может не поддерживаться, если установлено разрешение 200 точек на дюйм. Данная настройка оптимальна для передачи и печати документов.
	- **PDF/A** создается один файл или файлы для каждой страницы. Возможность поиска текста в файлах отсутствует. Данная настройка оптимальна для долгосрочного хранения электронных документов в архиве.
	- **XPS** (XML Paper Specification) создается один файл или файлы для каждой страницы. Возможность поиска текста в файлах отсутствует. Данная настройка оптимальна для передачи и печати документов с текстом и фотографиями.
	- **TIFF** (Tagged Image File Format) создается один файл или файлы для каждой страницы. Возможность поиска текста в файлах отсутствует. Данная настройка оптимальна для архивирования.
	- **JPEG** создаются файлы, оптимальные для просмотра на экране и передачи. Возможность поиска текста в файлах JPEG отсутствует. Данные файлы могут быть многостраничными.
	- **Пользовательская** возможность выбора пользовательских опций для формата файла. Выберите формат и опции.

Примечание: Некоторые опции для отдельных форматов файлов недоступны.

- Выберите настройку возможности поиска.
- **Нет** создаются файлы без возможности поиска.
- **Да** создаются файлы с возможностью поиска текса. При необходимости выберите язык документа в выпадающем меню.
	- Выберите тип файла.
- **Множество страниц в файле** создание файлов, содержащих несколько страниц изображений сканирования.
- **1 файл на стр.** создание отдельного файла для каждого сканируемого изображения.
	- Выберите вариант парольной защиты.
- **Нет** отключение парольной защиты файла.
- **Да** включение парольной защиты файла. Выберите **Введите пароль** и введите пароль с помощью экранной клавиатуры.
- 9. Нажмите кнопку **OK**.
- 10. Нажмите кнопку **OK**.
- 11. Чтобы начать сканирование оригинала, нажмите кнопку **Старт** на панели управления.
- 12. По завершении сканирования извлеките оригинал из податчика или уберите его со стекла экспонирования.
- 13. Чтобы открыть список работ и проверить состояние работы, нажмите кнопку **Статус работы** на панели управления аппарата.

[Процедура сканирования и принцип ее работы](#page-238-0) [Идентификатор пользователя и вход в систему аппарата](#page-712-0) [Определение контактных данных системного администратора с помощью Интернет-служб](#page-671-0) [System Administrator Guide \(Руководство системного администратора\)](www.xerox.com/support) www.xerox.com/ support.

[Создание шаблона с помощью Интернет-служб](#page-637-0)

#### **Установка ориентации оригинала для процедуры сканирования**

Режим «Процедура сканирования» служит для создания файлов изображений путем сканирования бумажных оригиналов и их сохранения в указанных местах назначения (хранилищах) в сети.

Для сканирования требуется шаблон, в котором содержится адрес назначения для сохранения файлов и другие настройки сканирования, такие как качество изображения. При сканировании можно изменять все настройки, кроме мест сохранения файлов.

Примечание: Данный режим должен включить системный администратор.

Если на принтере включен режим идентификации или учета, для доступа к функциям процедуры сканирования может потребоваться ввод учетных данных.

В разделе «Ориентация оригинала» указывает макет размещения изображений на страницах сканируемых оригиналов: вертикально, горизонтально или с поворотом. Ориентация изображений на оригиналах должна совпадать с выбранной ориентацией. На основе данной информации определятся, требуется ли поворот изображений для создания требуемых копий.

1. Вложите оригиналы лицевой стороной вверх во входной лоток податчика. Отрегулируйте положение направляющей, чтобы она слегка касалась оригиналов.

Или

Поднимите податчик оригиналов. Поместите оригинал лицевой стороной вниз на стекло экспонирования и совместите его со стрелкой в левом верхнем углу. Закройте податчик оригиналов.

2. Для отмены предыдущих настроек на панели управления дважды нажмите кнопку **Очистить все**, затем на сенсорном экране нажмите кнопку **Подтвердить**.

- 3. Нажмите кнопку **Основные режимы**.
- 4. Нажмите кнопку **Процедура сканирования** на сенсорном экране.

Примечание: Если системный администратор включил в стандартный шаблон обязательные для заполнения поля, при нажатии кнопку «Процедура сканирования» появляется запрос на ввод необходимой информации о документе.

5. Выберите процедуру в окне Pick a Workflow (Выберите процедуру) (если оно отображается) или нажмите кнопку **Change** (Изменить), чтобы выбрать процедуру.

Примечание: Чтобы отобразились все существующие шаблоны, нажмите кнопку **Обновить** и в окне «Подтвердить обновление шаблонов» выберите **Обновить сейчас**.

- 6. При необходимости перейдите на вкладку **Процедура сканирования**. Данная вкладка обычно открывается при выборе процедуры сканирования.
- 7. Нажмите кнопку **Ориентация оригинала**.
- 8. Выберите один из вариантов в разделе «Ориентация оригинала».
	- **Вертикальные оригиналы** изображения на оригиналах размещаются в ориентации для подачи длинной кромкой вперед (LEF).
	- **Горизонтальные оригиналы** изображения на оригиналах размещаются в ориентации для подачи короткой кромкой вперед (SEF).
	- **Изображения вертикально** изображения на оригиналах в податчике ориентируются вертикально.
	- **Изображения горизонтально** изображения на оригиналах в податчике ориентируются горизонтально.

Примечание: При использовании стекла экспонирования ориентация остается такой же, как до разворота оригинала.

- 9. Нажмите кнопку **OK**.
- 10. Чтобы начать сканирование оригинала, нажмите кнопку **Старт** на панели управления.
- 11. По завершении сканирования извлеките оригинал из податчика или уберите его со стекла экспонирования.
- 12. Чтобы открыть список работ и проверить состояние работы, нажмите кнопку **Статус работы** на панели управления аппарата.

#### Дополнительная информация

[Процедура сканирования и принцип ее работы](#page-238-0) [Идентификатор пользователя и вход в систему аппарата](#page-712-0) [Определение контактных данных системного администратора с помощью Интернет-служб](#page-671-0) [System Administrator Guide \(Руководство системного администратора\)](www.xerox.com/support) www.xerox.com/ support.

[Создание шаблона с помощью Интернет-служб](#page-637-0)

## Дополнительные настройки

#### **Установка цвета копии для процедуры сканирования**

Режим «Процедура сканирования» служит для создания файлов изображений путем сканирования бумажных оригиналов и их сохранения в указанных местах назначения (хранилищах) в сети.

Для сканирования требуется шаблон, в котором содержится адрес назначения для сохранения файлов и другие настройки сканирования, такие как качество изображения. При сканировании можно изменять все настройки, кроме мест сохранения файлов.

Примечание: Данный режим должен включить системный администратор.

Если на принтере включен режим идентификации или учета, для доступа к функциям процедуры сканирования может потребоваться ввод учетных данных.

Функция «Цвет копии» позволяет выбрать, сохранять ли цвета оригинала на копии или изменять их, например, сканировать цветные оригиналы и преобразовывать их в черно-белые копии.

1. Вложите оригиналы лицевой стороной вверх во входной лоток податчика. Отрегулируйте положение направляющей, чтобы она слегка касалась оригиналов.

Или

Поднимите податчик оригиналов. Поместите оригинал лицевой стороной вниз на стекло экспонирования и совместите его со стрелкой в левом верхнем углу. Закройте податчик оригиналов.

- 2. Для отмены предыдущих настроек на панели управления дважды нажмите кнопку **Очистить все**, затем на сенсорном экране нажмите кнопку **Подтвердить**.
- 3. Нажмите кнопку **Основные режимы**.
- 4. Нажмите кнопку **Процедура сканирования** на сенсорном экране.

Примечание: Если системный администратор включил в стандартный шаблон обязательные для заполнения поля, при нажатии кнопку «Процедура сканирования» появляется запрос на ввод необходимой информации о документе.

5. Выберите процедуру в окне Pick a Workflow (Выберите процедуру) (если оно отображается) или нажмите кнопку **Change** (Изменить), чтобы выбрать процедуру.

Примечание: Чтобы отобразились все существующие шаблоны, нажмите кнопку **Обновить** и в окне «Подтвердить обновление шаблонов» выберите **Обновить сейчас**.

- 6. Перейдите на вкладку **Дополнительные настройки**.
- 7. Нажмите кнопку **Цвет копии**.
	- **Автоопределение** автоматический выбор наиболее подходящей настройки цвета.
	- **Черно-белый** создание черно-белых копий независимо от цвета оригинала.
	- **Шкала серого** создание копий в оттенках серого.
	- **Цветной** создание полноцветных копий.
- 8. Чтобы начать сканирование оригинала, нажмите кнопку **Старт** на панели управления.
- 9. По завершении сканирования извлеките оригинал из податчика или уберите его со стекла экспонирования.
- 10. Чтобы открыть список работ и проверить состояние работы, нажмите кнопку **Статус работы** на панели управления аппарата.

#### Дополнительная информация

[Процедура сканирования и принцип ее работы](#page-238-0) [Идентификатор пользователя и вход в систему аппарата](#page-712-0) [Определение контактных данных системного администратора с помощью Интернет-служб](#page-671-0) [System Administrator Guide \(Руководство системного администратора\)](www.xerox.com/support) www.xerox.com/ support.

#### **Установка типа оригинала для процедуры сканирования**

Режим «Процедура сканирования» служит для создания файлов изображений путем сканирования бумажных оригиналов и их сохранения в указанных местах назначения (хранилищах) в сети.

Для сканирования требуется шаблон, в котором содержится адрес назначения для сохранения файлов и другие настройки сканирования, такие как качество изображения. При сканировании можно изменять все настройки, кроме мест сохранения файлов.

Примечание: Данный режим должен включить системный администратор.

Если на принтере включен режим идентификации или учета, для доступа к функциям процедуры сканирования может потребоваться ввод учетных данных.

Функция «Тип оригинала» служит для указания типа сканируемого оригинала. При правильном выборе типа оригинала повышается качество копий.

1. Вложите оригиналы лицевой стороной вверх во входной лоток податчика. Отрегулируйте положение направляющей, чтобы она слегка касалась оригиналов.

Или

Поднимите податчик оригиналов. Поместите оригинал лицевой стороной вниз на стекло экспонирования и совместите его со стрелкой в левом верхнем углу. Закройте податчик оригиналов.

- 2. Для отмены предыдущих настроек на панели управления дважды нажмите кнопку **Очистить все**, затем на сенсорном экране нажмите кнопку **Подтвердить**.
- 3. Нажмите кнопку **Основные режимы**.
- 4. Нажмите кнопку **Процедура сканирования** на сенсорном экране.

Примечание: Если системный администратор включил в стандартный шаблон обязательные для заполнения поля, при нажатии кнопку «Процедура сканирования» появляется запрос на ввод необходимой информации о документе.

5. Выберите процедуру в окне Pick a Workflow (Выберите процедуру) (если оно отображается) или нажмите кнопку **Change** (Изменить), чтобы выбрать процедуру.

Примечание: Чтобы отобразились все существующие шаблоны, нажмите кнопку **Обновить** и в окне «Подтвердить обновление шаблонов» выберите **Обновить сейчас**.

- 6. Выберите нужный шаблон.
- 7. Перейдите на вкладку **Дополнительные настройки**.
- 8. Нажмите кнопку **Тип оригинала**.
- 9. Выберите один из вариантов в разделе «Тип оригинала».
	- **Фото и Текст** изображения на копиях получаются высокого качества, но резкость текста и штриховой графики снижается. Данная настройка рекомендуется для сканирования оригиналов с высококачественными фотографиями или штриховой графикой и текстом.
	- Выберите один из вариантов в разделе «Как создан оригинал».
		- Печатный лучше всего подходит для копирования газет, журналов и других печатных изданий.
		- **Фотокопия** для большинства фотокопий и оригиналов, созданных на лазерных принтерах.
		- **Фотография** рекомендуется для копирования оригиналов с высококачественными фотографиями на фотобумаге.
- **Струйная печать** для оригиналов, созданных на струйных принтерах.
- **Твердочерн.** для оригиналов, созданных на твердочернильных принтерах.
- **Фото** фотографии на копиях получаются наилучшего качества, но качество текста и штриховой графики снижается. Это наилучшая настройка для оригиналов с фотографиями или полутоновыми изображениями без текста и штриховой графики.
- Выберите один из вариантов в разделе «Как создан оригинал».
	- Печатный лучше всего подходит для копирования газет, журналов и других печатных изданий.
	- **Фотокопия** для большинства фотокопий и оригиналов, созданных на лазерных принтерах.
	- **Фотография** рекомендуется для копирования оригиналов с высококачественными фотографиями на фотобумаге.
	- **Струйная печать** для оригиналов, созданных на струйных принтерах.
	- **Твердочерн.** для оригиналов, созданных на твердочернильных принтерах.
- **Текст** обеспечивается четкость кромок и рекомендуется для текста и штриховой графики.
- Выберите один из вариантов в разделе «Как создан оригинал».
	- **Печатный** лучше всего подходит для копирования газет, журналов и других печатных изданий.
	- **Фотокопия** для большинства фотокопий и оригиналов, созданных на лазерных принтерах.
	- **Фотография** рекомендуется для копирования оригиналов с высококачественными фотографиями на фотобумаге.
	- **Струйная печать** для оригиналов, созданных на струйных принтерах.
	- **Твердочерн.** для оригиналов, созданных на твердочернильных принтерах.
- **Карта** для копирования карт.
- **Газета/журнал** для копирования печатных изданий с фотографиями или текстом.
- 10. Чтобы открыть список работ и проверить состояние работы, нажмите кнопку **Статус работы** на панели управления аппарата.
- 11. По завершении сканирования извлеките оригинал из податчика или уберите его со стекла экспонирования.
- 12. Чтобы начать сканирование оригинала, нажмите кнопку **Старт** на панели управления.

[Процедура сканирования и принцип ее работы](#page-238-0) [Идентификатор пользователя и вход в систему аппарата](#page-712-0) [Определение контактных данных системного администратора с помощью Интернет-служб](#page-671-0) [System Administrator Guide \(Руководство системного администратора\)](www.xerox.com/support) www.xerox.com/ support.

[Создание шаблона с помощью Интернет-служб](#page-637-0)

# **Улучшение изображения**

#### <span id="page-252-0"></span>**Установка подавления фона для процедуры сканирования**

Режим «Процедура сканирования» служит для создания файлов изображений путем сканирования бумажных оригиналов и их сохранения в указанных местах назначения (хранилищах) в сети.

Для сканирования требуется шаблон, в котором содержится адрес назначения для сохранения файлов и другие настройки сканирования, такие как качество изображения. При сканировании можно изменять все настройки, кроме мест сохранения файлов.

Примечание: Данный режим должен включить системный администратор.

Если на принтере включен режим идентификации или учета, для доступа к функциям процедуры сканирования может потребоваться ввод учетных данных.

Функция «Подавление фона» служит для улучшения оригиналов с цветным фоном путем уменьшения яркости или удаления фона на копиях. Данная настройка используется, если оригинал напечатан на цветной бумаге.

1. Вложите оригиналы лицевой стороной вверх во входной лоток податчика. Отрегулируйте положение направляющей, чтобы она слегка касалась оригиналов.

Или

Поднимите податчик оригиналов. Поместите оригинал лицевой стороной вниз на стекло экспонирования и совместите его со стрелкой в левом верхнем углу. Закройте податчик оригиналов.

- 2. Для отмены предыдущих настроек на панели управления дважды нажмите кнопку **Очистить все**, затем на сенсорном экране нажмите кнопку **Подтвердить**.
- 3. Нажмите кнопку **Основные режимы**.
- 4. Нажмите кнопку **Процедура сканирования** на сенсорном экране.

Примечание: Если системный администратор включил в стандартный шаблон обязательные для заполнения поля, при нажатии кнопку «Процедура сканирования» появляется запрос на ввод необходимой информации о документе.

5. Выберите процедуру в окне Pick a Workflow (Выберите процедуру) (если оно отображается) или нажмите кнопку **Change** (Изменить), чтобы выбрать процедуру.

Примечание: Чтобы отобразились все существующие шаблоны, нажмите кнопку **Обновить** и в окне «Подтвердить обновление шаблонов» выберите **Обновить сейчас**.

- 6. Перейдите на вкладку **Дополнительные настройки**.
- 7. Нажмите кнопку **Улучшение изображения**.
- 8. Для автоматического подавления нежелательного фона в меню **Подавление фона** выберите **Автоподавление**.
	- Для отключения функции подавления фона выберите **Выкл**. Выбор опции «Выкл.» может оказать особенно полезным, когда настройка «Темнее» не обеспечивает хорошее качество копий светлых оригиналов, на оригинале имеется серая или цветная рамка (как у сертификата) или необходимо передать мелкие детали, скрытые под темной кромкой при копировании переплетенных оригиналов.
- 9. Нажмите кнопку **OK**.
- 10. Чтобы начать сканирование оригинала, нажмите кнопку **Старт** на панели управления.
- 11. По завершении сканирования извлеките оригинал из податчика или уберите его со стекла экспонирования.
- 12. Чтобы открыть список работ и проверить состояние работы, нажмите кнопку **Статус работы** на панели управления аппарата.

Дополнительная информация

[Установка контраста для процедуры сканирования](#page-254-0) [Процедура сканирования и принцип ее работы](#page-238-0) [Идентификатор пользователя и вход в систему аппарата](#page-712-0) [Настройка плотности изображения для процедуры сканирования](#page-255-0) [Определение контактных данных системного администратора с помощью Интернет-служб](#page-671-0) System Administrator Guide (Руководство системного администратора) www.xerox.com/ support.

Создание шаблона с помощью Интернет-служб

#### <span id="page-254-0"></span>Установка контраста для процедуры сканирования

Режим «Процедура сканирования» служит для создания файлов изображений путем сканирования бумажных оригиналов и их сохранения в указанных местах назначения (хранилищах) в сети.

Для сканирования требуется шаблон, в котором содержится адрес назначения для сохранения файлов и другие настройки сканирования, такие как качество изображения. При сканировании можно изменять все настройки, кроме мест сохранения файлов.

Примечание: Данный режим должен включить системный администратор.

Если на принтере включен режим идентификации или учета, для доступа к функциям процедуры сканирования может потребоваться ввод учетных данных.

Настройка «Контраст» служит для регулирования контрастности изображения на копии и компенсации его недостаточной или избыточной контрастности.

 $1<sup>1</sup>$ Вложите оригиналы лицевой стороной вверх во входной лоток податчика. Отрегулируйте положение направляющей, чтобы она слегка касалась оригиналов.

Или

Поднимите податчик оригиналов. Поместите оригинал лицевой стороной вниз на стекло экспонирования и совместите его со стрелкой в левом верхнем углу. Закройте податчик оригиналов.

- 2. Для отмены предыдущих настроек на панели управления дважды нажмите кнопку Очистить все, затем на сенсорном экране нажмите кнопку Подтвердить.
- 3. Нажмите кнопку Основные режимы.
- 4. Нажмите кнопку Процедура сканирования на сенсорном экране.

Примечание: Если системный администратор включил в стандартный шаблон обязательные для заполнения поля, при нажатии кнопку «Процедура сканирования» появляется запрос на ввод необходимой информации о документе.

5. Выберите процедуру в окне Pick а Workflow (Выберите процедуру) (если оно отображается) или нажмите кнопку **Change** (Изменить), чтобы выбрать процедуру.

Примечание: Чтобы отобразились все существующие шаблоны, нажмите кнопку Обновить и в окне «Подтвердить обновление шаблонов» выберите Обновить сейчас.

- 6. Перейдите на вкладку Дополнительные настройки.
- 7. Нажмите кнопку Улучшение изображения.
- 8. Для автоматического определения настроек контрастности в меню Контраст выберите вариант Автоконтраст. Для установки контрастности нажмите кнопку Контраст вручную.
	- Чтобы воспроизводились более яркие белые и черные цвета для улучшения четкости  $\bullet$ текста и снижения детализации изображений, передвиньте указатель в сторону «Контраст вручную» в сторону «Больше».
	- Чтобы улучшить детализацию изображений на светлых и темных участках оригинала, передвиньте указатель «Контраст вручную» в сторону «Меньше».
- 9. Нажмите кнопку ОК.
- 10. Чтобы начать сканирование оригинала, нажмите кнопку **Старт** на панели управления.
- 11. По завершении сканирования извлеките оригинал из податчика или уберите его со стекла экспонирования.
- 12. Чтобы открыть список работ и проверить состояние работы, нажмите кнопку **Статус работы** на панели управления аппарата.

[Установка подавления фона для процедуры сканирования](#page-252-0) [Процедура сканирования и принцип ее работы](#page-238-0) [Идентификатор пользователя и вход в систему аппарата](#page-712-0) [Определение контактных данных системного администратора с помощью Интернет-служб](#page-671-0) [System Administrator Guide \(Руководство системного администратора\)](www.xerox.com/support) www.xerox.com/ support.

[Создание шаблона с помощью Интернет-служб](#page-637-0)

# **Опции изображения**

# <span id="page-255-0"></span>**Настройка плотности изображения для процедуры сканирования**

Режим «Процедура сканирования» служит для создания файлов изображений путем сканирования бумажных оригиналов и их сохранения в указанных местах назначения (хранилищах) в сети.

Для сканирования требуется шаблон, в котором содержится адрес назначения для сохранения файлов и другие настройки сканирования, такие как качество изображения. При сканировании можно изменять все настройки, кроме мест сохранения файлов.

Примечание: Данный режим должен включить системный администратор.

Если на принтере включен режим идентификации или учета, для доступа к функциям процедуры сканирования может потребоваться ввод учетных данных.

Настройка «Светлее/Темнее» служит для регулирования вручную плотности изображения (осветления или затемнения изображения). Качество копий светлых оригиналов (например, карандашных рисунков) можно улучшить, если сделать их темнее. Темные оригиналы, такие как полутоновые изображения или документы с цветным фоном, можно осветлять.

1. Вложите оригиналы лицевой стороной вверх во входной лоток податчика. Отрегулируйте положение направляющей, чтобы она слегка касалась оригиналов.

Или

Поднимите податчик оригиналов. Поместите оригинал лицевой стороной вниз на стекло экспонирования и совместите его со стрелкой в левом верхнем углу. Закройте податчик оригиналов.

- 2. Для отмены предыдущих настроек на панели управления дважды нажмите кнопку **Очистить все**, затем на сенсорном экране нажмите кнопку **Подтвердить**.
- 3. Нажмите кнопку **Основные режимы**.
- 4. Нажмите кнопку **Процедура сканирования** на сенсорном экране.

Примечание: Если системный администратор включил в стандартный шаблон обязательные для заполнения поля, при нажатии кнопку «Процедура сканирования» появляется запрос на ввод необходимой информации о документе.

5. Выберите процедуру в окне Pick a Workflow (Выберите процедуру) (если оно отображается) или нажмите кнопку **Change** (Изменить), чтобы выбрать процедуру. Примечание: Чтобы отобразились все существующие шаблоны, нажмите кнопку **Обновить** и в окне «Подтвердить обновление шаблонов» выберите **Обновить сейчас**.

- 6. Перейдите на вкладку **Дополнительные настройки**.
- 7. Нажмите кнопку **Опции изображения**.
- 8. Выберите один из вариантов в разделе «Светлее/Темнее».
	- Для затемнения отсканированного изображения передвиньте указатель вниз. Если при этом фон копии получится слишком темным, для удаления фона воспользуйтесь функцией «Подавление фона».
	- Для осветления отсканированного изображения передвиньте указатель вверх.
- 9. Чтобы начать сканирование оригинала, нажмите кнопку **Старт** на панели управления.
- 10. По завершении сканирования извлеките оригинал из податчика или уберите его со стекла экспонирования.
- 11. Чтобы открыть список работ и проверить состояние работы, нажмите кнопку **Статус работы** на панели управления аппарата.

#### Дополнительная информация

[Настройка резкости для процедуры сканирования](#page-256-0) [Процедура сканирования и принцип ее работы](#page-238-0) [Идентификатор пользователя и вход в систему аппарата](#page-712-0) [Установка подавления фона для процедуры сканирования](#page-252-0) [Определение контактных данных системного администратора с помощью Интернет-служб](#page-671-0) [System Administrator Guide \(Руководство системного администратора\)](www.xerox.com/support) www.xerox.com/ support.

[Создание шаблона с помощью Интернет-служб](#page-637-0)

#### <span id="page-256-0"></span>**Настройка резкости для процедуры сканирования**

Режим «Процедура сканирования» служит для создания файлов изображений путем сканирования бумажных оригиналов и их сохранения в указанных местах назначения (хранилищах) в сети.

Для сканирования требуется шаблон, в котором содержится адрес назначения для сохранения файлов и другие настройки сканирования, такие как качество изображения. При сканировании можно изменять все настройки, кроме мест сохранения файлов.

Примечание: Данный режим должен включить системный администратор.

Если на принтере включен режим идентификации или учета, для доступа к функциям процедуры сканирования может потребоваться ввод учетных данных.

Настройка «Резкость» служит для регулирования вручную резкости отсканированных изображений.

1. Вложите оригиналы лицевой стороной вверх во входной лоток податчика. Отрегулируйте положение направляющей, чтобы она слегка касалась оригиналов.

Или

Поднимите податчик оригиналов. Поместите оригинал лицевой стороной вниз на стекло экспонирования и совместите его со стрелкой в левом верхнем углу. Закройте податчик оригиналов.

2. Для отмены предыдущих настроек на панели управления дважды нажмите кнопку **Очистить все**, затем на сенсорном экране нажмите кнопку **Подтвердить**.

- 3. Нажмите кнопку **Основные режимы**.
- 4. Нажмите кнопку **Процедура сканирования** на сенсорном экране.

Примечание: Если системный администратор включил в стандартный шаблон обязательные для заполнения поля, при нажатии кнопку «Процедура сканирования» появляется запрос на ввод необходимой информации о документе.

5. Выберите процедуру в окне Pick a Workflow (Выберите процедуру) (если оно отображается) или нажмите кнопку **Change** (Изменить), чтобы выбрать процедуру.

Примечание: Чтобы отобразились все существующие шаблоны, нажмите кнопку **Обновить** и в окне «Подтвердить обновление шаблонов» выберите **Обновить сейчас**.

- 6. Перейдите на вкладку **Дополнительные настройки**.
- 7. Нажмите кнопку **Опции изображения**.
- 8. Выберите один из вариантов в разделе «Резкость».
	- Чтобы сделать отсканированное изображение резче, передвиньте указатель вверх. За счет увеличения резкости можно качество текстовых изображение увеличивается в большей степени, чем качество фотографий.
	- Для сглаживания отсканированного изображения передвиньте указатель вниз. Эта может быть особенно полезно при сканировании фотографий.
- 9. Нажмите кнопку **OK**.
- 10. Чтобы начать сканирование оригинала, нажмите кнопку **Старт** на панели управления.
- 11. По завершении сканирования извлеките оригинал из податчика или уберите его со стекла экспонирования.
- 12. Чтобы открыть список работ и проверить состояние работы, нажмите кнопку **Статус работы** на панели управления аппарата.

#### Дополнительная информация

[Настройка плотности изображения для процедуры сканирования](#page-255-0) [Процедура сканирования и принцип ее работы](#page-238-0) [Идентификатор пользователя и вход в систему аппарата](#page-712-0) [Определение контактных данных системного администратора с помощью Интернет-служб](#page-671-0) [System Administrator Guide \(Руководство системного администратора\)](www.xerox.com/support) www.xerox.com/ support. [Создание шаблона с помощью Интернет-служб](#page-637-0)

### **Настройка насыщенности для процедуры сканирования**

Режим «Процедура сканирования» служит для создания файлов изображений путем сканирования бумажных оригиналов и их сохранения в указанных местах назначения (хранилищах) в сети.

Для сканирования требуется шаблон, в котором содержится адрес назначения для сохранения файлов и другие настройки сканирования, такие как качество изображения. При сканировании можно изменять все настройки, кроме мест сохранения файлов.

Примечание: Данный режим должен включить системный администратор.

Настройка «Насыщение» служит для регулирования вручную яркости цвета отсканированных изображений.

Примечание: Если вместо цветного режима выбирается черно-белый, настройка насыщенности недоступна.

1. Вложите оригиналы лицевой стороной вверх во входной лоток податчика. Отрегулируйте положение направляющей, чтобы она слегка касалась оригиналов.

Или

Поднимите податчик оригиналов. Поместите оригинал лицевой стороной вниз на стекло экспонирования и совместите его со стрелкой в левом верхнем углу. Закройте податчик оригиналов.

- 2. Для отмены предыдущих настроек на панели управления дважды нажмите кнопку **Очистить все**, затем на сенсорном экране нажмите кнопку **Подтвердить**.
- 3. Нажмите кнопку **Основные режимы**.
- 4. Нажмите кнопку **Процедура сканирования** на сенсорном экране.

Примечание: Если системный администратор включил в стандартный шаблон обязательные для заполнения поля, при нажатии кнопку «Процедура сканирования» появляется запрос на ввод необходимой информации о документе.

5. Выберите процедуру в окне Pick a Workflow (Выберите процедуру) (если оно отображается) или нажмите кнопку **Change** (Изменить), чтобы выбрать процедуру.

Примечание: Чтобы отобразились все существующие шаблоны, нажмите кнопку **Обновить** и в окне «Подтвердить обновление шаблонов» выберите **Обновить сейчас**.

- 6. Перейдите на вкладку **Дополнительные настройки**.
- 7. Нажмите кнопку **Насыщение**.
- 8. Выберите один из вариантов в разделе «Насыщение».
	- Чтобы усилить насыщенность отсканированного изображения, передвиньте указатель вверх.
	- Чтобы ослабить насыщенность отсканированного изображения, передвиньте указатель вниз.
- 9. Нажмите кнопку **OK**.
- 10. Чтобы начать сканирование оригинала, нажмите кнопку **Старт** на панели управления.
- 11. По завершении сканирования извлеките оригинал из податчика или уберите его со стекла экспонирования.
- 12. Чтобы открыть список работ и проверить состояние работы, нажмите кнопку **Статус работы** на панели управления аппарата.

#### Дополнительная информация

[Настройка плотности изображения для процедуры сканирования](#page-255-0) [Процедура сканирования и принцип ее работы](#page-238-0) [Идентификатор пользователя и вход в систему аппарата](#page-712-0) [Определение контактных данных системного администратора с помощью Интернет-служб](#page-671-0)

[System Administrator Guide \(Руководство системного администратора\)](www.xerox.com/support) www.xerox.com/ support.

[Создание шаблона с помощью Интернет-служб](#page-637-0)

# **Установка разрешения изображения для процедуры сканирования**

Режим «Процедура сканирования» служит для создания файлов изображений путем сканирования бумажных оригиналов и их сохранения в указанных местах назначения (хранилищах) в сети.

Для сканирования требуется шаблон, в котором содержится адрес назначения для сохранения файлов и другие настройки сканирования, такие как качество изображения. При сканировании можно изменять все настройки, кроме мест сохранения файлов.

Примечание: Данный режим должен включить системный администратор.

Если на принтере включен режим идентификации или учета, для доступа к функциям процедуры сканирования может потребоваться ввод учетных данных.

Функция «Разрешение» применяется для достижения оптимального сочетания качества изображения и времени его передачи по сети. Чем выше разрешение, тем лучше качество изображения, но медленнее его передача. Чем ниже разрешение, тем хуже качество изображения, но быстрее его передача.

1. Вложите оригиналы лицевой стороной вверх во входной лоток податчика. Отрегулируйте положение направляющей, чтобы она слегка касалась оригиналов.

Или

Поднимите податчик оригиналов. Поместите оригинал лицевой стороной вниз на стекло экспонирования и совместите его со стрелкой в левом верхнем углу. Закройте податчик оригиналов.

- 2. Для отмены предыдущих настроек на панели управления дважды нажмите кнопку **Очистить все**, затем на сенсорном экране нажмите кнопку **Подтвердить**.
- 3. Нажмите кнопку **Основные режимы**.
- 4. Нажмите кнопку **Процедура сканирования** на сенсорном экране.

Примечание: Если системный администратор включил в стандартный шаблон обязательные для заполнения поля, при нажатии кнопку «Процедура сканирования» появляется запрос на ввод необходимой информации о документе.

5. Выберите процедуру в окне Pick a Workflow (Выберите процедуру) (если оно отображается) или нажмите кнопку **Change** (Изменить), чтобы выбрать процедуру.

Примечание: Чтобы отобразились все существующие шаблоны, нажмите кнопку **Обновить** и в окне «Подтвердить обновление шаблонов» выберите **Обновить сейчас**.

- 6. Перейдите на вкладку **Дополнительные настройки**.
- 7. Нажмите кнопку **Разрешение**.
- 8. Выберите один из вариантов в разделе «Разрешение».
	- **72 т/дюйм** создается файл наименьшего размера, рекомендуется для просмотра копий на экране.
	- **100 т/дюйм** изображения получаются низкого качества, рекомендуется для текстовых документов низкого качества. Данная настройка оптимальна для просмотра изображений на компьютере.
	- **150 т/дюйм** получается текст среднего качества, фотографии и графика низкого качества, рекомендуется для текстовых документов среднего качества и и штриховой графики.
	- **200 т/дюйм** обеспечивает средний уровень качества для текста и низкий уровень для фотографий и графики. Такое разрешение рекомендуется для текстовых документов среднего качества и штриховой графики.
	- **300 т/дюйм** обеспечивает высокое качество копий. Данная настройка рекомендуется для текстовых документов высокого качества, которые будут обрабатываться программами распознавания символов (OCR). Также она рекомендуется для высококачественной штриховой графики или фотографий и графики среднего качества. Данное разрешение является оптимальным в большинстве случаев.
- **400 т/дюйм** обеспечивает средний уровень качества изображения для фотографий и графики, рекомендуется для фотографий и графики.
- **600 т/дюйм** файлы получаются наибольшего размера, но обеспечивается наилучшее качество изображения. Данная настройка рекомендуется для фотографий и графики высокого качества.
- 9. Нажмите кнопку **OK**.
- 10. Чтобы начать сканирование оригинала, нажмите кнопку **Старт** на панели управления.
- 11. По завершении сканирования извлеките оригинал из податчика или уберите его со стекла экспонирования.
- 12. Чтобы открыть список работ и проверить состояние работы, нажмите кнопку **Статус работы** на панели управления аппарата.

[Процедура сканирования и принцип ее работы](#page-238-0) [Идентификатор пользователя и вход в систему аппарата](#page-712-0) [Определение контактных данных системного администратора с помощью Интернет-служб](#page-671-0) [System Administrator Guide \(Руководство системного администратора\)](www.xerox.com/support) www.xerox.com/ support. [Создание шаблона с помощью Интернет-служб](#page-637-0)

# Настройка макета

### <span id="page-260-0"></span>**Стирание краев на копиях в режиме процедуры сканирования**

Режим «Процедура сканирования» служит для создания файлов изображений путем сканирования бумажных оригиналов и их сохранения в указанных местах назначения (хранилищах) в сети.

Для сканирования требуется шаблон, в котором содержится адрес назначения для сохранения файлов и другие настройки сканирования, такие как качество изображения. При сканировании можно изменять все настройки, кроме мест сохранения файлов.

Примечание: Данный режим должен включить системный администратор.

Если на принтере включен режим идентификации или учета, для доступа к функциям процедуры сканирования может потребоваться ввод учетных данных.

Функция «Стирание краев» позволяет указать на оригинале определенную область для сканирования. Это дает возможность удалять следы от отверстий или скрепок на оригинале.

1. Вложите оригиналы лицевой стороной вверх во входной лоток податчика. Отрегулируйте положение направляющей, чтобы она слегка касалась оригиналов.

Или

- 2. Для отмены предыдущих настроек на панели управления дважды нажмите кнопку **Очистить все**, затем на сенсорном экране нажмите кнопку **Подтвердить**.
- 3. Нажмите кнопку **Основные режимы**.
- 4. Нажмите кнопку **Процедура сканирования** на сенсорном экране.

Примечание: Если системный администратор включил в стандартный шаблон обязательные для заполнения поля, при нажатии кнопку «Процедура сканирования» появляется запрос на ввод необходимой информации о документе.

5. Выберите процедуру в окне Pick a Workflow (Выберите процедуру) (если оно отображается) или нажмите кнопку **Change** (Изменить), чтобы выбрать процедуру.

Примечание: Чтобы отобразились все существующие шаблоны, нажмите кнопку **Обновить** и в окне «Подтвердить обновление шаблонов» выберите **Обновить сейчас**.

- 6. Перейдите на вкладку **Настройка макета**.
- 7. Нажмите кнопку **Стирание краев**.
- 8. Выберите один из вариантов в разделе «Стирание краев».
	- **Все края** удаление области одинаковой ширины вдоль всех краев. Кнопками со стрелками укажите величину стирания в диапазоне от 3 мм (0,1 дюйма) до 50 мм (2 дюйма) или введите ее с цифровой клавиатуры в соответствующее поле.
	- **Отдельные края** выбирается область для удаления отдельно для каждого края или для первой и второй сторон. Кнопками со стрелками укажите величину стирания в диапазоне от 3 мм (0,1 дюйма) до 50 мм (2 дюйма) или введите ее с цифровой клавиатуры в соответствующее поле.
- 9. Нажмите кнопку **OK**.
- 10. Чтобы начать сканирование оригинала, нажмите кнопку **Старт** на панели управления.
- 11. По завершении сканирования извлеките оригинал из податчика или уберите его со стекла экспонирования.
- 12. Чтобы открыть список работ и проверить состояние работы, нажмите кнопку **Статус работы** на панели управления аппарата.

#### Дополнительная информация

[Процедура сканирования и принцип ее работы](#page-238-0) [Идентификатор пользователя и вход в систему аппарата](#page-712-0) [Определение контактных данных системного администратора с помощью Интернет-служб](#page-671-0) [System Administrator Guide \(Руководство системного администратора\)](www.xerox.com/support) www.xerox.com/ support.

[Создание шаблона с помощью Интернет-служб](#page-637-0)

# **Установка размера сканируемого оригинала для процедуры сканирования**

Режим «Процедура сканирования» служит для создания файлов изображений путем сканирования бумажных оригиналов и их сохранения в указанных местах назначения (хранилищах) в сети.

Для сканирования требуется шаблон, в котором содержится адрес назначения для сохранения файлов и другие настройки сканирования, такие как качество изображения. При сканировании можно изменять все настройки, кроме мест сохранения файлов.

Примечание: Данный режим должен включить системный администратор.

Если на принтере включен режим идентификации или учета, для доступа к функциям процедуры сканирования может потребоваться ввод учетных данных.

В разделе «Размер оригинала» можно выбрать автоматическое определение размера оригинала, указать размеры оригиналов разного размера или размер сканируемого изображения.

1. Вложите оригиналы лицевой стороной вверх во входной лоток податчика. Отрегулируйте положение направляющей, чтобы она слегка касалась оригиналов.

Или

Поднимите податчик оригиналов. Поместите оригинал лицевой стороной вниз на стекло экспонирования и совместите его со стрелкой в левом верхнем углу. Закройте податчик оригиналов.

- 2. Для отмены предыдущих настроек на панели управления дважды нажмите кнопку **Очистить все**, затем на сенсорном экране нажмите кнопку **Подтвердить**.
- 3. Нажмите кнопку **Основные режимы**.
- 4. Нажмите кнопку **Процедура сканирования** на сенсорном экране.

Примечание: Если системный администратор включил в стандартный шаблон обязательные для заполнения поля, при нажатии кнопку «Процедура сканирования» появляется запрос на ввод необходимой информации о документе.

5. Выберите процедуру в окне Pick a Workflow (Выберите процедуру) (если оно отображается) или нажмите кнопку **Change** (Изменить), чтобы выбрать процедуру.

Примечание: Чтобы отобразились все существующие шаблоны, нажмите кнопку **Обновить** и в окне «Подтвердить обновление шаблонов» выберите **Обновить сейчас**.

- 6. Перейдите на вкладку **Настройка макета**.
- 7. Нажмите кнопку **Размер оригинала**.
- 8. Выберите один из вариантов в разделе «Размер оригинала».
	- **Автоопределение** автоматическое определение размера (настройка по умолчанию). Распознанный размер сопоставляется со стандартным форматом бумаги.
	- **Предустановка области сканиров.** возможность указать размер оригинала, выбрав его в списке предварительно заданных стандартных размеров. Список можно прокручивать с помощью полосы прокрутки.
	- **Пользовательская область сканиров.** для указания области сканирования (удобно для сканирования квитанций). Измерьте ширину (X) и длину (Y) сканируемого оригинала и введите значения для осей X и Y в соответствующие поля.
	- **Оригиналы разного размера** сканирование оригиналов на листах разного размера. Листы должны иметь кромку одной длины, например A4 (8,5 x 11 дюймов) LEF и A3 (11 x 17 дюймов) SEF, или других сочетаний форматов, как показано на сенсорном экране аппарата. Аппарат определяет размер оригиналов и выводит разные копии в зависимости от выбранного сочетания.
- 9. Нажмите кнопку **OK**.
- 10. Чтобы начать сканирование оригинала, нажмите кнопку **Старт** на панели управления.
- 11. По завершении сканирования извлеките оригинал из податчика или уберите его со стекла экспонирования.
- 12. Чтобы открыть список работ и проверить состояние работы, нажмите кнопку **Статус работы** на панели управления аппарата.

#### Дополнительная информация

[Процедура сканирования и принцип ее работы](#page-238-0) [Идентификатор пользователя и вход в систему аппарата](#page-712-0) [Определение контактных данных системного администратора с помощью Интернет-служб](#page-671-0) [System Administrator Guide \(Руководство системного администратора\)](www.xerox.com/support) www.xerox.com/ support. [Создание шаблона с помощью Интернет-служб](#page-637-0)

# **Пропуск пустых страниц оригиналов в режиме процедуры сканирования**

Режим «Процедура сканирования» служит для создания файлов изображений путем сканирования бумажных оригиналов и их сохранения в указанных местах назначения (хранилищах) в сети.

Для сканирования требуется шаблон, в котором содержится адрес назначения для сохранения файлов и другие настройки сканирования, такие как качество изображения. При сканировании можно изменять все настройки, кроме мест сохранения файлов.

Примечание: Данный режим должен включить системный администратор.

Если на принтере включен режим идентификации или учета, для доступа к функциям процедуры сканирования может потребоваться ввод учетных данных.

Функция «Управление пустыми страницами» позволяет пропускать пустые страницы оригиналов при сканировании. Для улучшения действия функции «Управление пустыми страницами» можно использовать функции «Подавление фона» и «Стирание краев».

1. Вложите оригиналы лицевой стороной вверх во входной лоток податчика. Отрегулируйте положение направляющей, чтобы она слегка касалась оригиналов.

Или

Поднимите податчик оригиналов. Поместите оригинал лицевой стороной вниз на стекло экспонирования и совместите его со стрелкой в левом верхнем углу. Закройте податчик оригиналов.

- 2. Для отмены предыдущих настроек на панели управления дважды нажмите кнопку **Очистить все**, затем на сенсорном экране нажмите кнопку **Подтвердить**.
- 3. Нажмите кнопку **Основные режимы**.
- 4. Нажмите кнопку **Процедура сканирования** на сенсорном экране.

Примечание: Если системный администратор включил в стандартный шаблон обязательные для заполнения поля, при нажатии кнопку «Процедура сканирования» появляется запрос на ввод необходимой информации о документе.

5. Выберите процедуру в окне Pick a Workflow (Выберите процедуру) (если оно отображается) или нажмите кнопку **Change** (Изменить), чтобы выбрать процедуру.

Примечание: Чтобы отобразились все существующие шаблоны, нажмите кнопку **Обновить** и в окне «Подтвердить обновление шаблонов» выберите **Обновить сейчас**.

- 6. Перейдите на вкладку **Настройка макета**.
- 7. Нажмите кнопку **Управление пустыми страницами**.
- 8. Выберите нужный вариант.
	- **Включать пустые страницы** пустые страницы не пропускаются.
	- **Удалить пустые страницы** пустые страницы оригиналов при сканировании пропускаются. Данная настройка может использоваться при сканировании двусторонних оригиналов, у которых вторые стороны страниц пусты.
- 9. Нажмите кнопку **OK**.
- 10. Чтобы начать сканирование оригинала, нажмите кнопку **Старт** на панели управления.
- 11. По завершении сканирования извлеките оригинал из податчика или уберите его со стекла экспонирования.
- 12. Чтобы открыть список работ и проверить состояние работы, нажмите кнопку **Статус работы** на панели управления аппарата.

[Процедура сканирования и принцип ее работы](#page-238-0) [Идентификатор пользователя и вход в систему аппарата](#page-712-0) [Стирание краев на копиях в режиме процедуры сканирования](#page-260-0) [Установка подавления фона для процедуры сканирования](#page-252-0) [Определение контактных данных системного администратора с помощью Интернет-служб](#page-671-0) [System Administrator Guide \(Руководство системного администратора\)](www.xerox.com/support) www.xerox.com/ support. [Создание шаблона с помощью Интернет-служб](#page-637-0)

# Опции сохранения

# **Обновление списка шаблонов процедуры сканирования на аппарате**

Режим «Процедура сканирования» служит для создания файлов изображений путем сканирования бумажных оригиналов и их сохранения в указанных местах назначения (хранилищах) в сети.

Для сканирования требуется шаблон, в котором содержится адрес назначения для сохранения файлов и другие настройки сканирования, такие как качество изображения. При сканировании можно изменять все настройки, кроме мест сохранения файлов.

Примечание: Данный режим должен включить системный администратор.

Если на принтере включен режим идентификации или учета, для доступа к функциям процедуры сканирования может потребоваться ввод учетных данных.

Чтобы сохранить изображения в папку, выберите соответствующий шаблон и выполните сканирование изображений.

Функция «Обновить шаблоны» служит для получения новых или измененных шаблонов. При обновлении шаблоны прежних версий из списка удаляются.

Шаблоны создает системный администратор с помощью Интернет-служб.

- 1. Нажмите кнопку **Основные режимы**.
- 2. Нажмите кнопку **Процедура сканирования** на сенсорном экране.

Примечание: Если системный администратор включил в стандартный шаблон обязательные для заполнения поля, при нажатии кнопку «Процедура сканирования» появляется запрос на ввод необходимой информации о документе.

- 3. При необходимости перейдите на вкладку **Процедура сканирования**. Данная вкладка обычно открывается при выборе процедуры сканирования.
- 4. Перейдите на вкладку **Опции сохранения**.
- 5. Нажмите кнопку **Обновить шаблоны**.
- 6. Нажмите кнопку **Обновить сейчас**.

7. Для подтверждения обновления снова нажмите кнопку **Обновить сейчас**.

Примечание: При выборе данного варианта может произойти задержка, когда режим «Процедура сканирования» будет несколько минут недоступен. Эта задержка не влияет на другие режимы.

8. Выберите нужный шаблон.

#### Дополнительная информация

[Процедура сканирования и принцип ее работы](#page-238-0) [Идентификатор пользователя и вход в систему аппарата](#page-712-0) [Определение контактных данных системного администратора с помощью Интернет-служб](#page-671-0) [System Administrator Guide \(Руководство системного администратора\)](www.xerox.com/support) www.xerox.com/ support. [Создание шаблона с помощью Интернет-служб](#page-637-0)

# **Добавление дополнительных мест сохранения файлов для процедуры сканирования**

Режим «Процедура сканирования» служит для создания файлов изображений путем сканирования бумажных оригиналов и их сохранения в указанных местах назначения (хранилищах) в сети.

Для сканирования требуется шаблон, в котором содержится адрес назначения для сохранения файлов и другие настройки сканирования, такие как качество изображения. При сканировании можно изменять все настройки, кроме мест сохранения файлов.

Примечание: Данный режим должен включить системный администратор.

Если на принтере включен режим идентификации или учета, для доступа к функциям процедуры сканирования может потребоваться ввод учетных данных.

Функция «Добавить назначения файла» служит для выбора дополнительных назначений файлов в списке. Каждое место назначения для сохранения файлов создает системный администратор с помощью Интернет-служб.

1. Вложите оригиналы лицевой стороной вверх во входной лоток податчика. Отрегулируйте положение направляющей, чтобы она слегка касалась оригиналов.

Или

Поднимите податчик оригиналов. Поместите оригинал лицевой стороной вниз на стекло экспонирования и совместите его со стрелкой в левом верхнем углу. Закройте податчик оригиналов.

- 2. Для отмены предыдущих настроек на панели управления дважды нажмите кнопку **Очистить все**, затем на сенсорном экране нажмите кнопку **Подтвердить**.
- 3. Нажмите кнопку **Основные режимы**.
- 4. Нажмите кнопку **Процедура сканирования** на сенсорном экране.

Примечание: Если системный администратор включил в стандартный шаблон обязательные для заполнения поля, при нажатии кнопку «Процедура сканирования» появляется запрос на ввод необходимой информации о документе.

5. Выберите процедуру в окне Pick a Workflow (Выберите процедуру) (если оно отображается) или нажмите кнопку **Change** (Изменить), чтобы выбрать процедуру.

Примечание: Чтобы отобразились все существующие шаблоны, нажмите кнопку **Обновить** и в окне «Подтвердить обновление шаблонов» выберите **Обновить сейчас**.

- 6. Перейдите на вкладку Опции сохранения.
- 7. Нажмите кнопку Добавить назначения файла.
- 8. Выберите назначение. Можно выбрать несколько назначений.
- 9. Нажмите кнопку ОК.
- 10. Чтобы начать сканирование оригинала, нажмите кнопку Старт на панели управления.
- 11. По завершении сканирования извлеките оригинал из податчика или уберите его со стекла экспонирования.
- 12. Чтобы открыть список работ и проверить состояние работы, нажмите кнопку Статус работы на панели управления аппарата.

Процедура сканирования и принцип ее работы Идентификатор пользователя и вход в систему аппарата Определение контактных данных системного администратора с помощью Интернет-служб System Administrator Guide (Руководство системного администратора) www.xerox.com/ support. Создание шаблона с помощью Интернет-служб

# Процедура сканирования и дублирование имен файлов

Режим «Процедура сканирования» служит для создания файлов изображений путем сканирования бумажных оригиналов и их сохранения в указанных местах назначения (хранилищах) в сети.

Для сканирования требуется шаблон, в котором содержится адрес назначения для сохранения файлов и другие настройки сканирования, такие как качество изображения. При сканировании можно изменять все настройки, кроме мест сохранения файлов.

Примечание: Данный режим должен включить системный администратор.

Если на принтере включен режим идентификации или учета, для доступа к функциям процедуры сканирования может потребоваться ввод учетных данных.

Функция «Опции сохранения» позволяет указывать действия в случае дублирования имен файлов. При этом существующий файл может заменяться, сканирование может останавливаться или файлу может автоматически присваиваться новое имя.

1. Вложите оригиналы лицевой стороной вверх во входной лоток податчика. Отрегулируйте положение направляющей, чтобы она слегка касалась оригиналов.

Или

Поднимите податчик оригиналов. Поместите оригинал лицевой стороной вниз на стекло экспонирования и совместите его со стрелкой в левом верхнем углу. Закройте податчик оригиналов.

- 2. Для отмены предыдущих настроек на панели управления дважды нажмите кнопку Очистить все, затем на сенсорном экране нажмите кнопку Подтвердить.
- 3. Нажмите кнопку Основные режимы.
- 4. Нажмите кнопку Процедура сканирования на сенсорном экране.

Примечание: Если системный администратор включил в стандартный шаблон обязательные для заполнения поля, при нажатии кнопку «Процедура сканирования» появляется запрос на ввод необходимой информации о документе.

5. Выберите процедуру в окне Pick а Workflow (Выберите процедуру) (если оно отображается) или нажмите кнопку **Change** (Изменить), чтобы выбрать процедуру.

Примечание: Чтобы отобразились все существующие шаблоны, нажмите кнопку Обновить и в окне «Подтвердить обновление шаблонов» выберите Обновить сейчас.

- 6. Перейдите на вкладку Опции сохранения.
- 7. Нажмите кнопку Если файл уже есть.
- 8. Выберите один из вариантов в разделе «Если файл уже есть».
	- Добавлять номер к имени (000, 001, 002...) добавление порядкового номера в конец имени файла.
	- Добавлять дату и время к имени (ГГГГММЧЧччммсс) добавление текущей даты и времени в конец имени файла.
	- Добавить в папку «формат файла» создание папки с таким же именем, как у файла, и добавление нового файла в эту папку. Имя папки зависит от выбранного формата файла. Например, если выбран формат PDF, вариант будет называться «Добавить в папку PDF».
	- Перезаписать существующий файл замена существующего файла новым.
	- Не сохранять новый файл не сохраняется.
- 9. Чтобы открыть список работ и проверить состояние работы, нажмите кнопку Статус работы на панели управления аппарата.
- 10. Чтобы начать сканирование оригинала, нажмите кнопку Старт на панели управления.
- 11. Нажмите кнопку ОК.
- 12. По завершении сканирования извлеките оригинал из податчика или уберите его со стекла экспонирования.

#### Дополнительная информация

Процедура сканирования и принцип ее работы Идентификатор пользователя и вход в систему аппарата Определение контактных данных системного администратора с помощью Интернет-служб System Administrator Guide (Руководство системного администратора) www.xerox.com/ support

Создание шаблона с помощью Интернет-служб

#### Настройка качества и размера файла для процедуры сканирования

Режим «Процедура сканирования» служит для создания файлов изображений путем сканирования бумажных оригиналов и их сохранения в указанных местах назначения (хранилищах) в сети.

Для сканирования требуется шаблон, в котором содержится адрес назначения для сохранения файлов и другие настройки сканирования, такие как качество изображения. При сканировании можно изменять все настройки, кроме мест сохранения файлов.

Примечание: Данный режим должен включить системный администратор.

Если на принтере включен режим идентификации или учета, для доступа к функциям процедуры сканирования может потребоваться ввод учетных данных.

Настройки в разделе «Качество / Размер файла» позволяют подобрать оптимальное сочетание качества изображения и размера файла. Можно выбрать наилучшее качество, наименьший размер файлов или другое сочетание этих параметров.

- При небольшом размере файла несколько ухудшается качество изображения, но ускоряется передача файла по сети.
- При большом размере файла улучшается качество изображения, но для передачи такого файла по сети требуется больше времени.

Примечание: Изменение настроек в разделе «Качество / Размер файла» может повлиять на настройки в разделе «Предустановки сканирования».

1. Вложите оригиналы лицевой стороной вверх во входной лоток податчика. Отрегулируйте положение направляющей, чтобы она слегка касалась оригиналов.

Или

Поднимите податчик оригиналов. Поместите оригинал лицевой стороной вниз на стекло экспонирования и совместите его со стрелкой в левом верхнем углу. Закройте податчик оригиналов.

- 2. Для отмены предыдущих настроек на панели управления дважды нажмите кнопку **Очистить все**, затем на сенсорном экране нажмите кнопку **Подтвердить**.
- 3. Нажмите кнопку **Основные режимы**.
- 4. Нажмите кнопку **Процедура сканирования** на сенсорном экране.

Примечание: Если системный администратор включил в стандартный шаблон обязательные для заполнения поля, при нажатии кнопку «Процедура сканирования» появляется запрос на ввод необходимой информации о документе.

5. Выберите процедуру в окне Pick a Workflow (Выберите процедуру) (если оно отображается) или нажмите кнопку **Change** (Изменить), чтобы выбрать процедуру.

Примечание: Чтобы отобразились все существующие шаблоны, нажмите кнопку **Обновить** и в окне «Подтвердить обновление шаблонов» выберите **Обновить сейчас**.

- 6. Перейдите на вкладку **Опции сохранения**.
- 7. Нажмите кнопку **Качество / Размер файла**.
- 8. Выберите настройку в разделе «Качество / Размер файла».
	- Чтобы получить самые большие файлы при наилучшем качестве изображения, передвиньте указатель в сторону отметки **Мин. сжатие / Самый большой размер файла**. Большие файлы дольше передаются по сети.
	- Чтобы получить изображения лучшего качества (но не самого лучшего) и файлы большего размера (но не самого большого), передвиньте указатель в сторону отметки **Среднее сжатие / Средний разм. файла**.
	- Чтобы получить небольшие файлы при низком качестве изображения, передвиньте указатель в сторону отметки **Макс. сжатие / Наименьший разм. файла**. Небольшие файлы создаются благодаря передовым методам сжатия данных. Качество изображения при этом обычно получается приемлемое, однако при сканировании некоторых оригиналов может наблюдаться незначительное ухудшение качества и замена символов.
- 9. Нажмите кнопку **OK**.
- 10. Чтобы начать сканирование оригинала, нажмите кнопку **Старт** на панели управления.
- 11. По завершении сканирования извлеките оригинал из податчика или уберите его со стекла экспонирования.

12. Чтобы открыть список работ и проверить состояние работы, нажмите кнопку Статус работы на панели управления аппарата.

#### Дополнительная информация

Процедура сканирования и принцип ее работы Идентификатор пользователя и вход в систему аппарата Определение контактных данных системного администратора с помощью Интернет-служб System Administrator Guide (Руководство системного администратора) www.xerox.com/ support.

Создание шаблона с помощью Интернет-служб

# Компоновка работы процедуры сканирования с настройками групп страниц или сегментов

Режим «Процедура сканирования» служит для создания файлов изображений путем сканирования бумажных оригиналов и их сохранения в указанных местах назначения (хранилищах) в сети.

Для сканирования требуется шаблон, в котором содержится адрес назначения для сохранения файлов и другие настройки сканирования, такие как качество изображения. При сканировании можно изменять все настройки, кроме мест сохранения файлов.

Примечание: Данный режим должен включить системный администратор.

Если на принтере включен режим идентификации или учета, для доступа к функциям процедуры сканирования может потребоваться ввод учетных данных.

Функция «Компоновка» служит для создания работ с разными настройками для каждой страницы или группы страниц (сегментов).

Компоновку также можно использовать для сборки в одну работу отдельных страниц, отсканированных со стекла экспонирования.

- 1. Разделите оригинал на отдельные части для индивидуальной настройки.
- 2. Для отмены предыдущих настроек на панели управления дважды нажмите кнопку Очистить все, затем на сенсорном экране нажмите кнопку Подтвердить.
- 3. Нажмите кнопку Основные режимы.
- 4. Нажмите кнопку Процедура сканирования на сенсорном экране.

Примечание: Если системный администратор включил в стандартный шаблон обязательные для заполнения поля, при нажатии кнопку «Процедура сканирования» появляется запрос на ввод необходимой информации о документе.

5. Выберите процедуру в окне Pick а Workflow (Выберите процедуру) (если оно отображается) или нажмите кнопку Change (Изменить), чтобы выбрать процедуру.

Примечание: Чтобы отобразились все существующие шаблоны, нажмите кнопку Обновить и в окне «Подтвердить обновление шаблонов» выберите Обновить сейчас.

- 6. Перейдите на вкладку Блок работы.
- 7. Нажмите кнопку Компоновка.
- 8. Для включения функции компоновки и доступа к ее настройкам нажмите кнопку Вкл.
	- Для отмены заданных настроек нажмите кнопку Выкл.
- 9. Нажмите кнопку Варианты... и выберите настройки.
- **Показывать окно сводки между сегментами** отображение состояния работы после сканирования каждой части.
- **Отключить компоновку после отправки работы** автоматическое отключение данной функции после сканирования последней части.
- 10. Нажмите кнопку **OK**.
- 11. Нажмите кнопку **OK**.
- 12. Выберите функции для первой части работы.
	- При использовании компоновки для работы печати на листах с выступами убедитесь, что листы с выступами вложены правильно, и выберите лоток с этими листами.

Примечание: Если выбираются листы с выступами, то при размещении оригинала на листе формата A4 или 8,5 x 11 дюймов изображение автоматически сдвигается вправо на 13 мм (0,5 дюйма).

13. Вложите оригиналы первой части лицевой стороной вверх во входной лоток податчика. Отрегулируйте положение направляющей, чтобы она слегка касалась оригиналов.

#### Другой способ

Поднимите податчик оригиналов. Поместите первую часть лицевой стороной вниз на стекло экспонирования и совместите ее со стрелкой в левом верхнем углу. Закройте податчик оригиналов.

- 14. Чтобы начать сканирование оригинала, нажмите кнопку **Старт** на панели управления.
- 15. После сканирования первой части оригиналов уберите их. На экране «Компоновка» отобразится первый сегмент в списке.
- 16. При необходимости выберите **Удалить все сегменты** для удаления текущей компоновки и возврата в основное окно «Компоновка».
- 17. Выберите **Программировать следующий сегмент**.
- 18. Выберите настройки для второго сегмента.
- 19. Вложите оригиналы второй части.
- 20. Чтобы начать сканирование оригинала, нажмите кнопку **Старт** на панели управления.
- 21. Повторяйте эти действия, чтобы задать настройки для всех сегментов работы и выполнить их сканирование.
- 22. По завершении сканирования последнего сегмента нажмите кнопку **Отправить работу**.
- 23. По завершении сканирования извлеките оригинал из податчика или уберите его со стекла экспонирования.
- 24. Чтобы открыть список работ и проверить состояние работы, нажмите кнопку **Статус работы** на панели управления аппарата.

#### Дополнительная информация

[Процедура сканирования и принцип ее работы](#page-238-0) [Идентификатор пользователя и вход в систему аппарата](#page-712-0) [Определение контактных данных системного администратора с помощью Интернет-служб](#page-671-0) [System Administrator Guide \(Руководство системного администратора\)](www.xerox.com/support) www.xerox.com/ support.

[Создание шаблона с помощью Интернет-служб](#page-637-0)

# Функция «Сканировать в»

# <span id="page-271-0"></span>Использование функции «Сканировать в»

Функция «Сканировать в» служит для сканирования оригиналов и сохранения файлов в папке на компьютере пользователя или в сети.

Для использования функции «Сканировать в» пользователь должен создать запись в адресной книге аппарата, указывающую путь к каталогу для сохранения файлов сканирования.

Если в адресной книге аппарата отсутствуют записи для данной функции сканирования, кнопка «Скан. в...» на сенсорном экране аппарата выделяется серым цветом.

Примечание: Данный режим должен включить системный администратор.

Если на аппарате включен режим идентификации или учета, для доступа к функции «Сканировать в» может потребоваться ввод учетных данных.

1. Вложите оригиналы лицевой стороной вверх во входной лоток податчика. Отрегулируйте положение направляющей, чтобы она слегка касалась оригиналов.

Или

Поднимите податчик оригиналов. Поместите оригинал лицевой стороной вниз на стекло экспонирования и совместите его со стрелкой в левом верхнем углу. Закройте податчик оригиналов.

- 2. Для отмены предыдущих настроек на панели управления дважды нажмите кнопку **Очистить все**, затем на сенсорном экране нажмите кнопку **Подтвердить**.
- 3. Нажмите кнопку **Основные режимы**.
- 4. Нажмите кнопку **Скан. в...** на сенсорном экране.
- 5. При необходимости нажмите кнопку **Адресная книга аппарата**. (Системный администратор может установить автоматическое открывание адресной книги.)
- 6. Выберите адрес.
- 7. Нажмите кнопку **Добавить к получателям**.
- 8. Нажмите кнопку **OK**.
- 9. Выберите нужные настройки.
- 10. Чтобы начать сканирование оригинала, нажмите кнопку **Старт** на панели управления.
- 11. По завершении сканирования извлеките оригинал из податчика или уберите его со стекла экспонирования.
- 12. Чтобы открыть список работ и проверить состояние работы, нажмите кнопку **Статус работы** на панели управления аппарата.

#### Дополнительная информация

[Идентификатор пользователя и вход в систему аппарата](#page-712-0) [Определение контактных данных системного администратора с помощью Интернет-служб](#page-671-0) [System Administrator Guide \(Руководство системного администратора\)](www.xerox.com/support) www.xerox.com/ support.

# Сканирование на избранный адрес с помощью функции «Сканировать в»

Функция «Сканировать в» служит для сканирования оригиналов и сохранения файлов в папке на компьютере пользователя или в сети.

Для использования функции «Сканировать в» пользователь должен создать запись в адресной книге аппарата, указывающую путь к каталогу для сохранения файлов сканирования.

Если в адресной книге аппарата отсутствуют записи для данной функции сканирования, кнопка «Скан. в...» на сенсорном экране аппарата выделяется серым цветом.

Примечание: Данный режим должен включить системный администратор.

Если на аппарате включен режим идентификации или учета, для доступа к функции «Сканировать в» может потребоваться ввод учетных данных.

Функция «Избранное» служит для выбора сохраненного адреса в разделах режимов электронной почты, факса, Интернет-факса и «Сканировать в». Данная функция используется при регулярной отправке документов по одним адресам. Системный администратор может создать раздел «Избранное» в адресной книге аппарата.

Дополнительные сведения см. «System Administrator Guide» (Руководство системного администратора).

1. Вложите оригиналы лицевой стороной вверх во входной лоток податчика. Отрегулируйте положение направляющей, чтобы она слегка касалась оригиналов.

Или

Поднимите податчик оригиналов. Поместите оригинал лицевой стороной вниз на стекло экспонирования и совместите его со стрелкой в левом верхнем углу. Закройте податчик оригиналов.

- 2. Для отмены предыдущих настроек на панели управления дважды нажмите кнопку **Очистить все**, затем на сенсорном экране нажмите кнопку **Подтвердить**.
- 3. Нажмите кнопку **Основные режимы**.
- 4. Нажмите кнопку **Скан. в...** на сенсорном экране.
- 5. Выберите **Избранное** (системный администратор может установить автоматическое открывание раздела «Избранное»).
- 6. Выберите адрес.
- 7. Нажмите кнопку **Добавить к получателям**.
- 8. Нажмите кнопку **OK**.
- 9. Чтобы начать сканирование оригинала, нажмите кнопку **Старт** на панели управления.
- 10. По завершении сканирования извлеките оригинал из податчика или уберите его со стекла экспонирования.
- 11. Чтобы открыть список работ и проверить состояние работы, нажмите кнопку **Статус работы** на панели управления аппарата.

#### Дополнительная информация

[Идентификатор пользователя и вход в систему аппарата](#page-712-0)

[Определение контактных данных системного администратора с помощью Интернет-служб](#page-671-0) [System Administrator Guide \(Руководство системного администратора\)](www.xerox.com/support) www.xerox.com/ support.

# Функция «Сканировать в»

# **Использование функции «Сканировать в» для отправки двусторонних оригиналов**

Функция «Сканировать в» служит для сканирования оригиналов и сохранения файлов в папке на компьютере пользователя или в сети.

Для использования функции «Сканировать в» пользователь должен создать запись в адресной книге аппарата, указывающую путь к каталогу для сохранения файлов сканирования.

Если в адресной книге аппарата отсутствуют записи для данной функции сканирования, кнопка «Скан. в...» на сенсорном экране аппарата выделяется серым цветом.

Примечание: Данный режим должен включить системный администратор.

Если на аппарате включен режим идентификации или учета, для доступа к функции «Сканировать в» может потребоваться ввод учетных данных.

Функция «2-стороннее сканирование» служит для сканирования обеих сторон оригинала. Вторую сторону можно повернуть.

1. Вложите оригиналы лицевой стороной вверх во входной лоток податчика. Отрегулируйте положение направляющей, чтобы она слегка касалась оригиналов.

Или

- 2. Для отмены предыдущих настроек на панели управления дважды нажмите кнопку **Очистить все**, затем на сенсорном экране нажмите кнопку **Подтвердить**.
- 3. Нажмите кнопку **Основные режимы**.
- 4. Нажмите кнопку **Скан. в...** на сенсорном экране.
- 5. Выберите раздел **Адресная книга аппарата** или **Избранное** (системный администратор может установить автоматическое открывание адресной книги или избранного).
- 6. Выберите адрес.
- 7. Нажмите кнопку **Добавить к получателям**.
- 8. Нажмите кнопку **OK**.
- 9. Нажмите кнопку **2-стороннее сканирование**.
- 10. Выберите один из вариантов в разделе «2-стороннее сканирование».
	- **1-сторонние** для односторонних оригиналов.
	- **2-сторонние** для двусторонних оригиналов. Для сканирования оригиналов в этом режиме необходимо использовать податчик оригиналов.
	- **2-ст., вращать сторону 2** для двусторонних оригиналов в формате календаря. Для сканирования оригиналов в этом режиме необходимо использовать податчик оригиналов.
- 11. Чтобы начать сканирование оригинала, нажмите кнопку **Старт** на панели управления.
- 12. По завершении сканирования извлеките оригинал из податчика или уберите его со стекла экспонирования.

13. Чтобы открыть список работ и проверить состояние работы, нажмите кнопку Статус работы на панели управления аппарата.

#### Дополнительная информация

Идентификатор пользователя и вход в систему аппарата Определение контактных данных системного администратора с помощью Интернет-служб System Administrator Guide (Руководство системного администратора) www.xerox.com/ support.

# Установка ориентации оригинала для функции «Сканировать в»

Функция «Сканировать в» служит для сканирования оригиналов и сохранения файлов в папке на компьютере пользователя или в сети.

Для использования функции «Сканировать в» пользователь должен создать запись в адресной книге аппарата, указывающую путь к каталогу для сохранения файлов сканирования.

Если в адресной книге аппарата отсутствуют записи для данной функции сканирования, кнопка «Скан. в...» на сенсорном экране аппарата выделяется серым цветом.

Примечание: Данный режим должен включить системный администратор.

Если на аппарате включен режим идентификации или учета, для доступа к функции «Сканировать в» может потребоваться ввод учетных данных.

В разделе «Ориентация оригинала» указывает макет размещения изображений на страницах сканируемых оригиналов: вертикально, горизонтально или с поворотом. Ориентация изображений на оригиналах должна совпадать с выбранной ориентацией. На основе данной информации определятся, требуется ли поворот изображений для создания требуемых копий.

1. Вложите оригиналы лицевой стороной вверх во входной лоток податчика. Отрегулируйте положение направляющей, чтобы она слегка касалась оригиналов.

Или

- 2. Для отмены предыдущих настроек на панели управления дважды нажмите кнопку Очистить все, затем на сенсорном экране нажмите кнопку Подтвердить.
- 3. Нажмите кнопку Основные режимы.
- 4. Нажмите кнопку Скан. в... на сенсорном экране.
- 5. Выберите раздел Адресная книга аппарата или Избранное (системный администратор может установить автоматическое открывание адресной книги или избранного).
- 6. Выберите адрес.
- 7. Нажмите кнопку Добавить к получателям.
- 8. Нажмите кнопку ОК.
- 9. Нажмите кнопку Ориентация оригинала.
- 10. Выберите один из вариантов в разделе «Ориентация оригинала».
	- **Вертикальные оригиналы** изображения на оригиналах размещаются в ориентации для подачи длинной кромкой вперед (LEF).
	- **Горизонтальные оригиналы** изображения на оригиналах размещаются в ориентации для подачи короткой кромкой вперед (SEF).
	- **Изображения вертикально** изображения на оригиналах в податчике ориентируются вертикально.
	- **Изображения горизонтально** изображения на оригиналах в податчике ориентируются горизонтально.

Примечание: При использовании стекла экспонирования ориентация остается такой же, как до разворота оригинала.

- 11. Нажмите кнопку **OK**.
- 12. Чтобы начать сканирование оригинала, нажмите кнопку **Старт** на панели управления.
- 13. По завершении сканирования извлеките оригинал из податчика или уберите его со стекла экспонирования.
- 14. Чтобы открыть список работ и проверить состояние работы, нажмите кнопку **Статус работы** на панели управления аппарата.

#### Дополнительная информация

[Идентификатор пользователя и вход в систему аппарата](#page-712-0) [Определение контактных данных системного администратора с помощью Интернет-служб](#page-671-0) [System Administrator Guide \(Руководство системного администратора\)](www.xerox.com/support) www.xerox.com/ support.

[Использование функции «Сканировать в»](#page-271-0)

# **Указание имени файла для функции «Сканировать в»**

Функция «Сканировать в» служит для сканирования оригиналов и сохранения файлов в папке на компьютере пользователя или в сети.

Для использования функции «Сканировать в» пользователь должен создать запись в адресной книге аппарата, указывающую путь к каталогу для сохранения файлов сканирования.

Если в адресной книге аппарата отсутствуют записи для данной функции сканирования, кнопка «Скан. в...» на сенсорном экране аппарата выделяется серым цветом.

Примечание: Данный режим должен включить системный администратор.

Если на аппарате включен режим идентификации или учета, для доступа к функции «Сканировать в» может потребоваться ввод учетных данных.

Функция «Имя файла» служит для указания имени файла с изображениями сканирования.

1. Вложите оригиналы лицевой стороной вверх во входной лоток податчика. Отрегулируйте положение направляющей, чтобы она слегка касалась оригиналов.

Или

Поднимите податчик оригиналов. Поместите оригинал лицевой стороной вниз на стекло экспонирования и совместите его со стрелкой в левом верхнем углу. Закройте податчик оригиналов.

- 2. Для отмены предыдущих настроек на панели управления дважды нажмите кнопку **Очистить все**, затем на сенсорном экране нажмите кнопку **Подтвердить**.
- 3. Нажмите кнопку **Основные режимы**.
- 4. Нажмите кнопку **Скан. в...** на сенсорном экране.
- 5. Выберите раздел **Адресная книга аппарата** или **Избранное** (системный администратор может установить автоматическое открывание адресной книги или избранного).
- 6. Выберите адрес.
- 7. Нажмите кнопку **Добавить к получателям**.
- 8. Нажмите кнопку **OK**.
- 9. Нажмите кнопку **Файл**.
- 10. Введите имя файла с клавиатуры сенсорного экрана.
	- Можно ввести до 40 буквенно-цифровых символов.
	- Для удаления символа нажимайте клавишу забоя **X**.
	- Для ввода специальных символов, таких как \$ и %, пользуйтесь кнопками специальных символов.
	- Кнопки с пиктограммой в нижнем правом углу обеспечивают ввод символов с диакритическими знаками и дополнительных символов. Чтобы открыть раскрывающееся меню с символами, нажмите и удерживайте соответствующую кнопку. Выберите символ в раскрывающемся меню.
- 11. Чтобы начать сканирование оригинала, нажмите кнопку **Старт** на панели управления.
- 12. По завершении сканирования извлеките оригинал из податчика или уберите его со стекла экспонирования.
- 13. Чтобы открыть список работ и проверить состояние работы, нажмите кнопку **Статус работы** на панели управления аппарата.

#### Дополнительная информация

[Идентификатор пользователя и вход в систему аппарата](#page-712-0) [Определение контактных данных системного администратора с помощью Интернет-служб](#page-671-0) [System Administrator Guide \(Руководство системного администратора\)](www.xerox.com/support) www.xerox.com/ support.

# **Установка формата файла для функции «Сканировать в»**

Функция «Сканировать в» служит для сканирования оригиналов и сохранения файлов в папке на компьютере пользователя или в сети.

Для использования функции «Сканировать в» пользователь должен создать запись в адресной книге аппарата, указывающую путь к каталогу для сохранения файлов сканирования.

Если в адресной книге аппарата отсутствуют записи для данной функции сканирования, кнопка «Скан. в...» на сенсорном экране аппарата выделяется серым цветом.

Примечание: Данный режим должен включить системный администратор.

Если на аппарате включен режим идентификации или учета, для доступа к функции «Сканировать в» может потребоваться ввод учетных данных.

В разделе «Опции сохранения» содержатся настройки для сохранения изображений сканирования, такие как формат файла, одностраничные или многостраничные файлы, возможность поиска текста в файлах.

1. Вложите оригиналы лицевой стороной вверх во входной лоток податчика. Отрегулируйте положение направляющей, чтобы она слегка касалась оригиналов.

Или

- 2. Для отмены предыдущих настроек на панели управления дважды нажмите кнопку **Очистить все**, затем на сенсорном экране нажмите кнопку **Подтвердить**.
- 3. Нажмите кнопку **Основные режимы**.
- 4. Нажмите кнопку **Скан. в...** на сенсорном экране.
- 5. Выберите раздел **Адресная книга аппарата** или **Избранное** (системный администратор может установить автоматическое открывание адресной книги или избранного).
- 6. Выберите адрес.
- 7. Нажмите кнопку **Добавить к получателям**.
- 8. Нажмите кнопку **OK**.
- 9. Нажмите кнопку **Файл**.
- 10. Выберите формат файла в выпадающем списке.
	- **PDF** (Portable Document Format) создается один файл или файлы для каждой страницы. Возможность поиска текста в файлах отсутствует. В зависимости от принимающего устройства формат PDF может не поддерживаться, если установлено разрешение 200 точек на дюйм. Данная настройка оптимальна для передачи и печати документов.
	- **PDF/A** создается один файл или файлы для каждой страницы. Возможность поиска текста в файлах отсутствует. Данная настройка оптимальна для долгосрочного хранения электронных документов в архиве.
	- **XPS** (XML Paper Specification) создается один файл или файлы для каждой страницы. Возможность поиска текста в файлах отсутствует. Данная настройка оптимальна для передачи и печати документов с текстом и фотографиями.
	- **TIFF** (Tagged Image File Format) создается один файл или файлы для каждой страницы. Возможность поиска текста в файлах отсутствует. Данная настройка оптимальна для архивирования.
	- **JPEG** создаются файлы, оптимальные для просмотра на экране и передачи. Возможность поиска текста в файлах JPEG отсутствует. Данные файлы могут быть многостраничными.
	- **Пользовательская** возможность выбора пользовательских опций для формата файла. Выберите формат и опции.

Примечание: Некоторые опции для отдельных форматов файлов недоступны.

- Выберите настройку возможности поиска.
- Нет создаются файлы без возможности поиска.
- Да создаются файлы с возможностью поиска текса. При необходимости выберите язык документа в выпадающем меню.
	- Выберите тип файла.
- Множество страниц в файле создание файлов, содержащих несколько страниц изображений сканирования.
- 1 файл на стр. создание отдельного файла для каждого сканируемого изображения.
	- Выберите вариант парольной защиты.
- Нет отключение парольной защиты файла.
- Да включение парольной защиты файла. Выберите Введите пароль и введите пароль с помощью экранной клавиатуры.
- 11. Нажмите кнопку ОК.
- 12. Чтобы начать сканирование оригинала, нажмите кнопку Старт на панели управления.
- 13. По завершении сканирования извлеките оригинал из податчика или уберите его со стекла экспонирования.
- 14. Чтобы открыть список работ и проверить состояние работы, нажмите кнопку Статус работы на панели управления аппарата.

#### Дополнительная информация

Идентификатор пользователя и вход в систему аппарата

Определение контактных данных системного администратора с помощью Интернет-служб System Administrator Guide (Руководство системного администратора) www.xerox.com/ support.

Использование функции «Сканировать в»

# Установка типа оригинала для функции «Сканировать в»

Функция «Сканировать в» служит для сканирования оригиналов и сохранения файлов в папке на компьютере пользователя или в сети.

Для использования функции «Сканировать в» пользователь должен создать запись в адресной книге аппарата, указывающую путь к каталогу для сохранения файлов сканирования.

Если в адресной книге аппарата отсутствуют записи для данной функции сканирования, кнопка «Скан. в...» на сенсорном экране аппарата выделяется серым цветом.

Примечание: Данный режим должен включить системный администратор.

Если на аппарате включен режим идентификации или учета, для доступа к функции «Сканировать в» может потребоваться ввод учетных данных.

Функция «Тип оригинала» служит для указания типа сканируемого оригинала. При правильном выборе типа оригинала повышается качество копий.

1. Вложите оригиналы лицевой стороной вверх во входной лоток податчика. Отрегулируйте положение направляющей, чтобы она слегка касалась оригиналов.

Или

Поднимите податчик оригиналов. Поместите оригинал лицевой стороной вниз на стекло экспонирования и совместите его со стрелкой в левом верхнем углу. Закройте податчик оригиналов.

- 2. Для отмены предыдущих настроек на панели управления дважды нажмите кнопку **Очистить все**, затем на сенсорном экране нажмите кнопку **Подтвердить**.
- 3. Нажмите кнопку **Основные режимы**.
- 4. Нажмите кнопку **Скан. в...** на сенсорном экране.
- 5. Выберите раздел **Адресная книга аппарата** или **Избранное** (системный администратор может установить автоматическое открывание адресной книги или избранного).
- 6. Выберите адрес.
- 7. Нажмите кнопку **Добавить к получателям**.
- 8. Нажмите кнопку **OK**.
- 9. Нажмите кнопку **Тип оригинала**.

10. Выберите один из вариантов в разделе «Тип оригинала».

- **Фото и Текст** изображения на копиях получаются высокого качества, но резкость текста и штриховой графики снижается. Данная настройка рекомендуется для сканирования оригиналов с высококачественными фотографиями или штриховой графикой и текстом.
- Выберите один из вариантов в разделе «Как создан оригинал».
	- Печатный лучше всего подходит для копирования газет, журналов и других печатных изданий.
	- **Фотокопия** для большинства фотокопий и оригиналов, созданных на лазерных принтерах.
	- **Фотография** рекомендуется для копирования оригиналов с высококачественными фотографиями на фотобумаге.
	- **Струйная печать** для оригиналов, созданных на струйных принтерах.
	- **Твердочерн.** для оригиналов, созданных на твердочернильных принтерах.
- **Фото** фотографии на копиях получаются наилучшего качества, но качество текста и штриховой графики снижается. Это наилучшая настройка для оригиналов с фотографиями или полутоновыми изображениями без текста и штриховой графики.
- Выберите один из вариантов в разделе «Как создан оригинал».
	- **Печатный** лучше всего подходит для копирования газет, журналов и других печатных изданий.
	- **Фотокопия** для большинства фотокопий и оригиналов, созданных на лазерных принтерах.
	- **Фотография** рекомендуется для копирования оригиналов с высококачественными фотографиями на фотобумаге.
	- **Струйная печать** для оригиналов, созданных на струйных принтерах.
	- **Твердочерн.** для оригиналов, созданных на твердочернильных принтерах.
- **Текст** обеспечивается четкость кромок и рекомендуется для текста и штриховой графики.
- Выберите один из вариантов в разделе «Как создан оригинал».
	- **Печатный** лучше всего подходит для копирования газет, журналов и других печатных изданий.
	- **Фотокопия** для большинства фотокопий и оригиналов, созданных на лазерных принтерах.
	- **Фотография** рекомендуется для копирования оригиналов с высококачественными фотографиями на фотобумаге.
	- **Струйная печать** для оригиналов, созданных на струйных принтерах.
	- **Твердочерн.** для оригиналов, созданных на твердочернильных принтерах.
- **Карта** для копирования карт.
- **Газета/журнал** для копирования печатных изданий с фотографиями или текстом.
- 11. Нажмите кнопку **OK**.
- 12. Чтобы начать сканирование оригинала, нажмите кнопку **Старт** на панели управления.
- 13. Чтобы открыть список работ и проверить состояние работы, нажмите кнопку **Статус работы** на панели управления аппарата.
- 14. По завершении сканирования извлеките оригинал из податчика или уберите его со стекла экспонирования.

[Идентификатор пользователя и вход в систему аппарата](#page-712-0) [Определение контактных данных системного администратора с помощью Интернет-служб](#page-671-0) [System Administrator Guide \(Руководство системного администратора\)](www.xerox.com/support) www.xerox.com/ support.

# Дополнительные настройки

### **Установка цвета копии для функции «Сканировать в»**

Функция «Сканировать в» служит для сканирования оригиналов и сохранения файлов в папке на компьютере пользователя или в сети.

Для использования функции «Сканировать в» пользователь должен создать запись в адресной книге аппарата, указывающую путь к каталогу для сохранения файлов сканирования.

Если в адресной книге аппарата отсутствуют записи для данной функции сканирования, кнопка «Скан. в...» на сенсорном экране аппарата выделяется серым цветом.

Примечание: Данный режим должен включить системный администратор.

Если на аппарате включен режим идентификации или учета, для доступа к функции «Сканировать в» может потребоваться ввод учетных данных.

Функция «Цвет копии» позволяет выбрать, сохранять ли цвета оригинала на копии или изменять их, например, сканировать цветные оригиналы и преобразовывать их в черно-белые копии.

1. Вложите оригиналы лицевой стороной вверх во входной лоток податчика. Отрегулируйте положение направляющей, чтобы она слегка касалась оригиналов.

Или

Поднимите податчик оригиналов. Поместите оригинал лицевой стороной вниз на стекло экспонирования и совместите его со стрелкой в левом верхнем углу. Закройте податчик оригиналов.

- 2. Для отмены предыдущих настроек на панели управления дважды нажмите кнопку **Очистить все**, затем на сенсорном экране нажмите кнопку **Подтвердить**.
- 3. Нажмите кнопку **Основные режимы**.
- 4. Нажмите кнопку **Скан. в...** на сенсорном экране.
- 5. Выберите раздел **Адресная книга аппарата** или **Избранное** (системный администратор может установить автоматическое открывание адресной книги или избранного).
- 6. Выберите адрес.
- 7. Нажмите кнопку **Добавить к получателям**.
- 8. Нажмите кнопку **OK**.
- 9. Перейдите на вкладку **Дополнительные настройки**.
- 10. Нажмите кнопку **Цвет копии**.
- 11. Выберите один из вариантов в разделе «Цвет копии».
	- **Автоопределение** автоматический выбор наиболее подходящей настройки цвета.
	- **Черно-белый** создание черно-белых копий независимо от цвета оригинала.
	- **Шкала серого** создание копий в оттенках серого.
	- **Цветной** создание полноцветных копий.
- 12. Чтобы начать сканирование оригинала, нажмите кнопку **Старт** на панели управления.
- 13. По завершении сканирования извлеките оригинал из податчика или уберите его со стекла экспонирования.
- 14. Чтобы открыть список работ и проверить состояние работы, нажмите кнопку **Статус работы** на панели управления аппарата.

#### Дополнительная информация

[Идентификатор пользователя и вход в систему аппарата](#page-712-0) [Определение контактных данных системного администратора с помощью Интернет-служб](#page-671-0) [System Administrator Guide \(Руководство системного администратора\)](www.xerox.com/support) www.xerox.com/ support.

# **Опции изображения**

#### <span id="page-281-0"></span>**Настройка плотности изображения для функции «Сканировать в»**

Функция «Сканировать в» служит для сканирования оригиналов и сохранения файлов в папке на компьютере пользователя или в сети.

Для использования функции «Сканировать в» пользователь должен создать запись в адресной книге аппарата, указывающую путь к каталогу для сохранения файлов сканирования.

Если в адресной книге аппарата отсутствуют записи для данной функции сканирования, кнопка «Скан. в...» на сенсорном экране аппарата выделяется серым цветом.

Примечание: Данный режим должен включить системный администратор.

Если на аппарате включен режим идентификации или учета, для доступа к функции «Сканировать в» может потребоваться ввод учетных данных.

Настройка «Светлее/Темнее» служит для регулирования вручную плотности изображения (осветления или затемнения изображения). Качество копий светлых оригиналов (например, карандашных рисунков) можно улучшить, если сделать их темнее. Темные оригиналы, такие как полутоновые изображения или документы с цветным фоном, можно осветлять.

1. Вложите оригиналы лицевой стороной вверх во входной лоток податчика. Отрегулируйте положение направляющей, чтобы она слегка касалась оригиналов.

Или

Поднимите податчик оригиналов. Поместите оригинал лицевой стороной вниз на стекло экспонирования и совместите его со стрелкой в левом верхнем углу. Закройте податчик оригиналов.

- 2. Для отмены предыдущих настроек на панели управления дважды нажмите кнопку **Очистить все**, затем на сенсорном экране нажмите кнопку **Подтвердить**.
- 3. Нажмите кнопку **Основные режимы**.
- 4. Нажмите кнопку **Скан. в...** на сенсорном экране.
- 5. Выберите раздел **Адресная книга аппарата** или **Избранное** (системный администратор может установить автоматическое открывание адресной книги или избранного).
- 6. Выберите адрес.
- 7. Нажмите кнопку **Добавить к получателям**.
- 8. Нажмите кнопку **OK**.
- 9. Перейдите на вкладку **Дополнительные настройки**.
- 10. Нажмите кнопку **Опции изображения**.
- 11. Выберите один из вариантов в разделе «Светлее/Темнее».
	- Для затемнения отсканированного изображения передвиньте указатель вниз. Если при этом фон копии получится слишком темным, для удаления фона воспользуйтесь функцией «Подавление фона».
	- Для осветления отсканированного изображения передвиньте указатель вверх.
- 12. Чтобы начать сканирование оригинала, нажмите кнопку **Старт** на панели управления.
- 13. По завершении сканирования извлеките оригинал из податчика или уберите его со стекла экспонирования.
- 14. Чтобы открыть список работ и проверить состояние работы, нажмите кнопку **Статус работы** на панели управления аппарата.

#### Дополнительная информация

[Идентификатор пользователя и вход в систему аппарата](#page-712-0)

[Определение контактных данных системного администратора с помощью Интернет-служб](#page-671-0) [System Administrator Guide \(Руководство системного администратора\)](www.xerox.com/support) www.xerox.com/ support.

[Использование функции «Сканировать в»](#page-271-0)

[Установка подавления фона для функции «Сканировать в»](#page-286-0)

#### **Настройка резкости для функции «Сканировать в»**

Функция «Сканировать в» служит для сканирования оригиналов и сохранения файлов в папке на компьютере пользователя или в сети.

Для использования функции «Сканировать в» пользователь должен создать запись в адресной книге аппарата, указывающую путь к каталогу для сохранения файлов сканирования.

Если в адресной книге аппарата отсутствуют записи для данной функции сканирования, кнопка «Скан. в...» на сенсорном экране аппарата выделяется серым цветом.

Примечание: Данный режим должен включить системный администратор.

Если на аппарате включен режим идентификации или учета, для доступа к функции «Сканировать в» может потребоваться ввод учетных данных.

Настройка «Резкость» служит для регулирования вручную резкости отсканированных изображений.

1. Вложите оригиналы лицевой стороной вверх во входной лоток податчика. Отрегулируйте положение направляющей, чтобы она слегка касалась оригиналов.

Или

- 2. Для отмены предыдущих настроек на панели управления дважды нажмите кнопку **Очистить все**, затем на сенсорном экране нажмите кнопку **Подтвердить**.
- 3. Нажмите кнопку **Основные режимы**.
- 4. Нажмите кнопку **Скан. в...** на сенсорном экране.
- 5. Выберите раздел **Адресная книга аппарата** или **Избранное** (системный администратор может установить автоматическое открывание адресной книги или избранного).
- 6. Выберите адрес.
- 7. Нажмите кнопку **Добавить к получателям**.
- 8. Нажмите кнопку **OK**.
- 9. Перейдите на вкладку **Дополнительные настройки**.
- 10. Нажмите кнопку **Опции изображения**.
- 11. Выберите один из вариантов в разделе «Резкость».
	- Чтобы сделать отсканированное изображение резче, передвиньте указатель вверх. За счет увеличения резкости можно качество текстовых изображение увеличивается в большей степени, чем качество фотографий.
	- Для сглаживания отсканированного изображения передвиньте указатель вниз. Эта может быть особенно полезно при сканировании фотографий.
- 12. Нажмите кнопку **OK**.
- 13. Чтобы начать сканирование оригинала, нажмите кнопку **Старт** на панели управления.
- 14. По завершении сканирования извлеките оригинал из податчика или уберите его со стекла экспонирования.
- 15. Чтобы открыть список работ и проверить состояние работы, нажмите кнопку **Статус работы** на панели управления аппарата.

[Идентификатор пользователя и вход в систему аппарата](#page-712-0) [Определение контактных данных системного администратора с помощью Интернет-служб](#page-671-0) [System Administrator Guide \(Руководство системного администратора\)](www.xerox.com/support) www.xerox.com/ support.

[Использование функции «Сканировать в»](#page-271-0)

# **Настройка насыщенности для функции «Сканировать в»**

Функция «Сканировать в» служит для сканирования оригиналов и сохранения файлов в папке на компьютере пользователя или в сети.

Для использования функции «Сканировать в» пользователь должен создать запись в адресной книге аппарата, указывающую путь к каталогу для сохранения файлов сканирования.

Если в адресной книге аппарата отсутствуют записи для данной функции сканирования, кнопка «Скан. в...» на сенсорном экране аппарата выделяется серым цветом.

Примечание: Данный режим должен включить системный администратор.

Настройка «Насыщение» служит для регулирования вручную яркости цвета отсканированных изображений.

Примечание: Если вместо цветного режима выбирается черно-белый, настройка насыщенности недоступна.

1. Вложите оригиналы лицевой стороной вверх во входной лоток податчика. Отрегулируйте положение направляющей, чтобы она слегка касалась оригиналов.

Или

- 2. Для отмены предыдущих настроек на панели управления дважды нажмите кнопку **Очистить все**, затем на сенсорном экране нажмите кнопку **Подтвердить**.
- 3. Нажмите кнопку **Основные режимы**.
- 4. Нажмите кнопку **Скан. в...** на сенсорном экране.
- 5. Выберите раздел **Адресная книга аппарата** или **Избранное** (системный администратор может установить автоматическое открывание адресной книги или избранного).
- 6. Выберите адрес.
- 7. Нажмите кнопку **Добавить к получателям**.
- 8. Нажмите кнопку **OK**.
- 9. Перейдите на вкладку **Дополнительные настройки**.
- 10. Нажмите кнопку **Насыщение**.
- 11. Выберите один из вариантов в разделе «Насыщение».
	- Чтобы усилить насыщенность отсканированного изображения, передвиньте указатель вверх.
	- Чтобы ослабить насыщенность отсканированного изображения, передвиньте указатель вниз.
- 12. Нажмите кнопку **OK**.
- 13. Чтобы начать сканирование оригинала, нажмите кнопку **Старт** на панели управления.
- 14. По завершении сканирования извлеките оригинал из податчика или уберите его со стекла экспонирования.
- 15. Чтобы открыть список работ и проверить состояние работы, нажмите кнопку **Статус работы** на панели управления аппарата.

[Идентификатор пользователя и вход в систему аппарата](#page-712-0) [Определение контактных данных системного администратора с помощью Интернет-служб](#page-671-0) [System Administrator Guide \(Руководство системного администратора\)](www.xerox.com/support) www.xerox.com/ support. [Использование функции «Сканировать в»](#page-271-0)

# **Установка разрешения изображения для функции «Сканировать в»**

Функция «Сканировать в» служит для сканирования оригиналов и сохранения файлов в папке на компьютере пользователя или в сети.

Для использования функции «Сканировать в» пользователь должен создать запись в адресной книге аппарата, указывающую путь к каталогу для сохранения файлов сканирования.

Если в адресной книге аппарата отсутствуют записи для данной функции сканирования, кнопка «Скан. в...» на сенсорном экране аппарата выделяется серым цветом.

Примечание: Данный режим должен включить системный администратор.

Если на аппарате включен режим идентификации или учета, для доступа к функции «Сканировать в» может потребоваться ввод учетных данных.

Функция «Разрешение» применяется для достижения оптимального сочетания качества изображения и времени его передачи по сети. Чем выше разрешение, тем лучше качество изображения, но медленнее его передача. Чем ниже разрешение, тем хуже качество изображения, но быстрее его передача.

1. Вложите оригиналы лицевой стороной вверх во входной лоток податчика. Отрегулируйте положение направляющей, чтобы она слегка касалась оригиналов.

Или

- 2. Для отмены предыдущих настроек на панели управления дважды нажмите кнопку **Очистить все**, затем на сенсорном экране нажмите кнопку **Подтвердить**.
- 3. Нажмите кнопку **Основные режимы**.
- 4. Нажмите кнопку **Скан. в...** на сенсорном экране.
- 5. Выберите раздел **Адресная книга аппарата** или **Избранное** (системный администратор может установить автоматическое открывание адресной книги или избранного).
- 6. Выберите адрес.
- 7. Нажмите кнопку **Добавить к получателям**.
- 8. Нажмите кнопку **OK**.
- 9. Перейдите на вкладку **Дополнительные настройки**.
- 10. Нажмите кнопку **Разрешение**.
- 11. Выберите один из вариантов в разделе «Разрешение».
	- **72 т/дюйм** создается файл наименьшего размера, рекомендуется для просмотра копий на экране.
	- **100 т/дюйм** изображения получаются низкого качества, рекомендуется для текстовых документов низкого качества. Данная настройка оптимальна для просмотра изображений на компьютере.
	- **150 т/дюйм** получается текст среднего качества, фотографии и графика низкого качества, рекомендуется для текстовых документов среднего качества и и штриховой графики.
	- **200 т/дюйм** обеспечивает средний уровень качества для текста и низкий уровень для фотографий и графики. Такое разрешение рекомендуется для текстовых документов среднего качества и штриховой графики.
	- **300 т/дюйм** обеспечивает высокое качество копий. Данная настройка рекомендуется для текстовых документов высокого качества, которые будут обрабатываться программами распознавания символов (OCR). Также она рекомендуется для высококачественной штриховой графики или фотографий и графики среднего качества. Данное разрешение является оптимальным в большинстве случаев.
	- **400 т/дюйм** обеспечивает средний уровень качества изображения для фотографий и графики, рекомендуется для фотографий и графики.
	- **600 т/дюйм** файлы получаются наибольшего размера, но обеспечивается наилучшее качество изображения. Данная настройка рекомендуется для фотографий и графики высокого качества.
- 12. Нажмите кнопку **OK**.
- 13. Чтобы начать сканирование оригинала, нажмите кнопку **Старт** на панели управления.
- 14. По завершении сканирования извлеките оригинал из податчика или уберите его со стекла экспонирования.
- 15. Чтобы открыть список работ и проверить состояние работы, нажмите кнопку **Статус работы** на панели управления аппарата.

[Идентификатор пользователя и вход в систему аппарата](#page-712-0)

[Определение контактных данных системного администратора с помощью Интернет-служб](#page-671-0) [System Administrator Guide \(Руководство системного администратора\)](www.xerox.com/support) www.xerox.com/ support.

[Использование функции «Сканировать в»](#page-271-0)

# **Улучшение изображения**

#### <span id="page-286-0"></span>**Установка подавления фона для функции «Сканировать в»**

Функция «Сканировать в» служит для сканирования оригиналов и сохранения файлов в папке на компьютере пользователя или в сети.

Для использования функции «Сканировать в» пользователь должен создать запись в адресной книге аппарата, указывающую путь к каталогу для сохранения файлов сканирования.

Если в адресной книге аппарата отсутствуют записи для данной функции сканирования, кнопка «Скан. в...» на сенсорном экране аппарата выделяется серым цветом.

Примечание: Данный режим должен включить системный администратор.

Если на аппарате включен режим идентификации или учета, для доступа к функции «Сканировать в» может потребоваться ввод учетных данных.

Функция «Подавление фона» служит для улучшения оригиналов с цветным фоном путем уменьшения яркости или удаления фона на копиях. Данная настройка используется, если оригинал напечатан на цветной бумаге.

1. Вложите оригиналы лицевой стороной вверх во входной лоток податчика. Отрегулируйте положение направляющей, чтобы она слегка касалась оригиналов.

Или

Поднимите податчик оригиналов. Поместите оригинал лицевой стороной вниз на стекло экспонирования и совместите его со стрелкой в левом верхнем углу. Закройте податчик оригиналов.

- 2. Для отмены предыдущих настроек на панели управления дважды нажмите кнопку **Очистить все**, затем на сенсорном экране нажмите кнопку **Подтвердить**.
- 3. Нажмите кнопку **Основные режимы**.
- 4. Нажмите кнопку **Скан. в...** на сенсорном экране.
- 5. Выберите раздел **Адресная книга аппарата** или **Избранное** (системный администратор может установить автоматическое открывание адресной книги или избранного).
- 6. Выберите адрес.
- 7. Нажмите кнопку **Добавить к получателям**.
- 8. Нажмите кнопку **OK**.
- 9. Перейдите на вкладку **Дополнительные настройки**.
- 10. Нажмите кнопку **Улучшение изображения**.
- 11. Для автоматического подавления нежелательного фона в меню **Подавление фона** выберите **Автоподавление**.
	- Для отключения функции подавления фона выберите **Выкл**. Выбор опции «Выкл.» может оказать особенно полезным, когда настройка «Темнее» не обеспечивает хорошее качество копий светлых оригиналов, на оригинале имеется серая или цветная рамка (как у сертификата) или необходимо передать мелкие детали, скрытые под темной кромкой при копировании переплетенных оригиналов.
- 12. Нажмите кнопку **OK**.
- 13. Чтобы начать сканирование оригинала, нажмите кнопку **Старт** на панели управления.
- 14. По завершении сканирования извлеките оригинал из податчика или уберите его со стекла экспонирования.
- 15. Чтобы открыть список работ и проверить состояние работы, нажмите кнопку **Статус работы** на панели управления аппарата.

#### Дополнительная информация

[Идентификатор пользователя и вход в систему аппарата](#page-712-0) [Определение контактных данных системного администратора с помощью Интернет-служб](#page-671-0) [System Administrator Guide \(Руководство системного администратора\)](www.xerox.com/support) www.xerox.com/ support. [Использование функции «Сканировать в»](#page-271-0)

[Настройка плотности изображения для функции «Сканировать в»](#page-281-0)
#### **Настройка контраста для функции «Сканировать в»**

Функция «Сканировать в» служит для сканирования оригиналов и сохранения файлов в папке на компьютере пользователя или в сети.

Для использования функции «Сканировать в» пользователь должен создать запись в адресной книге аппарата, указывающую путь к каталогу для сохранения файлов сканирования.

Если в адресной книге аппарата отсутствуют записи для данной функции сканирования, кнопка «Скан. в...» на сенсорном экране аппарата выделяется серым цветом.

Примечание: Данный режим должен включить системный администратор.

Если на аппарате включен режим идентификации или учета, для доступа к функции «Сканировать в» может потребоваться ввод учетных данных.

Настройка «Контраст» служит для регулирования контрастности изображения на копии и компенсации его недостаточной или избыточной контрастности.

1. Вложите оригиналы лицевой стороной вверх во входной лоток податчика. Отрегулируйте положение направляющей, чтобы она слегка касалась оригиналов.

Или

- 2. Для отмены предыдущих настроек на панели управления дважды нажмите кнопку **Очистить все**, затем на сенсорном экране нажмите кнопку **Подтвердить**.
- 3. Нажмите кнопку **Основные режимы**.
- 4. Нажмите кнопку **Скан. в...** на сенсорном экране.
- 5. Выберите раздел **Адресная книга аппарата** или **Избранное** (системный администратор может установить автоматическое открывание адресной книги или избранного).
- 6. Выберите адрес.
- 7. Нажмите кнопку **Добавить к получателям**.
- 8. Нажмите кнопку **OK**.
- 9. Перейдите на вкладку **Дополнительные настройки**.
- 10. Нажмите кнопку **Улучшение изображения**.
- 11. Для автоматического определения настроек контрастности в меню **Контраст** выберите вариант **Автоконтраст**. Для установки контрастности нажмите кнопку **Контраст вручную**.
	- Чтобы воспроизводились более яркие белые и черные цвета для улучшения четкости текста и снижения детализации изображений, передвиньте указатель в сторону «Контраст вручную» в сторону «Больше».
	- Чтобы улучшить детализацию изображений на светлых и темных участках оригинала, передвиньте указатель «Контраст вручную» в сторону «Меньше».
- 12. Нажмите кнопку **OK**.
- 13. Чтобы начать сканирование оригинала, нажмите кнопку **Старт** на панели управления.
- 14. По завершении сканирования извлеките оригинал из податчика или уберите его со стекла экспонирования.

15. Чтобы открыть список работ и проверить состояние работы, нажмите кнопку **Статус работы** на панели управления аппарата.

#### Дополнительная информация

[Идентификатор пользователя и вход в систему аппарата](#page-712-0) [Определение контактных данных системного администратора с помощью Интернет-служб](#page-671-0) [System Administrator Guide \(Руководство системного администратора\)](www.xerox.com/support) www.xerox.com/ support.

[Использование функции «Сканировать в»](#page-271-0)

### Настройка макета

#### **Стирание краев изображения для функции «Сканировать в»**

Функция «Сканировать в» служит для сканирования оригиналов и сохранения файлов в папке на компьютере пользователя или в сети.

Для использования функции «Сканировать в» пользователь должен создать запись в адресной книге аппарата, указывающую путь к каталогу для сохранения файлов сканирования.

Если в адресной книге аппарата отсутствуют записи для данной функции сканирования, кнопка «Скан. в...» на сенсорном экране аппарата выделяется серым цветом.

Примечание: Данный режим должен включить системный администратор.

Если на аппарате включен режим идентификации или учета, для доступа к функции «Сканировать в» может потребоваться ввод учетных данных.

Функция «Стирание краев» позволяет указать на оригинале определенную область для сканирования. Это дает возможность удалять следы от отверстий или скрепок на оригинале.

1. Вложите оригиналы лицевой стороной вверх во входной лоток податчика. Отрегулируйте положение направляющей, чтобы она слегка касалась оригиналов.

Или

- 2. Для отмены предыдущих настроек на панели управления дважды нажмите кнопку **Очистить все**, затем на сенсорном экране нажмите кнопку **Подтвердить**.
- 3. Нажмите кнопку **Основные режимы**.
- 4. Нажмите кнопку **Скан. в...** на сенсорном экране.
- 5. Выберите раздел **Адресная книга аппарата** или **Избранное** (системный администратор может установить автоматическое открывание адресной книги или избранного).
- 6. Выберите адрес.
- 7. Нажмите кнопку **Добавить к получателям**.
- 8. Нажмите кнопку **OK**.
- 9. Перейдите на вкладку **Настройка макета**.
- 10. Нажмите кнопку **Стирание краев**.
- 11. Выберите один из вариантов в разделе «Стирание краев».
	- **Все края** удаление области одинаковой ширины вдоль всех краев. Кнопками со стрелками укажите величину стирания в диапазоне от 3 мм (0,1 дюйма) до 50 мм (2 дюйма) или введите ее с цифровой клавиатуры в соответствующее поле.
	- **Отдельные края** выбирается область для удаления отдельно для каждого края или для первой и второй сторон. Кнопками со стрелками укажите величину стирания в диапазоне от 3 мм (0,1 дюйма) до 50 мм (2 дюйма) или введите ее с цифровой клавиатуры в соответствующее поле.
- 12. Нажмите кнопку **OK**.
- 13. Чтобы начать сканирование оригинала, нажмите кнопку **Старт** на панели управления.
- 14. По завершении сканирования извлеките оригинал из податчика или уберите его со стекла экспонирования.
- 15. Чтобы открыть список работ и проверить состояние работы, нажмите кнопку **Статус работы** на панели управления аппарата.

[Идентификатор пользователя и вход в систему аппарата](#page-712-0) [Определение контактных данных системного администратора с помощью Интернет-служб](#page-671-0) [System Administrator Guide \(Руководство системного администратора\)](www.xerox.com/support) www.xerox.com/ support. [Использование функции «Сканировать в»](#page-271-0)

#### **Установка размера оригинала для функции «Сканировать в»**

Функция «Сканировать в» служит для сканирования оригиналов и сохранения файлов в папке на компьютере пользователя или в сети.

Для использования функции «Сканировать в» пользователь должен создать запись в адресной книге аппарата, указывающую путь к каталогу для сохранения файлов сканирования.

Если в адресной книге аппарата отсутствуют записи для данной функции сканирования, кнопка «Скан. в...» на сенсорном экране аппарата выделяется серым цветом.

Примечание: Данный режим должен включить системный администратор.

Если на аппарате включен режим идентификации или учета, для доступа к функции «Сканировать в» может потребоваться ввод учетных данных.

В разделе «Размер оригинала» можно выбрать автоматическое определение размера оригинала, указать размеры оригиналов разного размера или размер сканируемого изображения.

1. Вложите оригиналы лицевой стороной вверх во входной лоток податчика. Отрегулируйте положение направляющей, чтобы она слегка касалась оригиналов.

Или

- 2. Для отмены предыдущих настроек на панели управления дважды нажмите кнопку **Очистить все**, затем на сенсорном экране нажмите кнопку **Подтвердить**.
- 3. Нажмите кнопку **Основные режимы**.
- 4. Нажмите кнопку **Скан. в...** на сенсорном экране.
- 5. Выберите раздел **Адресная книга аппарата** или **Избранное** (системный администратор может установить автоматическое открывание адресной книги или избранного).
- 6. Выберите адрес.
- 7. Нажмите кнопку **Добавить к получателям**.
- 8. Нажмите кнопку **OK**.
- 9. Перейдите на вкладку **Настройка макета**.
- 10. Нажмите кнопку **Размер оригинала**.
- 11. Выберите один из вариантов в разделе «Размер оригинала».
	- **Автоопределение** автоматическое определение размера (настройка по умолчанию). Распознанный размер сопоставляется со стандартным форматом бумаги.
	- **Предустановка области сканиров.** возможность указать размер оригинала, выбрав его в списке предварительно заданных стандартных размеров. Список можно прокручивать с помощью полосы прокрутки.
	- **Пользовательская область сканиров.** для указания области сканирования (удобно для сканирования квитанций). Измерьте ширину (X) и длину (Y) сканируемого оригинала и введите значения для осей X и Y в соответствующие поля.
	- **Оригиналы разного размера** сканирование оригиналов на листах разного размера. Листы должны иметь кромку одной длины, например A4 (8,5 x 11 дюймов) LEF и A3 (11 x 17 дюймов) SEF, или других сочетаний форматов, как показано на сенсорном экране аппарата. Аппарат определяет размер оригиналов и выводит разные копии в зависимости от выбранного сочетания.

Примечание: SEF — Short Edge Feed (подача короткой кромкой), листы бумаги подаются в аппарат короткой кромкой вперед. LEF — Long Edge Feed (подача длинной кромкой), листы бумаги подаются в аппарат длинной кромкой вперед.

- 12. Нажмите кнопку **OK**.
- 13. Чтобы начать сканирование оригинала, нажмите кнопку **Старт** на панели управления.
- 14. По завершении сканирования извлеките оригинал из податчика или уберите его со стекла экспонирования.
- 15. Чтобы открыть список работ и проверить состояние работы, нажмите кнопку **Статус работы** на панели управления аппарата.

#### Дополнительная информация

[Идентификатор пользователя и вход в систему аппарата](#page-712-0)

[Определение контактных данных системного администратора с помощью Интернет-служб](#page-671-0) [System Administrator Guide \(Руководство системного администратора\)](www.xerox.com/support) www.xerox.com/ support.

[Использование функции «Сканировать в»](#page-271-0)

#### **Пропуск пустых страниц оригиналов в режиме «Сканировать в»**

Функция «Сканировать в» служит для сканирования оригиналов и сохранения файлов в папке на компьютере пользователя или в сети.

Для использования функции «Сканировать в» пользователь должен создать запись в адресной книге аппарата, указывающую путь к каталогу для сохранения файлов сканирования.

Если в адресной книге аппарата отсутствуют записи для данной функции сканирования, кнопка «Скан. в...» на сенсорном экране аппарата выделяется серым цветом.

Примечание: Данный режим должен включить системный администратор.

Если на аппарате включен режим идентификации или учета, для доступа к функции «Сканировать в» может потребоваться ввод учетных данных.

Функция «Управление пустыми страницами» позволяет пропускать пустые страницы оригиналов при сканировании. Для улучшения действия функции «Управление пустыми страницами» можно использовать функции «Подавление фона» и «Стирание краев».

1. Вложите оригиналы лицевой стороной вверх во входной лоток податчика. Отрегулируйте положение направляющей, чтобы она слегка касалась оригиналов.

Или

Поднимите податчик оригиналов. Поместите оригинал лицевой стороной вниз на стекло экспонирования и совместите его со стрелкой в левом верхнем углу. Закройте податчик оригиналов.

- 2. Для отмены предыдущих настроек на панели управления дважды нажмите кнопку **Очистить все**, затем на сенсорном экране нажмите кнопку **Подтвердить**.
- 3. Нажмите кнопку **Основные режимы**.
- 4. Нажмите кнопку **Скан. в...** на сенсорном экране.
- 5. Выберите раздел **Адресная книга аппарата** или **Избранное** (системный администратор может установить автоматическое открывание адресной книги или избранного).
- 6. Выберите адрес.
- 7. Нажмите кнопку **Добавить к получателям**.
- 8. Нажмите кнопку **OK**.
- 9. Перейдите на вкладку **Настройка макета**.
- 10. Нажмите кнопку **Управление пустыми страницами**.
- 11. Выберите нужный вариант.
	- **Включать пустые страницы** пустые страницы не пропускаются.
	- **Удалить пустые страницы** пустые страницы оригиналов при сканировании пропускаются. Данная настройка может использоваться при сканировании двусторонних оригиналов, у которых вторые стороны страниц пусты.
- 12. Нажмите кнопку **OK**.
- 13. Чтобы начать сканирование оригинала, нажмите кнопку **Старт** на панели управления.
- 14. По завершении сканирования извлеките оригинал из податчика или уберите его со стекла экспонирования.
- 15. Чтобы открыть список работ и проверить состояние работы, нажмите кнопку **Статус работы** на панели управления аппарата.

#### Дополнительная информация

[Идентификатор пользователя и вход в систему аппарата](#page-712-0) [Определение контактных данных системного администратора с помощью Интернет-служб](#page-671-0) [System Administrator Guide \(Руководство системного администратора\)](www.xerox.com/support) www.xerox.com/ support.

[Использование функции «Сканировать в»](#page-271-0)

## Опции сохранения

#### **Функция «Сканировать в» и дублирование имен файлов**

Функция «Сканировать в» служит для сканирования оригиналов и сохранения файлов в папке на компьютере пользователя или в сети.

Для использования функции «Сканировать в» пользователь должен создать запись в адресной книге аппарата, указывающую путь к каталогу для сохранения файлов сканирования.

Если в адресной книге аппарата отсутствуют записи для данной функции сканирования, кнопка «Скан. в...» на сенсорном экране аппарата выделяется серым цветом.

Примечание: Данный режим должен включить системный администратор.

Если на аппарате включен режим идентификации или учета, для доступа к функции «Сканировать в» может потребоваться ввод учетных данных.

Функция «Опции сохранения» позволяет указывать действия в случае дублирования имен файлов. При этом существующий файл может заменяться, сканирование может останавливаться или файлу может автоматически присваиваться новое имя.

1. Вложите оригиналы лицевой стороной вверх во входной лоток податчика. Отрегулируйте положение направляющей, чтобы она слегка касалась оригиналов.

Или

- 2. Для отмены предыдущих настроек на панели управления дважды нажмите кнопку **Очистить все**, затем на сенсорном экране нажмите кнопку **Подтвердить**.
- 3. Нажмите кнопку **Основные режимы**.
- 4. Нажмите кнопку **Скан. в...** на сенсорном экране.
- 5. Выберите раздел **Адресная книга аппарата** или **Избранное** (системный администратор может установить автоматическое открывание адресной книги или избранного).
- 6. Выберите адрес.
- 7. Нажмите кнопку **Добавить к получателям**.
- 8. Нажмите кнопку **OK**.
- 9. Перейдите на вкладку **Опции сохранения**.
- 10. Нажмите кнопку **Если файл уже есть**.
- 11. Выберите один из вариантов в разделе «Если файл уже есть».
	- **Добавлять номер к имени (000, 001, 002...)** добавление порядкового номера в конец имени файла.
	- **Добавлять дату и время к имени (ГГГГММЧЧччммсс)** добавление текущей даты и времени в конец имени файла.
	- **Добавить в папку <формат\_файла>** создание папки с таким же именем, как у файла, и добавление нового файла в эту папку. Имя папки зависит от выбранного формата файла. Например, если выбран формат PDF, вариант будет называться «Добавить в папку PDF».
- **Перезаписать существующий файл** замена существующего файла новым.
- **Не сохранять** новый файл не сохраняется.
- 12. Чтобы начать сканирование оригинала, нажмите кнопку **Старт** на панели управления.
- 13. Нажмите кнопку **OK**.
- 14. По завершении сканирования извлеките оригинал из податчика или уберите его со стекла экспонирования.
- 15. Чтобы открыть список работ и проверить состояние работы, нажмите кнопку **Статус работы** на панели управления аппарата.

[Идентификатор пользователя и вход в систему аппарата](#page-712-0) [Определение контактных данных системного администратора с помощью Интернет-служб](#page-671-0) [System Administrator Guide \(Руководство системного администратора\)](www.xerox.com/support) www.xerox.com/ support. [Использование функции «Сканировать в»](#page-271-0)

#### **Настройка качества и размера файла для функции «Сканировать в»**

Функция «Сканировать в» служит для сканирования оригиналов и сохранения файлов в папке на компьютере пользователя или в сети.

Для использования функции «Сканировать в» пользователь должен создать запись в адресной книге аппарата, указывающую путь к каталогу для сохранения файлов сканирования.

Если в адресной книге аппарата отсутствуют записи для данной функции сканирования, кнопка «Скан. в...» на сенсорном экране аппарата выделяется серым цветом.

Примечание: Данный режим должен включить системный администратор.

Если на аппарате включен режим идентификации или учета, для доступа к функции «Сканировать в» может потребоваться ввод учетных данных.

Настройки в разделе «Качество / Размер файла» позволяют подобрать оптимальное сочетание качества изображения и размера файла. Можно выбрать наилучшее качество, наименьший размер файлов или другое сочетание этих параметров.

- При небольшом размере файла несколько ухудшается качество изображения, но ускоряется передача файла по сети.
- При большом размере файла улучшается качество изображения, но для передачи такого файла по сети требуется больше времени.

Примечание: Изменение настроек в разделе «Качество / Размер файла» может повлиять на настройки в разделе «Предустановки сканирования».

1. Вложите оригиналы лицевой стороной вверх во входной лоток податчика. Отрегулируйте положение направляющей, чтобы она слегка касалась оригиналов.

Или

Поднимите податчик оригиналов. Поместите оригинал лицевой стороной вниз на стекло экспонирования и совместите его со стрелкой в левом верхнем углу. Закройте податчик оригиналов.

2. Для отмены предыдущих настроек на панели управления дважды нажмите кнопку **Очистить все**, затем на сенсорном экране нажмите кнопку **Подтвердить**.

- 3. Нажмите кнопку **Основные режимы**.
- 4. Нажмите кнопку **Скан. в...** на сенсорном экране.
- 5. Выберите раздел **Адресная книга аппарата** или **Избранное** (системный администратор может установить автоматическое открывание адресной книги или избранного).
- 6. Выберите адрес.
- 7. Нажмите кнопку **Добавить к получателям**.
- 8. Нажмите кнопку **OK**.
- 9. Перейдите на вкладку **Дополнительные настройки**.
- 10. Нажмите кнопку **Качество / Размер файла**.
- 11. Выберите настройку в разделе «Качество / Размер файла».
	- Чтобы получить самые большие файлы при наилучшем качестве изображения, передвиньте указатель в сторону отметки **Мин. сжатие / Самый большой размер файла**. Большие файлы дольше передаются по сети.
	- Чтобы получить изображения лучшего качества (но не самого лучшего) и файлы большего размера (но не самого большого), передвиньте указатель в сторону отметки **Среднее сжатие / Средний разм. файла**.
	- Чтобы получить небольшие файлы при низком качестве изображения, передвиньте указатель в сторону отметки **Макс. сжатие / Наименьший разм. файла**. Небольшие файлы создаются благодаря передовым методам сжатия данных. Качество изображения при этом обычно получается приемлемое, однако при сканировании некоторых оригиналов может наблюдаться незначительное ухудшение качества и замена символов.
- 12. Чтобы открыть список работ и проверить состояние работы, нажмите кнопку **Статус работы** на панели управления аппарата.
- 13. Нажмите кнопку **OK**.
- 14. Чтобы начать сканирование оригинала, нажмите кнопку **Старт** на панели управления.
- 15. По завершении сканирования извлеките оригинал из податчика или уберите его со стекла экспонирования.

[Идентификатор пользователя и вход в систему аппарата](#page-712-0)

[Определение контактных данных системного администратора с помощью Интернет-служб](#page-671-0) [System Administrator Guide \(Руководство системного администратора\)](www.xerox.com/support) www.xerox.com/ support.

[Использование функции «Сканировать в»](#page-271-0)

## Компоновка работы с настройками групп страниц или сегментов в режиме «Сканировать в»

Функция «Сканировать в» служит для сканирования оригиналов и сохранения файлов в папке на компьютере пользователя или в сети.

Для использования функции «Сканировать в» пользователь должен создать запись в адресной книге аппарата, указывающую путь к каталогу для сохранения файлов сканирования.

Если в адресной книге аппарата отсутствуют записи для данной функции сканирования, кнопка «Скан. в...» на сенсорном экране аппарата выделяется серым цветом.

Примечание: Данный режим должен включить системный администратор.

Если на аппарате включен режим идентификации или учета, для доступа к функции «Сканировать в» может потребоваться ввод учетных данных.

Функция «Компоновка» служит для создания работ с разными настройками для каждой страницы или группы страниц (сегментов).

Компоновку также можно использовать для сборки в одну работу отдельных страниц, отсканированных со стекла экспонирования.

1. Вложите оригиналы лицевой стороной вверх во входной лоток податчика. Отрегулируйте положение направляющей, чтобы она слегка касалась оригиналов.

Или

Поднимите податчик оригиналов. Поместите оригинал лицевой стороной вниз на стекло экспонирования и совместите его со стрелкой в левом верхнем углу. Закройте податчик оригиналов.

- 2. Для отмены предыдущих настроек на панели управления дважды нажмите кнопку **Очистить все**, затем на сенсорном экране нажмите кнопку **Подтвердить**.
- 3. Нажмите кнопку **Основные режимы**.
- 4. Нажмите кнопку **Скан. в...** на сенсорном экране.
- 5. Выберите раздел **Адресная книга аппарата** или **Избранное** (системный администратор может установить автоматическое открывание адресной книги или избранного).
- 6. Выберите адрес.
- 7. Нажмите кнопку **Добавить к получателям**.
- 8. Нажмите кнопку **OK**.
- 9. Перейдите на вкладку **Блок работы**.
- 10. Нажмите кнопку **Компоновка**.
- 11. Для включения функции компоновки и доступа к ее настройкам нажмите кнопку **Вкл.**
	- Для отмены заданных настроек нажмите кнопку **Выкл.**
- 12. Нажмите кнопку **Варианты...** и выберите настройки.
	- **Показывать окно сводки между сегментами** отображение состояния работы после сканирования каждой части.
	- **Отключить компоновку после отправки работы** автоматическое отключение данной функции после сканирования последней части.
- 13. Нажмите кнопку **OK**.
- 14. Выберите функции для первой части работы.
	- При использовании компоновки для работы печати на листах с выступами убедитесь, что листы с выступами вложены правильно, и выберите лоток с этими листами.

Примечание: Если выбираются листы с выступами, то при размещении оригинала на листе формата A4 или 8,5 x 11 дюймов изображение автоматически сдвигается вправо на 13 мм (0,5 дюйма).

15. Вложите оригиналы первой части лицевой стороной вверх во входной лоток податчика. Отрегулируйте положение направляющей, чтобы она слегка касалась оригиналов.

Другой способ

Поднимите податчик оригиналов. Поместите первую часть лицевой стороной вниз на стекло экспонирования и совместите ее со стрелкой в левом верхнем углу. Закройте податчик оригиналов.

- 16. Чтобы начать сканирование оригинала, нажмите кнопку **Старт** на панели управления.
- 17. После сканирования первой части оригиналов уберите их. На экране «Компоновка» отобразится первый сегмент в списке.
- 18. При необходимости выберите **Удалить все сегменты** для удаления текущей компоновки и возврата в основное окно «Компоновка».
- 19. Выберите настройки для второго сегмента.
- 20. Вложите оригиналы второй части.
- 21. Чтобы начать сканирование оригинала, нажмите кнопку **Старт** на панели управления.
- 22. Повторяйте эти действия, чтобы задать настройки для всех сегментов работы и выполнить их сканирование.
- 23. По завершении сканирования последнего сегмента нажмите кнопку **Отправить работу**.
- 24. Нажмите кнопку **OK**.
- 25. Чтобы начать сканирование оригинала, нажмите кнопку **Старт** на панели управления.
- 26. По завершении сканирования извлеките оригинал из податчика или уберите его со стекла экспонирования.
- 27. Чтобы открыть список работ и проверить состояние работы, нажмите кнопку **Статус работы** на панели управления аппарата.

#### Дополнительная информация

[Идентификатор пользователя и вход в систему аппарата](#page-712-0)

[Определение контактных данных системного администратора с помощью Интернет-служб](#page-671-0) [System Administrator Guide \(Руководство системного администратора\)](www.xerox.com/support) www.xerox.com/ support.

[Использование функции «Сканировать в»](#page-271-0)

## Настроенный режим сканирования

## Сканирование оригинала на компьютер или в сеть с помощью функции настроенного сканирования

Функция настроенного сканирования обеспечивает быстрый и удобный способ сканирования оригиналов и сохранения файлов в предварительно заданной папке назначения на компьютере пользователя или в сети.

Для каждого настроенного режима сканирования системный администратор включает кнопку на сенсорном экране аппарата (до 10 кнопок) и настраивает цветовое оформление, логотип и указания, отображаемые при нажатии этой кнопки. Кроме того, системный администратор может изменять названия кнопок настроенных режимов сканирования.

Для настроенного режима сканирования устанавливаются предварительные настройки, обеспечивая быстрое сканирование оригиналов. Системный администратор также может настроить эти режимы так, чтобы пользователи при каждом сканировании выбирали настройки в разделах Компоновка, Цвет копии, Тип оригинала, 2-стороннее сканирование, Имя файла.

Примечание: Данный режим должен включить системный администратор.

Если на аппарате включен режим идентификации или учета, для доступа к настроенному режиму сканирования может потребоваться ввод учетных данных.

1. Вложите оригиналы лицевой стороной вверх во входной лоток податчика. Отрегулируйте положение направляющей, чтобы она слегка касалась оригиналов.

Или

Поднимите податчик оригиналов. Поместите оригинал лицевой стороной вниз на стекло экспонирования и совместите его со стрелкой в левом верхнем углу. Закройте податчик оригиналов.

- 2. Для отмены предыдущих настроек на панели управления дважды нажмите кнопку **Очистить все**, затем на сенсорном экране нажмите кнопку **Подтвердить**.
- 3. Нажмите кнопку **Основные режимы**.
- 4. Нажмите кнопку **настроенного режима сканирования** на сенсорном экране.

Примечание: Системный администратор может изменять названия кнопок настроенных режимов сканирования. Если кнопка настроенного режима сканирования на сенсорном экране не отображается, обратитесь к системному администратору.

- 5. Чтобы начать сканирование оригинала, нажмите кнопку **Старт** на панели управления.
- 6. По завершении сканирования извлеките оригинал из податчика или уберите его со стекла экспонирования.
- 7. Чтобы открыть список работ и проверить состояние работы, нажмите кнопку **Статус работы** на панели управления аппарата.

Дополнительная информация

[Идентификатор пользователя и вход в систему аппарата](#page-712-0)

[System Administrator Guide \(Руководство системного администратора\)](www.xerox.com/support) www.xerox.com/ support.

[Определение контактных данных системного администратора с помощью Интернет-служб](#page-671-0) [Процедура сканирования](#page-239-0)

## Компоновка работы с настройками групп страниц для настроенного режима сканирования

Функция настроенного сканирования обеспечивает быстрый и удобный способ сканирования оригиналов и сохранения файлов в предварительно заданной папке назначения на компьютере пользователя или в сети.

Для каждого настроенного режима сканирования системный администратор включает кнопку на сенсорном экране аппарата (до 10 кнопок) и настраивает цветовое оформление, логотип и указания, отображаемые при нажатии этой кнопки. Кроме того, системный администратор может изменять названия кнопок настроенных режимов сканирования.

Для настроенного режима сканирования устанавливаются предварительные настройки, обеспечивая быстрое сканирование оригиналов. Системный администратор также может настроить эти режимы так, чтобы пользователи при каждом сканировании выбирали настройки в разделах Компоновка, Цвет копии, Тип оригинала, 2-стороннее сканирование, Имя файла.

Примечание: Данный режим должен включить системный администратор.

Если на аппарате включен режим идентификации или учета, для доступа к настроенному режиму сканирования может потребоваться ввод учетных данных.

Функция «Компоновка» служит для создания работ с разными настройками для каждой страницы или группы страниц (сегментов).

Компоновку также можно использовать для сборки в одну работу отдельных страниц, отсканированных со стекла экспонирования.

- 1. Разделите оригинал на отдельные части для индивидуальной настройки.
- 2. Для отмены предыдущих настроек на панели управления дважды нажмите кнопку **Очистить все**, затем на сенсорном экране нажмите кнопку **Подтвердить**.
- 3. Нажмите кнопку **Основные режимы**.
- 4. Нажмите кнопку **настроенного режима сканирования** на сенсорном экране.

Примечание: Системный администратор может изменять названия кнопок настроенных режимов сканирования. Если кнопка настроенного режима сканирования на сенсорном экране не отображается, обратитесь к системному администратору.

5. Вложите оригиналы первой части лицевой стороной вверх во входной лоток податчика. Отрегулируйте положение направляющей, чтобы она слегка касалась оригиналов.

#### Другой способ

Поднимите податчик оригиналов. Поместите первую часть лицевой стороной вниз на стекло экспонирования и совместите ее со стрелкой в левом верхнем углу. Закройте податчик оригиналов.

- 6. Установите флажок **Компоновка**.
- 7. При необходимости выберите настройки для данного сегмента.
- 8. Чтобы начать сканирование оригинала, нажмите кнопку **Старт** на панели управления.
- 9. Для включения функции компоновки и доступа к ее настройкам нажмите кнопку **Вкл.**
	- Для отмены заданных настроек нажмите кнопку **Выкл.**
- 10. После сканирования первой части оригиналов уберите их. На экране «Компоновка» отобразится первый сегмент в списке.
- 11. Вложите оригиналы второй части.
- 12. Нажмите кнопку **Программировать следующий сегмент**.
- 13. Выберите настройки для второго сегмента.
- 14. Чтобы начать сканирование оригинала, нажмите кнопку **Старт** на панели управления.
- 15. Повторяйте эти действия, чтобы задать настройки для всех сегментов работы и выполнить их сканирование.
- 16. По завершении сканирования последнего сегмента нажмите кнопку **Отправить работу**.
- 17. Чтобы открыть список работ и проверить состояние работы, нажмите кнопку **Статус работы** на панели управления аппарата.
- 18. По завершении сканирования извлеките оригинал из податчика или уберите его со стекла экспонирования.
- 19. Чтобы открыть список работ и проверить состояние работы, нажмите кнопку **Статус работы** на панели управления аппарата.

Дополнительная информация

[Идентификатор пользователя и вход в систему аппарата](#page-712-0)

[System Administrator Guide \(Руководство системного администратора\)](www.xerox.com/support) www.xerox.com/ support.

[Определение контактных данных системного администратора с помощью Интернет-служб](#page-671-0)

## Установка цвета копии для настроенного режима сканирования

Функция настроенного сканирования обеспечивает быстрый и удобный способ сканирования оригиналов и сохранения файлов в предварительно заданной папке назначения на компьютере пользователя или в сети.

Для каждого настроенного режима сканирования системный администратор включает кнопку на сенсорном экране аппарата (до 10 кнопок) и настраивает цветовое оформление, логотип и указания, отображаемые при нажатии этой кнопки. Кроме того, системный администратор может изменять названия кнопок настроенных режимов сканирования.

Для настроенного режима сканирования устанавливаются предварительные настройки, обеспечивая быстрое сканирование оригиналов. Системный администратор также может настроить эти режимы так, чтобы пользователи при каждом сканировании выбирали настройки в разделах Компоновка, Цвет копии, Тип оригинала, 2-стороннее сканирование, Имя файла.

Примечание: Данный режим должен включить системный администратор.

Если на аппарате включен режим идентификации или учета, для доступа к настроенному режиму сканирования может потребоваться ввод учетных данных.

Функция «Цвет копии» позволяет выбрать, сохранять ли цвета оригинала на копии или изменять их, например, сканировать цветные оригиналы и преобразовывать их в черно-белые копии.

1. Вложите оригиналы лицевой стороной вверх во входной лоток податчика. Отрегулируйте положение направляющей, чтобы она слегка касалась оригиналов.

Или

Поднимите податчик оригиналов. Поместите оригинал лицевой стороной вниз на стекло экспонирования и совместите его со стрелкой в левом верхнем углу. Закройте податчик оригиналов.

- 2. Для отмены предыдущих настроек на панели управления дважды нажмите кнопку **Очистить все**, затем на сенсорном экране нажмите кнопку **Подтвердить**.
- 3. Нажмите кнопку **Основные режимы**.
- 4. Нажмите кнопку **настроенного режима сканирования** на сенсорном экране.

Примечание: Системный администратор может изменять названия кнопок настроенных режимов сканирования. Если кнопка настроенного режима сканирования на сенсорном экране не отображается, обратитесь к системному администратору.

- 5. Нажмите кнопку **Цвет копии**.
- 6. Выберите один из вариантов в разделе «Цвет копии».
	- **Автоопределение** автоматический выбор наиболее подходящей настройки цвета.
	- **Черно-белый** создание черно-белых копий независимо от цвета оригинала.
	- **Шкала серого** создание копий в оттенках серого.
	- **Цветной** создание полноцветных копий.
- 7. Чтобы начать сканирование оригинала, нажмите кнопку **Старт** на панели управления.
- 8. По завершении сканирования извлеките оригинал из податчика или уберите его со стекла экспонирования.

9. Чтобы открыть список работ и проверить состояние работы, нажмите кнопку **Статус работы** на панели управления аппарата.

#### Дополнительная информация

[Идентификатор пользователя и вход в систему аппарата](#page-712-0)

[System Administrator Guide \(Руководство системного администратора\)](www.xerox.com/support) www.xerox.com/ support.

[Определение контактных данных системного администратора с помощью Интернет-служб](#page-671-0)

## Использование настроенного режима сканирования для отправки двусторонних оригиналов

Функция настроенного сканирования обеспечивает быстрый и удобный способ сканирования оригиналов и сохранения файлов в предварительно заданной папке назначения на компьютере пользователя или в сети.

Для каждого настроенного режима сканирования системный администратор включает кнопку на сенсорном экране аппарата (до 10 кнопок) и настраивает цветовое оформление, логотип и указания, отображаемые при нажатии этой кнопки. Кроме того, системный администратор может изменять названия кнопок настроенных режимов сканирования.

Для настроенного режима сканирования устанавливаются предварительные настройки, обеспечивая быстрое сканирование оригиналов. Системный администратор также может настроить эти режимы так, чтобы пользователи при каждом сканировании выбирали настройки в разделах Компоновка, Цвет копии, Тип оригинала, 2-стороннее сканирование, Имя файла.

Примечание: Данный режим должен включить системный администратор.

Если на аппарате включен режим идентификации или учета, для доступа к настроенному режиму сканирования может потребоваться ввод учетных данных.

Функция «2-стороннее сканирование» служит для сканирования обеих сторон оригинала. Вторую сторону можно повернуть.

1. Вложите оригиналы лицевой стороной вверх во входной лоток податчика. Отрегулируйте положение направляющей, чтобы она слегка касалась оригиналов.

Или

Поднимите податчик оригиналов. Поместите оригинал лицевой стороной вниз на стекло экспонирования и совместите его со стрелкой в левом верхнем углу. Закройте податчик оригиналов.

- 2. Для отмены предыдущих настроек на панели управления дважды нажмите кнопку **Очистить все**, затем на сенсорном экране нажмите кнопку **Подтвердить**.
- 3. Нажмите кнопку **Основные режимы**.
- 4. Нажмите кнопку **настроенного режима сканирования** на сенсорном экране.

Примечание: Системный администратор может изменять названия кнопок настроенных режимов сканирования. Если кнопка настроенного режима сканирования на сенсорном экране не отображается, обратитесь к системному администратору.

5. Нажмите кнопку **2-стороннее сканирование**.

- 6. Выберите один из вариантов в разделе «2-стороннее сканирование».
	- **1-сторонние** для односторонних оригиналов.
	- **2-сторонние** для двусторонних оригиналов. Для сканирования оригиналов в этом режиме необходимо использовать податчик оригиналов.
	- **2-ст., вращать сторону 2** для двусторонних оригиналов в формате календаря. Для сканирования оригиналов в этом режиме необходимо использовать податчик оригиналов.
- 7. Чтобы начать сканирование оригинала, нажмите кнопку **Старт** на панели управления.
- 8. По завершении сканирования извлеките оригинал из податчика или уберите его со стекла экспонирования.
- 9. Чтобы открыть список работ и проверить состояние работы, нажмите кнопку **Статус работы** на панели управления аппарата.

[Идентификатор пользователя и вход в систему аппарата](#page-712-0) [System Administrator Guide \(Руководство системного администратора\)](www.xerox.com/support) www.xerox.com/ support.

[Определение контактных данных системного администратора с помощью Интернет-служб](#page-671-0)

## Установка типа оригинала для настроенного режима сканирования

Функция настроенного сканирования обеспечивает быстрый и удобный способ сканирования оригиналов и сохранения файлов в предварительно заданной папке назначения на компьютере пользователя или в сети.

Для каждого настроенного режима сканирования системный администратор включает кнопку на сенсорном экране аппарата (до 10 кнопок) и настраивает цветовое оформление, логотип и указания, отображаемые при нажатии этой кнопки. Кроме того, системный администратор может изменять названия кнопок настроенных режимов сканирования.

Для настроенного режима сканирования устанавливаются предварительные настройки, обеспечивая быстрое сканирование оригиналов. Системный администратор также может настроить эти режимы так, чтобы пользователи при каждом сканировании выбирали настройки в разделах Компоновка, Цвет копии, Тип оригинала, 2-стороннее сканирование, Имя файла.

Примечание: Данный режим должен включить системный администратор.

Если на аппарате включен режим идентификации или учета, для доступа к настроенному режиму сканирования может потребоваться ввод учетных данных.

Функция «Тип оригинала» служит для указания типа сканируемого оригинала. При правильном выборе типа оригинала повышается качество копий.

1. Вложите оригиналы лицевой стороной вверх во входной лоток податчика. Отрегулируйте положение направляющей, чтобы она слегка касалась оригиналов.

Или

Поднимите податчик оригиналов. Поместите оригинал лицевой стороной вниз на стекло экспонирования и совместите его со стрелкой в левом верхнем углу. Закройте податчик оригиналов.

- 2. Для отмены предыдущих настроек на панели управления дважды нажмите кнопку **Очистить все**, затем на сенсорном экране нажмите кнопку **Подтвердить**.
- 3. Нажмите кнопку **Основные режимы**.
- 4. Нажмите кнопку **настроенного режима сканирования** на сенсорном экране.

Примечание: Системный администратор может изменять названия кнопок настроенных режимов сканирования. Если кнопка настроенного режима сканирования на сенсорном экране не отображается, обратитесь к системному администратору.

5. Нажмите кнопку **Тип оригинала**.

- 6. Выберите один из вариантов в разделе «Тип оригинала».
	- **Фото и Текст** изображения на копиях получаются высокого качества, но резкость текста и штриховой графики снижается. Данная настройка рекомендуется для сканирования оригиналов с высококачественными фотографиями или штриховой графикой и текстом.
	- Выберите один из вариантов в разделе «Как создан оригинал».
		- **Печатный** лучше всего подходит для копирования газет, журналов и других печатных изданий.
		- **Фотокопия** для большинства фотокопий и оригиналов, созданных на лазерных принтерах.
		- **Фотография** рекомендуется для копирования оригиналов с высококачественными фотографиями на фотобумаге.
		- **Струйная печать** для оригиналов, созданных на струйных принтерах.
		- **Твердочерн.** для оригиналов, созданных на твердочернильных принтерах.
	- **Фото** фотографии на копиях получаются наилучшего качества, но качество текста и штриховой графики снижается. Это наилучшая настройка для оригиналов с фотографиями или полутоновыми изображениями без текста и штриховой графики.
	- Выберите один из вариантов в разделе «Как создан оригинал».
		- Печатный лучше всего подходит для копирования газет, журналов и других печатных изданий.
		- **Фотокопия** для большинства фотокопий и оригиналов, созданных на лазерных принтерах.
		- **Фотография** рекомендуется для копирования оригиналов с высококачественными фотографиями на фотобумаге.
		- **Струйная печать** для оригиналов, созданных на струйных принтерах.
		- **Твердочерн.** для оригиналов, созданных на твердочернильных принтерах.
	- **Текст** обеспечивается четкость кромок и рекомендуется для текста и штриховой графики.
	- Выберите один из вариантов в разделе «Как создан оригинал».
		- **Печатный** лучше всего подходит для копирования газет, журналов и других печатных изданий.
		- **Фотокопия** для большинства фотокопий и оригиналов, созданных на лазерных принтерах.
- **Фотография** рекомендуется для копирования оригиналов с высококачественными фотографиями на фотобумаге.
- **Струйная печать** для оригиналов, созданных на струйных принтерах.
- **Твердочерн.** для оригиналов, созданных на твердочернильных принтерах.
- **Карта** для копирования карт.
- **Газета/журнал** для копирования печатных изданий с фотографиями или текстом.
- 7. Чтобы открыть список работ и проверить состояние работы, нажмите кнопку **Статус работы** на панели управления аппарата.
- 8. Нажмите кнопку **OK**.
- 9. Чтобы начать сканирование оригинала, нажмите кнопку **Старт** на панели управления.
- 10. По завершении сканирования извлеките оригинал из податчика или уберите его со стекла экспонирования.

[Идентификатор пользователя и вход в систему аппарата](#page-712-0) [System Administrator Guide \(Руководство системного администратора\)](www.xerox.com/support) www.xerox.com/ support.

[Определение контактных данных системного администратора с помощью Интернет-служб](#page-671-0)

## Указание имени файла для настроенного режима сканирования

Функция настроенного сканирования обеспечивает быстрый и удобный способ сканирования оригиналов и сохранения файлов в предварительно заданной папке назначения на компьютере пользователя или в сети.

Для каждого настроенного режима сканирования системный администратор включает кнопку на сенсорном экране аппарата (до 10 кнопок) и настраивает цветовое оформление, логотип и указания, отображаемые при нажатии этой кнопки. Кроме того, системный администратор может изменять названия кнопок настроенных режимов сканирования.

Для настроенного режима сканирования устанавливаются предварительные настройки, обеспечивая быстрое сканирование оригиналов. Системный администратор также может настроить эти режимы так, чтобы пользователи при каждом сканировании выбирали настройки в разделах Компоновка, Цвет копии, Тип оригинала, 2-стороннее сканирование, Имя файла.

Примечание: Данный режим должен включить системный администратор.

Если на аппарате включен режим идентификации или учета, для доступа к настроенному режиму сканирования может потребоваться ввод учетных данных.

Функция «Имя файла» служит для указания имени файла с изображениями сканирования.

1. Вложите оригиналы лицевой стороной вверх во входной лоток податчика. Отрегулируйте положение направляющей, чтобы она слегка касалась оригиналов.

Или

Поднимите податчик оригиналов. Поместите оригинал лицевой стороной вниз на стекло экспонирования и совместите его со стрелкой в левом верхнем углу. Закройте податчик оригиналов.

2. Для отмены предыдущих настроек на панели управления дважды нажмите кнопку **Очистить все**, затем на сенсорном экране нажмите кнопку **Подтвердить**.

- 3. Нажмите кнопку **Основные режимы**.
- 4. Нажмите кнопку **настроенного режима сканирования** на сенсорном экране.

Примечание: Системный администратор может изменять названия кнопок настроенных режимов сканирования. Если кнопка настроенного режима сканирования на сенсорном экране не отображается, обратитесь к системному администратору.

- 5. Нажмите кнопку **Имя файла**.
	- Можно ввести до 40 буквенно-цифровых символов.
	- Для удаления символа нажимайте клавишу забоя **X**.
	- Для ввода специальных символов, таких как \$ и %, пользуйтесь кнопками специальных символов.
	- Кнопки с пиктограммой в нижнем правом углу обеспечивают ввод символов с диакритическими знаками и дополнительных символов. Чтобы открыть раскрывающееся меню с символами, нажмите и удерживайте соответствующую кнопку. Выберите символ в раскрывающемся меню.
- 6. Нажмите кнопку **OK**.
- 7. Чтобы начать сканирование оригинала, нажмите кнопку **Старт** на панели управления.
- 8. По завершении сканирования извлеките оригинал из податчика или уберите его со стекла экспонирования.
- 9. Чтобы открыть список работ и проверить состояние работы, нажмите кнопку **Статус работы** на панели управления аппарата.

#### Дополнительная информация

[Идентификатор пользователя и вход в систему аппарата](#page-712-0) [System Administrator Guide \(Руководство системного администратора\)](www.xerox.com/support) www.xerox.com/ support.

[Определение контактных данных системного администратора с помощью Интернет-служб](#page-671-0)

## Удаленное сканирование

## Сканирование с помощью драйвера Xerox TWAIN

Драйвер сканера Xerox TWAIN позволяет сканировать прямо на компьютер. Драйвер TWAIN используется во многих распространенных приложениях для импортирования изображений сканирования. Драйвер сканера обеспечивают возможность использования специальных функций, доступных на данном аппарате.

Системный администратор может настраивать доступ к режиму удаленного сканирования. Если сканирование в приложение недоступно или не действует, попросите системного администратора включить режиму удаленного сканирования и установить драйвер сканера Xerox TWAIN.

Дополнительные сведения см. «System Administrator Guide» (Руководство системного администратора).

1. Вложите оригиналы лицевой стороной вверх во входной лоток податчика. Отрегулируйте положение направляющей, чтобы она слегка касалась оригиналов.

Или

- 2. Для отмены предыдущих настроек на панели управления дважды нажмите кнопку **Очистить все**, затем на сенсорном экране нажмите кнопку **Подтвердить**.
- 3. На компьютере откройте приложение для импорта изображения сканирования.
- 4. Начните процесс импортирования. В большинстве приложений следует в меню **Файл** выбрать пункт **Импорт**.
- 5. При необходимости следуйте указаниям в приложении, чтобы выбрать драйвер сканера или сканер.
- 6. При необходимости выберите в списке драйвер Xerox TWAIN.
- 7. При необходимости выберите аппарат в списке сканеров.
- 8. Выберите один из вариантов в разделе «Размер сканирования».
	- **Авто** автоматическое определение размера изображения.
	- **Оригиналы разного формата** сканирование листов разного размера.
	- В списке содержатся стандартные форматы бумаги для сканера.
- 9. Выберите один из вариантов в разделе «Сторона для сканирования».
	- **1-сторонние** для односторонних оригиналов.
	- **2-сторонние** для двусторонних оригиналов. Для сканирования оригиналов в этом режиме необходимо использовать податчик оригиналов.
	- **2-ст., вращать сторону 2** для двусторонних оригиналов в формате календаря. Для сканирования оригиналов в этом режиме необходимо использовать податчик оригиналов.
- 10. Выберите один из вариантов в разделе «Разрешение».
	- **72 т/дюйм** создается файл наименьшего размера, рекомендуется для просмотра копий на экране.
	- **100 т/дюйм** изображения получаются низкого качества, рекомендуется для текстовых документов низкого качества. Данная настройка оптимальна для просмотра изображений на компьютере.
	- **150 т/дюйм** получается текст среднего качества, фотографии и графика низкого качества, рекомендуется для текстовых документов среднего качества и и штриховой графики.
	- **300 т/дюйм** обеспечивает высокое качество копий. Данная настройка рекомендуется для текстовых документов высокого качества, которые будут обрабатываться программами распознавания символов (OCR). Также она рекомендуется для высококачественной штриховой графики или фотографий и графики среднего качества. Данное разрешение является оптимальным в большинстве случаев.
	- **400 т/дюйм** обеспечивает средний уровень качества изображения для фотографий и графики, рекомендуется для фотографий и графики.
	- **600 т/дюйм** файлы получаются наибольшего размера, но обеспечивается наилучшее качество изображения. Данная настройка рекомендуется для фотографий и графики высокого качества.
- 11. Выберите один из вариантов в разделе «Цвет изображения».
	- **Автоопределение** автоматический выбор наиболее подходящей настройки цвета.
	- **Цветной** создание полноцветных копий.
- **Шкала серого** создание копий в оттенках серого.
- **Черно-белый** создание черно-белых копий независимо от цвета оригинала.
- 12. Чтобы сохранить настройки и начать сканирование, нажмите кнопку **Сканировать**.
- 13. Чтобы открыть список работ и проверить состояние работы, нажмите кнопку **Статус работы** на панели управления аппарата.
- 14. Откройте папку с драйвером Xerox TWAIN (или другую выбранную папку назначения) для доступа к файлу сканирования.

[System Administrator Guide \(Руководство системного администратора\)](www.xerox.com/support) www.xerox.com/ support.

[Определение контактных данных системного администратора с помощью Интернет-служб](#page-671-0)

## Доступ к страницам справочной системы драйвера сканера TWAIN

Драйвер сканера Xerox TWAIN позволяет сканировать прямо на компьютер. Драйвер TWAIN используется во многих распространенных приложениях для импортирования изображений сканирования. Драйвер сканера обеспечивают возможность использования специальных функций, доступных на данном аппарате.

Системный администратор может настраивать доступ к режиму удаленного сканирования. Если сканирование в приложение недоступно или не действует, попросите системного администратора включить режиму удаленного сканирования и установить драйвер сканера Xerox TWAIN.

Дополнительные сведения см. «System Administrator Guide» (Руководство системного администратора).

1. Вложите оригиналы лицевой стороной вверх во входной лоток податчика. Отрегулируйте положение направляющей, чтобы она слегка касалась оригиналов.

Или

Поднимите податчик оригиналов. Поместите оригинал лицевой стороной вниз на стекло экспонирования и совместите его со стрелкой в левом верхнем углу. Закройте податчик оригиналов.

- 2. Для отмены предыдущих настроек на панели управления дважды нажмите кнопку **Очистить все**, затем на сенсорном экране нажмите кнопку **Подтвердить**.
- 3. На компьютере откройте приложение для импорта изображения сканирования.
- 4. Начните процесс импортирования. В большинстве приложений следует в меню **Файл** выбрать пункт **Импорт**.
- 5. При необходимости следуйте указаниям в приложении, чтобы выбрать драйвер сканера или сканер.
- 6. При необходимости выберите аппарат в списке сканеров.
- 7. При необходимости выберите в списке драйвер Xerox TWAIN.
- 8. Нажмите кнопку **?**. В браузере по умолчанию откроется страница онлайновой справочной системы Xerox.

#### Дополнительная информация

[System Administrator Guide \(Руководство системного администратора\)](www.xerox.com/support) www.xerox.com/ support.

[Определение контактных данных системного администратора с помощью Интернет-служб](#page-671-0)

# Печать

# Драйвер PCL

## <span id="page-308-0"></span>Печать с помощью драйвера принтера PCL

На аппарате можно печатать с компьютера с помощью драйвера принтера. Для данного аппарата предусмотрены различные драйверы Xerox для всех наиболее распространенных операционных систем. Драйверы принтера Xerox обеспечивают возможность использования специальных функций, доступных на данном аппарате.

Примечание: Аппарат поддерживает функцию AirPrint. AirPrint — это бездрайверная технология печати компании Apple, обеспечивающая печать с устройств Apple, включая компьютеры Macintosh, телефоны и планшеты, без установки драйверов и загрузки ПО.

Системный администратор может загружать определенные драйверы принтера на компьютеры пользователей. Но если выбор драйвера остается за пользователем, приведенная ниже информация поможет определить, какой драйвер следует устанавливать.

- **PS (PostScript)** обеспечивает большинство функций масштабирования и управления изображениями, а также высокую точность при работе с высококачественной графикой. Кроме того, язык PostScript предоставляет возможность использования разнообразных способов устранения ошибок и замены шрифтов.
- **PCL (Printer Control Language)** в целом обеспечивает меньшее количество дополнительных функций по сравнению с языком PostScript. Использование драйверов PCL ускоряет обработку большинства работ по сравнению с другими драйверами. Данный драйвер подходит для выполнения большей части задач повседневной печати.
- **XPS (XML Paper Specification)** открытый стандарт языка описания страниц и формат фиксированной разметки документа, разработанный корпорацией Microsoft. Данный драйвер ускоряет и улучшает качество печати файлов формата XPS.
- **Mac** драйвер PostScript для компьютеров Macintosh.

Примечание: Для печати файлов формата XPS на аппарате должна быть установлена дополнительная функция для обработки XPS-файлов.

В дополнение к драйверам, предназначенным для данного аппарата, также можно использовать драйверы Xerox Global Print Driver и Xerox Mobile Express Driver. Эти драйверы не обеспечивают возможность использования всех функций, доступных в драйверах, предназначенных для данного аппарата.

- **Global Print Driver** доступен для языков описания страниц PS и PCL, аналогично драйверам для аппарата, описанным выше. Этот драйвер работает как с принтерами Xerox, так и с принтерами других производителей. Использование данного драйвера упрощает добавление и обновление принтеров, поскольку для него не требуется изменений.
- **Mobile Express Driver** позволяет находить любой принтер PostScript в любом месте и печатать на нем без загрузки и установки драйверов.

Системный администратор может настраивать разрешения на управление доступом к режиму печати следующим образом.

- Указывать время и дни недели, когда пользователям разрешается печатать на аппарате.
- Запрещать определенные типы работ, такие как защищенная печать.
- Ограничивать доступ к некоторым лоткам для бумаги.
- Запрещать одностороннюю печать.
- Устанавливать для приложений определенные настройки печати, например, печать всех документов Microsoft Word в одностороннем режиме.
- Разрешать только работы защищенной печати.

Системный администратор также может настроить драйвера принтера так, чтобы при печати необходимо было вводить учетные данные.

Дополнительные сведения см. «System Administrator Guide» (Руководство системного администратора).

- 1. Откройте документ для печати. В большинстве приложений можно нажать кнопку **Office** или в меню **Файл** выбрать **Печать**.
- 2. Введите количество копий. В зависимости от приложения также можно выбрать диапазон страниц и другие настройки печати.
- 3. Выберите в списке драйверов принтера драйвер Xerox PCL.
- 4. Откройте в окне драйвера принтера окно «Свойства» в зависимости от приложения. В большинстве приложений следует нажать кнопку **Свойства** или **Параметры**. Откроется соответствующее окно.
- 5. Выберите нужные настройки.
- 6. Нажмите кнопку **OK** для сохранения настроек.
- 7. Нажмите кнопку для подтверждения в зависимости от приложения. В большинстве приложений следует нажать кнопку **OK** или **Печать**.
- 8. Чтобы открыть список работ и проверить состояние работы, нажмите кнопку **Статус работы** на панели управления аппарата.
- 9. Работы печати обычно содержатся в списке «Выпол-мые раб.», но если системный администратор включит функцию задержки всех работы, работа попадает в список задержанных или неопознанных работ печати. Для разблокирования задержанной работы выберите ее в списке и нажмите кнопку **Печать**.
- 10. Заберите работу на аппарате.
- 11. Если работа в списке «Выпол-мые раб.» задерживается, значит для ее выполнения требуются дополнительные ресурсы, такие как бумага или скрепки. Чтобы определить, какие ресурсы необходимы, выберите работу и нажмите кнопку **Сведения**. Как только ресурсы будут пополнены, работа распечатается.

#### Дополнительная информация

[Использование функции «Тип работы» с драйвером принтера PCL](#page-310-0) [Проверка выполняемых работ с помощью меню «Статус работы»](#page-696-0) [Разблокирование задержанной работы с помощью меню «Статус работы»](#page-698-0) [Разблокирование работы защищенной печати с помощью меню «Статус работы»](#page-699-0) [Доступ пользователя к списку личных защищенных работ с помощью меню «Статус работы»](#page-703-0) [Разблокирование задержанной работы в общей очереди с помощью меню «Статус работы»](#page-700-0) [Разблокирование задержанной работы в личной очереди с помощью меню «Статус работы»](#page-701-0) [Проверка очереди неопознанных задержанных работ с помощью меню «Статус работы»](#page-702-0) [System Administrator Guide \(Руководство системного администратора\)](www.xerox.com/support) www.xerox.com/ support.

[Определение контактных данных системного администратора с помощью Интернет-служб](#page-671-0) [Проверка выполнения работы и сведений о ней с помощью меню «Статус работы»](#page-697-0)

### Меню вкладок

#### **Опции печати**

#### **Тип работы**

#### <span id="page-310-0"></span>**Использование функции «Тип работы» с драйвером принтера PCL**

На аппарате можно печатать с компьютера с помощью драйвера принтера. Для данного аппарата предусмотрены различные драйверы Xerox для всех наиболее распространенных операционных систем. Драйверы принтера Xerox обеспечивают возможность использования специальных функций, доступных на данном аппарате.

Если на аппарате включен режим идентификации, для просмотра и разблокирования работ может потребоваться вход в систему на аппарате.

Если на принтере включен режим учета, для отправки работы может потребоваться ввод учетных данных в окне драйвера принтера.

Функция «Тип работы» позволяет указать системе тип работы. Это может быть, например, конфиденциальный документ (Защищенная печать) или пробный образец (Пробный комплект).

При выборе типа «Обычная печать» работа печатается тогда, когда она окажется в начале очереди.

При выборе типа «Защищенная печать» работа удерживается в аппарате до ввода пароля для ее разблокирования. Это позволяет выводить конфиденциальные документы в выходной лоток, когда пользователь будет готов разблокировать работу и забрать готовые документы. Данная функция также может использоваться для управления разблокированием обычных работ печати.

Примечание: Если несколько работ защищенной печати отправляется с одинаковым паролем, для их разблокирования на аппарате необходимо ввести пароль только один раз.

Функция «Пробный комплект» позволяет напечатать одну копию многокомплектной работы. После этого можно проверить качество копии и распечатать остальную часть работы, если оно удовлетворительное. Если качество первой копии неудовлетворительное, можно отменить печать остальных копий, изменить настройки печати и снова отправить работу.

Функция «Отложенная печать» позволяет отложить печать документа на определенный промежуток времени, но не более 24 часов с момента отправки исходной работы. Это используется для выполнения больших работ в удобное время или для печати всех работ в одно время.

Функция «Сохраненная работа» служит для сохранения работ на жестком диске аппарата для последующей печати по требованию или с помощью Интернет-служб.

Примечание: Для использования функции «Сохраненная работа» системный администратор должен включить ее в драйвере принтера. Если пользователь может изменять настройки драйвера, данную функцию можно найти в окне драйвера. Для этого нужно щелкнуть драйвер правой кнопкой мыши, выбрать пункт «Свойства принтера» и перейти на вкладку «Конфигурация». В разделе «Устанавливаемые опции» в раскрывающемся меню выберите для параметра «Модуль хранения работ» вариант «Установлено».

Для отправки документов по адресам факса в драйвере принтера предусмотрена функция факса. Работа отправляется с компьютера на аппарат как обычная работа печати, но не печатается, а передается по факсу в указанное место назначения по телефонной линии.

Примечание: Для использования данной функции системный администратор должен установить и включить на аппарате режим факса.

- 1. Откройте документ для печати. В большинстве приложений можно нажать кнопку **Office** или в меню **Файл** выбрать **Печать**.
- 2. Введите количество копий. В зависимости от приложения также можно выбрать диапазон страниц и другие настройки печати.
- 3. Выберите в списке драйверов принтера драйвер Xerox PCL.
- 4. Откройте в окне драйвера принтера окно «Свойства» в зависимости от приложения. В большинстве приложений следует нажать кнопку **Свойства** или **Параметры**. Откроется соответствующее окно.
- 5. При необходимости перейдите на вкладку **Опции печати**. Данная вкладка обычно активна, когда открывается окно драйвера принтера.
- 6. Выберите один из вариантов в меню **Тип работы**.
- 7. Выберите нужные настройки.
- 8. Нажмите кнопку **OK** для сохранения настроек.
- 9. Нажмите кнопку для подтверждения в зависимости от приложения. В большинстве приложений следует нажать кнопку **OK** или **Печать**.
- 10. Заберите работу на аппарате.
- 11. Чтобы открыть список работ и проверить состояние работы, нажмите кнопку **Статус работы** на панели управления аппарата.
- 12. Работы печати обычно содержатся в списке «Выпол-мые раб.», но если системный администратор включит функцию задержки всех работы, работа попадает в список задержанных или неопознанных работ печати. Для разблокирования задержанной работы выберите ее в списке и нажмите кнопку **Печать**.
- 13. Если работа в списке «Выпол-мые раб.» задерживается, значит для ее выполнения требуются дополнительные ресурсы, такие как бумага или скрепки. Чтобы определить, какие ресурсы необходимы, выберите работу и нажмите кнопку **Сведения**. Как только ресурсы будут пополнены, работа распечатается.

#### Дополнительная информация

[Печать с помощью драйвера принтера PCL](#page-308-0)

[Проверка выполняемых работ с помощью меню «Статус работы»](#page-696-0)

[Разблокирование задержанной работы с помощью меню «Статус работы»](#page-698-0)

[Разблокирование работы защищенной печати с помощью меню «Статус работы»](#page-699-0) [Доступ пользователя к списку личных защищенных работ с помощью меню «Статус работы»](#page-703-0) [Разблокирование задержанной работы в общей очереди с помощью меню «Статус работы»](#page-700-0) [Разблокирование задержанной работы в личной очереди с помощью меню «Статус работы»](#page-701-0) [Проверка очереди неопознанных задержанных работ с помощью меню «Статус работы»](#page-702-0) [System Administrator Guide \(Руководство системного администратора\)](www.xerox.com/support) www.xerox.com/ support.

[Определение контактных данных системного администратора с помощью Интернет-служб](#page-671-0) [Проверка выполнения работы и сведений о ней с помощью меню «Статус работы»](#page-697-0)

#### **Обычная печать с помощью драйвера принтера PCL**

На аппарате можно печатать с компьютера с помощью драйвера принтера. Для данного аппарата предусмотрены различные драйверы Xerox для всех наиболее распространенных операционных систем. Драйверы принтера Xerox обеспечивают возможность использования специальных функций, доступных на данном аппарате.

Если на аппарате включен режим идентификации, для просмотра и разблокирования работ может потребоваться вход в систему на аппарате.

Если на принтере включен режим учета, для отправки работы может потребоваться ввод учетных данных в окне драйвера принтера.

При выборе типа «Обычная печать» работа печатается тогда, когда она окажется в начале очереди.

- 1. Откройте документ для печати. В большинстве приложений можно нажать кнопку **Office** или в меню **Файл** выбрать **Печать**.
- 2. Введите количество копий. В зависимости от приложения также можно выбрать диапазон страниц и другие настройки печати.
- 3. Выберите в списке драйверов принтера драйвер Xerox PCL.
- 4. Откройте в окне драйвера принтера окно «Свойства» в зависимости от приложения. В большинстве приложений следует нажать кнопку **Свойства** или **Параметры**. Откроется соответствующее окно.
- 5. При необходимости перейдите на вкладку **Опции печати**. Данная вкладка обычно активна, когда открывается окно драйвера принтера.
- 6. В раскрывающемся меню **Тип работы** выберите вариант **Обычная печать**.
- 7. Выберите нужные настройки.
- 8. Нажмите кнопку **OK**.
- 9. Нажмите кнопку для подтверждения в зависимости от приложения. В большинстве приложений следует нажать кнопку **OK** или **Печать**.
- 10. Заберите работу на аппарате.
- 11. Чтобы открыть список работ и проверить состояние работы, нажмите кнопку **Статус работы** на панели управления аппарата.
- 12. Работы печати обычно содержатся в списке «Выпол-мые раб.», но если системный администратор включит функцию задержки всех работы, работа попадает в список задержанных или неопознанных работ печати. Для разблокирования задержанной работы выберите ее в списке и нажмите кнопку **Печать**.
- 13. Если работа в списке «Выпол-мые раб.» задерживается, значит для ее выполнения требуются дополнительные ресурсы, такие как бумага или скрепки. Чтобы определить, какие ресурсы необходимы, выберите работу и нажмите кнопку **Сведения**. Как только ресурсы будут пополнены, работа распечатается.

Дополнительная информация

[Печать с помощью драйвера принтера PCL](#page-308-0) [Использование функции «Тип работы» с драйвером принтера PCL](#page-310-0) [Проверка выполняемых работ с помощью меню «Статус работы»](#page-696-0) [System Administrator Guide \(Руководство системного администратора\)](www.xerox.com/support) www.xerox.com/ support.

[Определение контактных данных системного администратора с помощью Интернет-служб](#page-671-0) [Проверка выполнения работы и сведений о ней с помощью меню «Статус работы»](#page-697-0)

#### **Защищенная печать с помощью драйвера принтера PCL**

На аппарате можно печатать с компьютера с помощью драйвера принтера. Для данного аппарата предусмотрены различные драйверы Xerox для всех наиболее распространенных операционных систем. Драйверы принтера Xerox обеспечивают возможность использования специальных функций, доступных на данном аппарате.

Примечание: Аппарат поддерживает функцию AirPrint. AirPrint — это бездрайверная технология печати компании Apple, обеспечивающая печать с устройств Apple, включая компьютеры Macintosh, телефоны и планшеты, без установки драйверов и загрузки ПО.

Если на аппарате включен режим идентификации, для просмотра и разблокирования работ может потребоваться вход в систему на аппарате.

Если на принтере включен режим учета, для отправки работы может потребоваться ввод учетных данных в окне драйвера принтера.

При выборе типа «Защищенная печать» работа удерживается в аппарате до ввода пароля для ее разблокирования. Это позволяет выводить конфиденциальные документы в выходной лоток, когда пользователь будет готов разблокировать работу и забрать готовые документы. Данная функция также может использоваться для управления разблокированием обычных работ печати.

Примечание: Если несколько работ защищенной печати отправляется с одинаковым паролем, для их разблокирования на аппарате необходимо ввести пароль только один раз.

- 1. Откройте документ для печати. В большинстве приложений можно нажать кнопку **Office** или в меню **Файл** выбрать **Печать**.
- 2. Введите количество копий. В зависимости от приложения также можно выбрать диапазон страниц и другие настройки печати.
- 3. Выберите в списке драйверов принтера драйвер Xerox PCL.
- 4. Откройте в окне драйвера принтера окно «Свойства» в зависимости от приложения. В большинстве приложений следует нажать кнопку **Свойства** или **Параметры**. Откроется соответствующее окно.
- 5. При необходимости перейдите на вкладку **Опции печати**. Данная вкладка обычно активна, когда открывается окно драйвера принтера.
- 6. В раскрывающемся меню **Тип работы** выберите вариант **Защищенная печать**.
- 7. В поле **Пароль** введите с клавиатуры пароль из 4-10 цифр.

Примечание: Этот пароль потребуется ввести с цифровой клавиатуры на панели управления аппарата для разблокирования данной работы. Пароль должен содержать только цифры и быть таким, чтобы его можно было запомнить, но достаточно надежным.

- 8. В поле **Подтвердите пароль** снова введите с клавиатуры данный пароль из 4-10 цифр.
- 9. Нажмите кнопку **OK**.
- 10. Выберите нужные настройки.
- 11. Нажмите кнопку **OK** для сохранения настроек.
- 12. Нажмите кнопку для подтверждения в зависимости от приложения. В большинстве приложений следует нажать кнопку **OK** или **Печать**.
- 13. На аппарате данная работа включается в список работ защищенной печати. Чтобы просмотреть этот список на аппарате, нажмите кнопку **Статус работы** на панели управления и выберите **Работы защищ. печати**.
- 14. Выберите работу в списке, введите пароль защищенной печати и нажмите кнопку **OK**.
- 15. Для печати всех защищенных работ выберите **Печатать все**, для печати одной работы выберите **Печать**.
- 16. Если работа в списке «Выпол-мые раб.» задерживается, значит для ее выполнения требуются дополнительные ресурсы, такие как бумага или скрепки. Чтобы определить, какие ресурсы необходимы, выберите работу и нажмите кнопку **Сведения**. Как только ресурсы будут пополнены, работа распечатается.

[Печать с помощью драйвера принтера PCL](#page-308-0)

[Использование функции «Тип работы» с драйвером принтера PCL](#page-310-0)

[System Administrator Guide \(Руководство системного администратора\)](www.xerox.com/support) www.xerox.com/ support.

[Определение контактных данных системного администратора с помощью Интернет-служб](#page-671-0) [Проверка выполнения работы и сведений о ней с помощью меню «Статус работы»](#page-697-0)

#### **Печать пробного комплекта с помощью драйвера принтера PCL**

На аппарате можно печатать с компьютера с помощью драйвера принтера. Для данного аппарата предусмотрены различные драйверы Xerox для всех наиболее распространенных операционных систем. Драйверы принтера Xerox обеспечивают возможность использования специальных функций, доступных на данном аппарате.

Примечание: Аппарат поддерживает функцию AirPrint. AirPrint — это бездрайверная технология печати компании Apple, обеспечивающая печать с устройств Apple, включая компьютеры Macintosh, телефоны и планшеты, без установки драйверов и загрузки ПО.

Если на аппарате включен режим идентификации, для просмотра и разблокирования работ может потребоваться вход в систему на аппарате.

Если на принтере включен режим учета, для отправки работы может потребоваться ввод учетных данных в окне драйвера принтера.

Функция «Пробный комплект» позволяет напечатать одну копию многокомплектной работы. После этого можно проверить качество копии и распечатать остальную часть работы, если оно удовлетворительное. Если качество первой копии неудовлетворительное, можно отменить печать остальных копий, изменить настройки печати и снова отправить работу.

- 1. Откройте документ для печати. В большинстве приложений можно нажать кнопку **Office** или в меню **Файл** выбрать **Печать**.
- 2. Введите количество копий. В зависимости от приложения также можно выбрать диапазон страниц и другие настройки печати.

Примечание: Для использования функции «Пробный комплект» необходимо указать не менее двух копий.

- 3. Выберите в списке драйверов принтера драйвер Xerox PCL.
- 4. Откройте в окне драйвера принтера окно «Свойства» в зависимости от приложения. В большинстве приложений следует нажать кнопку **Свойства** или **Параметры**. Откроется соответствующее окно.
- 5. При необходимости перейдите на вкладку **Опции печати**. Данная вкладка обычно активна, когда открывается окно драйвера принтера.
- 6. В раскрывающемся меню **Тип работы** выберите вариант **Пробный комплект**.
- 7. Выберите нужные настройки.
- 8. Нажмите кнопку **OK** для сохранения настроек.
- 9. Нажмите кнопку для подтверждения в зависимости от приложения. В большинстве приложений следует нажать кнопку **OK** или **Печать**.
- 10. Чтобы открыть список работ и проверить состояние работы, нажмите кнопку **Статус работы** на панели управления аппарата.
- 11. Работы печати обычно содержатся в списке «Выпол-мые раб.», но если системный администратор включит функцию задержки всех работы, работа попадает в список задержанных или неопознанных работ печати. Для разблокирования задержанной работы выберите ее в списке и нажмите кнопку **Печать**.
- 12. Проверьте качество пробного комплекта.
- 13. Выберите работу в списке.
	- Если качество пробного комплекта удовлетворительное, нажмите кнопку **Печать**, чтобы распечатать остальные комплекты.
	- Если качество пробного комплекта неудовлетворительное, нажмите кнопку **Удалить**.
- 14. Если работа в списке «Выпол-мые раб.» задерживается, значит для ее выполнения требуются дополнительные ресурсы, такие как бумага или скрепки. Чтобы определить, какие ресурсы необходимы, выберите работу и нажмите кнопку **Сведения**. Как только ресурсы будут пополнены, работа распечатается.

[Печать с помощью драйвера принтера PCL](#page-308-0) [Использование функции «Тип работы» с драйвером принтера PCL](#page-310-0) [Разблокирование задержанной работы с помощью меню «Статус работы»](#page-698-0) [System Administrator Guide \(Руководство системного администратора\)](www.xerox.com/support) www.xerox.com/ support. [Определение контактных данных системного администратора с помощью Интернет-служб](#page-671-0)

[Проверка выполнения работы и сведений о ней с помощью меню «Статус работы»](#page-697-0)

#### **Отложенная печать с помощью драйвера принтера PCL**

На аппарате можно печатать с компьютера с помощью драйвера принтера. Для данного аппарата предусмотрены различные драйверы Xerox для всех наиболее распространенных операционных систем. Драйверы принтера Xerox обеспечивают возможность использования специальных функций, доступных на данном аппарате.

Если на аппарате включен режим идентификации, для просмотра и разблокирования работ может потребоваться вход в систему на аппарате.

Если на принтере включен режим учета, для отправки работы может потребоваться ввод учетных данных в окне драйвера принтера.

Функция «Отложенная печать» позволяет отложить печать документа на определенный промежуток времени, но не более 24 часов с момента отправки исходной работы. Это используется для выполнения больших работ в удобное время или для печати всех работ в одно время.

- 1. Откройте документ для печати. В большинстве приложений можно нажать кнопку **Office** или в меню **Файл** выбрать **Печать**.
- 2. Введите количество копий. В зависимости от приложения также можно выбрать диапазон страниц и другие настройки печати.
- 3. Выберите в списке драйверов принтера драйвер Xerox PCL.
- 4. Откройте в окне драйвера принтера окно «Свойства» в зависимости от приложения. В большинстве приложений следует нажать кнопку **Свойства** или **Параметры**. Откроется соответствующее окно.
- 5. При необходимости перейдите на вкладку **Опции печати**. Данная вкладка обычно активна, когда открывается окно драйвера принтера.
- 6. В раскрывающемся меню **Тип работы** выберите вариант **Отложенная печать**.
- 7. В поле **Время печати** введите с клавиатуры время печати работы.
- 8. Нажмите кнопку **OK**.
- 9. Выберите нужные настройки.
- 10. Нажмите кнопку **OK** для сохранения настроек.
- 11. Нажмите кнопку для подтверждения в зависимости от приложения. В большинстве приложений следует нажать кнопку **OK** или **Печать**.
- 12. Затем заберите документ на аппарате в указанное время.
- 13. Чтобы открыть список работ и проверить состояние работы, нажмите кнопку **Статус работы** на панели управления аппарата.
- 14. Работы печати обычно содержатся в списке «Выпол-мые раб.», но если системный администратор включит функцию задержки всех работы, работа попадает в список задержанных или неопознанных работ печати. Для разблокирования задержанной работы выберите ее в списке и нажмите кнопку **Печать**.
- 15. Если работа в списке «Выпол-мые раб.» задерживается, значит для ее выполнения требуются дополнительные ресурсы, такие как бумага или скрепки. Чтобы определить, какие ресурсы необходимы, выберите работу и нажмите кнопку **Сведения**. Как только ресурсы будут пополнены, работа распечатается.

[Печать с помощью драйвера принтера PCL](#page-308-0) [Использование функции «Тип работы» с драйвером принтера PCL](#page-310-0) [System Administrator Guide \(Руководство системного администратора\)](www.xerox.com/support) www.xerox.com/ support. [Определение контактных данных системного администратора с помощью Интернет-служб](#page-671-0) [Проверка выполнения работы и сведений о ней с помощью меню «Статус работы»](#page-697-0)

#### **Сохранение работ с помощью драйвера принтера PCL**

На аппарате можно печатать с компьютера с помощью драйвера принтера. Для данного аппарата предусмотрены различные драйверы Xerox для всех наиболее распространенных операционных систем. Драйверы принтера Xerox обеспечивают возможность использования специальных функций, доступных на данном аппарате.

Если на аппарате включен режим идентификации, для просмотра и разблокирования работ может потребоваться вход в систему на аппарате.

Если на принтере включен режим учета, для отправки работы может потребоваться ввод учетных данных в окне драйвера принтера.

Функция «Сохраненная работа» служит для сохранения работ на жестком диске аппарата для последующей печати по требованию или с помощью Интернет-служб.

Примечание: Для использования функции «Сохраненная работа» системный администратор должен включить ее в драйвере принтера. Если пользователь может изменять настройки драйвера, данную функцию можно найти в окне драйвера. Для этого нужно щелкнуть драйвер

правой кнопкой мыши, выбрать пункт «Свойства принтера» и перейти на вкладку «Конфигурация». В разделе «Устанавливаемые опции» в раскрывающемся меню выберите для параметра «Модуль хранения работ» вариант «Установлено».

Дополнительные сведения см. «System Administrator Guide» (Руководство системного администратора).

- 1. Откройте документ для печати. В большинстве приложений можно нажать кнопку **Office** или в меню **Файл** выбрать **Печать**.
- 2. Введите количество копий. В зависимости от приложения также можно выбрать диапазон страниц и другие настройки печати.
- 3. Выберите в списке драйверов принтера драйвер Xerox PCL.
- 4. Откройте в окне драйвера принтера окно «Свойства» в зависимости от приложения. В большинстве приложений следует нажать кнопку **Свойства** или **Параметры**. Откроется соответствующее окно.
- 5. При необходимости перейдите на вкладку **Опции печати**. Данная вкладка обычно активна, когда открывается окно драйвера принтера.
- 6. В раскрывающемся меню **Тип работы** выберите вариант **Сохраненная работа**.
- 7. В поле **Имя работы** введите с клавиатуры имя работы.
	- Чтобы сохранить работу с таким же именем, как у оригинала, в раскрывающемся меню **Имя работы** выберите вариант **Использовать имя документа**.
- 8. В меню **Сохранить как** выберите папку для сохранения работы.
	- Если требуемое имя папки для сохранения работы не отображается, его можно ввести с клавиатуры. Все пользователи могут сохранять работы в общей папке по умолчанию.
- 9. При необходимости установите флажок **Распечатать и сохранить**. Если этот флажок не устанавливается, работа сохраняется, но не печатается.
- 10. При необходимости установите переключатель **Личная** для защиты документа паролем.
	- В поле **Пароль** введите с клавиатуры пароль из 4-10 цифр.

Примечание: Этот пароль потребуется ввести с цифровой клавиатуры на панели управления аппарата для разблокирования данной работы. Пароль должен содержать только цифры и быть таким, чтобы его можно было запомнить, но достаточно надежным.

- В поле **Подтвердите пароль** снова введите с клавиатуры данный пароль из 4-10 цифр.
- 11. Нажмите кнопку **OK**.
- 12. Выберите нужные настройки.
- 13. Нажмите кнопку **OK** для сохранения настроек.
- 14. Нажмите кнопку для подтверждения в зависимости от приложения. В большинстве приложений следует нажать кнопку **OK** или **Печать**.

#### Дополнительная информация

[Печать с помощью драйвера принтера PCL](#page-308-0) [Печать сохраненных работ с помощью функции «Печать с»](#page-536-0) [Печать сохраненных работ с помощью Интернет-служб](#page-609-0) [Создание папки для сохраненных работ с помощью Интернет-служб](#page-613-0) [System Administrator Guide \(Руководство системного администратора\)](www.xerox.com/support) www.xerox.com/ support. [Определение контактных данных системного администратора с помощью Интернет-служб](#page-671-0)

#### **Отправка факсов с помощью драйвера принтера PCL**

На аппарате можно печатать с компьютера с помощью драйвера принтера. Для данного аппарата предусмотрены различные драйверы Xerox для всех наиболее распространенных операционных систем. Драйверы принтера Xerox обеспечивают возможность использования специальных функций, доступных на данном аппарате.

Если на аппарате включен режим идентификации, для просмотра и разблокирования работ может потребоваться вход в систему на аппарате.

Если на принтере включен режим учета, для отправки работы может потребоваться ввод учетных данных в окне драйвера принтера.

Для отправки документов по адресам факса в драйвере принтера предусмотрена функция факса. Работа отправляется с компьютера на аппарат как обычная работа печати, но не печатается, а передается по факсу в указанное место назначения по телефонной линии.

Примечание: Для использования данной функции системный администратор должен установить и включить на аппарате режим факса.

- 1. Откройте документ для печати. В большинстве приложений можно нажать кнопку **Office** или в меню **Файл** выбрать **Печать**.
- 2. Введите количество отправляемых копий.

Примечание: Даже если факс отправляется по нескольким адресам, следует выбрать одну копию. Если выбрать несколько копий, на аппарате получателя документ распечатается несколько раз, а титульный лист распечатается только один раз (если функция добавления титульного листа будет включена в драйвере принтера).

- 3. Выберите в списке драйверов принтера драйвер Xerox PCL.
- 4. Откройте в окне драйвера принтера окно «Свойства» в зависимости от приложения. В большинстве приложений следует нажать кнопку **Свойства** или **Параметры**. Откроется соответствующее окно.
- 5. При необходимости перейдите на вкладку **Опции печати**. Данная вкладка обычно активна, когда открывается окно драйвера принтера.
- 6. В раскрывающемся меню **Тип работы** выберите **Факс**.

#### **Другой способ**

- Для добавления получателя вручную нажмите кнопку **Добавить получателя**.
	- В поле **Имя** введите имя получателя с клавиатуры.
	- Введите номер факса получателя с клавиатуры в поле **Номер факса**.
	- При необходимости введите с клавиатуры название компании получателя в поле **Организация**.
	- При необходимости введите с клавиатуры номер телефона получателя в поле **Номер телефона**.
	- При необходимости введите с клавиатуры адрес электронной почты получателя в поле **Адрес эл. почты**.
	- При необходимости введите с клавиатуры номер почтового ящика получателя в поле **Почтовый ящик**.
	- При необходимости выберите получателя в списке и нажмите кнопку **Сохранить**.

Примечание: Сведения о получателе сохранятся в персональной телефонной книге на жестком диске компьютера.

- Нажмите кнопку **OK**.

#### **Другой способ**

- Нажмите кнопку **Добавить из телефонной книги** для добавления получателя из адресной книги.
	- Выберите нужный вариант.
		- **Персональная телефонная книга** содержит контакты, добавляемые пользователем с помощью драйвера принтера.
		- **Общая телефонная книга** содержит контакты, добавляемые всеми пользователями. Данная адресная книга обычно хранится на сетевом сервере, а доступ к ней открывает системный администратор.
		- **Телефонная книга LDAP**  содержит контакты адресной книги LDAP (Lightweight Directory Access Protocol, упрощенный протокол доступа к каталогам). Поддержкой адресных книг LDAP обычно занимаются ИТспециалисты, поскольку они зачастую используются в качестве адресных книг компании, а также для сетевой идентификации и авторизации.
	- Выберите контакт в списке.
- Если список контактов длинный, нажмите **Поиск...** и введите данные контакта с клавиатуры.
- Чтобы посмотреть результаты поиска, нажмите кнопку **OK**.
	- Нажмите кнопку **Добавить**.
	- Нажмите кнопку **OK**.
- 7. Если в списке «Получатели» требуется выбрать несколько получателей, щелкните по первому получателю, нажмите и удерживайте клавишу **Ctrl** на компьютере PC (или клавишу **Command** на компьютере Macintosh) и выберите щелчками остальных получателей. Когда все получатели будут выбраны, нажмите отпустите клавишу Ctrl (или Command).
- 8. Чтобы добавить к работе факса титульный лист, перейдите на вкладку **Титульный лист**.
- 9. В меню «Параметры титульного листа» выберите **Печатать титульный лист**.
	- Перейдите на вкладку **Сведения**. Данная вкладка обычно активна, когда открывается окно «Параметры титульного листа».
		- При необходимости введите с клавиатуры имя отправителя в поле **Имя отправителя**.
		- При необходимости введите с клавиатуры название компании отправителя в поле **Организация отправителя**.
		- При необходимости введите с клавиатуры номер телефона отправителя в поле **Номер телефона отправителя**.
		- При необходимости введите с клавиатуры адрес электронной почты отправителя в поле **Адрес эл. почты отправителя**.
		- При необходимости введите с клавиатуры номер факса отправителя для ответа в поле **Номер факса отправителя**.
		- При необходимости выберите вариант в разделе «Получатели».
			- **Показать информацию о получателях** печать имен всех получателей на титульном листе. Печатаются имена, вводимые при добавлении сведений о каждом получателе.
			- **Скрыть информацию о получателях** имена получателей на титульном листе не печатаются.
			- **Показать текст пользователя** добавление текста, вводимого в качестве сведений о получателе. Данная функция полезна при отправке факса нескольким получателям по одному номеру, когда номер сохраняется только для одного имени.
	- В поле ввода в меню **Получатели** введите текст с клавиатуры.
- Чтобы добавить на титульный лист водяной знак, перейдите на вкладку **Изображение**.
	- Выберите вариант водяного знака.
		- **Текст** вводится текст в **поле ввода**. Можно выбрать шрифт, цвет, ориентацию и положение текста.
		- **Изображение** выбираются параметры изображения. Для выбора изображения нажмите значок папки. Можно выбрать масштаб, положение и яркость изображения.
	- При необходимости выберите вариант в разделе «Слои».
		- **Печать на заднем плане** печать текста на титульном листе поверх водяного знака, при этом часть водяного знака может закрываться.
		- **Вместе с работой** на титульном листе текст и водяной знак печатаются одинаково.
		- **Печать на переднем плане** печать текста на титульном листе под водяным знаком, при этом часть текста может закрываться.
- Нажмите кнопку **OK**.
- 10. Если требуется печатать отчет-подтверждение, указать скорость передачи и разрешение, задать время отправки, использовать префикс набора номера и включить данные кредитной карты, перейдите на вкладку **Опции**.
	- Чтобы печатался лист с сообщением об успешной передаче факса, в меню «Подтверждение» выберите **Отправить на принтер**. В зависимости от настроек, установленных системным администратором, при сбое работы может печататься лист с сообщением об ошибке.
	- Чтобы с аппарата отправлялось сообщение об успешной передаче факса, в меню «Подтверждение» выберите **Отправить по эл. почте** и введите адрес электронной почты. В зависимости от настроек, установленных системным администратором, при сбое работы может печататься лист с сообщением об ошибке.
	- При необходимости выберите начальную скорость передачи в меню «Скорость передачи».
	- При необходимости выберите разрешение в меню «Разрешение факса». Чем выше разрешение, тем дольше выполняется передача факса.
	- При необходимости выберите отправки работы в меню «Время передачи».
	- При необходимости введите с клавиатуры префикс, набираемый перед номером факса, в поле **Префикс набора номера**.
	- При необходимости введите с клавиатуры номер кредитной карты в поле **Кредитная карта**.
	- Нажмите кнопку **OK**.
- 11. Нажмите кнопку **OK** для сохранения настроек.
- 12. Нажмите кнопку для подтверждения в зависимости от приложения. В большинстве приложений следует нажать кнопку **OK** или **Печать**.
- 13. В зависимости от настройки аппарата при выборе получателей факса может отображаться окно «Подтверждение факса». В этом случае для подтверждения нажмите кнопку **OK**.

[Печать с помощью драйвера принтера PCL](#page-308-0)

[Использование функции «Тип работы» с драйвером принтера PCL](#page-310-0)

[System Administrator Guide \(Руководство системного администратора\)](www.xerox.com/support) www.xerox.com/ support.

[Определение контактных данных системного администратора с помощью Интернет-служб](#page-671-0)

#### **Задание типа бумаги с помощью драйвера принтера PCL**

На аппарате можно печатать с компьютера с помощью драйвера принтера. Для данного аппарата предусмотрены различные драйверы Xerox для всех наиболее распространенных операционных систем. Драйверы принтера Xerox обеспечивают возможность использования специальных функций, доступных на данном аппарате.

Если на аппарате включен режим идентификации, для просмотра и разблокирования работ может потребоваться вход в систему на аппарате.

Если на принтере включен режим учета, для отправки работы может потребоваться ввод учетных данных в окне драйвера принтера.

Тип бумаги для работы указывается в поле «Бумага». По умолчанию в поле «Бумага» отображается тип бумаги, установленный системным администратором.

В списке содержатся типы бумаги, имеющейся на аппарате. Можно выбирать и другие типы бумаги, но для правильной печати работы необходимо вложить подходящую бумагу в соответствующий лоток. Проще всего перед настройкой работы вложить в лоток требуемую бумагу. Это облегчит правильный выбор типа бумаги и лотка при отправке работы.

- 1. Откройте документ для печати. В большинстве приложений можно нажать кнопку **Office** или в меню **Файл** выбрать **Печать**.
- 2. Введите количество копий. В зависимости от приложения также можно выбрать диапазон страниц и другие настройки печати.
- 3. Выберите в списке драйверов принтера драйвер Xerox PCL.
- 4. Откройте в окне драйвера принтера окно «Свойства» в зависимости от приложения. В большинстве приложений следует нажать кнопку **Свойства** или **Параметры**. Откроется соответствующее окно.
- 5. При необходимости перейдите на вкладку **Опции печати**. Данная вкладка обычно активна, когда открывается окно драйвера принтера.
- 6. Выберите один из вариантов в разделе «Бумага».
	- **Другой размер** при выборе данного варианта открывается окно «Формат бумаги», где выбирается формат бумаги и масштаб для размещения изображения на выбранной бумаге.
	- **Другой цвет** список наиболее используемых цветов бумаги. Если устанавливается настройка **Автовыбор**, цвет бумаги выбирается автоматически.
	- **Другой тип** выбирается тип бумаги или другого материала для работы печати, например прозрачная пленка. Если устанавливается настройка **Автовыбор**, тип выбирается автоматически.
	- **Выбор по лоткам** для работы указывается определенный лоток. Принтер использует только бумагу из заданного лотка, даже если бумага такого же размера и типа содержится в других лотках. Чтобы выбирался лоток с бумагой такого же формата и типа, который задан для работы, устанавливается настройка **Автовыбор**.
	- Функция **Разделители прозр. пленки** служит для прокладывания каждой печатаемой пленки пустой страницей или страницей с печатью из определенного лотка для бумаги.
- 7. Нажмите кнопку **OK** для сохранения настроек.
- 8. Нажмите кнопку для подтверждения в зависимости от приложения. В большинстве приложений следует нажать кнопку **OK** или **Печать**.
- 9. Заберите работу на аппарате.
- 10. Чтобы открыть список работ и проверить состояние работы, нажмите кнопку **Статус работы** на панели управления аппарата.
- 11. Работы печати обычно содержатся в списке «Выпол-мые раб.», но если системный администратор включит функцию задержки всех работы, работа попадает в список задержанных или неопознанных работ печати. Для разблокирования задержанной работы выберите ее в списке и нажмите кнопку **Печать**.
- 12. Если работа в списке «Выпол-мые раб.» задерживается, значит для ее выполнения требуются дополнительные ресурсы, такие как бумага или скрепки. Чтобы определить, какие ресурсы необходимы, выберите работу и нажмите кнопку **Сведения**. Как только ресурсы будут пополнены, работа распечатается.

[Печать с помощью драйвера принтера PCL](#page-308-0) [System Administrator Guide \(Руководство системного администратора\)](www.xerox.com/support) www.xerox.com/ support. [Определение контактных данных системного администратора с помощью Интернет-служб](#page-671-0) [Проверка выполнения работы и сведений о ней с помощью меню «Статус работы»](#page-697-0) [Загрузка материала в лоток 1 и изменение настроек лотка](#page-682-0) [Загрузка материала в лоток 2 и изменение настроек лотка](#page-685-0) [Загрузка материала в лоток 3](#page-689-0) [Загрузка материала в лоток 4](#page-690-0) [Загрузка материала в обходной лоток и изменение настроек лотка](#page-692-0)

#### **Двусторонняя печать с помощью драйвера принтера PCL**

На аппарате можно печатать с компьютера с помощью драйвера принтера. Для данного аппарата предусмотрены различные драйверы Xerox для всех наиболее распространенных операционных систем. Драйверы принтера Xerox обеспечивают возможность использования специальных функций, доступных на данном аппарате.

Если на аппарате включен режим идентификации, для просмотра и разблокирования работ может потребоваться вход в систему на аппарате.

Если на принтере включен режим учета, для отправки работы может потребоваться ввод учетных данных в окне драйвера принтера.

В разделе «2-сторонняя печать» можно выбрать печать работы на одной или на обеих сторонах листа, либо переворот отпечатков по длинной или короткой кромке для переплета.

Примечание: [На материалах некоторых типов, размеров и плотности в автоматическом](www.xerox.com)  [двустороннем режиме печатать нельзя. См.](www.xerox.com) www.xerox.com для получения дополнительной информации.

- 1. Откройте документ для печати. В большинстве приложений можно нажать кнопку **Office** или в меню **Файл** выбрать **Печать**.
- 2. Введите количество копий. В зависимости от приложения также можно выбрать диапазон страниц и другие настройки печати.
- 3. Выберите в списке драйверов принтера драйвер Xerox PCL.
- 4. Откройте в окне драйвера принтера окно «Свойства» в зависимости от приложения. В большинстве приложений следует нажать кнопку **Свойства** или **Параметры**. Откроется соответствующее окно.
- 5. При необходимости перейдите на вкладку **Опции печати**. Данная вкладка обычно активна, когда открывается окно драйвера принтера.
- 6. Выберите один из вариантов в разделе «2-сторонняя печать».
	- **1-сторонняя печать** печать на одной стороне листа бумаги или прозрачной пленки. Данная настройка используется для печати на прозрачных пленках, конвертах и наклейках.
	- **2-сторонняя печать** печать на обеих сторонах листа бумаги. Изображения печатаются так, что работу можно сшивать вдоль длинной кромки листов бумаги.
	- **2-ст. печать, переворот по кор. кромке** печать на обеих сторонах листа бумаги. Изображения печатаются так, что работу можно сшивать вдоль короткой кромки листов бумаги.
- 7. Нажмите кнопку **OK** для сохранения настроек.
- 8. Нажмите кнопку для подтверждения в зависимости от приложения. В большинстве приложений следует нажать кнопку **OK** или **Печать**.
- 9. Заберите работу на аппарате.
- 10. Чтобы открыть список работ и проверить состояние работы, нажмите кнопку **Статус работы** на панели управления аппарата.
- 11. Работы печати обычно содержатся в списке «Выпол-мые раб.», но если системный администратор включит функцию задержки всех работы, работа попадает в список задержанных или неопознанных работ печати. Для разблокирования задержанной работы выберите ее в списке и нажмите кнопку **Печать**.
- 12. Если работа в списке «Выпол-мые раб.» задерживается, значит для ее выполнения требуются дополнительные ресурсы, такие как бумага или скрепки. Чтобы определить, какие ресурсы необходимы, выберите работу и нажмите кнопку **Сведения**. Как только ресурсы будут пополнены, работа распечатается.

[Печать с помощью драйвера принтера PCL](#page-308-0)

[System Administrator Guide \(Руководство системного администратора\)](www.xerox.com/support) www.xerox.com/ support.

[Определение контактных данных системного администратора с помощью Интернет-служб](#page-671-0) [Проверка выполнения работы и сведений о ней с помощью меню «Статус работы»](#page-697-0)

#### **Финишная обработка**

#### **Выбор варианта послепечатной обработки с помощью драйвера принтера PCL**

На аппарате можно печатать с компьютера с помощью драйвера принтера. Для данного аппарата предусмотрены различные драйверы Xerox для всех наиболее распространенных операционных систем. Драйверы принтера Xerox обеспечивают возможность использования специальных функций, доступных на данном аппарате.

Если на аппарате включен режим идентификации, для просмотра и разблокирования работ может потребоваться вход в систему на аппарате.

Если на принтере включен режим учета, для отправки работы может потребоваться ввод учетных данных в окне драйвера принтера.

В зависимости от установленного дополнительного устройства послепечатной обработки и комплектов можно выбрать разные варианты вывода копий, такие как сшивание, фальцовка и подборка.

Примечание: Данный режим должен включить системный администратор.
Наличие данных настроек в драйвере принтера зависит от того, как системный администратор настроит драйвер на компьютере.

Если послепечатная обработка копий не используется, выбирается вариант «Нет».

Для сшивания документов предусмотрены опции сшивания. Наличие опций зависит от установленных на аппарате устройств послепечатной обработки. Основные опции сшивания: Выкл., 1 скрепка, 2 скрепки, Неск. скрепок.

Функция «Перфорация» служит для пробивки отверстий в каждом листе после выполнения печати. Каждый лист пробивается отдельно, поэтому никаких ограничений на число страниц в комплекте не существует. Перфорацию можно выбирать только для бумаги формата A4 LEF (8,5 x 11 дюймов LEF) или A3 (11 x 17 дюймов).

Примечание: SEF — Short Edge Feed (подача короткой кромкой), листы бумаги подаются в аппарат короткой кромкой вперед. LEF — Long Edge Feed (подача длинной кромкой), листы бумаги подаются в аппарат длинной кромкой вперед.

Для автоматического создания брошюр с фальцовкой и сшиванием выберите опции брошюры. Возможно автоматическое добавление обложек в брошюры.

Опции фальцовки служат для фальцовки одинарных листов формата A4 (8,5 x 11 дюймов) плотностью от 60 до 120 г/кв. м (16-32 фунта). Страницы можно фальцевать в два или три сложения в режиме С-фальцовки или Z-фальцовки

- 1. Откройте документ для печати. В большинстве приложений можно нажать кнопку **Office** или в меню **Файл** выбрать **Печать**.
- 2. Введите количество копий. В зависимости от приложения также можно выбрать диапазон страниц и другие настройки печати.
- 3. Выберите в списке драйверов принтера драйвер Xerox PCL.
- 4. Откройте в окне драйвера принтера окно «Свойства» в зависимости от приложения. В большинстве приложений следует нажать кнопку **Свойства** или **Параметры**. Откроется соответствующее окно.
- 5. При необходимости перейдите на вкладку **Опции печати**. Данная вкладка обычно активна, когда открывается окно драйвера принтера.
- 6. Выберите один из вариантов в разделе **Финишная обработка**.
- 7. Нажмите кнопку **OK** для сохранения настроек.
- 8. Нажмите кнопку для подтверждения в зависимости от приложения. В большинстве приложений следует нажать кнопку **OK** или **Печать**.
- 9. Заберите работу на аппарате.
- 10. Чтобы открыть список работ и проверить состояние работы, нажмите кнопку **Статус работы** на панели управления аппарата.

Дополнительная информация

[Печать с помощью драйвера принтера PCL](#page-308-0)

[System Administrator Guide \(Руководство системного администратора\)](www.xerox.com/support) www.xerox.com/ support.

[Определение контактных данных системного администратора с помощью Интернет-служб](#page-671-0)

#### **Сшивание с помощью драйвера принтера PCL**

На аппарате можно печатать с компьютера с помощью драйвера принтера. Для данного аппарата предусмотрены различные драйверы Xerox для всех наиболее распространенных операционных систем. Драйверы принтера Xerox обеспечивают возможность использования специальных функций, доступных на данном аппарате.

Если на аппарате включен режим идентификации, для просмотра и разблокирования работ может потребоваться вход в систему на аппарате.

Если на принтере включен режим учета, для отправки работы может потребоваться ввод учетных данных в окне драйвера принтера.

В зависимости от установленного дополнительного устройства послепечатной обработки и комплектов можно выбрать разные варианты вывода копий, такие как сшивание, фальцовка и подборка.

Примечание: Данный режим должен включить системный администратор.

Наличие данных настроек в драйвере принтера зависит от того, как системный администратор настроит драйвер на компьютере.

Для сшивания документов предусмотрены опции сшивания. Наличие опций зависит от установленных на аппарате устройств послепечатной обработки. Основные опции сшивания: Выкл., 1 скрепка, 2 скрепки, Неск. скрепок.

- 1. Откройте документ для печати. В большинстве приложений можно нажать кнопку **Office** или в меню **Файл** выбрать **Печать**.
- 2. Введите количество копий. В зависимости от приложения также можно выбрать диапазон страниц и другие настройки печати.
- 3. Откройте в окне драйвера принтера окно «Свойства» в зависимости от приложения. В большинстве приложений следует нажать кнопку **Свойства** или **Параметры**. Откроется соответствующее окно.
- 4. Выберите в списке драйверов принтера драйвер Xerox PCL.
- 5. При необходимости перейдите на вкладку **Опции печати**. Данная вкладка обычно активна, когда открывается окно драйвера принтера.
- 6. Выберите один из вариантов сшивания в меню «Финишная обработка».
	- **1 скрепка** в верхнем левом углу документа ставится одна скрепка.
	- **2 скрепки** на задней кромке документа ставятся две скрепки.
	- **Несколько скрепок** вдоль выбранного края документа ставятся три или четыре скрепки. Количество скрепок зависит от выбранного формата материала. Пример: 4 скрепки — для материала A4 LEF (8,5 x 11 дюймов LEF), A3 (11 x 17 дюймов), 8 x 10 дюймов LEF. 3 скрепки — для материала 8 x 10 SEF, A4 SEF (8,5 x 11 дюймов SEF), A5 LEF (8,5 x 5,5 дюйма LEF), B5 SEF (8,5 x 14 дюймов SEF).
- 7. Нажмите кнопку **OK** для сохранения настроек.
- 8. Нажмите кнопку для подтверждения в зависимости от приложения. В большинстве приложений следует нажать кнопку **OK** или **Печать**.
- 9. Заберите работу на аппарате.
- 10. Чтобы открыть список работ и проверить состояние работы, нажмите кнопку **Статус работы** на панели управления аппарата.
- 11. Работы печати обычно содержатся в списке «Выпол-мые раб.», но если системный администратор включит функцию задержки всех работы, работа попадает в список задержанных или неопознанных работ печати. Для разблокирования задержанной работы выберите ее в списке и нажмите кнопку **Печать**.
- 12. Если работа в списке «Выпол-мые раб.» задерживается, значит для ее выполнения требуются дополнительные ресурсы, такие как бумага или скрепки. Чтобы определить, какие ресурсы необходимы, выберите работу и нажмите кнопку **Сведения**. Как только ресурсы будут пополнены, работа распечатается.

[Печать с помощью драйвера принтера PCL](#page-308-0)

[System Administrator Guide \(Руководство системного администратора\)](www.xerox.com/support) www.xerox.com/ support.

[Определение контактных данных системного администратора с помощью Интернет-служб](#page-671-0) [Проверка выполнения работы и сведений о ней с помощью меню «Статус работы»](#page-697-0)

## **Перфорирование с помощью драйвера принтера PCL**

На аппарате можно печатать с компьютера с помощью драйвера принтера. Для данного аппарата предусмотрены различные драйверы Xerox для всех наиболее распространенных операционных систем. Драйверы принтера Xerox обеспечивают возможность использования специальных функций, доступных на данном аппарате.

Если на аппарате включен режим идентификации, для просмотра и разблокирования работ может потребоваться вход в систему на аппарате.

Если на принтере включен режим учета, для отправки работы может потребоваться ввод учетных данных в окне драйвера принтера.

В зависимости от установленного дополнительного устройства послепечатной обработки и комплектов можно выбрать разные варианты вывода копий, такие как сшивание, фальцовка и подборка.

Примечание: Данный режим должен включить системный администратор.

Наличие данных настроек в драйвере принтера зависит от того, как системный администратор настроит драйвер на компьютере.

Функция «Перфорация» служит для пробивки отверстий в каждом листе после выполнения печати. Каждый лист пробивается отдельно, поэтому никаких ограничений на число страниц в комплекте не существует. Перфорацию можно выбирать только для бумаги формата A4 LEF (8,5 x 11 дюймов LEF) или A3 (11 x 17 дюймов).

Примечание: SEF — Short Edge Feed (подача короткой кромкой), листы бумаги подаются в аппарат короткой кромкой вперед. LEF — Long Edge Feed (подача длинной кромкой), листы бумаги подаются в аппарат длинной кромкой вперед.

- 1. Откройте документ для печати. В большинстве приложений можно нажать кнопку **Office** или в меню **Файл** выбрать **Печать**.
- 2. Введите количество копий. В зависимости от приложения также можно выбрать диапазон страниц и другие настройки печати.
- 3. Выберите в списке драйверов принтера драйвер Xerox PCL.
- 4. Откройте в окне драйвера принтера окно «Свойства» в зависимости от приложения. В большинстве приложений следует нажать кнопку **Свойства** или **Параметры**. Откроется соответствующее окно.
- 5. При необходимости перейдите на вкладку **Опции печати**. Данная вкладка обычно активна, когда открывается окно драйвера принтера.
- 6. Выберите пункт **Перфорация** в меню «Финишная обработка».
- 7. Нажмите кнопку **OK** для сохранения настроек.
- 8. Нажмите кнопку для подтверждения в зависимости от приложения. В большинстве приложений следует нажать кнопку **OK** или **Печать**.
- 9. Заберите работу на аппарате.
- 10. Чтобы открыть список работ и проверить состояние работы, нажмите кнопку **Статус работы** на панели управления аппарата.
- 11. Работы печати обычно содержатся в списке «Выпол-мые раб.», но если системный администратор включит функцию задержки всех работы, работа попадает в список задержанных или неопознанных работ печати. Для разблокирования задержанной работы выберите ее в списке и нажмите кнопку **Печать**.
- 12. Если работа в списке «Выпол-мые раб.» задерживается, значит для ее выполнения требуются дополнительные ресурсы, такие как бумага или скрепки. Чтобы определить, какие ресурсы необходимы, выберите работу и нажмите кнопку **Сведения**. Как только ресурсы будут пополнены, работа распечатается.

[Печать с помощью драйвера принтера PCL](#page-308-0) [Выбор варианта послепечатной обработки с помощью драйвера принтера PCL](#page-323-0) [System Administrator Guide \(Руководство системного администратора\)](www.xerox.com/support) www.xerox.com/ support.

[Определение контактных данных системного администратора с помощью Интернет-служб](#page-671-0) [Проверка выполнения работы и сведений о ней с помощью меню «Статус работы»](#page-697-0)

#### **Фальцовка с помощью драйвера принтера PCL**

На аппарате можно печатать с компьютера с помощью драйвера принтера. Для данного аппарата предусмотрены различные драйверы Xerox для всех наиболее распространенных операционных систем. Драйверы принтера Xerox обеспечивают возможность использования специальных функций, доступных на данном аппарате.

Если на аппарате включен режим идентификации, для просмотра и разблокирования работ может потребоваться вход в систему на аппарате.

Если на принтере включен режим учета, для отправки работы может потребоваться ввод учетных данных в окне драйвера принтера.

В зависимости от установленного дополнительного устройства послепечатной обработки и комплектов можно выбрать разные варианты вывода копий, такие как сшивание, фальцовка и подборка.

Примечание: Данный режим должен включить системный администратор.

Наличие данных настроек в драйвере принтера зависит от того, как системный администратор настроит драйвер на компьютере.

Наличие вариантов фальцовки зависит от типа финишера, установленного на аппарате. Если финишер на аппарате не установлен, варианты фальцовки недоступны.

Опции фальцовки служат для двойного сложения одинарных листов формата A4 (8,5 x 11 дюймов) плотностью от 60 до 120 г/кв. м.

Примечание: SEF — Short Edge Feed (подача короткой кромкой), листы бумаги подаются в аппарат короткой кромкой вперед. LEF — Long Edge Feed (подача длинной кромкой), листы бумаги подаются в аппарат длинной кромкой вперед.

- 1. Откройте документ для печати. В большинстве приложений можно нажать кнопку **Office** или в меню **Файл** выбрать **Печать**.
- 2. Введите количество копий. В зависимости от приложения также можно выбрать диапазон страниц и другие настройки печати.
- 3. Выберите в списке драйверов принтера драйвер Xerox PCL.
- 4. Откройте в окне драйвера принтера окно «Свойства» в зависимости от приложения. В большинстве приложений следует нажать кнопку **Свойства** или **Параметры**. Откроется соответствующее окно.
- 5. При необходимости перейдите на вкладку **Опции печати**. Данная вкладка обычно активна, когда открывается окно драйвера принтера.
- 6. Выберите пункт **Фальцовка...** в меню «Финишная обработка».
- 7. Выберите один из вариантов в разделе «Фальцовка».
	- **Фальцовка отдельных листов в два сложения Печать с внутренней стороны** фальцовка посередине листа. Если лист односторонний, печатаемое содержимое оказывается внутри сложенного листа. Если лист двусторонний, внутри оказывается первая страница.
	- **Фальцовка отдельных листов в два сложения Печать с внешней стороны** фальцовка посередине листа. Если лист односторонний, печатаемое содержимое оказывается снаружи сложенного листа. Если лист двусторонний, внутри оказывается вторая страница.
	- **Фальцовка нескольких листов в два сложения Печать с внешней стороны** фальцовка посередине каждого листа. Если листы односторонние, печатаемое содержимое оказывается внутри сложенных листов. Если листы двусторонние, внутри оказывается первая страница.
	- **Фальцовка нескольких листов в два сложения Печать с внутренней стороны** фальцовка посередине листа. Если листы односторонние, печатаемое содержимое оказывается снаружи сложенных листов. Если листы двусторонние, внутри оказывается вторая страница.
- 8. Нажмите кнопку **OK** для сохранения настроек.
- 9. Нажмите кнопку для подтверждения в зависимости от приложения. В большинстве приложений следует нажать кнопку **OK** или **Печать**.
- 10. Заберите работу на аппарате.
- 11. Чтобы открыть список работ и проверить состояние работы, нажмите кнопку **Статус работы** на панели управления аппарата.
- 12. Работы печати обычно содержатся в списке «Выпол-мые раб.», но если системный администратор включит функцию задержки всех работы, работа попадает в список задержанных или неопознанных работ печати. Для разблокирования задержанной работы выберите ее в списке и нажмите кнопку **Печать**.
- 13. Если работа в списке «Выпол-мые раб.» задерживается, значит для ее выполнения требуются дополнительные ресурсы, такие как бумага или скрепки. Чтобы определить, какие ресурсы необходимы, выберите работу и нажмите кнопку **Сведения**. Как только ресурсы будут пополнены, работа распечатается.

Дополнительная информация

[Печать с помощью драйвера принтера PCL](#page-308-0) [Выбор варианта послепечатной обработки с помощью драйвера принтера PCL](#page-323-0) [System Administrator Guide \(Руководство системного администратора\)](www.xerox.com/support) www.xerox.com/ support.

[Определение контактных данных системного администратора с помощью Интернет-служб](#page-671-0) [Проверка выполнения работы и сведений о ней с помощью меню «Статус работы»](#page-697-0)

#### **Перфорирование и сшивание с помощью драйвера принтера PCL**

На аппарате можно печатать с компьютера с помощью драйвера принтера. Для данного аппарата предусмотрены различные драйверы Xerox для всех наиболее распространенных операционных систем. Драйверы принтера Xerox обеспечивают возможность использования специальных функций, доступных на данном аппарате.

Если на аппарате включен режим идентификации, для просмотра и разблокирования работ может потребоваться вход в систему на аппарате.

Если на принтере включен режим учета, для отправки работы может потребоваться ввод учетных данных в окне драйвера принтера.

В зависимости от установленного дополнительного устройства послепечатной обработки и комплектов можно выбрать разные варианты вывода копий, такие как сшивание, фальцовка и подборка.

Примечание: Данный режим должен включить системный администратор.

Наличие данных настроек в драйвере принтера зависит от того, как системный администратор настроит драйвер на компьютере.

Для перфорирования и сшивания документов предусмотрена функция «Финишная обработка нескольких листов».

Для сшивания документов предусмотрены опции сшивания. Наличие опций зависит от установленных на аппарате устройств послепечатной обработки. Основные опции сшивания: Выкл., 1 скрепка, 2 скрепки, Неск. скрепок.

Функция «Перфорация» служит для пробивки отверстий в каждом листе после выполнения печати. Каждый лист пробивается отдельно, поэтому никаких ограничений на число страниц в комплекте не существует. Перфорацию можно выбирать только для бумаги формата A4 LEF (8,5 x 11 дюймов LEF) или A3 (11 x 17 дюймов).

Примечание: SEF — Short Edge Feed (подача короткой кромкой), листы бумаги подаются в аппарат короткой кромкой вперед. LEF — Long Edge Feed (подача длинной кромкой), листы бумаги подаются в аппарат длинной кромкой вперед.

- 1. Откройте документ для печати. В большинстве приложений можно нажать кнопку **Office** или в меню **Файл** выбрать **Печать**.
- 2. Введите количество копий. В зависимости от приложения также можно выбрать диапазон страниц и другие настройки печати.
- 3. Выберите в списке драйверов принтера драйвер Xerox PCL.
- 4. Откройте в окне драйвера принтера окно «Свойства» в зависимости от приложения. В большинстве приложений следует нажать кнопку **Свойства** или **Параметры**. Откроется соответствующее окно.
- 5. При необходимости перейдите на вкладку **Опции печати**. Данная вкладка обычно активна, когда открывается окно драйвера принтера.
- 6. В меню «Финишная обработка» выберите опцию **Финишная обработка нескольких листов...**
- 7. Выберите один из вариантов в разделе «Сшивание».
	- **Без сшивания** отмена всех установленных настроек сшивания.
	- **1 скрепка** в верхнем левом углу документа ставится одна скрепка.
	- **2 скрепки** на задней кромке документа ставятся две скрепки.
	- **Несколько скрепок** вдоль выбранного края документа ставятся три или четыре скрепки. Количество скрепок зависит от выбранного формата материала. Пример: 4 скрепки — для материала A4 LEF (8,5 x 11 дюймов LEF), A3 (11 x 17 дюймов), 8 x 10 дюймов LEF. 3 скрепки — для материала 8 x 10 SEF, A4 SEF (8,5 x 11 дюймов SEF), A5 LEF (8,5 x 5,5 дюйма LEF), B5 SEF (8,5 x 14 дюймов SEF).

Примечание: При выборе некоторых вариантов размещения скрепок изображение поворачивается. Если сшивание оказывается невозможным, убедитесь, что в разделе «Сист. средства» для параметра «Вращение изображения» установлено значение «Автовращение». Системный администратор устанавливается опции для параметра «Вращение изображения» при установке аппарата.

- 8. Выберите пункт **Перфорация** в меню **Перфорирование**.
	- Для отмены заданных настроек нажмите кнопку **Без перфорации**.
- 9. Нажмите кнопку **OK** для сохранения настроек.
- 10. Нажмите кнопку для подтверждения в зависимости от приложения. В большинстве приложений следует нажать кнопку **OK** или **Печать**.
- 11. Заберите работу на аппарате.
- 12. Чтобы открыть список работ и проверить состояние работы, нажмите кнопку **Статус работы** на панели управления аппарата.
- 13. Работы печати обычно содержатся в списке «Выпол-мые раб.», но если системный администратор включит функцию задержки всех работы, работа попадает в список задержанных или неопознанных работ печати. Для разблокирования задержанной работы выберите ее в списке и нажмите кнопку **Печать**.
- 14. Если работа в списке «Выпол-мые раб.» задерживается, значит для ее выполнения требуются дополнительные ресурсы, такие как бумага или скрепки. Чтобы определить, какие ресурсы необходимы, выберите работу и нажмите кнопку **Сведения**. Как только ресурсы будут пополнены, работа распечатается.

## Дополнительная информация

[Печать с помощью драйвера принтера PCL](#page-308-0)

[Выбор варианта послепечатной обработки с помощью драйвера принтера PCL](#page-323-0) [System Administrator Guide \(Руководство системного администратора\)](www.xerox.com/support) www.xerox.com/ support.

[Определение контактных данных системного администратора с помощью Интернет-служб](#page-671-0) [Проверка выполнения работы и сведений о ней с помощью меню «Статус работы»](#page-697-0)

## **Создание брошюры**

## **Создание макета брошюры с помощью драйвера принтера PCL**

На аппарате можно печатать с компьютера с помощью драйвера принтера. Для данного аппарата предусмотрены различные драйверы Xerox для всех наиболее распространенных операционных систем. Драйверы принтера Xerox обеспечивают возможность использования специальных функций, доступных на данном аппарате.

Если на аппарате включен режим идентификации, для просмотра и разблокирования работ может потребоваться вход в систему на аппарате.

Если на принтере включен режим учета, для отправки работы может потребоваться ввод учетных данных в окне драйвера принтера.

В зависимости от установленного дополнительного устройства послепечатной обработки и комплектов можно выбрать разные варианты вывода копий, такие как сшивание, фальцовка и подборка.

Примечание: Данный режим должен включить системный администратор.

Наличие данных настроек в драйвере принтера зависит от того, как системный администратор настроит драйвер на компьютере.

В режиме «Макет брошюры» изображения автоматически уменьшаются и размещаются в правильной последовательности так, чтобы при складывании пополам комплекта страниц получалась брошюра.

Если аппарат оснащен брошюровщиком, для автоматического создания сложенных и сшитых брошюр можно использовать функцию «Финишная обработка брошюры».

- 1. Откройте документ для печати. В большинстве приложений можно нажать кнопку **Office** или в меню **Файл** выбрать **Печать**.
- 2. Введите количество копий. В зависимости от приложения также можно выбрать диапазон страниц и другие настройки печати.
- 3. Выберите в списке драйверов принтера драйвер Xerox PCL.
- 4. Откройте в окне драйвера принтера окно «Свойства» в зависимости от приложения. В большинстве приложений следует нажать кнопку **Свойства** или **Параметры**. Откроется соответствующее окно.
- 5. При необходимости перейдите на вкладку **Опции печати**. Данная вкладка обычно активна, когда открывается окно драйвера принтера.
- 6. Выберите пункт **Создание брошюры...** в меню **Финишная обработка**.
- 7. Установите переключатель **Макет брошюры**.
- 8. При необходимости укажите настройки макета, нажав кнопку **Настройки брошюры**.
	- Выберите один из вариантов в разделе «Формат бумаги брошюры».
		- **Использовать настройку работы** создание брошюры на бумаге такого же формата, как в исходном документе.
		- Ручной выбор формата бумаги в раскрывающемся меню.
	- Для создания полей между изображениями в брошюре выберите в меню **Поля брошюры** пункт **Стандарт.**
	- Для отмены заданных настроек выберите **Нет**.
	- Нажмите кнопку **OK**.
- 9. Чтобы печаталась рамка вокруг каждого изображения, установите флажок **Границы страницы**.
- 10. Нажмите кнопку **OK**.
- 11. Нажмите кнопку **OK** для сохранения настроек.
- 12. Нажмите кнопку для подтверждения в зависимости от приложения. В большинстве приложений следует нажать кнопку **OK** или **Печать**.
- 13. Заберите работу на аппарате.
- 14. Чтобы открыть список работ и проверить состояние работы, нажмите кнопку **Статус работы** на панели управления аппарата.
- 15. Работы печати обычно содержатся в списке «Выпол-мые раб.», но если системный администратор включит функцию задержки всех работы, работа попадает в список задержанных или неопознанных работ печати. Для разблокирования задержанной работы выберите ее в списке и нажмите кнопку **Печать**.
- 16. Если работа в списке «Выпол-мые раб.» задерживается, значит для ее выполнения требуются дополнительные ресурсы, такие как бумага или скрепки. Чтобы определить, какие ресурсы необходимы, выберите работу и нажмите кнопку **Сведения**. Как только ресурсы будут пополнены, работа распечатается.

[Печать с помощью драйвера принтера PCL](#page-308-0)

[Выбор варианта послепечатной обработки с помощью драйвера принтера PCL](#page-323-0) [System Administrator Guide \(Руководство системного администратора\)](www.xerox.com/support) www.xerox.com/ support.

[Определение контактных данных системного администратора с помощью Интернет-служб](#page-671-0) [Проверка выполнения работы и сведений о ней с помощью меню «Статус работы»](#page-697-0)

## **Фальцовка брошюр с помощью драйвера принтера PCL**

На аппарате можно печатать с компьютера с помощью драйвера принтера. Для данного аппарата предусмотрены различные драйверы Xerox для всех наиболее распространенных операционных систем. Драйверы принтера Xerox обеспечивают возможность использования специальных функций, доступных на данном аппарате.

Если на аппарате включен режим идентификации, для просмотра и разблокирования работ может потребоваться вход в систему на аппарате.

Если на принтере включен режим учета, для отправки работы может потребоваться ввод учетных данных в окне драйвера принтера.

В зависимости от установленного дополнительного устройства послепечатной обработки и комплектов можно выбрать разные варианты вывода копий, такие как сшивание, фальцовка и подборка.

Примечание: Данный режим должен включить системный администратор.

Наличие данных настроек в драйвере принтера зависит от того, как системный администратор настроит драйвер на компьютере.

В режиме «Фальцовка брошюры» изображения автоматически уменьшаются и размещаются в правильной последовательности так, чтобы при складывании пополам комплекта страниц получалась брошюра и страницы при печати автоматически складывались.

- 1. Откройте документ для печати. В большинстве приложений можно нажать кнопку **Office** или в меню **Файл** выбрать **Печать**.
- 2. Введите количество копий. В зависимости от приложения также можно выбрать диапазон страниц и другие настройки печати.
- 3. Выберите в списке драйверов принтера драйвер Xerox PCL.
- 4. Откройте в окне драйвера принтера окно «Свойства» в зависимости от приложения. В большинстве приложений следует нажать кнопку **Свойства** или **Параметры**. Откроется соответствующее окно.
- 5. При необходимости перейдите на вкладку **Опции печати**. Данная вкладка обычно активна, когда открывается окно драйвера принтера.
- 6. Выберите пункт **Создание брошюры...** в меню **Финишная обработка**.
- 7. Установите переключатель **Фальцовка брошюры**.
- 8. При необходимости укажите настройки макета, нажав кнопку **Настройки брошюры**.
	- Выберите один из вариантов в разделе «Источник наложения».
		- **Задано в драйвере** автоматическое размещение в правильной последовательности так, чтобы при складывании комплекта страниц пополам получалась брошюра.
		- **С версткой в приложении** в приложении определяется правильная последовательность страниц, чтобы при складывании пополам комплекта страниц получалась брошюра. Создание макета брошюры доступно в большинстве настольных издательских приложений.
	- Выберите один из вариантов в разделе «Формат бумаги брошюры».
		- **Использовать настройку работы** создание брошюры на бумаге такого же формата, как в исходном документе.
		- Ручной выбор формата бумаги в раскрывающемся меню.
	- Для создания полей между изображениями в брошюре выберите в меню **Поля брошюры** пункт **Стандарт.**
	- Для отмены заданных настроек выберите **Нет**.
	- Нажмите кнопку **OK**.
- 9. Чтобы печаталась рамка вокруг каждого изображения, установите флажок **Границы страницы**.
- 10. Нажмите кнопку **OK** для сохранения настроек.
- 11. Нажмите кнопку для подтверждения в зависимости от приложения. В большинстве приложений следует нажать кнопку **OK** или **Печать**.
- 12. Заберите работу на аппарате.
- 13. Чтобы открыть список работ и проверить состояние работы, нажмите кнопку **Статус работы** на панели управления аппарата.
- 14. Работы печати обычно содержатся в списке «Выпол-мые раб.», но если системный администратор включит функцию задержки всех работы, работа попадает в список задержанных или неопознанных работ печати. Для разблокирования задержанной работы выберите ее в списке и нажмите кнопку **Печать**.
- 15. Если работа в списке «Выпол-мые раб.» задерживается, значит для ее выполнения требуются дополнительные ресурсы, такие как бумага или скрепки. Чтобы определить, какие ресурсы необходимы, выберите работу и нажмите кнопку **Сведения**. Как только ресурсы будут пополнены, работа распечатается.

[Печать с помощью драйвера принтера PCL](#page-308-0)

[Выбор варианта послепечатной обработки с помощью драйвера принтера PCL](#page-323-0) [System Administrator Guide \(Руководство системного администратора\)](www.xerox.com/support) www.xerox.com/ support.

[Определение контактных данных системного администратора с помощью Интернет-служб](#page-671-0) [Проверка выполнения работы и сведений о ней с помощью меню «Статус работы»](#page-697-0)

## **Фальцовка и сшивание брошюр с помощью драйвера принтера PCL**

На аппарате можно печатать с компьютера с помощью драйвера принтера. Для данного аппарата предусмотрены различные драйверы Xerox для всех наиболее распространенных операционных систем. Драйверы принтера Xerox обеспечивают возможность использования специальных функций, доступных на данном аппарате.

Если на аппарате включен режим идентификации, для просмотра и разблокирования работ может потребоваться вход в систему на аппарате.

Если на принтере включен режим учета, для отправки работы может потребоваться ввод учетных данных в окне драйвера принтера.

В зависимости от установленного дополнительного устройства послепечатной обработки и комплектов можно выбрать разные варианты вывода копий, такие как сшивание, фальцовка и подборка.

Примечание: Данный режим должен включить системный администратор.

Наличие данных настроек в драйвере принтера зависит от того, как системный администратор настроит драйвер на компьютере.

В режиме «Фальцовка и сшивание брошюры» изображения автоматически уменьшаются и размещаются в правильной последовательности так, чтобы при складывании пополам комплекта страниц получалась брошюра и страницы при печати автоматически складывались и сшивались.

- 1. Откройте документ для печати. В большинстве приложений можно нажать кнопку **Office** или в меню **Файл** выбрать **Печать**.
- 2. Введите количество копий. В зависимости от приложения также можно выбрать диапазон страниц и другие настройки печати.
- 3. Выберите в списке драйверов принтера драйвер Xerox PCL.
- 4. Откройте в окне драйвера принтера окно «Свойства» в зависимости от приложения. В большинстве приложений следует нажать кнопку **Свойства** или **Параметры**. Откроется соответствующее окно.
- 5. При необходимости перейдите на вкладку **Опции печати**. Данная вкладка обычно активна, когда открывается окно драйвера принтера.
- 6. Выберите пункт **Создание брошюры...** в меню **Финишная обработка**.
- 7. Установите переключатель **Фальцовка и сшивание брошюры**.
- 8. При необходимости укажите настройки макета, нажав кнопку **Настройки брошюры**.
	- Выберите один из вариантов в разделе «Источник наложения».
		- **Задано в драйвере** автоматическое размещение в правильной последовательности так, чтобы при складывании комплекта страниц пополам получалась брошюра.
		- **С версткой в приложении** в приложении определяется правильная последовательность страниц, чтобы при складывании пополам комплекта страниц получалась брошюра. Создание макета брошюры доступно в большинстве настольных издательских приложений.
	- Выберите один из вариантов в разделе «Формат бумаги брошюры».
		- **Использовать настройку работы** создание брошюры на бумаге такого же формата, как в исходном документе.
		- **Ручной** выбор формата бумаги в раскрывающемся меню.
	- Для создания полей между изображениями в брошюре выберите в меню **Поля брошюры** пункт **Стандарт.**
	- Для отмены заданных настроек выберите **Нет**.
	- Нажмите кнопку **OK**.
- 9. Чтобы печаталась рамка вокруг каждого изображения, установите флажок **Границы страницы**.
- 10. Нажмите кнопку **OK**.
- 11. Нажмите кнопку **OK** для сохранения настроек.
- 12. Нажмите кнопку для подтверждения в зависимости от приложения. В большинстве приложений следует нажать кнопку **OK** или **Печать**.
- 13. Заберите работу на аппарате.
- 14. Чтобы открыть список работ и проверить состояние работы, нажмите кнопку **Статус работы** на панели управления аппарата.
- 15. Работы печати обычно содержатся в списке «Выпол-мые раб.», но если системный администратор включит функцию задержки всех работы, работа попадает в список задержанных или неопознанных работ печати. Для разблокирования задержанной работы выберите ее в списке и нажмите кнопку **Печать**.
- 16. Если работа в списке «Выпол-мые раб.» задерживается, значит для ее выполнения требуются дополнительные ресурсы, такие как бумага или скрепки. Чтобы определить, какие ресурсы необходимы, выберите работу и нажмите кнопку **Сведения**. Как только ресурсы будут пополнены, работа распечатается.

[Печать с помощью драйвера принтера PCL](#page-308-0) [Выбор варианта послепечатной обработки с помощью драйвера принтера PCL](#page-323-0) [System Administrator Guide \(Руководство системного администратора\)](www.xerox.com/support) www.xerox.com/ support. [Определение контактных данных системного администратора с помощью Интернет-служб](#page-671-0) [Проверка выполнения работы и сведений о ней с помощью меню «Статус работы»](#page-697-0)

## **Задание качества печати с помощью драйвера принтера PCL**

На аппарате можно печатать с компьютера с помощью драйвера принтера. Для данного аппарата предусмотрены различные драйверы Xerox для всех наиболее распространенных операционных систем. Драйверы принтера Xerox обеспечивают возможность использования специальных функций, доступных на данном аппарате.

Если на аппарате включен режим идентификации, для просмотра и разблокирования работ может потребоваться вход в систему на аппарате.

Если на принтере включен режим учета, для отправки работы может потребоваться ввод учетных данных в окне драйвера принтера.

Настройки в разделе «Качество печати» позволяют регулировать расход тонера при печати документов. В режиме экономии тонера отпечатки получаются немного зернистыми, особенно при печати графики и участков сплошного цвета, но это самая экологичная настройка.

- 1. Откройте документ для печати. В большинстве приложений можно нажать кнопку **Office** или в меню **Файл** выбрать **Печать**.
- 2. Введите количество копий. В зависимости от приложения также можно выбрать диапазон страниц и другие настройки печати.
- 3. Выберите в списке драйверов принтера драйвер Xerox PCL.
- 4. Откройте в окне драйвера принтера окно «Свойства» в зависимости от приложения. В большинстве приложений следует нажать кнопку **Свойства** или **Параметры**. Откроется соответствующее окно.
- 5. При необходимости перейдите на вкладку **Опции печати**. Данная вкладка обычно активна, когда открывается окно драйвера принтера.
- 6. Выберите один из вариантов в разделе «Качество печати».
	- **Стандартное** обеспечивает оптимальное сочетание качества печати, экологичности и размера файлов для передачи по сети. Стандартное качество печати подходит для большинства работ.
	- **Экономия тонера** расходуется меньше тонера, чем при других настройках. Документы могут выглядеть немного светлее, чем при использовании других настроек.
- 7. Нажмите кнопку **OK** для сохранения настроек.
- 8. Нажмите кнопку для подтверждения в зависимости от приложения. В большинстве приложений следует нажать кнопку **OK** или **Печать**.
- 9. Заберите работу на аппарате.
- 10. Чтобы открыть список работ и проверить состояние работы, нажмите кнопку **Статус работы** на панели управления аппарата.
- 11. Работы печати обычно содержатся в списке «Выпол-мые раб.», но если системный администратор включит функцию задержки всех работы, работа попадает в список задержанных или неопознанных работ печати. Для разблокирования задержанной работы выберите ее в списке и нажмите кнопку **Печать**.
- 12. Если работа в списке «Выпол-мые раб.» задерживается, значит для ее выполнения требуются дополнительные ресурсы, такие как бумага или скрепки. Чтобы определить, какие ресурсы необходимы, выберите работу и нажмите кнопку **Сведения**. Как только ресурсы будут пополнены, работа распечатается.

[Печать с помощью драйвера принтера PCL](#page-308-0) [System Administrator Guide \(Руководство системного администратора\)](www.xerox.com/support) www.xerox.com/ support. [Определение контактных данных системного администратора с помощью Интернет-служб](#page-671-0) [Проверка выполнения работы и сведений о ней с помощью меню «Статус работы»](#page-697-0)

#### **Выбор выходного устройства с помощью драйвера принтера PCL**

На аппарате можно печатать с компьютера с помощью драйвера принтера. Для данного аппарата предусмотрены различные драйверы Xerox для всех наиболее распространенных операционных систем. Драйверы принтера Xerox обеспечивают возможность использования специальных функций, доступных на данном аппарате.

Если на аппарате включен режим идентификации, для просмотра и разблокирования работ может потребоваться вход в систему на аппарате.

Если на принтере включен режим учета, для отправки работы может потребоваться ввод учетных данных в окне драйвера принтера.

Функция «Выходное устройство» служит для указания места вывода отпечатков и копий. Наличие выходных устройств зависит от типа финишера, установленного на аппарате.

Примечание: Если выходное устройство содержится в списке, но выделено серым цветом, оно может быть недоступно из-за выбранного варианта послепечатной обработки.

Примечание: Данный режим должен включить системный администратор.

- 1. Откройте документ для печати. В большинстве приложений можно нажать кнопку **Office** или в меню **Файл** выбрать **Печать**.
- 2. Введите количество копий. В зависимости от приложения также можно выбрать диапазон страниц и другие настройки печати.
- 3. Выберите в списке драйверов принтера драйвер Xerox PCL.
- 4. Откройте в окне драйвера принтера окно «Свойства» в зависимости от приложения. В большинстве приложений следует нажать кнопку **Свойства** или **Параметры**. Откроется соответствующее окно.
- 5. При необходимости перейдите на вкладку **Опции печати**. Данная вкладка обычно активна, когда открывается окно драйвера принтера.
- 6. Выберите один из вариантов в разделе «Выходное устройство».
	- **Автовыбор** работа выводится в выходной лоток в зависимости от ее типа.
	- **Верхний лоток** работа выводится в выходной лоток вверху аппарата.
	- **Лоток укладчика** работа выводится в лоток укладчика сбоку аппарата.
	- **Лоток брошюровщика** работа выводится в выходной лоток с правой стороны аппарата.
- 7. Нажмите кнопку **OK**.
- 8. Нажмите кнопку для подтверждения в зависимости от приложения. В большинстве приложений следует нажать кнопку **OK** или **Печать**.
- 9. Заберите работу на аппарате.
- 10. Чтобы открыть список работ и проверить состояние работы, нажмите кнопку **Статус работы** на панели управления аппарата.
- 11. Работы печати обычно содержатся в списке «Выпол-мые раб.», но если системный администратор включит функцию задержки всех работ, работа попадает в список задержанных или неопределенных работ печати. Для разблокирования задержанной работы выберите ее в списке и нажмите кнопку **Разблокировать**.
- 12. Работы печати обычно содержатся в списке «Выпол-мые раб.», но если системный администратор включит функцию задержки всех работы, работа попадает в список задержанных или неопознанных работ печати. Для разблокирования задержанной работы выберите ее в списке и нажмите кнопку **Печать**.
- 13. Если работа в списке «Выпол-мые раб.» задерживается, значит для ее выполнения требуются дополнительные ресурсы, такие как бумага или скрепки. Чтобы определить, какие ресурсы необходимы, выберите работу и нажмите кнопку **Сведения**. Как только ресурсы будут пополнены, работа распечатается.

Дополнительная информация

[Печать с помощью драйвера принтера PCL](#page-308-0)

[Выбор варианта послепечатной обработки с помощью драйвера принтера PCL](#page-323-0)

[System Administrator Guide \(Руководство системного администратора\)](www.xerox.com/support) www.xerox.com/ support.

[Определение контактных данных системного администратора с помощью Интернет-служб](#page-671-0) [Проверка выполнения работы и сведений о ней с помощью меню «Статус работы»](#page-697-0)

## **Опции документа**

#### **Макет страницы**

#### **Печать нескольких страниц на листе с помощью драйвера принтера PCL**

На аппарате можно печатать с компьютера с помощью драйвера принтера. Для данного аппарата предусмотрены различные драйверы Xerox для всех наиболее распространенных операционных систем. Драйверы принтера Xerox обеспечивают возможность использования специальных функций, доступных на данном аппарате.

Если на аппарате включен режим идентификации, для просмотра и разблокирования работ может потребоваться вход в систему на аппарате.

Если на принтере включен режим учета, для отправки работы может потребоваться ввод учетных данных в окне драйвера принтера.

Функция «Макет страницы» применяется для создания материалов для раздачи и раскадровки, а также архивов. Для оптимального отображения на бумаге изображения автоматически увеличиваются или уменьшаются и размещаются на одной странице в зависимости от указанной ориентации — горизонтальной или вертикальной.

- 1. Откройте документ для печати. В большинстве приложений можно нажать кнопку **Office** или в меню **Файл** выбрать **Печать**.
- 2. Введите количество копий. В зависимости от приложения также можно выбрать диапазон страниц и другие настройки печати.
- 3. Выберите в списке драйверов принтера драйвер Xerox PCL.
- 4. Откройте в окне драйвера принтера окно «Свойства» в зависимости от приложения. В большинстве приложений следует нажать кнопку **Свойства** или **Параметры**. Откроется соответствующее окно.
- 5. Перейдите на вкладку **Опции документа**.
- 6. Перейдите на вкладку **Макет страницы**.
- 7. Выберите количество страниц на листе, установив соответствующий флажок.

Примечание: Имеется ввиду количество страниц, которое размещается на одной стороне листа. Например, если выбрать две страницы на лист и выбрать двустороннюю печать, на каждой стороне листа распечатается по две страницы, то есть всего четыре.

- 8. Чтобы печаталась рамка вокруг каждого изображения, установите флажок **Границы страницы**.
- 9. При необходимости выберите одностороннюю или двустороннюю печать в раскрывающемся списке под изображением для предпросмотра.
	- **1-сторонняя печать** печать на одной стороне листа бумаги или прозрачной пленки. Данная настройка используется для печати на прозрачных пленках, конвертах и наклейках.
	- **2-сторонняя печать** печать на обеих сторонах листа бумаги. Изображения печатаются так, что работу можно сшивать вдоль длинной кромки листов бумаги.
	- **2-ст. печать, переворот по кор. кромке** печать на обеих сторонах листа бумаги. Изображения печатаются так, что работу можно сшивать вдоль короткой кромки листов бумаги.
- 10. Нажмите кнопку **OK** для сохранения настроек.
- 11. Нажмите кнопку для подтверждения в зависимости от приложения. В большинстве приложений следует нажать кнопку **OK** или **Печать**.
- 12. Заберите работу на аппарате.
- 13. Чтобы открыть список работ и проверить состояние работы, нажмите кнопку **Статус работы** на панели управления аппарата.
- 14. Работы печати обычно содержатся в списке «Выпол-мые раб.», но если системный администратор включит функцию задержки всех работы, работа попадает в список задержанных или неопознанных работ печати. Для разблокирования задержанной работы выберите ее в списке и нажмите кнопку **Печать**.
- 15. Если работа в списке «Выпол-мые раб.» задерживается, значит для ее выполнения требуются дополнительные ресурсы, такие как бумага или скрепки. Чтобы определить, какие ресурсы необходимы, выберите работу и нажмите кнопку **Сведения**. Как только ресурсы будут пополнены, работа распечатается.

[Печать с помощью драйвера принтера PCL](#page-308-0)

[System Administrator Guide \(Руководство системного администратора\)](www.xerox.com/support) www.xerox.com/ support.

[Определение контактных данных системного администратора с помощью Интернет-служб](#page-671-0) [Проверка выполнения работы и сведений о ней с помощью меню «Статус работы»](#page-697-0)

## **Создание брошюры**

#### **Создание макета брошюры с помощью настроек макета в драйвере принтера PCL**

На аппарате можно печатать с компьютера с помощью драйвера принтера. Для данного аппарата предусмотрены различные драйверы Xerox для всех наиболее распространенных операционных систем. Драйверы принтера Xerox обеспечивают возможность использования специальных функций, доступных на данном аппарате.

Если на аппарате включен режим идентификации, для просмотра и разблокирования работ может потребоваться вход в систему на аппарате.

Если на принтере включен режим учета, для отправки работы может потребоваться ввод учетных данных в окне драйвера принтера.

В режиме «Макет брошюры» изображения автоматически уменьшаются и размещаются в правильной последовательности так, чтобы при складывании пополам комплекта страниц получалась брошюра.

Если аппарат оснащен брошюровщиком, для автоматического создания сложенных и сшитых брошюр можно использовать функцию «Финишная обработка брошюры».

- 1. Откройте документ для печати. В большинстве приложений можно нажать кнопку **Office** или в меню **Файл** выбрать **Печать**.
- 2. Введите количество копий. В зависимости от приложения также можно выбрать диапазон страниц и другие настройки печати.
- 3. Выберите в списке драйверов принтера драйвер Xerox PCL.
- 4. Откройте в окне драйвера принтера окно «Свойства» в зависимости от приложения. В большинстве приложений следует нажать кнопку **Свойства** или **Параметры**. Откроется соответствующее окно.
- 5. Перейдите на вкладку **Опции документа**.
- 6. Перейдите на вкладку **Макет страницы**.
- 7. Установите переключатель **Создание брошюры**. Откроется окно «Создание брошюры». Если окно не откроется, нажмите кнопку **Настройка...**
- 8. При необходимости укажите настройки макета, нажав кнопку **Настройки брошюры**.
	- Выберите один из вариантов в разделе «Источник наложения».
		- **Задано в драйвере** автоматическое размещение в правильной последовательности так, чтобы при складывании комплекта страниц пополам получалась брошюра.
		- **С версткой в приложении** в приложении определяется правильная последовательность страниц, чтобы при складывании пополам комплекта страниц получалась брошюра. Создание макета брошюры доступно в большинстве настольных издательских приложений.
	- Выберите один из вариантов в разделе «Формат бумаги брошюры».
	- Нажмите кнопку **OK**.
		- **Использовать настройку работы** создание брошюры на бумаге такого же формата, как в исходном документе.
			- **Ручной** выбор формата бумаги в раскрывающемся меню.
	- Для создания полей между изображениями в брошюре выберите в меню **Поля брошюры** пункт **Стандарт.**
	- Для отмены заданных настроек выберите **Нет**.
- 9. Чтобы печаталась рамка вокруг каждого изображения, установите флажок **Границы страницы**.
- 10. Нажмите кнопку **OK**.
- 11. Нажмите кнопку **OK** для сохранения настроек.
- 12. Нажмите кнопку для подтверждения в зависимости от приложения. В большинстве приложений следует нажать кнопку **OK** или **Печать**.
- 13. Заберите работу на аппарате.
- 14. Чтобы открыть список работ и проверить состояние работы, нажмите кнопку **Статус работы** на панели управления аппарата.
- 15. Работы печати обычно содержатся в списке «Выпол-мые раб.», но если системный администратор включит функцию задержки всех работы, работа попадает в список задержанных или неопознанных работ печати. Для разблокирования задержанной работы выберите ее в списке и нажмите кнопку **Печать**.
- 16. Если работа в списке «Выпол-мые раб.» задерживается, значит для ее выполнения требуются дополнительные ресурсы, такие как бумага или скрепки. Чтобы определить, какие ресурсы необходимы, выберите работу и нажмите кнопку **Сведения**. Как только ресурсы будут пополнены, работа распечатается.

[Печать с помощью драйвера принтера PCL](#page-308-0)

[System Administrator Guide \(Руководство системного администратора\)](www.xerox.com/support) www.xerox.com/ support.

[Определение контактных данных системного администратора с помощью Интернет-служб](#page-671-0) [Проверка выполнения работы и сведений о ней с помощью меню «Статус работы»](#page-697-0)

## **Фальцовка брошюр с помощью настроек макета в драйвере принтера PCL**

На аппарате можно печатать с компьютера с помощью драйвера принтера. Для данного аппарата предусмотрены различные драйверы Xerox для всех наиболее распространенных операционных систем. Драйверы принтера Xerox обеспечивают возможность использования специальных функций, доступных на данном аппарате.

Если на аппарате включен режим идентификации, для просмотра и разблокирования работ может потребоваться вход в систему на аппарате.

Если на принтере включен режим учета, для отправки работы может потребоваться ввод учетных данных в окне драйвера принтера.

В режиме «Фальцовка брошюры» изображения автоматически уменьшаются и размещаются в правильной последовательности так, чтобы при складывании пополам комплекта страниц получалась брошюра и страницы при печати автоматически складывались.

- 1. Откройте документ для печати. В большинстве приложений можно нажать кнопку **Office** или в меню **Файл** выбрать **Печать**.
- 2. Введите количество копий. В зависимости от приложения также можно выбрать диапазон страниц и другие настройки печати.
- 3. Выберите в списке драйверов принтера драйвер Xerox PCL.
- 4. Откройте в окне драйвера принтера окно «Свойства» в зависимости от приложения. В большинстве приложений следует нажать кнопку **Свойства** или **Параметры**. Откроется соответствующее окно.
- 5. Перейдите на вкладку **Опции документа**.
- 6. Перейдите на вкладку **Макет страницы**.
- 7. Установите переключатель **Создание брошюры**. Откроется окно «Создание брошюры». Если окно не откроется, нажмите кнопку **Настройка...**
- 8. Установите переключатель **Фальцовка брошюры**.
- 9. При необходимости укажите настройки макета, нажав кнопку **Настройки брошюры**.
	- Выберите один из вариантов в разделе «Источник наложения».
		- **Задано в драйвере** автоматическое размещение в правильной последовательности так, чтобы при складывании комплекта страниц пополам получалась брошюра.
		- **С версткой в приложении** в приложении определяется правильная последовательность страниц, чтобы при складывании пополам комплекта страниц получалась брошюра. Создание макета брошюры доступно в большинстве настольных издательских приложений.
	- Выберите один из вариантов в разделе «Формат бумаги брошюры».
		- **Использовать настройку работы** создание брошюры на бумаге такого же формата, как в исходном документе.
		- **Ручной** выбор формата бумаги в раскрывающемся меню.
	- Для создания полей между изображениями в брошюре выберите в меню **Поля брошюры** пункт **Стандарт.**
	- Для отмены заданных настроек выберите **Нет**.
	- Нажмите кнопку **OK**.
- 10. Чтобы печаталась рамка вокруг каждого изображения, установите флажок **Границы страницы**.
- 11. Нажмите кнопку **OK**.
- 12. Нажмите кнопку **OK** для сохранения настроек.
- 13. Нажмите кнопку для подтверждения в зависимости от приложения. В большинстве приложений следует нажать кнопку **OK** или **Печать**.
- 14. Заберите работу на аппарате.
- 15. Чтобы открыть список работ и проверить состояние работы, нажмите кнопку **Статус работы** на панели управления аппарата.
- 16. Работы печати обычно содержатся в списке «Выпол-мые раб.», но если системный администратор включит функцию задержки всех работы, работа попадает в список задержанных или неопознанных работ печати. Для разблокирования задержанной работы выберите ее в списке и нажмите кнопку **Печать**.
- 17. Если работа в списке «Выпол-мые раб.» задерживается, значит для ее выполнения требуются дополнительные ресурсы, такие как бумага или скрепки. Чтобы определить, какие ресурсы необходимы, выберите работу и нажмите кнопку **Сведения**. Как только ресурсы будут пополнены, работа распечатается.

[Печать с помощью драйвера принтера PCL](#page-308-0)

[Выбор варианта послепечатной обработки с помощью драйвера принтера PCL](#page-323-0) [System Administrator Guide \(Руководство системного администратора\)](www.xerox.com/support) www.xerox.com/ support.

[Определение контактных данных системного администратора с помощью Интернет-служб](#page-671-0) [Проверка выполнения работы и сведений о ней с помощью меню «Статус работы»](#page-697-0)

## **Фальцовка и сшивание брошюр с помощью настроек макета в драйвере принтера PCL**

На аппарате можно печатать с компьютера с помощью драйвера принтера. Для данного аппарата предусмотрены различные драйверы Xerox для всех наиболее распространенных операционных систем. Драйверы принтера Xerox обеспечивают возможность использования специальных функций, доступных на данном аппарате.

Если на аппарате включен режим идентификации, для просмотра и разблокирования работ может потребоваться вход в систему на аппарате.

Если на принтере включен режим учета, для отправки работы может потребоваться ввод учетных данных в окне драйвера принтера.

В режиме «Фальцовка и сшивание брошюры» изображения автоматически уменьшаются и размещаются в правильной последовательности так, чтобы при складывании пополам комплекта страниц получалась брошюра и страницы при печати автоматически складывались и сшивались.

- 1. Откройте документ для печати. В большинстве приложений можно нажать кнопку **Office** или в меню **Файл** выбрать **Печать**.
- 2. Введите количество копий. В зависимости от приложения также можно выбрать диапазон страниц и другие настройки печати.
- 3. Выберите в списке драйверов принтера драйвер Xerox PCL.
- 4. Откройте в окне драйвера принтера окно «Свойства» в зависимости от приложения. В большинстве приложений следует нажать кнопку **Свойства** или **Параметры**. Откроется соответствующее окно.
- 5. Перейдите на вкладку **Опции документа**.
- 6. Перейдите на вкладку **Макет страницы**.
- 7. Установите переключатель **Создание брошюры**. Откроется окно «Создание брошюры». Если окно не откроется, нажмите кнопку **Настройка...**
- 8. Установите переключатель **Фальцовка и сшивание брошюры**.
- 9. При необходимости укажите настройки макета, нажав кнопку **Настройки брошюры**.
	- Выберите один из вариантов в разделе «Источник наложения».
		- **Задано в драйвере** автоматическое размещение в правильной последовательности так, чтобы при складывании комплекта страниц пополам получалась брошюра.
		- **С версткой в приложении** в приложении определяется правильная последовательность страниц, чтобы при складывании пополам комплекта страниц получалась брошюра. Создание макета брошюры доступно в большинстве настольных издательских приложений.
	- Выберите один из вариантов в разделе «Формат бумаги брошюры».
		- **Использовать настройку работы** создание брошюры на бумаге такого же формата, как в исходном документе.
		- **Ручной** выбор формата бумаги в раскрывающемся меню.
	- Для создания полей между изображениями в брошюре выберите в меню **Поля брошюры** пункт **Стандарт.**
	- Для отмены заданных настроек выберите **Нет**.
	- Нажмите кнопку **OK**.
- 10. Чтобы печаталась рамка вокруг каждого изображения, установите флажок **Границы страницы**.
- 11. Нажмите кнопку **OK**.
- 12. Нажмите кнопку **OK** для сохранения настроек.
- 13. Нажмите кнопку для подтверждения в зависимости от приложения. В большинстве приложений следует нажать кнопку **OK** или **Печать**.
- 14. Заберите работу на аппарате.
- 15. Чтобы открыть список работ и проверить состояние работы, нажмите кнопку **Статус работы** на панели управления аппарата.
- 16. Работы печати обычно содержатся в списке «Выпол-мые раб.», но если системный администратор включит функцию задержки всех работы, работа попадает в список задержанных или неопознанных работ печати. Для разблокирования задержанной работы выберите ее в списке и нажмите кнопку **Печать**.
- 17. Если работа в списке «Выпол-мые раб.» задерживается, значит для ее выполнения требуются дополнительные ресурсы, такие как бумага или скрепки. Чтобы определить, какие ресурсы необходимы, выберите работу и нажмите кнопку **Сведения**. Как только ресурсы будут пополнены, работа распечатается.

[Печать с помощью драйвера принтера PCL](#page-308-0)

[Выбор варианта послепечатной обработки с помощью драйвера принтера PCL](#page-323-0) [System Administrator Guide \(Руководство системного администратора\)](www.xerox.com/support) www.xerox.com/ support.

[Определение контактных данных системного администратора с помощью Интернет-служб](#page-671-0) [Проверка выполнения работы и сведений о ней с помощью меню «Статус работы»](#page-697-0)

## **Специальные страницы**

## **Выбор специальных страниц с помощью драйвера принтера PCL**

На аппарате можно печатать с компьютера с помощью драйвера принтера. Для данного аппарата предусмотрены различные драйверы Xerox для всех наиболее распространенных операционных систем. Драйверы принтера Xerox обеспечивают возможность использования специальных функций, доступных на данном аппарате.

Если на аппарате включен режим идентификации, для просмотра и разблокирования работ может потребоваться вход в систему на аппарате.

Если на принтере включен режим учета, для отправки работы может потребоваться ввод учетных данных в окне драйвера принтера.

Специальные страницы предназначены для улучшения внешнего вида документа, например, за счет добавления обложек или печати страниц на разной бумаги.

Функция «Обложки» позволяет добавлять страницы с печатью или без нее в начало или в конец комплекта, либо в его начало и конец. Данную функцию можно использовать для добавления обложек к брошюрам. Для обложек можно использовать не такой материал, как для остальной части работы.

Функция «Вставки» служит для добавления в документ пустых листов из другого материала или указания страниц, печатаемых на другом материале. Для вставок может использоваться до двух источников материала. При вставке пустых страниц необходимо вставить пустой лист в нужное место оригинала.

Если установлен финишер с лотком для вставок (интерпозер), листы для вставки могут подаваться из данного лотка. Материал в этом лотке не используется в процессе печати, поэтому добавлять пустые листы в оригинал не требуется. При вводе номеров вставляемых страниц следует учитывать, что вставленные листы листы считаются как страницы.

Функция «Исключения» позволяет использовать разные источники бумаги для разных диапазонов страниц. Например, в учебном руководстве страницы для самопроверки могут печататься на бумаге другого цвета.

- 1. Откройте документ для печати. В большинстве приложений можно нажать кнопку **Office** или в меню **Файл** выбрать **Печать**.
- 2. Введите количество копий. В зависимости от приложения также можно выбрать диапазон страниц и другие настройки печати.
- 3. Выберите в списке драйверов принтера драйвер Xerox PCL.
- 4. Откройте в окне драйвера принтера окно «Свойства» в зависимости от приложения. В большинстве приложений следует нажать кнопку **Свойства** или **Параметры**. Откроется соответствующее окно.
- 5. Перейдите на вкладку **Опции документа**.
- 6. Перейдите на вкладку **Специальные страницы**.
- 7. Нажмите кнопку **Добавить обложки**.
- 8. Выберите нужные настройки.
- 9. Нажмите кнопку **OK**.
- 10. Нажмите кнопку **Добавить вставки**.

Примечание: Если кнопка «Добавить вставки» выделяется серым цветом, значит выбран вариант послепечатной обработки, не совместимый со вставками, или в работе содержится всего одна страница.

- 11. Выберите нужные настройки.
- 12. Нажмите кнопку **OK**.
- 13. Нажмите кнопку **Добавить исключения**.

Примечание: Если кнопка «Добавить исключения» выделяется серым цветом, значит выбран вариант послепечатной обработки, не совместимый с исключениями, или в работе содержится всего одна страница.

- 14. Выберите нужные настройки.
- 15. Нажмите кнопку **OK**.
- 16. Нажмите кнопку **OK** для сохранения настроек.
- 17. Нажмите кнопку для подтверждения в зависимости от приложения. В большинстве приложений следует нажать кнопку **OK** или **Печать**.
- 18. Нажмите кнопку **OK**.
- 19. Заберите работу на аппарате.
- 20. Чтобы открыть список работ и проверить состояние работы, нажмите кнопку **Статус работы** на панели управления аппарата.
- 21. Работы печати обычно содержатся в списке «Выпол-мые раб.», но если системный администратор включит функцию задержки всех работы, работа попадает в список задержанных или неопознанных работ печати. Для разблокирования задержанной работы выберите ее в списке и нажмите кнопку **Печать**.
- 22. Если работа в списке «Выпол-мые раб.» задерживается, значит для ее выполнения требуются дополнительные ресурсы, такие как бумага или скрепки. Чтобы определить, какие ресурсы необходимы, выберите работу и нажмите кнопку **Сведения**. Как только ресурсы будут пополнены, работа распечатается.

Дополнительная информация

[Печать с помощью драйвера принтера PCL](#page-308-0) [System Administrator Guide \(Руководство системного администратора\)](www.xerox.com/support) www.xerox.com/ support. [Определение контактных данных системного администратора с помощью Интернет-служб](#page-671-0) [Проверка выполнения работы и сведений о ней с помощью меню «Статус работы»](#page-697-0)

#### **Добавление обложек с помощью драйвера принтера PCL**

На аппарате можно печатать с компьютера с помощью драйвера принтера. Для данного аппарата предусмотрены различные драйверы Xerox для всех наиболее распространенных операционных систем. Драйверы принтера Xerox обеспечивают возможность использования специальных функций, доступных на данном аппарате.

Если на аппарате включен режим идентификации, для просмотра и разблокирования работ может потребоваться вход в систему на аппарате.

Если на принтере включен режим учета, для отправки работы может потребоваться ввод учетных данных в окне драйвера принтера.

Функция «Обложки» позволяет добавлять страницы с печатью или без нее в начало или в конец комплекта, либо в его начало и конец. Данную функцию можно использовать для добавления обложек к брошюрам. Для обложек можно использовать не такой материал, как для остальной части работы.

- 1. Откройте документ для печати. В большинстве приложений можно нажать кнопку **Office** или в меню **Файл** выбрать **Печать**.
- 2. Введите количество копий. В зависимости от приложения также можно выбрать диапазон страниц и другие настройки печати.
- 3. Выберите в списке драйверов принтера драйвер Xerox PCL.
- 4. Откройте в окне драйвера принтера окно «Свойства» в зависимости от приложения. В большинстве приложений следует нажать кнопку **Свойства** или **Параметры**. Откроется соответствующее окно.
- 5. Перейдите на вкладку **Опции документа**.
- 6. Перейдите на вкладку **Специальные страницы**.
- 7. Нажмите кнопку **Добавить обложки**.
- 8. Выберите один из вариантов в разделе «Опции обложек».
	- **Без обложек** отмена всех установленных настроек.
	- **Только передняя** добавление пустой обложки или обложки с печатью в начало документа.
	- **Только задняя** добавление пустой обложки или обложки с печатью в конец документа.
	- **Пер. и зад. одинак.** добавление пустой обложки или обложки с печатью в начало и в конец документа. Настройки печати и снабжения бумагой для обеих обложек одинаковы.
	- **Пер. и зад. разные** добавление пустой обложки или обложки с печатью в начало и в конец документа. Настройки печати и снабжения бумагой можно устанавливать отдельно для каждой обложки.
- 9. Выберите настройки в разделе «Бумага для передней обложки».
	- Можно выбрать формат, цвет и тип бумаги и указать, что обложки подаются из лотка для вставок, если он установлен. Выберите настройки печати обложек в меню «Пустые или с печатью».

Примечание: Если выбирается лоток для вставок, меню «Пустые или с печатью» становится недоступно.

- 10. Выберите настройки в разделе «Бумага для задней обложки».
	- Можно выбрать формат, цвет и тип бумаги и указать, что обложки подаются из лотка для вставок, если он установлен. Выберите настройки печати обложек в меню «Пустые или с печатью».

Примечание: Если выбирается лоток для вставок, меню «Пустые или с печатью» становится недоступно.

- 11. Нажмите кнопку **OK**.
- 12. Нажмите кнопку **OK** для сохранения настроек.
- 13. Нажмите кнопку для подтверждения в зависимости от приложения. В большинстве приложений следует нажать кнопку **OK** или **Печать**.
- 14. Заберите работу на аппарате.
- 15. Чтобы открыть список работ и проверить состояние работы, нажмите кнопку **Статус работы** на панели управления аппарата.
- 16. Работы печати обычно содержатся в списке «Выпол-мые раб.», но если системный администратор включит функцию задержки всех работы, работа попадает в список задержанных или неопознанных работ печати. Для разблокирования задержанной работы выберите ее в списке и нажмите кнопку **Печать**.
- 17. Если работа в списке «Выпол-мые раб.» задерживается, значит для ее выполнения требуются дополнительные ресурсы, такие как бумага или скрепки. Чтобы определить, какие ресурсы необходимы, выберите работу и нажмите кнопку **Сведения**. Как только ресурсы будут пополнены, работа распечатается.

Дополнительная информация

[Печать с помощью драйвера принтера PCL](#page-308-0)

## [System Administrator Guide \(Руководство системного администратора\)](www.xerox.com/support) www.xerox.com/ support. [Определение контактных данных системного администратора с помощью Интернет-служб](#page-671-0) [Проверка выполнения работы и сведений о ней с помощью меню «Статус работы»](#page-697-0) [Загрузка материала в лоток 1 и изменение настроек лотка](#page-682-0)

[Загрузка материала в лоток 2 и изменение настроек лотка](#page-685-0)

[Загрузка материала в лоток 3](#page-689-0)

[Загрузка материала в лоток 4](#page-690-0)

[Загрузка материала в обходной лоток и изменение настроек лотка](#page-692-0)

## **Добавление вставок с помощью драйвера принтера PCL**

На аппарате можно печатать с компьютера с помощью драйвера принтера. Для данного аппарата предусмотрены различные драйверы Xerox для всех наиболее распространенных операционных систем. Драйверы принтера Xerox обеспечивают возможность использования специальных функций, доступных на данном аппарате.

Если на аппарате включен режим идентификации, для просмотра и разблокирования работ может потребоваться вход в систему на аппарате.

Если на принтере включен режим учета, для отправки работы может потребоваться ввод учетных данных в окне драйвера принтера.

Функция «Вставки» служит для добавления в документ пустых листов из другого материала или указания страниц, печатаемых на другом материале. Для вставок может использоваться до двух источников материала. При вставке пустых страниц необходимо вставить пустой лист в нужное место оригинала.

Если установлен финишер с лотком для вставок (интерпозер), листы для вставки могут подаваться из данного лотка. Материал в этом лотке не используется в процессе печати, поэтому добавлять пустые листы в оригинал не требуется. При вводе номеров вставляемых страниц следует учитывать, что вставленные листы листы считаются как страницы.

- 1. Откройте документ для печати. В большинстве приложений можно нажать кнопку **Office** или в меню **Файл** выбрать **Печать**.
- 2. Введите количество копий. В зависимости от приложения также можно выбрать диапазон страниц и другие настройки печати.
- 3. Выберите в списке драйверов принтера драйвер Xerox PCL.
- 4. Откройте в окне драйвера принтера окно «Свойства» в зависимости от приложения. В большинстве приложений следует нажать кнопку **Свойства** или **Параметры**. Откроется соответствующее окно.
- 5. Перейдите на вкладку **Опции документа**.
- 6. Перейдите на вкладку **Специальные страницы**.
- 7. Нажмите кнопку **Добавить вставки**.

Примечание: Если кнопка «Добавить вставки» выделяется серым цветом, значит выбран вариант послепечатной обработки, не совместимый со вставками, или в работе содержится всего одна страница.

- 8. Выберите один из вариантов в разделе «Опции вставки».
	- **После страниц** открывается поле «Страницы». В поле **Страницы** введите номер страницы с клавиатуры.
	- **Перед страницей 1** страницы вставок добавляются в начало документа.

Примечание: Номерами страниц здесь считаются номера физических страниц, а не числа, проставленные на страницах документа. При копировании двусторонних оригиналов каждому листу соответствуют два номера страницы, поэтому каждую сторону оригинала следует считать за одну страницу. При использовании дополнительного лотка для вставок (интерпозера) каждый лист вставки считается за одну страницу, поэтому при вводе номеров страниц для последующих вставок необходимо это учитывать. При использовании лотка интерпозера для подачи вставок выберите соответствующий вариант снабжения бумагой.

- 9. В поле **Количество** введите с клавиатуры количество вставляемых страниц.
- 10. Выберите настройки в разделе «Бумага». Можно выбрать формат, цвет и тип бумаги и указать, что вставки подаются из лотка для вставок. Также можно указать, что вставки печатаются с использованием настроек работы.
- 11. Нажмите кнопку **OK**.
- 12. Нажмите кнопку **OK** для сохранения настроек.
- 13. Нажмите кнопку для подтверждения в зависимости от приложения. В большинстве приложений следует нажать кнопку **OK** или **Печать**.
- 14. Заберите работу на аппарате.
- 15. Чтобы открыть список работ и проверить состояние работы, нажмите кнопку **Статус работы** на панели управления аппарата.
- 16. Работы печати обычно содержатся в списке «Выпол-мые раб.», но если системный администратор включит функцию задержки всех работы, работа попадает в список задержанных или неопознанных работ печати. Для разблокирования задержанной работы выберите ее в списке и нажмите кнопку **Печать**.
- 17. Если работа в списке «Выпол-мые раб.» задерживается, значит для ее выполнения требуются дополнительные ресурсы, такие как бумага или скрепки. Чтобы определить, какие ресурсы необходимы, выберите работу и нажмите кнопку **Сведения**. Как только ресурсы будут пополнены, работа распечатается.

Дополнительная информация

[Печать с помощью драйвера принтера PCL](#page-308-0)

[System Administrator Guide \(Руководство системного администратора\)](www.xerox.com/support) www.xerox.com/ support.

[Определение контактных данных системного администратора с помощью Интернет-служб](#page-671-0) [Проверка выполнения работы и сведений о ней с помощью меню «Статус работы»](#page-697-0) [Загрузка материала в лоток 2 и изменение настроек лотка](#page-685-0) [Загрузка материала в лоток 3](#page-689-0) [Загрузка материала в лоток 4](#page-690-0) [Загрузка материала в обходной лоток и изменение настроек лотка](#page-692-0) [Загрузка материала в лоток 1 и изменение настроек лотка](#page-682-0)

## **Установка исключений с помощью драйвера принтера PCL**

На аппарате можно печатать с компьютера с помощью драйвера принтера. Для данного аппарата предусмотрены различные драйверы Xerox для всех наиболее распространенных операционных систем. Драйверы принтера Xerox обеспечивают возможность использования специальных функций, доступных на данном аппарате.

Если на аппарате включен режим идентификации, для просмотра и разблокирования работ может потребоваться вход в систему на аппарате.

Если на принтере включен режим учета, для отправки работы может потребоваться ввод учетных данных в окне драйвера принтера.

Функция «Исключения» позволяет использовать разные источники бумаги для разных диапазонов страниц. Например, в учебном руководстве страницы для самопроверки могут печататься на бумаге другого цвета.

- 1. Откройте документ для печати. В большинстве приложений можно нажать кнопку **Office** или в меню **Файл** выбрать **Печать**.
- 2. Введите количество копий. В зависимости от приложения также можно выбрать диапазон страниц и другие настройки печати.
- 3. Выберите в списке драйверов принтера драйвер Xerox PCL.
- 4. Откройте в окне драйвера принтера окно «Свойства» в зависимости от приложения. В большинстве приложений следует нажать кнопку **Свойства** или **Параметры**. Откроется соответствующее окно.
- 5. Перейдите на вкладку **Опции документа**.
- 6. Перейдите на вкладку **Специальные страницы**.
- 7. Нажмите кнопку **Добавить исключения**.

Примечание: Если кнопка «Добавить исключения» выделяется серым цветом, значит выбран вариант послепечатной обработки, не совместимый с исключениями, или в работе содержится всего одна страница.

- 8. В поле **Страницы** введите с клавиатуры страницы исходного документа для исключения.
- 9. Выберите настройки в разделе «Бумага». Можно выбрать формат, цвет и тип бумаги и указать, что вставки подаются из лотка для вставок. Также можно указать, что вставки печатаются с использованием настроек работы.
- 10. Выберите один из вариантов в разделе «2-сторонняя печать».
	- **Использовать настройку работы** применение настроек, заданных для работы.
	- **1-сторонняя печать** печать на одной стороне листа бумаги или прозрачной пленки. Данная настройка используется для печати на прозрачных пленках, конвертах и наклейках.
	- **2-сторонняя печать** печать на обеих сторонах листа бумаги. Изображения печатаются так, что работу можно сшивать вдоль длинной кромки листов бумаги.
	- **2-ст. печать, переворот по кор. кромке** печать на обеих сторонах листа бумаги. Изображения печатаются так, что работу можно сшивать вдоль короткой кромки листов бумаги.
- 11. Нажмите кнопку **OK**.
- 12. Нажмите кнопку **OK** для сохранения настроек.
- 13. Нажмите кнопку для подтверждения в зависимости от приложения. В большинстве приложений следует нажать кнопку **OK** или **Печать**.
- 14. Заберите работу на аппарате.
- 15. Чтобы открыть список работ и проверить состояние работы, нажмите кнопку **Статус работы** на панели управления аппарата.
- 16. Работы печати обычно содержатся в списке «Выпол-мые раб.», но если системный администратор включит функцию задержки всех работы, работа попадает в список задержанных или неопознанных работ печати. Для разблокирования задержанной работы выберите ее в списке и нажмите кнопку **Печать**.
- 17. Если работа в списке «Выпол-мые раб.» задерживается, значит для ее выполнения требуются дополнительные ресурсы, такие как бумага или скрепки. Чтобы определить, какие ресурсы необходимы, выберите работу и нажмите кнопку **Сведения**. Как только ресурсы будут пополнены, работа распечатается.

[Печать с помощью драйвера принтера PCL](#page-308-0) [System Administrator Guide \(Руководство системного администратора\)](www.xerox.com/support) www.xerox.com/ support. [Определение контактных данных системного администратора с помощью Интернет-служб](#page-671-0) [Проверка выполнения работы и сведений о ней с помощью меню «Статус работы»](#page-697-0)

#### **Выбор и применение водяных знаков при печати с помощью драйвера принтера PCL**

На аппарате можно печатать с компьютера с помощью драйвера принтера. Для данного аппарата предусмотрены различные драйверы Xerox для всех наиболее распространенных операционных систем. Драйверы принтера Xerox обеспечивают возможность использования специальных функций, доступных на данном аппарате.

Если на аппарате включен режим идентификации, для просмотра и разблокирования работ может потребоваться вход в систему на аппарате.

Если на принтере включен режим учета, для отправки работы может потребоваться ввод учетных данных в окне драйвера принтера.

Функция «Водяной знак» служит для добавления в документ изображения или текстовой строки из окна драйвера принтера. Водяные знаки могут печататься в виде фона за основным текстом документа или поверх него.

- 1. Откройте документ для печати. В большинстве приложений можно нажать кнопку **Office** или в меню **Файл** выбрать **Печать**.
- 2. Введите количество копий. В зависимости от приложения также можно выбрать диапазон страниц и другие настройки печати.
- 3. Выберите в списке драйверов принтера драйвер Xerox PCL.
- 4. Откройте в окне драйвера принтера окно «Свойства» в зависимости от приложения. В большинстве приложений следует нажать кнопку **Свойства** или **Параметры**. Откроется соответствующее окно.
- 5. Перейдите на вкладку **Опции документа**.
- 6. Перейдите на вкладку **Водяной знак**.
- 7. Выберите вариант водяного знака.
	- **Другой** создание нового водяного знака.
	- **Черновик** стандартный водяной знак, который можно изменять.
	- **Конфиденциально** стандартный водяной знак, который можно изменять.
	- **Копия** водяной знак для обозначения копии документа. Этот водяной знак можно изменять.
- 8. Выберите нужный вариант.
	- **Текст** вводится текст в **поле ввода**. Можно выбрать шрифт, цвет, ориентацию и положение текста.
	- **Метка времени** создание водяного знака с меткой времени. Для водяного знака с меткой времени можно выбрать формат, шрифт, цвет, ориентацию и положение.
	- **Изображение** выбираются параметры изображения. Для выбора изображения нажмите значок папки. Можно выбрать масштаб, положение и яркость изображения.
- 9. При необходимости выберите вариант в разделе «Слои».
	- **Печать на заднем плане** печать текста на титульном листе поверх водяного знака, при этом часть водяного знака может закрываться.
	- **Вместе с работой** на титульном листе текст и водяной знак печатаются одинаково.
	- **Печать на переднем плане** печать текста на титульном листе под водяным знаком, при этом часть текста может закрываться.
- 10. Выберите один из вариантов в разделе «Страницы».
	- **Печать только на первой странице** изображение печатается только на первой странице документа.
	- **Печать на всех страницах** изображение печатается на всех страницах документа.
- 11. Нажмите кнопку **OK** для сохранения настроек.
- 12. Нажмите кнопку для подтверждения в зависимости от приложения. В большинстве приложений следует нажать кнопку **OK** или **Печать**.
- 13. Заберите работу на аппарате.
- 14. Чтобы открыть список работ и проверить состояние работы, нажмите кнопку **Статус работы** на панели управления аппарата.
- 15. Работы печати обычно содержатся в списке «Выпол-мые раб.», но если системный администратор включит функцию задержки всех работы, работа попадает в список задержанных или неопознанных работ печати. Для разблокирования задержанной работы выберите ее в списке и нажмите кнопку **Печать**.
- 16. Если работа в списке «Выпол-мые раб.» задерживается, значит для ее выполнения требуются дополнительные ресурсы, такие как бумага или скрепки. Чтобы определить, какие ресурсы необходимы, выберите работу и нажмите кнопку **Сведения**. Как только ресурсы будут пополнены, работа распечатается.

[Печать с помощью драйвера принтера PCL](#page-308-0)

[System Administrator Guide \(Руководство системного администратора\)](www.xerox.com/support) www.xerox.com/ support.

[Определение контактных данных системного администратора с помощью Интернет-служб](#page-671-0) [Проверка выполнения работы и сведений о ней с помощью меню «Статус работы»](#page-697-0)

## **Установка ориентации для работы печати с помощью драйвера принтера PCL**

На аппарате можно печатать с компьютера с помощью драйвера принтера. Для данного аппарата предусмотрены различные драйверы Xerox для всех наиболее распространенных операционных систем. Драйверы принтера Xerox обеспечивают возможность использования специальных функций, доступных на данном аппарате.

Если на аппарате включен режим идентификации, для просмотра и разблокирования работ может потребоваться вход в систему на аппарате.

Если на принтере включен режим учета, для отправки работы может потребоваться ввод учетных данных в окне драйвера принтера.

Функция «Ориентация» служит для установки вертикальной или горизонтальной ориентации работы.

- 1. Откройте документ для печати. В большинстве приложений можно нажать кнопку **Office** или в меню **Файл** выбрать **Печать**.
- 2. Введите количество копий. В зависимости от приложения также можно выбрать диапазон страниц и другие настройки печати.
- 3. Выберите в списке драйверов принтера драйвер Xerox PCL.
- 4. Откройте в окне драйвера принтера окно «Свойства» в зависимости от приложения. В большинстве приложений следует нажать кнопку **Свойства** или **Параметры**. Откроется соответствующее окно.
- 5. Перейдите на вкладку **Опции документа**.
- 6. Перейдите на вкладку **Ориентация**.
- 7. Выберите нужный вариант.
	- **Вертикальная** при печати текст и изображения размещаются вдоль короткой стороны листа.
	- **Горизонтальная** при печати текст и изображения размещаются вдоль длинной стороны листа.
- 8. Нажмите кнопку **OK** для сохранения настроек.
- 9. Нажмите кнопку для подтверждения в зависимости от приложения. В большинстве приложений следует нажать кнопку **OK** или **Печать**.
- 10. Заберите работу на аппарате.
- 11. Чтобы открыть список работ и проверить состояние работы, нажмите кнопку **Статус работы** на панели управления аппарата.
- 12. Работы печати обычно содержатся в списке «Выпол-мые раб.», но если системный администратор включит функцию задержки всех работы, работа попадает в список задержанных или неопознанных работ печати. Для разблокирования задержанной работы выберите ее в списке и нажмите кнопку **Печать**.
- 13. Если работа в списке «Выпол-мые раб.» задерживается, значит для ее выполнения требуются дополнительные ресурсы, такие как бумага или скрепки. Чтобы определить, какие ресурсы необходимы, выберите работу и нажмите кнопку **Сведения**. Как только ресурсы будут пополнены, работа распечатается.

Дополнительная информация

[Печать с помощью драйвера принтера PCL](#page-308-0)

[System Administrator Guide \(Руководство системного администратора\)](www.xerox.com/support) www.xerox.com/ support.

[Определение контактных данных системного администратора с помощью Интернет-служб](#page-671-0) [Проверка выполнения работы и сведений о ней с помощью меню «Статус работы»](#page-697-0)

## **Дополнительно**

## **Дополнительные настройки в драйвере принтера PCL**

На вкладке «Дополнительно» содержатся дополнительные настройки печати. В большинстве случаев данные настройки используются редко, за исключением включения и отключения функции печати идентификатора работы.

Подробное описание дополнительных настроек содержится в справочной системе драйвера принтера. Технические инструкции по некоторым вопросам приведены в документе System Administrator Guide (Руководство системного администратора).

Дополнительные настройки предназначены для системного администратора и службы поддержки Xerox.

Дополнительная информация [Доступ к страницам справочной системы драйвера принтера PCL](#page-362-0) [System Administrator Guide \(Руководство системного администратора\)](www.xerox.com/support) www.xerox.com/ support. [Определение контактных данных системного администратора с помощью Интернет-служб](#page-671-0) [Добавление идентификатора работы с помощью драйвера принтера PCL](#page-353-0) [Удаление идентификатора работы с помощью драйвера принтера PCL](#page-354-0)

## <span id="page-353-0"></span>**Добавление идентификатора работы с помощью драйвера принтера PCL**

На аппарате можно печатать с компьютера с помощью драйвера принтера. Для данного аппарата предусмотрены различные драйверы Xerox для всех наиболее распространенных операционных систем. Драйверы принтера Xerox обеспечивают возможность использования специальных функций, доступных на данном аппарате.

Если на аппарате включен режим идентификации, для просмотра и разблокирования работ может потребоваться вход в систему на аппарате.

Если на принтере включен режим учета, для отправки работы может потребоваться ввод учетных данных в окне драйвера принтера.

Функция «ID работы» служит для печати идентификационных данных вместе с работой. Можно выбрать печать этих данных на отдельной странице или на полях в основной части работы.

Системный администратор может создавать для пользователей идентификаторы и включать в них такие данные, как имя пользователя и реальное имя.

Дополнительные сведения см. «System Administrator Guide» (Руководство системного администратора).

- 1. Откройте документ для печати. В большинстве приложений можно нажать кнопку **Office** или в меню **Файл** выбрать **Печать**.
- 2. Введите количество копий. В зависимости от приложения также можно выбрать диапазон страниц и другие настройки печати.
- 3. Выберите в списке драйверов принтера драйвер Xerox PCL.
- 4. Откройте в окне драйвера принтера окно «Свойства» в зависимости от приложения. В большинстве приложений следует нажать кнопку **Свойства** или **Параметры**. Откроется соответствующее окно.
- 5. Перейдите на вкладку **Дополнительно**.
- 6. При необходимости дважды щелкните папку **Дополнительные настройки**, чтобы раскрылось меню. Меню обычно раскрывается автоматически при переходе на вкладку «Дополнительное».
- 7. Выберите один из вариантов в разделе «ID работы».
	- **Печать ID на титульном листе** к работе добавляется титульный лист. Идентификатор пользователя печатается на титульном листе. Если выбирается послепечатная обработка, такая как сшивание, страница с идентификатором с работой не сшивается.
	- **Печать ID на полях только на первой стр.** идентификатор печатается на первой странице документа, в верхнем поле.
	- **Печать ID на полях на всех стр.** идентификатор печатается на всех страницах документа, в верхнем поле. Если документ двусторонний, идентификатор печатается с обеих сторон.
- 8. Нажмите кнопку **OK** для сохранения настроек.
- 9. Нажмите кнопку для подтверждения в зависимости от приложения. В большинстве приложений следует нажать кнопку **OK** или **Печать**.
- 10. Заберите работу на аппарате.
- 11. Чтобы открыть список работ и проверить состояние работы, нажмите кнопку **Статус работы** на панели управления аппарата.
- 12. Работы печати обычно содержатся в списке «Выпол-мые раб.», но если системный администратор включит функцию задержки всех работы, работа попадает в список задержанных или неопознанных работ печати. Для разблокирования задержанной работы выберите ее в списке и нажмите кнопку **Печать**.
- 13. Если работа в списке «Выпол-мые раб.» задерживается, значит для ее выполнения требуются дополнительные ресурсы, такие как бумага или скрепки. Чтобы определить, какие ресурсы необходимы, выберите работу и нажмите кнопку **Сведения**. Как только ресурсы будут пополнены, работа распечатается.

[Печать с помощью драйвера принтера PCL](#page-308-0)

[System Administrator Guide \(Руководство системного администратора\)](www.xerox.com/support) www.xerox.com/ support.

[Определение контактных данных системного администратора с помощью Интернет-служб](#page-671-0) [Проверка выполнения работы и сведений о ней с помощью меню «Статус работы»](#page-697-0)

## <span id="page-354-0"></span>**Удаление идентификатора работы с помощью драйвера принтера PCL**

На аппарате можно печатать с компьютера с помощью драйвера принтера. Для данного аппарата предусмотрены различные драйверы Xerox для всех наиболее распространенных операционных систем. Драйверы принтера Xerox обеспечивают возможность использования специальных функций, доступных на данном аппарате.

Если на аппарате включен режим идентификации, для просмотра и разблокирования работ может потребоваться вход в систему на аппарате.

Если на принтере включен режим учета, для отправки работы может потребоваться ввод учетных данных в окне драйвера принтера.

Функция «ID работы» служит для печати идентификационных данных вместе с работой. Можно выбрать печать этих данных на отдельной странице или на полях в основной части работы.

Системный администратор может создавать для пользователей идентификаторы и включать в них такие данные, как имя пользователя и реальное имя.

Дополнительные сведения см. «System Administrator Guide» (Руководство системного администратора).

- 1. Откройте документ для печати. В большинстве приложений можно нажать кнопку **Office** или в меню **Файл** выбрать **Печать**.
- 2. Введите количество копий. В зависимости от приложения также можно выбрать диапазон страниц и другие настройки печати.
- 3. Выберите в списке драйверов принтера драйвер Xerox PCL.
- 4. Откройте в окне драйвера принтера окно «Свойства» в зависимости от приложения. В большинстве приложений следует нажать кнопку **Свойства** или **Параметры**. Откроется соответствующее окно.
- 5. Перейдите на вкладку **Дополнительно**.
- 6. При необходимости дважды щелкните папку **Дополнительные настройки**, чтобы раскрылось меню. Меню обычно раскрывается автоматически при переходе на вкладку «Дополнительное».
- 7. Выберите в меню «ID работы» выберите **Отключить ID работы**.
- 8. Нажмите кнопку **OK** для сохранения настроек.
- 9. Нажмите кнопку для подтверждения в зависимости от приложения. В большинстве приложений следует нажать кнопку **OK** или **Печать**.
- 10. Заберите работу на аппарате.
- 11. Чтобы открыть список работ и проверить состояние работы, нажмите кнопку **Статус работы** на панели управления аппарата.
- 12. Работы печати обычно содержатся в списке «Выпол-мые раб.», но если системный администратор включит функцию задержки всех работы, работа попадает в список задержанных или неопознанных работ печати. Для разблокирования задержанной работы выберите ее в списке и нажмите кнопку **Печать**.
- 13. Если работа в списке «Выпол-мые раб.» задерживается, значит для ее выполнения требуются дополнительные ресурсы, такие как бумага или скрепки. Чтобы определить, какие ресурсы необходимы, выберите работу и нажмите кнопку **Сведения**. Как только ресурсы будут пополнены, работа распечатается.

Дополнительная информация

[Печать с помощью драйвера принтера PCL](#page-308-0)

[System Administrator Guide \(Руководство системного администратора\)](www.xerox.com/support) www.xerox.com/ support.

[Определение контактных данных системного администратора с помощью Интернет-служб](#page-671-0) [Проверка выполнения работы и сведений о ней с помощью меню «Статус работы»](#page-697-0)

# Меню внизу вкладок

# **Использование сохраненных настроек печати с помощью драйвера принтера PCL**

На аппарате можно печатать с компьютера с помощью драйвера принтера. Для данного аппарата предусмотрены различные драйверы Xerox для всех наиболее распространенных операционных систем. Драйверы принтера Xerox обеспечивают возможность использования специальных функций, доступных на данном аппарате.

Если на аппарате включен режим идентификации, для просмотра и разблокирования работ может потребоваться вход в систему на аппарате.

Если на принтере включен режим учета, для отправки работы может потребоваться ввод учетных данных в окне драйвера принтера.

В разделе «Сохраненные настройки» можно выбирать сохраненные настройки печати.

- 1. Откройте документ для печати. В большинстве приложений можно нажать кнопку **Office** или в меню **Файл** выбрать **Печать**.
- 2. Введите количество копий. В зависимости от приложения также можно выбрать диапазон страниц и другие настройки печати.
- 3. Выберите в списке драйверов принтера драйвер Xerox PCL.
- 4. Откройте в окне драйвера принтера окно «Свойства» в зависимости от приложения. В большинстве приложений следует нажать кнопку **Свойства** или **Параметры**. Откроется соответствующее окно.
- 5. Выберите один из вариантов в разделе «Сохраненные настройки».
	- **Стандартные параметры драйвера** настройки печати по умолчанию.
	- **Рациональная печать** экологичные настройки печати.
	- Все сохраненные пользовательские настройки отображаются ниже записи «Рациональная печать».
	- **Сохранить как** сохранение текущих настроек принтера в качестве пользовательских.
	- **По умолчанию сохранить как <%Имя\_приложения%>** сохранение текущих настроек для использования их по умолчанию для указанного приложения. Данную настройку можно применять, например, чтобы всегда печатать документы Word в двустороннем варианте, а таблице Excel в одностороннем.
	- **Переименовать** изменение выбранных пользовательских настроек печати. Данная опция доступна только при выборе стандартных настроек печати для драйвера или приложения.
	- **Удалить** удаление выбранных пользовательских настроек печати. Данная опция доступна только при выборе стандартных настроек печати для драйвера.
- 6. Выберите один из вариантов.
- 7. Нажмите кнопку **OK** для сохранения настроек.
- 8. Нажмите кнопку для подтверждения в зависимости от приложения. В большинстве приложений следует нажать кнопку **OK** или **Печать**.
- 9. Заберите работу на аппарате.
- 10. Чтобы открыть список работ и проверить состояние работы, нажмите кнопку **Статус работы** на панели управления аппарата.
- 11. Работы печати обычно содержатся в списке «Выпол-мые раб.», но если системный администратор включит функцию задержки всех работы, работа попадает в список задержанных или неопознанных работ печати. Для разблокирования задержанной работы выберите ее в списке и нажмите кнопку **Печать**.
- 12. Если работа в списке «Выпол-мые раб.» задерживается, значит для ее выполнения требуются дополнительные ресурсы, такие как бумага или скрепки. Чтобы определить, какие ресурсы необходимы, выберите работу и нажмите кнопку **Сведения**. Как только ресурсы будут пополнены, работа распечатается.

[Печать с помощью драйвера принтера PCL](#page-308-0)

[System Administrator Guide \(Руководство системного администратора\)](www.xerox.com/support) www.xerox.com/ support.

[Определение контактных данных системного администратора с помощью Интернет-служб](#page-671-0) [Проверка выполнения работы и сведений о ней с помощью меню «Статус работы»](#page-697-0) [Сохранение настроек печати с помощью драйвера принтера PCL](#page-357-0) [Переименование сохраненных настроек печати с помощью драйвера принтера PCL](#page-360-0)

[Удаление сохраненных настроек печати с помощью драйвера принтера PCL](#page-361-0)

# <span id="page-357-0"></span>**Сохранение настроек печати с помощью драйвера принтера PCL**

На аппарате можно печатать с компьютера с помощью драйвера принтера. Для данного аппарата предусмотрены различные драйверы Xerox для всех наиболее распространенных операционных систем. Драйверы принтера Xerox обеспечивают возможность использования специальных функций, доступных на данном аппарате.

Если на аппарате включен режим идентификации, для просмотра и разблокирования работ может потребоваться вход в систему на аппарате.

Если на принтере включен режим учета, для отправки работы может потребоваться ввод учетных данных в окне драйвера принтера.

Функция «Сохраненные настройки» предназначена для часто используемых настроек драйвера принтера. Выбранные с помощью нее настройки драйвера принтера хранятся в списке «Сохраненные настройки». Данный список хранится на компьютере и недоступен при печати с другого компьютера.

- 1. Откройте документ для печати. В большинстве приложений можно нажать кнопку **Office** или в меню **Файл** выбрать **Печать**.
- 2. Введите количество копий. В зависимости от приложения также можно выбрать диапазон страниц и другие настройки печати.
- 3. Выберите в списке драйверов принтера драйвер Xerox PCL.
- 4. Откройте в окне драйвера принтера окно «Свойства» в зависимости от приложения. В большинстве приложений следует нажать кнопку **Свойства** или **Параметры**. Откроется соответствующее окно.
- 5. Выберите нужные настройки.
- 6. Выберите один из вариантов в разделе «Сохраненные настройки».
- 7. В меню **Сохраненные настройки** выберите пункт **Сохранить как**.
- 8. В поле **Имя сохраненной конфигурации** введите с клавиатуры имя для пользовательских настроек.
- 9. Нажмите кнопку **OK**.
- 10. Нажмите кнопку **OK** для сохранения настроек.
- 11. Нажмите кнопку **OK**.
- 12. Заберите работу на аппарате.
- 13. Если работа в списке «Выпол-мые раб.» задерживается, значит для ее выполнения требуются дополнительные ресурсы, такие как бумага или скрепки. Чтобы определить, какие ресурсы необходимы, выберите работу и нажмите кнопку **Сведения**. Как только ресурсы будут пополнены, работа распечатается.
- 14. Работы печати обычно содержатся в списке «Выпол-мые раб.», но если системный администратор включит функцию задержки всех работы, работа попадает в список задержанных или неопознанных работ печати. Для разблокирования задержанной работы выберите ее в списке и нажмите кнопку **Печать**.
- 15. Чтобы открыть список работ и проверить состояние работы, нажмите кнопку **Статус работы** на панели управления аппарата.
- 16. Заберите работу на аппарате.

#### [Печать с помощью драйвера принтера PCL](#page-308-0)

[System Administrator Guide \(Руководство системного администратора\)](www.xerox.com/support) www.xerox.com/ support.

[Определение контактных данных системного администратора с помощью Интернет-служб](#page-671-0) [Проверка выполнения работы и сведений о ней с помощью меню «Статус работы»](#page-697-0) [Применение сохраненных настроек печати с помощью драйвера принтера PCL](#page-359-0) [Переименование сохраненных настроек печати с помощью драйвера принтера PCL](#page-360-0) [Удаление сохраненных настроек печати с помощью драйвера принтера PCL](#page-361-0)

# **Сохранение настроек печати в качестве стандартных для приложения с помощью драйвера принтера PCL**

На аппарате можно печатать с компьютера с помощью драйвера принтера. Для данного аппарата предусмотрены различные драйверы Xerox для всех наиболее распространенных операционных систем. Драйверы принтера Xerox обеспечивают возможность использования специальных функций, доступных на данном аппарате.

Если на аппарате включен режим идентификации, для просмотра и разблокирования работ может потребоваться вход в систему на аппарате.

Если на принтере включен режим учета, для отправки работы может потребоваться ввод учетных данных в окне драйвера принтера.

Сохранение настроек печати в качестве стандартных настроек приложения предназначено для сохранения пользовательских настроек для выбранного приложения.

- 1. Откройте документ для печати. В большинстве приложений можно нажать кнопку **Office** или в меню **Файл** выбрать **Печать**.
- 2. Введите количество копий. В зависимости от приложения также можно выбрать диапазон страниц и другие настройки печати.
- 3. Выберите в списке драйверов принтера драйвер Xerox PCL.
- 4. Откройте в окне драйвера принтера окно «Свойства» в зависимости от приложения. В большинстве приложений следует нажать кнопку **Свойства** или **Параметры**. Откроется соответствующее окно.
- 5. Выберите нужные настройки.
- 6. Выберите один из вариантов в разделе «Сохраненные настройки».
- 7. В меню **Сохраненные настройки** выберите пункт **Сохранить как**.
- 8. Выберите **По умолчанию сохранить как <%Имя\_приложения%>**. Текущие настройки сохранятся в качестве стандартных для приложения и будут выбраны для текущей работы печати.
- 9. Нажмите кнопку **OK** для сохранения настроек.

[Печать с помощью драйвера принтера PCL](#page-308-0)

[System Administrator Guide \(Руководство системного администратора\)](www.xerox.com/support) www.xerox.com/ support.

[Определение контактных данных системного администратора с помощью Интернет-служб](#page-671-0) [Применение сохраненных настроек печати с помощью драйвера принтера PCL](#page-359-0) [Переименование сохраненных настроек печати с помощью драйвера принтера PCL](#page-360-0) [Удаление сохраненных настроек печати с помощью драйвера принтера PCL](#page-361-0)

# <span id="page-359-0"></span>**Применение сохраненных настроек печати с помощью драйвера принтера PCL**

На аппарате можно печатать с компьютера с помощью драйвера принтера. Для данного аппарата предусмотрены различные драйверы Xerox для всех наиболее распространенных операционных систем. Драйверы принтера Xerox обеспечивают возможность использования специальных функций, доступных на данном аппарате.

Если на аппарате включен режим идентификации, для просмотра и разблокирования работ может потребоваться вход в систему на аппарате.

Если на принтере включен режим учета, для отправки работы может потребоваться ввод учетных данных в окне драйвера принтера.

Функция «Сохраненные настройки» предназначена для часто используемых настроек драйвера принтера. Выбранные с помощью нее настройки драйвера принтера хранятся в списке «Сохраненные настройки». Данный список хранится на компьютере и недоступен при печати с другого компьютера.

В разделе «Сохраненные настройки» можно выбирать сохраненные настройки печати.

- 1. Откройте документ для печати. В большинстве приложений можно нажать кнопку **Office** или в меню **Файл** выбрать **Печать**.
- 2. Введите количество копий. В зависимости от приложения также можно выбрать диапазон страниц и другие настройки печати.
- 3. Выберите в списке драйверов принтера драйвер Xerox PCL.
- 4. Откройте в окне драйвера принтера окно «Свойства» в зависимости от приложения. В большинстве приложений следует нажать кнопку **Свойства** или **Параметры**. Откроется соответствующее окно.
- 5. Выберите сохраненные настройки в меню **Сохраненные настройки**.
- 6. Нажмите кнопку **OK**.
- 7. Заберите работу на аппарате.
- 8. Если работа в списке «Выпол-мые раб.» задерживается, значит для ее выполнения требуются дополнительные ресурсы, такие как бумага или скрепки. Чтобы определить, какие ресурсы необходимы, выберите работу и нажмите кнопку **Сведения**. Как только ресурсы будут пополнены, работа распечатается.
- 9. Работы печати обычно содержатся в списке «Выпол-мые раб.», но если системный администратор включит функцию задержки всех работы, работа попадает в список задержанных или неопознанных работ печати. Для разблокирования задержанной работы выберите ее в списке и нажмите кнопку **Печать**.
- 10. Чтобы открыть список работ и проверить состояние работы, нажмите кнопку **Статус работы** на панели управления аппарата.
- 11. Заберите работу на аппарате.

[Печать с помощью драйвера принтера PCL](#page-308-0)

[System Administrator Guide \(Руководство системного администратора\)](www.xerox.com/support) www.xerox.com/ support.

[Определение контактных данных системного администратора с помощью Интернет-служб](#page-671-0) [Проверка выполнения работы и сведений о ней с помощью меню «Статус работы»](#page-697-0) [Сохранение настроек печати с помощью драйвера принтера PCL](#page-357-0)

[Переименование сохраненных настроек печати с помощью драйвера принтера PCL](#page-360-0) [Удаление сохраненных настроек печати с помощью драйвера принтера PCL](#page-361-0)

# <span id="page-360-0"></span>**Переименование сохраненных настроек печати с помощью драйвера принтера PCL**

На аппарате можно печатать с компьютера с помощью драйвера принтера. Для данного аппарата предусмотрены различные драйверы Xerox для всех наиболее распространенных операционных систем. Драйверы принтера Xerox обеспечивают возможность использования специальных функций, доступных на данном аппарате.

Если на аппарате включен режим идентификации, для просмотра и разблокирования работ может потребоваться вход в систему на аппарате.

Если на принтере включен режим учета, для отправки работы может потребоваться ввод учетных данных в окне драйвера принтера.

Для изменения имени сохраненных настроек печати предусмотрена функция «Переименовать».

- 1. Откройте документ для печати. В большинстве приложений можно нажать кнопку **Office** или в меню **Файл** выбрать **Печать**.
- 2. Введите количество копий. В зависимости от приложения также можно выбрать диапазон страниц и другие настройки печати.
- 3. Выберите в списке драйверов принтера драйвер Xerox PCL.
- 4. Откройте в окне драйвера принтера окно «Свойства» в зависимости от приложения. В большинстве приложений следует нажать кнопку **Свойства** или **Параметры**. Откроется соответствующее окно.
- 5. Выберите сохраненные настройки в списке.
- 6. Выберите один из вариантов в разделе «Сохраненные настройки».
- 7. В меню **Сохраненные настройки** выберите **Переименовать...**
- 8. В поле **Имя сохраненной конфигурации** введите с клавиатуры имя для пользовательских настроек.
- 9. Нажмите кнопку **OK**.
- 10. Нажмите кнопку **OK** для сохранения настроек.
- 11. Нажмите кнопку **Печать**.
- 12. Заберите работу на аппарате.
- 13. Если работа в списке «Выпол-мые раб.» задерживается, значит для ее выполнения требуются дополнительные ресурсы, такие как бумага или скрепки. Чтобы определить, какие ресурсы необходимы, выберите работу и нажмите кнопку **Сведения**. Как только ресурсы будут пополнены, работа распечатается.
- 14. Работы печати обычно содержатся в списке «Выпол-мые раб.», но если системный администратор включит функцию задержки всех работы, работа попадает в список задержанных или неопознанных работ печати. Для разблокирования задержанной работы выберите ее в списке и нажмите кнопку **Печать**.
- 15. Чтобы открыть список работ и проверить состояние работы, нажмите кнопку **Статус работы** на панели управления аппарата.
- 16. Заберите работу на аппарате.

[Печать с помощью драйвера принтера PCL](#page-308-0)

[System Administrator Guide \(Руководство системного администратора\)](www.xerox.com/support) www.xerox.com/ support.

[Определение контактных данных системного администратора с помощью Интернет-служб](#page-671-0) [Проверка выполнения работы и сведений о ней с помощью меню «Статус работы»](#page-697-0) [Сохранение настроек печати в качестве стандартных для приложения с помощью драйвера](#page-358-0)  [принтера PCL](#page-358-0)

[Удаление сохраненных настроек печати с помощью драйвера принтера PCL](#page-361-0) [Сохранение настроек печати с помощью драйвера принтера PCL](#page-357-0)

# <span id="page-361-0"></span>**Удаление сохраненных настроек печати с помощью драйвера принтера PCL**

На аппарате можно печатать с компьютера с помощью драйвера принтера. Для данного аппарата предусмотрены различные драйверы Xerox для всех наиболее распространенных операционных систем. Драйверы принтера Xerox обеспечивают возможность использования специальных функций, доступных на данном аппарате.

Если на аппарате включен режим идентификации, для просмотра и разблокирования работ может потребоваться вход в систему на аппарате.

Если на принтере включен режим учета, для отправки работы может потребоваться ввод учетных данных в окне драйвера принтера.

Для удаления набора сохраненных пользовательских настроек печати предусмотрена функция «Удалить».

- 1. Откройте документ для печати. В большинстве приложений можно нажать кнопку **Office** или в меню **Файл** выбрать **Печать**.
- 2. Введите количество копий. В зависимости от приложения также можно выбрать диапазон страниц и другие настройки печати.
- 3. Выберите в списке драйверов принтера драйвер Xerox PCL.
- 4. Откройте в окне драйвера принтера окно «Свойства» в зависимости от приложения. В большинстве приложений следует нажать кнопку **Свойства** или **Параметры**. Откроется соответствующее окно.
- 5. Выберите пользовательские настройки или в меню **Сохраненные настройки** выберите пункт **<%Имя\_приложения%>Настр. по умолч.**
- 6. В меню **Сохраненные настройки** выберите **Удалить**.
- 7. Нажмите кнопку **OK**.
- 8. Нажмите кнопку **Да**.
- 9. Нажмите кнопку **OK**.

[Печать с помощью драйвера принтера PCL](#page-308-0)

[System Administrator Guide \(Руководство системного администратора\)](www.xerox.com/support) www.xerox.com/ support.

[Определение контактных данных системного администратора с помощью Интернет-служб](#page-671-0) [Сохранение настроек печати в качестве стандартных для приложения с помощью драйвера](#page-358-0)  [принтера PCL](#page-358-0)

[Сохранение настроек печати с помощью драйвера принтера PCL](#page-357-0)

# **Доступ к страницам справочной системы драйвера принтера PCL**

На аппарате можно печатать с компьютера с помощью драйвера принтера. Для данного аппарата предусмотрены различные драйверы Xerox для всех наиболее распространенных операционных систем. Драйверы принтера Xerox обеспечивают возможность использования специальных функций, доступных на данном аппарате.

Если на аппарате включен режим идентификации, для просмотра и разблокирования работ может потребоваться вход в систему на аппарате.

Если на принтере включен режим учета, для отправки работы может потребоваться ввод учетных данных в окне драйвера принтера.

Чтобы получить доступ к онлайновой справочной системе Xerox, нажмите кнопку справки. Для доступа к этой справочной системе требуется подключение к интернету.

- 1. Откройте документ для печати. В большинстве приложений можно нажать кнопку **Office** или в меню **Файл** выбрать **Печать**.
- 2. Выберите в списке драйверов принтера драйвер Xerox PCL.
- 3. Откройте в окне драйвера принтера окно «Свойства» в зависимости от приложения. В большинстве приложений следует нажать кнопку **Свойства** или **Параметры**. Откроется соответствующее окно.
- 4. Нажмите кнопку **?**. В браузере по умолчанию откроется страница онлайновой справочной системы Xerox.

Дополнительная информация

[Печать с помощью драйвера принтера PCL](#page-308-0)

[System Administrator Guide \(Руководство системного администратора\)](www.xerox.com/support) www.xerox.com/ support.

[Определение контактных данных системного администратора с помощью Интернет-служб](#page-671-0)

# **Сброс настроек по умолчанию для драйвера принтера PCL**

На аппарате можно печатать с компьютера с помощью драйвера принтера. Для данного аппарата предусмотрены различные драйверы Xerox для всех наиболее распространенных операционных систем. Драйверы принтера Xerox обеспечивают возможность использования специальных функций, доступных на данном аппарате.

Если на аппарате включен режим идентификации, для просмотра и разблокирования работ может потребоваться вход в систему на аппарате.

Если на принтере включен режим учета, для отправки работы может потребоваться ввод учетных данных в окне драйвера принтера.

Функция «Сброс в значения по умолчанию» служит для восстановления настроек Xerox или настроек, установленных системным администратором.

- 1. Откройте документ для печати. В большинстве приложений можно нажать кнопку **Office** или в меню **Файл** выбрать **Печать**.
- 2. Введите количество копий. В зависимости от приложения также можно выбрать диапазон страниц и другие настройки печати.
- 3. Выберите в списке драйверов принтера драйвер Xerox PCL.
- 4. Откройте в окне драйвера принтера окно «Свойства» в зависимости от приложения. В большинстве приложений следует нажать кнопку **Свойства** или **Параметры**. Откроется соответствующее окно.
- 5. Чтобы восстановить для настроек печати первоначальные значения по умолчанию, нажмите круговую стрелку.

#### Дополнительная информация

[Печать с помощью драйвера принтера PCL](#page-308-0) [System Administrator Guide \(Руководство системного администратора\)](www.xerox.com/support) www.xerox.com/

support.

[Определение контактных данных системного администратора с помощью Интернет-служб](#page-671-0)

# **Установка рациональных настроек печати с помощью драйвера принтера PCL**

На аппарате можно печатать с компьютера с помощью драйвера принтера. Для данного аппарата предусмотрены различные драйверы Xerox для всех наиболее распространенных операционных систем. Драйверы принтера Xerox обеспечивают возможность использования специальных функций, доступных на данном аппарате.

Если на аппарате включен режим идентификации, для просмотра и разблокирования работ может потребоваться вход в систему на аппарате.

Если на принтере включен режим учета, для отправки работы может потребоваться ввод учетных данных в окне драйвера принтера.

В разделе «Рациональный режим» можно быстро установить настройки, уменьшающие количество печатаемых страниц за счет исключения титульных листов, включения двусторонней печати и печати двух изображений на странице вместо одного.

- 1. Откройте документ для печати. В большинстве приложений можно нажать кнопку **Office** или в меню **Файл** выбрать **Печать**.
- 2. Введите количество копий. В зависимости от приложения также можно выбрать диапазон страниц и другие настройки печати.
- 3. Выберите в списке драйверов принтера драйвер Xerox PCL.
- 4. Откройте в окне драйвера принтера окно «Свойства» в зависимости от приложения. В большинстве приложений следует нажать кнопку **Свойства** или **Параметры**. Откроется соответствующее окно.
- 5. Нажмите кнопку **Настройки рационального режима**.
- 6. Выберите нужные настройки.
	- **2-сторонняя печать** печать на обеих сторонах листа для экономии бумаги.
	- **Без титульного листа** отключение печати титульных листов для экономии бумаги.
	- **2 вместе** печать двух страниц уменьшенного размера на одном листе для экономии бумаги.
	- **Пробный комплект** печать одной копии многокомплектной работы. После этого можно проверить качество копии и распечатать остальную часть работы, если оно удовлетворительное. Если качество первой копии неудовлетворительное, можно отменить печать остальных копий, изменить настройки печати и снова отправить работу.
- 7. Нажмите кнопку **OK**.
- 8. Нажмите кнопку **OK** для сохранения настроек.
- 9. Нажмите кнопку **Печать**.
- 10. Заберите работу на аппарате.
- 11. Чтобы открыть список работ и проверить состояние работы, нажмите кнопку **Статус работы** на панели управления аппарата.
- 12. Работы печати обычно содержатся в списке «Выпол-мые раб.», но если системный администратор включит функцию задержки всех работ, работа попадает в список задержанных или неопределенных работ печати. Для разблокирования задержанной работы выберите ее в списке и нажмите кнопку **Разблокировать**.
- 13. Если работа в списке «Выпол-мые раб.» задерживается, значит для ее выполнения требуются дополнительные ресурсы, такие как бумага или скрепки. Чтобы определить, какие ресурсы необходимы, выберите работу и нажмите кнопку **Сведения**. Как только ресурсы будут пополнены, работа распечатается.

Дополнительная информация

[Печать с помощью драйвера принтера PCL](#page-308-0)

[System Administrator Guide \(Руководство системного администратора\)](www.xerox.com/support) www.xerox.com/ support.

[Определение контактных данных системного администратора с помощью Интернет-служб](#page-671-0) [Печать пробного комплекта с помощью драйвера принтера PCL](#page-314-0)

[Проверка выполнения работы и сведений о ней с помощью меню «Статус работы»](#page-697-0)

# Проверка состояния аппарата с помощью драйвера принтера PCL

На аппарате можно печатать с компьютера с помощью драйвера принтера. Для данного аппарата предусмотрены различные драйверы Xerox для всех наиболее распространенных операционных систем. Драйверы принтера Xerox обеспечивают возможность использования специальных функций, доступных на данном аппарате.

Если на аппарате включен режим идентификации, для просмотра и разблокирования работ может потребоваться вход в систему на аппарате.

Если на принтере включен режим учета, для отправки работы может потребоваться ввод учетных данных в окне драйвера принтера.

В разделе «Состояние» можно проверить состояние основных параметров аппарата, таких как содержимое лотков для бумаги. В разделе «Дополнительные параметры состояния» содержатся подробные сведения, включения уведомления и предупреждения, списки выполняемых и завершенных работ, а также разрешения для аппарата, установленные системным администратором.

Примечание: Для использования данной функции системный администратор должен включить двунаправленную связь между аппаратом и драйвером принтера. Если графика для лотков и кнопка «Дополнительные параметры состояния» не отображаются, значит двунаправленная связь не включена.

Системный администратор может настраивать разрешения на управление доступом к режиму печати следующим образом.

- Указывать время и дни недели, когда пользователям разрешается печатать на аппарате.
- Запрещать определенные типы работ, такие как защищенная печать.
- Ограничивать доступ к некоторым лоткам для бумаги.
- Запрещать одностороннюю печать.
- Устанавливать для приложений определенные настройки печати, например, печать всех документов Microsoft Word в одностороннем режиме.
- Разрешать только работы защищенной печати.

Системный администратор также может настроить драйвера принтера так, чтобы при печати необходимо было вводить учетные данные.

Примечание: Данный режим должен включить системный администратор.

Дополнительные сведения см. «System Administrator Guide» (Руководство системного администратора).

- 1. Откройте документ для печати. В большинстве приложений можно нажать кнопку **Office** или в меню **Файл** выбрать **Печать**.
- 2. Выберите в списке драйверов принтера драйвер Xerox PCL.
- 3. Откройте в окне драйвера принтера окно «Свойства» в зависимости от приложения. В большинстве приложений следует нажать кнопку **Свойства** или **Параметры**. Откроется соответствующее окно.
- 4. Проверьте пиктограммы состояния аппарата в нижнем правом углу окна драйвера (над кнопками «OK» и «Отмена»).

5. При необходимости нажмите кнопку «Дополнительные параметры состояния» [**...**] рядом с окном состояния.

#### Дополнительная информация

[Печать с помощью драйвера принтера PCL](#page-308-0)

[System Administrator Guide \(Руководство системного администратора\)](www.xerox.com/support) www.xerox.com/ support.

[Определение контактных данных системного администратора с помощью Интернет-служб](#page-671-0)

# Драйвер PostScript

# <span id="page-366-0"></span>Печать с помощью драйвера принтера PostScript

На аппарате можно печатать с компьютера с помощью драйвера принтера. Для данного аппарата предусмотрены различные драйверы Xerox для всех наиболее распространенных операционных систем. Драйверы принтера Xerox обеспечивают возможность использования специальных функций, доступных на данном аппарате.

Примечание: Аппарат поддерживает функцию AirPrint. AirPrint — это бездрайверная технология печати компании Apple, обеспечивающая печать с устройств Apple, включая компьютеры Macintosh, телефоны и планшеты, без установки драйверов и загрузки ПО.

Системный администратор может загружать определенные драйверы принтера на компьютеры пользователей. Но если выбор драйвера остается за пользователем, приведенная ниже информация поможет определить, какой драйвер следует устанавливать.

- **PS (PostScript)** обеспечивает большинство функций масштабирования и управления изображениями, а также высокую точность при работе с высококачественной графикой. Кроме того, язык PostScript предоставляет возможность использования разнообразных способов устранения ошибок и замены шрифтов.
- **PCL (Printer Control Language)** в целом обеспечивает меньшее количество дополнительных функций по сравнению с языком PostScript. Использование драйверов PCL ускоряет обработку большинства работ по сравнению с другими драйверами. Данный драйвер подходит для выполнения большей части задач повседневной печати.
- **XPS (XML Paper Specification)** открытый стандарт языка описания страниц и формат фиксированной разметки документа, разработанный корпорацией Microsoft. Данный драйвер ускоряет и улучшает качество печати файлов формата XPS.
- **Mac** драйвер PostScript для компьютеров Macintosh.

Примечание: Для печати файлов формата XPS на аппарате должна быть установлена дополнительная функция для обработки XPS-файлов.

В дополнение к драйверам, предназначенным для данного аппарата, также можно использовать драйверы Xerox Global Print Driver и Xerox Mobile Express Driver. Эти драйверы не обеспечивают возможность использования всех функций, доступных в драйверах, предназначенных для данного аппарата.

- **Global Print Driver** доступен для языков описания страниц PS и PCL, аналогично драйверам для аппарата, описанным выше. Этот драйвер работает как с принтерами Xerox, так и с принтерами других производителей. Использование данного драйвера упрощает добавление и обновление принтеров, поскольку для него не требуется изменений.
- **Mobile Express Driver** позволяет находить любой принтер PostScript в любом месте и печатать на нем без загрузки и установки драйверов.

Системный администратор может настраивать разрешения на управление доступом к режиму печати следующим образом.

- Указывать время и дни недели, когда пользователям разрешается печатать на аппарате.
- Запрещать определенные типы работ, такие как защищенная печать.
- Ограничивать доступ к некоторым лоткам для бумаги.
- Запрещать одностороннюю печать.
- Устанавливать для приложений определенные настройки печати, например, печать всех документов Microsoft Word в одностороннем режиме.
- Разрешать только работы защищенной печати.

Системный администратор также может настроить драйвера принтера так, чтобы при печати необходимо было вводить учетные данные.

Дополнительные сведения см. «System Administrator Guide» (Руководство системного администратора).

- 1. Откройте документ для печати. В большинстве приложений можно нажать кнопку **Office** или в меню **Файл** выбрать **Печать**.
- 2. Введите количество копий. В зависимости от приложения также можно выбрать диапазон страниц и другие настройки печати.
- 3. Выберите в списке драйверов принтера драйвер Xerox PS.
- 4. Откройте в окне драйвера принтера окно «Свойства» в зависимости от приложения. В большинстве приложений следует нажать кнопку **Свойства** или **Параметры**. Откроется соответствующее окно.
- 5. Выберите нужные настройки.
- 6. Нажмите кнопку **OK** для сохранения настроек.
- 7. Нажмите кнопку для подтверждения в зависимости от приложения. В большинстве приложений следует нажать кнопку **OK** или **Печать**.
- 8. Заберите работу на аппарате.
- 9. Чтобы открыть список работ и проверить состояние работы, нажмите кнопку **Статус работы** на панели управления аппарата.
- 10. Работы печати обычно содержатся в списке «Выпол-мые раб.», но если системный администратор включит функцию задержки всех работы, работа попадает в список задержанных или неопознанных работ печати. Для разблокирования задержанной работы выберите ее в списке и нажмите кнопку **Печать**.

11. Если работа в списке «Выпол-мые раб.» задерживается, значит для ее выполнения требуются дополнительные ресурсы, такие как бумага или скрепки. Чтобы определить, какие ресурсы необходимы, выберите работу и нажмите кнопку **Сведения**. Как только ресурсы будут пополнены, работа распечатается.

#### Дополнительная информация

[Использование функции «Тип работы» с драйвером принтера PostScript](#page-368-0) [Проверка выполняемых работ с помощью меню «Статус работы»](#page-696-0) [Разблокирование задержанной работы с помощью меню «Статус работы»](#page-698-0) [Разблокирование работы защищенной печати с помощью меню «Статус работы»](#page-699-0) [Доступ пользователя к списку личных защищенных работ с помощью меню «Статус работы»](#page-703-0) [Разблокирование задержанной работы в общей очереди с помощью меню «Статус работы»](#page-700-0) [Разблокирование задержанной работы в личной очереди с помощью меню «Статус работы»](#page-701-0) [Проверка очереди неопознанных задержанных работ с помощью меню «Статус работы»](#page-702-0) [System Administrator Guide \(Руководство системного администратора\)](www.xerox.com/support) www.xerox.com/ support.

[Определение контактных данных системного администратора с помощью Интернет-служб](#page-671-0) [Проверка выполнения работы и сведений о ней с помощью меню «Статус работы»](#page-697-0)

# Меню вкладок

### **Опции печати**

#### **Тип работы**

#### <span id="page-368-0"></span>**Использование функции «Тип работы» с драйвером принтера PostScript**

На аппарате можно печатать с компьютера с помощью драйвера принтера. Для данного аппарата предусмотрены различные драйверы Xerox для всех наиболее распространенных операционных систем. Драйверы принтера Xerox обеспечивают возможность использования специальных функций, доступных на данном аппарате.

Если на аппарате включен режим идентификации, для просмотра и разблокирования работ может потребоваться вход в систему на аппарате.

Если на принтере включен режим учета, для отправки работы может потребоваться ввод учетных данных в окне драйвера принтера.

Функция «Тип работы» позволяет указать системе тип работы. Это может быть, например, конфиденциальный документ (Защищенная печать) или пробный образец (Пробный комплект).

При выборе типа «Обычная печать» работа печатается тогда, когда она окажется в начале очереди.

При выборе типа «Защищенная печать» работа удерживается в аппарате до ввода пароля для ее разблокирования. Это позволяет выводить конфиденциальные документы в выходной лоток, когда пользователь будет готов разблокировать работу и забрать готовые документы. Данная функция также может использоваться для управления разблокированием обычных работ печати.

Примечание: Если несколько работ защищенной печати отправляется с одинаковым паролем, для их разблокирования на аппарате необходимо ввести пароль только один раз.

Функция «Пробный комплект» позволяет напечатать одну копию многокомплектной работы. После этого можно проверить качество копии и распечатать остальную часть работы, если оно удовлетворительное. Если качество первой копии неудовлетворительное, можно отменить печать остальных копий, изменить настройки печати и снова отправить работу.

Функция «Отложенная печать» позволяет отложить печать документа на определенный промежуток времени, но не более 24 часов с момента отправки исходной работы. Это используется для выполнения больших работ в удобное время или для печати всех работ в одно время.

Функция «Сохраненная работа» служит для сохранения работ на жестком диске аппарата для последующей печати по требованию или с помощью Интернет-служб.

Примечание: Для использования функции «Сохраненная работа» системный администратор должен включить ее в драйвере принтера. Если пользователь может изменять настройки драйвера, данную функцию можно найти в окне драйвера. Для этого нужно щелкнуть драйвер правой кнопкой мыши, выбрать пункт «Свойства принтера» и перейти на вкладку «Конфигурация». В разделе «Устанавливаемые опции» в раскрывающемся меню выберите для параметра «Модуль хранения работ» вариант «Установлено».

Для отправки документов по адресам факса в драйвере принтера предусмотрена функция факса. Работа отправляется с компьютера на аппарат как обычная работа печати, но не печатается, а передается по факсу в указанное место назначения по телефонной линии.

Примечание: Для использования данной функции системный администратор должен установить и включить на аппарате режим факса.

- 1. Откройте документ для печати. В большинстве приложений можно нажать кнопку **Office** или в меню **Файл** выбрать **Печать**.
- 2. Введите количество копий. В зависимости от приложения также можно выбрать диапазон страниц и другие настройки печати.
- 3. Выберите в списке драйверов принтера драйвер Xerox PS.
- 4. Откройте в окне драйвера принтера окно «Свойства» в зависимости от приложения. В большинстве приложений следует нажать кнопку **Свойства** или **Параметры**. Откроется соответствующее окно.
- 5. При необходимости перейдите на вкладку **Опции печати**. Данная вкладка обычно активна, когда открывается окно драйвера принтера.
- 6. Выберите один из вариантов в меню **Тип работы**.
- 7. Выберите нужные настройки.
- 8. Нажмите кнопку **OK** для сохранения настроек.
- 9. Нажмите кнопку для подтверждения в зависимости от приложения. В большинстве приложений следует нажать кнопку **OK** или **Печать**.
- 10. Заберите работу на аппарате.
- 11. Чтобы открыть список работ и проверить состояние работы, нажмите кнопку **Статус работы** на панели управления аппарата.
- 12. Работы печати обычно содержатся в списке «Выпол-мые раб.», но если системный администратор включит функцию задержки всех работы, работа попадает в список задержанных или неопознанных работ печати. Для разблокирования задержанной работы выберите ее в списке и нажмите кнопку **Печать**.

13. Если работа в списке «Выпол-мые раб.» задерживается, значит для ее выполнения требуются дополнительные ресурсы, такие как бумага или скрепки. Чтобы определить, какие ресурсы необходимы, выберите работу и нажмите кнопку **Сведения**. Как только ресурсы будут пополнены, работа распечатается.

#### Дополнительная информация

[Печать с помощью драйвера принтера PostScript](#page-366-0) [Проверка выполняемых работ с помощью меню «Статус работы»](#page-696-0) [Разблокирование задержанной работы с помощью меню «Статус работы»](#page-698-0) [Разблокирование работы защищенной печати с помощью меню «Статус работы»](#page-699-0) [Доступ пользователя к списку личных защищенных работ с помощью меню «Статус работы»](#page-703-0) [Разблокирование задержанной работы в общей очереди с помощью меню «Статус работы»](#page-700-0) [Разблокирование задержанной работы в личной очереди с помощью меню «Статус работы»](#page-701-0) [Проверка очереди неопознанных задержанных работ с помощью меню «Статус работы»](#page-702-0) [System Administrator Guide \(Руководство системного администратора\)](www.xerox.com/support) www.xerox.com/ support.

[Определение контактных данных системного администратора с помощью Интернет-служб](#page-671-0) [Проверка выполнения работы и сведений о ней с помощью меню «Статус работы»](#page-697-0)

#### **Обычная печать с помощью драйвера PostScript**

На аппарате можно печатать с компьютера с помощью драйвера принтера. Для данного аппарата предусмотрены различные драйверы Xerox для всех наиболее распространенных операционных систем. Драйверы принтера Xerox обеспечивают возможность использования специальных функций, доступных на данном аппарате.

Если на аппарате включен режим идентификации, для просмотра и разблокирования работ может потребоваться вход в систему на аппарате.

Если на принтере включен режим учета, для отправки работы может потребоваться ввод учетных данных в окне драйвера принтера.

При выборе типа «Обычная печать» работа печатается тогда, когда она окажется в начале очереди.

- 1. Откройте документ для печати. В большинстве приложений можно нажать кнопку **Office** или в меню **Файл** выбрать **Печать**.
- 2. Введите количество копий. В зависимости от приложения также можно выбрать диапазон страниц и другие настройки печати.
- 3. Выберите в списке драйверов принтера драйвер Xerox PS.
- 4. Откройте в окне драйвера принтера окно «Свойства» в зависимости от приложения. В большинстве приложений следует нажать кнопку **Свойства** или **Параметры**. Откроется соответствующее окно.
- 5. При необходимости перейдите на вкладку **Опции печати**. Данная вкладка обычно активна, когда открывается окно драйвера принтера.
- 6. В раскрывающемся меню **Тип работы** выберите вариант **Обычная печать**.
- 7. Выберите нужные настройки.
- 8. Нажмите кнопку **OK**.
- 9. Нажмите кнопку для подтверждения в зависимости от приложения. В большинстве приложений следует нажать кнопку **OK** или **Печать**.
- 10. Заберите работу на аппарате.
- 11. Чтобы открыть список работ и проверить состояние работы, нажмите кнопку **Статус работы** на панели управления аппарата.
- 12. Работы печати обычно содержатся в списке «Выпол-мые раб.», но если системный администратор включит функцию задержки всех работы, работа попадает в список задержанных или неопознанных работ печати. Для разблокирования задержанной работы выберите ее в списке и нажмите кнопку **Печать**.
- 13. Если работа в списке «Выпол-мые раб.» задерживается, значит для ее выполнения требуются дополнительные ресурсы, такие как бумага или скрепки. Чтобы определить, какие ресурсы необходимы, выберите работу и нажмите кнопку **Сведения**. Как только ресурсы будут пополнены, работа распечатается.

[Печать с помощью драйвера принтера PostScript](#page-366-0) [Использование функции «Тип работы» с драйвером принтера PostScript](#page-368-0) [Проверка выполняемых работ с помощью меню «Статус работы»](#page-696-0) [System Administrator Guide \(Руководство системного администратора\)](www.xerox.com/support) www.xerox.com/ support. [Определение контактных данных системного администратора с помощью Интернет-служб](#page-671-0) [Проверка выполнения работы и сведений о ней с помощью меню «Статус работы»](#page-697-0)

#### **Защищенная печать с помощью драйвера PostScript**

На аппарате можно печатать с компьютера с помощью драйвера принтера. Для данного аппарата предусмотрены различные драйверы Xerox для всех наиболее распространенных операционных систем. Драйверы принтера Xerox обеспечивают возможность использования специальных функций, доступных на данном аппарате.

Если на аппарате включен режим идентификации, для просмотра и разблокирования работ может потребоваться вход в систему на аппарате.

Если на принтере включен режим учета, для отправки работы может потребоваться ввод учетных данных в окне драйвера принтера.

При выборе типа «Защищенная печать» работа удерживается в аппарате до ввода пароля для ее разблокирования. Это позволяет выводить конфиденциальные документы в выходной лоток, когда пользователь будет готов разблокировать работу и забрать готовые документы. Данная функция также может использоваться для управления разблокированием обычных работ печати.

Примечание: Если несколько работ защищенной печати отправляется с одинаковым паролем, для их разблокирования на аппарате необходимо ввести пароль только один раз.

- 1. Откройте документ для печати. В большинстве приложений можно нажать кнопку **Office** или в меню **Файл** выбрать **Печать**.
- 2. Введите количество копий. В зависимости от приложения также можно выбрать диапазон страниц и другие настройки печати.
- 3. Выберите в списке драйверов принтера драйвер Xerox PS.
- 4. Откройте в окне драйвера принтера окно «Свойства» в зависимости от приложения. В большинстве приложений следует нажать кнопку **Свойства** или **Параметры**. Откроется соответствующее окно.
- 5. При необходимости перейдите на вкладку **Опции печати**. Данная вкладка обычно активна, когда открывается окно драйвера принтера.
- 6. В раскрывающемся меню **Тип работы** выберите вариант **Защищенная печать**.

7. В поле **Пароль** введите с клавиатуры пароль из 4-10 цифр.

Примечание: Этот пароль потребуется ввести с цифровой клавиатуры на панели управления аппарата для разблокирования данной работы. Пароль должен содержать только цифры и быть таким, чтобы его можно было запомнить, но достаточно надежным.

- 8. В поле **Подтвердите пароль** снова введите с клавиатуры данный пароль из 4-10 цифр.
- 9. Нажмите кнопку **OK**.
- 10. Выберите нужные настройки.
- 11. Нажмите кнопку **OK** для сохранения настроек.
- 12. Нажмите кнопку для подтверждения в зависимости от приложения. В большинстве приложений следует нажать кнопку **OK** или **Печать**.
- 13. На аппарате данная работа включается в список работ защищенной печати. Чтобы просмотреть этот список на аппарате, нажмите кнопку **Статус работы** на панели управления и выберите **Работы защищ. печати**.
- 14. Выберите работу в списке, введите пароль защищенной печати и нажмите кнопку **OK**.
- 15. Для печати всех защищенных работ выберите **Печатать все**, для печати одной работы выберите **Печать**.
- 16. Если работа в списке «Выпол-мые раб.» задерживается, значит для ее выполнения требуются дополнительные ресурсы, такие как бумага или скрепки. Чтобы определить, какие ресурсы необходимы, выберите работу и нажмите кнопку **Сведения**. Как только ресурсы будут пополнены, работа распечатается.

#### Дополнительная информация

[Печать с помощью драйвера принтера PostScript](#page-366-0) [Использование функции «Тип работы» с драйвером принтера PostScript](#page-368-0) [System Administrator Guide \(Руководство системного администратора\)](www.xerox.com/support) www.xerox.com/ support. [Определение контактных данных системного администратора с помощью Интернет-служб](#page-671-0) [Проверка выполнения работы и сведений о ней с помощью меню «Статус работы»](#page-697-0)

#### **Печать пробного комплекта с помощью драйвера PostScript**

На аппарате можно печатать с компьютера с помощью драйвера принтера. Для данного аппарата предусмотрены различные драйверы Xerox для всех наиболее распространенных операционных систем. Драйверы принтера Xerox обеспечивают возможность использования специальных функций, доступных на данном аппарате.

Если на аппарате включен режим идентификации, для просмотра и разблокирования работ может потребоваться вход в систему на аппарате.

Если на принтере включен режим учета, для отправки работы может потребоваться ввод учетных данных в окне драйвера принтера.

Функция «Пробный комплект» позволяет напечатать одну копию многокомплектной работы. После этого можно проверить качество копии и распечатать остальную часть работы, если оно удовлетворительное. Если качество первой копии неудовлетворительное, можно отменить печать остальных копий, изменить настройки печати и снова отправить работу.

- 1. Откройте документ для печати. В большинстве приложений можно нажать кнопку **Office** или в меню **Файл** выбрать **Печать**.
- 2. Введите количество копий. В зависимости от приложения также можно выбрать диапазон страниц и другие настройки печати.

Примечание: Для использования функции «Пробный комплект» необходимо указать не менее двух копий.

- 3. Выберите в списке драйверов принтера драйвер Xerox PS.
- 4. Откройте в окне драйвера принтера окно «Свойства» в зависимости от приложения. В большинстве приложений следует нажать кнопку **Свойства** или **Параметры**. Откроется соответствующее окно.
- 5. При необходимости перейдите на вкладку **Опции печати**. Данная вкладка обычно активна, когда открывается окно драйвера принтера.
- 6. В раскрывающемся меню **Тип работы** выберите вариант **Пробный комплект**.
- 7. Выберите нужные настройки.
- 8. Нажмите кнопку **OK** для сохранения настроек.
- 9. Нажмите кнопку для подтверждения в зависимости от приложения. В большинстве приложений следует нажать кнопку **OK** или **Печать**.
- 10. Чтобы открыть список работ и проверить состояние работы, нажмите кнопку **Статус работы** на панели управления аппарата.
- 11. Работы печати обычно содержатся в списке «Выпол-мые раб.», но если системный администратор включит функцию задержки всех работ, работа попадает в список задержанных или неопределенных работ печати. Выберите работу в списке и нажмите кнопку **Разблокировать**, чтобы распечатать пробный комплект.
- 12. Работы печати обычно содержатся в списке «Выпол-мые раб.», но если системный администратор включит функцию задержки всех работы, работа попадает в список задержанных или неопознанных работ печати. Для разблокирования задержанной работы выберите ее в списке и нажмите кнопку **Печать**.
- 13. Выберите работу в списке.
	- Если качество пробного комплекта удовлетворительное, нажмите кнопку **Печать**, чтобы распечатать остальные комплекты.
	- Если качество пробного комплекта неудовлетворительное, нажмите кнопку **Удалить**.
- 14. Если работа в списке «Выпол-мые раб.» задерживается, значит для ее выполнения требуются дополнительные ресурсы, такие как бумага или скрепки. Чтобы определить, какие ресурсы необходимы, выберите работу и нажмите кнопку **Сведения**. Как только ресурсы будут пополнены, работа распечатается.

#### Дополнительная информация

[Печать с помощью драйвера принтера PostScript](#page-366-0) [Использование функции «Тип работы» с драйвером принтера PostScript](#page-368-0) [Разблокирование задержанной работы с помощью меню «Статус работы»](#page-698-0) [System Administrator Guide \(Руководство системного администратора\)](www.xerox.com/support) www.xerox.com/ support.

[Определение контактных данных системного администратора с помощью Интернет-служб](#page-671-0) [Проверка выполнения работы и сведений о ней с помощью меню «Статус работы»](#page-697-0)

#### **Отложенная печать с помощью драйвера PostScript**

На аппарате можно печатать с компьютера с помощью драйвера принтера. Для данного аппарата предусмотрены различные драйверы Xerox для всех наиболее распространенных операционных систем. Драйверы принтера Xerox обеспечивают возможность использования специальных функций, доступных на данном аппарате.

Если на аппарате включен режим идентификации, для просмотра и разблокирования работ может потребоваться вход в систему на аппарате.

Если на принтере включен режим учета, для отправки работы может потребоваться ввод учетных данных в окне драйвера принтера.

Функция «Отложенная печать» позволяет отложить печать документа на определенный промежуток времени, но не более 24 часов с момента отправки исходной работы. Это используется для выполнения больших работ в удобное время или для печати всех работ в одно время.

- 1. Откройте документ для печати. В большинстве приложений можно нажать кнопку **Office** или в меню **Файл** выбрать **Печать**.
- 2. Введите количество копий. В зависимости от приложения также можно выбрать диапазон страниц и другие настройки печати.
- 3. Выберите в списке драйверов принтера драйвер Xerox PS.
- 4. Откройте в окне драйвера принтера окно «Свойства» в зависимости от приложения. В большинстве приложений следует нажать кнопку **Свойства** или **Параметры**. Откроется соответствующее окно.
- 5. При необходимости перейдите на вкладку **Опции печати**. Данная вкладка обычно активна, когда открывается окно драйвера принтера.
- 6. В раскрывающемся меню **Тип работы** выберите вариант **Отложенная печать**.
- 7. В поле **Время печати** введите с клавиатуры время печати работы.
- 8. Нажмите кнопку **OK**.
- 9. Выберите нужные настройки.
- 10. Нажмите кнопку **OK** для сохранения настроек.
- 11. Нажмите кнопку для подтверждения в зависимости от приложения. В большинстве приложений следует нажать кнопку **OK** или **Печать**.
- 12. Затем заберите документ на аппарате в указанное время.
- 13. Чтобы открыть список работ и проверить состояние работы, нажмите кнопку **Статус работы** на панели управления аппарата.
- 14. Работы печати обычно содержатся в списке «Выпол-мые раб.», но если системный администратор включит функцию задержки всех работы, работа попадает в список задержанных или неопознанных работ печати. Для разблокирования задержанной работы выберите ее в списке и нажмите кнопку **Печать**.
- 15. Если работа в списке «Выпол-мые раб.» задерживается, значит для ее выполнения требуются дополнительные ресурсы, такие как бумага или скрепки. Чтобы определить, какие ресурсы необходимы, выберите работу и нажмите кнопку **Сведения**. Как только ресурсы будут пополнены, работа распечатается.

#### Дополнительная информация

[Печать с помощью драйвера принтера PostScript](#page-366-0)

[Использование функции «Тип работы» с драйвером принтера PostScript](#page-368-0)

[System Administrator Guide \(Руководство системного администратора\)](www.xerox.com/support) www.xerox.com/ support.

[Определение контактных данных системного администратора с помощью Интернет-служб](#page-671-0) [Проверка выполнения работы и сведений о ней с помощью меню «Статус работы»](#page-697-0)

#### **Сохранение работ с помощью драйвера принтера PostScript**

На аппарате можно печатать с компьютера с помощью драйвера принтера. Для данного аппарата предусмотрены различные драйверы Xerox для всех наиболее распространенных операционных систем. Драйверы принтера Xerox обеспечивают возможность использования специальных функций, доступных на данном аппарате.

Если на аппарате включен режим идентификации, для просмотра и разблокирования работ может потребоваться вход в систему на аппарате.

Если на принтере включен режим учета, для отправки работы может потребоваться ввод учетных данных в окне драйвера принтера.

Функция «Сохраненная работа» служит для сохранения работ на жестком диске аппарата для последующей печати по требованию или с помощью Интернет-служб.

Примечание: Для использования функции «Сохраненная работа» системный администратор должен включить ее в драйвере принтера. Если пользователь может изменять настройки драйвера, данную функцию можно найти в окне драйвера. Для этого нужно щелкнуть драйвер правой кнопкой мыши, выбрать пункт «Свойства принтера» и перейти на вкладку «Конфигурация». В разделе «Устанавливаемые опции» в раскрывающемся меню выберите для параметра «Модуль хранения работ» вариант «Установлено».

Дополнительные сведения см. «System Administrator Guide» (Руководство системного администратора).

- 1. Откройте документ для печати. В большинстве приложений можно нажать кнопку **Office** или в меню **Файл** выбрать **Печать**.
- 2. Введите количество копий. В зависимости от приложения также можно выбрать диапазон страниц и другие настройки печати.
- 3. Выберите в списке драйверов принтера драйвер Xerox PS.
- 4. Откройте в окне драйвера принтера окно «Свойства» в зависимости от приложения. В большинстве приложений следует нажать кнопку **Свойства** или **Параметры**. Откроется соответствующее окно.
- 5. При необходимости перейдите на вкладку **Опции печати**. Данная вкладка обычно активна, когда открывается окно драйвера принтера.
- 6. В раскрывающемся меню **Тип работы** выберите вариант **Сохраненная работа**.
- 7. В поле **Имя работы** введите с клавиатуры имя работы.
	- Чтобы сохранить работу с таким же именем, как у оригинала, в раскрывающемся меню **Имя работы** выберите вариант **Использовать имя документа**.
- 8. В меню **Сохранить как** выберите папку для сохранения работы.
	- Если требуемое имя папки для сохранения работы не отображается, его можно ввести с клавиатуры. Все пользователи могут сохранять работы в общей папке по умолчанию.
- 9. При необходимости установите флажок **Распечатать и сохранить**. Если этот флажок не устанавливается, работа сохраняется, но не печатается.
- 10. При необходимости установите переключатель **Личная** для защиты документа паролем.
	- В поле **Пароль** введите с клавиатуры пароль из 4-10 цифр.

Примечание: Этот пароль потребуется ввести с цифровой клавиатуры на панели управления аппарата для разблокирования данной работы. Пароль должен содержать только цифры и быть таким, чтобы его можно было запомнить, но достаточно надежным.

- В поле **Подтвердите пароль** снова введите с клавиатуры данный пароль из 4-10 цифр.
- 11. Нажмите кнопку **OK**.
- 12. Выберите нужные настройки.
- 13. Нажмите кнопку **OK** для сохранения настроек.
- 14. Нажмите кнопку для подтверждения в зависимости от приложения. В большинстве приложений следует нажать кнопку **OK** или **Печать**.

#### Дополнительная информация

[Печать с помощью драйвера принтера PostScript](#page-366-0) [Печать сохраненных работ с помощью функции «Печать с»](#page-536-0) [Печать сохраненных работ с помощью Интернет-служб](#page-609-0) [Создание папки для сохраненных работ с помощью Интернет-служб](#page-613-0) [System Administrator Guide \(Руководство системного администратора\)](www.xerox.com/support) www.xerox.com/ support.

[Определение контактных данных системного администратора с помощью Интернет-служб](#page-671-0)

#### **Отправка факсов с помощью драйвера принтера PostScript**

На аппарате можно печатать с компьютера с помощью драйвера принтера. Для данного аппарата предусмотрены различные драйверы Xerox для всех наиболее распространенных операционных систем. Драйверы принтера Xerox обеспечивают возможность использования специальных функций, доступных на данном аппарате.

Если на аппарате включен режим идентификации, для просмотра и разблокирования работ может потребоваться вход в систему на аппарате.

Если на принтере включен режим учета, для отправки работы может потребоваться ввод учетных данных в окне драйвера принтера.

Для отправки документов по адресам факса в драйвере принтера предусмотрена функция факса. Работа отправляется с компьютера на аппарат как обычная работа печати, но не печатается, а передается по факсу в указанное место назначения по телефонной линии.

Примечание: Для использования данной функции системный администратор должен установить и включить на аппарате режим факса.

- 1. Откройте документ для печати. В большинстве приложений можно нажать кнопку **Office** или в меню **Файл** выбрать **Печать**.
- 2. Введите количество отправляемых копий.

Примечание: Даже если факс отправляется по нескольким адресам, следует выбрать одну копию. Если выбрать несколько копий, на аппарате получателя документ распечатается несколько раз, а титульный лист распечатается только один раз (если функция добавления титульного листа будет включена в драйвере принтера).

3. Выберите в списке драйверов принтера драйвер Xerox PS.

- 4. Откройте в окне драйвера принтера окно «Свойства» в зависимости от приложения. В большинстве приложений следует нажать кнопку **Свойства** или **Параметры**. Откроется соответствующее окно.
- 5. При необходимости перейдите на вкладку **Опции печати**. Данная вкладка обычно активна, когда открывается окно драйвера принтера.
- 6. В раскрывающемся меню **Тип работы** выберите **Факс**.

#### **Другой способ**

- Для добавления получателя вручную нажмите кнопку **Добавить получателя**.
	- В поле **Имя** введите имя получателя с клавиатуры.
	- Введите номер факса получателя с клавиатуры в поле **Номер факса**.
	- При необходимости введите с клавиатуры название компании получателя в поле **Организация**.
	- При необходимости введите с клавиатуры номер телефона получателя в поле **Номер телефона**.
	- При необходимости введите с клавиатуры адрес электронной почты получателя в поле **Адрес эл. почты**.
	- При необходимости введите с клавиатуры номер почтового ящика получателя в поле **Почтовый ящик**.
	- При необходимости выберите получателя в списке и нажмите кнопку **Сохранить**.

Примечание: Сведения о получателе сохранятся в персональной телефонной книге на жестком диске компьютера.

- Нажмите кнопку **OK**.

#### **Другой способ**

- Нажмите кнопку **Добавить из телефонной книги** для добавления получателя из адресной книги.
	- Выберите нужный вариант.
		- **Персональная телефонная книга** содержит контакты, добавляемые пользователем с помощью драйвера принтера.
		- **Общая телефонная книга** содержит контакты, добавляемые всеми пользователями. Данная адресная книга обычно хранится на сетевом сервере, а доступ к ней открывает системный администратор.
		- **Телефонная книга LDAP**  содержит контакты адресной книги LDAP (Lightweight Directory Access Protocol, упрощенный протокол доступа к каталогам). Поддержкой адресных книг LDAP обычно занимаются ИТспециалисты, поскольку они зачастую используются в качестве адресных книг компании, а также для сетевой идентификации и авторизации.
	- Выберите контакт в списке.
- Если список контактов длинный, нажмите **Поиск...** и введите данные контакта с клавиатуры.
- Чтобы посмотреть результаты поиска, нажмите кнопку **OK**.
	- Нажмите кнопку **Добавить**.
	- Нажмите кнопку **OK**.
- 7. Если в списке «Получатели» требуется выбрать несколько получателей, щелкните по первому получателю, нажмите и удерживайте клавишу **Ctrl** на компьютере PC (или клавишу **Command** на компьютере Macintosh) и выберите щелчками остальных получателей. Когда все получатели будут выбраны, нажмите отпустите клавишу Ctrl (или Command).
- 8. Чтобы добавить к работе факса титульный лист, перейдите на вкладку **Титульный лист**.
- 9. В меню «Параметры титульного листа» выберите **Печатать титульный лист**.
	- Перейдите на вкладку **Сведения**. Данная вкладка обычно активна, когда открывается окно «Параметры титульного листа».
		- При необходимости введите с клавиатуры имя отправителя в поле **Имя отправителя**.
		- При необходимости введите с клавиатуры название компании отправителя в поле **Организация отправителя**.
		- При необходимости введите с клавиатуры номер телефона отправителя в поле **Номер телефона отправителя**.
		- При необходимости введите с клавиатуры адрес электронной почты отправителя в поле **Адрес эл. почты отправителя**.
		- При необходимости введите с клавиатуры номер факса отправителя для ответа в поле **Номер факса отправителя**.
		- При необходимости выберите вариант в разделе «Получатели».
			- **Показать информацию о получателях** печать имен всех получателей на титульном листе. Печатаются имена, вводимые при добавлении сведений о каждом получателе.
			- **Скрыть информацию о получателях** имена получателей на титульном листе не печатаются.
			- **Показать текст пользователя** добавление текста, вводимого в качестве сведений о получателе. Данная функция полезна при отправке факса нескольким получателям по одному номеру, когда номер сохраняется только для одного имени.
	- В поле ввода в меню **Получатели** введите текст с клавиатуры.
	- Чтобы добавить на титульный лист водяной знак, перейдите на вкладку **Изображение**.
		- Выберите вариант водяного знака.
		- Выберите нужный вариант.
			- **Текст** вводится текст в **поле ввода**. Можно выбрать шрифт, цвет, ориентацию и положение текста.
			- **Изображение** выбираются параметры изображения. Для выбора изображения нажмите значок папки. Можно выбрать масштаб, положение и яркость изображения.
		- При необходимости выберите вариант в разделе «Слои».
			- **Печать на заднем плане** печать текста на титульном листе поверх водяного знака, при этом часть водяного знака может закрываться.
			- **Вместе с работой** на титульном листе текст и водяной знак печатаются одинаково.
			- **Печать на переднем плане** печать текста на титульном листе под водяным знаком, при этом часть текста может закрываться.
	- Нажмите кнопку **OK**.
- 10. Если требуется печатать отчет-подтверждение, указать скорость передачи и разрешение, задать время отправки, использовать префикс набора номера и включить данные кредитной карты, перейдите на вкладку **Опции**.
	- Чтобы печатался лист с сообщением об успешной передаче факса, в меню «Подтверждение» выберите **Отправить на принтер**. В зависимости от настроек, установленных системным администратором, при сбое работы может печататься лист с сообщением об ошибке.
	- Чтобы с аппарата отправлялось сообщение об успешной передаче факса, в меню «Подтверждение» выберите **Отправить по эл. почте** и введите адрес электронной почты. В зависимости от настроек, установленных системным администратором, при сбое работы может печататься лист с сообщением об ошибке.
- При необходимости выберите начальную скорость передачи в меню «Скорость передачи».
- При необходимости выберите разрешение в меню «Разрешение факса». Чем выше разрешение, тем дольше выполняется передача факса.
- При необходимости выберите отправки работы в меню «Время передачи».
- При необходимости введите с клавиатуры префикс, набираемый перед номером факса, в поле **Префикс набора номера**.
- При необходимости введите с клавиатуры номер кредитной карты в поле **Кредитная карта**.
- Нажмите кнопку **OK**.
- 11. Нажмите кнопку **OK** для сохранения настроек.
- 12. Нажмите кнопку для подтверждения в зависимости от приложения. В большинстве приложений следует нажать кнопку **OK** или **Печать**.
- 13. В зависимости от настройки аппарата при выборе получателей факса может отображаться окно «Подтверждение факса». В этом случае для подтверждения нажмите кнопку **OK**.

[Печать с помощью драйвера принтера PostScript](#page-366-0) [Использование функции «Тип работы» с драйвером принтера PostScript](#page-368-0) [System Administrator Guide \(Руководство системного администратора\)](www.xerox.com/support) www.xerox.com/ support. [Определение контактных данных системного администратора с помощью Интернет-служб](#page-671-0)

#### **Задание типа бумаги с помощью драйвера принтера PostScript**

На аппарате можно печатать с компьютера с помощью драйвера принтера. Для данного аппарата предусмотрены различные драйверы Xerox для всех наиболее распространенных операционных систем. Драйверы принтера Xerox обеспечивают возможность использования специальных функций, доступных на данном аппарате.

Если на аппарате включен режим идентификации, для просмотра и разблокирования работ может потребоваться вход в систему на аппарате.

Если на принтере включен режим учета, для отправки работы может потребоваться ввод учетных данных в окне драйвера принтера.

Тип бумаги для работы указывается в поле «Бумага». По умолчанию в поле «Бумага» отображается тип бумаги, установленный системным администратором.

В списке содержатся типы бумаги, имеющейся на аппарате. Можно выбирать и другие типы бумаги, но для правильной печати работы необходимо вложить подходящую бумагу в соответствующий лоток. Проще всего перед настройкой работы вложить в лоток требуемую бумагу. Это облегчит правильный выбор типа бумаги и лотка при отправке работы.

- 1. Откройте документ для печати. В большинстве приложений можно нажать кнопку **Office** или в меню **Файл** выбрать **Печать**.
- 2. Введите количество копий. В зависимости от приложения также можно выбрать диапазон страниц и другие настройки печати.
- 3. Откройте в окне драйвера принтера окно «Свойства» в зависимости от приложения. В большинстве приложений следует нажать кнопку **Свойства** или **Параметры**. Откроется соответствующее окно.
- 4. Выберите в списке драйверов принтера драйвер Xerox PS.
- 5. При необходимости перейдите на вкладку **Опции печати**. Данная вкладка обычно активна, когда открывается окно драйвера принтера.
- 6. Выберите один из вариантов в разделе «Бумага».
	- **Другой размер** при выборе данного варианта открывается окно «Формат бумаги», где выбирается формат бумаги и масштаб для размещения изображения на выбранной бумаге.
	- **Другой цвет** список наиболее используемых цветов бумаги. Если устанавливается настройка **Автовыбор**, цвет бумаги выбирается автоматически.
	- **Другой тип** выбирается тип бумаги или другого материала для работы печати, например прозрачная пленка. Если устанавливается настройка **Автовыбор**, тип выбирается автоматически.
	- **Выбор по лоткам** для работы указывается определенный лоток. Принтер использует только бумагу из заданного лотка, даже если бумага такого же размера и типа содержится в других лотках. Чтобы выбирался лоток с бумагой такого же формата и типа, который задан для работы, устанавливается настройка **Автовыбор**.
	- Функция **Разделители прозр. пленки** служит для прокладывания каждой печатаемой пленки пустой страницей или страницей с печатью из определенного лотка для бумаги.
- 7. Нажмите кнопку **OK** для сохранения настроек.
- 8. Нажмите кнопку для подтверждения в зависимости от приложения. В большинстве приложений следует нажать кнопку **OK** или **Печать**.
- 9. Заберите работу на аппарате.
- 10. Чтобы открыть список работ и проверить состояние работы, нажмите кнопку **Статус работы** на панели управления аппарата.
- 11. Работы печати обычно содержатся в списке «Выпол-мые раб.», но если системный администратор включит функцию задержки всех работы, работа попадает в список задержанных или неопознанных работ печати. Для разблокирования задержанной работы выберите ее в списке и нажмите кнопку **Печать**.
- 12. Если работа в списке «Выпол-мые раб.» задерживается, значит для ее выполнения требуются дополнительные ресурсы, такие как бумага или скрепки. Чтобы определить, какие ресурсы необходимы, выберите работу и нажмите кнопку **Сведения**. Как только ресурсы будут пополнены, работа распечатается.

[Печать с помощью драйвера принтера PostScript](#page-366-0) [System Administrator Guide \(Руководство системного администратора\)](www.xerox.com/support) www.xerox.com/ support. [Определение контактных данных системного администратора с помощью Интернет-служб](#page-671-0) [Проверка выполнения работы и сведений о ней с помощью меню «Статус работы»](#page-697-0) [Загрузка материала в лоток 1 и изменение настроек лотка](#page-682-0) [Загрузка материала в лоток 2 и изменение настроек лотка](#page-685-0) [Загрузка материала в лоток 3](#page-689-0) [Загрузка материала в лоток 4](#page-690-0) [Загрузка материала в обходной лоток и изменение настроек лотка](#page-692-0)

#### **Двусторонняя печать с помощью драйвера принтера PostScript**

На аппарате можно печатать с компьютера с помощью драйвера принтера. Для данного аппарата предусмотрены различные драйверы Xerox для всех наиболее распространенных операционных систем. Драйверы принтера Xerox обеспечивают возможность использования специальных функций, доступных на данном аппарате.

Если на аппарате включен режим идентификации, для просмотра и разблокирования работ может потребоваться вход в систему на аппарате.

Если на принтере включен режим учета, для отправки работы может потребоваться ввод учетных данных в окне драйвера принтера.

В разделе «2-сторонняя печать» можно выбрать печать работы на одной или на обеих сторонах листа, либо переворот отпечатков по длинной или короткой кромке для переплета.

Примечание: [На материалах некоторых типов, размеров и плотности в автоматическом](www.xerox.com)  [двустороннем режиме печатать нельзя. См.](www.xerox.com) www.xerox.com для получения дополнительной информации.

- 1. Откройте документ для печати. В большинстве приложений можно нажать кнопку **Office** или в меню **Файл** выбрать **Печать**.
- 2. Введите количество копий. В зависимости от приложения также можно выбрать диапазон страниц и другие настройки печати.
- 3. Выберите в списке драйверов принтера драйвер Xerox PS.
- 4. Откройте в окне драйвера принтера окно «Свойства» в зависимости от приложения. В большинстве приложений следует нажать кнопку **Свойства** или **Параметры**. Откроется соответствующее окно.
- 5. При необходимости перейдите на вкладку **Опции печати**. Данная вкладка обычно активна, когда открывается окно драйвера принтера.
- 6. Выберите один из вариантов в разделе «2-сторонняя печать».
	- **1-сторонняя печать** печать на одной стороне листа бумаги или прозрачной пленки. Данная настройка используется для печати на прозрачных пленках, конвертах и наклейках.
	- **2-сторонняя печать** печать на обеих сторонах листа бумаги. Изображения печатаются так, что работу можно сшивать вдоль длинной кромки листов бумаги.
	- **2-ст. печать, переворот по кор. кромке** печать на обеих сторонах листа бумаги. Изображения печатаются так, что работу можно сшивать вдоль короткой кромки листов бумаги.
- 7. Нажмите кнопку **OK** для сохранения настроек.
- 8. Нажмите кнопку для подтверждения в зависимости от приложения. В большинстве приложений следует нажать кнопку **OK** или **Печать**.
- 9. Заберите работу на аппарате.
- 10. Чтобы открыть список работ и проверить состояние работы, нажмите кнопку **Статус работы** на панели управления аппарата.
- 11. Работы печати обычно содержатся в списке «Выпол-мые раб.», но если системный администратор включит функцию задержки всех работы, работа попадает в список задержанных или неопознанных работ печати. Для разблокирования задержанной работы выберите ее в списке и нажмите кнопку **Печать**.
- 12. Если работа в списке «Выпол-мые раб.» задерживается, значит для ее выполнения требуются дополнительные ресурсы, такие как бумага или скрепки. Чтобы определить, какие ресурсы необходимы, выберите работу и нажмите кнопку **Сведения**. Как только ресурсы будут пополнены, работа распечатается.

#### Дополнительная информация

[Печать с помощью драйвера принтера PostScript](#page-366-0)

[System Administrator Guide \(Руководство системного администратора\)](www.xerox.com/support) www.xerox.com/ support.

[Определение контактных данных системного администратора с помощью Интернет-служб](#page-671-0) [Проверка выполнения работы и сведений о ней с помощью меню «Статус работы»](#page-697-0)

#### **Финишная обработка**

#### <span id="page-382-0"></span>**Выбор варианта послепечатной обработки с помощью драйвера принтера PostScript**

На аппарате можно печатать с компьютера с помощью драйвера принтера. Для данного аппарата предусмотрены различные драйверы Xerox для всех наиболее распространенных операционных систем. Драйверы принтера Xerox обеспечивают возможность использования специальных функций, доступных на данном аппарате.

Если на аппарате включен режим идентификации, для просмотра и разблокирования работ может потребоваться вход в систему на аппарате.

Если на принтере включен режим учета, для отправки работы может потребоваться ввод учетных данных в окне драйвера принтера.

В зависимости от установленного дополнительного устройства послепечатной обработки и комплектов можно выбрать разные варианты вывода копий, такие как сшивание, фальцовка и подборка.

Примечание: Данный режим должен включить системный администратор.

Наличие данных настроек в драйвере принтера зависит от того, как системный администратор настроит драйвер на компьютере.

Если послепечатная обработка копий не используется, выбирается вариант «Нет».

Для сшивания документов предусмотрены опции сшивания. Наличие опций зависит от установленных на аппарате устройств послепечатной обработки. Основные опции сшивания: Выкл., 1 скрепка, 2 скрепки, Неск. скрепок.

Функция «Перфорация» служит для пробивки отверстий в каждом листе после выполнения печати. Каждый лист пробивается отдельно, поэтому никаких ограничений на число страниц в комплекте не существует. Перфорацию можно выбирать только для бумаги формата A4 LEF (8,5 x 11 дюймов LEF) или A3 (11 x 17 дюймов).

Примечание: SEF — Short Edge Feed (подача короткой кромкой), листы бумаги подаются в аппарат короткой кромкой вперед. LEF — Long Edge Feed (подача длинной кромкой), листы бумаги подаются в аппарат длинной кромкой вперед.

Для автоматического создания брошюр с фальцовкой и сшиванием выберите опции брошюры. Возможно автоматическое добавление обложек в брошюры.

Опции фальцовки служат для фальцовки одинарных листов формата A4 (8,5 x 11 дюймов) плотностью от 60 до 120 г/кв. м (16-32 фунта). Страницы можно фальцевать в два или три сложения в режиме C-фальцовки или Z-фальцовки .

- 1. Откройте документ для печати. В большинстве приложений можно нажать кнопку **Office** или в меню **Файл** выбрать **Печать**.
- 2. Введите количество копий. В зависимости от приложения также можно выбрать диапазон страниц и другие настройки печати.
- 3. Выберите в списке драйверов принтера драйвер Xerox PS.
- 4. Откройте в окне драйвера принтера окно «Свойства» в зависимости от приложения. В большинстве приложений следует нажать кнопку **Свойства** или **Параметры**. Откроется соответствующее окно.
- 5. При необходимости перейдите на вкладку **Опции печати**. Данная вкладка обычно активна, когда открывается окно драйвера принтера.
- 6. Выберите один из вариантов в разделе **Финишная обработка**.
- 7. Нажмите кнопку **OK** для сохранения настроек.
- 8. Нажмите кнопку для подтверждения в зависимости от приложения. В большинстве приложений следует нажать кнопку **OK** или **Печать**.
- 9. Заберите работу на аппарате.
- 10. Чтобы открыть список работ и проверить состояние работы, нажмите кнопку **Статус работы** на панели управления аппарата.

[Печать с помощью драйвера принтера PostScript](#page-366-0)

[System Administrator Guide \(Руководство системного администратора\)](www.xerox.com/support) www.xerox.com/ support.

[Определение контактных данных системного администратора с помощью Интернет-служб](#page-671-0)

#### **Сшивание с помощью драйвера принтера PostScript**

На аппарате можно печатать с компьютера с помощью драйвера принтера. Для данного аппарата предусмотрены различные драйверы Xerox для всех наиболее распространенных операционных систем. Драйверы принтера Xerox обеспечивают возможность использования специальных функций, доступных на данном аппарате.

Если на аппарате включен режим идентификации, для просмотра и разблокирования работ может потребоваться вход в систему на аппарате.

Если на принтере включен режим учета, для отправки работы может потребоваться ввод учетных данных в окне драйвера принтера.

В зависимости от установленного дополнительного устройства послепечатной обработки и комплектов можно выбрать разные варианты вывода копий, такие как сшивание, фальцовка и подборка.

Примечание: Данный режим должен включить системный администратор.

Наличие данных настроек в драйвере принтера зависит от того, как системный администратор настроит драйвер на компьютере.

Для сшивания документов предусмотрены опции сшивания. Наличие опций зависит от установленных на аппарате устройств послепечатной обработки. Основные опции сшивания: Выкл., 1 скрепка, 2 скрепки, Неск. скрепок.

- 1. Откройте документ для печати. В большинстве приложений можно нажать кнопку **Office** или в меню **Файл** выбрать **Печать**.
- 2. Введите количество копий. В зависимости от приложения также можно выбрать диапазон страниц и другие настройки печати.
- 3. Откройте в окне драйвера принтера окно «Свойства» в зависимости от приложения. В большинстве приложений следует нажать кнопку **Свойства** или **Параметры**. Откроется соответствующее окно.
- 4. Выберите в списке драйверов принтера драйвер Xerox PS.
- 5. При необходимости перейдите на вкладку **Опции печати**. Данная вкладка обычно активна, когда открывается окно драйвера принтера.
- 6. Выберите один из вариантов сшивания в меню «Финишная обработка».
	- **1 скрепка** в верхнем левом углу документа ставится одна скрепка.
	- **2 скрепки** на задней кромке документа ставятся две скрепки.
	- **Несколько скрепок** вдоль выбранного края документа ставятся три или четыре скрепки. Количество скрепок зависит от выбранного формата материала. Пример: 4 скрепки — для материала A4 LEF (8,5 x 11 дюймов LEF), A3 (11 x 17 дюймов), 8 x 10 дюймов LEF. 3 скрепки — для материала 8 x 10 SEF, A4 SEF (8,5 x 11 дюймов SEF), A5 LEF (8,5 x 5,5 дюйма LEF), B5 SEF (8,5 x 14 дюймов SEF).
- 7. Нажмите кнопку **OK** для сохранения настроек.
- 8. Нажмите кнопку для подтверждения в зависимости от приложения. В большинстве приложений следует нажать кнопку **OK** или **Печать**.
- 9. Заберите работу на аппарате.
- 10. Чтобы открыть список работ и проверить состояние работы, нажмите кнопку **Статус работы** на панели управления аппарата.
- 11. Работы печати обычно содержатся в списке «Выпол-мые раб.», но если системный администратор включит функцию задержки всех работы, работа попадает в список задержанных или неопознанных работ печати. Для разблокирования задержанной работы выберите ее в списке и нажмите кнопку **Печать**.
- 12. Если работа в списке «Выпол-мые раб.» задерживается, значит для ее выполнения требуются дополнительные ресурсы, такие как бумага или скрепки. Чтобы определить, какие ресурсы необходимы, выберите работу и нажмите кнопку **Сведения**. Как только ресурсы будут пополнены, работа распечатается.

[Печать с помощью драйвера принтера PostScript](#page-366-0)

[System Administrator Guide \(Руководство системного администратора\)](www.xerox.com/support) www.xerox.com/ support.

[Определение контактных данных системного администратора с помощью Интернет-служб](#page-671-0) [Проверка выполнения работы и сведений о ней с помощью меню «Статус работы»](#page-697-0)

#### **Перфорирование с помощью драйвера принтера PostScript**

На аппарате можно печатать с компьютера с помощью драйвера принтера. Для данного аппарата предусмотрены различные драйверы Xerox для всех наиболее распространенных операционных систем. Драйверы принтера Xerox обеспечивают возможность использования специальных функций, доступных на данном аппарате.

Если на аппарате включен режим идентификации, для просмотра и разблокирования работ может потребоваться вход в систему на аппарате.

Если на принтере включен режим учета, для отправки работы может потребоваться ввод учетных данных в окне драйвера принтера.

В зависимости от установленного дополнительного устройства послепечатной обработки и комплектов можно выбрать разные варианты вывода копий, такие как сшивание, фальцовка и подборка.

Примечание: Данный режим должен включить системный администратор.

Наличие данных настроек в драйвере принтера зависит от того, как системный администратор настроит драйвер на компьютере.

Функция «Перфорация» служит для пробивки отверстий в каждом листе после выполнения печати. Каждый лист пробивается отдельно, поэтому никаких ограничений на число страниц в комплекте не существует. Перфорацию можно выбирать только для бумаги формата A4 LEF (8,5 x 11 дюймов LEF) или A3 (11 x 17 дюймов).

Примечание: SEF — Short Edge Feed (подача короткой кромкой), листы бумаги подаются в аппарат короткой кромкой вперед. LEF — Long Edge Feed (подача длинной кромкой), листы бумаги подаются в аппарат длинной кромкой вперед.

- 1. Откройте документ для печати. В большинстве приложений можно нажать кнопку **Office** или в меню **Файл** выбрать **Печать**.
- 2. Введите количество копий. В зависимости от приложения также можно выбрать диапазон страниц и другие настройки печати.
- 3. Выберите в списке драйверов принтера драйвер Xerox PS.
- 4. Откройте в окне драйвера принтера окно «Свойства» в зависимости от приложения. В большинстве приложений следует нажать кнопку **Свойства** или **Параметры**. Откроется соответствующее окно.
- 5. При необходимости перейдите на вкладку **Опции печати**. Данная вкладка обычно активна, когда открывается окно драйвера принтера.
- 6. Выберите пункт **Перфорация** в меню «Финишная обработка».
- 7. Нажмите кнопку **OK** для сохранения настроек.
- 8. Нажмите кнопку для подтверждения в зависимости от приложения. В большинстве приложений следует нажать кнопку **OK** или **Печать**.
- 9. Заберите работу на аппарате.
- 10. Чтобы открыть список работ и проверить состояние работы, нажмите кнопку **Статус работы** на панели управления аппарата.
- 11. Работы печати обычно содержатся в списке «Выпол-мые раб.», но если системный администратор включит функцию задержки всех работы, работа попадает в список задержанных или неопознанных работ печати. Для разблокирования задержанной работы выберите ее в списке и нажмите кнопку **Печать**.
- 12. Если работа в списке «Выпол-мые раб.» задерживается, значит для ее выполнения требуются дополнительные ресурсы, такие как бумага или скрепки. Чтобы определить, какие ресурсы необходимы, выберите работу и нажмите кнопку **Сведения**. Как только ресурсы будут пополнены, работа распечатается.

#### Дополнительная информация

[Печать с помощью драйвера принтера PostScript](#page-366-0) [Выбор варианта послепечатной обработки с помощью драйвера принтера PostScript](#page-382-0) [System Administrator Guide \(Руководство системного администратора\)](www.xerox.com/support) www.xerox.com/ support. [Определение контактных данных системного администратора с помощью Интернет-служб](#page-671-0)

[Проверка выполнения работы и сведений о ней с помощью меню «Статус работы»](#page-697-0)

#### **Фальцовка с помощью драйвера принтера PostScript**

На аппарате можно печатать с компьютера с помощью драйвера принтера. Для данного аппарата предусмотрены различные драйверы Xerox для всех наиболее распространенных операционных систем. Драйверы принтера Xerox обеспечивают возможность использования специальных функций, доступных на данном аппарате.

Если на аппарате включен режим идентификации, для просмотра и разблокирования работ может потребоваться вход в систему на аппарате.

Если на принтере включен режим учета, для отправки работы может потребоваться ввод учетных данных в окне драйвера принтера.

В зависимости от установленного дополнительного устройства послепечатной обработки и комплектов можно выбрать разные варианты вывода копий, такие как сшивание, фальцовка и подборка.

Примечание: Данный режим должен включить системный администратор.

Наличие данных настроек в драйвере принтера зависит от того, как системный администратор настроит драйвер на компьютере.

Наличие вариантов фальцовки зависит от типа финишера, установленного на аппарате. Если финишер на аппарате не установлен, варианты фальцовки недоступны.

Опции фальцовки служат для двойного сложения одинарных листов формата A4 (8,5 x 11 дюймов) плотностью от 60 до 120 г/кв. м.

Примечание: SEF — Short Edge Feed (подача короткой кромкой), листы бумаги подаются в аппарат короткой кромкой вперед. LEF — Long Edge Feed (подача длинной кромкой), листы бумаги подаются в аппарат длинной кромкой вперед.

- 1. Откройте документ для печати. В большинстве приложений можно нажать кнопку **Office** или в меню **Файл** выбрать **Печать**.
- 2. Введите количество копий. В зависимости от приложения также можно выбрать диапазон страниц и другие настройки печати.
- 3. Выберите в списке драйверов принтера драйвер Xerox PS.
- 4. Откройте в окне драйвера принтера окно «Свойства» в зависимости от приложения. В большинстве приложений следует нажать кнопку **Свойства** или **Параметры**. Откроется соответствующее окно.
- 5. При необходимости перейдите на вкладку **Опции печати**. Данная вкладка обычно активна, когда открывается окно драйвера принтера.
- 6. Выберите пункт **Фальцовка...** в меню «Финишная обработка».
- 7. Выберите один из вариантов в разделе «Фальцовка».
	- **Фальцовка отдельных листов в два сложения Печать с внутренней стороны** фальцовка посередине листа. Если лист односторонний, печатаемое содержимое оказывается внутри сложенного листа. Если лист двусторонний, внутри оказывается первая страница.
	- **Фальцовка отдельных листов в два сложения Печать с внешней стороны** фальцовка посередине листа. Если лист односторонний, печатаемое содержимое оказывается снаружи сложенного листа. Если лист двусторонний, внутри оказывается вторая страница.
	- **Фальцовка нескольких листов в два сложения Печать с внешней стороны** фальцовка посередине каждого листа. Если листы односторонние, печатаемое содержимое оказывается внутри сложенных листов. Если листы двусторонние, внутри оказывается первая страница.
	- **Фальцовка нескольких листов в два сложения Печать с внутренней стороны** фальцовка посередине листа. Если листы односторонние, печатаемое содержимое оказывается снаружи сложенных листов. Если листы двусторонние, внутри оказывается вторая страница.
- 8. Нажмите кнопку **OK** для сохранения настроек.
- 9. Нажмите кнопку для подтверждения в зависимости от приложения. В большинстве приложений следует нажать кнопку **OK** или **Печать**.
- 10. Заберите работу на аппарате.
- 11. Чтобы открыть список работ и проверить состояние работы, нажмите кнопку **Статус работы** на панели управления аппарата.
- 12. Работы печати обычно содержатся в списке «Выпол-мые раб.», но если системный администратор включит функцию задержки всех работы, работа попадает в список задержанных или неопознанных работ печати. Для разблокирования задержанной работы выберите ее в списке и нажмите кнопку **Печать**.
- 13. Если работа в списке «Выпол-мые раб.» задерживается, значит для ее выполнения требуются дополнительные ресурсы, такие как бумага или скрепки. Чтобы определить, какие ресурсы необходимы, выберите работу и нажмите кнопку **Сведения**. Как только ресурсы будут пополнены, работа распечатается.

[Печать с помощью драйвера принтера PostScript](#page-366-0)

[Выбор варианта послепечатной обработки с помощью драйвера принтера PostScript](#page-382-0) [System Administrator Guide \(Руководство системного администратора\)](www.xerox.com/support) www.xerox.com/ support.

[Определение контактных данных системного администратора с помощью Интернет-служб](#page-671-0) [Проверка выполнения работы и сведений о ней с помощью меню «Статус работы»](#page-697-0)

#### **Перфорирование и сшивание с помощью драйвера принтера PostScript**

На аппарате можно печатать с компьютера с помощью драйвера принтера. Для данного аппарата предусмотрены различные драйверы Xerox для всех наиболее распространенных операционных систем. Драйверы принтера Xerox обеспечивают возможность использования специальных функций, доступных на данном аппарате.

Если на аппарате включен режим идентификации, для просмотра и разблокирования работ может потребоваться вход в систему на аппарате.

Если на принтере включен режим учета, для отправки работы может потребоваться ввод учетных данных в окне драйвера принтера.

В зависимости от установленного дополнительного устройства послепечатной обработки и комплектов можно выбрать разные варианты вывода копий, такие как сшивание, фальцовка и подборка.

Примечание: Данный режим должен включить системный администратор.

Наличие данных настроек в драйвере принтера зависит от того, как системный администратор настроит драйвер на компьютере.

Для перфорирования и сшивания документов предусмотрена функция «Финишная обработка нескольких листов».

Для сшивания документов предусмотрены опции сшивания. Наличие опций зависит от установленных на аппарате устройств послепечатной обработки. Основные опции сшивания: Выкл., 1 скрепка, 2 скрепки, Неск. скрепок.

Функция «Перфорация» служит для пробивки отверстий в каждом листе после выполнения печати. Каждый лист пробивается отдельно, поэтому никаких ограничений на число страниц в комплекте не существует. Перфорацию можно выбирать только для бумаги формата A4 LEF (8,5 x 11 дюймов LEF) или A3 (11 x 17 дюймов).

Примечание: SEF — Short Edge Feed (подача короткой кромкой), листы бумаги подаются в аппарат короткой кромкой вперед. LEF — Long Edge Feed (подача длинной кромкой), листы бумаги подаются в аппарат длинной кромкой вперед.

- 1. Откройте документ для печати. В большинстве приложений можно нажать кнопку **Office** или в меню **Файл** выбрать **Печать**.
- 2. Введите количество копий. В зависимости от приложения также можно выбрать диапазон страниц и другие настройки печати.
- 3. Выберите в списке драйверов принтера драйвер Xerox PS.
- 4. Откройте в окне драйвера принтера окно «Свойства» в зависимости от приложения. В большинстве приложений следует нажать кнопку **Свойства** или **Параметры**. Откроется соответствующее окно.
- 5. При необходимости перейдите на вкладку **Опции печати**. Данная вкладка обычно активна, когда открывается окно драйвера принтера.
- 6. В меню «Финишная обработка» выберите опцию **Финишная обработка нескольких листов...**
- 7. Выберите один из вариантов в разделе «Сшивание».
	- **Без сшивания** отмена всех установленных настроек сшивания.
	- **1 скрепка** в верхнем левом углу документа ставится одна скрепка.
	- **2 скрепки** на задней кромке документа ставятся две скрепки.
	- **Несколько скрепок** вдоль выбранного края документа ставятся три или четыре скрепки. Количество скрепок зависит от выбранного формата материала. Пример: 4 скрепки — для материала A4 LEF (8,5 x 11 дюймов LEF), A3 (11 x 17 дюймов), 8 x 10 дюймов LEF. 3 скрепки — для материала 8 x 10 SEF, A4 SEF (8,5 x 11 дюймов SEF), A5 LEF (8,5 x 5,5 дюйма LEF), B5 SEF (8,5 x 14 дюймов SEF).

Примечание: При выборе некоторых вариантов размещения скрепок изображение поворачивается. Если сшивание оказывается невозможным, убедитесь, что в разделе «Сист. средства» для параметра «Вращение изображения» установлено значение «Автовращение». Системный администратор устанавливается опции для параметра «Вращение изображения» при установке аппарата.

- 8. Выберите пункт **Перфорация** в меню **Перфорирование**.
	- Для отмены заданных настроек нажмите кнопку **Без перфорации**.
- 9. Нажмите кнопку **OK** для сохранения настроек.
- 10. Нажмите кнопку для подтверждения в зависимости от приложения. В большинстве приложений следует нажать кнопку **OK** или **Печать**.
- 11. Заберите работу на аппарате.
- 12. Чтобы открыть список работ и проверить состояние работы, нажмите кнопку **Статус работы** на панели управления аппарата.
- 13. Работы печати обычно содержатся в списке «Выпол-мые раб.», но если системный администратор включит функцию задержки всех работы, работа попадает в список задержанных или неопознанных работ печати. Для разблокирования задержанной работы выберите ее в списке и нажмите кнопку **Печать**.
- 14. Если работа в списке «Выпол-мые раб.» задерживается, значит для ее выполнения требуются дополнительные ресурсы, такие как бумага или скрепки. Чтобы определить, какие ресурсы необходимы, выберите работу и нажмите кнопку **Сведения**. Как только ресурсы будут пополнены, работа распечатается.

Дополнительная информация

[Печать с помощью драйвера принтера PostScript](#page-366-0)

[Выбор варианта послепечатной обработки с помощью драйвера принтера PostScript](#page-382-0) [System Administrator Guide \(Руководство системного администратора\)](www.xerox.com/support) www.xerox.com/ support.

[Определение контактных данных системного администратора с помощью Интернет-служб](#page-671-0) [Проверка выполнения работы и сведений о ней с помощью меню «Статус работы»](#page-697-0)

#### **Создание брошюры**

#### **Создание макета брошюры с помощью драйвера принтера PostScript**

На аппарате можно печатать с компьютера с помощью драйвера принтера. Для данного аппарата предусмотрены различные драйверы Xerox для всех наиболее распространенных операционных систем. Драйверы принтера Xerox обеспечивают возможность использования специальных функций, доступных на данном аппарате.

Если на аппарате включен режим идентификации, для просмотра и разблокирования работ может потребоваться вход в систему на аппарате.

Если на принтере включен режим учета, для отправки работы может потребоваться ввод учетных данных в окне драйвера принтера.

В зависимости от установленного дополнительного устройства послепечатной обработки и комплектов можно выбрать разные варианты вывода копий, такие как сшивание, фальцовка и подборка.

Примечание: Данный режим должен включить системный администратор.

Наличие данных настроек в драйвере принтера зависит от того, как системный администратор настроит драйвер на компьютере.

В режиме «Макет брошюры» изображения автоматически уменьшаются и размещаются в правильной последовательности так, чтобы при складывании пополам комплекта страниц получалась брошюра.

Если аппарат оснащен брошюровщиком, для автоматического создания сложенных и сшитых брошюр можно использовать функцию «Финишная обработка брошюры».

- 1. Откройте документ для печати. В большинстве приложений можно нажать кнопку **Office** или в меню **Файл** выбрать **Печать**.
- 2. Введите количество копий. В зависимости от приложения также можно выбрать диапазон страниц и другие настройки печати.
- 3. Выберите в списке драйверов принтера драйвер Xerox PS.
- 4. Откройте в окне драйвера принтера окно «Свойства» в зависимости от приложения. В большинстве приложений следует нажать кнопку **Свойства** или **Параметры**. Откроется соответствующее окно.
- 5. При необходимости перейдите на вкладку **Опции печати**. Данная вкладка обычно активна, когда открывается окно драйвера принтера.
- 6. Выберите пункт **Создание брошюры...** в меню **Финишная обработка**.
- 7. Установите переключатель **Макет брошюры**.
- 8. При необходимости укажите настройки макета, нажав кнопку **Настройки брошюры**.
	- Выберите один из вариантов в разделе «Формат бумаги брошюры».
		- **Использовать настройку работы** создание брошюры на бумаге такого же формата, как в исходном документе.
		- **Ручной** выбор формата бумаги в раскрывающемся меню.
	- Для создания полей между изображениями в брошюре выберите в меню **Поля брошюры** пункт **Стандарт.**
	- Для отмены заданных настроек выберите **Нет**.
	- Введите с клавиатуры ширину поля посередине брошюры в поле **Поле переплета**.
	- Введите с клавиатуры величину сдвига изображений страниц от середины брошюры в поле **Сдвиг изображения**. Применение данной настройки компенсирует такой дефект при создании больших брошюр, как загибание наружных страниц на внутренние за счет небольшого укорачивания наружных страниц относительно внутренних в готовой брошюре.
	- Выберите один из вариантов в разделе «Порядок чтения».
		- **Слева направо** первая страница документа становится лицевой странице брошюры, а при складывании сгиб находится с левой или верхней стороны брошюры.
		- **Справа налево** первая страница документа становится лицевой странице брошюры, а при складывании сгиб находится с правой или нижней стороны брошюры.
	- Нажмите кнопку **OK**.
- 9. Чтобы печаталась рамка вокруг каждого изображения, установите флажок **Границы страницы**.
- 10. Нажмите кнопку **OK**.
- 11. Нажмите кнопку **OK** для сохранения настроек.
- 12. Нажмите кнопку для подтверждения в зависимости от приложения. В большинстве приложений следует нажать кнопку **OK** или **Печать**.
- 13. Заберите работу на аппарате.
- 14. Чтобы открыть список работ и проверить состояние работы, нажмите кнопку **Статус работы** на панели управления аппарата.
- 15. Работы печати обычно содержатся в списке «Выпол-мые раб.», но если системный администратор включит функцию задержки всех работы, работа попадает в список задержанных или неопознанных работ печати. Для разблокирования задержанной работы выберите ее в списке и нажмите кнопку **Печать**.
- 16. Если работа в списке «Выпол-мые раб.» задерживается, значит для ее выполнения требуются дополнительные ресурсы, такие как бумага или скрепки. Чтобы определить, какие ресурсы необходимы, выберите работу и нажмите кнопку **Сведения**. Как только ресурсы будут пополнены, работа распечатается.

[Печать с помощью драйвера принтера PostScript](#page-366-0)

[Выбор варианта послепечатной обработки с помощью драйвера принтера PostScript](#page-382-0) [System Administrator Guide \(Руководство системного администратора\)](www.xerox.com/support) www.xerox.com/ support.

[Определение контактных данных системного администратора с помощью Интернет-служб](#page-671-0) [Проверка выполнения работы и сведений о ней с помощью меню «Статус работы»](#page-697-0)

#### **Фальцовка брошюр с помощью драйвера принтера PostScript**

На аппарате можно печатать с компьютера с помощью драйвера принтера. Для данного аппарата предусмотрены различные драйверы Xerox для всех наиболее распространенных операционных систем. Драйверы принтера Xerox обеспечивают возможность использования специальных функций, доступных на данном аппарате.

Если на аппарате включен режим идентификации, для просмотра и разблокирования работ может потребоваться вход в систему на аппарате.

Если на принтере включен режим учета, для отправки работы может потребоваться ввод учетных данных в окне драйвера принтера.

В зависимости от установленного дополнительного устройства послепечатной обработки и комплектов можно выбрать разные варианты вывода копий, такие как сшивание, фальцовка и подборка.

Примечание: Данный режим должен включить системный администратор.

Наличие данных настроек в драйвере принтера зависит от того, как системный администратор настроит драйвер на компьютере.

В режиме «Фальцовка брошюры» изображения автоматически уменьшаются и размещаются в правильной последовательности так, чтобы при складывании пополам комплекта страниц получалась брошюра и страницы при печати автоматически складывались.

- 1. Откройте документ для печати. В большинстве приложений можно нажать кнопку **Office** или в меню **Файл** выбрать **Печать**.
- 2. Введите количество копий. В зависимости от приложения также можно выбрать диапазон страниц и другие настройки печати.
- 3. Выберите в списке драйверов принтера драйвер Xerox PS.
- 4. Откройте в окне драйвера принтера окно «Свойства» в зависимости от приложения. В большинстве приложений следует нажать кнопку **Свойства** или **Параметры**. Откроется соответствующее окно.
- 5. При необходимости перейдите на вкладку **Опции печати**. Данная вкладка обычно активна, когда открывается окно драйвера принтера.
- 6. Выберите пункт **Создание брошюры...** в меню **Финишная обработка**.
- 7. Установите переключатель **Фальцовка брошюры**.
- 8. При необходимости укажите настройки макета, нажав кнопку **Настройки брошюры**.
	- Выберите один из вариантов в разделе «Источник наложения».
		- **Задано в драйвере** автоматическое размещение в правильной последовательности так, чтобы при складывании комплекта страниц пополам получалась брошюра.
		- **С версткой в приложении** в приложении определяется правильная последовательность страниц, чтобы при складывании пополам комплекта страниц получалась брошюра. Создание макета брошюры доступно в большинстве настольных издательских приложений.
	- Выберите один из вариантов в разделе «Формат бумаги брошюры».
		- **Использовать настройку работы** создание брошюры на бумаге такого же формата, как в исходном документе.
		- **Ручной** выбор формата бумаги в раскрывающемся меню.
- Для создания полей между изображениями в брошюре выберите в меню **Поля брошюры** пункт **Стандарт.**
- Для отмены заданных настроек выберите **Нет**.
- Введите с клавиатуры ширину поля посередине брошюры в поле **Поле переплета**.
- Введите с клавиатуры величину сдвига изображений страниц от середины брошюры в поле **Сдвиг изображения**. Применение данной настройки компенсирует такой дефект при создании больших брошюр, как загибание наружных страниц на внутренние за счет небольшого укорачивания наружных страниц относительно внутренних в готовой брошюре.
- Выберите один из вариантов в разделе «Порядок чтения».
	- **Слева направо** первая страница документа становится лицевой странице брошюры, а при складывании сгиб находится с левой или верхней стороны брошюры.
	- **Справа налево** первая страница документа становится лицевой странице брошюры, а при складывании сгиб находится с правой или нижней стороны брошюры.
- Нажмите кнопку **OK**.
- 9. Чтобы печаталась рамка вокруг каждого изображения, установите флажок **Границы страницы**.
- 10. Нажмите кнопку **OK**.
- 11. Нажмите кнопку **OK** для сохранения настроек.
- 12. Нажмите кнопку для подтверждения в зависимости от приложения. В большинстве приложений следует нажать кнопку **OK** или **Печать**.
- 13. Заберите работу на аппарате.
- 14. Чтобы открыть список работ и проверить состояние работы, нажмите кнопку **Статус работы** на панели управления аппарата.
- 15. Работы печати обычно содержатся в списке «Выпол-мые раб.», но если системный администратор включит функцию задержки всех работы, работа попадает в список задержанных или неопознанных работ печати. Для разблокирования задержанной работы выберите ее в списке и нажмите кнопку **Печать**.
- 16. Если работа в списке «Выпол-мые раб.» задерживается, значит для ее выполнения требуются дополнительные ресурсы, такие как бумага или скрепки. Чтобы определить, какие ресурсы необходимы, выберите работу и нажмите кнопку **Сведения**. Как только ресурсы будут пополнены, работа распечатается.

[Печать с помощью драйвера принтера PostScript](#page-366-0)

[Выбор варианта послепечатной обработки с помощью драйвера принтера PostScript](#page-382-0) [System Administrator Guide \(Руководство системного администратора\)](www.xerox.com/support) www.xerox.com/ support.

[Определение контактных данных системного администратора с помощью Интернет-служб](#page-671-0) [Проверка выполнения работы и сведений о ней с помощью меню «Статус работы»](#page-697-0)

#### **Фальцовка и сшивание брошюр с помощью драйвера принтера PostScript**

На аппарате можно печатать с компьютера с помощью драйвера принтера. Для данного аппарата предусмотрены различные драйверы Xerox для всех наиболее распространенных операционных систем. Драйверы принтера Xerox обеспечивают возможность использования специальных функций, доступных на данном аппарате.

Если на аппарате включен режим идентификации, для просмотра и разблокирования работ может потребоваться вход в систему на аппарате.

Если на принтере включен режим учета, для отправки работы может потребоваться ввод учетных данных в окне драйвера принтера.

В зависимости от установленного дополнительного устройства послепечатной обработки и комплектов можно выбрать разные варианты вывода копий, такие как сшивание, фальцовка и подборка.

Примечание: Данный режим должен включить системный администратор.

Наличие данных настроек в драйвере принтера зависит от того, как системный администратор настроит драйвер на компьютере.

В режиме «Фальцовка и сшивание брошюры» изображения автоматически уменьшаются и размещаются в правильной последовательности так, чтобы при складывании пополам комплекта страниц получалась брошюра и страницы при печати автоматически складывались и сшивались.

- 1. Откройте документ для печати. В большинстве приложений можно нажать кнопку **Office** или в меню **Файл** выбрать **Печать**.
- 2. Введите количество копий. В зависимости от приложения также можно выбрать диапазон страниц и другие настройки печати.
- 3. Выберите в списке драйверов принтера драйвер Xerox PS.
- 4. Откройте в окне драйвера принтера окно «Свойства» в зависимости от приложения. В большинстве приложений следует нажать кнопку **Свойства** или **Параметры**. Откроется соответствующее окно.
- 5. При необходимости перейдите на вкладку **Опции печати**. Данная вкладка обычно активна, когда открывается окно драйвера принтера.
- 6. Выберите пункт **Создание брошюры...** в меню **Финишная обработка**.
- 7. Установите переключатель **Фальцовка и сшивание брошюры**.
- 8. При необходимости укажите настройки макета, нажав кнопку **Настройки брошюры**.
	- Выберите один из вариантов в разделе «Источник наложения».
		- **Задано в драйвере** автоматическое размещение в правильной последовательности так, чтобы при складывании комплекта страниц пополам получалась брошюра.
		- **С версткой в приложении** в приложении определяется правильная последовательность страниц, чтобы при складывании пополам комплекта страниц получалась брошюра. Создание макета брошюры доступно в большинстве настольных издательских приложений.
	- Выберите один из вариантов в разделе «Формат бумаги брошюры».
		- **Использовать настройку работы** создание брошюры на бумаге такого же формата, как в исходном документе.
		- **Ручной** выбор формата бумаги в раскрывающемся меню.
	- Для создания полей между изображениями в брошюре выберите в меню **Поля брошюры** пункт **Стандарт.**
	- Для отмены заданных настроек выберите **Нет**.
	- Введите с клавиатуры ширину поля посередине брошюры в поле **Поле переплета**.
	- Введите с клавиатуры величину сдвига изображений страниц от середины брошюры в поле **Сдвиг изображения**. Применение данной настройки компенсирует такой дефект при создании больших брошюр, как загибание наружных страниц на внутренние за счет небольшого укорачивания наружных страниц относительно внутренних в готовой брошюре.
- Выберите один из вариантов в разделе «Порядок чтения».
	- **Слева направо** первая страница документа становится лицевой странице брошюры, а при складывании сгиб находится с левой или верхней стороны брошюры.
	- **Справа налево** первая страница документа становится лицевой странице брошюры, а при складывании сгиб находится с правой или нижней стороны брошюры.
- Нажмите кнопку **OK**.
- 9. Чтобы печаталась рамка вокруг каждого изображения, установите флажок **Границы страницы**.
- 10. Нажмите кнопку **OK**.
- 11. Нажмите кнопку **OK** для сохранения настроек.
- 12. Нажмите кнопку для подтверждения в зависимости от приложения. В большинстве приложений следует нажать кнопку **OK** или **Печать**.
- 13. Заберите работу на аппарате.
- 14. Чтобы открыть список работ и проверить состояние работы, нажмите кнопку **Статус работы** на панели управления аппарата.
- 15. Работы печати обычно содержатся в списке «Выпол-мые раб.», но если системный администратор включит функцию задержки всех работы, работа попадает в список задержанных или неопознанных работ печати. Для разблокирования задержанной работы выберите ее в списке и нажмите кнопку **Печать**.
- 16. Если работа в списке «Выпол-мые раб.» задерживается, значит для ее выполнения требуются дополнительные ресурсы, такие как бумага или скрепки. Чтобы определить, какие ресурсы необходимы, выберите работу и нажмите кнопку **Сведения**. Как только ресурсы будут пополнены, работа распечатается.

[Печать с помощью драйвера принтера PostScript](#page-366-0)

[Выбор варианта послепечатной обработки с помощью драйвера принтера PostScript](#page-382-0) [System Administrator Guide \(Руководство системного администратора\)](www.xerox.com/support) www.xerox.com/ support.

[Определение контактных данных системного администратора с помощью Интернет-служб](#page-671-0) [Проверка выполнения работы и сведений о ней с помощью меню «Статус работы»](#page-697-0)

#### **Задание качества печати с помощью драйвера принтера PostScript**

На аппарате можно печатать с компьютера с помощью драйвера принтера. Для данного аппарата предусмотрены различные драйверы Xerox для всех наиболее распространенных операционных систем. Драйверы принтера Xerox обеспечивают возможность использования специальных функций, доступных на данном аппарате.

Если на аппарате включен режим идентификации, для просмотра и разблокирования работ может потребоваться вход в систему на аппарате.

Если на принтере включен режим учета, для отправки работы может потребоваться ввод учетных данных в окне драйвера принтера.

Настройки в разделе «Качество печати» позволяют регулировать расход тонера при печати документов. В режиме экономии тонера отпечатки получаются немного зернистыми, особенно при печати графики и участков сплошного цвета, но это самая экологичная настройка.

- 1. Откройте документ для печати. В большинстве приложений можно нажать кнопку **Office** или в меню **Файл** выбрать **Печать**.
- 2. Введите количество копий. В зависимости от приложения также можно выбрать диапазон страниц и другие настройки печати.
- 3. Выберите в списке драйверов принтера драйвер Xerox PS.
- 4. Откройте в окне драйвера принтера окно «Свойства» в зависимости от приложения. В большинстве приложений следует нажать кнопку **Свойства** или **Параметры**. Откроется соответствующее окно.
- 5. При необходимости перейдите на вкладку **Опции печати**. Данная вкладка обычно активна, когда открывается окно драйвера принтера.
- 6. Выберите один из вариантов в разделе «Качество печати».
	- **Высокое разрешение** печать в режиме наилучшего качества. При высоком разрешении расходуется больше тонера, чем в режиме экономии тонера.
	- **Стандартное** обеспечивает оптимальное сочетание качества печати, экологичности и размера файлов для передачи по сети. Стандартное качество печати подходит для большинства работ.
	- **Экономия тонера** расходуется меньше тонера, чем при других настройках. Документы могут выглядеть немного светлее, чем при использовании других настроек.
- 7. Нажмите кнопку **OK** для сохранения настроек.
- 8. Нажмите кнопку для подтверждения в зависимости от приложения. В большинстве приложений следует нажать кнопку **OK** или **Печать**.
- 9. Заберите работу на аппарате.
- 10. Чтобы открыть список работ и проверить состояние работы, нажмите кнопку **Статус работы** на панели управления аппарата.
- 11. Работы печати обычно содержатся в списке «Выпол-мые раб.», но если системный администратор включит функцию задержки всех работы, работа попадает в список задержанных или неопознанных работ печати. Для разблокирования задержанной работы выберите ее в списке и нажмите кнопку **Печать**.
- 12. Если работа в списке «Выпол-мые раб.» задерживается, значит для ее выполнения требуются дополнительные ресурсы, такие как бумага или скрепки. Чтобы определить, какие ресурсы необходимы, выберите работу и нажмите кнопку **Сведения**. Как только ресурсы будут пополнены, работа распечатается.

Дополнительная информация

[Печать с помощью драйвера принтера PostScript](#page-366-0)

[System Administrator Guide \(Руководство системного администратора\)](www.xerox.com/support) www.xerox.com/ support.

[Определение контактных данных системного администратора с помощью Интернет-служб](#page-671-0) [Проверка выполнения работы и сведений о ней с помощью меню «Статус работы»](#page-697-0)
#### **Выбор выходного устройства с помощью драйвера принтера PostScript**

На аппарате можно печатать с компьютера с помощью драйвера принтера. Для данного аппарата предусмотрены различные драйверы Xerox для всех наиболее распространенных операционных систем. Драйверы принтера Xerox обеспечивают возможность использования специальных функций, доступных на данном аппарате.

Если на аппарате включен режим идентификации, для просмотра и разблокирования работ может потребоваться вход в систему на аппарате.

Если на принтере включен режим учета, для отправки работы может потребоваться ввод учетных данных в окне драйвера принтера.

Функция «Выходное устройство» служит для указания места вывода отпечатков и копий. Наличие выходных устройств зависит от типа финишера, установленного на аппарате.

Примечание: Если выходное устройство содержится в списке, но выделено серым цветом, оно может быть недоступно из-за выбранного варианта послепечатной обработки.

Примечание: Данный режим должен включить системный администратор.

- 1. Откройте документ для печати. В большинстве приложений можно нажать кнопку **Office** или в меню **Файл** выбрать **Печать**.
- 2. Введите количество копий. В зависимости от приложения также можно выбрать диапазон страниц и другие настройки печати.
- 3. Выберите в списке драйверов принтера драйвер Xerox PS.
- 4. Откройте в окне драйвера принтера окно «Свойства» в зависимости от приложения. В большинстве приложений следует нажать кнопку **Свойства** или **Параметры**. Откроется соответствующее окно.
- 5. При необходимости перейдите на вкладку **Опции печати**. Данная вкладка обычно активна, когда открывается окно драйвера принтера.
- 6. Нажмите кнопку **OK** для сохранения настроек.
- 7. Выберите один из вариантов в разделе «Выходное устройство».
	- **Автовыбор** работа выводится в выходной лоток в зависимости от ее типа.
	- **Верхний лоток** работа выводится в выходной лоток вверху аппарата.
	- **Лоток укладчика** работа выводится в лоток укладчика сбоку аппарата.
	- **Лоток брошюровщика** работа выводится в выходной лоток с правой стороны аппарата.
- 8. Нажмите кнопку **OK**.
- 9. Нажмите кнопку для подтверждения в зависимости от приложения. В большинстве приложений следует нажать кнопку **OK** или **Печать**.
- 10. Заберите работу на аппарате.
- 11. Чтобы открыть список работ и проверить состояние работы, нажмите кнопку **Статус работы** на панели управления аппарата.
- 12. Работы печати обычно содержатся в списке «Выпол-мые раб.», но если системный администратор включит функцию задержки всех работы, работа попадает в список задержанных или неопознанных работ печати. Для разблокирования задержанной работы выберите ее в списке и нажмите кнопку **Печать**.

13. Если работа в списке «Выпол-мые раб.» задерживается, значит для ее выполнения требуются дополнительные ресурсы, такие как бумага или скрепки. Чтобы определить, какие ресурсы необходимы, выберите работу и нажмите кнопку **Сведения**. Как только ресурсы будут пополнены, работа распечатается.

#### Дополнительная информация

[Печать с помощью драйвера принтера PostScript](#page-366-0) [Выбор варианта послепечатной обработки с помощью драйвера принтера PostScript](#page-382-0) [System Administrator Guide \(Руководство системного администратора\)](www.xerox.com/support) www.xerox.com/ support. [Определение контактных данных системного администратора с помощью Интернет-служб](#page-671-0) [Проверка выполнения работы и сведений о ней с помощью меню «Статус работы»](#page-697-0)

## **Опции изображения**

#### **Настройки яркости отпечатков с помощью драйвера принтера PostScript**

На аппарате можно печатать с компьютера с помощью драйвера принтера. Для данного аппарата предусмотрены различные драйверы Xerox для всех наиболее распространенных операционных систем. Драйверы принтера Xerox обеспечивают возможность использования специальных функций, доступных на данном аппарате.

Если на аппарате включен режим идентификации, для просмотра и разблокирования работ может потребоваться вход в систему на аппарате.

Если на принтере включен режим учета, для отправки работы может потребоваться ввод учетных данных в окне драйвера принтера.

Настройка «Светлее/Темнее» служит для регулирования вручную плотности изображения (осветления или затемнения изображения). Качество копий светлых оригиналов (например, карандашных рисунков) можно улучшить, если сделать их темнее. Темные оригиналы, такие как полутоновые изображения или документы с цветным фоном, можно осветлять.

- 1. Откройте документ для печати. В большинстве приложений можно нажать кнопку **Office** или в меню **Файл** выбрать **Печать**.
- 2. Введите количество копий. В зависимости от приложения также можно выбрать диапазон страниц и другие настройки печати.
- 3. Выберите в списке драйверов принтера драйвер Xerox PS.
- 4. Откройте в окне драйвера принтера окно «Свойства» в зависимости от приложения. В большинстве приложений следует нажать кнопку **Свойства** или **Параметры**. Откроется соответствующее окно.
- 5. Перейдите на вкладку **Опции изображения**.
- 6. Выберите один из вариантов в разделе «Яркость».
	- Для затемнения изображения передвиньте указатель влево.
	- Для осветления изображения передвиньте указатель вправо.
- 7. Нажмите кнопку **OK** для сохранения настроек.
- 8. Нажмите кнопку для подтверждения в зависимости от приложения. В большинстве приложений следует нажать кнопку **OK** или **Печать**.
- 9. Заберите работу на аппарате.
- 10. Чтобы открыть список работ и проверить состояние работы, нажмите кнопку **Статус работы** на панели управления аппарата.
- 11. Работы печати обычно содержатся в списке «Выпол-мые раб.», но если системный администратор включит функцию задержки всех работы, работа попадает в список задержанных или неопознанных работ печати. Для разблокирования задержанной работы выберите ее в списке и нажмите кнопку **Печать**.
- 12. Если работа в списке «Выпол-мые раб.» задерживается, значит для ее выполнения требуются дополнительные ресурсы, такие как бумага или скрепки. Чтобы определить, какие ресурсы необходимы, выберите работу и нажмите кнопку **Сведения**. Как только ресурсы будут пополнены, работа распечатается.

[Печать с помощью драйвера принтера PostScript](#page-366-0)

[System Administrator Guide \(Руководство системного администратора\)](www.xerox.com/support) www.xerox.com/ support.

[Определение контактных данных системного администратора с помощью Интернет-служб](#page-671-0) [Проверка выполнения работы и сведений о ней с помощью меню «Статус работы»](#page-697-0)

#### **Настройки контраста отпечатков с помощью драйвера принтера PostScript**

На аппарате можно печатать с компьютера с помощью драйвера принтера. Для данного аппарата предусмотрены различные драйверы Xerox для всех наиболее распространенных операционных систем. Драйверы принтера Xerox обеспечивают возможность использования специальных функций, доступных на данном аппарате.

Если на аппарате включен режим идентификации, для просмотра и разблокирования работ может потребоваться вход в систему на аппарате.

Если на принтере включен режим учета, для отправки работы может потребоваться ввод учетных данных в окне драйвера принтера.

Настройка «Контраст» служит для регулирования контрастности изображения на копии и компенсации его недостаточной или избыточной контрастности.

- 1. Откройте документ для печати. В большинстве приложений можно нажать кнопку **Office** или в меню **Файл** выбрать **Печать**.
- 2. Введите количество копий. В зависимости от приложения также можно выбрать диапазон страниц и другие настройки печати.
- 3. Выберите в списке драйверов принтера драйвер Xerox PS.
- 4. Откройте в окне драйвера принтера окно «Свойства» в зависимости от приложения. В большинстве приложений следует нажать кнопку **Свойства** или **Параметры**. Откроется соответствующее окно.
- 5. Перейдите на вкладку **Опции изображения**.
- 6. Выберите один из вариантов в разделе «Контраст».
	- Для усиления контрастности изображения передвиньте указатель вправо. Это позволяет получить более насыщенные черный и белый цвета для печати более четкого текста и линий, однако детализация изображения снижается.
	- Для ослабления контрастности изображения передвиньте указатель влево. Это позволяет улучшить детализацию изображения на темных и светлых участках.
- 7. Нажмите кнопку **OK** для сохранения настроек.
- 8. Нажмите кнопку для подтверждения в зависимости от приложения. В большинстве приложений следует нажать кнопку **OK** или **Печать**.
- 9. Заберите работу на аппарате.
- 10. Чтобы открыть список работ и проверить состояние работы, нажмите кнопку **Статус работы** на панели управления аппарата.
- 11. Работы печати обычно содержатся в списке «Выпол-мые раб.», но если системный администратор включит функцию задержки всех работы, работа попадает в список задержанных или неопознанных работ печати. Для разблокирования задержанной работы выберите ее в списке и нажмите кнопку **Печать**.
- 12. Если работа в списке «Выпол-мые раб.» задерживается, значит для ее выполнения требуются дополнительные ресурсы, такие как бумага или скрепки. Чтобы определить, какие ресурсы необходимы, выберите работу и нажмите кнопку **Сведения**. Как только ресурсы будут пополнены, работа распечатается.

#### [Печать с помощью драйвера принтера PostScript](#page-366-0)

[System Administrator Guide \(Руководство системного администратора\)](www.xerox.com/support) www.xerox.com/ support.

[Определение контактных данных системного администратора с помощью Интернет-служб](#page-671-0) [Проверка выполнения работы и сведений о ней с помощью меню «Статус работы»](#page-697-0)

## **Опции документа**

#### **Макет страницы**

#### **Печать нескольких страниц на листе с помощью драйвера принтера PostScript**

На аппарате можно печатать с компьютера с помощью драйвера принтера. Для данного аппарата предусмотрены различные драйверы Xerox для всех наиболее распространенных операционных систем. Драйверы принтера Xerox обеспечивают возможность использования специальных функций, доступных на данном аппарате.

Если на аппарате включен режим идентификации, для просмотра и разблокирования работ может потребоваться вход в систему на аппарате.

Если на принтере включен режим учета, для отправки работы может потребоваться ввод учетных данных в окне драйвера принтера.

Функция «Макет страницы» применяется для создания материалов для раздачи и раскадровки, а также архивов. Для оптимального отображения на бумаге изображения автоматически увеличиваются или уменьшаются и размещаются на одной странице в зависимости от указанной ориентации — горизонтальной или вертикальной.

- 1. Откройте документ для печати. В большинстве приложений можно нажать кнопку **Office** или в меню **Файл** выбрать **Печать**.
- 2. Введите количество копий. В зависимости от приложения также можно выбрать диапазон страниц и другие настройки печати.
- 3. Выберите в списке драйверов принтера драйвер Xerox PS.
- 4. Откройте в окне драйвера принтера окно «Свойства» в зависимости от приложения. В большинстве приложений следует нажать кнопку **Свойства** или **Параметры**. Откроется соответствующее окно.
- 5. Перейдите на вкладку **Опции документа**.
- 6. Перейдите на вкладку **Макет страницы**.
- 7. Выберите количество страниц на листе, установив соответствующий флажок.

Примечание: Имеется ввиду количество страниц, которое размещается на одной стороне листа. Например, если выбрать две страницы на лист и выбрать двустороннюю печать, на каждой стороне листа распечатается по две страницы, то есть всего четыре.

- 8. Чтобы печаталась рамка вокруг каждого изображения, установите флажок **Границы страницы**.
- 9. При необходимости выберите одностороннюю или двустороннюю печать в раскрывающемся списке под изображением для предпросмотра.
	- **1-сторонняя печать** печать на одной стороне листа бумаги или прозрачной пленки. Данная настройка используется для печати на прозрачных пленках, конвертах и наклейках.
	- **2-сторонняя печать** печать на обеих сторонах листа бумаги. Изображения печатаются так, что работу можно сшивать вдоль длинной кромки листов бумаги.
	- **2-ст. печать, переворот по кор. кромке** печать на обеих сторонах листа бумаги. Изображения печатаются так, что работу можно сшивать вдоль короткой кромки листов бумаги.
- 10. Нажмите кнопку **OK** для сохранения настроек.
- 11. Нажмите кнопку для подтверждения в зависимости от приложения. В большинстве приложений следует нажать кнопку **OK** или **Печать**.
- 12. Заберите работу на аппарате.
- 13. Чтобы открыть список работ и проверить состояние работы, нажмите кнопку **Статус работы** на панели управления аппарата.
- 14. Работы печати обычно содержатся в списке «Выпол-мые раб.», но если системный администратор включит функцию задержки всех работы, работа попадает в список задержанных или неопознанных работ печати. Для разблокирования задержанной работы выберите ее в списке и нажмите кнопку **Печать**.
- 15. Если работа в списке «Выпол-мые раб.» задерживается, значит для ее выполнения требуются дополнительные ресурсы, такие как бумага или скрепки. Чтобы определить, какие ресурсы необходимы, выберите работу и нажмите кнопку **Сведения**. Как только ресурсы будут пополнены, работа распечатается.

#### Дополнительная информация

[Печать с помощью драйвера принтера PostScript](#page-366-0)

[System Administrator Guide \(Руководство системного администратора\)](www.xerox.com/support) www.xerox.com/ support.

[Определение контактных данных системного администратора с помощью Интернет-служб](#page-671-0) [Проверка выполнения работы и сведений о ней с помощью меню «Статус работы»](#page-697-0)

#### **Создание брошюры**

#### **Создание макета брошюры с помощью настроек макета в драйвере принтера PostScript**

На аппарате можно печатать с компьютера с помощью драйвера принтера. Для данного аппарата предусмотрены различные драйверы Xerox для всех наиболее распространенных операционных систем. Драйверы принтера Xerox обеспечивают возможность использования специальных функций, доступных на данном аппарате.

Если на аппарате включен режим идентификации, для просмотра и разблокирования работ может потребоваться вход в систему на аппарате.

Если на принтере включен режим учета, для отправки работы может потребоваться ввод учетных данных в окне драйвера принтера.

В режиме «Макет брошюры» изображения автоматически уменьшаются и размещаются в правильной последовательности так, чтобы при складывании пополам комплекта страниц получалась брошюра.

Если аппарат оснащен брошюровщиком, для автоматического создания сложенных и сшитых брошюр можно использовать функцию «Финишная обработка брошюры».

- 1. Откройте документ для печати. В большинстве приложений можно нажать кнопку **Office** или в меню **Файл** выбрать **Печать**.
- 2. Введите количество копий. В зависимости от приложения также можно выбрать диапазон страниц и другие настройки печати.
- 3. Выберите в списке драйверов принтера драйвер Xerox PS.
- 4. Откройте в окне драйвера принтера окно «Свойства» в зависимости от приложения. В большинстве приложений следует нажать кнопку **Свойства** или **Параметры**. Откроется соответствующее окно.
- 5. Перейдите на вкладку **Опции документа**.
- 6. Перейдите на вкладку **Макет страницы**.
- 7. Установите переключатель **Создание брошюры**. Откроется окно «Создание брошюры». Если окно не откроется, нажмите кнопку **Настройка...**
- 8. Установите переключатель **Макет брошюры**.
- 9. При необходимости укажите настройки макета, нажав кнопку **Настройки брошюры**.
	- Выберите один из вариантов в разделе «Формат бумаги брошюры».
		- **Использовать настройку работы** создание брошюры на бумаге такого же формата, как в исходном документе.
		- **Ручной** выбор формата бумаги в раскрывающемся меню.
	- Для создания полей между изображениями в брошюре выберите в меню **Поля брошюры** пункт **Стандарт.**
	- Для отмены заданных настроек выберите **Нет**.
	- Введите с клавиатуры ширину поля посередине брошюры в поле **Поле переплета**.
	- Введите с клавиатуры величину сдвига изображений страниц от середины брошюры в поле **Сдвиг изображения**. Применение данной настройки компенсирует такой дефект при создании больших брошюр, как загибание наружных страниц на внутренние за счет небольшого укорачивания наружных страниц относительно внутренних в готовой брошюре.
	- Выберите один из вариантов в разделе «Порядок чтения».
		- **Слева направо** первая страница документа становится лицевой странице брошюры, а при складывании сгиб находится с левой или верхней стороны брошюры.
		- **Справа налево** первая страница документа становится лицевой странице брошюры, а при складывании сгиб находится с правой или нижней стороны брошюры.
	- Нажмите кнопку **OK**.
- 10. Чтобы печаталась рамка вокруг каждого изображения, установите флажок **Границы страницы**.
- 11. Нажмите кнопку **OK**.
- 12. Нажмите кнопку **OK** для сохранения настроек.
- 13. Нажмите кнопку для подтверждения в зависимости от приложения. В большинстве приложений следует нажать кнопку **OK** или **Печать**.
- 14. Заберите работу на аппарате.
- 15. Чтобы открыть список работ и проверить состояние работы, нажмите кнопку **Статус работы** на панели управления аппарата.
- 16. Работы печати обычно содержатся в списке «Выпол-мые раб.», но если системный администратор включит функцию задержки всех работы, работа попадает в список задержанных или неопознанных работ печати. Для разблокирования задержанной работы выберите ее в списке и нажмите кнопку **Печать**.
- 17. Если работа в списке «Выпол-мые раб.» задерживается, значит для ее выполнения требуются дополнительные ресурсы, такие как бумага или скрепки. Чтобы определить, какие ресурсы необходимы, выберите работу и нажмите кнопку **Сведения**. Как только ресурсы будут пополнены, работа распечатается.

#### [Печать с помощью драйвера принтера PostScript](#page-366-0)

[System Administrator Guide \(Руководство системного администратора\)](www.xerox.com/support) www.xerox.com/ support.

[Определение контактных данных системного администратора с помощью Интернет-служб](#page-671-0) [Проверка выполнения работы и сведений о ней с помощью меню «Статус работы»](#page-697-0)

#### **Фальцовка брошюр с помощью настроек макета в драйвере принтера PostScript**

На аппарате можно печатать с компьютера с помощью драйвера принтера. Для данного аппарата предусмотрены различные драйверы Xerox для всех наиболее распространенных операционных систем. Драйверы принтера Xerox обеспечивают возможность использования специальных функций, доступных на данном аппарате.

Если на аппарате включен режим идентификации, для просмотра и разблокирования работ может потребоваться вход в систему на аппарате.

Если на принтере включен режим учета, для отправки работы может потребоваться ввод учетных данных в окне драйвера принтера.

В зависимости от установленного дополнительного устройства послепечатной обработки и комплектов можно выбрать разные варианты вывода копий, такие как сшивание, фальцовка и подборка.

Примечание: Данный режим должен включить системный администратор.

Наличие данных настроек в драйвере принтера зависит от того, как системный администратор настроит драйвер на компьютере.

В режиме «Фальцовка брошюры» изображения автоматически уменьшаются и размещаются в правильной последовательности так, чтобы при складывании пополам комплекта страниц получалась брошюра и страницы при печати автоматически складывались.

- 1. Откройте документ для печати. В большинстве приложений можно нажать кнопку **Office** или в меню **Файл** выбрать **Печать**.
- 2. Введите количество копий. В зависимости от приложения также можно выбрать диапазон страниц и другие настройки печати.
- 3. Выберите в списке драйверов принтера драйвер Xerox PS.
- 4. Откройте в окне драйвера принтера окно «Свойства» в зависимости от приложения. В большинстве приложений следует нажать кнопку **Свойства** или **Параметры**. Откроется соответствующее окно.
- 5. Перейдите на вкладку **Опции документа**.
- 6. Перейдите на вкладку **Макет страницы**.
- 7. Установите переключатель **Создание брошюры**. Откроется окно «Создание брошюры». Если окно не откроется, нажмите кнопку **Настройка...**
- 8. Установите переключатель **Фальцовка брошюры**.
- 9. При необходимости укажите настройки макета, нажав кнопку **Настройки брошюры**.
	- Выберите один из вариантов в разделе «Источник наложения».
		- **Задано в драйвере** автоматическое размещение в правильной последовательности так, чтобы при складывании комплекта страниц пополам получалась брошюра.
		- **С версткой в приложении** в приложении определяется правильная последовательность страниц, чтобы при складывании пополам комплекта страниц получалась брошюра. Создание макета брошюры доступно в большинстве настольных издательских приложений.
	- Выберите один из вариантов в разделе «Формат бумаги брошюры».
		- **Использовать настройку работы** создание брошюры на бумаге такого же формата, как в исходном документе.
			- **Ручной** выбор формата бумаги в раскрывающемся меню.
	- Для создания полей между изображениями в брошюре выберите в меню **Поля брошюры** пункт **Стандарт.**
	- Для отмены заданных настроек выберите **Нет**.
	- Введите с клавиатуры ширину поля посередине брошюры в поле **Поле переплета**.
	- Введите с клавиатуры величину сдвига изображений страниц от середины брошюры в поле **Сдвиг изображения**. Применение данной настройки компенсирует такой дефект при создании больших брошюр, как загибание наружных страниц на внутренние за счет небольшого укорачивания наружных страниц относительно внутренних в готовой брошюре.
	- Выберите один из вариантов в разделе «Порядок чтения».
		- **Слева направо** первая страница документа становится лицевой странице брошюры, а при складывании сгиб находится с левой или верхней стороны брошюры.
		- **Справа налево** первая страница документа становится лицевой странице брошюры, а при складывании сгиб находится с правой или нижней стороны брошюры.
	- Нажмите кнопку **OK**.
- 10. Чтобы печаталась рамка вокруг каждого изображения, установите флажок **Границы страницы**.
- 11. Нажмите кнопку **OK**.
- 12. Нажмите кнопку **OK** для сохранения настроек.
- 13. Нажмите кнопку для подтверждения в зависимости от приложения. В большинстве приложений следует нажать кнопку **OK** или **Печать**.
- 14. Заберите работу на аппарате.
- 15. Чтобы открыть список работ и проверить состояние работы, нажмите кнопку **Статус работы** на панели управления аппарата.
- 16. Работы печати обычно содержатся в списке «Выпол-мые раб.», но если системный администратор включит функцию задержки всех работы, работа попадает в список задержанных или неопознанных работ печати. Для разблокирования задержанной работы выберите ее в списке и нажмите кнопку **Печать**.

17. Если работа в списке «Выпол-мые раб.» задерживается, значит для ее выполнения требуются дополнительные ресурсы, такие как бумага или скрепки. Чтобы определить, какие ресурсы необходимы, выберите работу и нажмите кнопку **Сведения**. Как только ресурсы будут пополнены, работа распечатается.

#### Дополнительная информация

[Печать с помощью драйвера принтера PostScript](#page-366-0) [Выбор варианта послепечатной обработки с помощью драйвера принтера PostScript](#page-382-0) [System Administrator Guide \(Руководство системного администратора\)](www.xerox.com/support) www.xerox.com/ support.

[Определение контактных данных системного администратора с помощью Интернет-служб](#page-671-0) [Проверка выполнения работы и сведений о ней с помощью меню «Статус работы»](#page-697-0)

#### **Фальцовка и сшивание брошюр с помощью настроек макета в драйвере принтера PostScript**

На аппарате можно печатать с компьютера с помощью драйвера принтера. Для данного аппарата предусмотрены различные драйверы Xerox для всех наиболее распространенных операционных систем. Драйверы принтера Xerox обеспечивают возможность использования специальных функций, доступных на данном аппарате.

Если на аппарате включен режим идентификации, для просмотра и разблокирования работ может потребоваться вход в систему на аппарате.

Если на принтере включен режим учета, для отправки работы может потребоваться ввод учетных данных в окне драйвера принтера.

В зависимости от установленного дополнительного устройства послепечатной обработки и комплектов можно выбрать разные варианты вывода копий, такие как сшивание, фальцовка и подборка.

Примечание: Данный режим должен включить системный администратор.

Наличие данных настроек в драйвере принтера зависит от того, как системный администратор настроит драйвер на компьютере.

В режиме «Фальцовка и сшивание брошюры» изображения автоматически уменьшаются и размещаются в правильной последовательности так, чтобы при складывании пополам комплекта страниц получалась брошюра и страницы при печати автоматически складывались и сшивались.

- 1. Откройте документ для печати. В большинстве приложений можно нажать кнопку **Office** или в меню **Файл** выбрать **Печать**.
- 2. Введите количество копий. В зависимости от приложения также можно выбрать диапазон страниц и другие настройки печати.
- 3. Выберите в списке драйверов принтера драйвер Xerox PS.
- 4. Откройте в окне драйвера принтера окно «Свойства» в зависимости от приложения. В большинстве приложений следует нажать кнопку **Свойства** или **Параметры**. Откроется соответствующее окно.
- 5. Перейдите на вкладку **Опции документа**.
- 6. Перейдите на вкладку **Макет страницы**.
- 7. Установите переключатель **Создание брошюры**. Откроется окно «Создание брошюры». Если окно не откроется, нажмите кнопку **Настройка...**
- 8. Установите переключатель **Фальцовка и сшивание брошюры**.
- 9. При необходимости укажите настройки макета, нажав кнопку **Настройки брошюры**.
	- Выберите один из вариантов в разделе «Источник наложения».
		- **Задано в драйвере** автоматическое размещение в правильной последовательности так, чтобы при складывании комплекта страниц пополам получалась брошюра.
		- **С версткой в приложении** в приложении определяется правильная последовательность страниц, чтобы при складывании пополам комплекта страниц получалась брошюра. Создание макета брошюры доступно в большинстве настольных издательских приложений.
	- Выберите один из вариантов в разделе «Формат бумаги брошюры».
		- **Использовать настройку работы** создание брошюры на бумаге такого же формата, как в исходном документе.
		- **Ручной** выбор формата бумаги в раскрывающемся меню.
	- Для создания полей между изображениями в брошюре выберите в меню **Поля брошюры** пункт **Стандарт.**
	- Для отмены заданных настроек выберите **Нет**.
	- Введите с клавиатуры ширину поля посередине брошюры в поле **Поле переплета**.
	- Введите с клавиатуры величину сдвига изображений страниц от середины брошюры в поле **Сдвиг изображения**. Применение данной настройки компенсирует такой дефект при создании больших брошюр, как загибание наружных страниц на внутренние за счет небольшого укорачивания наружных страниц относительно внутренних в готовой брошюре.
	- Выберите один из вариантов в разделе «Порядок чтения».
		- **Слева направо** первая страница документа становится лицевой странице брошюры, а при складывании сгиб находится с левой или верхней стороны брошюры.
		- **Справа налево** первая страница документа становится лицевой странице брошюры, а при складывании сгиб находится с правой или нижней стороны брошюры.
	- Нажмите кнопку **OK**.
- 10. Чтобы печаталась рамка вокруг каждого изображения, установите флажок **Границы страницы**.
- 11. Нажмите кнопку **OK**.
- 12. Нажмите кнопку **OK** для сохранения настроек.
- 13. Нажмите кнопку для подтверждения в зависимости от приложения. В большинстве приложений следует нажать кнопку **OK** или **Печать**.
- 14. Заберите работу на аппарате.
- 15. Чтобы открыть список работ и проверить состояние работы, нажмите кнопку **Статус работы** на панели управления аппарата.
- 16. Работы печати обычно содержатся в списке «Выпол-мые раб.», но если системный администратор включит функцию задержки всех работы, работа попадает в список задержанных или неопознанных работ печати. Для разблокирования задержанной работы выберите ее в списке и нажмите кнопку **Печать**.
- 17. Если работа в списке «Выпол-мые раб.» задерживается, значит для ее выполнения требуются дополнительные ресурсы, такие как бумага или скрепки. Чтобы определить, какие ресурсы необходимы, выберите работу и нажмите кнопку **Сведения**. Как только ресурсы будут пополнены, работа распечатается.

[Печать с помощью драйвера принтера PostScript](#page-366-0)

[Выбор варианта послепечатной обработки с помощью драйвера принтера PostScript](#page-382-0) [System Administrator Guide \(Руководство системного администратора\)](www.xerox.com/support) www.xerox.com/ support.

[Определение контактных данных системного администратора с помощью Интернет-служб](#page-671-0) [Проверка выполнения работы и сведений о ней с помощью меню «Статус работы»](#page-697-0)

#### **Специальные страницы**

#### **Выбор специальных страниц с помощью драйвера принтера PostScript**

На аппарате можно печатать с компьютера с помощью драйвера принтера. Для данного аппарата предусмотрены различные драйверы Xerox для всех наиболее распространенных операционных систем. Драйверы принтера Xerox обеспечивают возможность использования специальных функций, доступных на данном аппарате.

Если на аппарате включен режим идентификации, для просмотра и разблокирования работ может потребоваться вход в систему на аппарате.

Если на принтере включен режим учета, для отправки работы может потребоваться ввод учетных данных в окне драйвера принтера.

Специальные страницы предназначены для улучшения внешнего вида документа, например, за счет добавления обложек или печати страниц на разной бумаги.

Функция «Обложки» позволяет добавлять страницы с печатью или без нее в начало или в конец комплекта, либо в его начало и конец. Данную функцию можно использовать для добавления обложек к брошюрам. Для обложек можно использовать не такой материал, как для остальной части работы.

Функция «Вставки» служит для добавления в документ пустых листов из другого материала или указания страниц, печатаемых на другом материале. Для вставок может использоваться до двух источников материала. При вставке пустых страниц необходимо вставить пустой лист в нужное место оригинала.

Если установлен финишер с лотком для вставок (интерпозер), листы для вставки могут подаваться из данного лотка. Материал в этом лотке не используется в процессе печати, поэтому добавлять пустые листы в оригинал не требуется. При вводе номеров вставляемых страниц следует учитывать, что вставленные листы листы считаются как страницы.

Функция «Исключения» позволяет использовать разные источники бумаги для разных диапазонов страниц. Например, в учебном руководстве страницы для самопроверки могут печататься на бумаге другого цвета.

- 1. Откройте документ для печати. В большинстве приложений можно нажать кнопку **Office** или в меню **Файл** выбрать **Печать**.
- 2. Введите количество копий. В зависимости от приложения также можно выбрать диапазон страниц и другие настройки печати.
- 3. Выберите в списке драйверов принтера драйвер Xerox PS.
- 4. Откройте в окне драйвера принтера окно «Свойства» в зависимости от приложения. В большинстве приложений следует нажать кнопку **Свойства** или **Параметры**. Откроется соответствующее окно.
- 5. Перейдите на вкладку **Опции документа**.
- 6. Перейдите на вкладку **Специальные страницы**.
- 7. Нажмите кнопку **Добавить обложки**.
- 8. Выберите нужные настройки.
- 9. Нажмите кнопку **OK**.
- 10. Нажмите кнопку **Добавить вставки**.

Примечание: Если кнопка «Добавить вставки» выделяется серым цветом, значит выбран вариант послепечатной обработки, не совместимый со вставками, или в работе содержится всего одна страница.

- 11. Выберите нужные настройки.
- 12. Нажмите кнопку **OK**.
- 13. Нажмите кнопку **Добавить исключения**.

Примечание: Если кнопка «Добавить исключения» выделяется серым цветом, значит выбран вариант послепечатной обработки, не совместимый с исключениями, или в работе содержится всего одна страница.

- 14. Выберите нужные настройки.
- 15. Нажмите кнопку **OK**.
- 16. Нажмите кнопку **OK** для сохранения настроек.
- 17. Нажмите кнопку для подтверждения в зависимости от приложения. В большинстве приложений следует нажать кнопку **OK** или **Печать**.
- 18. Нажмите кнопку **OK**.
- 19. Заберите работу на аппарате.
- 20. Чтобы открыть список работ и проверить состояние работы, нажмите кнопку **Статус работы** на панели управления аппарата.
- 21. Работы печати обычно содержатся в списке «Выпол-мые раб.», но если системный администратор включит функцию задержки всех работы, работа попадает в список задержанных или неопознанных работ печати. Для разблокирования задержанной работы выберите ее в списке и нажмите кнопку **Печать**.
- 22. Если работа в списке «Выпол-мые раб.» задерживается, значит для ее выполнения требуются дополнительные ресурсы, такие как бумага или скрепки. Чтобы определить, какие ресурсы необходимы, выберите работу и нажмите кнопку **Сведения**. Как только ресурсы будут пополнены, работа распечатается.

Дополнительная информация

[Печать с помощью драйвера принтера PostScript](#page-366-0)

[System Administrator Guide \(Руководство системного администратора\)](www.xerox.com/support) www.xerox.com/ support.

[Определение контактных данных системного администратора с помощью Интернет-служб](#page-671-0) [Проверка выполнения работы и сведений о ней с помощью меню «Статус работы»](#page-697-0)

[Загрузка материала в лоток 1 и изменение настроек лотка](#page-682-0)

[Загрузка материала в лоток 2 и изменение настроек лотка](#page-685-0)

[Загрузка материала в лоток 3](#page-689-0)

[Загрузка материала в лоток 4](#page-690-0)

[Загрузка материала в обходной лоток и изменение настроек лотка](#page-692-0)

#### **Добавление обложек с помощью драйвера принтера PostScript**

На аппарате можно печатать с компьютера с помощью драйвера принтера. Для данного аппарата предусмотрены различные драйверы Xerox для всех наиболее распространенных операционных систем. Драйверы принтера Xerox обеспечивают возможность использования специальных функций, доступных на данном аппарате.

Если на аппарате включен режим идентификации, для просмотра и разблокирования работ может потребоваться вход в систему на аппарате.

Если на принтере включен режим учета, для отправки работы может потребоваться ввод учетных данных в окне драйвера принтера.

Функция «Обложки» позволяет добавлять страницы с печатью или без нее в начало или в конец комплекта, либо в его начало и конец. Данную функцию можно использовать для добавления обложек к брошюрам. Для обложек можно использовать не такой материал, как для остальной части работы.

- 1. Откройте документ для печати. В большинстве приложений можно нажать кнопку **Office** или в меню **Файл** выбрать **Печать**.
- 2. Введите количество копий. В зависимости от приложения также можно выбрать диапазон страниц и другие настройки печати.
- 3. Выберите в списке драйверов принтера драйвер Xerox PS.
- 4. Откройте в окне драйвера принтера окно «Свойства» в зависимости от приложения. В большинстве приложений следует нажать кнопку **Свойства** или **Параметры**. Откроется соответствующее окно.
- 5. Перейдите на вкладку **Опции документа**.
- 6. Перейдите на вкладку **Специальные страницы**.
- 7. Нажмите кнопку **Добавить обложки**.
- 8. Выберите один из вариантов в разделе «Опции обложек».
	- **Без обложек** отмена всех установленных настроек.
	- **Только передняя** добавление пустой обложки или обложки с печатью в начало документа.
	- **Только задняя** добавление пустой обложки или обложки с печатью в конец документа.
	- **Пер. и зад. одинак.** добавление пустой обложки или обложки с печатью в начало и в конец документа. Настройки печати и снабжения бумагой для обеих обложек одинаковы.
	- **Пер. и зад. разные** добавление пустой обложки или обложки с печатью в начало и в конец документа. Настройки печати и снабжения бумагой можно устанавливать отдельно для каждой обложки.
- 9. Выберите настройки в разделе «Бумага для передней обложки».
	- Можно выбрать формат, цвет и тип бумаги и указать, что обложки подаются из лотка для вставок, если он установлен. Выберите настройки печати обложек в меню «Пустые или с печатью».

Примечание: Если выбирается лоток для вставок, меню «Пустые или с печатью» становится недоступно.

10. Выберите настройки в разделе «Бумага для задней обложки».

• Можно выбрать формат, цвет и тип бумаги и указать, что обложки подаются из лотка для вставок, если он установлен. Выберите настройки печати обложек в меню «Пустые или с печатью».

Примечание: Если выбирается лоток для вставок, меню «Пустые или с печатью» становится недоступно.

- 11. Нажмите кнопку **OK**.
- 12. Нажмите кнопку **OK** для сохранения настроек.
- 13. Нажмите кнопку для подтверждения в зависимости от приложения. В большинстве приложений следует нажать кнопку **OK** или **Печать**.
- 14. Заберите работу на аппарате.
- 15. Чтобы открыть список работ и проверить состояние работы, нажмите кнопку **Статус работы** на панели управления аппарата.
- 16. Работы печати обычно содержатся в списке «Выпол-мые раб.», но если системный администратор включит функцию задержки всех работы, работа попадает в список задержанных или неопознанных работ печати. Для разблокирования задержанной работы выберите ее в списке и нажмите кнопку **Печать**.
- 17. Если работа в списке «Выпол-мые раб.» задерживается, значит для ее выполнения требуются дополнительные ресурсы, такие как бумага или скрепки. Чтобы определить, какие ресурсы необходимы, выберите работу и нажмите кнопку **Сведения**. Как только ресурсы будут пополнены, работа распечатается.

#### Дополнительная информация

[Печать с помощью драйвера принтера PostScript](#page-366-0) [System Administrator Guide \(Руководство системного администратора\)](www.xerox.com/support) www.xerox.com/ support. [Определение контактных данных системного администратора с помощью Интернет-служб](#page-671-0) [Проверка выполнения работы и сведений о ней с помощью меню «Статус работы»](#page-697-0) [Загрузка материала в обходной лоток и изменение настроек лотка](#page-692-0) [Загрузка материала в лоток 4](#page-690-0) [Загрузка материала в лоток 3](#page-689-0) [Загрузка материала в лоток 2 и изменение настроек лотка](#page-685-0) [Загрузка материала в лоток 1 и изменение настроек лотка](#page-682-0)

#### **Добавление вставок с помощью драйвера принтера PostScript**

На аппарате можно печатать с компьютера с помощью драйвера принтера. Для данного аппарата предусмотрены различные драйверы Xerox для всех наиболее распространенных операционных систем. Драйверы принтера Xerox обеспечивают возможность использования специальных функций, доступных на данном аппарате.

Если на аппарате включен режим идентификации, для просмотра и разблокирования работ может потребоваться вход в систему на аппарате.

Если на принтере включен режим учета, для отправки работы может потребоваться ввод учетных данных в окне драйвера принтера.

Функция «Вставки» служит для добавления в документ пустых листов из другого материала или указания страниц, печатаемых на другом материале. Для вставок может использоваться до двух источников материала. При вставке пустых страниц необходимо вставить пустой лист в нужное место оригинала.

Если установлен финишер с лотком для вставок (интерпозер), листы для вставки могут подаваться из данного лотка. Материал в этом лотке не используется в процессе печати, поэтому добавлять пустые листы в оригинал не требуется. При вводе номеров вставляемых страниц следует учитывать, что вставленные листы листы считаются как страницы.

- 1. Откройте документ для печати. В большинстве приложений можно нажать кнопку **Office** или в меню **Файл** выбрать **Печать**.
- 2. Введите количество копий. В зависимости от приложения также можно выбрать диапазон страниц и другие настройки печати.
- 3. Выберите в списке драйверов принтера драйвер Xerox PS.
- 4. Откройте в окне драйвера принтера окно «Свойства» в зависимости от приложения. В большинстве приложений следует нажать кнопку **Свойства** или **Параметры**. Откроется соответствующее окно.
- 5. Перейдите на вкладку **Опции документа**.
- 6. Перейдите на вкладку **Специальные страницы**.
- 7. Нажмите кнопку **Добавить вставки**.

Примечание: Если кнопка «Добавить вставки» выделяется серым цветом, значит выбран вариант послепечатной обработки, не совместимый со вставками, или в работе содержится всего одна страница.

- 8. Выберите один из вариантов в разделе «Опции вставки».
	- **Перед страницей 1** страницы вставок добавляются в начало документа.
	- **После страниц** открывается поле «Страницы». В поле **Страницы** введите номер страницы с клавиатуры.

Примечание: Номерами страниц здесь считаются номера физических страниц, а не числа, проставленные на страницах документа. При копировании двусторонних оригиналов каждому листу соответствуют два номера страницы, поэтому каждую сторону оригинала следует считать за одну страницу. При использовании дополнительного лотка для вставок (интерпозера) каждый лист вставки считается за одну страницу, поэтому при вводе номеров страниц для последующих вставок необходимо это учитывать. При использовании лотка интерпозера для подачи вставок выберите соответствующий вариант снабжения бумагой.

- 9. В поле **Количество** введите с клавиатуры количество вставляемых страниц.
- 10. Выберите настройки в разделе «Бумага». Можно выбрать формат, цвет и тип бумаги и указать, что вставки подаются из лотка для вставок. Также можно указать, что вставки печатаются с использованием настроек работы.
- 11. Нажмите кнопку **OK**.
- 12. Нажмите кнопку **OK** для сохранения настроек.
- 13. Нажмите кнопку для подтверждения в зависимости от приложения. В большинстве приложений следует нажать кнопку **OK** или **Печать**.
- 14. Заберите работу на аппарате.
- 15. Чтобы открыть список работ и проверить состояние работы, нажмите кнопку **Статус работы** на панели управления аппарата.
- 16. Работы печати обычно содержатся в списке «Выпол-мые раб.», но если системный администратор включит функцию задержки всех работы, работа попадает в список задержанных или неопознанных работ печати. Для разблокирования задержанной работы выберите ее в списке и нажмите кнопку **Печать**.

17. Если работа в списке «Выпол-мые раб.» задерживается, значит для ее выполнения требуются дополнительные ресурсы, такие как бумага или скрепки. Чтобы определить, какие ресурсы необходимы, выберите работу и нажмите кнопку **Сведения**. Как только ресурсы будут пополнены, работа распечатается.

#### Дополнительная информация

[Печать с помощью драйвера принтера PostScript](#page-366-0) [System Administrator Guide \(Руководство системного администратора\)](www.xerox.com/support) www.xerox.com/ support. [Определение контактных данных системного администратора с помощью Интернет-служб](#page-671-0) [Проверка выполнения работы и сведений о ней с помощью меню «Статус работы»](#page-697-0) [Загрузка материала в лоток 1 и изменение настроек лотка](#page-682-0) [Загрузка материала в лоток 2 и изменение настроек лотка](#page-685-0) [Загрузка материала в лоток 3](#page-689-0) [Загрузка материала в лоток 4](#page-690-0) [Загрузка материала в обходной лоток и изменение настроек лотка](#page-692-0)

#### **Установка исключений с помощью драйвера принтера PostScript**

На аппарате можно печатать с компьютера с помощью драйвера принтера. Для данного аппарата предусмотрены различные драйверы Xerox для всех наиболее распространенных операционных систем. Драйверы принтера Xerox обеспечивают возможность использования специальных функций, доступных на данном аппарате.

Если на аппарате включен режим идентификации, для просмотра и разблокирования работ может потребоваться вход в систему на аппарате.

Если на принтере включен режим учета, для отправки работы может потребоваться ввод учетных данных в окне драйвера принтера.

Функция «Исключения» позволяет использовать разные источники бумаги для разных диапазонов страниц. Например, в учебном руководстве страницы для самопроверки могут печататься на бумаге другого цвета.

- 1. Откройте документ для печати. В большинстве приложений можно нажать кнопку **Office** или в меню **Файл** выбрать **Печать**.
- 2. Введите количество копий. В зависимости от приложения также можно выбрать диапазон страниц и другие настройки печати.
- 3. Выберите в списке драйверов принтера драйвер Xerox PS.
- 4. Откройте в окне драйвера принтера окно «Свойства» в зависимости от приложения. В большинстве приложений следует нажать кнопку **Свойства** или **Параметры**. Откроется соответствующее окно.
- 5. Перейдите на вкладку **Опции документа**.
- 6. Перейдите на вкладку **Специальные страницы**.
- 7. Нажмите кнопку **Добавить исключения**.

Примечание: Если кнопка «Добавить исключения» выделяется серым цветом, значит выбран вариант послепечатной обработки, не совместимый с исключениями, или в работе содержится всего одна страница.

- 8. В поле **Страницы** введите с клавиатуры страницы исходного документа для исключения.
- 9. Выберите настройки в разделе «Бумага». Можно выбрать формат, цвет и тип бумаги и указать, что вставки подаются из лотка для вставок. Также можно указать, что вставки печатаются с использованием настроек работы.
- 10. Выберите один из вариантов в разделе «2-сторонняя печать».
	- **Использовать настройку работы** применение настроек, заданных для работы.
	- **1-сторонняя печать** печать на одной стороне листа бумаги или прозрачной пленки. Данная настройка используется для печати на прозрачных пленках, конвертах и наклейках.
	- **2-сторонняя печать** печать на обеих сторонах листа бумаги. Изображения печатаются так, что работу можно сшивать вдоль длинной кромки листов бумаги.
	- **2-ст. печать, переворот по кор. кромке** печать на обеих сторонах листа бумаги. Изображения печатаются так, что работу можно сшивать вдоль короткой кромки листов бумаги.
- 11. Нажмите кнопку **OK**.
- 12. Нажмите кнопку **OK** для сохранения настроек.
- 13. Нажмите кнопку для подтверждения в зависимости от приложения. В большинстве приложений следует нажать кнопку **OK** или **Печать**.
- 14. Заберите работу на аппарате.
- 15. Чтобы открыть список работ и проверить состояние работы, нажмите кнопку **Статус работы** на панели управления аппарата.
- 16. Работы печати обычно содержатся в списке «Выпол-мые раб.», но если системный администратор включит функцию задержки всех работы, работа попадает в список задержанных или неопознанных работ печати. Для разблокирования задержанной работы выберите ее в списке и нажмите кнопку **Печать**.
- 17. Если работа в списке «Выпол-мые раб.» задерживается, значит для ее выполнения требуются дополнительные ресурсы, такие как бумага или скрепки. Чтобы определить, какие ресурсы необходимы, выберите работу и нажмите кнопку **Сведения**. Как только ресурсы будут пополнены, работа распечатается.

[Печать с помощью драйвера принтера PostScript](#page-366-0)

[System Administrator Guide \(Руководство системного администратора\)](www.xerox.com/support) www.xerox.com/ support.

[Определение контактных данных системного администратора с помощью Интернет-служб](#page-671-0) [Проверка выполнения работы и сведений о ней с помощью меню «Статус работы»](#page-697-0)

### **Выбор и применение водяных знаков при печати с помощью драйвера принтера PostScript**

На аппарате можно печатать с компьютера с помощью драйвера принтера. Для данного аппарата предусмотрены различные драйверы Xerox для всех наиболее распространенных операционных систем. Драйверы принтера Xerox обеспечивают возможность использования специальных функций, доступных на данном аппарате.

Если на аппарате включен режим идентификации, для просмотра и разблокирования работ может потребоваться вход в систему на аппарате.

Если на принтере включен режим учета, для отправки работы может потребоваться ввод учетных данных в окне драйвера принтера.

Функция «Водяной знак» служит для добавления в документ изображения или текстовой строки из окна драйвера принтера. Водяные знаки могут печататься в виде фона за основным текстом документа или поверх него.

- 1. Откройте документ для печати. В большинстве приложений можно нажать кнопку **Office** или в меню **Файл** выбрать **Печать**.
- 2. Введите количество копий. В зависимости от приложения также можно выбрать диапазон страниц и другие настройки печати.
- 3. Выберите в списке драйверов принтера драйвер Xerox PS.
- 4. Откройте в окне драйвера принтера окно «Свойства» в зависимости от приложения. В большинстве приложений следует нажать кнопку **Свойства** или **Параметры**. Откроется соответствующее окно.
- 5. Перейдите на вкладку **Опции документа**.
- 6. Перейдите на вкладку **Водяной знак**.
- 7. Выберите вариант водяного знака.
	- **Другой** создание нового водяного знака.
	- **Черновик** стандартный водяной знак, который можно изменять.
	- **Конфиденциально** стандартный водяной знак, который можно изменять.
	- **Копия** водяной знак для обозначения копии документа. Этот водяной знак можно изменять.
- 8. Выберите нужный вариант.
	- **Текст** вводится текст в **поле ввода**. Можно выбрать шрифт, цвет, ориентацию и положение текста.
	- **Метка времени** создание водяного знака с меткой времени. Для водяного знака с меткой времени можно выбрать формат, шрифт, цвет, ориентацию и положение.
	- **Изображение** выбираются параметры изображения. Для выбора изображения нажмите значок папки. Можно выбрать масштаб, положение и яркость изображения.
- 9. При необходимости выберите вариант в разделе «Слои».
	- **Печать на заднем плане** печать текста на титульном листе поверх водяного знака, при этом часть водяного знака может закрываться.
	- **Вместе с работой** на титульном листе текст и водяной знак печатаются одинаково.
	- **Печать на переднем плане** печать текста на титульном листе под водяным знаком, при этом часть текста может закрываться.
- 10. Выберите один из вариантов в разделе «Страницы».
	- **Печать только на первой странице** изображение печатается только на первой странице документа.
	- **Печать на всех страницах** изображение печатается на всех страницах документа.
- 11. Нажмите кнопку **OK** для сохранения настроек.
- 12. Нажмите кнопку для подтверждения в зависимости от приложения. В большинстве приложений следует нажать кнопку **OK** или **Печать**.
- 13. Заберите работу на аппарате.
- 14. Чтобы открыть список работ и проверить состояние работы, нажмите кнопку **Статус работы** на панели управления аппарата.
- 15. Работы печати обычно содержатся в списке «Выпол-мые раб.», но если системный администратор включит функцию задержки всех работы, работа попадает в список задержанных или неопознанных работ печати. Для разблокирования задержанной работы выберите ее в списке и нажмите кнопку **Печать**.

16. Если работа в списке «Выпол-мые раб.» задерживается, значит для ее выполнения требуются дополнительные ресурсы, такие как бумага или скрепки. Чтобы определить, какие ресурсы необходимы, выберите работу и нажмите кнопку **Сведения**. Как только ресурсы будут пополнены, работа распечатается.

Дополнительная информация

[Печать с помощью драйвера принтера PostScript](#page-366-0)

[System Administrator Guide \(Руководство системного администратора\)](www.xerox.com/support) www.xerox.com/ support.

[Определение контактных данных системного администратора с помощью Интернет-служб](#page-671-0) [Проверка выполнения работы и сведений о ней с помощью меню «Статус работы»](#page-697-0)

#### **Установка ориентации для работы печати с помощью драйвера принтера PostScript**

На аппарате можно печатать с компьютера с помощью драйвера принтера. Для данного аппарата предусмотрены различные драйверы Xerox для всех наиболее распространенных операционных систем. Драйверы принтера Xerox обеспечивают возможность использования специальных функций, доступных на данном аппарате.

Если на аппарате включен режим идентификации, для просмотра и разблокирования работ может потребоваться вход в систему на аппарате.

Если на принтере включен режим учета, для отправки работы может потребоваться ввод учетных данных в окне драйвера принтера.

Функция «Ориентация» служит для установки вертикальной или горизонтальной ориентации работы.

- 1. Откройте документ для печати. В большинстве приложений можно нажать кнопку **Office** или в меню **Файл** выбрать **Печать**.
- 2. Введите количество копий. В зависимости от приложения также можно выбрать диапазон страниц и другие настройки печати.
- 3. Выберите в списке драйверов принтера драйвер Xerox PS.
- 4. Откройте в окне драйвера принтера окно «Свойства» в зависимости от приложения. В большинстве приложений следует нажать кнопку **Свойства** или **Параметры**. Откроется соответствующее окно.
- 5. Перейдите на вкладку **Опции документа**.
- 6. Перейдите на вкладку **Ориентация**.
- 7. Выберите нужный вариант.
	- **Вертикальная** при печати текст и изображения размещаются вдоль короткой стороны листа.
	- **Горизонтальная** при печати текст и изображения размещаются вдоль длинной стороны листа.
	- **Горизонтальная с поворотом** содержимое страницы поворачивается на 180 градусов, а длинная нижняя сторона листа оказывается в самом верху.
- 8. Нажмите кнопку **OK** для сохранения настроек.
- 9. Нажмите кнопку для подтверждения в зависимости от приложения. В большинстве приложений следует нажать кнопку **OK** или **Печать**.
- 10. Заберите работу на аппарате.
- 11. Чтобы открыть список работ и проверить состояние работы, нажмите кнопку **Статус работы** на панели управления аппарата.
- 12. Работы печати обычно содержатся в списке «Выпол-мые раб.», но если системный администратор включит функцию задержки всех работы, работа попадает в список задержанных или неопознанных работ печати. Для разблокирования задержанной работы выберите ее в списке и нажмите кнопку **Печать**.
- 13. Если работа в списке «Выпол-мые раб.» задерживается, значит для ее выполнения требуются дополнительные ресурсы, такие как бумага или скрепки. Чтобы определить, какие ресурсы необходимы, выберите работу и нажмите кнопку **Сведения**. Как только ресурсы будут пополнены, работа распечатается.

[Печать с помощью драйвера принтера PostScript](#page-366-0)

[System Administrator Guide \(Руководство системного администратора\)](www.xerox.com/support) www.xerox.com/ support.

[Определение контактных данных системного администратора с помощью Интернет-служб](#page-671-0) [Проверка выполнения работы и сведений о ней с помощью меню «Статус работы»](#page-697-0)

## **Дополнительно**

#### **Добавление идентификатора работы с помощью драйвера принтера PostScript**

На аппарате можно печатать с компьютера с помощью драйвера принтера. Для данного аппарата предусмотрены различные драйверы Xerox для всех наиболее распространенных операционных систем. Драйверы принтера Xerox обеспечивают возможность использования специальных функций, доступных на данном аппарате.

Если на аппарате включен режим идентификации, для просмотра и разблокирования работ может потребоваться вход в систему на аппарате.

Если на принтере включен режим учета, для отправки работы может потребоваться ввод учетных данных в окне драйвера принтера.

Функция «ID работы» служит для печати идентификационных данных вместе с работой. Можно выбрать печать этих данных на отдельной странице или на полях в основной части работы.

Системный администратор может создавать для пользователей идентификаторы и включать в них такие данные, как имя пользователя и реальное имя.

Дополнительные сведения см. «System Administrator Guide» (Руководство системного администратора).

- 1. Откройте документ для печати. В большинстве приложений можно нажать кнопку **Office** или в меню **Файл** выбрать **Печать**.
- 2. Введите количество копий. В зависимости от приложения также можно выбрать диапазон страниц и другие настройки печати.
- 3. Выберите в списке драйверов принтера драйвер Xerox PS.
- 4. Откройте в окне драйвера принтера окно «Свойства» в зависимости от приложения. В большинстве приложений следует нажать кнопку **Свойства** или **Параметры**. Откроется соответствующее окно.
- 5. Перейдите на вкладку **Дополнительно**.
- 6. При необходимости дважды щелкните папку **Дополнительные настройки**, чтобы раскрылось меню. Меню обычно раскрывается автоматически при переходе на вкладку «Дополнительное».
- 7. Выберите один из вариантов в разделе «ID работы».
	- **Печать ID на титульном листе** к работе добавляется титульный лист. Идентификатор пользователя печатается на титульном листе. Если выбирается послепечатная обработка, такая как сшивание, страница с идентификатором с работой не сшивается.
	- **Печать ID на полях только на первой стр.** идентификатор печатается на первой странице документа, в верхнем поле.
	- **Печать ID на полях на всех стр.** идентификатор печатается на всех страницах документа, в верхнем поле. Если документ двусторонний, идентификатор печатается с обеих сторон.
- 8. Нажмите кнопку **OK** для сохранения настроек.
- 9. Нажмите кнопку для подтверждения в зависимости от приложения. В большинстве приложений следует нажать кнопку **OK** или **Печать**.
- 10. Заберите работу на аппарате.
- 11. Чтобы открыть список работ и проверить состояние работы, нажмите кнопку **Статус работы** на панели управления аппарата.
- 12. Работы печати обычно содержатся в списке «Выпол-мые раб.», но если системный администратор включит функцию задержки всех работы, работа попадает в список задержанных или неопознанных работ печати. Для разблокирования задержанной работы выберите ее в списке и нажмите кнопку **Печать**.
- 13. Если работа в списке «Выпол-мые раб.» задерживается, значит для ее выполнения требуются дополнительные ресурсы, такие как бумага или скрепки. Чтобы определить, какие ресурсы необходимы, выберите работу и нажмите кнопку **Сведения**. Как только ресурсы будут пополнены, работа распечатается.

[Печать с помощью драйвера принтера PostScript](#page-366-0)

[System Administrator Guide \(Руководство системного администратора\)](www.xerox.com/support) www.xerox.com/ support.

[Определение контактных данных системного администратора с помощью Интернет-служб](#page-671-0) [Проверка выполнения работы и сведений о ней с помощью меню «Статус работы»](#page-697-0)

#### **Удаление идентификатора работы с помощью драйвера принтера PostScript**

На аппарате можно печатать с компьютера с помощью драйвера принтера. Для данного аппарата предусмотрены различные драйверы Xerox для всех наиболее распространенных операционных систем. Драйверы принтера Xerox обеспечивают возможность использования специальных функций, доступных на данном аппарате.

Если на аппарате включен режим идентификации, для просмотра и разблокирования работ может потребоваться вход в систему на аппарате.

Если на принтере включен режим учета, для отправки работы может потребоваться ввод учетных данных в окне драйвера принтера.

Функция «ID работы» служит для печати идентификационных данных вместе с работой. Можно выбрать печать этих данных на отдельной странице или на полях в основной части работы.

Системный администратор может создавать для пользователей идентификаторы и включать в них такие данные, как имя пользователя и реальное имя.

Дополнительные сведения см. «System Administrator Guide» (Руководство системного администратора).

- 1. Откройте документ для печати. В большинстве приложений можно нажать кнопку **Office** или в меню **Файл** выбрать **Печать**.
- 2. Введите количество копий. В зависимости от приложения также можно выбрать диапазон страниц и другие настройки печати.
- 3. Выберите в списке драйверов принтера драйвер Xerox PS.
- 4. Откройте в окне драйвера принтера окно «Свойства» в зависимости от приложения. В большинстве приложений следует нажать кнопку **Свойства** или **Параметры**. Откроется соответствующее окно.
- 5. Перейдите на вкладку **Дополнительно**.
- 6. При необходимости дважды щелкните папку **Дополнительные настройки**, чтобы раскрылось меню. Меню обычно раскрывается автоматически при переходе на вкладку «Дополнительное».
- 7. Выберите в меню «ID работы» выберите **Отключить ID работы**.
- 8. Нажмите кнопку **OK** для сохранения настроек.
- 9. Нажмите кнопку для подтверждения в зависимости от приложения. В большинстве приложений следует нажать кнопку **OK** или **Печать**.
- 10. Заберите работу на аппарате.
- 11. Чтобы открыть список работ и проверить состояние работы, нажмите кнопку **Статус работы** на панели управления аппарата.
- 12. Работы печати обычно содержатся в списке «Выпол-мые раб.», но если системный администратор включит функцию задержки всех работы, работа попадает в список задержанных или неопознанных работ печати. Для разблокирования задержанной работы выберите ее в списке и нажмите кнопку **Печать**.
- 13. Если работа в списке «Выпол-мые раб.» задерживается, значит для ее выполнения требуются дополнительные ресурсы, такие как бумага или скрепки. Чтобы определить, какие ресурсы необходимы, выберите работу и нажмите кнопку **Сведения**. Как только ресурсы будут пополнены, работа распечатается.

#### Дополнительная информация

[Печать с помощью драйвера принтера PostScript](#page-366-0)

[System Administrator Guide \(Руководство системного администратора\)](www.xerox.com/support) www.xerox.com/ support.

[Определение контактных данных системного администратора с помощью Интернет-служб](#page-671-0) [Проверка выполнения работы и сведений о ней с помощью меню «Статус работы»](#page-697-0)

#### **Дополнительные настройки в драйвере принтера PostScript**

На вкладке «Дополнительно» содержатся дополнительные настройки печати. В большинстве случаев данные настройки используются редко, за исключением включения и отключения функции печати идентификатора работы.

Подробное описание дополнительных настроек содержится в справочной системе драйвера принтера. Технические инструкции по некоторым вопросам приведены в документе System Administrator Guide (Руководство системного администратора).

Дополнительные настройки предназначены для системного администратора и службы поддержки Xerox.

[Доступ к страницам справочной системы драйвера принтера PostScript](#page-424-0) [System Administrator Guide \(Руководство системного администратора\)](www.xerox.com/support) www.xerox.com/ support. [Определение контактных данных системного администратора с помощью Интернет-служб](#page-671-0)

# Меню внизу вкладок

## **Использование сохраненных настроек печати с помощью драйвера принтера PostScript**

На аппарате можно печатать с компьютера с помощью драйвера принтера. Для данного аппарата предусмотрены различные драйверы Xerox для всех наиболее распространенных операционных систем. Драйверы принтера Xerox обеспечивают возможность использования специальных функций, доступных на данном аппарате.

Если на аппарате включен режим идентификации, для просмотра и разблокирования работ может потребоваться вход в систему на аппарате.

Если на принтере включен режим учета, для отправки работы может потребоваться ввод учетных данных в окне драйвера принтера.

Функция «Сохраненные настройки» предназначена для часто используемых настроек драйвера принтера. Выбранные с помощью нее настройки драйвера принтера хранятся в списке «Сохраненные настройки». Данный список хранится на компьютере и недоступен при печати с другого компьютера.

- 1. Откройте документ для печати. В большинстве приложений можно нажать кнопку **Office** или в меню **Файл** выбрать **Печать**.
- 2. Введите количество копий. В зависимости от приложения также можно выбрать диапазон страниц и другие настройки печати.
- 3. Выберите в списке драйверов принтера драйвер Xerox PS.
- 4. Откройте в окне драйвера принтера окно «Свойства» в зависимости от приложения. В большинстве приложений следует нажать кнопку **Свойства** или **Параметры**. Откроется соответствующее окно.
- 5. Выберите один из вариантов в разделе «Сохраненные настройки».
	- **Стандартные параметры драйвера** настройки печати по умолчанию.
	- **Рациональная печать** экологичные настройки печати.
	- Все сохраненные пользовательские настройки отображаются ниже записи «Рациональная печать».
	- **Сохранить как** сохранение текущих настроек принтера в качестве пользовательских.
	- **По умолчанию сохранить как <%Имя\_приложения%>** сохранение текущих настроек для использования их по умолчанию для указанного приложения. Данную настройку можно применять, например, чтобы всегда печатать документы Word в двустороннем варианте, а таблице Excel в одностороннем.
	- **Переименовать** изменение выбранных пользовательских настроек печати. Данная опция доступна только при выборе стандартных настроек печати для драйвера или приложения.
	- **Удалить** удаление выбранных пользовательских настроек печати. Данная опция доступна только при выборе стандартных настроек печати для драйвера.
- 6. Выберите один из вариантов.
- 7. Нажмите кнопку **OK** для сохранения настроек.
- 8. Нажмите кнопку для подтверждения в зависимости от приложения. В большинстве приложений следует нажать кнопку **OK** или **Печать**.
- 9. Заберите работу на аппарате.
- 10. Чтобы открыть список работ и проверить состояние работы, нажмите кнопку **Статус работы** на панели управления аппарата.
- 11. Работы печати обычно содержатся в списке «Выпол-мые раб.», но если системный администратор включит функцию задержки всех работ, работа попадает в список задержанных или неопределенных работ печати. Для разблокирования задержанной работы выберите ее в списке и нажмите кнопку **Разблокировать**.
- 12. Если работа в списке «Выпол-мые раб.» задерживается, значит для ее выполнения требуются дополнительные ресурсы, такие как бумага или скрепки. Чтобы определить, какие ресурсы необходимы, выберите работу и нажмите кнопку **Сведения**. Как только ресурсы будут пополнены, работа распечатается.

[Печать с помощью драйвера принтера PostScript](#page-366-0)

[System Administrator Guide \(Руководство системного администратора\)](www.xerox.com/support) www.xerox.com/ support.

[Определение контактных данных системного администратора с помощью Интернет-служб](#page-671-0) [Сохранение настроек печати с помощью драйвера принтера PostScript](#page-419-0)

[Переименование сохраненных настроек печати с помощью драйвера принтера PostScript](#page-422-0) [Удаление сохраненных настроек печати с помощью драйвера принтера PostScript](#page-424-1) [Проверка выполнения работы и сведений о ней с помощью меню «Статус работы»](#page-697-0)

## <span id="page-419-0"></span>**Сохранение настроек печати с помощью драйвера принтера PostScript**

На аппарате можно печатать с компьютера с помощью драйвера принтера. Для данного аппарата предусмотрены различные драйверы Xerox для всех наиболее распространенных операционных систем. Драйверы принтера Xerox обеспечивают возможность использования специальных функций, доступных на данном аппарате.

Если на аппарате включен режим идентификации, для просмотра и разблокирования работ может потребоваться вход в систему на аппарате.

Если на принтере включен режим учета, для отправки работы может потребоваться ввод учетных данных в окне драйвера принтера.

Функция «Сохраненные настройки» предназначена для часто используемых настроек драйвера принтера. Выбранные с помощью нее настройки драйвера принтера хранятся в списке «Сохраненные настройки». Данный список хранится на компьютере и недоступен при печати с другого компьютера.

- 1. Откройте документ для печати. В большинстве приложений можно нажать кнопку **Office** или в меню **Файл** выбрать **Печать**.
- 2. Введите количество копий. В зависимости от приложения также можно выбрать диапазон страниц и другие настройки печати.
- 3. Выберите в списке драйверов принтера драйвер Xerox PS.
- 4. Откройте в окне драйвера принтера окно «Свойства» в зависимости от приложения. В большинстве приложений следует нажать кнопку **Свойства** или **Параметры**. Откроется соответствующее окно.
- 5. Выберите нужные настройки.
- 6. В меню **Сохраненные настройки** выберите пункт **Сохранить как**.
- 7. В поле **Имя сохраненной конфигурации** введите с клавиатуры имя для пользовательских настроек.
- 8. Нажмите кнопку **OK**.
- 9. Нажмите кнопку **OK** для сохранения настроек.
- 10. Нажмите кнопку для подтверждения в зависимости от приложения. В большинстве приложений следует нажать кнопку **OK** или **Печать**.
- 11. Заберите работу на аппарате.
- 12. Если работа в списке «Выпол-мые раб.» задерживается, значит для ее выполнения требуются дополнительные ресурсы, такие как бумага или скрепки. Чтобы определить, какие ресурсы необходимы, выберите работу и нажмите кнопку **Сведения**. Как только ресурсы будут пополнены, работа распечатается.
- 13. Работы печати обычно содержатся в списке «Выпол-мые раб.», но если системный администратор включит функцию задержки всех работы, работа попадает в список задержанных или неопознанных работ печати. Для разблокирования задержанной работы выберите ее в списке и нажмите кнопку **Печать**.
- 14. Чтобы открыть список работ и проверить состояние работы, нажмите кнопку **Статус работы** на панели управления аппарата.
- 15. Заберите работу на аппарате.

[Печать с помощью драйвера принтера PostScript](#page-366-0)

[System Administrator Guide \(Руководство системного администратора\)](www.xerox.com/support) www.xerox.com/ support.

[Определение контактных данных системного администратора с помощью Интернет-служб](#page-671-0) [Применение сохраненных настроек печати с помощью драйвера принтера PostScript](#page-421-0) [Переименование сохраненных настроек печати с помощью драйвера принтера PostScript](#page-422-0) [Удаление сохраненных настроек печати с помощью драйвера принтера PostScript](#page-424-1) [Проверка выполнения работы и сведений о ней с помощью меню «Статус работы»](#page-697-0)

## <span id="page-420-0"></span>**Сохранение настроек печати в качестве стандартных для приложения с помощью драйвера принтера PostScript**

На аппарате можно печатать с компьютера с помощью драйвера принтера. Для данного аппарата предусмотрены различные драйверы Xerox для всех наиболее распространенных операционных систем. Драйверы принтера Xerox обеспечивают возможность использования специальных функций, доступных на данном аппарате.

Если на аппарате включен режим идентификации, для просмотра и разблокирования работ может потребоваться вход в систему на аппарате.

Если на принтере включен режим учета, для отправки работы может потребоваться ввод учетных данных в окне драйвера принтера.

Сохранение настроек печати в качестве стандартных настроек приложения предназначено для сохранения пользовательских настроек для выбранного приложения.

- 1. Откройте документ для печати. В большинстве приложений можно нажать кнопку **Office** или в меню **Файл** выбрать **Печать**.
- 2. Введите количество копий. В зависимости от приложения также можно выбрать диапазон страниц и другие настройки печати.
- 3. Выберите в списке драйверов принтера драйвер Xerox PS.
- 4. Откройте в окне драйвера принтера окно «Свойства» в зависимости от приложения. В большинстве приложений следует нажать кнопку **Свойства** или **Параметры**. Откроется соответствующее окно.
- 5. Выберите нужные настройки.
- 6. Выберите один из вариантов в разделе «Сохраненные настройки».
- 7. В меню **Сохраненные настройки** выберите пункт **Сохранить как**.
- 8. Выберите **По умолчанию сохранить как <%Имя\_приложения%>**. Текущие настройки сохранятся в качестве стандартных для приложения и будут выбраны для текущей работы печати.
- 9. Нажмите кнопку **OK** для сохранения настроек.

#### Дополнительная информация

[Печать с помощью драйвера принтера PostScript](#page-366-0)

[System Administrator Guide \(Руководство системного администратора\)](www.xerox.com/support) www.xerox.com/ support.

[Определение контактных данных системного администратора с помощью Интернет-служб](#page-671-0) [Применение сохраненных настроек печати с помощью драйвера принтера PostScript](#page-421-0) [Переименование сохраненных настроек печати с помощью драйвера принтера PostScript](#page-422-0) [Удаление сохраненных настроек печати с помощью драйвера принтера PostScript](#page-424-1)

## <span id="page-421-0"></span>**Применение сохраненных настроек печати с помощью драйвера принтера PostScript**

На аппарате можно печатать с компьютера с помощью драйвера принтера. Для данного аппарата предусмотрены различные драйверы Xerox для всех наиболее распространенных операционных систем. Драйверы принтера Xerox обеспечивают возможность использования специальных функций, доступных на данном аппарате.

Если на аппарате включен режим идентификации, для просмотра и разблокирования работ может потребоваться вход в систему на аппарате.

Если на принтере включен режим учета, для отправки работы может потребоваться ввод учетных данных в окне драйвера принтера.

Функция «Сохраненные настройки» позволяет применять ранее сохраненные настройки печати.

- 1. Откройте документ для печати. В большинстве приложений можно нажать кнопку **Office** или в меню **Файл** выбрать **Печать**.
- 2. Введите количество копий. В зависимости от приложения также можно выбрать диапазон страниц и другие настройки печати.
- 3. Выберите в списке драйверов принтера драйвер Xerox PS.
- 4. Откройте в окне драйвера принтера окно «Свойства» в зависимости от приложения. В большинстве приложений следует нажать кнопку **Свойства** или **Параметры**. Откроется соответствующее окно.
- 5. Выберите сохраненные настройки в меню **Сохраненные настройки**.
- 6. Нажмите кнопку **OK**.
- 7. Нажмите кнопку для подтверждения в зависимости от приложения. В большинстве приложений следует нажать кнопку **OK** или **Печать**.
- 8. Заберите работу на аппарате.
- 9. Если работа в списке «Выпол-мые раб.» задерживается, значит для ее выполнения требуются дополнительные ресурсы, такие как бумага или скрепки. Чтобы определить, какие ресурсы необходимы, выберите работу и нажмите кнопку **Сведения**. Как только ресурсы будут пополнены, работа распечатается.
- 10. Работы печати обычно содержатся в списке «Выпол-мые раб.», но если системный администратор включит функцию задержки всех работы, работа попадает в список задержанных или неопознанных работ печати. Для разблокирования задержанной работы выберите ее в списке и нажмите кнопку **Печать**.
- 11. Чтобы открыть список работ и проверить состояние работы, нажмите кнопку **Статус работы** на панели управления аппарата.
- 12. Заберите работу на аппарате.

[Печать с помощью драйвера принтера PostScript](#page-366-0)

[System Administrator Guide \(Руководство системного администратора\)](www.xerox.com/support) www.xerox.com/ support.

[Определение контактных данных системного администратора с помощью Интернет-служб](#page-671-0) [Сохранение настроек печати с помощью драйвера принтера PostScript](#page-419-0)

[Сохранение настроек печати в качестве стандартных для приложения с помощью драйвера](#page-420-0)  [принтера PostScript](#page-420-0)

[Переименование сохраненных настроек печати с помощью драйвера принтера PostScript](#page-422-0) [Удаление сохраненных настроек печати с помощью драйвера принтера PostScript](#page-424-1) [Проверка выполнения работы и сведений о ней с помощью меню «Статус работы»](#page-697-0)

## <span id="page-422-0"></span>**Переименование сохраненных настроек печати с помощью драйвера принтера PostScript**

На аппарате можно печатать с компьютера с помощью драйвера принтера. Для данного аппарата предусмотрены различные драйверы Xerox для всех наиболее распространенных операционных систем. Драйверы принтера Xerox обеспечивают возможность использования специальных функций, доступных на данном аппарате.

Если на аппарате включен режим идентификации, для просмотра и разблокирования работ может потребоваться вход в систему на аппарате.

Если на принтере включен режим учета, для отправки работы может потребоваться ввод учетных данных в окне драйвера принтера.

Для изменения имени сохраненных настроек печати предусмотрена функция «Переименовать».

- 1. Откройте документ для печати. В большинстве приложений можно нажать кнопку **Office** или в меню **Файл** выбрать **Печать**.
- 2. Введите количество копий. В зависимости от приложения также можно выбрать диапазон страниц и другие настройки печати.
- 3. Выберите в списке драйверов принтера драйвер Xerox PS.
- 4. Откройте в окне драйвера принтера окно «Свойства» в зависимости от приложения. В большинстве приложений следует нажать кнопку **Свойства** или **Параметры**. Откроется соответствующее окно.
- 5. Выберите сохраненные настройки в списке.
- 6. В меню **Сохраненные настройки** выберите **Переименовать...**
- 7. В поле **Имя сохраненной конфигурации** введите с клавиатуры имя для пользовательских настроек.
- 8. Нажмите кнопку **OK**.
- 9. Нажмите кнопку **OK** для сохранения настроек.
- 10. Нажмите кнопку для подтверждения в зависимости от приложения. В большинстве приложений следует нажать кнопку **OK** или **Печать**.
- 11. Заберите работу на аппарате.
- 12. Если работа в списке «Выпол-мые раб.» задерживается, значит для ее выполнения требуются дополнительные ресурсы, такие как бумага или скрепки. Чтобы определить, какие ресурсы необходимы, выберите работу и нажмите кнопку **Сведения**. Как только ресурсы будут пополнены, работа распечатается.
- 13. Работы печати обычно содержатся в списке «Выпол-мые раб.», но если системный администратор включит функцию задержки всех работы, работа попадает в список задержанных или неопознанных работ печати. Для разблокирования задержанной работы выберите ее в списке и нажмите кнопку **Печать**.
- 14. Чтобы открыть список работ и проверить состояние работы, нажмите кнопку **Статус работы** на панели управления аппарата.
- 15. Заберите работу на аппарате.

Дополнительная информация

[Печать с помощью драйвера принтера PostScript](#page-366-0)

[System Administrator Guide \(Руководство системного администратора\)](www.xerox.com/support) www.xerox.com/ support.

[Определение контактных данных системного администратора с помощью Интернет-служб](#page-671-0) [Сохранение настроек печати с помощью драйвера принтера PostScript](#page-419-0)

[Сохранение настроек печати в качестве стандартных для приложения с помощью драйвера](#page-420-0)  [принтера PostScript](#page-420-0)

[Удаление сохраненных настроек печати с помощью драйвера принтера PostScript](#page-424-1) [Проверка выполнения работы и сведений о ней с помощью меню «Статус работы»](#page-697-0)

## <span id="page-424-1"></span>**Удаление сохраненных настроек печати с помощью драйвера принтера PostScript**

На аппарате можно печатать с компьютера с помощью драйвера принтера. Для данного аппарата предусмотрены различные драйверы Xerox для всех наиболее распространенных операционных систем. Драйверы принтера Xerox обеспечивают возможность использования специальных функций, доступных на данном аппарате.

Если на аппарате включен режим идентификации, для просмотра и разблокирования работ может потребоваться вход в систему на аппарате.

Если на принтере включен режим учета, для отправки работы может потребоваться ввод учетных данных в окне драйвера принтера.

Для удаления набора сохраненных пользовательских настроек печати предусмотрена функция «Удалить».

- 1. Откройте документ для печати. В большинстве приложений можно нажать кнопку **Office** или в меню **Файл** выбрать **Печать**.
- 2. Введите количество копий. В зависимости от приложения также можно выбрать диапазон страниц и другие настройки печати.
- 3. Выберите в списке драйверов принтера драйвер Xerox PS.
- 4. Откройте в окне драйвера принтера окно «Свойства» в зависимости от приложения. В большинстве приложений следует нажать кнопку **Свойства** или **Параметры**. Откроется соответствующее окно.
- 5. Выберите пользовательские настройки или в меню **Сохраненные настройки** выберите пункт **<%Имя\_приложения%>Настр. по умолч.**
- 6. В меню **Сохраненные настройки** выберите **Удалить**.
- 7. Нажмите кнопку **OK**.
- 8. Нажмите кнопку **Да**.
- 9. Нажмите кнопку **OK**.

#### Дополнительная информация

[Печать с помощью драйвера принтера PostScript](#page-366-0)

[System Administrator Guide \(Руководство системного администратора\)](www.xerox.com/support) www.xerox.com/ support.

[Определение контактных данных системного администратора с помощью Интернет-служб](#page-671-0) [Сохранение настроек печати с помощью драйвера принтера PostScript](#page-419-0)

[Сохранение настроек печати в качестве стандартных для приложения с помощью драйвера](#page-420-0)  [принтера PostScript](#page-420-0)

## <span id="page-424-0"></span>**Доступ к страницам справочной системы драйвера принтера PostScript**

На аппарате можно печатать с компьютера с помощью драйвера принтера. Для данного аппарата предусмотрены различные драйверы Xerox для всех наиболее распространенных операционных систем. Драйверы принтера Xerox обеспечивают возможность использования специальных функций, доступных на данном аппарате.

Если на аппарате включен режим идентификации, для просмотра и разблокирования работ может потребоваться вход в систему на аппарате.

Если на принтере включен режим учета, для отправки работы может потребоваться ввод учетных данных в окне драйвера принтера.

Чтобы получить доступ к онлайновой справочной системе Xerox, нажмите кнопку справки. Для доступа к этой справочной системе требуется подключение к интернету.

- 1. Откройте документ для печати. В большинстве приложений можно нажать кнопку **Office** или в меню **Файл** выбрать **Печать**.
- 2. Выберите в списке драйверов принтера драйвер Xerox PS.
- 3. Откройте в окне драйвера принтера окно «Свойства» в зависимости от приложения. В большинстве приложений следует нажать кнопку **Свойства** или **Параметры**. Откроется соответствующее окно.
- 4. Нажмите кнопку **?**. В браузере по умолчанию откроется страница онлайновой справочной системы Xerox.

#### Дополнительная информация

[Печать с помощью драйвера принтера PostScript](#page-366-0) [System Administrator Guide \(Руководство системного администратора\)](www.xerox.com/support) www.xerox.com/ support. [Определение контактных данных системного администратора с помощью Интернет-служб](#page-671-0)

## **Сброс настроек по умолчанию для драйвера принтера PostScript**

На аппарате можно печатать с компьютера с помощью драйвера принтера. Для данного аппарата предусмотрены различные драйверы Xerox для всех наиболее распространенных операционных систем. Драйверы принтера Xerox обеспечивают возможность использования специальных функций, доступных на данном аппарате.

Если на аппарате включен режим идентификации, для просмотра и разблокирования работ может потребоваться вход в систему на аппарате.

Если на принтере включен режим учета, для отправки работы может потребоваться ввод учетных данных в окне драйвера принтера.

Функция «Сброс в значения по умолчанию» служит для восстановления настроек Xerox или настроек, установленных системным администратором.

- 1. Откройте документ для печати. В большинстве приложений можно нажать кнопку **Office** или в меню **Файл** выбрать **Печать**.
- 2. Введите количество копий. В зависимости от приложения также можно выбрать диапазон страниц и другие настройки печати.
- 3. Выберите в списке драйверов принтера драйвер Xerox PS.
- 4. Откройте в окне драйвера принтера окно «Свойства» в зависимости от приложения. В большинстве приложений следует нажать кнопку **Свойства** или **Параметры**. Откроется соответствующее окно.
- 5. Чтобы восстановить для настроек печати первоначальные значения по умолчанию, нажмите круговую стрелку.

#### Дополнительная информация

[Печать с помощью драйвера принтера PostScript](#page-366-0)

[System Administrator Guide \(Руководство системного администратора\)](www.xerox.com/support) www.xerox.com/ support.

[Определение контактных данных системного администратора с помощью Интернет-служб](#page-671-0)

## **Установка рациональных настроек печати с помощью драйвера принтера PostScript**

На аппарате можно печатать с компьютера с помощью драйвера принтера. Для данного аппарата предусмотрены различные драйверы Xerox для всех наиболее распространенных операционных систем. Драйверы принтера Xerox обеспечивают возможность использования специальных функций, доступных на данном аппарате.

Если на аппарате включен режим идентификации, для просмотра и разблокирования работ может потребоваться вход в систему на аппарате.

Если на принтере включен режим учета, для отправки работы может потребоваться ввод учетных данных в окне драйвера принтера.

В разделе «Рациональный режим» можно быстро установить настройки, уменьшающие количество печатаемых страниц за счет исключения титульных листов, включения двусторонней печати и печати двух изображений на странице вместо одного.

- 1. Откройте документ для печати. В большинстве приложений можно нажать кнопку **Office** или в меню **Файл** выбрать **Печать**.
- 2. Введите количество копий. В зависимости от приложения также можно выбрать диапазон страниц и другие настройки печати.
- 3. Выберите в списке драйверов принтера драйвер Xerox PS.
- 4. Откройте в окне драйвера принтера окно «Свойства» в зависимости от приложения. В большинстве приложений следует нажать кнопку **Свойства** или **Параметры**. Откроется соответствующее окно.
- 5. Нажмите кнопку **Настройки рационального режима**.
- 6. Выберите нужные настройки.
	- **2-сторонняя печать** печать на обеих сторонах листа для экономии бумаги.
	- **Без титульного листа** отключение печати титульных листов для экономии бумаги.
	- **2 вместе** печать двух страниц уменьшенного размера на одном листе для экономии бумаги.
	- **Пробный комплект** печать одной копии многокомплектной работы. После этого можно проверить качество копии и распечатать остальную часть работы, если оно удовлетворительное. Если качество первой копии неудовлетворительное, можно отменить печать остальных копий, изменить настройки печати и снова отправить работу.
- 7. Нажмите кнопку **OK**.
- 8. Нажмите кнопку **OK** для сохранения настроек.
- 9. Нажмите кнопку для подтверждения в зависимости от приложения. В большинстве приложений следует нажать кнопку **OK** или **Печать**.
- 10. Заберите работу на аппарате.
- 11. Чтобы открыть список работ и проверить состояние работы, нажмите кнопку **Статус работы** на панели управления аппарата.
- 12. Работы печати обычно содержатся в списке «Выпол-мые раб.», но если системный администратор включит функцию задержки всех работы, работа попадает в список задержанных или неопознанных работ печати. Для разблокирования задержанной работы выберите ее в списке и нажмите кнопку **Печать**.

13. Если работа в списке «Выпол-мые раб.» задерживается, значит для ее выполнения требуются дополнительные ресурсы, такие как бумага или скрепки. Чтобы определить, какие ресурсы необходимы, выберите работу и нажмите кнопку **Сведения**. Как только ресурсы будут пополнены, работа распечатается.

#### Дополнительная информация

[Печать с помощью драйвера принтера PostScript](#page-366-0) [System Administrator Guide \(Руководство системного администратора\)](www.xerox.com/support) www.xerox.com/ support. [Определение контактных данных системного администратора с помощью Интернет-служб](#page-671-0) [Печать пробного комплекта с помощью драйвера PostScript](#page-372-0)

[Проверка выполнения работы и сведений о ней с помощью меню «Статус работы»](#page-697-0)

# Проверка состояния аппарата с помощью драйвера принтера **PostScript**

На аппарате можно печатать с компьютера с помощью драйвера принтера. Для данного аппарата предусмотрены различные драйверы Xerox для всех наиболее распространенных операционных систем. Драйверы принтера Xerox обеспечивают возможность использования специальных функций, доступных на данном аппарате.

Если на аппарате включен режим идентификации, для просмотра и разблокирования работ может потребоваться вход в систему на аппарате.

Если на принтере включен режим учета, для отправки работы может потребоваться ввод учетных данных в окне драйвера принтера.

В разделе «Состояние» можно проверить состояние основных параметров аппарата, таких как содержимое лотков для бумаги. В разделе «Дополнительные параметры состояния» содержатся подробные сведения, включения уведомления и предупреждения, списки выполняемых и завершенных работ, а также разрешения для аппарата, установленные системным администратором.

Примечание: Для использования данной функции системный администратор должен включить двунаправленную связь между аппаратом и драйвером принтера. Если графика для лотков и кнопка «Дополнительные параметры состояния» не отображаются, значит двунаправленная связь не включена.

Системный администратор может настраивать разрешения на управление доступом к режиму печати следующим образом.

- Указывать время и дни недели, когда пользователям разрешается печатать на аппарате.
- Запрещать определенные типы работ, такие как защищенная печать.
- Ограничивать доступ к некоторым лоткам для бумаги.
- Запрещать одностороннюю печать.
- Устанавливать для приложений определенные настройки печати, например, печать всех документов Microsoft Word в одностороннем режиме.
- Разрешать только работы защищенной печати.

Системный администратор также может настроить драйвера принтера так, чтобы при печати необходимо было вводить учетные данные.

Примечание: Данный режим должен включить системный администратор.

Дополнительные сведения см. «System Administrator Guide» (Руководство системного администратора).

- 1. Откройте документ для печати. В большинстве приложений можно нажать кнопку **Office** или в меню **Файл** выбрать **Печать**.
- 2. Выберите в списке драйверов принтера драйвер Xerox PS.
- 3. Откройте в окне драйвера принтера окно «Свойства» в зависимости от приложения. В большинстве приложений следует нажать кнопку **Свойства** или **Параметры**. Откроется соответствующее окно.
- 4. Проверьте пиктограммы состояния аппарата в нижнем правом углу окна драйвера (над кнопками «OK» и «Отмена»).
- 5. При необходимости нажмите кнопку «Дополнительные параметры состояния» [**...**] рядом с окном состояния.

Дополнительная информация

[Печать с помощью драйвера принтера PostScript](#page-366-0)

[System Administrator Guide \(Руководство системного администратора\)](www.xerox.com/support) www.xerox.com/ support.

[Определение контактных данных системного администратора с помощью Интернет-служб](#page-671-0)

# Драйвер XPS

# Печать с помощью драйвера принтера XPS

На аппарате можно печатать с компьютера с помощью драйвера принтера. Для данного аппарата предусмотрены различные драйверы Xerox для всех наиболее распространенных операционных систем. Драйверы принтера Xerox обеспечивают возможность использования специальных функций, доступных на данном аппарате.

Системный администратор может загружать определенные драйверы принтера на компьютеры пользователей. Но если выбор драйвера остается за пользователем, приведенная ниже информация поможет определить, какой драйвер следует устанавливать.

- **PS (PostScript)** обеспечивает большинство функций масштабирования и управления изображениями, а также высокую точность при работе с высококачественной графикой. Кроме того, язык PostScript предоставляет возможность использования разнообразных способов устранения ошибок и замены шрифтов.
- **PCL (Printer Control Language)** в целом обеспечивает меньшее количество дополнительных функций по сравнению с языком PostScript. Использование драйверов PCL ускоряет обработку большинства работ по сравнению с другими драйверами. Данный драйвер подходит для выполнения большей части задач повседневной печати.
- **XPS (XML Paper Specification)** открытый стандарт языка описания страниц и формат фиксированной разметки документа, разработанный корпорацией Microsoft. Данный драйвер ускоряет и улучшает качество печати файлов формата XPS.
- **Mac** драйвер PostScript для компьютеров Macintosh.

Примечание: Для печати файлов формата XPS на аппарате должна быть установлена дополнительная функция для обработки XPS-файлов.

Дополнительные сведения см. «System Administrator Guide» (Руководство системного администратора).

В дополнение к драйверам, предназначенным для данного аппарата, также можно использовать драйверы Xerox Global Print Driver и Xerox Mobile Express Driver. Эти драйверы не обеспечивают возможность использования всех функций, доступных в драйверах, предназначенных для данного аппарата.

- **Global Print Driver** доступен для языков описания страниц PS и PCL, аналогично драйверам для аппарата, описанным выше. Этот драйвер работает как с принтерами Xerox, так и с принтерами других производителей. Использование данного драйвера упрощает добавление и обновление принтеров, поскольку для него не требуется изменений.
- **Mobile Express Driver** позволяет находить любой принтер PostScript в любом месте и печатать на нем без загрузки и установки драйверов.

Системный администратор может настраивать разрешения на управление доступом к режиму печати следующим образом.

- Указывать время и дни недели, когда пользователям разрешается печатать на аппарате.
- Запрещать определенные типы работ, такие как защищенная печать.
- Ограничивать доступ к некоторым лоткам для бумаги.
- Запрещать одностороннюю печать.
- Устанавливать для приложений определенные настройки печати, например, печать всех документов Microsoft Word в одностороннем режиме.
- Разрешать только работы защищенной печати.

Системный администратор также может настроить драйвера принтера так, чтобы при печати необходимо было вводить учетные данные.

Дополнительные сведения см. «System Administrator Guide» (Руководство системного администратора).

- 1. Откройте документ для печати. В большинстве приложений можно нажать кнопку **Office** или в меню **Файл** выбрать **Печать**.
- 2. Введите количество копий. В зависимости от приложения также можно выбрать диапазон страниц и другие настройки печати.
- 3. Выберите в списке драйверов принтера драйвер Xerox XPS.
- 4. Откройте в окне драйвера принтера окно «Свойства» в зависимости от приложения. В большинстве приложений следует нажать кнопку **Свойства** или **Параметры**. Откроется соответствующее окно.
- 5. Выберите нужные настройки.
- 6. Нажмите кнопку **OK** для сохранения настроек.
- 7. Нажмите кнопку для подтверждения в зависимости от приложения. В большинстве приложений следует нажать кнопку **OK** или **Печать**.
- 8. Заберите работу на аппарате.
- 9. Чтобы открыть список работ и проверить состояние работы, нажмите кнопку **Статус работы** на панели управления аппарата.
- 10. Работы печати обычно содержатся в списке «Выпол-мые раб.», но если системный администратор включит функцию задержки всех работы, работа попадает в список задержанных или неопознанных работ печати. Для разблокирования задержанной работы выберите ее в списке и нажмите кнопку **Печать**.

11. Если работа в списке «Выпол-мые раб.» задерживается, значит для ее выполнения требуются дополнительные ресурсы, такие как бумага или скрепки. Чтобы определить, какие ресурсы необходимы, выберите работу и нажмите кнопку **Сведения**. Как только ресурсы будут пополнены, работа распечатается.

#### Дополнительная информация

[Использование функции «Тип работы» с драйвером принтера XPS](#page-430-0) [Проверка выполняемых работ с помощью меню «Статус работы»](#page-696-0) [Разблокирование задержанной работы с помощью меню «Статус работы»](#page-698-0) [Разблокирование работы защищенной печати с помощью меню «Статус работы»](#page-699-0) [Доступ пользователя к списку личных защищенных работ с помощью меню «Статус работы»](#page-703-0) [Разблокирование задержанной работы в общей очереди с помощью меню «Статус работы»](#page-700-0) [Разблокирование задержанной работы в личной очереди с помощью меню «Статус работы»](#page-701-0) [Проверка очереди неопознанных задержанных работ с помощью меню «Статус работы»](#page-702-0) [System Administrator Guide \(Руководство системного администратора\)](www.xerox.com/support) www.xerox.com/ support.

[Определение контактных данных системного администратора с помощью Интернет-служб](#page-671-0) [Установка дополнительных режимов с помощью меню «Сист. средства»](#page-715-0) [Проверка выполнения работы и сведений о ней с помощью меню «Статус работы»](#page-697-0)

## Меню вкладок

## **Опции печати**

#### **Тип работы**

#### <span id="page-430-0"></span>**Использование функции «Тип работы» с драйвером принтера XPS**

На аппарате можно печатать с компьютера с помощью драйвера принтера. Для данного аппарата предусмотрены различные драйверы Xerox для всех наиболее распространенных операционных систем. Драйверы принтера Xerox обеспечивают возможность использования специальных функций, доступных на данном аппарате.

Если на аппарате включен режим идентификации, для просмотра и разблокирования работ может потребоваться вход в систему на аппарате.

Если на принтере включен режим учета, для отправки работы может потребоваться ввод учетных данных в окне драйвера принтера.

Примечание: Для печати файлов формата XPS на аппарате должна быть установлена дополнительная функция для обработки XPS-файлов.

Функция «Тип работы» позволяет указать системе тип работы. Это может быть, например, конфиденциальный документ (Защищенная печать) или пробный образец (Пробный комплект).

При выборе типа «Обычная печать» работа печатается тогда, когда она окажется в начале очереди.

При выборе типа «Защищенная печать» работа удерживается в аппарате до ввода пароля для ее разблокирования. Это позволяет выводить конфиденциальные документы в выходной лоток, когда пользователь будет готов разблокировать работу и забрать готовые документы. Данная функция также может использоваться для управления разблокированием обычных работ печати.

Примечание: Если несколько работ защищенной печати отправляется с одинаковым паролем, для их разблокирования на аппарате необходимо ввести пароль только один раз.

Функция «Пробный комплект» позволяет напечатать одну копию многокомплектной работы. После этого можно проверить качество копии и распечатать остальную часть работы, если оно удовлетворительное. Если качество первой копии неудовлетворительное, можно отменить печать остальных копий, изменить настройки печати и снова отправить работу.

Функция «Отложенная печать» позволяет отложить печать документа на определенный промежуток времени, но не более 24 часов с момента отправки исходной работы. Это используется для выполнения больших работ в удобное время или для печати всех работ в одно время.

Функция «Сохраненная работа» служит для сохранения работ на жестком диске аппарата для последующей печати по требованию или с помощью Интернет-служб.

Примечание: Для использования функции «Сохраненная работа» системный администратор должен включить ее в драйвере принтера. Если пользователь может изменять настройки драйвера, данную функцию можно найти в окне драйвера. Для этого нужно щелкнуть драйвер правой кнопкой мыши, выбрать пункт «Свойства принтера» и перейти на вкладку «Конфигурация». В разделе «Устанавливаемые опции» в раскрывающемся меню выберите для параметра «Модуль хранения работ» вариант «Установлено».

Для отправки документов по адресам факса в драйвере принтера предусмотрена функция факса. Работа отправляется с компьютера на аппарат как обычная работа печати, но не печатается, а передается по факсу в указанное место назначения по телефонной линии.

Примечание: Для использования данной функции системный администратор должен установить и включить на аппарате режим факса.

- 1. Откройте документ для печати. В большинстве приложений можно нажать кнопку **Office** или в меню **Файл** выбрать **Печать**.
- 2. Введите количество копий. В зависимости от приложения также можно выбрать диапазон страниц и другие настройки печати.
- 3. Выберите в списке драйверов принтера драйвер Xerox XPS.
- 4. Откройте в окне драйвера принтера окно «Свойства» в зависимости от приложения. В большинстве приложений следует нажать кнопку **Свойства** или **Параметры**. Откроется соответствующее окно.
- 5. При необходимости перейдите на вкладку **Опции печати**. Данная вкладка обычно активна, когда открывается окно драйвера принтера.
- 6. Выберите один из вариантов в меню **Тип работы**.
- 7. Выберите нужные настройки.
- 8. Нажмите кнопку **OK** для сохранения настроек.
- 9. Нажмите кнопку для подтверждения в зависимости от приложения. В большинстве приложений следует нажать кнопку **OK** или **Печать**.
- 10. Заберите работу на аппарате.
- 11. Чтобы открыть список работ и проверить состояние работы, нажмите кнопку **Статус работы** на панели управления аппарата.
- 12. Работы печати обычно содержатся в списке «Выпол-мые раб.», но если системный администратор включит функцию задержки всех работы, работа попадает в список задержанных или неопознанных работ печати. Для разблокирования задержанной работы выберите ее в списке и нажмите кнопку **Печать**.
13. Если работа в списке «Выпол-мые раб.» задерживается, значит для ее выполнения требуются дополнительные ресурсы, такие как бумага или скрепки. Чтобы определить, какие ресурсы необходимы, выберите работу и нажмите кнопку **Сведения**. Как только ресурсы будут пополнены, работа распечатается.

# Дополнительная информация

[Печать с помощью драйвера принтера XPS](#page-428-0) [Проверка выполняемых работ с помощью меню «Статус работы»](#page-696-0) [Разблокирование задержанной работы с помощью меню «Статус работы»](#page-698-0) [Разблокирование работы защищенной печати с помощью меню «Статус работы»](#page-699-0) [Доступ пользователя к списку личных защищенных работ с помощью меню «Статус работы»](#page-703-0) [Разблокирование задержанной работы в общей очереди с помощью меню «Статус работы»](#page-700-0) [Разблокирование задержанной работы в личной очереди с помощью меню «Статус работы»](#page-701-0) [Проверка очереди неопознанных задержанных работ с помощью меню «Статус работы»](#page-702-0) [System Administrator Guide \(Руководство системного администратора\)](www.xerox.com/support) www.xerox.com/ support.

[Определение контактных данных системного администратора с помощью Интернет-служб](#page-671-0) [Проверка выполнения работы и сведений о ней с помощью меню «Статус работы»](#page-697-0)

## **Обычная печать с помощью драйвера принтера XPS**

На аппарате можно печатать с компьютера с помощью драйвера принтера. Для данного аппарата предусмотрены различные драйверы Xerox для всех наиболее распространенных операционных систем. Драйверы принтера Xerox обеспечивают возможность использования специальных функций, доступных на данном аппарате.

Если на аппарате включен режим идентификации, для просмотра и разблокирования работ может потребоваться вход в систему на аппарате.

Если на принтере включен режим учета, для отправки работы может потребоваться ввод учетных данных в окне драйвера принтера.

Примечание: Для печати файлов формата XPS на аппарате должна быть установлена дополнительная функция для обработки XPS-файлов.

При выборе типа «Обычная печать» работа печатается тогда, когда она окажется в начале очереди.

- 1. Откройте документ для печати. В большинстве приложений можно нажать кнопку **Office** или в меню **Файл** выбрать **Печать**.
- 2. Введите количество копий. В зависимости от приложения также можно выбрать диапазон страниц и другие настройки печати.
- 3. Выберите в списке драйверов принтера драйвер Xerox XPS.
- 4. Откройте в окне драйвера принтера окно «Свойства» в зависимости от приложения. В большинстве приложений следует нажать кнопку **Свойства** или **Параметры**. Откроется соответствующее окно.
- 5. При необходимости перейдите на вкладку **Опции печати**. Данная вкладка обычно активна, когда открывается окно драйвера принтера.
- 6. В раскрывающемся меню **Тип работы** выберите вариант **Обычная печать**.
- 7. Выберите нужные настройки.
- 8. Нажмите кнопку **OK**.
- 9. Нажмите кнопку для подтверждения в зависимости от приложения. В большинстве приложений следует нажать кнопку **OK** или **Печать**.
- 10. Заберите работу на аппарате.
- 11. Чтобы открыть список работ и проверить состояние работы, нажмите кнопку **Статус работы** на панели управления аппарата.
- 12. Работы печати обычно содержатся в списке «Выпол-мые раб.», но если системный администратор включит функцию задержки всех работы, работа попадает в список задержанных или неопознанных работ печати. Для разблокирования задержанной работы выберите ее в списке и нажмите кнопку **Печать**.
- 13. Если работа в списке «Выпол-мые раб.» задерживается, значит для ее выполнения требуются дополнительные ресурсы, такие как бумага или скрепки. Чтобы определить, какие ресурсы необходимы, выберите работу и нажмите кнопку **Сведения**. Как только ресурсы будут пополнены, работа распечатается.

[Печать с помощью драйвера принтера XPS](#page-428-0) [Использование функции «Тип работы» с драйвером принтера XPS](#page-430-0) [Проверка выполняемых работ с помощью меню «Статус работы»](#page-696-0) [System Administrator Guide \(Руководство системного администратора\)](www.xerox.com/support) www.xerox.com/ support. [Определение контактных данных системного администратора с помощью Интернет-служб](#page-671-0) [Проверка выполнения работы и сведений о ней с помощью меню «Статус работы»](#page-697-0)

## **Защищенная печать с помощью драйвера принтера XPS**

На аппарате можно печатать с компьютера с помощью драйвера принтера. Для данного аппарата предусмотрены различные драйверы Xerox для всех наиболее распространенных операционных систем. Драйверы принтера Xerox обеспечивают возможность использования специальных функций, доступных на данном аппарате.

Если на аппарате включен режим идентификации, для просмотра и разблокирования работ может потребоваться вход в систему на аппарате.

Если на принтере включен режим учета, для отправки работы может потребоваться ввод учетных данных в окне драйвера принтера.

Примечание: Для печати файлов формата XPS на аппарате должна быть установлена дополнительная функция для обработки XPS-файлов.

При выборе типа «Защищенная печать» работа удерживается в аппарате до ввода пароля для ее разблокирования. Это позволяет выводить конфиденциальные документы в выходной лоток, когда пользователь будет готов разблокировать работу и забрать готовые документы. Данная функция также может использоваться для управления разблокированием обычных работ печати.

Примечание: Если несколько работ защищенной печати отправляется с одинаковым паролем, для их разблокирования на аппарате необходимо ввести пароль только один раз.

- 1. Откройте документ для печати. В большинстве приложений можно нажать кнопку **Office** или в меню **Файл** выбрать **Печать**.
- 2. Введите количество копий. В зависимости от приложения также можно выбрать диапазон страниц и другие настройки печати.
- 3. Выберите в списке драйверов принтера драйвер Xerox XPS.
- 4. Откройте в окне драйвера принтера окно «Свойства» в зависимости от приложения. В большинстве приложений следует нажать кнопку **Свойства** или **Параметры**. Откроется соответствующее окно.
- 5. При необходимости перейдите на вкладку **Опции печати**. Данная вкладка обычно активна, когда открывается окно драйвера принтера.
- 6. В раскрывающемся меню **Тип работы** выберите вариант **Защищенная печать**.
- 7. В поле **Пароль** введите с клавиатуры пароль из 4-10 цифр.

Примечание: Этот пароль потребуется ввести с цифровой клавиатуры на панели управления аппарата для разблокирования данной работы. Пароль должен содержать только цифры и быть таким, чтобы его можно было запомнить, но достаточно надежным.

- 8. В поле **Подтвердите пароль** снова введите с клавиатуры данный пароль из 4-10 цифр.
- 9. Нажмите кнопку **OK**.
- 10. Выберите нужные настройки.
- 11. Нажмите кнопку **OK** для сохранения настроек.
- 12. Нажмите кнопку для подтверждения в зависимости от приложения. В большинстве приложений следует нажать кнопку **OK** или **Печать**.
- 13. На аппарате данная работа включается в список работ защищенной печати. Чтобы просмотреть этот список на аппарате, нажмите кнопку **Статус работы** на панели управления и выберите **Работы защищ. печати**.
- 14. Выберите работу в списке, введите пароль защищенной печати и нажмите кнопку **OK**.
- 15. Для печати всех защищенных работ выберите **Печатать все**, для печати одной работы выберите **Печать**.
- 16. Если работа в списке «Выпол-мые раб.» задерживается, значит для ее выполнения требуются дополнительные ресурсы, такие как бумага или скрепки. Чтобы определить, какие ресурсы необходимы, выберите работу и нажмите кнопку **Сведения**. Как только ресурсы будут пополнены, работа распечатается.

### Дополнительная информация

[Печать с помощью драйвера принтера XPS](#page-428-0) [Использование функции «Тип работы» с драйвером принтера XPS](#page-430-0) [System Administrator Guide \(Руководство системного администратора\)](www.xerox.com/support) www.xerox.com/ support. [Определение контактных данных системного администратора с помощью Интернет-служб](#page-671-0)

[Проверка выполнения работы и сведений о ней с помощью меню «Статус работы»](#page-697-0)

### **Печать пробного комплекта с помощью драйвера принтера XPS**

На аппарате можно печатать с компьютера с помощью драйвера принтера. Для данного аппарата предусмотрены различные драйверы Xerox для всех наиболее распространенных операционных систем. Драйверы принтера Xerox обеспечивают возможность использования специальных функций, доступных на данном аппарате.

Если на аппарате включен режим идентификации, для просмотра и разблокирования работ может потребоваться вход в систему на аппарате.

Если на принтере включен режим учета, для отправки работы может потребоваться ввод учетных данных в окне драйвера принтера.

Примечание: Для печати файлов формата XPS на аппарате должна быть установлена дополнительная функция для обработки XPS-файлов.

Функция «Пробный комплект» позволяет напечатать одну копию многокомплектной работы. После этого можно проверить качество копии и распечатать остальную часть работы, если оно удовлетворительное. Если качество первой копии неудовлетворительное, можно отменить печать остальных копий, изменить настройки печати и снова отправить работу.

- 1. Откройте документ для печати. В большинстве приложений можно нажать кнопку **Office** или в меню **Файл** выбрать **Печать**.
- 2. Введите количество копий. В зависимости от приложения также можно выбрать диапазон страниц и другие настройки печати.

Примечание: Для использования функции «Пробный комплект» необходимо указать не менее двух копий.

- 3. Выберите в списке драйверов принтера драйвер Xerox XPS.
- 4. Откройте в окне драйвера принтера окно «Свойства» в зависимости от приложения. В большинстве приложений следует нажать кнопку **Свойства** или **Параметры**. Откроется соответствующее окно.
- 5. При необходимости перейдите на вкладку **Опции печати**. Данная вкладка обычно активна, когда открывается окно драйвера принтера.
- 6. В раскрывающемся меню **Тип работы** выберите вариант **Пробный комплект**.
- 7. Выберите нужные настройки.
- 8. Нажмите кнопку **OK** для сохранения настроек.
- 9. Нажмите кнопку для подтверждения в зависимости от приложения. В большинстве приложений следует нажать кнопку **OK** или **Печать**.
- 10. Чтобы открыть список работ и проверить состояние работы, нажмите кнопку **Статус работы** на панели управления аппарата.
- 11. Работы печати обычно содержатся в списке «Выпол-мые раб.», но если системный администратор включит функцию задержки всех работы, работа попадает в список задержанных или неопознанных работ печати. Для разблокирования задержанной работы выберите ее в списке и нажмите кнопку **Печать**.
- 12. Проверьте качество пробного комплекта.
- 13. Выберите работу в списке.
	- Если качество пробного комплекта удовлетворительное, нажмите кнопку **Печать**, чтобы распечатать остальные комплекты.
	- Если качество пробного комплекта неудовлетворительное, нажмите кнопку **Удалить**.
- 14. Если работа в списке «Выпол-мые раб.» задерживается, значит для ее выполнения требуются дополнительные ресурсы, такие как бумага или скрепки. Чтобы определить, какие ресурсы необходимы, выберите работу и нажмите кнопку **Сведения**. Как только ресурсы будут пополнены, работа распечатается.

Дополнительная информация

[Печать с помощью драйвера принтера XPS](#page-428-0)

[Использование функции «Тип работы» с драйвером принтера XPS](#page-430-0)

[Разблокирование задержанной работы с помощью меню «Статус работы»](#page-698-0)

[System Administrator Guide \(Руководство системного администратора\)](www.xerox.com/support) www.xerox.com/ support.

#### **Отложенная печать с помощью драйвера принтера XPS**

На аппарате можно печатать с компьютера с помощью драйвера принтера. Для данного аппарата предусмотрены различные драйверы Xerox для всех наиболее распространенных операционных систем. Драйверы принтера Xerox обеспечивают возможность использования специальных функций, доступных на данном аппарате.

Если на аппарате включен режим идентификации, для просмотра и разблокирования работ может потребоваться вход в систему на аппарате.

Если на принтере включен режим учета, для отправки работы может потребоваться ввод учетных данных в окне драйвера принтера.

Примечание: Для печати файлов формата XPS на аппарате должна быть установлена дополнительная функция для обработки XPS-файлов.

Функция «Отложенная печать» позволяет отложить печать документа на определенный промежуток времени, но не более 24 часов с момента отправки исходной работы. Это используется для выполнения больших работ в удобное время или для печати всех работ в одно время.

- 1. Откройте документ для печати. В большинстве приложений можно нажать кнопку **Office** или в меню **Файл** выбрать **Печать**.
- 2. Введите количество копий. В зависимости от приложения также можно выбрать диапазон страниц и другие настройки печати.
- 3. Выберите в списке драйверов принтера драйвер Xerox XPS.
- 4. Откройте в окне драйвера принтера окно «Свойства» в зависимости от приложения. В большинстве приложений следует нажать кнопку **Свойства** или **Параметры**. Откроется соответствующее окно.
- 5. При необходимости перейдите на вкладку **Опции печати**. Данная вкладка обычно активна, когда открывается окно драйвера принтера.
- 6. В раскрывающемся меню **Тип работы** выберите вариант **Отложенная печать**.
- 7. В поле **Время печати** введите с клавиатуры время печати работы.
- 8. Нажмите кнопку **OK**.
- 9. Выберите нужные настройки.
- 10. Нажмите кнопку **OK** для сохранения настроек.
- 11. Нажмите кнопку для подтверждения в зависимости от приложения. В большинстве приложений следует нажать кнопку **OK** или **Печать**.
- 12. Затем заберите документ на аппарате в указанное время.
- 13. Чтобы открыть список работ и проверить состояние работы, нажмите кнопку **Статус работы** на панели управления аппарата.
- 14. Работы печати обычно содержатся в списке «Выпол-мые раб.», но если системный администратор включит функцию задержки всех работы, работа попадает в список задержанных или неопознанных работ печати. Для разблокирования задержанной работы выберите ее в списке и нажмите кнопку **Печать**.
- 15. Если работа в списке «Выпол-мые раб.» задерживается, значит для ее выполнения требуются дополнительные ресурсы, такие как бумага или скрепки. Чтобы определить, какие ресурсы необходимы, выберите работу и нажмите кнопку **Сведения**. Как только ресурсы будут пополнены, работа распечатается.

[Печать с помощью драйвера принтера XPS](#page-428-0) [Использование функции «Тип работы» с драйвером принтера XPS](#page-430-0) [System Administrator Guide \(Руководство системного администратора\)](www.xerox.com/support) www.xerox.com/ support. [Определение контактных данных системного администратора с помощью Интернет-служб](#page-671-0)

[Проверка выполнения работы и сведений о ней с помощью меню «Статус работы»](#page-697-0)

# **Сохранение работ с помощью драйвера принтера XPS**

На аппарате можно печатать с компьютера с помощью драйвера принтера. Для данного аппарата предусмотрены различные драйверы Xerox для всех наиболее распространенных операционных систем. Драйверы принтера Xerox обеспечивают возможность использования специальных функций, доступных на данном аппарате.

Если на аппарате включен режим идентификации, для просмотра и разблокирования работ может потребоваться вход в систему на аппарате.

Если на принтере включен режим учета, для отправки работы может потребоваться ввод учетных данных в окне драйвера принтера.

Примечание: Для печати файлов формата XPS на аппарате должна быть установлена дополнительная функция для обработки XPS-файлов.

Функция «Сохраненная работа» служит для сохранения работ на жестком диске аппарата для последующей печати по требованию или с помощью Интернет-служб.

Примечание: Для использования функции «Сохраненная работа» системный администратор должен включить ее в драйвере принтера. Если пользователь может изменять настройки драйвера, данную функцию можно найти в окне драйвера. Для этого нужно щелкнуть драйвер правой кнопкой мыши, выбрать пункт «Свойства принтера» и перейти на вкладку «Конфигурация». В разделе «Устанавливаемые опции» в раскрывающемся меню выберите для параметра «Модуль хранения работ» вариант «Установлено».

Дополнительные сведения см. «System Administrator Guide» (Руководство системного администратора).

- 1. Откройте документ для печати. В большинстве приложений можно нажать кнопку **Office** или в меню **Файл** выбрать **Печать**.
- 2. Введите количество копий. В зависимости от приложения также можно выбрать диапазон страниц и другие настройки печати.
- 3. Выберите в списке драйверов принтера драйвер Xerox XPS.
- 4. Откройте в окне драйвера принтера окно «Свойства» в зависимости от приложения. В большинстве приложений следует нажать кнопку **Свойства** или **Параметры**. Откроется соответствующее окно.
- 5. При необходимости перейдите на вкладку **Опции печати**. Данная вкладка обычно активна, когда открывается окно драйвера принтера.
- 6. В раскрывающемся меню **Тип работы** выберите вариант **Сохраненная работа**.
- 7. В поле **Имя работы** введите с клавиатуры имя работы.
	- Чтобы сохранить работу с таким же именем, как у оригинала, в раскрывающемся меню **Имя работы** выберите вариант **Использовать имя документа**.
- 8. В меню **Сохранить как** выберите папку для сохранения работы.
- Если требуемое имя папки для сохранения работы не отображается, его можно ввести с клавиатуры. Все пользователи могут сохранять работы в общей папке по умолчанию.
- 9. При необходимости установите флажок **Распечатать и сохранить**. Если этот флажок не устанавливается, работа сохраняется, но не печатается.
- 10. При необходимости установите переключатель **Личная** для защиты документа паролем.
	- В поле **Пароль** введите с клавиатуры пароль из 4-10 цифр.

Примечание: Этот пароль потребуется ввести с цифровой клавиатуры на панели управления аппарата для разблокирования данной работы. Пароль должен содержать только цифры и быть таким, чтобы его можно было запомнить, но достаточно надежным.

- В поле **Подтвердите пароль** снова введите с клавиатуры данный пароль из 4-10 цифр.
- 11. Нажмите кнопку **OK**.
- 12. Выберите нужные настройки.
- 13. Нажмите кнопку **OK** для сохранения настроек.
- 14. Нажмите кнопку для подтверждения в зависимости от приложения. В большинстве приложений следует нажать кнопку **OK** или **Печать**.

### Дополнительная информация

[Печать с помощью драйвера принтера XPS](#page-428-0) [Печать сохраненных работ с помощью функции «Печать с»](#page-536-0) [Печать сохраненных работ с помощью Интернет-служб](#page-609-0) [Создание папки для сохраненных работ с помощью Интернет-служб](#page-613-0) [System Administrator Guide \(Руководство системного администратора\)](www.xerox.com/support) www.xerox.com/ support. [Определение контактных данных системного администратора с помощью Интернет-служб](#page-671-0)

### **Отправка факсов с помощью драйвера принтера XPS**

На аппарате можно печатать с компьютера с помощью драйвера принтера. Для данного аппарата предусмотрены различные драйверы Xerox для всех наиболее распространенных операционных систем. Драйверы принтера Xerox обеспечивают возможность использования специальных функций, доступных на данном аппарате.

Если на аппарате включен режим идентификации, для просмотра и разблокирования работ может потребоваться вход в систему на аппарате.

Если на принтере включен режим учета, для отправки работы может потребоваться ввод учетных данных в окне драйвера принтера.

Примечание: Для печати файлов формата XPS на аппарате должна быть установлена дополнительная функция для обработки XPS-файлов.

Для отправки документов по адресам факса в драйвере принтера предусмотрена функция факса. Работа отправляется с компьютера на аппарат как обычная работа печати, но не печатается, а передается по факсу в указанное место назначения по телефонной линии.

Примечание: Для использования данной функции системный администратор должен установить и включить на аппарате режим факса.

- 1. Откройте документ для печати. В большинстве приложений можно нажать кнопку **Office** или в меню **Файл** выбрать **Печать**.
- 2. Введите количество отправляемых копий.

Примечание: Даже если факс отправляется по нескольким адресам, следует выбрать одну копию. Если выбрать несколько копий, на аппарате получателя документ распечатается несколько раз, а титульный лист распечатается только один раз (если функция добавления титульного листа будет включена в драйвере принтера).

- 3. Выберите в списке драйверов принтера драйвер Xerox XPS.
- 4. Откройте в окне драйвера принтера окно «Свойства» в зависимости от приложения. В большинстве приложений следует нажать кнопку **Свойства** или **Параметры**. Откроется соответствующее окно.
- 5. При необходимости перейдите на вкладку **Опции печати**. Данная вкладка обычно активна, когда открывается окно драйвера принтера.
- 6. В раскрывающемся меню **Тип работы** выберите **Факс**.

# **Другой способ**

- Для добавления получателя вручную нажмите кнопку **Добавить получателя**.
	- В поле **Имя** введите имя получателя с клавиатуры.
	- Введите номер факса получателя с клавиатуры в поле **Номер факса**.
	- При необходимости введите с клавиатуры название компании получателя в поле **Организация**.
	- При необходимости введите с клавиатуры номер телефона получателя в поле **Номер телефона**.
	- При необходимости введите с клавиатуры адрес электронной почты получателя в поле **Адрес эл. почты**.
	- При необходимости введите с клавиатуры номер почтового ящика получателя в поле **Почтовый ящик**.
	- При необходимости выберите получателя в списке и нажмите кнопку **Сохранить**.

Примечание: Сведения о получателе сохранятся в персональной телефонной книге на жестком диске компьютера.

- Нажмите кнопку **OK**.

# **Другой способ**

- Нажмите кнопку **Добавить из телефонной книги** для добавления получателя из адресной книги.
	- Выберите нужный вариант.
		- **Персональная телефонная книга** содержит контакты, добавляемые пользователем с помощью драйвера принтера.
		- **Общая телефонная книга** содержит контакты, добавляемые всеми пользователями. Данная адресная книга обычно хранится на сетевом сервере, а доступ к ней открывает системный администратор.
		- **Телефонная книга LDAP**  содержит контакты адресной книги LDAP (Lightweight Directory Access Protocol, упрощенный протокол доступа к каталогам). Поддержкой адресных книг LDAP обычно занимаются ИТспециалисты, поскольку они зачастую используются в качестве адресных книг компании, а также для сетевой идентификации и авторизации.
	- Выберите контакт в списке.
- Если список контактов длинный, нажмите **Поиск...** и введите данные контакта с клавиатуры.
- Чтобы посмотреть результаты поиска, нажмите кнопку **OK**.
	- Нажмите кнопку **Добавить**.
	- Нажмите кнопку **OK**.
- 7. Если в списке «Получатели» требуется выбрать несколько получателей, щелкните по первому получателю, нажмите и удерживайте клавишу **Ctrl** на компьютере PC (или клавишу **Command** на компьютере Macintosh) и выберите щелчками остальных получателей. Когда все получатели будут выбраны, нажмите отпустите клавишу Ctrl (или Command).
- 8. Чтобы добавить к работе факса титульный лист, перейдите на вкладку **Титульный лист**.
- 9. В меню «Параметры титульного листа» выберите **Печатать титульный лист**.
	- Перейдите на вкладку **Сведения**. Данная вкладка обычно активна, когда открывается окно «Параметры титульного листа».
		- При необходимости введите с клавиатуры имя отправителя в поле **Имя отправителя**.
		- При необходимости введите с клавиатуры название компании отправителя в поле **Организация отправителя**.
		- При необходимости введите с клавиатуры номер телефона отправителя в поле **Номер телефона отправителя**.
		- При необходимости введите с клавиатуры адрес электронной почты отправителя в поле **Адрес эл. почты отправителя**.
		- При необходимости введите с клавиатуры номер факса отправителя для ответа в поле **Номер факса отправителя**.
		- При необходимости выберите вариант в разделе «Получатели».
			- **Показать информацию о получателях** печать имен всех получателей на титульном листе. Печатаются имена, вводимые при добавлении сведений о каждом получателе.
			- **Скрыть информацию о получателях** имена получателей на титульном листе не печатаются.
			- **Показать текст пользователя** добавление текста, вводимого в качестве сведений о получателе. Данная функция полезна при отправке факса нескольким получателям по одному номеру, когда номер сохраняется только для одного имени.
	- В поле ввода в меню **Получатели** введите текст с клавиатуры.
	- Чтобы добавить на титульный лист водяной знак, перейдите на вкладку **Изображение**.
		- Выберите вариант водяного знака.
			- **Текст** вводится текст в **поле ввода**. Можно выбрать шрифт, цвет, ориентацию и положение текста.
			- **Изображение** выбираются параметры изображения. Для выбора изображения нажмите значок папки. Можно выбрать масштаб, положение и яркость изображения.
		- При необходимости выберите вариант в разделе «Слои».
			- **Печать на заднем плане** печать текста на титульном листе поверх водяного знака, при этом часть водяного знака может закрываться.
			- **Вместе с работой** на титульном листе текст и водяной знак печатаются одинаково.
			- **Печать на переднем плане** печать текста на титульном листе под водяным знаком, при этом часть текста может закрываться.
	- Нажмите кнопку **OK**.
- 10. Если требуется печатать отчет-подтверждение, указать скорость передачи и разрешение, задать время отправки, использовать префикс набора номера и включить данные кредитной карты, перейдите на вкладку **Опции**.
	- Чтобы печатался лист с сообщением об успешной передаче факса, в меню «Подтверждение» выберите **Отправить на принтер**. В зависимости от настроек, установленных системным администратором, при сбое работы может печататься лист с сообщением об ошибке.
	- Чтобы с аппарата отправлялось сообщение об успешной передаче факса, в меню «Подтверждение» выберите **Отправить по эл. почте** и введите адрес электронной почты. В зависимости от настроек, установленных системным администратором, при сбое работы может печататься лист с сообщением об ошибке.
	- При необходимости выберите начальную скорость передачи в меню «Скорость передачи».
	- При необходимости выберите разрешение в меню «Разрешение факса». Чем выше разрешение, тем дольше выполняется передача факса.
	- При необходимости выберите отправки работы в меню «Время передачи».
	- При необходимости введите с клавиатуры префикс, набираемый перед номером факса, в поле **Префикс набора номера**.
	- При необходимости введите с клавиатуры номер кредитной карты в поле **Кредитная карта**.
	- Нажмите кнопку **OK**.
- 11. Нажмите кнопку **OK** для сохранения настроек.
- 12. Нажмите кнопку для подтверждения в зависимости от приложения. В большинстве приложений следует нажать кнопку **OK** или **Печать**.
- 13. В зависимости от настройки аппарата при выборе получателей факса может отображаться окно «Подтверждение факса». В этом случае для подтверждения нажмите кнопку **OK**.

[Печать с помощью драйвера принтера XPS](#page-428-0) [Использование функции «Тип работы» с драйвером принтера XPS](#page-430-0) [System Administrator Guide \(Руководство системного администратора\)](www.xerox.com/support) www.xerox.com/ support. [Определение контактных данных системного администратора с помощью Интернет-служб](#page-671-0)

### **Задание типа бумаги с помощью драйвера принтера XPS**

На аппарате можно печатать с компьютера с помощью драйвера принтера. Для данного аппарата предусмотрены различные драйверы Xerox для всех наиболее распространенных операционных систем. Драйверы принтера Xerox обеспечивают возможность использования специальных функций, доступных на данном аппарате.

Если на аппарате включен режим идентификации, для просмотра и разблокирования работ может потребоваться вход в систему на аппарате.

Если на принтере включен режим учета, для отправки работы может потребоваться ввод учетных данных в окне драйвера принтера.

Примечание: Для печати файлов формата XPS на аппарате должна быть установлена дополнительная функция для обработки XPS-файлов.

Тип бумаги для работы указывается в поле «Бумага». По умолчанию в поле «Бумага» отображается тип бумаги, установленный системным администратором.

В списке содержатся типы бумаги, имеющейся на аппарате. Можно выбирать и другие типы бумаги, но для правильной печати работы необходимо вложить подходящую бумагу в соответствующий лоток. Проще всего перед настройкой работы вложить в лоток требуемую бумагу. Это облегчит правильный выбор типа бумаги и лотка при отправке работы.

- 1. Откройте документ для печати. В большинстве приложений можно нажать кнопку **Office** или в меню **Файл** выбрать **Печать**.
- 2. Введите количество копий. В зависимости от приложения также можно выбрать диапазон страниц и другие настройки печати.
- 3. Откройте в окне драйвера принтера окно «Свойства» в зависимости от приложения. В большинстве приложений следует нажать кнопку **Свойства** или **Параметры**. Откроется соответствующее окно.
- 4. Выберите в списке драйверов принтера драйвер Xerox XPS.
- 5. При необходимости перейдите на вкладку **Опции печати**. Данная вкладка обычно активна, когда открывается окно драйвера принтера.
- 6. Выберите один из вариантов в разделе «Бумага».
	- **Другой размер** при выборе данного варианта открывается окно «Формат бумаги», где выбирается формат бумаги и масштаб для размещения изображения на выбранной бумаге.
	- **Другой цвет** список наиболее используемых цветов бумаги. Если устанавливается настройка **Автовыбор**, цвет бумаги выбирается автоматически.
	- **Другой тип** выбирается тип бумаги или другого материала для работы печати, например прозрачная пленка. Если устанавливается настройка **Автовыбор**, тип выбирается автоматически.
	- **Выбор по лоткам** для работы указывается определенный лоток. Принтер использует только бумагу из заданного лотка, даже если бумага такого же размера и типа содержится в других лотках. Чтобы выбирался лоток с бумагой такого же формата и типа, который задан для работы, устанавливается настройка **Автовыбор**.
	- Функция **Разделители прозр. пленки** служит для прокладывания каждой печатаемой пленки пустой страницей или страницей с печатью из определенного лотка для бумаги.
- 7. Нажмите кнопку **OK** для сохранения настроек.
- 8. Нажмите кнопку для подтверждения в зависимости от приложения. В большинстве приложений следует нажать кнопку **OK** или **Печать**.
- 9. Заберите работу на аппарате.
- 10. Чтобы открыть список работ и проверить состояние работы, нажмите кнопку **Статус работы** на панели управления аппарата.
- 11. Работы печати обычно содержатся в списке «Выпол-мые раб.», но если системный администратор включит функцию задержки всех работы, работа попадает в список задержанных или неопознанных работ печати. Для разблокирования задержанной работы выберите ее в списке и нажмите кнопку **Печать**.
- 12. Если работа в списке «Выпол-мые раб.» задерживается, значит для ее выполнения требуются дополнительные ресурсы, такие как бумага или скрепки. Чтобы определить, какие ресурсы необходимы, выберите работу и нажмите кнопку **Сведения**. Как только ресурсы будут пополнены, работа распечатается.

Дополнительная информация

[Печать с помощью драйвера принтера XPS](#page-428-0)

[System Administrator Guide \(Руководство системного администратора\)](www.xerox.com/support) www.xerox.com/ support.

[Определение контактных данных системного администратора с помощью Интернет-служб](#page-671-0)

[Проверка выполнения работы и сведений о ней с помощью меню «Статус работы»](#page-697-0) [Загрузка материала в лоток 1 и изменение настроек лотка](#page-682-0) [Загрузка материала в лоток 2 и изменение настроек лотка](#page-685-0) [Загрузка материала в лоток 3](#page-689-0) [Загрузка материала в лоток 4](#page-690-0) [Загрузка материала в обходной лоток и изменение настроек лотка](#page-692-0)

## **Двусторонняя печать с помощью драйвера принтера XPS**

На аппарате можно печатать с компьютера с помощью драйвера принтера. Для данного аппарата предусмотрены различные драйверы Xerox для всех наиболее распространенных операционных систем. Драйверы принтера Xerox обеспечивают возможность использования специальных функций, доступных на данном аппарате.

Если на аппарате включен режим идентификации, для просмотра и разблокирования работ может потребоваться вход в систему на аппарате.

Если на принтере включен режим учета, для отправки работы может потребоваться ввод учетных данных в окне драйвера принтера.

Примечание: Для печати файлов формата XPS на аппарате должна быть установлена дополнительная функция для обработки XPS-файлов.

В разделе «2-сторонняя печать» можно выбрать печать работы на одной или на обеих сторонах листа, либо переворот отпечатков по длинной или короткой кромке для переплета.

Примечание: [На материалах некоторых типов, размеров и плотности в автоматическом](www.xerox.com)  [двустороннем режиме печатать нельзя. См.](www.xerox.com) www.xerox.com для получения дополнительной информации.

- 1. Откройте документ для печати. В большинстве приложений можно нажать кнопку **Office** или в меню **Файл** выбрать **Печать**.
- 2. Введите количество копий. В зависимости от приложения также можно выбрать диапазон страниц и другие настройки печати.
- 3. Выберите в списке драйверов принтера драйвер Xerox XPS.
- 4. Откройте в окне драйвера принтера окно «Свойства» в зависимости от приложения. В большинстве приложений следует нажать кнопку **Свойства** или **Параметры**. Откроется соответствующее окно.
- 5. При необходимости перейдите на вкладку **Опции печати**. Данная вкладка обычно активна, когда открывается окно драйвера принтера.
- 6. Выберите один из вариантов в разделе «2-сторонняя печать».
	- **1-сторонняя печать** печать на одной стороне листа бумаги или прозрачной пленки. Данная настройка используется для печати на прозрачных пленках, конвертах и наклейках.
	- **2-сторонняя печать** печать на обеих сторонах листа бумаги. Изображения печатаются так, что работу можно сшивать вдоль длинной кромки листов бумаги.
	- **2-ст. печать, переворот по кор. кромке** печать на обеих сторонах листа бумаги. Изображения печатаются так, что работу можно сшивать вдоль короткой кромки листов бумаги.
- 7. Нажмите кнопку **OK** для сохранения настроек.
- 8. Нажмите кнопку для подтверждения в зависимости от приложения. В большинстве приложений следует нажать кнопку **OK** или **Печать**.
- 9. Заберите работу на аппарате.
- 10. Чтобы открыть список работ и проверить состояние работы, нажмите кнопку **Статус работы** на панели управления аппарата.
- 11. Работы печати обычно содержатся в списке «Выпол-мые раб.», но если системный администратор включит функцию задержки всех работы, работа попадает в список задержанных или неопознанных работ печати. Для разблокирования задержанной работы выберите ее в списке и нажмите кнопку **Печать**.
- 12. Если работа в списке «Выпол-мые раб.» задерживается, значит для ее выполнения требуются дополнительные ресурсы, такие как бумага или скрепки. Чтобы определить, какие ресурсы необходимы, выберите работу и нажмите кнопку **Сведения**. Как только ресурсы будут пополнены, работа распечатается.

## [Печать с помощью драйвера принтера XPS](#page-428-0)

[System Administrator Guide \(Руководство системного администратора\)](www.xerox.com/support) www.xerox.com/ support.

[Определение контактных данных системного администратора с помощью Интернет-служб](#page-671-0) [Проверка выполнения работы и сведений о ней с помощью меню «Статус работы»](#page-697-0)

## **Финишная обработка**

### <span id="page-444-0"></span>**Выбор варианта послепечатной обработки с помощью драйвера принтера XPS**

На аппарате можно печатать с компьютера с помощью драйвера принтера. Для данного аппарата предусмотрены различные драйверы Xerox для всех наиболее распространенных операционных систем. Драйверы принтера Xerox обеспечивают возможность использования специальных функций, доступных на данном аппарате.

Если на аппарате включен режим идентификации, для просмотра и разблокирования работ может потребоваться вход в систему на аппарате.

Если на принтере включен режим учета, для отправки работы может потребоваться ввод учетных данных в окне драйвера принтера.

Примечание: Для печати файлов формата XPS на аппарате должна быть установлена дополнительная функция для обработки XPS-файлов.

В зависимости от установленного дополнительного устройства послепечатной обработки и комплектов можно выбрать разные варианты вывода копий, такие как сшивание, фальцовка и подборка.

Примечание: Данный режим должен включить системный администратор.

Наличие данных настроек в драйвере принтера зависит от того, как системный администратор настроит драйвер на компьютере.

Если послепечатная обработка копий не используется, выбирается вариант «Нет».

Для сшивания документов предусмотрены опции сшивания. Наличие опций зависит от установленных на аппарате устройств послепечатной обработки. Основные опции сшивания: Выкл., 1 скрепка, 2 скрепки, Неск. скрепок.

Функция «Перфорация» служит для пробивки отверстий в каждом листе после выполнения печати. Каждый лист пробивается отдельно, поэтому никаких ограничений на число страниц в комплекте не существует. Перфорацию можно выбирать только для бумаги формата A4 LEF (8,5 x 11 дюймов LEF) или A3 (11 x 17 дюймов).

Примечание: SEF — Short Edge Feed (подача короткой кромкой), листы бумаги подаются в аппарат короткой кромкой вперед. LEF — Long Edge Feed (подача длинной кромкой), листы бумаги подаются в аппарат длинной кромкой вперед.

Опции фальцовки служат для фальцовки одинарных листов формата A4 (8,5 x 11 дюймов) плотностью от 60 до 120 г/кв. м (16-32 фунта). Страницы можно фальцевать в два или три сложения в режиме C-фальцовки или Z-фальцовки .

Для автоматического создания брошюр с фальцовкой и сшиванием выберите опции брошюры. Возможно автоматическое добавление обложек в брошюры.

- 1. Откройте документ для печати. В большинстве приложений можно нажать кнопку **Office** или в меню **Файл** выбрать **Печать**.
- 2. Введите количество копий. В зависимости от приложения также можно выбрать диапазон страниц и другие настройки печати.
- 3. Выберите в списке драйверов принтера драйвер Xerox XPS.
- 4. Откройте в окне драйвера принтера окно «Свойства» в зависимости от приложения. В большинстве приложений следует нажать кнопку **Свойства** или **Параметры**. Откроется соответствующее окно.
- 5. При необходимости перейдите на вкладку **Опции печати**. Данная вкладка обычно активна, когда открывается окно драйвера принтера.
- 6. Выберите один из вариантов в разделе **Финишная обработка**.
- 7. Нажмите кнопку **OK** для сохранения настроек.
- 8. Нажмите кнопку для подтверждения в зависимости от приложения. В большинстве приложений следует нажать кнопку **OK** или **Печать**.
- 9. Заберите работу на аппарате.
- 10. Чтобы открыть список работ и проверить состояние работы, нажмите кнопку **Статус работы** на панели управления аппарата.

Дополнительная информация

[Печать с помощью драйвера принтера XPS](#page-428-0)

[System Administrator Guide \(Руководство системного администратора\)](www.xerox.com/support) www.xerox.com/ support.

[Определение контактных данных системного администратора с помощью Интернет-служб](#page-671-0)

#### **Сшивание с помощью драйвера принтера XPS**

На аппарате можно печатать с компьютера с помощью драйвера принтера. Для данного аппарата предусмотрены различные драйверы Xerox для всех наиболее распространенных операционных систем. Драйверы принтера Xerox обеспечивают возможность использования специальных функций, доступных на данном аппарате.

Если на аппарате включен режим идентификации, для просмотра и разблокирования работ может потребоваться вход в систему на аппарате.

Если на принтере включен режим учета, для отправки работы может потребоваться ввод учетных данных в окне драйвера принтера.

Примечание: Для печати файлов формата XPS на аппарате должна быть установлена дополнительная функция для обработки XPS-файлов.

В зависимости от установленного дополнительного устройства послепечатной обработки и комплектов можно выбрать разные варианты вывода копий, такие как сшивание, фальцовка и подборка.

Примечание: Данный режим должен включить системный администратор.

Наличие данных настроек в драйвере принтера зависит от того, как системный администратор настроит драйвер на компьютере.

Для сшивания документов предусмотрены опции сшивания. Наличие опций зависит от установленных на аппарате устройств послепечатной обработки. Основные опции сшивания: Выкл., 1 скрепка, 2 скрепки, Неск. скрепок.

- 1. Откройте документ для печати. В большинстве приложений можно нажать кнопку **Office** или в меню **Файл** выбрать **Печать**.
- 2. Введите количество копий. В зависимости от приложения также можно выбрать диапазон страниц и другие настройки печати.
- 3. Откройте в окне драйвера принтера окно «Свойства» в зависимости от приложения. В большинстве приложений следует нажать кнопку **Свойства** или **Параметры**. Откроется соответствующее окно.
- 4. Выберите в списке драйверов принтера драйвер Xerox XPS.
- 5. При необходимости перейдите на вкладку **Опции печати**. Данная вкладка обычно активна, когда открывается окно драйвера принтера.
- 6. Выберите один из вариантов сшивания в меню «Финишная обработка».
	- **1 скрепка** в верхнем левом углу документа ставится одна скрепка.
	- **2 скрепки** на задней кромке документа ставятся две скрепки.
	- **Несколько скрепок** вдоль выбранного края документа ставятся три или четыре скрепки. Количество скрепок зависит от выбранного формата материала. Пример: 4 скрепки — для материала A4 LEF (8,5 x 11 дюймов LEF), A3 (11 x 17 дюймов), 8 x 10 дюймов LEF. 3 скрепки — для материала 8 x 10 SEF, A4 SEF (8,5 x 11 дюймов SEF), A5 LEF (8,5 x 5,5 дюйма LEF), B5 SEF (8,5 x 14 дюймов SEF).
- 7. Нажмите кнопку **OK** для сохранения настроек.
- 8. Нажмите кнопку для подтверждения в зависимости от приложения. В большинстве приложений следует нажать кнопку **OK** или **Печать**.
- 9. Заберите работу на аппарате.
- 10. Чтобы открыть список работ и проверить состояние работы, нажмите кнопку **Статус работы** на панели управления аппарата.
- 11. Работы печати обычно содержатся в списке «Выпол-мые раб.», но если системный администратор включит функцию задержки всех работы, работа попадает в список задержанных или неопознанных работ печати. Для разблокирования задержанной работы выберите ее в списке и нажмите кнопку **Печать**.
- 12. Если работа в списке «Выпол-мые раб.» задерживается, значит для ее выполнения требуются дополнительные ресурсы, такие как бумага или скрепки. Чтобы определить, какие ресурсы необходимы, выберите работу и нажмите кнопку **Сведения**. Как только ресурсы будут пополнены, работа распечатается.

#### Дополнительная информация

[Печать с помощью драйвера принтера XPS](#page-428-0)

[System Administrator Guide \(Руководство системного администратора\)](www.xerox.com/support) www.xerox.com/ support.

## **Перфорирование с помощью драйвера принтера XPS**

На аппарате можно печатать с компьютера с помощью драйвера принтера. Для данного аппарата предусмотрены различные драйверы Xerox для всех наиболее распространенных операционных систем. Драйверы принтера Xerox обеспечивают возможность использования специальных функций, доступных на данном аппарате.

Если на аппарате включен режим идентификации, для просмотра и разблокирования работ может потребоваться вход в систему на аппарате.

Если на принтере включен режим учета, для отправки работы может потребоваться ввод учетных данных в окне драйвера принтера.

Примечание: Для печати файлов формата XPS на аппарате должна быть установлена дополнительная функция для обработки XPS-файлов.

В зависимости от установленного дополнительного устройства послепечатной обработки и комплектов можно выбрать разные варианты вывода копий, такие как сшивание, фальцовка и подборка.

Примечание: Данный режим должен включить системный администратор.

Наличие данных настроек в драйвере принтера зависит от того, как системный администратор настроит драйвер на компьютере.

Функция «Перфорация» служит для пробивки отверстий в каждом листе после выполнения печати. Каждый лист пробивается отдельно, поэтому никаких ограничений на число страниц в комплекте не существует. Перфорацию можно выбирать только для бумаги формата A4 LEF (8,5 x 11 дюймов LEF) или A3 (11 x 17 дюймов).

Примечание: SEF — Short Edge Feed (подача короткой кромкой), листы бумаги подаются в аппарат короткой кромкой вперед. LEF — Long Edge Feed (подача длинной кромкой), листы бумаги подаются в аппарат длинной кромкой вперед.

- 1. Откройте документ для печати. В большинстве приложений можно нажать кнопку **Office** или в меню **Файл** выбрать **Печать**.
- 2. Введите количество копий. В зависимости от приложения также можно выбрать диапазон страниц и другие настройки печати.
- 3. Выберите в списке драйверов принтера драйвер Xerox XPS.
- 4. Откройте в окне драйвера принтера окно «Свойства» в зависимости от приложения. В большинстве приложений следует нажать кнопку **Свойства** или **Параметры**. Откроется соответствующее окно.
- 5. При необходимости перейдите на вкладку **Опции печати**. Данная вкладка обычно активна, когда открывается окно драйвера принтера.
- 6. Выберите пункт **Перфорация** в меню «Финишная обработка».
- 7. Нажмите кнопку **OK** для сохранения настроек.
- 8. Нажмите кнопку для подтверждения в зависимости от приложения. В большинстве приложений следует нажать кнопку **OK** или **Печать**.
- 9. Заберите работу на аппарате.
- 10. Чтобы открыть список работ и проверить состояние работы, нажмите кнопку **Статус работы** на панели управления аппарата.
- 11. Работы печати обычно содержатся в списке «Выпол-мые раб.», но если системный администратор включит функцию задержки всех работы, работа попадает в список задержанных или неопознанных работ печати. Для разблокирования задержанной работы выберите ее в списке и нажмите кнопку **Печать**.
- 12. Если работа в списке «Выпол-мые раб.» задерживается, значит для ее выполнения требуются дополнительные ресурсы, такие как бумага или скрепки. Чтобы определить, какие ресурсы необходимы, выберите работу и нажмите кнопку **Сведения**. Как только ресурсы будут пополнены, работа распечатается.

[Печать с помощью драйвера принтера XPS](#page-428-0)

[Выбор варианта послепечатной обработки с помощью драйвера принтера XPS](#page-444-0) [System Administrator Guide \(Руководство системного администратора\)](www.xerox.com/support) www.xerox.com/ support.

[Определение контактных данных системного администратора с помощью Интернет-служб](#page-671-0) [Проверка выполнения работы и сведений о ней с помощью меню «Статус работы»](#page-697-0)

## **Фальцовка с помощью драйвера принтера XPS**

На аппарате можно печатать с компьютера с помощью драйвера принтера. Для данного аппарата предусмотрены различные драйверы Xerox для всех наиболее распространенных операционных систем. Драйверы принтера Xerox обеспечивают возможность использования специальных функций, доступных на данном аппарате.

Если на аппарате включен режим идентификации, для просмотра и разблокирования работ может потребоваться вход в систему на аппарате.

Если на принтере включен режим учета, для отправки работы может потребоваться ввод учетных данных в окне драйвера принтера.

Примечание: Для печати файлов формата XPS на аппарате должна быть установлена дополнительная функция для обработки XPS-файлов.

В зависимости от установленного дополнительного устройства послепечатной обработки и комплектов можно выбрать разные варианты вывода копий, такие как сшивание, фальцовка и подборка.

Примечание: Данный режим должен включить системный администратор.

Наличие данных настроек в драйвере принтера зависит от того, как системный администратор настроит драйвер на компьютере.

Наличие вариантов фальцовки зависит от типа финишера, установленного на аппарате. Если финишер на аппарате не установлен, варианты фальцовки недоступны.

Примечание: SEF — Short Edge Feed (подача короткой кромкой), листы бумаги подаются в аппарат короткой кромкой вперед. LEF — Long Edge Feed (подача длинной кромкой), листы бумаги подаются в аппарат длинной кромкой вперед.

- 1. Откройте документ для печати. В большинстве приложений можно нажать кнопку **Office** или в меню **Файл** выбрать **Печать**.
- 2. Введите количество копий. В зависимости от приложения также можно выбрать диапазон страниц и другие настройки печати.
- 3. Выберите в списке драйверов принтера драйвер Xerox XPS.
- 4. Откройте в окне драйвера принтера окно «Свойства» в зависимости от приложения. В большинстве приложений следует нажать кнопку **Свойства** или **Параметры**. Откроется соответствующее окно.
- 5. При необходимости перейдите на вкладку **Опции печати**. Данная вкладка обычно активна, когда открывается окно драйвера принтера.
- 6. Выберите пункт **Фальцовка...** в меню «Финишная обработка».
- 7. Выберите один из вариантов в разделе «Фальцовка».
	- **Фальцовка отдельных листов в два сложения Печать с внутренней стороны** фальцовка посередине листа. Если лист односторонний, печатаемое содержимое оказывается внутри сложенного листа. Если лист двусторонний, внутри оказывается первая страница.
	- **Фальцовка отдельных листов в два сложения Печать с внешней стороны** фальцовка посередине листа. Если лист односторонний, печатаемое содержимое оказывается снаружи сложенного листа. Если лист двусторонний, внутри оказывается вторая страница.
	- **Фальцовка нескольких листов в два сложения Печать с внешней стороны** фальцовка посередине каждого листа. Если листы односторонние, печатаемое содержимое оказывается внутри сложенных листов. Если листы двусторонние, внутри оказывается первая страница.
	- **Фальцовка нескольких листов в два сложения Печать с внутренней стороны** фальцовка посередине листа. Если листы односторонние, печатаемое содержимое оказывается снаружи сложенных листов. Если листы двусторонние, внутри оказывается вторая страница.
- 8. Нажмите кнопку **OK** для сохранения настроек.
- 9. Нажмите кнопку для подтверждения в зависимости от приложения. В большинстве приложений следует нажать кнопку **OK** или **Печать**.
- 10. Заберите работу на аппарате.
- 11. Чтобы открыть список работ и проверить состояние работы, нажмите кнопку **Статус работы** на панели управления аппарата.
- 12. Работы печати обычно содержатся в списке «Выпол-мые раб.», но если системный администратор включит функцию задержки всех работы, работа попадает в список задержанных или неопознанных работ печати. Для разблокирования задержанной работы выберите ее в списке и нажмите кнопку **Печать**.
- 13. Если работа в списке «Выпол-мые раб.» задерживается, значит для ее выполнения требуются дополнительные ресурсы, такие как бумага или скрепки. Чтобы определить, какие ресурсы необходимы, выберите работу и нажмите кнопку **Сведения**. Как только ресурсы будут пополнены, работа распечатается.

[Печать с помощью драйвера принтера XPS](#page-428-0)

[Выбор варианта послепечатной обработки с помощью драйвера принтера XPS](#page-444-0)

[System Administrator Guide \(Руководство системного администратора\)](www.xerox.com/support) www.xerox.com/ support.

#### **Перфорирование и сшивание с помощью драйвера принтера XPS**

На аппарате можно печатать с компьютера с помощью драйвера принтера. Для данного аппарата предусмотрены различные драйверы Xerox для всех наиболее распространенных операционных систем. Драйверы принтера Xerox обеспечивают возможность использования специальных функций, доступных на данном аппарате.

Если на аппарате включен режим идентификации, для просмотра и разблокирования работ может потребоваться вход в систему на аппарате.

Если на принтере включен режим учета, для отправки работы может потребоваться ввод учетных данных в окне драйвера принтера.

Примечание: Для печати файлов формата XPS на аппарате должна быть установлена дополнительная функция для обработки XPS-файлов.

В зависимости от установленного дополнительного устройства послепечатной обработки и комплектов можно выбрать разные варианты вывода копий, такие как сшивание, фальцовка и подборка.

Примечание: Данный режим должен включить системный администратор.

Наличие данных настроек в драйвере принтера зависит от того, как системный администратор настроит драйвер на компьютере.

Для перфорирования и сшивания документов предусмотрена функция «Финишная обработка нескольких листов».

Для сшивания документов предусмотрены опции сшивания. Наличие опций зависит от установленных на аппарате устройств послепечатной обработки. Основные опции сшивания: Выкл., 1 скрепка, 2 скрепки, Неск. скрепок.

Функция «Перфорация» служит для пробивки отверстий в каждом листе после выполнения печати. Каждый лист пробивается отдельно, поэтому никаких ограничений на число страниц в комплекте не существует. Перфорацию можно выбирать только для бумаги формата A4 LEF (8,5 x 11 дюймов LEF) или A3 (11 x 17 дюймов).

Примечание: SEF — Short Edge Feed (подача короткой кромкой), листы бумаги подаются в аппарат короткой кромкой вперед. LEF — Long Edge Feed (подача длинной кромкой), листы бумаги подаются в аппарат длинной кромкой вперед.

- 1. Откройте документ для печати. В большинстве приложений можно нажать кнопку **Office** или в меню **Файл** выбрать **Печать**.
- 2. Введите количество копий. В зависимости от приложения также можно выбрать диапазон страниц и другие настройки печати.
- 3. Выберите в списке драйверов принтера драйвер Xerox XPS.
- 4. Откройте в окне драйвера принтера окно «Свойства» в зависимости от приложения. В большинстве приложений следует нажать кнопку **Свойства** или **Параметры**. Откроется соответствующее окно.
- 5. При необходимости перейдите на вкладку **Опции печати**. Данная вкладка обычно активна, когда открывается окно драйвера принтера.
- 6. В меню «Финишная обработка» выберите опцию **Финишная обработка нескольких листов...**
- 7. Выберите один из вариантов в разделе «Сшивание».
	- **Без сшивания** отмена всех установленных настроек сшивания.
	- **1 скрепка** в верхнем левом углу документа ставится одна скрепка.
	- **2 скрепки** на задней кромке документа ставятся две скрепки.
	- **Несколько скрепок** вдоль выбранного края документа ставятся три или четыре скрепки. Количество скрепок зависит от выбранного формата материала. Пример: 4 скрепки — для материала A4 LEF (8,5 x 11 дюймов LEF), A3 (11 x 17 дюймов), 8 x 10 дюймов LEF. 3 скрепки — для материала 8 x 10 SEF, A4 SEF (8,5 x 11 дюймов SEF), A5 LEF (8,5 x 5,5 дюйма LEF), B5 SEF (8,5 x 14 дюймов SEF).

Примечание: При выборе некоторых вариантов размещения скрепок изображение поворачивается. Если сшивание оказывается невозможным, убедитесь, что в разделе «Сист. средства» для параметра «Вращение изображения» установлено значение «Автовращение». Системный администратор устанавливается опции для параметра «Вращение изображения» при установке аппарата.

- 8. Выберите пункт **Перфорация** в меню **Перфорирование**.
	- Для отмены заданных настроек нажмите кнопку **Без перфорации**.
- 9. Нажмите кнопку **OK** для сохранения настроек.
- 10. Нажмите кнопку для подтверждения в зависимости от приложения. В большинстве приложений следует нажать кнопку **OK** или **Печать**.
- 11. Заберите работу на аппарате.
- 12. Чтобы открыть список работ и проверить состояние работы, нажмите кнопку **Статус работы** на панели управления аппарата.
- 13. Работы печати обычно содержатся в списке «Выпол-мые раб.», но если системный администратор включит функцию задержки всех работы, работа попадает в список задержанных или неопознанных работ печати. Для разблокирования задержанной работы выберите ее в списке и нажмите кнопку **Печать**.
- 14. Если работа в списке «Выпол-мые раб.» задерживается, значит для ее выполнения требуются дополнительные ресурсы, такие как бумага или скрепки. Чтобы определить, какие ресурсы необходимы, выберите работу и нажмите кнопку **Сведения**. Как только ресурсы будут пополнены, работа распечатается.

## Дополнительная информация

[Печать с помощью драйвера принтера XPS](#page-428-0)

[Выбор варианта послепечатной обработки с помощью драйвера принтера XPS](#page-444-0) [System Administrator Guide \(Руководство системного администратора\)](www.xerox.com/support) www.xerox.com/ support.

[Определение контактных данных системного администратора с помощью Интернет-служб](#page-671-0) [Проверка выполнения работы и сведений о ней с помощью меню «Статус работы»](#page-697-0)

# **Создание брошюры**

# **Создание макета брошюры с помощью драйвера принтера XPS**

На аппарате можно печатать с компьютера с помощью драйвера принтера. Для данного аппарата предусмотрены различные драйверы Xerox для всех наиболее распространенных операционных систем. Драйверы принтера Xerox обеспечивают возможность использования специальных функций, доступных на данном аппарате.

Если на аппарате включен режим идентификации, для просмотра и разблокирования работ может потребоваться вход в систему на аппарате.

Если на принтере включен режим учета, для отправки работы может потребоваться ввод учетных данных в окне драйвера принтера.

Примечание: Для печати файлов формата XPS на аппарате должна быть установлена дополнительная функция для обработки XPS-файлов.

В зависимости от установленного дополнительного устройства послепечатной обработки и комплектов можно выбрать разные варианты вывода копий, такие как сшивание, фальцовка и подборка.

Примечание: Данный режим должен включить системный администратор.

Наличие данных настроек в драйвере принтера зависит от того, как системный администратор настроит драйвер на компьютере.

В режиме «Макет брошюры» изображения автоматически уменьшаются и размещаются в правильной последовательности так, чтобы при складывании пополам комплекта страниц получалась брошюра.

Если аппарат оснащен брошюровщиком, для автоматического создания сложенных и сшитых брошюр можно использовать функцию «Финишная обработка брошюры».

- 1. Откройте документ для печати. В большинстве приложений можно нажать кнопку **Office** или в меню **Файл** выбрать **Печать**.
- 2. Введите количество копий. В зависимости от приложения также можно выбрать диапазон страниц и другие настройки печати.
- 3. Выберите в списке драйверов принтера драйвер Xerox XPS.
- 4. Откройте в окне драйвера принтера окно «Свойства» в зависимости от приложения. В большинстве приложений следует нажать кнопку **Свойства** или **Параметры**. Откроется соответствующее окно.
- 5. При необходимости перейдите на вкладку **Опции печати**. Данная вкладка обычно активна, когда открывается окно драйвера принтера.
- 6. Выберите пункт **Создание брошюры...** в меню **Финишная обработка**.
- 7. Установите переключатель **Макет брошюры**.
- 8. При необходимости укажите настройки макета, нажав кнопку **Настройки брошюры**.
	- Выберите один из вариантов в разделе «Формат бумаги брошюры».
		- **Использовать настройку работы** создание брошюры на бумаге такого же формата, как в исходном документе.
		- Ручной выбор формата бумаги в раскрывающемся меню.
	- Для создания полей между изображениями в брошюре выберите в меню **Поля брошюры** пункт **Стандарт.**
	- Для отмены заданных настроек выберите **Нет**.
	- Введите с клавиатуры ширину поля посередине брошюры в поле **Поле переплета**.
	- Введите с клавиатуры величину сдвига изображений страниц от середины брошюры в поле **Сдвиг изображения**. Применение данной настройки компенсирует такой дефект при создании больших брошюр, как загибание наружных страниц на внутренние за счет небольшого укорачивания наружных страниц относительно внутренних в готовой брошюре.
- Выберите один из вариантов в разделе «Порядок чтения».
	- **Слева направо** первая страница документа становится лицевой странице брошюры, а при складывании сгиб находится с левой или верхней стороны брошюры.
	- **Справа налево** первая страница документа становится лицевой странице брошюры, а при складывании сгиб находится с правой или нижней стороны брошюры.
- Нажмите кнопку **OK**.
- 9. Чтобы печаталась рамка вокруг каждого изображения, установите флажок **Границы страницы**.
- 10. Нажмите кнопку **OK**.
- 11. Нажмите кнопку **OK** для сохранения настроек.
- 12. Нажмите кнопку для подтверждения в зависимости от приложения. В большинстве приложений следует нажать кнопку **OK** или **Печать**.
- 13. Заберите работу на аппарате.
- 14. Чтобы открыть список работ и проверить состояние работы, нажмите кнопку **Статус работы** на панели управления аппарата.
- 15. Работы печати обычно содержатся в списке «Выпол-мые раб.», но если системный администратор включит функцию задержки всех работы, работа попадает в список задержанных или неопознанных работ печати. Для разблокирования задержанной работы выберите ее в списке и нажмите кнопку **Печать**.
- 16. Если работа в списке «Выпол-мые раб.» задерживается, значит для ее выполнения требуются дополнительные ресурсы, такие как бумага или скрепки. Чтобы определить, какие ресурсы необходимы, выберите работу и нажмите кнопку **Сведения**. Как только ресурсы будут пополнены, работа распечатается.

[Печать с помощью драйвера принтера XPS](#page-428-0)

[Выбор варианта послепечатной обработки с помощью драйвера принтера XPS](#page-444-0) [System Administrator Guide \(Руководство системного администратора\)](www.xerox.com/support) www.xerox.com/ support.

[Определение контактных данных системного администратора с помощью Интернет-служб](#page-671-0) [Проверка выполнения работы и сведений о ней с помощью меню «Статус работы»](#page-697-0)

## **Фальцовка брошюр с помощью драйвера принтера XPS**

На аппарате можно печатать с компьютера с помощью драйвера принтера. Для данного аппарата предусмотрены различные драйверы Xerox для всех наиболее распространенных операционных систем. Драйверы принтера Xerox обеспечивают возможность использования специальных функций, доступных на данном аппарате.

Если на аппарате включен режим идентификации, для просмотра и разблокирования работ может потребоваться вход в систему на аппарате.

Если на принтере включен режим учета, для отправки работы может потребоваться ввод учетных данных в окне драйвера принтера.

Примечание: Для печати файлов формата XPS на аппарате должна быть установлена дополнительная функция для обработки XPS-файлов.

В зависимости от установленного дополнительного устройства послепечатной обработки и комплектов можно выбрать разные варианты вывода копий, такие как сшивание, фальцовка и подборка.

## Примечание: Данный режим должен включить системный администратор.

Наличие данных настроек в драйвере принтера зависит от того, как системный администратор настроит драйвер на компьютере.

В режиме «Фальцовка брошюры» изображения автоматически уменьшаются и размещаются в правильной последовательности так, чтобы при складывании пополам комплекта страниц получалась брошюра и страницы при печати автоматически складывались.

- 1. Откройте документ для печати. В большинстве приложений можно нажать кнопку **Office** или в меню **Файл** выбрать **Печать**.
- 2. Введите количество копий. В зависимости от приложения также можно выбрать диапазон страниц и другие настройки печати.
- 3. Выберите в списке драйверов принтера драйвер Xerox XPS.
- 4. Откройте в окне драйвера принтера окно «Свойства» в зависимости от приложения. В большинстве приложений следует нажать кнопку **Свойства** или **Параметры**. Откроется соответствующее окно.
- 5. При необходимости перейдите на вкладку **Опции печати**. Данная вкладка обычно активна, когда открывается окно драйвера принтера.
- 6. Выберите пункт **Создание брошюры...** в меню **Финишная обработка**.
- 7. Установите переключатель **Фальцовка брошюры**.
- 8. При необходимости укажите настройки макета, нажав кнопку **Настройки брошюры**.
	- Выберите один из вариантов в разделе «Источник наложения».
		- **Задано в драйвере** автоматическое размещение в правильной последовательности так, чтобы при складывании комплекта страниц пополам получалась брошюра.
		- **С версткой в приложении** в приложении определяется правильная последовательность страниц, чтобы при складывании пополам комплекта страниц получалась брошюра. Создание макета брошюры доступно в большинстве настольных издательских приложений.
	- Выберите один из вариантов в разделе «Формат бумаги брошюры».
		- **Использовать настройку работы** создание брошюры на бумаге такого же формата, как в исходном документе.
		- **Ручной** выбор формата бумаги в раскрывающемся меню.
	- Для создания полей между изображениями в брошюре выберите в меню **Поля брошюры** пункт **Стандарт.**
	- Для отмены заданных настроек выберите **Нет**.
	- Введите с клавиатуры ширину поля посередине брошюры в поле **Поле переплета**.
	- Введите с клавиатуры величину сдвига изображений страниц от середины брошюры в поле **Сдвиг изображения**. Применение данной настройки компенсирует такой дефект при создании больших брошюр, как загибание наружных страниц на внутренние за счет небольшого укорачивания наружных страниц относительно внутренних в готовой брошюре.
	- Выберите один из вариантов в разделе «Порядок чтения».
		- **Слева направо** первая страница документа становится лицевой странице брошюры, а при складывании сгиб находится с левой или верхней стороны брошюры.
		- **Справа налево** первая страница документа становится лицевой странице брошюры, а при складывании сгиб находится с правой или нижней стороны брошюры.
	- Нажмите кнопку **OK**.
- 9. Чтобы печаталась рамка вокруг каждого изображения, установите флажок **Границы страницы**.
- 10. Нажмите кнопку **OK** для сохранения настроек.
- 11. Нажмите кнопку для подтверждения в зависимости от приложения. В большинстве приложений следует нажать кнопку **OK** или **Печать**.
- 12. Заберите работу на аппарате.
- 13. Чтобы открыть список работ и проверить состояние работы, нажмите кнопку **Статус работы** на панели управления аппарата.
- 14. Работы печати обычно содержатся в списке «Выпол-мые раб.», но если системный администратор включит функцию задержки всех работы, работа попадает в список задержанных или неопознанных работ печати. Для разблокирования задержанной работы выберите ее в списке и нажмите кнопку **Печать**.
- 15. Если работа в списке «Выпол-мые раб.» задерживается, значит для ее выполнения требуются дополнительные ресурсы, такие как бумага или скрепки. Чтобы определить, какие ресурсы необходимы, выберите работу и нажмите кнопку **Сведения**. Как только ресурсы будут пополнены, работа распечатается.

[Печать с помощью драйвера принтера XPS](#page-428-0) [Выбор варианта послепечатной обработки с помощью драйвера принтера XPS](#page-444-0) [System Administrator Guide \(Руководство системного администратора\)](www.xerox.com/support) www.xerox.com/ support.

[Определение контактных данных системного администратора с помощью Интернет-служб](#page-671-0) [Проверка выполнения работы и сведений о ней с помощью меню «Статус работы»](#page-697-0)

## **Фальцовка и сшивание брошюр с помощью драйвера принтера XPS**

На аппарате можно печатать с компьютера с помощью драйвера принтера. Для данного аппарата предусмотрены различные драйверы Xerox для всех наиболее распространенных операционных систем. Драйверы принтера Xerox обеспечивают возможность использования специальных функций, доступных на данном аппарате.

Если на аппарате включен режим идентификации, для просмотра и разблокирования работ может потребоваться вход в систему на аппарате.

Если на принтере включен режим учета, для отправки работы может потребоваться ввод учетных данных в окне драйвера принтера.

Примечание: Для печати файлов формата XPS на аппарате должна быть установлена дополнительная функция для обработки XPS-файлов.

В зависимости от установленного дополнительного устройства послепечатной обработки и комплектов можно выбрать разные варианты вывода копий, такие как сшивание, фальцовка и подборка.

Примечание: Данный режим должен включить системный администратор.

Наличие данных настроек в драйвере принтера зависит от того, как системный администратор настроит драйвер на компьютере.

В режиме «Фальцовка и сшивание брошюры» изображения автоматически уменьшаются и размещаются в правильной последовательности так, чтобы при складывании пополам комплекта страниц получалась брошюра и страницы при печати автоматически складывались и сшивались.

- 1. Откройте документ для печати. В большинстве приложений можно нажать кнопку **Office** или в меню **Файл** выбрать **Печать**.
- 2. Введите количество копий. В зависимости от приложения также можно выбрать диапазон страниц и другие настройки печати.
- 3. Выберите в списке драйверов принтера драйвер Xerox XPS.
- 4. Откройте в окне драйвера принтера окно «Свойства» в зависимости от приложения. В большинстве приложений следует нажать кнопку **Свойства** или **Параметры**. Откроется соответствующее окно.
- 5. При необходимости перейдите на вкладку **Опции печати**. Данная вкладка обычно активна, когда открывается окно драйвера принтера.
- 6. Выберите пункт **Создание брошюры...** в меню **Финишная обработка**.
- 7. Установите переключатель **Фальцовка и сшивание брошюры**.
- 8. При необходимости укажите настройки макета, нажав кнопку **Настройки брошюры**.
	- Выберите один из вариантов в разделе «Источник наложения».
		- **Задано в драйвере** автоматическое размещение в правильной последовательности так, чтобы при складывании комплекта страниц пополам получалась брошюра.
		- **С версткой в приложении** в приложении определяется правильная последовательность страниц, чтобы при складывании пополам комплекта страниц получалась брошюра. Создание макета брошюры доступно в большинстве настольных издательских приложений.
	- Выберите один из вариантов в разделе «Формат бумаги брошюры».
		- **Использовать настройку работы** создание брошюры на бумаге такого же формата, как в исходном документе.
		- Ручной выбор формата бумаги в раскрывающемся меню.
	- Для создания полей между изображениями в брошюре выберите в меню **Поля брошюры** пункт **Стандарт.**
	- Для отмены заданных настроек выберите **Нет**.
	- Введите с клавиатуры ширину поля посередине брошюры в поле **Поле переплета**.
	- Введите с клавиатуры величину сдвига изображений страниц от середины брошюры в поле **Сдвиг изображения**. Применение данной настройки компенсирует такой дефект при создании больших брошюр, как загибание наружных страниц на внутренние за счет небольшого укорачивания наружных страниц относительно внутренних в готовой брошюре.
	- Выберите один из вариантов в разделе «Порядок чтения».
		- **Слева направо** первая страница документа становится лицевой странице брошюры, а при складывании сгиб находится с левой или верхней стороны брошюры.
		- **Справа налево** первая страница документа становится лицевой странице брошюры, а при складывании сгиб находится с правой или нижней стороны брошюры.
	- Нажмите кнопку **OK**.
- 9. Чтобы печаталась рамка вокруг каждого изображения, установите флажок **Границы страницы**.
- 10. Нажмите кнопку **OK**.
- 11. Нажмите кнопку **OK** для сохранения настроек.
- 12. Нажмите кнопку для подтверждения в зависимости от приложения. В большинстве приложений следует нажать кнопку **OK** или **Печать**.
- 13. Заберите работу на аппарате.
- 14. Чтобы открыть список работ и проверить состояние работы, нажмите кнопку **Статус работы** на панели управления аппарата.
- 15. Работы печати обычно содержатся в списке «Выпол-мые раб.», но если системный администратор включит функцию задержки всех работы, работа попадает в список задержанных или неопознанных работ печати. Для разблокирования задержанной работы выберите ее в списке и нажмите кнопку **Печать**.
- 16. Если работа в списке «Выпол-мые раб.» задерживается, значит для ее выполнения требуются дополнительные ресурсы, такие как бумага или скрепки. Чтобы определить, какие ресурсы необходимы, выберите работу и нажмите кнопку **Сведения**. Как только ресурсы будут пополнены, работа распечатается.

[Печать с помощью драйвера принтера XPS](#page-428-0) [Выбор варианта послепечатной обработки с помощью драйвера принтера XPS](#page-444-0) [System Administrator Guide \(Руководство системного администратора\)](www.xerox.com/support) www.xerox.com/ support. [Определение контактных данных системного администратора с помощью Интернет-служб](#page-671-0) [Проверка выполнения работы и сведений о ней с помощью меню «Статус работы»](#page-697-0)

## **Задание качества печати с помощью драйвера принтера XPS**

На аппарате можно печатать с компьютера с помощью драйвера принтера. Для данного аппарата предусмотрены различные драйверы Xerox для всех наиболее распространенных операционных систем. Драйверы принтера Xerox обеспечивают возможность использования специальных функций, доступных на данном аппарате.

Если на аппарате включен режим идентификации, для просмотра и разблокирования работ может потребоваться вход в систему на аппарате.

Если на принтере включен режим учета, для отправки работы может потребоваться ввод учетных данных в окне драйвера принтера.

Примечание: Для печати файлов формата XPS на аппарате должна быть установлена дополнительная функция для обработки XPS-файлов.

Настройки в разделе «Качество печати» позволяют регулировать расход тонера при печати документов. В режиме экономии тонера отпечатки получаются немного зернистыми, особенно при печати графики и участков сплошного цвета, но это самая экологичная настройка.

- 1. Откройте документ для печати. В большинстве приложений можно нажать кнопку **Office** или в меню **Файл** выбрать **Печать**.
- 2. Введите количество копий. В зависимости от приложения также можно выбрать диапазон страниц и другие настройки печати.
- 3. Выберите в списке драйверов принтера драйвер Xerox XPS.
- 4. Откройте в окне драйвера принтера окно «Свойства» в зависимости от приложения. В большинстве приложений следует нажать кнопку **Свойства** или **Параметры**. Откроется соответствующее окно.
- 5. При необходимости перейдите на вкладку **Опции печати**. Данная вкладка обычно активна, когда открывается окно драйвера принтера.
- 6. Выберите один из вариантов в разделе «Качество печати».
	- **Высокое разрешение** печать в режиме наилучшего качества. При высоком разрешении расходуется больше тонера, чем в режиме экономии тонера.
	- **Стандартное** обеспечивает оптимальное сочетание качества печати, экологичности и размера файлов для передачи по сети. Стандартное качество печати подходит для большинства работ.
	- **Экономия тонера** расходуется меньше тонера, чем при других настройках. Документы могут выглядеть немного светлее, чем при использовании других настроек.
- 7. Нажмите кнопку **OK** для сохранения настроек.
- 8. Нажмите кнопку для подтверждения в зависимости от приложения. В большинстве приложений следует нажать кнопку **OK** или **Печать**.
- 9. Заберите работу на аппарате.
- 10. Чтобы открыть список работ и проверить состояние работы, нажмите кнопку **Статус работы** на панели управления аппарата.
- 11. Работы печати обычно содержатся в списке «Выпол-мые раб.», но если системный администратор включит функцию задержки всех работ, работа попадает в список задержанных или неопределенных работ печати. Для разблокирования задержанной работы выберите ее в списке и нажмите кнопку **Разблокировать**.
- 12. Работы печати обычно содержатся в списке «Выпол-мые раб.», но если системный администратор включит функцию задержки всех работы, работа попадает в список задержанных или неопознанных работ печати. Для разблокирования задержанной работы выберите ее в списке и нажмите кнопку **Печать**.
- 13. Если работа в списке «Выпол-мые раб.» задерживается, значит для ее выполнения требуются дополнительные ресурсы, такие как бумага или скрепки. Чтобы определить, какие ресурсы необходимы, выберите работу и нажмите кнопку **Сведения**. Как только ресурсы будут пополнены, работа распечатается.

[Печать с помощью драйвера принтера XPS](#page-428-0)

[System Administrator Guide \(Руководство системного администратора\)](www.xerox.com/support) www.xerox.com/ support.

[Определение контактных данных системного администратора с помощью Интернет-служб](#page-671-0) [Проверка выполнения работы и сведений о ней с помощью меню «Статус работы»](#page-697-0)

# **Выбор выходного устройства с помощью драйвера принтера XPS**

На аппарате можно печатать с компьютера с помощью драйвера принтера. Для данного аппарата предусмотрены различные драйверы Xerox для всех наиболее распространенных операционных систем. Драйверы принтера Xerox обеспечивают возможность использования специальных функций, доступных на данном аппарате.

Если на аппарате включен режим идентификации, для просмотра и разблокирования работ может потребоваться вход в систему на аппарате.

Если на принтере включен режим учета, для отправки работы может потребоваться ввод учетных данных в окне драйвера принтера.

Примечание: Для печати файлов формата XPS на аппарате должна быть установлена дополнительная функция для обработки XPS-файлов.

Функция «Выходное устройство» служит для указания места вывода отпечатков и копий. Наличие выходных устройств зависит от типа финишера, установленного на аппарате.

Примечание: Если выходное устройство содержится в списке, но выделено серым цветом, оно может быть недоступно из-за выбранного варианта послепечатной обработки.

- 1. Откройте документ для печати. В большинстве приложений можно нажать кнопку **Office** или в меню **Файл** выбрать **Печать**.
- 2. Введите количество копий. В зависимости от приложения также можно выбрать диапазон страниц и другие настройки печати.
- 3. Выберите в списке драйверов принтера драйвер Xerox XPS.
- 4. Откройте в окне драйвера принтера окно «Свойства» в зависимости от приложения. В большинстве приложений следует нажать кнопку **Свойства** или **Параметры**. Откроется соответствующее окно.
- 5. При необходимости перейдите на вкладку **Опции печати**. Данная вкладка обычно активна, когда открывается окно драйвера принтера.
- 6. Выберите один из вариантов в разделе «Выходное устройство».
	- **Автовыбор** работа выводится в выходной лоток в зависимости от ее типа.
	- **Верхний лоток** работа выводится в выходной лоток вверху аппарата.
	- **Лоток укладчика** работа выводится в лоток укладчика сбоку аппарата.
	- **Лоток брошюровщика** работа выводится в выходной лоток с правой стороны аппарата.
- 7. Нажмите кнопку **OK**.
- 8. Нажмите кнопку для подтверждения в зависимости от приложения. В большинстве приложений следует нажать кнопку **OK** или **Печать**.
- 9. Заберите работу на аппарате.
- 10. Чтобы открыть список работ и проверить состояние работы, нажмите кнопку **Статус работы** на панели управления аппарата.
- 11. Работы печати обычно содержатся в списке «Выпол-мые раб.», но если системный администратор включит функцию задержки всех работы, работа попадает в список задержанных или неопознанных работ печати. Для разблокирования задержанной работы выберите ее в списке и нажмите кнопку **Печать**.
- 12. Если работа в списке «Выпол-мые раб.» задерживается, значит для ее выполнения требуются дополнительные ресурсы, такие как бумага или скрепки. Чтобы определить, какие ресурсы необходимы, выберите работу и нажмите кнопку **Сведения**. Как только ресурсы будут пополнены, работа распечатается.

Дополнительная информация

[Печать с помощью драйвера принтера XPS](#page-428-0)

[Выбор варианта послепечатной обработки с помощью драйвера принтера XPS](#page-444-0)

[System Administrator Guide \(Руководство системного администратора\)](www.xerox.com/support) www.xerox.com/ support.

# **Опции изображения**

#### **Настройки яркости отпечатков с помощью драйвера принтера PostScript**

На аппарате можно печатать с компьютера с помощью драйвера принтера. Для данного аппарата предусмотрены различные драйверы Xerox для всех наиболее распространенных операционных систем. Драйверы принтера Xerox обеспечивают возможность использования специальных функций, доступных на данном аппарате.

Если на аппарате включен режим идентификации, для просмотра и разблокирования работ может потребоваться вход в систему на аппарате.

Если на принтере включен режим учета, для отправки работы может потребоваться ввод учетных данных в окне драйвера принтера.

Настройка «Светлее/Темнее» служит для регулирования вручную плотности изображения (осветления или затемнения изображения). Качество копий светлых оригиналов (например, карандашных рисунков) можно улучшить, если сделать их темнее. Темные оригиналы, такие как полутоновые изображения или документы с цветным фоном, можно осветлять.

- 1. Откройте документ для печати. В большинстве приложений можно нажать кнопку **Office** или в меню **Файл** выбрать **Печать**.
- 2. Введите количество копий. В зависимости от приложения также можно выбрать диапазон страниц и другие настройки печати.
- 3. Выберите в списке драйверов принтера драйвер Xerox PS.
- 4. Откройте в окне драйвера принтера окно «Свойства» в зависимости от приложения. В большинстве приложений следует нажать кнопку **Свойства** или **Параметры**. Откроется соответствующее окно.
- 5. Перейдите на вкладку **Опции изображения**.
- 6. Выберите один из вариантов в разделе «Яркость».
	- Для затемнения изображения передвиньте указатель влево.
	- Для осветления изображения передвиньте указатель вправо.
- 7. Нажмите кнопку **OK** для сохранения настроек.
- 8. Нажмите кнопку для подтверждения в зависимости от приложения. В большинстве приложений следует нажать кнопку **OK** или **Печать**.
- 9. Заберите работу на аппарате.
- 10. Чтобы открыть список работ и проверить состояние работы, нажмите кнопку **Статус работы** на панели управления аппарата.
- 11. Работы печати обычно содержатся в списке «Выпол-мые раб.», но если системный администратор включит функцию задержки всех работы, работа попадает в список задержанных или неопознанных работ печати. Для разблокирования задержанной работы выберите ее в списке и нажмите кнопку **Печать**.
- 12. Если работа в списке «Выпол-мые раб.» задерживается, значит для ее выполнения требуются дополнительные ресурсы, такие как бумага или скрепки. Чтобы определить, какие ресурсы необходимы, выберите работу и нажмите кнопку **Сведения**. Как только ресурсы будут пополнены, работа распечатается.

#### Дополнительная информация

[Печать с помощью драйвера принтера PostScript](#page-366-0)

[System Administrator Guide \(Руководство системного администратора\)](www.xerox.com/support) www.xerox.com/ support.

#### **Настройки контраста отпечатков с помощью драйвера принтера PostScript**

На аппарате можно печатать с компьютера с помощью драйвера принтера. Для данного аппарата предусмотрены различные драйверы Xerox для всех наиболее распространенных операционных систем. Драйверы принтера Xerox обеспечивают возможность использования специальных функций, доступных на данном аппарате.

Если на аппарате включен режим идентификации, для просмотра и разблокирования работ может потребоваться вход в систему на аппарате.

Если на принтере включен режим учета, для отправки работы может потребоваться ввод учетных данных в окне драйвера принтера.

Настройка «Контраст» служит для регулирования контрастности изображения на копии и компенсации его недостаточной или избыточной контрастности.

- 1. Откройте документ для печати. В большинстве приложений можно нажать кнопку **Office** или в меню **Файл** выбрать **Печать**.
- 2. Введите количество копий. В зависимости от приложения также можно выбрать диапазон страниц и другие настройки печати.
- 3. Выберите в списке драйверов принтера драйвер Xerox PS.
- 4. Откройте в окне драйвера принтера окно «Свойства» в зависимости от приложения. В большинстве приложений следует нажать кнопку **Свойства** или **Параметры**. Откроется соответствующее окно.
- 5. Перейдите на вкладку **Опции изображения**.
- 6. Выберите один из вариантов в разделе «Контраст».
	- Для усиления контрастности изображения передвиньте указатель вправо. Это позволяет получить более насыщенные черный и белый цвета для печати более четкого текста и линий, однако детализация изображения снижается.
	- Для ослабления контрастности изображения передвиньте указатель влево. Это позволяет улучшить детализацию изображения на темных и светлых участках.
- 7. Нажмите кнопку **OK** для сохранения настроек.
- 8. Нажмите кнопку для подтверждения в зависимости от приложения. В большинстве приложений следует нажать кнопку **OK** или **Печать**.
- 9. Заберите работу на аппарате.
- 10. Чтобы открыть список работ и проверить состояние работы, нажмите кнопку **Статус работы** на панели управления аппарата.
- 11. Работы печати обычно содержатся в списке «Выпол-мые раб.», но если системный администратор включит функцию задержки всех работы, работа попадает в список задержанных или неопознанных работ печати. Для разблокирования задержанной работы выберите ее в списке и нажмите кнопку **Печать**.
- 12. Если работа в списке «Выпол-мые раб.» задерживается, значит для ее выполнения требуются дополнительные ресурсы, такие как бумага или скрепки. Чтобы определить, какие ресурсы необходимы, выберите работу и нажмите кнопку **Сведения**. Как только ресурсы будут пополнены, работа распечатается.

Дополнительная информация

[Печать с помощью драйвера принтера PostScript](#page-366-0)

[System Administrator Guide \(Руководство системного администратора\)](www.xerox.com/support) www.xerox.com/ support.

# **Опции документа**

#### **Макет страницы**

## **Печать нескольких страниц на листе с помощью драйвера принтера XPS**

На аппарате можно печатать с компьютера с помощью драйвера принтера. Для данного аппарата предусмотрены различные драйверы Xerox для всех наиболее распространенных операционных систем. Драйверы принтера Xerox обеспечивают возможность использования специальных функций, доступных на данном аппарате.

Если на аппарате включен режим идентификации, для просмотра и разблокирования работ может потребоваться вход в систему на аппарате.

Если на принтере включен режим учета, для отправки работы может потребоваться ввод учетных данных в окне драйвера принтера.

Примечание: Для печати файлов формата XPS на аппарате должна быть установлена дополнительная функция для обработки XPS-файлов.

Функция «Макет страницы» применяется для создания материалов для раздачи и раскадровки, а также архивов. Для оптимального отображения на бумаге изображения автоматически увеличиваются или уменьшаются и размещаются на одной странице в зависимости от указанной ориентации — горизонтальной или вертикальной.

- 1. Откройте документ для печати. В большинстве приложений можно нажать кнопку **Office** или в меню **Файл** выбрать **Печать**.
- 2. Введите количество копий. В зависимости от приложения также можно выбрать диапазон страниц и другие настройки печати.
- 3. Выберите в списке драйверов принтера драйвер Xerox XPS.
- 4. Откройте в окне драйвера принтера окно «Свойства» в зависимости от приложения. В большинстве приложений следует нажать кнопку **Свойства** или **Параметры**. Откроется соответствующее окно.
- 5. Перейдите на вкладку **Опции документа**.
- 6. Перейдите на вкладку **Макет страницы**.
- 7. Выберите количество страниц на листе, установив соответствующий флажок.

Примечание: Имеется ввиду количество страниц, которое размещается на одной стороне листа. Например, если выбрать две страницы на лист и выбрать двустороннюю печать, на каждой стороне листа распечатается по две страницы, то есть всего четыре.

- 8. Чтобы печаталась рамка вокруг каждого изображения, установите флажок **Границы страницы**.
- 9. При необходимости выберите одностороннюю или двустороннюю печать в раскрывающемся списке под изображением для предпросмотра.
	- **1-сторонняя печать** печать на одной стороне листа бумаги или прозрачной пленки. Данная настройка используется для печати на прозрачных пленках, конвертах и наклейках.
	- **2-сторонняя печать** печать на обеих сторонах листа бумаги. Изображения печатаются так, что работу можно сшивать вдоль длинной кромки листов бумаги.
	- **2-ст. печать, переворот по кор. кромке** печать на обеих сторонах листа бумаги. Изображения печатаются так, что работу можно сшивать вдоль короткой кромки листов бумаги.

10. Нажмите кнопку **OK** для сохранения настроек.

- 11. Нажмите кнопку для подтверждения в зависимости от приложения. В большинстве приложений следует нажать кнопку **OK** или **Печать**.
- 12. Заберите работу на аппарате.
- 13. Чтобы открыть список работ и проверить состояние работы, нажмите кнопку **Статус работы** на панели управления аппарата.
- 14. Работы печати обычно содержатся в списке «Выпол-мые раб.», но если системный администратор включит функцию задержки всех работы, работа попадает в список задержанных или неопознанных работ печати. Для разблокирования задержанной работы выберите ее в списке и нажмите кнопку **Печать**.
- 15. Если работа в списке «Выпол-мые раб.» задерживается, значит для ее выполнения требуются дополнительные ресурсы, такие как бумага или скрепки. Чтобы определить, какие ресурсы необходимы, выберите работу и нажмите кнопку **Сведения**. Как только ресурсы будут пополнены, работа распечатается.

[Печать с помощью драйвера принтера XPS](#page-428-0) [System Administrator Guide \(Руководство системного администратора\)](www.xerox.com/support) www.xerox.com/ support. [Определение контактных данных системного администратора с помощью Интернет-служб](#page-671-0) [Проверка выполнения работы и сведений о ней с помощью меню «Статус работы»](#page-697-0)

# **Создание брошюры**

# **Создание макета брошюры с помощью настроек макета в драйвере принтера XPS**

На аппарате можно печатать с компьютера с помощью драйвера принтера. Для данного аппарата предусмотрены различные драйверы Xerox для всех наиболее распространенных операционных систем. Драйверы принтера Xerox обеспечивают возможность использования специальных функций, доступных на данном аппарате.

Если на аппарате включен режим идентификации, для просмотра и разблокирования работ может потребоваться вход в систему на аппарате.

Если на принтере включен режим учета, для отправки работы может потребоваться ввод учетных данных в окне драйвера принтера.

Примечание: Для печати файлов формата XPS на аппарате должна быть установлена дополнительная функция для обработки XPS-файлов.

В режиме «Макет брошюры» изображения автоматически уменьшаются и размещаются в правильной последовательности так, чтобы при складывании пополам комплекта страниц получалась брошюра.

Если аппарат оснащен брошюровщиком, для автоматического создания сложенных и сшитых брошюр можно использовать функцию «Финишная обработка брошюры».

- 1. Откройте документ для печати. В большинстве приложений можно нажать кнопку **Office** или в меню **Файл** выбрать **Печать**.
- 2. Введите количество копий. В зависимости от приложения также можно выбрать диапазон страниц и другие настройки печати.
- 3. Выберите в списке драйверов принтера драйвер Xerox XPS.
- 4. Откройте в окне драйвера принтера окно «Свойства» в зависимости от приложения. В большинстве приложений следует нажать кнопку **Свойства** или **Параметры**. Откроется соответствующее окно.
- 5. Перейдите на вкладку **Опции документа**.
- 6. Перейдите на вкладку **Макет страницы**.
- 7. Установите переключатель **Создание брошюры**. Откроется окно «Создание брошюры». Если окно не откроется, нажмите кнопку **Настройка...**
- 8. Установите переключатель **Макет брошюры**.
- 9. При необходимости укажите настройки макета, нажав кнопку **Настройки брошюры**.
	- Выберите один из вариантов в разделе «Формат бумаги брошюры».
		- **Использовать настройку работы** создание брошюры на бумаге такого же формата, как в исходном документе.
		- **Ручной** выбор формата бумаги в раскрывающемся меню.
	- Для создания полей между изображениями в брошюре выберите в меню **Поля брошюры** пункт **Стандарт.**
	- Для отмены заданных настроек выберите **Нет**.
	- Введите с клавиатуры ширину поля посередине брошюры в поле **Поле переплета**.
	- Введите с клавиатуры величину сдвига изображений страниц от середины брошюры в поле **Сдвиг изображения**. Применение данной настройки компенсирует такой дефект при создании больших брошюр, как загибание наружных страниц на внутренние за счет небольшого укорачивания наружных страниц относительно внутренних в готовой брошюре.
	- Выберите один из вариантов в разделе «Порядок чтения».
		- **Слева направо** первая страница документа становится лицевой странице брошюры, а при складывании сгиб находится с левой или верхней стороны брошюры.
		- **Справа налево** первая страница документа становится лицевой странице брошюры, а при складывании сгиб находится с правой или нижней стороны брошюры.
	- Нажмите кнопку **OK**.
- 10. Чтобы печаталась рамка вокруг каждого изображения, установите флажок **Границы страницы**.
- 11. Нажмите кнопку **OK**.
- 12. Нажмите кнопку **OK** для сохранения настроек.
- 13. Нажмите кнопку для подтверждения в зависимости от приложения. В большинстве приложений следует нажать кнопку **OK** или **Печать**.
- 14. Заберите работу на аппарате.
- 15. Чтобы открыть список работ и проверить состояние работы, нажмите кнопку **Статус работы** на панели управления аппарата.
- 16. Работы печати обычно содержатся в списке «Выпол-мые раб.», но если системный администратор включит функцию задержки всех работы, работа попадает в список задержанных или неопознанных работ печати. Для разблокирования задержанной работы выберите ее в списке и нажмите кнопку **Печать**.
- 17. Если работа в списке «Выпол-мые раб.» задерживается, значит для ее выполнения требуются дополнительные ресурсы, такие как бумага или скрепки. Чтобы определить, какие ресурсы необходимы, выберите работу и нажмите кнопку **Сведения**. Как только ресурсы будут пополнены, работа распечатается.

[Печать с помощью драйвера принтера XPS](#page-428-0) [System Administrator Guide \(Руководство системного администратора\)](www.xerox.com/support) www.xerox.com/ support. [Определение контактных данных системного администратора с помощью Интернет-служб](#page-671-0) [Проверка выполнения работы и сведений о ней с помощью меню «Статус работы»](#page-697-0)

### **Фальцовка брошюр с помощью настроек макета в драйвере принтера XPS**

На аппарате можно печатать с компьютера с помощью драйвера принтера. Для данного аппарата предусмотрены различные драйверы Xerox для всех наиболее распространенных операционных систем. Драйверы принтера Xerox обеспечивают возможность использования специальных функций, доступных на данном аппарате.

Если на аппарате включен режим идентификации, для просмотра и разблокирования работ может потребоваться вход в систему на аппарате.

Если на принтере включен режим учета, для отправки работы может потребоваться ввод учетных данных в окне драйвера принтера.

Примечание: Для печати файлов формата XPS на аппарате должна быть установлена дополнительная функция для обработки XPS-файлов.

В зависимости от установленного дополнительного устройства послепечатной обработки и комплектов можно выбрать разные варианты вывода копий, такие как сшивание, фальцовка и подборка.

Примечание: Данный режим должен включить системный администратор.

Наличие данных настроек в драйвере принтера зависит от того, как системный администратор настроит драйвер на компьютере.

В режиме «Фальцовка брошюры» изображения автоматически уменьшаются и размещаются в правильной последовательности так, чтобы при складывании пополам комплекта страниц получалась брошюра и страницы при печати автоматически складывались.

- 1. Откройте документ для печати. В большинстве приложений можно нажать кнопку **Office** или в меню **Файл** выбрать **Печать**.
- 2. Введите количество копий. В зависимости от приложения также можно выбрать диапазон страниц и другие настройки печати.
- 3. Выберите в списке драйверов принтера драйвер Xerox XPS.
- 4. Откройте в окне драйвера принтера окно «Свойства» в зависимости от приложения. В большинстве приложений следует нажать кнопку **Свойства** или **Параметры**. Откроется соответствующее окно.
- 5. Перейдите на вкладку **Опции документа**.
- 6. Перейдите на вкладку **Макет страницы**.
- 7. Установите переключатель **Создание брошюры**. Откроется окно «Создание брошюры». Если окно не откроется, нажмите кнопку **Настройка...**
- 8. Установите переключатель **Фальцовка брошюры**.
- 9. При необходимости укажите настройки макета, нажав кнопку **Настройки брошюры**.
	- Выберите один из вариантов в разделе «Источник наложения».
		- **Задано в драйвере** автоматическое размещение в правильной последовательности так, чтобы при складывании комплекта страниц пополам получалась брошюра.
		- **С версткой в приложении** в приложении определяется правильная последовательность страниц, чтобы при складывании пополам комплекта страниц получалась брошюра. Создание макета брошюры доступно в большинстве настольных издательских приложений.
	- Выберите один из вариантов в разделе «Формат бумаги брошюры».
		- **Использовать настройку работы** создание брошюры на бумаге такого же формата, как в исходном документе.
		- **Ручной** выбор формата бумаги в раскрывающемся меню.
	- Для создания полей между изображениями в брошюре выберите в меню **Поля брошюры** пункт **Стандарт.**
	- Для отмены заданных настроек выберите **Нет**.
	- Введите с клавиатуры ширину поля посередине брошюры в поле **Поле переплета**.
	- Введите с клавиатуры величину сдвига изображений страниц от середины брошюры в поле **Сдвиг изображения**. Применение данной настройки компенсирует такой дефект при создании больших брошюр, как загибание наружных страниц на внутренние за счет небольшого укорачивания наружных страниц относительно внутренних в готовой брошюре.
	- Выберите один из вариантов в разделе «Порядок чтения».
		- **Слева направо** первая страница документа становится лицевой странице брошюры, а при складывании сгиб находится с левой или верхней стороны брошюры.
		- **Справа налево** первая страница документа становится лицевой странице брошюры, а при складывании сгиб находится с правой или нижней стороны брошюры.
	- Нажмите кнопку **OK**.
- 10. Чтобы печаталась рамка вокруг каждого изображения, установите флажок **Границы страницы**.
- 11. Нажмите кнопку **OK**.
- 12. Нажмите кнопку **OK** для сохранения настроек.
- 13. Нажмите кнопку для подтверждения в зависимости от приложения. В большинстве приложений следует нажать кнопку **OK** или **Печать**.
- 14. Заберите работу на аппарате.
- 15. Чтобы открыть список работ и проверить состояние работы, нажмите кнопку **Статус работы** на панели управления аппарата.
- 16. Работы печати обычно содержатся в списке «Выпол-мые раб.», но если системный администратор включит функцию задержки всех работы, работа попадает в список задержанных или неопознанных работ печати. Для разблокирования задержанной работы выберите ее в списке и нажмите кнопку **Печать**.
- 17. Если работа в списке «Выпол-мые раб.» задерживается, значит для ее выполнения требуются дополнительные ресурсы, такие как бумага или скрепки. Чтобы определить, какие ресурсы необходимы, выберите работу и нажмите кнопку **Сведения**. Как только ресурсы будут пополнены, работа распечатается.

[Печать с помощью драйвера принтера XPS](#page-428-0) [Выбор варианта послепечатной обработки с помощью драйвера принтера XPS](#page-444-0) [System Administrator Guide \(Руководство системного администратора\)](www.xerox.com/support) www.xerox.com/ support.

[Определение контактных данных системного администратора с помощью Интернет-служб](#page-671-0) [Проверка выполнения работы и сведений о ней с помощью меню «Статус работы»](#page-697-0)

#### **Фальцовка и сшивание брошюр с помощью настроек макета в драйвере принтера XPS**

На аппарате можно печатать с компьютера с помощью драйвера принтера. Для данного аппарата предусмотрены различные драйверы Xerox для всех наиболее распространенных операционных систем. Драйверы принтера Xerox обеспечивают возможность использования специальных функций, доступных на данном аппарате.

Если на аппарате включен режим идентификации, для просмотра и разблокирования работ может потребоваться вход в систему на аппарате.

Если на принтере включен режим учета, для отправки работы может потребоваться ввод учетных данных в окне драйвера принтера.

Примечание: Для печати файлов формата XPS на аппарате должна быть установлена дополнительная функция для обработки XPS-файлов.

В зависимости от установленного дополнительного устройства послепечатной обработки и комплектов можно выбрать разные варианты вывода копий, такие как сшивание, фальцовка и подборка.

Примечание: Данный режим должен включить системный администратор.

Наличие данных настроек в драйвере принтера зависит от того, как системный администратор настроит драйвер на компьютере.

В режиме «Фальцовка и сшивание брошюры» изображения автоматически уменьшаются и размещаются в правильной последовательности так, чтобы при складывании пополам комплекта страниц получалась брошюра и страницы при печати автоматически складывались и сшивались.

- 1. Откройте документ для печати. В большинстве приложений можно нажать кнопку **Office** или в меню **Файл** выбрать **Печать**.
- 2. Введите количество копий. В зависимости от приложения также можно выбрать диапазон страниц и другие настройки печати.
- 3. Выберите в списке драйверов принтера драйвер Xerox XPS.
- 4. Откройте в окне драйвера принтера окно «Свойства» в зависимости от приложения. В большинстве приложений следует нажать кнопку **Свойства** или **Параметры**. Откроется соответствующее окно.
- 5. Перейдите на вкладку **Опции документа**.
- 6. Перейдите на вкладку **Макет страницы**.
- 7. Установите переключатель **Создание брошюры**. Откроется окно «Создание брошюры». Если окно не откроется, нажмите кнопку **Настройка...**
- 8. Установите переключатель **Фальцовка и сшивание брошюры**.
- 9. При необходимости укажите настройки макета, нажав кнопку **Настройки брошюры**.
	- Выберите один из вариантов в разделе «Источник наложения».
		- **Задано в драйвере** автоматическое размещение в правильной последовательности так, чтобы при складывании комплекта страниц пополам получалась брошюра.
		- **С версткой в приложении** в приложении определяется правильная последовательность страниц, чтобы при складывании пополам комплекта страниц получалась брошюра. Создание макета брошюры доступно в большинстве настольных издательских приложений.
	- Выберите один из вариантов в разделе «Формат бумаги брошюры».
		- **Использовать настройку работы** создание брошюры на бумаге такого же формата, как в исходном документе.
		- **Ручной** выбор формата бумаги в раскрывающемся меню.
	- Для создания полей между изображениями в брошюре выберите в меню **Поля брошюры** пункт **Стандарт.**
	- Для отмены заданных настроек выберите **Нет**.
	- Введите с клавиатуры ширину поля посередине брошюры в поле **Поле переплета**.
	- Введите с клавиатуры величину сдвига изображений страниц от середины брошюры в поле **Сдвиг изображения**. Применение данной настройки компенсирует такой дефект при создании больших брошюр, как загибание наружных страниц на внутренние за счет небольшого укорачивания наружных страниц относительно внутренних в готовой брошюре.
	- Выберите один из вариантов в разделе «Порядок чтения».
		- **Слева направо** первая страница документа становится лицевой странице брошюры, а при складывании сгиб находится с левой или верхней стороны брошюры.
		- **Справа налево** первая страница документа становится лицевой странице брошюры, а при складывании сгиб находится с правой или нижней стороны брошюры.
	- Нажмите кнопку **OK**.
- 10. Чтобы печаталась рамка вокруг каждого изображения, установите флажок **Границы страницы**.
- 11. Нажмите кнопку **OK**.
- 12. Нажмите кнопку **OK** для сохранения настроек.
- 13. Нажмите кнопку для подтверждения в зависимости от приложения. В большинстве приложений следует нажать кнопку **OK** или **Печать**.
- 14. Заберите работу на аппарате.
- 15. Чтобы открыть список работ и проверить состояние работы, нажмите кнопку **Статус работы** на панели управления аппарата.
- 16. Работы печати обычно содержатся в списке «Выпол-мые раб.», но если системный администратор включит функцию задержки всех работы, работа попадает в список задержанных или неопознанных работ печати. Для разблокирования задержанной работы выберите ее в списке и нажмите кнопку **Печать**.
- 17. Если работа в списке «Выпол-мые раб.» задерживается, значит для ее выполнения требуются дополнительные ресурсы, такие как бумага или скрепки. Чтобы определить, какие ресурсы необходимы, выберите работу и нажмите кнопку **Сведения**. Как только ресурсы будут пополнены, работа распечатается.

[Печать с помощью драйвера принтера XPS](#page-428-0) [Выбор варианта послепечатной обработки с помощью драйвера принтера XPS](#page-444-0) [System Administrator Guide \(Руководство системного администратора\)](www.xerox.com/support) www.xerox.com/ support.

[Определение контактных данных системного администратора с помощью Интернет-служб](#page-671-0) [Проверка выполнения работы и сведений о ней с помощью меню «Статус работы»](#page-697-0)

#### **Специальные страницы**

#### **Выбор специальных страниц с помощью драйвера принтера XPS**

На аппарате можно печатать с компьютера с помощью драйвера принтера. Для данного аппарата предусмотрены различные драйверы Xerox для всех наиболее распространенных операционных систем. Драйверы принтера Xerox обеспечивают возможность использования специальных функций, доступных на данном аппарате.

Если на аппарате включен режим идентификации, для просмотра и разблокирования работ может потребоваться вход в систему на аппарате.

Если на принтере включен режим учета, для отправки работы может потребоваться ввод учетных данных в окне драйвера принтера.

Примечание: Для печати файлов формата XPS на аппарате должна быть установлена дополнительная функция для обработки XPS-файлов.

Специальные страницы предназначены для улучшения внешнего вида документа, например, за счет добавления обложек или печати страниц на разной бумаги.

Функция «Обложки» позволяет добавлять страницы с печатью или без нее в начало или в конец комплекта, либо в его начало и конец. Данную функцию можно использовать для добавления обложек к брошюрам. Для обложек можно использовать не такой материал, как для остальной части работы.

Функция «Вставки» служит для добавления в документ пустых листов из другого материала или указания страниц, печатаемых на другом материале. Для вставок может использоваться до двух источников материала. При вставке пустых страниц необходимо вставить пустой лист в нужное место оригинала.

Если установлен финишер с лотком для вставок (интерпозер), листы для вставки могут подаваться из данного лотка. Материал в этом лотке не используется в процессе печати, поэтому добавлять пустые листы в оригинал не требуется. При вводе номеров вставляемых страниц следует учитывать, что вставленные листы листы считаются как страницы.

Функция «Исключения» позволяет использовать разные источники бумаги для разных диапазонов страниц. Например, в учебном руководстве страницы для самопроверки могут печататься на бумаге другого цвета.

- 1. Откройте документ для печати. В большинстве приложений можно нажать кнопку **Office** или в меню **Файл** выбрать **Печать**.
- 2. Введите количество копий. В зависимости от приложения также можно выбрать диапазон страниц и другие настройки печати.
- 3. Выберите в списке драйверов принтера драйвер Xerox XPS.
- 4. Откройте в окне драйвера принтера окно «Свойства» в зависимости от приложения. В большинстве приложений следует нажать кнопку **Свойства** или **Параметры**. Откроется соответствующее окно.
- 5. Перейдите на вкладку **Опции документа**.
- 6. Перейдите на вкладку **Специальные страницы**.
- 7. Нажмите кнопку **Добавить обложки**.
- 8. Выберите нужные настройки.
- 9. Нажмите кнопку **OK**.
- 10. Нажмите кнопку **Добавить вставки**.

Примечание: Если кнопка «Добавить вставки» выделяется серым цветом, значит выбран вариант послепечатной обработки, не совместимый со вставками, или в работе содержится всего одна страница.

- 11. Выберите нужные настройки.
- 12. Нажмите кнопку **OK**.
- 13. Нажмите кнопку **Добавить исключения**.

Примечание: Если кнопка «Добавить исключения» выделяется серым цветом, значит выбран вариант послепечатной обработки, не совместимый с исключениями, или в работе содержится всего одна страница.

- 14. Выберите нужные настройки.
- 15. Нажмите кнопку **OK**.
- 16. Нажмите кнопку **OK** для сохранения настроек.
- 17. Нажмите кнопку для подтверждения в зависимости от приложения. В большинстве приложений следует нажать кнопку **OK** или **Печать**.
- 18. Нажмите кнопку **OK**.
- 19. Заберите работу на аппарате.
- 20. Чтобы открыть список работ и проверить состояние работы, нажмите кнопку **Статус работы** на панели управления аппарата.
- 21. Работы печати обычно содержатся в списке «Выпол-мые раб.», но если системный администратор включит функцию задержки всех работы, работа попадает в список задержанных или неопознанных работ печати. Для разблокирования задержанной работы выберите ее в списке и нажмите кнопку **Печать**.
- 22. Если работа в списке «Выпол-мые раб.» задерживается, значит для ее выполнения требуются дополнительные ресурсы, такие как бумага или скрепки. Чтобы определить, какие ресурсы необходимы, выберите работу и нажмите кнопку **Сведения**. Как только ресурсы будут пополнены, работа распечатается.

Дополнительная информация

[Печать с помощью драйвера принтера XPS](#page-428-0) [System Administrator Guide \(Руководство системного администратора\)](www.xerox.com/support) www.xerox.com/ support. [Определение контактных данных системного администратора с помощью Интернет-служб](#page-671-0) [Проверка выполнения работы и сведений о ней с помощью меню «Статус работы»](#page-697-0) [Загрузка материала в лоток 1 и изменение настроек лотка](#page-682-0) [Загрузка материала в лоток 2 и изменение настроек лотка](#page-685-0) [Загрузка материала в лоток 3](#page-689-0) [Загрузка материала в лоток 4](#page-690-0) [Загрузка материала в обходной лоток и изменение настроек лотка](#page-692-0)

#### **Добавление обложек с помощью драйвера принтера XPS**

На аппарате можно печатать с компьютера с помощью драйвера принтера. Для данного аппарата предусмотрены различные драйверы Xerox для всех наиболее распространенных операционных систем. Драйверы принтера Xerox обеспечивают возможность использования специальных функций, доступных на данном аппарате.

Если на аппарате включен режим идентификации, для просмотра и разблокирования работ может потребоваться вход в систему на аппарате.

Если на принтере включен режим учета, для отправки работы может потребоваться ввод учетных данных в окне драйвера принтера.

Примечание: Для печати файлов формата XPS на аппарате должна быть установлена дополнительная функция для обработки XPS-файлов.

Функция «Обложки» позволяет добавлять страницы с печатью или без нее в начало или в конец комплекта, либо в его начало и конец. Данную функцию можно использовать для добавления обложек к брошюрам. Для обложек можно использовать не такой материал, как для остальной части работы.

- 1. Откройте документ для печати. В большинстве приложений можно нажать кнопку **Office** или в меню **Файл** выбрать **Печать**.
- 2. Введите количество копий. В зависимости от приложения также можно выбрать диапазон страниц и другие настройки печати.
- 3. Выберите в списке драйверов принтера драйвер Xerox XPS.
- 4. Откройте в окне драйвера принтера окно «Свойства» в зависимости от приложения. В большинстве приложений следует нажать кнопку **Свойства** или **Параметры**. Откроется соответствующее окно.
- 5. Перейдите на вкладку **Опции документа**.
- 6. Перейдите на вкладку **Специальные страницы**.
- 7. Нажмите кнопку **Добавить обложки**.
- 8. Выберите один из вариантов в разделе «Опции обложек».
	- **Без обложек** отмена всех установленных настроек.
	- **Только передняя** добавление пустой обложки или обложки с печатью в начало документа.
	- **Только задняя** добавление пустой обложки или обложки с печатью в конец документа.
	- **Пер. и зад. одинак.** добавление пустой обложки или обложки с печатью в начало и в конец документа. Настройки печати и снабжения бумагой для обеих обложек одинаковы.
	- **Пер. и зад. разные** добавление пустой обложки или обложки с печатью в начало и в конец документа. Настройки печати и снабжения бумагой можно устанавливать отдельно для каждой обложки.
- 9. Выберите настройки в разделе «Бумага для передней обложки».
	- Можно выбрать формат, цвет и тип бумаги и указать, что обложки подаются из лотка для вставок, если он установлен. Выберите настройки печати обложек в меню «Пустые или с печатью».

Примечание: Если выбирается лоток для вставок, меню «Пустые или с печатью» становится недоступно.

10. Выберите настройки в разделе «Бумага для задней обложки».

• Можно выбрать формат, цвет и тип бумаги и указать, что обложки подаются из лотка для вставок, если он установлен. Выберите настройки печати обложек в меню «Пустые или с печатью».

Примечание: Если выбирается лоток для вставок, меню «Пустые или с печатью» становится недоступно.

- 11. Нажмите кнопку **OK**.
- 12. Нажмите кнопку **OK** для сохранения настроек.
- 13. Нажмите кнопку для подтверждения в зависимости от приложения. В большинстве приложений следует нажать кнопку **OK** или **Печать**.
- 14. Заберите работу на аппарате.
- 15. Чтобы открыть список работ и проверить состояние работы, нажмите кнопку **Статус работы** на панели управления аппарата.
- 16. Работы печати обычно содержатся в списке «Выпол-мые раб.», но если системный администратор включит функцию задержки всех работы, работа попадает в список задержанных или неопознанных работ печати. Для разблокирования задержанной работы выберите ее в списке и нажмите кнопку **Печать**.
- 17. Если работа в списке «Выпол-мые раб.» задерживается, значит для ее выполнения требуются дополнительные ресурсы, такие как бумага или скрепки. Чтобы определить, какие ресурсы необходимы, выберите работу и нажмите кнопку **Сведения**. Как только ресурсы будут пополнены, работа распечатается.

#### Дополнительная информация

[Печать с помощью драйвера принтера XPS](#page-428-0) [System Administrator Guide \(Руководство системного администратора\)](www.xerox.com/support) www.xerox.com/ support. [Определение контактных данных системного администратора с помощью Интернет-служб](#page-671-0) [Проверка выполнения работы и сведений о ней с помощью меню «Статус работы»](#page-697-0) [Загрузка материала в лоток 2 и изменение настроек лотка](#page-685-0) [Загрузка материала в лоток 3](#page-689-0) [Загрузка материала в лоток 4](#page-690-0) [Загрузка материала в обходной лоток и изменение настроек лотка](#page-692-0) [Загрузка материала в лоток 1 и изменение настроек лотка](#page-682-0)

#### **Добавление вставок с помощью драйвера принтера XPS**

На аппарате можно печатать с компьютера с помощью драйвера принтера. Для данного аппарата предусмотрены различные драйверы Xerox для всех наиболее распространенных операционных систем. Драйверы принтера Xerox обеспечивают возможность использования специальных функций, доступных на данном аппарате.

Если на аппарате включен режим идентификации, для просмотра и разблокирования работ может потребоваться вход в систему на аппарате.

Если на принтере включен режим учета, для отправки работы может потребоваться ввод учетных данных в окне драйвера принтера.

Примечание: Для печати файлов формата XPS на аппарате должна быть установлена дополнительная функция для обработки XPS-файлов.

Функция «Вставки» служит для добавления в документ пустых листов из другого материала или указания страниц, печатаемых на другом материале. Для вставок может использоваться до двух источников материала. При вставке пустых страниц необходимо вставить пустой лист в нужное место оригинала.

Если установлен финишер с лотком для вставок (интерпозер), листы для вставки могут подаваться из данного лотка. Материал в этом лотке не используется в процессе печати, поэтому добавлять пустые листы в оригинал не требуется. При вводе номеров вставляемых страниц следует учитывать, что вставленные листы листы считаются как страницы.

- 1. Откройте документ для печати. В большинстве приложений можно нажать кнопку **Office** или в меню **Файл** выбрать **Печать**.
- 2. Введите количество копий. В зависимости от приложения также можно выбрать диапазон страниц и другие настройки печати.
- 3. Выберите в списке драйверов принтера драйвер Xerox XPS.
- 4. Откройте в окне драйвера принтера окно «Свойства» в зависимости от приложения. В большинстве приложений следует нажать кнопку **Свойства** или **Параметры**. Откроется соответствующее окно.
- 5. Перейдите на вкладку **Опции документа**.
- 6. Перейдите на вкладку **Специальные страницы**.
- 7. Нажмите кнопку **Добавить вставки**.

Примечание: Если кнопка «Добавить вставки» выделяется серым цветом, значит выбран вариант послепечатной обработки, не совместимый со вставками, или в работе содержится всего одна страница.

- 8. Выберите один из вариантов в разделе «Опции вставки».
	- **Перед страницей 1** страницы вставок добавляются в начало документа.
	- **После страниц** открывается поле «Страницы». В поле **Страницы** введите номер страницы с клавиатуры.

Примечание: Номерами страниц здесь считаются номера физических страниц, а не числа, проставленные на страницах документа. При копировании двусторонних оригиналов каждому листу соответствуют два номера страницы, поэтому каждую сторону оригинала следует считать за одну страницу. При использовании дополнительного лотка для вставок (интерпозера) каждый лист вставки считается за одну страницу, поэтому при вводе номеров страниц для последующих вставок необходимо это учитывать. При использовании лотка интерпозера для подачи вставок выберите соответствующий вариант снабжения бумагой.

- 9. В поле **Количество** введите с клавиатуры количество вставляемых страниц.
- 10. Выберите настройки в разделе «Бумага». Можно выбрать формат, цвет и тип бумаги и указать, что вставки подаются из лотка для вставок. Также можно указать, что вставки печатаются с использованием настроек работы.
- 11. Нажмите кнопку **OK**.
- 12. Нажмите кнопку **OK** для сохранения настроек.
- 13. Нажмите кнопку для подтверждения в зависимости от приложения. В большинстве приложений следует нажать кнопку **OK** или **Печать**.
- 14. Заберите работу на аппарате.
- 15. Чтобы открыть список работ и проверить состояние работы, нажмите кнопку **Статус работы** на панели управления аппарата.
- 16. Работы печати обычно содержатся в списке «Выпол-мые раб.», но если системный администратор включит функцию задержки всех работы, работа попадает в список задержанных или неопознанных работ печати. Для разблокирования задержанной работы выберите ее в списке и нажмите кнопку **Печать**.

17. Если работа в списке «Выпол-мые раб.» задерживается, значит для ее выполнения требуются дополнительные ресурсы, такие как бумага или скрепки. Чтобы определить, какие ресурсы необходимы, выберите работу и нажмите кнопку **Сведения**. Как только ресурсы будут пополнены, работа распечатается.

Дополнительная информация [Печать с помощью драйвера принтера XPS](#page-428-0) [System Administrator Guide \(Руководство системного администратора\)](www.xerox.com/support) www.xerox.com/ support. [Определение контактных данных системного администратора с помощью Интернет-служб](#page-671-0) [Проверка выполнения работы и сведений о ней с помощью меню «Статус работы»](#page-697-0) [Загрузка материала в обходной лоток и изменение настроек лотка](#page-692-0) [Загрузка материала в лоток 4](#page-690-0) [Загрузка материала в лоток 3](#page-689-0) [Загрузка материала в лоток 2 и изменение настроек лотка](#page-685-0) [Загрузка материала в лоток 1 и изменение настроек лотка](#page-682-0)

#### **Установка исключений с помощью драйвера принтера XPS**

На аппарате можно печатать с компьютера с помощью драйвера принтера. Для данного аппарата предусмотрены различные драйверы Xerox для всех наиболее распространенных операционных систем. Драйверы принтера Xerox обеспечивают возможность использования специальных функций, доступных на данном аппарате.

Если на аппарате включен режим идентификации, для просмотра и разблокирования работ может потребоваться вход в систему на аппарате.

Если на принтере включен режим учета, для отправки работы может потребоваться ввод учетных данных в окне драйвера принтера.

Примечание: Для печати файлов формата XPS на аппарате должна быть установлена дополнительная функция для обработки XPS-файлов.

Функция «Исключения» позволяет использовать разные источники бумаги для разных диапазонов страниц. Например, в учебном руководстве страницы для самопроверки могут печататься на бумаге другого цвета.

- 1. Откройте документ для печати. В большинстве приложений можно нажать кнопку **Office** или в меню **Файл** выбрать **Печать**.
- 2. Введите количество копий. В зависимости от приложения также можно выбрать диапазон страниц и другие настройки печати.
- 3. Выберите в списке драйверов принтера драйвер Xerox XPS.
- 4. Откройте в окне драйвера принтера окно «Свойства» в зависимости от приложения. В большинстве приложений следует нажать кнопку **Свойства** или **Параметры**. Откроется соответствующее окно.
- 5. Перейдите на вкладку **Опции документа**.
- 6. Перейдите на вкладку **Специальные страницы**.
- 7. Нажмите кнопку **Добавить исключения**.

Примечание: Если кнопка «Добавить исключения» выделяется серым цветом, значит выбран вариант послепечатной обработки, не совместимый с исключениями, или в работе содержится всего одна страница.

8. В поле **Страницы** введите с клавиатуры страницы исходного документа для исключения.

- 9. Выберите настройки в разделе «Бумага». Можно выбрать формат, цвет и тип бумаги и указать, что вставки подаются из лотка для вставок. Также можно указать, что вставки печатаются с использованием настроек работы.
- 10. Выберите один из вариантов в разделе «2-сторонняя печать».
	- **Использовать настройку работы** применение настроек, заданных для работы.
	- **1-сторонняя печать** печать на одной стороне листа бумаги или прозрачной пленки. Данная настройка используется для печати на прозрачных пленках, конвертах и наклейках.
	- **2-сторонняя печать** печать на обеих сторонах листа бумаги. Изображения печатаются так, что работу можно сшивать вдоль длинной кромки листов бумаги.
	- **2-ст. печать, переворот по кор. кромке** печать на обеих сторонах листа бумаги. Изображения печатаются так, что работу можно сшивать вдоль короткой кромки листов бумаги.
- 11. Нажмите кнопку **OK**.
- 12. Нажмите кнопку **OK** для сохранения настроек.
- 13. Нажмите кнопку для подтверждения в зависимости от приложения. В большинстве приложений следует нажать кнопку **OK** или **Печать**.
- 14. Заберите работу на аппарате.
- 15. Чтобы открыть список работ и проверить состояние работы, нажмите кнопку **Статус работы** на панели управления аппарата.
- 16. Работы печати обычно содержатся в списке «Выпол-мые раб.», но если системный администратор включит функцию задержки всех работы, работа попадает в список задержанных или неопознанных работ печати. Для разблокирования задержанной работы выберите ее в списке и нажмите кнопку **Печать**.
- 17. Если работа в списке «Выпол-мые раб.» задерживается, значит для ее выполнения требуются дополнительные ресурсы, такие как бумага или скрепки. Чтобы определить, какие ресурсы необходимы, выберите работу и нажмите кнопку **Сведения**. Как только ресурсы будут пополнены, работа распечатается.

[Печать с помощью драйвера принтера XPS](#page-428-0)

[System Administrator Guide \(Руководство системного администратора\)](www.xerox.com/support) www.xerox.com/ support.

[Определение контактных данных системного администратора с помощью Интернет-служб](#page-671-0) [Проверка выполнения работы и сведений о ней с помощью меню «Статус работы»](#page-697-0)

#### **Выбор и применение водяных знаков при печати с помощью драйвера принтера XPS**

На аппарате можно печатать с компьютера с помощью драйвера принтера. Для данного аппарата предусмотрены различные драйверы Xerox для всех наиболее распространенных операционных систем. Драйверы принтера Xerox обеспечивают возможность использования специальных функций, доступных на данном аппарате.

Если на аппарате включен режим идентификации, для просмотра и разблокирования работ может потребоваться вход в систему на аппарате.

Если на принтере включен режим учета, для отправки работы может потребоваться ввод учетных данных в окне драйвера принтера.

Примечание: Для печати файлов формата XPS на аппарате должна быть установлена дополнительная функция для обработки XPS-файлов.

Функция «Водяной знак» служит для добавления в документ изображения или текстовой строки из окна драйвера принтера. Водяные знаки могут печататься в виде фона за основным текстом документа или поверх него.

- 1. Откройте документ для печати. В большинстве приложений можно нажать кнопку **Office** или в меню **Файл** выбрать **Печать**.
- 2. Введите количество копий. В зависимости от приложения также можно выбрать диапазон страниц и другие настройки печати.
- 3. Выберите в списке драйверов принтера драйвер Xerox XPS.
- 4. Откройте в окне драйвера принтера окно «Свойства» в зависимости от приложения. В большинстве приложений следует нажать кнопку **Свойства** или **Параметры**. Откроется соответствующее окно.
- 5. Перейдите на вкладку **Опции документа**.
- 6. Перейдите на вкладку **Водяной знак**.
- 7. Выберите вариант водяного знака.
	- **Другой** создание нового водяного знака.
	- **Черновик** стандартный водяной знак, который можно изменять.
	- **Конфиденциально** стандартный водяной знак, который можно изменять.
	- **Копия** водяной знак для обозначения копии документа. Этот водяной знак можно изменять.
- 8. Выберите нужный вариант.
	- **Текст** вводится текст в **поле ввода**. Можно выбрать шрифт, цвет, ориентацию и положение текста.
	- **Метка времени** создание водяного знака с меткой времени. Для водяного знака с меткой времени можно выбрать формат, шрифт, цвет, ориентацию и положение.
	- **Изображение** выбираются параметры изображения. Для выбора изображения нажмите значок папки. Можно выбрать масштаб, положение и яркость изображения.
- 9. При необходимости выберите вариант в разделе «Слои».
	- **Печать на заднем плане** печать текста на титульном листе поверх водяного знака, при этом часть водяного знака может закрываться.
	- **Вместе с работой** на титульном листе текст и водяной знак печатаются одинаково.
	- **Печать на переднем плане** печать текста на титульном листе под водяным знаком, при этом часть текста может закрываться.
- 10. Выберите один из вариантов в разделе «Страницы».
	- **Печать только на первой странице** изображение печатается только на первой странице документа.
	- **Печать на всех страницах** изображение печатается на всех страницах документа.
- 11. Нажмите кнопку **OK** для сохранения настроек.
- 12. Нажмите кнопку для подтверждения в зависимости от приложения. В большинстве приложений следует нажать кнопку **OK** или **Печать**.
- 13. Заберите работу на аппарате.
- 14. Чтобы открыть список работ и проверить состояние работы, нажмите кнопку **Статус работы** на панели управления аппарата.
- 15. Работы печати обычно содержатся в списке «Выпол-мые раб.», но если системный администратор включит функцию задержки всех работы, работа попадает в список задержанных или неопознанных работ печати. Для разблокирования задержанной работы выберите ее в списке и нажмите кнопку **Печать**.

16. Если работа в списке «Выпол-мые раб.» задерживается, значит для ее выполнения требуются дополнительные ресурсы, такие как бумага или скрепки. Чтобы определить, какие ресурсы необходимы, выберите работу и нажмите кнопку **Сведения**. Как только ресурсы будут пополнены, работа распечатается.

Дополнительная информация

[Печать с помощью драйвера принтера XPS](#page-428-0)

[System Administrator Guide \(Руководство системного администратора\)](www.xerox.com/support) www.xerox.com/ support.

[Определение контактных данных системного администратора с помощью Интернет-служб](#page-671-0) [Проверка выполнения работы и сведений о ней с помощью меню «Статус работы»](#page-697-0)

#### **Установка ориентации для работы печати с помощью драйвера принтера XPS**

На аппарате можно печатать с компьютера с помощью драйвера принтера. Для данного аппарата предусмотрены различные драйверы Xerox для всех наиболее распространенных операционных систем. Драйверы принтера Xerox обеспечивают возможность использования специальных функций, доступных на данном аппарате.

Если на аппарате включен режим идентификации, для просмотра и разблокирования работ может потребоваться вход в систему на аппарате.

Если на принтере включен режим учета, для отправки работы может потребоваться ввод учетных данных в окне драйвера принтера.

Примечание: Для печати файлов формата XPS на аппарате должна быть установлена дополнительная функция для обработки XPS-файлов.

Функция «Ориентация» служит для установки вертикальной или горизонтальной ориентации работы.

- 1. Откройте документ для печати. В большинстве приложений можно нажать кнопку **Office** или в меню **Файл** выбрать **Печать**.
- 2. Введите количество копий. В зависимости от приложения также можно выбрать диапазон страниц и другие настройки печати.
- 3. Выберите в списке драйверов принтера драйвер Xerox XPS.
- 4. Откройте в окне драйвера принтера окно «Свойства» в зависимости от приложения. В большинстве приложений следует нажать кнопку **Свойства** или **Параметры**. Откроется соответствующее окно.
- 5. Перейдите на вкладку **Опции документа**.
- 6. Перейдите на вкладку **Ориентация**.
- 7. Выберите нужный вариант.
	- **Вертикальная** при печати текст и изображения размещаются вдоль короткой стороны листа.
	- **Горизонтальная** при печати текст и изображения размещаются вдоль длинной стороны листа.
	- **Горизонтальная с поворотом** содержимое страницы поворачивается на 180 градусов, а длинная нижняя сторона листа оказывается в самом верху.
- 8. Нажмите кнопку **OK** для сохранения настроек.
- 9. Нажмите кнопку для подтверждения в зависимости от приложения. В большинстве приложений следует нажать кнопку **OK** или **Печать**.
- 10. Заберите работу на аппарате.
- 11. Чтобы открыть список работ и проверить состояние работы, нажмите кнопку **Статус работы** на панели управления аппарата.
- 12. Работы печати обычно содержатся в списке «Выпол-мые раб.», но если системный администратор включит функцию задержки всех работы, работа попадает в список задержанных или неопознанных работ печати. Для разблокирования задержанной работы выберите ее в списке и нажмите кнопку **Печать**.
- 13. Если работа в списке «Выпол-мые раб.» задерживается, значит для ее выполнения требуются дополнительные ресурсы, такие как бумага или скрепки. Чтобы определить, какие ресурсы необходимы, выберите работу и нажмите кнопку **Сведения**. Как только ресурсы будут пополнены, работа распечатается.

#### [Печать с помощью драйвера принтера XPS](#page-428-0)

[System Administrator Guide \(Руководство системного администратора\)](www.xerox.com/support) www.xerox.com/ support.

[Определение контактных данных системного администратора с помощью Интернет-служб](#page-671-0) [Проверка выполнения работы и сведений о ней с помощью меню «Статус работы»](#page-697-0)

#### **Дополнительно**

#### **Дополнительные настройки в драйвере принтера XPS**

На вкладке «Дополнительно» содержатся дополнительные настройки печати. В большинстве случаев данные настройки используются редко, за исключением включения и отключения функции печати идентификатора работы.

Подробное описание дополнительных настроек содержится в справочной системе драйвера принтера. Технические инструкции по некоторым вопросам приведены в документе System Administrator Guide (Руководство системного администратора).

Дополнительные настройки предназначены для системного администратора и службы поддержки Xerox.

#### Дополнительная информация

[Доступ к страницам справочной системы драйвера принтера XPS](#page-488-0) [System Administrator Guide \(Руководство системного администратора\)](www.xerox.com/support) www.xerox.com/ support.

[Определение контактных данных системного администратора с помощью Интернет-служб](#page-671-0) [Добавление идентификатора работы с помощью драйвера принтера XPS](#page-478-0) [Удаление идентификатора работы с помощью драйвера принтера XPS](#page-480-0)

#### <span id="page-478-0"></span>**Добавление идентификатора работы с помощью драйвера принтера XPS**

На аппарате можно печатать с компьютера с помощью драйвера принтера. Для данного аппарата предусмотрены различные драйверы Xerox для всех наиболее распространенных операционных систем. Драйверы принтера Xerox обеспечивают возможность использования специальных функций, доступных на данном аппарате.

Если на аппарате включен режим идентификации, для просмотра и разблокирования работ может потребоваться вход в систему на аппарате.

Если на принтере включен режим учета, для отправки работы может потребоваться ввод учетных данных в окне драйвера принтера.

Примечание: Для печати файлов формата XPS на аппарате должна быть установлена дополнительная функция для обработки XPS-файлов.

Функция «ID работы» служит для печати идентификационных данных вместе с работой. Можно выбрать печать этих данных на отдельной странице или на полях в основной части работы.

Системный администратор может создавать для пользователей идентификаторы и включать в них такие данные, как имя пользователя и реальное имя.

- 1. Откройте документ для печати. В большинстве приложений можно нажать кнопку **Office** или в меню **Файл** выбрать **Печать**.
- 2. Введите количество копий. В зависимости от приложения также можно выбрать диапазон страниц и другие настройки печати.
- 3. Выберите в списке драйверов принтера драйвер Xerox XPS.
- 4. Откройте в окне драйвера принтера окно «Свойства» в зависимости от приложения. В большинстве приложений следует нажать кнопку **Свойства** или **Параметры**. Откроется соответствующее окно.
- 5. Перейдите на вкладку **Дополнительно**.
- 6. При необходимости дважды щелкните папку **Дополнительные настройки**, чтобы раскрылось меню. Меню обычно раскрывается автоматически при переходе на вкладку «Дополнительное».
- 7. Выберите один из вариантов в разделе «ID работы».
	- **Печать ID на титульном листе** к работе добавляется титульный лист. Идентификатор пользователя печатается на титульном листе. Если выбирается послепечатная обработка, такая как сшивание, страница с идентификатором с работой не сшивается.
	- **Печать ID на полях только на первой стр.** идентификатор печатается на первой странице документа, в верхнем поле.
	- **Печать ID на полях на всех стр.** идентификатор печатается на всех страницах документа, в верхнем поле. Если документ двусторонний, идентификатор печатается с обеих сторон.
- 8. Нажмите кнопку **OK** для сохранения настроек.
- 9. Нажмите кнопку для подтверждения в зависимости от приложения. В большинстве приложений следует нажать кнопку **OK** или **Печать**.
- 10. Заберите работу на аппарате.
- 11. Чтобы открыть список работ и проверить состояние работы, нажмите кнопку **Статус работы** на панели управления аппарата.
- 12. Работы печати обычно содержатся в списке «Выпол-мые раб.», но если системный администратор включит функцию задержки всех работы, работа попадает в список задержанных или неопознанных работ печати. Для разблокирования задержанной работы выберите ее в списке и нажмите кнопку **Печать**.
- 13. Если работа в списке «Выпол-мые раб.» задерживается, значит для ее выполнения требуются дополнительные ресурсы, такие как бумага или скрепки. Чтобы определить, какие ресурсы необходимы, выберите работу и нажмите кнопку **Сведения**. Как только ресурсы будут пополнены, работа распечатается.

Дополнительная информация

[Печать с помощью драйвера принтера XPS](#page-428-0)

[System Administrator Guide \(Руководство системного администратора\)](www.xerox.com/support) www.xerox.com/ support.

#### [Определение контактных данных системного администратора с помощью Интернет-служб](#page-671-0) [Проверка выполнения работы и сведений о ней с помощью меню «Статус работы»](#page-697-0)

#### <span id="page-480-0"></span>**Удаление идентификатора работы с помощью драйвера принтера XPS**

На аппарате можно печатать с компьютера с помощью драйвера принтера. Для данного аппарата предусмотрены различные драйверы Xerox для всех наиболее распространенных операционных систем. Драйверы принтера Xerox обеспечивают возможность использования специальных функций, доступных на данном аппарате.

Если на аппарате включен режим идентификации, для просмотра и разблокирования работ может потребоваться вход в систему на аппарате.

Если на принтере включен режим учета, для отправки работы может потребоваться ввод учетных данных в окне драйвера принтера.

Примечание: Для печати файлов формата XPS на аппарате должна быть установлена дополнительная функция для обработки XPS-файлов.

Функция «ID работы» служит для печати идентификационных данных вместе с работой. Можно выбрать печать этих данных на отдельной странице или на полях в основной части работы.

Системный администратор может создавать для пользователей идентификаторы и включать в них такие данные, как имя пользователя и реальное имя.

- 1. Откройте документ для печати. В большинстве приложений можно нажать кнопку **Office** или в меню **Файл** выбрать **Печать**.
- 2. Введите количество копий. В зависимости от приложения также можно выбрать диапазон страниц и другие настройки печати.
- 3. Выберите в списке драйверов принтера драйвер Xerox XPS.
- 4. Откройте в окне драйвера принтера окно «Свойства» в зависимости от приложения. В большинстве приложений следует нажать кнопку **Свойства** или **Параметры**. Откроется соответствующее окно.
- 5. Перейдите на вкладку **Дополнительно**.
- 6. При необходимости дважды щелкните папку **Дополнительные настройки**, чтобы раскрылось меню. Меню обычно раскрывается автоматически при переходе на вкладку «Дополнительное».
- 7. Выберите в меню «ID работы» выберите **Отключить ID работы**.
- 8. Нажмите кнопку **OK** для сохранения настроек.
- 9. Нажмите кнопку для подтверждения в зависимости от приложения. В большинстве приложений следует нажать кнопку **OK** или **Печать**.
- 10. Заберите работу на аппарате.
- 11. Чтобы открыть список работ и проверить состояние работы, нажмите кнопку **Статус работы** на панели управления аппарата.
- 12. Работы печати обычно содержатся в списке «Выпол-мые раб.», но если системный администратор включит функцию задержки всех работы, работа попадает в список задержанных или неопознанных работ печати. Для разблокирования задержанной работы выберите ее в списке и нажмите кнопку **Печать**.

13. Если работа в списке «Выпол-мые раб.» задерживается, значит для ее выполнения требуются дополнительные ресурсы, такие как бумага или скрепки. Чтобы определить, какие ресурсы необходимы, выберите работу и нажмите кнопку **Сведения**. Как только ресурсы будут пополнены, работа распечатается.

Дополнительная информация

[Печать с помощью драйвера принтера XPS](#page-428-0)

[System Administrator Guide \(Руководство системного администратора\)](www.xerox.com/support) www.xerox.com/ support.

[Определение контактных данных системного администратора с помощью Интернет-служб](#page-671-0) [Проверка выполнения работы и сведений о ней с помощью меню «Статус работы»](#page-697-0)

### Меню внизу вкладок

#### **Использование сохраненных настроек печати с помощью драйвера принтера XPS**

На аппарате можно печатать с компьютера с помощью драйвера принтера. Для данного аппарата предусмотрены различные драйверы Xerox для всех наиболее распространенных операционных систем. Драйверы принтера Xerox обеспечивают возможность использования специальных функций, доступных на данном аппарате.

Если на аппарате включен режим идентификации, для просмотра и разблокирования работ может потребоваться вход в систему на аппарате.

Если на принтере включен режим учета, для отправки работы может потребоваться ввод учетных данных в окне драйвера принтера.

Примечание: Для печати файлов формата XPS на аппарате должна быть установлена дополнительная функция для обработки XPS-файлов.

Функция «Сохраненные настройки» предназначена для часто используемых настроек драйвера принтера. Выбранные с помощью нее настройки драйвера принтера хранятся в списке «Сохраненные настройки». Данный список хранится на компьютере и недоступен при печати с другого компьютера.

- 1. Откройте документ для печати. В большинстве приложений можно нажать кнопку **Office** или в меню **Файл** выбрать **Печать**.
- 2. Введите количество копий. В зависимости от приложения также можно выбрать диапазон страниц и другие настройки печати.
- 3. Выберите в списке драйверов принтера драйвер Xerox XPS.
- 4. Откройте в окне драйвера принтера окно «Свойства» в зависимости от приложения. В большинстве приложений следует нажать кнопку **Свойства** или **Параметры**. Откроется соответствующее окно.
- 5. Выберите один из вариантов в разделе «Сохраненные настройки».
	- **Стандартные параметры драйвера** настройки печати по умолчанию.
	- **Рациональная печать** экологичные настройки печати.
	- Все сохраненные пользовательские настройки отображаются ниже записи «Рациональная печать».
	- **Сохранить как** сохранение текущих настроек принтера в качестве пользовательских.
- **По умолчанию сохранить как <%Имя\_приложения%>** сохранение текущих настроек для использования их по умолчанию для указанного приложения. Данную настройку можно применять, например, чтобы всегда печатать документы Word в двустороннем варианте, а таблице Excel в одностороннем.
- **Переименовать** изменение выбранных пользовательских настроек печати. Данная опция доступна только при выборе стандартных настроек печати для драйвера или приложения.
- **Удалить** удаление выбранных пользовательских настроек печати. Данная опция доступна только при выборе стандартных настроек печати для драйвера.
- 6. Выберите один из вариантов.
- 7. Нажмите кнопку **OK** для сохранения настроек.
- 8. Нажмите кнопку для подтверждения в зависимости от приложения. В большинстве приложений следует нажать кнопку **OK** или **Печать**.
- 9. Заберите работу на аппарате.
- 10. Чтобы открыть список работ и проверить состояние работы, нажмите кнопку **Статус работы** на панели управления аппарата.
- 11. Работы печати обычно содержатся в списке «Выпол-мые раб.», но если системный администратор включит функцию задержки всех работы, работа попадает в список задержанных или неопознанных работ печати. Для разблокирования задержанной работы выберите ее в списке и нажмите кнопку **Печать**.
- 12. Если работа в списке «Выпол-мые раб.» задерживается, значит для ее выполнения требуются дополнительные ресурсы, такие как бумага или скрепки. Чтобы определить, какие ресурсы необходимы, выберите работу и нажмите кнопку **Сведения**. Как только ресурсы будут пополнены, работа распечатается.

[Печать с помощью драйвера принтера XPS](#page-428-0)

[System Administrator Guide \(Руководство системного администратора\)](www.xerox.com/support) www.xerox.com/ support.

[Определение контактных данных системного администратора с помощью Интернет-служб](#page-671-0) [Сохранение настроек печати с помощью драйвера принтера XPS](#page-482-0)

[Удаление сохраненных настроек печати с помощью драйвера принтера XPS](#page-487-0)

[Переименование сохраненных настроек печати с помощью драйвера принтера XPS](#page-486-0) [Проверка выполнения работы и сведений о ней с помощью меню «Статус работы»](#page-697-0)

#### <span id="page-482-0"></span>**Сохранение настроек печати с помощью драйвера принтера XPS**

На аппарате можно печатать с компьютера с помощью драйвера принтера. Для данного аппарата предусмотрены различные драйверы Xerox для всех наиболее распространенных операционных систем. Драйверы принтера Xerox обеспечивают возможность использования специальных функций, доступных на данном аппарате.

Если на аппарате включен режим идентификации, для просмотра и разблокирования работ может потребоваться вход в систему на аппарате.

Если на принтере включен режим учета, для отправки работы может потребоваться ввод учетных данных в окне драйвера принтера.

Примечание: Для печати файлов формата XPS на аппарате должна быть установлена дополнительная функция для обработки XPS-файлов.

Функция «Сохраненные настройки» предназначена для часто используемых настроек драйвера принтера. Выбранные с помощью нее настройки драйвера принтера хранятся в списке «Сохраненные настройки». Данный список хранится на компьютере и недоступен при печати с другого компьютера.

- 1. Откройте документ для печати. В большинстве приложений можно нажать кнопку **Office** или в меню **Файл** выбрать **Печать**.
- 2. Введите количество копий. В зависимости от приложения также можно выбрать диапазон страниц и другие настройки печати.
- 3. Выберите в списке драйверов принтера драйвер Xerox XPS.
- 4. Откройте в окне драйвера принтера окно «Свойства» в зависимости от приложения. В большинстве приложений следует нажать кнопку **Свойства** или **Параметры**. Откроется соответствующее окно.
- 5. Выберите нужные настройки.
- 6. Выберите один из вариантов в разделе «Сохраненные настройки».
- 7. В меню **Сохраненные настройки** выберите пункт **Сохранить как**.
- 8. В поле **Имя сохраненной конфигурации** введите с клавиатуры имя для пользовательских настроек.
- 9. Нажмите кнопку **OK**.
- 10. Нажмите кнопку **OK** для сохранения настроек.
- 11. Нажмите кнопку для подтверждения в зависимости от приложения. В большинстве приложений следует нажать кнопку **OK** или **Печать**.
- 12. Заберите работу на аппарате.
- 13. Если работа в списке «Выпол-мые раб.» задерживается, значит для ее выполнения требуются дополнительные ресурсы, такие как бумага или скрепки. Чтобы определить, какие ресурсы необходимы, выберите работу и нажмите кнопку **Сведения**. Как только ресурсы будут пополнены, работа распечатается.
- 14. Работы печати обычно содержатся в списке «Выпол-мые раб.», но если системный администратор включит функцию задержки всех работы, работа попадает в список задержанных или неопознанных работ печати. Для разблокирования задержанной работы выберите ее в списке и нажмите кнопку **Печать**.
- 15. Чтобы открыть список работ и проверить состояние работы, нажмите кнопку **Статус работы** на панели управления аппарата.
- 16. Заберите работу на аппарате.

#### Дополнительная информация

[Печать с помощью драйвера принтера XPS](#page-428-0)

[System Administrator Guide \(Руководство системного администратора\)](www.xerox.com/support) www.xerox.com/ support.

[Определение контактных данных системного администратора с помощью Интернет-служб](#page-671-0) [Применение сохраненных настроек печати с помощью драйвера принтера XPS](#page-484-0) [Переименование сохраненных настроек печати с помощью драйвера принтера XPS](#page-486-0) [Удаление сохраненных настроек печати с помощью драйвера принтера XPS](#page-487-0) [Проверка выполнения работы и сведений о ней с помощью меню «Статус работы»](#page-697-0)

#### <span id="page-484-1"></span>**Сохранение настроек печати в качестве стандартных для приложения с помощью драйвера принтера XPS**

На аппарате можно печатать с компьютера с помощью драйвера принтера. Для данного аппарата предусмотрены различные драйверы Xerox для всех наиболее распространенных операционных систем. Драйверы принтера Xerox обеспечивают возможность использования специальных функций, доступных на данном аппарате.

Если на аппарате включен режим идентификации, для просмотра и разблокирования работ может потребоваться вход в систему на аппарате.

Если на принтере включен режим учета, для отправки работы может потребоваться ввод учетных данных в окне драйвера принтера.

Примечание: Для печати файлов формата XPS на аппарате должна быть установлена дополнительная функция для обработки XPS-файлов.

Сохранение настроек печати в качестве стандартных настроек приложения предназначено для сохранения пользовательских настроек для выбранного приложения.

- 1. Откройте документ для печати. В большинстве приложений можно нажать кнопку **Office** или в меню **Файл** выбрать **Печать**.
- 2. Введите количество копий. В зависимости от приложения также можно выбрать диапазон страниц и другие настройки печати.
- 3. Выберите в списке драйверов принтера драйвер Xerox XPS.
- 4. Откройте в окне драйвера принтера окно «Свойства» в зависимости от приложения. В большинстве приложений следует нажать кнопку **Свойства** или **Параметры**. Откроется соответствующее окно.
- 5. Выберите нужные настройки.
- 6. Выберите один из вариантов в разделе «Сохраненные настройки».
- 7. В меню **Сохраненные настройки** выберите пункт **Сохранить как**.
- 8. Выберите **По умолчанию сохранить как <%Имя\_приложения%>**. Текущие настройки сохранятся в качестве стандартных для приложения и будут выбраны для текущей работы печати.
- 9. Нажмите кнопку **OK** для сохранения настроек.

#### Дополнительная информация

[Печать с помощью драйвера принтера XPS](#page-428-0)

[System Administrator Guide \(Руководство системного администратора\)](www.xerox.com/support) www.xerox.com/ support.

[Определение контактных данных системного администратора с помощью Интернет-служб](#page-671-0) [Применение сохраненных настроек печати с помощью драйвера принтера XPS](#page-484-0) [Удаление сохраненных настроек печати с помощью драйвера принтера XPS](#page-487-0)

#### <span id="page-484-0"></span>**Применение сохраненных настроек печати с помощью драйвера принтера XPS**

На аппарате можно печатать с компьютера с помощью драйвера принтера. Для данного аппарата предусмотрены различные драйверы Xerox для всех наиболее распространенных операционных систем. Драйверы принтера Xerox обеспечивают возможность использования специальных функций, доступных на данном аппарате.

Если на аппарате включен режим идентификации, для просмотра и разблокирования работ может потребоваться вход в систему на аппарате.

Если на принтере включен режим учета, для отправки работы может потребоваться ввод учетных данных в окне драйвера принтера.

Примечание: Для печати файлов формата XPS на аппарате должна быть установлена дополнительная функция для обработки XPS-файлов.

Функция «Сохраненные настройки» предназначена для часто используемых настроек драйвера принтера. Выбранные с помощью нее настройки драйвера принтера хранятся в списке «Сохраненные настройки». Данный список хранится на компьютере и недоступен при печати с другого компьютера.

В разделе «Сохраненные настройки» можно выбирать сохраненные настройки печати.

- 1. Откройте документ для печати. В большинстве приложений можно нажать кнопку **Office** или в меню **Файл** выбрать **Печать**.
- 2. Введите количество копий. В зависимости от приложения также можно выбрать диапазон страниц и другие настройки печати.
- 3. Выберите в списке драйверов принтера драйвер Xerox XPS.
- 4. Откройте в окне драйвера принтера окно «Свойства» в зависимости от приложения. В большинстве приложений следует нажать кнопку **Свойства** или **Параметры**. Откроется соответствующее окно.
- 5. Выберите сохраненные настройки в меню **Сохраненные настройки**.
- 6. Нажмите кнопку **OK**.
- 7. Нажмите кнопку для подтверждения в зависимости от приложения. В большинстве приложений следует нажать кнопку **OK** или **Печать**.
- 8. Заберите работу на аппарате.
- 9. Если работа в списке «Выпол-мые раб.» задерживается, значит для ее выполнения требуются дополнительные ресурсы, такие как бумага или скрепки. Чтобы определить, какие ресурсы необходимы, выберите работу и нажмите кнопку **Сведения**. Как только ресурсы будут пополнены, работа распечатается.
- 10. Работы печати обычно содержатся в списке «Выпол-мые раб.», но если системный администратор включит функцию задержки всех работы, работа попадает в список задержанных или неопознанных работ печати. Для разблокирования задержанной работы выберите ее в списке и нажмите кнопку **Печать**.
- 11. Чтобы открыть список работ и проверить состояние работы, нажмите кнопку **Статус работы** на панели управления аппарата.
- 12. Заберите работу на аппарате.

#### Дополнительная информация

[Печать с помощью драйвера принтера XPS](#page-428-0)

[System Administrator Guide \(Руководство системного администратора\)](www.xerox.com/support) www.xerox.com/ support.

[Определение контактных данных системного администратора с помощью Интернет-служб](#page-671-0) [Сохранение настроек печати с помощью драйвера принтера XPS](#page-482-0)

[Сохранение настроек печати в качестве стандартных для приложения с помощью драйвера](#page-484-1)  [принтера XPS](#page-484-1)

[Переименование сохраненных настроек печати с помощью драйвера принтера XPS](#page-486-0) [Удаление сохраненных настроек печати с помощью драйвера принтера XPS](#page-487-0) [Проверка выполнения работы и сведений о ней с помощью меню «Статус работы»](#page-697-0)

#### <span id="page-486-0"></span>**Переименование сохраненных настроек печати с помощью драйвера принтера XPS**

На аппарате можно печатать с компьютера с помощью драйвера принтера. Для данного аппарата предусмотрены различные драйверы Xerox для всех наиболее распространенных операционных систем. Драйверы принтера Xerox обеспечивают возможность использования специальных функций, доступных на данном аппарате.

Если на аппарате включен режим идентификации, для просмотра и разблокирования работ может потребоваться вход в систему на аппарате.

Если на принтере включен режим учета, для отправки работы может потребоваться ввод учетных данных в окне драйвера принтера.

Примечание: Для печати файлов формата XPS на аппарате должна быть установлена дополнительная функция для обработки XPS-файлов.

Для изменения имени сохраненных настроек печати предусмотрена функция «Переименовать».

- 1. Откройте документ для печати. В большинстве приложений можно нажать кнопку **Office** или в меню **Файл** выбрать **Печать**.
- 2. Введите количество копий. В зависимости от приложения также можно выбрать диапазон страниц и другие настройки печати.
- 3. Выберите в списке драйверов принтера драйвер Xerox XPS.
- 4. Откройте в окне драйвера принтера окно «Свойства» в зависимости от приложения. В большинстве приложений следует нажать кнопку **Свойства** или **Параметры**. Откроется соответствующее окно.
- 5. Выберите сохраненные настройки в списке.
- 6. Выберите один из вариантов в разделе «Сохраненные настройки».
- 7. В меню **Сохраненные настройки** выберите **Переименовать...**
- 8. В поле **Имя сохраненной конфигурации** введите с клавиатуры имя для пользовательских настроек.
- 9. Нажмите кнопку **OK**.
- 10. Нажмите кнопку **OK** для сохранения настроек.
- 11. Нажмите кнопку для подтверждения в зависимости от приложения. В большинстве приложений следует нажать кнопку **OK** или **Печать**.
- 12. Заберите работу на аппарате.
- 13. Если работа в списке «Выпол-мые раб.» задерживается, значит для ее выполнения требуются дополнительные ресурсы, такие как бумага или скрепки. Чтобы определить, какие ресурсы необходимы, выберите работу и нажмите кнопку **Сведения**. Как только ресурсы будут пополнены, работа распечатается.
- 14. Работы печати обычно содержатся в списке «Выпол-мые раб.», но если системный администратор включит функцию задержки всех работы, работа попадает в список задержанных или неопознанных работ печати. Для разблокирования задержанной работы выберите ее в списке и нажмите кнопку **Печать**.
- 15. Чтобы открыть список работ и проверить состояние работы, нажмите кнопку **Статус работы** на панели управления аппарата.
- 16. Заберите работу на аппарате.

[Печать с помощью драйвера принтера XPS](#page-428-0)

[System Administrator Guide \(Руководство системного администратора\)](www.xerox.com/support) www.xerox.com/ support.

[Определение контактных данных системного администратора с помощью Интернет-служб](#page-671-0) [Сохранение настроек печати с помощью драйвера принтера XPS](#page-482-0)

[Сохранение настроек печати в качестве стандартных для приложения с помощью драйвера](#page-484-1)  [принтера XPS](#page-484-1)

[Удаление сохраненных настроек печати с помощью драйвера принтера XPS](#page-487-0)

[Проверка выполнения работы и сведений о ней с помощью меню «Статус работы»](#page-697-0)

#### <span id="page-487-0"></span>**Удаление сохраненных настроек печати с помощью драйвера принтера XPS**

На аппарате можно печатать с компьютера с помощью драйвера принтера. Для данного аппарата предусмотрены различные драйверы Xerox для всех наиболее распространенных операционных систем. Драйверы принтера Xerox обеспечивают возможность использования специальных функций, доступных на данном аппарате.

Если на аппарате включен режим идентификации, для просмотра и разблокирования работ может потребоваться вход в систему на аппарате.

Если на принтере включен режим учета, для отправки работы может потребоваться ввод учетных данных в окне драйвера принтера.

Примечание: Для печати файлов формата XPS на аппарате должна быть установлена дополнительная функция для обработки XPS-файлов.

Для удаления набора сохраненных пользовательских настроек печати предусмотрена функция «Удалить».

- 1. Откройте документ для печати. В большинстве приложений можно нажать кнопку **Office** или в меню **Файл** выбрать **Печать**.
- 2. Введите количество копий. В зависимости от приложения также можно выбрать диапазон страниц и другие настройки печати.
- 3. Выберите в списке драйверов принтера драйвер Xerox XPS.
- 4. Откройте в окне драйвера принтера окно «Свойства» в зависимости от приложения. В большинстве приложений следует нажать кнопку **Свойства** или **Параметры**. Откроется соответствующее окно.
- 5. Выберите пользовательские настройки или в меню **Сохраненные настройки** выберите пункт **<%Имя\_приложения%>Настр. по умолч.**
- 6. В меню **Сохраненные настройки** выберите **Удалить**.
- 7. Нажмите кнопку **Да**.
- 8. Нажмите кнопку **OK**.

#### Дополнительная информация

[Печать с помощью драйвера принтера XPS](#page-428-0)

[System Administrator Guide \(Руководство системного администратора\)](www.xerox.com/support) www.xerox.com/ support.

[Определение контактных данных системного администратора с помощью Интернет-служб](#page-671-0) [Сохранение настроек печати с помощью драйвера принтера XPS](#page-482-0)

[Сохранение настроек печати в качестве стандартных для приложения с помощью драйвера](#page-484-1)  [принтера XPS](#page-484-1)

#### <span id="page-488-0"></span>**Доступ к страницам справочной системы драйвера принтера XPS**

На аппарате можно печатать с компьютера с помощью драйвера принтера. Для данного аппарата предусмотрены различные драйверы Xerox для всех наиболее распространенных операционных систем. Драйверы принтера Xerox обеспечивают возможность использования специальных функций, доступных на данном аппарате.

Если на аппарате включен режим идентификации, для просмотра и разблокирования работ может потребоваться вход в систему на аппарате.

Если на принтере включен режим учета, для отправки работы может потребоваться ввод учетных данных в окне драйвера принтера.

Примечание: Для печати файлов формата XPS на аппарате должна быть установлена дополнительная функция для обработки XPS-файлов.

Чтобы получить доступ к онлайновой справочной системе Xerox, нажмите кнопку справки. Для доступа к этой справочной системе требуется подключение к интернету.

- 1. Откройте документ для печати. В большинстве приложений можно нажать кнопку **Office** или в меню **Файл** выбрать **Печать**.
- 2. Выберите в списке драйверов принтера драйвер Xerox XPS.
- 3. Откройте в окне драйвера принтера окно «Свойства» в зависимости от приложения. В большинстве приложений следует нажать кнопку **Свойства** или **Параметры**. Откроется соответствующее окно.
- 4. Нажмите кнопку **?**. В браузере по умолчанию откроется страница онлайновой справочной системы Xerox.

#### Дополнительная информация

[Печать с помощью драйвера принтера XPS](#page-428-0) [System Administrator Guide \(Руководство системного администратора\)](www.xerox.com/support) www.xerox.com/ support. [Определение контактных данных системного администратора с помощью Интернет-служб](#page-671-0)

#### **Сброс настроек по умолчанию для драйвера принтера XPS**

На аппарате можно печатать с компьютера с помощью драйвера принтера. Для данного аппарата предусмотрены различные драйверы Xerox для всех наиболее распространенных операционных систем. Драйверы принтера Xerox обеспечивают возможность использования специальных функций, доступных на данном аппарате.

Если на аппарате включен режим идентификации, для просмотра и разблокирования работ может потребоваться вход в систему на аппарате.

Если на принтере включен режим учета, для отправки работы может потребоваться ввод учетных данных в окне драйвера принтера.

Примечание: Для печати файлов формата XPS на аппарате должна быть установлена дополнительная функция для обработки XPS-файлов.

Функция «Сброс в значения по умолчанию» служит для восстановления настроек Xerox или настроек, установленных системным администратором.

- 1. Откройте документ для печати. В большинстве приложений можно нажать кнопку **Office** или в меню **Файл** выбрать **Печать**.
- 2. Введите количество копий. В зависимости от приложения также можно выбрать диапазон страниц и другие настройки печати.
- 3. Выберите в списке драйверов принтера драйвер Xerox XPS.
- 4. Откройте в окне драйвера принтера окно «Свойства» в зависимости от приложения. В большинстве приложений следует нажать кнопку **Свойства** или **Параметры**. Откроется соответствующее окно.
- 5. Чтобы восстановить для настроек печати первоначальные значения по умолчанию, нажмите круговую стрелку.

#### Дополнительная информация

[Печать с помощью драйвера принтера XPS](#page-428-0) [System Administrator Guide \(Руководство системного администратора\)](www.xerox.com/support) www.xerox.com/ support. [Определение контактных данных системного администратора с помощью Интернет-служб](#page-671-0)

#### **Установка рациональных настроек печати с помощью драйвера принтера XPS**

На аппарате можно печатать с компьютера с помощью драйвера принтера. Для данного аппарата предусмотрены различные драйверы Xerox для всех наиболее распространенных операционных систем. Драйверы принтера Xerox обеспечивают возможность использования специальных функций, доступных на данном аппарате.

Если на аппарате включен режим идентификации, для просмотра и разблокирования работ может потребоваться вход в систему на аппарате.

Если на принтере включен режим учета, для отправки работы может потребоваться ввод учетных данных в окне драйвера принтера.

Примечание: Для печати файлов формата XPS на аппарате должна быть установлена дополнительная функция для обработки XPS-файлов.

В разделе «Рациональный режим» можно быстро установить настройки, уменьшающие количество печатаемых страниц за счет исключения титульных листов, включения двусторонней печати и печати двух изображений на странице вместо одного.

- 1. Откройте документ для печати. В большинстве приложений можно нажать кнопку **Office** или в меню **Файл** выбрать **Печать**.
- 2. Введите количество копий. В зависимости от приложения также можно выбрать диапазон страниц и другие настройки печати.
- 3. Выберите в списке драйверов принтера драйвер Xerox XPS.
- 4. Откройте в окне драйвера принтера окно «Свойства» в зависимости от приложения. В большинстве приложений следует нажать кнопку **Свойства** или **Параметры**. Откроется соответствующее окно.
- 5. Нажмите кнопку **Настройки рационального режима**.
- 6. Выберите нужные настройки.
	- **2-сторонняя печать** печать на обеих сторонах листа для экономии бумаги.
	- **Без титульного листа** отключение печати титульных листов для экономии бумаги.
	- **2 вместе** печать двух страниц уменьшенного размера на одном листе для экономии бумаги.
	- **Пробный комплект** печать одной копии многокомплектной работы. После этого можно проверить качество копии и распечатать остальную часть работы, если оно удовлетворительное. Если качество первой копии неудовлетворительное, можно отменить печать остальных копий, изменить настройки печати и снова отправить работу.
- 7. Нажмите кнопку **OK**.
- 8. Нажмите кнопку **OK** для сохранения настроек.
- 9. Нажмите кнопку для подтверждения в зависимости от приложения. В большинстве приложений следует нажать кнопку **OK** или **Печать**.
- 10. Заберите работу на аппарате.
- 11. Чтобы открыть список работ и проверить состояние работы, нажмите кнопку **Статус работы** на панели управления аппарата.
- 12. Работы печати обычно содержатся в списке «Выпол-мые раб.», но если системный администратор включит функцию задержки всех работы, работа попадает в список задержанных или неопознанных работ печати. Для разблокирования задержанной работы выберите ее в списке и нажмите кнопку **Печать**.
- 13. Если работа в списке «Выпол-мые раб.» задерживается, значит для ее выполнения требуются дополнительные ресурсы, такие как бумага или скрепки. Чтобы определить, какие ресурсы необходимы, выберите работу и нажмите кнопку **Сведения**. Как только ресурсы будут пополнены, работа распечатается.

[Печать с помощью драйвера принтера XPS](#page-428-0)

[System Administrator Guide \(Руководство системного администратора\)](www.xerox.com/support) www.xerox.com/ support.

[Определение контактных данных системного администратора с помощью Интернет-служб](#page-671-0) [Проверка выполнения работы и сведений о ней с помощью меню «Статус работы»](#page-697-0) [Печать пробного комплекта с помощью драйвера PostScript](#page-372-0)

## Проверка состояния аппарата с помощью драйвера принтера XPS

На аппарате можно печатать с компьютера с помощью драйвера принтера. Для данного аппарата предусмотрены различные драйверы Xerox для всех наиболее распространенных операционных систем. Драйверы принтера Xerox обеспечивают возможность использования специальных функций, доступных на данном аппарате.

Если на аппарате включен режим идентификации, для просмотра и разблокирования работ может потребоваться вход в систему на аппарате.

Если на принтере включен режим учета, для отправки работы может потребоваться ввод учетных данных в окне драйвера принтера.

Примечание: Для печати файлов формата XPS на аппарате должна быть установлена дополнительная функция для обработки XPS-файлов.

В разделе «Состояние» можно проверить состояние основных параметров аппарата, таких как содержимое лотков для бумаги. В разделе «Дополнительные параметры состояния» содержатся подробные сведения, включения уведомления и предупреждения, списки выполняемых и завершенных работ, а также разрешения для аппарата, установленные системным администратором.

Примечание: Для использования данной функции системный администратор должен включить двунаправленную связь между аппаратом и драйвером принтера. Если графика для лотков и кнопка «Дополнительные параметры состояния» не отображаются, значит двунаправленная связь не включена.

Системный администратор может настраивать разрешения на управление доступом к режиму печати следующим образом.

- Указывать время и дни недели, когда пользователям разрешается печатать на аппарате.
- Запрещать определенные типы работ, такие как защищенная печать.
- Ограничивать доступ к некоторым лоткам для бумаги.
- Запрещать одностороннюю печать.
- Устанавливать для приложений определенные настройки печати, например, печать всех документов Microsoft Word в одностороннем режиме.
- Разрешать только работы защищенной печати.

Системный администратор также может настроить драйвера принтера так, чтобы при печати необходимо было вводить учетные данные.

Примечание: Данный режим должен включить системный администратор.

Дополнительные сведения см. «System Administrator Guide» (Руководство системного администратора).

- 1. Откройте документ для печати. В большинстве приложений можно нажать кнопку **Office** или в меню **Файл** выбрать **Печать**.
- 2. Выберите в списке драйверов принтера драйвер Xerox XPS.
- 3. Откройте в окне драйвера принтера окно «Свойства» в зависимости от приложения. В большинстве приложений следует нажать кнопку **Свойства** или **Параметры**. Откроется соответствующее окно.
- 4. Проверьте пиктограммы состояния аппарата в нижнем правом углу окна драйвера (над кнопками «OK» и «Отмена»).
- 5. При необходимости нажмите кнопку «Дополнительные параметры состояния» [**...**] рядом с окном состояния.

Дополнительная информация

[Печать с помощью драйвера принтера XPS](#page-428-0)

[System Administrator Guide \(Руководство системного администратора\)](www.xerox.com/support) www.xerox.com/ support.

[Определение контактных данных системного администратора с помощью Интернет-служб](#page-671-0)

# Драйвер Mac

## <span id="page-492-0"></span>Печать с помощью драйвера принтера Mac

На аппарате можно печатать с компьютера с помощью драйвера принтера. Для данного аппарата предусмотрены различные драйверы Xerox для всех наиболее распространенных операционных систем. Драйверы принтера Xerox обеспечивают возможность использования специальных функций, доступных на данном аппарате.

Примечание: Аппарат поддерживает функцию AirPrint. AirPrint — это бездрайверная технология печати компании Apple, обеспечивающая печать с устройств Apple, включая компьютеры Macintosh, телефоны и планшеты, без установки драйверов и загрузки ПО.

Системный администратор может загружать определенные драйверы принтера на компьютеры пользователей. Но если выбор драйвера остается за пользователем, приведенная ниже информация поможет определить, какой драйвер следует устанавливать.

- **PS (PostScript)** обеспечивает большинство функций масштабирования и управления изображениями, а также высокую точность при работе с высококачественной графикой. Кроме того, язык PostScript предоставляет возможность использования разнообразных способов устранения ошибок и замены шрифтов.
- **PCL (Printer Control Language)** в целом обеспечивает меньшее количество дополнительных функций по сравнению с языком PostScript. Использование драйверов PCL ускоряет обработку большинства работ по сравнению с другими драйверами. Данный драйвер подходит для выполнения большей части задач повседневной печати.
- **XPS (XML Paper Specification)** открытый стандарт языка описания страниц и формат фиксированной разметки документа, разработанный корпорацией Microsoft. Данный драйвер ускоряет и улучшает качество печати файлов формата XPS.
- **Mac** драйвер PostScript для компьютеров Macintosh.

Примечание: Для печати файлов формата XPS на аппарате должна быть установлена дополнительная функция для обработки XPS-файлов.

В дополнение к драйверам, предназначенным для данного аппарата, также можно использовать драйверы Xerox Global Print Driver и Xerox Mobile Express Driver. Эти драйверы не обеспечивают возможность использования всех функций, доступных в драйверах, предназначенных для данного аппарата.

- **Global Print Driver** доступен для языков описания страниц PS и PCL, аналогично драйверам для аппарата, описанным выше. Этот драйвер работает как с принтерами Xerox, так и с принтерами других производителей. Использование данного драйвера упрощает добавление и обновление принтеров, поскольку для него не требуется изменений.
- **Mobile Express Driver** позволяет находить любой принтер PostScript в любом месте и печатать на нем без загрузки и установки драйверов.

Системный администратор может настраивать разрешения на управление доступом к режиму печати следующим образом.

- Указывать время и дни недели, когда пользователям разрешается печатать на аппарате.
- Запрещать определенные типы работ, такие как защищенная печать.
- Ограничивать доступ к некоторым лоткам для бумаги.
- Запрещать одностороннюю печать.
- Устанавливать для приложений определенные настройки печати, например, печать всех документов Microsoft Word в одностороннем режиме.
- Разрешать только работы защищенной печати.

Системный администратор также может настроить драйвера принтера так, чтобы при печати необходимо было вводить учетные данные.

Дополнительные сведения см. «System Administrator Guide» (Руководство системного администратора).

- 1. Откройте документ для печати. В большинстве приложений следует в меню **File** (Файл) выбрать пункт **Print** (Печать).
- 2. Введите количество копий. В зависимости от приложения также можно выбрать диапазон страниц и другие настройки печати.
- 3. Выберите в списке драйверов принтера драйвер Xerox.
- 4. В меню свойства драйвера принтера выберите **Функции Xerox** название меню зависит от приложения. В большинстве приложений следует открыть раскрывающееся меню «Copies and Pages» (Копии и страницы) или меню с названием приложения.
- 5. Выберите нужные настройки.
- 6. Нажмите кнопку для подтверждения в зависимости от приложения. В большинстве приложений следует нажать кнопку **OK** или **Печать**.
- 7. Заберите работу на аппарате.
- 8. Чтобы открыть список работ и проверить состояние работы, нажмите кнопку **Статус работы** на панели управления аппарата.
- 9. Работы печати обычно содержатся в списке «Выпол-мые раб.», но если системный администратор включит функцию задержки всех работы, работа попадает в список задержанных или неопознанных работ печати. Для разблокирования задержанной работы выберите ее в списке и нажмите кнопку **Печать**.
- 10. Если работа в списке «Выпол-мые раб.» задерживается, значит для ее выполнения требуются дополнительные ресурсы, такие как бумага или скрепки. Чтобы определить, какие ресурсы необходимы, выберите работу и нажмите кнопку **Сведения**. Как только ресурсы будут пополнены, работа распечатается.

#### Дополнительная информация

[Использование функции «Тип работы» с драйвером принтера Mac](#page-494-0) [Проверка выполняемых работ с помощью меню «Статус работы»](#page-696-0) [Разблокирование задержанной работы с помощью меню «Статус работы»](#page-698-0) [Защищенная печать с помощью драйвера принтера Mac](#page-497-0) [Доступ пользователя к списку личных защищенных работ с помощью меню «Статус работы»](#page-703-0) [Разблокирование задержанной работы в общей очереди с помощью меню «Статус работы»](#page-700-0) [Разблокирование задержанной работы в личной очереди с помощью меню «Статус работы»](#page-701-0) [Проверка очереди неопознанных задержанных работ с помощью меню «Статус работы»](#page-702-0) [System Administrator Guide \(Руководство системного администратора\)](www.xerox.com/support) www.xerox.com/ support.

[Определение контактных данных системного администратора с помощью Интернет-служб](#page-671-0) [Проверка выполнения работы и сведений о ней с помощью меню «Статус работы»](#page-697-0)

## Меню «Функции Xerox»

#### **Бумага / Вывод**

#### **Тип работы**

#### <span id="page-494-0"></span>**Использование функции «Тип работы» с драйвером принтера Mac**

На аппарате можно печатать с компьютера с помощью драйвера принтера. Для данного аппарата предусмотрены различные драйверы Xerox для всех наиболее распространенных операционных систем. Драйверы принтера Xerox обеспечивают возможность использования специальных функций, доступных на данном аппарате.

Если на аппарате включен режим идентификации, для просмотра и разблокирования работ может потребоваться вход в систему на аппарате.

Если на принтере включен режим учета, для отправки работы может потребоваться ввод учетных данных в окне драйвера принтера.

Функция «Тип работы» позволяет указать системе тип работы. Это может быть, например, конфиденциальный документ (Защищенная печать) или пробный образец (Пробный комплект).

При выборе типа «Обычная печать» работа печатается тогда, когда она окажется в начале очереди.

При выборе типа «Защищенная печать» работа удерживается в аппарате до ввода пароля для ее разблокирования. Это позволяет выводить конфиденциальные документы в выходной лоток, когда пользователь будет готов разблокировать работу и забрать готовые документы. Данная функция также может использоваться для управления разблокированием обычных работ печати.

Примечание: Если несколько работ защищенной печати отправляется с одинаковым паролем, для их разблокирования на аппарате необходимо ввести пароль только один раз.

Функция «Отложенная печать» позволяет отложить печать документа на определенный промежуток времени, но не более 24 часов с момента отправки исходной работы. Это используется для выполнения больших работ в удобное время или для печати всех работ в одно время.

Функция «Пробный комплект» позволяет напечатать одну копию многокомплектной работы. После этого можно проверить качество копии и распечатать остальную часть работы, если оно удовлетворительное. Если качество первой копии неудовлетворительное, можно отменить печать остальных копий, изменить настройки печати и снова отправить работу.

Функция «Сохраненная работа» служит для сохранения работ на жестком диске аппарата для последующей печати по требованию или с помощью Интернет-служб.

Примечание: Для использования функции «Сохраненная работа» системный администратор должен включить ее в драйвере принтера. Если пользователь может изменять настройки драйвера, данную функцию можно найти в окне драйвера. Для этого нужно щелкнуть драйвер правой кнопкой мыши, выбрать пункт «Свойства принтера» и перейти на вкладку «Конфигурация». В разделе «Устанавливаемые опции» в раскрывающемся меню выберите для параметра «Модуль хранения работ» вариант «Установлено».

Для отправки документов по адресам факса в драйвере принтера предусмотрена функция факса. Работа отправляется с компьютера на аппарат как обычная работа печати, но не печатается, а передается по факсу в указанное место назначения по телефонной линии.

Примечание: Для использования данной функции системный администратор должен установить и включить на аппарате режим факса.

- 1. Откройте документ для печати. В большинстве приложений следует в меню **File** (Файл) выбрать пункт **Print** (Печать).
- 2. Введите количество копий. В зависимости от приложения также можно выбрать диапазон страниц и другие настройки печати.
- 3. Выберите в списке драйверов принтера драйвер Xerox.
- 4. В меню свойства драйвера принтера выберите **Функции Xerox** название меню зависит от приложения. В большинстве приложений следует открыть раскрывающееся меню «Copies and Pages» (Копии и страницы) или меню с названием приложения.
- 5. В меню «Функции Xerox» выберите раздел **Бумага / Вывод**. Данная раздел обычно активен, когда открывается окно драйвера принтера.
- 6. Выберите один из вариантов в меню **Тип работы**.
- 7. Выберите нужные настройки.
- 8. Нажмите кнопку для подтверждения в зависимости от приложения. В большинстве приложений следует нажать кнопку **OK** или **Печать**.
- 9. Заберите работу на аппарате.
- 10. Чтобы открыть список работ и проверить состояние работы, нажмите кнопку **Статус работы** на панели управления аппарата.
- 11. Работы печати обычно содержатся в списке «Выпол-мые раб.», но если системный администратор включит функцию задержки всех работы, работа попадает в список задержанных или неопознанных работ печати. Для разблокирования задержанной работы выберите ее в списке и нажмите кнопку **Печать**.
- 12. Если работа в списке «Выпол-мые раб.» задерживается, значит для ее выполнения требуются дополнительные ресурсы, такие как бумага или скрепки. Чтобы определить, какие ресурсы необходимы, выберите работу и нажмите кнопку **Сведения**. Как только ресурсы будут пополнены, работа распечатается.

#### Дополнительная информация

[Обычная печать с помощью драйвера принтера Mac](#page-496-0) [Защищенная печать с помощью драйвера принтера Mac](#page-497-0) [Отложенная печать с помощью драйвера принтера Mac](#page-498-0) [Печать пробного комплекта с помощью драйвера принтера Mac](#page-499-0) [Сохранение работ с помощью драйвера принтера Mac](#page-500-0) [Отправка факсов с помощью драйвера принтера Mac](#page-501-0) [Проверка выполняемых работ с помощью меню «Статус работы»](#page-696-0) [Разблокирование задержанной работы с помощью меню «Статус работы»](#page-698-0) [Разблокирование работы защищенной печати с помощью меню «Статус работы»](#page-699-0) [Доступ пользователя к списку личных защищенных работ с помощью меню «Статус работы»](#page-703-0) [Разблокирование задержанной работы в общей очереди с помощью меню «Статус работы»](#page-700-0) [Разблокирование задержанной работы в личной очереди с помощью меню «Статус работы»](#page-701-0) [Проверка очереди неопознанных задержанных работ с помощью меню «Статус работы»](#page-702-0) [System Administrator Guide \(Руководство системного администратора\)](www.xerox.com/support) www.xerox.com/ support.

[Определение контактных данных системного администратора с помощью Интернет-служб](#page-671-0) [Проверка выполнения работы и сведений о ней с помощью меню «Статус работы»](#page-697-0)

#### <span id="page-496-0"></span>**Обычная печать с помощью драйвера принтера Mac**

На аппарате можно печатать с компьютера с помощью драйвера принтера. Для данного аппарата предусмотрены различные драйверы Xerox для всех наиболее распространенных операционных систем. Драйверы принтера Xerox обеспечивают возможность использования специальных функций, доступных на данном аппарате.

Если на аппарате включен режим идентификации, для просмотра и разблокирования работ может потребоваться вход в систему на аппарате.

Если на принтере включен режим учета, для отправки работы может потребоваться ввод учетных данных в окне драйвера принтера.

При выборе типа «Обычная печать» работа печатается тогда, когда она окажется в начале очереди.

- 1. Откройте документ для печати. В большинстве приложений следует в меню **File** (Файл) выбрать пункт **Print** (Печать).
- 2. Введите количество копий. В зависимости от приложения также можно выбрать диапазон страниц и другие настройки печати.
- 3. Выберите в списке драйверов принтера драйвер Xerox.
- 4. В меню свойства драйвера принтера выберите **Функции Xerox** название меню зависит от приложения. В большинстве приложений следует открыть раскрывающееся меню «Copies and Pages» (Копии и страницы) или меню с названием приложения.
- 5. В меню «Функции Xerox» выберите раздел **Бумага / Вывод**. Данная раздел обычно активен, когда открывается окно драйвера принтера.
- 6. В раскрывающемся меню **Тип работы** выберите вариант **Обычная печать**.
- 7. Выберите нужные настройки.
- 8. Нажмите кнопку для подтверждения в зависимости от приложения. В большинстве приложений следует нажать кнопку **OK** или **Печать**.
- 9. Заберите работу на аппарате.
- 10. Чтобы открыть список работ и проверить состояние работы, нажмите кнопку **Статус работы** на панели управления аппарата.
- 11. Работы печати обычно содержатся в списке «Выпол-мые раб.», но если системный администратор включит функцию задержки всех работы, работа попадает в список задержанных или неопознанных работ печати. Для разблокирования задержанной работы выберите ее в списке и нажмите кнопку **Печать**.
- 12. Если работа в списке «Выпол-мые раб.» задерживается, значит для ее выполнения требуются дополнительные ресурсы, такие как бумага или скрепки. Чтобы определить, какие ресурсы необходимы, выберите работу и нажмите кнопку **Сведения**. Как только ресурсы будут пополнены, работа распечатается.

#### Дополнительная информация

[Печать с помощью драйвера принтера Mac](#page-492-0) [Использование функции «Тип работы» с драйвером принтера Mac](#page-494-0) [Проверка выполняемых работ с помощью меню «Статус работы»](#page-696-0) [System Administrator Guide \(Руководство системного администратора\)](www.xerox.com/support) www.xerox.com/ support. [Определение контактных данных системного администратора с помощью Интернет-служб](#page-671-0) [Проверка выполнения работы и сведений о ней с помощью меню «Статус работы»](#page-697-0)

#### <span id="page-497-0"></span>**Защищенная печать с помощью драйвера принтера Mac**

На аппарате можно печатать с компьютера с помощью драйвера принтера. Для данного аппарата предусмотрены различные драйверы Xerox для всех наиболее распространенных операционных систем. Драйверы принтера Xerox обеспечивают возможность использования специальных функций, доступных на данном аппарате.

Если на аппарате включен режим идентификации, для просмотра и разблокирования работ может потребоваться вход в систему на аппарате.

Если на принтере включен режим учета, для отправки работы может потребоваться ввод учетных данных в окне драйвера принтера.

При выборе типа «Защищенная печать» работа удерживается в аппарате до ввода пароля для ее разблокирования. Это позволяет выводить конфиденциальные документы в выходной лоток, когда пользователь будет готов разблокировать работу и забрать готовые документы. Данная функция также может использоваться для управления разблокированием обычных работ печати.

Примечание: Если несколько работ защищенной печати отправляется с одинаковым паролем, для их разблокирования на аппарате необходимо ввести пароль только один раз.

- 1. Откройте документ для печати. В большинстве приложений следует в меню **File** (Файл) выбрать пункт **Print** (Печать).
- 2. Введите количество копий. В зависимости от приложения также можно выбрать диапазон страниц и другие настройки печати.
- 3. Выберите в списке драйверов принтера драйвер Xerox.
- 4. В меню свойства драйвера принтера выберите **Функции Xerox** название меню зависит от приложения. В большинстве приложений следует открыть раскрывающееся меню «Copies and Pages» (Копии и страницы) или меню с названием приложения.
- 5. В меню «Функции Xerox» выберите раздел **Бумага / Вывод**. Данная раздел обычно активен, когда открывается окно драйвера принтера.
- 6. В раскрывающемся меню **Тип работы** выберите вариант **Защищенная печать**.
- 7. В поле **Пароль** введите с клавиатуры пароль из 4-10 цифр.

Примечание: Этот пароль потребуется ввести с цифровой клавиатуры на панели управления аппарата для разблокирования данной работы. Пароль должен содержать только цифры и быть таким, чтобы его можно было запомнить, но достаточно надежным.

- 8. В поле **Подтвердите пароль** снова введите с клавиатуры данный пароль из 4-10 цифр.
- 9. Нажмите кнопку **OK**.
- 10. Выберите нужные настройки.
- 11. Нажмите кнопку для подтверждения в зависимости от приложения. В большинстве приложений следует нажать кнопку **OK** или **Печать**.
- 12. На аппарате данная работа включается в список работ защищенной печати. Чтобы просмотреть этот список на аппарате, нажмите кнопку **Статус работы** на панели управления и выберите **Работы защищ. печати**.
- 13. Выберите работу в списке, введите пароль защищенной печати и нажмите кнопку **OK**.
- 14. Для печати всех защищенных работ выберите **Печатать все**, для печати одной работы выберите **Печать**.

15. Если работа в списке «Выпол-мые раб.» задерживается, значит для ее выполнения требуются дополнительные ресурсы, такие как бумага или скрепки. Чтобы определить, какие ресурсы необходимы, выберите работу и нажмите кнопку **Сведения**. Как только ресурсы будут пополнены, работа распечатается.

#### Дополнительная информация

[Печать с помощью драйвера принтера Mac](#page-492-0) [Использование функции «Тип работы» с драйвером принтера Mac](#page-494-0) [Проверка выполняемых работ с помощью меню «Статус работы»](#page-696-0) [System Administrator Guide \(Руководство системного администратора\)](www.xerox.com/support) www.xerox.com/ support. [Определение контактных данных системного администратора с помощью Интернет-служб](#page-671-0) [Проверка выполнения работы и сведений о ней с помощью меню «Статус работы»](#page-697-0)

#### <span id="page-498-0"></span>**Отложенная печать с помощью драйвера принтера Mac**

На аппарате можно печатать с компьютера с помощью драйвера принтера. Для данного аппарата предусмотрены различные драйверы Xerox для всех наиболее распространенных операционных систем. Драйверы принтера Xerox обеспечивают возможность использования специальных функций, доступных на данном аппарате.

Если на аппарате включен режим идентификации, для просмотра и разблокирования работ может потребоваться вход в систему на аппарате.

Если на принтере включен режим учета, для отправки работы может потребоваться ввод учетных данных в окне драйвера принтера.

Функция «Отложенная печать» позволяет отложить печать документа на определенный промежуток времени, но не более 24 часов с момента отправки исходной работы. Это используется для выполнения больших работ в удобное время или для печати всех работ в одно время.

- 1. Откройте документ для печати. В большинстве приложений следует в меню **File** (Файл) выбрать пункт **Print** (Печать).
- 2. Введите количество копий. В зависимости от приложения также можно выбрать диапазон страниц и другие настройки печати.
- 3. Выберите в списке драйверов принтера драйвер Xerox.
- 4. В меню свойства драйвера принтера выберите **Функции Xerox** название меню зависит от приложения. В большинстве приложений следует открыть раскрывающееся меню «Copies and Pages» (Копии и страницы) или меню с названием приложения.
- 5. В меню «Функции Xerox» выберите раздел **Бумага / Вывод**. Данная раздел обычно активен, когда открывается окно драйвера принтера.
- 6. В раскрывающемся меню **Тип работы** выберите вариант **Отложенная печать**.
- 7. В поле **Время печати** введите с клавиатуры время печати работы.
- 8. Нажмите кнопку **OK**.
- 9. Выберите нужные настройки.
- 10. Нажмите кнопку для подтверждения в зависимости от приложения. В большинстве приложений следует нажать кнопку **OK** или **Печать**.
- 11. Затем заберите документ на аппарате в указанное время.
- 12. Чтобы открыть список работ и проверить состояние работы, нажмите кнопку **Статус работы** на панели управления аппарата.
- 13. Работы печати обычно содержатся в списке «Выпол-мые раб.», но если системный администратор включит функцию задержки всех работы, работа попадает в список задержанных или неопознанных работ печати. Для разблокирования задержанной работы выберите ее в списке и нажмите кнопку **Печать**.
- 14. Если работа в списке «Выпол-мые раб.» задерживается, значит для ее выполнения требуются дополнительные ресурсы, такие как бумага или скрепки. Чтобы определить, какие ресурсы необходимы, выберите работу и нажмите кнопку **Сведения**. Как только ресурсы будут пополнены, работа распечатается.

[Печать с помощью драйвера принтера Mac](#page-492-0) [Использование функции «Тип работы» с драйвером принтера Mac](#page-494-0) [Проверка выполняемых работ с помощью меню «Статус работы»](#page-696-0) [System Administrator Guide \(Руководство системного администратора\)](www.xerox.com/support) www.xerox.com/ support. [Определение контактных данных системного администратора с помощью Интернет-служб](#page-671-0) [Проверка выполнения работы и сведений о ней с помощью меню «Статус работы»](#page-697-0)

#### <span id="page-499-0"></span>**Печать пробного комплекта с помощью драйвера принтера Mac**

На аппарате можно печатать с компьютера с помощью драйвера принтера. Для данного аппарата предусмотрены различные драйверы Xerox для всех наиболее распространенных операционных систем. Драйверы принтера Xerox обеспечивают возможность использования специальных функций, доступных на данном аппарате.

Если на аппарате включен режим идентификации, для просмотра и разблокирования работ может потребоваться вход в систему на аппарате.

Если на принтере включен режим учета, для отправки работы может потребоваться ввод учетных данных в окне драйвера принтера.

Функция «Пробный комплект» позволяет напечатать одну копию многокомплектной работы. После этого можно проверить качество копии и распечатать остальную часть работы, если оно удовлетворительное. Если качество первой копии неудовлетворительное, можно отменить печать остальных копий, изменить настройки печати и снова отправить работу.

- 1. Откройте документ для печати. В большинстве приложений следует в меню **File** (Файл) выбрать пункт **Print** (Печать).
- 2. Введите количество копий. В зависимости от приложения также можно выбрать диапазон страниц и другие настройки печати.
- 3. Выберите в списке драйверов принтера драйвер Xerox.

Примечание: Для использования функции «Пробный комплект» необходимо указать не менее двух копий.

- 4. В меню свойства драйвера принтера выберите **Функции Xerox** название меню зависит от приложения. В большинстве приложений следует открыть раскрывающееся меню «Copies and Pages» (Копии и страницы) или меню с названием приложения.
- 5. В меню «Функции Xerox» выберите раздел **Бумага / Вывод**. Данная раздел обычно активен, когда открывается окно драйвера принтера.
- 6. В раскрывающемся меню **Тип работы** выберите вариант **Пробный комплект**.
- 7. Выберите нужные настройки.
- 8. Нажмите кнопку для подтверждения в зависимости от приложения. В большинстве приложений следует нажать кнопку **OK** или **Печать**.
- 9. Чтобы открыть список работ и проверить состояние работы, нажмите кнопку **Статус работы** на панели управления аппарата.
- 10. Работы печати обычно содержатся в списке «Выпол-мые раб.», но если системный администратор включит функцию задержки всех работы, работа попадает в список задержанных или неопознанных работ печати. Для разблокирования задержанной работы выберите ее в списке и нажмите кнопку **Печать**.
- 11. Проверьте качество пробного комплекта.
- 12. Выберите работу в списке.
	- Если качество пробного комплекта удовлетворительное, нажмите кнопку **Печать**, чтобы распечатать остальные комплекты.
	- Если качество пробного комплекта неудовлетворительное, нажмите кнопку **Удалить**.
- 13. Если работа в списке «Выпол-мые раб.» задерживается, значит для ее выполнения требуются дополнительные ресурсы, такие как бумага или скрепки. Чтобы определить, какие ресурсы необходимы, выберите работу и нажмите кнопку **Сведения**. Как только ресурсы будут пополнены, работа распечатается.

[Печать с помощью драйвера принтера Mac](#page-492-0) [Использование функции «Тип работы» с драйвером принтера Mac](#page-494-0) [Проверка выполняемых работ с помощью меню «Статус работы»](#page-696-0) [System Administrator Guide \(Руководство системного администратора\)](www.xerox.com/support) www.xerox.com/ support. [Определение контактных данных системного администратора с помощью Интернет-служб](#page-671-0) [Проверка выполнения работы и сведений о ней с помощью меню «Статус работы»](#page-697-0)

#### <span id="page-500-0"></span>**Сохранение работ с помощью драйвера принтера Mac**

На аппарате можно печатать с компьютера с помощью драйвера принтера. Для данного аппарата предусмотрены различные драйверы Xerox для всех наиболее распространенных операционных систем. Драйверы принтера Xerox обеспечивают возможность использования специальных функций, доступных на данном аппарате.

Если на аппарате включен режим идентификации, для просмотра и разблокирования работ может потребоваться вход в систему на аппарате.

Если на принтере включен режим учета, для отправки работы может потребоваться ввод учетных данных в окне драйвера принтера.

Функция «Сохраненная работа» служит для сохранения работ на жестком диске аппарата для последующей печати по требованию или с помощью Интернет-служб.

Примечание: Для использования функции «Сохраненная работа» системный администратор должен включить ее в драйвере принтера. Если пользователь может изменять настройки драйвера, данную функцию можно найти в окне драйвера. Для этого нужно щелкнуть драйвер правой кнопкой мыши, выбрать пункт «Свойства принтера» и перейти на вкладку «Конфигурация». В разделе «Устанавливаемые опции» в раскрывающемся меню выберите для параметра «Модуль хранения работ» вариант «Установлено».

- 1. Откройте документ для печати. В большинстве приложений следует в меню **File** (Файл) выбрать пункт **Print** (Печать).
- 2. Введите количество копий. В зависимости от приложения также можно выбрать диапазон страниц и другие настройки печати.
- 3. Выберите в списке драйверов принтера драйвер Xerox.
- 4. В меню свойства драйвера принтера выберите **Функции Xerox** название меню зависит от приложения. В большинстве приложений следует открыть раскрывающееся меню «Copies and Pages» (Копии и страницы) или меню с названием приложения.
- 5. В меню «Функции Xerox» выберите раздел **Бумага / Вывод**. Данная раздел обычно активен, когда открывается окно драйвера принтера.
- 6. В раскрывающемся меню **Тип работы** выберите вариант **Сохраненная работа**.
- 7. В поле **Имя работы** введите с клавиатуры имя работы.
	- Чтобы сохранить работу с таким же именем, как у оригинала, в раскрывающемся меню **Имя работы** выберите вариант **Использовать имя документа**.
- 8. В раскрывающемся меню **Папка** выберите папку для сохранения работы.
	- Если требуемое имя папки для сохранения работы не отображается, его можно ввести с клавиатуры. Все пользователи могут сохранять работы в общей папке по умолчанию.
- 9. При необходимости нажмите кнопку **Распечатать и сохранить**. Если нажимается кнопка **Сохранить**, работа сохраняется, но не печатается.
- 10. При необходимости нажмите кнопку **Личная** для защиты документа паролем.
	- В поле **Пароль** введите с клавиатуры пароль из 4-10 цифр.

Примечание: Этот пароль потребуется ввести с цифровой клавиатуры на панели управления аппарата для разблокирования данной работы. Пароль должен содержать только цифры и быть таким, чтобы его можно было запомнить, но достаточно надежным.

- В поле **Подтвердите пароль** снова введите с клавиатуры данный пароль из 4-10 цифр.
- 11. Нажмите кнопку **OK**.
- 12. Выберите нужные настройки.
- 13. Нажмите кнопку для подтверждения в зависимости от приложения. В большинстве приложений следует нажать кнопку **OK** или **Печать**.

#### Дополнительная информация

[Печать с помощью драйвера принтера Mac](#page-492-0) [Печать сохраненных работ с помощью функции «Печать с»](#page-536-0) [Печать сохраненных работ с помощью Интернет-служб](#page-609-0) [Создание папки для сохраненных работ с помощью Интернет-служб](#page-613-0) [System Administrator Guide \(Руководство системного администратора\)](www.xerox.com/support) www.xerox.com/ support. [Определение контактных данных системного администратора с помощью Интернет-служб](#page-671-0)

## <span id="page-501-0"></span>**Отправка факсов с помощью драйвера принтера Mac**

На аппарате можно печатать с компьютера с помощью драйвера принтера. Для данного аппарата предусмотрены различные драйверы Xerox для всех наиболее распространенных операционных систем. Драйверы принтера Xerox обеспечивают возможность использования специальных функций, доступных на данном аппарате.

Если на аппарате включен режим идентификации, для просмотра и разблокирования работ может потребоваться вход в систему на аппарате.

Если на принтере включен режим учета, для отправки работы может потребоваться ввод учетных данных в окне драйвера принтера.

Для отправки документов по адресам факса в драйвере принтера предусмотрена функция факса. Работа отправляется с компьютера на аппарат как обычная работа печати, но не печатается, а передается по факсу в указанное место назначения по телефонной линии.

Примечание: Для использования данной функции системный администратор должен установить и включить на аппарате режим факса.

- 1. Откройте документ для печати. В большинстве приложений следует в меню **File** (Файл) выбрать пункт **Print** (Печать).
- 2. Введите количество отправляемых копий.

Примечание: Даже если факс отправляется по нескольким адресам, следует выбрать одну копию. Если выбрать несколько копий, на аппарате получателя документ распечатается несколько раз, а титульный лист распечатается только один раз (если функция добавления титульного листа будет включена в драйвере принтера).

- 3. Выберите в списке драйверов принтера драйвер Xerox.
- 4. В меню свойства драйвера принтера выберите **Функции Xerox** название меню зависит от приложения. В большинстве приложений следует открыть раскрывающееся меню «Copies and Pages» (Копии и страницы) или меню с названием приложения.
- 5. В меню «Функции Xerox» выберите раздел **Бумага / Вывод**. Данная раздел обычно активен, когда открывается окно драйвера принтера.
- 6. В раскрывающемся меню **Тип работы** выберите **Факс**.

#### **Другой способ**

- Для добавления получателя вручную нажмите кнопку **Добавить получателя**.
	- В поле **Имя** введите имя получателя с клавиатуры.
	- Введите номер факса получателя с клавиатуры в поле **Номер факса**.
	- При необходимости введите с клавиатуры название компании получателя в поле **Организация**.
	- При необходимости введите с клавиатуры номер телефона получателя в поле **Номер телефона**.
	- При необходимости введите с клавиатуры адрес электронной почты получателя в поле **Адрес эл. почты**.
	- При необходимости введите с клавиатуры номер почтового ящика получателя в поле **Почтовый ящик**.
		- При необходимости установите флажок **Сохранить в адресную книгу**.

Примечание: Сведения о получателе сохранятся в персональной телефонной книге на жестком диске компьютера.

- Нажмите кнопку **OK**.

#### **Другой способ**

- Нажмите кнопку **Добавить из адресной книги** для добавления получателя из адресной книги.
	- Выберите контакт в списке.
- Если список контактов длинный, нажмите **Поиск...** и введите данные контакта с клавиатуры.
- Чтобы посмотреть результаты поиска, нажмите кнопку **OK**.
	- Нажмите кнопку **Добавить**.
- Если в списке «Получатели» требуется выбрать несколько получателей, щелкните по первому получателю, нажмите и удерживайте клавишу **Ctrl** на компьютере PC (или клавишу **Command** на компьютере Macintosh) и выберите щелчками остальных получателей. Когда все получатели будут выбраны, нажмите отпустите клавишу Ctrl (или Command).
- Нажмите кнопку **OK**.
- 7. Чтобы добавить к работе факса титульный лист, перейдите на вкладку **Титульный лист**.
- 8. В меню «Параметры титульного листа» выберите **Печатать титульный лист**.
	- Нажмите кнопку **Комментарий на титульном листе**.
		- Введите с клавиатуры комментарий в поле **Комментарий на титульном листе**.
		- Нажмите кнопку **OK**.
	- Нажмите кнопку **Информация об отправителе**.
		- При необходимости введите с клавиатуры имя отправителя в поле **Имя отправителя**.
		- При необходимости введите с клавиатуры название компании отправителя в поле **Организация отправителя**.
		- При необходимости введите с клавиатуры адрес электронной почты отправителя в поле **Адрес эл. почты отправителя**.
		- При необходимости введите с клавиатуры номер телефона отправителя в поле **Номер телефона отправителя**.
		- При необходимости введите с клавиатуры номер факса отправителя для ответа в поле **Номер факса отправителя**.
		- Нажмите кнопку **OK**.
	- Нажмите кнопку **Информация о получателе**.
		- При необходимости выберите вариант в разделе «Получатели».
			- **Показать информацию о получателях** печать имен всех получателей на титульном листе. Печатаются имена, вводимые при добавлении сведений о каждом получателе.
			- **Показать текст пользователя** добавление текста, вводимого в качестве сведений о получателе. Данная функция полезна при отправке факса нескольким получателям по одному номеру, когда номер сохраняется только для одного имени.
	- В поле ввода в меню **Получатели** введите текст с клавиатуры.
		- Нажмите кнопку **OK**.
		- Нажмите кнопку **OK**.
- 9. При необходимости выберите вариант в разделе «Изображение для титульного листа».
	- **Создать** добавление нового изображения.
	- **Текст** добавление текста на титульный лист.
	- **Изображение** добавление изображения на титульный лист.
	- Нажмите кнопку **OK**.
- 10. Выберите размер бумаги в меню **Размер бумаги для титульного листа**.
- 11. Если требуется печатать отчет-подтверждение, указать скорость передачи и разрешение, задать время отправки, использовать префикс набора номера и включить данные кредитной карты, перейдите на вкладку **Опции**.
	- Чтобы печатался лист с сообщением об успешной передаче факса, в меню «Отчетподтверждение» выберите **Печатать отчет-подтверждение**. В зависимости от настроек, установленных системным администратором, при сбое работы может печататься лист с сообщением об ошибке.
	- При необходимости выберите начальную скорость передачи в меню «Скорость передачи».
- При необходимости выберите разрешение в меню «Разрешение факса». Чем выше разрешение, тем дольше выполняется передача факса.
- При необходимости выберите отправки работы в меню «Время передачи».
- При необходимости введите с клавиатуры префикс, набираемый перед номером факса, в поле **Префикс набора**.
- При необходимости введите с клавиатуры номер кредитной карты в поле **Кредитная карта**.
- Нажмите кнопку **OK**.
- 12. Нажмите кнопку для подтверждения в зависимости от приложения. В большинстве приложений следует нажать кнопку **OK** или **Печать**.
- 13. В зависимости от настройки аппарата при выборе получателей факса может отображаться окно «Подтверждение факса». В этом случае для подтверждения нажмите кнопку **OK**.

[Печать с помощью драйвера принтера Mac](#page-492-0) [Использование функции «Тип работы» с драйвером принтера PostScript](#page-368-0) [System Administrator Guide \(Руководство системного администратора\)](www.xerox.com/support) www.xerox.com/ support.

[Определение контактных данных системного администратора с помощью Интернет-служб](#page-671-0)

## **Задание типа бумаги с помощью драйвера принтера Mac**

На аппарате можно печатать с компьютера с помощью драйвера принтера. Для данного аппарата предусмотрены различные драйверы Xerox для всех наиболее распространенных операционных систем. Драйверы принтера Xerox обеспечивают возможность использования специальных функций, доступных на данном аппарате.

Если на аппарате включен режим идентификации, для просмотра и разблокирования работ может потребоваться вход в систему на аппарате.

Если на принтере включен режим учета, для отправки работы может потребоваться ввод учетных данных в окне драйвера принтера.

Тип бумаги для работы указывается в поле «Бумага». По умолчанию в поле «Бумага» отображается тип бумаги, установленный системным администратором.

В списке содержатся типы бумаги, имеющейся на аппарате. Можно выбирать и другие типы бумаги, но для правильной печати работы необходимо вложить подходящую бумагу в соответствующий лоток. Проще всего перед настройкой работы вложить в лоток требуемую бумагу. Это облегчит правильный выбор типа бумаги и лотка при отправке работы.

- 1. Откройте документ для печати. В большинстве приложений следует в меню **File** (Файл) выбрать пункт **Print** (Печать).
- 2. Введите количество копий. В зависимости от приложения также можно выбрать диапазон страниц и другие настройки печати.
- 3. Выберите в списке драйверов принтера драйвер Xerox.
- 4. В меню свойства драйвера принтера выберите **Функции Xerox** название меню зависит от приложения. В большинстве приложений следует открыть раскрывающееся меню «Copies and Pages» (Копии и страницы) или меню с названием приложения.
- 5. В меню «Функции Xerox» выберите раздел **Бумага / Вывод**. Данная раздел обычно активен, когда открывается окно драйвера принтера.
- 6. Выберите один из вариантов в разделе «Бумага».
	- **Другой цвет** список наиболее используемых цветов бумаги. Если устанавливается настройка **Автовыбор**, цвет бумаги выбирается автоматически.
	- **Другой тип** выбирается тип бумаги или другого материала для работы печати, например прозрачная пленка. Если устанавливается настройка **Автовыбор**, тип выбирается автоматически.
	- **Разделители прозрачных пленок...** при выборе данной настройки открывается окно «Разделители прозрачных пленок» для указания тип и цвета разделителей, вставляемых между листами пленки.
- 7. Нажмите кнопку для подтверждения в зависимости от приложения. В большинстве приложений следует нажать кнопку **OK** или **Печать**.
- 8. Заберите работу на аппарате.
- 9. Чтобы открыть список работ и проверить состояние работы, нажмите кнопку **Статус работы** на панели управления аппарата.
- 10. Работы печати обычно содержатся в списке «Выпол-мые раб.», но если системный администратор включит функцию задержки всех работы, работа попадает в список задержанных или неопознанных работ печати. Для разблокирования задержанной работы выберите ее в списке и нажмите кнопку **Печать**.
- 11. Если работа в списке «Выпол-мые раб.» задерживается, значит для ее выполнения требуются дополнительные ресурсы, такие как бумага или скрепки. Чтобы определить, какие ресурсы необходимы, выберите работу и нажмите кнопку **Сведения**. Как только ресурсы будут пополнены, работа распечатается.

[Печать с помощью драйвера принтера Mac](#page-492-0) [System Administrator Guide \(Руководство системного администратора\)](www.xerox.com/support) www.xerox.com/ support. [Определение контактных данных системного администратора с помощью Интернет-служб](#page-671-0) [Проверка выполнения работы и сведений о ней с помощью меню «Статус работы»](#page-697-0) [Загрузка материала в лоток 1 и изменение настроек лотка](#page-682-0) [Загрузка материала в лоток 2 и изменение настроек лотка](#page-685-0) [Загрузка материала в лоток 3](#page-689-0) [Загрузка материала в лоток 4](#page-690-0) [Загрузка материала в обходной лоток и изменение настроек лотка](#page-692-0)

## **Двусторонняя печать с помощью драйвера принтера Mac**

На аппарате можно печатать с компьютера с помощью драйвера принтера. Для данного аппарата предусмотрены различные драйверы Xerox для всех наиболее распространенных операционных систем. Драйверы принтера Xerox обеспечивают возможность использования специальных функций, доступных на данном аппарате.

Если на аппарате включен режим идентификации, для просмотра и разблокирования работ может потребоваться вход в систему на аппарате.

Если на принтере включен режим учета, для отправки работы может потребоваться ввод учетных данных в окне драйвера принтера.

В разделе «2-сторонняя печать» можно выбрать печать работы на одной или на обеих сторонах листа, либо переворот отпечатков по длинной или короткой кромке для переплета. Примечание: [На материалах некоторых типов, размеров и плотности в автоматическом](www.xerox.com)  [двустороннем режиме печатать нельзя. См.](www.xerox.com) www.xerox.com для получения дополнительной информации.

- 1. Откройте документ для печати. В большинстве приложений следует в меню **File** (Файл) выбрать пункт **Print** (Печать).
- 2. Введите количество копий. В зависимости от приложения также можно выбрать диапазон страниц и другие настройки печати.
- 3. Выберите в списке драйверов принтера драйвер Xerox.
- 4. В меню свойства драйвера принтера выберите **Функции Xerox** название меню зависит от приложения. В большинстве приложений следует открыть раскрывающееся меню «Copies and Pages» (Копии и страницы) или меню с названием приложения.
- 5. В меню «Функции Xerox» выберите раздел **Бумага / Вывод**. Данная раздел обычно активен, когда открывается окно драйвера принтера.
- 6. Выберите один из вариантов в разделе «2-сторонняя печать».
	- **1-сторонняя печать** печать на одной стороне листа бумаги или прозрачной пленки. Данная настройка используется для печати на прозрачных пленках, конвертах и наклейках.
	- **2-сторонняя печать** печать на обеих сторонах листа бумаги. Изображения печатаются так, что работу можно сшивать вдоль длинной кромки листов бумаги.
	- **2-ст. печать, переворот по кор. кромке** печать на обеих сторонах листа бумаги. Изображения печатаются так, что работу можно сшивать вдоль короткой кромки листов бумаги.
- 7. Нажмите кнопку для подтверждения в зависимости от приложения. В большинстве приложений следует нажать кнопку **OK** или **Печать**.
- 8. Заберите работу на аппарате.
- 9. Чтобы открыть список работ и проверить состояние работы, нажмите кнопку **Статус работы** на панели управления аппарата.
- 10. Работы печати обычно содержатся в списке «Выпол-мые раб.», но если системный администратор включит функцию задержки всех работ, работа попадает в список задержанных или неопределенных работ печати. Для разблокирования задержанной работы выберите ее в списке и нажмите кнопку **Разблокировать**.
- 11. Работы печати обычно содержатся в списке «Выпол-мые раб.», но если системный администратор включит функцию задержки всех работы, работа попадает в список задержанных или неопознанных работ печати. Для разблокирования задержанной работы выберите ее в списке и нажмите кнопку **Печать**.
- 12. Если работа в списке «Выпол-мые раб.» задерживается, значит для ее выполнения требуются дополнительные ресурсы, такие как бумага или скрепки. Чтобы определить, какие ресурсы необходимы, выберите работу и нажмите кнопку **Сведения**. Как только ресурсы будут пополнены, работа распечатается.

Дополнительная информация

### [Печать с помощью драйвера принтера Mac](#page-492-0)

[System Administrator Guide \(Руководство системного администратора\)](www.xerox.com/support) www.xerox.com/ support.

[Определение контактных данных системного администратора с помощью Интернет-служб](#page-671-0) [Проверка выполнения работы и сведений о ней с помощью меню «Статус работы»](#page-697-0)

### **Задание качества печати с помощью драйвера принтера Mac**

На аппарате можно печатать с компьютера с помощью драйвера принтера. Для данного аппарата предусмотрены различные драйверы Xerox для всех наиболее распространенных операционных систем. Драйверы принтера Xerox обеспечивают возможность использования специальных функций, доступных на данном аппарате.

Если на аппарате включен режим идентификации, для просмотра и разблокирования работ может потребоваться вход в систему на аппарате.

Если на принтере включен режим учета, для отправки работы может потребоваться ввод учетных данных в окне драйвера принтера.

Настройки в разделе «Качество печати» позволяют регулировать расход тонера при печати документов. В режиме экономии тонера отпечатки получаются немного зернистыми, особенно при печати графики и участков сплошного цвета, но это самая экологичная настройка.

- 1. Откройте документ для печати. В большинстве приложений следует в меню **File** (Файл) выбрать пункт **Print** (Печать).
- 2. Введите количество копий. В зависимости от приложения также можно выбрать диапазон страниц и другие настройки печати.
- 3. Выберите в списке драйверов принтера драйвер Xerox.
- 4. В меню свойства драйвера принтера выберите **Функции Xerox** название меню зависит от приложения. В большинстве приложений следует открыть раскрывающееся меню «Copies and Pages» (Копии и страницы) или меню с названием приложения.
- 5. В меню «Функции Xerox» выберите раздел **Бумага / Вывод**. Данная раздел обычно активен, когда открывается окно драйвера принтера.
- 6. Выберите один из вариантов в разделе «Качество печати».
	- **Высокое разрешение** печать в режиме наилучшего качества. При высоком разрешении расходуется больше тонера, чем в режиме экономии тонера.
	- **Стандартное** обеспечивает оптимальное сочетание качества печати, экологичности и размера файлов для передачи по сети. Стандартное качество печати подходит для большинства работ.
	- **Экономия тонера** расходуется меньше тонера, чем при других настройках. Документы могут выглядеть немного светлее, чем при использовании других настроек.
- 7. Нажмите кнопку для подтверждения в зависимости от приложения. В большинстве приложений следует нажать кнопку **OK** или **Печать**.
- 8. Заберите работу на аппарате.
- 9. Чтобы открыть список работ и проверить состояние работы, нажмите кнопку **Статус работы** на панели управления аппарата.
- 10. Работы печати обычно содержатся в списке «Выпол-мые раб.», но если системный администратор включит функцию задержки всех работы, работа попадает в список задержанных или неопознанных работ печати. Для разблокирования задержанной работы выберите ее в списке и нажмите кнопку **Печать**.
- 11. Если работа в списке «Выпол-мые раб.» задерживается, значит для ее выполнения требуются дополнительные ресурсы, такие как бумага или скрепки. Чтобы определить, какие ресурсы необходимы, выберите работу и нажмите кнопку **Сведения**. Как только ресурсы будут пополнены, работа распечатается.

## Дополнительная информация [Печать с помощью драйвера принтера Mac](#page-492-0) [System Administrator Guide \(Руководство системного администратора\)](www.xerox.com/support) www.xerox.com/ support. [Определение контактных данных системного администратора с помощью Интернет-служб](#page-671-0) [Проверка выполнения работы и сведений о ней с помощью меню «Статус работы»](#page-697-0)

## **Финишная обработка**

### <span id="page-508-0"></span>**Выбор варианта послепечатной обработки с помощью драйвера принтера Mac**

На аппарате можно печатать с компьютера с помощью драйвера принтера. Для данного аппарата предусмотрены различные драйверы Xerox для всех наиболее распространенных операционных систем. Драйверы принтера Xerox обеспечивают возможность использования специальных функций, доступных на данном аппарате.

Если на аппарате включен режим идентификации, для просмотра и разблокирования работ может потребоваться вход в систему на аппарате.

Если на принтере включен режим учета, для отправки работы может потребоваться ввод учетных данных в окне драйвера принтера.

В зависимости от установленного дополнительного устройства послепечатной обработки и комплектов можно выбрать разные варианты вывода копий, такие как сшивание, фальцовка и подборка.

Примечание: Данный режим должен включить системный администратор.

Наличие данных настроек в драйвере принтера зависит от того, как системный администратор настроит драйвер на компьютере.

Если послепечатная обработка копий не используется, выбирается вариант «Нет».

Для сшивания документов предусмотрены опции сшивания. Наличие опций зависит от установленных на аппарате устройств послепечатной обработки. Основные опции сшивания: Выкл., 1 скрепка, 2 скрепки, Неск. скрепок.

Функция «Перфорация» служит для пробивки отверстий в каждом листе после выполнения печати. Каждый лист пробивается отдельно, поэтому никаких ограничений на число страниц в комплекте не существует. Перфорацию можно выбирать только для бумаги формата A4 LEF (8,5 x 11 дюймов LEF) или A3 (11 x 17 дюймов).

Примечание: SEF — Short Edge Feed (подача короткой кромкой), листы бумаги подаются в аппарат короткой кромкой вперед. LEF — Long Edge Feed (подача длинной кромкой), листы бумаги подаются в аппарат длинной кромкой вперед.

Для автоматического создания брошюр с фальцовкой и сшиванием выберите опции брошюры. Возможно автоматическое добавление обложек в брошюры.

Опции фальцовки служат для фальцовки одинарных листов формата A4 (8,5 x 11 дюймов) плотностью от 60 до 120 г/кв. м (16-32 фунта). Страницы можно фальцевать в два или три сложения в режиме C-фальцовки или Z-фальцовки .

- 1. Откройте документ для печати. В большинстве приложений следует в меню **File** (Файл) выбрать пункт **Print** (Печать).
- 2. Введите количество копий. В зависимости от приложения также можно выбрать диапазон страниц и другие настройки печати.
- 3. Выберите в списке драйверов принтера драйвер Xerox.
- 4. В меню свойства драйвера принтера выберите **Функции Xerox** название меню зависит от приложения. В большинстве приложений следует открыть раскрывающееся меню «Copies and Pages» (Копии и страницы) или меню с названием приложения.
- 5. В меню «Функции Xerox» выберите раздел **Бумага / Вывод**. Данная раздел обычно активен, когда открывается окно драйвера принтера.
- 6. Выберите один из вариантов в разделе **Финишная обработка**.
- 7. Нажмите кнопку **OK** для сохранения настроек.
- 8. Нажмите кнопку для подтверждения в зависимости от приложения. В большинстве приложений следует нажать кнопку **OK** или **Печать**.
- 9. Заберите работу на аппарате.
- 10. Чтобы открыть список работ и проверить состояние работы, нажмите кнопку **Статус работы** на панели управления аппарата.

[Печать с помощью драйвера принтера Mac](#page-492-0) [System Administrator Guide \(Руководство системного администратора\)](www.xerox.com/support) www.xerox.com/ support. [Определение контактных данных системного администратора с помощью Интернет-служб](#page-671-0)

## **Сшивание с помощью драйвера принтера Mac**

На аппарате можно печатать с компьютера с помощью драйвера принтера. Для данного аппарата предусмотрены различные драйверы Xerox для всех наиболее распространенных операционных систем. Драйверы принтера Xerox обеспечивают возможность использования специальных функций, доступных на данном аппарате.

Если на аппарате включен режим идентификации, для просмотра и разблокирования работ может потребоваться вход в систему на аппарате.

Если на принтере включен режим учета, для отправки работы может потребоваться ввод учетных данных в окне драйвера принтера.

В зависимости от установленного дополнительного устройства послепечатной обработки и комплектов можно выбрать разные варианты вывода копий, такие как сшивание, фальцовка и подборка.

Примечание: Данный режим должен включить системный администратор.

Наличие данных настроек в драйвере принтера зависит от того, как системный администратор настроит драйвер на компьютере.

Для сшивания документов предусмотрены опции сшивания. Наличие опций зависит от установленных на аппарате устройств послепечатной обработки. Основные опции сшивания: Выкл., 1 скрепка, 2 скрепки, Неск. скрепок.

- 1. Откройте документ для печати. В большинстве приложений следует в меню **File** (Файл) выбрать пункт **Print** (Печать).
- 2. Введите количество копий. В зависимости от приложения также можно выбрать диапазон страниц и другие настройки печати.
- 3. Выберите в списке драйверов принтера драйвер Xerox.
- 4. В меню свойства драйвера принтера выберите **Функции Xerox** название меню зависит от приложения. В большинстве приложений следует открыть раскрывающееся меню «Copies and Pages» (Копии и страницы) или меню с названием приложения.
- 5. В меню «Функции Xerox» выберите раздел **Бумага / Вывод**. Данная раздел обычно активен, когда открывается окно драйвера принтера.
- 6. Выберите один из вариантов сшивания в меню «Финишная обработка».
	- **1 скрепка** в верхнем левом углу документа ставится одна скрепка.
	- **2 скрепки** на задней кромке документа ставятся две скрепки.
	- **Несколько скрепок** вдоль выбранного края документа ставятся три или четыре скрепки. Количество скрепок зависит от выбранного формата материала. Пример: 4 скрепки — для материала A4 LEF (8,5 x 11 дюймов LEF), A3 (11 x 17 дюймов), 8 x 10 дюймов LEF. 3 скрепки — для материала 8 x 10 SEF, A4 SEF (8,5 x 11 дюймов SEF), A5 LEF (8,5 x 5,5 дюйма LEF), B5 SEF (8,5 x 14 дюймов SEF).
- 7. Нажмите кнопку для подтверждения в зависимости от приложения. В большинстве приложений следует нажать кнопку **OK** или **Печать**.
- 8. Заберите работу на аппарате.
- 9. Чтобы открыть список работ и проверить состояние работы, нажмите кнопку **Статус работы** на панели управления аппарата.
- 10. Работы печати обычно содержатся в списке «Выпол-мые раб.», но если системный администратор включит функцию задержки всех работы, работа попадает в список задержанных или неопознанных работ печати. Для разблокирования задержанной работы выберите ее в списке и нажмите кнопку **Печать**.
- 11. Если работа в списке «Выпол-мые раб.» задерживается, значит для ее выполнения требуются дополнительные ресурсы, такие как бумага или скрепки. Чтобы определить, какие ресурсы необходимы, выберите работу и нажмите кнопку **Сведения**. Как только ресурсы будут пополнены, работа распечатается.

[Печать с помощью драйвера принтера Mac](#page-492-0)

[System Administrator Guide \(Руководство системного администратора\)](www.xerox.com/support) www.xerox.com/ support.

[Определение контактных данных системного администратора с помощью Интернет-служб](#page-671-0) [Проверка выполнения работы и сведений о ней с помощью меню «Статус работы»](#page-697-0)

## **Перфорирование с помощью драйвера принтера Mac**

На аппарате можно печатать с компьютера с помощью драйвера принтера. Для данного аппарата предусмотрены различные драйверы Xerox для всех наиболее распространенных операционных систем. Драйверы принтера Xerox обеспечивают возможность использования специальных функций, доступных на данном аппарате.

Если на аппарате включен режим идентификации, для просмотра и разблокирования работ может потребоваться вход в систему на аппарате.

Если на принтере включен режим учета, для отправки работы может потребоваться ввод учетных данных в окне драйвера принтера.

В зависимости от установленного дополнительного устройства послепечатной обработки и комплектов можно выбрать разные варианты вывода копий, такие как сшивание, фальцовка и подборка.

Примечание: Данный режим должен включить системный администратор.

Наличие данных настроек в драйвере принтера зависит от того, как системный администратор настроит драйвер на компьютере.

Функция «Перфорация» служит для пробивки отверстий в каждом листе после выполнения печати. Каждый лист пробивается отдельно, поэтому никаких ограничений на число страниц в комплекте не существует. Перфорацию можно выбирать только для бумаги формата A4 LEF (8,5 x 11 дюймов LEF) или A3 (11 x 17 дюймов).

Примечание: SEF — Short Edge Feed (подача короткой кромкой), листы бумаги подаются в аппарат короткой кромкой вперед. LEF — Long Edge Feed (подача длинной кромкой), листы бумаги подаются в аппарат длинной кромкой вперед.

- 1. Откройте документ для печати. В большинстве приложений следует в меню **File** (Файл) выбрать пункт **Print** (Печать).
- 2. Введите количество копий. В зависимости от приложения также можно выбрать диапазон страниц и другие настройки печати.
- 3. Выберите в списке драйверов принтера драйвер Xerox.
- 4. В меню свойства драйвера принтера выберите **Функции Xerox** название меню зависит от приложения. В большинстве приложений следует открыть раскрывающееся меню «Copies and Pages» (Копии и страницы) или меню с названием приложения.
- 5. В меню «Функции Xerox» выберите раздел **Бумага / Вывод**. Данная раздел обычно активен, когда открывается окно драйвера принтера.
- 6. Выберите пункт **Перфорация** в меню «Финишная обработка».
- 7. Нажмите кнопку для подтверждения в зависимости от приложения. В большинстве приложений следует нажать кнопку **OK** или **Печать**.
- 8. Заберите работу на аппарате.
- 9. Чтобы открыть список работ и проверить состояние работы, нажмите кнопку **Статус работы** на панели управления аппарата.
- 10. Работы печати обычно содержатся в списке «Выпол-мые раб.», но если системный администратор включит функцию задержки всех работы, работа попадает в список задержанных или неопознанных работ печати. Для разблокирования задержанной работы выберите ее в списке и нажмите кнопку **Печать**.
- 11. Если работа в списке «Выпол-мые раб.» задерживается, значит для ее выполнения требуются дополнительные ресурсы, такие как бумага или скрепки. Чтобы определить, какие ресурсы необходимы, выберите работу и нажмите кнопку **Сведения**. Как только ресурсы будут пополнены, работа распечатается.

Дополнительная информация

[Печать с помощью драйвера принтера Mac](#page-492-0)

[Выбор варианта послепечатной обработки с помощью драйвера принтера Mac](#page-508-0) [System Administrator Guide \(Руководство системного администратора\)](www.xerox.com/support) www.xerox.com/ support.

[Определение контактных данных системного администратора с помощью Интернет-служб](#page-671-0) [Проверка выполнения работы и сведений о ней с помощью меню «Статус работы»](#page-697-0)

#### **Фальцовка с помощью драйвера принтера Mac**

На аппарате можно печатать с компьютера с помощью драйвера принтера. Для данного аппарата предусмотрены различные драйверы Xerox для всех наиболее распространенных операционных систем. Драйверы принтера Xerox обеспечивают возможность использования специальных функций, доступных на данном аппарате.

Если на аппарате включен режим идентификации, для просмотра и разблокирования работ может потребоваться вход в систему на аппарате.

Если на принтере включен режим учета, для отправки работы может потребоваться ввод учетных данных в окне драйвера принтера.

В зависимости от установленного дополнительного устройства послепечатной обработки и комплектов можно выбрать разные варианты вывода копий, такие как сшивание, фальцовка и подборка.

Примечание: Данный режим должен включить системный администратор.

Наличие данных настроек в драйвере принтера зависит от того, как системный администратор настроит драйвер на компьютере.

Наличие вариантов фальцовки зависит от типа финишера, установленного на аппарате. Если финишер на аппарате не установлен, варианты фальцовки недоступны.

Опции фальцовки служат для фальцовки одинарных листов формата A4 (8,5 x 11 дюймов) плотностью от 60 до 120 г/кв. м (16-32 фунта). Страницы можно фальцевать в два или три сложения в режиме С-фальцовки . или Z-фальцовки

Примечание: SEF — Short Edge Feed (подача короткой кромкой), листы бумаги подаются в аппарат короткой кромкой вперед. LEF — Long Edge Feed (подача длинной кромкой), листы бумаги подаются в аппарат длинной кромкой вперед.

- 1. Откройте документ для печати. В большинстве приложений следует в меню **File** (Файл) выбрать пункт **Print** (Печать).
- 2. Введите количество копий. В зависимости от приложения также можно выбрать диапазон страниц и другие настройки печати.
- 3. Выберите в списке драйверов принтера драйвер Xerox.
- 4. В меню свойства драйвера принтера выберите **Функции Xerox** название меню зависит от приложения. В большинстве приложений следует открыть раскрывающееся меню «Copies and Pages» (Копии и страницы) или меню с названием приложения.
- 5. В меню «Функции Xerox» выберите раздел **Бумага / Вывод**. Данная раздел обычно активен, когда открывается окно драйвера принтера.
- 6. При необходимости перейдите на вкладку **Опции печати**. Данная вкладка обычно активна, когда открывается окно драйвера принтера.
- 7. Выберите пункт **Фальцовка...** в меню «Финишная обработка».
- 8. Выберите один из вариантов в разделе «Фальцовка».
	- **Фальцовка отдельных листов в два сложения Печать с внутренней стороны** фальцовка посередине листа. Если лист односторонний, печатаемое содержимое оказывается внутри сложенного листа. Если лист двусторонний, внутри оказывается первая страница.
	- **Фальцовка отдельных листов в два сложения Печать с внешней стороны** фальцовка посередине листа. Если лист односторонний, печатаемое содержимое оказывается снаружи сложенного листа. Если лист двусторонний, внутри оказывается вторая страница.
	- **Фальцовка нескольких листов в два сложения Печать с внешней стороны** фальцовка посередине каждого листа. Если листы односторонние, печатаемое содержимое оказывается внутри сложенных листов. Если листы двусторонние, внутри оказывается первая страница.
- **Фальцовка нескольких листов в два сложения Печать с внутренней стороны** фальцовка посередине листа. Если листы односторонние, печатаемое содержимое оказывается снаружи сложенных листов. Если листы двусторонние, внутри оказывается вторая страница.
- 9. Нажмите кнопку для подтверждения в зависимости от приложения. В большинстве приложений следует нажать кнопку **OK** или **Печать**.
- 10. Заберите работу на аппарате.
- 11. Чтобы открыть список работ и проверить состояние работы, нажмите кнопку **Статус работы** на панели управления аппарата.
- 12. Работы печати обычно содержатся в списке «Выпол-мые раб.», но если системный администратор включит функцию задержки всех работы, работа попадает в список задержанных или неопознанных работ печати. Для разблокирования задержанной работы выберите ее в списке и нажмите кнопку **Печать**.
- 13. Если работа в списке «Выпол-мые раб.» задерживается, значит для ее выполнения требуются дополнительные ресурсы, такие как бумага или скрепки. Чтобы определить, какие ресурсы необходимы, выберите работу и нажмите кнопку **Сведения**. Как только ресурсы будут пополнены, работа распечатается.

[Печать с помощью драйвера принтера Mac](#page-492-0) [Выбор варианта послепечатной обработки с помощью драйвера принтера Mac](#page-508-0) [System Administrator Guide \(Руководство системного администратора\)](www.xerox.com/support) www.xerox.com/ support.

[Определение контактных данных системного администратора с помощью Интернет-служб](#page-671-0) [Проверка выполнения работы и сведений о ней с помощью меню «Статус работы»](#page-697-0)

## **Создание брошюры**

#### **Фальцовка брошюр с помощью драйвера принтера Mac**

На аппарате можно печатать с компьютера с помощью драйвера принтера. Для данного аппарата предусмотрены различные драйверы Xerox для всех наиболее распространенных операционных систем. Драйверы принтера Xerox обеспечивают возможность использования специальных функций, доступных на данном аппарате.

Если на аппарате включен режим идентификации, для просмотра и разблокирования работ может потребоваться вход в систему на аппарате.

Если на принтере включен режим учета, для отправки работы может потребоваться ввод учетных данных в окне драйвера принтера.

В зависимости от установленного дополнительного устройства послепечатной обработки и комплектов можно выбрать разные варианты вывода копий, такие как сшивание, фальцовка и подборка.

Примечание: Данный режим должен включить системный администратор.

Наличие данных настроек в драйвере принтера зависит от того, как системный администратор настроит драйвер на компьютере.

В режиме «Фальцовка брошюры» изображения автоматически уменьшаются и размещаются в правильной последовательности так, чтобы при складывании пополам комплекта страниц получалась брошюра и страницы при печати автоматически складывались.

- 1. Откройте документ для печати. В большинстве приложений следует в меню **File** (Файл) выбрать пункт **Print** (Печать).
- 2. Введите количество копий. В зависимости от приложения также можно выбрать диапазон страниц и другие настройки печати.
- 3. Выберите в списке драйверов принтера драйвер Xerox.
- 4. В меню свойства драйвера принтера выберите **Функции Xerox** название меню зависит от приложения. В большинстве приложений следует открыть раскрывающееся меню «Copies and Pages» (Копии и страницы) или меню с названием приложения.
- 5. В меню «Функции Xerox» выберите раздел **Бумага / Вывод**. Данная раздел обычно активен, когда открывается окно драйвера принтера.
- 6. Выберите пункт **Создание брошюры...** в меню **Финишная обработка**.
	- Выберите формат бумаги брошюры в меню **По новому размеру бумаги**.
	- Для создания полей между изображениями в брошюре выберите в меню **Поля брошюры** пункт **Стандарт.**
	- Для отмены заданных настроек выберите **Нет**.
	- Введите с клавиатуры ширину поля посередине брошюры в поле **Поле переплета**.
	- Введите с клавиатуры величину сдвига изображений страниц от середины брошюры в поле **Сдвиг изображения**. Применение данной настройки компенсирует такой дефект при создании больших брошюр, как загибание наружных страниц на внутренние за счет небольшого укорачивания наружных страниц относительно внутренних в готовой брошюре.
	- Нажмите кнопку **OK**.
- 7. Нажмите кнопку для подтверждения в зависимости от приложения. В большинстве приложений следует нажать кнопку **OK** или **Печать**.
- 8. Заберите работу на аппарате.
- 9. Чтобы открыть список работ и проверить состояние работы, нажмите кнопку **Статус работы** на панели управления аппарата.
- 10. Работы печати обычно содержатся в списке «Выпол-мые раб.», но если системный администратор включит функцию задержки всех работы, работа попадает в список задержанных или неопознанных работ печати. Для разблокирования задержанной работы выберите ее в списке и нажмите кнопку **Печать**.
- 11. Если работа в списке «Выпол-мые раб.» задерживается, значит для ее выполнения требуются дополнительные ресурсы, такие как бумага или скрепки. Чтобы определить, какие ресурсы необходимы, выберите работу и нажмите кнопку **Сведения**. Как только ресурсы будут пополнены, работа распечатается.

#### Дополнительная информация

[Печать с помощью драйвера принтера Mac](#page-492-0) [Выбор варианта послепечатной обработки с помощью драйвера принтера Mac](#page-508-0) [System Administrator Guide \(Руководство системного администратора\)](www.xerox.com/support) www.xerox.com/ support. [Определение контактных данных системного администратора с помощью Интернет-служб](#page-671-0) [Проверка выполнения работы и сведений о ней с помощью меню «Статус работы»](#page-697-0)

## **Фальцовка и сшивание брошюр с помощью драйвера принтера Mac**

На аппарате можно печатать с компьютера с помощью драйвера принтера. Для данного аппарата предусмотрены различные драйверы Xerox для всех наиболее распространенных операционных систем. Драйверы принтера Xerox обеспечивают возможность использования специальных функций, доступных на данном аппарате.

Если на аппарате включен режим идентификации, для просмотра и разблокирования работ может потребоваться вход в систему на аппарате.

Если на принтере включен режим учета, для отправки работы может потребоваться ввод учетных данных в окне драйвера принтера.

В зависимости от установленного дополнительного устройства послепечатной обработки и комплектов можно выбрать разные варианты вывода копий, такие как сшивание, фальцовка и подборка.

Примечание: Данный режим должен включить системный администратор.

Наличие данных настроек в драйвере принтера зависит от того, как системный администратор настроит драйвер на компьютере.

В режиме «Фальцовка и сшивание брошюры» изображения автоматически уменьшаются и размещаются в правильной последовательности так, чтобы при складывании пополам комплекта страниц получалась брошюра и страницы при печати автоматически складывались и сшивались.

- 1. Откройте документ для печати. В большинстве приложений следует в меню **File** (Файл) выбрать пункт **Print** (Печать).
- 2. Введите количество копий. В зависимости от приложения также можно выбрать диапазон страниц и другие настройки печати.
- 3. Выберите в списке драйверов принтера драйвер Xerox.
- 4. В меню свойства драйвера принтера выберите **Функции Xerox** название меню зависит от приложения. В большинстве приложений следует открыть раскрывающееся меню «Copies and Pages» (Копии и страницы) или меню с названием приложения.
- 5. В меню «Функции Xerox» выберите раздел **Бумага / Вывод**. Данная раздел обычно активен, когда открывается окно драйвера принтера.
- 6. Выберите пункт **Создание брошюры...** в меню **Финишная обработка**.
	- Выберите формат бумаги брошюры в меню **По новому размеру бумаги**.
	- Для создания полей между изображениями в брошюре выберите в меню **Поля брошюры** пункт **Стандарт.**
	- Для отмены заданных настроек выберите **Нет**.
	- Введите с клавиатуры ширину поля посередине брошюры в поле **Поле переплета**.
	- Введите с клавиатуры величину сдвига изображений страниц от середины брошюры в поле **Сдвиг изображения**. Применение данной настройки компенсирует такой дефект при создании больших брошюр, как загибание наружных страниц на внутренние за счет небольшого укорачивания наружных страниц относительно внутренних в готовой брошюре.
	- Нажмите кнопку **OK**.
- 7. Нажмите кнопку для подтверждения в зависимости от приложения. В большинстве приложений следует нажать кнопку **OK** или **Печать**.
- 8. Заберите работу на аппарате.
- 9. Чтобы открыть список работ и проверить состояние работы, нажмите кнопку **Статус работы** на панели управления аппарата.
- 10. Работы печати обычно содержатся в списке «Выпол-мые раб.», но если системный администратор включит функцию задержки всех работы, работа попадает в список задержанных или неопознанных работ печати. Для разблокирования задержанной работы выберите ее в списке и нажмите кнопку **Печать**.
- 11. Если работа в списке «Выпол-мые раб.» задерживается, значит для ее выполнения требуются дополнительные ресурсы, такие как бумага или скрепки. Чтобы определить, какие ресурсы необходимы, выберите работу и нажмите кнопку **Сведения**. Как только ресурсы будут пополнены, работа распечатается.

[Печать с помощью драйвера принтера Mac](#page-492-0) [Выбор варианта послепечатной обработки с помощью драйвера принтера Mac](#page-508-0) [System Administrator Guide \(Руководство системного администратора\)](www.xerox.com/support) www.xerox.com/ support. [Определение контактных данных системного администратора с помощью Интернет-служб](#page-671-0) [Проверка выполнения работы и сведений о ней с помощью меню «Статус работы»](#page-697-0)

## **Выбор выходного устройства с помощью драйвера принтера Mac**

На аппарате можно печатать с компьютера с помощью драйвера принтера. Для данного аппарата предусмотрены различные драйверы Xerox для всех наиболее распространенных операционных систем. Драйверы принтера Xerox обеспечивают возможность использования специальных функций, доступных на данном аппарате.

Если на аппарате включен режим идентификации, для просмотра и разблокирования работ может потребоваться вход в систему на аппарате.

Если на принтере включен режим учета, для отправки работы может потребоваться ввод учетных данных в окне драйвера принтера.

Функция «Выходное устройство» служит для указания места вывода отпечатков и копий. Наличие выходных устройств зависит от типа финишера, установленного на аппарате.

Примечание: Если выходное устройство содержится в списке, но выделено серым цветом, оно может быть недоступно из-за выбранного варианта послепечатной обработки.

Примечание: Данный режим должен включить системный администратор.

- 1. Откройте документ для печати. В большинстве приложений следует в меню **File** (Файл) выбрать пункт **Print** (Печать).
- 2. Введите количество копий. В зависимости от приложения также можно выбрать диапазон страниц и другие настройки печати.
- 3. Выберите в списке драйверов принтера драйвер Xerox.
- 4. В меню свойства драйвера принтера выберите **Функции Xerox** название меню зависит от приложения. В большинстве приложений следует открыть раскрывающееся меню «Copies and Pages» (Копии и страницы) или меню с названием приложения.
- 5. В меню «Функции Xerox» выберите раздел **Бумага / Вывод**. Данная раздел обычно активен, когда открывается окно драйвера принтера.
- 6. Выберите один из вариантов в разделе «Выходное устройство».
	- **Автовыбор** работа выводится в выходной лоток в зависимости от ее типа.
	- **Верхний лоток** работа выводится в выходной лоток вверху аппарата.
- **Лоток укладчика** работа выводится в лоток укладчика сбоку аппарата.
- **Лоток брошюровщика** работа выводится в выходной лоток с правой стороны аппарата.
- 7. Нажмите кнопку для подтверждения в зависимости от приложения. В большинстве приложений следует нажать кнопку **OK** или **Печать**.
- 8. Заберите работу на аппарате.
- 9. Чтобы открыть список работ и проверить состояние работы, нажмите кнопку **Статус работы** на панели управления аппарата.
- 10. Работы печати обычно содержатся в списке «Выпол-мые раб.», но если системный администратор включит функцию задержки всех работы, работа попадает в список задержанных или неопознанных работ печати. Для разблокирования задержанной работы выберите ее в списке и нажмите кнопку **Печать**.
- 11. Если работа в списке «Выпол-мые раб.» задерживается, значит для ее выполнения требуются дополнительные ресурсы, такие как бумага или скрепки. Чтобы определить, какие ресурсы необходимы, выберите работу и нажмите кнопку **Сведения**. Как только ресурсы будут пополнены, работа распечатается.

[Печать с помощью драйвера принтера Mac](#page-492-0)

[Выбор варианта послепечатной обработки с помощью драйвера принтера Mac](#page-508-0) [System Administrator Guide \(Руководство системного администратора\)](www.xerox.com/support) www.xerox.com/ support.

[Определение контактных данных системного администратора с помощью Интернет-служб](#page-671-0) [Проверка выполнения работы и сведений о ней с помощью меню «Статус работы»](#page-697-0)

## **Специальные страницы**

## **Выбор специальных страниц с помощью драйвера принтера Mac**

На аппарате можно печатать с компьютера с помощью драйвера принтера. Для данного аппарата предусмотрены различные драйверы Xerox для всех наиболее распространенных операционных систем. Драйверы принтера Xerox обеспечивают возможность использования специальных функций, доступных на данном аппарате.

Если на аппарате включен режим идентификации, для просмотра и разблокирования работ может потребоваться вход в систему на аппарате.

Если на принтере включен режим учета, для отправки работы может потребоваться ввод учетных данных в окне драйвера принтера.

Специальные страницы предназначены для улучшения внешнего вида документа, например, за счет добавления обложек или печати страниц на разной бумаги.

Функция «Обложки» позволяет добавлять страницы с печатью или без нее в начало или в конец комплекта, либо в его начало и конец. Данную функцию можно использовать для добавления обложек к брошюрам. Для обложек можно использовать не такой материал, как для остальной части работы.

Функция «Вставки» служит для добавления в документ пустых листов из другого материала или указания страниц, печатаемых на другом материале. Для вставок может использоваться до двух источников материала. При вставке пустых страниц необходимо вставить пустой лист в нужное место оригинала.

Если установлен финишер с лотком для вставок (интерпозер), листы для вставки могут подаваться из данного лотка. Материал в этом лотке не используется в процессе печати, поэтому добавлять пустые листы в оригинал не требуется. При вводе номеров вставляемых страниц следует учитывать, что вставленные листы листы считаются как страницы.

Функция «Исключения» позволяет использовать разные источники бумаги для разных диапазонов страниц. Например, в учебном руководстве страницы для самопроверки могут печататься на бумаге другого цвета.

- 1. Откройте документ для печати. В большинстве приложений следует в меню **File** (Файл) выбрать пункт **Print** (Печать).
- 2. Введите количество копий. В зависимости от приложения также можно выбрать диапазон страниц и другие настройки печати.
- 3. Выберите в списке драйверов принтера драйвер Xerox.
- 4. В меню свойства драйвера принтера выберите **Функции Xerox** название меню зависит от приложения. В большинстве приложений следует открыть раскрывающееся меню «Copies and Pages» (Копии и страницы) или меню с названием приложения.
- 5. В меню «Функции Xerox» выберите раздел **Специальные страницы**.
- 6. Нажмите кнопку **Добавить обложки**.
- 7. Выберите нужные настройки.
- 8. Нажмите кнопку **OK**.
- 9. Нажмите кнопку **Добавить вставки**.

Примечание: Если кнопка «Добавить вставки» выделяется серым цветом, значит выбран вариант послепечатной обработки, не совместимый со вставками, или в работе содержится всего одна страница.

- 10. Выберите нужные настройки.
- 11. Нажмите кнопку **OK**.
- 12. Нажмите кнопку **Добавить исключения**.

Примечание: Если кнопка «Добавить исключения» выделяется серым цветом, значит выбран вариант послепечатной обработки, не совместимый с исключениями, или в работе содержится всего одна страница.

- 13. Выберите нужные настройки.
- 14. Нажмите кнопку **OK**.
- 15. Нажмите кнопку **OK** для сохранения настроек.
- 16. Нажмите кнопку для подтверждения в зависимости от приложения. В большинстве приложений следует нажать кнопку **OK** или **Печать**.
- 17. Заберите работу на аппарате.
- 18. Чтобы открыть список работ и проверить состояние работы, нажмите кнопку **Статус работы** на панели управления аппарата.
- 19. Работы печати обычно содержатся в списке «Выпол-мые раб.», но если системный администратор включит функцию задержки всех работы, работа попадает в список задержанных или неопознанных работ печати. Для разблокирования задержанной работы выберите ее в списке и нажмите кнопку **Печать**.
- 20. Если работа в списке «Выпол-мые раб.» задерживается, значит для ее выполнения требуются дополнительные ресурсы, такие как бумага или скрепки. Чтобы определить, какие ресурсы необходимы, выберите работу и нажмите кнопку **Сведения**. Как только ресурсы будут пополнены, работа распечатается.

[Печать с помощью драйвера принтера Mac](#page-492-0) [System Administrator Guide \(Руководство системного администратора\)](www.xerox.com/support) www.xerox.com/ support. [Определение контактных данных системного администратора с помощью Интернет-служб](#page-671-0) [Проверка выполнения работы и сведений о ней с помощью меню «Статус работы»](#page-697-0)

## **Добавление обложек с помощью драйвера принтера Mac**

На аппарате можно печатать с компьютера с помощью драйвера принтера. Для данного аппарата предусмотрены различные драйверы Xerox для всех наиболее распространенных операционных систем. Драйверы принтера Xerox обеспечивают возможность использования специальных функций, доступных на данном аппарате.

Если на аппарате включен режим идентификации, для просмотра и разблокирования работ может потребоваться вход в систему на аппарате.

Если на принтере включен режим учета, для отправки работы может потребоваться ввод учетных данных в окне драйвера принтера.

Функция «Обложки» позволяет добавлять страницы с печатью или без нее в начало или в конец комплекта, либо в его начало и конец. Данную функцию можно использовать для добавления обложек к брошюрам. Для обложек можно использовать не такой материал, как для остальной части работы.

- 1. Откройте документ для печати. В большинстве приложений следует в меню **File** (Файл) выбрать пункт **Print** (Печать).
- 2. Введите количество копий. В зависимости от приложения также можно выбрать диапазон страниц и другие настройки печати.
- 3. Выберите в списке драйверов принтера драйвер Xerox.
- 4. В меню свойства драйвера принтера выберите **Функции Xerox** название меню зависит от приложения. В большинстве приложений следует открыть раскрывающееся меню «Copies and Pages» (Копии и страницы) или меню с названием приложения.
- 5. В меню «Функции Xerox» выберите раздел **Специальные страницы**.
- 6. Нажмите кнопку **Добавить обложки**.
- 7. Выберите один из вариантов в разделе «Опции обложек».
	- **Без обложек** отмена всех установленных настроек.
	- **Только передняя** добавление пустой обложки или обложки с печатью в начало документа.
	- **Только задняя** добавление пустой обложки или обложки с печатью в конец документа.
	- **Пер. и зад. одинак.** добавление пустой обложки или обложки с печатью в начало и в конец документа. Настройки печати и снабжения бумагой для обеих обложек одинаковы.
	- **Пер. и зад. разные** добавление пустой обложки или обложки с печатью в начало и в конец документа. Настройки печати и снабжения бумагой можно устанавливать отдельно для каждой обложки.
- 8. Выберите настройки в разделе «Бумага для передней обложки».
	- Можно выбрать формат, цвет и тип бумаги и указать, что обложки подаются из лотка для вставок, если он установлен. Выберите настройки печати обложек в меню «Пустые или с печатью».

Примечание: Если выбирается лоток для вставок, меню «Пустые или с печатью» становится недоступно.

- 9. Выберите настройки в разделе «Бумага для задней обложки».
	- Можно выбрать формат, цвет и тип бумаги и указать, что обложки подаются из лотка для вставок, если он установлен. Выберите настройки печати обложек в меню «Пустые или с печатью».

Примечание: Если выбирается лоток для вставок, меню «Пустые или с печатью» становится недоступно.

- 10. Нажмите кнопку **OK** для сохранения настроек.
- 11. Нажмите кнопку для подтверждения в зависимости от приложения. В большинстве приложений следует нажать кнопку **OK** или **Печать**.
- 12. Заберите работу на аппарате.
- 13. Чтобы открыть список работ и проверить состояние работы, нажмите кнопку **Статус работы** на панели управления аппарата.
- 14. Работы печати обычно содержатся в списке «Выпол-мые раб.», но если системный администратор включит функцию задержки всех работы, работа попадает в список задержанных или неопознанных работ печати. Для разблокирования задержанной работы выберите ее в списке и нажмите кнопку **Печать**.
- 15. Если работа в списке «Выпол-мые раб.» задерживается, значит для ее выполнения требуются дополнительные ресурсы, такие как бумага или скрепки. Чтобы определить, какие ресурсы необходимы, выберите работу и нажмите кнопку **Сведения**. Как только ресурсы будут пополнены, работа распечатается.

#### Дополнительная информация

[Печать с помощью драйвера принтера Mac](#page-492-0) [System Administrator Guide \(Руководство системного администратора\)](www.xerox.com/support) www.xerox.com/ support. [Определение контактных данных системного администратора с помощью Интернет-служб](#page-671-0) [Проверка выполнения работы и сведений о ней с помощью меню «Статус работы»](#page-697-0) [Загрузка материала в лоток 2 и изменение настроек лотка](#page-685-0) [Загрузка материала в лоток 3](#page-689-0) [Загрузка материала в лоток 4](#page-690-0) [Загрузка материала в обходной лоток и изменение настроек лотка](#page-692-0) [Загрузка материала в лоток 1 и изменение настроек лотка](#page-682-0)

#### **Добавление вставок с помощью драйвера принтера Mac**

На аппарате можно печатать с компьютера с помощью драйвера принтера. Для данного аппарата предусмотрены различные драйверы Xerox для всех наиболее распространенных операционных систем. Драйверы принтера Xerox обеспечивают возможность использования специальных функций, доступных на данном аппарате.

Если на аппарате включен режим идентификации, для просмотра и разблокирования работ может потребоваться вход в систему на аппарате.

Если на принтере включен режим учета, для отправки работы может потребоваться ввод учетных данных в окне драйвера принтера.

Функция «Вставки» служит для добавления в документ пустых листов из другого материала или указания страниц, печатаемых на другом материале. Для вставок может использоваться до двух источников материала. При вставке пустых страниц необходимо вставить пустой лист в нужное место оригинала.

Если установлен финишер с лотком для вставок (интерпозер), листы для вставки могут подаваться из данного лотка. Материал в этом лотке не используется в процессе печати, поэтому добавлять пустые листы в оригинал не требуется. При вводе номеров вставляемых страниц следует учитывать, что вставленные листы листы считаются как страницы.

- 1. Откройте документ для печати. В большинстве приложений следует в меню **File** (Файл) выбрать пункт **Print** (Печать).
- 2. Введите количество копий. В зависимости от приложения также можно выбрать диапазон страниц и другие настройки печати.
- 3. Выберите в списке драйверов принтера драйвер Xerox.
- 4. В меню свойства драйвера принтера выберите **Функции Xerox** название меню зависит от приложения. В большинстве приложений следует открыть раскрывающееся меню «Copies and Pages» (Копии и страницы) или меню с названием приложения.
- 5. В меню «Функции Xerox» выберите раздел **Специальные страницы**.
- 6. Нажмите кнопку **Добавить вставки**.

Примечание: Если кнопка «Добавить вставки» выделяется серым цветом, значит выбран вариант послепечатной обработки, не совместимый со вставками, или в работе содержится всего одна страница.

- 7. Выберите один из вариантов в разделе «Опции вставки».
	- **После страниц** открывается поле «Страницы». В поле **Страницы** введите номер страницы с клавиатуры.
	- **Перед страницей 1** страницы вставок добавляются в начало документа.

Примечание: Номерами страниц здесь считаются номера физических страниц, а не числа, проставленные на страницах документа. При копировании двусторонних оригиналов каждому листу соответствуют два номера страницы, поэтому каждую сторону оригинала следует считать за одну страницу. При использовании дополнительного лотка для вставок (интерпозера) каждый лист вставки считается за одну страницу, поэтому при вводе номеров страниц для последующих вставок необходимо это учитывать. При использовании лотка интерпозера для подачи вставок выберите соответствующий вариант снабжения бумагой.

- 8. В поле **Количество** введите с клавиатуры количество вставляемых страниц.
- 9. Выберите настройки в разделе «Бумага». Можно выбрать формат, цвет и тип бумаги и указать, что вставки подаются из лотка для вставок. Также можно указать, что вставки печатаются с использованием настроек работы.
- 10. Нажмите кнопку **OK** для сохранения настроек.
- 11. Нажмите кнопку для подтверждения в зависимости от приложения. В большинстве приложений следует нажать кнопку **OK** или **Печать**.
- 12. Заберите работу на аппарате.
- 13. Чтобы открыть список работ и проверить состояние работы, нажмите кнопку **Статус работы** на панели управления аппарата.
- 14. Работы печати обычно содержатся в списке «Выпол-мые раб.», но если системный администратор включит функцию задержки всех работы, работа попадает в список задержанных или неопознанных работ печати. Для разблокирования задержанной работы выберите ее в списке и нажмите кнопку **Печать**.
- 15. Если работа в списке «Выпол-мые раб.» задерживается, значит для ее выполнения требуются дополнительные ресурсы, такие как бумага или скрепки. Чтобы определить, какие ресурсы необходимы, выберите работу и нажмите кнопку **Сведения**. Как только ресурсы будут пополнены, работа распечатается.

## Дополнительная информация [Печать с помощью драйвера принтера Mac](#page-492-0) [System Administrator Guide \(Руководство системного администратора\)](www.xerox.com/support) www.xerox.com/ support. [Определение контактных данных системного администратора с помощью Интернет-служб](#page-671-0) [Проверка выполнения работы и сведений о ней с помощью меню «Статус работы»](#page-697-0) [Загрузка материала в обходной лоток и изменение настроек лотка](#page-692-0) [Загрузка материала в лоток 4](#page-690-0) [Загрузка материала в лоток 3](#page-689-0) [Загрузка материала в лоток 2 и изменение настроек лотка](#page-685-0) [Загрузка материала в лоток 1 и изменение настроек лотка](#page-682-0)

## **Установка исключений с помощью драйвера принтера Mac**

На аппарате можно печатать с компьютера с помощью драйвера принтера. Для данного аппарата предусмотрены различные драйверы Xerox для всех наиболее распространенных операционных систем. Драйверы принтера Xerox обеспечивают возможность использования специальных функций, доступных на данном аппарате.

Если на аппарате включен режим идентификации, для просмотра и разблокирования работ может потребоваться вход в систему на аппарате.

Если на принтере включен режим учета, для отправки работы может потребоваться ввод учетных данных в окне драйвера принтера.

Функция «Исключения» позволяет использовать разные источники бумаги для разных диапазонов страниц. Например, в учебном руководстве страницы для самопроверки могут печататься на бумаге другого цвета.

- 1. Откройте документ для печати. В большинстве приложений следует в меню **File** (Файл) выбрать пункт **Print** (Печать).
- 2. Введите количество копий. В зависимости от приложения также можно выбрать диапазон страниц и другие настройки печати.
- 3. Выберите в списке драйверов принтера драйвер Xerox.
- 4. В меню свойства драйвера принтера выберите **Функции Xerox** название меню зависит от приложения. В большинстве приложений следует открыть раскрывающееся меню «Copies and Pages» (Копии и страницы) или меню с названием приложения.
- 5. В меню «Функции Xerox» выберите раздел **Специальные страницы**.
- 6. Нажмите кнопку **Добавить исключения**.

Примечание: Если кнопка «Добавить исключения» выделяется серым цветом, значит выбран вариант послепечатной обработки, не совместимый с исключениями, или в работе содержится всего одна страница.

- 7. В поле **Страницы** введите с клавиатуры страницы исходного документа для исключения.
- 8. Выберите настройки в разделе «Бумага». Можно выбрать формат, цвет и тип бумаги и указать, что вставки подаются из лотка для вставок. Также можно указать, что вставки печатаются с использованием настроек работы.
- 9. Выберите один из вариантов в разделе «2-сторонняя печать».
	- **Использовать настройку работы** применение настроек, заданных для работы.
	- **1-сторонняя печать** печать на одной стороне листа бумаги или прозрачной пленки. Данная настройка используется для печати на прозрачных пленках, конвертах и наклейках.
- **2-сторонняя печать** печать на обеих сторонах листа бумаги. Изображения печатаются так, что работу можно сшивать вдоль длинной кромки листов бумаги.
- **2-ст. печать, переворот по кор. кромке** печать на обеих сторонах листа бумаги. Изображения печатаются так, что работу можно сшивать вдоль короткой кромки листов бумаги.
- 10. Нажмите кнопку **OK** для сохранения настроек.
- 11. Нажмите кнопку для подтверждения в зависимости от приложения. В большинстве приложений следует нажать кнопку **OK** или **Печать**.
- 12. Заберите работу на аппарате.
- 13. Чтобы открыть список работ и проверить состояние работы, нажмите кнопку **Статус работы** на панели управления аппарата.
- 14. Работы печати обычно содержатся в списке «Выпол-мые раб.», но если системный администратор включит функцию задержки всех работы, работа попадает в список задержанных или неопознанных работ печати. Для разблокирования задержанной работы выберите ее в списке и нажмите кнопку **Печать**.
- 15. Если работа в списке «Выпол-мые раб.» задерживается, значит для ее выполнения требуются дополнительные ресурсы, такие как бумага или скрепки. Чтобы определить, какие ресурсы необходимы, выберите работу и нажмите кнопку **Сведения**. Как только ресурсы будут пополнены, работа распечатается.

[Печать с помощью драйвера принтера Mac](#page-492-0)

[System Administrator Guide \(Руководство системного администратора\)](www.xerox.com/support) www.xerox.com/ support.

[Определение контактных данных системного администратора с помощью Интернет-служб](#page-671-0) [Проверка выполнения работы и сведений о ней с помощью меню «Статус работы»](#page-697-0)

## **Опции изображения**

#### **Настройки яркости отпечатков с помощью драйвера принтера Mac**

На аппарате можно печатать с компьютера с помощью драйвера принтера. Для данного аппарата предусмотрены различные драйверы Xerox для всех наиболее распространенных операционных систем. Драйверы принтера Xerox обеспечивают возможность использования специальных функций, доступных на данном аппарате.

Если на аппарате включен режим идентификации, для просмотра и разблокирования работ может потребоваться вход в систему на аппарате.

Если на принтере включен режим учета, для отправки работы может потребоваться ввод учетных данных в окне драйвера принтера.

Настройка «Светлее/Темнее» служит для регулирования вручную плотности изображения (осветления или затемнения изображения). Качество копий светлых оригиналов (например, карандашных рисунков) можно улучшить, если сделать их темнее. Темные оригиналы, такие как полутоновые изображения или документы с цветным фоном, можно осветлять.

- 1. Откройте документ для печати. В большинстве приложений следует в меню **File** (Файл) выбрать пункт **Print** (Печать).
- 2. Введите количество копий. В зависимости от приложения также можно выбрать диапазон страниц и другие настройки печати.
- 3. Выберите в списке драйверов принтера драйвер Xerox.
- 4. В меню свойства драйвера принтера выберите **Функции Xerox** название меню зависит от приложения. В большинстве приложений следует открыть раскрывающееся меню «Copies and Pages» (Копии и страницы) или меню с названием приложения.
- 5. В меню «Функции Xerox» выберите раздел **Параметры изображения**.
- 6. Выберите один из вариантов в разделе «Яркость».
	- Для затемнения изображения передвиньте указатель влево.
	- Для осветления изображения передвиньте указатель вправо.
- 7. Нажмите кнопку для подтверждения в зависимости от приложения. В большинстве приложений следует нажать кнопку **OK** или **Печать**.
- 8. Заберите работу на аппарате.
- 9. Чтобы открыть список работ и проверить состояние работы, нажмите кнопку **Статус работы** на панели управления аппарата.
- 10. Работы печати обычно содержатся в списке «Выпол-мые раб.», но если системный администратор включит функцию задержки всех работы, работа попадает в список задержанных или неопознанных работ печати. Для разблокирования задержанной работы выберите ее в списке и нажмите кнопку **Печать**.
- 11. Если работа в списке «Выпол-мые раб.» задерживается, значит для ее выполнения требуются дополнительные ресурсы, такие как бумага или скрепки. Чтобы определить, какие ресурсы необходимы, выберите работу и нажмите кнопку **Сведения**. Как только ресурсы будут пополнены, работа распечатается.

[Печать с помощью драйвера принтера Mac](#page-492-0) [System Administrator Guide \(Руководство системного администратора\)](www.xerox.com/support) www.xerox.com/ support. [Определение контактных данных системного администратора с помощью Интернет-служб](#page-671-0) [Проверка выполнения работы и сведений о ней с помощью меню «Статус работы»](#page-697-0)

## **Настройки контрастности отпечатков с помощью драйвера принтера Mac**

На аппарате можно печатать с компьютера с помощью драйвера принтера. Для данного аппарата предусмотрены различные драйверы Xerox для всех наиболее распространенных операционных систем. Драйверы принтера Xerox обеспечивают возможность использования специальных функций, доступных на данном аппарате.

Если на аппарате включен режим идентификации, для просмотра и разблокирования работ может потребоваться вход в систему на аппарате.

Если на принтере включен режим учета, для отправки работы может потребоваться ввод учетных данных в окне драйвера принтера.

Настройка «Контраст» служит для регулирования контрастности изображения на копии и компенсации его недостаточной или избыточной контрастности.

- 1. Откройте документ для печати. В большинстве приложений следует в меню **File** (Файл) выбрать пункт **Print** (Печать).
- 2. Введите количество копий. В зависимости от приложения также можно выбрать диапазон страниц и другие настройки печати.
- 3. Выберите в списке драйверов принтера драйвер Xerox.
- 4. В меню свойства драйвера принтера выберите **Функции Xerox** название меню зависит от приложения. В большинстве приложений следует открыть раскрывающееся меню «Copies and Pages» (Копии и страницы) или меню с названием приложения.
- 5. В меню «Функции Xerox» выберите раздел **Параметры изображения**.
- 6. Выберите один из вариантов в разделе «Контраст».
	- Для усиления контрастности изображения передвиньте указатель влево. Это позволяет получить более насыщенные черный и белый цвета для печати более четкого текста и линий, однако детализация изображения снижается.
	- Для ослабления контрастности изображения передвиньте указатель вправо. Это позволяет улучшить детализацию изображения на темных и светлых участках.
- 7. Нажмите кнопку для подтверждения в зависимости от приложения. В большинстве приложений следует нажать кнопку **OK** или **Печать**.
- 8. Заберите работу на аппарате.
- 9. Чтобы открыть список работ и проверить состояние работы, нажмите кнопку **Статус работы** на панели управления аппарата.
- 10. Работы печати обычно содержатся в списке «Выпол-мые раб.», но если системный администратор включит функцию задержки всех работы, работа попадает в список задержанных или неопознанных работ печати. Для разблокирования задержанной работы выберите ее в списке и нажмите кнопку **Печать**.
- 11. Если работа в списке «Выпол-мые раб.» задерживается, значит для ее выполнения требуются дополнительные ресурсы, такие как бумага или скрепки. Чтобы определить, какие ресурсы необходимы, выберите работу и нажмите кнопку **Сведения**. Как только ресурсы будут пополнены, работа распечатается.

[Печать с помощью драйвера принтера Mac](#page-492-0)

[System Administrator Guide \(Руководство системного администратора\)](www.xerox.com/support) www.xerox.com/ support.

[Определение контактных данных системного администратора с помощью Интернет-служб](#page-671-0) [Проверка выполнения работы и сведений о ней с помощью меню «Статус работы»](#page-697-0)

## **Брошюра/Водяные знаки**

## <span id="page-525-0"></span>**Создание макета брошюры с помощью драйвера принтера Mac**

На аппарате можно печатать с компьютера с помощью драйвера принтера. Для данного аппарата предусмотрены различные драйверы Xerox для всех наиболее распространенных операционных систем. Драйверы принтера Xerox обеспечивают возможность использования специальных функций, доступных на данном аппарате.

Если на аппарате включен режим идентификации, для просмотра и разблокирования работ может потребоваться вход в систему на аппарате.

Если на принтере включен режим учета, для отправки работы может потребоваться ввод учетных данных в окне драйвера принтера.

В режиме «Макет брошюры» изображения автоматически уменьшаются и размещаются в правильной последовательности так, чтобы при складывании пополам комплекта страниц получалась брошюра.

Если аппарат оснащен брошюровщиком, для автоматического создания сложенных и сшитых брошюр можно использовать функцию «Финишная обработка брошюры».

Примечание: Данный режим должен включить системный администратор.

- 1. Откройте документ для печати. В большинстве приложений следует в меню **File** (Файл) выбрать пункт **Print** (Печать).
- 2. Введите количество копий. В зависимости от приложения также можно выбрать диапазон страниц и другие настройки печати.
- 3. Выберите в списке драйверов принтера драйвер Xerox.
- 4. В меню свойства драйвера принтера выберите **Функции Xerox** название меню зависит от приложения. В большинстве приложений следует открыть раскрывающееся меню «Copies and Pages» (Копии и страницы) или меню с названием приложения.
- 5. В меню «Функции Xerox» выберите раздел **Брошюра/Водяные знаки**.
- 6. В меню **Макет брошюры** выберите **Включено**.
- 7. При необходимости нажмите кнопку **Опции брошюры** и выберите настройки, такие как формат бумаги, поля, поле переплета и сдвиг изображения.
	- Выберите формат бумаги брошюры в меню **По новому размеру бумаги**.
	- Для создания брошюры на бумаге такого же формата, как в исходном документе, выберите значение **Выкл.**
	- Для создания полей между изображениями в брошюре выберите в меню **Поля брошюры** пункт **Стандарт.**
	- Для отмены заданных настроек выберите **Нет**.
	- Введите с клавиатуры ширину поля посередине брошюры в поле **Поле переплета**.
	- Введите с клавиатуры величину сдвига изображений страниц от середины брошюры в поле **Сдвиг изображения**. Применение данной настройки компенсирует такой дефект при создании больших брошюр, как загибание наружных страниц на внутренние за счет небольшого укорачивания наружных страниц относительно внутренних в готовой брошюре.
- 8. Нажмите кнопку **OK**.
- 9. Чтобы печаталась рамка вокруг каждого изображения, установите флажок **Печать границ страницы**.
- 10. Нажмите кнопку для подтверждения в зависимости от приложения. В большинстве приложений следует нажать кнопку **OK** или **Печать**.
- 11. Заберите работу на аппарате.
- 12. Чтобы открыть список работ и проверить состояние работы, нажмите кнопку **Статус работы** на панели управления аппарата.
- 13. Работы печати обычно содержатся в списке «Выпол-мые раб.», но если системный администратор включит функцию задержки всех работы, работа попадает в список задержанных или неопознанных работ печати. Для разблокирования задержанной работы выберите ее в списке и нажмите кнопку **Печать**.
- 14. Если работа в списке «Выпол-мые раб.» задерживается, значит для ее выполнения требуются дополнительные ресурсы, такие как бумага или скрепки. Чтобы определить, какие ресурсы необходимы, выберите работу и нажмите кнопку **Сведения**. Как только ресурсы будут пополнены, работа распечатается.

Дополнительная информация

[Печать с помощью драйвера принтера Mac](#page-492-0)

[System Administrator Guide \(Руководство системного администратора\)](www.xerox.com/support) www.xerox.com/ support.

[Определение контактных данных системного администратора с помощью Интернет-служб](#page-671-0) [Проверка выполнения работы и сведений о ней с помощью меню «Статус работы»](#page-697-0)

## <span id="page-527-0"></span>**Фальцовка и сшивание брошюр с помощью драйвера принтера Mac**

На аппарате можно печатать с компьютера с помощью драйвера принтера. Для данного аппарата предусмотрены различные драйверы Xerox для всех наиболее распространенных операционных систем. Драйверы принтера Xerox обеспечивают возможность использования специальных функций, доступных на данном аппарате.

Если на аппарате включен режим идентификации, для просмотра и разблокирования работ может потребоваться вход в систему на аппарате.

Если на принтере включен режим учета, для отправки работы может потребоваться ввод учетных данных в окне драйвера принтера.

В режиме «Фальцовка и сшивание брошюры» изображения автоматически уменьшаются и размещаются в правильной последовательности так, чтобы при складывании пополам комплекта страниц получалась брошюра и страницы при печати автоматически складывались и сшивались.

Примечание: Данный режим должен включить системный администратор.

- 1. Откройте документ для печати. В большинстве приложений следует в меню **File** (Файл) выбрать пункт **Print** (Печать).
- 2. Введите количество копий. В зависимости от приложения также можно выбрать диапазон страниц и другие настройки печати.
- 3. Выберите в списке драйверов принтера драйвер Xerox.
- 4. В меню свойства драйвера принтера выберите **Функции Xerox** название меню зависит от приложения. В большинстве приложений следует открыть раскрывающееся меню «Copies and Pages» (Копии и страницы) или меню с названием приложения.
- 5. В меню «Функции Xerox» выберите раздел **Брошюра/Водяные знаки**.
- 6. В меню **Макет брошюры** выберите **Включено**.
- 7. Нажмите кнопку **Опции брошюры**.
- 8. Выберите один из вариантов в разделе «Финишная обработка брошюры». Наличие вариантов фальцовки зависит от типа финишера, установленного на аппарате. Если финишер на аппарате не установлен, варианты фальцовки недоступны.
	- **Без фальцовки брошюры** страницы документа размещаются в формате брошюры, но брошюра не создается.
	- **Фальцовка брошюры** фальцовка документа в брошюру.
	- **Фальцовка и сшивание брошюры** фальцовка и сшивание документа.
- 9. При необходимости выберите настройки, такие как формат бумаги, поля, поле переплета и сдвиг изображения.
	- Выберите формат бумаги брошюры в меню **По новому размеру бумаги**.
	- Для создания брошюры на бумаге такого же формата, как в исходном документе, выберите значение **Выкл.**
	- Для создания полей между изображениями в брошюре выберите в меню **Поля брошюры** пункт **Стандарт.**
	- Для отмены заданных настроек выберите **Нет**.
	- Введите с клавиатуры ширину поля посередине брошюры в поле **Поле переплета**.
	- Введите с клавиатуры величину сдвига изображений страниц от середины брошюры в поле **Сдвиг изображения**. Применение данной настройки компенсирует такой дефект при создании больших брошюр, как загибание наружных страниц на внутренние за счет небольшого укорачивания наружных страниц относительно внутренних в готовой брошюре.
- 10. Нажмите кнопку **OK**.
- 11. Чтобы печаталась рамка вокруг каждого изображения, установите флажок **Печать границ страницы**.
- 12. Нажмите кнопку для подтверждения в зависимости от приложения. В большинстве приложений следует нажать кнопку **OK** или **Печать**.
- 13. Заберите работу на аппарате.
- 14. Чтобы открыть список работ и проверить состояние работы, нажмите кнопку **Статус работы** на панели управления аппарата.
- 15. Работы печати обычно содержатся в списке «Выпол-мые раб.», но если системный администратор включит функцию задержки всех работы, работа попадает в список задержанных или неопознанных работ печати. Для разблокирования задержанной работы выберите ее в списке и нажмите кнопку **Печать**.
- 16. Если работа в списке «Выпол-мые раб.» задерживается, значит для ее выполнения требуются дополнительные ресурсы, такие как бумага или скрепки. Чтобы определить, какие ресурсы необходимы, выберите работу и нажмите кнопку **Сведения**. Как только ресурсы будут пополнены, работа распечатается.

[Печать с помощью драйвера принтера Mac](#page-492-0)

[System Administrator Guide \(Руководство системного администратора\)](www.xerox.com/support) www.xerox.com/ support.

[Определение контактных данных системного администратора с помощью Интернет-служб](#page-671-0) [Проверка выполнения работы и сведений о ней с помощью меню «Статус работы»](#page-697-0)

#### **Выбор и применение водяных знаков при печати с помощью драйвера принтера Mac**

На аппарате можно печатать с компьютера с помощью драйвера принтера. Для данного аппарата предусмотрены различные драйверы Xerox для всех наиболее распространенных операционных систем. Драйверы принтера Xerox обеспечивают возможность использования специальных функций, доступных на данном аппарате.

Если на аппарате включен режим идентификации, для просмотра и разблокирования работ может потребоваться вход в систему на аппарате.

Если на принтере включен режим учета, для отправки работы может потребоваться ввод учетных данных в окне драйвера принтера.

Функция «Водяной знак» служит для добавления в документ изображения или текстовой строки из окна драйвера принтера. Водяные знаки могут печататься в виде фона за основным текстом документа или поверх него.

- 1. Откройте документ для печати. В большинстве приложений следует в меню **File** (Файл) выбрать пункт **Print** (Печать).
- 2. Введите количество копий. В зависимости от приложения также можно выбрать диапазон страниц и другие настройки печати.
- 3. Выберите в списке драйверов принтера драйвер Xerox.
- 4. В меню свойства драйвера принтера выберите **Функции Xerox** название меню зависит от приложения. В большинстве приложений следует открыть раскрывающееся меню «Copies and Pages» (Копии и страницы) или меню с названием приложения.
- 5. В меню «Функции Xerox» выберите раздел **Брошюра/Водяные знаки**.

## **Другой способ**

- Выберите вариант водяного знака.
	- **Черновик** стандартный водяной знак, который можно изменять.
	- **Конфиденциально** стандартный водяной знак, который можно изменять.
	- **Копия** водяной знак для обозначения копии документа. Этот водяной знак можно изменять.

## **Другой способ**

- В меню «Водяной знак» выберите **Создать...**
- Выберите нужный вариант.
	- **Текст** вводится текст в **поле ввода**. Можно выбрать шрифт, цвет, ориентацию и положение текста.
	- **Изображение** выбираются параметры изображения. Для выбора изображения нажмите кнопку **Выбрать файл**. Можно выбрать масштаб и положение изображения.
- 6. Нажмите кнопку **OK** для сохранения настроек.
- 7. В меню **Водяной знак** выберите **Опции**.
- 8. Выберите настройки в разделах «Слои» и «Страницы».
	- **Печать на заднем плане** печать текста на титульном листе поверх водяного знака, при этом часть водяного знака может закрываться.
	- **Вместе с работой** на титульном листе текст и водяной знак печатаются одинаково.
	- **Печать на переднем плане** печать текста на титульном листе под водяным знаком, при этом часть текста может закрываться.
- 9. Выберите один из вариантов в разделе «Страницы».
	- **Печать только на первой странице** изображение печатается только на первой странице документа.
	- **Печать на всех страницах** изображение печатается на всех страницах документа.
- 10. Нажмите кнопку для подтверждения в зависимости от приложения. В большинстве приложений следует нажать кнопку **OK** или **Печать**.
- 11. Заберите работу на аппарате.
- 12. Чтобы открыть список работ и проверить состояние работы, нажмите кнопку **Статус работы** на панели управления аппарата.
- 13. Работы печати обычно содержатся в списке «Выпол-мые раб.», но если системный администратор включит функцию задержки всех работы, работа попадает в список задержанных или неопознанных работ печати. Для разблокирования задержанной работы выберите ее в списке и нажмите кнопку **Печать**.
- 14. Если работа в списке «Выпол-мые раб.» задерживается, значит для ее выполнения требуются дополнительные ресурсы, такие как бумага или скрепки. Чтобы определить, какие ресурсы необходимы, выберите работу и нажмите кнопку **Сведения**. Как только ресурсы будут пополнены, работа распечатается.

## Дополнительная информация

[Печать с помощью драйвера принтера Mac](#page-492-0)

[System Administrator Guide \(Руководство системного администратора\)](www.xerox.com/support) www.xerox.com/ support.

[Определение контактных данных системного администратора с помощью Интернет-служб](#page-671-0) [Проверка выполнения работы и сведений о ней с помощью меню «Статус работы»](#page-697-0)

## **Дополнительно**

#### **Добавление идентификатора работы с помощью драйвера принтера Mac**

На аппарате можно печатать с компьютера с помощью драйвера принтера. Для данного аппарата предусмотрены различные драйверы Xerox для всех наиболее распространенных операционных систем. Драйверы принтера Xerox обеспечивают возможность использования специальных функций, доступных на данном аппарате.

Если на аппарате включен режим идентификации, для просмотра и разблокирования работ может потребоваться вход в систему на аппарате.

Если на принтере включен режим учета, для отправки работы может потребоваться ввод учетных данных в окне драйвера принтера.

Функция «ID работы» служит для печати идентификационных данных вместе с работой. Можно выбрать печать этих данных на отдельной странице или на полях в основной части работы.

Системный администратор может создавать для пользователей идентификаторы и включать в них такие данные, как имя пользователя и реальное имя.

- 1. Откройте документ для печати. В большинстве приложений следует в меню **File** (Файл) выбрать пункт **Print** (Печать).
- 2. Введите количество копий. В зависимости от приложения также можно выбрать диапазон страниц и другие настройки печати.
- 3. Выберите в списке драйверов принтера драйвер Xerox.
- 4. В меню свойства драйвера принтера выберите **Функции Xerox** название меню зависит от приложения. В большинстве приложений следует открыть раскрывающееся меню «Copies and Pages» (Копии и страницы) или меню с названием приложения.
- 5. В меню «Функции Xerox» выберите раздел **Дополнительно**.
- 6. Выберите один из вариантов в разделе «ID работы».
	- **Печать ID на титульном листе** к работе добавляется титульный лист. Идентификатор пользователя печатается на титульном листе. Если выбирается послепечатная обработка, такая как сшивание, страница с идентификатором с работой не сшивается.
	- **Печать ID на полях только на первой стр.** идентификатор печатается на первой странице документа, в верхнем поле.
	- **Печать ID на полях на всех стр.** идентификатор печатается на всех страницах документа, в верхнем поле. Если документ двусторонний, идентификатор печатается с обеих сторон.
- 7. Нажмите кнопку для подтверждения в зависимости от приложения. В большинстве приложений следует нажать кнопку **OK** или **Печать**.
- 8. Заберите работу на аппарате.
- 9. Чтобы открыть список работ и проверить состояние работы, нажмите кнопку **Статус работы** на панели управления аппарата.
- 10. Работы печати обычно содержатся в списке «Выпол-мые раб.», но если системный администратор включит функцию задержки всех работы, работа попадает в список задержанных или неопознанных работ печати. Для разблокирования задержанной работы выберите ее в списке и нажмите кнопку **Печать**.
- 11. Если работа в списке «Выпол-мые раб.» задерживается, значит для ее выполнения требуются дополнительные ресурсы, такие как бумага или скрепки. Чтобы определить, какие ресурсы необходимы, выберите работу и нажмите кнопку **Сведения**. Как только ресурсы будут пополнены, работа распечатается.

[Печать с помощью драйвера принтера Mac](#page-492-0) [System Administrator Guide \(Руководство системного администратора\)](www.xerox.com/support) www.xerox.com/ support. [Определение контактных данных системного администратора с помощью Интернет-служб](#page-671-0) [Проверка выполнения работы и сведений о ней с помощью меню «Статус работы»](#page-697-0)

## **Удаление идентификатора работы с помощью драйвера принтера Mac**

На аппарате можно печатать с компьютера с помощью драйвера принтера. Для данного аппарата предусмотрены различные драйверы Xerox для всех наиболее распространенных операционных систем. Драйверы принтера Xerox обеспечивают возможность использования специальных функций, доступных на данном аппарате.

Если на аппарате включен режим идентификации, для просмотра и разблокирования работ может потребоваться вход в систему на аппарате.

Если на принтере включен режим учета, для отправки работы может потребоваться ввод учетных данных в окне драйвера принтера.

Функция «ID работы» служит для печати идентификационных данных вместе с работой. Можно выбрать печать этих данных на отдельной странице или на полях в основной части работы.

Системный администратор может создавать для пользователей идентификаторы и включать в них такие данные, как имя пользователя и реальное имя.

- 1. Откройте документ для печати. В большинстве приложений следует в меню **File** (Файл) выбрать пункт **Print** (Печать).
- 2. Введите количество копий. В зависимости от приложения также можно выбрать диапазон страниц и другие настройки печати.
- 3. Выберите в списке драйверов принтера драйвер Xerox.
- 4. В меню свойства драйвера принтера выберите **Функции Xerox** название меню зависит от приложения. В большинстве приложений следует открыть раскрывающееся меню «Copies and Pages» (Копии и страницы) или меню с названием приложения.
- 5. В меню «Функции Xerox» выберите раздел **Дополнительно**.
- 6. Выберите в меню «ID работы» выберите **Отключить ID работы**.
- 7. Нажмите кнопку для подтверждения в зависимости от приложения. В большинстве приложений следует нажать кнопку **OK** или **Печать**.
- 8. Заберите работу на аппарате.
- 9. Чтобы открыть список работ и проверить состояние работы, нажмите кнопку **Статус работы** на панели управления аппарата.
- 10. Работы печати обычно содержатся в списке «Выпол-мые раб.», но если системный администратор включит функцию задержки всех работы, работа попадает в список задержанных или неопознанных работ печати. Для разблокирования задержанной работы выберите ее в списке и нажмите кнопку **Печать**.
- 11. Если работа в списке «Выпол-мые раб.» задерживается, значит для ее выполнения требуются дополнительные ресурсы, такие как бумага или скрепки. Чтобы определить, какие ресурсы необходимы, выберите работу и нажмите кнопку **Сведения**. Как только ресурсы будут пополнены, работа распечатается.

[Печать с помощью драйвера принтера Mac](#page-492-0) [System Administrator Guide \(Руководство системного администратора\)](www.xerox.com/support) www.xerox.com/ support. [Определение контактных данных системного администратора с помощью Интернет-служб](#page-671-0) [Проверка выполнения работы и сведений о ней с помощью меню «Статус работы»](#page-697-0)

#### **Изменение порядка изображений в брошюре с помощью драйвера принтера Mac**

На аппарате можно печатать с компьютера с помощью драйвера принтера. Для данного аппарата предусмотрены различные драйверы Xerox для всех наиболее распространенных операционных систем. Драйверы принтера Xerox обеспечивают возможность использования специальных функций, доступных на данном аппарате.

Если на аппарате включен режим идентификации, для просмотра и разблокирования работ может потребоваться вход в систему на аппарате.

Если на принтере включен режим учета, для отправки работы может потребоваться ввод учетных данных в окне драйвера принтера.

Функция «Порядок изображений в брошюре» служит для установки последовательности чтения брошюры в зависимости от того, как она открывается: слева направо, сверху вниз, справа налево или снизу вверх.

Если аппарат оснащен брошюровщиком, для автоматического создания сложенных и сшитых брошюр можно использовать функцию «Финишная обработка брошюры».

- 1. Откройте документ для печати. В большинстве приложений следует в меню **File** (Файл) выбрать пункт **Print** (Печать).
- 2. Введите количество копий. В зависимости от приложения также можно выбрать диапазон страниц и другие настройки печати.
- 3. Выберите в списке драйверов принтера драйвер Xerox.
- 4. В меню свойства драйвера принтера выберите **Функции Xerox** название меню зависит от приложения. В большинстве приложений следует открыть раскрывающееся меню «Copies and Pages» (Копии и страницы) или меню с названием приложения.
- 5. В меню «Функции Xerox» выберите раздел **Дополнительно**.
- 6. Выберите один из вариантов в разделе «Порядок изображений в брошюре».
	- **Слева направо** первая страница документа становится лицевой странице брошюры, а при складывании сгиб находится с левой или верхней стороны брошюры.
	- **Справа налево** первая страница документа становится лицевой странице брошюры, а при складывании сгиб находится с правой или нижней стороны брошюры.
- 7. Нажмите кнопку для подтверждения в зависимости от приложения. В большинстве приложений следует нажать кнопку **OK** или **Печать**.

#### Дополнительная информация

[Печать с помощью драйвера принтера Mac](#page-492-0)

[System Administrator Guide \(Руководство системного администратора\)](www.xerox.com/support) www.xerox.com/ support.

[Определение контактных данных системного администратора с помощью Интернет-служб](#page-671-0) [Создание макета брошюры с помощью драйвера принтера Mac](#page-525-0)

[Фальцовка и сшивание брошюр с помощью драйвера принтера Mac](#page-527-0)

#### **Дополнительные настройки в драйвере принтера Mac**

На вкладке «Дополнительно» содержатся дополнительные настройки печати. В большинстве случаев данные настройки используются редко, за исключением включения и отключения функции печати идентификатора работы.

Подробное описание дополнительных настроек содержится в справочной системе драйвера принтера. Технические инструкции по некоторым вопросам приведены в документе System Administrator Guide (Руководство системного администратора).

Дополнительные настройки предназначены для системного администратора, ИТспециалистов и службы поддержки Xerox.

Дополнительная информация

[Печать с помощью драйвера принтера Mac](#page-492-0)

[System Administrator Guide \(Руководство системного администратора\)](www.xerox.com/support) www.xerox.com/ support.

[Определение контактных данных системного администратора с помощью Интернет-служб](#page-671-0)

# Другие параметры

## **Доступ к страницам справочной системы драйвера принтера Mac**

На аппарате можно печатать с компьютера с помощью драйвера принтера. Для данного аппарата предусмотрены различные драйверы Xerox для всех наиболее распространенных операционных систем. Драйверы принтера Xerox обеспечивают возможность использования специальных функций, доступных на данном аппарате.

Если на аппарате включен режим идентификации, для просмотра и разблокирования работ может потребоваться вход в систему на аппарате.

Если на принтере включен режим учета, для отправки работы может потребоваться ввод учетных данных в окне драйвера принтера.

Чтобы получить доступ к онлайновой справочной системе Xerox, нажмите кнопку справки. Для доступа к этой справочной системе требуется подключение к интернету.

- 1. Откройте документ для печати. В большинстве приложений следует в меню **File** (Файл) выбрать пункт **Print** (Печать).
- 2. Выберите в списке драйверов принтера драйвер Xerox.
- 3. В меню свойства драйвера принтера выберите **Функции Xerox** название меню зависит от приложения. В большинстве приложений следует открыть раскрывающееся меню «Copies and Pages» (Копии и страницы) или меню с названием приложения.
- 4. Нажмите кнопку **?**. В браузере по умолчанию откроется страница онлайновой справочной системы Xerox.

## Дополнительная информация

[Печать с помощью драйвера принтера Mac](#page-492-0) [System Administrator Guide \(Руководство системного администратора\)](www.xerox.com/support) www.xerox.com/ support.

[Определение контактных данных системного администратора с помощью Интернет-служб](#page-671-0)

## **Проверка состояния аппарата с помощью драйвера принтера Mac**

На аппарате можно печатать с компьютера с помощью драйвера принтера. Для данного аппарата предусмотрены различные драйверы Xerox для всех наиболее распространенных операционных систем. Драйверы принтера Xerox обеспечивают возможность использования специальных функций, доступных на данном аппарате.

Если на аппарате включен режим идентификации, для просмотра и разблокирования работ может потребоваться вход в систему на аппарате.

Если на принтере включен режим учета, для отправки работы может потребоваться ввод учетных данных в окне драйвера принтера.

В разделе «Состояние» можно проверить состояние основных параметров аппарата, таких как содержимое лотков для бумаги. В разделе «Дополнительные параметры состояния» содержатся подробные сведения, включения уведомления и предупреждения, списки выполняемых и завершенных работ.

Примечание: Для использования данной функции системный администратор должен включить двунаправленную связь между аппаратом и драйвером принтера. Если графика для лотков не отображаются, значит двунаправленная связь не включена.

Системный администратор может настраивать разрешения на управление доступом к режиму печати следующим образом.

- Указывать время и дни недели, когда пользователям разрешается печатать на аппарате.
- Запрещать определенные типы работ, такие как защищенная печать.
- Ограничивать доступ к некоторым лоткам для бумаги.
- Запрещать одностороннюю печать.
- Устанавливать для приложений определенные настройки печати, например, печать всех документов Microsoft Word в одностороннем режиме.
- Разрешать только работы защищенной печати.

Системный администратор также может настроить драйвера принтера так, чтобы при печати необходимо было вводить учетные данные.

Примечание: Данный режим должен включить системный администратор.

Дополнительные сведения см. «System Administrator Guide» (Руководство системного администратора).

- 1. Откройте документ для печати. В большинстве приложений следует в меню **File** (Файл) выбрать пункт **Print** (Печать).
- 2. Выберите в списке драйверов принтера драйвер Xerox.
- 3. В меню свойства драйвера принтера выберите **Функции Xerox** название меню зависит от приложения. В большинстве приложений следует открыть раскрывающееся меню «Copies and Pages» (Копии и страницы) или меню с названием приложения.
- 4. Для проверки состояния лотка наведите курсор на значок информации о состоянии внизу окна драйвера принтера.

#### Дополнительная информация

[Печать с помощью драйвера принтера Mac](#page-492-0) [System Administrator Guide \(Руководство системного администратора\)](www.xerox.com/support) www.xerox.com/ support. [Определение контактных данных системного администратора с помощью Интернет-служб](#page-671-0)

## **Установка рациональных настроек печати с помощью драйвера принтера Mac**

На аппарате можно печатать с компьютера с помощью драйвера принтера. Для данного аппарата предусмотрены различные драйверы Xerox для всех наиболее распространенных операционных систем. Драйверы принтера Xerox обеспечивают возможность использования специальных функций, доступных на данном аппарате.

Если на аппарате включен режим идентификации, для просмотра и разблокирования работ может потребоваться вход в систему на аппарате.

Если на принтере включен режим учета, для отправки работы может потребоваться ввод учетных данных в окне драйвера принтера.

В разделе «Рациональный режим» можно быстро установить настройки, уменьшающие количество печатаемых страниц за счет исключения титульных листов, включения двусторонней печати и печати двух изображений на странице вместо одного.

- 1. Откройте документ для печати. В большинстве приложений следует в меню **File** (Файл) выбрать пункт **Print** (Печать).
- 2. Введите количество копий. В зависимости от приложения также можно выбрать диапазон страниц и другие настройки печати.
- 3. Выберите в списке драйверов принтера драйвер Xerox.
- 4. В меню свойства драйвера принтера выберите **Функции Xerox** название меню зависит от приложения. В большинстве приложений следует открыть раскрывающееся меню «Copies and Pages» (Копии и страницы) или меню с названием приложения.
- 5. Нажмите кнопку **Настройки рационального режима**.
- 6. Выберите нужные настройки.
	- **2-сторонняя печать** печать на обеих сторонах листа для экономии бумаги.
	- **Пробный комплект** печать одной копии многокомплектной работы. После этого можно проверить качество копии и распечатать остальную часть работы, если оно удовлетворительное. Если качество первой копии неудовлетворительное, можно отменить печать остальных копий, изменить настройки печати и снова отправить работу.
	- **Без титульного листа** отключение печати титульных листов для экономии бумаги.
- 7. Нажмите кнопку **OK**.
- 8. Нажмите кнопку **OK** для сохранения настроек.
- 9. Нажмите кнопку для подтверждения в зависимости от приложения. В большинстве приложений следует нажать кнопку **OK** или **Печать**.
- 10. Заберите работу на аппарате.
- 11. Чтобы открыть список работ и проверить состояние работы, нажмите кнопку **Статус работы** на панели управления аппарата.
- 12. Работы печати обычно содержатся в списке «Выпол-мые раб.», но если системный администратор включит функцию задержки всех работы, работа попадает в список задержанных или неопознанных работ печати. Для разблокирования задержанной работы выберите ее в списке и нажмите кнопку **Печать**.
- 13. Если работа в списке «Выпол-мые раб.» задерживается, значит для ее выполнения требуются дополнительные ресурсы, такие как бумага или скрепки. Чтобы определить, какие ресурсы необходимы, выберите работу и нажмите кнопку **Сведения**. Как только ресурсы будут пополнены, работа распечатается.

[Печать с помощью драйвера принтера Mac](#page-492-0)

[System Administrator Guide \(Руководство системного администратора\)](www.xerox.com/support) www.xerox.com/ support.

[Определение контактных данных системного администратора с помощью Интернет-служб](#page-671-0) [Печать пробного комплекта с помощью драйвера принтера Mac](#page-499-0)

[Проверка выполнения работы и сведений о ней с помощью меню «Статус работы»](#page-697-0)

# Функция «Печать с»

# Печать сохраненных работ с помощью функции «Печать с»

С помощью функции «Печать с» можно печатать работы, хранящиеся на аппарате или на USBнакопителе. Данная функция полезна при использовании документов, которые необходимо печатать регулярно.

Примечание: Данный режим должен включить системный администратор.

Если на принтере включен режим идентификации или учета, для доступа к функции «Печать с» может потребоваться ввод учетных данных.

Функция «Повторная печать сохраненных работ» служит для печати работ, сохраненных на аппарате с помощью функции «Сохраненные работы».

Сохраненными называются работы, отправленные на аппарат и сохраненные для последующего использования. Сохраненные работы можно выбирать и печатать на аппарате или с помощью Интернет-служб.

- 1. Для отмены предыдущих настроек на панели управления дважды нажмите кнопку **Очистить все**, затем на сенсорном экране нажмите кнопку **Подтвердить**.
- 2. Нажмите кнопку **Основные режимы**.
- 3. Нажмите кнопку **Печать с...** на сенсорном экране.
- 4. Нажмите кнопку **Сохраненные работы...**
- 5. Выберите папку.
- 6. Выберите сохраненную работу.
- 7. Выберите нужные настройки.
- 8. Нажмите кнопку **Снабжение бумагой**.
- 9. Выберите один из вариантов в разделе «Снабжение бумагой».
	- **Автовыбор** для каждого оригинала автоматически устанавливается подходящий размер бумаги в зависимости от его размера и заданной настройки масштабирования.
	- Выберите лоток с бумагой требуемого размера и типа. Размер и тип материала в каждом лотке отображаются на экране.
- 10. Нажмите кнопку **OK**.
- 11. Нажмите кнопку **2-стор. печать**.
- 12. Выберите один из вариантов в разделе «2-стороннее сканирование».
	- **Авто** автоматическое определение вида оригинала (одно- или двусторонний).
	- **1-сторонние** для односторонних оригиналов.
- **2-ст., вращать сторону 2** для двусторонних оригиналов в формате календаря. Для сканирования оригиналов в этом режиме необходимо использовать податчик оригиналов.
- **2-сторонние** для двусторонних оригиналов. Для сканирования оригиналов в этом режиме необходимо использовать податчик оригиналов.
- 13. Для выбора варианта финишной обработки копий нажмите кнопку **Завершается**. Чтобы подходящий вариант выбирался автоматически, выберите пункт **Авто**.
- 14. Чтобы начать печать работы, нажмите кнопку **Старт** на панели управления.
- 15. Если работа защищенная, введите пароль и нажмите кнопку **OK**.
- 16. Чтобы открыть список работ и проверить состояние работы, нажмите кнопку **Статус работы** на панели управления аппарата.

[Печать сохраненных работ с помощью Интернет-служб](#page-609-0) [Использование функции «Тип работы» с драйвером принтера PostScript](#page-368-0) [Идентификатор пользователя и вход в систему аппарата](#page-712-0) [System Administrator Guide \(Руководство системного администратора\)](www.xerox.com/support) www.xerox.com/ support.

[Определение контактных данных системного администратора с помощью Интернет-служб](#page-671-0)

# Печать из почтового ящика с помощью функции «Печать с»

С помощью функции «Печать с» можно печатать работы, хранящиеся на аппарате или на USBнакопителе. Данная функция полезна при использовании документов, которые необходимо печатать регулярно.

Примечание: Данный режим должен включить системный администратор.

Если на принтере включен режим идентификации или учета, для доступа к функции «Печать с» может потребоваться ввод учетных данных.

Функция «Печать из почтового ящика» служит для печати работ, сохраненных на аппарате с помощью функции «Сканирование в почтовый ящик».

Документы можно сохранять в общей папке по умолчанию или в созданной личной папке. Если создается личная папка, для доступа к ней требуется вводить имя и пароль. Личные папки могут создавать все пользователи. Системный администратор может установить для режима сканирования в почтовый ящик настройку, при которой для доступа к папкам требуется пароль.

Общая папка по умолчанию, а также все созданные личные папки, отображаются на аппарате в списке шаблонов процедуры сканирования и в разделе «Печать с».

- 1. Для отмены предыдущих настроек на панели управления дважды нажмите кнопку **Очистить все**, затем на сенсорном экране нажмите кнопку **Подтвердить**.
- 2. Нажмите кнопку **Основные режимы**.
- 3. Нажмите кнопку **Печать с...** на сенсорном экране.
- 4. Нажмите кнопку **Почт. ящик...**
- 5. Выберите почтовый ящик. При необходимости для доступа к списку используйте полосу прокрутки.
- 6. Если выбирается личная папка, может потребоваться пароль. Введите пароль с цифровой клавиатуры.
- 7. Нажмите кнопку **Ввести**.
- 8. Выберите сохраненную работу.
- 9. Выберите нужные настройки.
- 10. Нажмите кнопку **Снабжение бумагой**.
- 11. Выберите один из вариантов в разделе «Снабжение бумагой».
	- **Автовыбор** для каждого оригинала автоматически устанавливается подходящий размер бумаги в зависимости от его размера и заданной настройки масштабирования.
	- Выберите лоток с бумагой требуемого размера и типа. Размер и тип материала в каждом лотке отображаются на экране.
- 12. Нажмите кнопку **OK**.
- 13. Нажмите кнопку **2-стор. печать**.
- 14. Выберите один из вариантов в разделе «2-стороннее сканирование».
	- **Авто** автоматическое определение вида оригинала (одно- или двусторонний).
	- **1-сторонние** для односторонних оригиналов.
	- **2-сторонние** для двусторонних оригиналов. Для сканирования оригиналов в этом режиме необходимо использовать податчик оригиналов.
	- **2-ст., вращать сторону 2** для двусторонних оригиналов в формате календаря. Для сканирования оригиналов в этом режиме необходимо использовать податчик оригиналов.
- 15. Для выбора варианта финишной обработки копий нажмите кнопку **Завершается**. Чтобы подходящий вариант выбирался автоматически, выберите пункт **Авто**.
- 16. Чтобы начать печать работы, нажмите кнопку **Старт** на панели управления.
- 17. Чтобы открыть список работ и проверить состояние работы, нажмите кнопку **Статус работы** на панели управления аппарата.

[Создание почтового ящика с помощью Интернет-служб](#page-651-0)

[Идентификатор пользователя и вход в систему аппарата](#page-712-0)

[System Administrator Guide \(Руководство системного администратора\)](www.xerox.com/support) www.xerox.com/ support.

[Определение контактных данных системного администратора с помощью Интернет-служб](#page-671-0)

# Печать с USB-накопителя с помощью функции «Печать с»

С помощью функции «Печать с» можно печатать работы, хранящиеся на аппарате или на USBнакопителе. Данная функция полезна при использовании документов, которые необходимо печатать регулярно.

Примечание: Данный режим должен включить системный администратор.

Если на принтере включен режим идентификации или учета, для доступа к функции «Печать с» может потребоваться ввод учетных данных.

Использование функции «Печать с» Файлы формата PDF, TIFF, JPEG и другие готовые к печати файлы можно печатать с USB-накопителя.

Готовый к печати документ представляет собой файл, отформатированный и сохраненный для печати из приложения, такого как Microsoft Word. Чтобы создать готовый к печати файл, при печати из приложения, такого как Microsoft Word, следует выбрать опцию «печать в файл». В профессиональных издательских приложениях создавать готовые к печати файла можно разными способами.

- 1. Для отмены предыдущих настроек на панели управления дважды нажмите кнопку **Очистить все**, затем на сенсорном экране нажмите кнопку **Подтвердить**.
- 2. Нажмите кнопку **Основные режимы**.
- 3. Вставьте USB-накопитель в порт USB слева от сенсорного экрана.

Через несколько секунд откроется окно «Обнаружен накопитель USB».

- 4. Нажмите кнопку **Печать с USB**.
- 5. Выберите сохраненную работу.
- 6. Выберите нужные настройки.
- 7. Нажмите кнопку **Снабжение бумагой**.
- 8. Выберите один из вариантов в разделе «Снабжение бумагой».
	- **Автовыбор** для каждого оригинала автоматически устанавливается подходящий размер бумаги в зависимости от его размера и заданной настройки масштабирования.
	- Выберите лоток с бумагой требуемого размера и типа. Размер и тип материала в каждом лотке отображаются на экране.
- 9. Нажмите кнопку **OK**.
- 10. Нажмите кнопку **2-стор. печать**.
- 11. Выберите один из вариантов в разделе «2-стороннее сканирование».
	- **Авто** автоматическое определение вида оригинала (одно- или двусторонний).
	- **1-сторонние** для односторонних оригиналов.
	- **2-сторонние** для двусторонних оригиналов. Для сканирования оригиналов в этом режиме необходимо использовать податчик оригиналов.
	- **2-ст., вращать сторону 2** для двусторонних оригиналов в формате календаря. Для сканирования оригиналов в этом режиме необходимо использовать податчик оригиналов.
- 12. Для выбора варианта финишной обработки копий нажмите кнопку **Завершается**. Чтобы подходящий вариант выбирался автоматически, выберите пункт **Авто**.
- 13. Чтобы начать печать работы, нажмите кнопку **Старт** на панели управления.
- 14. Чтобы открыть список работ и проверить состояние работы, нажмите кнопку **Статус работы** на панели управления аппарата.
- 15. По завершении извлеките USB-накопитель из порта USB.

#### Дополнительная информация

[Идентификатор пользователя и вход в систему аппарата](#page-712-0)

[Определение контактных данных системного администратора с помощью Интернет-служб](#page-671-0) [System Administrator Guide \(Руководство системного администратора\)](www.xerox.com/support) www.xerox.com/ support.
# Электронная почта

## Отправка электронной почты

В режиме электронной почты изображения сканируются и отправляются получателю в виде вложения в сообщение электронной почты.

Примечание: Данный режим должен включить системный администратор.

Если на принтере включен режим идентификации или учета, для доступа к функциям электронной почты может потребоваться ввод учетных данных.

1. Вложите оригиналы лицевой стороной вверх во входной лоток податчика. Отрегулируйте положение направляющей, чтобы она слегка касалась оригиналов.

Или

Поднимите податчик оригиналов. Поместите оригинал лицевой стороной вниз на стекло экспонирования и совместите его со стрелкой в левом верхнем углу. Закройте податчик оригиналов.

- 2. Для отмены предыдущих настроек на панели управления дважды нажмите кнопку **Очистить все**, затем на сенсорном экране нажмите кнопку **Подтвердить**.
- 3. Нажмите кнопку **Основные режимы**.
- 4. Выберите режим **Эл. почта** на сенсорном экране.
- 5. Нажмите кнопку **Введите получателя**.
- 6. Введите адрес электронной почты получателя с сенсорной клавиатуры на экране.
	- Максимальное количество вводимых буквенно-цифровых символов зависит от размера выбранных символов. Когда поле ввода полностью заполняется символами, другие символы добавить нельзя.
	- Для удаления символа нажимайте клавишу забоя **X**.
	- Для ввода специальных символов, таких как \$ и %, пользуйтесь кнопками специальных символов.
	- Кнопки с пиктограммой в нижнем правом углу обеспечивают ввод символов с диакритическими знаками и дополнительных символов. Чтобы открыть раскрывающееся меню с символами, нажмите и удерживайте соответствующую кнопку. Выберите символ в раскрывающемся меню.
	- Чтобы создать контакт в адресной книге или добавить адрес электронной почты в существующий контакт, нажмите кнопку **Добавить в адресную книгу**.

Примечание: Если включена функция шифрования электронной почты, сообщения можно отправлять только тем получателям, которые имеют действительный сертификат шифрования. Шифрование обеспечивает возможность прочтения сообщения только указанным получателем. Кроме того, если включена функция подписи электронной почты, получатель может быть уверен, что сообщение действительно пришло от лица, указанного в качестве отправителя.

7. Нажмите кнопку **Добавить**.

- Чтобы отправить документ нескольким получателям, нажмите кнопку **Добавить получателя**, введите адрес электронной почты и снова нажмите кнопку **Добавить**. Повторяйте эти операции, чтобы добавить всех получателей.
- 8. Выберите нужные настройки.
- 9. Чтобы начать сканирование оригинала, нажмите кнопку **Старт** на панели управления.
- 10. По завершении сканирования извлеките оригинал из податчика или уберите его со стекла экспонирования. Работа появится в списке работ, готовых к обработке.

[Идентификатор пользователя и вход в систему аппарата](#page-712-0)

[Определение контактных данных системного администратора с помощью Интернет-служб](#page-671-0) [System Administrator Guide \(Руководство системного администратора\)](www.xerox.com/support) www.xerox.com/ support.

## Электронная почта

## Отправка электронной почты контакту из адресной книги

В режиме электронной почты изображения сканируются и отправляются получателю в виде вложения в сообщение электронной почты.

Примечание: Данный режим должен включить системный администратор.

Если на принтере включен режим идентификации или учета, для доступа к функциям электронной почты может потребоваться ввод учетных данных.

Адресная книга служит для доступа к ранее заданным адресам.

Примечание: Данный режим должен включить системный администратор.

1. Вложите оригиналы лицевой стороной вверх во входной лоток податчика. Отрегулируйте положение направляющей, чтобы она слегка касалась оригиналов.

Или

Поднимите податчик оригиналов. Поместите оригинал лицевой стороной вниз на стекло экспонирования и совместите его со стрелкой в левом верхнем углу. Закройте податчик оригиналов.

- 2. Для отмены предыдущих настроек на панели управления дважды нажмите кнопку **Очистить все**, затем на сенсорном экране нажмите кнопку **Подтвердить**.
- 3. Нажмите кнопку **Основные режимы**.
- 4. Выберите режим **Эл. почта** на сенсорном экране.
- 5. Нажмите кнопку **Адресная книга**. Название кнопки зависит от типа адресной книги, установленной системным администратором или заданной по умолчанию. Она может называться, например, **Адресная книга аппарата** или **Сетевая адресная книга**.
- 6. Выберите тип адресной книги в раскрывающемся списке слева от поля «Введите имя».
	- При необходимости нажмите кнопку **Поиск** для поиска в адресной книге аппарата. Введите сведения о получателей с клавиатуры сенсорного экрана. Если полный адрес неизвестен, можно ввести его часть и нажать кнопку **Поиск**.
- 7. Выберите получателя и в меню выберите **Кому**, **Копия** или **СК**.

При необходимости добавьте других получателей.

- Для удаления записи из списка выделите ее и в меню выберите **Удалить получателя**. В окне подтверждения нажмите кнопку **Удалить** для подтверждения удаления.
- 8. Для сохранения введенных данных нажмите кнопку **OK**.
- 9. Выберите нужные настройки.
- 10. Чтобы начать сканирование оригинала, нажмите кнопку **Старт** на панели управления.
- 11. По завершении сканирования извлеките оригинал из податчика или уберите его со стекла экспонирования. Работа появится в списке работ, готовых к обработке.
- 12. Чтобы открыть список работ и проверить состояние работы, нажмите кнопку **Статус работы** на панели управления аппарата.

#### Дополнительная информация

[Идентификатор пользователя и вход в систему аппарата](#page-712-0)

[Определение контактных данных системного администратора с помощью Интернет-служб](#page-671-0) [System Administrator Guide \(Руководство системного администратора\)](www.xerox.com/support) www.xerox.com/ support.

## Отправка электронной почты избранному получателю

В режиме электронной почты изображения сканируются и отправляются получателю в виде вложения в сообщение электронной почты.

Примечание: Данный режим должен включить системный администратор.

Если на принтере включен режим идентификации или учета, для доступа к функциям электронной почты может потребоваться ввод учетных данных.

Функция «Избранное» обеспечивает быстрый доступ к регулярно используемым адресам электронной почты. Избранные адреса хранятся в адресной книге.

Примечание: Данный режим должен включить системный администратор.

1. Вложите оригиналы лицевой стороной вверх во входной лоток податчика. Отрегулируйте положение направляющей, чтобы она слегка касалась оригиналов.

Или

- 2. Для отмены предыдущих настроек на панели управления дважды нажмите кнопку **Очистить все**, затем на сенсорном экране нажмите кнопку **Подтвердить**.
- 3. Нажмите кнопку **Основные режимы**.
- 4. Выберите режим **Эл. почта** на сенсорном экране.
- 5. Нажмите кнопку **Избранное** на сенсорном экране.
- 6. Выберите получателей.

- 7. Для сохранения введенных данных нажмите кнопку **OK**.
- 8. При необходимости введите с клавиатуры сенсорного экрана адрес электронной почты отправителя на вкладке **Опции эл. почты**, нажав кнопку **От**, или измените этот адрес.

Примечание: Системный администратор может заблокировать кнопку «От», чтобы нельзя было изменить предварительно установленный адрес отправителя.

- Нажмите кнопку **OK**.
- 9. При необходимости перейдите на вкладку **Эл. почта**. Данная вкладка обычно открывается при выборе режима электронной почты.
- 10. При необходимости введите или измените с сенсорной клавиатуры на экране тему сообщения электронной почты отправителя в поле **Тема...**.
	- Нажмите кнопку **OK**.
- 11. При необходимости введите с клавиатуры сенсорного экрана имя файла изображения сканирования, нажав кнопку **Attachment** (Вложение). Если имя файла не вводится, используется имя по умолчанию, указанное системным администратором.
	- Нажмите кнопку **OK**.
- 12. Выберите нужные настройки.
- 13. Чтобы начать сканирование оригинала, нажмите кнопку **Старт** на панели управления.
- 14. По завершении сканирования извлеките оригинал из податчика или уберите его со стекла экспонирования. Работа появится в списке работ, готовых к обработке.
- 15. Чтобы открыть список работ и проверить состояние работы, нажмите кнопку **Статус работы** на панели управления аппарата.

#### Дополнительная информация

[Идентификатор пользователя и вход в систему аппарата](#page-712-0)

[Определение контактных данных системного администратора с помощью Интернет-служб](#page-671-0) [System Administrator Guide \(Руководство системного администратора\)](www.xerox.com/support) www.xerox.com/ support.

### Указание темы сообщения электронной почты

В режиме электронной почты изображения сканируются и отправляются получателю в виде вложения в сообщение электронной почты.

Примечание: Данный режим должен включить системный администратор.

Если на принтере включен режим идентификации или учета, для доступа к функциям электронной почты может потребоваться ввод учетных данных.

Функция «Избранное» обеспечивает быстрый доступ к регулярно используемым адресам электронной почты. Избранные адреса хранятся в адресной книге.

Примечание: Данный режим должен включить системный администратор.

1. Вложите оригиналы лицевой стороной вверх во входной лоток податчика. Отрегулируйте положение направляющей, чтобы она слегка касалась оригиналов.

Или

Поднимите податчик оригиналов. Поместите оригинал лицевой стороной вниз на стекло экспонирования и совместите его со стрелкой в левом верхнем углу. Закройте податчик оригиналов.

- 2. Для отмены предыдущих настроек на панели управления дважды нажмите кнопку **Очистить все**, затем на сенсорном экране нажмите кнопку **Подтвердить**.
- 3. Нажмите кнопку **Основные режимы**.
- 4. Выберите режим **Эл. почта** на сенсорном экране.
- 5. Нажмите кнопку **Введите получателя**.
- 6. Введите адрес электронной почты получателя с сенсорной клавиатуры на экране.
	- Максимальное количество вводимых буквенно-цифровых символов зависит от размера выбранных символов. Когда поле ввода полностью заполняется символами, другие символы добавить нельзя.
	- Для удаления символа нажимайте клавишу забоя **X**.
	- Для ввода специальных символов, таких как \$ и %, пользуйтесь кнопками специальных символов.
	- Кнопки с пиктограммой в нижнем правом углу обеспечивают ввод символов с диакритическими знаками и дополнительных символов. Чтобы открыть раскрывающееся меню с символами, нажмите и удерживайте соответствующую кнопку. Выберите символ в раскрывающемся меню.
	- Чтобы создать контакт в адресной книге или добавить адрес электронной почты в существующий контакт, нажмите кнопку **Добавить в адресную книгу**.

Примечание: Если включена функция шифрования электронной почты, сообщения можно отправлять только тем получателям, которые имеют действительный сертификат шифрования. Шифрование обеспечивает возможность прочтения сообщения только указанным получателем. Кроме того, если включена функция подписи электронной почты, получатель может быть уверен, что сообщение действительно пришло от лица, указанного в качестве отправителя.

- 7. Нажмите кнопку **Добавить**.
	- Чтобы отправить документ нескольким получателям, нажмите кнопку **Добавить получателя**, введите адрес электронной почты и снова нажмите кнопку **Добавить**. Повторяйте эти операции, чтобы добавить всех получателей.
- 8. При необходимости введите или измените с сенсорной клавиатуры на экране тему сообщения электронной почты отправителя в поле **Тема...**.
	- Нажмите кнопку **OK**.
- 9. Выберите нужные настройки.
- 10. Чтобы начать сканирование оригинала, нажмите кнопку **Старт** на панели управления.
- 11. По завершении сканирования извлеките оригинал из податчика или уберите его со стекла экспонирования. Работа появится в списке работ, готовых к обработке.

#### Дополнительная информация

[Идентификатор пользователя и вход в систему аппарата](#page-712-0)

[Определение контактных данных системного администратора с помощью Интернет-служб](#page-671-0) [System Administrator Guide \(Руководство системного администратора\)](www.xerox.com/support) www.xerox.com/ support.

## Использование электронной почты для отправки двусторонних оригиналов

В режиме электронной почты изображения сканируются и отправляются получателю в виде вложения в сообщение электронной почты.

Примечание: Данный режим должен включить системный администратор.

Если на принтере включен режим идентификации или учета, для доступа к функциям электронной почты может потребоваться ввод учетных данных.

Функция «2-стороннее сканирование» служит для сканирования обеих сторон оригинала. Вторую сторону можно повернуть.

1. Вложите оригиналы лицевой стороной вверх во входной лоток податчика. Отрегулируйте положение направляющей, чтобы она слегка касалась оригиналов.

Или

Поднимите податчик оригиналов. Поместите оригинал лицевой стороной вниз на стекло экспонирования и совместите его со стрелкой в левом верхнем углу. Закройте податчик оригиналов.

- 2. Для отмены предыдущих настроек на панели управления дважды нажмите кнопку **Очистить все**, затем на сенсорном экране нажмите кнопку **Подтвердить**.
- 3. Нажмите кнопку **Основные режимы**.
- 4. Выберите режим **Эл. почта** на сенсорном экране.
- 5. Нажмите кнопку **Введите получателя**.
- 6. Введите адрес электронной почты получателя с сенсорной клавиатуры на экране.
	- Максимальное количество вводимых буквенно-цифровых символов зависит от размера выбранных символов. Когда поле ввода полностью заполняется символами, другие символы добавить нельзя.
	- Для удаления символа нажимайте клавишу забоя **X**.
	- Для ввода специальных символов, таких как \$ и %, пользуйтесь кнопками специальных символов.
	- Кнопки с пиктограммой в нижнем правом углу обеспечивают ввод символов с диакритическими знаками и дополнительных символов. Чтобы открыть раскрывающееся меню с символами, нажмите и удерживайте соответствующую кнопку. Выберите символ в раскрывающемся меню.
	- Чтобы создать контакт в адресной книге или добавить адрес электронной почты в существующий контакт, нажмите кнопку **Добавить в адресную книгу**.

- 7. Нажмите кнопку **Добавить**.
	- Чтобы отправить документ нескольким получателям, нажмите кнопку **Добавить получателя**, введите адрес электронной почты и снова нажмите кнопку **Добавить**. Повторяйте эти операции, чтобы добавить всех получателей.
- 8. Выберите один из вариантов в разделе «2-стороннее сканирование».
	- **1-сторонние** для односторонних оригиналов.
	- **2-сторонние** для двусторонних оригиналов. Для сканирования оригиналов в этом режиме необходимо использовать податчик оригиналов.
	- **2-ст., вращать сторону 2** для двусторонних оригиналов в формате календаря. Для сканирования оригиналов в этом режиме необходимо использовать податчик оригиналов.
- 9. Выберите нужные настройки.
- 10. Чтобы начать сканирование оригинала, нажмите кнопку **Старт** на панели управления.
- 11. По завершении сканирования извлеките оригинал из податчика или уберите его со стекла экспонирования. Работа появится в списке работ, готовых к обработке.

[Идентификатор пользователя и вход в систему аппарата](#page-712-0) [Определение контактных данных системного администратора с помощью Интернет-служб](#page-671-0) [System Administrator Guide \(Руководство системного администратора\)](www.xerox.com/support) www.xerox.com/ support.

## <span id="page-546-0"></span>Указание имени файла для вложения в сообщения электронной почты

В режиме электронной почты изображения сканируются и отправляются получателю в виде вложения в сообщение электронной почты.

Примечание: Данный режим должен включить системный администратор.

Если на принтере включен режим идентификации или учета, для доступа к функциям электронной почты может потребоваться ввод учетных данных.

Функция «Имя файла» служит для указания имени файла с изображениями сканирования.

1. Вложите оригиналы лицевой стороной вверх во входной лоток податчика. Отрегулируйте положение направляющей, чтобы она слегка касалась оригиналов.

Или

- 2. Для отмены предыдущих настроек на панели управления дважды нажмите кнопку **Очистить все**, затем на сенсорном экране нажмите кнопку **Подтвердить**.
- 3. Нажмите кнопку **Основные режимы**.
- 4. Выберите режим **Эл. почта** на сенсорном экране.
- 5. Нажмите кнопку **Введите получателя**.
- 6. Введите адрес электронной почты получателя с сенсорной клавиатуры на экране.
	- Максимальное количество вводимых буквенно-цифровых символов зависит от размера выбранных символов. Когда поле ввода полностью заполняется символами, другие символы добавить нельзя.
	- Для удаления символа нажимайте клавишу забоя **X**.
	- Для ввода специальных символов, таких как \$ и %, пользуйтесь кнопками специальных символов.
- Кнопки с пиктограммой в нижнем правом углу обеспечивают ввод символов с диакритическими знаками и дополнительных символов. Чтобы открыть раскрывающееся меню с символами, нажмите и удерживайте соответствующую кнопку. Выберите символ в раскрывающемся меню.
- Чтобы создать контакт в адресной книге или добавить адрес электронной почты в существующий контакт, нажмите кнопку **Добавить в адресную книгу**.

- 7. Нажмите кнопку **Добавить**.
	- Чтобы отправить документ нескольким получателям, нажмите кнопку **Добавить получателя**, введите адрес электронной почты и снова нажмите кнопку **Добавить**. Повторяйте эти операции, чтобы добавить всех получателей.
- 8. При необходимости введите с клавиатуры сенсорного экрана имя файла изображения сканирования, нажав кнопку **Attachment** (Вложение). Если имя файла не вводится, используется имя по умолчанию, указанное системным администратором.
	- Нажмите кнопку **OK**.
- 9. Выберите нужные настройки.
- 10. Чтобы начать сканирование оригинала, нажмите кнопку **Старт** на панели управления.
- 11. По завершении сканирования извлеките оригинал из податчика или уберите его со стекла экспонирования. Работа появится в списке работ, готовых к обработке.

#### Дополнительная информация

[Идентификатор пользователя и вход в систему аппарата](#page-712-0) [Установка формата файла для вложений в интернет-факсы](#page-211-0) [Определение контактных данных системного администратора с помощью Интернет-служб](#page-671-0) [System Administrator Guide \(Руководство системного администратора\)](www.xerox.com/support) www.xerox.com/ support.

## Задание формата файла для вложения в сообщения эл. почты

В режиме электронной почты изображения сканируются и отправляются получателю в виде вложения в сообщение электронной почты.

Примечание: Данный режим должен включить системный администратор.

Если на принтере включен режим идентификации или учета, для доступа к функциям электронной почты может потребоваться ввод учетных данных.

В разделе «Опции сохранения» содержатся настройки для сохранения изображений сканирования, такие как формат файла, одностраничные или многостраничные файлы, возможность поиска текста в файлах.

1. Вложите оригиналы лицевой стороной вверх во входной лоток податчика. Отрегулируйте положение направляющей, чтобы она слегка касалась оригиналов.

Или

Поднимите податчик оригиналов. Поместите оригинал лицевой стороной вниз на стекло экспонирования и совместите его со стрелкой в левом верхнем углу. Закройте податчик оригиналов.

- 2. Для отмены предыдущих настроек на панели управления дважды нажмите кнопку **Очистить все**, затем на сенсорном экране нажмите кнопку **Подтвердить**.
- 3. Нажмите кнопку **Основные режимы**.
- 4. Выберите режим **Эл. почта** на сенсорном экране.
- 5. Нажмите кнопку **Введите получателя**.
- 6. Введите адрес электронной почты получателя с сенсорной клавиатуры на экране.
	- Максимальное количество вводимых буквенно-цифровых символов зависит от размера выбранных символов. Когда поле ввода полностью заполняется символами, другие символы добавить нельзя.
	- Для удаления символа нажимайте клавишу забоя **X**.
	- Для ввода специальных символов, таких как \$ и %, пользуйтесь кнопками специальных символов.
	- Кнопки с пиктограммой в нижнем правом углу обеспечивают ввод символов с диакритическими знаками и дополнительных символов. Чтобы открыть раскрывающееся меню с символами, нажмите и удерживайте соответствующую кнопку. Выберите символ в раскрывающемся меню.
	- Чтобы создать контакт в адресной книге или добавить адрес электронной почты в существующий контакт, нажмите кнопку **Добавить в адресную книгу**.

- 7. Нажмите кнопку **Добавить**.
	- Чтобы отправить документ нескольким получателям, нажмите кнопку **Добавить получателя**, введите адрес электронной почты и снова нажмите кнопку **Добавить**. Повторяйте эти операции, чтобы добавить всех получателей.
- 8. Перейдите на вкладку **Опции эл. почты**.
- 9. Нажмите кнопку **Attachment** (Вложение).
- 10. Выберите формат файла в выпадающем списке.
	- **PDF** (Portable Document Format) создается один файл или файлы для каждой страницы. Возможность поиска текста в файлах отсутствует. В зависимости от принимающего устройства формат PDF может не поддерживаться, если установлено разрешение 200 точек на дюйм. Данная настройка оптимальна для передачи и печати документов.
	- **PDF/A** создается один файл или файлы для каждой страницы. Возможность поиска текста в файлах отсутствует. Данная настройка оптимальна для долгосрочного хранения электронных документов в архиве.
- **XPS** (XML Paper Specification) создается один файл или файлы для каждой страницы. Возможность поиска текста в файлах отсутствует. Данная настройка оптимальна для передачи и печати документов с текстом и фотографиями.
- **TIFF** (Tagged Image File Format) создается один файл или файлы для каждой страницы. Возможность поиска текста в файлах отсутствует. Данная настройка оптимальна для архивирования.
- **JPEG** создаются файлы, оптимальные для просмотра на экране и передачи. Возможность поиска текста в файлах JPEG отсутствует. Данные файлы могут быть многостраничными.
- **Пользовательская** возможность выбора пользовательских опций для формата файла. Выберите формат и опции.

Примечание: Некоторые опции для отдельных форматов файлов недоступны.

- Выберите настройку возможности поиска.
- **Нет** создаются файлы без возможности поиска.
- **Да** создаются файлы с возможностью поиска текса. При необходимости выберите язык документа в выпадающем меню.
	- Выберите тип файла.
- **Множество страниц в файле** создание файлов, содержащих несколько страниц изображений сканирования.
- **1 файл на стр.** создание отдельного файла для каждого сканируемого изображения.
	- Выберите вариант парольной защиты.
- **Нет** отключение парольной защиты файла.
- **Да** включение парольной защиты файла. Выберите **Введите пароль** и введите пароль с помощью экранной клавиатуры.
- 11. Нажмите кнопку **OK**.
- 12. Выберите нужные настройки.
- 13. Чтобы начать сканирование оригинала, нажмите кнопку **Старт** на панели управления.
- 14. По завершении сканирования извлеките оригинал из податчика или уберите его со стекла экспонирования. Работа появится в списке работ, готовых к обработке.

#### Дополнительная информация

[Идентификатор пользователя и вход в систему аппарата](#page-712-0) [Указание имени файла для вложения в сообщения электронной почты](#page-546-0) [Определение контактных данных системного администратора с помощью Интернет-служб](#page-671-0) [System Administrator Guide \(Руководство системного администратора\)](www.xerox.com/support) www.xerox.com/ support.

## Установка ориентации оригинала для сообщений электронной почты

В режиме электронной почты изображения сканируются и отправляются получателю в виде вложения в сообщение электронной почты.

Примечание: Данный режим должен включить системный администратор.

Если на принтере включен режим идентификации или учета, для доступа к функциям электронной почты может потребоваться ввод учетных данных.

В разделе «Ориентация оригинала» указывает макет размещения изображений на страницах сканируемых оригиналов: вертикально, горизонтально или с поворотом. Ориентация изображений на оригиналах должна совпадать с выбранной ориентацией. На основе данной информации определятся, требуется ли поворот изображений для создания требуемых копий.

1. Вложите оригиналы лицевой стороной вверх во входной лоток податчика. Отрегулируйте положение направляющей, чтобы она слегка касалась оригиналов.

Или

Поднимите податчик оригиналов. Поместите оригинал лицевой стороной вниз на стекло экспонирования и совместите его со стрелкой в левом верхнем углу. Закройте податчик оригиналов.

- 2. Для отмены предыдущих настроек на панели управления дважды нажмите кнопку **Очистить все**, затем на сенсорном экране нажмите кнопку **Подтвердить**.
- 3. Нажмите кнопку **Основные режимы**.
- 4. Выберите режим **Эл. почта** на сенсорном экране.
- 5. Нажмите кнопку **Введите получателя**.
- 6. Введите адрес электронной почты получателя с сенсорной клавиатуры на экране.
	- Максимальное количество вводимых буквенно-цифровых символов зависит от размера выбранных символов. Когда поле ввода полностью заполняется символами, другие символы добавить нельзя.
	- Для удаления символа нажимайте клавишу забоя **X**.
	- Для ввода специальных символов, таких как \$ и %, пользуйтесь кнопками специальных символов.
	- Кнопки с пиктограммой в нижнем правом углу обеспечивают ввод символов с диакритическими знаками и дополнительных символов. Чтобы открыть раскрывающееся меню с символами, нажмите и удерживайте соответствующую кнопку. Выберите символ в раскрывающемся меню.
	- Чтобы создать контакт в адресной книге или добавить адрес электронной почты в существующий контакт, нажмите кнопку **Добавить в адресную книгу**.

- 7. Нажмите кнопку **Добавить**.
	- Чтобы отправить документ нескольким получателям, нажмите кнопку **Добавить получателя**, введите адрес электронной почты и снова нажмите кнопку **Добавить**. Повторяйте эти операции, чтобы добавить всех получателей.
- 8. Нажмите кнопку **Ориентация оригинала**.
- 9. Выберите один из вариантов в разделе «Ориентация оригинала».
	- **Вертикальные оригиналы** изображения на оригиналах размещаются в ориентации для подачи длинной кромкой вперед (LEF).
	- **Горизонтальные оригиналы** изображения на оригиналах размещаются в ориентации для подачи короткой кромкой вперед (SEF).
	- **Изображения вертикально** изображения на оригиналах в податчике ориентируются вертикально.
	- **Изображения горизонтально** изображения на оригиналах в податчике ориентируются горизонтально.
- 10. Выберите нужные настройки.
- 11. Чтобы начать сканирование оригинала, нажмите кнопку **Старт** на панели управления.
- 12. По завершении сканирования извлеките оригинал из податчика или уберите его со стекла экспонирования. Работа появится в списке работ, готовых к обработке.

[Идентификатор пользователя и вход в систему аппарата](#page-712-0)

[Определение контактных данных системного администратора с помощью Интернет-служб](#page-671-0) [System Administrator Guide \(Руководство системного администратора\)](www.xerox.com/support) www.xerox.com/ support.

## Дополнительные настройки

## Установка цвета копии для вложения в сообщение электронной почты

В режиме электронной почты изображения сканируются и отправляются получателю в виде вложения в сообщение электронной почты.

Примечание: Данный режим должен включить системный администратор.

Если на принтере включен режим идентификации или учета, для доступа к функциям электронной почты может потребоваться ввод учетных данных.

Функция «Цвет копии» позволяет выбрать, сохранять ли цвета оригинала на копии или изменять их, например, сканировать цветные оригиналы и преобразовывать их в черно-белые копии.

1. Вложите оригиналы лицевой стороной вверх во входной лоток податчика. Отрегулируйте положение направляющей, чтобы она слегка касалась оригиналов.

Или

- 2. Для отмены предыдущих настроек на панели управления дважды нажмите кнопку **Очистить все**, затем на сенсорном экране нажмите кнопку **Подтвердить**.
- 3. Нажмите кнопку **Основные режимы**.
- 4. Выберите режим **Эл. почта** на сенсорном экране.
- 5. Нажмите кнопку **Введите получателя**.
- 6. Введите адрес электронной почты получателя с сенсорной клавиатуры на экране.
	- Максимальное количество вводимых буквенно-цифровых символов зависит от размера выбранных символов. Когда поле ввода полностью заполняется символами, другие символы добавить нельзя.
	- Для удаления символа нажимайте клавишу забоя **X**.
	- Для ввода специальных символов, таких как \$ и %, пользуйтесь кнопками специальных символов.
- Кнопки с пиктограммой в нижнем правом углу обеспечивают ввод символов с диакритическими знаками и дополнительных символов. Чтобы открыть раскрывающееся меню с символами, нажмите и удерживайте соответствующую кнопку. Выберите символ в раскрывающемся меню.
- Чтобы создать контакт в адресной книге или добавить адрес электронной почты в существующий контакт, нажмите кнопку **Добавить в адресную книгу**.

- 7. Нажмите кнопку **Добавить**.
	- Чтобы отправить документ нескольким получателям, нажмите кнопку **Добавить получателя**, введите адрес электронной почты и снова нажмите кнопку **Добавить**. Повторяйте эти операции, чтобы добавить всех получателей.
- 8. Перейдите на вкладку **Дополнительные настройки**.
- 9. Нажмите кнопку **Цвет копии**.
- 10. Выберите один из вариантов в разделе «Цвет копии».
	- **Автоопределение** автоматический выбор наиболее подходящей настройки цвета.
	- **Черно-белый** создание черно-белых копий независимо от цвета оригинала.
	- **Шкала серого** создание копий в оттенках серого.
	- **Цветной** создание полноцветных копий.
- 11. Выберите нужные настройки.
- 12. Чтобы начать сканирование оригинала, нажмите кнопку **Старт** на панели управления.
- 13. По завершении сканирования извлеките оригинал из податчика или уберите его со стекла экспонирования. Работа появится в списке работ, готовых к обработке.

#### Дополнительная информация

[Идентификатор пользователя и вход в систему аппарата](#page-712-0)

[Определение контактных данных системного администратора с помощью Интернет-служб](#page-671-0) [System Administrator Guide \(Руководство системного администратора\)](www.xerox.com/support) www.xerox.com/ support.

## Установка типа оригинала для сообщений электронной почты

В режиме электронной почты изображения сканируются и отправляются получателю в виде вложения в сообщение электронной почты.

Примечание: Данный режим должен включить системный администратор.

Если на принтере включен режим идентификации или учета, для доступа к функциям электронной почты может потребоваться ввод учетных данных.

В разделе «Тип оригинала» предусмотрены опции для повышения качества копий на основе информации о типе изображений оригиналов и способе их получения. Например, если для типа оригинала выбирается «Текст», изображение на копиях создается с более четкими

краями, чем при выборе настройки «Фото». В результате текстовый документ станет легче читать, но качество фотоизображений ухудшится в тех местах текста, где будут отсутствовать градации светлых и темных тонов.

1. Вложите оригиналы лицевой стороной вверх во входной лоток податчика. Отрегулируйте положение направляющей, чтобы она слегка касалась оригиналов.

Или

Поднимите податчик оригиналов. Поместите оригинал лицевой стороной вниз на стекло экспонирования и совместите его со стрелкой в левом верхнем углу. Закройте податчик оригиналов.

- 2. Для отмены предыдущих настроек на панели управления дважды нажмите кнопку **Очистить все**, затем на сенсорном экране нажмите кнопку **Подтвердить**.
- 3. Нажмите кнопку **Основные режимы**.
- 4. Выберите режим **Эл. почта** на сенсорном экране.
- 5. Нажмите кнопку **Введите получателя**.
- 6. Введите адрес электронной почты получателя с сенсорной клавиатуры на экране.
	- Максимальное количество вводимых буквенно-цифровых символов зависит от размера выбранных символов. Когда поле ввода полностью заполняется символами, другие символы добавить нельзя.
	- Для удаления символа нажимайте клавишу забоя **X**.
	- Для ввода специальных символов, таких как \$ и %, пользуйтесь кнопками специальных символов.
	- Кнопки с пиктограммой в нижнем правом углу обеспечивают ввод символов с диакритическими знаками и дополнительных символов. Чтобы открыть раскрывающееся меню с символами, нажмите и удерживайте соответствующую кнопку. Выберите символ в раскрывающемся меню.
	- Чтобы создать контакт в адресной книге или добавить адрес электронной почты в существующий контакт, нажмите кнопку **Добавить в адресную книгу**.

- 7. Нажмите кнопку **Добавить**.
	- Чтобы отправить документ нескольким получателям, нажмите кнопку **Добавить получателя**, введите адрес электронной почты и снова нажмите кнопку **Добавить**. Повторяйте эти операции, чтобы добавить всех получателей.
- 8. Перейдите на вкладку **Дополнительные настройки**.
- 9. Нажмите кнопку **Тип оригинала**.
- 10. Выберите один из вариантов в разделе «Тип оригинала».
	- **Фото и Текст** изображения на копиях получаются высокого качества, но резкость текста и штриховой графики снижается. Данная настройка рекомендуется для сканирования оригиналов с высококачественными фотографиями или штриховой графикой и текстом.
	- Выберите один из вариантов в разделе «Как создан оригинал».
		- Печатный лучше всего подходит для копирования газет, журналов и других печатных изданий.
		- **Фотокопия** для большинства фотокопий и оригиналов, созданных на лазерных принтерах.
- **Фотография** рекомендуется для копирования оригиналов с высококачественными фотографиями на фотобумаге.
- **Струйная печать** для оригиналов, созданных на струйных принтерах.
- **Твердочерн.** для оригиналов, созданных на твердочернильных принтерах.
- Нажмите кнопку **OK**.
	- **Фото** фотографии на копиях получаются наилучшего качества, но качество текста и штриховой графики снижается. Это наилучшая настройка для оригиналов с фотографиями или полутоновыми изображениями без текста и штриховой графики.
	- Выберите один из вариантов в разделе «Как создан оригинал».
		- **Печатный** лучше всего подходит для копирования газет, журналов и других печатных изданий.
		- **Фотокопия** для большинства фотокопий и оригиналов, созданных на лазерных принтерах.
		- **Фотография** рекомендуется для копирования оригиналов с высококачественными фотографиями на фотобумаге.
		- **Струйная печать** для оригиналов, созданных на струйных принтерах.
		- **Твердочерн.** для оригиналов, созданных на твердочернильных принтерах.
	- Нажмите кнопку **OK**.
	- **Текст** обеспечивается четкость кромок и рекомендуется для текста и штриховой графики.
	- Выберите один из вариантов в разделе «Как создан оригинал».
		- **Печатный** лучше всего подходит для копирования газет, журналов и других печатных изданий.
		- **Фотокопия** для большинства фотокопий и оригиналов, созданных на лазерных принтерах.
		- **Фотография** рекомендуется для копирования оригиналов с высококачественными фотографиями на фотобумаге.
		- **Струйная печать** для оригиналов, созданных на струйных принтерах.
		- **Твердочерн.** для оригиналов, созданных на твердочернильных принтерах.
	- Нажмите кнопку **OK**.
- **Карта** для копирования карт.
- **Газета/журнал** для копирования печатных изданий с фотографиями или текстом.

Примечание: . При выборе варианта «Текст» время передачи уменьшается.

- 11. Выберите нужные настройки.
- 12. Чтобы начать сканирование оригинала, нажмите кнопку **Старт** на панели управления.
- 13. По завершении сканирования извлеките оригинал из податчика или уберите его со стекла экспонирования. Работа появится в списке работ, готовых к обработке.

#### Дополнительная информация

[Идентификатор пользователя и вход в систему аппарата](#page-712-0)

[Определение контактных данных системного администратора с помощью Интернет-служб](#page-671-0) [System Administrator Guide \(Руководство системного администратора\)](www.xerox.com/support) www.xerox.com/ support.

## Улучшение изображения

### <span id="page-554-0"></span>**Выбор варианта улучшения изображения для сообщений электронной почты**

В режиме электронной почты изображения сканируются и отправляются получателю в виде вложения в сообщение электронной почты.

Примечание: Данный режим должен включить системный администратор.

Если на принтере включен режим идентификации или учета, для доступа к функциям электронной почты может потребоваться ввод учетных данных.

В разделе «Улучшение изображения» содержатся настройки для улучшения качества копий за счет подавления фона или регулировки контрастности.

Функция «Подавление фона» служит для улучшения оригиналов с цветным фоном путем уменьшения яркости или удаления фона на копиях. Данная настройка используется, если оригинал напечатан на цветной бумаге.

Настройка «Контраст» служит для регулирования контрастности изображения на копии и компенсации его недостаточной или избыточной контрастности.

1. Вложите оригиналы лицевой стороной вверх во входной лоток податчика. Отрегулируйте положение направляющей, чтобы она слегка касалась оригиналов.

Или

Поднимите податчик оригиналов. Поместите оригинал лицевой стороной вниз на стекло экспонирования и совместите его со стрелкой в левом верхнем углу. Закройте податчик оригиналов.

- 2. Для отмены предыдущих настроек на панели управления дважды нажмите кнопку **Очистить все**, затем на сенсорном экране нажмите кнопку **Подтвердить**.
- 3. Нажмите кнопку **Основные режимы**.
- 4. Выберите режим **Эл. почта** на сенсорном экране.
- 5. Нажмите кнопку **Введите получателя**.
- 6. Введите адрес электронной почты получателя с сенсорной клавиатуры на экране.
	- Максимальное количество вводимых буквенно-цифровых символов зависит от размера выбранных символов. Когда поле ввода полностью заполняется символами, другие символы добавить нельзя.
	- Для удаления символа нажимайте клавишу забоя **X**.
	- Для ввода специальных символов, таких как \$ и %, пользуйтесь кнопками специальных символов.
	- Кнопки с пиктограммой в нижнем правом углу обеспечивают ввод символов с диакритическими знаками и дополнительных символов. Чтобы открыть раскрывающееся меню с символами, нажмите и удерживайте соответствующую кнопку. Выберите символ в раскрывающемся меню.
	- Чтобы создать контакт в адресной книге или добавить адрес электронной почты в существующий контакт, нажмите кнопку **Добавить в адресную книгу**.

- 7. Нажмите кнопку **Добавить**.
	- Чтобы отправить документ нескольким получателям, нажмите кнопку **Добавить получателя**, введите адрес электронной почты и снова нажмите кнопку **Добавить**. Повторяйте эти операции, чтобы добавить всех получателей.
- 8. Перейдите на вкладку **Дополнительные настройки**.
- 9. Нажмите кнопку **Улучшение изображения**.
- 10. Выберите нужные настройки.
- 11. Нажмите кнопку **OK**.
- 12. Выберите нужные настройки.
- 13. Чтобы начать сканирование оригинала, нажмите кнопку **Старт** на панели управления.
- 14. По завершении сканирования извлеките оригинал из податчика или уберите его со стекла экспонирования. Работа появится в списке работ, готовых к обработке.

[Установка подавления фона для сообщений электронной почты](#page-556-0) [Установка контраста для сообщений электронной почты](#page-557-0) [Идентификатор пользователя и вход в систему аппарата](#page-712-0) [Определение контактных данных системного администратора с помощью Интернет-служб](#page-671-0) [System Administrator Guide \(Руководство системного администратора\)](www.xerox.com/support) www.xerox.com/ support.

#### <span id="page-556-0"></span>**Установка подавления фона для сообщений электронной почты**

В режиме электронной почты изображения сканируются и отправляются получателю в виде вложения в сообщение электронной почты.

Примечание: Данный режим должен включить системный администратор.

Если на принтере включен режим идентификации или учета, для доступа к функциям электронной почты может потребоваться ввод учетных данных.

Функция «Подавление фона» служит для улучшения оригиналов с цветным фоном путем уменьшения яркости или удаления фона на копиях. Данная настройка используется, если оригинал напечатан на цветной бумаге.

1. Вложите оригиналы лицевой стороной вверх во входной лоток податчика. Отрегулируйте положение направляющей, чтобы она слегка касалась оригиналов.

Или

- 2. Для отмены предыдущих настроек на панели управления дважды нажмите кнопку **Очистить все**, затем на сенсорном экране нажмите кнопку **Подтвердить**.
- 3. Нажмите кнопку **Основные режимы**.
- 4. Выберите режим **Эл. почта** на сенсорном экране.
- 5. Нажмите кнопку **Введите получателя**.
- 6. Введите адрес электронной почты получателя с сенсорной клавиатуры на экране.
	- Максимальное количество вводимых буквенно-цифровых символов зависит от размера выбранных символов. Когда поле ввода полностью заполняется символами, другие символы добавить нельзя.
	- Для удаления символа нажимайте клавишу забоя **X**.
	- Для ввода специальных символов, таких как \$ и %, пользуйтесь кнопками специальных символов.
- Кнопки с пиктограммой в нижнем правом углу обеспечивают ввод символов с диакритическими знаками и дополнительных символов. Чтобы открыть раскрывающееся меню с символами, нажмите и удерживайте соответствующую кнопку. Выберите символ в раскрывающемся меню.
- Чтобы создать контакт в адресной книге или добавить адрес электронной почты в существующий контакт, нажмите кнопку **Добавить в адресную книгу**.

- 7. Нажмите кнопку **Добавить**.
	- Чтобы отправить документ нескольким получателям, нажмите кнопку **Добавить получателя**, введите адрес электронной почты и снова нажмите кнопку **Добавить**. Повторяйте эти операции, чтобы добавить всех получателей.
- 8. Перейдите на вкладку **Дополнительные настройки**.
- 9. Нажмите кнопку **Улучшение изображения**.
- 10. Для автоматического подавления нежелательного фона в меню **Подавление фона** выберите **Автоподавление**.
	- Для отключения функции подавления фона выберите **Выкл**. Выбор опции «Выкл.» может оказать особенно полезным, когда настройка «Темнее» не обеспечивает хорошее качество копий светлых оригиналов, на оригинале имеется серая или цветная рамка (как у сертификата) или необходимо передать мелкие детали, скрытые под темной кромкой при копировании переплетенных оригиналов.
- 11. Нажмите кнопку **OK**.
- 12. Выберите нужные настройки.
- 13. Чтобы начать сканирование оригинала, нажмите кнопку **Старт** на панели управления.
- 14. По завершении сканирования извлеките оригинал из податчика или уберите его со стекла экспонирования. Работа появится в списке работ, готовых к обработке.

#### Дополнительная информация

[Выбор варианта улучшения изображения для сообщений электронной почты](#page-554-0) [Установка контраста для сообщений электронной почты](#page-557-0) [Идентификатор пользователя и вход в систему аппарата](#page-712-0) [Настройка плотности изображения для сообщений электронной почты](#page-560-0) [Определение контактных данных системного администратора с помощью Интернет-служб](#page-671-0) [System Administrator Guide \(Руководство системного администратора\)](www.xerox.com/support) www.xerox.com/ support.

#### <span id="page-557-0"></span>**Установка контраста для сообщений электронной почты**

В режиме электронной почты изображения сканируются и отправляются получателю в виде вложения в сообщение электронной почты.

Примечание: Данный режим должен включить системный администратор.

Если на принтере включен режим идентификации или учета, для доступа к функциям электронной почты может потребоваться ввод учетных данных.

Настройка «Контраст» служит для регулирования контрастности изображения на копии и компенсации его недостаточной или избыточной контрастности.

1. Вложите оригиналы лицевой стороной вверх во входной лоток податчика. Отрегулируйте положение направляющей, чтобы она слегка касалась оригиналов.

Или

Поднимите податчик оригиналов. Поместите оригинал лицевой стороной вниз на стекло экспонирования и совместите его со стрелкой в левом верхнем углу. Закройте податчик оригиналов.

- 2. Для отмены предыдущих настроек на панели управления дважды нажмите кнопку **Очистить все**, затем на сенсорном экране нажмите кнопку **Подтвердить**.
- 3. Нажмите кнопку **Основные режимы**.
- 4. Выберите режим **Эл. почта** на сенсорном экране.
- 5. Нажмите кнопку **Введите получателя**.
- 6. Введите адрес электронной почты получателя с сенсорной клавиатуры на экране.
	- Максимальное количество вводимых буквенно-цифровых символов зависит от размера выбранных символов. Когда поле ввода полностью заполняется символами, другие символы добавить нельзя.
	- Для удаления символа нажимайте клавишу забоя **X**.
	- Для ввода специальных символов, таких как \$ и %, пользуйтесь кнопками специальных символов.
	- Кнопки с пиктограммой в нижнем правом углу обеспечивают ввод символов с диакритическими знаками и дополнительных символов. Чтобы открыть раскрывающееся меню с символами, нажмите и удерживайте соответствующую кнопку. Выберите символ в раскрывающемся меню.
	- Чтобы создать контакт в адресной книге или добавить адрес электронной почты в существующий контакт, нажмите кнопку **Добавить в адресную книгу**.

- 7. Нажмите кнопку **Добавить**.
	- Чтобы отправить документ нескольким получателям, нажмите кнопку **Добавить получателя**, введите адрес электронной почты и снова нажмите кнопку **Добавить**. Повторяйте эти операции, чтобы добавить всех получателей.
- 8. Перейдите на вкладку **Дополнительные настройки**.
- 9. Нажмите кнопку **Улучшение изображения**.
- 10. Для автоматического определения настроек контрастности в меню **Контраст** выберите вариант **Автоконтраст**. Для установки контрастности нажмите кнопку **Контраст вручную**.
	- Чтобы воспроизводились более яркие белые и черные цвета для улучшения четкости текста и снижения детализации изображений, передвиньте указатель в сторону «Контраст вручную» в сторону «Больше».
	- Чтобы улучшить детализацию изображений на светлых и темных участках оригинала, передвиньте указатель «Контраст вручную» в сторону «Меньше».
- 11. Нажмите кнопку **OK**.
- 12. Выберите нужные настройки.
- 13. Чтобы начать сканирование оригинала, нажмите кнопку **Старт** на панели управления.
- 14. По завершении сканирования извлеките оригинал из податчика или уберите его со стекла экспонирования. Работа появится в списке работ, готовых к обработке.

[Выбор варианта улучшения изображения для сообщений электронной почты](#page-554-0) [Установка подавления фона для сообщений электронной почты](#page-556-0) [Идентификатор пользователя и вход в систему аппарата](#page-712-0) [Определение контактных данных системного администратора с помощью Интернет-служб](#page-671-0) [System Administrator Guide \(Руководство системного администратора\)](www.xerox.com/support) www.xerox.com/ support.

### Опции изображения

#### <span id="page-559-0"></span>**Выбор параметров изображения для сообщений эл. почты**

В режиме электронной почты изображения сканируются и отправляются получателю в виде вложения в сообщение электронной почты.

Примечание: Данный режим должен включить системный администратор.

Если на принтере включен режим идентификации или учета, для доступа к функциям электронной почты может потребоваться ввод учетных данных.

В разделе «Опции изображения» содержатся настройки для изменения внешнего вида копий.

Настройка «Светлее/Темнее» служит для регулирования вручную плотности изображения (осветления или затемнения изображения). Качество копий светлых оригиналов (например, карандашных рисунков) можно улучшить, если сделать их темнее. Темные оригиналы, такие как полутоновые изображения или документы с цветным фоном, можно осветлять.

Настройка «Резкость» служит для регулирования вручную резкости отсканированных изображений.

Настройка «Насыщение» служит для регулирования вручную яркости цвета отсканированных изображений.

Примечание: Если вместо цветного режима выбирается черно-белый, настройка насыщенности недоступна.

1. Вложите оригиналы лицевой стороной вверх во входной лоток податчика. Отрегулируйте положение направляющей, чтобы она слегка касалась оригиналов.

Или

- 2. Для отмены предыдущих настроек на панели управления дважды нажмите кнопку **Очистить все**, затем на сенсорном экране нажмите кнопку **Подтвердить**.
- 3. Нажмите кнопку **Основные режимы**.
- 4. Выберите режим **Эл. почта** на сенсорном экране.
- 5. Нажмите кнопку **Введите получателя**.
- 6. Введите адрес электронной почты получателя с сенсорной клавиатуры на экране.
	- Максимальное количество вводимых буквенно-цифровых символов зависит от размера выбранных символов. Когда поле ввода полностью заполняется символами, другие символы добавить нельзя.
	- Для удаления символа нажимайте клавишу забоя **X**.
	- Для ввода специальных символов, таких как \$ и %, пользуйтесь кнопками специальных символов.
	- Кнопки с пиктограммой в нижнем правом углу обеспечивают ввод символов с диакритическими знаками и дополнительных символов. Чтобы открыть раскрывающееся меню с символами, нажмите и удерживайте соответствующую кнопку. Выберите символ в раскрывающемся меню.
	- Чтобы создать контакт в адресной книге или добавить адрес электронной почты в существующий контакт, нажмите кнопку **Добавить в адресную книгу**.

- 7. Нажмите кнопку **Добавить**.
	- Чтобы отправить документ нескольким получателям, нажмите кнопку **Добавить получателя**, введите адрес электронной почты и снова нажмите кнопку **Добавить**. Повторяйте эти операции, чтобы добавить всех получателей.
- 8. Перейдите на вкладку **Дополнительные настройки**.
- 9. Нажмите кнопку **Опции изображения**.
- 10. Выберите нужные настройки.
- 11. Нажмите кнопку **OK**.
- 12. Выберите нужные настройки.
- 13. Чтобы начать сканирование оригинала, нажмите кнопку **Старт** на панели управления.
- 14. По завершении сканирования извлеките оригинал из податчика или уберите его со стекла экспонирования. Работа появится в списке работ, готовых к обработке.

#### Дополнительная информация

[Настройка плотности изображения для сообщений электронной почты](#page-560-0) [Настройка резкости изображения для вложений в сообщения электронной почты](#page-562-0) [Настройка насыщенности изображения для вложений в сообщения электронной почты](#page-563-0) [Идентификатор пользователя и вход в систему аппарата](#page-712-0)

[Определение контактных данных системного администратора с помощью Интернет-служб](#page-671-0) [System Administrator Guide \(Руководство системного администратора\)](www.xerox.com/support) www.xerox.com/ support.

#### <span id="page-560-0"></span>**Настройка плотности изображения для сообщений электронной почты**

В режиме электронной почты изображения сканируются и отправляются получателю в виде вложения в сообщение электронной почты.

Примечание: Данный режим должен включить системный администратор.

Если на принтере включен режим идентификации или учета, для доступа к функциям электронной почты может потребоваться ввод учетных данных.

Настройка «Светлее/Темнее» служит для регулирования вручную плотности изображения (осветления или затемнения изображения). Качество копий светлых оригиналов (например, карандашных рисунков) можно улучшить, если сделать их темнее. Темные оригиналы, такие как полутоновые изображения или документы с цветным фоном, можно осветлять.

1. Вложите оригиналы лицевой стороной вверх во входной лоток податчика. Отрегулируйте положение направляющей, чтобы она слегка касалась оригиналов.

Или

Поднимите податчик оригиналов. Поместите оригинал лицевой стороной вниз на стекло экспонирования и совместите его со стрелкой в левом верхнем углу. Закройте податчик оригиналов.

- 2. Для отмены предыдущих настроек на панели управления дважды нажмите кнопку **Очистить все**, затем на сенсорном экране нажмите кнопку **Подтвердить**.
- 3. Нажмите кнопку **Основные режимы**.
- 4. Выберите режим **Эл. почта** на сенсорном экране.
- 5. Нажмите кнопку **Введите получателя**.
- 6. Введите адрес электронной почты получателя с сенсорной клавиатуры на экране.
	- Максимальное количество вводимых буквенно-цифровых символов зависит от размера выбранных символов. Когда поле ввода полностью заполняется символами, другие символы добавить нельзя.
	- Для удаления символа нажимайте клавишу забоя **X**.
	- Для ввода специальных символов, таких как \$ и %, пользуйтесь кнопками специальных символов.
	- Кнопки с пиктограммой в нижнем правом углу обеспечивают ввод символов с диакритическими знаками и дополнительных символов. Чтобы открыть раскрывающееся меню с символами, нажмите и удерживайте соответствующую кнопку. Выберите символ в раскрывающемся меню.
	- Чтобы создать контакт в адресной книге или добавить адрес электронной почты в существующий контакт, нажмите кнопку **Добавить в адресную книгу**.

- 7. Нажмите кнопку **Добавить**.
	- Чтобы отправить документ нескольким получателям, нажмите кнопку **Добавить получателя**, введите адрес электронной почты и снова нажмите кнопку **Добавить**. Повторяйте эти операции, чтобы добавить всех получателей.
- 8. Перейдите на вкладку **Дополнительные настройки**.
- 9. Нажмите кнопку **Опции изображения**.
- 10. Выберите один из вариантов в разделе «Светлее/Темнее».
	- Для затемнения отсканированного изображения передвиньте указатель вниз. Если при этом фон копии получится слишком темным, для удаления фона воспользуйтесь функцией «Подавление фона».
	- Для осветления отсканированного изображения передвиньте указатель вверх.
- 11. Нажмите кнопку **OK**.
- 12. Выберите нужные настройки.
- 13. Чтобы начать сканирование оригинала, нажмите кнопку **Старт** на панели управления.
- 14. По завершении сканирования извлеките оригинал из податчика или уберите его со стекла экспонирования. Работа появится в списке работ, готовых к обработке.

[Выбор параметров изображения для сообщений эл. почты](#page-559-0) [Настройка резкости изображения для вложений в сообщения электронной почты](#page-562-0) [Настройка насыщенности изображения для вложений в сообщения электронной почты](#page-563-0) [Идентификатор пользователя и вход в систему аппарата](#page-712-0) [Установка подавления фона для сообщений электронной почты](#page-556-0) [Определение контактных данных системного администратора с помощью Интернет-служб](#page-671-0) [System Administrator Guide \(Руководство системного администратора\)](www.xerox.com/support) www.xerox.com/ support.

### <span id="page-562-0"></span>**Настройка резкости изображения для вложений в сообщения электронной почты**

В режиме электронной почты изображения сканируются и отправляются получателю в виде вложения в сообщение электронной почты.

Примечание: Данный режим должен включить системный администратор.

Если на принтере включен режим идентификации или учета, для доступа к функциям электронной почты может потребоваться ввод учетных данных.

Настройка «Резкость» служит для регулирования вручную резкости отсканированных изображений.

1. Вложите оригиналы лицевой стороной вверх во входной лоток податчика. Отрегулируйте положение направляющей, чтобы она слегка касалась оригиналов.

Или

- 2. Для отмены предыдущих настроек на панели управления дважды нажмите кнопку **Очистить все**, затем на сенсорном экране нажмите кнопку **Подтвердить**.
- 3. Нажмите кнопку **Основные режимы**.
- 4. Выберите режим **Эл. почта** на сенсорном экране.
- 5. Нажмите кнопку **Введите получателя**.
- 6. Введите адрес электронной почты получателя с сенсорной клавиатуры на экране.
	- Максимальное количество вводимых буквенно-цифровых символов зависит от размера выбранных символов. Когда поле ввода полностью заполняется символами, другие символы добавить нельзя.
	- Для удаления символа нажимайте клавишу забоя **X**.
	- Для ввода специальных символов, таких как \$ и %, пользуйтесь кнопками специальных символов.
	- Кнопки с пиктограммой в нижнем правом углу обеспечивают ввод символов с диакритическими знаками и дополнительных символов. Чтобы открыть раскрывающееся меню с символами, нажмите и удерживайте соответствующую кнопку. Выберите символ в раскрывающемся меню.

• Чтобы создать контакт в адресной книге или добавить адрес электронной почты в существующий контакт, нажмите кнопку **Добавить в адресную книгу**.

Примечание: Если включена функция шифрования электронной почты, сообщения можно отправлять только тем получателям, которые имеют действительный сертификат шифрования. Шифрование обеспечивает возможность прочтения сообщения только указанным получателем. Кроме того, если включена функция подписи электронной почты, получатель может быть уверен, что сообщение действительно пришло от лица, указанного в качестве отправителя.

- 7. Нажмите кнопку **Добавить**.
	- Чтобы отправить документ нескольким получателям, нажмите кнопку **Добавить получателя**, введите адрес электронной почты и снова нажмите кнопку **Добавить**. Повторяйте эти операции, чтобы добавить всех получателей.
- 8. Перейдите на вкладку **Дополнительные настройки**.
- 9. Нажмите кнопку **Опции изображения**.
- 10. Выберите один из вариантов в разделе «Резкость».
	- Чтобы сделать отсканированное изображение резче, передвиньте указатель вверх. За счет увеличения резкости можно качество текстовых изображение увеличивается в большей степени, чем качество фотографий.
	- Для сглаживания отсканированного изображения передвиньте указатель вниз. Эта может быть особенно полезно при сканировании фотографий.
- 11. Нажмите кнопку **OK**.
- 12. Выберите нужные настройки.
- 13. Чтобы начать сканирование оригинала, нажмите кнопку **Старт** на панели управления.
- 14. По завершении сканирования извлеките оригинал из податчика или уберите его со стекла экспонирования. Работа появится в списке работ, готовых к обработке.

#### Дополнительная информация

[Выбор параметров изображения для сообщений эл. почты](#page-559-0) [Настройка плотности изображения для сообщений электронной почты](#page-560-0) [Настройка насыщенности изображения для вложений в сообщения электронной почты](#page-563-0) [Идентификатор пользователя и вход в систему аппарата](#page-712-0) [Определение контактных данных системного администратора с помощью Интернет-служб](#page-671-0) [System Administrator Guide \(Руководство системного администратора\)](www.xerox.com/support) www.xerox.com/ support.

## <span id="page-563-0"></span>Настройка насыщенности изображения для вложений в сообщения электронной почты

В режиме электронной почты изображения сканируются и отправляются получателю в виде вложения в сообщение электронной почты.

Примечание: Данный режим должен включить системный администратор.

Если на принтере включен режим идентификации или учета, для доступа к функциям электронной почты может потребоваться ввод учетных данных.

Настройка «Насыщение» служит для регулирования вручную яркости цвета отсканированных изображений.

Примечание: Если вместо цветного режима выбирается черно-белый, настройка насыщенности недоступна.

1. Вложите оригиналы лицевой стороной вверх во входной лоток податчика. Отрегулируйте положение направляющей, чтобы она слегка касалась оригиналов.

Или

Поднимите податчик оригиналов. Поместите оригинал лицевой стороной вниз на стекло экспонирования и совместите его со стрелкой в левом верхнем углу. Закройте податчик оригиналов.

- 2. Для отмены предыдущих настроек на панели управления дважды нажмите кнопку **Очистить все**, затем на сенсорном экране нажмите кнопку **Подтвердить**.
- 3. Нажмите кнопку **Основные режимы**.
- 4. Выберите режим **Эл. почта** на сенсорном экране.
- 5. Нажмите кнопку **Введите получателя**.
- 6. Введите адрес электронной почты получателя с сенсорной клавиатуры на экране.
	- Максимальное количество вводимых буквенно-цифровых символов зависит от размера выбранных символов. Когда поле ввода полностью заполняется символами, другие символы добавить нельзя.
	- Для удаления символа нажимайте клавишу забоя **X**.
	- Для ввода специальных символов, таких как \$ и %, пользуйтесь кнопками специальных символов.
	- Кнопки с пиктограммой в нижнем правом углу обеспечивают ввод символов с диакритическими знаками и дополнительных символов. Чтобы открыть раскрывающееся меню с символами, нажмите и удерживайте соответствующую кнопку. Выберите символ в раскрывающемся меню.
	- Чтобы создать контакт в адресной книге или добавить адрес электронной почты в существующий контакт, нажмите кнопку **Добавить в адресную книгу**.

- 7. Нажмите кнопку **Добавить**.
	- Чтобы отправить документ нескольким получателям, нажмите кнопку **Добавить получателя**, введите адрес электронной почты и снова нажмите кнопку **Добавить**. Повторяйте эти операции, чтобы добавить всех получателей.
- 8. Перейдите на вкладку **Дополнительные настройки**.
- 9. Нажмите кнопку **Насыщение**.
- 10. Выберите один из вариантов в разделе «Насыщение».
	- Чтобы усилить насыщенность отсканированного изображения, передвиньте указатель вверх.
	- Чтобы ослабить насыщенность отсканированного изображения, передвиньте указатель вниз.
- 11. Нажмите кнопку **OK**.
- 12. Выберите нужные настройки.
- 13. Чтобы начать сканирование оригинала, нажмите кнопку **Старт** на панели управления.

14. По завершении сканирования извлеките оригинал из податчика или уберите его со стекла экспонирования. Работа появится в списке работ, готовых к обработке.

#### Дополнительная информация

[Выбор параметров изображения для сообщений эл. почты](#page-559-0) [Настройка плотности изображения для сообщений электронной почты](#page-560-0) [Настройка резкости изображения для вложений в сообщения электронной почты](#page-562-0) [Идентификатор пользователя и вход в систему аппарата](#page-712-0) [Определение контактных данных системного администратора с помощью Интернет-служб](#page-671-0) [System Administrator Guide \(Руководство системного администратора\)](www.xerox.com/support) www.xerox.com/ support.

### Задание разрешения сканирования в эл. почту

В режиме электронной почты изображения сканируются и отправляются получателю в виде вложения в сообщение электронной почты.

Примечание: Данный режим должен включить системный администратор.

Если на принтере включен режим идентификации или учета, для доступа к функциям электронной почты может потребоваться ввод учетных данных.

Функция «Разрешение» применяется для достижения оптимального сочетания качества изображения и времени его передачи по сети. Чем выше разрешение, тем лучше качество изображения, но медленнее его передача. Чем ниже разрешение, тем хуже качество изображения, но быстрее его передача.

1. Вложите оригиналы лицевой стороной вверх во входной лоток податчика. Отрегулируйте положение направляющей, чтобы она слегка касалась оригиналов.

Или

- 2. Для отмены предыдущих настроек на панели управления дважды нажмите кнопку **Очистить все**, затем на сенсорном экране нажмите кнопку **Подтвердить**.
- 3. Нажмите кнопку **Основные режимы**.
- 4. Выберите режим **Эл. почта** на сенсорном экране.
- 5. Нажмите кнопку **Введите получателя**.
- 6. Введите адрес электронной почты получателя с сенсорной клавиатуры на экране.
	- Максимальное количество вводимых буквенно-цифровых символов зависит от размера выбранных символов. Когда поле ввода полностью заполняется символами, другие символы добавить нельзя.
	- Для удаления символа нажимайте клавишу забоя **X**.
	- Для ввода специальных символов, таких как \$ и %, пользуйтесь кнопками специальных символов.
	- Кнопки с пиктограммой в нижнем правом углу обеспечивают ввод символов с диакритическими знаками и дополнительных символов. Чтобы открыть раскрывающееся меню с символами, нажмите и удерживайте соответствующую кнопку. Выберите символ в раскрывающемся меню.
	- Чтобы создать контакт в адресной книге или добавить адрес электронной почты в существующий контакт, нажмите кнопку **Добавить в адресную книгу**.

- 7. Нажмите кнопку **Добавить**.
	- Чтобы отправить документ нескольким получателям, нажмите кнопку **Добавить получателя**, введите адрес электронной почты и снова нажмите кнопку **Добавить**. Повторяйте эти операции, чтобы добавить всех получателей.
- 8. Перейдите на вкладку **Дополнительные настройки**.
- 9. Нажмите кнопку **Разрешение**.

10. Выберите один из вариантов в разделе «Разрешение».

- **72 т/дюйм** создается файл наименьшего размера, рекомендуется для просмотра копий на экране.
- **100 т/дюйм** изображения получаются низкого качества, рекомендуется для текстовых документов низкого качества. Данная настройка оптимальна для просмотра изображений на компьютере.
- **150 т/дюйм** получается текст среднего качества, фотографии и графика низкого качества, рекомендуется для текстовых документов среднего качества и и штриховой графики.
- **200 т/дюйм** обеспечивает средний уровень качества для текста и низкий уровень для фотографий и графики. Такое разрешение рекомендуется для текстовых документов среднего качества и штриховой графики.
- **300 т/дюйм** обеспечивает высокое качество копий. Данная настройка рекомендуется для текстовых документов высокого качества, которые будут обрабатываться программами распознавания символов (OCR). Также она рекомендуется для высококачественной штриховой графики или фотографий и графики среднего качества. Данное разрешение является оптимальным в большинстве случаев.
- **400 т/дюйм** обеспечивает средний уровень качества изображения для фотографий и графики, рекомендуется для фотографий и графики.
- **600 т/дюйм** файлы получаются наибольшего размера, но обеспечивается наилучшее качество изображения. Данная настройка рекомендуется для фотографий и графики высокого качества.
- 11. Нажмите кнопку **OK**.
- 12. Выберите нужные настройки.
- 13. Чтобы начать сканирование оригинала, нажмите кнопку **Старт** на панели управления.
- 14. По завершении сканирования извлеките оригинал из податчика или уберите его со стекла экспонирования. Работа появится в списке работ, готовых к обработке.

#### Дополнительная информация

[Идентификатор пользователя и вход в систему аппарата](#page-712-0)

[Определение контактных данных системного администратора с помощью Интернет-служб](#page-671-0) [System Administrator Guide \(Руководство системного администратора\)](www.xerox.com/support) www.xerox.com/ support.

## Настройка макета

## Установка размера оригинала для отправки по электронной почте

В режиме электронной почты изображения сканируются и отправляются получателю в виде вложения в сообщение электронной почты.

Примечание: Данный режим должен включить системный администратор.

Если на принтере включен режим идентификации или учета, для доступа к функциям электронной почты может потребоваться ввод учетных данных.

В разделе «Размер оригинала» можно выбрать автоматическое определение размера оригинала, указать размеры оригиналов разного размера или размер сканируемого изображения.

1. Вложите оригиналы лицевой стороной вверх во входной лоток податчика. Отрегулируйте положение направляющей, чтобы она слегка касалась оригиналов.

Или

Поднимите податчик оригиналов. Поместите оригинал лицевой стороной вниз на стекло экспонирования и совместите его со стрелкой в левом верхнем углу. Закройте податчик оригиналов.

- 2. Для отмены предыдущих настроек на панели управления дважды нажмите кнопку **Очистить все**, затем на сенсорном экране нажмите кнопку **Подтвердить**.
- 3. Нажмите кнопку **Основные режимы**.
- 4. Выберите режим **Эл. почта** на сенсорном экране.
- 5. Нажмите кнопку **Введите получателя**.
- 6. Введите адрес электронной почты получателя с сенсорной клавиатуры на экране.
	- Максимальное количество вводимых буквенно-цифровых символов зависит от размера выбранных символов. Когда поле ввода полностью заполняется символами, другие символы добавить нельзя.
	- Для удаления символа нажимайте клавишу забоя **X**.
	- Для ввода специальных символов, таких как \$ и %, пользуйтесь кнопками специальных символов.
	- Кнопки с пиктограммой в нижнем правом углу обеспечивают ввод символов с диакритическими знаками и дополнительных символов. Чтобы открыть раскрывающееся меню с символами, нажмите и удерживайте соответствующую кнопку. Выберите символ в раскрывающемся меню.
	- Чтобы создать контакт в адресной книге или добавить адрес электронной почты в существующий контакт, нажмите кнопку **Добавить в адресную книгу**.

Примечание: Если включена функция шифрования электронной почты, сообщения можно отправлять только тем получателям, которые имеют действительный сертификат шифрования. Шифрование обеспечивает возможность прочтения сообщения только указанным получателем. Кроме того, если включена функция подписи электронной почты, получатель может быть уверен, что сообщение действительно пришло от лица, указанного в качестве отправителя.

7. Нажмите кнопку **Добавить**.

- Чтобы отправить документ нескольким получателям, нажмите кнопку **Добавить получателя**, введите адрес электронной почты и снова нажмите кнопку **Добавить**. Повторяйте эти операции, чтобы добавить всех получателей.
- 8. Перейдите на вкладку **Настройка макета**.
- 9. Нажмите кнопку **Размер оригинала**.
- 10. Выберите один из вариантов в разделе «Размер оригинала».
	- **Автоопределение** автоматическое определение размера (настройка по умолчанию). Распознанный размер сопоставляется со стандартным форматом бумаги.
	- **Предустановка области сканиров.** возможность указать размер оригинала, выбрав его в списке предварительно заданных стандартных размеров. Список можно прокручивать с помощью полосы прокрутки.
	- **Пользовательская область сканиров.** для указания области сканирования (удобно для сканирования квитанций). Измерьте ширину (X) и длину (Y) сканируемого оригинала и введите значения для осей X и Y в соответствующие поля.
	- **Оригиналы разного размера** сканирование оригиналов на листах разного размера. Листы должны иметь кромку одной длины, например A4 (8,5 x 11 дюймов) LEF и A3 (11 x 17 дюймов) SEF, или других сочетаний форматов, как показано на сенсорном экране аппарата. Аппарат определяет размер оригиналов и выводит разные копии в зависимости от выбранного сочетания.

Примечание: SEF — Short Edge Feed (подача короткой кромкой), листы бумаги подаются в аппарат короткой кромкой вперед. LEF — Long Edge Feed (подача длинной кромкой), листы бумаги подаются в аппарат длинной кромкой вперед.

- 11. Нажмите кнопку **OK**.
- 12. Выберите нужные настройки.
- 13. Чтобы начать сканирование оригинала, нажмите кнопку **Старт** на панели управления.
- 14. По завершении сканирования извлеките оригинал из податчика или уберите его со стекла экспонирования. Работа появится в списке работ, готовых к обработке.

#### Дополнительная информация

[Идентификатор пользователя и вход в систему аппарата](#page-712-0)

[Определение контактных данных системного администратора с помощью Интернет-служб](#page-671-0) [System Administrator Guide \(Руководство системного администратора\)](www.xerox.com/support) www.xerox.com/ support.

## <span id="page-568-0"></span>Стирание краев для вложений в сообщения электронной почты

В режиме электронной почты изображения сканируются и отправляются получателю в виде вложения в сообщение электронной почты.

Примечание: Данный режим должен включить системный администратор.

Функция «Стирание краев» позволяет указать на оригинале определенную область для сканирования. Это дает возможность удалять следы от отверстий или скрепок на оригинале.

1. Вложите оригиналы лицевой стороной вверх во входной лоток податчика. Отрегулируйте положение направляющей, чтобы она слегка касалась оригиналов.

Или

Поднимите податчик оригиналов. Поместите оригинал лицевой стороной вниз на стекло экспонирования и совместите его со стрелкой в левом верхнем углу. Закройте податчик оригиналов.

- 2. Для отмены предыдущих настроек на панели управления дважды нажмите кнопку **Очистить все**, затем на сенсорном экране нажмите кнопку **Подтвердить**.
- 3. Нажмите кнопку **Основные режимы**.
- 4. Выберите режим **Эл. почта** на сенсорном экране.
- 5. Нажмите кнопку **Введите получателя**.
- 6. Введите адрес электронной почты получателя с сенсорной клавиатуры на экране.
	- Максимальное количество вводимых буквенно-цифровых символов зависит от размера выбранных символов. Когда поле ввода полностью заполняется символами, другие символы добавить нельзя.
	- Для удаления символа нажимайте клавишу забоя **X**.
	- Для ввода специальных символов, таких как \$ и %, пользуйтесь кнопками специальных символов.
	- Кнопки с пиктограммой в нижнем правом углу обеспечивают ввод символов с диакритическими знаками и дополнительных символов. Чтобы открыть раскрывающееся меню с символами, нажмите и удерживайте соответствующую кнопку. Выберите символ в раскрывающемся меню.
	- Чтобы создать контакт в адресной книге или добавить адрес электронной почты в существующий контакт, нажмите кнопку **Добавить в адресную книгу**.

- 7. Нажмите кнопку **Добавить**.
	- Чтобы отправить документ нескольким получателям, нажмите кнопку **Добавить получателя**, введите адрес электронной почты и снова нажмите кнопку **Добавить**. Повторяйте эти операции, чтобы добавить всех получателей.
- 8. Перейдите на вкладку **Настройка макета**.
- 9. Нажмите кнопку **Стирание краев**.
- 10. Выберите один из вариантов в разделе «Стирание краев».
	- **Все края** удаление области одинаковой ширины вдоль всех краев. Кнопками со стрелками укажите величину стирания в диапазоне от 3 мм (0,1 дюйма) до 50 мм (2 дюйма) или введите ее с цифровой клавиатуры в соответствующее поле.
	- **Отдельные края** выбирается область для удаления отдельно для каждого края или для первой и второй сторон. Кнопками со стрелками укажите величину стирания в диапазоне от 3 мм (0,1 дюйма) до 50 мм (2 дюйма) или введите ее с цифровой клавиатуры в соответствующее поле.
- 11. Нажмите кнопку **OK**.
- 12. Выберите нужные настройки.
- 13. Чтобы начать сканирование оригинала, нажмите кнопку **Старт** на панели управления.
- 14. По завершении сканирования извлеките оригинал из податчика или уберите его со стекла экспонирования. Работа появится в списке работ, готовых к обработке.

[Идентификатор пользователя и вход в систему аппарата](#page-712-0)

[Определение контактных данных системного администратора с помощью Интернет-служб](#page-671-0) [System Administrator Guide \(Руководство системного администратора\)](www.xerox.com/support) www.xerox.com/ support.

## Пропуск пустых страниц оригиналов при сканировании в электронную почту

В режиме электронной почты изображения сканируются и отправляются получателю в виде вложения в сообщение электронной почты.

Примечание: Данный режим должен включить системный администратор.

Если на принтере включен режим идентификации или учета, для доступа к функциям электронной почты может потребоваться ввод учетных данных.

Функция «Управление пустыми страницами» позволяет пропускать пустые страницы оригиналов при сканировании. Для улучшения действия функции «Управление пустыми страницами» можно использовать функции «Подавление фона» и «Стирание краев».

1. Вложите оригиналы лицевой стороной вверх во входной лоток податчика. Отрегулируйте положение направляющей, чтобы она слегка касалась оригиналов.

Или

- 2. Для отмены предыдущих настроек на панели управления дважды нажмите кнопку **Очистить все**, затем на сенсорном экране нажмите кнопку **Подтвердить**.
- 3. Нажмите кнопку **Основные режимы**.
- 4. Выберите режим **Эл. почта** на сенсорном экране.
- 5. Нажмите кнопку **Введите получателя**.
- 6. Введите адрес электронной почты получателя с сенсорной клавиатуры на экране.
	- Максимальное количество вводимых буквенно-цифровых символов зависит от размера выбранных символов. Когда поле ввода полностью заполняется символами, другие символы добавить нельзя.
	- Для удаления символа нажимайте клавишу забоя **X**.
	- Для ввода специальных символов, таких как \$ и %, пользуйтесь кнопками специальных символов.
	- Кнопки с пиктограммой в нижнем правом углу обеспечивают ввод символов с диакритическими знаками и дополнительных символов. Чтобы открыть раскрывающееся меню с символами, нажмите и удерживайте соответствующую кнопку. Выберите символ в раскрывающемся меню.
	- Чтобы создать контакт в адресной книге или добавить адрес электронной почты в существующий контакт, нажмите кнопку **Добавить в адресную книгу**.

- 7. Нажмите кнопку **Добавить**.
	- Чтобы отправить документ нескольким получателям, нажмите кнопку **Добавить получателя**, введите адрес электронной почты и снова нажмите кнопку **Добавить**. Повторяйте эти операции, чтобы добавить всех получателей.
- 8. Перейдите на вкладку **Настройка макета**.
- 9. Нажмите кнопку **Управление пустыми страницами**.
- 10. Выберите нужный вариант.
	- **Включать пустые страницы** пустые страницы не пропускаются.
	- **Удалить пустые страницы** пустые страницы оригиналов при сканировании пропускаются. Данная настройка может использоваться при сканировании двусторонних оригиналов, у которых вторые стороны страниц пусты.
- 11. Нажмите кнопку **OK**.
- 12. Выберите нужные настройки.
- 13. Чтобы начать сканирование оригинала, нажмите кнопку **Старт** на панели управления.
- 14. По завершении сканирования извлеките оригинал из податчика или уберите его со стекла экспонирования. Работа появится в списке работ, готовых к обработке.

#### Дополнительная информация

[Установка подавления фона для сообщений электронной почты](#page-556-0) [Стирание краев для вложений в сообщения электронной почты](#page-568-0) [Идентификатор пользователя и вход в систему аппарата](#page-712-0)

[Определение контактных данных системного администратора с помощью Интернет-служб](#page-671-0) [System Administrator Guide \(Руководство системного администратора\)](www.xerox.com/support) www.xerox.com/ support.

## Опции электронной почты

## Добавление текста сообщения эл. почты

В режиме электронной почты изображения сканируются и отправляются получателю в виде вложения в сообщение электронной почты.

Примечание: Данный режим должен включить системный администратор.

Если на принтере включен режим идентификации или учета, для доступа к функциям электронной почты может потребоваться ввод учетных данных.

Функция «Сообщение» служит для добавления краткого сообщения к отправляемому файлу.

1. Вложите оригиналы лицевой стороной вверх во входной лоток податчика. Отрегулируйте положение направляющей, чтобы она слегка касалась оригиналов.

Или

Поднимите податчик оригиналов. Поместите оригинал лицевой стороной вниз на стекло экспонирования и совместите его со стрелкой в левом верхнем углу. Закройте податчик оригиналов.

- 2. Для отмены предыдущих настроек на панели управления дважды нажмите кнопку **Очистить все**, затем на сенсорном экране нажмите кнопку **Подтвердить**.
- 3. Нажмите кнопку **Основные режимы**.
- 4. Выберите режим **Эл. почта** на сенсорном экране.
- 5. Нажмите кнопку **Введите получателя**.
- 6. Введите адрес электронной почты получателя с сенсорной клавиатуры на экране.
	- Максимальное количество вводимых буквенно-цифровых символов зависит от размера выбранных символов. Когда поле ввода полностью заполняется символами, другие символы добавить нельзя.
	- Для удаления символа нажимайте клавишу забоя **X**.
	- Для ввода специальных символов, таких как \$ и %, пользуйтесь кнопками специальных символов.
	- Кнопки с пиктограммой в нижнем правом углу обеспечивают ввод символов с диакритическими знаками и дополнительных символов. Чтобы открыть раскрывающееся меню с символами, нажмите и удерживайте соответствующую кнопку. Выберите символ в раскрывающемся меню.
	- Чтобы создать контакт в адресной книге или добавить адрес электронной почты в существующий контакт, нажмите кнопку **Добавить в адресную книгу**.

- 7. Нажмите кнопку **Добавить**.
	- Чтобы отправить документ нескольким получателям, нажмите кнопку **Добавить получателя**, введите адрес электронной почты и снова нажмите кнопку **Добавить**. Повторяйте эти операции, чтобы добавить всех получателей.
- 8. Перейдите на вкладку **Опции эл. почты**.
- 9. Нажмите кнопку **Сообщение**.
- 10. Введите текст с клавиатуры сенсорного экрана.
	- Максимальное количество вводимых буквенно-цифровых символов зависит от размера выбранных символов. Когда поле ввода полностью заполняется символами, другие символы добавить нельзя.
	- Для удаления символа нажимайте клавишу забоя **X**.
	- Для ввода специальных символов, таких как \$ и %, пользуйтесь кнопками специальных символов.
	- Кнопки с пиктограммой в нижнем правом углу обеспечивают ввод символов с диакритическими знаками и дополнительных символов. Чтобы открыть раскрывающееся меню с символами, нажмите и удерживайте соответствующую кнопку. Выберите символ в раскрывающемся меню.
- Для доступа к клавиатуре на русском языке имеется кнопка **RUS**.
- 11. Нажмите кнопку **OK**.
- 12. Выберите нужные настройки.
- 13. Чтобы начать сканирование оригинала, нажмите кнопку **Старт** на панели управления.
- 14. По завершении сканирования извлеките оригинал из податчика или уберите его со стекла экспонирования. Работа появится в списке работ, готовых к обработке.

[Идентификатор пользователя и вход в систему аппарата](#page-712-0) [Определение контактных данных системного администратора с помощью Интернет-служб](#page-671-0)

[System Administrator Guide \(Руководство системного администратора\)](www.xerox.com/support) www.xerox.com/ support.

## Добавление адреса для ответа в сообщение электронной почты

В режиме электронной почты изображения сканируются и отправляются получателю в виде вложения в сообщение электронной почты.

Примечание: Данный режим должен включить системный администратор.

Если на принтере включен режим идентификации или учета, для доступа к функциям электронной почты может потребоваться ввод учетных данных.

Функция «Ответить кому» позволяет включить в сообщение адрес эл. почты, на который получателю следует посылать ответное сообщение. Данная функция применяется, когда требуется, чтобы ответ от получателя сообщения эл. почты пришел к пользователю, а не на аппарат.

1. Вложите оригиналы лицевой стороной вверх во входной лоток податчика. Отрегулируйте положение направляющей, чтобы она слегка касалась оригиналов.

Или

- 2. Для отмены предыдущих настроек на панели управления дважды нажмите кнопку **Очистить все**, затем на сенсорном экране нажмите кнопку **Подтвердить**.
- 3. Нажмите кнопку **Основные режимы**.
- 4. Выберите режим **Эл. почта** на сенсорном экране.
- 5. Нажмите кнопку **Введите получателя**.
- 6. Введите адрес электронной почты получателя с сенсорной клавиатуры на экране.
	- Максимальное количество вводимых буквенно-цифровых символов зависит от размера выбранных символов. Когда поле ввода полностью заполняется символами, другие символы добавить нельзя.
	- Для удаления символа нажимайте клавишу забоя **X**.
	- Для ввода специальных символов, таких как \$ и %, пользуйтесь кнопками специальных символов.
- Кнопки с пиктограммой в нижнем правом углу обеспечивают ввод символов с диакритическими знаками и дополнительных символов. Чтобы открыть раскрывающееся меню с символами, нажмите и удерживайте соответствующую кнопку. Выберите символ в раскрывающемся меню.
- Чтобы создать контакт в адресной книге или добавить адрес электронной почты в существующий контакт, нажмите кнопку **Добавить в адресную книгу**.

- 7. Нажмите кнопку **Добавить**.
	- Чтобы отправить документ нескольким получателям, нажмите кнопку **Добавить получателя**, введите адрес электронной почты и снова нажмите кнопку **Добавить**. Повторяйте эти операции, чтобы добавить всех получателей.
- 8. Перейдите на вкладку **Опции эл. почты**.
- 9. Нажмите кнопку **Ответить кому**.
- 10. Нажмите кнопку **Enter Reply To Address** (Введите адрес "Ответить кому").
- 11. Введите текст с клавиатуры сенсорного экрана.
	- Максимальное количество вводимых буквенно-цифровых символов зависит от размера выбранных символов. Когда поле ввода полностью заполняется символами, другие символы добавить нельзя.
	- Для удаления символа нажимайте клавишу забоя **X**.
	- Для ввода специальных символов, таких как \$ и %, пользуйтесь кнопками специальных символов.
	- Кнопки с пиктограммой в нижнем правом углу обеспечивают ввод символов с диакритическими знаками и дополнительных символов. Чтобы открыть раскрывающееся меню с символами, нажмите и удерживайте соответствующую кнопку. Выберите символ в раскрывающемся меню.
	- Чтобы создать контакт в адресной книге или добавить адрес электронной почты в существующий контакт, нажмите кнопку **Добавить в адресную книгу**.
- 12. Нажмите кнопку **OK**.
- 13. Выберите нужные настройки.
- 14. Чтобы начать сканирование оригинала, нажмите кнопку **Старт** на панели управления.
- 15. По завершении сканирования извлеките оригинал из податчика или уберите его со стекла экспонирования. Работа появится в списке работ, готовых к обработке.

#### Дополнительная информация

[Идентификатор пользователя и вход в систему аппарата](#page-712-0)

[Определение контактных данных системного администратора с помощью Интернет-служб](#page-671-0) [System Administrator Guide \(Руководство системного администратора\)](www.xerox.com/support) www.xerox.com/ support.

## Установка качества и размера файла для вложений в сообщения электронной почты

В режиме электронной почты изображения сканируются и отправляются получателю в виде вложения в сообщение электронной почты.

Примечание: Данный режим должен включить системный администратор.

Если на принтере включен режим идентификации или учета, для доступа к функциям электронной почты может потребоваться ввод учетных данных.

Настройки в разделе «Качество / Размер файла» позволяют подобрать оптимальное сочетание качества изображения и размера файла. Можно выбрать наилучшее качество, наименьший размер файлов или другое сочетание этих параметров.

- При небольшом размере файла несколько ухудшается качество изображения, но ускоряется передача файла по сети.
- При большом размере файла улучшается качество изображения, но для передачи такого файла по сети требуется больше времени.
- 1. Вложите оригиналы лицевой стороной вверх во входной лоток податчика. Отрегулируйте положение направляющей, чтобы она слегка касалась оригиналов.

Или

Поднимите податчик оригиналов. Поместите оригинал лицевой стороной вниз на стекло экспонирования и совместите его со стрелкой в левом верхнем углу. Закройте податчик оригиналов.

- 2. Для отмены предыдущих настроек на панели управления дважды нажмите кнопку **Очистить все**, затем на сенсорном экране нажмите кнопку **Подтвердить**.
- 3. Нажмите кнопку **Основные режимы**.
- 4. Выберите режим **Эл. почта** на сенсорном экране.
- 5. Нажмите кнопку **Введите получателя**.
- 6. Введите адрес электронной почты получателя с сенсорной клавиатуры на экране.
	- Максимальное количество вводимых буквенно-цифровых символов зависит от размера выбранных символов. Когда поле ввода полностью заполняется символами, другие символы добавить нельзя.
	- Для удаления символа нажимайте клавишу забоя **X**.
	- Для ввода специальных символов, таких как \$ и %, пользуйтесь кнопками специальных символов.
	- Кнопки с пиктограммой в нижнем правом углу обеспечивают ввод символов с диакритическими знаками и дополнительных символов. Чтобы открыть раскрывающееся меню с символами, нажмите и удерживайте соответствующую кнопку. Выберите символ в раскрывающемся меню.
	- Чтобы создать контакт в адресной книге или добавить адрес электронной почты в существующий контакт, нажмите кнопку **Добавить в адресную книгу**.
- 7. Нажмите кнопку **Добавить**.
	- Чтобы отправить документ нескольким получателям, нажмите кнопку **Добавить получателя**, введите адрес электронной почты и снова нажмите кнопку **Добавить**. Повторяйте эти операции, чтобы добавить всех получателей.
- 8. Перейдите на вкладку **Опции эл. почты**.
- 9. Нажмите кнопку **Качество / Размер файла**.
- 10. Выберите настройку в разделе «Качество / Размер файла».
	- Чтобы получить самые большие файлы при наилучшем качестве изображения, передвиньте указатель в сторону отметки **Мин. сжатие / Самый большой размер файла**. Большие файлы дольше передаются по сети.
	- Чтобы получить изображения лучшего качества (но не самого лучшего) и файлы большего размера (но не самого большого), передвиньте указатель в сторону отметки **Среднее сжатие / Средний разм. файла**.
	- Чтобы получить небольшие файлы при низком качестве изображения, передвиньте указатель в сторону отметки **Макс. сжатие / Наименьший разм. файла**. Небольшие файлы создаются благодаря передовым методам сжатия данных. Качество изображения при этом обычно получается приемлемое, однако при сканировании некоторых оригиналов может наблюдаться незначительное ухудшение качества и замена символов.
- 11. Нажмите кнопку **OK**.
- 12. Выберите нужные настройки.
- 13. Чтобы начать сканирование оригинала, нажмите кнопку **Старт** на панели управления.
- 14. По завершении сканирования извлеките оригинал из податчика или уберите его со стекла экспонирования. Работа появится в списке работ, готовых к обработке.

[Идентификатор пользователя и вход в систему аппарата](#page-712-0)

[Определение контактных данных системного администратора с помощью Интернет-служб](#page-671-0) [System Administrator Guide \(Руководство системного администратора\)](www.xerox.com/support) www.xerox.com/ support.

#### Добавление адреса отправителя в сообщение электронной почты

В режиме электронной почты изображения сканируются и отправляются получателю в виде вложения в сообщение электронной почты.

Примечание: Данный режим должен включить системный администратор.

Если на принтере включен режим идентификации или учета, для доступа к функциям электронной почты может потребоваться ввод учетных данных.

Функция «Ответить кому» позволяет включить в сообщение адрес эл. почты, на который получателю следует посылать ответное сообщение. Данная функция применяется, когда требуется, чтобы ответ от получателя сообщения эл. почты пришел к пользователю, а не на аппарат.

1. Вложите оригиналы лицевой стороной вверх во входной лоток податчика. Отрегулируйте положение направляющей, чтобы она слегка касалась оригиналов.

Или

Поднимите податчик оригиналов. Поместите оригинал лицевой стороной вниз на стекло экспонирования и совместите его со стрелкой в левом верхнем углу. Закройте податчик оригиналов.

- 2. Для отмены предыдущих настроек на панели управления дважды нажмите кнопку **Очистить все**, затем на сенсорном экране нажмите кнопку **Подтвердить**.
- 3. Нажмите кнопку **Основные режимы**.
- 4. Выберите режим **Эл. почта** на сенсорном экране.
- 5. Нажмите кнопку **Введите получателя**.
- 6. Введите адрес электронной почты получателя с сенсорной клавиатуры на экране.
	- Максимальное количество вводимых буквенно-цифровых символов зависит от размера выбранных символов. Когда поле ввода полностью заполняется символами, другие символы добавить нельзя.
	- Для удаления символа нажимайте клавишу забоя **X**.
	- Для ввода специальных символов, таких как \$ и %, пользуйтесь кнопками специальных символов.
	- Кнопки с пиктограммой в нижнем правом углу обеспечивают ввод символов с диакритическими знаками и дополнительных символов. Чтобы открыть раскрывающееся меню с символами, нажмите и удерживайте соответствующую кнопку. Выберите символ в раскрывающемся меню.
	- Чтобы создать контакт в адресной книге или добавить адрес электронной почты в существующий контакт, нажмите кнопку **Добавить в адресную книгу**.

Примечание: Если включена функция шифрования электронной почты, сообщения можно отправлять только тем получателям, которые имеют действительный сертификат шифрования. Шифрование обеспечивает возможность прочтения сообщения только указанным получателем. Кроме того, если включена функция подписи электронной почты, получатель может быть уверен, что сообщение действительно пришло от лица, указанного в качестве отправителя.

- 7. Нажмите кнопку **Добавить**.
	- Чтобы отправить документ нескольким получателям, нажмите кнопку **Добавить получателя**, введите адрес электронной почты и снова нажмите кнопку **Добавить**. Повторяйте эти операции, чтобы добавить всех получателей.
- 8. Перейдите на вкладку **Опции эл. почты**.
- 9. Нажмите кнопку **От**.
- 10. Нажмите кнопку **Enter From Address** (Ввести адрес отправителя).
- 11. Введите текст с клавиатуры сенсорного экрана.
	- Максимальное количество вводимых буквенно-цифровых символов зависит от размера выбранных символов. Когда поле ввода полностью заполняется символами, другие символы добавить нельзя.
	- Для удаления символа нажимайте клавишу забоя **X**.
	- Для ввода специальных символов, таких как \$ и %, пользуйтесь кнопками специальных символов.
	- Кнопки с пиктограммой в нижнем правом углу обеспечивают ввод символов с диакритическими знаками и дополнительных символов. Чтобы открыть раскрывающееся меню с символами, нажмите и удерживайте соответствующую кнопку. Выберите символ в раскрывающемся меню.
- Чтобы создать контакт в адресной книге или добавить адрес электронной почты в существующий контакт, нажмите кнопку **Добавить в адресную книгу**.
- 12. Нажмите кнопку **OK**.
- 13. Выберите нужные настройки.
- 14. Чтобы начать сканирование оригинала, нажмите кнопку **Старт** на панели управления.
- 15. По завершении сканирования извлеките оригинал из податчика или уберите его со стекла экспонирования. Работа появится в списке работ, готовых к обработке.

[Идентификатор пользователя и вход в систему аппарата](#page-712-0)

[Определение контактных данных системного администратора с помощью Интернет-служб](#page-671-0) [System Administrator Guide \(Руководство системного администратора\)](www.xerox.com/support) www.xerox.com/ support.

#### Включение шифрования сообщений электронной почты

В режиме электронной почты изображения сканируются и отправляются получателю в виде вложения в сообщение электронной почты.

Примечание: Данный режим должен включить системный администратор.

Если на принтере включен режим идентификации или учета, для доступа к функциям электронной почты может потребоваться ввод учетных данных.

Настройки в разделе «Качество / Размер файла» позволяют подобрать оптимальное сочетание качества изображения и размера файла. Можно выбрать наилучшее качество, наименьший размер файлов или другое сочетание этих параметров.

- При небольшом размере файла несколько ухудшается качество изображения, но ускоряется передача файла по сети.
- При большом размере файла улучшается качество изображения, но для передачи такого файла по сети требуется больше времени.
- 1. Вложите оригиналы лицевой стороной вверх во входной лоток податчика. Отрегулируйте положение направляющей, чтобы она слегка касалась оригиналов.

Или

Поднимите податчик оригиналов. Поместите оригинал лицевой стороной вниз на стекло экспонирования и совместите его со стрелкой в левом верхнем углу. Закройте податчик оригиналов.

- 2. Для отмены предыдущих настроек на панели управления дважды нажмите кнопку **Очистить все**, затем на сенсорном экране нажмите кнопку **Подтвердить**.
- 3. Нажмите кнопку **Основные режимы**.
- 4. Выберите режим **Эл. почта** на сенсорном экране.
- 5. Нажмите кнопку **Введите получателя**.
- 6. Введите адрес электронной почты получателя с сенсорной клавиатуры на экране.
	- Максимальное количество вводимых буквенно-цифровых символов зависит от размера выбранных символов. Когда поле ввода полностью заполняется символами, другие символы добавить нельзя.
	- Для удаления символа нажимайте клавишу забоя **X**.
- Для ввода специальных символов, таких как \$ и %, пользуйтесь кнопками специальных символов.
- Кнопки с пиктограммой в нижнем правом углу обеспечивают ввод символов с диакритическими знаками и дополнительных символов. Чтобы открыть раскрывающееся меню с символами, нажмите и удерживайте соответствующую кнопку. Выберите символ в раскрывающемся меню.
- Чтобы создать контакт в адресной книге или добавить адрес электронной почты в существующий контакт, нажмите кнопку **Добавить в адресную книгу**.

Примечание: Если включена функция шифрования электронной почты, сообщения можно отправлять только тем получателям, которые имеют действительный сертификат шифрования. Шифрование обеспечивает возможность прочтения сообщения только указанным получателем. Кроме того, если включена функция подписи электронной почты, получатель может быть уверен, что сообщение действительно пришло от лица, указанного в качестве отправителя.

- 7. Нажмите кнопку **Добавить**.
	- Чтобы отправить документ нескольким получателям, нажмите кнопку **Добавить получателя**, введите адрес электронной почты и снова нажмите кнопку **Добавить**. Повторяйте эти операции, чтобы добавить всех получателей.
- 8. Перейдите на вкладку **Опции эл. почты**.
- 9. Нажмите кнопку **Шифрование**.
- 10. Выберите для включения шифрования сообщений электронной почты нажмите кнопку **Включить**.
- 11. Нажмите кнопку **OK**.
- 12. Выберите нужные настройки.
- 13. Чтобы начать сканирование оригинала, нажмите кнопку **Старт** на панели управления.
- 14. По завершении сканирования извлеките оригинал из податчика или уберите его со стекла экспонирования. Работа появится в списке работ, готовых к обработке.

#### Дополнительная информация

[Идентификатор пользователя и вход в систему аппарата](#page-712-0)

[Определение контактных данных системного администратора с помощью Интернет-служб](#page-671-0) [System Administrator Guide \(Руководство системного администратора\)](www.xerox.com/support) www.xerox.com/ support.

### Компоновка работы электронной почты с настройками групп страниц или сегментов

В режиме электронной почты изображения сканируются и отправляются получателю в виде вложения в сообщение электронной почты.

Примечание: Данный режим должен включить системный администратор.

Если на принтере включен режим идентификации или учета, для доступа к функциям электронной почты может потребоваться ввод учетных данных.

Функция «Компоновка» служит для создания работ с разными настройками для каждой страницы или группы страниц (сегментов).

Компоновку также можно использовать для сборки в одну работу отдельных страниц, отсканированных со стекла экспонирования.

- 1. Разделите оригинал на отдельные части для индивидуальной настройки.
- 2. Для отмены предыдущих настроек на панели управления дважды нажмите кнопку **Очистить все**, затем на сенсорном экране нажмите кнопку **Подтвердить**.
- 3. Нажмите кнопку **Основные режимы**.
- 4. Выберите режим **Эл. почта** на сенсорном экране.
- 5. При необходимости перейдите на вкладку **Эл. почта**. Данная вкладка обычно открывается при выборе режима электронной почты.
- 6. Нажмите кнопку **Введите получателя**.
- 7. Введите адрес электронной почты получателя с сенсорной клавиатуры на экране.
	- Максимальное количество вводимых буквенно-цифровых символов зависит от размера выбранных символов. Когда поле ввода полностью заполняется символами, другие символы добавить нельзя.
	- Для удаления символа нажимайте клавишу забоя **X**.
	- Для ввода специальных символов, таких как \$ и %, пользуйтесь кнопками специальных символов.
	- Кнопки с пиктограммой в нижнем правом углу обеспечивают ввод символов с диакритическими знаками и дополнительных символов. Чтобы открыть раскрывающееся меню с символами, нажмите и удерживайте соответствующую кнопку. Выберите символ в раскрывающемся меню.
	- Чтобы создать контакт в адресной книге или добавить адрес электронной почты в существующий контакт, нажмите кнопку **Добавить в адресную книгу**.

Примечание: Если включена функция шифрования электронной почты, сообщения можно отправлять только тем получателям, которые имеют действительный сертификат шифрования. Шифрование обеспечивает возможность прочтения сообщения только указанным получателем. Кроме того, если включена функция подписи электронной почты, получатель может быть уверен, что сообщение действительно пришло от лица, указанного в качестве отправителя.

- 8. Нажмите кнопку **Добавить**.
	- Чтобы отправить документ нескольким получателям, нажмите кнопку **Добавить получателя**, введите адрес электронной почты и снова нажмите кнопку **Добавить**. Повторяйте эти операции, чтобы добавить всех получателей.
- 9. Для сохранения введенных данных нажмите кнопку **Закрыть**.
- 10. Перейдите на вкладку **Блок работы**.
- 11. Нажмите кнопку **Компоновка**.
- 12. Для включения функции компоновки и доступа к ее настройкам нажмите кнопку **Вкл.**
	- Для отмены заданных настроек нажмите кнопку **Выкл.**
- 13. Нажмите кнопку **Варианты...** и выберите настройки.
	- **Показывать окно сводки между сегментами** отображение состояния работы после сканирования каждой части.
	- **Отключить компоновку после отправки работы** автоматическое отключение данной функции после сканирования последней части.
- 14. Нажмите кнопку **OK**.
- 15. Нажмите кнопку **OK**.
- 16. Выберите функции для первой части работы.
	- При использовании компоновки для работы печати на листах с выступами убедитесь, что листы с выступами вложены правильно, и выберите лоток с этими листами.

Примечание: Если выбираются листы с выступами, то при размещении оригинала на листе формата A4 или 8,5 x 11 дюймов изображение автоматически сдвигается вправо на 13 мм (0,5 дюйма).

17. Вложите оригиналы первой части лицевой стороной вверх во входной лоток податчика. Отрегулируйте положение направляющей, чтобы она слегка касалась оригиналов.

Другой способ

Поднимите податчик оригиналов. Поместите первую часть лицевой стороной вниз на стекло экспонирования и совместите ее со стрелкой в левом верхнем углу. Закройте податчик оригиналов.

- 18. Чтобы начать сканирование оригинала, нажмите кнопку **Старт** на панели управления.
- 19. После сканирования первой части оригиналов уберите их. На экране «Компоновка» отобразится первый сегмент в списке.
- 20. При необходимости выберите **Удалить все сегменты** для удаления текущей компоновки и возврата в основное окно «Компоновка».
- 21. Выберите **Программировать следующий сегмент**.
- 22. Выберите настройки для второго сегмента.
- 23. Вложите оригиналы второй части.
- 24. Чтобы начать сканирование оригинала, нажмите кнопку **Старт** на панели управления.
- 25. Повторяйте эти действия, чтобы задать настройки для всех сегментов работы и выполнить их сканирование.
- 26. По завершении сканирования последнего сегмента нажмите кнопку **Отправить работу**.
- 27. По завершении сканирования извлеките оригинал из податчика или уберите его со стекла экспонирования.

#### Дополнительная информация

[Идентификатор пользователя и вход в систему аппарата](#page-712-0)

[Определение контактных данных системного администратора с помощью Интернет-служб](#page-671-0) [System Administrator Guide \(Руководство системного администратора\)](www.xerox.com/support) www.xerox.com/ support.

# 8

# Копирование удостоверения

# Создание копий удостоверений

Режим «Копирование удостоверения» позволяет выполнить сканирование обеих сторон документа типа удостоверения личности на одну сторону листа. Удостоверение размещается на стекле экспонирования, затем сканируется первая сторона. При появлении соответствующего указания пользователь переворачивает удостоверение и сканируется вторая сторона. Также можете задать разные настройки качества изображения для первой и второй сторон.

Если на принтере включен режим идентификации или учета, для доступа к функциям копирования удостоверения может потребоваться ввод учетных данных.

- 1. Поднимите податчик оригиналов. Поместите удостоверение лицевой стороной вниз на стекло экспонирования и выровняйте его по стрелке в левом верхнем углу. Закройте податчик оригиналов.
- 2. Для отмены предыдущих настроек на панели управления дважды нажмите кнопку **Очистить все**, затем на сенсорном экране нажмите кнопку **Подтвердить**.
- 3. Нажмите кнопку **Основные режимы**.
- 4. Нажмите кнопку **Копир. удостовер.** на сенсорном экране.
- 5. Введите количество отпечатков с цифровой клавиатуры на сенсорном экране. Чтобы удалить неправильно введенную цифру, используйте клавишу забоя **Х** в поле ввода.
- 6. Выберите нужные настройки.
- 7. Для сканирования удостоверения нажмите кнопку **Старт** или на сенсорном экране выберите **Scan Front** (Сканир. перед.).
- 8. По завершении сканирования первой стороны переверните удостоверение на стекле экспонирования.
- 9. Выберите нужные настройки.
- 10. Для сканирования удостоверения нажмите кнопку **Старт** или на сенсорном экране выберите **Scan Front** (Сканир. задн.).
- 11. По завершении сканирования второй стороны уберите удостоверение со стекла экспонирования.
- 12. Ход выполнения текущей работы отображается в окне «Выполнение работы». Чтобы открыть список работ и проверить состояние работы, когда окно «Выполнение работы» закроется, нажмите кнопку **Статус работы** на панели управления аппарата.

Дополнительная информация

[Идентификатор пользователя и вход в систему аппарата](#page-712-0)

# Опции копирования

#### Уменьшение и увеличение

#### **Уменьшение и увеличение копий удостоверений**

Режим «Копирование удостоверения» позволяет выполнить сканирование обеих сторон документа типа удостоверения личности на одну сторону листа. Удостоверение размещается на стекле экспонирования, затем сканируется первая сторона. При появлении соответствующего указания пользователь переворачивает удостоверение и сканируется вторая сторона. Также можете задать разные настройки качества изображения для первой и второй сторон.

Если на принтере включен режим идентификации или учета, для доступа к функциям копирования удостоверения может потребоваться ввод учетных данных.

Для уменьшения и увеличения копий в сравнении с оригиналом предусмотрены различные настройки. Можно указать коэффициент масштабирования или выбрать один из предустановленных вариантов.

Опции в разделе «Пропорционально в %» служат для масштабирования изображения с одним коэффициентом в обоих направлениях: изображение увеличивается или уменьшается с сохранением соотношения сторон.

При выборе опции «Независимо в %» можно задать разные коэффициенты масштабирования по осям X (ширина) и Y (длина) изображения. При этом изображение на копии уменьшается или увеличивается непропорционально.

- 1. Поднимите податчик оригиналов. Поместите удостоверение лицевой стороной вниз на стекло экспонирования и выровняйте его по стрелке в левом верхнем углу. Закройте податчик оригиналов.
- 2. Для отмены предыдущих настроек на панели управления дважды нажмите кнопку **Очистить все**, затем на сенсорном экране нажмите кнопку **Подтвердить**.
- 3. Нажмите кнопку **Основные режимы**.
- 4. Нажмите кнопку **Копир. удостовер.** на сенсорном экране.
- 5. Введите количество отпечатков с цифровой клавиатуры на сенсорном экране. Чтобы удалить неправильно введенную цифру, используйте клавишу забоя **Х** в поле ввода.
- 6. В разделе Common Features (Общие режимы) нажмите **Изменить**.
- 7. При необходимости нажмите кнопку «Уменьш./Увелич.».
	- Установите коэффициент масштабирования в процентах с помощью кнопок **+** и **-** или введите его с цифровой клавиатуры.
	- **100%** изображение копии получается такого же размера, как оригинал. Эта опция полезна при настройке сложной работы, когда требуется отменить настройки масштабирования и сохранить остальные настройки.
	- **Далее...** доступ к опциям, не представленным на основной странице.
- 8. Нажмите кнопку **OK**.
- 9. Для сканирования удостоверения нажмите кнопку **Старт** или на сенсорном экране выберите **Scan Front** (Сканир. перед.).
- 10. По завершении сканирования первой стороны переверните удостоверение на стекле экспонирования.
- 11. В разделе Common Features (Общие режимы) нажмите **Изменить**.
- 12. Выберите нужные настройки.
- 13. Нажмите кнопку **OK**.
- 14. Для сканирования удостоверения нажмите кнопку **Старт** или на сенсорном экране выберите **Scan Front** (Сканир. задн.).
- 15. По завершении сканирования второй стороны уберите удостоверение со стекла экспонирования.
- 16. Ход выполнения текущей работы отображается в окне «Выполнение работы». Чтобы открыть список работ и проверить состояние работы, когда окно «Выполнение работы» закроется, нажмите кнопку **Статус работы** на панели управления аппарата.

[Пропорциональное уменьшение и увеличение копий удостоверений](#page-584-0) [Независимое уменьшение и увеличение копий удостоверений](#page-585-0) [Идентификатор пользователя и вход в систему аппарата](#page-712-0)

#### <span id="page-584-0"></span>**Пропорциональное уменьшение и увеличение копий удостоверений**

Режим «Копирование удостоверения» позволяет выполнить сканирование обеих сторон документа типа удостоверения личности на одну сторону листа. Удостоверение размещается на стекле экспонирования, затем сканируется первая сторона. При появлении соответствующего указания пользователь переворачивает удостоверение и сканируется вторая сторона. Также можете задать разные настройки качества изображения для первой и второй сторон.

Для уменьшения и увеличения копий в сравнении с оригиналом предусмотрены различные настройки. Можно указать коэффициент масштабирования или выбрать один из предустановленных вариантов.

Опции в разделе «Пропорционально в %» служат для масштабирования изображения с одним коэффициентом в обоих направлениях: изображение увеличивается или уменьшается с сохранением соотношения сторон.

- 1. Поднимите податчик оригиналов. Поместите удостоверение лицевой стороной вниз на стекло экспонирования и выровняйте его по стрелке в левом верхнем углу. Закройте податчик оригиналов.
- 2. Для отмены предыдущих настроек на панели управления дважды нажмите кнопку **Очистить все**, затем на сенсорном экране нажмите кнопку **Подтвердить**.
- 3. Нажмите кнопку **Основные режимы**.
- 4. Нажмите кнопку **Копир. удостовер.** на сенсорном экране.
- 5. Введите количество отпечатков с цифровой клавиатуры на сенсорном экране. Чтобы удалить неправильно введенную цифру, используйте клавишу забоя **Х** в поле ввода.
- 6. В разделе Common Features (Общие режимы) нажмите **Изменить**.
- 7. Для доступа к опциям масштабирования, не представленным на основной странице, нажмите кнопку **Далее...** внизу страницы «Уменьш./Увелич.».
- 8. Нажмите кнопку **Пропорц. в %**.
- 9. Выберите один из вариантов.
- В поле «25-400% » введите значение масштаба, используя цифровую клавиатуру или кнопки со стрелками.
- С помощью кнопок «Предустановки (X–Y%)» можно выбрать значение 100% или другие часто используемые значения масштаба, установленные администратором.
- 10. Нажмите кнопку **OK**.
- 11. Для сканирования удостоверения нажмите кнопку **Старт** или на сенсорном экране выберите **Scan Front** (Сканир. перед.).
- 12. По завершении сканирования первой стороны переверните удостоверение на стекле экспонирования.
- 13. В разделе Common Features (Общие режимы) нажмите **Изменить**.
- 14. Выберите нужные настройки.
- 15. Нажмите кнопку **OK**.
- 16. Для сканирования удостоверения нажмите кнопку **Старт** или на сенсорном экране выберите **Scan Front** (Сканир. задн.).
- 17. По завершении сканирования второй стороны уберите удостоверение со стекла экспонирования.
- 18. Ход выполнения текущей работы отображается в окне «Выполнение работы». Чтобы открыть список работ и проверить состояние работы, когда окно «Выполнение работы» закроется, нажмите кнопку **Статус работы** на панели управления аппарата.

[Независимое уменьшение и увеличение копий удостоверений](#page-585-0) [Идентификатор пользователя и вход в систему аппарата](#page-712-0)

#### <span id="page-585-0"></span>**Независимое уменьшение и увеличение копий удостоверений**

Режим «Копирование удостоверения» позволяет выполнить сканирование обеих сторон документа типа удостоверения личности на одну сторону листа. Удостоверение размещается на стекле экспонирования, затем сканируется первая сторона. При появлении соответствующего указания пользователь переворачивает удостоверение и сканируется вторая сторона. Также можете задать разные настройки качества изображения для первой и второй сторон.

Если на принтере включен режим идентификации или учета, для доступа к функциям копирования удостоверения может потребоваться ввод учетных данных.

Для уменьшения и увеличения копий в сравнении с оригиналом предусмотрены различные настройки. Можно указать коэффициент масштабирования или выбрать один из предустановленных вариантов.

При выборе опции «Независимо в %» можно задать разные коэффициенты масштабирования по осям X (ширина) и Y (длина) изображения. При этом изображение на копии уменьшается или увеличивается непропорционально.

- 1. Поднимите податчик оригиналов. Поместите удостоверение лицевой стороной вниз на стекло экспонирования и выровняйте его по стрелке в левом верхнем углу. Закройте податчик оригиналов.
- 2. Для отмены предыдущих настроек на панели управления дважды нажмите кнопку **Очистить все**, затем на сенсорном экране нажмите кнопку **Подтвердить**.
- 3. Нажмите кнопку **Основные режимы**.
- 4. Нажмите кнопку **Копир. удостовер.** на сенсорном экране.
- 5. Введите количество отпечатков с цифровой клавиатуры на сенсорном экране. Чтобы удалить неправильно введенную цифру, используйте клавишу забоя **Х** в поле ввода.
- 6. В разделе Common Features (Общие режимы) нажмите **Изменить**.
- 7. Для доступа к опциям масштабирования, не представленным на основной странице, нажмите кнопку **Далее...** внизу страницы «Уменьш./Увелич.».
- 8. Нажмите кнопку **Независимо в %**.
- 9. Выберите нужный вариант. Можно выбрать несколько опций.
	- Для установки определенных значений масштаба по ширине и длине введите их в поля **Ширина – X%** и **Длина – Y%**, используя цифровую клавиатуру или кнопки **+** и **-**.
	- С помощью кнопок «Предустановки (Y / X)» можно выбрать масштаб 100 / 100%, Автоматически независимо X–Y% или другие часто используемые предустановленные значения. Выбранные коэффициенты масштабирования для осей X и Y в процентах отобразятся рядом с кнопкой. Предустановки устанавливает системный администратор.
	- **100% / 100%** изображение копии получается такого же размера, как оригинал. Эта опция полезна при настройке сложной работы, когда требуется отменить настройки масштабирования и сохранить остальные настройки.
- 10. Нажмите кнопку **OK**.
- 11. Для сканирования удостоверения нажмите кнопку **Старт** или на сенсорном экране выберите **Scan Front** (Сканир. перед.).
- 12. Нажмите кнопку **Старт**, чтобы начать сканирование удостоверения.
- 13. По завершении сканирования первой стороны переверните удостоверение на стекле экспонирования.
- 14. В разделе Common Features (Общие режимы) нажмите **Изменить**.
- 15. Выберите нужные настройки.
- 16. Нажмите кнопку **OK**.
- 17. Для сканирования удостоверения нажмите кнопку **Старт** или на сенсорном экране выберите **Scan Front** (Сканир. задн.).
- 18. По завершении сканирования второй стороны уберите удостоверение со стекла экспонирования.
- 19. Ход выполнения текущей работы отображается в окне «Выполнение работы». Чтобы открыть список работ и проверить состояние работы, когда окно «Выполнение работы» закроется, нажмите кнопку **Статус работы** на панели управления аппарата.

[Пропорциональное уменьшение и увеличение копий удостоверений](#page-584-0) [Идентификатор пользователя и вход в систему аппарата](#page-712-0)

#### Установка снабжения бумагой для копирования удостоверения

Режим «Копирование удостоверения» позволяет выполнить сканирование обеих сторон документа типа удостоверения личности на одну сторону листа. Удостоверение размещается на стекле экспонирования, затем сканируется первая сторона. При появлении соответствующего указания пользователь переворачивает удостоверение и сканируется вторая сторона. Также можете задать разные настройки качества изображения для первой и второй сторон.

Если на принтере включен режим идентификации или учета, для доступа к функциям копирования удостоверения может потребоваться ввод учетных данных.

Функция «Снабжение бумагой» служит для выбора лотка для работы.

- 1. Поднимите податчик оригиналов. Поместите удостоверение лицевой стороной вниз на стекло экспонирования и выровняйте его по стрелке в левом верхнем углу. Закройте податчик оригиналов.
- 2. Для отмены предыдущих настроек на панели управления дважды нажмите кнопку **Очистить все**, затем на сенсорном экране нажмите кнопку **Подтвердить**.
- 3. Нажмите кнопку **Основные режимы**.
- 4. Нажмите кнопку **Копир. удостовер.** на сенсорном экране.
- 5. Введите количество отпечатков с цифровой клавиатуры на сенсорном экране. Чтобы удалить неправильно введенную цифру, используйте клавишу забоя **Х** в поле ввода.
- 6. В разделе Common Features (Общие режимы) нажмите **Изменить**.
- 7. Выберите один из вариантов в разделе «Снабжение бумагой».
	- Выберите лоток с бумагой требуемого размера и типа. Размер и тип материала в каждом лотке отображаются на экране.
	- Для доступа к опциям, не представленным на основной странице, предусмотрена кнопка **Далее...**
- 8. Если требуемый лоток для бумаги на основном экране не отображается, нажмите кнопку **Далее...** для вывода других вариантов.
- 9. Выберите лоток в списке. Выбранный лоток выделяется синим цветом.

Примечание: Если системный администратор включил функцию автоматического переключения лотков и в нескольких лотках содержится материал одного размера, цвета и типа, то после того, как в используемом лотке материал заканчивается, автоматически начинается подача материала из другого лотка.

- 10. Нажмите кнопку **OK**.
- 11. Для сканирования удостоверения нажмите кнопку **Старт** или на сенсорном экране выберите **Scan Front** (Сканир. перед.).
- 12. По завершении сканирования первой стороны переверните удостоверение на стекле экспонирования.
- 13. Выберите нужные настройки.
- 14. Для сканирования удостоверения нажмите кнопку **Старт** или на сенсорном экране выберите **Scan Front** (Сканир. задн.).
- 15. По завершении сканирования второй стороны уберите удостоверение со стекла экспонирования.

16. Ход выполнения текущей работы отображается в окне «Выполнение работы». Чтобы открыть список работ и проверить состояние работы, когда окно «Выполнение работы» закроется, нажмите кнопку **Статус работы** на панели управления аппарата.

Дополнительная информация [Идентификатор пользователя и вход в систему аппарата](#page-712-0)

## Качество изображения

#### <span id="page-588-0"></span>Установка типа оригинала для копирования удостоверения

Режим «Копирование удостоверения» позволяет выполнить сканирование обеих сторон документа типа удостоверения личности на одну сторону листа. Удостоверение размещается на стекле экспонирования, затем сканируется первая сторона. При появлении соответствующего указания пользователь переворачивает удостоверение и сканируется вторая сторона. Также можете задать разные настройки качества изображения для первой и второй сторон.

Если на принтере включен режим идентификации или учета, для доступа к функциям копирования удостоверения может потребоваться ввод учетных данных.

В разделе «Тип оригинала» предусмотрены опции для повышения качества копий на основе информации о типе изображений оригиналов и способе их получения. Например, если для типа оригинала выбирается «Текст», изображение на копиях создается с более четкими краями, чем при выборе настройки «Фото». В результате текстовый документ станет легче читать, но качество фотоизображений ухудшится в тех местах текста, где будут отсутствовать градации светлых и темных тонов.

- 1. Поднимите податчик оригиналов. Поместите удостоверение лицевой стороной вниз на стекло экспонирования и выровняйте его по стрелке в левом верхнем углу. Закройте податчик оригиналов.
- 2. Для отмены предыдущих настроек на панели управления дважды нажмите кнопку **Очистить все**, затем на сенсорном экране нажмите кнопку **Подтвердить**.
- 3. Нажмите кнопку **Основные режимы**.
- 4. Нажмите кнопку **Копир. удостовер.** на сенсорном экране.
- 5. Введите количество отпечатков с цифровой клавиатуры на сенсорном экране. Чтобы удалить неправильно введенную цифру, используйте клавишу забоя **Х** в поле ввода.
- 6. В разделе Front Side Features (Функции перед. стор.) нажмите **Изменить**.
- 7. Выберите один из вариантов в разделе «Тип оригинала».
	- **Фото** фотографии на копиях получаются наилучшего качества, но качество текста и штриховой графики снижается. Это наилучшая настройка для оригиналов с фотографиями или полутоновыми изображениями без текста и штриховой графики.
	- **Фото и Текст** изображения на копиях получаются высокого качества, но резкость текста и штриховой графики снижается. Данная настройка рекомендуется для сканирования оригиналов с высококачественными фотографиями или штриховой графикой и текстом.
	- **Текст** обеспечивается четкость кромок и рекомендуется для текста и штриховой графики.
	- **Газета/журнал** для копирования печатных изданий с фотографиями или текстом.
- 8. Нажмите кнопку **OK**.
- 9. Для сканирования удостоверения нажмите кнопку **Старт** или на сенсорном экране выберите **Scan Front** (Сканир. перед.).
- 10. По завершении сканирования первой стороны переверните удостоверение на стекле экспонирования.
- 11. В разделе Back Side Features (Функции задн. стор.) нажмите **Изменить**.
- 12. Выберите нужные настройки.
- 13. Нажмите кнопку **OK**.
- 14. Для сканирования удостоверения нажмите кнопку **Старт** или на сенсорном экране выберите **Scan Front** (Сканир. задн.).
- 15. По завершении сканирования второй стороны уберите удостоверение со стекла экспонирования.
- 16. Ход выполнения текущей работы отображается в окне «Выполнение работы». Чтобы открыть список работ и проверить состояние работы, когда окно «Выполнение работы» закроется, нажмите кнопку **Статус работы** на панели управления аппарата.

[Настройка плотности копий удостоверения](#page-589-0) [Установка подавления фона для копирования удостоверения](#page-590-0) [Идентификатор пользователя и вход в систему аппарата](#page-712-0)

#### <span id="page-589-0"></span>Настройка плотности копий удостоверения

Режим «Копирование удостоверения» позволяет выполнить сканирование обеих сторон документа типа удостоверения личности на одну сторону листа. Удостоверение размещается на стекле экспонирования, затем сканируется первая сторона. При появлении соответствующего указания пользователь переворачивает удостоверение и сканируется вторая сторона. Также можете задать разные настройки качества изображения для первой и второй сторон.

Если на принтере включен режим идентификации или учета, для доступа к функциям копирования удостоверения может потребоваться ввод учетных данных.

Настройка «Светлее/Темнее» служит для регулирования вручную плотности изображения (осветления или затемнения изображения). Качество копий светлых оригиналов (например, карандашных рисунков) можно улучшить, если сделать их темнее. Темные оригиналы, такие как полутоновые изображения или документы с цветным фоном, можно осветлять.

- 1. Поднимите податчик оригиналов. Поместите удостоверение лицевой стороной вниз на стекло экспонирования и выровняйте его по стрелке в левом верхнем углу. Закройте податчик оригиналов.
- 2. Для отмены предыдущих настроек на панели управления дважды нажмите кнопку **Очистить все**, затем на сенсорном экране нажмите кнопку **Подтвердить**.
- 3. Нажмите кнопку **Основные режимы**.
- 4. Нажмите кнопку **Копир. удостовер.** на сенсорном экране.
- 5. Введите количество отпечатков с цифровой клавиатуры на сенсорном экране. Чтобы удалить неправильно введенную цифру, используйте клавишу забоя **Х** в поле ввода.
- 6. В разделе Front Side Features (Функции перед. стор.) нажмите **Изменить**.
- 7. Выберите один из вариантов в разделе «Светлее/Темнее».
	- Для затемнения отсканированного изображения передвиньте указатель вниз. Если при этом фон копии получится слишком темным, для удаления фона воспользуйтесь функцией «Подавление фона».
	- Для осветления отсканированного изображения передвиньте указатель вверх.
- 8. Нажмите кнопку **OK**.
- 9. Для сканирования удостоверения нажмите кнопку **Старт** или на сенсорном экране выберите **Scan Front** (Сканир. перед.).
- 10. По завершении сканирования первой стороны переверните удостоверение на стекле экспонирования.
- 11. В разделе Back Side Features (Функции задн. стор.) нажмите **Изменить**.
- 12. Выберите нужные настройки.
- 13. Нажмите кнопку **OK**.
- 14. Для сканирования удостоверения нажмите кнопку **Старт** или на сенсорном экране выберите **Scan Front** (Сканир. задн.).
- 15. По завершении сканирования второй стороны уберите удостоверение со стекла экспонирования.
- 16. Ход выполнения текущей работы отображается в окне «Выполнение работы». Чтобы открыть список работ и проверить состояние работы, когда окно «Выполнение работы» закроется, нажмите кнопку **Статус работы** на панели управления аппарата.

[Установка типа оригинала для копирования удостоверения](#page-588-0) [Установка подавления фона для копирования удостоверения](#page-590-0) [Идентификатор пользователя и вход в систему аппарата](#page-712-0) [Обеспечение качества печати](#page-728-0)

#### <span id="page-590-0"></span>Установка подавления фона для копирования удостоверения

Режим «Копирование удостоверения» позволяет выполнить сканирование обеих сторон документа типа удостоверения личности на одну сторону листа. Удостоверение размещается на стекле экспонирования, затем сканируется первая сторона. При появлении соответствующего указания пользователь переворачивает удостоверение и сканируется вторая сторона. Также можете задать разные настройки качества изображения для первой и второй сторон.

Если на принтере включен режим идентификации или учета, для доступа к функциям копирования удостоверения может потребоваться ввод учетных данных.

Функция «Подавление фона» служит для улучшения оригиналов с цветным фоном путем уменьшения яркости или удаления фона на копиях. Данная настройка используется, если оригинал напечатан на цветной бумаге.

- 1. Поднимите податчик оригиналов. Поместите удостоверение лицевой стороной вниз на стекло экспонирования и выровняйте его по стрелке в левом верхнем углу. Закройте податчик оригиналов.
- 2. Для отмены предыдущих настроек на панели управления дважды нажмите кнопку **Очистить все**, затем на сенсорном экране нажмите кнопку **Подтвердить**.
- 3. Нажмите кнопку **Основные режимы**.
- 4. Нажмите кнопку **Копир. удостовер.** на сенсорном экране.
- 5. Введите количество отпечатков с цифровой клавиатуры на сенсорном экране. Чтобы удалить неправильно введенную цифру, используйте клавишу забоя **Х** в поле ввода.
- 6. В разделе Front Side Features (Функции перед. стор.) нажмите **Изменить**.
- 7. Для автоматического подавления нежелательного фона в меню **Подавление фона** выберите **Автоподавление**.
	- Для отключения функции подавления фона выберите **Выкл**. Выбор опции «Выкл.» может оказать особенно полезным, когда настройка «Темнее» не обеспечивает хорошее качество копий светлых оригиналов, на оригинале имеется серая или цветная рамка (как у сертификата) или необходимо передать мелкие детали, скрытые под темной кромкой при копировании переплетенных оригиналов.
- 8. Нажмите кнопку **OK**.
- 9. Для сканирования удостоверения нажмите кнопку **Старт** или на сенсорном экране выберите **Scan Front** (Сканир. перед.).
- 10. По завершении сканирования первой стороны переверните удостоверение на стекле экспонирования.
- 11. В разделе Back Side Features (Функции задн. стор.) нажмите **Изменить**.
- 12. Выберите нужные настройки.
- 13. Нажмите кнопку **OK**.
- 14. Для сканирования удостоверения нажмите кнопку **Старт** или на сенсорном экране выберите **Scan Front** (Сканир. задн.).
- 15. По завершении сканирования второй стороны уберите удостоверение со стекла экспонирования.
- 16. Ход выполнения текущей работы отображается в окне «Выполнение работы». Чтобы открыть список работ и проверить состояние работы, когда окно «Выполнение работы» закроется, нажмите кнопку **Статус работы** на панели управления аппарата.

[Установка типа оригинала для копирования удостоверения](#page-588-0) [Настройка плотности копий удостоверения](#page-589-0) [Идентификатор пользователя и вход в систему аппарата](#page-712-0)

# Интернет-службы

# Использование Интернет-служб

Для работы Интернет-служб используется встроенный веб-сервер аппарата. Это обеспечивает связь с аппаратом по Интернету или локальной сети посредством веб-браузера.

- 1. На компьютере откройте веб-браузер.
- 2. В поле URL-адреса введите с клавиатуры http:// и IP-адрес аппарата. Пример: если IPадрес 192.168.100.100, вводится строка http://192.168.100.100.

Примечание: Чтобы узнать IP-адрес аппарата, нажмите кнопку **Статус машины** и перейдите на вкладку **Информация об аппарате**. Также можно распечатать отчет о конфигурации или обратиться к системному администратору.

- 3. Чтобы загрузить страницу, нажмите на клавиатуре клавишу **Enter**.
- 4. Откроется страница приветствия Интернет-служб.

#### Дополнительная информация

[Клонирование настроек аппарата с помощью Интернет-служб](#page-592-0) [Печать информационных страниц с помощью меню «Статус машины»](#page-706-0) [Определение контактных данных системного администратора с помощью Интернет-служб](#page-671-0) [Выбор опции «Больше не показывать страницу с приветствием»](#page-595-0)

### Меню вкладок

#### Состояние

#### **Приветствие**

#### <span id="page-592-0"></span>**Клонирование настроек аппарата с помощью Интернет-служб**

Для работы Интернет-служб используется встроенный веб-сервер аппарата. Это обеспечивает связь с аппаратом по Интернету или локальной сети посредством веб-браузера.

Функция «Клонирование» позволяет сохранить текущие настройки аппарата в файл. Данный файл можно использовать в качестве резервного файла для восстановления настроек аппарата. Кроме того, файл клонирования можно использовать для копирования настроек аппарата на другие устройства. С помощью функции клонирования можно легко настроить группу устройств с одинаковой конфигурацией. При этом на всех устройствах, задействованных в процессе клонирования, должна быть установлена одна и та же версия программного обеспечения.

Примечание: Данная функция предназначена только для системного администратора.

Дополнительные сведения см. «System Administrator Guide» (Руководство системного администратора).

[Определение контактных данных системного администратора с помощью Интернет-служб](#page-671-0) [System Administrator Guide \(Руководство системного администратора\)](www.xerox.com/support) www.xerox.com/ support.

#### **Выполнение конфигурации аппарата с помощью Интернет-служб**

Для работы Интернет-служб используется встроенный веб-сервер аппарата. Это обеспечивает связь с аппаратом по Интернету или локальной сети посредством веб-браузера.

Для доступа к настройкам при конфигурировании аппарата по сети и включения режимов предусмотрена кнопка «Настроить устройство».

Примечание: Данная функция предназначена только для системного администратора.

Дополнительные сведения см. «System Administrator Guide» (Руководство системного администратора).

Дополнительная информация [System Administrator Guide \(Руководство системного администратора\)](www.xerox.com/support) www.xerox.com/ support.

#### **Использование кнопки «Установить позднее» в окне Интернет-служб**

Для работы Интернет-служб используется встроенный веб-сервер аппарата. Это обеспечивает связь с аппаратом по Интернету или локальной сети посредством веб-браузера.

На странице приветствия Интернет-служб можно получить доступ к настройкам, которые устанавливаются на аппарате в первую очередь. Если требуется отложить настройку аппарата, можно нажать кнопку «Установить позднее». Откроется страница «Описание и уведомления» с информацией о состоянии аппарата.

- 1. На компьютере откройте веб-браузер.
- 2. В поле URL-адреса введите с клавиатуры http:// и IP-адрес аппарата. Пример: если IPадрес 192.168.100.100, вводится строка http://192.168.100.100.

Примечание: Чтобы узнать IP-адрес аппарата, нажмите кнопку **Статус машины** и перейдите на вкладку **Информация об аппарате**. Также можно распечатать отчет о конфигурации или обратиться к системному администратору.

- 3. Чтобы загрузить страницу, нажмите на клавиатуре клавишу **Enter**.
- 4. При необходимости перейдите на вкладку **Состояние**. Данная вкладка обычно открывается при запуске Интернет-служб.
- 5. При необходимости выберите в меню «Состояние» в левой части страницы пункт **Приветствие**. Страница приветствия обычно открывается при запуске Интернет-служб. Эту настройку по умолчанию можно изменить.
- 6. Нажмите кнопку **Установить позднее...** Откроется страница «Описание и уведомления».

#### Дополнительная информация

[Доступ к странице «Описание и уведомления» в окне Интернет-служб](#page-596-0) [Печать информационных страниц с помощью меню «Статус машины»](#page-706-0)

#### **Установка драйверов принтера и сканера из меню «Приветствие» в окне Интернетслужб**

Для работы Интернет-служб используется встроенный веб-сервер аппарата. Это обеспечивает связь с аппаратом по Интернету или локальной сети посредством веб-браузера.

Для установки последних версий драйверов принтера и сканера на аппарате предусмотрена ссылка «Установка драйверов принтера/сканера». При переходе по ссылке на компьютере с ОС Windows открывается доступ к исполняемому файлу с драйверами. При запуске исполняемого файла на компьютер автоматически устанавливается соответствующее ПО. Файл можно запустить, чтобы установить драйверы сразу, или сохранить его и отложить установку драйверов.

Такие возможности упрощают установку драйверов. По умолчанию по ссылке можно перейти на сайт Xerox.com и найти последние версии драйверов для данного аппарата. Системный администратор при необходимости может установить для ссылки «Установка драйверов принтера/сканера» другой адрес, например сайт в корпоративной сети. Кроме того, он может отключить отображение данной ссылки. Если ссылка «Установка драйверов принтера/ сканера» не отображается, следует обратиться к системному администратору.

Примечание: Данный режим должен включить системный администратор.

Системный администратор может загружать определенные драйверы принтера на компьютеры пользователей. Но если выбор драйвера остается за пользователем, приведенная ниже информация поможет определить, какой драйвер следует устанавливать.

- **PS (PostScript)** обеспечивает большинство функций масштабирования и управления изображениями, а также высокую точность при работе с высококачественной графикой. Кроме того, язык PostScript предоставляет возможность использования разнообразных способов устранения ошибок и замены шрифтов.
- **PCL (Printer Control Language)** в целом обеспечивает меньшее количество дополнительных функций по сравнению с языком PostScript. Использование драйверов PCL ускоряет обработку большинства работ по сравнению с другими драйверами. Данный драйвер подходит для выполнения большей части задач повседневной печати.
- **XPS (XML Paper Specification)** открытый стандарт языка описания страниц и формат фиксированной разметки документа, разработанный корпорацией Microsoft. Данный драйвер ускоряет и улучшает качество печати файлов формата XPS.
- **Mac** драйвер PostScript для компьютеров Macintosh.

Примечание: Для печати файлов формата XPS на аппарате должна быть установлена дополнительная функция для обработки XPS-файлов.

Для сканирования оригиналов с аппарата на компьютер предусмотрен драйвер сканера TWAIN. Драйвер сканера TWAIN устанавливается автоматически с помощью ссылки «Установка драйверов принтера/сканера».

Дополнительные сведения см. «System Administrator Guide» (Руководство системного администратора).

- 1. На компьютере откройте веб-браузер.
- 2. В поле URL-адреса введите с клавиатуры http:// и IP-адрес аппарата. Пример: если IPадрес 192.168.100.100, вводится строка http://192.168.100.100.

- 3. Чтобы загрузить страницу, нажмите на клавиатуре клавишу **Enter**.
- 4. При необходимости перейдите на вкладку **Состояние**. Данная вкладка обычно открывается при запуске Интернет-служб.
- 5. При необходимости выберите в меню «Состояние» в левой части страницы пункт **Приветствие**. Страница приветствия обычно открывается при запуске Интернет-служб. Эту настройку по умолчанию можно изменить.
- 6. Перейдите по ссылке **Установка драйверов принтера/сканера**.
- 7. Нажмите кнопку **Run** (Выполнить).
- 8. Нажмите кнопку **I Agree** (Принимаю), чтобы принять условия лицензионного соглашения.
- 9. Программа автоматически выполнит поиск аппарата в сети. Если аппарат не будет найден, следует обратиться за помощью к системному администратору.
- 10. Выберите устройство.
- 11. Выберите драйвер для установки.
- 12. Нажмите кнопку **Установить**.
- 13. Будет создана очередь печати и произойдет установка драйвера принтера.
- 14. Нажмите **Готово**.

[Определение контактных данных системного администратора с помощью Интернет-служб](#page-671-0) [System Administrator Guide \(Руководство системного администратора\)](www.xerox.com/support) www.xerox.com/ support. [Печать с помощью драйвера принтера PostScript](#page-366-0) [Печать информационных страниц с помощью меню «Статус машины»](#page-706-0)

#### <span id="page-595-0"></span>**Выбор опции «Больше не показывать страницу с приветствием»**

Для работы Интернет-служб используется встроенный веб-сервер аппарата. Это обеспечивает связь с аппаратом по Интернету или локальной сети посредством веб-браузера.

На странице приветствия Интернет-служб с вкладки «Состояние» можно получить доступ к настройкам, которые устанавливаются на аппарате в первую очередь.

После установки аппарата можно выбрать опцию «Больше не показывать страницу с приветствием». Тогда в начало меню «Состояние» переместится страница «Описание и уведомления», которая будет открываться при запуске вместо страницы приветствия. Страница приветствия по-прежнему будет доступна, но переместится в конец меню «Состояние».

- 1. На компьютере откройте веб-браузер.
- 2. В поле URL-адреса введите с клавиатуры http:// и IP-адрес аппарата. Пример: если IPадрес 192.168.100.100, вводится строка http://192.168.100.100.

- 3. Чтобы загрузить страницу, нажмите на клавиатуре клавишу **Enter**.
- 4. При необходимости перейдите на вкладку **Состояние**. Данная вкладка обычно открывается при запуске Интернет-служб.
- 5. При необходимости выберите в меню «Состояние» в левой части страницы пункт **Приветствие**. Страница приветствия обычно открывается при запуске Интернет-служб. Эту настройку по умолчанию можно изменить.
- 6. Установите флажок **Больше не показывать страницу с приветствием**. При следующем запуске Интернет-служб страница приветствия больше не будет отображаться первой.

[Доступ к странице «Описание и уведомления» в окне Интернет-служб](#page-596-0) [Определение контактных данных системного администратора с помощью Интернет-служб](#page-671-0) [Печать информационных страниц с помощью меню «Статус машины»](#page-706-0)

#### <span id="page-596-0"></span>**Доступ к странице «Описание и уведомления» в окне Интернет-служб**

Для работы Интернет-служб используется встроенный веб-сервер аппарата. Это обеспечивает связь с аппаратом по Интернету или локальной сети посредством веб-браузера.

На странице «Описание и уведомления» содержится информация об аппарате, включая местоположение и серийный номер. На ней также отображается состояние аппарата и текущие ошибки.

Отображение информации зависит от конфигурации аппарата.

- **Состояние** сведения о текущем состоянии аппарата.
- **Имя** имя аппарата, присвоенное системным администратором.
- **Место** место размещения аппарата, указанное системным администратором.
- **Модель аппарата** модель устройства Xerox.
- **Серийный номер** серийный номер аппарата.
- **Адрес IPv4** сетевой адрес аппарата.
- **Адрес IPv6** сетевой адрес аппарата, если он установлен.
- **Линия факса** номер факса аппарата, если он установлен.

В разделе «Предупреждения» отображаются текущие ошибки и уровень квалификации для их устранения.

- **Серьезность** критичность проблемы.
- **Код статуса** требуется при обращении в сервисную службу. Этот код следует сообщить при обращении в данную службу.
- **Описание** описание проблемы и указания по ее устранению или предупреждение.
- **Уровень навыка** уровень квалификации для устранения проблемы.
	- **Подготовленный** проблему должен устранить системный администратор.
	- **Необученный** проблему может устранить обычный пользователь.
	- **Выездное облуживание** для устранения проблемы требуется привлечение службы технической поддержки Xerox.
	- **Управление** проблему должен устранить администратор сети.
	- **Не требуется вмешательство** аппарат работает в штатном режиме.
- 1. На компьютере откройте веб-браузер.
- 2. В поле URL-адреса введите с клавиатуры http:// и IP-адрес аппарата. Пример: если IPадрес 192.168.100.100, вводится строка http://192.168.100.100.

Примечание: Чтобы узнать IP-адрес аппарата, нажмите кнопку **Статус машины** и перейдите на вкладку **Информация об аппарате**. Также можно распечатать отчет о конфигурации или обратиться к системному администратору.

- 3. Чтобы загрузить страницу, нажмите на клавиатуре клавишу **Enter**.
- 4. При необходимости перейдите на вкладку **Состояние**. Данная вкладка обычно открывается при запуске Интернет-служб.
- 5. Выберите в меню «Состояние» в левой части страницы пункт **Описание и уведомления**. Откроется страница «Описание и уведомления», где содержится информация о текущем состоянии аппарата.
	- Для обновления информации на этой странице предусмотрена кнопка **Обновить**.

#### Дополнительная информация

[Определение контактных данных системного администратора с помощью Интернет-служб](#page-671-0) [Печать информационных страниц с помощью меню «Статус машины»](#page-706-0)

#### **Просмотр информации по счетам с помощью Интернет-служб**

Для работы Интернет-служб используется встроенный веб-сервер аппарата. Это обеспечивает связь с аппаратом по Интернету или локальной сети посредством веб-браузера.

На странице «Информация по счетам» отображается серийный номер аппарата и общее количество выполненных отпечатков. Она используется для предоставления сведений об аппарате в целях учета.

Примечание: Если требуется регулярно представлять информацию по счетам для аппарата, можно использовать функции SMart eSolutions. Функции SMart eSolutions обеспечивают автоматическую передачу показаний счетчиков в систему Xerox, избавляя от необходимости делать это вручную.

- 1. На компьютере откройте веб-браузер.
- 2. В поле URL-адреса введите с клавиатуры http:// и IP-адрес аппарата. Пример: если IPадрес 192.168.100.100, вводится строка http://192.168.100.100.

Примечание: Чтобы узнать IP-адрес аппарата, нажмите кнопку **Статус машины** и перейдите на вкладку **Информация об аппарате**. Также можно распечатать отчет о конфигурации или обратиться к системному администратору.

- 3. Чтобы загрузить страницу, нажмите на клавиатуре клавишу **Enter**.
- 4. При необходимости перейдите на вкладку **Состояние**. Данная вкладка обычно открывается при запуске Интернет-служб.
- 5. Выберите в меню «Состояние» в левой части страницы пункт **Информация по счетам**. Откроется страница информации по счетам.
	- Для обновления информации на этой странице предусмотрена кнопка **Обновить**.

#### Дополнительная информация

[Определение контактных данных системного администратора с помощью Интернет-служб](#page-671-0) [System Administrator Guide \(Руководство системного администратора\)](www.xerox.com/support) www.xerox.com/ support.

[Просмотр информации о состоянии функций SMart eSolutions с помощью Интернет-служб](#page-602-0) [Загрузка данных счетчиков использования с помощью Интернет-служб](#page-598-0) [Доступ к отчету о конфигурации с помощью Интернет-служб](#page-598-1)

[Печать информационных страниц с помощью меню «Статус машины»](#page-706-0)

#### <span id="page-598-0"></span>**Загрузка данных счетчиков использования с помощью Интернет-служб**

Для работы Интернет-служб используется встроенный веб-сервер аппарата. Это обеспечивает связь с аппаратом по Интернету или локальной сети посредством веб-браузера.

На странице «Счетчики использования» отображается количество выполненных копий и отпечатков, а также число изображений, переданных с аппарата в режиме факса или сканирования.

Файл с информацией об использовании можно загрузить на компьютер. Эта функция полезна, когда необходимо следить за использованием аппарате. При загрузке файла с информацией об использовании создается файл CSV. Файлы CSV можно открывать в таких приложениях, как Microsoft Excel.

- 1. На компьютере откройте веб-браузер.
- 2. В поле URL-адреса введите с клавиатуры http:// и IP-адрес аппарата. Пример: если IPадрес 192.168.100.100, вводится строка http://192.168.100.100.

Примечание: Чтобы узнать IP-адрес аппарата, нажмите кнопку **Статус машины** и перейдите на вкладку **Информация об аппарате**. Также можно распечатать отчет о конфигурации или обратиться к системному администратору.

- 3. Чтобы загрузить страницу, нажмите на клавиатуре клавишу **Enter**.
- 4. При необходимости перейдите на вкладку **Состояние**. Данная вкладка обычно открывается при запуске Интернет-служб.
- 5. Выберите в меню «Состояние» в левой части страницы пункт **Счетчики использования**. Откроется список «Счетчики использования».
	- Для обновления информации на этой странице предусмотрена кнопка **Обновить**.
- 6. Нажмите кнопку **Загрузить файл на компьютер**/
- 7. Когда откроется окно «Файл готов», щелкните правой кнопкой мыши и выберите ссылку **DataCollected.csv**.
- 8. Нажмите кнопку **Сохранить как** и сохраните файл на компьютере.
- 9. Откройте файл в приложении для работы с файлами CSV, например Microsoft Excel.

Дополнительная информация

[Определение контактных данных системного администратора с помощью Интернет-служб](#page-671-0) [System Administrator Guide \(Руководство системного администратора\)](www.xerox.com/support) www.xerox.com/ support.

[Печать информационных страниц с помощью меню «Статус машины»](#page-706-0)

#### <span id="page-598-1"></span>**Доступ к отчету о конфигурации с помощью Интернет-служб**

Для работы Интернет-служб используется встроенный веб-сервер аппарата. Это обеспечивает связь с аппаратом по Интернету или локальной сети посредством веб-браузера.

Отчет о конфигурации содержит информацию об аппарате. В верхней части окна содержатся ссылки для разных разделов. Для перехода к какому-то разделу отчета также можно прокручивать. Для печати отчета о конфигурации предусмотрена кнопка «Печать страницы конфигурации».

- **Общие данные пользователя** серийный номер, версия системного ПО и сетевой адрес аппарата.
- **Профиль аппарата** содержится такая информация об аппарате, как серийный номер и местоположение. Здесь также отображаются номера телефонов служб поддержки и заказа расходных материалов, если их указал системный администратор.
- **Настройка дополнительного режима** версия браузера на аппарате для использования с дополнительными режимами. Дополнительные режимы служат для создания и добавления приложений на аппарат с помощью веб-инструментов. Дополнительные сведения см. System Administrator Guide (Руководство системного администратора).
- **Аппаратное обеспечение аппарата** установленное на устройстве аппаратное обеспечение; здесь можно проверить тип установленного финишера или наличие платы факса.
- **Общие настройки** отображается состояние режима энергосбережения, план обслуживания и функций SMart eSolutions.
- **Версия ПО** версия установленного на аппарате ПО и дата последнего обновления.
- **Подключения: Мобильные рабочие процессы** информация о состоянии мобильных рабочих процессов аппарата.
- **Подключения: Физические подключения** информация о состоянии сетевого подключения аппарата.
- **Подключения: Протоколы** информация о состоянии сетевых протоколов аппарата.
- **Режимы** информация о состоянии и установке режимов на аппарате.
- **Учет** информация о состоянии и установке функций учета на аппарате.
- **Безопасность** информация о состоянии и установке функций обеспечения безопасности на аппарате.
- **Лотки для материала** информация о материале в каждом лотке.
- 1. На компьютере откройте веб-браузер.
- 2. В поле URL-адреса введите с клавиатуры http:// и IP-адрес аппарата. Пример: если IPадрес 192.168.100.100, вводится строка http://192.168.100.100.

Примечание: Чтобы узнать IP-адрес аппарата, нажмите кнопку **Статус машины** и перейдите на вкладку **Информация об аппарате**. Также можно распечатать отчет о конфигурации или обратиться к системному администратору.

- 3. Чтобы загрузить страницу, нажмите на клавиатуре клавишу **Enter**.
- 4. При необходимости перейдите на вкладку **Состояние**. Данная вкладка обычно открывается при запуске Интернет-служб.
- 5. Выберите в меню «Состояние» в левой части страницы пункт **Отчет о конфигурации**.
- 6. Выберите нужные настройки.
- 7. Чтобы распечатать копию отчета, нажмите кнопку **Печать страницы конфигурации**.

#### Дополнительная информация

[Определение контактных данных системного администратора с помощью Интернет-служб](#page-671-0) [System Administrator Guide \(Руководство системного администратора\)](www.xerox.com/support) www.xerox.com/ support.

[Печать информационных страниц с помощью меню «Статус машины»](#page-706-0)

#### **Просмотр информации о состоянии расходных материалов с помощью Интернет-служб**

Для работы Интернет-служб используется встроенный веб-сервер аппарата. Это обеспечивает связь с аппаратом по Интернету или локальной сети посредством веб-браузера.

Раздел «Расходные материалы» служит для контроля состояния модулей, заменяемых пользователем без помощи сервисной службы Xerox.

- Тонер-картридж
- Принт-картридж
- Модуль фьюзера
- Ролик переноса

В колонке «Оставшийся срок службы» отображается текущий уровень расходных материалов в процентах и графически.

В колонке «Возм. кол-во страниц / Дни» отображается расчетное количество отпечатков или оставшихся дней для каждого модуля.

Кнопка «Подробно» служит для отображения даты установки модуля и номера для заказа в Xerox.

- 1. На компьютере откройте веб-браузер.
- 2. В поле URL-адреса введите с клавиатуры http:// и IP-адрес аппарата. Пример: если IPадрес 192.168.100.100, вводится строка http://192.168.100.100.

Примечание: Чтобы узнать IP-адрес аппарата, нажмите кнопку **Статус машины** и перейдите на вкладку **Информация об аппарате**. Также можно распечатать отчет о конфигурации или обратиться к системному администратору.

- 3. Чтобы загрузить страницу, нажмите на клавиатуре клавишу **Enter**.
- 4. При необходимости перейдите на вкладку **Состояние**. Данная вкладка обычно открывается при запуске Интернет-служб.
- 5. Выберите в меню «Состояние» в левой части страницы пункт **Расходные материалы**. Отобразится состояние и оставшийся срок службы модулей.
	- Для обновления информации на этой странице предусмотрена кнопка **Обновить**.
- 6. Для отображения даты установки модулей и номера для заказа в Xerox предусмотрена кнопка **Подробно...**

#### Дополнительная информация

[Заменяемые модули](#page-720-0) [Определение контактных данных системного администратора с помощью Интернет-служб](#page-671-0) [Печать информационных страниц с помощью меню «Статус машины»](#page-706-0)

#### **Просмотр информации о состоянии лотков с помощью Интернет-служб**

Для работы Интернет-служб используется встроенный веб-сервер аппарата. Это обеспечивает связь с аппаратом по Интернету или локальной сети посредством веб-браузера.

На странице «Лотки» отображается текущий уровень бумаги в каждом из лотков и их состояние. Когда бумага в лотке заканчивается, выдается предупреждение низком уровне. Также отображается состояние выходных лотков.

- 1. На компьютере откройте веб-браузер.
- 2. В поле URL-адреса введите с клавиатуры http:// и IP-адрес аппарата. Пример: если IPадрес 192.168.100.100, вводится строка http://192.168.100.100.

Примечание: Чтобы узнать IP-адрес аппарата, нажмите кнопку **Статус машины** и перейдите на вкладку **Информация об аппарате**. Также можно распечатать отчет о конфигурации или обратиться к системному администратору.

- 3. Чтобы загрузить страницу, нажмите на клавиатуре клавишу **Enter**.
- 4. При необходимости перейдите на вкладку **Состояние**. Данная вкладка обычно открывается при запуске Интернет-служб.
- 5. Выберите в меню «Состояние» в левой части страницы пункт **Лотки**. Откроется страница состояния лотков для бумаги и выходных лотков.
	- Для обновления информации на этой странице предусмотрена кнопка **Обновить**.

#### Дополнительная информация

[Определение контактных данных системного администратора с помощью Интернет-служб](#page-671-0) [Печать информационных страниц с помощью меню «Статус машины»](#page-706-0)

#### **Просмотр информационных страниц с помощью Интернет-служб**

Для работы Интернет-служб используется встроенный веб-сервер аппарата. Это обеспечивает связь с аппаратом по Интернету или локальной сети посредством веб-браузера.

В разделе «Информационные страницы» можно открыть и распечатать отчет о конфигурации, краткое руководство пользователя и списки шрифтов PCL и PostScript. В отчете о конфигурации содержатся сведения об аппарате, включая серийный номер, IP-адрес, его конфигурацию и версию программного обеспечения.

- 1. На компьютере откройте веб-браузер.
- 2. В поле URL-адреса введите с клавиатуры http:// и IP-адрес аппарата. Пример: если IPадрес 192.168.100.100, вводится строка http://192.168.100.100.

- 3. Чтобы загрузить страницу, нажмите на клавиатуре клавишу **Enter**.
- 4. При необходимости перейдите на вкладку **Состояние**. Данная вкладка обычно открывается при запуске Интернет-служб.
- 5. Выберите в меню «Состояние» в левой части страницы пункт **Информационные страницы**.
- 6. Выберите документ в списке.
- 7. Нажмите кнопку **Печать**.
- 8. Заберите работу на аппарате.
- 9. Чтобы открыть список работ и проверить состояние работы, нажмите кнопку **Статус работы** на панели управления аппарата.
- 10. Работы печати обычно содержатся в списке «Выпол-мые раб.», но если системный администратор включит функцию задержки всех работы, работа попадает в список задержанных или неопознанных работ печати. Для разблокирования задержанной работы выберите ее в списке и нажмите кнопку **Печать**.
- 11. Если работа в списке «Выпол-мые раб.» задерживается, значит для ее выполнения требуются дополнительные ресурсы, такие как бумага или скрепки. Чтобы определить, какие ресурсы необходимы, выберите работу и нажмите кнопку **Сведения**. Как только ресурсы будут пополнены, работа распечатается.

[Определение контактных данных системного администратора с помощью Интернет-служб](#page-671-0) [Печать информационных страниц с помощью меню «Статус машины»](#page-706-0)

#### **SMart eSolutions**

#### <span id="page-602-0"></span>**Просмотр информации о состоянии функций SMart eSolutions с помощью Интернетслужб**

Для работы Интернет-служб используется встроенный веб-сервер аппарата. Это обеспечивает связь с аппаратом по Интернету или локальной сети посредством веб-браузера.

В состав SMart eSolutions входят функции Meter Assistant®, Supplies Assistant® и Maintenance Assistant.

Примечание: Для некоторых стран функции Smart eSolutions недоступны. Для получения дополнительной информации следует обращаться в местное представительство Xerox.

Функция Meter Assistant® служит для автоматической передачи показаний счетчиков в систему Xerox. Данная функция позволяет исключить сбор и передачу показаний счетчиков вручную. На странице Meter Assistant® отображается состояние связи функции Meter Assistant<sup>®</sup> вместе с датой и временем последнего соединения с системой Xerox, а также показания счетчиков, переданные в последний раз. Системный администратор может настроить функцию «Уведомления о счетчиках по электронной почте» для оповещения пользователей о передаче показаний счетчиков в систему Xerox или отключении данной функции.

Функция Supplies Assistant® служит для автоматического заказа заменяемых модулей аппарата. К заменяемым модулям относятся расходные материалы, заменяемые пользователем без помощи сервисной службы.

Функция Supplies Assistant® отслеживает, когда заканчиваются заменяемые модули, и передает эту информацию в систему Xerox для отправки новых модулей пользователю.

В окне Supplies Assistant отображается дата и время последней связи с системой Xerox оставшийся срок служб каждого модуля.

С помощью функции Maintenance Assistant в службу поддержки Xerox можно передавать журнал неполадок и информацию об использовании для быстрого устранения проблем. Служба поддержки Xerox оповещает пользователя, когда требуется использовать функцию Maintenance Assistant.

Примечание: Данная функция должна быть включена системным администратором.

Дополнительные сведения см. «System Administrator Guide» (Руководство системного администратора).

- 1. На компьютере откройте веб-браузер.
- 2. В поле URL-адреса введите с клавиатуры http:// и IP-адрес аппарата. Пример: если IPадрес 192.168.100.100, вводится строка http://192.168.100.100.

Примечание: Чтобы узнать IP-адрес аппарата, нажмите кнопку **Статус машины** и перейдите на вкладку **Информация об аппарате**. Также можно распечатать отчет о конфигурации или обратиться к системному администратору.

- 3. Чтобы загрузить страницу, нажмите на клавиатуре клавишу **Enter**.
- 4. При необходимости перейдите на вкладку **Состояние**. Данная вкладка обычно открывается при запуске Интернет-служб.
- 5. Выберите в меню «Состояние» в левой части страницы пункт **SMart eSolutions**.
- 6. Проверьте состояние связи аппарата.

#### Дополнительная информация

[Определение контактных данных системного администратора с помощью Интернет-служб](#page-671-0) [System Administrator Guide \(Руководство системного администратора\)](www.xerox.com/support) www.xerox.com/ support. [Использование функции Meter Assistant в Интернет-службах](#page-603-0) [Использование функции Supplies Assistant в Интернет-службах](#page-604-0) [Использование функции Maintenance Assistant в Интернет-службах](#page-605-0) [Печать информационных страниц с помощью меню «Статус машины»](#page-706-0)

#### <span id="page-603-0"></span>**Использование функции Meter Assistant в Интернет-службах**

Для работы Интернет-служб используется встроенный веб-сервер аппарата. Это обеспечивает связь с аппаратом по Интернету или локальной сети посредством веб-браузера.

В состав SMart eSolutions входят функции Meter Assistant®, Supplies Assistant® и Maintenance Assistant.

Примечание: Для некоторых стран функции Smart eSolutions недоступны. Для получения дополнительной информации следует обращаться в местное представительство Xerox.

Функция Meter Assistant® служит для автоматической передачи показаний счетчиков в систему Xerox. Данная функция позволяет исключить сбор и передачу показаний счетчиков вручную. На странице Meter Assistant® отображается состояние связи функции Meter  $\mathsf{Assistant}^\circledR$  вместе с датой и временем последнего соединения с системой Xerox, а также показания счетчиков, переданные в последний раз. Системный администратор может настроить функцию «Уведомления о счетчиках по электронной почте» для оповещения пользователей о передаче показаний счетчиков в систему Xerox или отключении данной функции.

Примечание: Данная функция должна быть включена системным администратором.

Дополнительные сведения см. «System Administrator Guide» (Руководство системного администратора).

- 1. На компьютере откройте веб-браузер.
- 2. В поле URL-адреса введите с клавиатуры http:// и IP-адрес аппарата. Пример: если IPадрес 192.168.100.100, вводится строка http://192.168.100.100.

Примечание: Чтобы узнать IP-адрес аппарата, нажмите кнопку **Статус машины** и перейдите на вкладку **Информация об аппарате**. Также можно распечатать отчет о конфигурации или обратиться к системному администратору.

- 3. Чтобы загрузить страницу, нажмите на клавиатуре клавишу **Enter**.
- 4. При необходимости перейдите на вкладку **Состояние**. Данная вкладка обычно открывается при запуске Интернет-служб.
- 5. Выберите в меню «Состояние» в левой части страницы пункт **SMart eSolutions**.
- 6. Перейдите на вкладку **Meter Assistant**. В окно отобразится дата и время последней передачи данных в систему Xerox и состояние функции «Уведомления о счетчиках по электронной почте».

#### Дополнительная информация

[Определение контактных данных системного администратора с помощью Интернет-служб](#page-671-0) [System Administrator Guide \(Руководство системного администратора\)](www.xerox.com/support) www.xerox.com/ support.

[Просмотр информации о состоянии функций SMart eSolutions с помощью Интернет-служб](#page-602-0) [Печать информационных страниц с помощью меню «Статус машины»](#page-706-0)

#### <span id="page-604-0"></span>**Использование функции Supplies Assistant в Интернет-службах**

Для работы Интернет-служб используется встроенный веб-сервер аппарата. Это обеспечивает связь с аппаратом по Интернету или локальной сети посредством веб-браузера.

В состав SMart eSolutions входят функции Meter Assistant®, Supplies Assistant® и Maintenance Assistant.

Примечание: Для некоторых стран функции Smart eSolutions недоступны. Для получения дополнительной информации следует обращаться в местное представительство Xerox.

Функция Supplies Assistant® служит для автоматического заказа заменяемых модулей аппарата. К заменяемым модулям относятся расходные материалы, заменяемые пользователем без помощи сервисной службы.

Функция Supplies Assistant® отслеживает, когда заканчиваются заменяемые модули, и передает эту информацию в систему Xerox для отправки новых модулей пользователю.

В окне Supplies Assistant отображается дата и время последней связи с системой Xerox оставшийся срок служб каждого модуля.

Примечание: Данная функция должна быть включена системным администратором.

Дополнительные сведения см. «System Administrator Guide» (Руководство системного администратора).

- 1. На компьютере откройте веб-браузер.
- 2. В поле URL-адреса введите с клавиатуры http:// и IP-адрес аппарата. Пример: если IPадрес 192.168.100.100, вводится строка http://192.168.100.100.

- 3. Чтобы загрузить страницу, нажмите на клавиатуре клавишу **Enter**.
- 4. При необходимости перейдите на вкладку **Состояние**. Данная вкладка обычно открывается при запуске Интернет-служб.
- 5. Выберите в меню «Состояние» в левой части страницы пункт **SMart eSolutions**.
- 6. Перейдите на вкладку **Supplies Assistant**. В окно отобразятся расходные материалы и их оставшийся срок службы.

[Определение контактных данных системного администратора с помощью Интернет-служб](#page-671-0) [System Administrator Guide \(Руководство системного администратора\)](www.xerox.com/support) www.xerox.com/ support.

[Просмотр информации о состоянии функций SMart eSolutions с помощью Интернет-служб](#page-602-0) [Печать информационных страниц с помощью меню «Статус машины»](#page-706-0)

#### <span id="page-605-0"></span>**Использование функции Maintenance Assistant в Интернет-службах**

Для работы Интернет-служб используется встроенный веб-сервер аппарата. Это обеспечивает связь с аппаратом по Интернету или локальной сети посредством веб-браузера.

В состав SMart eSolutions входят функции Meter Assistant®, Supplies Assistant® и Maintenance Assistant.

Примечание: Для некоторых стран функции Smart eSolutions недоступны. Для получения дополнительной информации следует обращаться в местное представительство Xerox.

С помощью функции Maintenance Assistant в службу поддержки Xerox можно передавать журнал неполадок и информацию об использовании для быстрого устранения проблем. Служба поддержки Xerox оповещает пользователя, когда требуется использовать функцию Maintenance Assistant.

Примечание: Данная функция должна быть включена системным администратором.

Дополнительные сведения см. «System Administrator Guide» (Руководство системного администратора).

- 1. На компьютере откройте веб-браузер.
- 2. В поле URL-адреса введите с клавиатуры http:// и IP-адрес аппарата. Пример: если IPадрес 192.168.100.100, вводится строка http://192.168.100.100.

- 3. Чтобы загрузить страницу, нажмите на клавиатуре клавишу **Enter**.
- 4. При необходимости перейдите на вкладку **Состояние**. Данная вкладка обычно открывается при запуске Интернет-служб.
- 5. Выберите в меню «Состояние» в левой части страницы пункт **SMart eSolutions**.
- 6. Перейдите на вкладку **Maintenance Assistant**.
- 7. Выберите один из вариантов.
	- **Отправить диагностическую информацию в Xerox** отправка информации из журнала неполадок аппарата в систему Xerox. Процесс может занять несколько минут. После отправки информации открывается страница «Связь установлена».
	- **Начать сеанс интерактивного устранения неисправностей на сайте**  www.xerox.com — отправка информации из журнала неполадок аппарата в систему Xerox для оперативного анализа и поиска решения. Этот процесс может занять несколько минут. После отправки информации открывается страница поддержки.

• **Загрузить файл на компьютер** — создание файла с информацией из журнала неполадок и сведениями об использовании аппарата. Правой кнопкой мыши щелкните ссылку **UsageLog.csv** и выберите **Сохранить как...** для сохранения файла на компьютере. Специалисты сервисной службы Xerox могут попросить пользователя отправить данный файл для устранения проблем с аппаратом.

#### Дополнительная информация

[Определение контактных данных системного администратора с помощью Интернет-служб](#page-671-0) [System Administrator Guide \(Руководство системного администратора\)](www.xerox.com/support) www.xerox.com/ support.

[Просмотр информации о состоянии функций SMart eSolutions с помощью Интернет-служб](#page-602-0) [Печать информационных страниц с помощью меню «Статус машины»](#page-706-0)

#### Работы

#### **Активные работы**

#### **Удаление выполняемых работ с помощью Интернет-служб**

Для работы Интернет-служб используется встроенный веб-сервер аппарата. Это обеспечивает связь с аппаратом по Интернету или локальной сети посредством веб-браузера.

Страница «Активные работы» служит для управления работами с аппарата. Пользователь может проверять текущие работы, удалить и разблокировать работы, изменять настройки работ в очереди печати аппарата.

Работы в списке «Активные работы» могут задерживаться по разным причинам. Например, для разблокирования работы защищенной печати может требоваться ввод пароля ее отправителем или в аппарате может отсутствовать бумага определенного типа, выбранная для данной работы.

Соответствующая информация отображается для каждой работы.

- **Имя работы** название работы печати.
- **Владелец** отправитель работы.
- **Статус** текущее состояние работы.
- **Тип** категория работы, например пробный комплект или работа защищенной печати.
- **Количество копий** количество копий, заданное для работы.

Функция «Удалить» служит для удаления работы из списка. Работы защищенной печати можно удалять, не имея прав системного администратора. Можно удалять как свои работы, так и работы других пользователей. После удаления работы ее восстановление невозможно.

- 1. На компьютере откройте веб-браузер.
- 2. В поле URL-адреса введите с клавиатуры http:// и IP-адрес аппарата. Пример: если IPадрес 192.168.100.100, вводится строка http://192.168.100.100.

- 3. Чтобы загрузить страницу, нажмите на клавиатуре клавишу **Enter**.
- 4. Перейдите на вкладку **Работы**.
- 5. Перейдите на вкладку **Активные работы**. Отобразится список выполняемых работ.
- 6. Выберите работу.
- 7. В раскрывающемся меню **Удалить** выберите **Удалить**.
- 8. Нажмите кнопку **Перейти**.
- 9. Нажмите кнопку **OK**.
- 10. Выбранная работа удалена. Для удаления защищенной работы надо ввести пароль и нажать кнопку **Применить**.

[Печать с помощью драйвера принтера PostScript](#page-366-0) [Использование функции «Тип работы» с драйвером принтера PostScript](#page-368-0) [Отправка работы печати с помощью Интернет-служб](#page-617-0) [Определение контактных данных системного администратора с помощью Интернет-служб](#page-671-0) [Проверка выполняемых работ с помощью меню «Статус работы»](#page-696-0) [Печать информационных страниц с помощью меню «Статус машины»](#page-706-0)

#### **Разблокирование выполняемых работ с помощью Интернет-служб**

Для работы Интернет-служб используется встроенный веб-сервер аппарата. Это обеспечивает связь с аппаратом по Интернету или локальной сети посредством веб-браузера.

Страница «Активные работы» служит для управления работами с аппарата. Пользователь может проверять текущие работы, удалить и разблокировать работы, изменять настройки работ в очереди печати аппарата.

Работы в списке «Активные работы» могут задерживаться по разным причинам. Например, для разблокирования работы защищенной печати может требоваться ввод пароля ее отправителем или в аппарате может отсутствовать бумага определенного типа, выбранная для данной работы.

Соответствующая информация отображается для каждой работы.

- **Имя работы** название работы печати.
- **Владелец** отправитель работы.
- **Статус** текущее состояние работы.
- **Тип** категория работы, например пробный комплект или работа защищенной печати.
- **Количество копий** количество копий, заданное для работы.

Для отправки работы «Пробный комплект» с аппарата используется функция «Разблокировать».

Функция «Пробный комплект» позволяет напечатать одну копию многокомплектной работы. После этого можно проверить качество копии и распечатать остальную часть работы, если оно удовлетворительное. Если качество первой копии неудовлетворительное, можно отменить печать остальных копий, изменить настройки печати и снова отправить работу.

- 1. На компьютере откройте веб-браузер.
- 2. В поле URL-адреса введите с клавиатуры http:// и IP-адрес аппарата. Пример: если IPадрес 192.168.100.100, вводится строка http://192.168.100.100.

Примечание: Чтобы узнать IP-адрес аппарата, нажмите кнопку **Статус машины** и перейдите на вкладку **Информация об аппарате**. Также можно распечатать отчет о конфигурации или обратиться к системному администратору.

- 3. Чтобы загрузить страницу, нажмите на клавиатуре клавишу **Enter**.
- 4. Перейдите на вкладку **Работы**.
- 5. Перейдите на вкладку **Активные работы**. Отобразится список выполняемых работ.
- 6. Выберите работу.
- 7. В раскрывающемся меню **Удалить** выберите **Разблокировать**.
- 8. Нажмите кнопку **Перейти**.

#### Дополнительная информация

[Печать с помощью драйвера принтера PostScript](#page-366-0) [Печать пробного комплекта с помощью драйвера PostScript](#page-372-0) [Отправка работы печати с помощью Интернет-служб](#page-617-0) [Определение контактных данных системного администратора с помощью Интернет-служб](#page-671-0) [Разблокирование задержанной работы с помощью меню «Статус работы»](#page-698-0) [Печать информационных страниц с помощью меню «Статус машины»](#page-706-0)

#### **Изменение выполняемых работ с помощью Интернет-служб**

Для работы Интернет-служб используется встроенный веб-сервер аппарата. Это обеспечивает связь с аппаратом по Интернету или локальной сети посредством веб-браузера.

Страница «Активные работы» служит для управления работами с аппарата. Пользователь может проверять текущие работы, удалить и разблокировать работы, изменять настройки работ в очереди печати аппарата.

Работы в списке «Активные работы» могут задерживаться по разным причинам. Например, для разблокирования работы защищенной печати может требоваться ввод пароля ее отправителем или в аппарате может отсутствовать бумага определенного типа, выбранная для данной работы.

Соответствующая информация отображается для каждой работы.

- **Имя работы** название работы печати.
- **Владелец** отправитель работы.
- **Статус** текущее состояние работы.
- **Тип** категория работы, например пробный комплект или работа защищенной печати.
- **Количество копий** количество копий, заданное для работы.

Функция «Изменить» служит для изменения настроек пробного комплекта для работы печати. В режиме «Пробный комплект» можно напечатать одну копию многокомплектной работы и проверить ее, прежде чем печатать остальные копии работы. Если качество первой копии будет неудовлетворительным, можно изменить настройки или отменить печать остальных копий и отправить работу с другими настройками печати.

Можно изменять такие настройки, как количество печатаемых копий, выбор бумаги, двусторонняя печать, подборка, ориентация, сшивание, фальцовка, выходное устройство. Наличие настроек зависит от конфигурации аппарата. Например, если на аппарате не установлен брошюровщик, фальцовка брошюр недоступна.

В интерфейсе драйвера принтере можно установить дополнительные настройки, не включенные в готовый к печати документ, такие как водяные знаки.

- 1. На компьютере откройте веб-браузер.
- 2. В поле URL-адреса введите с клавиатуры http:// и IP-адрес аппарата. Пример: если IPадрес 192.168.100.100, вводится строка http://192.168.100.100.

Примечание: Чтобы узнать IP-адрес аппарата, нажмите кнопку **Статус машины** и перейдите на вкладку **Информация об аппарате**. Также можно распечатать отчет о конфигурации или обратиться к системному администратору.

- 3. Чтобы загрузить страницу, нажмите на клавиатуре клавишу **Enter**.
- 4. Перейдите на вкладку **Работы**.
- 5. Перейдите на вкладку **Активные работы**. Отобразится список выполняемых работ.
- 6. Выберите работу.
- 7. В раскрывающемся меню **Удалить** выберите **Изменить**.
- 8. Нажмите кнопку **Перейти**.
- 9. Внесите необходимые изменения в настройки печати.
- 10. Нажмите кнопку **Сохранить**.

#### Дополнительная информация

[Печать с помощью драйвера принтера PostScript](#page-366-0) [Отправка работы печати с помощью Интернет-служб](#page-617-0) [Определение контактных данных системного администратора с помощью Интернет-служб](#page-671-0) [Печать информационных страниц с помощью меню «Статус машины»](#page-706-0)

#### **Сохраненные работы**

#### <span id="page-609-0"></span>**Печать сохраненных работ с помощью Интернет-служб**

Для работы Интернет-служб используется встроенный веб-сервер аппарата. Это обеспечивает связь с аппаратом по Интернету или локальной сети посредством веб-браузера.

Если на принтере включен режим идентификации или учета, для доступа к данной функции может потребоваться ввод учетных данных.

Сохраненными называются работы, отправленные на аппарат и сохраненные для последующего использования. Сохраненные работы можно выбирать и печатать на аппарате или с помощью Интернет-служб.

Примечание: Данный режим должен включить системный администратор.

Для сохранения часто печатаемых документов, таких как формы, предусмотрена функция «Сохраненные работы». Для сохранения работ можно использовать драйвер принтера или Интернет-службы. Сохраненные работы можно печатать с панели управления аппарата или с помощью Интернет-служб.

- 1. На компьютере откройте веб-браузер.
- 2. В поле URL-адреса введите с клавиатуры http:// и IP-адрес аппарата. Пример: если IPадрес 192.168.100.100, вводится строка http://192.168.100.100.

Примечание: Чтобы узнать IP-адрес аппарата, нажмите кнопку **Статус машины** и перейдите на вкладку **Информация об аппарате**. Также можно распечатать отчет о конфигурации или обратиться к системному администратору.

- 3. Чтобы загрузить страницу, нажмите на клавиатуре клавишу **Enter**.
- 4. Перейдите на вкладку **Работы**.
- 5. Перейдите на вкладку **Сохраненные работы**. Откроется страница «Повторная печать сохраненных работ» с работами, сохраненными в общей папке по умолчанию.
- 6. Выберите работы, установив соответствующие **флажки** слева от них. Чтобы выбрать все работы, установите **флажок** на заголовке столбца.
- 7. В раскрывающемся меню **Работа печати** выберите пункт **Работа печати**.
- 8. При необходимости введите с клавиатуры количество копий в поле **Копии**. По умолчанию используется одна копия, даже если при сохранении данной работы было выбрано несколько копий.
- 9. Нажмите кнопку **Перейти**.
- 10. Заберите работу на аппарате.
- 11. Чтобы открыть список работ и проверить состояние работы, нажмите кнопку **Статус работы** на панели управления аппарата.
- 12. Работы печати обычно содержатся в списке «Выпол-мые раб.», но если системный администратор включит функцию задержки всех работы, работа попадает в список задержанных или неопознанных работ печати. Для разблокирования задержанной работы выберите ее в списке и нажмите кнопку **Печать**.
- 13. Если работа в списке «Выпол-мые раб.» задерживается, значит для ее выполнения требуются дополнительные ресурсы, такие как бумага или скрепки. Чтобы определить, какие ресурсы необходимы, выберите работу и нажмите кнопку **Сведения**. Как только ресурсы будут пополнены, работа распечатается.

#### Дополнительная информация

[Сохранение работ с помощью драйвера принтера PostScript](#page-375-0) [Печать сохраненных работ с помощью функции «Печать с»](#page-536-0) [Определение контактных данных системного администратора с помощью Интернет-служб](#page-671-0)

[System Administrator Guide \(Руководство системного администратора\)](www.xerox.com/support) www.xerox.com/ support.

[Проверка выполняемых работ с помощью меню «Статус работы»](#page-696-0) [Вход в систему Интернет-служб](#page-677-0) [Проверка выполнения работы и сведений о ней с помощью меню «Статус работы»](#page-697-0) [Печать информационных страниц с помощью меню «Статус машины»](#page-706-0)

#### **Удаление сохраненных работ с помощью Интернет-служб**

Для работы Интернет-служб используется встроенный веб-сервер аппарата. Это обеспечивает связь с аппаратом по Интернету или локальной сети посредством веб-браузера.

Если на принтере включен режим идентификации или учета, для доступа к данной функции может потребоваться ввод учетных данных.

Сохраненными называются работы, отправленные на аппарат и сохраненные для последующего использования. Сохраненные работы можно выбирать и печатать на аппарате или с помощью Интернет-служб.

Примечание: Данный режим должен включить системный администратор.

Функция «Удалить работу» служит для удаления работы из списка сохраненных работ. После удаления работы ее восстановление невозможно.

- 1. На компьютере откройте веб-браузер.
- 2. В поле URL-адреса введите с клавиатуры http:// и IP-адрес аппарата. Пример: если IPадрес 192.168.100.100, вводится строка http://192.168.100.100.

Примечание: Чтобы узнать IP-адрес аппарата, нажмите кнопку **Статус машины** и перейдите на вкладку **Информация об аппарате**. Также можно распечатать отчет о конфигурации или обратиться к системному администратору.

- 3. Чтобы загрузить страницу, нажмите на клавиатуре клавишу **Enter**.
- 4. Перейдите на вкладку **Работы**.
- 5. Перейдите на вкладку **Сохраненные работы**. Откроется страница «Повторная печать сохраненных работ» с работами, сохраненными в общей папке по умолчанию.
- 6. Выберите работы, установив соответствующие **флажки** слева от них. Чтобы выбрать все работы, установите **флажок** на заголовке столбца.
- 7. В раскрывающемся меню **Работа печати** выберите пункт **Удалить работу**.
- 8. Нажмите кнопку **Перейти**.

#### Дополнительная информация

[Печать сохраненных работ с помощью Интернет-служб](#page-609-0) [Сохранение работ с помощью драйвера принтера PostScript](#page-375-0) [Определение контактных данных системного администратора с помощью Интернет-служб](#page-671-0) [System Administrator Guide \(Руководство системного администратора\)](www.xerox.com/support) www.xerox.com/ support. [Вход в систему Интернет-служб](#page-677-0) [Печать информационных страниц с помощью меню «Статус машины»](#page-706-0)

#### **Перемещение сохраненной работы в другую папку с помощью Интернет-служб**

Для работы Интернет-служб используется встроенный веб-сервер аппарата. Это обеспечивает связь с аппаратом по Интернету или локальной сети посредством веб-браузера.

Сохраненными называются работы, отправленные на аппарат и сохраненные для последующего использования. Сохраненные работы можно выбирать и печатать на аппарате или с помощью Интернет-служб.

Примечание: Данный режим должен включить системный администратор.

Функция «Переместить работу» служит для перемещения работы из одной папки сохраненных работ в другую без сохранения копии в исходной папке. Для использования данной функции должно быть не менее двух папок сохраненных работ.

- 1. На компьютере откройте веб-браузер.
- 2. В поле URL-адреса введите с клавиатуры http:// и IP-адрес аппарата. Пример: если IPадрес 192.168.100.100, вводится строка http://192.168.100.100.

- 3. Чтобы загрузить страницу, нажмите на клавиатуре клавишу **Enter**.
- 4. Перейдите на вкладку **Работы**.
- 5. Перейдите на вкладку **Сохраненные работы**. Откроется страница «Повторная печать сохраненных работ» с работами, сохраненными в общей папке по умолчанию.
- 6. Выберите папку в списке **Папки** в левой части окна.
- 7. Выберите работы, установив соответствующие **флажки** слева от них. Чтобы выбрать все работы, установите **флажок** на заголовке столбца.
- 8. В раскрывающемся меню **Работа печати** выберите пункт **Переместить работу**.
- 9. Нажмите кнопку **Перейти**.
- 10. Выберите папку.
- 11. Нажмите кнопку **Переместить работу**.

[Печать сохраненных работ с помощью Интернет-служб](#page-609-0) [Сохранение работ с помощью драйвера принтера PostScript](#page-375-0) [Вход в систему Интернет-служб](#page-677-0) [Определение контактных данных системного администратора с помощью Интернет-служб](#page-671-0) [System Administrator Guide \(Руководство системного администратора\)](www.xerox.com/support) www.xerox.com/ support.

[Печать информационных страниц с помощью меню «Статус машины»](#page-706-0)

# **Копирование сохраненных работ с помощью Интернет-служб**

Для работы Интернет-служб используется встроенный веб-сервер аппарата. Это обеспечивает связь с аппаратом по Интернету или локальной сети посредством веб-браузера.

Сохраненными называются работы, отправленные на аппарат и сохраненные для последующего использования. Сохраненные работы можно выбирать и печатать на аппарате или с помощью Интернет-служб.

Примечание: Данный режим должен включить системный администратор.

Функция «Копировать работу» служит для копирования сохраненных работ. Копию нельзя сохранить в той же папке, что и оригинал.

- 1. На компьютере откройте веб-браузер.
- 2. В поле URL-адреса введите с клавиатуры http:// и IP-адрес аппарата. Пример: если IPадрес 192.168.100.100, вводится строка http://192.168.100.100.

- 3. Чтобы загрузить страницу, нажмите на клавиатуре клавишу **Enter**.
- 4. Перейдите на вкладку **Работы**.
- 5. Перейдите на вкладку **Сохраненные работы**. Откроется страница «Повторная печать сохраненных работ» с работами, сохраненными в общей папке по умолчанию.
- 6. Выберите папку в списке **Папки** в левой части окна.
- 7. Выберите работы, установив соответствующие **флажки** слева от них. Чтобы выбрать все работы, установите **флажок** на заголовке столбца.
- 8. В раскрывающемся меню **Работа печати** выберите пункт **Копировать работу**.
- 9. Нажмите кнопку **Перейти**.
- 10. Выберите папку.

# 11. Нажмите кнопку **Копировать работу**.

#### Дополнительная информация

[Печать сохраненных работ с помощью Интернет-служб](#page-609-0) [Сохранение работ с помощью драйвера принтера PostScript](#page-375-0) [Вход в систему Интернет-служб](#page-677-0) [Определение контактных данных системного администратора с помощью Интернет-служб](#page-671-0) [System Administrator Guide \(Руководство системного администратора\)](www.xerox.com/support) www.xerox.com/ support. [Печать информационных страниц с помощью меню «Статус машины»](#page-706-0)

# <span id="page-613-0"></span>**Создание папки для сохраненных работ с помощью Интернет-служб**

Для работы Интернет-служб используется встроенный веб-сервер аппарата. Это обеспечивает связь с аппаратом по Интернету или локальной сети посредством веб-браузера.

Если на принтере включен режим идентификации или учета, для доступа к данной функции может потребоваться ввод учетных данных.

Сохраненными называются работы, отправленные на аппарат и сохраненные для последующего использования. Сохраненные работы можно выбирать и печатать на аппарате или с помощью Интернет-служб.

Примечание: Данный режим должен включить системный администратор.

Функция «Создать новую папку» служит для создания пользователем собственных папок для сохраненных работ. Новые папки создаются как общие. Сохраненные в общих папках работы может печатать, копировать и удалять любой пользователь.

Если системный администратор включил режим идентификации, пользователи могут также создавать личные папки.

Для доступа к личным папкам требуется вводить пароль. Системный администратор может создавать личные папки, а также папки, доступные только для чтения.

К доступным только для чтения папке получают доступ все пользователи, но они не могут удалять в ней работы и изменять ее настройки.

Дополнительные сведения см. «System Administrator Guide» (Руководство системного администратора).

- 1. На компьютере откройте веб-браузер.
- 2. В поле URL-адреса введите с клавиатуры http:// и IP-адрес аппарата. Пример: если IPадрес 192.168.100.100, вводится строка http://192.168.100.100.

- 3. Чтобы загрузить страницу, нажмите на клавиатуре клавишу **Enter**.
- 4. Перейдите на вкладку **Работы**.
- 5. Перейдите на вкладку **Сохраненные работы**. Откроется страница «Повторная печать сохраненных работ» с работами, сохраненными в общей папке по умолчанию.
- 6. Выберите в меню «Операции с папкой» в левой части страницы пункт **Создать новую папку**. Откроется страница «Создать папку».
- 7. В поле **Имя** введите с клавиатуры имя папки.
- 8. Нажмите кнопку **Применить**.

[Сохранение работ с помощью драйвера принтера PostScript](#page-375-0) [Определение контактных данных системного администратора с помощью Интернет-служб](#page-671-0) [Вход в систему Интернет-служб](#page-677-0) [System Administrator Guide \(Руководство системного администратора\)](www.xerox.com/support) www.xerox.com/ support. [Печать информационных страниц с помощью меню «Статус машины»](#page-706-0)

## **Удаление папок сохраненных работ с помощью Интернет-служб**

Для работы Интернет-служб используется встроенный веб-сервер аппарата. Это обеспечивает связь с аппаратом по Интернету или локальной сети посредством веб-браузера.

Если на принтере включен режим идентификации или учета, для доступа к данной функции может потребоваться ввод учетных данных.

Сохраненными называются работы, отправленные на аппарат и сохраненные для последующего использования. Сохраненные работы можно выбирать и печатать на аппарате или с помощью Интернет-служб.

Примечание: Данный режим должен включить системный администратор.

Функция «Удалить папки» служит для удаления папок сохраненных работ. Папки можно удалять, даже если в них содержатся сохраненные работы. Работы удаляются вместе с папкой.

Дополнительные сведения см. «System Administrator Guide» (Руководство системного администратора).

- 1. На компьютере откройте веб-браузер.
- 2. В поле URL-адреса введите с клавиатуры http:// и IP-адрес аппарата. Пример: если IPадрес 192.168.100.100, вводится строка http://192.168.100.100.

Примечание: Чтобы узнать IP-адрес аппарата, нажмите кнопку **Статус машины** и перейдите на вкладку **Информация об аппарате**. Также можно распечатать отчет о конфигурации или обратиться к системному администратору.

- 3. Чтобы загрузить страницу, нажмите на клавиатуре клавишу **Enter**.
- 4. Перейдите на вкладку **Работы**.
- 5. Перейдите на вкладку **Сохраненные работы**. Откроется страница «Повторная печать сохраненных работ» с работами, сохраненными в общей папке по умолчанию.
- 6. Перейдите по ссылке **Управление папками**.
- 7. Выберите папки, установив соответствующие **флажки** слева от них. Чтобы выбрать все папки, установите **флажок** на заголовке столбца.
- 8. Нажмите кнопку **Удалить папку**.
- 9. Нажмите кнопку **OK**.

## Дополнительная информация

[Создание папки для сохраненных работ с помощью Интернет-служб](#page-613-0) [Вход в систему Интернет-служб](#page-677-0)

[Определение контактных данных системного администратора с помощью Интернет-служб](#page-671-0) [System Administrator Guide \(Руководство системного администратора\)](www.xerox.com/support) www.xerox.com/ support.

[Печать информационных страниц с помощью меню «Статус машины»](#page-706-0)

#### **Переименование папок сохраненных работ с помощью Интернет-служб**

Для работы Интернет-служб используется встроенный веб-сервер аппарата. Это обеспечивает связь с аппаратом по Интернету или локальной сети посредством веб-браузера.

Если на принтере включен режим идентификации или учета, для доступа к данной функции может потребоваться ввод учетных данных.

Сохраненными называются работы, отправленные на аппарат и сохраненные для последующего использования. Сохраненные работы можно выбирать и печатать на аппарате или с помощью Интернет-служб.

Примечание: Данный режим должен включить системный администратор.

Функция «Переименовать» служит для изменения имени папки. Изменение имени папки не влияет на сохраненные в ней работы.

- 1. На компьютере откройте веб-браузер.
- 2. В поле URL-адреса введите с клавиатуры http:// и IP-адрес аппарата. Пример: если IPадрес 192.168.100.100, вводится строка http://192.168.100.100.

Примечание: Чтобы узнать IP-адрес аппарата, нажмите кнопку **Статус машины** и перейдите на вкладку **Информация об аппарате**. Также можно распечатать отчет о конфигурации или обратиться к системному администратору.

- 3. Чтобы загрузить страницу, нажмите на клавиатуре клавишу **Enter**.
- 4. Перейдите на вкладку **Работы**.
- 5. Перейдите на вкладку **Сохраненные работы**. Откроется страница «Повторная печать сохраненных работ» с работами, сохраненными в общей папке по умолчанию.
- 6. Перейдите по ссылке **Управление папками**.
- 7. Нажмите кнопку **Изменить** (значок карандаша).
- 8. В поле **Новое имя** введите с клавиатуры новое имя папки.
- 9. Нажмите кнопку **Применить**.

#### Дополнительная информация

[Создание папки для сохраненных работ с помощью Интернет-служб](#page-613-0) [Вход в систему Интернет-служб](#page-677-0) [Определение контактных данных системного администратора с помощью Интернет-служб](#page-671-0)

[System Administrator Guide \(Руководство системного администратора\)](www.xerox.com/support) www.xerox.com/ support.

[Печать информационных страниц с помощью меню «Статус машины»](#page-706-0)

# **Изменение разрешений для папок сохраненных работ с помощью Интернет-служб**

Для работы Интернет-служб используется встроенный веб-сервер аппарата. Это обеспечивает связь с аппаратом по Интернету или локальной сети посредством веб-браузера.

Сохраненными называются работы, отправленные на аппарат и сохраненные для последующего использования. Сохраненные работы можно выбирать и печатать на аппарате или с помощью Интернет-служб.

Примечание: Данный режим должен включить системный администратор.

Функция «Разрешения» служит для указания типа папки: общая или личная. Общие папки доступны для всех пользователей. Для доступа к личным папкам требуется вводить пароль.

Примечание: Для использования данной функции системный администратор должен включить режим идентификации (Способы входа в систему).

Дополнительные сведения см. «System Administrator Guide» (Руководство системного администратора).

- 1. На компьютере откройте веб-браузер.
- 2. В поле URL-адреса введите с клавиатуры http:// и IP-адрес аппарата. Пример: если IPадрес 192.168.100.100, вводится строка http://192.168.100.100.

Примечание: Чтобы узнать IP-адрес аппарата, нажмите кнопку **Статус машины** и перейдите на вкладку **Информация об аппарате**. Также можно распечатать отчет о конфигурации или обратиться к системному администратору.

- 3. Чтобы загрузить страницу, нажмите на клавиатуре клавишу **Enter**.
- 4. Перейдите по ссылке **Вход в систему** в верхнем правом углу окна.
- 5. Введите с клавиатуры имя пользователя в поле **Введите имя**.
- 6. В поле **Введите пароль** введите пароль с клавиатуры сенсорного экрана.
- 7. Перейдите на вкладку **Работы**.
- 8. Перейдите на вкладку **Сохраненные работы**. Откроется страница «Повторная печать сохраненных работ» с работами, сохраненными в общей папке по умолчанию.
- 9. Перейдите по ссылке **Управление папками**.
- 10. Нажмите кнопку **Изменить** (значок карандаша).
- 11. Выберите один из вариантов в раскрывающемся списке **Разрешения папки**.
	- **Общая папка** доступ к папке и ее содержимому имеют все пользователи.
	- **Личная папка** доступ к папке и ее содержимому имеет только создавший ее пользователь и системный администратор.
	- **Только чтение** доступ к папке получают все пользователи, но они не могут удалять в ней работы и изменять ее настройки.
- 12. Нажмите кнопку **Применить**.
- 13. Перейдите по ссылке **Выход из системы** в верхнем правом углу окна Интернет-служб.
- 14. В открывшемся окне подтверждения нажмите кнопку **Выход из системы**.

#### Дополнительная информация

[Создание папки для сохраненных работ с помощью Интернет-служб](#page-613-0)

[Определение контактных данных системного администратора с помощью Интернет-служб](#page-671-0) [System Administrator Guide \(Руководство системного администратора\)](www.xerox.com/support) www.xerox.com/ support.

[Печать информационных страниц с помощью меню «Статус машины»](#page-706-0)

# Печать

# **Отправка работы печати с помощью Интернет-служб**

Для работы Интернет-служб используется встроенный веб-сервер аппарата. Это обеспечивает связь с аппаратом по Интернету или локальной сети посредством веб-браузера.

Если на принтере включен режим идентификации или учета, для доступа к данной функции может потребоваться ввод учетных данных.

Для отправки на печать готовых к печати работ в Интернет-службах используется страница «Передача работы». Со страницы «Передача работы» можно печатать файлы формата PDF, PCL, PostScript, TXT, JPEG, TIFF и XPS.

Примечание: При передачи работы с помощью Интернет-служб можно выбирать общие настройки печати, такие как двусторонняя печать и сшивание. Дополнительные настройки печати, такие как водяные знаки и макет брошюры, можно выбрать в драйвере принтера перед созданием файла, готового к печати.

Готовый к печати документ представляет собой файл, отформатированный и сохраненный для печати из приложения, такого как Microsoft Word. Чтобы создать готовый к печати файл, при печати из приложения, такого как Microsoft Word, следует выбрать опцию «печать в файл». В профессиональных издательских приложениях создавать готовые к печати файла можно разными способами.

Примечание: Для печати файлов формата XPS на аппарате должна быть установлена дополнительная функция для обработки XPS-файлов.

Дополнительные сведения см. «System Administrator Guide» (Руководство системного администратора).

- 1. На компьютере откройте веб-браузер.
- 2. В поле URL-адреса введите с клавиатуры http:// и IP-адрес аппарата. Пример: если IPадрес 192.168.100.100, вводится строка http://192.168.100.100.

- 3. Чтобы загрузить страницу, нажмите на клавиатуре клавишу **Enter**.
- 4. Перейдите на вкладку **Печать**.
- 5. Нажмите кнопку **Обзор...** для перехода к файлу, готовому к печати.
- 6. Выберите файл для печати. Дважды щелкните файл или щелкните его один раз и выберите **Открыть**. Имя файла и путь к нему отобразятся в поле «Имя файла».
- 7. Выберите нужные настройки.
- 8. Нажмите кнопку **Передать работу**.
- 9. Заберите работу на аппарате.
- 10. Чтобы открыть список работ и проверить состояние работы, нажмите кнопку **Статус работы** на панели управления аппарата.
- 11. Работы печати обычно содержатся в списке «Выпол-мые раб.», но если системный администратор включит функцию задержки всех работы, работа попадает в список задержанных или неопознанных работ печати. Для разблокирования задержанной работы выберите ее в списке и нажмите кнопку **Печать**.

12. Если работа в списке «Выпол-мые раб.» задерживается, значит для ее выполнения требуются дополнительные ресурсы, такие как бумага или скрепки. Чтобы определить, какие ресурсы необходимы, выберите работу и нажмите кнопку **Сведения**. Как только ресурсы будут пополнены, работа распечатается.

Дополнительная информация [Печать с помощью драйвера принтера PostScript](#page-366-0) [Вход в систему Интернет-служб](#page-677-0) [Проверка выполняемых работ с помощью меню «Статус работы»](#page-696-0) [System Administrator Guide \(Руководство системного администратора\)](www.xerox.com/support) www.xerox.com/ support. [Установка дополнительных режимов с помощью меню «Сист. средства»](#page-715-0) [Проверка выполнения работы и сведений о ней с помощью меню «Статус работы»](#page-697-0) [Печать информационных страниц с помощью меню «Статус машины»](#page-706-0) [Изменение выходного устройства при печати с помощью Интернет-служб](#page-636-0) [Фальцовка печатаемых документов с помощью Интернет-служб](#page-635-0) [Установка сшивания при печати с помощью Интернет-служб](#page-632-0) [Установка перфорации при печати с помощью Интернет-служб](#page-633-0) [Установка ориентации страниц при печати с помощью Интернет-служб](#page-631-0) [Выбор вариантов подборки при печати с помощью Интернет-служб](#page-630-0) [Выбор вариантов двусторонней печати с помощью Интернет-служб](#page-629-0) [Изменение варианта выбора бумаги при печати с помощью Интернет-служб](#page-627-0) [Отправка работы отложенной печати с помощью Интернет-служб](#page-626-0) [Сохранение работы для повторной печати с помощью Интернет-служб](#page-624-0) [Печать пробной работы с помощью Интернет-служб](#page-623-0) [Отправка работы защищенной печати с помощью Интернет-служб](#page-622-0) [Отправка работы обычной печати с помощью Интернет-служб](#page-621-0) [Изменение количества копий при печати с помощью Интернет-служб](#page-620-0)

# **Установка драйверов принтера и сканера из меню «Печать» в окне Интернет-служб**

Для работы Интернет-служб используется встроенный веб-сервер аппарата. Это обеспечивает связь с аппаратом по Интернету или локальной сети посредством веб-браузера.

Для установки последних версий драйверов принтера и сканера на аппарате предусмотрена ссылка «Установка драйверов принтера/сканера». При переходе по ссылке на компьютере с ОС Windows открывается доступ к исполняемому файлу с драйверами. При запуске исполняемого файла на компьютер автоматически устанавливается соответствующее ПО. Файл можно запустить, чтобы установить драйверы сразу, или сохранить его и отложить установку драйверов.

Такие возможности упрощают установку драйверов. По умолчанию по ссылке можно перейти на сайт Xerox.com и найти последние версии драйверов для данного аппарата. Системный администратор при необходимости может установить для ссылки «Установка драйверов принтера/сканера» другой адрес, например сайт в корпоративной сети. Кроме того, он может отключить отображение данной ссылки. Если ссылка «Установка драйверов принтера/ сканера» не отображается, следует обратиться к системному администратору.

Примечание: Данный режим должен включить системный администратор.

Системный администратор может загружать определенные драйверы принтера на компьютеры пользователей. Но если выбор драйвера остается за пользователем, приведенная ниже информация поможет определить, какой драйвер следует устанавливать.

- **PS (PostScript)** обеспечивает большинство функций масштабирования и управления изображениями, а также высокую точность при работе с высококачественной графикой. Кроме того, язык PostScript предоставляет возможность использования разнообразных способов устранения ошибок и замены шрифтов.
- **PCL (Printer Control Language)** в целом обеспечивает меньшее количество дополнительных функций по сравнению с языком PostScript. Использование драйверов PCL ускоряет обработку большинства работ по сравнению с другими драйверами. Данный драйвер подходит для выполнения большей части задач повседневной печати.
- **XPS (XML Paper Specification)** открытый стандарт языка описания страниц и формат фиксированной разметки документа, разработанный корпорацией Microsoft. Данный драйвер ускоряет и улучшает качество печати файлов формата XPS.
- **Mac** драйвер PostScript для компьютеров Macintosh.

Примечание: Для печати файлов формата XPS на аппарате должна быть установлена дополнительная функция для обработки XPS-файлов.

Для сканирования оригиналов с аппарата на компьютер предусмотрен драйвер сканера TWAIN. Драйвер сканера TWAIN устанавливается автоматически с помощью ссылки «Установка драйверов принтера/сканера».

Дополнительные сведения см. «System Administrator Guide» (Руководство системного администратора).

- 1. На компьютере откройте веб-браузер.
- 2. В поле URL-адреса введите с клавиатуры http:// и IP-адрес аппарата. Пример: если IPадрес 192.168.100.100, вводится строка http://192.168.100.100.

Примечание: Чтобы узнать IP-адрес аппарата, нажмите кнопку **Статус машины** и перейдите на вкладку **Информация об аппарате**. Также можно распечатать отчет о конфигурации или обратиться к системному администратору.

- 3. Чтобы загрузить страницу, нажмите на клавиатуре клавишу **Enter**.
- 4. Перейдите на вкладку **Печать**.
- 5. Перейдите по ссылке **Установка драйверов принтера/сканера**.
- 6. Нажмите кнопку **Run** (Выполнить).
- 7. Нажмите кнопку **I Agree** (Принимаю), чтобы принять условия лицензионного соглашения.
- 8. Программа автоматически выполнит поиск аппарата в сети. Если аппарат не будет найден, следует обратиться за помощью к системному администратору.
- 9. Выберите устройство.
- 10. Выберите драйвер для установки.
- 11. Нажмите кнопку **Установить**.
- 12. Будет создана очередь печати и произойдет установка драйвера принтера.
- 13. Нажмите **Готово**.

## Дополнительная информация

[Определение контактных данных системного администратора с помощью Интернет-служб](#page-671-0) [System Administrator Guide \(Руководство системного администратора\)](www.xerox.com/support) www.xerox.com/ support.

[Печать с помощью драйвера принтера PostScript](#page-366-0) [Установка дополнительных режимов с помощью меню «Сист. средства»](#page-715-0) [Печать информационных страниц с помощью меню «Статус машины»](#page-706-0)

# <span id="page-620-0"></span>**Изменение количества копий при печати с помощью Интернет-служб**

Для работы Интернет-служб используется встроенный веб-сервер аппарата. Это обеспечивает связь с аппаратом по Интернету или локальной сети посредством веб-браузера.

Для отправки на печать готовых к печати работ в Интернет-службах используется страница «Передача работы». Со страницы «Передача работы» можно печатать файлы формата PDF, PCL, PostScript, TXT, JPEG, TIFF и XPS.

Примечание: При передачи работы с помощью Интернет-служб можно выбирать общие настройки печати, такие как двусторонняя печать и сшивание. Дополнительные настройки печати, такие как водяные знаки и макет брошюры, можно выбрать в драйвере принтера перед созданием файла, готового к печати.

Примечание: Для печати файлов формата XPS на аппарате должна быть установлена дополнительная функция для обработки XPS-файлов.

Функция «Копии» служит для выбора количества печатаемых копий документа. Можно выбрать 1-9999 копий.

Количество копий можно выбрать в драйвере принтера или в приложении при создании файла, готового к печати, а также в окне Интернет-служб. Количество копий, устанавливаемое в окне Интернет-служб, заменяет количество, заданное в готовом к печати файле. Например, если в готовом к печати файле задано 5 копий, а в окне Интернет-служб указывается 2 копии, то печатается только 2 копии.

- 1. На компьютере откройте веб-браузер.
- 2. В поле URL-адреса введите с клавиатуры http:// и IP-адрес аппарата. Пример: если IPадрес 192.168.100.100, вводится строка http://192.168.100.100.

- 3. Чтобы загрузить страницу, нажмите на клавиатуре клавишу **Enter**.
- 4. Перейдите на вкладку **Печать**.
- 5. Нажмите кнопку **Обзор...** для перехода к файлу, готовому к печати.
- 6. Выберите файл для печати. Дважды щелкните файл или щелкните его один раз и выберите **Открыть**. Имя файла и путь к нему отобразятся в поле «Имя файла».
- 7. Выберите один из вариантов в разделе «Копии».
	- **Авто** печатается количество копий, заданное в готовом к печати файле.
	- **(1-9999)** печатается от 1 до 9999 копий готового к печати файла (если в нем задано более одной копий, это число заменяется количеством, установленным в окне Интернет-служб). В поле **(1-9999)** введите количество копий с клавиатуры.
- 8. Нажмите кнопку **Передать работу**.
- 9. Заберите работу на аппарате.
- 10. Чтобы открыть список работ и проверить состояние работы, нажмите кнопку **Статус работы** на панели управления аппарата.
- 11. Работы печати обычно содержатся в списке «Выпол-мые раб.», но если системный администратор включит функцию задержки всех работы, работа попадает в список задержанных или неопознанных работ печати. Для разблокирования задержанной работы выберите ее в списке и нажмите кнопку **Печать**.
- 12. Если работа в списке «Выпол-мые раб.» задерживается, значит для ее выполнения требуются дополнительные ресурсы, такие как бумага или скрепки. Чтобы определить, какие ресурсы необходимы, выберите работу и нажмите кнопку **Сведения**. Как только ресурсы будут пополнены, работа распечатается.

[Определение контактных данных системного администратора с помощью Интернет-служб](#page-671-0) [Проверка выполнения работы и сведений о ней с помощью меню «Статус работы»](#page-697-0) [Печать информационных страниц с помощью меню «Статус машины»](#page-706-0)

# **Тип работы**

#### <span id="page-621-0"></span>**Отправка работы обычной печати с помощью Интернет-служб**

Для работы Интернет-служб используется встроенный веб-сервер аппарата. Это обеспечивает связь с аппаратом по Интернету или локальной сети посредством веб-браузера.

Если на принтере включен режим идентификации или учета, для доступа к данной функции может потребоваться ввод учетных данных.

Для отправки на печать готовых к печати работ в Интернет-службах используется страница «Передача работы». Со страницы «Передача работы» можно печатать файлы формата PDF, PCL, PostScript, TXT, JPEG, TIFF и XPS.

Примечание: При передачи работы с помощью Интернет-служб можно выбирать общие настройки печати, такие как двусторонняя печать и сшивание. Дополнительные настройки печати, такие как водяные знаки и макет брошюры, можно выбрать в драйвере принтера перед созданием файла, готового к печати.

Примечание: Для печати файлов формата XPS на аппарате должна быть установлена дополнительная функция для обработки XPS-файлов.

При выборе типа «Обычная печать» работа печатается тогда, когда она окажется в начале очереди.

- 1. На компьютере откройте веб-браузер.
- 2. В поле URL-адреса введите с клавиатуры http:// и IP-адрес аппарата. Пример: если IPадрес 192.168.100.100, вводится строка http://192.168.100.100.

- 3. Чтобы загрузить страницу, нажмите на клавиатуре клавишу **Enter**.
- 4. Перейдите на вкладку **Печать**.
- 5. Нажмите кнопку **Обзор...** для перехода к файлу, готовому к печати.
- 6. Выберите файл для печати. Дважды щелкните файл или щелкните его один раз и выберите **Открыть**. Имя файла и путь к нему отобразятся в поле «Имя файла».
- 7. В раскрывающемся меню **Тип работы** выберите вариант **Обычная печать**.
- 8. Нажмите кнопку **Передать работу**.
- 9. Заберите работу на аппарате.
- 10. Чтобы открыть список работ и проверить состояние работы, нажмите кнопку **Статус работы** на панели управления аппарата.
- 11. Работы печати обычно содержатся в списке «Выпол-мые раб.», но если системный администратор включит функцию задержки всех работы, работа попадает в список задержанных или неопознанных работ печати. Для разблокирования задержанной работы выберите ее в списке и нажмите кнопку **Печать**.
- 12. Если работа в списке «Выпол-мые раб.» задерживается, значит для ее выполнения требуются дополнительные ресурсы, такие как бумага или скрепки. Чтобы определить, какие ресурсы необходимы, выберите работу и нажмите кнопку **Сведения**. Как только ресурсы будут пополнены, работа распечатается.

[Проверка выполняемых работ с помощью меню «Статус работы»](#page-696-0) [Определение контактных данных системного администратора с помощью Интернет-служб](#page-671-0) [Проверка выполнения работы и сведений о ней с помощью меню «Статус работы»](#page-697-0) [Печать информационных страниц с помощью меню «Статус машины»](#page-706-0)

# <span id="page-622-0"></span>**Отправка работы защищенной печати с помощью Интернет-служб**

Для работы Интернет-служб используется встроенный веб-сервер аппарата. Это обеспечивает связь с аппаратом по Интернету или локальной сети посредством веб-браузера.

Если на принтере включен режим идентификации или учета, для доступа к данной функции может потребоваться ввод учетных данных.

Для отправки на печать готовых к печати работ в Интернет-службах используется страница «Передача работы». Со страницы «Передача работы» можно печатать файлы формата PDF, PCL, PostScript, TXT, JPEG, TIFF и XPS.

Примечание: При передачи работы с помощью Интернет-служб можно выбирать общие настройки печати, такие как двусторонняя печать и сшивание. Дополнительные настройки печати, такие как водяные знаки и макет брошюры, можно выбрать в драйвере принтера перед созданием файла, готового к печати.

Примечание: Для печати файлов формата XPS на аппарате должна быть установлена дополнительная функция для обработки XPS-файлов.

При выборе типа «Защищенная печать» работа удерживается в аппарате до ввода пароля для ее разблокирования. Это позволяет выводить конфиденциальные документы в выходной лоток, когда пользователь будет готов разблокировать работу и забрать готовые документы. Данная функция также может использоваться для управления разблокированием обычных работ печати.

Примечание: Если несколько работ защищенной печати отправляется с одинаковым паролем, для их разблокирования на аппарате необходимо ввести пароль только один раз.

- 1. На компьютере откройте веб-браузер.
- 2. В поле URL-адреса введите с клавиатуры http:// и IP-адрес аппарата. Пример: если IPадрес 192.168.100.100, вводится строка http://192.168.100.100.

Примечание: Чтобы узнать IP-адрес аппарата, нажмите кнопку **Статус машины** и перейдите на вкладку **Информация об аппарате**. Также можно распечатать отчет о конфигурации или обратиться к системному администратору.

3. Чтобы загрузить страницу, нажмите на клавиатуре клавишу **Enter**.

- 4. Перейдите на вкладку **Печать**.
- 5. Нажмите кнопку **Обзор...** для перехода к файлу, готовому к печати.
- 6. Выберите файл для печати. Дважды щелкните файл или щелкните его один раз и выберите **Открыть**. Имя файла и путь к нему отобразятся в поле «Имя файла».
- 7. В раскрывающемся меню **Тип работы** выберите вариант **Защищенная печать**.
- 8. В поле **Пароль** введите с клавиатуры пароль из 4-10 цифр.

Примечание: Этот пароль потребуется ввести с цифровой клавиатуры на панели управления аппарата для разблокирования данной работы. Пароль должен содержать только цифры и быть таким, чтобы его можно было запомнить, но достаточно надежным.

- 9. В поле **Подтвердите пароль** снова введите с клавиатуры данный пароль из 4-10 цифр.
- 10. Нажмите кнопку **Передать работу**.
- 11. На аппарате данная работа включается в список работ защищенной печати. Чтобы просмотреть этот список на аппарате, нажмите кнопку **Статус работы** на панели управления и выберите **Работы защищ. печати**.
- 12. Выберите нужный вариант.
	- **Печатать все** печать всех работ в папке.
	- **Печать** печать одной выбранной работы.
- 13. Введите пароль с цифровой клавиатуры.
- 14. Нажмите кнопку **OK**.
- 15. Если работа в списке «Выпол-мые раб.» задерживается, значит для ее выполнения требуются дополнительные ресурсы, такие как бумага или скрепки. Чтобы определить, какие ресурсы необходимы, выберите работу и нажмите кнопку **Сведения**. Как только ресурсы будут пополнены, работа распечатается.

#### Дополнительная информация

[Доступ пользователя к списку личных защищенных работ с помощью меню «Статус работы»](#page-703-0) [Проверка выполняемых работ с помощью меню «Статус работы»](#page-696-0) [Определение контактных данных системного администратора с помощью Интернет-служб](#page-671-0) [Проверка выполнения работы и сведений о ней с помощью меню «Статус работы»](#page-697-0) [Печать информационных страниц с помощью меню «Статус машины»](#page-706-0)

# <span id="page-623-0"></span>**Печать пробной работы с помощью Интернет-служб**

Для работы Интернет-служб используется встроенный веб-сервер аппарата. Это обеспечивает связь с аппаратом по Интернету или локальной сети посредством веб-браузера.

Если на принтере включен режим идентификации или учета, для доступа к данной функции может потребоваться ввод учетных данных.

Для отправки на печать готовых к печати работ в Интернет-службах используется страница «Передача работы». Со страницы «Передача работы» можно печатать файлы формата PDF, PCL, PostScript, TXT, JPEG, TIFF и XPS.

Примечание: При передачи работы с помощью Интернет-служб можно выбирать общие настройки печати, такие как двусторонняя печать и сшивание. Дополнительные настройки печати, такие как водяные знаки и макет брошюры, можно выбрать в драйвере принтера перед созданием файла, готового к печати.

Примечание: Для печати файлов формата XPS на аппарате должна быть установлена дополнительная функция для обработки XPS-файлов.

Функция «Пробный комплект» позволяет напечатать одну копию многокомплектной работы. После этого можно проверить качество копии и распечатать остальную часть работы, если оно удовлетворительное. Если качество первой копии неудовлетворительное, можно отменить печать остальных копий, изменить настройки печати и снова отправить работу.

- 1. На компьютере откройте веб-браузер.
- 2. В поле URL-адреса введите с клавиатуры http:// и IP-адрес аппарата. Пример: если IPадрес 192.168.100.100, вводится строка http://192.168.100.100.

Примечание: Чтобы узнать IP-адрес аппарата, нажмите кнопку **Статус машины** и перейдите на вкладку **Информация об аппарате**. Также можно распечатать отчет о конфигурации или обратиться к системному администратору.

- 3. Чтобы загрузить страницу, нажмите на клавиатуре клавишу **Enter**.
- 4. Перейдите на вкладку **Печать**.
- 5. Нажмите кнопку **Обзор...** для перехода к файлу, готовому к печати.
- 6. Выберите файл для печати. Дважды щелкните файл или щелкните его один раз и выберите **Открыть**. Имя файла и путь к нему отобразятся в поле «Имя файла».
- 7. Выберите один из вариантов в разделе «Копии».
	- **Авто** печатается количество копий, заданное в готовом к печати файле.
	- **(1-9999)** печатается от 1 до 9999 копий готового к печати файла (если в нем задано более одной копий, это число заменяется количеством, установленным в окне Интернет-служб). В поле **(1-9999)** введите количество копий с клавиатуры.

Примечание: Для использования функции «Пробный комплект» необходимо указать не менее двух копий.

- 8. В раскрывающемся меню **Тип работы** выберите вариант **Пробный комплект**.
- 9. Нажмите кнопку **Передать работу**.
- 10. Чтобы открыть список работ и проверить состояние работы, нажмите кнопку **Статус работы** на панели управления аппарата.
- 11. Проверьте качество пробного комплекта.
- 12. Выберите работу в списке.
	- Если качество пробного комплекта удовлетворительное, нажмите кнопку **Печать**, чтобы распечатать остальные комплекты.
	- Если качество пробного комплекта неудовлетворительное, нажмите кнопку **Удалить**.
- 13. Если работа в списке «Выпол-мые раб.» задерживается, значит для ее выполнения требуются дополнительные ресурсы, такие как бумага или скрепки. Чтобы определить, какие ресурсы необходимы, выберите работу и нажмите кнопку **Сведения**. Как только ресурсы будут пополнены, работа распечатается.

# Дополнительная информация

[Проверка выполняемых работ с помощью меню «Статус работы»](#page-696-0) [Определение контактных данных системного администратора с помощью Интернет-служб](#page-671-0) [Проверка выполнения работы и сведений о ней с помощью меню «Статус работы»](#page-697-0) [Печать информационных страниц с помощью меню «Статус машины»](#page-706-0)

#### <span id="page-624-0"></span>**Сохранение работы для повторной печати с помощью Интернет-служб**

Для работы Интернет-служб используется встроенный веб-сервер аппарата. Это обеспечивает связь с аппаратом по Интернету или локальной сети посредством веб-браузера. Если на принтере включен режим идентификации или учета, для доступа к данной функции может потребоваться ввод учетных данных.

Для отправки на печать готовых к печати работ в Интернет-службах используется страница «Передача работы». Со страницы «Передача работы» можно печатать файлы формата PDF, PCL, PostScript, TXT, JPEG, TIFF и XPS.

Примечание: При передачи работы с помощью Интернет-служб можно выбирать общие настройки печати, такие как двусторонняя печать и сшивание. Дополнительные настройки печати, такие как водяные знаки и макет брошюры, можно выбрать в драйвере принтера перед созданием файла, готового к печати.

Примечание: Для печати файлов формата XPS на аппарате должна быть установлена дополнительная функция для обработки XPS-файлов.

Сохраненными называются работы, отправленные на аппарат и сохраненные для последующего использования. Сохраненные работы можно выбирать и печатать на аппарате или с помощью Интернет-служб.

Для сохранения часто печатаемых документов, таких как формы, предусмотрена функция «Сохраненные работы». Для сохранения работ можно использовать драйвер принтера или Интернет-службы. Сохраненные работы можно печатать с панели управления аппарата или с помощью Интернет-служб.

Примечание: Данный режим должен включить системный администратор.

- 1. На компьютере откройте веб-браузер.
- 2. В поле URL-адреса введите с клавиатуры http:// и IP-адрес аппарата. Пример: если IPадрес 192.168.100.100, вводится строка http://192.168.100.100.

- 3. Чтобы загрузить страницу, нажмите на клавиатуре клавишу **Enter**.
- 4. Перейдите на вкладку **Печать**.
- 5. Нажмите кнопку **Обзор...** для перехода к файлу, готовому к печати.
- 6. Выберите файл для печати. Дважды щелкните файл или щелкните его один раз и выберите **Открыть**. Имя файла и путь к нему отобразятся в поле «Имя файла».
- 7. В раскрывающемся меню **Тип работы** выберите **Сохранить работу для повторной печати**.
- 8. Выберите один из вариантов.
	- **Сохранить** сохранение работы для последующего использования, но без печати копии.
	- **Сохранение и печать** сохранение работы и отправка копии на аппарат для печати.
- 9. При необходимости в поле **Имя работы** введите с клавиатуры имя работы. Если имя работы не вводится, используется имя файла.
- 10. При необходимости выберите папку для сохранения работы в меню «Сохранить в папке». Если личные папки не созданы, работа сохраняется в общей папке по умолчанию.
- 11. При необходимости установите флажок **Защищенная сохраненная работа** и введите пароль из 4-10 цифр в поля **Код доступа** и **Подтвердить код доступа**.

Примечание: Этот пароль потребуется ввести с цифровой клавиатуры на панели управления аппарата для разблокирования данной работы. Пароль должен содержать только цифры и быть таким, чтобы его можно было запомнить, но достаточно надежным.

- 12. Нажмите кнопку **Передать работу**.
- 13. При необходимости заберите работу на аппарате.
- 14. Чтобы открыть список работ и проверить состояние работы, нажмите кнопку **Статус работы** на панели управления аппарата.
- 15. Работы печати обычно содержатся в списке «Выпол-мые раб.», но если системный администратор включит функцию задержки всех работы, работа попадает в список задержанных или неопознанных работ печати. Для разблокирования задержанной работы выберите ее в списке и нажмите кнопку **Печать**.
- 16. Если работа в списке «Выпол-мые раб.» задерживается, значит для ее выполнения требуются дополнительные ресурсы, такие как бумага или скрепки. Чтобы определить, какие ресурсы необходимы, выберите работу и нажмите кнопку **Сведения**. Как только ресурсы будут пополнены, работа распечатается.

# Дополнительная информация

[Проверка выполняемых работ с помощью меню «Статус работы»](#page-696-0) [Определение контактных данных системного администратора с помощью Интернет-служб](#page-671-0) [Сохранение работ с помощью драйвера принтера PostScript](#page-375-0) [Печать сохраненных работ с помощью Интернет-служб](#page-609-0) [Проверка выполнения работы и сведений о ней с помощью меню «Статус работы»](#page-697-0) [Печать информационных страниц с помощью меню «Статус машины»](#page-706-0)

## <span id="page-626-0"></span>**Отправка работы отложенной печати с помощью Интернет-служб**

Для работы Интернет-служб используется встроенный веб-сервер аппарата. Это обеспечивает связь с аппаратом по Интернету или локальной сети посредством веб-браузера.

Если на принтере включен режим идентификации или учета, для доступа к данной функции может потребоваться ввод учетных данных.

Для отправки на печать готовых к печати работ в Интернет-службах используется страница «Передача работы». Со страницы «Передача работы» можно печатать файлы формата PDF, PCL, PostScript, TXT, JPEG, TIFF и XPS.

Примечание: При передачи работы с помощью Интернет-служб можно выбирать общие настройки печати, такие как двусторонняя печать и сшивание. Дополнительные настройки печати, такие как водяные знаки и макет брошюры, можно выбрать в драйвере принтера перед созданием файла, готового к печати.

Примечание: Для печати файлов формата XPS на аппарате должна быть установлена дополнительная функция для обработки XPS-файлов.

Функция «Отложенная печать» позволяет отложить печать документа на определенный промежуток времени, но не более 24 часов с момента отправки исходной работы. Это используется для выполнения больших работ в удобное время или для печати всех работ в одно время.

- 1. На компьютере откройте веб-браузер.
- 2. В поле URL-адреса введите с клавиатуры http:// и IP-адрес аппарата. Пример: если IPадрес 192.168.100.100, вводится строка http://192.168.100.100.

Примечание: Чтобы узнать IP-адрес аппарата, нажмите кнопку **Статус машины** и перейдите на вкладку **Информация об аппарате**. Также можно распечатать отчет о конфигурации или обратиться к системному администратору.

- 3. Чтобы загрузить страницу, нажмите на клавиатуре клавишу **Enter**.
- 4. Перейдите на вкладку **Печать**.
- 5. Нажмите кнопку **Обзор...** для перехода к файлу, готовому к печати.
- 6. Выберите файл для печати. Дважды щелкните файл или щелкните его один раз и выберите **Открыть**. Имя файла и путь к нему отобразятся в поле «Имя файла».
- 7. В раскрывающемся меню **Тип работы** выберите вариант **Отложенная печать**.
- 8. В поле **Время печати** введите с клавиатуры время печати работы.
- 9. Нажмите кнопку **Передать работу**.
- 10. Заберите работу на аппарате.
- 11. Чтобы открыть список работ и проверить состояние работы, нажмите кнопку **Статус работы** на панели управления аппарата.
- 12. Работы печати обычно содержатся в списке «Выпол-мые раб.», но если системный администратор включит функцию задержки всех работы, работа попадает в список задержанных или неопознанных работ печати. Для разблокирования задержанной работы выберите ее в списке и нажмите кнопку **Печать**.
- 13. Если работа в списке «Выпол-мые раб.» задерживается, значит для ее выполнения требуются дополнительные ресурсы, такие как бумага или скрепки. Чтобы определить, какие ресурсы необходимы, выберите работу и нажмите кнопку **Сведения**. Как только ресурсы будут пополнены, работа распечатается.

#### Дополнительная информация

[Проверка выполняемых работ с помощью меню «Статус работы»](#page-696-0) [Определение контактных данных системного администратора с помощью Интернет-служб](#page-671-0) [Отложенная печать с помощью драйвера PostScript](#page-373-0) [Проверка выполнения работы и сведений о ней с помощью меню «Статус работы»](#page-697-0) [Печать информационных страниц с помощью меню «Статус машины»](#page-706-0)

# <span id="page-627-0"></span>**Изменение варианта выбора бумаги при печати с помощью Интернетслужб**

Для работы Интернет-служб используется встроенный веб-сервер аппарата. Это обеспечивает связь с аппаратом по Интернету или локальной сети посредством веб-браузера.

Если на принтере включен режим идентификации или учета, для доступа к данной функции может потребоваться ввод учетных данных.

Для отправки на печать готовых к печати работ в Интернет-службах используется страница «Передача работы». Со страницы «Передача работы» можно печатать файлы формата PDF, PCL, PostScript, TXT, JPEG, TIFF и XPS.

Примечание: При передачи работы с помощью Интернет-служб можно выбирать общие настройки печати, такие как двусторонняя печать и сшивание. Дополнительные настройки печати, такие как водяные знаки и макет брошюры, можно выбрать в драйвере принтера перед созданием файла, готового к печати.

Примечание: Для печати файлов формата XPS на аппарате должна быть установлена дополнительная функция для обработки XPS-файлов.

Тип бумаги для работы указывается в поле «Бумага». По умолчанию в поле «Бумага» отображается тип бумаги, установленный системным администратором.

В списке содержатся типы бумаги, имеющейся на аппарате. Можно выбирать и другие типы бумаги, но для правильной печати работы необходимо вложить подходящую бумагу в соответствующий лоток. Проще всего перед настройкой работы вложить в лоток требуемую бумагу. Это облегчит правильный выбор типа бумаги и лотка при отправке работы.

- 1. На компьютере откройте веб-браузер.
- 2. В поле URL-адреса введите с клавиатуры http:// и IP-адрес аппарата. Пример: если IPадрес 192.168.100.100, вводится строка http://192.168.100.100.

Примечание: Чтобы узнать IP-адрес аппарата, нажмите кнопку **Статус машины** и перейдите на вкладку **Информация об аппарате**. Также можно распечатать отчет о конфигурации или обратиться к системному администратору.

- 3. Чтобы загрузить страницу, нажмите на клавиатуре клавишу **Enter**.
- 4. Перейдите на вкладку **Печать**.
- 5. Нажмите кнопку **Обзор...** для перехода к файлу, готовому к печати.
- 6. Выберите файл для печати. Дважды щелкните файл или щелкните его один раз и выберите **Открыть**. Имя файла и путь к нему отобразятся в поле «Имя файла».
- 7. Щелкните по заголовку **Настройки бумаги**. Откроется меню настроек бумаги. Выберите в нем соответствующие настройки.
	- **Загружена бумага** отображаются лотки с бумагой, вариант выбирается в окне «Загружена бумага».
	- **Размер** список всех предварительно заданных форматов, поддерживаемых аппаратом. Выберите в списке нужный размер.
	- **список** список цветов бумаги. Выберите в списке нужный цвет.
	- **Тип** список материалов, поддерживаемых аппаратом. Выберите в списке нужный тип.
	- **Лоток** список лотков на аппарате. Если требуется печать из определенного лотка, выберите его номер в списке. Чтобы наиболее подходящий лоток выбирался автоматически, если отсутствует определенный материал, выберите настройку **Авто**.
- 8. Нажмите кнопку **Передать работу**.
- 9. Заберите работу на аппарате.
- 10. Чтобы открыть список работ и проверить состояние работы, нажмите кнопку **Статус работы** на панели управления аппарата.
- 11. Работы печати обычно содержатся в списке «Выпол-мые раб.», но если системный администратор включит функцию задержки всех работы, работа попадает в список задержанных или неопознанных работ печати. Для разблокирования задержанной работы выберите ее в списке и нажмите кнопку **Печать**.
- 12. Если работа в списке «Выпол-мые раб.» задерживается, значит для ее выполнения требуются дополнительные ресурсы, такие как бумага или скрепки. Чтобы определить, какие ресурсы необходимы, выберите работу и нажмите кнопку **Сведения**. Как только ресурсы будут пополнены, работа распечатается.

#### Дополнительная информация

[Определение контактных данных системного администратора с помощью Интернет-служб](#page-671-0) [Проверка выполняемых работ с помощью меню «Статус работы»](#page-696-0) [Загрузка материала в лоток 1 и изменение настроек лотка](#page-682-0) [Проверка выполнения работы и сведений о ней с помощью меню «Статус работы»](#page-697-0) [Печать информационных страниц с помощью меню «Статус машины»](#page-706-0)

[Загрузка материала в лоток 4](#page-690-0) [Загрузка материала в лоток 3](#page-689-0) [Загрузка материала в лоток 2 и изменение настроек лотка](#page-685-0)

# <span id="page-629-0"></span>**Выбор вариантов двусторонней печати с помощью Интернет-служб**

Для работы Интернет-служб используется встроенный веб-сервер аппарата. Это обеспечивает связь с аппаратом по Интернету или локальной сети посредством веб-браузера.

Если на принтере включен режим идентификации или учета, для доступа к данной функции может потребоваться ввод учетных данных.

Для отправки на печать готовых к печати работ в Интернет-службах используется страница «Передача работы». Со страницы «Передача работы» можно печатать файлы формата PDF, PCL, PostScript, TXT, JPEG, TIFF и XPS.

Примечание: При передачи работы с помощью Интернет-служб можно выбирать общие настройки печати, такие как двусторонняя печать и сшивание. Дополнительные настройки печати, такие как водяные знаки и макет брошюры, можно выбрать в драйвере принтера перед созданием файла, готового к печати.

Примечание: Для печати файлов формата XPS на аппарате должна быть установлена дополнительная функция для обработки XPS-файлов.

В разделе «2-сторонняя печать» можно выбрать печать работы на одной или на обеих сторонах листа, либо переворот отпечатков по длинной или короткой кромке для переплета.

Примечание: [На материалах некоторых типов, размеров и плотности в автоматическом](www.xerox.com)  [двустороннем режиме печатать нельзя. См.](www.xerox.com) www.xerox.com для получения дополнительной информации.

- 1. На компьютере откройте веб-браузер.
- 2. В поле URL-адреса введите с клавиатуры http:// и IP-адрес аппарата. Пример: если IPадрес 192.168.100.100, вводится строка http://192.168.100.100.

- 3. Чтобы загрузить страницу, нажмите на клавиатуре клавишу **Enter**.
- 4. Перейдите на вкладку **Печать**.
- 5. Нажмите кнопку **Обзор...** для перехода к файлу, готовому к печати.
- 6. Выберите файл для печати. Дважды щелкните файл или щелкните его один раз и выберите **Открыть**. Имя файла и путь к нему отобразятся в поле «Имя файла».
- 7. Выберите один из вариантов в разделе «2-сторонняя печать».
	- **Авто** используются настройки, заданные в готовом к печати файле.
	- **1-сторонняя печать** печать на одной стороне листа бумаги или прозрачной пленки. Данная настройка используется для печати на прозрачных пленках, конвертах и наклейках.
	- **2-сторонняя печать** печать на обеих сторонах листа бумаги. Изображения печатаются так, что работу можно сшивать вдоль длинной кромки листов бумаги.
	- **2-ст. печать, переворот по кор. кромке** печать на обеих сторонах листа бумаги. Изображения печатаются так, что работу можно сшивать вдоль короткой кромки листов бумаги.
- 8. Нажмите кнопку **Передать работу**.
- 9. Заберите работу на аппарате.
- 10. Чтобы открыть список работ и проверить состояние работы, нажмите кнопку **Статус работы** на панели управления аппарата.
- 11. Работы печати обычно содержатся в списке «Выпол-мые раб.», но если системный администратор включит функцию задержки всех работы, работа попадает в список задержанных или неопознанных работ печати. Для разблокирования задержанной работы выберите ее в списке и нажмите кнопку **Печать**.
- 12. Если работа в списке «Выпол-мые раб.» задерживается, значит для ее выполнения требуются дополнительные ресурсы, такие как бумага или скрепки. Чтобы определить, какие ресурсы необходимы, выберите работу и нажмите кнопку **Сведения**. Как только ресурсы будут пополнены, работа распечатается.

[Определение контактных данных системного администратора с помощью Интернет-служб](#page-671-0) [Проверка выполняемых работ с помощью меню «Статус работы»](#page-696-0) [Проверка выполнения работы и сведений о ней с помощью меню «Статус работы»](#page-697-0) [Печать информационных страниц с помощью меню «Статус машины»](#page-706-0)

# <span id="page-630-0"></span>**Выбор вариантов подборки при печати с помощью Интернет-служб**

Для работы Интернет-служб используется встроенный веб-сервер аппарата. Это обеспечивает связь с аппаратом по Интернету или локальной сети посредством веб-браузера.

Если на принтере включен режим идентификации или учета, для доступа к данной функции может потребоваться ввод учетных данных.

Для отправки на печать готовых к печати работ в Интернет-службах используется страница «Передача работы». Со страницы «Передача работы» можно печатать файлы формата PDF, PCL, PostScript, TXT, JPEG, TIFF и XPS.

Примечание: При передачи работы с помощью Интернет-служб можно выбирать общие настройки печати, такие как двусторонняя печать и сшивание. Дополнительные настройки печати, такие как водяные знаки и макет брошюры, можно выбрать в драйвере принтера перед созданием файла, готового к печати.

Примечание: Для печати файлов формата XPS на аппарате должна быть установлена дополнительная функция для обработки XPS-файлов.

Для сортировки копий по комплектам (1,2,3 1,2,3 1,2,3) или стопкам (1,1,1 2,2,2 3,3,3) предусмотрены опции подборки.

- 1. На компьютере откройте веб-браузер.
- 2. В поле URL-адреса введите с клавиатуры http:// и IP-адрес аппарата. Пример: если IPадрес 192.168.100.100, вводится строка http://192.168.100.100.

- 3. Чтобы загрузить страницу, нажмите на клавиатуре клавишу **Enter**.
- 4. Перейдите на вкладку **Печать**.
- 5. Нажмите кнопку **Обзор...** для перехода к файлу, готовому к печати.
- 6. Выберите файл для печати. Дважды щелкните файл или щелкните его один раз и выберите **Открыть**. Имя файла и путь к нему отобразятся в поле «Имя файла».
- 7. Выберите один из вариантов в разделе «Подборка».
	- **Авто** используются настройки, заданные в готовом к печати файле.
	- **С подборкой** сортировка копий в комплекты 1,2,3 1,2,3 1,2,3.
	- **Без подборки** сортировка копий в стопки 1,1,1 2,2,2 3,3,3.
- 8. Нажмите кнопку **Передать работу**.
- 9. Заберите работу на аппарате.
- 10. Чтобы открыть список работ и проверить состояние работы, нажмите кнопку **Статус работы** на панели управления аппарата.
- 11. Работы печати обычно содержатся в списке «Выпол-мые раб.», но если системный администратор включит функцию задержки всех работы, работа попадает в список задержанных или неопознанных работ печати. Для разблокирования задержанной работы выберите ее в списке и нажмите кнопку **Печать**.
- 12. Если работа в списке «Выпол-мые раб.» задерживается, значит для ее выполнения требуются дополнительные ресурсы, такие как бумага или скрепки. Чтобы определить, какие ресурсы необходимы, выберите работу и нажмите кнопку **Сведения**. Как только ресурсы будут пополнены, работа распечатается.

[Определение контактных данных системного администратора с помощью Интернет-служб](#page-671-0) [Проверка выполняемых работ с помощью меню «Статус работы»](#page-696-0) [Проверка выполнения работы и сведений о ней с помощью меню «Статус работы»](#page-697-0) [Печать информационных страниц с помощью меню «Статус машины»](#page-706-0)

# <span id="page-631-0"></span>**Установка ориентации страниц при печати с помощью Интернет-служб**

Для работы Интернет-служб используется встроенный веб-сервер аппарата. Это обеспечивает связь с аппаратом по Интернету или локальной сети посредством веб-браузера.

Если на принтере включен режим идентификации или учета, для доступа к данной функции может потребоваться ввод учетных данных.

Для отправки на печать готовых к печати работ в Интернет-службах используется страница «Передача работы». Со страницы «Передача работы» можно печатать файлы формата PDF, PCL, PostScript, TXT, JPEG, TIFF и XPS.

Примечание: При передачи работы с помощью Интернет-служб можно выбирать общие настройки печати, такие как двусторонняя печать и сшивание. Дополнительные настройки печати, такие как водяные знаки и макет брошюры, можно выбрать в драйвере принтера перед созданием файла, готового к печати.

Примечание: Для печати файлов формата XPS на аппарате должна быть установлена дополнительная функция для обработки XPS-файлов.

Функция «Ориентация» служит для изменения ориентации текста на странице. Она действует только при отправке на печать текстовых файлов (TXT). Для файлов остальных форматов используется ориентация, выбранная при создании файлов, готовых к печати.

- 1. На компьютере откройте веб-браузер.
- 2. В поле URL-адреса введите с клавиатуры http:// и IP-адрес аппарата. Пример: если IPадрес 192.168.100.100, вводится строка http://192.168.100.100.

- 3. Чтобы загрузить страницу, нажмите на клавиатуре клавишу **Enter**.
- 4. Перейдите на вкладку **Печать**.
- 5. Нажмите кнопку **Обзор...** для перехода к файлу, готовому к печати.
- 6. Выберите файл для печати. Дважды щелкните файл или щелкните его один раз и выберите **Открыть**. Имя файла и путь к нему отобразятся в поле «Имя файла».
- 7. Выберите один из вариантов в разделе «Ориентация».
	- **Авто** используются настройки, заданные в готовом к печати файле.
	- **Вертикальная** текст можно читать, если держать лист бумаги за длинный край.
	- **Горизонтальная** текст можно читать, если держать лист бумаги за короткий край.
	- **Вертикальная с поворотом** оригинал разворачивается на 180 градусов, чтобы текст можно было читать, держа лист бумаги за длинный край.
	- **Горизонтальная с поворотом** оригинал разворачивается на 180 градусов, чтобы текст можно было читать, держа лист бумаги за короткий край.
- 8. Нажмите кнопку **Передать работу**.
- 9. Заберите работу на аппарате.
- 10. Чтобы открыть список работ и проверить состояние работы, нажмите кнопку **Статус работы** на панели управления аппарата.
- 11. Работы печати обычно содержатся в списке «Выпол-мые раб.», но если системный администратор включит функцию задержки всех работы, работа попадает в список задержанных или неопознанных работ печати. Для разблокирования задержанной работы выберите ее в списке и нажмите кнопку **Печать**.
- 12. Если работа в списке «Выпол-мые раб.» задерживается, значит для ее выполнения требуются дополнительные ресурсы, такие как бумага или скрепки. Чтобы определить, какие ресурсы необходимы, выберите работу и нажмите кнопку **Сведения**. Как только ресурсы будут пополнены, работа распечатается.

[Определение контактных данных системного администратора с помощью Интернет-служб](#page-671-0) [Проверка выполняемых работ с помощью меню «Статус работы»](#page-696-0) [Проверка выполнения работы и сведений о ней с помощью меню «Статус работы»](#page-697-0) [Печать информационных страниц с помощью меню «Статус машины»](#page-706-0)

# <span id="page-632-0"></span>**Установка сшивания при печати с помощью Интернет-служб**

Для работы Интернет-служб используется встроенный веб-сервер аппарата. Это обеспечивает связь с аппаратом по Интернету или локальной сети посредством веб-браузера.

Если на принтере включен режим идентификации или учета, для доступа к данной функции может потребоваться ввод учетных данных.

Для отправки на печать готовых к печати работ в Интернет-службах используется страница «Передача работы». Со страницы «Передача работы» можно печатать файлы формата PDF, PCL, PostScript, TXT, JPEG, TIFF и XPS.

Примечание: При передачи работы с помощью Интернет-служб можно выбирать общие настройки печати, такие как двусторонняя печать и сшивание. Дополнительные настройки печати, такие как водяные знаки и макет брошюры, можно выбрать в драйвере принтера перед созданием файла, готового к печати.

Примечание: Для печати файлов формата XPS на аппарате должна быть установлена дополнительная функция для обработки XPS-файлов.

Для сшивания документов предусмотрены опции сшивания. Наличие опций зависит от установленных на аппарате устройств послепечатной обработки. Основные опции сшивания: Выкл., 1 скрепка, 2 скрепки, Неск. скрепок.

Примечание: Сшивание брошюры выбирается в разделе «Фальцовка»

- 1. На компьютере откройте веб-браузер.
- 2. В поле URL-адреса введите с клавиатуры http:// и IP-адрес аппарата. Пример: если IPадрес 192.168.100.100, вводится строка http://192.168.100.100.

Примечание: Чтобы узнать IP-адрес аппарата, нажмите кнопку **Статус машины** и перейдите на вкладку **Информация об аппарате**. Также можно распечатать отчет о конфигурации или обратиться к системному администратору.

- 3. Чтобы загрузить страницу, нажмите на клавиатуре клавишу **Enter**.
- 4. Перейдите на вкладку **Печать**.
- 5. Нажмите кнопку **Обзор...** для перехода к файлу, готовому к печати.
- 6. Выберите файл для печати. Дважды щелкните файл или щелкните его один раз и выберите **Открыть**. Имя файла и путь к нему отобразятся в поле «Имя файла».
- 7. Выберите один из вариантов в разделе «Сшивание». Наличие вариантов зависит от типа финишера, установленного на аппарате.
	- **Авто** используются настройки, заданные в готовом к печати файле.
	- **Без сшивания** отключение сшивания.
	- **1 скрепка** в верхнем левом углу документа ставится одна скрепка.
	- **2 скрепки** на задней кромке документа ставятся две скрепки.
- 8. Нажмите кнопку **Передать работу**.
- 9. Заберите работу на аппарате.
- 10. Чтобы открыть список работ и проверить состояние работы, нажмите кнопку **Статус работы** на панели управления аппарата.
- 11. Работы печати обычно содержатся в списке «Выпол-мые раб.», но если системный администратор включит функцию задержки всех работы, работа попадает в список задержанных или неопознанных работ печати. Для разблокирования задержанной работы выберите ее в списке и нажмите кнопку **Печать**.
- 12. Если работа в списке «Выпол-мые раб.» задерживается, значит для ее выполнения требуются дополнительные ресурсы, такие как бумага или скрепки. Чтобы определить, какие ресурсы необходимы, выберите работу и нажмите кнопку **Сведения**. Как только ресурсы будут пополнены, работа распечатается.

# Дополнительная информация

[Определение контактных данных системного администратора с помощью Интернет-служб](#page-671-0) [Проверка выполняемых работ с помощью меню «Статус работы»](#page-696-0) [Фальцовка с помощью драйвера принтера PostScript](#page-385-0) [Фальцовка печатаемых документов с помощью Интернет-служб](#page-635-0) [Печать информационных страниц с помощью меню «Статус машины»](#page-706-0)

# <span id="page-633-0"></span>**Установка перфорации при печати с помощью Интернет-служб**

Для работы Интернет-служб используется встроенный веб-сервер аппарата. Это обеспечивает связь с аппаратом по Интернету или локальной сети посредством веб-браузера.

Если на принтере включен режим идентификации или учета, для доступа к данной функции может потребоваться ввод учетных данных.

Для отправки на печать готовых к печати работ в Интернет-службах используется страница «Передача работы». Со страницы «Передача работы» можно печатать файлы формата PDF, PCL, PostScript, TXT, JPEG, TIFF и XPS.

Примечание: При передачи работы с помощью Интернет-служб можно выбирать общие настройки печати, такие как двусторонняя печать и сшивание. Дополнительные настройки печати, такие как водяные знаки и макет брошюры, можно выбрать в драйвере принтера перед созданием файла, готового к печати.

Примечание: Для печати файлов формата XPS на аппарате должна быть установлена дополнительная функция для обработки XPS-файлов.

Функция «Перфорация» служит для пробивки отверстий в каждом листе после выполнения печати. Каждый лист пробивается отдельно, поэтому никаких ограничений на число страниц в комплекте не существует. Перфорацию можно выбирать только для бумаги формата A4 LEF (8,5 x 11 дюймов LEF) или A3 (11 x 17 дюймов).

Примечание: SEF — Short Edge Feed (подача короткой кромкой), листы бумаги подаются в аппарат короткой кромкой вперед. LEF — Long Edge Feed (подача длинной кромкой), листы бумаги подаются в аппарат длинной кромкой вперед.

- 1. На компьютере откройте веб-браузер.
- 2. В поле URL-адреса введите с клавиатуры http:// и IP-адрес аппарата. Пример: если IPадрес 192.168.100.100, вводится строка http://192.168.100.100.

Примечание: Чтобы узнать IP-адрес аппарата, нажмите кнопку **Статус машины** и перейдите на вкладку **Информация об аппарате**. Также можно распечатать отчет о конфигурации или обратиться к системному администратору.

- 3. Чтобы загрузить страницу, нажмите на клавиатуре клавишу **Enter**.
- 4. Перейдите на вкладку **Печать**.
- 5. Нажмите кнопку **Обзор...** для перехода к файлу, готовому к печати.
- 6. Выберите файл для печати. Дважды щелкните файл или щелкните его один раз и выберите **Открыть**. Имя файла и путь к нему отобразятся в поле «Имя файла».
- 7. Выберите один из вариантов перфорации. Наличие вариантов зависит от типа финишера, установленного на аппарате.
	- **Авто** используются настройки, заданные в готовом к печати файле.
	- **Без перфорации** отключение перфорации.
	- **Перфорация включена** включение перфорации.
- 8. Нажмите кнопку **Передать работу**.
- 9. Заберите работу на аппарате.
- 10. Чтобы открыть список работ и проверить состояние работы, нажмите кнопку **Статус работы** на панели управления аппарата.
- 11. Работы печати обычно содержатся в списке «Выпол-мые раб.», но если системный администратор включит функцию задержки всех работы, работа попадает в список задержанных или неопознанных работ печати. Для разблокирования задержанной работы выберите ее в списке и нажмите кнопку **Печать**.
- 12. Если работа в списке «Выпол-мые раб.» задерживается, значит для ее выполнения требуются дополнительные ресурсы, такие как бумага или скрепки. Чтобы определить, какие ресурсы необходимы, выберите работу и нажмите кнопку **Сведения**. Как только ресурсы будут пополнены, работа распечатается.

#### Дополнительная информация

[Определение контактных данных системного администратора с помощью Интернет-служб](#page-671-0)

[Проверка выполняемых работ с помощью меню «Статус работы»](#page-696-0) [Печать информационных страниц с помощью меню «Статус машины»](#page-706-0)

# <span id="page-635-0"></span>**Фальцовка печатаемых документов с помощью Интернет-служб**

Для работы Интернет-служб используется встроенный веб-сервер аппарата. Это обеспечивает связь с аппаратом по Интернету или локальной сети посредством веб-браузера.

Если на принтере включен режим идентификации или учета, для доступа к данной функции может потребоваться ввод учетных данных.

Для отправки на печать готовых к печати работ в Интернет-службах используется страница «Передача работы». Со страницы «Передача работы» можно печатать файлы формата PDF, PCL, PostScript, TXT, JPEG, TIFF и XPS.

Примечание: При передачи работы с помощью Интернет-служб можно выбирать общие настройки печати, такие как двусторонняя печать и сшивание. Дополнительные настройки печати, такие как водяные знаки и макет брошюры, можно выбрать в драйвере принтера перед созданием файла, готового к печати.

Наличие вариантов фальцовки зависит от типа финишера, установленного на аппарате. Если финишер на аппарате не установлен, варианты фальцовки недоступны.

Примечание: SEF — Short Edge Feed (подача короткой кромкой), листы бумаги подаются в аппарат короткой кромкой вперед. LEF — Long Edge Feed (подача длинной кромкой), листы бумаги подаются в аппарат длинной кромкой вперед.

- 1. На компьютере откройте веб-браузер.
- 2. В поле URL-адреса введите с клавиатуры http:// и IP-адрес аппарата. Пример: если IPадрес 192.168.100.100, вводится строка http://192.168.100.100.

- 3. Чтобы загрузить страницу, нажмите на клавиатуре клавишу **Enter**.
- 4. Перейдите на вкладку **Печать**.
- 5. Нажмите кнопку **Обзор...** для перехода к файлу, готовому к печати.
- 6. Выберите файл для печати. Дважды щелкните файл или щелкните его один раз и выберите **Открыть**. Имя файла и путь к нему отобразятся в поле «Имя файла».
- 7. Выберите один из вариантов в разделе «Фальцовка». Наличие вариантов зависит от типа финишера, установленного на аппарате.
	- **Авто** используются настройки, заданные в готовом к печати файле.
	- **Без фальцовки** отключение фальцовки.
	- **Фальцовка отдельных листов в два сложения Печать с внутренней стороны** фальцовка посередине листа. Если лист односторонний, печатаемое содержимое оказывается внутри сложенного листа. Если лист двусторонний, внутри оказывается первая страница.
	- **Фальцовка отдельных листов в два сложения Печать с внешней стороны** фальцовка посередине листа. Если лист односторонний, печатаемое содержимое оказывается снаружи сложенного листа. Если лист двусторонний, внутри оказывается вторая страница.
- **Фальцовка нескольких листов в два сложения Печать с внутренней стороны** фальцовка посередине листа. Если листы односторонние, печатаемое содержимое оказывается снаружи сложенных листов. Если листы двусторонние, внутри оказывается вторая страница.
- **Фальцовка нескольких листов в два сложения Печать с внешней стороны** фальцовка посередине каждого листа. Если листы односторонние, печатаемое содержимое оказывается внутри сложенных листов. Если листы двусторонние, внутри оказывается первая страница.
- **Фальцовка нескольких листов в два сложения и сшивание** фальцовка посередине каждого листа и скрепление сложенных листов двумя скрепками. Если листы односторонние, печатаемое содержимое оказывается внутри сложенных листов. Если листы двусторонние, внутри оказывается первая страница.
- 8. Нажмите кнопку **Передать работу**.
- 9. Заберите работу на аппарате.
- 10. Чтобы открыть список работ и проверить состояние работы, нажмите кнопку **Статус работы** на панели управления аппарата.
- 11. Работы печати обычно содержатся в списке «Выпол-мые раб.», но если системный администратор включит функцию задержки всех работы, работа попадает в список задержанных или неопознанных работ печати. Для разблокирования задержанной работы выберите ее в списке и нажмите кнопку **Печать**.
- 12. Если работа в списке «Выпол-мые раб.» задерживается, значит для ее выполнения требуются дополнительные ресурсы, такие как бумага или скрепки. Чтобы определить, какие ресурсы необходимы, выберите работу и нажмите кнопку **Сведения**. Как только ресурсы будут пополнены, работа распечатается.

[Определение контактных данных системного администратора с помощью Интернет-служб](#page-671-0) [Проверка выполняемых работ с помощью меню «Статус работы»](#page-696-0) [Проверка выполнения работы и сведений о ней с помощью меню «Статус работы»](#page-697-0) [Печать информационных страниц с помощью меню «Статус машины»](#page-706-0)

# <span id="page-636-0"></span>**Изменение выходного устройства при печати с помощью Интернетслужб**

Для работы Интернет-служб используется встроенный веб-сервер аппарата. Это обеспечивает связь с аппаратом по Интернету или локальной сети посредством веб-браузера.

Если на принтере включен режим идентификации или учета, для доступа к данной функции может потребоваться ввод учетных данных.

Для отправки на печать готовых к печати работ в Интернет-службах используется страница «Передача работы». Со страницы «Передача работы» можно печатать файлы формата PDF, PCL, PostScript, TXT, JPEG, TIFF и XPS.

Примечание: При передачи работы с помощью Интернет-служб можно выбирать общие настройки печати, такие как двусторонняя печать и сшивание. Дополнительные настройки печати, такие как водяные знаки и макет брошюры, можно выбрать в драйвере принтера перед созданием файла, готового к печати.

Функция «Выходное устройство» служит для указания места вывода отпечатков и копий. Наличие выходных устройств зависит от типа финишера, установленного на аппарате.

Примечание: Если выходное устройство содержится в списке, но выделено серым цветом, оно может быть недоступно из-за выбранного варианта послепечатной обработки.

- 1. На компьютере откройте веб-браузер.
- 2. В поле URL-адреса введите с клавиатуры http:// и IP-адрес аппарата. Пример: если IPадрес 192.168.100.100, вводится строка http://192.168.100.100.

Примечание: Чтобы узнать IP-адрес аппарата, нажмите кнопку **Статус машины** и перейдите на вкладку **Информация об аппарате**. Также можно распечатать отчет о конфигурации или обратиться к системному администратору.

- 3. Чтобы загрузить страницу, нажмите на клавиатуре клавишу **Enter**.
- 4. Перейдите на вкладку **Печать**.
- 5. Нажмите кнопку **Обзор...** для перехода к файлу, готовому к печати.
- 6. Выберите файл для печати. Дважды щелкните файл или щелкните его один раз и выберите **Открыть**. Имя файла и путь к нему отобразятся в поле «Имя файла».
- 7. Выберите один из вариантов в разделе «Выходное устройство».
	- **Автовыбор** работа выводится в выходной лоток в зависимости от ее типа.
	- **Верхний лоток** работа выводится в выходной лоток вверху аппарата.
	- **Основной лоток** работа выводится в выходной лоток с правой стороны аппарата.
	- **Лоток брошюровщика** работа выводится в выходной лоток с правой стороны аппарата.
- 8. Нажмите кнопку **Передать работу**.
- 9. Заберите работу на аппарате.
- 10. Чтобы открыть список работ и проверить состояние работы, нажмите кнопку **Статус работы** на панели управления аппарата.
- 11. Работы печати обычно содержатся в списке «Выпол-мые раб.», но если системный администратор включит функцию задержки всех работ, работа попадает в список задержанных или неопределенных работ печати. Для разблокирования задержанной работы выберите ее в списке и нажмите кнопку **Разблокировать**.
- 12. Если работа в списке «Выпол-мые раб.» задерживается, значит для ее выполнения требуются дополнительные ресурсы, такие как бумага или скрепки. Чтобы определить, какие ресурсы необходимы, выберите работу и нажмите кнопку **Сведения**. Как только ресурсы будут пополнены, работа распечатается.

#### Дополнительная информация

[Определение контактных данных системного администратора с помощью Интернет-служб](#page-671-0) [Проверка выполняемых работ с помощью меню «Статус работы»](#page-696-0) [Проверка выполнения работы и сведений о ней с помощью меню «Статус работы»](#page-697-0) [Печать информационных страниц с помощью меню «Статус машины»](#page-706-0)

# Сканирование

# **Шаблоны**

#### <span id="page-637-0"></span>**Создание шаблона с помощью Интернет-служб**

Для работы Интернет-служб используется встроенный веб-сервер аппарата. Это обеспечивает связь с аппаратом по Интернету или локальной сети посредством веб-браузера. Если на принтере включен режим идентификации или учета, для доступа к данной функции может потребоваться ввод учетных данных.

Шаблоны и почтовые ящики нельзя создавать с помощью пользовательского интерфейса аппарата — они создаются и изменяются на странице сканирования в окне Интернет-служб.

Примечание: Данный режим должен включить системный администратор.

При сканировании или отправке факсов с помощью процедуры сканирования на аппарате используются шаблоны. В шаблонах содержится информация о сохранении файлов сканирования. Кроме того, в них указываются настройки, такие как качество изображения и формат файлов. Применение шаблонов ускоряет процесс сканирования изображений, поскольку в них содержатся все предварительно заданные настройки. При необходимости эти настройки можно изменить на аппарате.

Все имеющиеся на аппарате шаблоны содержатся в списке шаблонов процедуры сканирования.

Для создания шаблона необходимо знать некоторые технические данные сети. Проще не создавать новый шаблон, а скопировать существующий и изменить его. Если требуется помощь в создании нового шаблона, следует обратиться к системному администратору.

Примечание: Прежде чем пользователь будет создавать шаблон или добавлять в него назначение, системный администратор должен настроить назначение сканирования (хранилище файлов).

Дополнительные сведения см. «System Administrator Guide» (Руководство системного администратора).

- 1. На компьютере откройте веб-браузер.
- 2. В поле URL-адреса введите с клавиатуры http:// и IP-адрес аппарата. Пример: если IPадрес 192.168.100.100, вводится строка http://192.168.100.100.

Примечание: Чтобы узнать IP-адрес аппарата, нажмите кнопку **Статус машины** и перейдите на вкладку **Информация об аппарате**. Также можно распечатать отчет о конфигурации или обратиться к системному администратору.

- 3. Чтобы загрузить страницу, нажмите на клавиатуре клавишу **Enter**.
- 4. Перейдите на вкладку **Сканирование**.
- 5. При необходимости выберите в меню «Отображение» в левом верхнем углу страницы пункт **Шаблоны**. Если системный администратор не создал почтовые ящики, меню «Отображение» не выводится и сразу открывается страница «Шаблоны».
- 6. В меню «Операции с шаблоном» выберите ссылку **Создать новый шаблон**.
- 7. В поле **Имя шаблона** введите с клавиатуры имя шаблона.
- 8. В поле **Описание** введите с клавиатуры описание шаблона.
- 9. В поле **Владелец** введите с клавиатуры имя владельца шаблона.
- 10. Введите назначение сканирования.

# **Другой способ**

- Установите переключатель **Ввести назначение сканирования**.
- В поле **Понятное имя** введите с клавиатуры имя шаблона. Понятное имя отображается в разделе описания шаблонов в окне процедуры сканирования на панели управления аппарата. Если порядок отображения не указывается, шаблоны отображаются в алфавитном порядке по понятному имени шаблона.

# **Другой способ**

- Установите переключатель **Выбрать из списка предварительно заданных**.
- Выберите назначение в меню **Назначение файла**.
- 11. Выберите протокол для сканирования оригиналов. Выбор протокола зависит от местоположения хранилища файлов. Дополнительные сведения о создании хранилища файлов см. документ System Administrator Guide (Руководство системного администратора).
	- **FTP** сканирование на компьютер по протоколу FTP (File Transfer Protocol). Данный вариант выбирается, когда на компьютере используется FTP-клиент.
	- **SFTP** сканирование на компьютер по протоколу SFTP (Secure File Transfer Protocol). Данный вариант выбирается, когда на компьютере используется SFTP-клиент.
	- **SMB** сканирование на компьютер по протоколу SMB (Server Message Block). Данный вариант выбирается для сканирования на компьютер с ОС Windows. Протокол SMB также следует выбирать в тех случаях, когда неизвестно, какой вариант выбрать.
	- **HTTP** сканирование на компьютер по протоколу HTTP (Hyper Text Transfer Protocol). Данный вариант выбирается для сканирования на веб-сервер по протоколу HTTP.
	- **HTTPS** сканирование на компьютер по протоколу HTTP с использованием SSL (Secure Sockets Layer). Данный вариант выбирается для сканирования на веб-сервер по протоколу HTTPS.
	- **NetWare** сканирование на компьютер по протоколу NetWare. Данный вариант выбирается при использовании протокола NetWare. Оно доступен, только если на аппарате включен протокол NetWare.
- 12. Выберите имя или IP-адрес и введите соответствующие данные в поля «IP-адрес: порт» или «Имя хоста: порт».
- 13. При необходимости введите с клавиатуры адрес назначения сканирования в поле **IPадрес**.
- 14. Если выбран протокол SMB, в поле **Общий ресурс** введите с клавиатуры имя общей папки.
- 15. Введите с клавиатуры назначения сканирования в поле **Путь к документу**.
- 16. При необходимости установите флажок **Подкаталог (.XSM) для работ "1 файл на стр.", "Формат файла"**. Это позволит создавать подкаталоги при сканировании оригиналов. Подкаталог создается в папке назначения сканирования и содержит файлы, создаваемые при сканировании оригиналов на аппарате.
- 17. Выберите один из вариантов в разделе «Правила сохранения файлов».
	- **Переименовать новый файл** сохранение изображения сканирования в новом файле. Когда сканируется документ с таким же именем, как у файла в хранилище, создается новое имя файла путем добавления даты и времени сканирования.
	- **Добавить в существующий файл** изображение сканирования добавляется в существующий файл с таким же именем.
	- **Перезаписать существующий файл** замена существующего файла новым.
	- **Не сохранять** новый файл не сохраняется.
	- **Добавить дату к имени** в конце имени файла добавляется текущая дата.
- 18. Выберите один из вариантов в разделе «Учетные данные для доступа к месту назначения». Учетные данные — это имя пользователя и пароль для доступа к назначению сканирования.
	- **Идентифицированный пользователь и домен** имя пользователя и домен идентифицируются сервером LDAP.
	- **Зарегистрированный пользователь** имя пользователя идентифицируется сервером LDAP.
- **Приглашение в интерфейсе пользователя** каждому пользователю выдается запрос на ввод учетных данных с панели управления.
- **Сохранено в шаблон** имя пользователя и пароль вводятся на данной странице и сохраняются в памяти аппарата.
- 19. Если в меню «Учетные данные для доступа к месту назначения» был выбран вариант «Сохранено в шаблон», в поле **Регистрационное имя** введите с клавиатуры имя пользователя.
	- В поле **Пароль** введите пароль с клавиатуры. Введите пароль еще раз в поле **Повторный ввод пароля**.
	- Чтобы сохранить пароль и имя пользователя, установите флажок **Отметьте, чтобы сохранить новый пароль**.
- 20. Чтобы сохранить информацию о файле с изображением сканирования в папку назначения, в разделе «Сохранить журнал работ (.XST) в хранилище» установите флажок **Включить**.
- 21. Для сохранения шаблона нажмите кнопку **Добавить**.

[Процедура сканирования и принцип ее работы](#page-238-0) [Изменение шаблона с помощью Интернет-служб](#page-643-0) [Копирование шаблона с помощью Интернет-служб](#page-641-0) [Определение контактных данных системного администратора с помощью Интернет-служб](#page-671-0) [System Administrator Guide \(Руководство системного администратора\)](www.xerox.com/support) www.xerox.com/ support.

[Печать информационных страниц с помощью меню «Статус машины»](#page-706-0)

# **Шаблоны**

# **Удаление шаблона с помощью Интернет-служб**

Для работы Интернет-служб используется встроенный веб-сервер аппарата. Это обеспечивает связь с аппаратом по Интернету или локальной сети посредством веб-браузера.

Если на принтере включен режим идентификации или учета, для доступа к данной функции может потребоваться ввод учетных данных.

При сканировании или отправке факсов с помощью процедуры сканирования на аппарате используются шаблоны. В шаблонах содержится информация о сохранении файлов сканирования. Кроме того, в них указываются настройки, такие как качество изображения и формат файлов. Применение шаблонов ускоряет процесс сканирования изображений, поскольку в них содержатся все предварительно заданные настройки. При необходимости эти настройки можно изменить на аппарате.

Все имеющиеся на аппарате шаблоны содержатся в списке шаблонов процедуры сканирования.

Функция «Удалить» служит для удаления шаблонов с аппарата.

Примечание: Данный режим должен включить системный администратор.

- 1. На компьютере откройте веб-браузер.
- 2. В поле URL-адреса введите с клавиатуры http:// и IP-адрес аппарата. Пример: если IPадрес 192.168.100.100, вводится строка http://192.168.100.100.

Примечание: Чтобы узнать IP-адрес аппарата, нажмите кнопку **Статус машины** и перейдите на вкладку **Информация об аппарате**. Также можно распечатать отчет о конфигурации или обратиться к системному администратору.

- 3. Чтобы загрузить страницу, нажмите на клавиатуре клавишу **Enter**.
- 4. Перейдите на вкладку **Сканирование**.
- 5. Выберите в списке шаблонов нужный шаблон.
- 6. Нажмите кнопку **Удалить**.
- 7. Нажмите кнопку **OK** для подтверждения удаления.

Дополнительная информация

[Процедура сканирования](#page-239-0)

[Определение контактных данных системного администратора с помощью Интернет-служб](#page-671-0) [System Administrator Guide \(Руководство системного администратора\)](www.xerox.com/support) www.xerox.com/ support.

[Печать информационных страниц с помощью меню «Статус машины»](#page-706-0)

## <span id="page-641-0"></span>**Копирование шаблона с помощью Интернет-служб**

Для работы Интернет-служб используется встроенный веб-сервер аппарата. Это обеспечивает связь с аппаратом по Интернету или локальной сети посредством веб-браузера.

Если на принтере включен режим идентификации или учета, для доступа к данной функции может потребоваться ввод учетных данных.

При сканировании или отправке факсов с помощью процедуры сканирования на аппарате используются шаблоны. В шаблонах содержится информация о сохранении файлов сканирования. Кроме того, в них указываются настройки, такие как качество изображения и формат файлов. Применение шаблонов ускоряет процесс сканирования изображений, поскольку в них содержатся все предварительно заданные настройки. При необходимости эти настройки можно изменить на аппарате.

Все имеющиеся на аппарате шаблоны содержатся в списке шаблонов процедуры сканирования.

Функция «Копировать» служит для копирования шаблонов. При копировании шаблона в новом файле сохраняются все настройки изображений и назначения, что позволяет экономить время при использовании таких же или аналогичных настроек.

Примечание: Данный режим должен включить системный администратор.

- 1. На компьютере откройте веб-браузер.
- 2. В поле URL-адреса введите с клавиатуры http:// и IP-адрес аппарата. Пример: если IPадрес 192.168.100.100, вводится строка http://192.168.100.100.

- 3. Чтобы загрузить страницу, нажмите на клавиатуре клавишу **Enter**.
- 4. Перейдите на вкладку **Сканирование**.
- 5. Выберите в списке шаблонов нужный шаблон.
- 6. Нажмите кнопку **Копировать**.
- 7. В поле **Имя шаблона** введите с клавиатуры имя шаблона.
- 8. В поле **Описание** введите с клавиатуры описание шаблона.
- 9. В поле **Владелец** введите с клавиатуры имя владельца шаблона.
- 10. Для сохранения шаблона нажмите кнопку **Добавить**.

[Процедура сканирования](#page-239-0) [Изменение шаблона с помощью Интернет-служб](#page-643-0) [Определение контактных данных системного администратора с помощью Интернет-служб](#page-671-0) [System Administrator Guide \(Руководство системного администратора\)](www.xerox.com/support) www.xerox.com/ support. [Печать информационных страниц с помощью меню «Статус машины»](#page-706-0)

#### **Изменение назначения шаблона с помощью Интернет-служб**

Для работы Интернет-служб используется встроенный веб-сервер аппарата. Это обеспечивает связь с аппаратом по Интернету или локальной сети посредством веб-браузера.

Если на принтере включен режим идентификации или учета, для доступа к данной функции может потребоваться ввод учетных данных.

При сканировании или отправке факсов с помощью процедуры сканирования на аппарате используются шаблоны. В шаблонах содержится информация о сохранении файлов сканирования. Кроме того, в них указываются настройки, такие как качество изображения и формат файлов. Применение шаблонов ускоряет процесс сканирования изображений, поскольку в них содержатся все предварительно заданные настройки. При необходимости эти настройки можно изменить на аппарате.

Все имеющиеся на аппарате шаблоны содержатся в списке шаблонов процедуры сканирования.

Ввести или изменить информацию о шаблоне и его владельце можно в разделах «Описание» и «Владелец».

Примечание: Данный режим должен включить системный администратор.

- 1. На компьютере откройте веб-браузер.
- 2. В поле URL-адреса введите с клавиатуры http:// и IP-адрес аппарата. Пример: если IPадрес 192.168.100.100, вводится строка http://192.168.100.100.

- 3. Чтобы загрузить страницу, нажмите на клавиатуре клавишу **Enter**.
- 4. Перейдите на вкладку **Сканирование**.
- 5. Выберите в списке шаблонов нужный шаблон.
- 6. При необходимости перейдите по ссылке **Описание**.
	- В поле **Описание** введите с клавиатуры описание шаблона.
- 7. При необходимости перейдите по ссылке **Владелец**.
	- В поле **Владелец** введите с клавиатуры имя владельца шаблона.
- 8. Нажмите кнопку **Применить**.

[Процедура сканирования](#page-239-0) [Изменение шаблона с помощью Интернет-служб](#page-643-0) [Определение контактных данных системного администратора с помощью Интернет-служб](#page-671-0) [System Administrator Guide \(Руководство системного администратора\)](www.xerox.com/support) www.xerox.com/ support. [Печать информационных страниц с помощью меню «Статус машины»](#page-706-0)

### **Установка порядка отображения шаблонов с помощью Интернет-служб**

Для работы Интернет-служб используется встроенный веб-сервер аппарата. Это обеспечивает связь с аппаратом по Интернету или локальной сети посредством веб-браузера.

При сканировании или отправке факсов с помощью процедуры сканирования на аппарате используются шаблоны. В шаблонах содержится информация о сохранении файлов сканирования. Кроме того, в них указываются настройки, такие как качество изображения и формат файлов. Применение шаблонов ускоряет процесс сканирования изображений, поскольку в них содержатся все предварительно заданные настройки. При необходимости эти настройки можно изменить на аппарате.

Все имеющиеся на аппарате шаблоны содержатся в списке шаблонов процедуры сканирования.

В разделе «Дополнительные элементы управления шаблонов см. в настройках отображения» устанавливается порядок отображения шаблонов на сенсорном экране аппарата. Если порядок отображения не указывается, шаблоны отображаются в алфавитном порядке по понятному имени шаблона.

Примечание: Данная функция предназначена только для системного администратора.

Дополнительные сведения см. «System Administrator Guide» (Руководство системного администратора).

Дополнительная информация [Процедура сканирования](#page-239-0) [Создание шаблона с помощью Интернет-служб](#page-637-0) [Определение контактных данных системного администратора с помощью Интернет-служб](#page-671-0) [System Administrator Guide \(Руководство системного администратора\)](www.xerox.com/support) www.xerox.com/ support.

#### <span id="page-643-0"></span>**Изменение шаблона с помощью Интернет-служб**

Для работы Интернет-служб используется встроенный веб-сервер аппарата. Это обеспечивает связь с аппаратом по Интернету или локальной сети посредством веб-браузера.

Если на принтере включен режим идентификации или учета, для доступа к данной функции может потребоваться ввод учетных данных.

При сканировании или отправке факсов с помощью процедуры сканирования на аппарате используются шаблоны. В шаблонах содержится информация о сохранении файлов сканирования. Кроме того, в них указываются настройки, такие как качество изображения и формат файлов. Применение шаблонов ускоряет процесс сканирования изображений, поскольку в них содержатся все предварительно заданные настройки. При необходимости эти настройки можно изменить на аппарате.

Все имеющиеся на аппарате шаблоны содержатся в списке шаблонов процедуры сканирования.

Функция «Изменить» служит для изменения настроек существующих шаблонов. Можно изменять назначение файлов, опции изображения, опции сохранения файлов и поля управления документами.

Примечание: Данный режим должен включить системный администратор.

- 1. На компьютере откройте веб-браузер.
- 2. В поле URL-адреса введите с клавиатуры http:// и IP-адрес аппарата. Пример: если IPадрес 192.168.100.100, вводится строка http://192.168.100.100.

- 3. Чтобы загрузить страницу, нажмите на клавиатуре клавишу **Enter**.
- 4. Перейдите на вкладку **Сканирование**.
- 5. Выберите в списке шаблонов нужный шаблон.
- 6. Выберите один из вариантов в разделе «Режимы назначения».
	- Чтоб сканировать в определенную папку при использовании шаблона, установите флажок **Файл**.
	- Чтоб документ отправлялся на определенный номер факса при использовании шаблона, установите флажок **Факс**. Для использования данной функции на аппарате должен быть включен режим факса.
- 7. Выберите один из вариантов в разделе **Назначения файла**.
	- **Добавить** создание нового назначения для изображений сканирования.
	- **Изменить** изменение текущего назначения файлов. При выборе данного варианта следует внести изменения и нажать кнопку «Сохранить».
	- **Удалить** удаление текущего назначения файлов. Нажмите кнопку **OK** для подтверждения удаления.
- 8. Если в разделе «Режимы» выбирается факс, можно обновить информацию в поле «Назначение файла».
	- Нажмите кнопку **Добавить**.
	- Введите номер факса с клавиатуры в поле **Добавить номер факса**.
	- Нажмите кнопку **Добавить**. Номер факса появится в поле «Список рассылки факса».
	- Выберите один из вариантов в разделе «Доставка».
		- **Немедленно** факс отправляется без задержки.
		- **Отложенная отправка** указывается время отправки факса.
	- Нажмите кнопку **Применить**.
- 9. При необходимости обновите информацию в разделе «Поля управления документами». При сканировании оригинала на аппарате в разделе «Поля управления документами» можно ввести дополнительные данные. Данные, введенные при сканировании, сохраняются в журнале работ. Доступ к журналу работ для различных целей можно получить с помощью ПО сторонних производителей.
	- Нажмите кнопку **Добавить**.
	- Введите с клавиатуры имя поля в поле **Имя поля**. Имя должно соответствовать имени, используемом программой управления документами при обработке данного поля. Данная информация на панели управления не отображается.
- Выберите один из вариантов внесения изменений.
	- Чтобы пользователи могли изменять значения для поля управления документами, установите переключатель **Редактируемое**.
		- Введите с клавиатуры имя, по которому пользователь будет определять назначение поля на аппарате, в поле **Подпись поля**.
		- Чтобы пользователь шаблона обязательно заполнял данное поле, установите переключатель **Требовать ввод данных пользователем**. При выборе данного варианта нельзя установить значение по умолчанию для этого поля.
		- Чтобы информация, вводимая пользователем на аппарате, скрывалась за звездочками для сохранения конфиденциальности, установите переключатель **Скрывать ввод данных пользователем**.
		- Чтобы вводимая пользователем информация сохранялась в журнале работ аппарата, установите переключатель **Записывать данные, введенные пользователем, в журнал работ**.
	- Чтобы пользователи не могли изменять значение по умолчанию для поля, установите переключатель **Нередактируемое**.
	- Введите с клавиатуры информацию, которая будет использоваться или предлагаться автоматически, в поле **Значение по умолчанию**.
	- Может быть доступна опция **Проверка данных перед сканированием**, если системный администратор включил серверы проверки для данного аппарата. Она служит для проверки сервером соответствия информации, вводимой пользователями в поля управления документами, требованиям ПО стороннего производителя. За информацией по этому вопросу следует обращаться к системному администратору.
- Нажмите кнопку **Применить**.
- Чтобы добавить еще одно поле для управления документами, нажмите кнопку **Добавить**.
- 10. Выберите настройки процедуры сканирования. В данном разделе можно изменить основные настройки сканирования.
	- Нажмите кнопку **Изменить**.
	- Выберите один из вариантов в разделе «Цвет копии».
		- **Автоопределение** автоматический выбор наиболее подходящей настройки цвета.
		- **Цветной** создание полноцветных копий.
		- **Черно-белый** создание черно-белых копий независимо от цвета оригинала.
		- **Шкала серого** создание копий в оттенках серого.
	- Выберите один из вариантов в разделе «2-стороннее сканирование».
		- **1-сторонние** для односторонних оригиналов.
		- **2-сторонние** для двусторонних оригиналов. Для сканирования оригиналов в этом режиме необходимо использовать податчик оригиналов.
		- **2-ст., вращать сторону 2** для двусторонних оригиналов в формате календаря. Для сканирования оригиналов в этом режиме необходимо использовать податчик оригиналов.
	- Выберите один из вариантов в разделе «Тип оригинала».
		- **Фото и Текст** изображения на копиях получаются высокого качества, но резкость текста и штриховой графики снижается. Данная настройка рекомендуется для сканирования оригиналов с высококачественными фотографиями или штриховой графикой и текстом.
		- **Текст** обеспечивается четкость кромок и рекомендуется для текста и штриховой графики.

- **Фото** — фотографии на копиях получаются наилучшего качества, но качество текста и штриховой графики снижается. Это наилучшая настройка для оригиналов с фотографиями или полутоновыми изображениями без текста и штриховой графики.

Примечание: При выборе варианта «Текст» время передачи уменьшается.

- Выберите один из вариантов в разделе «Предустановки сканирования».
	- **Перед. и печать** создаются файлы среднего размера с достаточно высоким качеством изображения, которые передаются довольно быстро.
	- **Распознавание** создаются большие файлы с высоким качеством изображения и оптическим распознаванием символов (OCR). В таких файлах можно выполнять полный поиск текста.
	- **Для архивирования** создаются небольшие файлы с низким качеством изображения, подходящие для просмотра на экране, но не для печати.
	- **Высококач. печать** создаются файлы большого размера с высоким качеством изображения.
	- **Простое сканирование** создаются обычные файлы сканирования без использования дополнительных настроек.
- Введите с клавиатуры имя по умолчанию, которое будет применяться к каждому сканируемого документу, в поле **Имя документа**. Также можно ввести коды для автоматически генерируемых имен, такие как код %D для добавления даты к имени документа, чтобы упросить его идентификацию. Эти коды приведены в таблице ниже в поле «Имя документа».
- Нажмите кнопку **Применить**.
- 11. Выберите настройки в разделе «Дополнительные настройки». В данном разделе можно изменять настройки качества изображения для сканируемых оригиналов.
	- Нажмите кнопку **Изменить**.
	- Выберите один из вариантов в разделе «Светлее/Темнее».
		- Для затемнения отсканированного изображения передвиньте указатель вправо. Если при этом фон копии получится слишком темным, для удаления фона воспользуйтесь функцией «Подавление фона».
		- Для осветления отсканированного изображения передвиньте указатель влево.
	- Выберите один из вариантов в разделе «Резкость».
		- Чтобы сделать отсканированное изображение резче, передвиньте указатель вправо. За счет увеличения резкости качество текстовых изображение увеличивается в большей степени, чем качество фотографий.
		- Для сглаживания отсканированного изображения передвиньте указатель влево. Эта может быть особенно полезно при сканировании фотографий.
	- Для автоматического подавления нежелательного фона в меню **Подавление фона** выберите **Автоподавление**.
	- Для отключения функции подавления фона выберите **Без подавления**. Выбор опции «Без подавления» может оказаться особенно полезным, когда настройка «Темнее» не обеспечивает хорошее качество копий светлых оригиналов, на оригинале имеется серая или цветная рамка (как у сертификата) или необходимо передать мелкие детали, скрытые под темной кромкой при копировании переплетенных оригиналов.
	- Выберите один из вариантов в разделе «Разрешение».
		- **72 т/дюйм** создается файл наименьшего размера, рекомендуется для просмотра копий на экране.
		- **100 т/дюйм** изображения получаются низкого качества, рекомендуется для текстовых документов низкого качества. Данная настройка оптимальна для просмотра изображений на компьютере.
		- **150 т/дюйм** получается текст среднего качества, фотографии и графика низкого качества, рекомендуется для текстовых документов среднего качества и и штриховой графики.
- **200 т/дюйм** обеспечивает средний уровень качества для текста и низкий уровень для фотографий и графики. Такое разрешение рекомендуется для текстовых документов среднего качества и штриховой графики.
- **300 т/дюйм** обеспечивает высокое качество копий. Данная настройка рекомендуется для текстовых документов высокого качества, которые будут обрабатываться программами распознавания символов (OCR). Также она рекомендуется для высококачественной штриховой графики или фотографий и графики среднего качества. Данное разрешение является оптимальным в большинстве случаев.
- **400 т/дюйм** обеспечивает средний уровень качества изображения для фотографий и графики, рекомендуется для фотографий и графики.
- **600 т/дюйм** файлы получаются наибольшего размера, но обеспечивается наилучшее качество изображения. Данная настройка рекомендуется для фотографий и графики высокого качества.
- Выберите настройку в разделе «Качество / Размер файла».
	- Чтобы получить небольшие файлы при низком качестве изображения, передвиньте указатель в сторону отметки Нормальное качество / Малый размер файла. Небольшие файлы создаются благодаря передовым методам сжатия данных. Качество изображения при этом обычно получается приемлемое, однако при сканировании некоторых оригиналов может наблюдаться незначительное ухудшение качества и замена символов.
	- Чтобы получить изображения лучшего (но не самого лучшего) качества и файлы большего (но не самого большого) размера, передвиньте указатель к середине шкалы.
	- Чтобы получить самые большие файлы с самым высоким качеством изображения, передвиньте указатель в сторону отметки Максимальное качество / Самый большой размер файла. Большие файлы дольше передаются по сети.
- Нажмите кнопку **Применить**.
- 12. Выберите настройки в разделе «Настройка макета». В данном разделе можно изменять настройки страниц для сканируемых оригиналов.
	- Нажмите кнопку **Изменить**.
	- Выберите один из вариантов в разделе «Ориентация оригинала».
		- **Изображения вертикально** изображения на оригиналах в податчике ориентируются вертикально.
		- **Изображения горизонтально** изображения на оригиналах в податчике ориентируются горизонтально.
	- Выберите один из вариантов в разделе «Размер оригинала».
	- **Автоопределение** автоматическое определение размера (настройка по умолчанию). Распознанный размер сопоставляется со стандартным форматом бумаги.
	- **Ввод размера вручную** возможность указать размер оригинала, выбрав его в списке предварительно заданных стандартных размеров. Здесь также предусмотрен вариант «Настройка пользователя» для указания области сканирования (удобно для сканирования квитанций). Измерьте ширину (X) и длину (Y) сканируемого оригинала и введите значения для осей X и Y в соответствующие поля.
	- **Оригиналы разного размера** сканирование оригиналов на листах разного размера. Листы должны иметь кромку одной длины, например A4 (8,5 x 11 дюймов) LEF и A3 (11 x 17 дюймов) SEF, или других сочетаний форматов, как показано на сенсорном экране аппарата. Аппарат определяет размер оригиналов и выводит разные копии в зависимости от выбранного сочетания.
- Выберите один из вариантов в разделе «Стирание краев».
	- **Стирание полей** удаление области одинаковой ширины вдоль всех краев. Кнопками со стрелками укажите величину стирания в диапазоне от 0 до 50 мм (2 дюйма) или введите ее с клавиатуры в соответствующее поле.
	- **Стирание краев** выбирается область для удаления отдельно для каждого края или для первой и второй сторон. Кнопками со стрелками укажите величину стирания в диапазоне от 0 до 50 мм (2 дюйма) или введите ее с клавиатуры в соответствующее поле.
	- **Сканирование до края** отмена всех настроек стирания краев.
- Выберите один из вариантов в разделе «Управление пустыми страницами».
- **Включать пустые страницы** пустые страницы оригинала сканируются и включаются в файл сканирования. Данный вариант используется, когда при печати файла сканирования требуется сохранить макет страниц оригинала.
- **Удалить пустые страницы** пустые страницы оригинала пропускаются и не включаются в файл сканирования. При этом получается файл меньшего размера.
- Нажмите кнопку **Применить**.
- 13. Выберите настройки в разделе «Опции сохранения». В данном разделе указывается формат файла для изображений сканирования.
	- Нажмите кнопку **Изменить**.
	- Выберите формат файла.
	- **PDF** (Portable Document Format) создается один файл или файлы для каждой страницы. Возможность поиска текста в файлах отсутствует. В зависимости от принимающего устройства формат PDF может не поддерживаться, если установлено разрешение 200 точек на дюйм. Данная настройка оптимальна для передачи и печати документов.
	- **PDF/A** создается один файл или файлы для каждой страницы. Возможность поиска текста в файлах отсутствует. Данная настройка оптимальна для долгосрочного хранения электронных документов в архиве.
	- **XPS** (XML Paper Specification) создается один файл или файлы для каждой страницы. Возможность поиска текста в файлах отсутствует. Данная настройка оптимальна для передачи и печати документов с текстом и фотографиями.
	- **TIFF** (Tagged Image File Format) создается один файл или файлы для каждой страницы. Возможность поиска текста в файлах отсутствует. Данная настройка оптимальна для архивирования.
	- **JPEG** создаются файлы, оптимальные для просмотра на экране и передачи. Возможность поиска текста в файлах JPEG отсутствует. Данные файлы могут быть многостраничными.
	- Выберите один из вариантов для страниц.
	- **Многостр.** создание файлов, содержащих несколько страниц изображений сканирования.
	- **1 файл на стр.** создание отдельного файла для каждого сканируемого изображения.
	- Выберите один из вариантов в разделе «Только изобр.».
	- **Только изобр.** создаются файлы без возможности поиска.
	- **С поиском** создаются файлы с возможностью поиска. При необходимости выберите язык документа в раскрывающемся меню.
	- Нажмите кнопку **Применить**.
- 14. Выберите один из вариантов в разделе «Блок работы».
	- Нажмите кнопку **Изменить**.
	- Чтобы включить функцию компоновки для пользователей, установите флажок **Компоновка**. Чтобы данная функция была недоступна пользователям, снимите этот флажок.
- Нажмите кнопку **Применить**.
- 15. Выберите один из вариантов в разделе «Расширение имени файла».
	- Нажмите кнопку **Изменить**.
	- Чтобы расширения имен файлов отображалось символами нижнего регистра, например pdf, установите переключатель **Нижний регистр**. Чтобы расширения имен файлов отображалось символами верхнего регистра, например PDF, установите переключатель **Верхний регистр**.
	- Нажмите кнопку **Применить**.
	- Нажмите кнопку **OK**.
- 16. Выберите один из вариантов в разделе «Отчет».
	- Нажмите кнопку **Изменить**.
	- Чтобы после успешного выполнения работы печатался отчет-подтверждение, установите флажок **Отчет-подтверждение**. Для отключения функции печати отчетаподтверждения снимите этот флажок.
	- Для создания отчета с информацией о работе сканирования установите флажок **Сохранить журнал работ (.XST) в хранилище**. Отчет сохраняется в том же месте, где и файл изображения сканирования.
	- Нажмите кнопку **Применить**.
- 17. Выберите настройки в разделе «Настройки изображения процедуры сканирования». В данном разделе содержатся настройки для создания сжатых файлов изображения, предназначенных для более быстрого просмотра в Интернете, а также настройки поиска текста в файлах.
	- Нажмите кнопку **Изменить**.
	- Чтобы создать файлы PDF для размещения в Интернете, установите флажок **Оптимизировано для быстрого веб-просмотра**. В этом случае программы для просмотра будут отображать файлы PDF быстрее, чем не оптимизированные файлы.
	- Выберите один из вариантов в разделе «Опции с возможностью поиска».
		- **Только изображение** создаются файлы без возможности поиска.
		- **С возможностью поиска** создаются файлы с возможностью поиска.
			- **Использовать язык, отображаемый в пользовательском интерфейсе устройства** — индексирование файла для поиска выполняется для того же языка, который установлен на сенсорном экране аппарате.
			- **Использовать этот язык** выводится раскрывающееся меню с языками, доступными для индексирования файла.
	- Выберите один из вариантов в разделе «Тест настройки сжатия». Данный вариант предназначен только для файлов PDF и PDF/A.
	- **Выключено** отключение функции сжатия.
	- **Включено (сжатие Flate)** обеспечивается уменьшение размеров файлов сканирования.
	- Нажмите кнопку **Применить**.
- 18. Выберите настройки в разделе «Возможность сжатия». В данном разделе устанавливается тип сжатия, используемый при сканирования оригиналов с помощью этого шаблона.
	- Нажмите кнопку **Изменить**.
	- Выберите нужные настройки.
	- Нажмите кнопку **Применить**.

[Процедура сканирования](#page-239-0) [Создание шаблона с помощью Интернет-служб](#page-637-0) [Определение контактных данных системного администратора с помощью Интернет-служб](#page-671-0) [System Administrator Guide \(Руководство системного администратора\)](www.xerox.com/support) www.xerox.com/ support. [Печать информационных страниц с помощью меню «Статус машины»](#page-706-0)

#### **Добавление назначения в шаблон с помощью Интернет-служб**

Для работы Интернет-служб используется встроенный веб-сервер аппарата. Это обеспечивает связь с аппаратом по Интернету или локальной сети посредством веб-браузера.

Если на принтере включен режим идентификации или учета, для доступа к данной функции может потребоваться ввод учетных данных.

При сканировании или отправке факсов с помощью процедуры сканирования на аппарате используются шаблоны. В шаблонах содержится информация о сохранении файлов сканирования. Кроме того, в них указываются настройки, такие как качество изображения и формат файлов. Применение шаблонов ускоряет процесс сканирования изображений, поскольку в них содержатся все предварительно заданные настройки. При необходимости эти настройки можно изменить на аппарате.

Все имеющиеся на аппарате шаблоны содержатся в списке шаблонов процедуры сканирования.

Настройки в разделе «Назначение файла» служат для добавления в шаблон предварительно настроенных назначений сканирования. В шаблоне можно указать сканирование в несколько назначений файлов.

Примечание: Данный режим должен включить системный администратор.

Примечание: Прежде чем пользователь будет создавать шаблон или добавлять в него назначение, системный администратор должен настроить назначение сканирования (хранилище файлов).

Ниже приведена инструкция, подходящая для большинства пользователей. Для удовлетворения особых потребностей настройки назначения можно изменять самыми разными способами.

Дополнительные сведения см. «System Administrator Guide» (Руководство системного администратора).

- 1. На компьютере откройте веб-браузер.
- 2. В поле URL-адреса введите с клавиатуры http:// и IP-адрес аппарата. Пример: если IPадрес 192.168.100.100, вводится строка http://192.168.100.100.

- 3. Чтобы загрузить страницу, нажмите на клавиатуре клавишу **Enter**.
- 4. Перейдите на вкладку **Сканирование**.
- 5. При необходимости выберите в меню «Отображение» в левом верхнем углу страницы пункт **Шаблоны**. Если системный администратор не создал почтовые ящики, меню «Отображение» не выводится и сразу открывается страница «Шаблоны».
- 6. Выберите в списке шаблонов нужный шаблон.
- 7. В разделе «Назначения файла» нажмите кнопку **Добавить**.
- 8. Установите переключатель **Выбрать из списка предварительно заданных**.

9. Если системный администратор создал несколько назначений, нужный вариант выбирается в списке **Назначение файла**.

Примечание: Если адрес назначения сканирования неизвестен, следует обратиться к системному администратору.

- 10. Выберите один из вариантов в разделе «Правила сохранения файлов».
	- **Переименовать новый файл** сохранение изображения сканирования в новом файле. Когда сканируется документ с таким же именем, как у файла в хранилище, создается новое имя файла путем добавления даты и времени сканирования.
	- **Перезаписать существующий файл** замена существующего файла новым.
	- **Не сохранять** новый файл не сохраняется.
	- **Добавить дату к имени** в конце имени файла добавляется текущая дата.
- 11. Чтобы сохранить информацию о файле с изображением сканирования в папку назначения, в разделе «Сохранить журнал работ (.XST) в хранилище» установите флажок **Включить**.
- 12. Для сохранения шаблона нажмите кнопку **Добавить**.
- 13. После изменения шаблона он будет готов для использования при сканирования оригиналов. На выберите режим процедуры сканирования и укажите шаблон в списке шаблонов.

#### Дополнительная информация

[Процедура сканирования](#page-239-0) [Определение контактных данных системного администратора с помощью Интернет-служб](#page-671-0) [System Administrator Guide \(Руководство системного администратора\)](www.xerox.com/support) www.xerox.com/ support. [Создание шаблона с помощью Интернет-служб](#page-637-0) [Печать информационных страниц с помощью меню «Статус машины»](#page-706-0)

#### **Почтовые ящики**

#### **Создание почтового ящика с помощью Интернет-служб**

Для работы Интернет-служб используется встроенный веб-сервер аппарата. Это обеспечивает связь с аппаратом по Интернету или локальной сети посредством веб-браузера.

Шаблоны и почтовые ящики нельзя создавать с помощью пользовательского интерфейса аппарата — они создаются и изменяются на странице сканирования в окне Интернет-служб.

Функция «Сканировать в почтовый ящик» служит для сканирования бумажных оригиналов и сохранения файлов в папке на аппарате. Сохраненные файлы можно получать на аппарате с помощью функции «Печать с» или на компьютере с помощью Интернет-служб. Сканирование в почтовый ящик обеспечивает очень простой в настройке и использовании способ сканирования.

Документы можно сохранять в общей папке по умолчанию или в созданной личной папке. Если создается личная папка, для доступа к ней требуется вводить имя и пароль. Личные папки могут создавать все пользователи. Системный администратор может установить для режима сканирования в почтовый ящик настройку, при которой для доступа к папкам требуется пароль.

Общая папка по умолчанию, а также все созданные личные папки, отображаются на аппарате в списке шаблонов процедуры сканирования и в разделе «Печать с».

Чтобы сохранить изображения в папку, выберите соответствующий шаблон и выполните сканирование изображений.

Примечание: Данный режим должен включить системный администратор.

Дополнительные сведения см. «System Administrator Guide» (Руководство системного администратора).

- 1. На компьютере откройте веб-браузер.
- 2. В поле URL-адреса введите с клавиатуры http:// и IP-адрес аппарата. Пример: если IPадрес 192.168.100.100, вводится строка http://192.168.100.100.

Примечание: Чтобы узнать IP-адрес аппарата, нажмите кнопку **Статус машины** и перейдите на вкладку **Информация об аппарате**. Также можно распечатать отчет о конфигурации или обратиться к системному администратору.

- 3. Чтобы загрузить страницу, нажмите на клавиатуре клавишу **Enter**.
- 4. Перейдите на вкладку **Сканирование**.
- 5. В меню «Отображение» установите переключатель **Почтовые ящики**.
- 6. В меню «Сканировать в почтовый ящик» выберите ссылку **Создать папку**.
- 7. В поле **Имя папки** введите с клавиатуры имя почтового ящика.
- 8. Введите с клавиатуры пароль для почтового ящика в поле **Пароль папки**.
	- В поле **Подтверждение пароля папки** введите пароль с клавиатуры еще раз.
- 9. Нажмите кнопку **Применить**.

#### Дополнительная информация

[Определение контактных данных системного администратора с помощью Интернет-служб](#page-671-0) [System Administrator Guide \(Руководство системного администратора\)](www.xerox.com/support) www.xerox.com/ support.

[Печать информационных страниц с помощью меню «Статус машины»](#page-706-0)

#### **Загрузка документов из почтового ящика с помощью Интернет-служб**

Для работы Интернет-служб используется встроенный веб-сервер аппарата. Это обеспечивает связь с аппаратом по Интернету или локальной сети посредством веб-браузера.

Функция «Сканировать в почтовый ящик» служит для сканирования бумажных оригиналов и сохранения файлов в папке на аппарате. Сохраненные файлы можно получать на аппарате с помощью функции «Печать с» или на компьютере с помощью Интернет-служб. Сканирование в почтовый ящик обеспечивает очень простой в настройке и использовании способ сканирования.

Документы можно сохранять в общей папке по умолчанию или в созданной личной папке. Если создается личная папка, для доступа к ней требуется вводить имя и пароль. Личные папки могут создавать все пользователи. Системный администратор может установить для режима сканирования в почтовый ящик настройку, при которой для доступа к папкам требуется пароль.

Общая папка по умолчанию, а также все созданные личные папки, отображаются на аппарате в списке шаблонов процедуры сканирования и в разделе «Печать с».

Чтобы сохранить изображения в папку, выберите соответствующий шаблон и выполните сканирование изображений.

Примечание: Данный режим должен включить системный администратор.

Функция «Загрузить» служит для сохранения документов в почтовом ящике на компьютере.

Дополнительные сведения см. «System Administrator Guide» (Руководство системного администратора).

- 1. На компьютере откройте веб-браузер.
- 2. В поле URL-адреса введите с клавиатуры http:// и IP-адрес аппарата. Пример: если IPадрес 192.168.100.100, вводится строка http://192.168.100.100.

Примечание: Чтобы узнать IP-адрес аппарата, нажмите кнопку **Статус машины** и перейдите на вкладку **Информация об аппарате**. Также можно распечатать отчет о конфигурации или обратиться к системному администратору.

- 3. Чтобы загрузить страницу, нажмите на клавиатуре клавишу **Enter**.
- 4. Перейдите на вкладку **Сканирование**.
- 5. В меню «Отображение» установите переключатель **Почтовые ящики**.
- 6. Выберите папку в списке **Сканировать в почтовый ящик**.
- 7. Если выбирается личная папка, может потребоваться пароль. В поле **Пароль папки** введите пароль с клавиатуры.
	- Нажмите кнопку **OK**.
- 8. В меню «Действие» выберите **Загрузить**.
- 9. Нажмите кнопку **Перейти**.

#### Дополнительная информация

[Определение контактных данных системного администратора с помощью Интернет-служб](#page-671-0) [System Administrator Guide \(Руководство системного администратора\)](www.xerox.com/support) www.xerox.com/ support.

[Печать информационных страниц с помощью меню «Статус машины»](#page-706-0)

#### **Печать документов из почтового ящика с помощью Интернет-служб**

Для работы Интернет-служб используется встроенный веб-сервер аппарата. Это обеспечивает связь с аппаратом по Интернету или локальной сети посредством веб-браузера.

Функция «Сканировать в почтовый ящик» служит для сканирования бумажных оригиналов и сохранения файлов в папке на аппарате. Сохраненные файлы можно получать на аппарате с помощью функции «Печать с» или на компьютере с помощью Интернет-служб. Сканирование в почтовый ящик обеспечивает очень простой в настройке и использовании способ сканирования.

Документы можно сохранять в общей папке по умолчанию или в созданной личной папке. Если создается личная папка, для доступа к ней требуется вводить имя и пароль. Личные папки могут создавать все пользователи. Системный администратор может установить для режима сканирования в почтовый ящик настройку, при которой для доступа к папкам требуется пароль.

Общая папка по умолчанию, а также все созданные личные папки, отображаются на аппарате в списке шаблонов процедуры сканирования и в разделе «Печать с».

Чтобы сохранить изображения в папку, выберите соответствующий шаблон и выполните сканирование изображений.

Примечание: Данный режим должен включить системный администратор.

Функция «Повторная печать» служит для печати документов в почтовом ящике на аппарате.

Дополнительные сведения см. «System Administrator Guide» (Руководство системного администратора).

- 1. На компьютере откройте веб-браузер.
- 2. В поле URL-адреса введите с клавиатуры http:// и IP-адрес аппарата. Пример: если IPадрес 192.168.100.100, вводится строка http://192.168.100.100.

Примечание: Чтобы узнать IP-адрес аппарата, нажмите кнопку **Статус машины** и перейдите на вкладку **Информация об аппарате**. Также можно распечатать отчет о конфигурации или обратиться к системному администратору.

- 3. Чтобы загрузить страницу, нажмите на клавиатуре клавишу **Enter**.
- 4. Перейдите на вкладку **Сканирование**.
- 5. В меню «Отображение» установите переключатель **Почтовые ящики**.
- 6. Выберите папку в списке **Сканировать в почтовый ящик**.
- 7. Если выбирается личная папка, может потребоваться пароль. В поле **Пароль папки** введите пароль с клавиатуры.
	- Нажмите кнопку **OK**.
- 8. В меню «Действие» выберите **Повторная печать**.
- 9. Нажмите кнопку **Перейти**.

#### Дополнительная информация

[Определение контактных данных системного администратора с помощью Интернет-служб](#page-671-0) [System Administrator Guide \(Руководство системного администратора\)](www.xerox.com/support) www.xerox.com/ support.

[Печать информационных страниц с помощью меню «Статус машины»](#page-706-0)

#### **Удаление документов из почтового ящика с помощью Интернет-служб**

Для работы Интернет-служб используется встроенный веб-сервер аппарата. Это обеспечивает связь с аппаратом по Интернету или локальной сети посредством веб-браузера.

Функция «Сканировать в почтовый ящик» служит для сканирования бумажных оригиналов и сохранения файлов в папке на аппарате. Сохраненные файлы можно получать на аппарате с помощью функции «Печать с» или на компьютере с помощью Интернет-служб. Сканирование в почтовый ящик обеспечивает очень простой в настройке и использовании способ сканирования.

Документы можно сохранять в общей папке по умолчанию или в созданной личной папке. Если создается личная папка, для доступа к ней требуется вводить имя и пароль. Личные папки могут создавать все пользователи. Системный администратор может установить для режима сканирования в почтовый ящик настройку, при которой для доступа к папкам требуется пароль.

Общая папка по умолчанию, а также все созданные личные папки, отображаются на аппарате в списке шаблонов процедуры сканирования и в разделе «Печать с».

Чтобы сохранить изображения в папку, выберите соответствующий шаблон и выполните сканирование изображений.

#### Примечание: Данный режим должен включить системный администратор.

Функция «Удалить» служит для удаления документов из почтового ящика. Можно удалить все документы сразу или выбрать для удаление отдельные документы.

Дополнительные сведения см. «System Administrator Guide» (Руководство системного администратора).

- 1. На компьютере откройте веб-браузер.
- 2. В поле URL-адреса введите с клавиатуры http:// и IP-адрес аппарата. Пример: если IPадрес 192.168.100.100, вводится строка http://192.168.100.100.

Примечание: Чтобы узнать IP-адрес аппарата, нажмите кнопку **Статус машины** и перейдите на вкладку **Информация об аппарате**. Также можно распечатать отчет о конфигурации или обратиться к системному администратору.

- 3. Чтобы загрузить страницу, нажмите на клавиатуре клавишу **Enter**.
- 4. Перейдите на вкладку **Сканирование**.
- 5. В меню «Отображение» установите переключатель **Почтовые ящики**.
- 6. Выберите папку в списке **Сканировать в почтовый ящик**.
- 7. Если выбирается личная папка, может потребоваться пароль. В поле **Пароль папки** введите пароль с клавиатуры.
	- Нажмите кнопку **OK**.
- 8. В меню «Действие» выберите **Удалить** и нажмите кнопку **Перейти** для удаления отдельных документов или кнопку **Удалить все** для удаления всех документов в почтовом ящике.
- 9. Нажмите кнопку **OK**.
- 10. Нажмите кнопку **OK**.

#### Дополнительная информация

[Определение контактных данных системного администратора с помощью Интернет-служб](#page-671-0) [System Administrator Guide \(Руководство системного администратора\)](www.xerox.com/support) www.xerox.com/ support.

[Печать информационных страниц с помощью меню «Статус машины»](#page-706-0)

#### **Изменение настроек шаблона почтового ящика с помощью Интернет-служб**

Для работы Интернет-служб используется встроенный веб-сервер аппарата. Это обеспечивает связь с аппаратом по Интернету или локальной сети посредством веб-браузера.

Функция «Сканировать в почтовый ящик» служит для сканирования бумажных оригиналов и сохранения файлов в папке на аппарате. Сохраненные файлы можно получать на аппарате с помощью функции «Печать с» или на компьютере с помощью Интернет-служб. Сканирование в почтовый ящик обеспечивает очень простой в настройке и использовании способ сканирования.

Документы можно сохранять в общей папке по умолчанию или в созданной личной папке. Если создается личная папка, для доступа к ней требуется вводить имя и пароль. Личные папки могут создавать все пользователи. Системный администратор может установить для режима сканирования в почтовый ящик настройку, при которой для доступа к папкам требуется пароль.

Общая папка по умолчанию, а также все созданные личные папки, отображаются на аппарате в списке шаблонов процедуры сканирования и в разделе «Печать с».

Чтобы сохранить изображения в папку, выберите соответствующий шаблон и выполните сканирование изображений.

В разделе «Персонализация настроек» содержатся настройки для шаблона сканирования в почтовый ящик, используемые при выборе данного шаблона. Предусмотрены такие настройки, как качество изображения, формат файла и настройка макета. Настройки для шаблона устанавливаются, когда при сканировании оригиналов в почтовый ящик постоянно используются одинаковые или похожие настройки.

Примечание: Данный режим должен включить системный администратор.

Дополнительные сведения см. «System Administrator Guide» (Руководство системного администратора).

- 1. На компьютере откройте веб-браузер.
- 2. В поле URL-адреса введите с клавиатуры http:// и IP-адрес аппарата. Пример: если IPадрес 192.168.100.100, вводится строка http://192.168.100.100.

- 3. Чтобы загрузить страницу, нажмите на клавиатуре клавишу **Enter**.
- 4. Перейдите на вкладку **Сканирование**.
- 5. В меню «Отображение» установите переключатель **Почтовые ящики**.
- 6. Выберите папку для изменения в списке в меню «Сканировать в почтовый ящик».
- 7. Если выбирается личная папка, может потребоваться пароль. В поле **Пароль папки** введите пароль с клавиатуры.
	- Нажмите кнопку **OK**.
- 8. Нажмите кнопку **Персонализация настроек**.
- 9. Выберите настройки процедуры сканирования. В данном разделе можно изменить основные настройки сканирования.
	- Нажмите кнопку **Изменить**.
	- Выберите один из вариантов в разделе «Цвет копии».
		- **Автоопределение** автоматический выбор наиболее подходящей настройки цвета.
		- **Цветной** создание полноцветных копий.
		- **Черно-белый** создание черно-белых копий независимо от цвета оригинала. **Шкала серого** — создание копий в оттенках серого.
		- Выберите один из вариантов в разделе «2-стороннее сканирование».
		- **1-сторонние** для односторонних оригиналов.
			- **2-сторонние** для двусторонних оригиналов. Для сканирования оригиналов в этом режиме необходимо использовать податчик оригиналов.
			- **2-ст., вращать сторону 2** для двусторонних оригиналов в формате календаря. Для сканирования оригиналов в этом режиме необходимо использовать податчик оригиналов.
- Выберите один из вариантов в разделе «Тип оригинала».
	- **Фото и Текст** изображения на копиях получаются высокого качества, но резкость текста и штриховой графики снижается. Данная настройка рекомендуется для сканирования оригиналов с высококачественными фотографиями или штриховой графикой и текстом.
	- **Фото** фотографии на копиях получаются наилучшего качества, но качество текста и штриховой графики снижается. Это наилучшая настройка для оригиналов с фотографиями или полутоновыми изображениями без текста и штриховой графики.
	- **Текст** обеспечивается четкость кромок и рекомендуется для текста и штриховой графики.

Примечание: При выборе варианта «Текст» время передачи уменьшается.

- **Карта** для копирования карт.
- **Газета/журнал** для копирования печатных изданий с фотографиями или текстом.
- Выберите один из вариантов типа оригинала в разделе «Как создан оригинал».
- Введите с клавиатуры имя по умолчанию, которое будет применяться к каждому сканируемого документу, в поле **Имя документа**. Также можно ввести коды для автоматически генерируемых имен, такие как код %D для добавления даты к имени документа, чтобы упросить его идентификацию. Эти коды приведены в таблице ниже в поле «Имя документа».
- Нажмите кнопку **Сохранить**.
- 10. Выберите настройки в разделе «Дополнительные настройки». В данном разделе можно изменять настройки качества изображения для сканируемых оригиналов.
	- Нажмите кнопку **Изменить**.
	- Выберите один из вариантов в разделе «Светлее/Темнее».
		- Для затемнения отсканированного изображения передвиньте указатель вправо. Если при этом фон копии получится слишком темным, для удаления фона воспользуйтесь функцией «Подавление фона».
		- Для осветления отсканированного изображения передвиньте указатель влево.
	- Выберите один из вариантов в разделе «Резкость».
		- Чтобы сделать отсканированное изображение резче, передвиньте указатель вправо. За счет увеличения резкости качество текстовых изображение увеличивается в большей степени, чем качество фотографий.
		- Для сглаживания отсканированного изображения передвиньте указатель влево. Эта может быть особенно полезно при сканировании фотографий.
	- Для автоматического подавления нежелательного фона в меню **Подавление фона** выберите **Автоподавление**.
	- Для отключения функции подавления фона выберите **Без подавления**. Выбор опции «Без подавления» может оказаться особенно полезным, когда настройка «Темнее» не обеспечивает хорошее качество копий светлых оригиналов, на оригинале имеется серая или цветная рамка (как у сертификата) или необходимо передать мелкие детали, скрытые под темной кромкой при копировании переплетенных оригиналов.
	- Выберите один из вариантов в разделе «Разрешение».
		- **72 т/дюйм** создается файл наименьшего размера, рекомендуется для просмотра копий на экране.
		- **100 т/дюйм** изображения получаются низкого качества, рекомендуется для текстовых документов низкого качества. Данная настройка оптимальна для просмотра изображений на компьютере.
		- **150 т/дюйм** получается текст среднего качества, фотографии и графика низкого качества, рекомендуется для текстовых документов среднего качества и и штриховой графики.
- **200 т/дюйм** обеспечивает средний уровень качества для текста и низкий уровень для фотографий и графики. Такое разрешение рекомендуется для текстовых документов среднего качества и штриховой графики.
- **300 т/дюйм** обеспечивает высокое качество копий. Данная настройка рекомендуется для текстовых документов высокого качества, которые будут обрабатываться программами распознавания символов (OCR). Также она рекомендуется для высококачественной штриховой графики или фотографий и графики среднего качества. Данное разрешение является оптимальным в большинстве случаев.
- **400 т/дюйм** обеспечивает средний уровень качества изображения для фотографий и графики, рекомендуется для фотографий и графики.
- **600 т/дюйм** файлы получаются наибольшего размера, но обеспечивается наилучшее качество изображения. Данная настройка рекомендуется для фотографий и графики высокого качества.
- Выберите настройку в разделе «Качество / Размер файла».
	- Чтобы получить небольшие файлы при низком качестве изображения, передвиньте указатель в сторону отметки Нормальное качество / Малый размер файла. Небольшие файлы создаются благодаря передовым методам сжатия данных. Качество изображения при этом обычно получается приемлемое, однако при сканировании некоторых оригиналов может наблюдаться незначительное ухудшение качества и замена символов.
	- Чтобы получить изображения лучшего (но не самого лучшего) качества и файлы большего (но не самого большого) размера, передвиньте указатель к середине шкалы.
	- Чтобы получить самые большие файлы с самым высоким качеством изображения, передвиньте указатель в сторону отметки Максимальное качество / Самый большой размер файла. Большие файлы дольше передаются по сети.
- Нажмите кнопку **Сохранить**.
- 11. Выберите настройки в разделе «Настройка макета». В данном разделе можно изменять настройки страниц для сканируемых оригиналов.
	- Нажмите кнопку **Изменить**.
	- Выберите один из вариантов в разделе «Ориентация оригинала».
		- **Изображения вертикально** изображения на оригиналах в податчике ориентируются вертикально.
		- **Изображения горизонтально** изображения на оригиналах в податчике ориентируются горизонтально.
		- **Вертикальные оригиналы** изображения на оригиналах размещаются в ориентации для подачи длинной кромкой вперед (LEF).
		- **Горизонтальные оригиналы** изображения на оригиналах размещаются в ориентации для подачи короткой кромкой вперед (SEF).
	- Выберите один из вариантов в разделе «Размер оригинала».
	- **Автоопределение** автоматическое определение размера (настройка по умолчанию). Распознанный размер сопоставляется со стандартным форматом бумаги.
	- **Ввод размера вручную** возможность указать размер оригинала, выбрав его в списке предварительно заданных стандартных размеров. Здесь также предусмотрен вариант «Настройка пользователя» для указания области сканирования (удобно для сканирования квитанций). Измерьте ширину (X) и длину (Y) сканируемого оригинала и введите значения для осей X и Y в соответствующие поля.
	- **Оригиналы разного размера** сканирование оригиналов на листах разного размера. Листы должны иметь кромку одной длины, например A4 (8,5 x 11 дюймов) LEF и A3 (11 x 17 дюймов) SEF, или других сочетаний форматов, как показано на сенсорном экране аппарата. Аппарат определяет размер оригиналов и выводит разные копии в зависимости от выбранного сочетания.
- Выберите один из вариантов в разделе «Стирание краев».
	- **Стирание полей** удаление области одинаковой ширины вдоль всех краев. Кнопками со стрелками укажите величину стирания в диапазоне от 0 до 50 мм (2 дюйма) или введите ее с клавиатуры в соответствующее поле.
	- **Отдельные края** выбирается область для удаления отдельно для каждого края или для первой и второй сторон. Кнопками со стрелками укажите величину стирания в диапазоне от 0 до 50 мм (2 дюйма) или введите ее с клавиатуры в соответствующее поле.
- Выберите один из вариантов в разделе «Управление пустыми страницами».
- **Включать пустые страницы** пустые страницы оригинала сканируются и включаются в файл сканирования. Данный вариант используется, когда при печати файла сканирования требуется сохранить макет страниц оригинала.
- **Удалить пустые страницы** пустые страницы оригинала пропускаются и не включаются в файл сканирования. При этом получается файл меньшего размера.
- Нажмите кнопку **Сохранить**.
- 12. Выберите настройки в разделе «Опции сохранения». В данном разделе указывается формат файла для изображений сканирования.
	- Нажмите кнопку **Изменить**.
	- Выберите формат файла.
	- **PDF** (Portable Document Format) создается один файл или файлы для каждой страницы. Возможность поиска текста в файлах отсутствует. В зависимости от принимающего устройства формат PDF может не поддерживаться, если установлено разрешение 200 точек на дюйм. Данная настройка оптимальна для передачи и печати документов.
	- **PDF/A** создается один файл или файлы для каждой страницы. Возможность поиска текста в файлах отсутствует. Данная настройка оптимальна для долгосрочного хранения электронных документов в архиве.
	- **XPS** (XML Paper Specification) создается один файл или файлы для каждой страницы. Возможность поиска текста в файлах отсутствует. Данная настройка оптимальна для передачи и печати документов с текстом и фотографиями.
	- **TIFF** (Tagged Image File Format) создается один файл или файлы для каждой страницы. Возможность поиска текста в файлах отсутствует. Данная настройка оптимальна для архивирования.
	- **JPEG** создаются файлы, оптимальные для просмотра на экране и передачи. Возможность поиска текста в файлах JPEG отсутствует. Данные файлы могут быть многостраничными.
	- Выберите один из вариантов для страниц.
	- **Многостр.** создание файлов, содержащих несколько страниц изображений сканирования.
	- **1 файл на стр.** создание отдельного файла для каждого сканируемого изображения.
	- Выберите один из вариантов в разделе «Только изобр.».
	- **Только изобр.** создаются файлы без возможности поиска.
	- **С поиском** создаются файлы с возможностью поиска. При необходимости выберите язык документа в раскрывающемся меню.
	- Нажмите кнопку **Сохранить**.
- 13. Выберите один из вариантов в разделе «Блок работы».
	- Нажмите кнопку **Изменить**.
	- Чтобы включить функцию компоновки для пользователей, установите флажок **Блок работы > Включено**. Чтобы данная функция была недоступна пользователям, снимите этот флажок.
	- Нажмите кнопку **Сохранить**.
- 14. Выберите один из вариантов в разделе «Расширение имени файла».
	- Нажмите кнопку **Изменить**.
	- Чтобы расширения имен файлов отображалось символами нижнего регистра, например pdf, установите переключатель **Нижний регистр**. Чтобы расширения имен файлов отображалось символами верхнего регистра, например PDF, установите переключатель **Верхний регистр**.
	- Нажмите кнопку **Сохранить**.
- 15. Выберите один из вариантов в разделе «Отчет».
	- Нажмите кнопку **Изменить**.
	- Чтобы после успешного выполнения работы печатался отчет-подтверждение, установите флажок **Отчет-подтверждение > Включено**. Для отключения функции печати отчета-подтверждения снимите этот флажок.
	- Для создания отчета с информацией о работе сканирования установите флажок **Сохранить журнал работ (.XST) в хранилище > Включено**. Отчет сохраняется в том же месте, где и файл изображения сканирования.
	- Нажмите кнопку **Сохранить**.
- 16. Выберите настройки в разделе «Настройки изображения процедуры сканирования». В данном разделе содержатся настройки для создания сжатых файлов изображения, предназначенных для более быстрого просмотра в Интернете, а также настройки поиска текста в файлах.
	- Нажмите кнопку **Изменить**.
	- Чтобы создать файлы PDF для размещения в Интернете, установите флажок **Оптимизировано для быстрого веб-просмотра**. В этом случае программы для просмотра будут отображать файлы PDF быстрее, чем не оптимизированные файлы.
	- Выберите один из вариантов в разделе «Опции с возможностью поиска».
		- **Только изображение** создаются файлы без возможности поиска.
		- **С возможностью поиска** создаются файлы с возможностью поиска.
			- **Использовать язык, отображаемый в пользовательском интерфейсе устройства** — индексирование файла для поиска выполняется для того же языка, который установлен на сенсорном экране аппарате.
			- **Использовать этот язык** выводится раскрывающееся меню с языками, доступными для индексирования файла.
	- Выберите один из вариантов в разделе «Тест настройки сжатия». Данный вариант предназначен только для файлов PDF и PDF/A.
	- **Выключено** отключение функции сжатия.
	- **Включено (сжатие Flate)** обеспечивается уменьшение размеров файлов сканирования.
	- Нажмите кнопку **Сохранить**.
- 17. Выберите настройки в разделе «Возможность сжатия». В данном разделе устанавливается тип сжатия, используемый при сканирования оригиналов с помощью этого шаблона.
	- Нажмите кнопку **Изменить**.
	- Выберите нужные настройки.
	- Нажмите кнопку **Сохранить**.
- 18. После изменения шаблона он будет готов для использования при сканирования оригиналов. На выберите режим процедуры сканирования и укажите шаблон в списке шаблонов.

[Определение контактных данных системного администратора с помощью Интернет-служб](#page-671-0) [System Administrator Guide \(Руководство системного администратора\)](www.xerox.com/support) www.xerox.com/ support.

#### **Смена пароля почтового ящика с помощью Интернет-служб**

Для работы Интернет-служб используется встроенный веб-сервер аппарата. Это обеспечивает связь с аппаратом по Интернету или локальной сети посредством веб-браузера.

Функция «Сканировать в почтовый ящик» служит для сканирования бумажных оригиналов и сохранения файлов в папке на аппарате. Сохраненные файлы можно получать на аппарате с помощью функции «Печать с» или на компьютере с помощью Интернет-служб. Сканирование в почтовый ящик обеспечивает очень простой в настройке и использовании способ сканирования.

Документы можно сохранять в общей папке по умолчанию или в созданной личной папке. Если создается личная папка, для доступа к ней требуется вводить имя и пароль. Личные папки могут создавать все пользователи. Системный администратор может установить для режима сканирования в почтовый ящик настройку, при которой для доступа к папкам требуется пароль.

Общая папка по умолчанию, а также все созданные личные папки, отображаются на аппарате в списке шаблонов процедуры сканирования и в разделе «Печать с».

Чтобы сохранить изображения в папку, выберите соответствующий шаблон и выполните сканирование изображений.

Для изменения пароля почтового ящика используется функция «Изменить папку».

Примечание: Данный режим должен включить системный администратор.

Дополнительные сведения см. «System Administrator Guide» (Руководство системного администратора).

- 1. На компьютере откройте веб-браузер.
- 2. В поле URL-адреса введите с клавиатуры http:// и IP-адрес аппарата. Пример: если IPадрес 192.168.100.100, вводится строка http://192.168.100.100.

Примечание: Чтобы узнать IP-адрес аппарата, нажмите кнопку **Статус машины** и перейдите на вкладку **Информация об аппарате**. Также можно распечатать отчет о конфигурации или обратиться к системному администратору.

- 3. Чтобы загрузить страницу, нажмите на клавиатуре клавишу **Enter**.
- 4. Перейдите на вкладку **Сканирование**.
- 5. В меню «Отображение» установите переключатель **Почтовые ящики**.
- 6. Выберите папку для изменения в списке в меню «Сканировать в почтовый ящик».
- 7. Если выбирается личная папка, может потребоваться пароль. В поле **Пароль папки** введите пароль с клавиатуры.
	- Нажмите кнопку **OK**.
- 8. Нажмите кнопку **Изменить папку**.
- 9. В поле **Старый пароль** введите с клавиатуры действующий пароль.
- 10. В поле **Изменить пароль для папки** введите с клавиатуры новый пароль.
- 11. В поле **Подтверждение пароля папки** введите пароль с клавиатуры еще раз.
- 12. Нажмите кнопку **Сохранить пароль**.

Дополнительная информация

[Определение контактных данных системного администратора с помощью Интернет-служб](#page-671-0)

[System Administrator Guide \(Руководство системного администратора\)](www.xerox.com/support) www.xerox.com/ support. [Печать информационных страниц с помощью меню «Статус машины»](#page-706-0)

#### **Удаление почтового ящика с помощью Интернет-служб**

Для работы Интернет-служб используется встроенный веб-сервер аппарата. Это обеспечивает связь с аппаратом по Интернету или локальной сети посредством веб-браузера.

Функция «Сканировать в почтовый ящик» служит для сканирования бумажных оригиналов и сохранения файлов в папке на аппарате. Сохраненные файлы можно получать на аппарате с помощью функции «Печать с» или на компьютере с помощью Интернет-служб. Сканирование в почтовый ящик обеспечивает очень простой в настройке и использовании способ сканирования.

Документы можно сохранять в общей папке по умолчанию или в созданной личной папке. Если создается личная папка, для доступа к ней требуется вводить имя и пароль. Личные папки могут создавать все пользователи. Системный администратор может установить для режима сканирования в почтовый ящик настройку, при которой для доступа к папкам требуется пароль.

Общая папка по умолчанию, а также все созданные личные папки, отображаются на аппарате в списке шаблонов процедуры сканирования и в разделе «Печать с».

Чтобы сохранить изображения в папку, выберите соответствующий шаблон и выполните сканирование изображений.

Для изменения пароля почтового ящика используется функция «Изменить папку».

Примечание: Данный режим должен включить системный администратор.

Дополнительные сведения см. «System Administrator Guide» (Руководство системного администратора).

- 1. На компьютере откройте веб-браузер.
- 2. В поле URL-адреса введите с клавиатуры http:// и IP-адрес аппарата. Пример: если IPадрес 192.168.100.100, вводится строка http://192.168.100.100.

- 3. Чтобы загрузить страницу, нажмите на клавиатуре клавишу **Enter**.
- 4. Перейдите на вкладку **Сканирование**.
- 5. В меню «Отображение» установите переключатель **Почтовые ящики**.
- 6. Выберите папку для изменения в списке в меню «Сканировать в почтовый ящик».
- 7. Если выбирается личная папка, может потребоваться пароль. В поле **Пароль папки** введите пароль с клавиатуры.
	- Нажмите кнопку **OK**.
- 8. Нажмите кнопку **Изменить папку**.
- 9. Нажмите кнопку **Удалить папку**.
- 10. Нажмите кнопку **OK**.

[Определение контактных данных системного администратора с помощью Интернет-служб](#page-671-0) [System Administrator Guide \(Руководство системного администратора\)](www.xerox.com/support) www.xerox.com/ support.

[Печать информационных страниц с помощью меню «Статус машины»](#page-706-0)

## Адресная книга

#### **Создание адреса электронной почты с помощью Интернет-служб**

Для работы Интернет-служб используется встроенный веб-сервер аппарата. Это обеспечивает связь с аппаратом по Интернету или локальной сети посредством веб-браузера.

В режиме электронной почты изображения сканируются и отправляются получателю в виде вложения в сообщение электронной почты.

Вкладка «Адресная книга» служит для создания адресной книги аппарата и управления ею. В адресную книгу аппарата можно вносить адреса электронной почты, факса, Интернет-факса и сканирования на выходное устройство. Доступ к этим адресам на аппарате осуществляется в режимах электронной почты, факса, Интернет-факса и «Сканировать в».

Примечание: Данный режим должен включить системный администратор.

Функция «Избранное» служит для сохранения адресов в качестве избранных. Данная функция используется при регулярной отправке информации по одним адресам.

Дополнительные сведения см. «System Administrator Guide» (Руководство системного администратора).

- 1. На компьютере откройте веб-браузер.
- 2. В поле URL-адреса введите с клавиатуры http:// и IP-адрес аппарата. Пример: если IPадрес 192.168.100.100, вводится строка http://192.168.100.100.

- 3. Чтобы загрузить страницу, нажмите на клавиатуре клавишу **Enter**.
- 4. Перейдите на вкладку **Адресная книга**.
- 5. Нажмите кнопку **Добавить**.
- 6. При необходимости введите с клавиатуры имя адресата в поля **Имя** и **Фамилия**.
- 7. При необходимости в поле **Компания** введите с клавиатуры название компании адресата.
- 8. В поле **Отображаемое имя** введите с клавиатуры имя для определения адресата. Отображаемое имя выводится при выборе адресной книги на аппарате.
- 9. При необходимости нажмите кнопку **Общее избранное**, чтобы сделать адрес доступным на аппарате в списке «Избранное» в режимах электронной почты, факса, Интернет-факса и «Сканировать в».
- 10. В поле **Эл. почта** введите адрес электронной почты.

11. Чтобы сделать адрес доступным на аппарате в списке «Избранное» в режиме электронной почты, нажмите кнопку **Отправить избранное по эл. почте**. Если данный адрес был помечен как «Общее избранное», он уже доступен в качестве избранного адреса электронной почты.

#### 12. Нажмите кнопку **Сохранить**.

13. Адрес отобразится в списке «Адресная книга». Если данный адрес был помечен как избранный, он также отображается в списке «Избранное».

#### Дополнительная информация

#### [Отправка электронной почты](#page-540-0)

[Определение контактных данных системного администратора с помощью Интернет-служб](#page-671-0) [System Administrator Guide \(Руководство системного администратора\)](www.xerox.com/support) www.xerox.com/ support.

[Печать информационных страниц с помощью меню «Статус машины»](#page-706-0)

#### **Создание адреса факса с помощью Интернет-служб**

Для работы Интернет-служб используется встроенный веб-сервер аппарата. Это обеспечивает связь с аппаратом по Интернету или локальной сети посредством веб-браузера.

В режиме встроенного факса можно сканировать и передавать документы на факсимильные аппараты основных типов, подключенные к телефонной сети.

Вкладка «Адресная книга» служит для создания адресной книги аппарата и управления ею. В адресную книгу аппарата можно вносить адреса электронной почты, факса, Интернет-факса и сканирования на выходное устройство. Доступ к этим адресам на аппарате осуществляется в режимах электронной почты, факса, Интернет-факса и «Сканировать в».

Примечание: Данный режим должен включить системный администратор.

Функция «Избранное» служит для сохранения адресов в качестве избранных. Данная функция используется при регулярной отправке информации по одним адресам.

Дополнительные сведения см. «System Administrator Guide» (Руководство системного администратора).

- 1. На компьютере откройте веб-браузер.
- 2. В поле URL-адреса введите с клавиатуры http:// и IP-адрес аппарата. Пример: если IPадрес 192.168.100.100, вводится строка http://192.168.100.100.

- 3. Чтобы загрузить страницу, нажмите на клавиатуре клавишу **Enter**.
- 4. Перейдите на вкладку **Адресная книга**.
- 5. Нажмите кнопку **Добавить**.
- 6. При необходимости введите с клавиатуры имя адресата в поля **Имя** и **Фамилия**.
- 7. При необходимости в поле **Компания** введите с клавиатуры название компании адресата.
- 8. В поле **Отображаемое имя** введите с клавиатуры имя для определения адресата. Отображаемое имя выводится при выборе адресной книги на аппарате.
- 9. При необходимости нажмите кнопку **Общее избранное**, чтобы сделать адрес доступным на аппарате в списке «Избранное» в режимах электронной почты, факса, Интернет-факса и «Сканировать в».
- 10. В поле **Факс** введите с клавиатуры номер факса. Чтобы отображались символы набора номера для добавления к номеру факса, установите флажок **Показать символы набора номера**.
- 11. Чтобы сделать адрес доступным на аппарате в списке «Избранное» в режиме факса, нажмите кнопку **Отправить избранное факсом**. Если данный адрес был помечен как «Общее избранное», он уже доступен в качестве избранного номера факса.
- 12. Нажмите кнопку **Сохранить**.
- 13. Адрес отобразится в списке «Адресная книга». Если данный адрес был помечен как избранный, он также отображается в списке «Избранное».

[Отправка факсов \(в режиме встроенного факса\)](#page-150-0) [Определение контактных данных системного администратора с помощью Интернет-служб](#page-671-0) [System Administrator Guide \(Руководство системного администратора\)](www.xerox.com/support) www.xerox.com/ support.

[Печать информационных страниц с помощью меню «Статус машины»](#page-706-0)

## **Создание адреса для режима «Сканировать в» с помощью Интернетслужб**

Для работы Интернет-служб используется встроенный веб-сервер аппарата. Это обеспечивает связь с аппаратом по Интернету или локальной сети посредством веб-браузера.

Функция «Сканировать в» служит для сканирования оригиналов и сохранения файлов в папке на компьютере пользователя или в сети.

Для использования функции «Сканировать в» пользователь должен создать запись в адресной книге аппарата, указывающую путь к каталогу для сохранения файлов сканирования.

Если в адресной книге аппарата отсутствуют записи для данной функции сканирования, кнопка «Скан. в...» на сенсорном экране аппарата выделяется серым цветом.

Вкладка «Адресная книга» служит для создания адресной книги аппарата и управления ею. В адресную книгу аппарата можно вносить адреса электронной почты, факса, Интернет-факса и сканирования на выходное устройство. Доступ к этим адресам на аппарате осуществляется в режимах электронной почты, факса, Интернет-факса и «Сканировать в».

Примечание: Данный режим должен включить системный администратор.

Функция «Избранное» служит для сохранения адресов в качестве избранных. Данная функция используется при регулярной отправке информации по одним адресам.

Дополнительные сведения см. «System Administrator Guide» (Руководство системного администратора).

- 1. На компьютере откройте веб-браузер.
- 2. В поле URL-адреса введите с клавиатуры http:// и IP-адрес аппарата. Пример: если IPадрес 192.168.100.100, вводится строка http://192.168.100.100.

Примечание: Чтобы узнать IP-адрес аппарата, нажмите кнопку **Статус машины** и перейдите на вкладку **Информация об аппарате**. Также можно распечатать отчет о конфигурации или обратиться к системному администратору.

- 3. Чтобы загрузить страницу, нажмите на клавиатуре клавишу **Enter**.
- 4. Перейдите на вкладку **Адресная книга**.
- 5. Нажмите кнопку **Добавить**.
- 6. В поле **Отображаемое имя** введите с клавиатуры имя для определения адресата. Отображаемое имя выводится при выборе адресной книги на аппарате.
- 7. При необходимости нажмите кнопку **Общее избранное**, чтобы сделать адрес доступным на аппарате в списке «Избранное» в режимах электронной почты, факса, Интернет-факса и «Сканировать в».
- 8. В разделе «Сканировать на выходное устройство» нажмите кнопку **Добавить назначение**.
- 9. В поле **Простое имя** введите с клавиатуры имя для назначения «Сканировать в». Простое имя отображается в адресной книге или в разделе «Избранное» в окне «Сканировать в» на панели управления аппарата.
- 10. Чтобы сделать адрес доступным на аппарате в списке «Избранное» в режиме «Сканировать в», нажмите кнопку **Сканировать в избранное**. Если данный адрес был помечен как «Общее избранное», он уже доступен в качестве избранного для режима «Сканировать в».
- 11. Выберите протокол для сканирования оригиналов. Выбор протокола зависит от местоположения назначения сканирования.
	- **FTP** сканирование на компьютер по протоколу FTP (File Transfer Protocol). Данный вариант выбирается, когда на компьютере используется FTP-клиент.
	- **SFTP** сканирование на компьютер по протоколу SFTP (Secure File Transfer Protocol). Данный вариант выбирается, когда на компьютере используется SFTP-клиент.
	- **NetWare** сканирование на компьютер по протоколу NetWare. Данный вариант выбирается при использовании протокола NetWare.
	- **SMB** сканирование на компьютер по протоколу SMB (Server Message Block). Данный вариант выбирается для сканирования на компьютер с ОС Windows.
- 12. Выберите **Тип адреса** и введите имя хоста или адрес назначения сканирования.
- 13. Если выбран протокол SMB, в поле **Общий ресурс** введите с клавиатуры имя общей папки.
- 14. Введите с клавиатуры назначения сканирования в поле **Путь к документу**.
- 15. В поле **Регистрационное имя** введите с клавиатуры имя пользователя для доступа к назначению сканирования.
	- В поле **Пароль** введите пароль для доступа к назначению сканирования. Еще раз введите пароль в поле **Повторный ввод пароля**.
	- Чтобы сохранить пароль и имя пользователя, выберите **Отметьте, чтобы сохранить новый пароль**.
- 16. Нажмите кнопку **Сохранить**.
- 17. Адрес отобразится в списке «Адресная книга». Если данный адрес был помечен как избранный, он также отображается в списке «Избранное».

#### Дополнительная информация

[Использование функции «Сканировать в»](#page-271-0)

[Определение контактных данных системного администратора с помощью Интернет-служб](#page-671-0) [System Administrator Guide \(Руководство системного администратора\)](www.xerox.com/support) www.xerox.com/ support.

### **Создание адреса Интернет-факса с помощью Интернет-служб**

Для работы Интернет-служб используется встроенный веб-сервер аппарата. Это обеспечивает связь с аппаратом по Интернету или локальной сети посредством веб-браузера.

Режим Интернет-факса аналогичен режиму эл. почты, в котором документы отправляются по Интернету или по локальной сети на адреса эл. почты. Между режимами Интернет-факса и электронной почты существует несколько ключевых отличий.

- Интернет-факс следует использовать в случаях, когда требуется доказательство для подтверждения доставки документа, например, в целях аудита.
- Режим Интернет-факса используется также для передачи факсов между устройствами, оснащенными такой же функцией.

Вкладка «Адресная книга» служит для создания адресной книги аппарата и управления ею. В адресную книгу аппарата можно вносить адреса электронной почты, факса, Интернет-факса и сканирования на выходное устройство. Доступ к этим адресам на аппарате осуществляется в режимах электронной почты, факса, Интернет-факса и «Сканировать в».

Примечание: Данный режим должен включить системный администратор.

Функция «Избранное» служит для сохранения адресов в качестве избранных. Данная функция используется при регулярной отправке информации по одним адресам.

Дополнительные сведения см. «System Administrator Guide» (Руководство системного администратора).

- 1. На компьютере откройте веб-браузер.
- 2. В поле URL-адреса введите с клавиатуры http:// и IP-адрес аппарата. Пример: если IPадрес 192.168.100.100, вводится строка http://192.168.100.100.

- 3. Чтобы загрузить страницу, нажмите на клавиатуре клавишу **Enter**.
- 4. Перейдите на вкладку **Адресная книга**.
- 5. Нажмите кнопку **Добавить**.
- 6. При необходимости введите с клавиатуры имя адресата в поля **Имя** и **Фамилия**.
- 7. При необходимости в поле **Компания** введите с клавиатуры название компании адресата.
- 8. В поле **Отображаемое имя** введите с клавиатуры имя для определения адресата. Отображаемое имя выводится при выборе адресной книги на аппарате.
- 9. При необходимости нажмите кнопку **Общее избранное**, чтобы сделать адрес доступным на аппарате в списке «Избранное» в режимах электронной почты, факса, Интернет-факса и «Сканировать в».
- 10. В поле **Интернет-факс** введите с клавиатуры номер Интернет-факса.
- 11. Чтобы сделать адрес доступным на аппарате в списке «Избранное» в режиме Интернетфакса, нажмите кнопку **Отправить избранное Интернет-факсом**. Если данный адрес был помечен как «Общее избранное», он уже доступен в качестве избранного номера Интернет-факса.
- 12. Нажмите кнопку **Сохранить**.

13. Адрес отобразится в списке «Адресная книга». Если данный адрес был помечен как избранный, он также отображается в списке «Избранное».

#### Дополнительная информация

[Отправка факсов в режиме Интернет-факса](#page-204-0)

[Определение контактных данных системного администратора с помощью Интернет-служб](#page-671-0) [System Administrator Guide \(Руководство системного администратора\)](www.xerox.com/support) www.xerox.com/ support.

[Печать информационных страниц с помощью меню «Статус машины»](#page-706-0)

## Использование страницы «Свойства» в окне Интернет-служб

Для работы Интернет-служб используется встроенный веб-сервер аппарата. Это обеспечивает связь с аппаратом по Интернету или локальной сети посредством веб-браузера.

На странице «Свойства» системный администратор может устанавливать настройки аппарата, такие как подключение к сети, учет и права доступа, режимы и функции.

Системный администратор может сделать эту страницу доступной для просмотра и редактирования для всех пользователей. Однако доступ к ней рекомендуется только опытным пользователям с квалификацией уровня системного администратора.

Примечание: Данная функция предназначена только для системного администратора.

Дополнительные сведения см. «System Administrator Guide» (Руководство системного администратора).

#### Дополнительная информация

[Определение контактных данных системного администратора с помощью Интернет-служб](#page-671-0) [System Administrator Guide \(Руководство системного администратора\)](www.xerox.com/support) www.xerox.com/ support.

## Поддержка

#### **Общие**

#### **Ссылки на ассистента**

#### **Ссылки на последние версии программных решений Xerox в окне Интернет-служб**

Для работы Интернет-служб используется встроенный веб-сервер аппарата. Это обеспечивает связь с аппаратом по Интернету или локальной сети посредством веб-браузера.

Если на принтере включен режим идентификации или учета, для доступа к данной функции может потребоваться ввод учетных данных.

Ссылка Xerox.com служит для доступа к веб-сайту Xerox, где содержится информация о последних версиях программных решений для данного аппарата.

В набор этих решений входят в том числе средства для увеличения показателей отклика после проведения маркетинговых компаний за счет использования переменных данных, а также решение для персональной печати Xerox PrintBack, предназначенное для пользователей iPhone, iPod, iPad и устройств на базе Android.

- 1. На компьютере откройте веб-браузер.
- 2. В поле URL-адреса введите с клавиатуры http:// и IP-адрес аппарата. Пример: если IPадрес 192.168.100.100, вводится строка http://192.168.100.100.

Примечание: Чтобы узнать IP-адрес аппарата, нажмите кнопку **Статус машины** и перейдите на вкладку **Информация об аппарате**. Также можно распечатать отчет о конфигурации или обратиться к системному администратору.

- 3. Чтобы загрузить страницу, нажмите на клавиатуре клавишу **Enter**.
- 4. Перейдите на вкладку **Поддержка**.
- 5. При необходимости перейдите на вкладку **Общие**. Данная вкладка обычно открывается при выборе страницы «Поддержка».
- 6. Перейдите по ссылке **Xerox.com**. В новом окне откроется страница программного обеспечения и решений сайта Xerox.com.

#### Дополнительная информация

[Определение контактных данных системного администратора с помощью Интернет-служб](#page-671-0) [System Administrator Guide \(Руководство системного администратора\)](www.xerox.com/support) www.xerox.com/ support.

[Печать информационных страниц с помощью меню «Статус машины»](#page-706-0)

#### **Установка драйверов принтера и сканера из меню «Поддержка» в окне Интернетслужб**

Для работы Интернет-служб используется встроенный веб-сервер аппарата. Это обеспечивает связь с аппаратом по Интернету или локальной сети посредством веб-браузера.

Для установки последних версий драйверов принтера и сканера на аппарате предусмотрена ссылка «Установка драйверов принтера/сканера». При переходе по ссылке на компьютере с ОС Windows открывается доступ к исполняемому файлу с драйверами. При запуске исполняемого файла на компьютер автоматически устанавливается соответствующее ПО. Файл можно запустить, чтобы установить драйверы сразу, или сохранить его и отложить установку драйверов.

Такие возможности упрощают установку драйверов. По умолчанию по ссылке можно перейти на сайт Xerox.com и найти последние версии драйверов для данного аппарата. Системный администратор при необходимости может установить для ссылки «Установка драйверов принтера/сканера» другой адрес, например сайт в корпоративной сети. Кроме того, он может отключить отображение данной ссылки. Если ссылка «Установка драйверов принтера/ сканера» не отображается, следует обратиться к системному администратору.

Примечание: Данный режим должен включить системный администратор.

Системный администратор может загружать определенные драйверы принтера на компьютеры пользователей. Но если выбор драйвера остается за пользователем, приведенная ниже информация поможет определить, какой драйвер следует устанавливать.

- **PS (PostScript)** обеспечивает большинство функций масштабирования и управления изображениями, а также высокую точность при работе с высококачественной графикой. Кроме того, язык PostScript предоставляет возможность использования разнообразных способов устранения ошибок и замены шрифтов.
- **PCL (Printer Control Language)** в целом обеспечивает меньшее количество дополнительных функций по сравнению с языком PostScript. Использование драйверов PCL ускоряет обработку большинства работ по сравнению с другими драйверами. Данный драйвер подходит для выполнения большей части задач повседневной печати.
- **XPS (XML Paper Specification)** открытый стандарт языка описания страниц и формат фиксированной разметки документа, разработанный корпорацией Microsoft. Данный драйвер ускоряет и улучшает качество печати файлов формата XPS.
- **Mac** драйвер PostScript для компьютеров Macintosh.

Примечание: Для печати файлов формата XPS на аппарате должна быть установлена дополнительная функция для обработки XPS-файлов.

- 1. На компьютере откройте веб-браузер.
- 2. В поле URL-адреса введите с клавиатуры http:// и IP-адрес аппарата. Пример: если IPадрес 192.168.100.100, вводится строка http://192.168.100.100.

Примечание: Чтобы узнать IP-адрес аппарата, нажмите кнопку **Статус машины** и перейдите на вкладку **Информация об аппарате**. Также можно распечатать отчет о конфигурации или обратиться к системному администратору.

- 3. Чтобы загрузить страницу, нажмите на клавиатуре клавишу **Enter**.
- 4. Перейдите на вкладку **Поддержка**.
- 5. Перейдите по ссылке **Установка драйверов принтера/сканера**.
- 6. Нажмите кнопку **Run** (Выполнить).
- 7. Нажмите кнопку **I Agree** (Принимаю), чтобы принять условия лицензионного соглашения.
- 8. Программа автоматически выполнит поиск аппарата в сети. Если аппарат не будет найден, следует обратиться за помощью к системному администратору.
- 9. Выберите устройство.
- 10. Выберите драйвер для установки.
- 11. Нажмите кнопку **Установить**.
- 12. Будет создана очередь печати и произойдет установка драйвера принтера.
- 13. Нажмите **Готово**.

Дополнительная информация

[Определение контактных данных системного администратора с помощью Интернет-служб](#page-671-0) [System Administrator Guide \(Руководство системного администратора\)](www.xerox.com/support) www.xerox.com/ support.

[Печать с помощью драйвера принтера PostScript](#page-366-0)

[Установка дополнительных режимов с помощью меню «Сист. средства»](#page-715-0)

#### **Ссылки на веб-обозреватели в окне Интернет-служб**

Для работы Интернет-служб используется встроенный веб-сервер аппарата. Это обеспечивает связь с аппаратом по Интернету или локальной сети посредством веб-браузера.

Если на принтере включен режим идентификации или учета, для доступа к данной функции может потребоваться ввод учетных данных.

Ссылки в разделе «Программное обеспечение браузера» служат для доступа к списку вебобозревателей, поддерживающих Интернет-службы, и загрузки соответствующего программного обеспечения. Интернет-службы работают с большинством веб0обозревателей, но в случае некорректного отображения некоторых страниц можно загрузит и использовать один из веб-обозревателей, рекомендованных на странице «Поддержка».

- 1. На компьютере откройте веб-браузер.
- 2. В поле URL-адреса введите с клавиатуры http:// и IP-адрес аппарата. Пример: если IPадрес 192.168.100.100, вводится строка http://192.168.100.100.

Примечание: Чтобы узнать IP-адрес аппарата, нажмите кнопку **Статус машины** и перейдите на вкладку **Информация об аппарате**. Также можно распечатать отчет о конфигурации или обратиться к системному администратору.

- 3. Чтобы загрузить страницу, нажмите на клавиатуре клавишу **Enter**.
- 4. Перейдите на вкладку **Поддержка**.
- 5. При необходимости перейдите на вкладку **Общие**. Данная вкладка обычно открывается при выборе страницы «Поддержка».
- 6. Перейдите по ссылке выбранного веб-обозревателя в разделе «Программное обеспечение браузера». В новом окне откроется страница веб-обозревателя. Загрузите программное обеспечение, следуя указанием на странице веб-обозревателя.

#### Дополнительная информация

[Определение контактных данных системного администратора с помощью Интернет-служб](#page-671-0) [System Administrator Guide \(Руководство системного администратора\)](www.xerox.com/support) www.xerox.com/ support.

[Печать информационных страниц с помощью меню «Статус машины»](#page-706-0)

#### <span id="page-671-0"></span>**Определение контактных данных системного администратора с помощью Интернетслужб**

Для работы Интернет-служб используется встроенный веб-сервер аппарата. Это обеспечивает связь с аппаратом по Интернету или локальной сети посредством веб-браузера.

При установке аппарата в сети системный администратор может указать свои контактные данные в Интернет- службах на странице «Поддержка». Если системный администратор указал свои контактные данные, на странице «Поддержка» можно найти его имя, номер телефона и местоположение.

- 1. На компьютере откройте веб-браузер.
- 2. В поле URL-адреса введите с клавиатуры http:// и IP-адрес аппарата. Пример: если IPадрес 192.168.100.100, вводится строка http://192.168.100.100.

- 3. Чтобы загрузить страницу, нажмите на клавиатуре клавишу **Enter**.
- 4. Перейдите на вкладку **Поддержка**.
- 5. При необходимости перейдите на вкладку **Общие**. Данная вкладка обычно открывается при выборе страницы «Поддержка».
- 6. Если контактные данные системного администратора указаны, они содержатся в разделе «Системный администратор».

[System Administrator Guide \(Руководство системного администратора\)](www.xerox.com/support) www.xerox.com/ support.

[Печать информационных страниц с помощью меню «Статус машины»](#page-706-0)

#### **Служба поддержки Xerox**

#### **Определение контактных данных службы поддержки Xerox с помощью Интернетслужб**

Для работы Интернет-служб используется встроенный веб-сервер аппарата. Это обеспечивает связь с аппаратом по Интернету или локальной сети посредством веб-браузера.

Если на принтере включен режим идентификации или учета, для доступа к данной функции может потребоваться ввод учетных данных.

В разделе «Служба поддержки Xerox» на странице «Поддержка» в окне Интернет-служб указываются контактные данные службы поддержки, сервисной службы и данные для заказа расходных материалов. Контактные данные службы поддержки Xerox вводит системный администратор. Системный администратор может не указывать эти данные. Например, он может не указать номер для заказа расходных материалов, если настроит систему их автоматического заказа.

- 1. На компьютере откройте веб-браузер.
- 2. В поле URL-адреса введите с клавиатуры http:// и IP-адрес аппарата. Пример: если IPадрес 192.168.100.100, вводится строка http://192.168.100.100.

Примечание: Чтобы узнать IP-адрес аппарата, нажмите кнопку **Статус машины** и перейдите на вкладку **Информация об аппарате**. Также можно распечатать отчет о конфигурации или обратиться к системному администратору.

- 3. Чтобы загрузить страницу, нажмите на клавиатуре клавишу **Enter**.
- 4. Перейдите на вкладку **Поддержка**.
- 5. При необходимости перейдите на вкладку **Общие**. Данная вкладка обычно открывается при выборе страницы «Поддержка».
- 6. В разделе «Служба поддержки Xerox» контактные данные отображаются, если они были введены. Информацию и поддержку также можно получить на сайте www.xerox.com.

#### Дополнительная информация

[Определение контактных данных системного администратора с помощью Интернет-служб](#page-671-0) [System Administrator Guide \(Руководство системного администратора\)](www.xerox.com/support) www.xerox.com/ support.

#### **Отправка диагностической информации в систему Xerox с помощью Интернет-служб**

Для работы Интернет-служб используется встроенный веб-сервер аппарата. Это обеспечивает связь с аппаратом по Интернету или локальной сети посредством веб-браузера.

Если на принтере включен режим идентификации или учета, для доступа к данной функции может потребоваться ввод учетных данных.

С помощью функции Maintenance Assistant в службу поддержки Xerox можно передавать журнал неполадок и информацию об использовании для быстрого устранения проблем. Служба поддержки Xerox оповещает пользователя, когда требуется использовать функцию Maintenance Assistant.

Примечание: Данная функция должна быть включена системным администратором.

Дополнительные сведения см. «System Administrator Guide» (Руководство системного администратора).

- 1. На компьютере откройте веб-браузер.
- 2. В поле URL-адреса введите с клавиатуры http:// и IP-адрес аппарата. Пример: если IPадрес 192.168.100.100, вводится строка http://192.168.100.100.

Примечание: Чтобы узнать IP-адрес аппарата, нажмите кнопку **Статус машины** и перейдите на вкладку **Информация об аппарате**. Также можно распечатать отчет о конфигурации или обратиться к системному администратору.

- 3. Чтобы загрузить страницу, нажмите на клавиатуре клавишу **Enter**.
- 4. Перейдите на вкладку **Поддержка**.
- 5. При необходимости перейдите на вкладку **Общие**. Данная вкладка обычно открывается при выборе страницы «Поддержка».
- 6. Нажмите кнопку **Отправить диагностическую информацию в Xerox**. Процесс может занять несколько минут. После отправки информации открывается страница «Связь установлена». Затем вы получите указания от службы поддержки Xerox.

#### Дополнительная информация

[Просмотр информации о состоянии функций SMart eSolutions с помощью Интернет-служб](#page-602-0) [Определение контактных данных системного администратора с помощью Интернет-служб](#page-671-0) [System Administrator Guide \(Руководство системного администратора\)](www.xerox.com/support) www.xerox.com/ support.

#### **Запуск сеанса интерактивного устранения неисправностей на сайте Xerox с помощью Интернет-служб**

Для работы Интернет-служб используется встроенный веб-сервер аппарата. Это обеспечивает связь с аппаратом по Интернету или локальной сети посредством веб-браузера.

Если на принтере включен режим идентификации или учета, для доступа к данной функции может потребоваться ввод учетных данных.

С помощью функции Maintenance Assistant в службу поддержки Xerox можно передавать журнал неполадок и информацию об использовании для быстрого устранения проблем. Служба поддержки Xerox оповещает пользователя, когда требуется использовать функцию Maintenance Assistant.

Примечание: Данная функция должна быть включена системным администратором.

Дополнительные сведения см. «System Administrator Guide» (Руководство системного администратора).

- 1. На компьютере откройте веб-браузер.
- 2. В поле URL-адреса введите с клавиатуры http:// и IP-адрес аппарата. Пример: если IPадрес 192.168.100.100, вводится строка http://192.168.100.100.

Примечание: Чтобы узнать IP-адрес аппарата, нажмите кнопку **Статус машины** и перейдите на вкладку **Информация об аппарате**. Также можно распечатать отчет о конфигурации или обратиться к системному администратору.

- 3. Чтобы загрузить страницу, нажмите на клавиатуре клавишу **Enter**.
- 4. Перейдите на вкладку **Поддержка**.
- 5. При необходимости перейдите на вкладку **Общие**. Данная вкладка обычно открывается при выборе страницы «Поддержка».
- 6. Нажмите кнопку **Начать сеанс интерактивного устранения неисправностей на сайте**  www.xerox.com. Когда будут найдены решения на основе полученной с аппарата диагностической информации, откроется страница поддержки. Затем вы получите указания от службы поддержки Xerox.

#### Дополнительная информация

[Просмотр информации о состоянии функций SMart eSolutions с помощью Интернет-служб](#page-602-0) [Определение контактных данных системного администратора с помощью Интернет-служб](#page-671-0) [System Administrator Guide \(Руководство системного администратора\)](www.xerox.com/support) www.xerox.com/ support.

[Печать информационных страниц с помощью меню «Статус машины»](#page-706-0)

#### **Изменение настроек поддержки с помощью Интернет-служб**

Для работы Интернет-служб используется встроенный веб-сервер аппарата. Это обеспечивает связь с аппаратом по Интернету или локальной сети посредством веб-браузера.

Системный администратор может использовать кнопку «Изменить настройки», чтобы ввести контактные данные для поддержки аппарата внутри организации, а также для службы поддержки Xerox.

Примечание: Данная функция предназначена только для системного администратора.

Дополнительные сведения см. «System Administrator Guide» (Руководство системного администратора).

#### Дополнительная информация

[Определение контактных данных системного администратора с помощью Интернет-служб](#page-671-0) [System Administrator Guide \(Руководство системного администратора\)](www.xerox.com/support) www.xerox.com/ support.

#### **Изменение режима учета отпечатков с помощью Интернет-служб**

Для работы Интернет-служб используется встроенный веб-сервер аппарата. Это обеспечивает связь с аппаратом по Интернету или локальной сети посредством веб-браузера.

Если на принтере включен режим идентификации или учета, для доступа к данной функции может потребоваться ввод учетных данных.

Функция «Режим учета отпечатков» позволяет изменить режим учета для аппарата. Предусмотрено два режима учета отпечатков, определяющих способ отслеживания печати изображений на бумаге большого формата, такой как А3 и Tabloid. Изображения могут учитываться как одно большое изображение или несколько изображений меньшего размера.

Данную функцию следует использовать только при получении соответствующего указания от службы поддержки Xerox.

#### **Перед тем как начать,**

необходимо получить информацию от службы поддержки Xerox.

- PIN-код.
- Информацию по выбору варианта в меню «Режим отпечатков».
- 1. На компьютере откройте веб-браузер.
- 2. В поле URL-адреса введите с клавиатуры http:// и IP-адрес аппарата. Пример: если IPадрес 192.168.100.100, вводится строка http://192.168.100.100.

Примечание: Чтобы узнать IP-адрес аппарата, нажмите кнопку **Статус машины** и перейдите на вкладку **Информация об аппарате**. Также можно распечатать отчет о конфигурации или обратиться к системному администратору.

- 3. Чтобы загрузить страницу, нажмите на клавиатуре клавишу **Enter**.
- 4. Перейдите на вкладку **Поддержка**.
- 5. Перейдите на вкладку **Режим учета отпечатков**.
- 6. В поле **PIN-код** введите с клавиатуры PIN-код.
- 7. В меню «Режим отпечатков» выберите вариант, рекомендованный службой поддержки Xerox.
- 8. Нажмите кнопку **Применить**.

#### Дополнительная информация

[Определение контактных данных системного администратора с помощью Интернет-служб](#page-671-0) [System Administrator Guide \(Руководство системного администратора\)](www.xerox.com/support) www.xerox.com/ support.

[Изменение режима учета отпечатков с помощью меню «Сист. средства»](#page-714-0) [Печать информационных страниц с помощью меню «Статус машины»](#page-706-0)

#### **Использование панели удаленного управления в окне Интернет-служб**

Для работы Интернет-служб используется встроенный веб-сервер аппарата. Это обеспечивает связь с аппаратом по Интернету или локальной сети посредством веб-браузера.

Если на принтере включен режим идентификации или учета, для доступа к данной функции может потребоваться ввод учетных данных.

Функция «Панель удаленного управления» позволяет отображать содержимое сенсорного экрана аппарата на компьютере. С помощью панели удаленного управления можно проверять состояние работ в очереди, наличие режимов на аппарате и изменять настройки в разделе «Сист. средства». При изменении настроек в разделе «Сист. средства» они сохраняются так же, как на самом аппарате.

Панель удаленного управления полезна при устранении неисправностей и может использоваться системным администратором или службой поддержки Xerox при получении от пользователя сообщения о неисправности.

При выполнении действий с помощью панели удаленного управления их можно наблюдать на сенсорном экране аппарате. Установленные с помощью панели настройки можно изменять с сенсорного экрана. Для панели удаленного управления можно установить настройку, при которой во время работы с ней будет блокироваться сенсорный экран. Когда сенсорный экран аппарата заблокирован, на нем выводится сообщение «Активный удаленный сеанс. Локальную панель управления использовать нельзя». Когда удаленный сеанс закрывается, сенсорный экран разблокируется.

Панель удаленного управления не может открываться сразу несколькими пользователями.

Примечание: Данная функция должна быть включена системным администратором.

Дополнительные сведения см. «System Administrator Guide» (Руководство системного администратора).

- 1. На компьютере откройте веб-браузер.
- 2. В поле URL-адреса введите с клавиатуры http:// и IP-адрес аппарата. Пример: если IPадрес 192.168.100.100, вводится строка http://192.168.100.100.

Примечание: Чтобы узнать IP-адрес аппарата, нажмите кнопку **Статус машины** и перейдите на вкладку **Информация об аппарате**. Также можно распечатать отчет о конфигурации или обратиться к системному администратору.

- 3. Чтобы загрузить страницу, нажмите на клавиатуре клавишу **Enter**.
- 4. Перейдите на вкладку **Поддержка**.
- 5. Перейдите на вкладку **Панель удаленного управления**.
- 6. При необходимости установите флажок **Блокировать локальную панель управления**.
- 7. Нажмите кнопку **Открыть панель удаленного управления**.
- 8. Выберите нужные настройки.
- 9. По завершении нажмите кнопку **Закрыть**, чтобы закрыть окно панели удаленного управления.

#### Дополнительная информация

[Определение контактных данных системного администратора с помощью Интернет-служб](#page-671-0) [System Administrator Guide \(Руководство системного администратора\)](www.xerox.com/support) www.xerox.com/ support.

[Просмотр информации об аппарате с помощью меню «Статус машины»](#page-704-0) [Проверка выполняемых работ с помощью меню «Статус работы»](#page-696-0) [Печать информационных страниц с помощью меню «Статус машины»](#page-706-0)

## Верхнее правое меню

## <span id="page-677-0"></span>Вход в систему Интернет-служб

Для работы Интернет-служб используется встроенный веб-сервер аппарата. Это обеспечивает связь с аппаратом по Интернету или локальной сети посредством веб-браузера.

Системный администратор можно управлять доступом к определенным разделам и функциям аппарата с помощью идентификации (Способы входа в систему). Когда идентификация включена, раздел или функция блокируется, пока пользователь не выполнит вход в систему. Можно блокировать как отдельные режимы на панели управления аппарата, такие как электронная почта и процедура сканирования, так и отдельные пути и средства навигации, такие как кнопка «Основные режимы».

Системный администратор также может управлять доступом к функциям печати аппарата. Функции печати включают в себя одностороннюю печать, доступ к определенным лоткам для бумаги и возможность печати работ разных типов, таких как отложенная печать, сохраненная работа и пробный комплект.

Примечание: Данный режим должен включить системный администратор.

Дополнительные сведения см. «System Administrator Guide» (Руководство системного администратора).

- 1. На компьютере откройте веб-браузер.
- 2. В поле URL-адреса введите с клавиатуры http:// и IP-адрес аппарата. Пример: если IPадрес 192.168.100.100, вводится строка http://192.168.100.100.

Примечание: Чтобы узнать IP-адрес аппарата, нажмите кнопку **Статус машины** и перейдите на вкладку **Информация об аппарате**. Также можно распечатать отчет о конфигурации или обратиться к системному администратору.

- 3. Чтобы загрузить страницу, нажмите на клавиатуре клавишу **Enter**.
- 4. Нажмите кнопку **Вход в систему**.
- 5. Введите с клавиатуры имя пользователя в поле **Введите имя**.
- 6. В поле **Введите пароль** введите пароль с клавиатуры сенсорного экрана.
- 7. Нажмите кнопку **Вход в систему**.
- 8. Выберите нужные настройки.

#### Дополнительная информация

[Выход из системы Интернет-служб](#page-678-0)

[Определение контактных данных системного администратора с помощью Интернет-служб](#page-671-0) [System Administrator Guide \(Руководство системного администратора\)](www.xerox.com/support) www.xerox.com/ support.

## <span id="page-678-0"></span>Выход из системы Интернет-служб

Для работы Интернет-служб используется встроенный веб-сервер аппарата. Это обеспечивает связь с аппаратом по Интернету или локальной сети посредством веб-браузера.

Если пользователь входит в систему Интернет-служб по имени и паролю, для выход из нее используется ссылка «Выход из системы». Пользователю обязательно следует выходить из системы, чтобы никто не мог воспользоваться его учетными данными для доступа к режимам аппарата.

Примечание: Данный режим должен включить системный администратор.

Дополнительные сведения см. «System Administrator Guide» (Руководство системного администратора).

- 1. Перейдите по ссылке **Выход из системы** в верхнем правом углу окна Интернет-служб.
- 2. В открывшемся окне подтверждения нажмите кнопку **Выход из системы**.

#### Дополнительная информация

[Вход в систему Интернет-служб](#page-677-0)

[Определение контактных данных системного администратора с помощью Интернет-служб](#page-671-0) [System Administrator Guide \(Руководство системного администратора\)](www.xerox.com/support) www.xerox.com/ support.

## <span id="page-678-1"></span>Использование указателя в Интернет-службах

Для работы Интернет-служб используется встроенный веб-сервер аппарата. Это обеспечивает связь с аппаратом по Интернету или локальной сети посредством веб-браузера.

Если на принтере включен режим идентификации или учета, для доступа к данной функции может потребоваться ввод учетных данных.

Ссылка «Алфавитный указатель» служит для поиска функций и настроек в Интернет-службах. При переходе по этой ссылке отображается список страниц Интернет-служб с соответствующими ссылками. Ссылка «На главную» служит для возврата на вкладку «Состояние».

Интернет-службы в первую очередь предназначены для системных администраторов. Обычные пользователи могут иметь доступ к Интернет-службам и пользоваться некоторыми функциями, но для большинства из них требуется вход в систему с правами системного администратора.

Дополнительные сведения см. «System Administrator Guide» (Руководство системного администратора).

- 1. На компьютере откройте веб-браузер.
- 2. В поле URL-адреса введите с клавиатуры http:// и IP-адрес аппарата. Пример: если IPадрес 192.168.100.100, вводится строка http://192.168.100.100.

Примечание: Чтобы узнать IP-адрес аппарата, нажмите кнопку **Статус машины** и перейдите на вкладку **Информация об аппарате**. Также можно распечатать отчет о конфигурации или обратиться к системному администратору.

3. Чтобы загрузить страницу, нажмите на клавиатуре клавишу **Enter**.

- 4. Перейдите по ссылке **Алфавитный указатель** в верхнем правом углу окна Интернетслужб.
- 5. Выберите нужный вариант.

[Использование ссылки «На главную» в Интернет-службах](#page-680-0)

[Определение контактных данных системного администратора с помощью Интернет-служб](#page-671-0) [System Administrator Guide \(Руководство системного администратора\)](www.xerox.com/support) www.xerox.com/ support.

[Печать информационных страниц с помощью меню «Статус машины»](#page-706-0)

## <span id="page-679-0"></span>Использование карты сайта в Интернет-службах

Для работы Интернет-служб используется встроенный веб-сервер аппарата. Это обеспечивает связь с аппаратом по Интернету или локальной сети посредством веб-браузера.

Если на принтере включен режим идентификации или учета, для доступа к данной функции может потребоваться ввод учетных данных.

Ссылка «Карта сайта» служит для доступа к структуре страниц и функций Интернет-служб. Карта сайта помогает быстрее находить нужную информацию. Ссылка «На главную» служит для возврата на вкладку «Состояние».

Интернет-службы в первую очередь предназначены для системных администраторов. Обычные пользователи могут иметь доступ к Интернет-службам и пользоваться некоторыми функциями, но для большинства из них требуется вход в систему с правами системного администратора.

Дополнительные сведения см. «System Administrator Guide» (Руководство системного администратора).

- 1. На компьютере откройте веб-браузер.
- 2. В поле URL-адреса введите с клавиатуры http:// и IP-адрес аппарата. Пример: если IPадрес 192.168.100.100, вводится строка http://192.168.100.100.

Примечание: Чтобы узнать IP-адрес аппарата, нажмите кнопку **Статус машины** и перейдите на вкладку **Информация об аппарате**. Также можно распечатать отчет о конфигурации или обратиться к системному администратору.

- 3. Чтобы загрузить страницу, нажмите на клавиатуре клавишу **Enter**.
- 4. Перейдите по ссылке **Карта сайта** в верхнем правом углу окна Интернет-служб.
- 5. Выберите нужные настройки.

Дополнительная информация

[Использование ссылки «На главную» в Интернет-службах](#page-680-0) [Определение контактных данных системного администратора с помощью Интернет-служб](#page-671-0) [System Administrator Guide \(Руководство системного администратора\)](www.xerox.com/support) www.xerox.com/ support.

## <span id="page-680-0"></span>Использование ссылки «На главную» в Интернет-службах

Для работы Интернет-служб используется встроенный веб-сервер аппарата. Это обеспечивает связь с аппаратом по Интернету или локальной сети посредством веб-браузера.

Ссылка «На главную» служит для возврата на вкладку «Состояние» со страницы «Алфавитный указатель» или «Карта сайта».

- 1. На компьютере откройте веб-браузер.
- 2. В поле URL-адреса введите с клавиатуры http:// и IP-адрес аппарата. Пример: если IPадрес 192.168.100.100, вводится строка http://192.168.100.100.

Примечание: Чтобы узнать IP-адрес аппарата, нажмите кнопку **Статус машины** и перейдите на вкладку **Информация об аппарате**. Также можно распечатать отчет о конфигурации или обратиться к системному администратору.

- 3. Чтобы загрузить страницу, нажмите на клавиатуре клавишу **Enter**.
- 4. Перейдите по ссылке **Алфавитный указатель** в верхнем правом углу окна Интернетслужб.
- 5. Перейдите по ссылке **На главную** в верхнем правом углу окна Интернет-служб.

#### Дополнительная информация

[Определение контактных данных системного администратора с помощью Интернет-служб](#page-671-0) [System Administrator Guide \(Руководство системного администратора\)](www.xerox.com/support) www.xerox.com/ support. [Использование указателя в Интернет-службах](#page-678-1) [Использование карты сайта в Интернет-службах](#page-679-0) [Печать информационных страниц с помощью меню «Статус машины»](#page-706-0)

## Справочная система Интернет-служб

Для работы Интернет-служб используется встроенный веб-сервер аппарата. Это обеспечивает связь с аппаратом по Интернету или локальной сети посредством веб-браузера.

Если на принтере включен режим идентификации или учета, для доступа к данной функции может потребоваться ввод учетных данных.

Для доступа к указаниям и информации по использованию функций Интернет-служб перейдите по ссылке справки. Откроется окно справочной системы Интернет-служб.

Примечание: Интернет-службы в первую очередь предназначены для системных администраторов. Поэтом содержимое справочной системы рассчитано на системных администраторов, а не на обычных пользователей.

Дополнительные сведения см. «System Administrator Guide» (Руководство системного администратора).

- 1. На компьютере откройте веб-браузер.
- 2. В поле URL-адреса введите с клавиатуры http:// и IP-адрес аппарата. Пример: если IPадрес 192.168.100.100, вводится строка http://192.168.100.100.

Примечание: Чтобы узнать IP-адрес аппарата, нажмите кнопку **Статус машины** и перейдите на вкладку **Информация об аппарате**. Также можно распечатать отчет о конфигурации или обратиться к системному администратору.

3. Чтобы загрузить страницу, нажмите на клавиатуре клавишу **Enter**.

- 4. Перейдите по ссылке **Справка** в верхнем правом углу окна.
- 5. Выберите нужные настройки.

[Определение контактных данных системного администратора с помощью Интернет-служб](#page-671-0) [System Administrator Guide \(Руководство системного администратора\)](www.xerox.com/support) www.xerox.com/ support.

# Бумага и другие материалы

# Загрузка материала в лоток 1 и изменение настроек лотка

Данный лоток полностью регулируемый и предназначен для материала формата от A5 LEF (5,5 x 8,5 дюйма LEF) до A3 (11 x 17 дюймов).

Примечание: SEF — Short Edge Feed (подача короткой кромкой), листы бумаги подаются в аппарат короткой кромкой вперед. LEF — Long Edge Feed (подача длинной кромкой), листы бумаги подаются в аппарат длинной кромкой вперед.

Подробные характеристики материалов для данного аппарата представлены на веб-сайте <www.xerox.com>.

Для лотков предусмотрена функция автоматического определения запаса материала. Если в какой-то лоток необходимо вложить бумагу, на сенсорном экране выводится соответствующее сообщение.

Наклейки на лотках содержат указания по ориентации материала при вкладывании и сведения о максимальной емкости.

Данный лоток расположен в передней части аппарата и предназначен для подачи материала большинства размеров. Некоторые материалы можно вкладывать длинной (LEF) или короткой кромкой (SEF) вперед. Для управления лотками и материалами на аппарате предусмотрена система настроек. Настройки устанавливает системный администратор, который может, например, задать для лотка настройку «С полной регулировкой» или «Назначенный».

- **С полной регулировкой** при каждом открытии и закрытии лотка отображается экран настроек бумаги. Размер, тип и цвет материала в лотке выбирается в раскрывающихся меню. Размер материала определяется автоматически с помощью направляющих лотков. Если направляющие установлены неправильно или используется материал нестандартного размера, выдается предупреждение.
- Назначенный при открытии лотка на экране выводится сообщение, указывающее на необходимость вкладывания определенного материала. При вкладывании материала другого размера или неправильной установке направляющих выдается предупреждение.

Примечание: Параметры материала для назначенного лотка может изменить только системный администратор.

Если для лотка установлена настройка «Назначенный», в него следует вкладывать только указанный материал, а его настройки изменять нельзя.

10

В этот лоток можно вкладывать материалы различной плотности и типа.

- Емкость лотка составляет до 500 листов бумаги плотностью 75 г/кв. м (20 фунтов).
- Материал может быть плотностью от 60 г/кв. м (16 фунтов) до 200 г/кв. м (53 фунта).
- В лоток можно вкладывать материалы следующих размеров: от A5 LEF (5,5 x 8,5 дюйма LEF) до A3 SEF (11 x 17 дюймов SEF). Также поддерживаются нестандартные размеры.

Необходимо правильно выбирать тип материала для лотка. Для аппарата предусмотрено автоматическое определение типа материала при прохождении каждого листа по тракту подачи, а также остановка работы в случае обнаружения несоответствия.

Необходимо использовать только те материалы, для которых предназначен данный лоток.

- Обычная
- Высокосортная
- Переработанная
- С перфорацией
- Бланки и бумага с печатью
- Карточки
	- До 200 г/кв. м (53 фунта).

В лоток следует вкладывать только тот материал, для которого он предназначен. В обходной лоток можно вкладывать все материалы, предусмотренные для аппарата. Дополнительный лоток для конвертов можно использовать вместо лотка 2 для подачи конвертов.

## **! ВНИМАНИЕ**

Если открыть лоток во время подачи материала, материал может застрять.

## **! ВНИМАНИЕ**

Не следует открывать лоток 1, если открыт лоток 2.

- 1. Откройте лоток.
- 2. Вложите материал в лоток. Материал следует выровнять по правой стороне лотка.

Не вкладывайте бумагу выше линии максимального заполнения.

- Бумагу с печатью следует вкладывать длинной кромкой вперед, лицевой стороной вниз, верхней кромкой к передней стороне аппарата.
- Бумагу с печатью следует вкладывать короткой кромкой вперед, лицевой стороной вниз, верхней кромкой к левой стороне аппарата.
- Перфорированную бумагу следует вкладывать длинной кромкой вперед, отверстиями к левой стороне аппарата, если они расположены вдоль длинного края листа. Если отверстия расположены вдоль короткого края листа, бумагу следует вкладывать отверстиями к задней стороне аппарата.
- Перфорированную бумагу следует вкладывать короткой кромкой вперед, отверстиями к верхней стороне аппарата, если они расположены вдоль длинного края листа. Если отверстия расположены вдоль короткого края листа, бумагу следует вкладывать отверстиями к левой стороне аппарата.
- 3. Направляющие должны слегка касаться бумаги.
	- Для установки правой направляющей поднимите фиксатор и придвиньте направляющую к правой кромке материала.
	- Для установки передней направляющей поднимите фиксатор и придвиньте направляющую к передней кромке материала.
	- Для установки задней направляющей поднимите фиксатор и придвиньте направляющую к задней кромке материала.
- 4. Закройте лоток для бумаги.
- 5. Если для лотка установлена настройка «Назначенный», на этом вкладывание материала завершается.

Если для лотка установлена настройка «С полной регулировкой», на экране отобразятся настройки лотка. Если настройки правильные, нажмите кнопку **Подтвердить**. Если настройки неверны, приведите их в соответствие.

## Изменение настроек лотка для бумаги

- 1. Выберите один из вариантов в разделе «Размер». Если необходимый размер в списке отсутствует, нажмите кнопку **Пользовательская**.
	- Установите значение ширины, используя кнопки со стрелками. Также можно ввести значение в поле «Ширина (Y)» с цифровой клавиатуры.
	- Установите значение длины, используя кнопки со стрелками. Также можно ввести значение в поле «Длина (X)» с цифровой клавиатуры.
	- Нажмите кнопку **OK**.
- 2. Выберите один из вариантов в разделе «Тип». Если материал выбранного типа вкладывается в определенной ориентации (например, бланк или лист с перфорацией), на экране отобразится соответствующая ориентация.

Примечание: Если тип установлен неправильно, страницы могут обрабатываться некорректно. Например, если тип материала будет установлен неверно, изображение на второй стороне бланка может печататься перевернутым.

- 3. Выберите один из вариантов в разделе «Цвет».
- 4. Нажмите кнопку **Подтвердить**.

#### Дополнительная информация

[Хранение бумаги и других материалов](#page-727-0) [Загрузка материалов разного типа](#page-694-0) [Определение контактных данных системного администратора с помощью Интернет-служб](#page-671-0)

# <span id="page-685-0"></span>Загрузка материала в лоток 2 и изменение настроек лотка

Данный лоток полностью регулируемый и предназначен для материала формата от A5 LEF (5,5 x 8,5 дюйма LEF) до A3 (11 x 17 дюймов).

Примечание: SEF — Short Edge Feed (подача короткой кромкой), листы бумаги подаются в аппарат короткой кромкой вперед. LEF — Long Edge Feed (подача длинной кромкой), листы бумаги подаются в аппарат длинной кромкой вперед.

Подробные характеристики материалов для данного аппарата представлены на веб-сайте <www.xerox.com>.

Для лотков предусмотрена функция автоматического определения запаса материала. Если в какой-то лоток необходимо вложить бумагу, на сенсорном экране выводится соответствующее сообщение.

Наклейки на лотках содержат указания по ориентации материала при вкладывании и сведения о максимальной емкости.

Данный лоток расположен в передней части аппарата и предназначен для подачи материала большинства размеров. Некоторые материалы можно вкладывать длинной (LEF) или короткой кромкой (SEF) вперед. Для управления лотками и материалами на аппарате предусмотрена система настроек. Настройки устанавливает системный администратор, который может, например, задать для лотка настройку «С полной регулировкой» или «Назначенный».

- **С полной регулировкой** при каждом открытии и закрытии лотка отображается экран настроек бумаги. Размер, тип и цвет материала в лотке выбирается в раскрывающихся меню. Размер материала определяется автоматически с помощью направляющих лотков. Если направляющие установлены неправильно или используется материал нестандартного размера, выдается предупреждение.
- **Назначенный** при открытии лотка на экране выводится сообщение, указывающее на необходимость вкладывания определенного материала. При вкладывании материала другого размера или неправильной установке направляющих выдается предупреждение.

Примечание: Параметры материала для назначенного лотка может изменить только системный администратор.

Если для лотка установлена настройка «Назначенный», в него следует вкладывать только указанный материал, а его настройки изменять нельзя.

В этот лоток можно вкладывать материалы различной плотности и типа.

- Емкость лотка составляет до 500 листов бумаги плотностью 75 г/кв. м (20 фунтов).
- Материал может быть плотностью от 60 г/кв. м (16 фунтов) до 200 г/кв. м (53 фунта).
- В лоток можно вкладывать материалы следующих размеров: от A5 LEF (5,5 x 8,5 дюйма LEF) до A3 SEF (11 x 17 дюймов SEF). Также поддерживаются нестандартные размеры.

Необходимо правильно выбирать тип материала для лотка. Для аппарата предусмотрено автоматическое определение типа материала при прохождении каждого листа по тракту подачи, а также остановка работы в случае обнаружения несоответствия.

Необходимо использовать только те материалы, для которых предназначен данный лоток.

- Обычная
- Высокосортная
- Переработанная
- С перфорацией
- Бланки и бумага с печатью
- Карточки
	- До 200 г/кв. м (53 фунта).

# **! ВНИМАНИЕ**

Если открыть лоток во время подачи материала, материал может застрять.

# **! ВНИМАНИЕ**

Не следует открывать лоток 1, если открыт лоток 2.

- 1. Откройте лоток.
- 2. Вложите материал в лоток. Материал следует выровнять по правой стороне лотка.

Не вкладывайте бумагу выше линии максимального заполнения.

- Бумагу с печатью следует вкладывать длинной кромкой вперед, лицевой стороной вниз, верхней кромкой к передней стороне аппарата.
- Бумагу с печатью следует вкладывать короткой кромкой вперед, лицевой стороной вниз, верхней кромкой к левой стороне аппарата.
- Перфорированную бумагу следует вкладывать длинной кромкой вперед, отверстиями к левой стороне аппарата, если они расположены вдоль длинного края листа. Если отверстия расположены вдоль короткого края листа, бумагу следует вкладывать отверстиями к задней стороне аппарата.
- Перфорированную бумагу следует вкладывать короткой кромкой вперед, отверстиями к верхней стороне аппарата, если они расположены вдоль длинного края листа. Если отверстия расположены вдоль короткого края листа, бумагу следует вкладывать отверстиями к левой стороне аппарата.
- 3. Направляющие должны слегка касаться бумаги.
	- Для установки правой направляющей поднимите фиксатор и придвиньте направляющую к правой кромке материала.
	- Для установки передней направляющей поднимите фиксатор и придвиньте направляющую к передней кромке материала.
	- Для установки задней направляющей поднимите фиксатор и придвиньте направляющую к задней кромке материала.
- 4. Закройте лоток для бумаги.
- 5. Если для лотка установлена настройка «Назначенный», на этом вкладывание материала завершается.

Если для лотка установлена настройка «С полной регулировкой», на экране отобразятся настройки лотка. Если настройки правильные, нажмите кнопку **Подтвердить**. Если настройки неверны, приведите их в соответствие.

# Изменение настроек лотка для бумаги

- 1. Выберите один из вариантов в разделе «Размер». Если необходимый размер в списке отсутствует, нажмите кнопку **Пользовательская**.
	- Установите значение ширины, используя кнопки со стрелками. Также можно ввести значение в поле «Ширина (Y)» с цифровой клавиатуры.
	- Установите значение длины, используя кнопки со стрелками. Также можно ввести значение в поле «Длина (X)» с цифровой клавиатуры.
	- Нажмите кнопку **OK**.
- 2. Выберите один из вариантов в разделе «Тип». Если материал выбранного типа вкладывается в определенной ориентации (например, бланк или лист с перфорацией), на экране отобразится соответствующая ориентация.

Примечание: Если тип установлен неправильно, страницы могут обрабатываться некорректно. Например, если тип материала будет установлен неверно, изображение на второй стороне бланка может печататься перевернутым.

- 3. Выберите один из вариантов в разделе «Цвет».
- 4. Нажмите кнопку **Подтвердить**.

#### Дополнительная информация

[Хранение бумаги и других материалов](#page-727-0) [Загрузка материалов разного типа](#page-694-0) [Определение контактных данных системного администратора с помощью Интернет-служб](#page-671-0)

# Загрузка дополнительного лотка для конвертов

Для печати на конвертах вместо лотка 2 можно установить дополнительный лоток для конвертов.

Примечание: Не вкладывайте конверты с окошком, с картонной подложкой, с набивкой или с клейкой полоской, закрытой защитной пленкой, а также конверты с треугольными клапанами.

Подробные характеристики материалов для данного аппарата представлены на веб-сайте <www.xerox.com>.

Для лотков предусмотрена функция автоматического определения запаса материала. Если в какой-то лоток необходимо вложить бумагу, на сенсорном экране выводится соответствующее сообщение.

Наклейки на лотках содержат указания по ориентации материала при вкладывании и сведения о максимальной емкости.

Необходимо правильно выбирать тип материала для лотка. Для аппарата предусмотрено автоматическое определение типа материала при его прохождении по тракту подачи, а также остановка работы в случае обнаружения несоответствия.

Необходимо использовать только те материалы, для которых предназначен данный лоток.

- **Monarch**
- #10, #9
- C5
- DL («бумажник»)

В лоток следует вкладывать только тот материал, для которого он предназначен. В обходной лоток можно вкладывать все материалы, предусмотренные для аппарата.

# $\blacksquare$  **ВНИМАНИЕ**

Если открыть лоток во время подачи материала, материал может застрять.

# **<sup>•</sup> ВНИМАНИЕ**

Не следует открывать лоток 1, если открыт лоток 2.

- 1. Откройте лоток.
- 2. Ориентация конвертов при вкладывании в лоток зависит от их типа.
	- **Monarch, #10, #9, C5 и DL («бумажник»):** вкладываются лицевой стороной вверх, с открытыми клапанами, обращенными к правой стороне.
	- **C5 («карман»):** вкладываются лицевой стороной вверх, с открытыми или закрытыми клапанами так, обращенными к передней стороне.
	- **Пользовательские конверты:** вкладываются лицевой стороной вверх, длинной кромкой к левой стороне лотка. Конверты типа «бумажник» вкладываются с открытыми клапанами, обращенными к правой стороне лотка. Конверты типа «карман» вкладываются с закрытыми клапанами, обращенными к передней стороне лотка.
- 3. Стопка конвертов не должна выходить за линию максимального заполнения лотка.
- 4. Установить направляющие.
	- Для установки правой направляющей поднимите фиксатор и придвиньте конец направляющей к конвертам.
	- Для установки передней и задней направляющих поднимите фиксатор и придвиньте направляющую к конвертам.
- 5. Закройте лоток для бумаги.
- 6. Параметры бумаги отображаются на экране. Если настройки правильные, нажмите кнопку **Подтвердить**. Если настройки неверны, исправьте их.

#### Дополнительная информация

[Хранение бумаги и других материалов](#page-727-0) [Загрузка материалов разного типа](#page-694-0) [Определение контактных данных системного администратора с помощью Интернет-служб](#page-671-0)

# <span id="page-689-0"></span>Загрузка материала в лоток 3

Это лоток большой емкости, предназначенный для материала формата A4 LEF (8,5 x 11 дюймов LEF).

Подробные характеристики материалов для данного аппарата представлены на веб-сайте <www.xerox.com>.

Для лотков предусмотрена функция автоматического определения запаса материала. Если в какой-то лоток необходимо вложить бумагу, на сенсорном экране выводится соответствующее сообщение.

Наклейки на лотках содержат указания по ориентации материала при вкладывании и сведения о максимальной емкости.

Это дополнительный лоток большой емкости. Он служит основным податчиком для материалов наиболее часто используемого размера. Данный лоток предназначен только для материала формата A4 (8,5 x 11 дюймов).

Примечание: SEF — Short Edge Feed (подача короткой кромкой), листы бумаги подаются в аппарат короткой кромкой вперед. LEF — Long Edge Feed (подача длинной кромкой), листы бумаги подаются в аппарат длинной кромкой вперед.

- Емкость составляет до 1600 листов бумаги плотностью 75 г/кв. м (20 фунтов).
- Материал может быть плотностью от 60 г/кв. м (16 фунтов) до 200 г/кв. м (53 фунта).

Примечание: Для бумаги плотностью 80 г/кв. м емкость лотка может быть немного меньше указанной.

Примечание: При вкладывании материала неправильного размера предупреждение не выдается.

Необходимо правильно выбирать тип материала для лотка. Для аппарата предусмотрено автоматическое определение типа материала при прохождении каждого листа по тракту подачи, а также остановка работы в случае обнаружения несоответствия.

Необходимо использовать только те материалы, для которых предназначен данный лоток.

- Обычная
- Высокосортная
- Переработанная
- С перфорацией
- Бланки и бумага с печатью
- Карточки
	- До 200 г/кв. м (53 фунта).

В лоток следует вкладывать только тот материал, для которого он предназначен. В обходной лоток можно вкладывать все материалы, предусмотренные для аппарата. Дополнительный лоток для конвертов можно использовать вместо лотка 2 для подачи конвертов.

# **! ВНИМАНИЕ**

Если открыть лоток во время подачи материала, материал может застрять.

- 1. Откройте лоток.
- 2. Вложите материал в лоток. Материал следует выровнять по правой стороне лотка.

Не вкладывайте бумагу выше линии максимального заполнения.

- Бумагу с печатью следует вкладывать длинной кромкой вперед, лицевой стороной вниз, верхней кромкой к передней стороне аппарата.
- Бумага с перфорацией вкладывается так, чтобы отверстия были слева.
- 3. Закройте лоток для бумаги.

#### Дополнительная информация

[Хранение бумаги и других материалов](#page-727-0) [Загрузка материалов разного типа](#page-694-0) [Определение контактных данных системного администратора с помощью Интернет-служб](#page-671-0)

# <span id="page-690-0"></span>Загрузка материала в лоток 4

Это лоток большой емкости, предназначенный для материала формата A4 LEF (8,5 x 11 дюймов LEF).

Подробные характеристики материалов для данного аппарата представлены на веб-сайте <www.xerox.com>.

Для лотков предусмотрена функция автоматического определения запаса материала. Если в какой-то лоток необходимо вложить бумагу, на сенсорном экране выводится соответствующее сообщение.

Наклейки на лотках содержат указания по ориентации материала при вкладывании и сведения о максимальной емкости.

Это дополнительный лоток большой емкости. Он служит основным податчиком для материалов наиболее часто используемого размера. Данный лоток предназначен только для материала формата A4 (8,5 x 11 дюймов).

Примечание: SEF — Short Edge Feed (подача короткой кромкой), листы бумаги подаются в аппарат короткой кромкой вперед. LEF — Long Edge Feed (подача длинной кромкой), листы бумаги подаются в аппарат длинной кромкой вперед.

В этот лоток можно вкладывать материалы различной плотности и типа.

- Емкость составляет до 2000 листов бумаги плотностью 75 г/кв. м (20 фунтов).
- Материал может быть плотностью от 60 г/кв. м (16 фунтов) до 200 г/кв. м (53 фунта).

Примечание: Для бумаги плотностью 80 г/кв. м емкость лотка может быть немного меньше указанной.

Примечание: При вкладывании материала неправильного размера предупреждение не выдается.

Необходимо правильно выбирать тип материала для лотка. Для аппарата предусмотрено автоматическое определение типа материала при прохождении каждого листа по тракту подачи, а также остановка работы в случае обнаружения несоответствия.

Необходимо использовать только те материалы, для которых предназначен данный лоток.

- Обычная
- Высокосортная
- Переработанная
- С перфорацией
- Бланки и бумага с печатью
- Карточки
	- До 200 г/кв. м (53 фунта).
- Тонкие карточки

В лоток следует вкладывать только тот материал, для которого он предназначен. В обходной лоток можно вкладывать все материалы, предусмотренные для аппарата. Дополнительный лоток для конвертов можно использовать вместо лотка 2 для подачи конвертов.

# **! ВНИМАНИЕ**

Если открыть лоток во время подачи материала, материал может застрять.

- 1. Откройте лоток.
- 2. Вложите материал в лоток. Материал следует выровнять по правой стороне лотка.

Не вкладывайте бумагу выше линии максимального заполнения.

- Бумагу с печатью следует вкладывать длинной кромкой вперед, лицевой стороной вниз, верхней кромкой к передней стороне аппарата.
- Бумага с перфорацией вкладывается так, чтобы отверстия были слева.
- 3. Закройте лоток для бумаги.

#### Дополнительная информация

[Хранение бумаги и других материалов](#page-727-0) [Загрузка материалов разного типа](#page-694-0) [Определение контактных данных системного администратора с помощью Интернет-служб](#page-671-0)

# <span id="page-692-0"></span>Загрузка материала в обходной лоток и изменение настроек лотка

Данный лоток предназначен для материала нестандартного размера шириной от A6 SEF (4,25 x 5,5 дюйма SEF) до 432 мм (17 дюймов).

Примечание: SEF — Short Edge Feed (подача короткой кромкой), листы бумаги подаются в аппарат короткой кромкой вперед. LEF — Long Edge Feed (подача длинной кромкой), листы бумаги подаются в аппарат длинной кромкой вперед.

Обходной лоток расположен с левой стороны аппарата. Если он не используется, его можно сложить. Обходной лоток в первую очередь предназначен для подачи небольшого количества специальных материалов и может использоваться для материалов всех типов, включая прозрачные пленки (без бумажной основы), конверты и листы с выступами.

При обнаружении материала в обходном лотке на экране отображаются настройки бумаги. Размер, тип и цвет материала в лотке выбирается в раскрывающихся меню. Размер материала определяется автоматически с помощью направляющих лотков. Если направляющие установлены неправильно или используется материал нестандартного размера, выдается предупреждение.

В этот лоток можно вкладывать материалы различной плотности и типа.

- Емкость лотка составляет до 100 листов бумаги плотностью 75 г/кв. м (20 фунтов). Расчетное количество листов зависит от их толщины, например, для бумаги плотностью 216 г/кв. м (75 фунтов) количество листов равно 34.
- Материал может быть плотностью от 60 г/кв. м (16 фунтов) до 216 г/кв. м (54 фунта).
- В лоток можно вкладывать материалы следующих размеров: от A6 SEF (4,25 x 5,5 дюйма SEF) до A3 (11 x 17 дюймов). Ширина может быть любой в пределах данного диапазона.

Необходимо правильно выбирать тип материала для лотка. Для аппарата предусмотрено автоматическое определение типа материала при прохождении каждого листа по тракту подачи, а также остановка работы в случае обнаружения несоответствия.

Необходимо использовать только те материалы, для которых предназначен данный лоток.

- Обычная
- Высокосортная
- Переработанная
- Самокопирующаяся
- С перфорацией
- Бланки и бумага с печатью
- Карточки
	- До 200 г/кв. м (53 фунта).
- Наклейки
- Прозрачные пленки (с бумажной основой и без нее)
- Конверты

Примечание: Для наклеек доступна только односторонняя печать.

- 1. Переведите лоток в нижнее положение. Для крупноформатных материалов следует использовать удлинитель лотка.
- 2. Вложите материал в лоток. Материал следует выровнять по правой стороне лотка.

Не вкладывайте бумагу выше линии максимального заполнения.

- 3. Вложите материал в лоток.
	- Материал следует размещать посередине лотка, он должен быть прижат между левой и правой направляющими.
	- Не вкладывайте бумагу выше линии максимального заполнения.
		- Бумагу с печатью следует вкладывать длинной кромкой вперед, лицевой стороной вверх, верхней кромкой к передней стороне аппарата.
		- Бумагу с печатью следует вкладывать короткой кромкой вперед, лицевой стороной вверх, верхней кромкой к основному корпусу аппарата.
		- Наклейки вкладываются длинной или короткой кромкой вперед, лицевой стороной вниз.
		- Перфорированную бумагу следует вкладывать длинной кромкой вперед, отверстиями к основному корпусу аппарата, если они расположены вдоль длинного края листа. Если отверстия расположены вдоль короткого края листа, бумагу следует вкладывать отверстиями к задней стороне аппарата.
		- Перфорированную бумагу следует вкладывать короткой кромкой вперед, отверстиями к верхней стороне аппарата, если они расположены вдоль длинного края листа. Если отверстия расположены вдоль короткого края листа, бумагу следует вкладывать отверстиями к основному корпусу аппарата.
		- Прозрачные пленки вкладываются лицевой стороной вниз.
			- Если используются пленки с белой полосой, полоса должна находиться справа.
		- Конверты вкладываются короткой кромкой вперед, лицевой стороной вниз, с закрытыми клапанами. Если длиннее верхняя кромка конверта, он вкладывается верхней кромкой к задней стороне аппарата. Если короче верхняя кромка конверта, он вкладывается верхней кромкой к основному корпусу аппарата.
- 4. Направляющие должны слегка касаться бумаги.

Размер вложенного материала определяется системой по положению боковых направляющих.

5. Параметры бумаги отображаются на экране. Если настройки правильные, нажмите кнопку **Подтвердить**. Если настройки неверны, исправьте их.

## Изменение настроек лотка для бумаги

- 1. Выберите один из вариантов в разделе «Размер». Если необходимый размер в списке отсутствует, нажмите кнопку **Пользовательская**.
	- Установите значение ширины, используя кнопки со стрелками. Также можно ввести значение в поле «Ширина (Y)» с цифровой клавиатуры.
	- Установите значение длины, используя кнопки со стрелками. Также можно ввести значение в поле «Длина (X)» с цифровой клавиатуры.
	- Нажмите кнопку **OK**.
- 2. Выберите один из вариантов в разделе «Тип». Если материал выбранного типа вкладывается в определенной ориентации (например, бланк или лист с перфорацией), на экране отобразится соответствующая ориентация.

Примечание: Если тип установлен неправильно, страницы могут обрабатываться некорректно. Например, если тип материала будет установлен неверно, изображение на второй стороне бланка может печататься перевернутым.

- 3. Выберите один из вариантов в разделе «Цвет».
- 4. Нажмите кнопку **Подтвердить**.

#### Дополнительная информация

[Хранение бумаги и других материалов](#page-727-0) [Загрузка материалов разного типа](#page-694-0) [Определение контактных данных системного администратора с помощью Интернет-служб](#page-671-0)

# <span id="page-694-0"></span>Загрузка материалов разного типа

Материалы разного типа перед вкладыванием в лотки обрабатываются по-разному. Например, одни материалы следует распускать веером, а другие нет.

Ориентация материала при вкладывании зависит от лотка. См. указания по вкладыванию материала в соответствующие лотки.

# С перфорацией

Перед вкладыванием бумаги с перфорацией необходимо убедиться, что на ней не осталось конфетти после пробивки отверстий. Распустите стопку веером, чтобы отделить листы друг от друга.

## Прозрачные пленки

Вкладывайте пленки в лоток поверх небольшой стопки бумаги такого же размера. Распустите листы пленки веером, чтобы они не слипались между собой.

Если после печати на пленке останутся следы масла, протрите ее безворсовой тканью.

## Наклейки

На аппарате можно печатать на наклейках для лазерных устройств, такой как Xerox Labels. Клеящий слой на таких наклейках выдерживает высокую температуру в данных устройствах. Эти наклейки не плавятся, не оставляют пятен и не повреждают внутренние элементы устройства.

Перед печатью наклейки следует оставить на 72 часа в помещении, где они будут печататься, для адаптации к условиям окружающей среды.

Не снимайте пластиковую обертку с наклеек до вкладывания в принтер.

Примечание: Листы с наклейкам не требуется распускать веером для отделения друг от друга, если только это не указывается на их упаковке. Если наклейки застревают или одновременно подается несколько листов, распустите листы веером, прежде чем вкладывать их в принтер. Для наклеек доступна только односторонняя печать.

Примечание: Нельзя использовать наклейки с сухим клеем, поскольку частицы клеящего вещества могут отделяться от основы и попадать внутрь аппарата.

# Конверты

На аппарате можно печатать на ромбовидных (банковских) конвертах и конвертах типа «карман» и «бумажник». Допускается использование бумаги малой и средней плотности. Запечатать конверт можно с помощью клеевой полоски или путем склеивания прижимом.

Поддерживаются следующие форматы конвертов:

- DL («бумажник») и C5 («бумажник» и «карман»);
- Monarch и №10 («бумажник»);
- нестандартные размеры (меньшая надежность подачи, возможно снижение качество изображения).

Примечание: Не вкладывайте конверты с окошком, с картонной подложкой, с набивкой или с клейкой полоской, закрытой защитной пленкой, а также конверты с треугольными клапанами.

#### Дополнительная информация

[Хранение бумаги и других материалов](#page-727-0) [Загрузка материала в лоток 1 и изменение настроек лотка](#page-682-0) [Загрузка материала в лоток 2 и изменение настроек лотка](#page-685-0) [Загрузка материала в лоток 3](#page-689-0) [Загрузка материала в лоток 4](#page-690-0) [Загрузка материала в обходной лоток и изменение настроек лотка](#page-692-0)

# Статус машины и работы

# 11

# Статус работы

## Активные работы

## **Проверка выполняемых работ с помощью меню «Статус работы»**

Кнопка «Статус работы» служит для доступа к информации о работе. Ее можно использовать для проверки выполнения текущих работ и подробных сведений о завершенных работах. Также можно разблокировать задержанные работы и работы защищенной печати, отправленные на аппарат.

В окне «Выпол-мые раб.» отображаются все работы в списке, ожидающие обработки. Каждая работа идентифицируется по своему владельцу, имени и статусу. Список выполняемых может содержать до 150 работ.

Статус работ обновляется по мере их обработки и печати. Наличие вариантов статуса зависит от типа работы.

- **Печать** работа печатается.
- **Идет обработка** работа форматируется для печати.
- **Ожидание печати** работа готова к печати и находится в ожидании, пока закончится печать текущей работы и станут доступны необходимые ресурсы.
- **Задержано: отложенная печать** работа находится в ожидании разблокирования в очереди печати.
- **По расписанию** работа преобразована в соответствующий формат и поставлена в очередь на печать.
- **Ожидает** работа просканирована в ожидании ресурсов для форматирования.
- **Пауза** выполнение работы приостановлено. Выполнение работ может приостанавливаться из-за системных сбоев. Приостановленные работы из списка не удаляются и могут возобновляться.
- **Прервана** работа прервана из-за выполнения на аппарате другой задачи. После выполнения данной задачи прерванная работа автоматически возобновляется.
- **Передача** выполняется передача работы по сети.
- **Выполнена** работа выполнена без ошибок.
- **Форматирование** работа преобразуется в соответствующий формат. Данные работ печати распаковываются, а данные работ факса, Интернет-факса, сканирования и электронной почты сжимаются.
- **Сканирование** выполняется сканирование изображения для форматирования работы.
- **Задержано** печать работы временно приостановлена из-за отсутствия требуемых ресурсов. Работа остается в списке работ и продвигается вверх по списку по мере печати стоящих впереди нее работ. Если задержанная работа находится в начале списка, все следующие за ней работы обрабатываются и печатаются, то есть задержанная работа не мешает их выполнению. Причина задержки отображается на экране «Выполнение работы».
- **Прием** идет прием работы по сети.
- **Удалено** работа удалена из списка работ.
- **Выполнена с ошибками** работа завершена с ошибками.
- 1. Нажмите кнопку **Статус работы** на панели управления.
- 2. При необходимости перейдите на вкладку **Выпол-мые раб.** на сенсорном экране. Данная вкладка обычно открывается при нажатии кнопки «Статус работы».
- 3. Для доступа ко всем работам в списке при необходимости используйте полосу прокрутки.

Работы, отправленные последними, отображаются в конце списка. Последовательность выполнения работ печати можно изменить, перемещая их в списке или удаляя ненужные работы.

- 4. Выберите один из вариантов в раскрывающемся списке **Все работы**.
	- **Работы копир., печати и приема факса** список работ, отправленных на аппарат в режиме копирования, печати и факса.
	- **Работы сканирования и отправки факсов** список работ, отправленных в режиме сканирования и факса.
	- **Все работы** все работы на аппарате.

Дополнительная информация

[Печать с помощью драйвера принтера PostScript](#page-366-0)

## <span id="page-697-0"></span>**Проверка выполнения работы и сведений о ней с помощью меню «Статус работы»**

Кнопка «Статус работы» служит для доступа к информации о работе. Ее можно использовать для проверки выполнения текущих работ и подробных сведений о завершенных работах. Также можно разблокировать задержанные работы и работы защищенной печати, отправленные на аппарат.

В окне «Выполнение работы» работы можно удалять и разблокировать. Также можно проверить сведения о работе и ресурсы, необходимые для ее выполнения.

- 1. Нажмите кнопку **Статус работы** на панели управления.
- 2. При необходимости перейдите на вкладку **Выпол-мые раб.** на сенсорном экране. Данная вкладка обычно открывается при нажатии кнопки «Статус работы».
- 3. Для доступа ко всем работам в списке при необходимости используйте полосу прокрутки.

Работы, отправленные последними, отображаются в конце списка. Последовательность выполнения работ печати можно изменить, перемещая их в списке или удаляя ненужные работы.

- 4. Выберите один из вариантов в раскрывающемся списке **Все работы**.
	- **Работы копир., печати и приема факса** список работ, отправленных на аппарат в режиме копирования, печати и факса.
	- **Работы сканирования и отправки факсов** список работ, отправленных в режиме сканирования и факса.
	- **Все работы** все работы на аппарате.
- 5. Выберите работу в списке.
- 6. Выберите нужный вариант.
	- **Удалить** выбранная работа удаляется из списка. При помощи этой команды можно удалить любую работу, независимо от ее владельца.
	- **Продвинуть** перемещение работы в начало списка. При этом она будет выполнена после завершения текущей работы. Команда «Продвинуть» доступна только при наличии обрабатываемой работы.
	- **Печать** отправка на печать работы, задержанной в очереди.
	- **Задержать** приостановка работы до ее разблокирования или удаления.
	- **Выполнение работы** текущее состояние работы.
		- Выберите нужный вариант.
		- Нажмите кнопку **Закрыть**.
	- **Сведения** сведения о работе в зависимости от ее типа, такие как время отправки работы, настройки качества изображения, настройка защищенной печати, варианты послепечатной обработки, адрес электронной почты отправителя.
	- **Закрыть** закрывание меню «Управление работами».
	- **Требуемые ресурсы** ресурсы, необходимые для выполнения работы, такие как специальная бумага или скрепки.
	- **Следующая работа** для выбора во время выполнения работы режима и функций, необходимых для следующей работы.
- 7. Нажмите кнопку **Закрыть**.

#### Дополнительная информация

[Печать с помощью драйвера принтера PostScript](#page-366-0) [Печать пробного комплекта с помощью драйвера PostScript](#page-372-0) [Защищенная печать с помощью драйвера PostScript](#page-371-0)

## **Разблокирование задержанной работы с помощью меню «Статус работы»**

Кнопка «Статус работы» служит для доступа к информации о работе. Ее можно использовать для проверки выполнения текущих работ и подробных сведений о завершенных работах. Также можно разблокировать задержанные работы и работы защищенной печати, отправленные на аппарат.

В списке очереди работ можно проверить причину задержки работы, для печати которой требуются дополнительные ресурсы, или разблокировать работу пробного комплекта.

- 1. Нажмите кнопку **Статус работы** на панели управления.
- 2. При необходимости перейдите на вкладку **Выпол-мые раб.** на сенсорном экране. Данная вкладка обычно открывается при нажатии кнопки «Статус работы».
- 3. Для доступа ко всем работам в списке при необходимости используйте полосу прокрутки.

Работы, отправленные последними, отображаются в конце списка. Последовательность выполнения работ печати можно изменить, перемещая их в списке или удаляя ненужные работы.

- 4. Выберите один из вариантов в раскрывающемся списке **Все работы**.
	- **Работы копир., печати и приема факса** список работ, отправленных на аппарат в режиме копирования, печати и факса.
	- **Работы сканирования и отправки факсов** список работ, отправленных в режиме сканирования и факса.
	- **Все работы** все работы на аппарате.
- 5. Выберите работу в списке.
- 6. Нажмите кнопку **Печать**.

#### Дополнительная информация

[Печать с помощью драйвера принтера PostScript](#page-366-0) [Разблокирование работы защищенной печати с помощью меню «Статус работы»](#page-699-0) [Разблокирование работы защищенного факса с помощью меню «Статус работы»](#page-700-0)

## <span id="page-699-0"></span>**Разблокирование работы защищенной печати с помощью меню «Статус работы»**

Кнопка «Статус работы» служит для доступа к информации о работе. Ее можно использовать для проверки выполнения текущих работ и подробных сведений о завершенных работах. Также можно разблокировать задержанные работы и работы защищенной печати, отправленные на аппарат.

На вкладке «Работы защищ. печати» содержится список работ печати, отправленных на аппарат с паролем. Работу защищенной печати можно распечатать только по паролю, введенному при ее создании. Если вкладка «Работы защищ. печати» не отображается, причиной может быть то, что системный администратор установил задержку всех работ.

Дополнительные сведения см. «System Administrator Guide» (Руководство системного администратора).

- 1. Нажмите кнопку **Статус работы** на панели управления.
- 2. При необходимости перейдите на вкладку **Работы защищ. печати** на сенсорном экране. Откроется список работ защищенной печати. Если работа отсутствует на основной вкладке и в списке работ защищенной печати, перейдите на вкладку **Неопознанные защищ. работы**.
- 3. Выберите работу в списке.
- 4. Нажмите кнопку **Печать**.
- 5. Введите пароль с цифровой клавиатуры.
- 6. Нажмите кнопку **OK**.

#### Дополнительная информация

[Отправка работы защищенной печати с помощью Интернет-служб](#page-622-0) [Разблокирование задержанной работы в общей очереди с помощью меню «Статус работы»](#page-700-1) [System Administrator Guide \(Руководство системного администратора\)](www.xerox.com/support) www.xerox.com/ support.

[Определение контактных данных системного администратора с помощью Интернет-служб](#page-671-0)

## <span id="page-700-0"></span>**Разблокирование работы защищенного факса с помощью меню «Статус работы»**

Кнопка «Статус работы» служит для доступа к информации о работе. Ее можно использовать для проверки выполнения текущих работ и подробных сведений о завершенных работах. Также можно разблокировать задержанные работы и работы защищенной печати, отправленные на аппарат.

На вкладке «Защищенный факс» содержится список работ печати, отправленных на аппарат с паролем. Работу защищенной печати можно распечатать только по паролю, введенному при ее создании. Если вкладка «Защищенный факс» не отображается, причиной может быть то, что системный администратор установил задержку всех работ.

Примечание: Данный режим должен включить системный администратор.

Дополнительные сведения см. «System Administrator Guide» (Руководство системного администратора).

- 1. Нажмите кнопку **Статус работы** на панели управления.
- 2. Перейдите на вкладку **Защищенный факс** на сенсорном экране. Откроется список работ защищенного факса. Если работа отсутствует на основной вкладке и в списке работ защищенного факса, перейдите на вкладку **Неопознанные защищ. работы**.
- 3. Выберите работу в списке.
- 4. Нажмите кнопку **Печать**.
- 5. Введите пароль с цифровой клавиатуры.
- 6. Нажмите кнопку **OK**.

#### Дополнительная информация

[Отправка работы защищенной печати с помощью Интернет-служб](#page-622-0) [Разблокирование задержанной работы в общей очереди с помощью меню «Статус работы»](#page-700-1) [System Administrator Guide \(Руководство системного администратора\)](www.xerox.com/support) www.xerox.com/ support.

[Определение контактных данных системного администратора с помощью Интернет-служб](#page-671-0)

## <span id="page-700-1"></span>**Разблокирование задержанной работы в общей очереди с помощью меню «Статус работы»**

Кнопка «Статус работы» служит для доступа к информации о работе. Ее можно использовать для проверки выполнения текущих работ и подробных сведений о завершенных работах. Также можно разблокировать задержанные работы и работы защищенной печати, отправленные на аппарат.

Системный администратор может установить на аппарате задержку всех работ печати в личной и общей очереди.

Примечание: Данный режим должен включить системный администратор.

Если установлена задержка работ в общей очереди, на вкладке «Задержанные работы печати» отображается меню «Статус работы». В окне «Задержанные работы печати» можно проверять и разблокировать работы печати.

Дополнительные сведения см. «System Administrator Guide» (Руководство системного администратора).

- 1. Нажмите кнопку **Статус работы** на панели управления.
- 2. Перейдите на вкладку **Задержанные работы печати** на сенсорном экране.
- 3. Для доступа ко всем папкам в списке при необходимости используйте полосу прокрутки.
- 4. Выберите папку, в которой содержатся работы.
- 5. Выберите нужный вариант.
	- **Печатать все** печать всех работ в папке.
	- **Печать** печать одной выбранной работы.

Примечание: Если работа была отправлена в режиме защищенной печати, введите пароль с цифровой клавиатуры и нажмите кнопку **OK**.

Примечание: Если несколько работ защищенной печати отправляется с одинаковым паролем, для их разблокирования на аппарате необходимо ввести пароль только один раз.

Дополнительная информация

[Отправка работы защищенной печати с помощью Интернет-служб](#page-622-0) [System Administrator Guide \(Руководство системного администратора\)](www.xerox.com/support) www.xerox.com/ support. [Определение контактных данных системного администратора с помощью Интернет-служб](#page-671-0)

## <span id="page-701-0"></span>**Разблокирование задержанной работы в личной очереди с помощью меню «Статус работы»**

Кнопка «Статус работы» служит для доступа к информации о работе. Ее можно использовать для проверки выполнения текущих работ и подробных сведений о завершенных работах. Также можно разблокировать задержанные работы и работы защищенной печати, отправленные на аппарат.

Системный администратор может установить на аппарате задержку всех работ печати в личной и общей очереди.

Примечание: Данный режим должен включить системный администратор.

Если установлена задержка работ в личной очереди, на вкладке «Мои задерж. работы печати» отображается меню «Статус работы». В окне «Задержанные работы печати» можно проверять и разблокировать работы печати. Для доступа к вкладке «Мои задерж. работы печати» необходимо войти в систему аппарата.

Дополнительные сведения см. «System Administrator Guide» (Руководство системного администратора).

- 1. Нажмите кнопку **Вход в систему/Выход из системы** на панели управления.
- 2. В поле **Введите имя** введите имя пользователя с клавиатуры сенсорного экрана.
- 3. Нажмите кнопку **Далее**.
- 4. В поле **Введите пароль** введите пароль с клавиатуры сенсорного экрана.
- 5. Нажмите кнопку **Готово**.
- 6. Нажмите кнопку **Статус работы** на панели управления.
- 7. Перейдите на вкладку **Мои задерж. работы печати** на сенсорном экране.
- 8. Выберите папку, в которой содержатся работы.
- 9. Выберите нужный вариант.
	- **Печатать все** печать всех работ в папке.
	- **Печать** печать одной выбранной работы.

Примечание: Если работа была отправлена в режиме защищенной печати, введите пароль с цифровой клавиатуры и нажмите кнопку **OK**.

Примечание: Если несколько работ защищенной печати отправляется с одинаковым паролем, для их разблокирования на аппарате необходимо ввести пароль только один раз.

- 10. Нажмите кнопку **Вход в систему/Выход из системы** на панели управления.
- 11. В открывшемся окне подтверждения нажмите кнопку **Выход из системы**.

Дополнительная информация

[System Administrator Guide \(Руководство системного администратора\)](www.xerox.com/support) www.xerox.com/ support.

[Определение контактных данных системного администратора с помощью Интернет-служб](#page-671-0) [Идентификатор пользователя и вход в систему аппарата](#page-712-0)

## **Проверка очереди неопознанных задержанных работ с помощью меню «Статус работы»**

Кнопка «Статус работы» служит для доступа к информации о работе. Ее можно использовать для проверки выполнения текущих работ и подробных сведений о завершенных работах. Также можно разблокировать задержанные работы и работы защищенной печати, отправленные на аппарат.

Системный администратор может установить на аппарате задержку всех работ печати в личной и общей очереди.

Если включена задержка всех работ, и на аппарат поступает работа от неизвестного пользователя, она отображается на вкладке «Неопознанные работы печати».

На вкладке «Неопознанные работы печати» отображается список неопределенных работ печати, задержанных согласно правилам обработки неопределенных работ, установленным системным администратором.

Дополнительные сведения см. «System Administrator Guide» (Руководство системного администратора).

- 1. Нажмите кнопку **Статус работы** на панели управления.
- 2. Перейдите на вкладку **Неопознанные работы печати** на сенсорном экране.
	- Если в правилах обработки неопределенных работ установлена опция **Задержанные работы; работами могут управлять только администраторы**, задержанные работы может разблокировать и удалять только системный администратор.
	- Если в правилах обработки неопределенных работ установлена опция **Задержанные работы; работами могут управлять все пользователи**, работы может разблокировать и удалять любой пользователь.

Дополнительная информация

[Разблокирование задержанной работы в общей очереди с помощью меню «Статус работы»](#page-700-1)

[Разблокирование задержанной работы в личной очереди с помощью меню «Статус работы»](#page-701-0) [System Administrator Guide \(Руководство системного администратора\)](www.xerox.com/support) www.xerox.com/ support.

[Определение контактных данных системного администратора с помощью Интернет-служб](#page-671-0)

# Доступ пользователя к списку личных защищенных работ с помощью меню «Статус работы»

Кнопка «Статус работы» служит для доступа к информации о работе. Ее можно использовать для проверки выполнения текущих работ и подробных сведений о завершенных работах. Также можно разблокировать задержанные работы и работы защищенной печати, отправленные на аппарат.

После входа в систему аппарата и отправки защищенной работы пользователь может проверить ее на вкладке «Защищенные работы» или «Мои защищ. работы». Защищенные работы передаются на аппарат с паролем. Работу защищенной печати можно распечатать только по паролю, введенному при ее создании.

Примечание: Данный режим должен включить системный администратор.

- 1. Нажмите кнопку **Вход в систему/Выход из системы** на панели управления.
- 2. В поле **Введите имя** введите имя пользователя с клавиатуры сенсорного экрана.
- 3. Нажмите кнопку **Далее**.
- 4. В поле **Введите пароль** введите пароль с клавиатуры сенсорного экрана.
- 5. Нажмите кнопку **Готово**.
- 6. Нажмите кнопку **Статус работы** на панели управления.
- 7. Перейдите на вкладку **Мои защищ. работы** или **Защищенные работы** это зависит от настройки учетной записи пользователя системным администратором. На экране отобразятся все ожидающие работы защищенной печати.
- 8. Выберите нужный вариант.
	- **Печатать все** печать всех работ в папке.
	- **Печать** печать одной выбранной работы.
- 9. Введите пароль с цифровой клавиатуры.
- 10. Нажмите кнопку **OK**.
- 11. Нажмите кнопку **Вход в систему/Выход из системы** на панели управления.
- 12. В открывшемся окне подтверждения нажмите кнопку **Выход из системы**.

#### Дополнительная информация

[System Administrator Guide \(Руководство системного администратора\)](www.xerox.com/support) www.xerox.com/ support.

[Определение контактных данных системного администратора с помощью Интернет-служб](#page-671-0) [Защищенная печать с помощью драйвера PostScript](#page-371-0) [Защищенная печать с помощью драйвера принтера PCL](#page-313-0) [Идентификатор пользователя и вход в систему аппарата](#page-712-0)

# Проверка завершенных работ с помощью меню «Статус работы»

Кнопка «Статус работы» служит для доступа к информации о работе. Ее можно использовать для проверки выполнения текущих работ и подробных сведений о завершенных работах. Также можно разблокировать задержанные работы и работы защищенной печати, отправленные на аппарат.

На вкладке «Выполнен. раб.» отображаются работы, выполненные на аппарате. Здесь может отображаемых до 150 работ. Для каждой работы указывается владелец, имя и статус.

- 1. Нажмите кнопку **Статус работы** на панели управления.
- 2. Перейдите на вкладку **Выполнен. раб.** на сенсорном экране.
- 3. Выберите один из вариантов в раскрывающемся списке **Все работы**.
	- **Работы копир., печати и приема факса** список работ, отправленных на аппарат в режиме копирования, печати и факса.
	- **Работы сканирования и отправки факсов** список работ, отправленных в режиме сканирования и факса.
	- **Все работы** все работы на аппарате.
- 4. Для доступа ко всем работам в списке при необходимости используйте полосу прокрутки.

Работы, отправленные последними, отображаются в конце списка. Последовательность выполнения работ печати можно изменить, перемещая их в списке или удаляя ненужные работы.

- 5. Выберите работу в списке.
- 6. Нажмите кнопку **Закрыть**.

#### Дополнительная информация

[System Administrator Guide \(Руководство системного администратора\)](www.xerox.com/support) www.xerox.com/ support.

[Печать с помощью драйвера принтера PostScript](#page-366-0)

# Статус машины

# Просмотр информации об аппарате с помощью меню «Статус машины»

Кнопка «Статус машины» служит для доступа к информации об аппарате, включая его серийный номер и модель. Также можно проверять состояние лотков для бумаги, информацию по счетам, сведения о расходных материалах и печатать информационные страницы.

В разделе «Информация об аппарате» отображаются контактные данные для обращения в сервисную службу и заказа расходных материалов; серийный номер аппарата и номер версии программного обеспечения. Если аппарат оборудован встроенным факсом, также отображается номер факса.

Информация об аппарате отображается в разных подразделах.

- **Поддержка заказчика** информация для получения дополнительной помощи.
- **Модель** модель устройства Xerox.
- **Серийный номер** серийный номер аппарата.
- **Версия ПО** версия установленного на аппарате ПО и дата последнего обновления.
- **Адрес IPv4** сетевой адрес аппарата.
- **Адрес IPv6** сетевой адрес аппарата.
- **Имя хоста** имя аппарата, назначенное системным администратором при установке.
- **Номера факса** номера факса аппарата, если он установлен.
- 1. Нажмите кнопку **Статус машины** на панели управления.
- 2. Проверьте необходимую информацию или перейдите в один из разделом для получения дополнительных сведений.
	- **Состояние лотка для бумаги** тип бумаги в каждом из лотков и их состояние.
	- **Информационные страницы** предусмотренные для печати страницы с полезной информацией, включая отчет о конфигурации.
	- **Ассистент по обслуживанию** передает сведения об аппарате в систему Xerox для устранения неисправностей.

#### Дополнительная информация

[Определение контактных данных системного администратора с помощью Интернет-служб](#page-671-0) [System Administrator Guide \(Руководство системного администратора\)](www.xerox.com/support) www.xerox.com/ support.

# Проверка состояния лотков для бумаги с помощью меню «Статус машины»

Кнопка «Статус машины» служит для доступа к информации об аппарате, включая его серийный номер и модель. Также можно проверять состояние лотков для бумаги, информацию по счетам, сведения о расходных материалах и печатать информационные страницы.

В разделе «Состояние лотка для бумаги» отображается формат, тип и цвета бумаги в каждом лотке, а также ее запас.

- 1. Нажмите кнопку **Статус машины** на панели управления.
- 2. Нажмите кнопку **Состояние лотка для бумаги** на сенсорном экране.
- 3. Нажмите кнопку **Закрыть**.

Дополнительная информация [Загрузка материалов разного типа](#page-694-0)

# Печать информационных страниц с помощью меню «Статус машины»

Кнопка «Статус машины» служит для доступа к информации об аппарате, включая его серийный номер и модель. Также можно проверять состояние лотков для бумаги, информацию по счетам, сведения о расходных материалах и печатать информационные страницы.

В разделе «Информационные страницы» можно открыть и распечатать отчет о конфигурации, краткое руководство пользователя и списки шрифтов PCL и PostScript. В отчете о конфигурации содержатся сведения об аппарате, включая серийный номер, IP-адрес, его конфигурацию и версию программного обеспечения.

Примечание: Данный режим должен включить системный администратор.

- 1. Нажмите кнопку **Статус машины** на панели управления.
- 2. Нажмите кнопку **Информационные страницы** на сенсорном экране.
- 3. Выберите документ в списке.
- 4. Нажмите кнопку для подтверждения в зависимости от приложения. В большинстве приложений следует нажать кнопку **OK** или **Печать**.
- 5. Нажмите кнопку **Закрыть**.
- 6. Чтобы открыть список работ и проверить состояние работы, нажмите кнопку **Статус работы** на панели управления аппарата.
- 7. Если работа в списке «Выпол-мые раб.» задерживается, значит для ее выполнения требуются дополнительные ресурсы, такие как бумага или скрепки. Чтобы определить, какие ресурсы необходимы, выберите работу и нажмите кнопку **Сведения**. Как только ресурсы будут пополнены, работа распечатается.

#### Дополнительная информация

[System Administrator Guide \(Руководство системного администратора\)](www.xerox.com/support) www.xerox.com/ support.

[Определение контактных данных системного администратора с помощью Интернет-служб](#page-671-0) [Проверка выполнения работы и сведений о ней с помощью меню «Статус работы»](#page-697-0) [Просмотр информационных страниц с помощью Интернет-служб](#page-601-0)

# Использование функции «Ассистент по обслуживанию» с помощью меню «Статус машины»

С помощью функции Maintenance Assistant в службу поддержки Xerox можно передавать журнал неполадок и информацию об использовании для быстрого устранения проблем. Служба поддержки Xerox оповещает пользователя, когда требуется использовать функцию Maintenance Assistant.

Примечание: Данная функция должна быть включена системным администратором.

Дополнительные сведения см. «System Administrator Guide» (Руководство системного администратора).

- 1. Нажмите кнопку **Статус машины** на панели управления.
- 2. Нажмите кнопку **Ассистент по обслуживанию** на сенсорном экране.
- 3. Нажмите кнопку **Отправить сведения**. Откроется окно «Отправка диагностической информации». В процессе передача данных аппарата можно использовать как обычно. После завершения передачи печатается отчет о конфигурации. Затем вы получите указания от службы поддержки Xerox.
- 4. Нажмите кнопку **Закрыть**.

#### Дополнительная информация

[System Administrator Guide \(Руководство системного администратора\)](www.xerox.com/support) www.xerox.com/ support.

[Определение контактных данных системного администратора с помощью Интернет-служб](#page-671-0) [Просмотр информации о состоянии функций SMart eSolutions с помощью Интернет-служб](#page-602-0)

## Неисправности и предупреждения

#### **Просмотр информации о неисправностях с помощью меню «Статус машины»**

Кнопка «Статус машины» служит для доступа к информации об аппарате, включая его серийный номер и модель. Также можно проверять состояние лотков для бумаги, информацию по счетам, сведения о расходных материалах и печатать информационные страницы.

В разделе «Неисправности» отображаются сведения обо всех сбоях аппарата. Эта информация помогает устранять неисправности. В окне «Активные сообщения» также предусмотрена кнопка «История неисправностей» для отображения кодов неисправностей и времени их возникновения.

- 1. Нажмите кнопку **Статус машины** на панели управления.
- 2. Перейдите на вкладку **Активные сообщения** на сенсорном экране. Откроется окно с перечнем неисправностей и предупреждений для аппарата.
- 3. В меню «Неисправности и предупреждения» выберите **Неисправности**. Отобразятся самые последние неисправности.
- 4. Выберите неисправность, чтобы получить информацию для ее устранения.
- 5. Для доступа к сведения о предыдущих неисправностях предусмотрена кнопка **История неисправностей**.
- Нажмите кнопку **Закрыть**.
- 6. Нажмите кнопку **Закрыть**.

#### Дополнительная информация

[System Administrator Guide \(Руководство системного администратора\)](www.xerox.com/support) www.xerox.com/ support.

## **Просмотр предупреждающих сообщений с помощью меню «Статус машины»**

Кнопка «Статус машины» служит для доступа к информации об аппарате, включая его серийный номер и модель. Также можно проверять состояние лотков для бумаги, информацию по счетам, сведения о расходных материалах и печатать информационные страницы.

В разделе «Предупреждения» отображаются сведения о предупреждениях для аппарата. Предупреждения указывают состояние: заканчивается бумага, вскоре следует заменить расходный материал и т. д.

- 1. Нажмите кнопку **Статус машины** на панели управления.
- 2. Перейдите на вкладку **Активные сообщения** на сенсорном экране. Откроется окно с перечнем неисправностей и предупреждений для аппарата.
- 3. В меню «Неисправности и предупреждения» выберите **Предупреждения**.
- 4. Выберите предупреждение, чтобы получить информацию о необходимых действиях.
- 5. Нажмите кнопку **Закрыть**.

#### Дополнительная информация

[System Administrator Guide \(Руководство системного администратора\)](www.xerox.com/support) www.xerox.com/ support.

## Проверка состояния расходных материалов с помощью меню «Статус машины»

Кнопка «Статус машины» служит для доступа к информации об аппарате, включая его серийный номер и модель. Также можно проверять состояние лотков для бумаги, информацию по счетам, сведения о расходных материалах и печатать информационные страницы.

Раздел «Расходные материалы» служит для контроля состояния модулей, заменяемых пользователем без помощи сервисной службы Xerox.

Примечание: Если необходимо сократить затраты времени на заказ заменяемых модулей аппарата, можно использовать функцию SMart eSolutions Supplies Assistant $^\circledR$ . Функция Supplies Assistant $^\circledR$  обеспечивают автоматический заказ заменяемых модулей в системе Xerox, избавляя от необходимости делать это вручную.

- Тонер-картридж
- Принт-картридж
- Модуль фьюзера
- Ролик переноса

Предоставляемая информация включает оставшийся срок службы в процентах до замены модулей. Также отображается расчетное количество оставшихся дней и страниц.

- 1. Нажмите кнопку **Статус машины** на панели управления.
- 2. Перейдите на вкладку **Расх. матер.** на сенсорном экране.
- 3. Выберите в списке модуль, заменяемый пользователем. Отобразится информация о данном модуле.
	- **Заказать катал. №** указывается каталожный номер модуля. Он требуется для заказа модуля.
	- **Расх. матер. номер телефона** номер телефона для заказа модуля.
	- **Примерно осталось страниц** расчетное количество страниц до замены модуля.
	- **Примерно осталось дней** расчетное количество дней до замены модуля.
	- **Дата установки** дата установки модуля на аппарат.
- 4. Нажмите кнопку **Закрыть**.

#### Дополнительная информация

[System Administrator Guide \(Руководство системного администратора\)](www.xerox.com/support) www.xerox.com/ support.

[Использование функции Supplies Assistant в Интернет-службах](#page-604-0) [Заменяемые модули](#page-720-0)

## Информация по счетам

#### <span id="page-709-0"></span>**Просмотр информации по счетам с помощью меню «Статус машины»**

Кнопка «Статус машины» служит для доступа к информации об аппарате, включая его серийный номер и модель. Также можно проверять состояние лотков для бумаги, информацию по счетам, сведения о расходных материалах и печатать информационные страницы.

На странице «Информация по счетам» отображается серийный номер аппарата и общее количество выполненных отпечатков. Она используется для предоставления сведений об аппарате в целях учета.

Примечание: Если требуется регулярно представлять информацию по счетам для аппарата, можно использовать функции SMart eSolutions. Функции SMart eSolutions обеспечивают автоматическую передачу показаний счетчиков в систему Xerox, избавляя от необходимости делать это вручную.

Дополнительные сведения см. «System Administrator Guide» (Руководство системного администратора).

- 1. Нажмите кнопку **Статус машины** на панели управления.
- 2. Перейдите на вкладку **Информация по счетам** на сенсорном экране.

#### Дополнительная информация

[System Administrator Guide \(Руководство системного администратора\)](www.xerox.com/support) www.xerox.com/ support.

[Просмотр информации о состоянии функций SMart eSolutions с помощью Интернет-служб](#page-602-0)

## **Просмотр статистики использования аппарата с помощью меню «Статус машины»**

Кнопка «Статус машины» служит для доступа к информации об аппарате, включая его серийный номер и модель. Также можно проверять состояние лотков для бумаги, информацию по счетам, сведения о расходных материалах и печатать информационные страницы.

На странице «Счетчики использования» отображается количество выполненных копий и отпечатков, а также число изображений, переданных с аппарата в режиме факса или сканирования.

Примечание: Если требуется регулярно представлять информацию по счетам для аппарата, можно использовать функции SMart eSolutions. Функции SMart eSolutions обеспечивают автоматическую передачу показаний счетчиков в систему Xerox, избавляя от необходимости делать это вручную.

Дополнительные сведения см. «System Administrator Guide» (Руководство системного администратора).

- 1. Нажмите кнопку **Статус машины** на панели управления.
- 2. Перейдите на вкладку **Информация по счетам** на сенсорном экране.
- 3. Нажмите кнопку **Счетчики использования**.
- 4. Выберите один из вариантов в раскрывающемся списке **Все счетчики использования**.
	- **Счетчики отпечатков** количество отпечатков, выполненных на аппарате. Оно может быть не равно количеству листов. Это зависит от того, как учитывается большой лист — как большой отпечаток или как несколько отпечатков меньшего размера.
	- **Счетчики листов** количество отпечатков, выполненных на аппарате. Двусторонние и односторонние листы учитываются отдельно.
	- **Счетчики переданных изобр.** количество изображений, переданных в режимах факса, электронной почты и сканирования.
	- **Счетчики отпечатков факса** количество изображений, переданных в режимах факса. Каждая функция факса учитывается отдельно.
	- **Все счетчики использования** общее количество отпечатков, выполненных на аппарате.
- 5. Нажмите кнопку **Закрыть**.

#### Дополнительная информация

[System Administrator Guide \(Руководство системного администратора\)](www.xerox.com/support) www.xerox.com/ support.

[Просмотр информации о состоянии функций SMart eSolutions с помощью Интернет-служб](#page-602-0)

# Администрирование и учет 12

# <span id="page-712-0"></span>Идентификатор пользователя и вход в систему аппарата

Идентификация используется для управления доступом к аппарату или отдельным режимам. Учет используется для регистрации количества отпечатков и изображений сканирования на аппарате. Если включен режим идентификации или учета, пользователи должны входить в систему аппарата.

Примечание: Данный режим должен включить системный администратор.

Если системный администратор включил на аппарате режим идентификации (Способы входа в систему) или учета, используется функция «Вход в систему». Если отображается экран «Требуется идентификация» или «Учет пользования», для доступа к некоторым или всем режимам необходимо войти в систему. Способ входа в систему аппарата устанавливает системный администратор. Может использоваться считыватель карт, монетоприемник или ввод идентификатора пользователя. Если системный администратор установил отображение приглашения для ввода идентификатора пользователя, выполните следующие указания.

Дополнительные сведения см. «System Administrator Guide» (Руководство системного администратора).

- 1. Если идентификация и учет включены только для некоторых режимов, выберите заблокированный режим для доступа к экрану входа в систему. Если идентификация и учет включены для всех режимов, экран входа в систему отображается автоматически.
- 2. В поле **Введите ID пользователя** введите идентификатор пользователя с клавиатуры сенсорного экрана.
- 3. Нажмите кнопку **Далее**.
- 4. В поле **Введите пароль** введите пароль с клавиатуры сенсорного экрана.
- 5. При появлении запроса **Ввести ID пользователя** введите идентификатор счета с клавиатуры сенсорного экрана.
- 6. Нажмите кнопку **Готово**.

#### Дополнительная информация

[Определение контактных данных системного администратора с помощью Интернет-служб](#page-671-0) [System Administrator Guide \(Руководство системного администратора\)](www.xerox.com/support) www.xerox.com/ support.

# Выход из системы на аппарате

Идентификация используется для управления доступом к аппарату или отдельным режимам. Учет используется для регистрации количества отпечатков и изображений сканирования на аппарате. Если включен режим идентификации или учета, пользователи должны входить в систему аппарата.

Примечание: Данный режим должен включить системный администратор.

Если системный администратор включил на аппарате режим идентификации (Способы входа в систему) или учета, и пользователь вошел в систему для доступа к режимам, используется функция «Выход из системы». Пользователю обязательно следует выходить из системы, чтобы никто не мог воспользоваться его учетными данными для доступа к режимам аппарата.

Дополнительные сведения см. «System Administrator Guide» (Руководство системного администратора).

- 1. Нажмите кнопку **User Details** (Данные пользователя) в правой части окна.
- 2. Нажмите кнопку **Выход из системы**.
- 3. В открывшемся окне подтверждения нажмите кнопку **Выход из системы**.

#### Дополнительная информация

[Идентификатор пользователя и вход в систему аппарата](#page-712-0)

[System Administrator Guide \(Руководство системного администратора\)](www.xerox.com/support) www.xerox.com/ support.

[Определение контактных данных системного администратора с помощью Интернет-служб](#page-671-0)

# Доступ к меню «Сист. средства»

С помощью меню «Сист. средства» можно настроить яркость дисплея панели управления, изменить режим учета отпечатков и включить на аппарате дополнительный режим.

Дополнительные сведения см. «System Administrator Guide» (Руководство системного администратора).

- 1. Нажмите кнопку **Статус машины** на панели управления.
- 2. Перейдите на вкладку **Сист. средства** на сенсорном экране.
- 3. Выберите нужные настройки.

#### Дополнительная информация

[System Administrator Guide \(Руководство системного администратора\)](www.xerox.com/support) www.xerox.com/ support.

[Определение контактных данных системного администратора с помощью Интернет-служб](#page-671-0) [Изменение режима учета отпечатков с помощью меню «Сист. средства»](#page-714-0) [Установка дополнительных режимов с помощью меню «Сист. средства»](#page-715-0) [Настройка яркости дисплея с помощью меню «Сист. средства»](#page-716-0) [Проверка сетевого подключения аппарата с помощью функции «Эхо-тест» в меню «Сист.](#page-716-1)  [средства»](#page-716-1)

# Настройки устройства

# Общие

#### <span id="page-714-0"></span>**Изменение режима учета отпечатков с помощью меню «Сист. средства»**

С помощью меню «Сист. средства» можно настроить яркость дисплея панели управления, изменить режим учета отпечатков и включить на аппарате дополнительный режим.

Функция «Режим учета отпечатков» позволяет изменить режим учета для аппарата. Предусмотрено два режима учета отпечатков, определяющих способ отслеживания печати изображений на бумаге большого формата, такой как А3 и Tabloid. Изображения могут учитываться как одно большое изображение или несколько изображений меньшего размера.

Данную функцию следует использовать только при получении соответствующего указания от службы поддержки Xerox.

#### **Перед тем как начать,**

необходимо получить информацию от службы поддержки Xerox.

- PIN-код.
- Информацию по выбору варианта в меню «Режим отпечатков».

Дополнительные сведения см. «System Administrator Guide» (Руководство системного администратора).

#### **Получение PIN-кода**

- 1. Нажмите кнопку **Статус машины** на панели управления.
- 2. Перейдите на вкладку **Сист. средства** на сенсорном экране.
- 3. Нажмите кнопку **Настройки устройства**.
- 4. Нажмите кнопку **Общие**.
- 5. Нажмите кнопку **Режим учета отпечатков**.
- 6. Запишите информацию, отображаемую в полях **Номер по порядку** и **Серийный номер**. Эта информация предоставляется сервисной службе Xerox для получения PIN-кода, необходимого для изменения режима учета отпечатков.

#### **Изменение режима учета отпечатков**

- 1. Нажмите кнопку **Статус машины** на панели управления.
- 2. Перейдите на вкладку **Сист. средства** на сенсорном экране.
- 3. Нажмите кнопку **Настройки устройства**.
- 4. Нажмите кнопку **Общие**.
- 5. Нажмите кнопку **Режим учета отпечатков**.
- 6. Нажмите кнопку **Реж. отпечатков...**
- 7. Введите PIN-код с клавиатуры сенсорного экрана.

#### 8. Нажмите кнопку **OK**.

- 9. В меню «Режим отпечатков» выберите вариант, рекомендованный службой поддержки Xerox.
- 10. Нажмите кнопку **Закрыть**.

#### Дополнительная информация

[Просмотр информации по счетам с помощью меню «Статус машины»](#page-709-0) [System Administrator Guide \(Руководство системного администратора\)](www.xerox.com/support) www.xerox.com/ support. [Определение контактных данных системного администратора с помощью Интернет-служб](#page-671-0) [Изменение режима учета отпечатков с помощью Интернет-служб](#page-675-0)

#### <span id="page-715-0"></span>**Установка дополнительных режимов с помощью меню «Сист. средства»**

С помощью меню «Сист. средства» можно настроить яркость дисплея панели управления, изменить режим учета отпечатков и включить на аппарате дополнительный режим.

На экране «Установка функции» на аппарате устанавливаются дополнительные режимы, такие как функция печати файлов формата XPS (XML Paper Specification).

Для получения ключа установки функции предусмотрен портал активации программного обеспечения SWAP (Software Activation Portal).

Ключи установки функций служат для установки на аппарате дополнительных режимов. Когда приобретается дополнительный режим, в ее комплект входит ключ активации. На вебсайте SWAP необходимо ввести этот ключ активации и серийный номер аппарата, чтобы получить ключ установки функции.

По вопросам приобретения комплектов дополнительных режимов для установки следует обращаться в местное представительство Xerox.

Дополнительные сведения см. «System Administrator Guide» (Руководство системного администратора).

- 1. Нажмите кнопку **Статус машины** на панели управления.
- 2. Перейдите на вкладку **Сист. средства** на сенсорном экране.
- 3. Нажмите кнопку **Настройки устройства**.
- 4. Нажмите кнопку **Общие**.
- 5. Нажмите кнопку **Установка функции**.
- 6. Введите ключ функции с клавиатуры сенсорного экрана.
- 7. Нажмите кнопку **OK**.

#### Дополнительная информация

[System Administrator Guide \(Руководство системного администратора\)](www.xerox.com/support) www.xerox.com/ support.

[Определение контактных данных системного администратора с помощью Интернет-служб](#page-671-0) [Получение ключа установки функции на портале SWAP \(Software Activation Portal\)](#page-718-0)

## <span id="page-716-0"></span>Настройка яркости дисплея с помощью меню «Сист. средства»

С помощью меню «Сист. средства» можно настроить яркость дисплея панели управления, изменить режим учета отпечатков и включить на аппарате дополнительный режим.

Функция «Яркость дисплея» служит для настройки яркости сенсорного экрана в зависимости от окружающего освещения.

- 1. Нажмите кнопку **Статус машины** на панели управления.
- 2. Перейдите на вкладку **Сист. средства** на сенсорном экране.
- 3. Нажмите кнопку **Настройки устройства**.
- 4. Нажмите кнопку **Яркость дисплея**.
- 5. Для увеличения яркости дисплея передвиньте указатель «Ярче/Темнее» в сторону «Ярче», для уменьшения яркости — в сторону «Темнее».
- 6. Нажмите кнопку **Сохранить**.

Дополнительная информация

[System Administrator Guide \(Руководство системного администратора\)](www.xerox.com/support) www.xerox.com/ support.

[Определение контактных данных системного администратора с помощью Интернет-служб](#page-671-0)

# Устранение неисправностей

# <span id="page-716-1"></span>Проверка сетевого подключения аппарата с помощью функции «Эхо-тест» в меню «Сист. средства»

С помощью меню «Сист. средства» можно настроить яркость дисплея панели управления, изменить режим учета отпечатков и включить на аппарате дополнительный режим.

Примечание: Данный режим должен включить системный администратор.

Функция «Эхо-тест» служит для проверки подключения аппарата к сети. Данная функция предназначена только для системного администратора и службы поддержки Xerox.

Дополнительные сведения см. «System Administrator Guide» (Руководство системного администратора).

- 1. Нажмите кнопку **Статус машины** на панели управления.
- 2. Перейдите на вкладку **Сист. средства** на сенсорном экране.
- 3. Нажмите кнопку **Поиск и устр. неиспр.**
- 4. Нажмите кнопку **Сеть**.
- 5. Нажмите кнопку **Эхо-тест**.
- 6. Выберите один из вариантов.
	- **TCP/IP** проверка подключения к сети TCP/IP.
	- **AppleTalk** проверка подключения к сети AppleTalk.
	- **Novell или IPX** проверка подключения к сети Novell или IPX.

Примечание: Если опция AppleTalk выделяется серым, необходимо включить протокол AppleTalk. Если опция «Novell или IPX» выделяется серым, необходимо включить протокол NetWare.

- 7. Нажмите кнопку **Начать тест**.
- 8. На экране отобразится сообщение с результатами эхо-теста.
- 9. Нажмите кнопку **Закрыть**.

Дополнительная информация

[System Administrator Guide \(Руководство системного администратора\)](www.xerox.com/support) www.xerox.com/ support.

[Определение контактных данных системного администратора с помощью Интернет-служб](#page-671-0)

# Perform a Software Reset

С помощью меню «Сист. средства» можно настроить яркость дисплея панели управления, изменить режим учета отпечатков, выполнить перезагрузку программы и включить на аппарате дополнительные режимы.

Примечание: Данный режим должен включить системный администратор.

Если потребуется перезагрузить аппарат, используйте функцию «Перезагрузка программы». Перезагрузка программы выполняется быстрее, чем при выключении и включении аппарата, при этом требуется меньше расходных материалов.

Дополнительные сведения см. «System Administrator Guide» (Руководство системного администратора).

- 1. Нажмите кнопку **Статус машины** на панели управления.
- 2. Перейдите на вкладку **Сист. средства** на сенсорном экране.
- 3. Нажмите кнопку **Поиск и устр. неиспр.**
- 4. Нажмите кнопку **Сброс**.
- 5. Нажмите кнопку **Перезагрузка программы**.
- 6. Выберите один из вариантов:
	- **Всё ПО** перезагрузка ПО системы копирования и сетевого ПО.
	- **Сетевое ПО** перезагрузка ПО контроллера сети.
	- **ПО копирования** перезагрузка ПО системы копирования.
- 7. Нажмите кнопку **Сброс**.
- 8. Нажмите кнопку **Закрыть**.

#### Дополнительная информация

[System Administrator Guide \(Руководство системного администратора\)](www.xerox.com/support) www.xerox.com/ support.

[Определение контактных данных системного администратора с помощью Интернет-служб](#page-671-0)

# Установка функции

# <span id="page-718-0"></span>Получение ключа установки функции на портале SWAP (Software Activation Portal)

Для получения ключа установки функции предусмотрен портал активации программного обеспечения SWAP (Software Activation Portal).

Ключи установки функций служат для установки на аппарате дополнительных режимов. Когда приобретается дополнительный режим, в ее комплект входит ключ активации. На вебсайте SWAP необходимо ввести этот ключ активации и серийный номер аппарата, чтобы получить ключ установки функции.

По вопросам приобретения комплектов дополнительных режимов для установки следует обращаться в местное представительство Xerox.

На экране «Установка функции» на аппарате устанавливаются дополнительные режимы, такие как функция печати файлов формата XPS (XML Paper Specification).

Дополнительные сведения см. «System Administrator Guide» (Руководство системного администратора).

- 1. На компьютере откройте веб-браузер.
- 2. В поле URL-адреса введите с клавиатуры http://www.xeroxlicensing.xerox.com/ для доступа к порталу активации программного обеспечения Xerox Software Activation Portal (SWAP).
- 3. Чтобы загрузить страницу, нажмите на клавиатуре клавишу **Enter**.
- 4. Перейдите по ссылке **Software Activation Portal** (Портал активации ПО).
- 5. В поле **Activation Key** (Ключ активации) введите с клавиатуры ключ из комплекта.
- 6. Нажмите кнопку **Далее**.
- 7. Введите с клавиатуры серийный номер аппарата в поле **Machine Serial Number** (Серийный номер аппарата).
- 8. Нажмите кнопку **Далее**.
- 9. Отобразится ключ установки функции. Сохраните ключ в надежном месте.

#### Дополнительная информация

[System Administrator Guide \(Руководство системного администратора\)](www.xerox.com/support) www.xerox.com/ support.

[Определение контактных данных системного администратора с помощью Интернет-служб](#page-671-0) [Установка дополнительных режимов с помощью меню «Сист. средства»](#page-715-0) [Определение серийного номера аппарата](#page-33-0)
# Общие сведения по обслуживанию и устранению неисправностей 14

## Общие сведения по обслуживанию

## Заменяемые пользователем модули

### <span id="page-720-0"></span>**Заменяемые модули**

Существует несколько типов расходных материалов, которые на аппарате необходимо пополнять или заменять, например: бумага, скрепки или заменяемые пользователем модули.

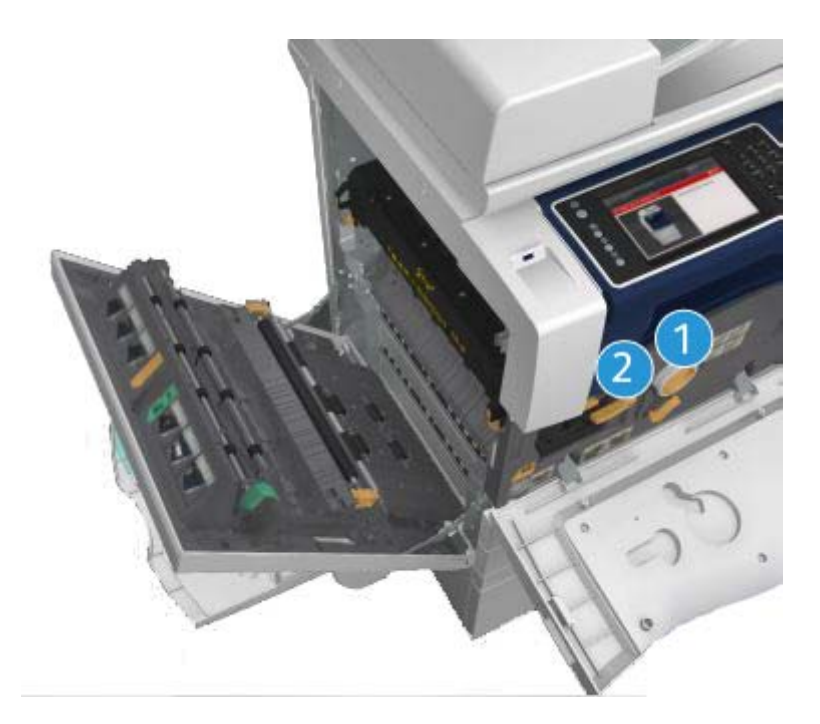

- 1. Тонер-картридж
- 2. Принт-картридж

Если требуется заказать один из этих модулей, на сенсорном экране аппарата выводится соответствующее сообщение. Данное сообщение предупреждает об окончании срока службы соответствующего модуля. Модули следует заменять только при появлении сообщений с указанием необходимости их замены.

## **! ПРЕДУПРЕЖДЕНИЕ**

При замене расходных материалов не снимайте крышки и ограждения, закрепленные винтами. За крышками и ограждениями нет компонентов для обслуживания или ремонта пользователями. Не выполняйте никакие операции по обслуживанию, не указанные в документации аппарата.

Дополнительная информация

[Замена тонер-картриджа](#page-721-0) [Замена принт-картриджа](#page-722-0)

#### <span id="page-721-0"></span>**Замена тонер-картриджа**

На аппарате отображается код состояния 09-588-00.

На сенсорном экране аппарата выводится сообщение **Замените тонер-картридж (R1)**.

Тонер-картридж относится к заменяемым модулям аппарата. Когда картридж требуется заменить, на аппарате выводится соответствующее указание.

## **! ПРЕДУПРЕЖДЕНИЕ**

При замене расходных материалов не снимайте крышки и ограждения, закрепленные винтами. За такими крышками и ограждениями нет деталей, подлежащих обслуживанию или ремонту пользователями. Выполнение каких-либо операций по обслуживанию, не указанных в документации аппарата, НЕ допускается.

- 1. Откройте переднюю дверцу аппарата.
- 2. Поверните оранжевый рычажок фиксации тонер-картриджа против часовой стрелки, чтобы освободить тонер-картридж. Рычажок находится под цилиндром тонер-картриджа.
- 3. Снимите использованный тонер-картридж с аппарата и утилизируйте его.

Примечание: Информацию по вторичной переработке можно получить на сайте <www.xerox.com>.

- 4. Достаньте новый тонер-картридж из коробки.
- 5. Аккуратно потрясите новый тонер-картридж из стороны в сторону для разрыхления тонера. Держите картридж вертикально, чтобы не рассыпать тонер.

Примечание: Сухой тонер удаляется проще, чем жидкий. При попадании тонера на кожу или одежду попробуйте его стряхнуть, затем удалите остатки сухой тканью. Для сбора рассыпавшегося тонера с пола используйте пылесос.

- 6. Вставьте новый картридж в аппарат и аккуратно задвиньте его до щелчка.
- 7. Поверните оранжевый рычажок фиксации тонер-картриджа по часовой стрелке, чтобы заблокировать тонер-картридж.
- 8. Закройте переднюю дверцу аппарата.

Дополнительные сведения см. «System Administrator Guide» (Руководство системного администратора).

Дополнительная информация [Очистка печатающей головки](#page-726-0) [Заменяемые модули](#page-720-0) [System Administrator Guide \(Руководство системного администратора\)](www.xerox.com/support) www.xerox.com/ support.

#### <span id="page-722-0"></span>**Замена принт-картриджа**

На аппарате отображается код состояния 09-521-00.

На сенсорном экране аппарата выводится сообщение **Замените принт-картридж (R2)**.

Принт-картридж относится к заменяемым модулям аппарата. Когда модуль требуется заменить, на аппарате выводится соответствующее указание.

## **! ПРЕДУПРЕЖДЕНИЕ**

При замене расходных материалов не снимайте крышки и ограждения, закрепленные винтами. За такими крышками и ограждениями нет деталей, подлежащих обслуживанию или ремонту пользователями. Выполнение каких-либо операций по обслуживанию, не указанных в документации аппарата, НЕ допускается.

- 1. Откройте переднюю дверцу аппарата.
- 2. Откройте дверцу с левой стороны аппарата, подняв ручку. Аккуратно опустите дверцу до упора.
- 3. Откройте коробку с новым принт-картриджем. Извлеките подкладку и поместите ее рядом с коробкой.
- 4. Откройте герметично закрываемый пакет, извлеките упаковку и поместите на подкладку.
- 5. Распакуйте новый принт-картридж и поместите его на упаковку рядом с коробкой.

## **! ПРЕДУПРЕЖДЕНИЕ**

Держите принт-картридж в вертикальном положении и не ставьте его на незащищенные поверхности.

Примечание: Держите принт-картридж на некотором расстоянии от себя, чтобы не просыпать остатки тонера на себя.

Примечание: Сухой тонер удаляется проще, чем жидкий. При попадании тонера на кожу или одежду попробуйте его стряхнуть, затем удалите остатки сухой тканью. Для сбора рассыпавшегося тонера с пола используйте пылесос.

- 6. Поверните оранжевый рычажок фиксации принт-картриджа против часовой стрелки, чтобы раздался щелчок. Рычажок находится справа от принт-картриджа R2.
- 7. Приподняв оранжевую ручку картриджа, наполовину выдвиньте картридж из аппарата.
- 8. Поднимите ручку сверху картриджа, чтобы держать его при снятии с аппарата.
- 9. Поместите использованный принт-картридж в коробку из-под нового картриджа и плотно закройте пакет.
- 10. Держа новый принт-картридж за оранжевую ручку, вставьте его в аппарат.
- 11. Поверните оранжевый рычажок по часовой стрелке, чтобы заблокировать тонеркартридж.
- 12. Закройте переднюю дверцу аппарата.
- 13. Поднимите дверцу с левой стороны аппарата и аккуратно прижмите ее к аппарату до щелчка.

Примечание: Подробные указания отображаются на сенсорном экране аппарата и содержатся в инструкции к модулю.

Дополнительная информация [Заменяемые модули](#page-720-0)

## Картриджи сшивателя и сборник отходов перфорации

#### **Картриджи сшивателя**

#### <span id="page-723-1"></span>**Замена картриджа сшивателя в финишере-степлере**

На аппарате отображается код состояния 12-714-01.

На сенсорном экране аппарата выводится сообщение **Замените картридж сшивателя (R7)**.

Данный финишер и некоторые из его компонентов являются дополнительными и могут не устанавливаться на данный аппарат.

- 1. Откройте переднюю дверцу финишера.
- 2. Найдите модуль картриджа сшивателя.
- 3. При необходимости поверните колесико головки сшивателя до упора по часовой стрелке. Сшиватель немного провернется, и получить доступ к нему станет проще.
- 4. Возьмитесь за оранжевую ручку картриджа и вытяните его из аппарата.
- 5. Убедитесь, с нового картриджа сшивателя снята бумажная лента.
- 6. Вставьте новый картридж в аппарат и задвиньте его до щелчка.

Примечание: Подробные указания отображаются на сенсорном экране аппарата и содержатся в инструкции к новому картриджу.

7. Закройте дверцу финишера.

#### Дополнительная информация

[Замена картриджей сшивателя в новом финишере-степлере с брошюровщиком](#page-723-0) [Замена картриджа в полуавтоматическом сшивателе](#page-724-0)

#### <span id="page-723-0"></span>**Замена картриджей сшивателя в новом финишере-степлере с брошюровщиком**

На аппарате отображается код состояния 12-644-03 или 12-714-03.

Если на сенсорном экране аппарата выводится сообщение **Замените картридж сшивателя (R7)**, замените основной картридж.

Если на сенсорном экране аппарата выводится сообщение **Замените картриджи сшивателя брошюровщика (R8)**, замените картриджи брошюровщика.

Данный финишер и некоторые из его компонентов являются дополнительными и могут не устанавливаться на данный аппарат.

#### **Основной картридж**

- 1. Откройте переднюю дверцу финишера.
- 2. Найдите картридж сшивателя. Он расположен в верхней части финишера, справа от ручки 5b.
- 3. При необходимости поверните колесико головки сшивателя до упора по часовой стрелке. Сшиватель немного провернется, и получить доступ к нему станет проще.
- 4. Возьмитесь за оранжевую ручку картриджа и вытяните его из аппарата.
- 5. Убедитесь, с нового картриджа сшивателя снята бумажная лента.
- 6. Вставьте новый картридж в аппарат и задвиньте его до щелчка.
- 7. Закройте дверцу финишера.

#### **Картриджи брошюровщика**

1. Откройте переднюю дверцу финишера.

Примечание: Если вы испытываете трудности при выполнении этой операции, возможно, вам потребуется привлечь специалиста по обслуживанию.

- 2. Найдите картриджи сшивателя. Они установлены в верхней левой части проема внизу модуля.
- 3. Снимите картриджи сшивателя, потянув оранжевую ручку каждого из них вверх.
- 4. Убедитесь, с нового картриджа сшивателя снята бумажная лента.
- 5. Поочередно вставьте новые картриджи, прижимая вверх, затем влево (движение примерно по часовой стрелке) до щелчка.
- 6. Закройте дверцу финишера.

#### Дополнительная информация

[Замена картриджа сшивателя в финишере-степлере](#page-723-1) [Замена картриджа в полуавтоматическом сшивателе](#page-724-0) [Дополнительная помощь](#page-764-0)

#### <span id="page-724-0"></span>**Замена картриджа в полуавтоматическом сшивателе**

- 1. Поднимите оранжевую ручку с задней стороны полуавтоматического сшивателя. Задняя часть модуля поднимается, и откроется картридж сшивателя.
- 2. Возьмитесь за оранжевую ручку картриджа и вытяните его из аппарата.
- 3. Убедитесь, с нового картриджа сшивателя снята бумажная лента.
- 4. Установите новый картридж сшивателя.
- 5. Задвиньте оранжевую ручку с задней стороны полуавтоматического сшивателя для возврата модуля в исходное положение.

Примечание: Подробные указания отображаются на сенсорном экране аппарата и содержатся в инструкции к новому картриджу.

#### Дополнительная информация

[Замена картриджа сшивателя в финишере-степлере](#page-723-1) [Замена картриджей сшивателя в новом финишере-степлере с брошюровщиком](#page-723-0)

#### **Опорожнение сборника отходов перфорации**

Сборник отходов перфорации предназначен для бумажных отходов, образующихся при пробивке отверстий в бумаге. При необходимости опорожнения сборника отходов перфорации на аппарате выводится соответствующее сообщение.

Данный финишер и некоторые из его компонентов являются дополнительными и могут не устанавливаться на данный аппарат.

- 1. Откройте переднюю дверцу финишера.
- 2. Найдите сборник отходов перфорации. Он расположен в верхней части аппарата, рядом с ярлыком 5а.
- 3. Возьмитесь за оранжевую ручку и вытяните сборник отходов из финишера.
- 4. Выбросьте отходы перфорации в мусорную корзину.
- 5. Вставив сборник отходов на место, аккуратно задвиньте его в аппарат до упора.
- 6. Закройте дверцу финишера.

Примечание: Подробные указания отображаются на сенсорном экране аппарата.

## <span id="page-725-0"></span>Чистка стекла экспонирования и обеих полосок стекла для сканирования через автоподатчик

Для обеспечения оптимального качества печати регулярно очищайте стеклянные поверхности аппарата. Это позволит предотвратить появление на копиях полос, пятен и других дефектов из-за сканирования оригиналов с загрязненного стекла.

При использовании податчика оригиналов документы проходят через неподвижный сканер и стекло для сканирования через автоподатчик. Любые загрязнения или пятна на стеклах приводят к появлению полос на копиях, факсах или изображениях сканирования. Кроме того, загрязнения на подкладке автоподатчика могут просвечивать через бумагу и отображаться на изображениях сканирования.

- 1. Откройте податчик оригиналов (как при копировании со стекла экспонирования).
- 2. Слегка смочите безворсовую ткань водой, очистителем Xerox или растворителем пленок Xerox.
- 3. Очистите снизу подкладку с нижней стороны податчика оригиналов.
- 4. Очистите поверхность большого стекла. Не лейте чистящую жидкость непосредственно на стекло.
- 5. Очистите узкую полоску стекла слева от большого стекла (это стекло для сканирования через автоподатчик).
- 6. Найдите зеленую защелку под передней частью поднятой секции. Опустите зеленую защелку.
- 7. Очистите узкую полоску стекла справа от белой полоски (это стекло для сканирования второй стороны). Для очистки стекла для сканирования второй стороны используйте салфетку из микроволокна, смоченную антистатической жидкостью. Это стекло прозрачное и его непросто увидеть. Просуньте салфетку до упора справа от белой полоски — там вы нащупаете стекло.

Примечание: Для удаления прилипших к стеклу частиц используйте сложенный лист бумаги или очистите стекло ребром пластиковой карты.

8. Протрите стекло сухой салфеткой из микроволокна.

## **! ПРЕДУПРЕЖДЕНИЕ**

Не используйте для чистки принтера органические и сильные химические растворители и аэ розольные очистители. Не наливайте жидкости непосредственно на очищаемый участок. Используйте материалы и чистящие средства только так, как описано в данном руководстве. Храните чистящие материалы в недоступном для детей месте.

## **! ПРЕДУПРЕЖДЕНИЕ**

Не применяйте для очистки аппарата аэрозольные чистящие средства. Некоторые аэрозольные распылители содержат взрывоопасные смеси и не пригодны для чистки электронных устройств. Использование таких очистителей может привести к взрыву или воспламенению.

## <span id="page-726-0"></span>Очистка печатающей головки

Для обеспечения качества печати следует регулярно чистить печатающую головку. Печатающую головку можно чистить в любое время, но если чистить ее при каждой замене тонер-картриджа, в большинстве случаев этого будет достаточно для обеспечения высокого качества печати.

## **! ПРЕДУПРЕЖДЕНИЕ**

При замене расходных материалов не снимайте крышки и ограждения, закрепленные винтами. За такими крышками и ограждениями нет деталей, подлежащих обслуживанию или ремонту пользователями. Выполнение каких-либо операций по обслуживанию, не указанных в документации аппарата, НЕ допускается.

- 1. Откройте переднюю дверцу аппарата.
- 2. Поверните оранжевый рычажок фиксации принт-картриджа против часовой стрелки, чтобы раздался щелчок. Рычажок находится справа от принт-картриджа R2.
- 3. Найдите синюю ручку сверху принт-картриджа с правой стороны и вытяните ее из аппарата до упора (примерно на 40 см или 16 дюймов).
- 4. Аккуратно и плавно задвиньте синюю ручку обратно в аппарат, чтобы очистить печатающую головку.
- 5. Еще два раза вытяните синюю ручку из аппарата и снова задвиньте ее.
- 6. Поверните оранжевый рычажок фиксации принт-картриджа по часовой стрелке, чтобы заблокировать принт-картридж и чистящий стержень печатающей головки.
- 7. Закройте переднюю дверцу аппарата.

## Очистка панели управления, сенсорного экрана, податчика оригиналов и выходных лотков

Регулярная очистка предохраняет сенсорный экран, панель управления и другие участки аппарата от пыли и грязи.

- 1. Используйте мягкую безворсовую ткань, слегка смоченную водой.
- 2. Начисто протрите всю поверхность панели управления, включая сенсорный экран.
- 3. Начисто протрите податчик оригиналов, выходные лотки, лотки для бумаги и остальные наружные поверхности аппарата.
- 4. Затем протрите поверхности чистой сухой тканью или безворсовой бумажной салфеткой.

## <span id="page-727-0"></span>Хранение бумаги и других материалов

Для обеспечения оптимального качества печати необходимо правильно хранить бумагу. При хранении бумаги соблюдайте следующие правила.

• Храните бумагу при комнатной температуре. Применение влажной бумаги может создавать проблемы и, кроме того, может ухудшаться качество печати на такой бумаге.

Примечание: В большинстве помещений с кондиционером температура и влажность воздуха практически постоянные и подходят для хранения бумаги. Если в помещении слишком тепло или влажно, лучше хранить бумагу в другом месте, где температура воздуха составляет 20-24,5 °C при относительной влажности 35-55 %. Если бумага не хранится рядом с аппаратом, перед использованием следует оставить упаковку с бумагой у аппарата на один час, чтобы она не скручивалась при нагревании в аппарате.

- Не открывайте новую пачку бумаги, пока она не потребуется. Оберточная бумага на пачке обработана специальным составом, предохраняющим бумагу от воздействия влаги.
- Чтобы бумага не мялась и не скручивалась, храните ее на ровной плоской поверхности.
- Аккуратно укладывайте пачки друг на друга, чтобы не помять кромки бумаги. В стопке должно быть не более пяти пачек бумаги.

Примечание: [Подробные сведения о хранении бумаги содержатся на сайте Xerox по](www.xerox.com/printer-supplies/paper-stock/paper-storage/enlu.html)  [адресу w](www.xerox.com/printer-supplies/paper-stock/paper-storage/enlu.html)ww.xerox.com/printer-supplies/paper-stock/paper-storage/enlu.html.

Для обеспечения оптимального качества печати необходимо правильно хранить и вкладывать бумагу. При вкладывании бумаги соблюдайте следующие правила.

- Не используйте мятую бумагу или бумагу со складками.
- Не вкладывайте в лоток бумагу разного размера.
- Если возникают проблемы с подачей, перед вкладыванием в лоток распустите веером листы бумаги или отделите наклейки друг от друга.

Примечание: Емкость лотков подобрана так, чтобы можно было вставить целую пачку бумаги. Всегда вставляйте целую пачку, не оставляя часть бумаги в открытой упаковке (бумага в открытой упаковке впитывает влагу из воздуха, поэтому может чаще застревать).

## Устранение неисправностей

## Обеспечение качества печати

Качество печати зависит от различных факторов. Для обеспечения оптимальной печати соблюдайте следующие правила.

- Устанавливайте аппарат так, чтобы на него не попадал прямой солнечный свет, и не ставьте его вблизи источников тепла, таких как радиаторы отопления.
- Не допускайте перепадов температуры и влажности в помещении, где установлен аппарат. При резком изменении условий следует использовать аппарат не ранее, чем через два часа после этого для его адаптации к новым условиям (в зависимости от степени их изменения).
- Своевременно выполняйте процедуры очистки стекла экспонирования и стекол для сканирования через автоподатчик.
- Своевременно выполняйте процедуры очистки сенсорного экрана.
- Обязательно устанавливайте направляющие в лотках по размеру вложенного в них материала и проверяйте на экране настройки размера и типа материала.
- Своевременно выполняйте процедуры очистки печатающей головки.
- Следите за тем, чтобы внутрь аппарата не попадали зажимы, скрепки и обрывки бумаги.
- Используйте бумагу рекомендуемых сортов.

Примечание: Если копии получаются слишком бледными, причиной может быть включение режима экономии тонера системным администратором.

#### Дополнительная информация

[Чистка стекла экспонирования и обеих полосок стекла для сканирования через автоподатчик](#page-725-0) [Хранение бумаги и других материалов](#page-727-0) [Очистка печатающей головки](#page-726-0)

### Неисправности

В аппарате могут возникать различные неисправности, способы устранения которых зависят от их типов. В данном разделе приведено краткое описание типов неисправностей и способов их отображения и регистрации.

Неисправности аппарата делятся на три типа.

- Аппаратные неисправности
- Устраняемые пользователем неисправности
- Сообщения о состоянии

Каждый из этих типов в свою очередь делится на категории в зависимости от степени влияния неисправности на работу аппарата. Отображение неисправности зависит от ее категории.

Если после перезагрузки аппарата проблема не устраняется, воспользуйтесь указаниями по определению и устранению неисправностей, приведенными на данном сайте. Если проблему решить по-прежнему не удается, обратитесь за помощью в службу поддержки Xerox.

#### **Аппаратные неисправности**

Аппаратные неисправности приводят к неправильной работе подсистемы, отдельного модуля или элемента аппарата. Существует три категории аппаратных неисправностей.

- **Незначительная неисправность** возникает при неправильной работе какой-либо подсистемы или модуля. Например, при обнаружении неисправности во время работы со сшивателем он становится недоступным, но другие режимы при этом доступны.
- Значительная неисправность регистрируется, когда из-за незначительной неисправности какая-либо основная подсистема начинает работать некорректно. Например, сбой принт-картриджа может привести к нарушению работы режимов печати и копирования.
- **Критическая неисправность** регистрируется при появлении неисправности уровня всей системы, которую невозможно устранить. Например, сбой электропитания приводит к потере работоспособности аппарата.

#### **Устраняемые пользователем неисправности**

Данные неисправности пользователь может устранять самостоятельно. Существует три категории таких неисправностей:

- **Незначительная неисправность** регистрируется при обнаружении подсистемой неисправности, которую пользователь может устранить самостоятельно, например отсутствие скрепок в сшивателе. Режимы печати и копирования в данном случае продолжают работать, но сшивание становится недоступно.
- **Значительная неисправность** регистрируется, когда из-за незначительной неисправности какая-либо основная подсистема становится недоступной. Например, при застревании бумаги режимы печати и копирования остаются недоступными до тех пор, пока пользователь не извлечет застрявшую бумагу.
- Сбрасываемая неисправность устраняется путем отключения и включения питания аппарата.

#### **Предупреждения**

Предупреждения представляют собой информационные сообщения, не влияющие на работу аппарата. Существует две категории предупреждений:

- **Предупреждающие сообщения** информационные сообщения, чаще всего предупреждающие о необходимости замены расходных материалов. Такие сообщения предупреждают пользователя о неисправностях, которые могут возникнуть в ближайшее время, и содержат указания по их предотвращению. Например, если истекает срок службы принт-картриджа, выводится предупреждение о необходимости его скорой замены. При этом действует определенный лимит времени до регистрации устраняемой пользователем неисправности и выводится сообщение о необходимости замены принткартриджа.
- **Сообщения об ошибках работ** выводятся для оповещения о сбоях при выполнении работ, таких как отсутствие требуемой бумаги. Если выполнение работы откладывается из-за такой неисправности, пользователь должен устранить причины неисправности или удалить эту работу.

#### **Отображение неисправностей на экране**

Сообщения о неисправностях могут выводиться на экран как неисправности с прерыванием или неисправности без прерывания работы.

#### **Неисправность с прерыванием**

Сообщение о неисправности с прерыванием выводится на экран в том случае, если данная неисправность влияет на всю систему и в ней становится невозможен ввод или вывод. К этому типу также относятся неисправности, влияющие на текущий режим, но не затрагивающие другие режимы аппарата, которыми можно продолжать пользоваться.

Тип выводимого окна зависит от типа возникшей неисправности. В окнах некоторых сообщений о неисправностях содержатся варианты их устранения. Вариант устранения неисправности можно выбрать с помощью кнопок.

При неисправности с прерыванием все сообщения о состоянии, относящиеся к отображаемой на экране неисправности, выводятся в области сообщений о состоянии.

#### **Неисправность без прерывания**

Сообщения о неисправностях без прерывания отображаются в области сообщений о состоянии. Они не влияют на выполнение текущей работы. Например, если выполняется работа копирования, а неисправность возникла с режимом факса, сообщение о неисправности выводится без прерывания работы.

Сообщения о неисправностях с прерыванием и без прерывания создаются автоматически и отображаются в журналах неисправностей. После устранения причины появления неисправности окно этой неисправности закрывается.

#### **Журналы неисправностей**

Доступ к сведениям о неисправности можно получить с помощью кнопки «Статус машины».

В разделе «Статус машины» содержатся сведения об аппарате, состоянии лотков для бумаги и расходных материалов, а также о текущих неполадках. Также здесь доступны счетчики использования.

На вкладке «Активные сообщения» отображаются списки неисправностей и журналы ошибок аппарата.

Информациях о неисправностях содержится в разделах «Неисправности», «Предупреждения» и «История неисправностей».

- **Неисправности** список текущих неисправностей аппарата. В списке можно выбрать неисправность для получения дополнительных сведений и указаний по ее устранению.
- **Предупреждения** список текущих сообщений о неисправностях, связанных с состоянием и неисправностями аппарата.
- **История неисправностей** журнал, содержащий описание 20 последних неполадок, возникших в аппарате. Для каждой неисправности указывается код, а также дата и время возникновения. Кроме того, отображаются показания счетчика изображений на момент возникновения неисправности, а также сопутствующие сведения о размере бумаги или документа.

#### Дополнительная информация

[Просмотр предупреждающих сообщений с помощью меню «Статус машины»](#page-708-0) [Просмотр информации о неисправностях с помощью меню «Статус машины»](#page-707-0)

## Застревание бумаги

#### **Податчик оригиналов**

#### <span id="page-731-0"></span>**Извлечение застрявшей бумаги в верхней части податчика оригиналов**

На аппарате отображается код состояния 05-330-00, 05-335-00 или 05-361-00.

На сенсорном экране аппарата выводится сообщение **Застревание в податчике оригиналов. Откройте верхнюю крышку податчика оригиналов.**

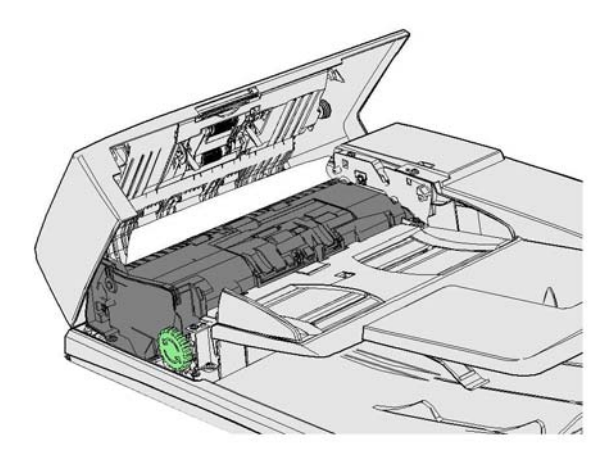

Следуйте указаниям на панели управления.

Если проблема не устранится, обратитесь в службу поддержки Xerox.

Примечание: Если оригинал был сшит, уголки передней кромки листов, вставляемых в аппарат, могут быть сильной согнуты. Чтобы оригиналы не застревали, вставляйте их в аппарат ровной кромкой.

Примечание: Поврежденные листы и оригиналы плохого качества в комплекте можно копировать со стекла экспонирования, затем добавлять полученные копии в комплект вместо оригинальных листов.

Примечание: Если длина оригинала менее 14,8 см (5,5 дюйма), он может застревать. По мере возможности разверните такой оригинал на 90 градусов, чтобы подавать его длинной стороной. Если оригинал слишком короток для сканирования через податчик, используйте стекло экспонирования.

- 1. Уберите все оригиналы из податчика и входного и выходного лотков.
- 2. Убедитесь, что среди оригиналов нет сшитых или сложенных листов.
- 3. Откройте верхнюю крышку податчика оригиналов.
- 4. Извлеките застрявший оригинал.
- 5. Закройте верхнюю крышку податчика оригиналов.

6. Упорядочьте оригиналы и снова начните работу, следуя указаниям на панели управления. Обычно работа восстанавливается, поэтому уже готовые комплекты не требуется создавать заново.

Дополнительная информация [Узлы и устройства аппарата](#page-32-0) [Оригиналы не подаются податчиком](#page-755-0) [Извлечение застрявшей бумаги в нижней части податчика оригиналов](#page-732-0) [Извлечение застрявшей бумаги в средней части податчика оригиналов](#page-733-0) [Извлечение застрявшей бумаги в верхней и нижней части податчика оригиналов](#page-734-0)

#### <span id="page-732-0"></span>**Извлечение застрявшей бумаги в нижней части податчика оригиналов**

На аппарате отображается код состояния 05-340-00 или 05-363-00.

На сенсорном экране аппарата выводится сообщение **Застревание в податчике оригиналов. Поднимите податчик оригиналов.**

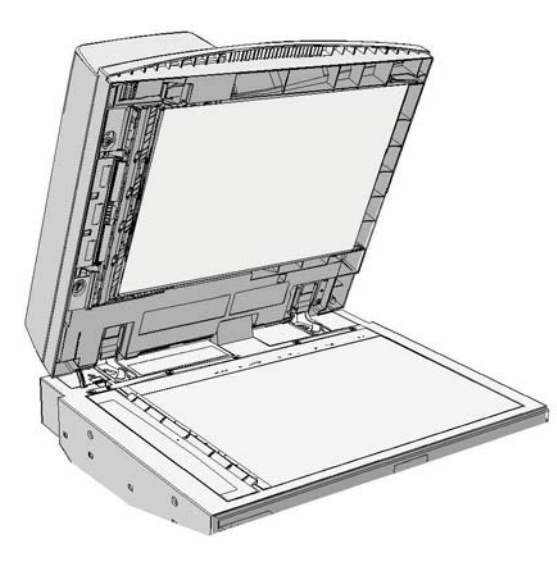

Следуйте указаниям на панели управления.

Если проблема не устранится, обратитесь в службу поддержки Xerox.

Примечание: Если оригинал был сшит, уголки передней кромки листов, вставляемых в аппарат, могут быть сильной согнуты. Чтобы оригиналы не застревали, вставляйте их в аппарат ровной кромкой.

Примечание: Поврежденные листы и оригиналы плохого качества в комплекте можно копировать со стекла экспонирования, затем добавлять полученные копии в комплект вместо оригинальных листов.

- 1. Уберите все оригиналы из податчика и входного и выходного лотков.
- 2. Откройте податчик оригиналов (как при копировании со стекла экспонирования).
- 3. Найдите зеленую защелку под передней частью поднятой секции. Опустите зеленую защелку.
- 4. Поверните зеленую ручку против часовой стрелки, чтобы освободить застрявший оригинал. Зеленая ручка расположена под передним правым углом поднятой секции.
- 5. Извлеките застрявший оригинал.
- 6. Поднимите зеленую защелку, чтобы она зафиксировалась.
- 7. Закройте податчик оригиналов.
- 8. Упорядочьте оригиналы и снова начните работу, следуя указаниям на панели управления. Обычно работа восстанавливается, поэтому уже готовые комплекты не требуется создавать заново.

#### Дополнительная информация

[Узлы и устройства аппарата](#page-32-0) [Оригиналы не подаются податчиком](#page-755-0) [Извлечение застрявшей бумаги в верхней части податчика оригиналов](#page-731-0) [Извлечение застрявшей бумаги в средней части податчика оригиналов](#page-733-0) [Извлечение застрявшей бумаги в верхней и нижней части податчика оригиналов](#page-734-0)

#### <span id="page-733-0"></span>**Извлечение застрявшей бумаги в средней части податчика оригиналов**

На аппарате отображается код состояния 05-343-00.

На сенсорном экране аппарата выводится сообщение **Застревание в податчике оригиналов. Откройте верх. крышку податчика оригиналов.**

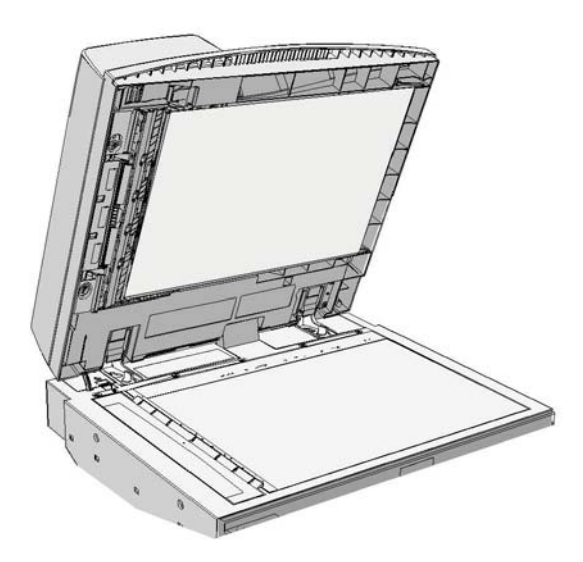

Следуйте указаниям на панели управления.

Если проблема не устранится, обратитесь в службу поддержки Xerox.

Примечание: Если оригинал был сшит, уголки передней кромки листов, вставляемых в аппарат, могут быть сильной согнуты. Чтобы оригиналы не застревали, вставляйте их в аппарат ровной кромкой.

Примечание: Поврежденные листы и оригиналы плохого качества в комплекте можно копировать со стекла экспонирования, затем добавлять полученные копии в комплект вместо оригинальных листов.

- 1. Уберите все оригиналы из податчика и входного и выходного лотков.
- 2. Откройте верхнюю крышку податчика оригиналов.
- 3. Поверните зеленую ручку против часовой стрелки, чтобы освободить застрявший оригинал. Зеленая ручка расположена под передним правым углом поднятой секции.
- 4. Извлеките застрявший оригинал.
- 5. Закройте верхнюю крышку податчика оригиналов.
- 6. Упорядочьте оригиналы и снова начните работу, следуя указаниям на панели управления. Обычно работа восстанавливается, поэтому уже готовые комплекты не требуется создавать заново.

#### Дополнительная информация

[Узлы и устройства аппарата](#page-32-0) [Оригиналы не подаются податчиком](#page-755-0) [Извлечение застрявшей бумаги в верхней части податчика оригиналов](#page-731-0) [Извлечение застрявшей бумаги в нижней части податчика оригиналов](#page-732-0) [Извлечение застрявшей бумаги в верхней и нижней части податчика оригиналов](#page-734-0)

#### <span id="page-734-0"></span>**Извлечение застрявшей бумаги в верхней и нижней части податчика оригиналов**

На аппарате отображается код состояния 05-362-00

На сенсорном экране аппарата выводится сообщение **Застревание в податчике оригиналов. Откройте верх. крышку податчика оригиналов.**

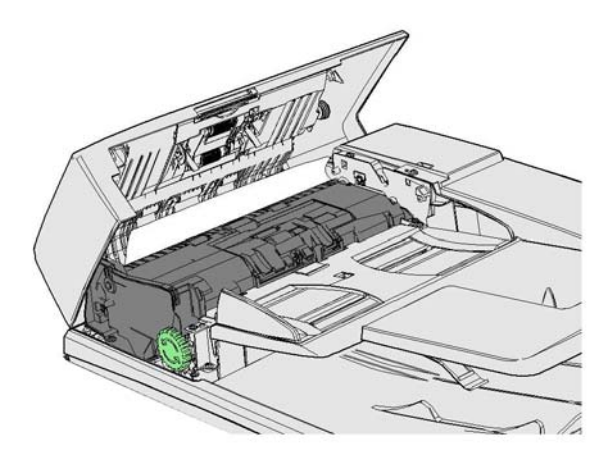

Следуйте указаниям на панели управления.

Если проблема не устранится, обратитесь в службу поддержки Xerox.

Примечание: Если оригинал был сшит, уголки передней кромки листов, вставляемых в аппарат, могут быть сильной согнуты. Чтобы оригиналы не застревали, вставляйте их в аппарат ровной кромкой.

Примечание: Поврежденные листы и оригиналы плохого качества в комплекте можно копировать со стекла экспонирования, затем добавлять полученные копии в комплект вместо оригинальных листов.

- 1. Уберите все оригиналы из податчика и входного и выходного лотков.
- 2. Откройте верхнюю крышку податчика оригиналов.
- 3. Извлеките застрявший оригинал.
- 4. Закройте верхнюю крышку податчика оригиналов.
- 5. Откройте податчик оригиналов (как при копировании со стекла экспонирования).
- 6. Найдите зеленую защелку под передней частью поднятой секции. Опустите зеленую защелку.
- 7. Поверните зеленую ручку против часовой стрелки, чтобы освободить застрявший оригинал. Зеленая ручка расположена под передним правым углом поднятой секции.
- 8. Извлеките застрявший оригинал.
- 9. Поднимите зеленую защелку, чтобы она зафиксировалась.
- 10. Закройте податчик оригиналов.
- 11. Упорядочьте оригиналы и снова начните работу, следуя указаниям на панели управления. Обычно работа восстанавливается, поэтому уже готовые комплекты не требуется создавать заново.

#### Дополнительная информация

[Узлы и устройства аппарата](#page-32-0) [Оригиналы не подаются податчиком](#page-755-0) [Извлечение застрявшей бумаги в верхней части податчика оригиналов](#page-731-0) [Извлечение застрявшей бумаги в нижней части податчика оригиналов](#page-732-0) [Извлечение застрявшей бумаги в средней части податчика оригиналов](#page-733-0)

#### **Извлечение застрявшей бумаги из финишера-степлера**

#### <span id="page-736-0"></span>**Извлечение застрявшей в верхней части финишера-степлера**

На аппарате отображается код состояния 12-610-00 или 12-612-00.

На сенсорном экране аппарата выводится сообщение **Застревание бумаги в финишере. Откройте переднюю дверцу финишера.**

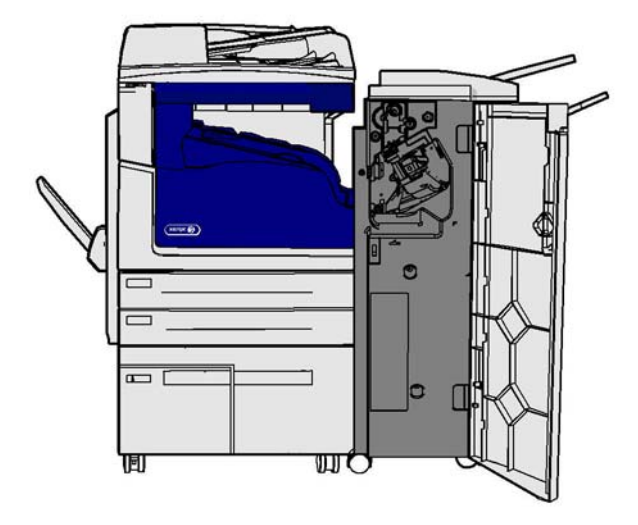

Данный финишер и некоторые из его компонентов являются дополнительными и могут не устанавливаться на данный аппарат.

Если проблема не устранится, обратитесь в службу поддержки Xerox.

- 1. Откройте дверцу финишера.
- 2. Поверните ручку 5а против часовой стрелки.
- 3. Опустите ручку 5b, вытянув ее по дуге по часовой стрелке.
- 4. Для извлечения застрявших листов поворачивайте ручку 5с по часовой стрелке.
- 5. Извлеките застрявшие листы.

Примечание: Если при извлечение лист порвется, соберите его из обрывков, чтобы убедиться, что в аппарате не осталось бумаги.

- 6. Поднимите ручку 5b, чтобы она зафиксировалась.
- 7. Закройте дверцу финишера.
- 8. Если дверца закрывается с трудом, убедитесь в том, что все фиксаторы установлены в исходное положение, затем закройте дверцу.

#### Дополнительная информация

[Узлы и устройства аппарата](#page-32-0) [Повторяющиеся застревания бумаги, неправильная подача или одновременная подача](#page-756-0)  [нескольких листов](#page-756-0) [Извлечение застрявшей из выходного лотка финишера-степлера](#page-737-0) [Извлечение застрявшей из выходного лотка финишера-степлера](#page-738-0)

#### <span id="page-737-0"></span>**Извлечение застрявшей из выходного лотка финишера-степлера**

На аппарате отображается код состояния 12-618-00.

На сенсорном экране аппарата выводится сообщение **Застревание бумаги в финишере. Откройте верхнюю крышку финишера.**

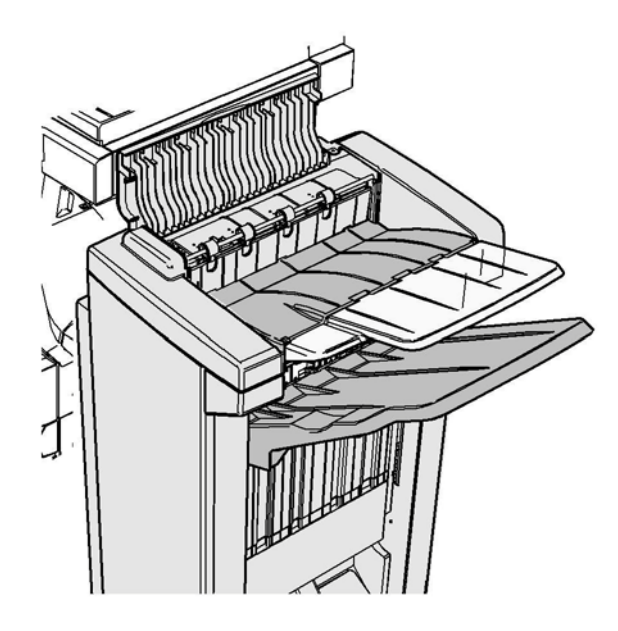

Данный финишер и некоторые из его компонентов являются дополнительными и могут не устанавливаться на данный аппарат.

Если проблема не устранится, обратитесь в службу поддержки Xerox.

- 1. Откройте верхнюю крышку финишера.
- 2. Извлеките застрявшие листы.
- 3. Закройте верхнюю крышку финишера.
- 4. Проверьте, не заблокирован ли выходной лоток листами, мусором или другим посторонним предметом.

#### Дополнительная информация

[Узлы и устройства аппарата](#page-32-0) [Повторяющиеся застревания бумаги, неправильная подача или одновременная подача](#page-756-0)  [нескольких листов](#page-756-0) [Извлечение застрявшей в верхней части финишера-степлера](#page-736-0) [Извлечение застрявшей из выходного лотка финишера-степлера](#page-738-0)

#### <span id="page-738-0"></span>**Извлечение застрявшей из выходного лотка финишера-степлера**

На аппарате отображается код состояния 12-620-00.

На сенсорном экране аппарата выводится сообщение **Застревание бумаги в финишере. Уберите все листы из глав. вых. лотка.**

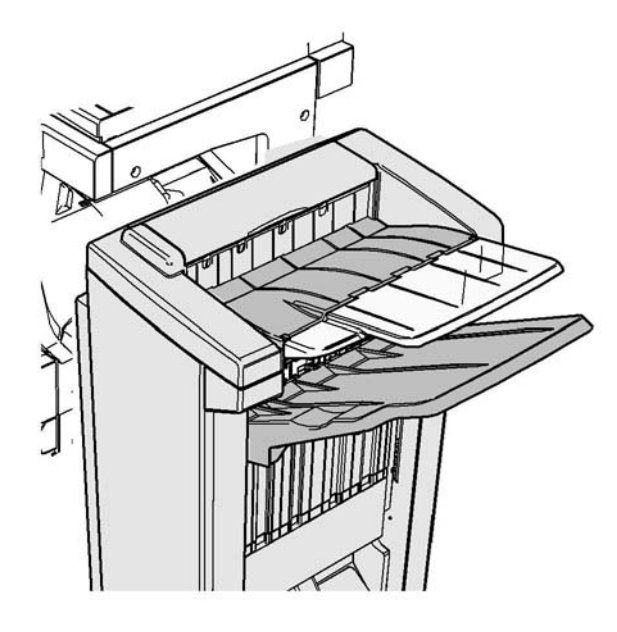

Данный финишер и некоторые из его компонентов являются дополнительными и могут не устанавливаться на данный аппарат.

Если проблема не устранится, обратитесь в службу поддержки Xerox.

1. Извлеките застрявшие листы из выходного лотка. Вынимайте листы из аппарата в направлении их подачи, а не под углом, чтобы бумага не порвалась.

#### Дополнительная информация

[Узлы и устройства аппарата](#page-32-0) [Повторяющиеся застревания бумаги, неправильная подача или одновременная подача](#page-756-0)  [нескольких листов](#page-756-0) [Извлечение застрявшей в верхней части финишера-степлера](#page-736-0) [Извлечение застрявшей из выходного лотка финишера-степлера](#page-737-0)

#### **Новый финишер-степлер с брошюровщиком**

#### <span id="page-739-0"></span>**Извлечение застрявшей бумаги из нового финишера-степлера с брошюровщиком**

На аппарате отображается код состояния 12-610-03 или 12-612-03.

На сенсорном экране аппарата выводится сообщение **Застревание бумаги в финишере. Откройте переднюю дверцу финишера.**

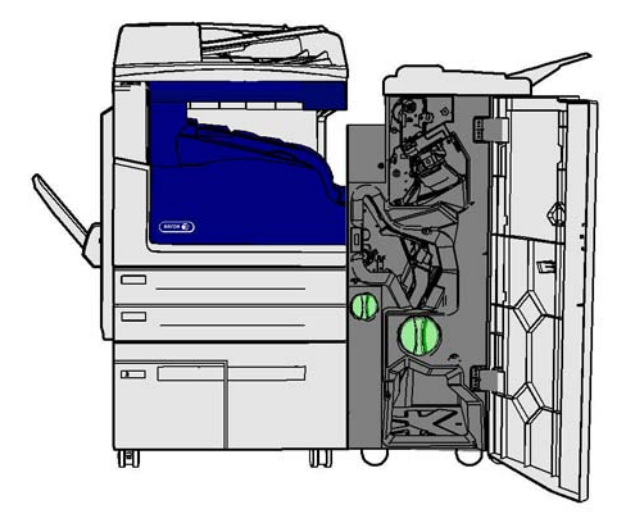

Данный финишер и некоторые из его компонентов являются дополнительными и могут не устанавливаться на данный аппарат.

Если проблема не устранится, обратитесь в службу поддержки Xerox.

- 1. Откройте переднюю дверцу финишера.
- 2. Поверните ручку 5а против часовой стрелки.
- 3. Опустите ручку 5b, вытянув ее по дуге по часовой стрелке.
- 4. Для извлечения застрявших листов поворачивайте ручку 5с по часовой стрелке.
- 5. Извлеките застрявшие листы.

Примечание: Если при извлечение лист порвется, соберите его из обрывков, чтобы убедиться, что в аппарате не осталось бумаги.

- 6. Поднимите ручку 5b, чтобы она зафиксировалась.
- 7. Закройте дверцу финишера.
- 8. Если дверца закрывается с трудом, убедитесь в том, что все фиксаторы установлены в исходное положение, затем закройте дверцу.

#### Дополнительная информация

[Узлы и устройства аппарата](#page-32-0) [Повторяющиеся застревания бумаги, неправильная подача или одновременная подача](#page-756-0)  [нескольких листов](#page-756-0) [Извлечение застрявшей бумаги в верхней части нового финишера-степлера с](#page-740-0)  [брошюровщиком](#page-740-0)

[Извлечение застрявшей бумаги из выходного лотка нового финишера-степлера с](#page-741-0)  [брошюровщиком](#page-741-0) [Извлечение застрявшей бумаги на участке входа в брошюровщик нового финишера-степлера](#page-742-0)  [с брошюровщиком](#page-742-0) [Извлечение застрявшей бумаги на участке брошюровщика нового финишера-степлера с](#page-743-0)  [брошюровщиком](#page-743-0)

#### <span id="page-740-0"></span>**Извлечение застрявшей бумаги в верхней части нового финишера-степлера с брошюровщиком**

На аппарате отображается код состояния 12-618-03.

На сенсорном экране аппарата выводится сообщение **Застревание бумаги в финишере. Откройте верхнюю крышку финишера.**

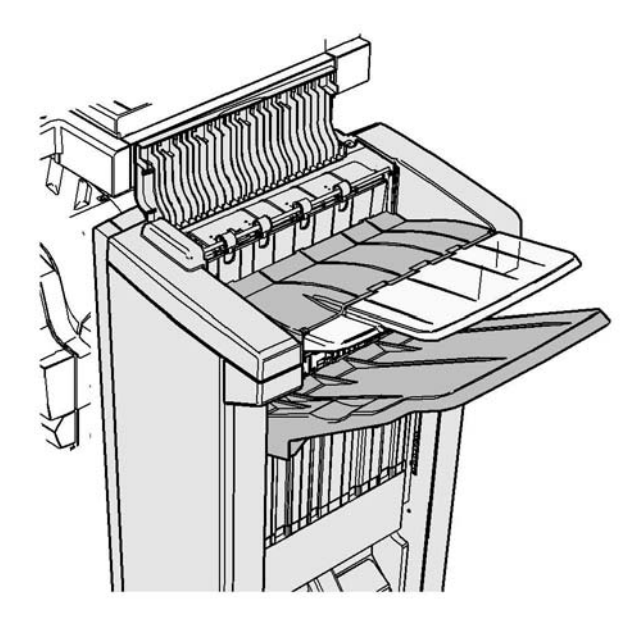

Данный финишер и некоторые из его компонентов являются дополнительными и могут не устанавливаться на данный аппарат.

Если проблема не устранится, обратитесь в службу поддержки Xerox.

- 1. Откройте верхнюю крышку финишера.
- 2. Извлеките застрявшие листы.
- 3. Закройте верхнюю крышку финишера.
- 4. Проверьте, не заблокирован ли выходной лоток листами, мусором или другим посторонним предметом.

#### Дополнительная информация

[Узлы и устройства аппарата](#page-32-0) [Повторяющиеся застревания бумаги, неправильная подача или одновременная подача](#page-756-0)  [нескольких листов](#page-756-0)

[Извлечение застрявшей бумаги из нового финишера-степлера с брошюровщиком](#page-739-0) [Извлечение застрявшей бумаги из выходного лотка нового финишера-степлера с](#page-741-0)  [брошюровщиком](#page-741-0)

[Извлечение застрявшей бумаги на участке входа в брошюровщик нового финишера-степлера](#page-742-0)  [с брошюровщиком](#page-742-0)

[Извлечение застрявшей бумаги на участке брошюровщика нового финишера-степлера с](#page-743-0)  [брошюровщиком](#page-743-0)

#### <span id="page-741-0"></span>**Извлечение застрявшей бумаги из выходного лотка нового финишера-степлера с брошюровщиком**

На аппарате отображается код состояния 12-620-03.

На сенсорном экране аппарата выводится сообщение **Застревание бумаги в финишере. Уберите все листы из глав. вых. лотка.**

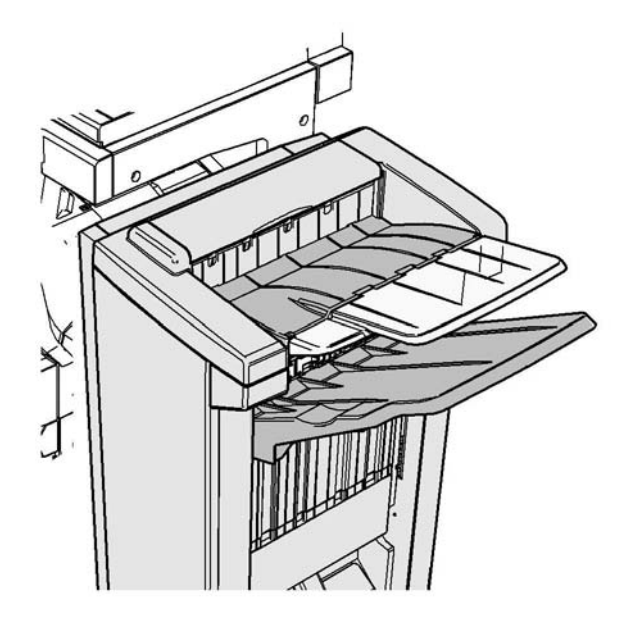

Данный финишер и некоторые из его компонентов являются дополнительными и могут не устанавливаться на данный аппарат.

Если проблема не устранится, обратитесь в службу поддержки Xerox.

1. Извлеките застрявшие листы из выходного лотка. Вынимайте листы из аппарата в направлении их подачи, а не под углом, чтобы бумага не порвалась.

#### Дополнительная информация

[Узлы и устройства аппарата](#page-32-0) [Повторяющиеся застревания бумаги, неправильная подача или одновременная подача](#page-756-0)  [нескольких листов](#page-756-0) [Извлечение застрявшей бумаги из нового финишера-степлера с брошюровщиком](#page-739-0) [Извлечение застрявшей бумаги в верхней части нового финишера-степлера с](#page-740-0)  [брошюровщиком](#page-740-0) [Извлечение застрявшей бумаги на участке входа в брошюровщик нового финишера-степлера](#page-742-0)  [с брошюровщиком](#page-742-0) [Извлечение застрявшей бумаги на участке брошюровщика нового финишера-степлера с](#page-743-0)  [брошюровщиком](#page-743-0)

#### <span id="page-742-0"></span>**Извлечение застрявшей бумаги на участке входа в брошюровщик нового финишерастеплера с брошюровщиком**

На аппарате отображается код состояния 12-630-03 или 12-717-03.

На сенсорном экране аппарата выводится сообщение **Застревание бумаги в финишере. Откройте переднюю дверцу финишера.**

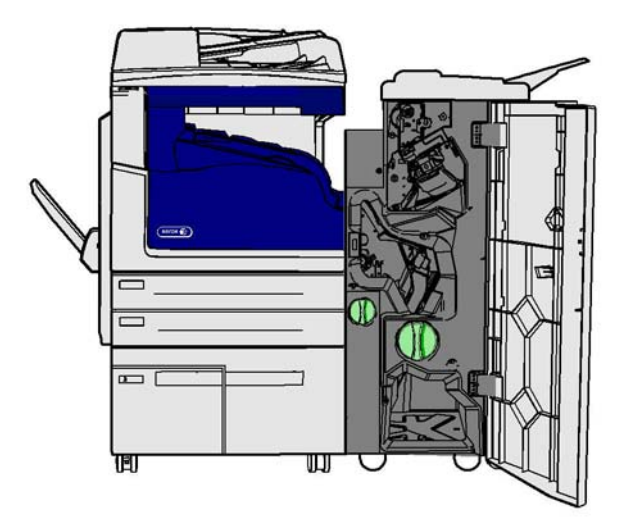

Данный финишер и некоторые из его компонентов являются дополнительными и могут не устанавливаться на данный аппарат.

Если проблема не устранится, обратитесь в службу поддержки Xerox.

- 1. Откройте переднюю дверцу финишера.
- 2. Поверните зеленую ручку над ярлыком R8 против часовой стрелки в положение отпирания.
- 3. Сжав фиксатор 6, сдвиньте его влево для освобождения листов, застрявших в финишере (листы могут застревать в верхней и нижней части).
- 4. Извлеките застрявшие листы.

Примечание: Если при извлечение лист порвется, соберите его из обрывков, чтобы убедиться, что в аппарате не осталось бумаги.

- 5. Передвиньте фиксатор 6 вправо до щелчка.
- 6. Поверните ручку над ярлыком R8 по часовой стрелке в положение запирания.
- 7. Закройте дверцу финишера.
- 8. Если дверца закрывается с трудом, убедитесь в том, что все фиксаторы установлены в исходное положение, затем закройте дверцу.

#### Дополнительная информация

[Узлы и устройства аппарата](#page-32-0) [Повторяющиеся застревания бумаги, неправильная подача или одновременная подача](#page-756-0)  [нескольких листов](#page-756-0) [Извлечение застрявшей бумаги из нового финишера-степлера с брошюровщиком](#page-739-0)

[Извлечение застрявшей бумаги в верхней части нового финишера-степлера с](#page-740-0)  [брошюровщиком](#page-740-0) [Извлечение застрявшей бумаги из выходного лотка нового финишера-степлера с](#page-741-0)  [брошюровщиком](#page-741-0) [Извлечение застрявшей бумаги на участке брошюровщика нового финишера-степлера с](#page-743-0)  [брошюровщиком](#page-743-0)

#### <span id="page-743-0"></span>**Извлечение застрявшей бумаги на участке брошюровщика нового финишера-степлера с брошюровщиком**

На аппарате отображается код состояния 12-636-03.

На сенсорном экране аппарата выводится сообщение **Застревание бумаги в финишере. Откройте переднюю дверцу финишера.**

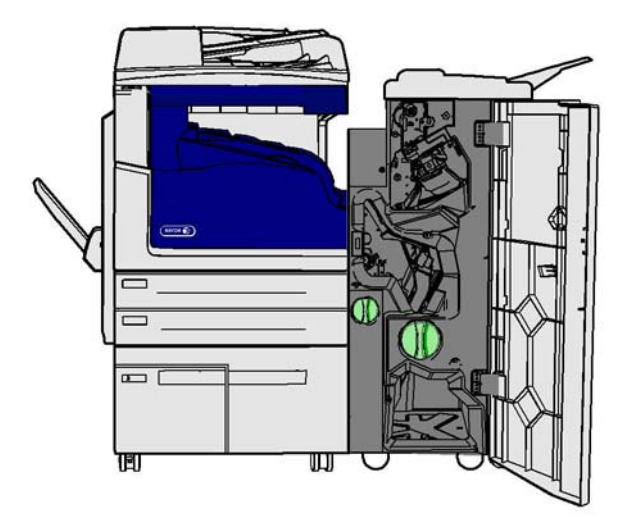

Данный финишер и некоторые из его компонентов являются дополнительными и могут не устанавливаться на данный аппарат.

Если проблема не устранится, обратитесь в службу поддержки Xerox.

- 1. Откройте дверцу финишера.
- 2. Поверните зеленую ручку над ярлыком R8 против часовой стрелки в положение отпирания.
- 3. Поверните большую зеленую ручку справа от ярлыка R8 по часовой стрелке, чтобы вывести застрявшую бумагу в выходной лоток финишера.
- 4. Извлеките застрявшие листы.

Примечание: Если при извлечение лист порвется, соберите его из обрывков, чтобы убедиться, что в аппарате не осталось бумаги.

- 5. Сжав фиксатор 6, сдвиньте его влево для освобождения листов, застрявших в финишере (листы могут застревать в верхней и нижней части).
- 6. Извлеките застрявшие листы.
- 7. Передвиньте фиксатор 6 вправо до щелчка.
- 8. Поверните ручку над ярлыком R8 по часовой стрелке в положение запирания.
- 9. Закройте дверцу финишера.
- 10. Если дверца закрывается с трудом, убедитесь в том, что все фиксаторы установлены в исходное положение, затем закройте дверцу.

#### Дополнительная информация

[Узлы и устройства аппарата](#page-32-0) [Повторяющиеся застревания бумаги, неправильная подача или одновременная подача](#page-756-0)  [нескольких листов](#page-756-0) [Извлечение застрявшей бумаги из нового финишера-степлера с брошюровщиком](#page-739-0) [Извлечение застрявшей бумаги в верхней части нового финишера-степлера с](#page-740-0)  [брошюровщиком](#page-740-0) [Извлечение застрявшей бумаги из выходного лотка нового финишера-степлера с](#page-741-0)  [брошюровщиком](#page-741-0) [Извлечение застрявшей бумаги на участке входа в брошюровщик нового финишера-степлера](#page-742-0)  [с брошюровщиком](#page-742-0)

## **Извлечение застрявшей бумаги из горизонтального транспортера финишера**

На аппарате отображается код состояния 10-200-00.

На сенсорном экране аппарата выводится сообщение **Застревание в горизонтальном транспортере. Откройте крышку горизонтального транспортера.**

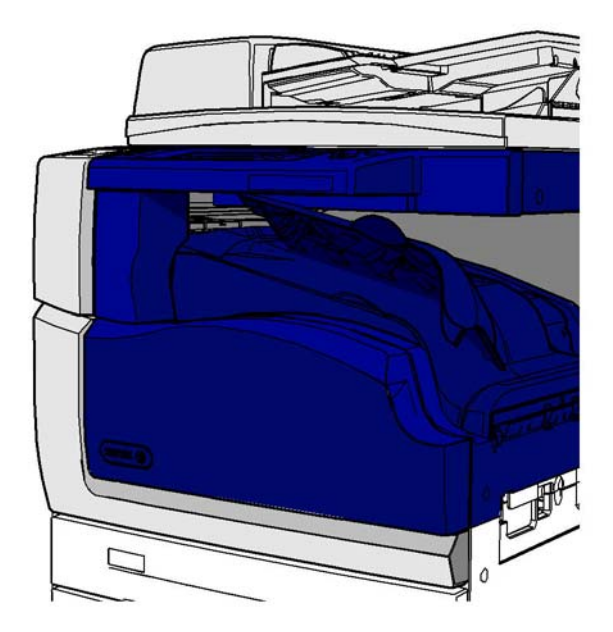

Горизонтальный транспортер — это дополнительное устройство и может отсутствовать на данном аппарате.

Если проблема не устранится, обратитесь в службу поддержки Xerox.

- 1. Откройте верхнюю крышку горизонтального транспортера. Она расположена под сенсорным экраном.
- 2. Извлеките застрявшие листы.

Примечание: Проверьте наличие застрявшей бумаги на левом конце транспортера. Ее не просто найти, поскольку можно увидеть только небольшую часть.

3. Если бумага застряла на правом конце транспортера, аккуратно и плавно потяните ее влево, чтобы извлечь из аппарата.

Примечание: Если при извлечение лист порвется, соберите его из обрывков, чтобы убедиться, что в аппарате не осталось бумаги.

## **! ПРЕДУПРЕЖДЕНИЕ**

Не пытайтесь отстыковать финишер для облегчения доступа к застрявшей бумаге с правой стороны финишера. В случае отсоединения финишер может упасть, поскольку его масса сбалансирована в составе конструкции аппарата.

4. Опустите верхнюю крышку горизонтального транспортера и аккуратно прижмите ее до щелчка.

Примечание: Если бумага будет продолжать застревать на участке горизонтального транспортера, убедитесь в том, что сходу листов с транспортера не мешает застревание в финишере.

#### Дополнительная информация

[Узлы и устройства аппарата](#page-32-0)

[Извлечение застрявшей в верхней части финишера-степлера](#page-736-0)

[Извлечение застрявшей бумаги на участке входа в брошюровщик нового финишера-степлера](#page-742-0)  [с брошюровщиком](#page-742-0)

[Извлечение застрявшей бумаги из нового финишера-степлера с брошюровщиком](#page-739-0) [Повторяющиеся застревания бумаги, неправильная подача или одновременная подача](#page-756-0)  [нескольких листов](#page-756-0)

#### **Извлечение застрявшей бумаги из среднего выходного лотка**

На аппарате отображается код состояния 81-200-01.

На сенсорном экране аппарата выводится сообщение **Застревание бумаги за левой боковой дверцей**.

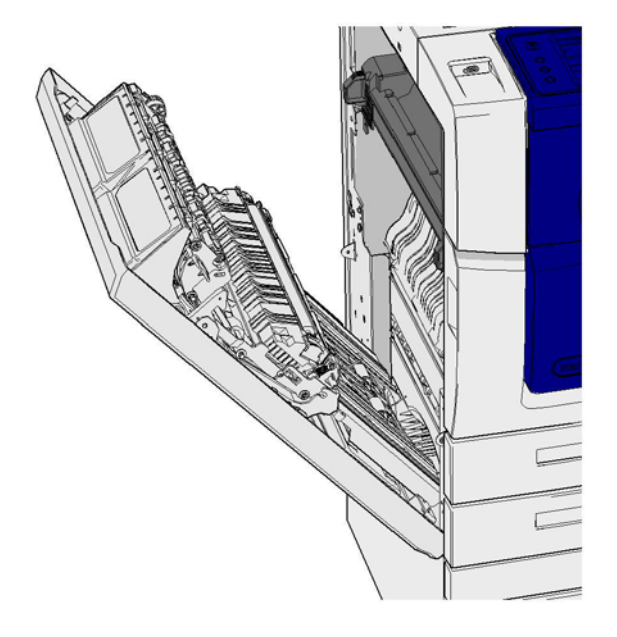

При застревании бумаги в среднем выходном лотке может выводиться сообщение о застревании за левой дверцей. Прежде чем проверять наличие застревания в среднем лотке, проверьте, нет ли застрявшей бумаги за левой дверцей, и извлеките ее, если она есть.

Данный выходной лоток может устанавливаться на аппарате только если не установлен финишер.

Если проблема не устранится, обратитесь в службу поддержки Xerox.

- 1. Откройте дверцу с левой стороны аппарата, подняв ручку. Аккуратно опустите дверцу до упора.
- 2. Извлеките застрявшие листы, которые видны снаружи аппарата. Бумага может застревать в верхней, средней и нижней части аппарата.

Примечание: Если листа застрял возле дверной петли и за него трудно взяться, попробуйте вытянуть его за середину листа, где больше места для захвата, чем по краям.

Примечание: Если лист подавался из лотка 3 и застрял возле дверцы, его можно извлечь, открыв лоток 3 и вытянув вниз. Извлекая лист таким способом, будьте осторожны, чтобы не порвать его, иначе для извлечения застрявшего листа потребуется вызвать специалиста.

- 3. Найдите зеленую защелку в верхнем левом углу дверцы.
- 4. Придерживая дверцу одной рукой, другой рукой потяните зеленую защелку к печатающему устройству. Защелку нужно тянуть с усилием.
- 5. Извлеките застрявшие листы.
- 6. Опустите зеленую защелку и аккуратно прижмите ее к дверце до щелчка.
- 7. Поднимите дверцу с левой стороны аппарата и аккуратно прижмите ее к аппарату до щелчка.
- 8. Извлеките застрявшие листы из выходного лотка. Вынимайте листы из аппарата в направлении их подачи, а не под углом, чтобы бумага не порвалась.
- 9. Убедитесь, что выходная направляющая по-прежнему установлена правильно и не была затянута в лоток, когда в прошлый раз извлекалась застрявшая бумага.

#### Дополнительная информация

[Узлы и устройства аппарата](#page-32-0) [Повторяющиеся застревания бумаги, неправильная подача или одновременная подача](#page-756-0)  [нескольких листов](#page-756-0) [Извлечение застрявшей бумаги из тракта подачи при выполнении односторонней печати](#page-747-0) [Извлечение застрявшей бумаги из тракта подачи при выполнении двусторонней печати](#page-748-0)

#### **Левая дверца**

#### <span id="page-747-0"></span>**Извлечение застрявшей бумаги из тракта подачи при выполнении односторонней печати**

На аппарате отображается код состояния 81-200-00.

На сенсорном экране аппарата выводится сообщение **Застревание бумаги за левой боковой дверцей**.

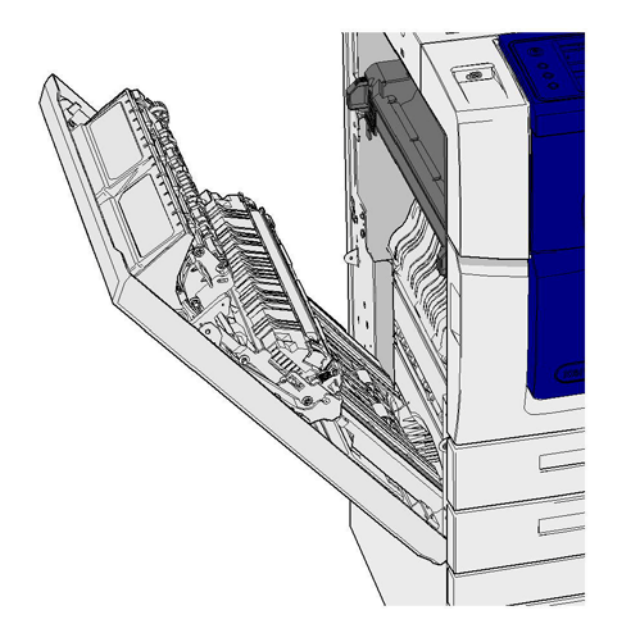

- 1. Откройте дверцу с левой стороны аппарата, подняв ручку. Аккуратно опустите дверцу до упора.
- 2. Извлеките застрявшие листы, которые видны снаружи аппарата. Бумага может застревать в верхней, средней и нижней части аппарата.

Примечание: При односторонней печати застрявшие листы видно на печатающем устройстве аппарата, а не за дверцами. Бумага может застревать в верхней, средней и нижней части аппарата. При двусторонней печати бумага также может застревать за дверцей.

Примечание: Если листа застрял возле дверной петли и за него трудно взяться, попробуйте вытянуть его за середину листа, где больше места для захвата, чем по краям.

Примечание: Если лист подавался из лотка 3 и застрял возле дверцы, его можно извлечь, открыв лоток 3 и вытянув вниз. Извлекая лист таким способом, будьте осторожны, чтобы не порвать его, иначе для извлечения застрявшего листа потребуется вызвать специалиста.

3. Поднимите дверцу с левой стороны аппарата и аккуратно прижмите ее к аппарату до щелчка.

#### Дополнительная информация

[Узлы и устройства аппарата](#page-32-0)

[Извлечение застрявшей бумаги из тракта подачи при выполнении двусторонней печати](#page-748-0) [Повторяющиеся застревания бумаги, неправильная подача или одновременная подача](#page-756-0)  [нескольких листов](#page-756-0)

#### <span id="page-748-0"></span>**Извлечение застрявшей бумаги из тракта подачи при выполнении двусторонней печати**

На аппарате отображается код состояния 81-200-00.

На сенсорном экране аппарата выводится сообщение **Застревание бумаги за левой боковой дверцей**.

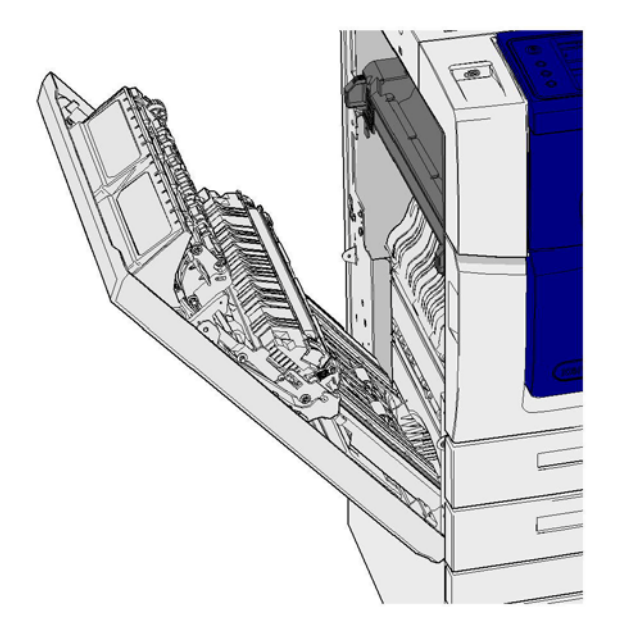

- 1. Откройте дверцу с левой стороны аппарата, подняв ручку. Аккуратно опустите дверцу до упора.
- 2. Извлеките застрявшие листы, которые видны снаружи аппарата. Бумага может застревать в верхней, средней и нижней части аппарата.

Примечание: Если листа застрял возле дверной петли и за него трудно взяться, попробуйте вытянуть его за середину листа, где больше места для захвата, чем по краям.

Примечание: Если лист подавался из лотка 3 и застрял возле дверцы, его можно извлечь, открыв лоток 3 и вытянув вниз. Извлекая лист таким способом, будьте осторожны, чтобы не порвать его, иначе для извлечения застрявшего листа потребуется вызвать специалиста.

- 3. Найдите зеленую защелку в верхнем левом углу дверцы.
- 4. Придерживая дверцу одной рукой, другой рукой потяните зеленую защелку к печатающему устройству. Защелку нужно тянуть с усилием.
- 5. Извлеките застрявшие листы.
- 6. Опустите зеленую защелку и аккуратно прижмите ее к дверце до щелчка.
- 7. Поднимите дверцу с левой стороны аппарата и аккуратно прижмите ее к аппарату до щелчка.

#### Дополнительная информация

[Узлы и устройства аппарата](#page-32-0)

[Извлечение застрявшей бумаги из тракта подачи при выполнении односторонней печати](#page-747-0) [Повторяющиеся застревания бумаги, неправильная подача или одновременная подача](#page-756-0)  [нескольких листов](#page-756-0)

**Лотки**

#### **Лоток 1**

#### <span id="page-749-0"></span>**Извлечение застрявшей бумаги из лотка 1 (четырехлотковой конфигурации)**

На аппарате отображается код состояния 81-201-00.

На сенсорном экране аппарата выводится сообщение **Устраните застревание в лотке 1**.

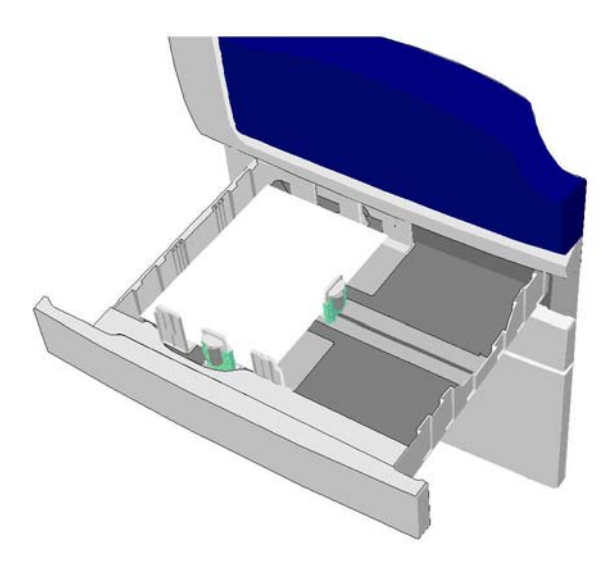

- 1. Откройте лоток 1.
- 2. Извлеките застрявшие листы.
- 3. Убедитесь, что направляющие лотка установлены правильно, по размеру бумаги в лотке.
- 4. Если бумага будет продолжать застревать, откройте новую пачку и вложите ее в лоток. Если бумага сравнительно новая, обновите имеющуюся стопку.
	- Распустите бумагу веером, чтобы разделить слипшиеся листы.
	- Уберите из стопки несколько верхних листов.
- Переверните стопку так, чтобы нижний лист оказался сверху.
- 5. Закройте лоток 1.

#### Дополнительная информация

[Узлы и устройства аппарата](#page-32-0) [Извлечение застрявшей бумаги из лотка 2 \(четырехлотковой конфигурации\)](#page-750-0) [Извлечение застрявшей бумаги из лотка 3 \(четырехлотковой конфигурации\)](#page-751-0) [Повторяющиеся застревания бумаги, неправильная подача или одновременная подача](#page-756-0)  [нескольких листов](#page-756-0) [Извлечение застрявшей бумаги из тракта подачи при выполнении односторонней печати](#page-747-0) [Извлечение застрявшей бумаги из тракта подачи при выполнении двусторонней печати](#page-748-0)

#### **Лоток 2**

#### <span id="page-750-0"></span>**Извлечение застрявшей бумаги из лотка 2 (четырехлотковой конфигурации)**

На аппарате отображается код состояния 81-202-00.

На сенсорном экране аппарата выводится сообщение **Устраните застревание в лотке 2**.

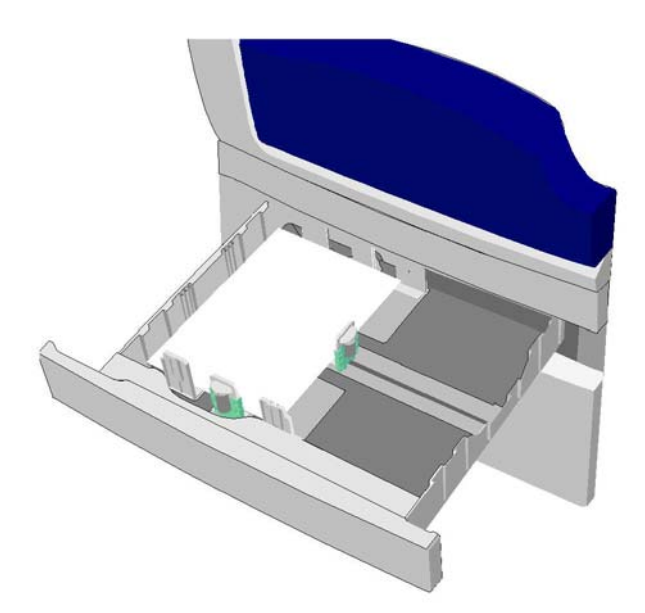

- 1. Откройте лоток 2.
- 2. Извлеките застрявшие листы.
- 3. Убедитесь, что направляющие лотка установлены правильно, по размеру бумаги в лотке.
- 4. Если бумага будет продолжать застревать, откройте новую пачку и вложите ее в лоток. Если бумага сравнительно новая, обновите имеющуюся стопку.
	- Распустите бумагу веером, чтобы разделить слипшиеся листы.
	- Уберите из стопки несколько верхних листов.
	- Переверните стопку так, чтобы нижний лист оказался сверху.
- 5. Закройте лоток 2.

#### Дополнительная информация

[Узлы и устройства аппарата](#page-32-0) [Извлечение застрявшей бумаги из лотка 1 \(четырехлотковой конфигурации\)](#page-749-0) [Извлечение застрявшей бумаги из лотка 3 \(четырехлотковой конфигурации\)](#page-751-0) [Извлечение застрявшей бумаги из тракта подачи при выполнении односторонней печати](#page-747-0) [Извлечение застрявшей бумаги из тракта подачи при выполнении двусторонней печати](#page-748-0)

#### **Лоток 3**

#### <span id="page-751-0"></span>**Извлечение застрявшей бумаги из лотка 3 (четырехлотковой конфигурации)**

На аппарате отображается код состояния 81-203-00.

На сенсорном экране аппарата выводится сообщение **Застревание бумаги за левой боковой дверцей**.

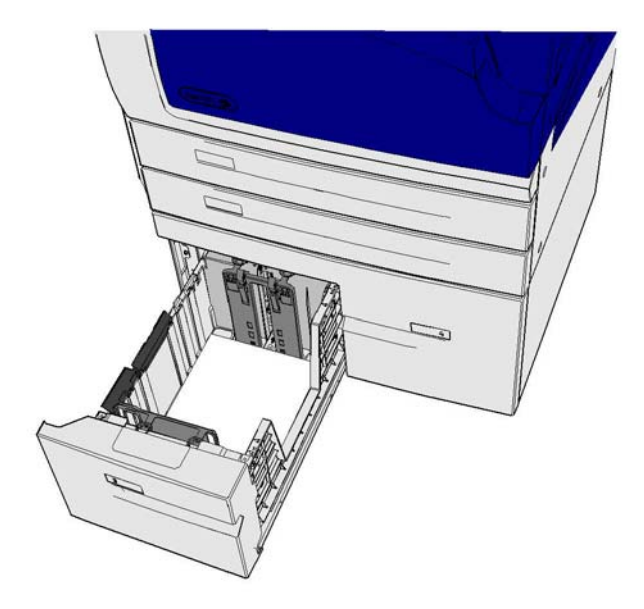

- 1. Откройте дверцу с левой стороны аппарата, подняв ручку. Аккуратно опустите дверцу до упора.
- 2. Извлеките застрявшие листы, которые видны снаружи аппарата. Бумага может застревать в верхней, средней и нижней части аппарата.

Примечание: Если листа застрял возле дверной петли и за него трудно взяться, попробуйте вытянуть его за середину листа, где больше места для захвата, чем по краям.

Примечание: Если лист подавался из лотка 3 и застрял возле дверцы, его можно извлечь, открыв лоток 3 и вытянув вниз. Извлекая лист таким способом, будьте осторожны, чтобы не порвать его, иначе для извлечения застрявшего листа потребуется вызвать специалиста.

- 3. Найдите зеленую защелку в верхнем левом углу дверцы.
- 4. Придерживая дверцу одной рукой, другой рукой потяните зеленую защелку к печатающему устройству. Защелку нужно тянуть с усилием.
- 5. Извлеките застрявшие листы.
- 6. Опустите зеленую защелку и аккуратно прижмите ее к дверце до щелчка.
- 7. Поднимите дверцу с левой стороны аппарата и аккуратно прижмите ее к аппарату до щелчка.
- 1. Откройте лоток 3.
- 2. Извлеките застрявшие листы.
- 3. Если бумага будет продолжать застревать, откройте новую пачку и вложите ее в лоток. Если бумага сравнительно новая, обновите имеющуюся стопку.
	- Распустите бумагу веером, чтобы разделить слипшиеся листы.
	- Уберите из стопки несколько верхних листов.
	- Переверните стопку так, чтобы нижний лист оказался сверху.
- 4. Закройте лоток 3.

#### Дополнительная информация

[Узлы и устройства аппарата](#page-32-0) [Извлечение застрявшей бумаги из лотка 1 \(четырехлотковой конфигурации\)](#page-749-0) [Извлечение застрявшей бумаги из лотка 2 \(четырехлотковой конфигурации\)](#page-750-0) [Повторяющиеся застревания бумаги, неправильная подача или одновременная подача](#page-756-0)  [нескольких листов](#page-756-0)

#### **Извлечение застрявшей бумаги из лотка 4**

На аппарате отображается код состояния 81-204-00.

Если на сенсорном экране аппарата выводится сообщение **Устраните застревание в лотке 4**.

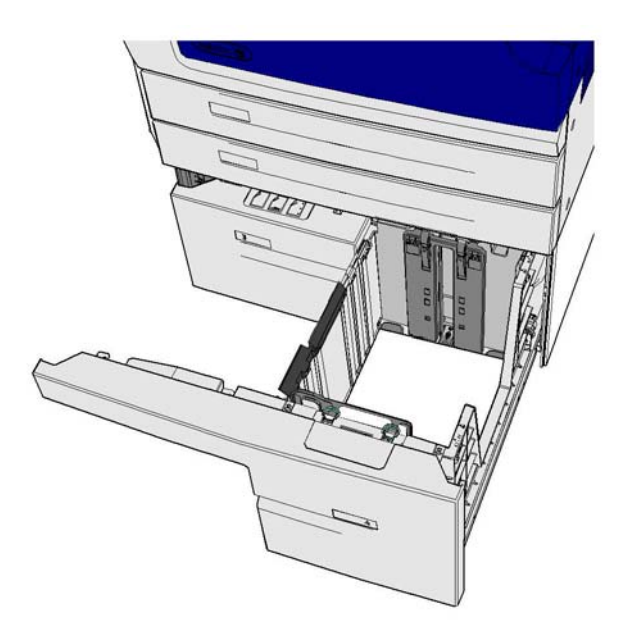

Если на сенсорном экране аппарата выводится сообщение **Застревание бумаги за левой боковой дверцей**, извлеките бумагу, застрявшую за левой дверцей, прежде чем вынимать ее из лотка 4.

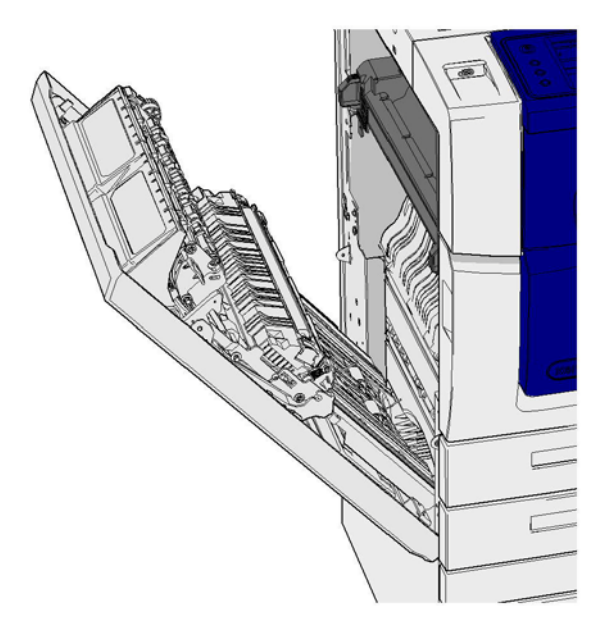

#### **Извлечение застрявшей бумаги из лотка 4**

- 1. Откройте лоток 4.
- 2. При необходимости поднимите ручку, чтобы открыть крышку транспортера.
- 3. Извлеките застрявшие листы.
- 4. Если бумага будет продолжать застревать, откройте новую пачку и вложите ее в лоток. Если бумага сравнительно новая, обновите имеющуюся стопку.
	- Распустите бумагу веером, чтобы разделить слипшиеся листы.
	- Уберите из стопки несколько верхних листов.
	- Переверните стопку листов в лотке.
- 5. При необходимости закройте крышку транспортера.
- 6. Закройте лоток 4.

#### **Извлечение застрявшей бумаги из-за левой дверцы и из лотка 4**

- 1. Откройте дверцу с левой стороны аппарата, подняв ручку. Аккуратно опустите дверцу до упора.
- 2. Извлеките застрявшие листы, которые видны снаружи аппарата. Бумага может застревать в верхней, средней и нижней части аппарата.

Примечание: При односторонней печати застрявшие листы видно на печатающем устройстве аппарата, а не за дверцами. Бумага может застревать в верхней, средней и нижней части аппарата. При двусторонней печати бумага также может застревать за дверцей.

- 3. Поднимите дверцу с левой стороны аппарата и аккуратно прижмите ее к аппарату до щелчка.
- 4. Откройте лоток 4.
- 5. При необходимости поднимите ручку, чтобы открыть крышку транспортера.
- 6. Извлеките застрявшие листы.
- 7. При необходимости закройте крышку транспортера.

#### 8. Закройте лоток 4.

#### Дополнительная информация

[Узлы и устройства аппарата](#page-32-0) [Извлечение застрявшей бумаги из лотка 1 \(четырехлотковой конфигурации\)](#page-749-0) [Извлечение застрявшей бумаги из лотка 2 \(четырехлотковой конфигурации\)](#page-750-0) [Извлечение застрявшей бумаги из лотка 3 \(четырехлотковой конфигурации\)](#page-751-0) [Повторяющиеся застревания бумаги, неправильная подача или одновременная подача](#page-756-0)  [нескольких листов](#page-756-0)

#### **Извлечение застрявшей бумаги из обходного лотка**

На аппарате отображается код состояния 75-150-00.

На сенсорном экране аппарата выводится сообщение **Лоток 5 недоступен. Освободите и перезагрузите его**.

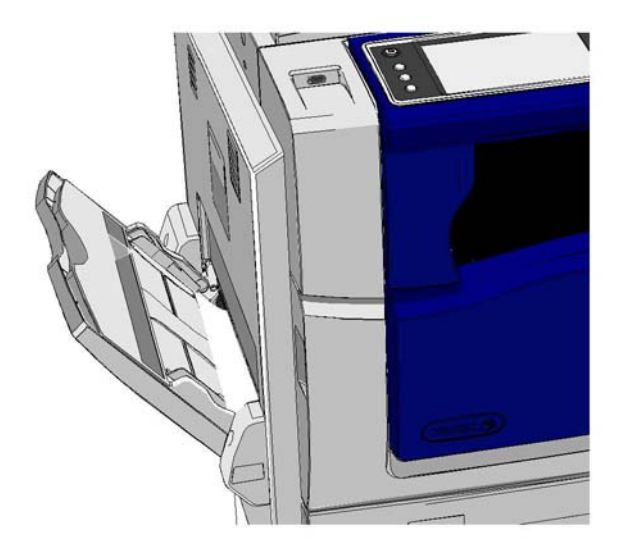

- 1. Извлеките застрявшие листы.
- 2. Распустите бумагу веером, чтобы разделить слипшиеся листы.
- 3. Убедитесь, что направляющие лотка установлены правильно, по размеру бумаги в лотке.

#### Дополнительная информация

[Узлы и устройства аппарата](#page-32-0)

[Повторяющиеся застревания бумаги, неправильная подача или одновременная подача](#page-756-0)  [нескольких листов](#page-756-0)

## Рекомендации по устранению неисправностей

#### **Аппарат не включается**

- Проверьте, не находится ли аппарат в режиме энергосбережения, при котором на панели управления светится зеленый индикатор.
- Для повторной активации аппарата в режиме низкого энергопотребления или сна следует нажать кнопку **Питание**. Выход аппарата из режима сна происходит дольше.

Если проблема не связана с аппаратом, проверьте сетевую розетку.

- Включите в розетку другой электрический прибор и посмотрите, будет ли он работать.
- Подключите аппарат к другой розетке.
- Убедитесь, что напряжение и частота тока в розетке соответствуют характеристикам аппарата.
	- Если аппарат предназначен для питания от сети с частотой 50 Гц и силой тока 10 А, он подключается к сети с напряжением 220-240 В.
	- Если аппарат предназначен для питания от сети с частотой 60 Гц и силой тока 15 А, он подключается к сети с напряжением 110-127 В.

Дополнительная информация [Включение аппарата](#page-42-0) [Выключение аппарата](#page-42-1) [Режим энергосбережения](#page-43-0)

#### <span id="page-755-0"></span>**Оригиналы не подаются податчиком**

- Убедитесь, что оригиналы в хорошем состоянии.
- Проверьте, нет ли каких-то предметов на крышке податчика оригиналов или во входном лотке.
- Убедитесь, что с оригиналов сняты все скрепки, зажимы и стикеры.
- Убедитесь, что уровень бумаги в лотке не превышает максимальной отметки.
- Проверьте, чтобы комплект оригиналов был полностью вставлен в податчик.
- Убедитесь, что направляющие вплотную придвинуты к краям бумаги.
- Проверьте, нет ли помех или обрывков бумаги в податчике оригиналов.
- Убедитесь, что крышка податчика оригиналов закрыта.
- Убедитесь, что на сенсорном экране аппарата отображается сообщение «Готов».
- Убедитесь, что непосредственно над аппаратом нет ярких ламп, мешающих работе датчика размера.
- Убедитесь, что материал соответствует требованиям, предусмотренным для данного аппарата.

Если все кажется в порядке, но проблема не устраняется, выключите аппарат, выждите две минуты и снова включите его.

Дополнительная информация [Вкладывание оригиналов](#page-44-0) [Выключение аппарата](#page-42-1) [Включение аппарата](#page-42-0)
# <span id="page-756-0"></span>**Повторяющиеся застревания бумаги, неправильная подача или одновременная подача нескольких листов**

Если после извлечения застрявшей бумаги застревания повторяются, выполните следующие действия, прежде чем обращаться в службу поддержки Xerox.

- 1. Проверьте, нет ли помех в тракте подачи бумаги. Если бумаги постоянно застревает в одном месте, проверьте участок тракт, находящийся непосредственно после места застревания, на наличие в нем застрявшего листа, блокирующего тракт.
- 2. Убедитесь, что все ручки и рычажки установлены в правильное (исходное) положение. Следуйте указаниям на сенсорном экране.
- 3. Убедитесь, что размер и тип используемого материала на сенсорном экране отображается правильно.
- 4. Убедитесь, что уровень бумаги в лотке не превышает максимальной отметки.
- 5. Убедитесь, что направляющие вплотную придвинуты к краям бумаги.
- 6. Переверните стопку так, чтобы нижний лист оказался сверху.
- 7. Распустите бумагу веером, чтобы разделить слипшиеся листы.
- 8. Вложите бумагу из новой пачки.
- 9. Убедитесь, что материал соответствует требованиям, предусмотренным для данного аппарата.

Если все кажется в порядке, но проблема не устраняется, выключите аппарат, выждите две минуты и снова включите его.

#### Дополнительная информация

[Хранение бумаги и других материалов](#page-727-0) [Загрузка материала в лоток 1 и изменение настроек лотка](#page-682-0) [Загрузка материала в лоток 2 и изменение настроек лотка](#page-685-0) [Загрузка материала в лоток 3](#page-689-0) [Загрузка материала в лоток 4](#page-690-0) [Загрузка материала в обходной лоток и изменение настроек лотка](#page-692-0) [Выключение аппарата](#page-42-0) [Включение аппарата](#page-42-1)

# **Повторяющиеся сообщения «проверьте лоток»**

- Отрегулируйте положение направляющих, чтобы они касались стопки бумаги в лотке.
- Если при нажатии кнопки «Старт» направляющие не касались бумаги в лотке, удалите работу из очереди и начните ее заново.
- Убедитесь, что размер и тип используемого материала на сенсорном экране отображается правильно.

Если все кажется в порядке, но проблема не устраняется, выключите аппарат, выждите две минуты и снова включите его.

# Дополнительная информация

[Загрузка материала в лоток 1 и изменение настроек лотка](#page-682-0) [Загрузка материала в лоток 2 и изменение настроек лотка](#page-685-0) [Загрузка материала в лоток 3](#page-689-0) [Загрузка материала в лоток 4](#page-690-0)

[Загрузка материала в обходной лоток и изменение настроек лотка](#page-692-0) [Повторяющиеся застревания бумаги, неправильная подача или одновременная подача](#page-756-0)  [нескольких листов](#page-756-0)

# <span id="page-757-0"></span>**Скручивание бумаги**

- Бумага в лотки вкладывается вверх той стороной, где располагался шов упаковки пачки. В обходной лоток бумага вкладывается вниз той стороной, где располагался шов упаковки пачки.
- Нестандартный материал вкладывается в обходной лоток.
- Если листы бумаги сильно скручиваются, переверните стопку в лотке на другую сторону.
- Проверьте условия хранения материала.

Дополнительная информация [Хранение бумаги и других материалов](#page-727-0) [Загрузка материала в лоток 1 и изменение настроек лотка](#page-682-0) [Загрузка материала в лоток 2 и изменение настроек лотка](#page-685-0) [Загрузка материала в лоток 3](#page-689-0) [Загрузка материала в лоток 4](#page-690-0) [Загрузка материала в обходной лоток и изменение настроек лотка](#page-692-0)

# **Неправильная укладка отпечатков в финишере**

- Чаще разгружайте лоток финишера, особенно при использовании бумаги разного размера.
- Не вынимайте сшитые комплекты, пока финишер не завершит их обработку.
- Убедитесь, что направляющие в лотке прилегают к краям бумаги и зафиксированы в этом положении.
- При использовании крупноформатной бумаги предварительно извлеките отпечатки из лотка укладчика.
- Бумага в лотки вкладывается стороной со швом вверх. В обходной лоток бумага вкладывается стороной со швом вниз.
- Нестандартный материал вкладывается в обходной лоток.
- Если листы бумаги сильно скручиваются, переверните стопку в лотке на другую сторону.
- Убедитесь, что для бумаги в лотке в настройках правильно указан размер.
- Убедитесь, что принтер не установлен рядом с вытяжкой.
- Убедитесь, что в настройках для бумаги в лотке правильно указан тип бумаги, например ее плотность.

## Дополнительная информация

[Загрузка материала в лоток 1 и изменение настроек лотка](#page-682-0) [Загрузка материала в лоток 2 и изменение настроек лотка](#page-685-0) [Загрузка материала в лоток 3](#page-689-0) [Загрузка материала в лоток 4](#page-690-0) [Загрузка материала в обходной лоток и изменение настроек лотка](#page-692-0) [Скручивание бумаги](#page-757-0) [Хранение бумаги и других материалов](#page-727-0)

# **Неправильная укладка отпечатков в среднем выходном лотке**

- Чаще разгружайте средний выходной лоток, особенно при использовании бумаги разного размера.
- Бумага в лотки вкладывается стороной со швом вверх. В обходной лоток бумага вкладывается стороной со швом вниз.
- Нестандартный материал вкладывается в обходной лоток.
- Если листы бумаги сильно скручиваются, переверните стопку в лотке на другую сторону.
- Убедитесь, что для бумаги в лотке в настройках правильно указан размер.
- Убедитесь, что принтер не установлен рядом с вытяжкой.
- Убедитесь, что в настройках для бумаги в лотке правильно указан тип бумаги, например ее плотность.

#### Дополнительная информация

[Загрузка материала в лоток 1 и изменение настроек лотка](#page-682-0) [Загрузка материала в лоток 2 и изменение настроек лотка](#page-685-0) [Загрузка материала в лоток 3](#page-689-0) [Загрузка материала в лоток 4](#page-690-0) [Загрузка материала в обходной лоток и изменение настроек лотка](#page-692-0) [Скручивание бумаги](#page-757-0) [Хранение бумаги и других материалов](#page-727-0)

# **Неправильное сшивание или перфорация в финишере**

- Для устранения проблем со сшиванием убедитесь, что количество и плотность листов не превышают предельные значения для данного финишера.
- Убедитесь, что на сенсорном экране выбрана правильная настройка.
- Проверьте, не отображается ли на сенсорном экране сообщение об отсутствии или застревании скрепок. Замените картридж сшивателя или извлеките застрявшие скрепки.
- При использовании крупноформатной бумаги предварительно извлеките отпечатки из лотка укладчика.
- Проверьте, не заполнен ли сборник отходов перфорации. В этот сборник поступают отходы от перфоратора.
- Убедитесь, что для бумаги в лотке в настройках правильно указан размер.
- Убедитесь, что направляющие в лотке прилегают к краям бумаги и зафиксированы в этом положении.
- Убедитесь, что в настройках для бумаги в лотке правильно указан тип бумаги, например ее плотность.

## Дополнительная информация

[Загрузка материала в лоток 1 и изменение настроек лотка](#page-682-0) [Загрузка материала в лоток 2 и изменение настроек лотка](#page-685-0) [Загрузка материала в лоток 3](#page-689-0) [Загрузка материала в лоток 4](#page-690-0) [Загрузка материала в обходной лоток и изменение настроек лотка](#page-692-0) [Замена картриджа сшивателя в финишере-степлере](#page-723-0) [Замена картриджей сшивателя в новом финишере-степлере с брошюровщиком](#page-723-1) [Замена картриджа в полуавтоматическом сшивателе](#page-724-0) [Опорожнение сборника отходов перфорации](#page-724-1)

# **Не удаляются следы или черные отметины от перфорации оригиналов**

- Чтобы удалить по краям следы от перфорации, воспользуйтесь функцией «Стирание краев».
- При копировании со стекла экспонирования опустите крышку податчика оригиналов.

Дополнительная информация [Стирание краев на копиях](#page-117-0)

# **Нарушение последовательности или переворачивание страниц в режиме «Создание брошюры»**

- Убедитесь, что оригиналы расположены в правильной последовательности.
- Для оригиналов с ориентацией для подачи длинной кромкой вперед следует использовать бумагу для подачи короткой кромкой.
- Включите опции отображения для режима «Создание брошюры» и убедитесь, что выбрана правильная последовательность (например, «Слева направо» или «Справа налево»).

Примечание: SEF — Short Edge Feed (подача короткой кромкой), листы бумаги подаются в аппарат короткой кромкой вперед. LEF — Long Edge Feed (подача длинной кромкой), листы бумаги подаются в аппарат длинной кромкой вперед.

#### Дополнительная информация

[Подготовка копий для создания брошюры](#page-102-0) [Создание макета брошюры с помощью драйвера принтера PCL](#page-330-0) [Создание макета брошюры с помощью драйвера принтера PostScript](#page-389-0) [Создание макета брошюры с помощью драйвера принтера XPS](#page-451-0) [Фальцовка брошюр с помощью драйвера принтера Mac](#page-513-0)

## **Отпечатки пустые**

- Оригиналы в податчик вкладываются лицевой стороной вверх, а на стекло экспонирования — лицевой стороной вниз и выравниваются по правому верхнему углу.
- Проверьте, правильно ли установлен и вращается ксерографический модуль.

#### Дополнительная информация

[Вкладывание оригиналов](#page-44-0)

# **Полосы, пятна или линии на отпечатках**

- Очистите стекло экспонирования. Если используется податчик оригиналов, очистите также стекло для сканирования из автоподатчика (тонкая полоса стекла слева от стекла экспонирования), особенно вблизи пластиковой рамки стекла.
- Очистите нижнюю часть податчика оригиналов (крышку податчика) белого цвета.
- Очистите ролик податчика оригиналов.
- Очистите направляющую Гало.
- Очистите скоротрон заряда и коротрон переноса (при наличии).
- Убедитесь, что направляющие лотка касаются стопки бумаги.
- Выполните работу со стекла экспонирования.
- Проверьте качество оригинала. Для стирания линий с краев используйте функцию «Стирание краев».
- Используйте функцию подавления фона.
- Вложите бумагу из новой пачки.
- Не используйте бумагу с глубоким тиснением.

#### Дополнительная информация

[Стирание краев на копиях](#page-117-0) [Установка подавления фона на копиях](#page-110-0) [Очистка панели управления, сенсорного экрана, податчика оригиналов и выходных лотков](#page-726-0) [Чистка стекла экспонирования и обеих полосок стекла для сканирования через автоподатчик](#page-725-0)

# **Потеря изображения**

- При копировании оригинала на бумагу меньшего формата используйте настройку «Авто%» для уменьшения изображения.
- Используйте уменьшение, например копирование в масштабе 90 % оригинала, а не 100 %.
- Выберите функцию «Автоцентр» и запустите работу снова.
- При сканировании со стекла экспонирования используйте настройку «Размер оригинала» для указания размера документа, см. параграф «Размер оригинала» в разделе «Копирование». Выровняйте оригинал по верхнему левому углу и скопируйте его с опущенной крышкой.
- Не используйте бумагу с глубоким тиснением.
- Проверьте правильность настроек печати (особенно при печати документа формата PDF).
- В случае потери изображения из-за бумаги со складками, вложите в лоток бумагу из новой пачки.

## Дополнительная информация

[Уменьшение и увеличение копий](#page-89-0) [Использование сдвига изображения на копии](#page-116-0) [Установка размера копируемого оригинала](#page-113-0)

# **Размытое изображение на копиях**

- Вложите бумагу из новой пачки.
- При копировании со стекла экспонирования проверьте качество оригиналов, закройте крышку и попробуйте снова. Убедитесь, что оригинал лежит ровно и плотно прилегает к стеклу экспонирования.
- Укажите размер оригинала с помощью настройки «Размер оригинала».
- Очистите скоротрон заряда и коротрон переноса (при наличии).
- Очистите стекло экспонирования. Если используется податчик оригиналов, очистите также стекло сканирования через автоподатчик (тонкая полоса стекла слева от стекла экспонирования), особенно вблизи пластиковой рамки стекла.

# Дополнительная информация

[Установка размера копируемого оригинала](#page-113-0) [Чистка стекла экспонирования и обеих полосок стекла для сканирования через автоподатчик](#page-725-0)

# **Отсутствие символов на отпечатках**

- Вложите бумагу из новой пачки.
- Попробуйте использовать более гладкую бумагу.
- Если оригинал очень светлый или на нем цветной шрифт, попробуйте сделать изображение темнее.

#### Дополнительная информация

[Хранение бумаги и других материалов](#page-727-0) [Настройка плотности копий](#page-106-0) [Настройки яркости отпечатков с помощью драйвера принтера PostScript](#page-397-0) [Настройки яркости отпечатков с помощью драйвера принтера Mac](#page-523-0)

# **Неровный глянец**

- Проверьте качество оригинала.
- Если на оригинале большие участки со сплошной заливкой, настройте контраст.

#### Дополнительная информация

[Настройка контрастности копий](#page-111-0)

# **Печатается два изображения или одно изображение видно сквозь другое**

- Проверьте качество оригинала.
- Очистите стекло экспонирования, если оно используется.
- Поверните оригинал на 180 градусов и запустите работу снова.

## Дополнительная информация

[Чистка стекла экспонирования и обеих полосок стекла для сканирования через автоподатчик](#page-725-0)

# **Аппарат не определяет размер оригинала на стекле**

- Укажите размер оригинала с помощью настройки «Размер оригинала».
- Выполните повторное сканирование оригинала при поднятой крышке.

# Дополнительная информация

[Установка размера копируемого оригинала](#page-113-0)

# **Сканирование выполняется, а печать не работает**

- Для некоторых работ требуется обработка изображения перед печатью. Обработка одной страницы может занять до 2 секунд.
- Нажмите кнопку «Статус работы» и проверьте по списку «Выпол-мые раб.», выполняется ли работа. Для работы в списке может указываться статус «Пауза». Если статус «Пауза» сохраняется дольше 3 минут, удалите работу.
- Причиной может быть неправильное сочетание функций. Может потребоваться перезапуск программного обеспечения.

#### Дополнительная информация

[Проверка выполняемых работ с помощью меню «Статус работы»](#page-696-0)

# **Отпечатки не соответствуют настройкам, выбранным на сенсорном экране**

- В промежутке между работами нажмите кнопку «Сбросить все».
- Если на сенсорном экране отображается кнопка «Сохранить» или «OK», нажимайте ее после выбора каждой настройки.

# **Уменьшение изображения при передаче факса**

• Проверьте исходный размер оригиналов. Оригиналы могут уменьшаться для печати на бумаге, используемой в принимающем факс-аппарате.

#### Дополнительная информация

[Задание уменьшения размера или разделения факса при приеме \(в режиме встроенного](#page-168-0)  [факса\)](#page-168-0) [Задание формата оригинала для отправки факсом \(в режиме встроенного факса\)](#page-160-0) [Задание формата оригинала для отправки факсом \(в режиме факс-сервера\)](#page-194-0)

[Установка размера оригинала для отправки Интернет-факсом](#page-226-0)

#### **Аппарат не отвечает на входящие вызовы факса**

• Установите для настройки «Задержка автоответа» значение 0 секунд.

Примечание: Данная функция предназначена только для системного администратора.

#### Дополнительная информация

[System Administrator Guide \(Руководство системного администратора\)](www.xerox.com/support) www.xerox.com/ support.

# **Аппарат отвечает на входящие вызовы факса, но не принимает входящие данные**

- Если работа содержит несколько графических объектов, аппарату может не хватать памяти. Если памяти недостаточно, аппарат не отвечает на вызов.
- Удалите сохраненные документы и работы и дождитесь завершения текущих работ. Таким образом можно увеличить доступные ресурсы памяти.

# Дополнительная информация

[Удаление сохраненных работ с помощью Интернет-служб](#page-610-0)

# **Не удаляются сообщения о неисправности**

- В отдельных случаях после устранения неисправности сообщение о ней не сбрасывается автоматически. Перезагрузите аппарат: выключите и снова включите питание с помощью кнопки на панели управления.
- Подождав примерно 20 секунд, включите аппарат. Все незавершенные работы в списке работ будут удалены.

• Для перезагрузки аппарата следует использовать только выключатель питания. При выключении питания другими способами аппарат может быть поврежден.

Дополнительная информация [Выключение аппарата](#page-42-0) [Включение аппарата](#page-42-1)

# **Выводится сообщение «Сейчас начать невозможно; попробуйте позже»**

Если на аппарате выводится сообщение «Сейчас начать невозможно; попробуйте позже», перезагрузите аппарат: выключите и снова включите питание с помощью кнопки на панели управления.

- Подождав примерно 20 секунд, включите аппарат. Все незавершенные работы в списке работ будут удалены.
- Для перезагрузки аппарата следует использовать только выключатель питания. При выключении питания другими способами аппарат может быть поврежден.

Дополнительная информация [Выключение аппарата](#page-42-0) [Включение аппарата](#page-42-1)

# **Интерфейс пользователя аппарата не реагирует**

В некоторых случаях интерфейс пользователя аппарата может не реагировать на действия. Перезагрузите аппарат: выключите и снова включите питание с помощью кнопки на панели управления.

- Подождав примерно 20 секунд, включите аппарат. Все незавершенные работы в списке работ будут удалены.
- Для перезагрузки аппарата следует использовать только выключатель питания. При выключении питания другими способами аппарат может быть поврежден.

Дополнительная информация [Выключение аппарата](#page-42-0) [Включение аппарата](#page-42-1)

# **Остановка обработки работ печати**

- Обратитесь к системному администратору, чтобы он отсоединил сетевой кабель и выполнил перезагрузку ПО (инструкция по перезагрузке приведена в документе «System Administrator Guide» (Руководство системного администратора)).
- Повторите перезагрузку ПО два раза.

# Дополнительная информация

[Определение контактных данных системного администратора с помощью Интернет-служб](#page-671-0) [System Administrator Guide \(Руководство системного администратора\)](www.xerox.com/support) www.xerox.com/ support.

# **Постоянно отображается сообщение «Идет прогрев»**

- Убедитесь в отсутствии застревания бумаги. Уберите помехи из тракта подачи бумаги.
- Выключите аппарат, выждите две минуты и снова включите его.

Дополнительная информация [Выключение аппарата](#page-42-0) [Включение аппарата](#page-42-1)

# Дополнительная помощь

За дополнительной помощью следует обращаться на веб-сайт для пользователей www.xerox.com или в службу поддержки Xerox, указав серийный номер аппарата.

При обращении в службу поддержки Xerox необходимо сообщить следующую информацию: характер неисправности, серийный номер аппарата, код неисправности (если отображается), а также название и адрес организации.

Дополнительная информация [Узлы и устройства аппарата](#page-32-0)